# Leader

# LV 5490 / LV 5480 MULTI WAVEFORM MONITOR

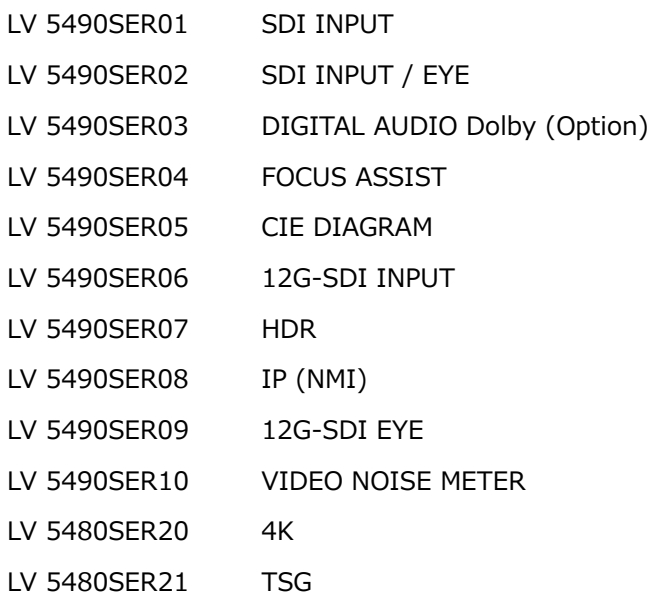

### 取扱説明書

お買い上げいただきありがとうございます。

この取扱説明書と付属の「製品を安全にご使用いただくために」をよくお読みのうえ、 製品を安全にお使いください。

# 目次

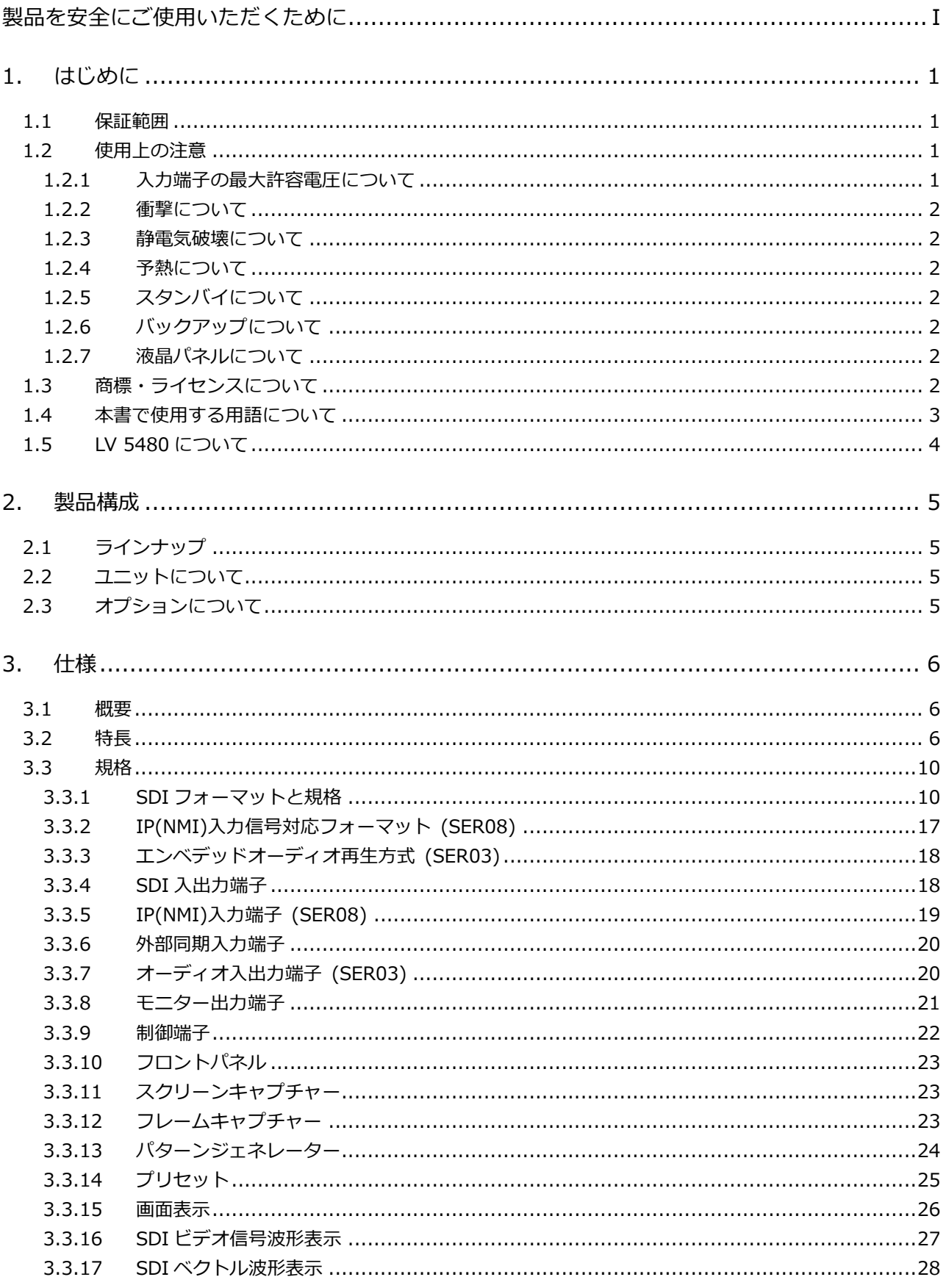

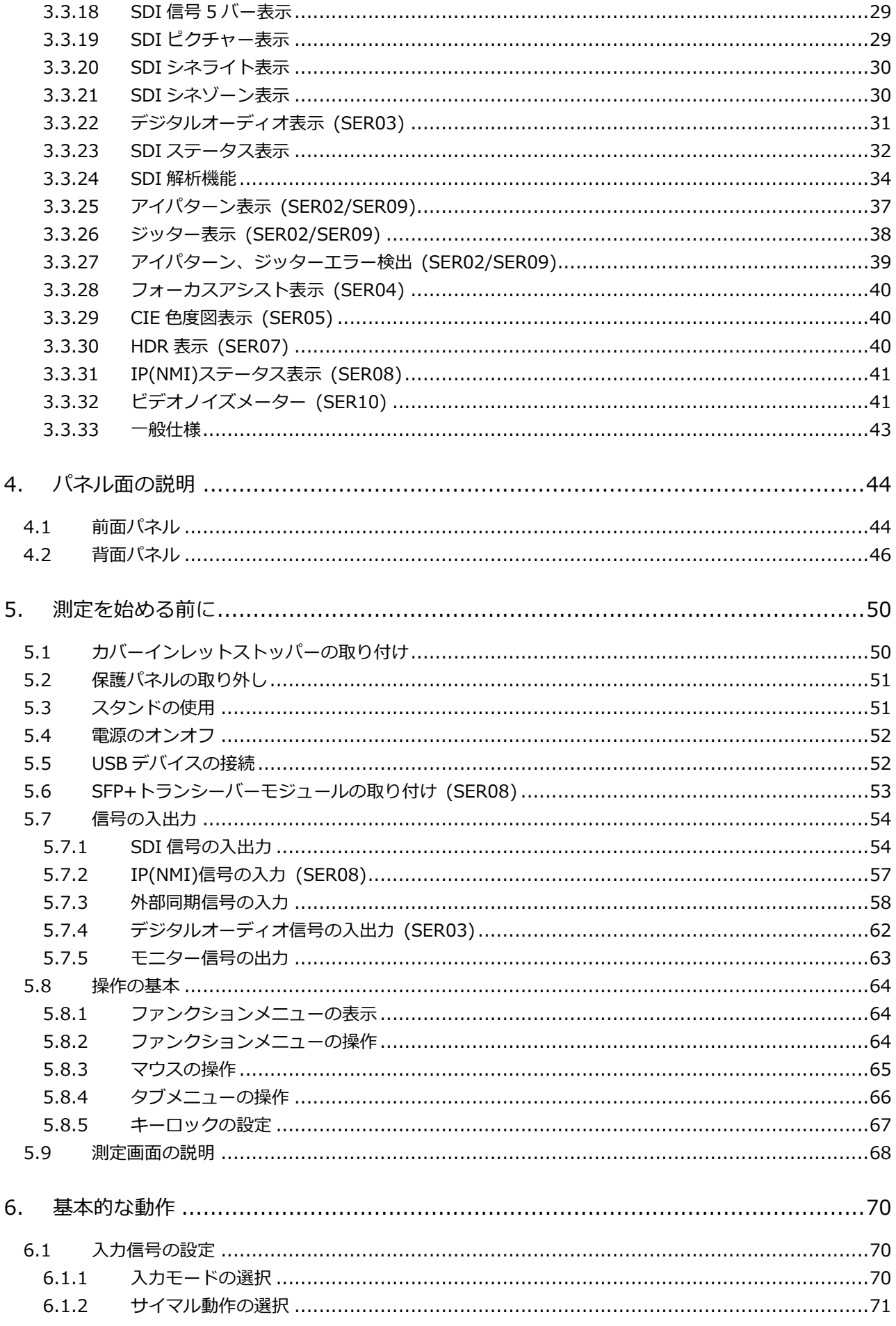

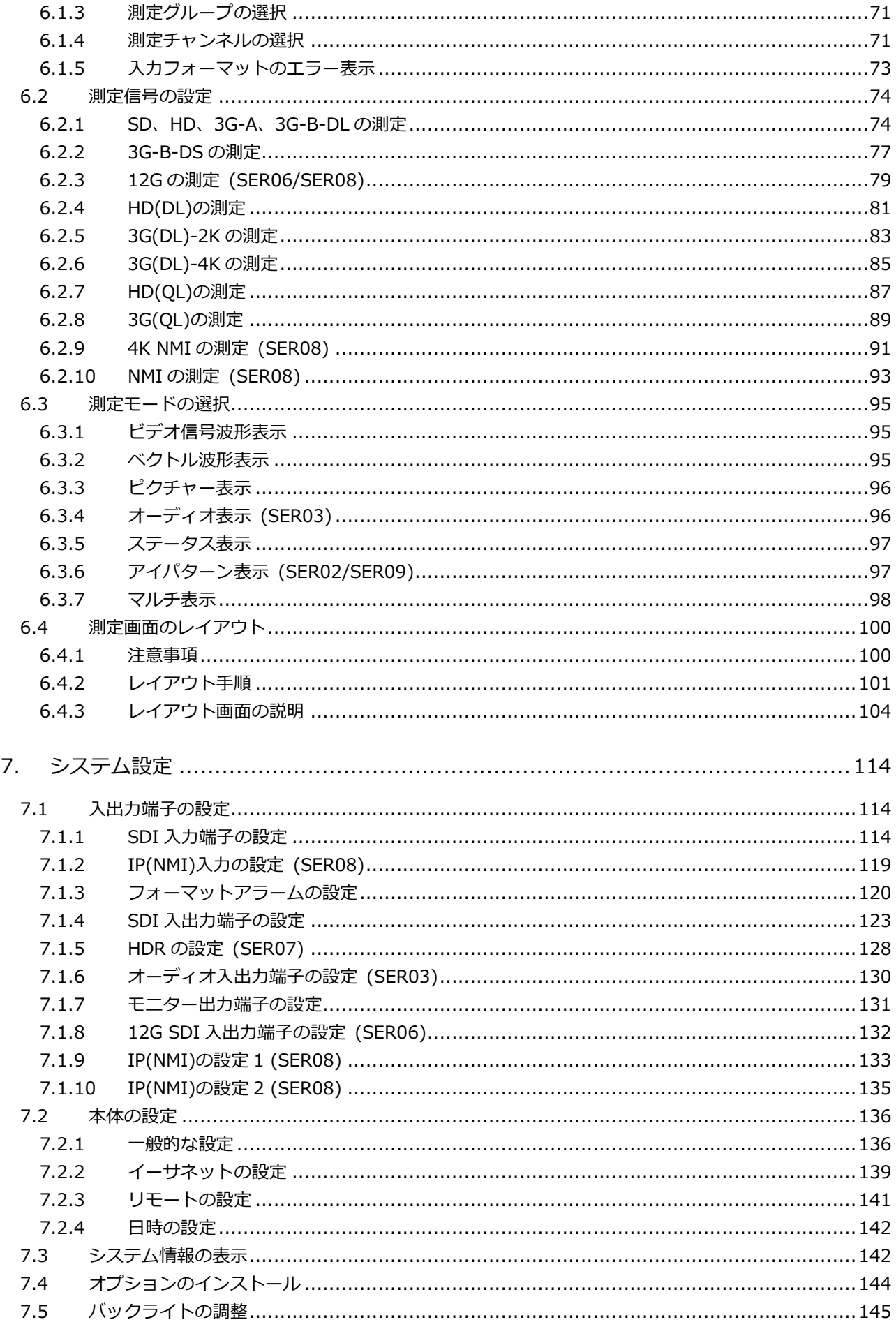

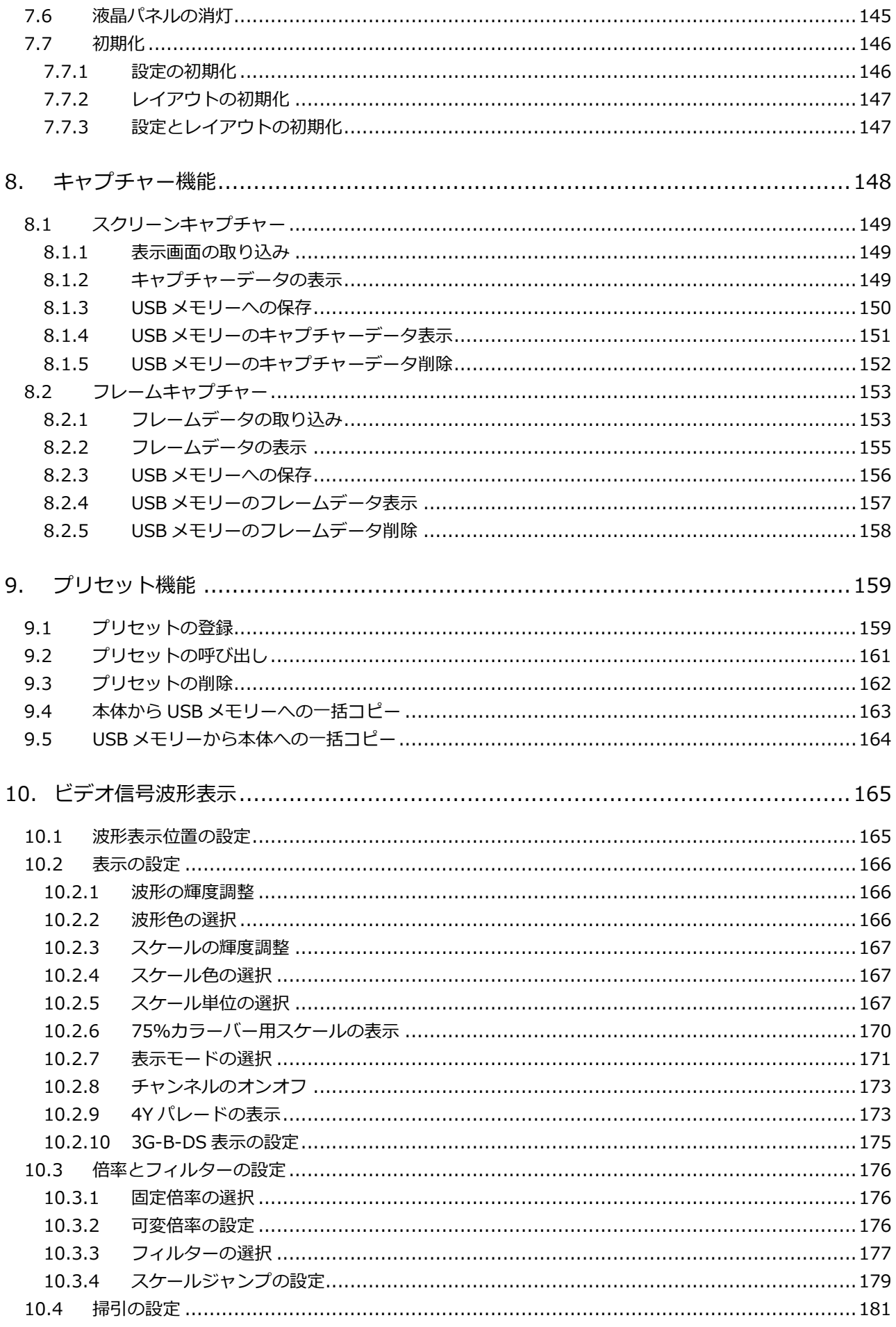

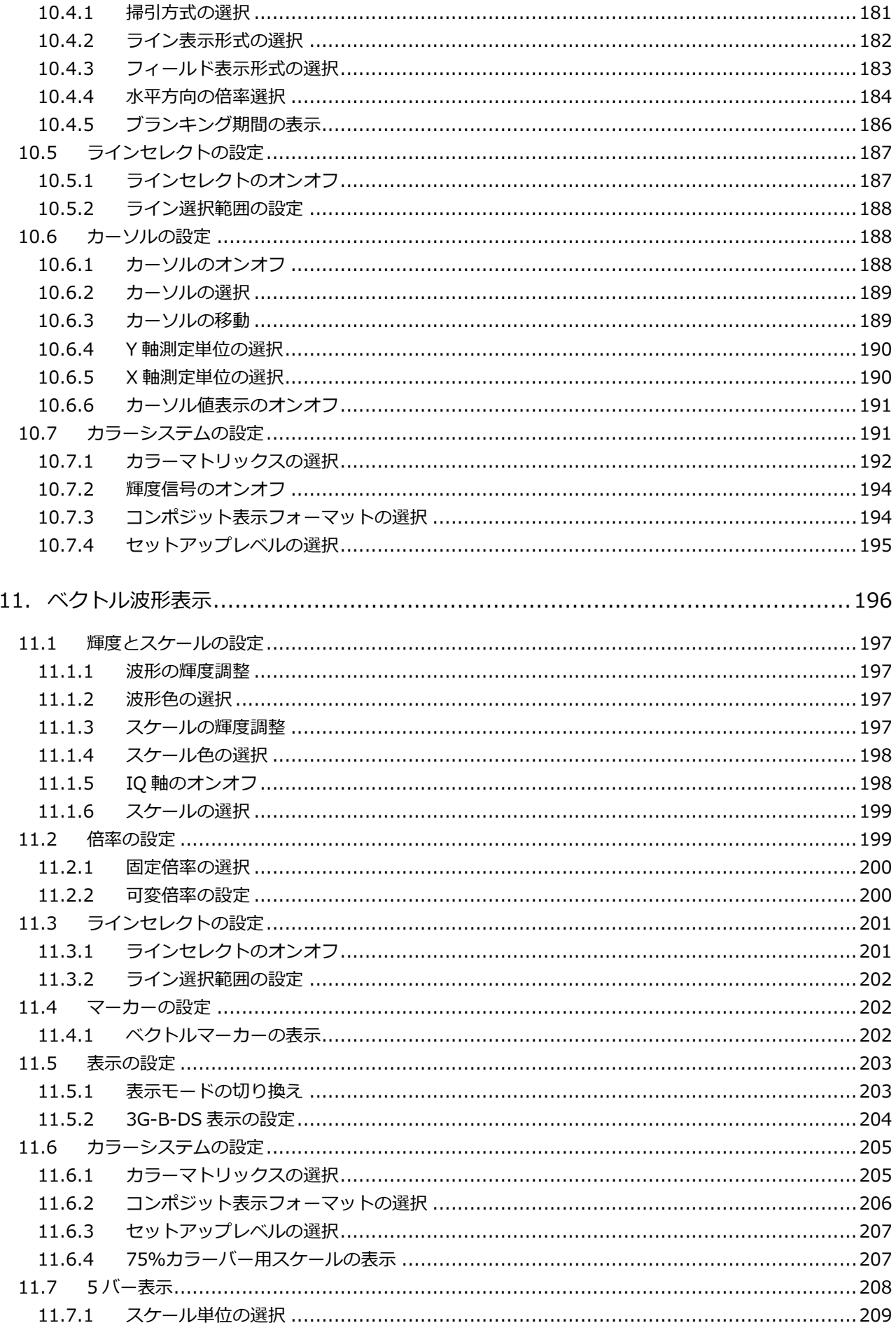

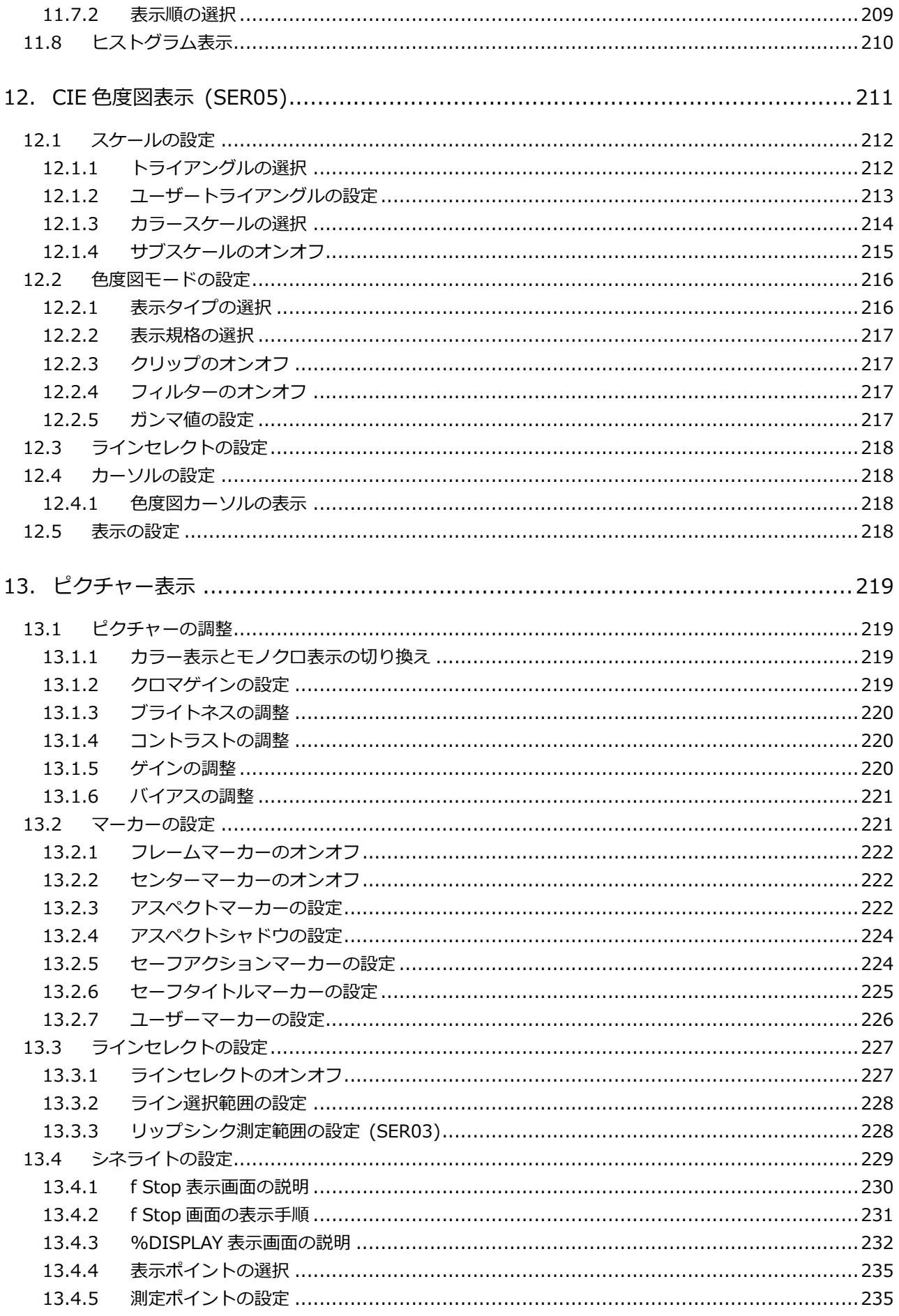

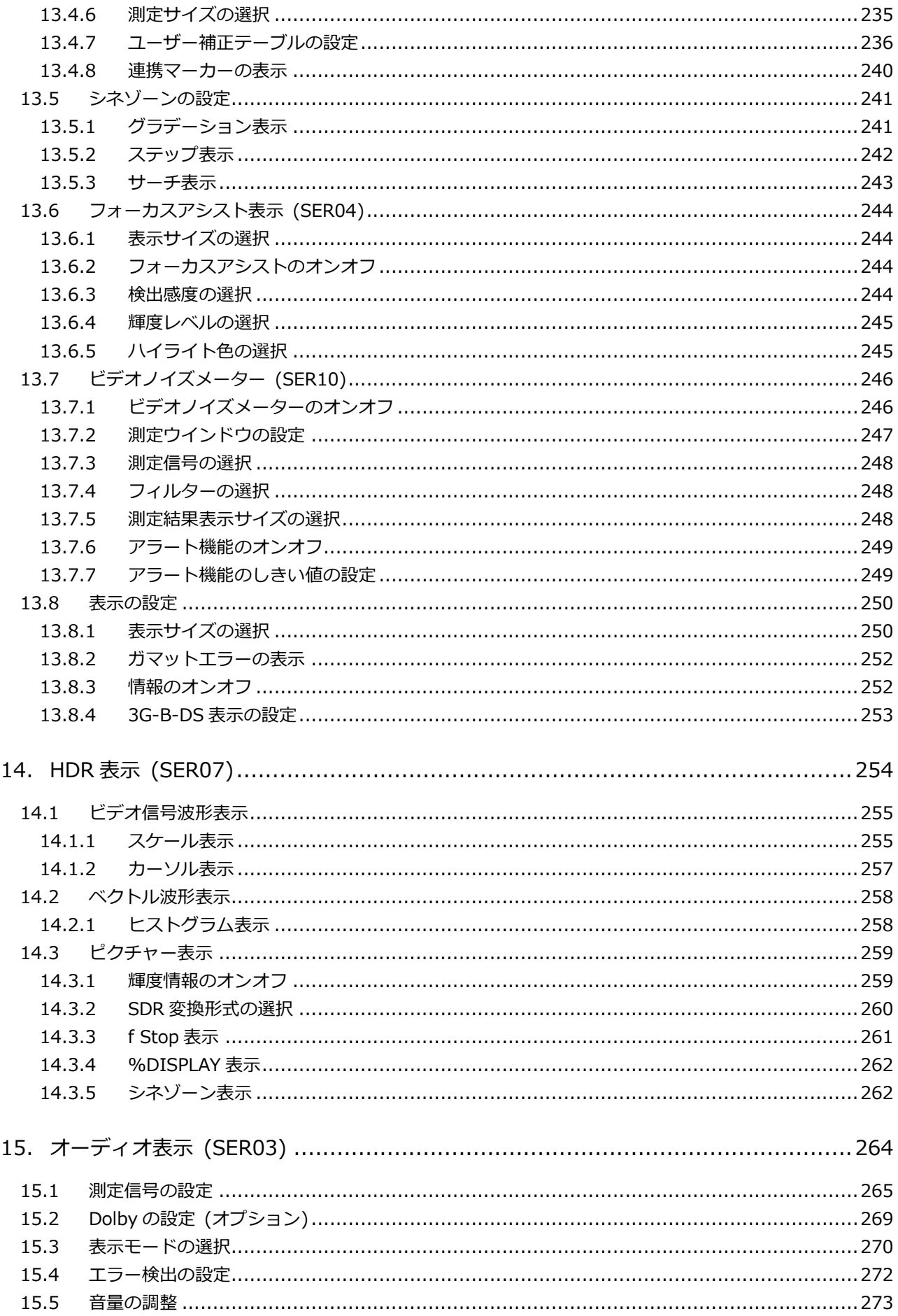

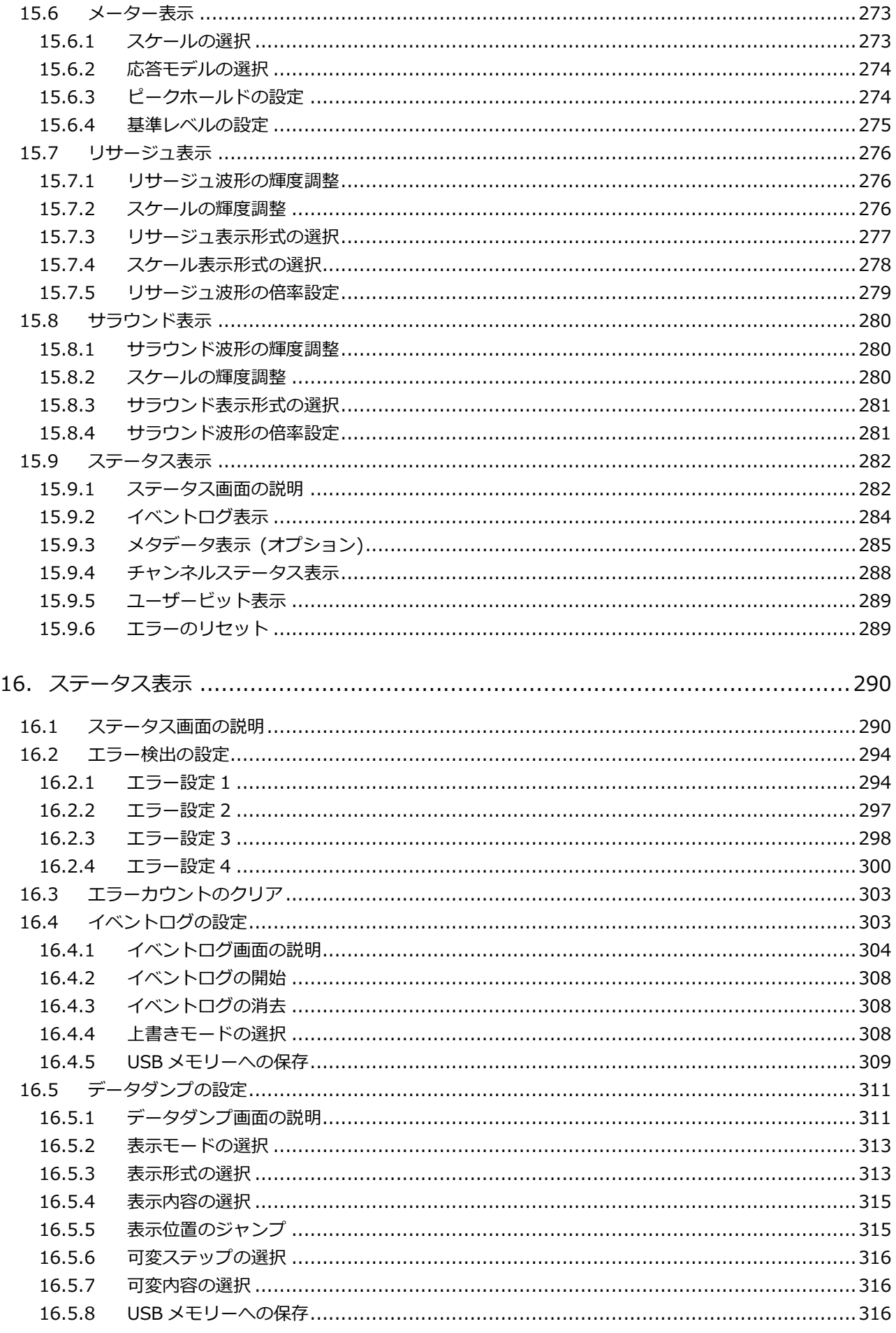

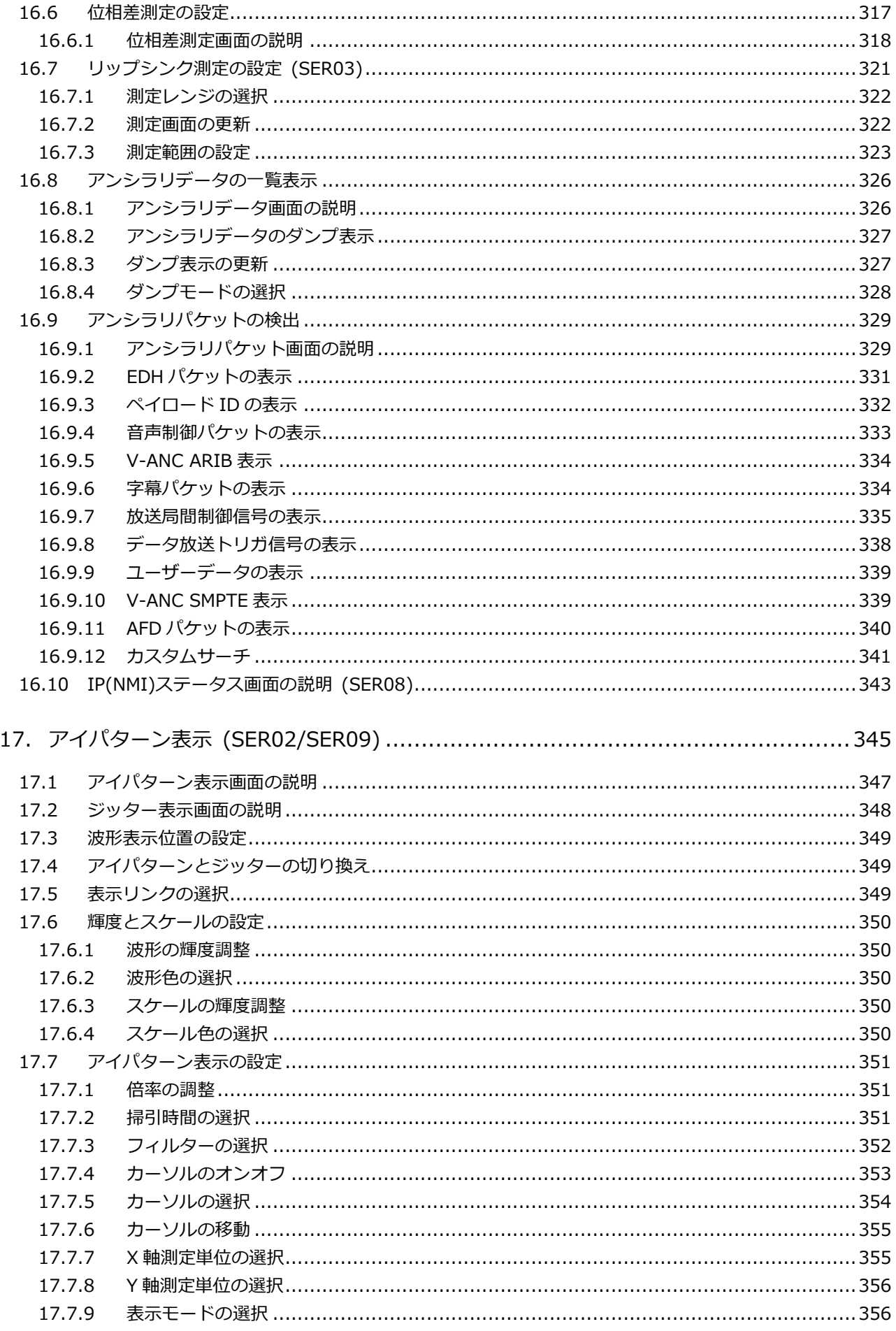

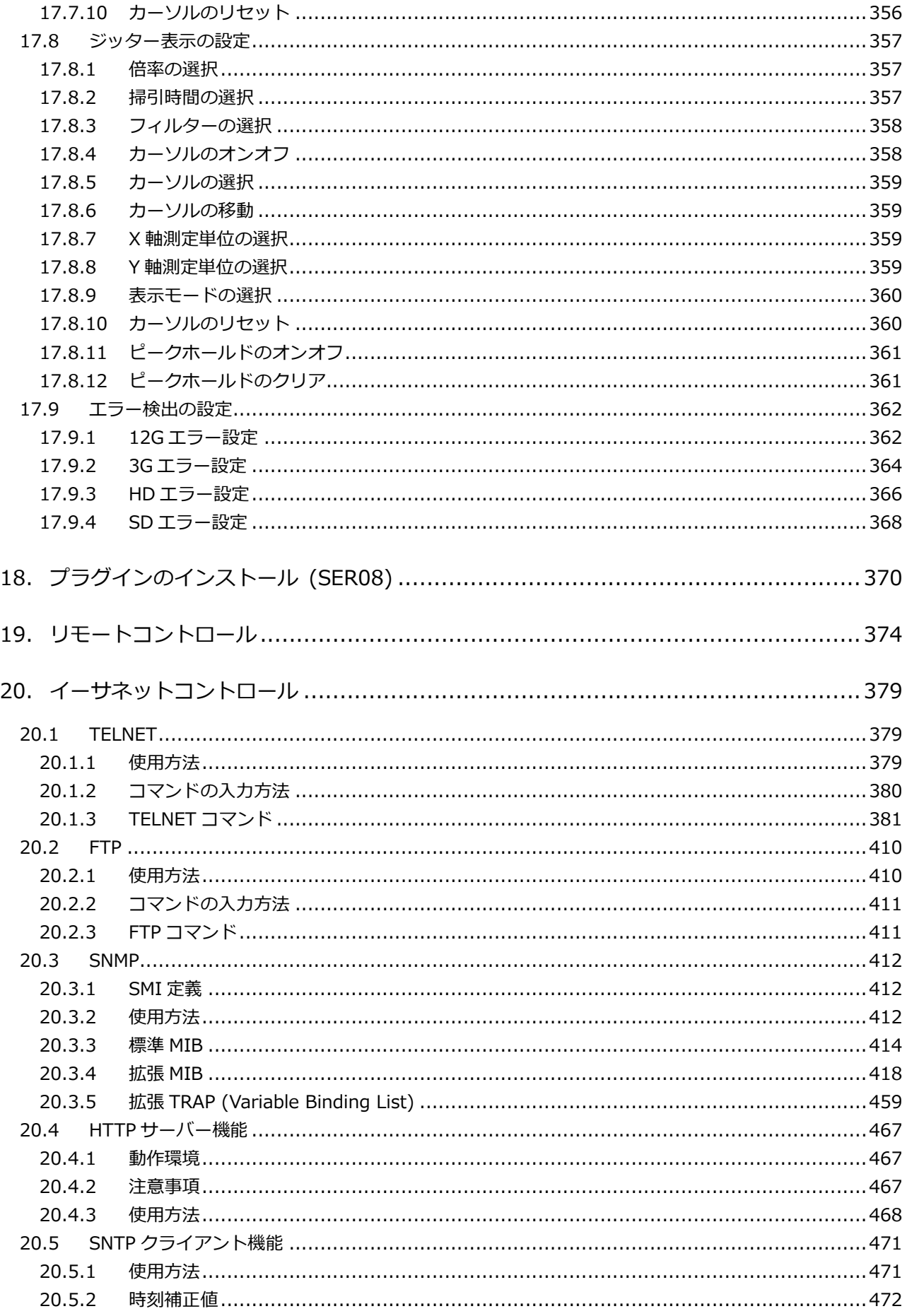

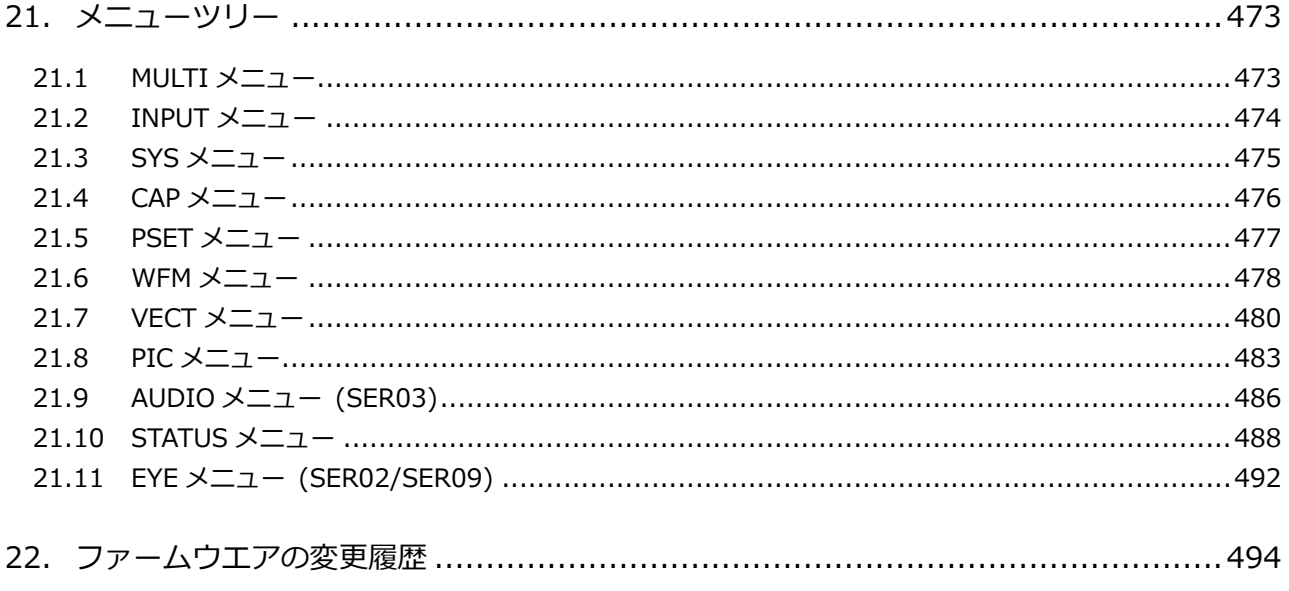

<span id="page-12-0"></span>■ ご使用になる前に

本製品は、電気的知識(工業高校の電気、電子系の課程卒業程度以上)を有する方が、本取扱説明書の内容を ご理解いただいた上で使用する計測器です。

一般家庭、消費者向けに設計、製造された製品ではありません。 電気的知識のない方が使用する場合には、人身事故および製品に損害を生じるおそれがありますので、必ず 電気的知識を有する方の監督の下でご使用ください。

■ 取扱説明書をご覧になる際の注意

本取扱説明書で説明されている内容は、一部に専門用語も使用されていますので、もし、ご理解できない場 合は、ご遠慮なく本社またはお近くの営業所までお問い合わせください。

■ 絵表示および文字表示について

本取扱説明書および製品には、製品を安全に使用する上での、必要な警告および注意事項を示す下記の絵表 示と文字表示が使用されています。

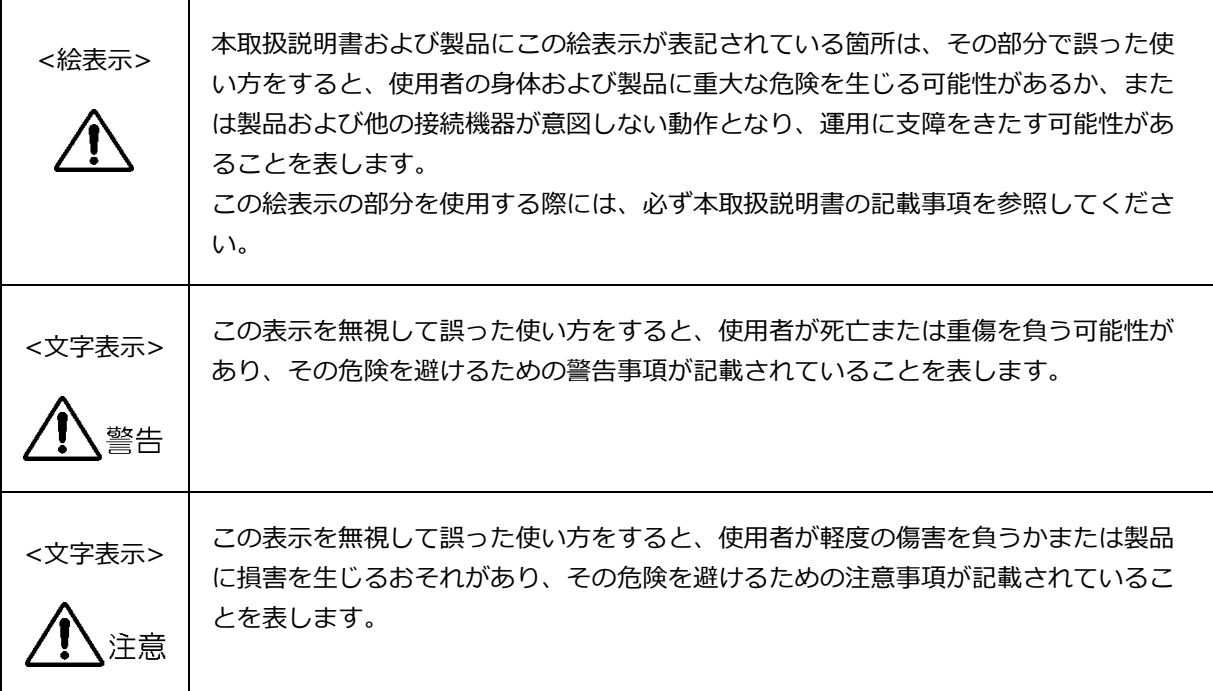

下記に示す使用上の警告、注意事項は、使用者の身体、生命に対する危険および製品の損傷、劣化などを避ける ためのものです。必ず下記の警告、注意事項を守ってご使用ください。

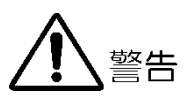

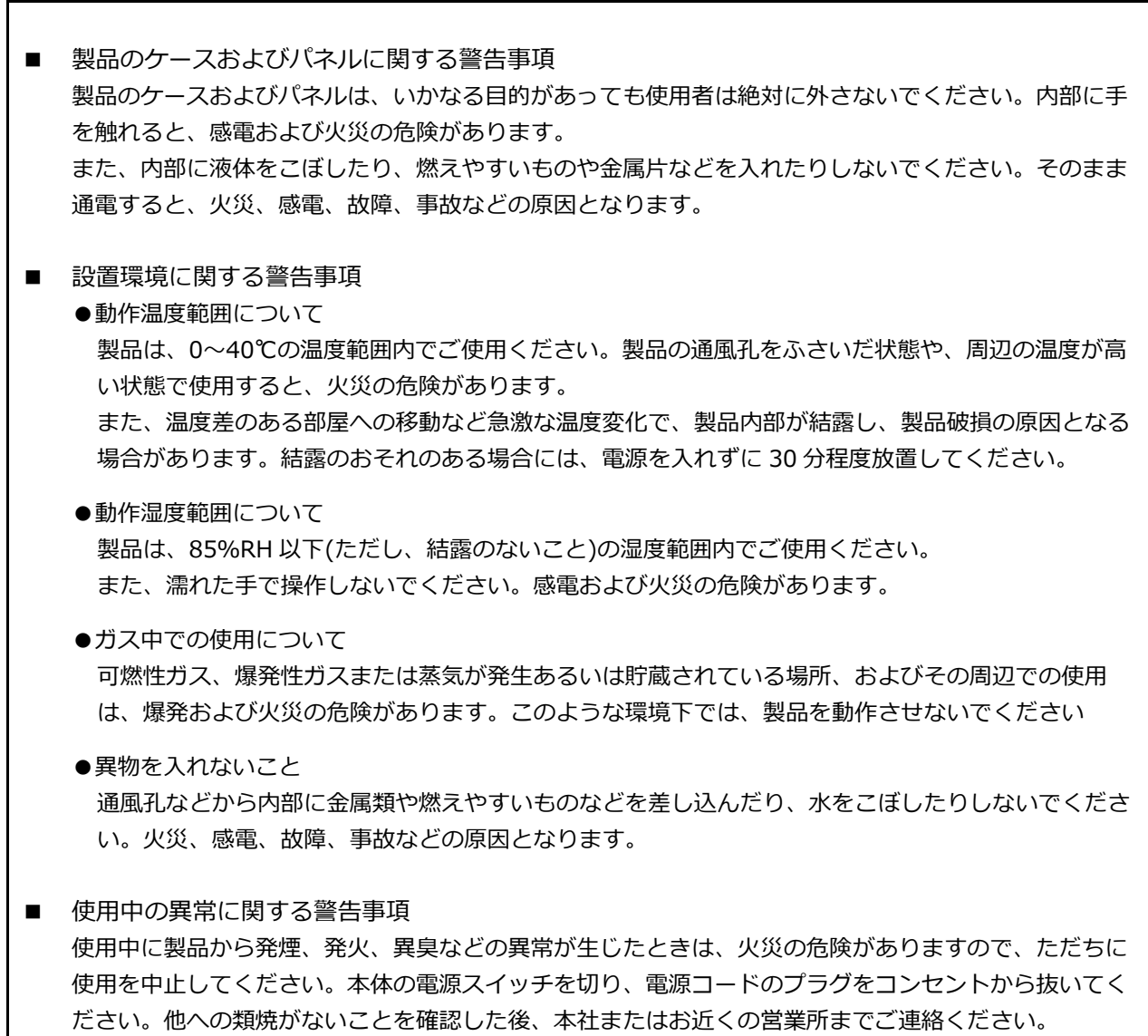

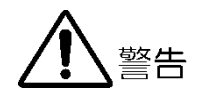

#### ■ 電源に関する警告事項

製品に表示された定格電源電圧以外では使用しないでください。火災の危険があります。 電源コードを電源に接続する前に、その電圧を確認してください。 電源周波数は、必ず 50/60Hz でご使用ください。

電源電圧に応じた電源コードをご使用ください。また、ご使用になる国の安全規格に適合した電源コー ドをご使用ください。

適合した電源コード以外のものを使用すると、火災の危険があります。電源コードが損傷した場合は使 用を中止し、本社またはお近くの営業所までご連絡ください。電源コードが損傷したままご使用になる と、感電および火災の危険があります。

また、電源コードを抜くときは、コードを引っ張らずに、必ずプラグを持って抜いてください。

■ 接地に関する警告事項

製品には使用者の感電防止および製品保護のため、接地端子が設けてあります。安全に使用するため に、必ず接地してからご使用ください。

■ パネルに関する警告事項

パネルの表面はガラスのものがあり、破損するとけがをする危険があります。パネルには、強い衝撃を 加えたり表面に鋭利な金属などで傷をつけたりしないでください。

注意

■ 入力、出力端子に関する注意事項

入力端子には、製品を破損しないために本取扱説明書に記載された仕様以外の入力は、供給しないでく ださい。また、出力端子をショートしたり、外部から電力を供給したりしないでください。製品故障の 原因となります。

■ イーサネット端子に関する注意事項

事業者用設備に接続する場合は、ご使用になる国で認定されたハブを介して接続してください。

■ 校正および修理について

製品は、工場出荷時、厳正な品質管理の下で仕様に基づいた性能の確認を実施していますが、部品の経年変 化等により、性能に多少の変化が生じることがあります。製品の性能を安定した状態でお使いいただくた め、定期的な校正をおすすめします。また、動作に不具合等があれば、修理が必要となります。製品校正お よび修理についてのご相談は、お買い上げになりました取扱代理店、本社または各営業所へご連絡くださ い。

■ 日常のお手入れについて

清掃のときは、電源プラグをコンセントから抜いてください。 製品のケース、パネル、つまみの汚れを清掃する場合は、シンナーやベンジンなどの溶剤は避けてくださ い。塗装がはがれたり、樹脂面が侵されたりすることがあります。ケース、パネル、つまみ等を拭くとき は、中性洗剤を含ませた柔らかい布で軽く拭き取ってください。また、清掃のときは、製品の中に水、洗 剤、その他の異物が入らないようにご注意ください。製品の中に液体、金属などが入ると、感電および火災 の原因となります。

欧州の WEEE 指令によるマークについて

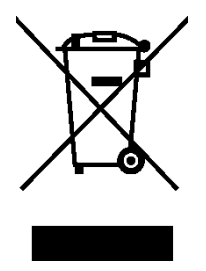

本製品および付属品は、欧州の WEEE 指令の対象品です。 本製品および付属品を廃棄するときは、各国、各地域の法規制に従って処理してくださ い。また、本製品から取り外した電池は、EU 電池指令に従って処理してください。 (WEEE 指令:廃電気電子機器指令, Waste Electrical and Electronic Equipment)

以上の警告、注意事項を順守し、正しく安全にご使用ください。また、取扱説明書には個々の項目でも注意事項 が記載されていますので、それらの注意事項を順守し、正しくご使用ください。

取扱説明書の内容でご不審な点、またはお気付きの点がありましたら、本社またはお近くの営業所までご連絡い ただきますよう、併せてお願いいたします。

#### <span id="page-16-0"></span>1. はじめに

このたびは、リーダー電子株式会社の計測器をお買い上げいただきまして、誠にありがとうございます。 製品を安全にご使用いただくため、ご使用前に本取扱説明書を最後までお読みいただき、製品の正しい使 い方をご理解の上、ご使用ください。

本取扱説明書をご覧になっても使い方がよくわからない場合は、取扱説明書の裏表紙に記載されている本 社またはお近くの営業所までお問い合わせください。

本取扱説明書をお読みになった後は、いつでも必要なとき、ご覧になれるように保管してください。

<span id="page-16-1"></span>1.1 保証範囲

この製品は、リーダー電子株式会社の厳密なる品質管理および検査を経てお届けしたものです。正常な 使用状態で発生する故障について、お買い上げの日から 1 年間無償で修理をいたします。お買い上げ 明細書(納品書、領収書など)は、保証書の代わりになりますので、大切に保管してください。

保証期間内でも、次の場合には有償で修理させていただきます。

- 1. 火災、天災、異常電圧などによる故障、損傷。
- 2. 不当な修理、調整、改造された場合。
- 3. 取り扱いが不適当なために生じる故障、損傷。
- 4. 故障が本製品以外の原因による場合。
- 5. お買い上げ明細書類のご提示がない場合。

この保証は日本国内で使用される場合に限り有効です。 This Warranty is valid only in Japan.

- <span id="page-16-2"></span>1.2 使用上の注意
- <span id="page-16-3"></span>1.2.1 入力端子の最大許容電圧について

# 注意

入力端子に加える信号電圧には、次のような制限があります。 制限を超える電圧を加えると、故障や損傷する場合がありますので、この値以上の電圧を加えない でください。

表 1-1 入力端子の最大許容電圧

|                   | 入力端子                         | 最大許容電圧                            |
|-------------------|------------------------------|-----------------------------------|
| 本体                | <b>FXT RFF</b>               | ±5V (DC+ピークAC)                    |
| 本体                | <b>REMOTE</b>                | $0 \sim +5V$                      |
| SER <sub>01</sub> | <b>SDI INPUT</b>             | ±2V (DC+ピーク AC)                   |
| SER <sub>02</sub> | SDI INPUT $(1A \sim 1D)$     | $0 \sim +12V$ (DC), $\pm 1V$ (AC) |
|                   | SDI INPUT (2A $\sim$ 2D)     | ±2V (DC+ピーク AC)                   |
| SER <sub>03</sub> | DIGITAL AUDIO INPUT          | ±5V (DC+ピーク AC)                   |
| SER <sub>06</sub> | 12G-SDI INPUT $(1A \sim 1D)$ | ±2V (DC+ピーク AC)                   |
|                   | 3G-SDI INPUT (2A $\sim$ 2D)  |                                   |
| SER <sub>08</sub> | 12G-SDI INPUT $(1A \sim 1D)$ | ±2V (DC+ピーク AC)                   |
|                   | 3G-SDI INPUT (2A~2D)         |                                   |

<span id="page-17-0"></span>1.2.2 衝撃について

本器は精密な部品を使用していますので、落下などの強い衝撃が加えられた場合、故障の原因とな ることがあります。

<span id="page-17-1"></span>1.2.3 静電気破壊について

電子部品は、静電気放電によって故障、損傷するおそれがあります。同軸ケーブルの芯線には、静 電気が帯電している可能性があります。両端とも接続されていない同軸ケーブルを本器の入出力端 子に接続する際は、一度、同軸ケーブルの芯線と外部導体をショートさせてください。

<span id="page-17-2"></span>1.2.4 予熱について

より正確な動作を確保するため、使用の 30 分くらい前に電源を入れ、内部温度を安定させてくださ い。

<span id="page-17-3"></span>1.2.5 スタンバイについて

本器は、電源スイッチを切っても、電源コードがコンセントに接続されている状態ではスタンバイ 状態となります。スタンバイ状態では一部の内部回路が動作し、発熱することがあります。必要の ないときは、電源コードをコンセントから外すようにしてください。

<span id="page-17-4"></span>1.2.6 バックアップについて

本器はラストメモリー機能を備え、電源を入れたときは前回電源を切ったときのパネル設定で起動 します。バックアップ電池が切れた場合は、メッセージ「The last memory feature is disabled.」 が表示され、ラストメモリー機能が動作しなくなります。

ラストメモリー機能を継続的に使用するために、ご購入後 5 年ごとにバックアップ電池を交換され ることを推奨します。なお、バックアップ電池の交換は、お客様自身でできません。本社またはお 近くの営業所までお問い合わせください。

<span id="page-17-5"></span>1.2.7 液晶パネルについて

液晶パネルの一部に点灯しない画素や常時点灯する画素が存在する場合がありますが、故障ではあ りません。

液晶パネルは多くのビデオ信号に対応するため、入力 SDI 信号に対して非同期で液晶表示していま す。このため、波形表示やピクチャー表示でちらついて見えることがあります。 また、入力 SDI 信号は一度フレームメモリーに蓄積され、入力 SDI 信号とは同期関係のない液晶表 示同期信号で読み出しています。このため、フレームメモリーを読み飛ばすフレームスキップや、 フレームメモリーを 2 度読みするフレームリピートが起こり、ちらついて見えることがあります。 (外部同期信号を使用することによって、入力信号に同期した液晶表示もできます)

<span id="page-17-6"></span>1.3 商標・ライセンスについて

記載されている会社名および各商品名は、各社の商標または登録商標です。

- <span id="page-18-0"></span>1.4 本書で使用する用語について
	- $\bullet$  SER\*\*

LV 5490SER\*\*を SER\*\*と呼んでいます。

• 1 入力モード

INPUT メニューの F•7 DISPLAY を SINGLE にしたときの状態をいいます。 1 つの入力信号を測定するモードです。

•サイマルモード

INPUT メニューの F•7 DISPLAY を SIMUL にしたときの状態をいいます。 複数の入力信号を同時に測定するモードです。

•マルチ表示

MULTI キーをオンにしたときの状態をいいます。

•アンダーバー(\_)について

選択肢のなかでアンダーバーが付いている項目は、初期値を表します。

•入力フォーマットとリンクシステムについて

入力フォーマットとリンクシステムに、以下の名称を使用しています。 デュアルリンクとクワッドリンクの総称として、マルチリンクと呼ぶこともあります。

表 1-2 入力フォーマットとリンクシステム

| 名称        | 説明                             | リンクシステム |  |  |  |
|-----------|--------------------------------|---------|--|--|--|
| SD.       | SD-SDI                         | シングルリンク |  |  |  |
| HD        | HD-SDI                         | シングルリンク |  |  |  |
| 3G-A      | 3G-SDI レベルA                    | シングルリンク |  |  |  |
| 3G-B-DL   | 3G-SDI レベル B デュアルリンクマッピング      | シングルリンク |  |  |  |
| 3G-B-DS   | 3G-SDI レベルB デュアルストリームマッピング     | シングルリンク |  |  |  |
| 12G       | 12G-SDI TYPE 1                 | シングルリンク |  |  |  |
| HD(DL)    | HD-SDI デュアルリンク                 | デュアルリンク |  |  |  |
| 3G(DL)-2K | 3G-A、3G-B-DL デュアルリンク           | デュアルリンク |  |  |  |
|           | 解像度 1920(2048)×1080            |         |  |  |  |
| 3G(DL)-4K | 3G-B-DS デュアルリンク                | デュアルリンク |  |  |  |
|           | 解像度 3840(4096)×2160            |         |  |  |  |
| HD(QL)    | HD-SDI クワッドリンク                 | クワッドリンク |  |  |  |
| 3G(QL)    | 3G-A、3G-B-DL クワッドリンク           | クワッドリンク |  |  |  |
| 3G        | 3G の総称                         |         |  |  |  |
| $3G-B$    | 3G-B-DL、3G-B-DS の総称            |         |  |  |  |
| 3G(DL)    | 3G(DL)-2K、3G(DL)-4Kの総称         |         |  |  |  |
| 4K        | HD(QL)、3G(DL)-4K、3G(QL)、12Gの総称 |         |  |  |  |

<span id="page-19-0"></span>1.5 LV 5480 について

本書は LV 5490 について説明したものです。 LV 5480 をお使いの方は、以下に示す LV 5490 との比較を参考にし、LV 5480 に読み換えて本書を お読みください。

表 1-3 LV 5490 と LV 5480 の比較

| 項目                 | LV 5490           | LV 5480               |
|--------------------|-------------------|-----------------------|
| 対応ユニット             | LV 5490SER01      | LV 5490SER01          |
|                    | LV 5490SER02      | LV 5490SER02          |
|                    | LV 5490SER03      | LV 5490SER03          |
|                    | LV 5490SER06      | LV 5490SER06 (*1)     |
|                    | LV 5490SER08      | LV 5490SER08 (*1)     |
| 対応オプション            | LV 5490SER04      | LV 5490SER04          |
|                    | LV 5490SER05      | LV 5490SER05          |
|                    | LV 5490SER07      | LV 5490SER07          |
|                    | LV 5490SER09 (*2) | LV 5490SER09 (*2)     |
|                    | LV 5490SER10      | LV 5490SER10          |
|                    |                   | LV 5480SER20          |
|                    |                   | LV 5480SER21          |
| 4K 機能              | 標準対応              | LV 5480SER20 で対応 (*3) |
| 信号発生機能             | 標準対応              | LV 5480SER21 で対応 (*4) |
| USB 保存先フォルダ名       | LV5490 USER       | LV5480 USER           |
| TELNET ログイン名、パスワード | LV5490            | LV5480                |
| FTP ログイン名、パスワード    | LV5490            | LV5480                |
| SNMP MIB ファイル名     | lv5490.my         | $lv5490.my$ (*5)      |

\*1 LV 5490SER06 または LV 5490SER08 を実装するには、LV 5480SER20 がインストールされていることが必要で す。

- \*2 LV 5490SER09 をインストールするには、LV 5490SER06 が実装されていることが必要です。
- \*3 LV 5480SER20 をインストールすると、SDI IN タブの SDI System で、4K 3G Quad Link、4K 3G Dual Link、 4K HD Quad Link が選択できるようになります。
- \*4 LV 5480SER21 をインストールすると、SDI OUT タブの Mode で、Test Signal が選択できるようになります。
- \*5 MIB ファイルは LV 5490 と共通ですが、SNMP マネージャでは「LV5480」と認識されます。そのほか、SNMP 機 能については、LV 5490 と同等です。

#### <span id="page-20-0"></span>2. 製品構成

<span id="page-20-1"></span>2.1 ラインナップ

LV 5490 MULTI WAVEFORM MONITOR LCD 一体型マルチウェーブフォームモニター

<span id="page-20-2"></span>2.2 ユニットについて

本器は、ユニットを実装してはじめて測定器として動作します。 ユニットの交換や追加をしたいときは、本社またはお近くの営業所までお問い合わせください。お客様 自身でユニットの取り付けや取り外しはできません。

表 2-1 ユニットの種類

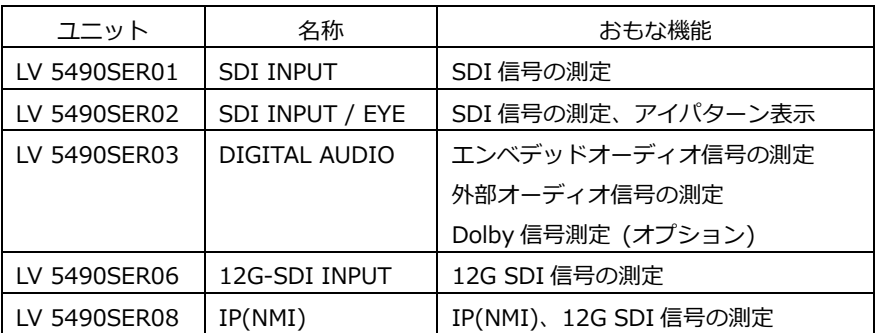

\* 本器は、LV 5490SER01、LV 5490SER02、LV 5490SER06、LV 5490SER08 のいずれかを実装する必要がありま す。

これらのユニットを同時に実装することはできません。

#### <span id="page-20-3"></span>2.3 オプションについて

本器には、以下のオプション(別売)をインストールできます。

オプションを入手したいときは、インストールする本体の MAC アドレス(LICENSE タブ参照)とシリ アル番号(背面パネル参照)を、本社またはお近くの営業所までお知らせください。ライセンスキーを発 行します。

ライセンスキーが発行されたら、「[7.4](#page-159-0) オプションのインストール」を参照してインストールしてく ださい。ライセンスキーは本体 1 台につき 1 つとなり、複数の本体に同じライセンスキーを入力する ことはできません。

表 2-2 オプションの種類

| オプション        | 名称                  | おもな機能               |
|--------------|---------------------|---------------------|
| LV 5490SER04 | <b>FOCUS ASSIST</b> | フォーカス合わせのアシスト       |
| LV 5490SER05 | CIE DIAGRAM         | CIE 色度図の表示          |
| LV 5490SER07 | <b>HDR</b>          | HDR 信号の測定           |
| LV 5490SER09 | 12G-SDI EYE         | 12G SDI 信号のアイパターン表示 |

#### <span id="page-21-0"></span>3. 仕様

#### <span id="page-21-1"></span>3.1 概要

本器は 4K 映像フォーマットに対応し、12G-SDI 信号は切り換えで 4 入力、3G-SDI までの信号は同 時に 4 入力、切り換えで最大 8 入力まで表示可能なマルチ波形モニターです。4K 映像フォーマット は、12G-SDI のシングルリンク、3G-SDI のデュアルリンクおよびクワッドリンク、HD-SDI のクワ ッドリンク、IP(NMI)に対応しています。

表示器は、9 インチサイズのフル HD 解像度をもった LCD を採用しているため、高品位ピクチャーモ ニターとしてもお使いいただけます。また、SDI 出力端子および DVI-D 出力端子を備え、本体画面表 示を外部フル HD モニターに出力できます。

表示画面は、マウスによる操作で自由なサイズや位置にレイアウト可能なフリーレイアウト技術を新た に採用し、使用するシーンに応じて様々なカスタマイズができます。

本器には以下のユニット、およびオプションを用意していますので、用途に応じて組み合わせてご使用 いただけます。

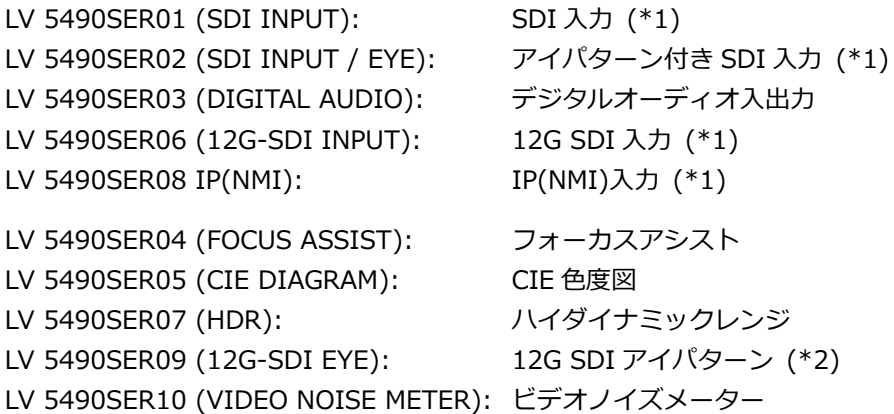

\*1 本器は、LV 5490SER01、LV 5490SER02、LV 5490SER06、LV 5490SER08 のいずれかを実装する必要がありま す。

これらのユニットを同時に実装することはできません。

\*2 LV 5490SER09 をインストールするには、LV 5490SER06 が実装されていることが必要です。

#### <span id="page-21-2"></span>3.2 特長

**●4K映像フォーマット** 

12G のシングルリンク、3G のデュアルリンクおよびクワッドリンク、HD のクワッドリンクによる 4K 映像フォーマット(4096×2160、3840×2160)のビデオ信号に対応しています。

12G シングルリンクまたは 3G デュアルリンクの 4K 映像を入力した場合、最大 4 系統を切り換え て表示できます。

3G クワッドリンクまたは HD クワッドリンクの 4K 映像を入力した場合、最大 2 系統を切り換えて 表示できます。

また、IP(NMI)は 4K 映像フォーマット(3840×2160)のビデオ信号に対応しています。IP(NMI)は 4K 映像を入力した場合、1 系統のみの表示になります。

●フル HD の液晶表示器

視野角、色再現性に優れた 9 インチフル HD の液晶表示器を採用しているため、高品位な HD ピク チャーモニターとしても使用できます。

●フリーレイアウト

入力 SDI 信号のビデオ信号波形、ベクトル波形、ピクチャーなどを同時に表示することはもちろ ん、複数の入力信号を同時に表示したり、重ねて比較表示したりすることもできます。また、測定 画面はお好みのサイズで自由な位置にレイアウトできます。 これらのレイアウトは、マウスで簡単に作成できます。

●最大 8 入力と 4 入力同時表示

3G、HD、SD に対応した 4 つの SDI 入力端子を備え、最大 4 入力の SDI 信号を同時に表示できま す。さらに 4 つの SDI 入出力端子(\*1)も備え、これらを入力端子として使用することで、最大 8 入 力の SDI 信号に対応できます。

- \*1 入出力端子では、SD 信号の受信可能なケーブル長が、5C2V ケーブルで 100m となります。 「[5.7.1](#page-69-1) SDI 信号の入出力」を参照してください。
- ●12G-SDI 最大 4 入力とリクロック出力 (SER06/SER08)

12G に対応した 4 つの SDI 入力端子を備え、そのうち一つの入力信号を切り換えて表示できます。 また、表示している 12G-SDI 信号のリクロック出力にも対応しています。

●等価線長計測定 (SER01/SER02)

4 つの SDI 入力端子には、等価線長計測定機能を備えています。SDI 信号の減衰量を同軸ケーブル の長さに換算した数値で表示するため、システムの余裕度が確認できます。

●パターンジェネレーター機能とリクロック出力

4 つの SDI 入出力端子は、出力端子として使用することで、SDI 入力端子に入力した SDI 信号のリ クロック出力として使用できます。さらにパターンジェネレーターとしても機能し、エンベデッド オーディオを重畳したカラーバーなどのパターンが出力できます。パターン出力では、SDI の出力 位相を個別に±0.5 ライン、または±1/2 フレーム可変できるため、システムの位相マージンをチェ ックできます。

●外部モニター出力と SDI ルーター機能

測定画面をモニター出力端子から SDI および DVI-D として出力できるため、フル HD の解像度で外 部の LCD モニターに表示できます。さらに SDI 入力端子または SDI 入出力端子に入力している SDI 信号のうち、選択された信号をリクロック出力することもできるため、ルーター機能としても 使用できます。(12G-SDI を除く)

●USB マウス操作

USB マウスを使用して、パネル操作ができます。測定画面を SDI や DVI-D で外部モニターに表示 した場合に、外部モニターを見ながら USB マウスで本器を操作できます。

●SDI 信号の解析

ステータス表示では、SDI 信号の伝送エラー検出をはじめエンベデッドオーディオ信号、アンシラ リデータ、映像データに関するさまざまなエラーを検出できます。また、イベントログ、データダ ンプ、位相差測定機能、リップシンク測定(SER03)も備え、SDI 信号の解析ができます。

●スクリーンキャプチャー

表示画面を静止画データとして取り込むスクリーンキャプチャー機能を備えています。取り込んだ データは、本体での表示はもちろん、入力信号との比較や USB メモリーに BMP 形式で保存するこ とによって PC での確認もできます。

●フレームキャプチャー

SDI 信号 1 フレーム分を取り込むフレームキャプチャー機能を備えています。手動で取り込む方法 と、エラー発生時に自動で取り込む方法があります。

●タイムコード表示

SDI 信号に重畳されている LTC または VITC や、SD の D-VITC を表示できます。 タイムコードはイベントログのタイムスタンプとしても使用できます。

●外部リモート端子

プリセットの呼び出しや入力信号の切り換え、アラームの出力ができます。

●イーサネット端子

PC に接続することで、TELNET によるリモートコントロール、FTP によるファイル転送、SNMP に よるリモートコントロールとエラー検出、HTTP による本器のコントロールができます。また、別売 の LV 5490-01(REMOTE CONTROLLER)にも接続できます。

●アイパターン表示 (SER02/SER09)

SDI 信号のアイパターン波形やジッター波形、各パラメーターの測定結果を表示できます。4 つの SDI 入力端子に入力された SDI 信号を切り換えて、1 入力ごとに表示できます。

**●エンベデッドオーディオ表示 (SER03)** 

SDI 信号のエンベデッドオーディオを分離して、リサージュ、サラウンド、メーターを表示できま す。また、各種解析表示もできます。これらは、1 つの SDI 信号から 16ch、または 4 つの SDI 信 号から 4ch ずつ、同時に表示できます。

●デジタルオーディオ入出力 (SER03)

8 つのデジタル入出力端子を備え、4 端子 8ch ずつ入力と出力を切り換えられます。 入力として使用した場合、デジタルオーディオのリサージュ、サラウンド、メーターを表示できま す。また、各種解析表示もできます。 出力として使用した場合、SDI 信号のエンベデッドオーディオを分離して、デジタルオーディオと して出力できます。

●Dolby オプション (SER03)

Dolby オプションを追加することによって、エンベデッドオーディオやデジタルオーディオ信号中 の Dolby 音声信号をデコードして表示できます。 Dolby E、Dolby Digital、Dolby Digital Plus に対応しています。

●フォーカスアシスト (SER04)

非線形超解像技術を応用した新しいフォーカス検出アルゴリズムを開発し、従来、検出の難しかっ た低コントラストの映像でも、感度良くフォーカスを検出できます。なお、感度は映像シーンに合 わせて、5 段階から選択できます。

●CIE 色度図 (SER05)

ITU-R BT.601、ITU-R BT.709、ITU-R BT.2020 のカラリメトリに対応した色度図表示ができま す。表示モードは、CIE 1931(xy 表示)と CIE 1976(u'v'表示)に対応しています。

●HDR (SER07)

シネゾーン表示では、SDR 領域をモノクロ、HDR 領域を明るさに応じた色で表示することで、 HDR 領域の輝度分布を容易に確認できます。また、明るさのピーク値や平均値を表示することで、 グレーディングの時間を短縮できます。

ビデオ信号波形表示やヒストグラム表示では、HDR の規格に応じたスケールを表示することで、シ ーンリニア時の明るさで映像を管理できます。

●IP(NMI)入力 (SER08)

IP の入力は Networked Media Interface (NMI)に対応しているため、低遅延で 4K (圧縮)、HD (圧縮・非圧縮)のビデオ信号を表示できます。

HD を入力している場合は最大 4 入力のビデオ信号を同時に表示できます。また、IP と SDI の同時 表示が可能です。

●ビデオノイズメーター (SER10)

本器に入力された SDI 信号の Y、G、B、R のいずれかの信号に含まれるノイズを測定することがで きます。

●RS-422/485 端子 (特注対応)

シリアル通信によって、カメラの ID が表示できます。

**●リモートコントローラ (LV 5490-01、別売)** 

LV 5490 と同様のキーを持ち、イーサネット接続することで、パネル操作をリモートコントロール できます。(LV 5490-01 の使用中、TELNET は使用できません)

#### <span id="page-25-0"></span>3.3 規格

#### <span id="page-25-1"></span>3.3.1 SDI フォーマットと規格

表 3-1 SD ビデオ信号フォーマットと規格

| ╹ カラーシステム ┃ 量子化精度 |       | イメージ    | フィールド周波数/スキャニング | 対応規格         |
|-------------------|-------|---------|-----------------|--------------|
| $YC_BC_R$ 4:2:2   | 10bit | 720×487 | 59.94/I         | SMPTE ST 259 |
|                   |       | 720×576 | 50/I            |              |

表 3-2 HD ビデオ信号フォーマットと規格

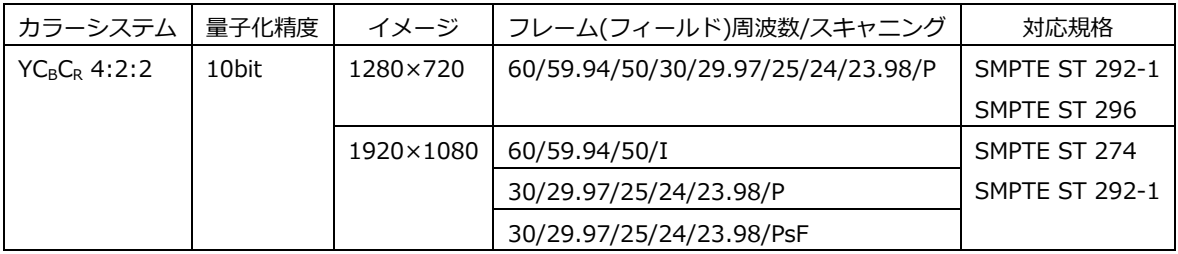

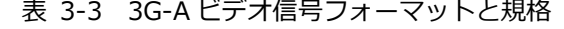

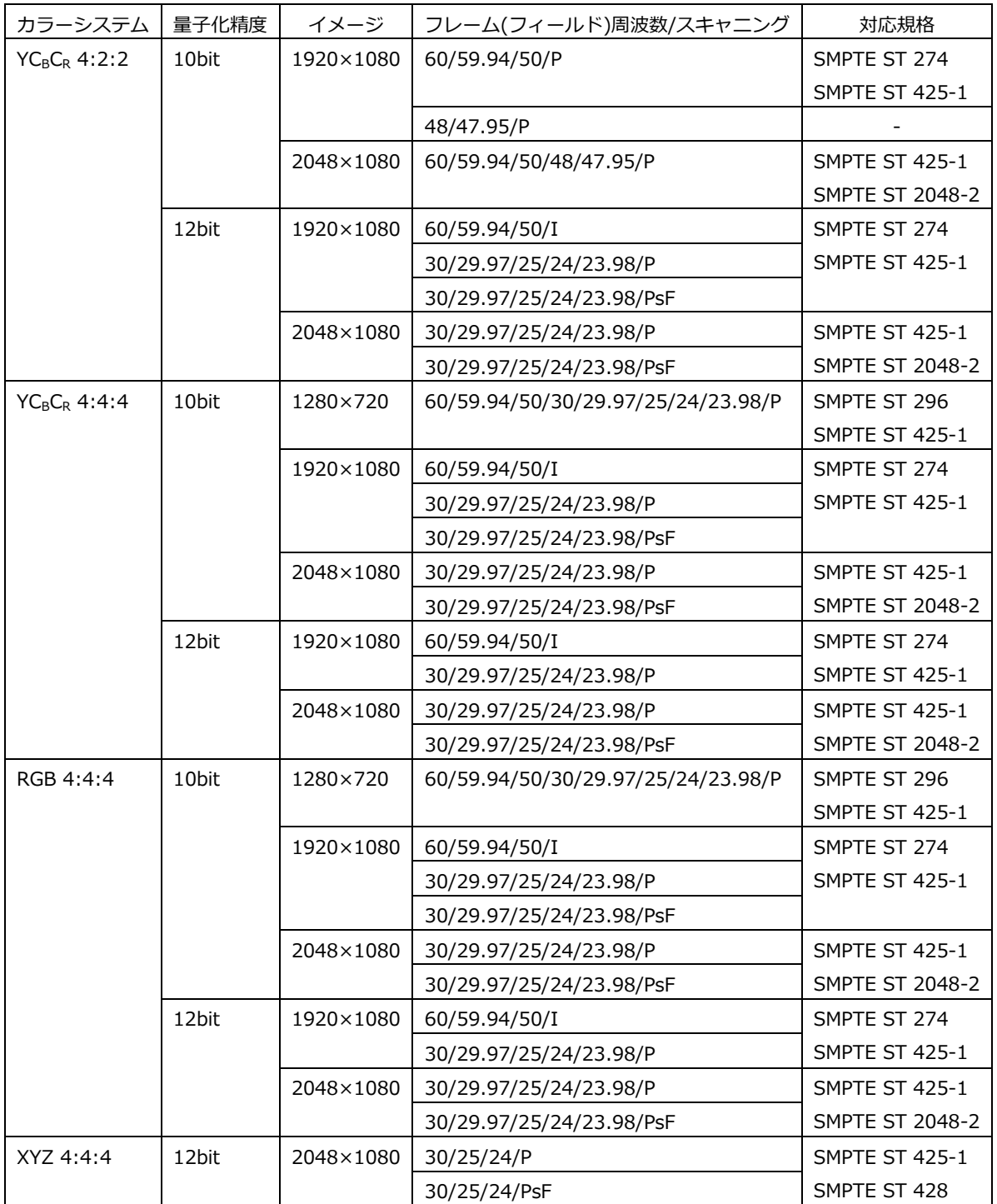

表 3-4 3G-B-DL、HD(DL)ビデオ信号フォーマットと規格

| カラーシステム         | 量子化精度 | イメージ      | フレーム(フィールド)周波数/スキャニング    | 対応規格                   |
|-----------------|-------|-----------|--------------------------|------------------------|
| $YC_BC_R$ 4:2:2 | 10bit | 1920×1080 | 60/59.94/50/P            | SMPTE ST 274           |
|                 |       |           |                          | SMPTE ST 372           |
|                 |       |           |                          | <b>SMPTE ST 425-1</b>  |
|                 |       |           | 48/47.95/P               |                        |
|                 |       | 2048×1080 | 60/59.94/50/48/47.95/P   | SMPTE ST 372           |
|                 |       |           |                          | <b>SMPTE ST 425-1</b>  |
|                 |       |           |                          | <b>SMPTE ST 2048-2</b> |
|                 | 12bit | 1920×1080 | 60/59.94/50/I            | SMPTE ST 274           |
|                 |       |           | 30/29.97/25/24/23.98/P   | SMPTE ST 372           |
|                 |       |           | 30/29.97/25/24/23.98/PsF | <b>SMPTE ST 425-1</b>  |
|                 |       | 2048×1080 | 30/29.97/25/24/23.98/P   | SMPTE ST 372           |
|                 |       |           | 30/29.97/25/24/23.98/PsF | <b>SMPTE ST 425-1</b>  |
|                 |       |           |                          | <b>SMPTE ST 2048-2</b> |
| $YC_BC_R$ 4:4:4 | 10bit | 1920×1080 | 60/59.94/50/I            | SMPTE ST 274           |
|                 |       |           | 30/29.97/25/24/23.98/P   | SMPTE ST 372           |
|                 |       |           | 30/29.97/25/24/23.98/PsF | <b>SMPTE ST 425-1</b>  |
|                 |       | 2048×1080 | 30/29.97/25/24/23.98/P   | SMPTE ST 372           |
|                 |       |           | 30/29.97/25/24/23.98/PsF | <b>SMPTE ST 425-1</b>  |
|                 |       |           |                          | <b>SMPTE ST 2048-2</b> |
|                 | 12bit | 1920×1080 | 60/59.94/50/I            | SMPTE ST 274           |
|                 |       |           | 30/29.97/25/24/23.98/P   | SMPTE ST 372           |
|                 |       |           | 30/29.97/25/24/23.98/PsF | <b>SMPTE ST 425-1</b>  |
|                 |       | 2048×1080 | 30/29.97/25/24/23.98/P   | SMPTE ST 372           |
|                 |       |           | 30/29.97/25/24/23.98/PsF | <b>SMPTE ST 425-1</b>  |
|                 |       |           |                          | <b>SMPTE ST 2048-2</b> |
| RGB 4:4:4       | 10bit | 1920×1080 | 60/59.94/50/I            | SMPTE ST 274           |
|                 |       |           | 30/29.97/25/24/23.98/P   | SMPTE ST 372           |
|                 |       |           | 30/29.97/25/24/23.98/PsF | <b>SMPTE ST 425-1</b>  |
|                 |       | 2048×1080 | 30/29.97/25/24/23.98/P   | SMPTE ST 372           |
|                 |       |           | 30/29.97/25/24/23.98/PsF | <b>SMPTE ST 425-1</b>  |
|                 |       |           |                          | <b>SMPTE ST 2048-2</b> |
|                 | 12bit | 1920×1080 | 60/59.94/50/I            | SMPTE ST 274           |
|                 |       |           | 30/29.97/25/24/23.98/P   | SMPTE ST 372           |
|                 |       |           | 30/29.97/25/24/23.98/PsF | <b>SMPTE ST 425-1</b>  |
|                 |       | 2048×1080 | 30/29.97/25/24/23.98/P   | SMPTE ST 372           |
|                 |       |           | 30/29.97/25/24/23.98/PsF | <b>SMPTE ST 425-1</b>  |
|                 |       |           |                          | <b>SMPTE ST 2048-2</b> |
| XYZ 4:4:4       | 12bit | 2048×1080 | 30/25/24/P               | SMPTE ST 372           |
|                 |       |           | 30/25/24/PsF             | <b>SMPTE ST 425-1</b>  |
|                 |       |           |                          | SMPTE ST 428           |

\* HD(DL)のリンク間の位相差は、100 クロック(約 1.34μs)まで自動的に補正して表示します。

表 3-5 3G-B-DS ビデオ信号フォーマットと規格

| カラーシステム       | 量子化精度 | イメージ      | フレーム(フィールド)周波数/スキャニング              | 対応規格                  |
|---------------|-------|-----------|------------------------------------|-----------------------|
| $YCRCR$ 4:2:2 | 10bit | 1920×1080 | 60/59.94/50/I                      | SMPTE ST 274          |
|               |       |           | 30/29.97/25/24/23.98/P             | <b>SMPTE ST 425-1</b> |
|               |       |           | 30/29.97/25/24/23.98/PsF           |                       |
|               |       | 1280×720  | 60/59.94/50/30/29.97/25/24/23.98/P | SMPTE ST 296          |
|               |       |           |                                    | <b>SMPTE ST 425-1</b> |

表 3-6 3G(DL)-2K ビデオ信号フォーマットと規格

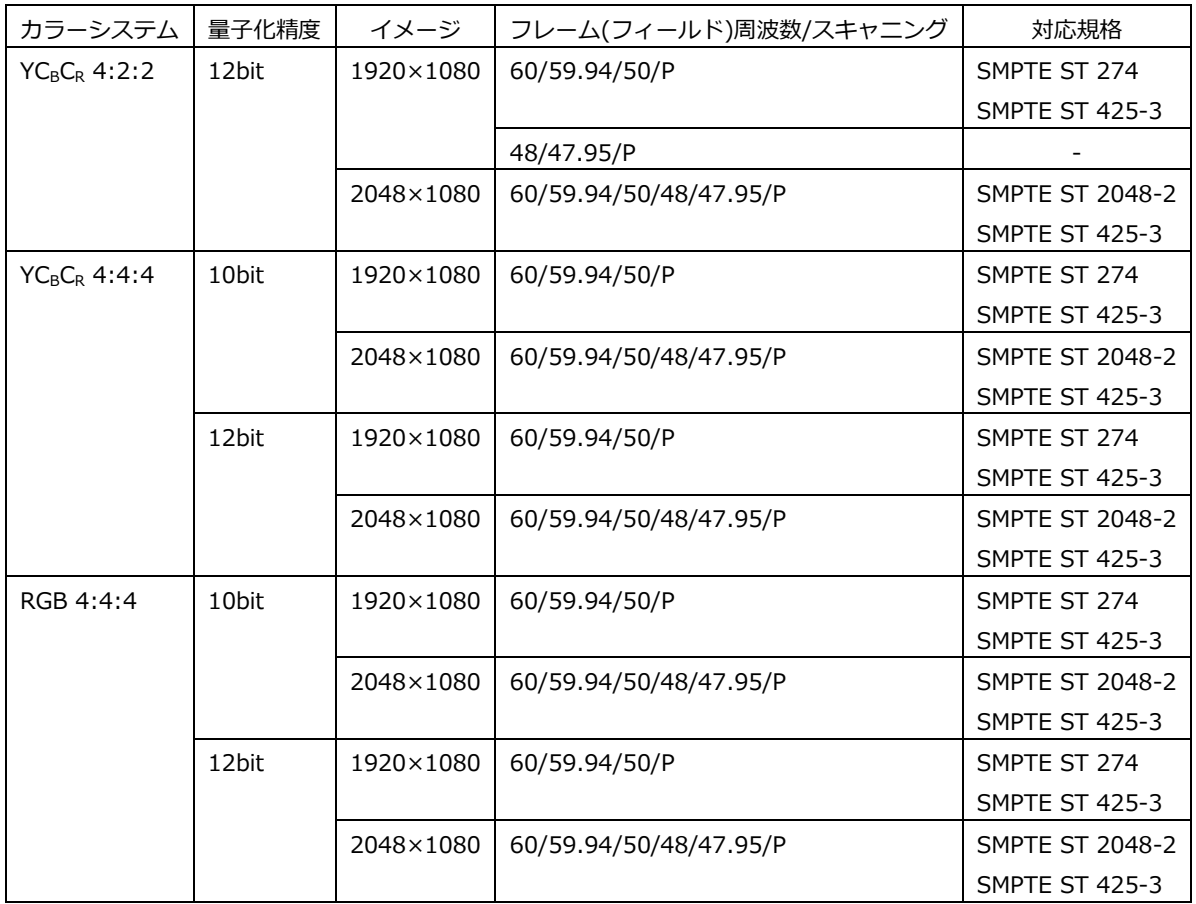

\* リンク間の位相差は、100 クロック(約 0.67μs)まで自動的に補正して表示します。

\* リンクは 3G-A、3G-B-DL に対応しています。

| 分割伝送方式  | カラーシステム         | 量子化精度 | イメージ      | フレーム周波数/スキャニング           | 対応規格                   |
|---------|-----------------|-------|-----------|--------------------------|------------------------|
| スクエア    | $YCBCR$ 4:2:2   | 10bit | 3840×2160 | 30/29.97/25/24/23.98/P   | <b>SMPTE ST 425-3</b>  |
|         |                 |       |           |                          | <b>SMPTE ST 2036-1</b> |
|         |                 |       |           | 30/29.97/25/24/23.98/PsF |                        |
|         |                 |       | 4096×2160 | 30/29.97/25/24/23.98/P   | <b>SMPTE ST 425-3</b>  |
|         |                 |       |           |                          | <b>SMPTE ST 2048-1</b> |
|         |                 |       |           | 30/29.97/25/24/23.98/PsF |                        |
| 2 サンプル  | $YC_RC_R$ 4:2:2 | 10bit | 3840×2160 | 30/29.97/25/24/23.98/P   | <b>SMPTE ST 425-3</b>  |
| インターリーブ |                 |       |           |                          | <b>SMPTE ST 2036-1</b> |
|         |                 |       | 4096×2160 | 30/29.97/25/24/23.98/P   | <b>SMPTE ST 425-3</b>  |
|         |                 |       |           |                          | <b>SMPTE ST 2048-1</b> |

表 3-7 3G(DL)-4K ビデオ信号フォーマットと規格

\* リンク間の位相差は、100 クロック(約 0.67μs)まで自動的に補正して表示します。

\* リンクは 3G-B-DS に対応しています。

#### 表 3-8 HD(QL)ビデオ信号フォーマットと規格

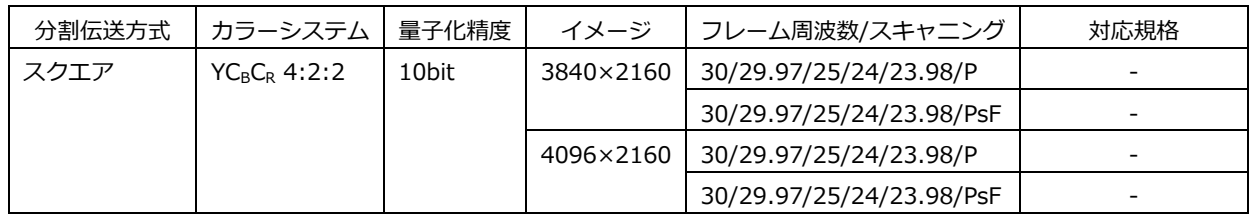

\* リンク間の位相差は、100 クロック(約 0.67μs)まで自動的に補正して表示します。

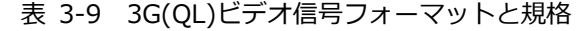

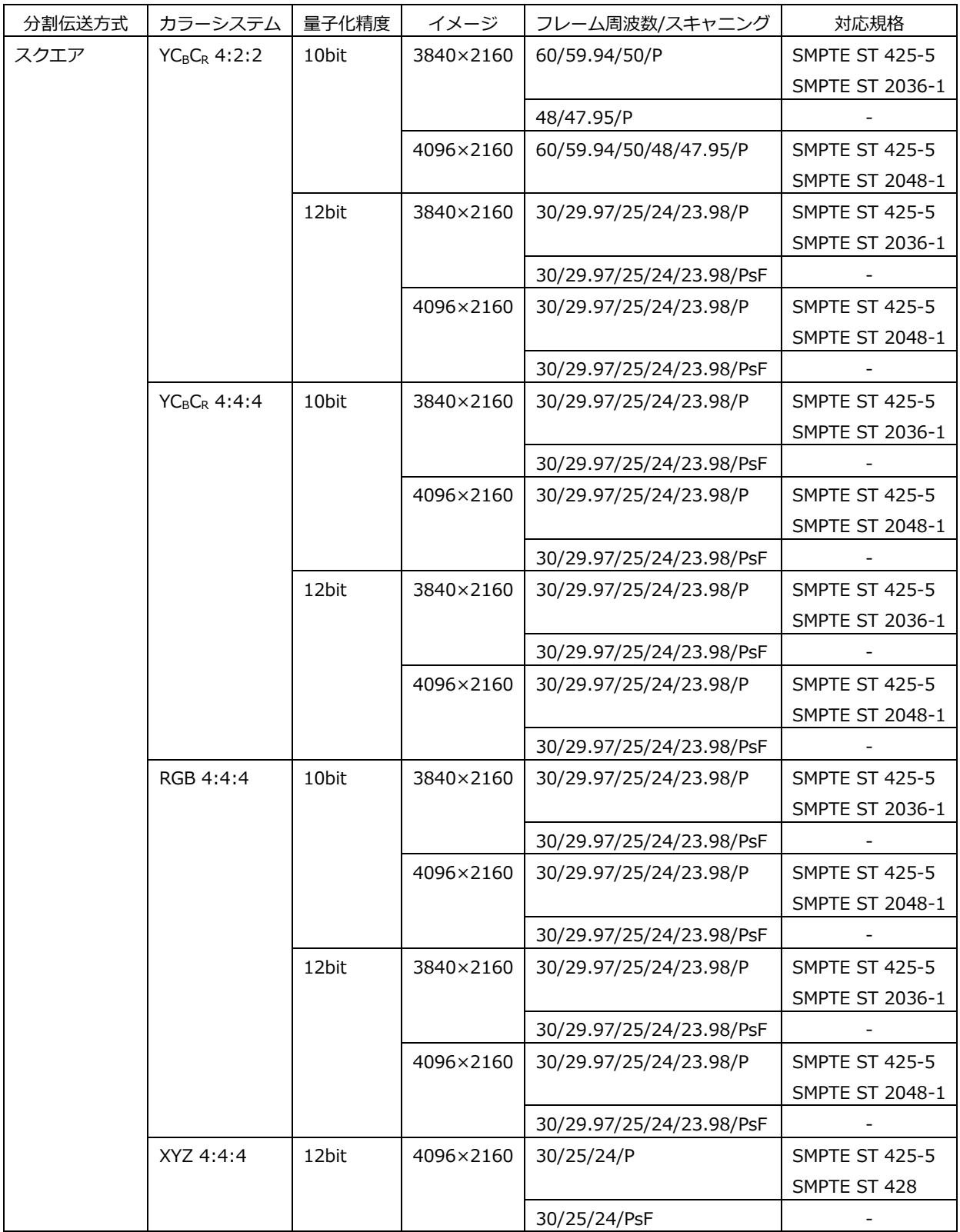

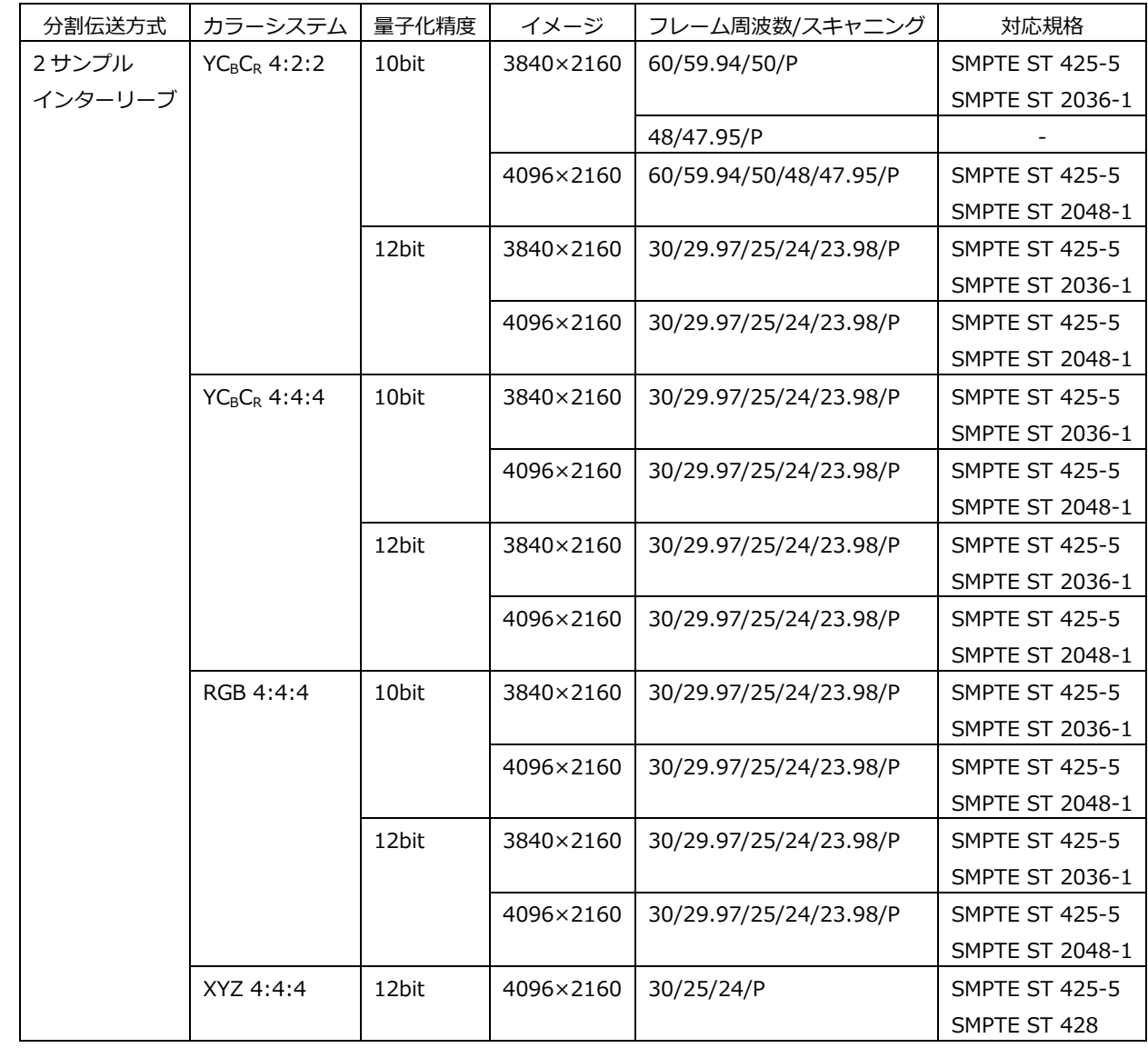

\* リンク間の位相差は、100 クロック(約 0.67μs)まで自動的に補正して表示します。

\* リンクは 3G-A、3G-B-DL に対応しています。

| 分割伝送方式  | カラーシステム         | 量子化精度 | イメージ      | フレーム周波数/スキャニング         | 対応規格                    |
|---------|-----------------|-------|-----------|------------------------|-------------------------|
| 2サンプル   | $YC_BC_R$ 4:2:2 | 10bit | 3840×2160 | 60/59.94/50/P          | SMPTE ST 2036-1         |
| インターリーブ |                 |       |           |                        | SMPTE ST 2082-10        |
|         |                 |       |           | 48/47.95/P (SER08のみ)   |                         |
|         |                 |       | 4096×2160 | 60/59.94/50/48/47.95/P | <b>SMPTE ST 2036-1</b>  |
|         |                 |       |           |                        | <b>SMPTE ST 2082-10</b> |
|         |                 | 12bit | 3840×2160 | 30/29.97/25/24/23.98/P | <b>SMPTE ST 2036-1</b>  |
|         |                 |       |           |                        | <b>SMPTE ST 2082-10</b> |
|         |                 |       | 4096×2160 | 30/29.97/25/24/23.98/P | <b>SMPTE ST 2036-1</b>  |
|         |                 |       |           |                        | SMPTE ST 2082-10        |
|         | $YC_BC_R$ 4:4:4 | 10bit | 3840×2160 | 30/29.97/25/24/23.98/P | <b>SMPTE ST 2036-1</b>  |
|         |                 |       |           |                        | SMPTE ST 2082-10        |
|         |                 |       | 4096×2160 | 30/29.97/25/24/23.98/P | <b>SMPTE ST 2036-1</b>  |
|         |                 |       |           |                        | SMPTE ST 2082-10        |
|         |                 | 12bit | 3840×2160 | 30/29.97/25/24/23.98/P | <b>SMPTE ST 2036-1</b>  |
|         |                 |       |           |                        | <b>SMPTE ST 2082-10</b> |
|         |                 |       | 4096×2160 | 30/29.97/25/24/23.98/P | <b>SMPTE ST 2036-1</b>  |
|         |                 |       |           |                        | <b>SMPTE ST 2082-10</b> |
|         | RGB 4:4:4       | 10bit | 3840×2160 | 30/29.97/25/24/23.98/P | SMPTE ST 2036-1         |
|         |                 |       |           |                        | <b>SMPTE ST 2082-10</b> |
|         |                 |       | 4096×2160 | 30/29.97/25/24/23.98/P | SMPTE ST 2036-1         |
|         |                 |       |           |                        | SMPTE ST 2082-10        |
|         |                 | 12bit | 3840×2160 | 30/29.97/25/24/23.98/P | <b>SMPTE ST 2036-1</b>  |
|         |                 |       |           |                        | <b>SMPTE ST 2082-10</b> |
|         |                 |       | 4096×2160 | 30/29.97/25/24/23.98/P | <b>SMPTE ST 2036-1</b>  |
|         |                 |       |           |                        | <b>SMPTE ST 2082-10</b> |

表 3-10 12G ビデオ信号フォーマットと規格 (SER06/SER08)

\* 12G-SDI の TYPE 1 に対応しています。

#### <span id="page-32-0"></span>3.3.2 IP(NMI)入力信号対応フォーマット (SER08)

表 2-11 IP(NMI)入力信号フォーマット

|                                             |         |                      | カラーシステム   量子化精度   イメージ   フレーム(フィールド)周波数/スキャニング |
|---------------------------------------------|---------|----------------------|------------------------------------------------|
| $YC_RC_R 4:2:2$                             | l 10bit | 1920x1080 59.94/50/I |                                                |
| $\mid$ YC <sub>B</sub> C <sub>R</sub> 4:2:2 | l 10bit |                      | 3840x2160 59.94/50/P                           |

\* IP 伝送の入力方式は NMI に対応しています。

\* 対応する IP 制御システムは IP Live System Manager になります。

<span id="page-33-0"></span>3.3.3 エンベデッドオーディオ再生方式 (SER03)

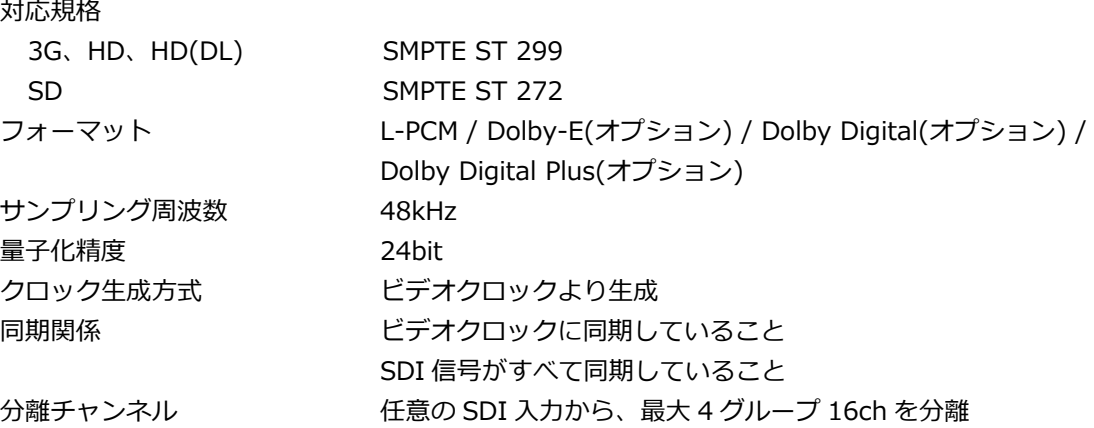

<span id="page-33-1"></span>3.3.4 SDI 入出力端子

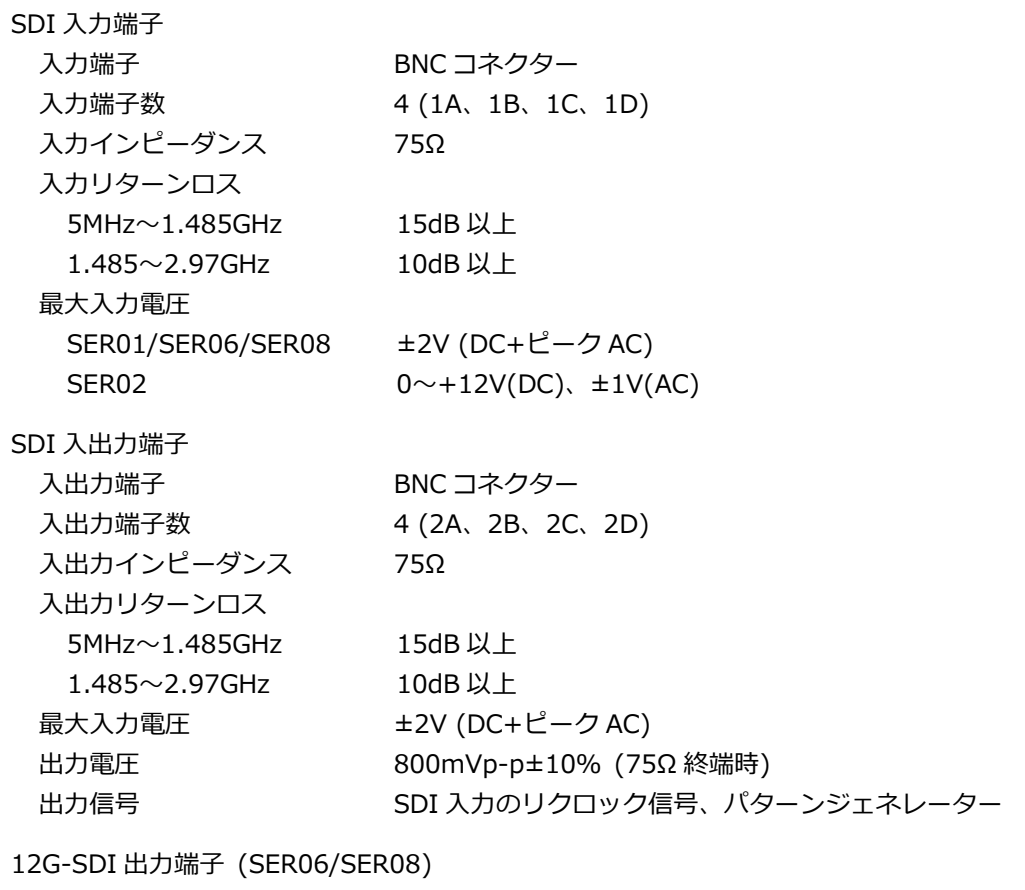

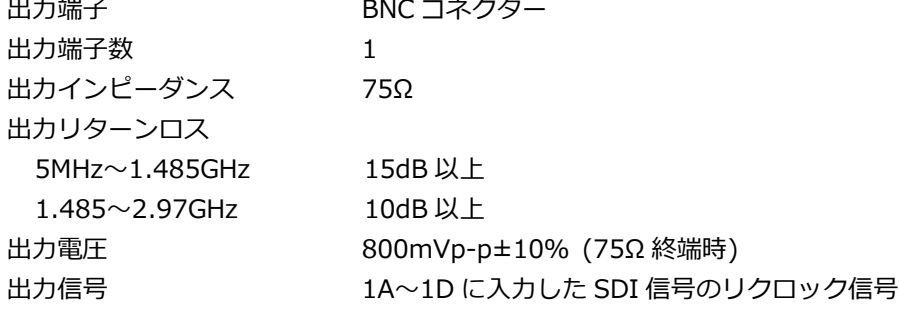

入力系統の選択 (\*1)

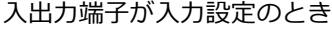

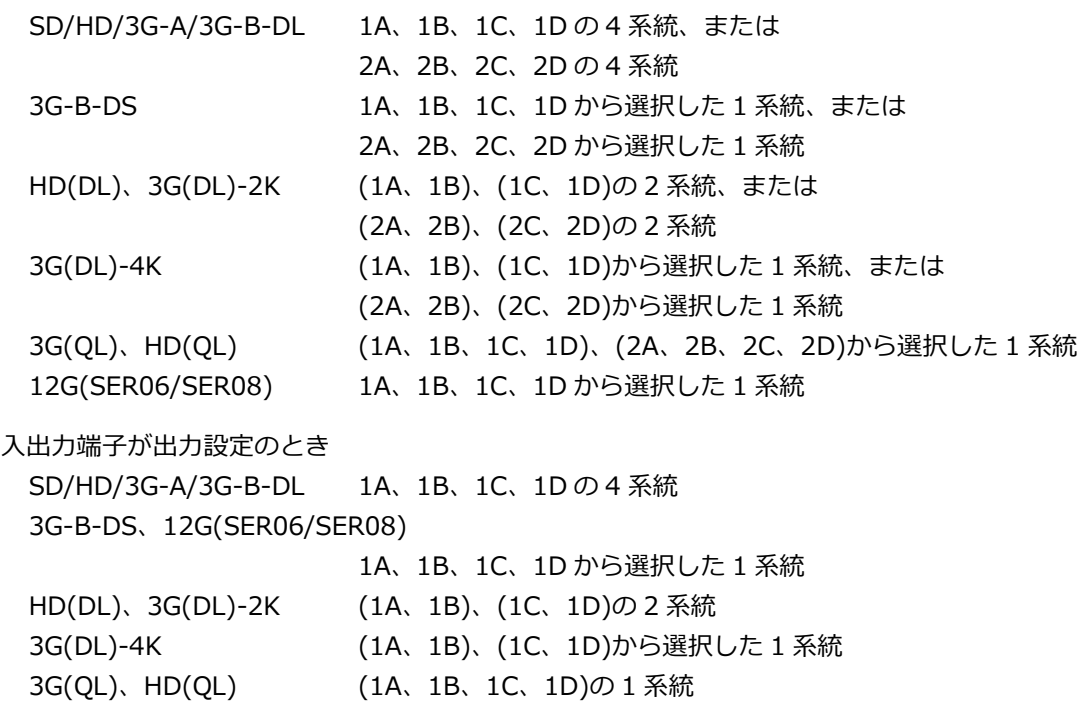

\*1 ()内はマルチリンクの組み合わせを示しています。

#### <span id="page-34-0"></span>3.3.5 IP(NMI)入力端子 (SER08)

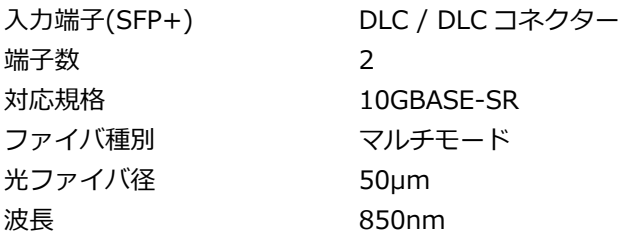

※ SFP+トランシーバーモジュールは付属品です。

<span id="page-35-0"></span>3.3.6 外部同期入力端子

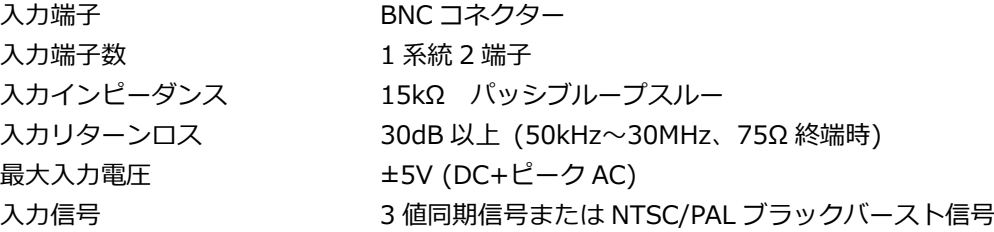

- \* 外部同期信号を使用した波形表示の表示位置や、位相差表示の測定位相は、外部同期信号または SDI 信号の抜き 差しや電源のオンオフで、±1 クロック変動します。
- \* 以下のフォーマットでは、外部同期信号を使用した波形表示ができません。 ・3G の 720/30P、720/29.97P、720/25P、720/24P、720/23.98P
	- ・HD(DL)の 1080/60P、1080/59.94P、1080/50P
	- ・3G(DL)、3G(QL)、HD(QL)、12G(SER06/SER08)
	- ・フレーム周波数 48P、47.95P
- \* 以下のフォーマットでは、外部同期信号を使用した位相差表示ができません。 ・3G の 720/30P、720/29.97P、720/25P、720/24P、720/23.98P ・フレーム周波数 48P、47.95P

#### <span id="page-35-1"></span>3.3.7 オーディオ入出力端子 (SER03)

デジタルオーディオ入出力端子

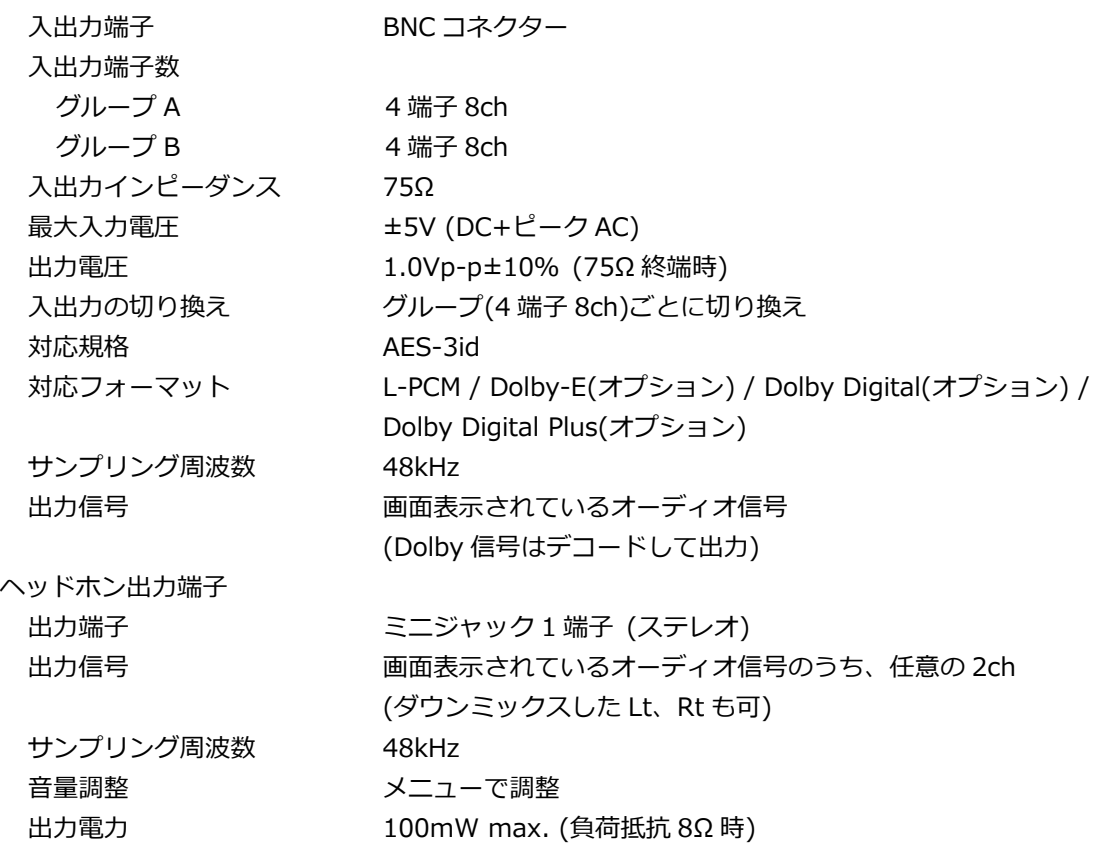
3.3.8 モニター出力端子

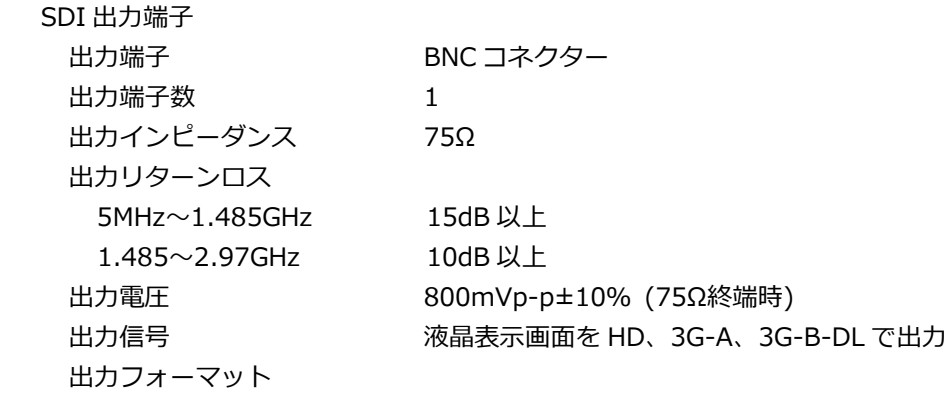

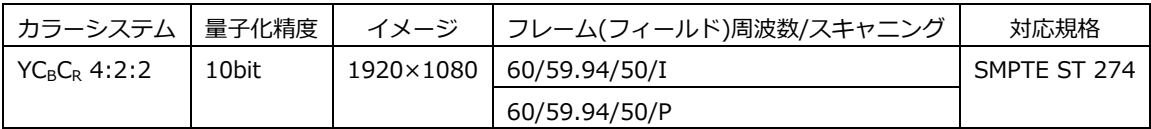

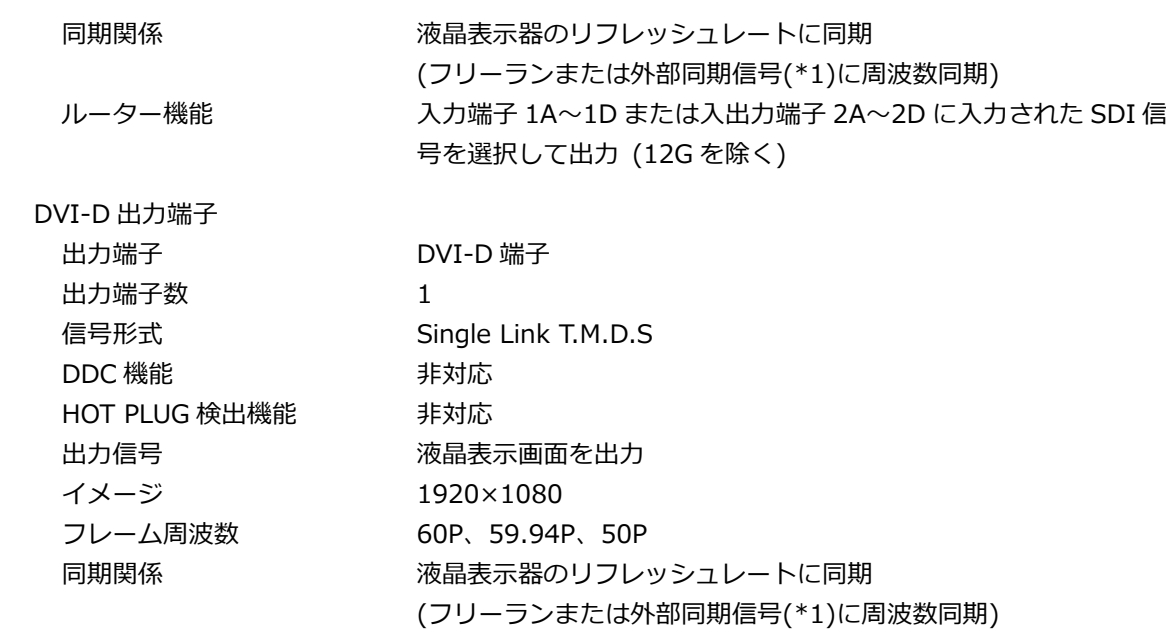

\*1 フレーム(フィールド)周波数が 24Hz または 23.98Hz のときは対応していません。

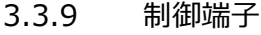

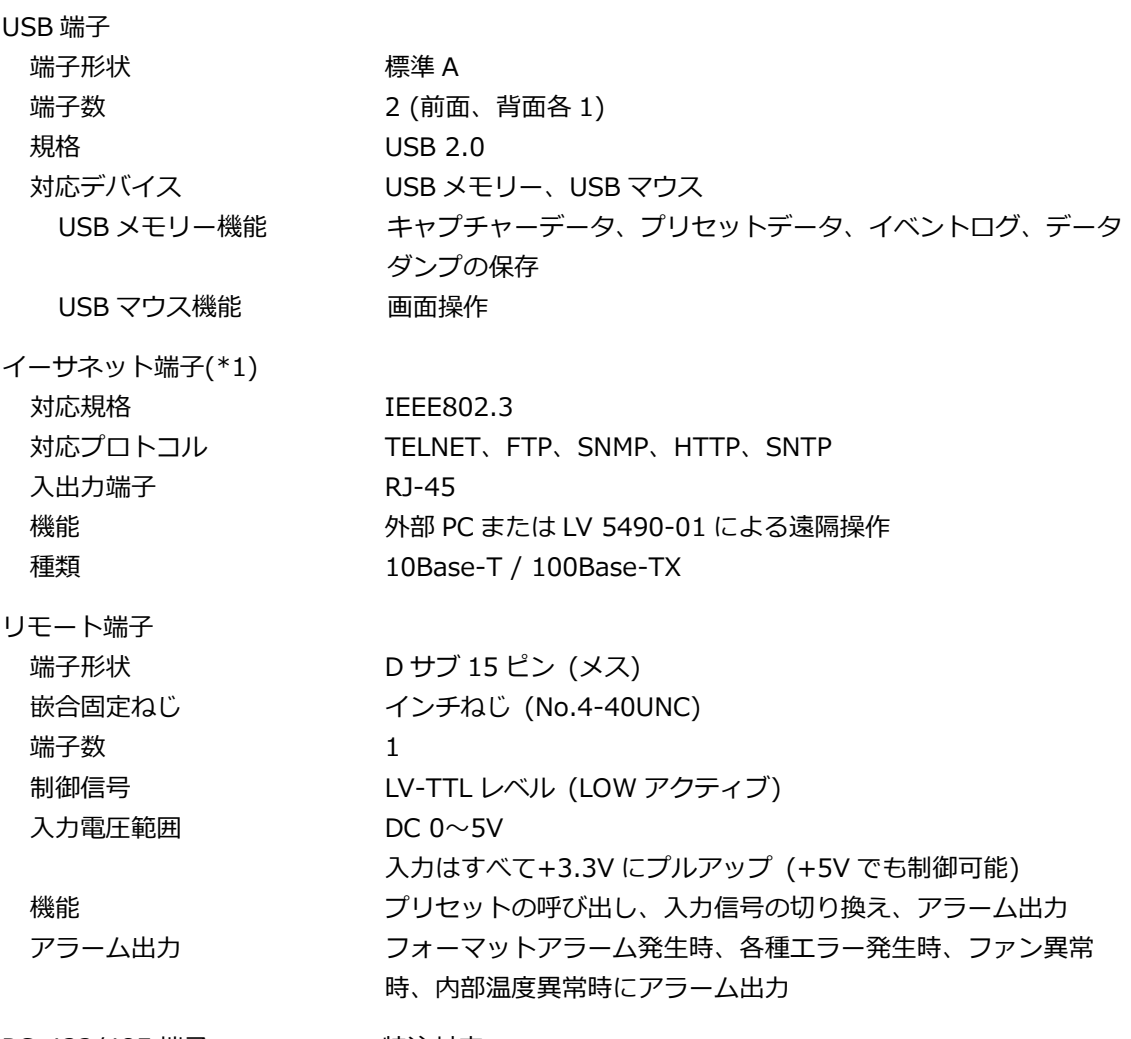

RS-422/485 端子 特注対応

\*1 TELNET と LV 5490-01 は同時に使用できません。

3.3.10 フロントパネル

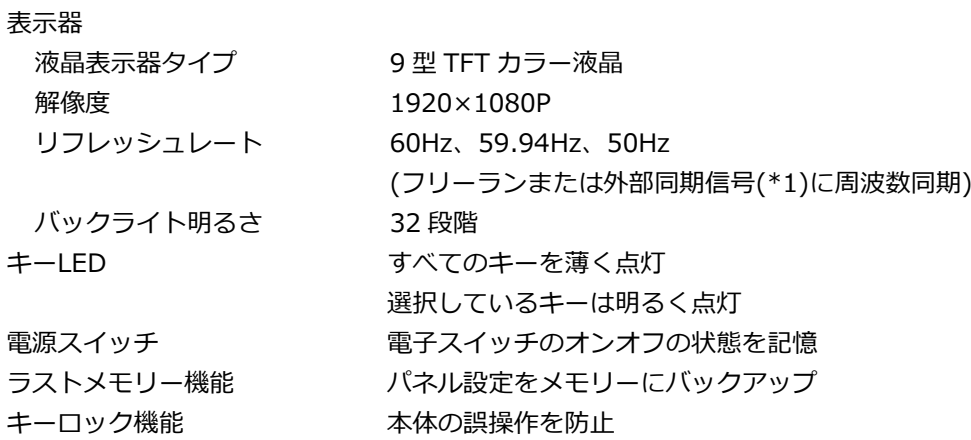

\*1 液晶表示器のリフレッシュレートは、外部同期信号のフレームレートに応じて、自動で切り換わります。

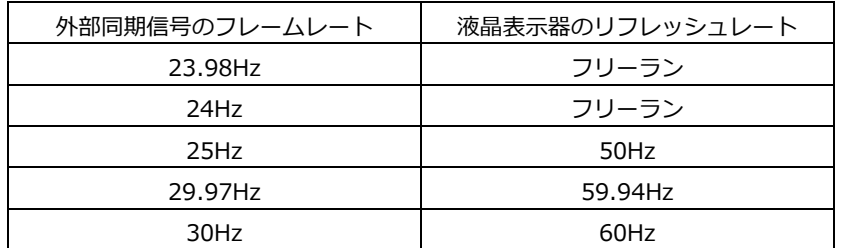

3.3.11 スクリーンキャプチャー

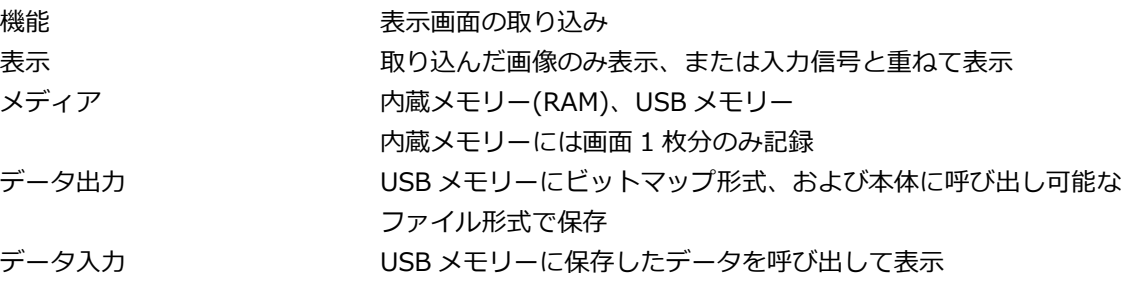

3.3.12 フレームキャプチャー

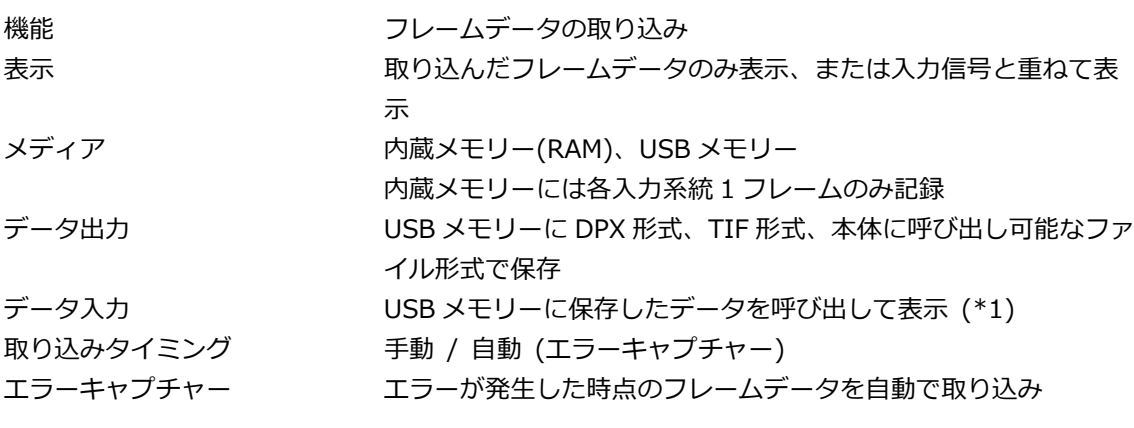

\*1 フレームデータと同一フォーマットの入力信号が必要です。

# 3.3.13 パターンジェネレーター

表 3-11 HD ビデオ信号フォーマットと規格

| カラーシステム   量子化精度             |       | イメージ   フレーム(フィールド)周波数/スキャニング | 対応規格           |
|-----------------------------|-------|------------------------------|----------------|
| $YC_{\rm B}C_{\rm R}$ 4:2:2 | 10bit | 1920×1080   60/59.94/50/I    | SMPTE ST 274   |
|                             |       | 30/29.97/25/24/23.98/P       | SMPTE ST 292-1 |
|                             |       | 30/29.97/25/24/23.98/PsF     |                |

#### 表 3-12 3G-A、3G-B-DL ビデオ信号フォーマットと規格

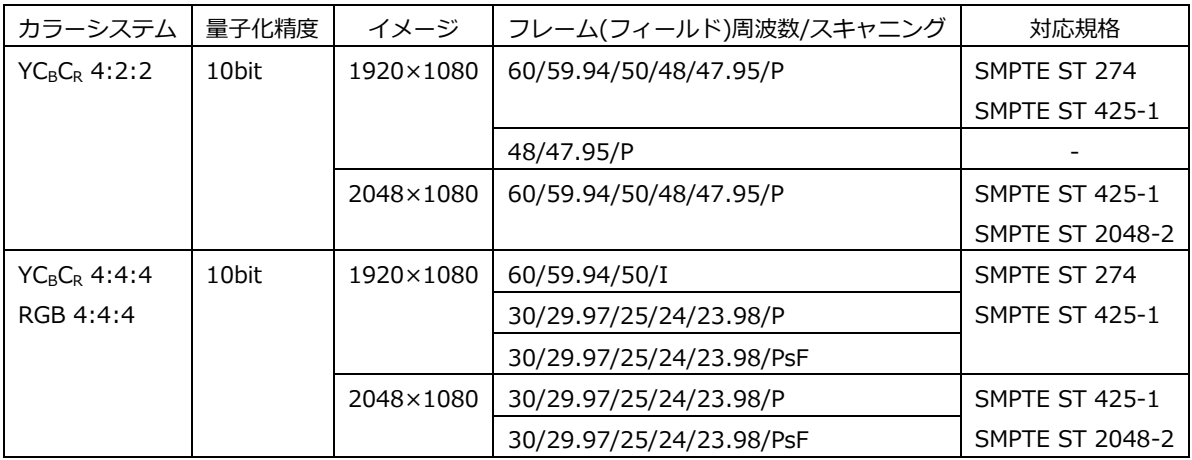

#### 表 3-13 3G(DL)-4K ビデオ信号フォーマットと規格

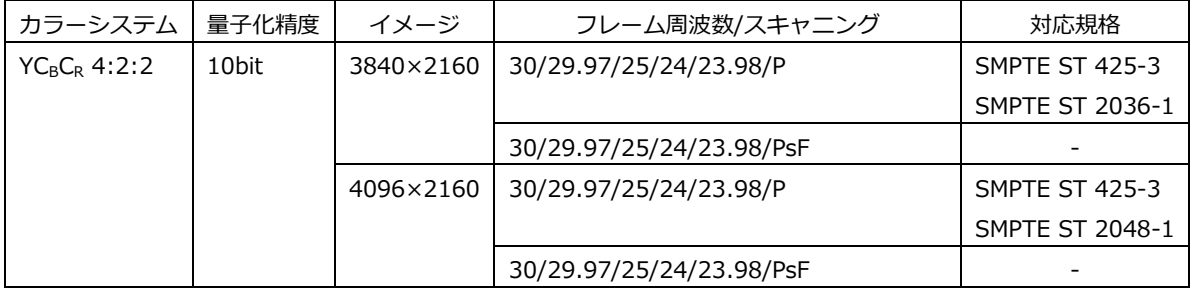

\* 分割伝送方式は、スクエアと 2 サンプルインターリーブに対応しています。

表 3-14 3G(QL)ビデオ信号フォーマットと規格

| カラーシステム       | 量子化精度 | イメージ      | フレーム周波数/スキャニング           | 対応規格                   |
|---------------|-------|-----------|--------------------------|------------------------|
| $YCBCR$ 4:2:2 | 10bit | 3840×2160 | 60/59.94/50/48/47.95/P   | <b>SMPTE ST 425-5</b>  |
|               |       |           |                          | SMPTE ST 2036-1        |
|               |       |           | 48/47.95/P               |                        |
|               |       | 4096×2160 | 60/59.94/50/48/47.95/P   | <b>SMPTE ST 425-5</b>  |
|               |       |           |                          | <b>SMPTE ST 2048-1</b> |
| $YCBCR$ 4:4:4 | 10bit | 3840×2160 | 30/29.97/25/24/23.98/P   | <b>SMPTE ST 425-5</b>  |
| RGB 4:4:4     |       |           |                          | <b>SMPTE ST 2036-1</b> |
|               |       |           | 30/29.97/25/24/23.98/PsF |                        |
|               |       | 4096×2160 | 30/29.97/25/24/23.98/P   | <b>SMPTE ST 425-5</b>  |
|               |       |           |                          | <b>SMPTE ST 2048-1</b> |
|               |       |           | 30/29.97/25/24/23.98/PsF |                        |

\* 分割伝送方式は、スクエアと 2 サンプルインターリーブに対応しています。

\* リンクは 3G-A、3G-B-DL に対応しています。

- 出力パターン 100%カラーバー、75%カラーバー、マルチフォーマットカラー バー、カラーラスタ、クロスハッチ、10 ステップ、リミットラン プ スクロール 方向 8 方向 (上下左右とその組み合わせ) スピード範囲と単位 4~124 ドット、4 ドット単位 ムービングボックス ON / OFF 出力位相可変 (\*1) クワッドリンク Ach に対する Bch、Cch、Dch の位相を独立に可変 デュアルリンク Ach に対する Bch、Cch に対する Dch の位相を可変 可変範囲 ±0.5 ライン (ビデオクロック単位) ±1/2 フレーム (ライン単位) エンベデッドオーディオ 重畳チャンネル数 ビデオフォーマットにより、16ch または 8ch 重畳の ON/OFF オーディオグループ単位で ON/OFF 音声レベル -20dBFS、-18dBFS、0dBFS、Mute
- \*1 出力位相は、フォーマットの切り換えや電源のオンオフによって、設定値に対して±1 クロックの誤差を持ちま す。

#### 3.3.14 プリセット

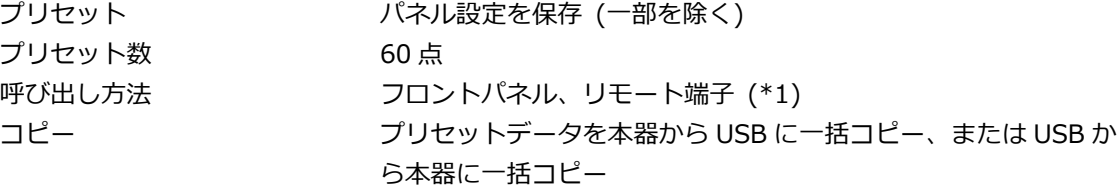

\*1 リモート端子からの呼び出しは、8 点と 60 点の切り換え式です。

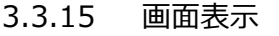

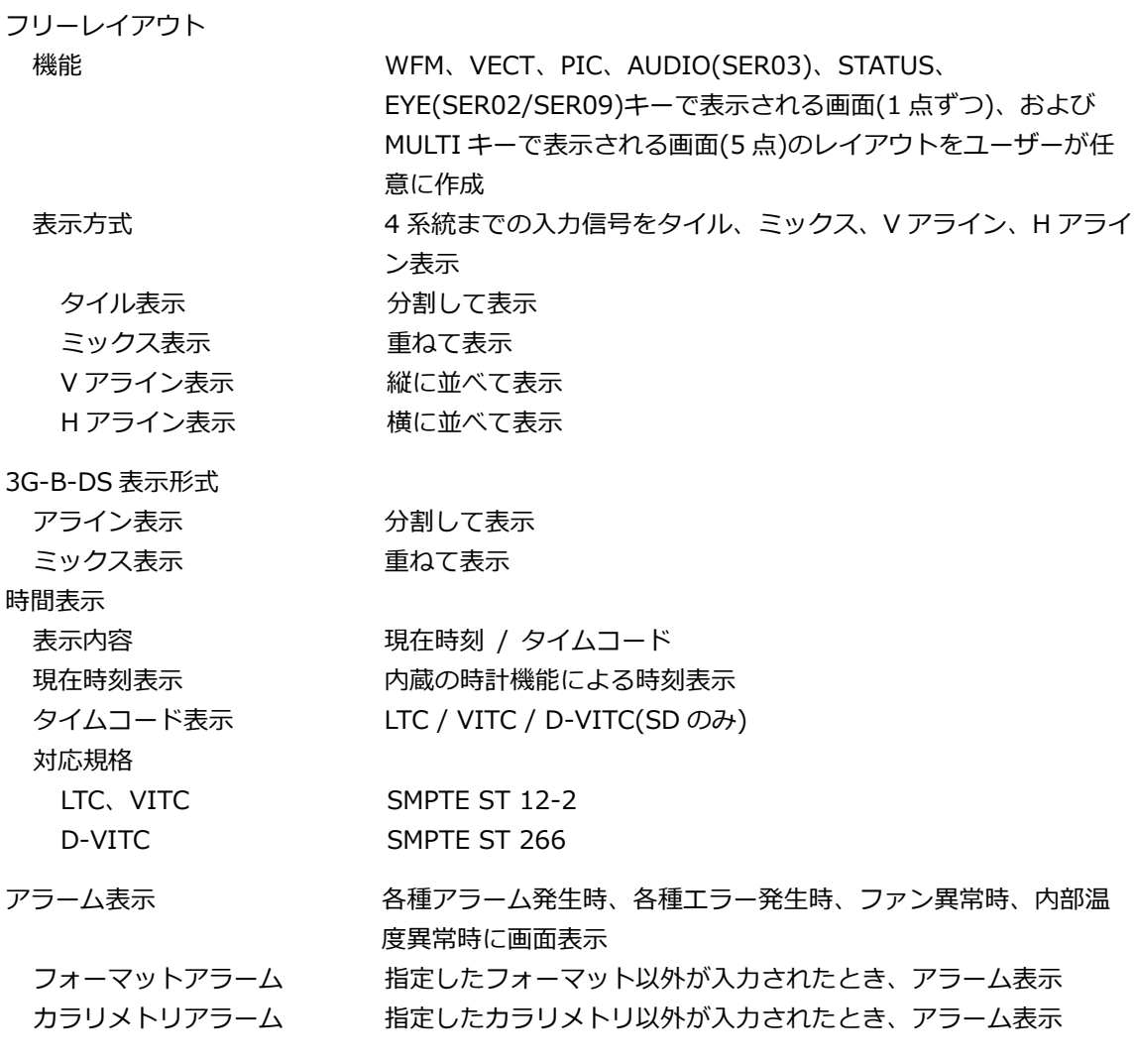

3.3.16 SDI ビデオ信号波形表示

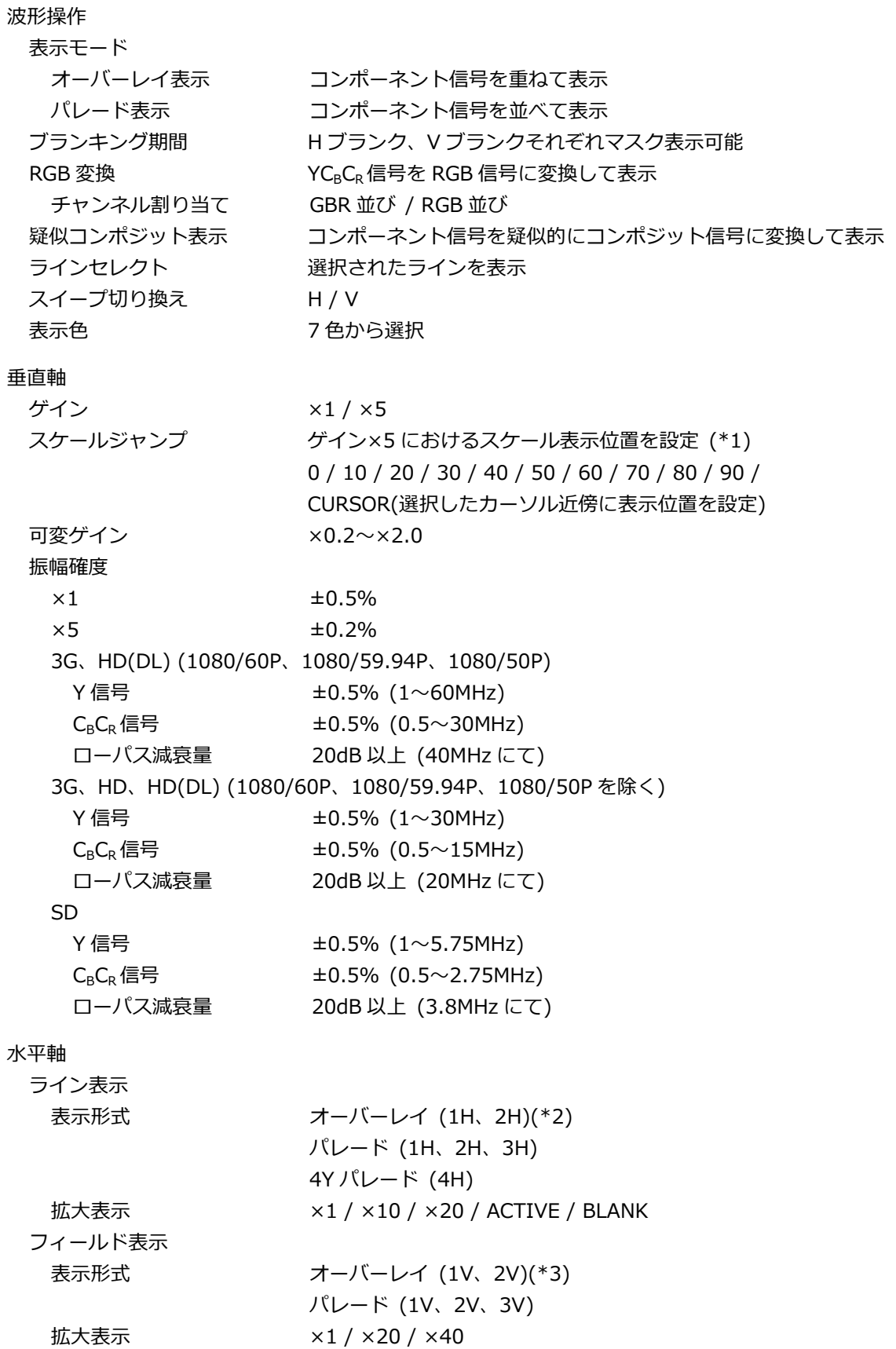

時間確度 ±0.5%

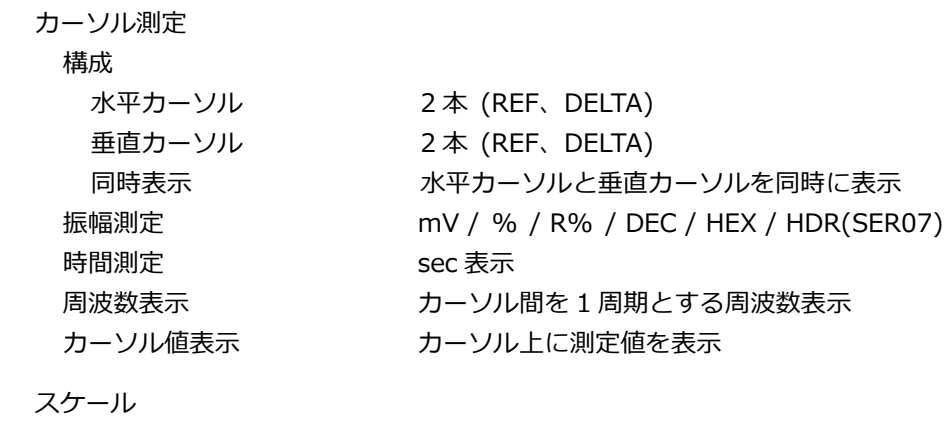

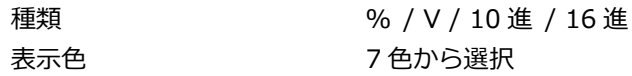

- \*1 ジャンプ範囲は、COLOR MATRIX や SCALE UNIT などによって異なります。
- \*2 入力信号が 4K のとき、2H 表示はできません。
- \*3 入力信号がプログレッシブのとき、2V 表示はできません。

## 3.3.17 SDI ベクトル波形表示

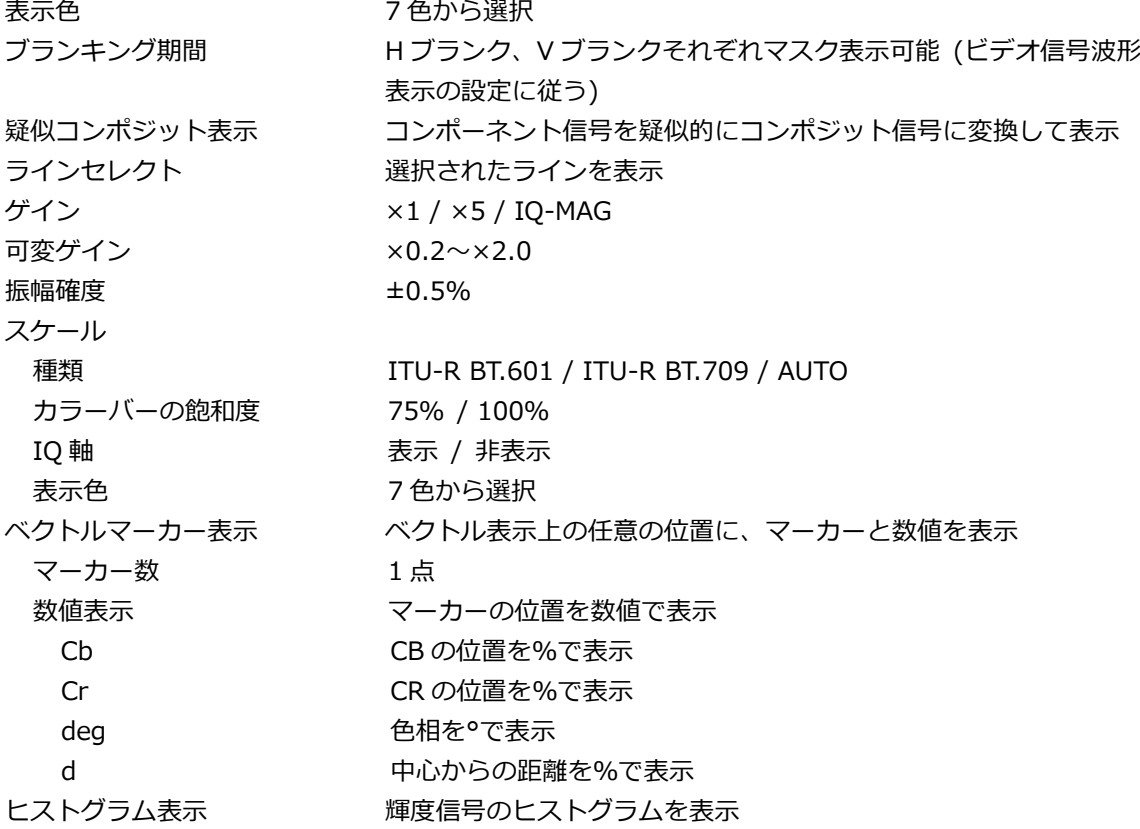

3.3.18 SDI 信号 5 バー表示

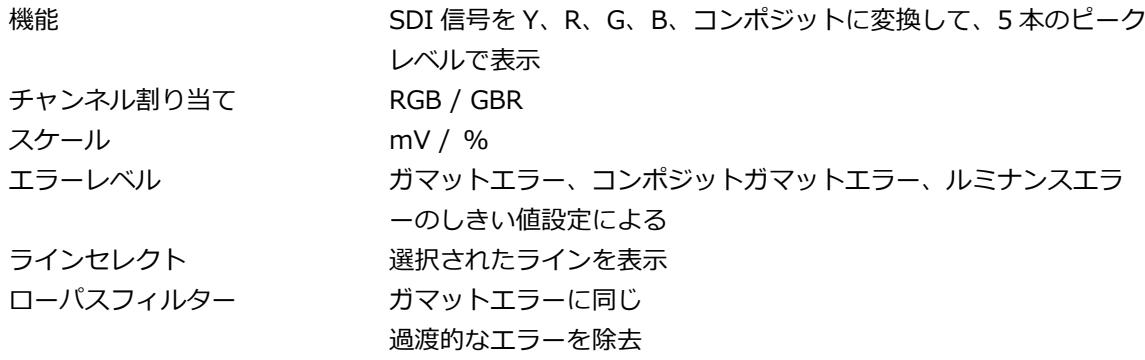

\* 本機能は、LV 5490 の一部の製品では対応できません。確認の方法は「[7.3](#page-157-0) システム情報の表示」を参照して ください。

## 3.3.19 SDI ピクチャー表示

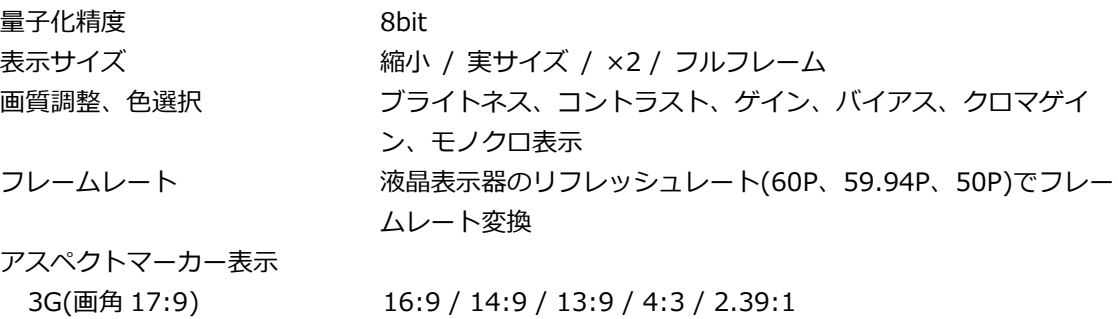

3G(画角 16:9)、HD、HD(DL)17:9 / 14:9 / 13:9 / 4:3 / 2.39:1 / AFD(\*1)

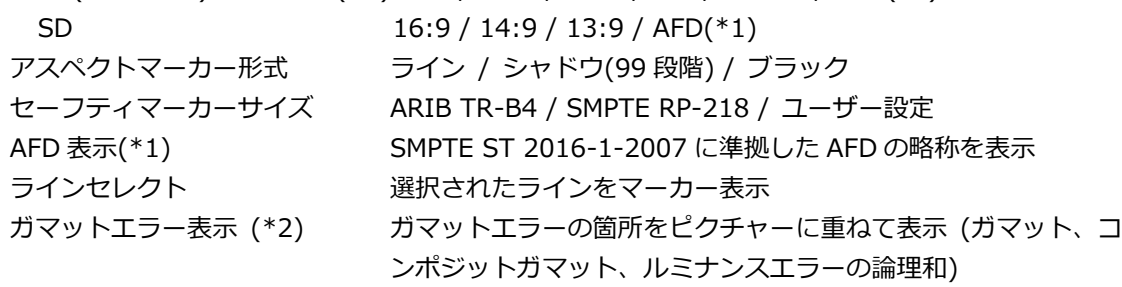

\*1 SD または HD のみに対応しています。

\*2 本機能は、LV 5490 の一部の製品では対応できません。確認の方法は「[7.3](#page-157-0) システム情報の表示」を参照して ください。

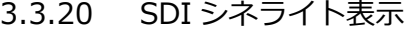

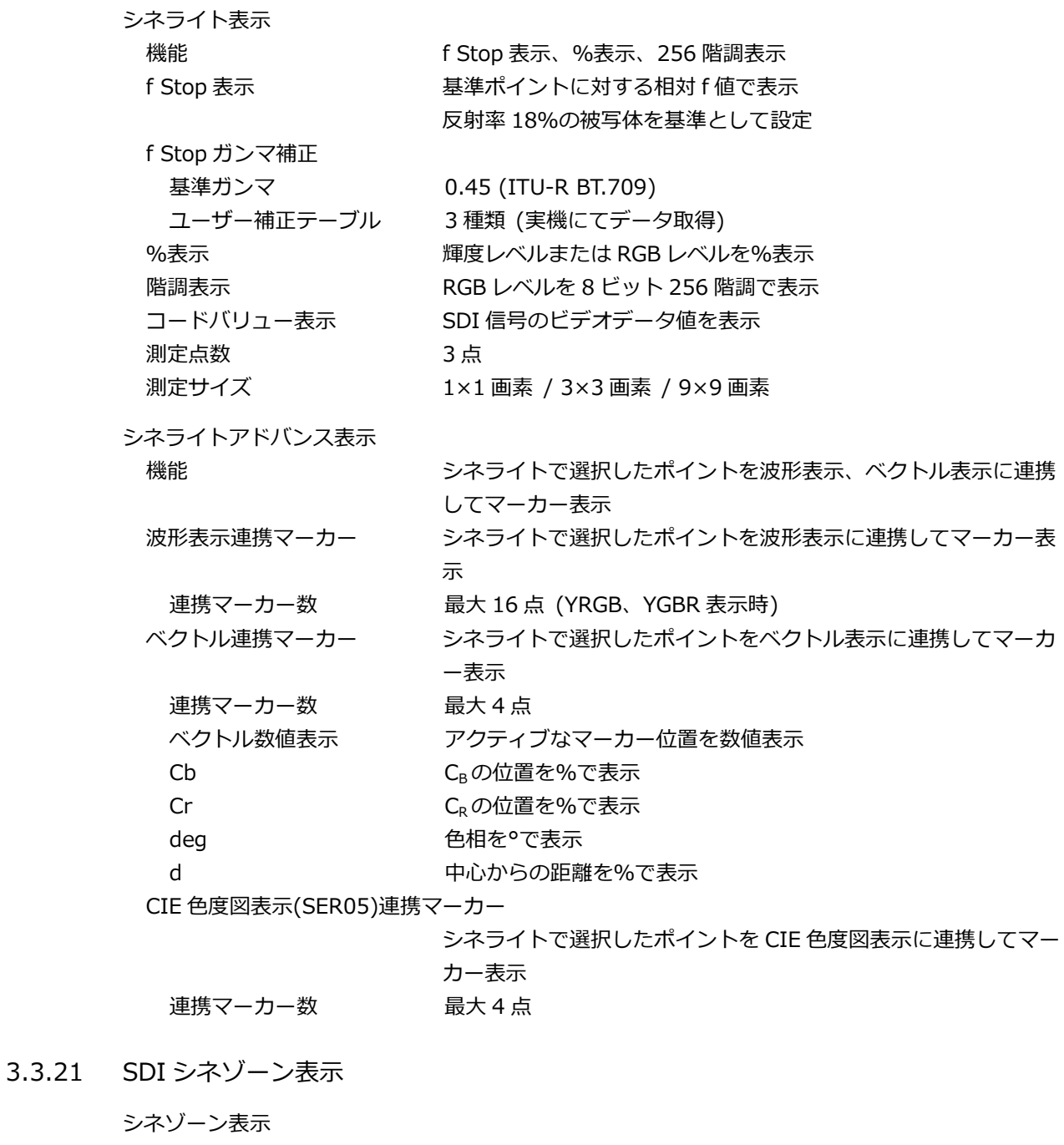

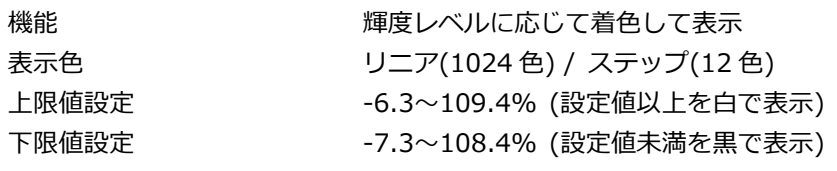

レベルサーチ表示

機能 スタインタロで表示されたピクチャーの上に、設定した輝度レベル±

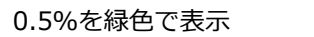

- 上限値設定 -6.3~109.4% (設定範囲以上を赤で表示)
- 下限値設定 -7.3~108.4% (設定範囲未満を青で表示)

3.3.22 デジタルオーディオ表示 (SER03)

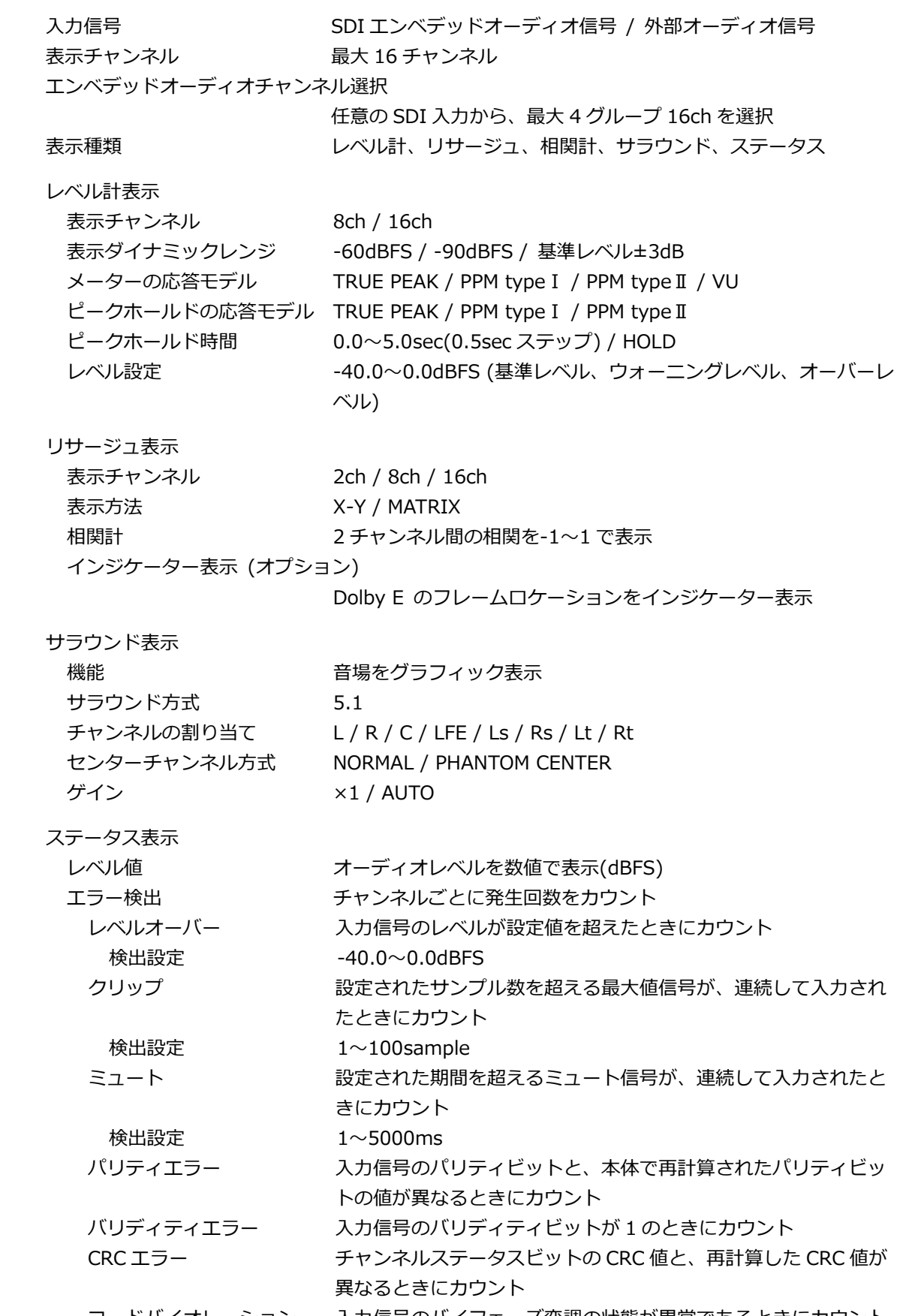

コードバイオレーション 入力信号のバイフェーズ変調の状態が異常であるときにカウント

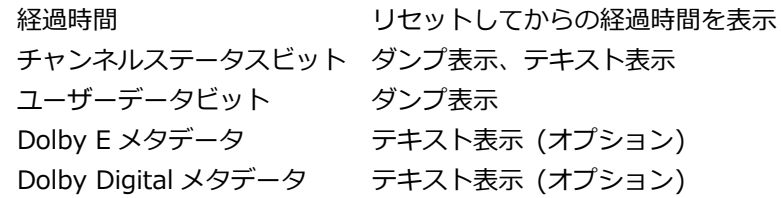

## 3.3.23 SDI ステータス表示

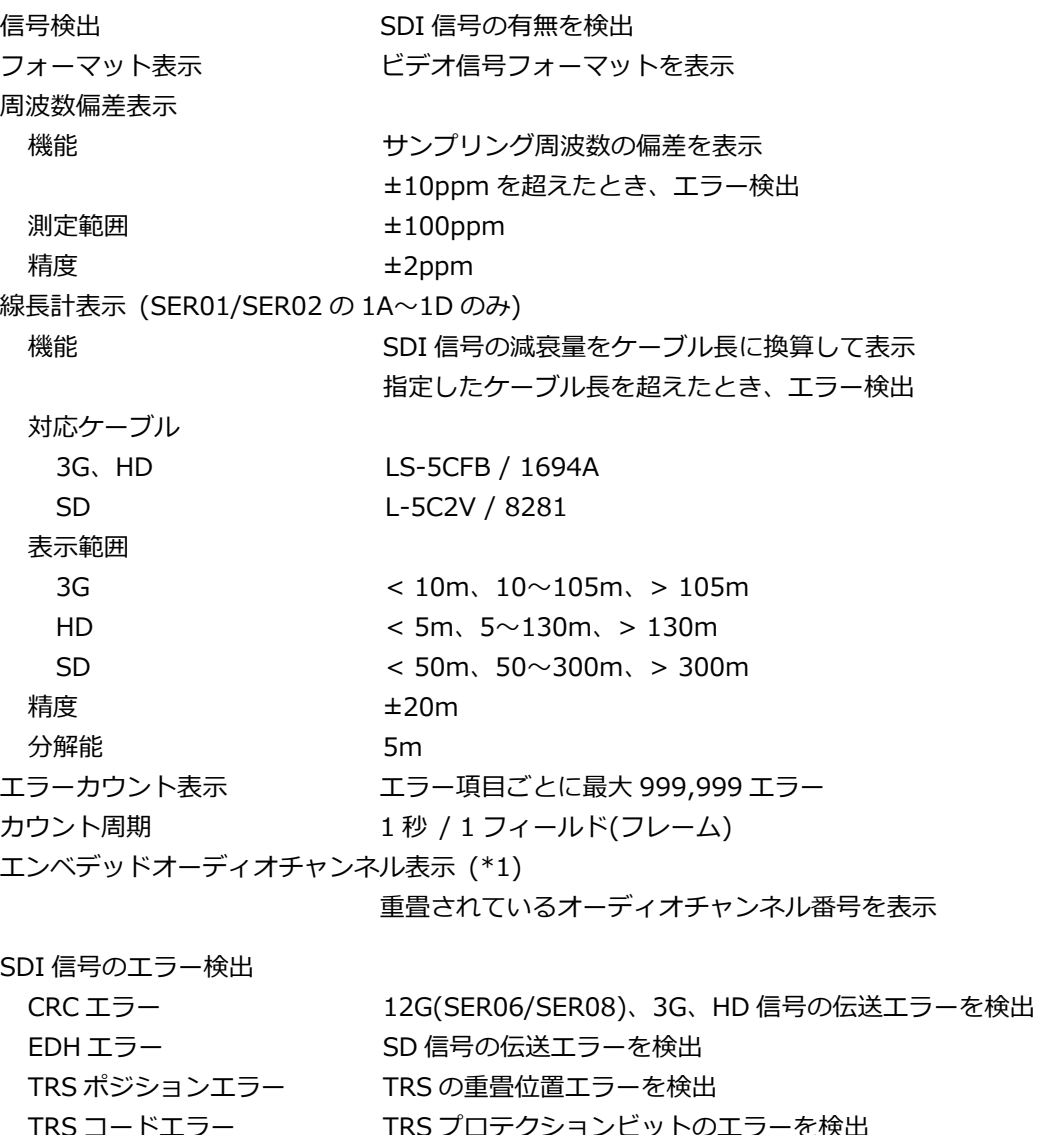

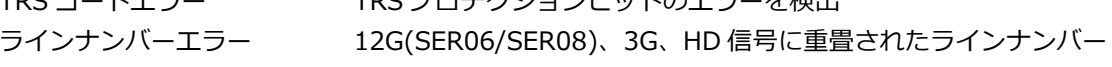

エラーを検出

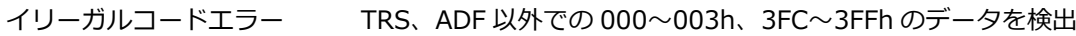

アンシラリデータパケットのエラー検出

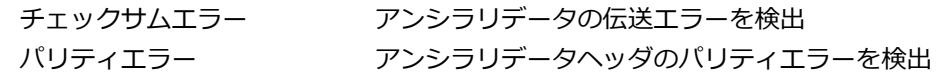

エンベデッドオーディオパケットのエラー検出 (\*1)

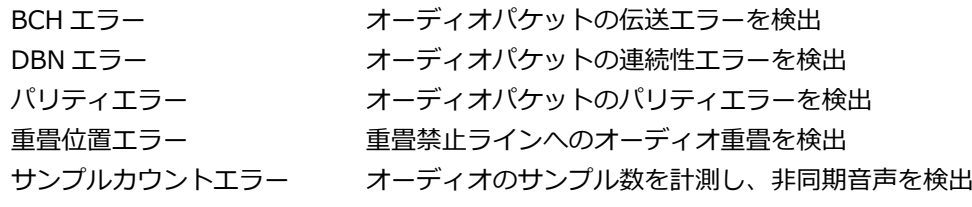

映像のエラー検出

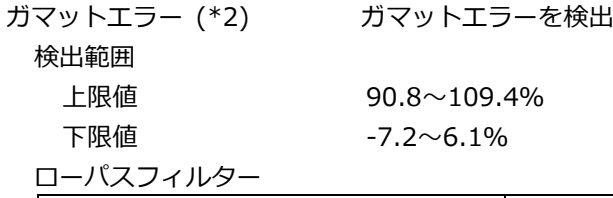

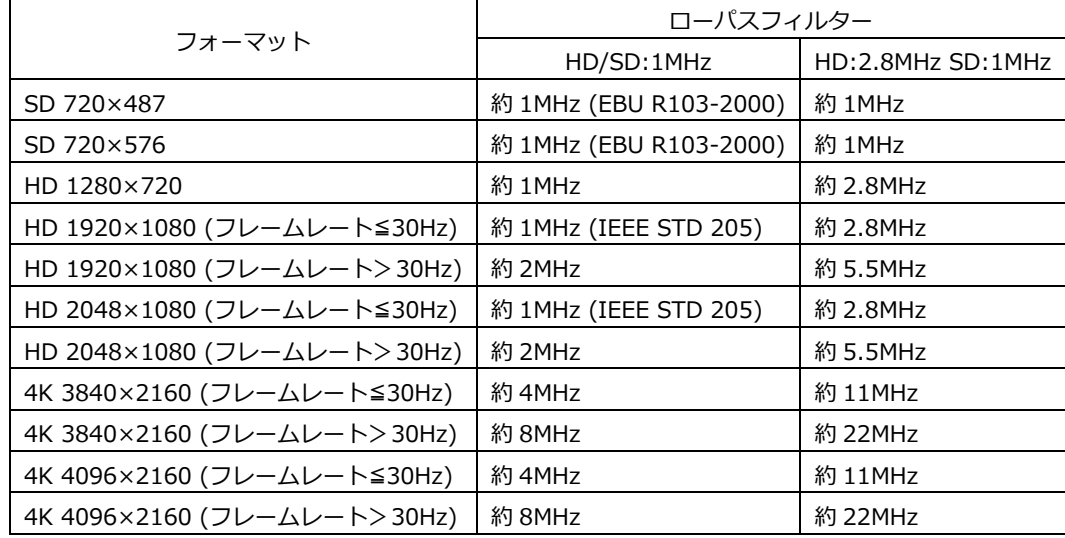

### 面積指定 0.0~5.0%

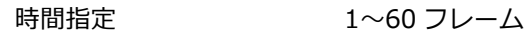

コンポジットガマットエラー (\*2)

コンポーネント信号をコンポジット信号に変換したときのレベル エラーを検出

## 検出範囲

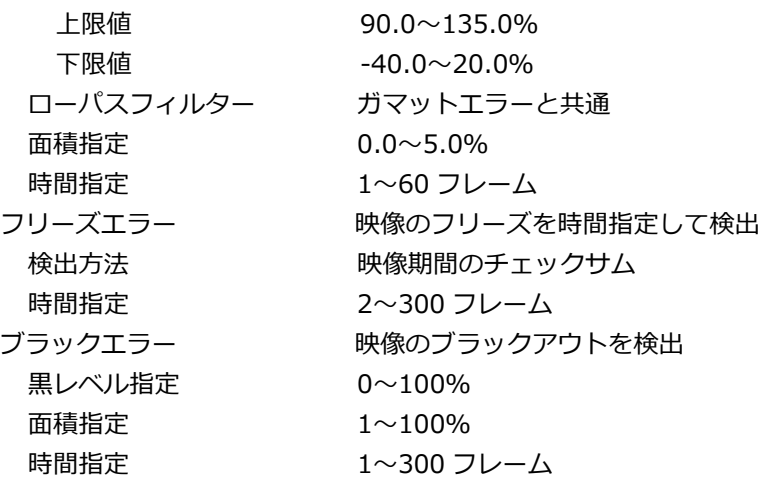

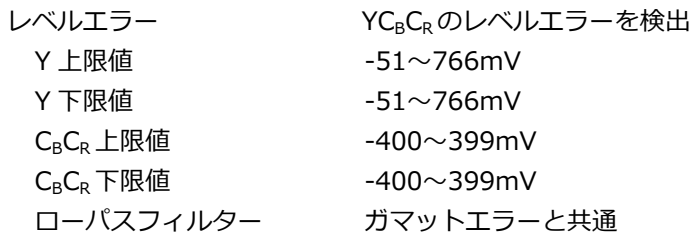

\*1 入力信号が 3G-B-DL のときはストリーム 1 のみに対応しています。

\*2 本機能は、LV 5490 の一部の製品では対応できません。確認の方法は「[7.3](#page-157-0) システム情報の表示」を参照して ください。

#### 3.3.24 SDI 解析機能

イベントログ表示

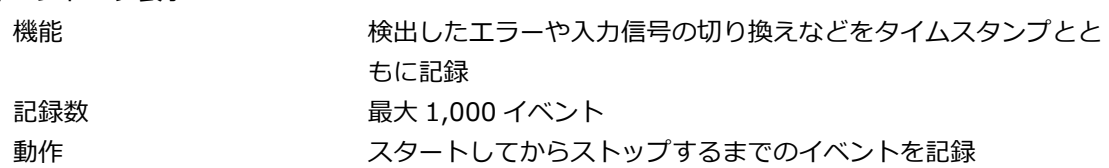

- データ出力 USB メモリー経由で、テキスト出力
- データダンプ表示

#### 表示形式

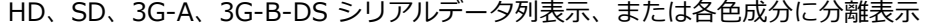

- 3G-B-DL PICTURE / ストリーム 1 /ストリーム 2
- HD(DL) PICTURE / リンク A / リンク B
- 3G(DL) PICTURE / リンク 1 / リンク 2
- 3G(QL)、HD(QL)、12G(SER06/SER08)

PICTURE / リンク 1 / リンク 2 / リンク 3 / リンク 4

#### 表示形式詳細

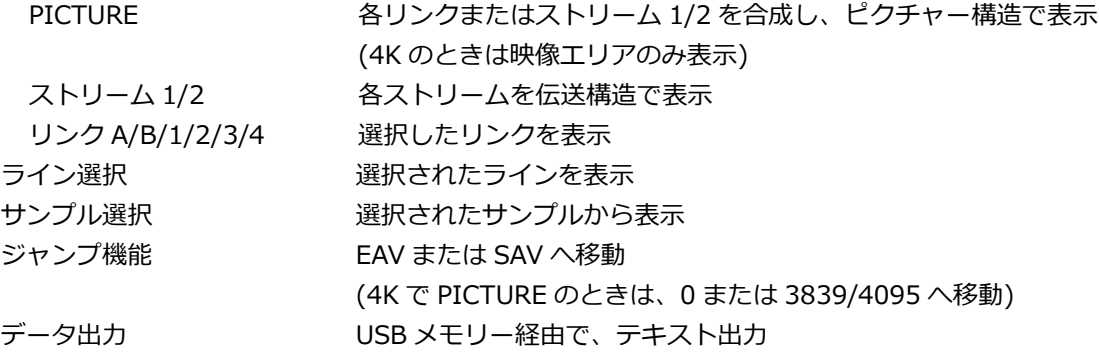

位相差表示 (\*1) 機能 基準信号と SDI 信号または SDI 信号間の位相差を数値とグラフィ ックで表示 基準信号 SD、HD、3G、3G(QL)、HD(QL) 外部同期信号 / Ach HD(DL)、3G(DL) 外部同期信号 / Ach / Cch 12G 2001 12G 2012 外部同期信号 表示範囲 V 方向 1 フレーム H 方向 **±1 ライ**ン SDI アンシラリデータ一覧表示 一覧表示内容 アンシラリデータごとの検出の有無、多重ラインナンバー、1 フ レーム当たりのパケット数 ダンプ表示 選択したアンシラリデータを 16 進数または 2 進数で表示 EDH 表示 (SD のみ) 対応規格 SMPTE RP 165 表示内容 アンチング EDH パケットを解析表示、受信した CRC エラーの表示 表示形式 テキスト / 16 進数 / 2 進数 ペイロード ID 表示 対応規格 SMPTE ST 352 表示内容 ペイロード情報を解析表示 表示形式 アキスト、2進数 音声制御パケット表示 対応規格 SMPTE ST 299-1、SMPTE ST 272 表示内容 まんのおり 音声制御パケットを解析表示 表示形式 テキスト / 16 進数 / 2 進数 グループ選択 1 / 2 / 3 / 4 クローズドキャプション表示 (\*2) 対応規格 ARIB STD-B37 表示内容 マンファン クローズドキャプション信号を解析表示 表示形式 テキスト / 16 進数 / 2 進数 放送局間制御信号(NET-Q)表示 (\*2) 対応規格 ARIB STD-B39 表示内容 放送局間制御信号を解析表示 表示形式 テキスト / 16 進数 / 2 進数 ログ機能 インフィング Q 信号のロギング フォーマット ID 表示 フォーマット ID を解析表示 データ出力 USB メモリー経由で、Q 信号ログを CSV 出力 データ放送トリガ信号表示 (\*2) 対応規格 ARIB STD-B35 表示形式 テキスト / 16 進数 / 2 進数

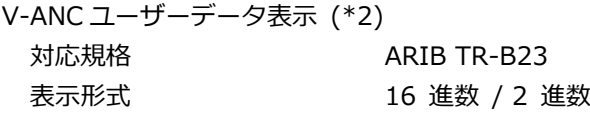

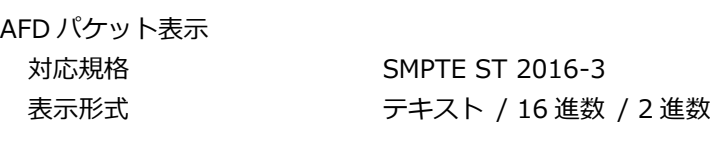

任意 ANC パケット表示

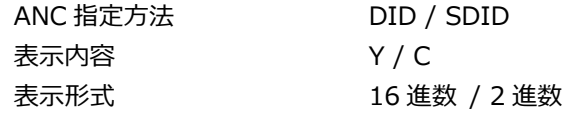

\*1 基準信号が外部同期信号のときは、外部同期信号または SDI 信号の抜き差しや電源のオンオフで、測定位相が±1 クロック変動します。

基準信号が SDI 信号のときは、SDI 信号の抜き差しや電源のオンオフで、測定位相が±2 クロック変動します。

\*2 入力信号が 3G、12G(SER06/SER08)のときは非対応です。

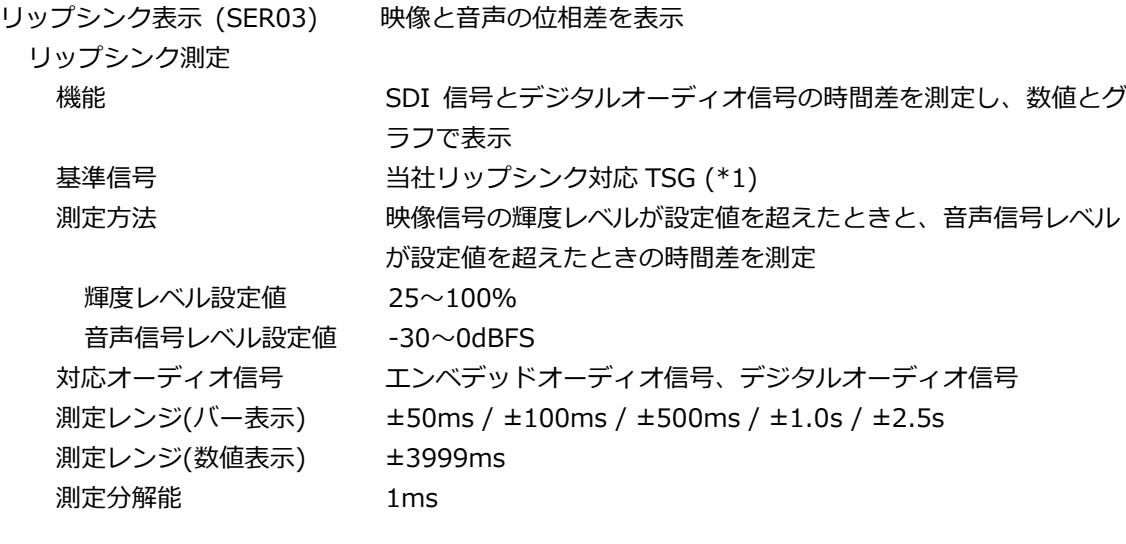

\*1 当社製以外の TSG パターンでは、映像信号の設定、音声信号の設定にて対応可能な場合があります。

3.3.25 アイパターン表示 (SER02/SER09)

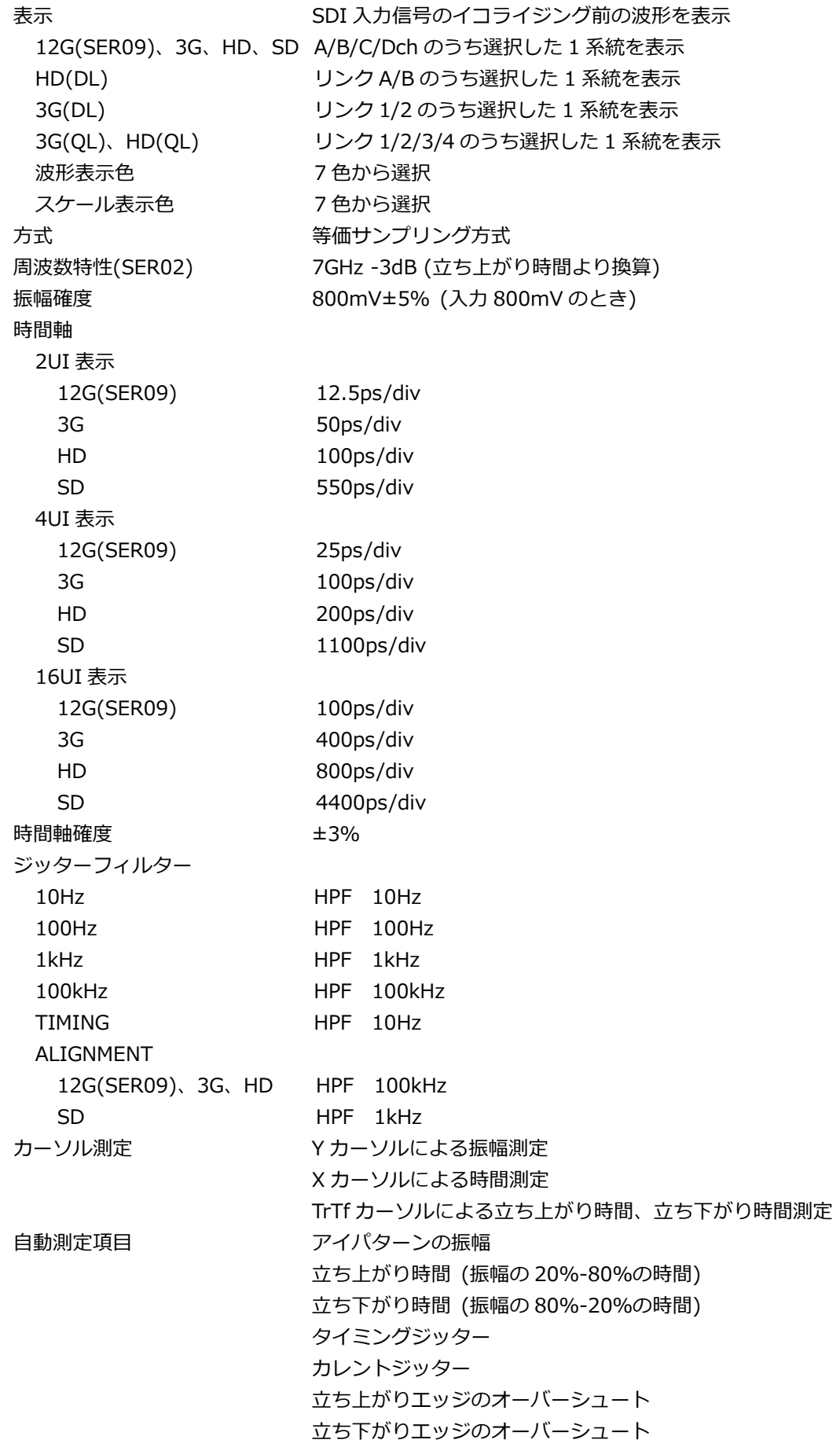

3.3.26 ジッター表示 (SER02/SER09)

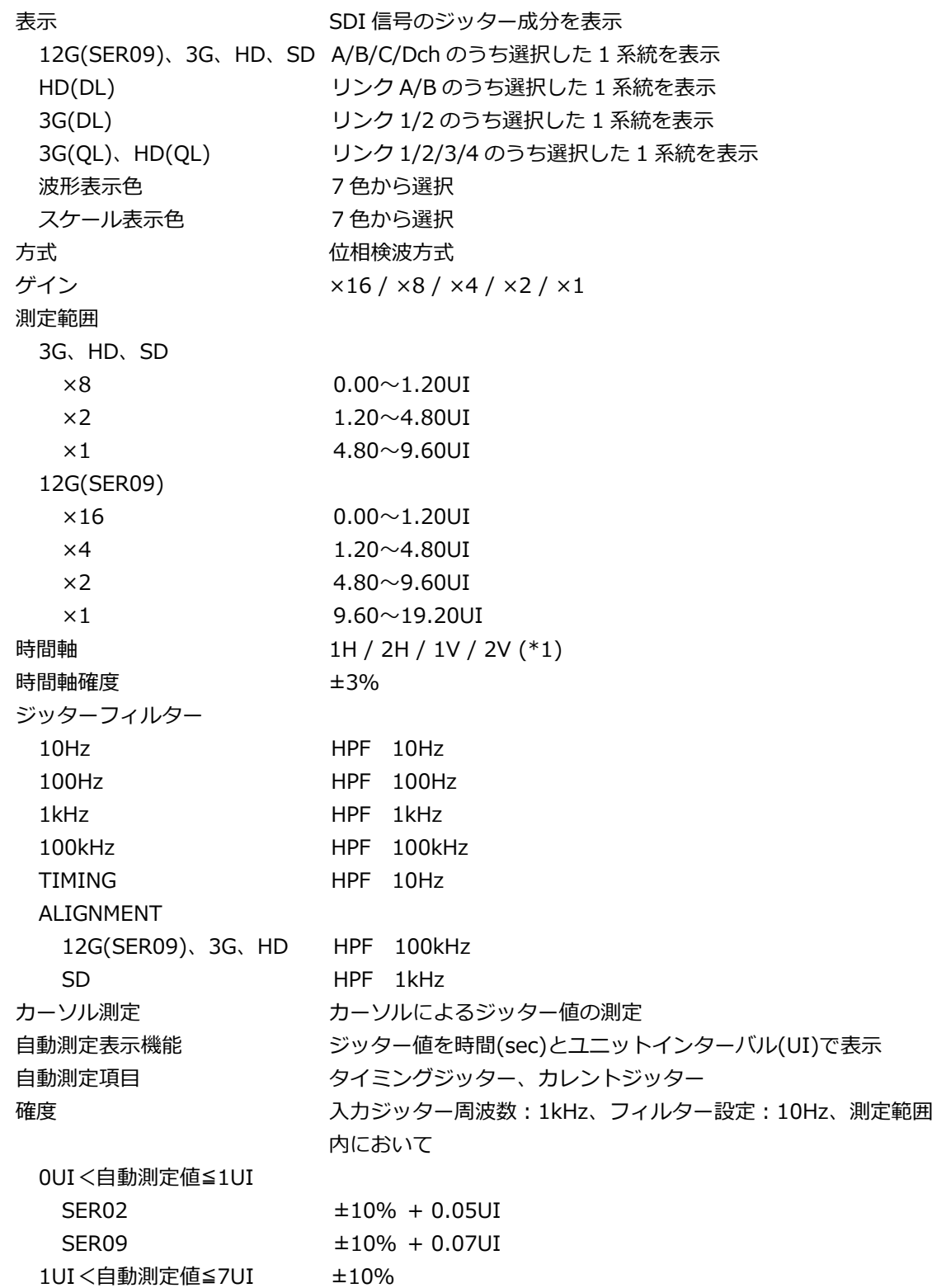

\*1 入力信号が HD(DL)の 60/59.94/50P を除くプログレッシブのとき、2V 表示はできません。

3.3.27 アイパターン、ジッターエラー検出 (SER02/SER09)

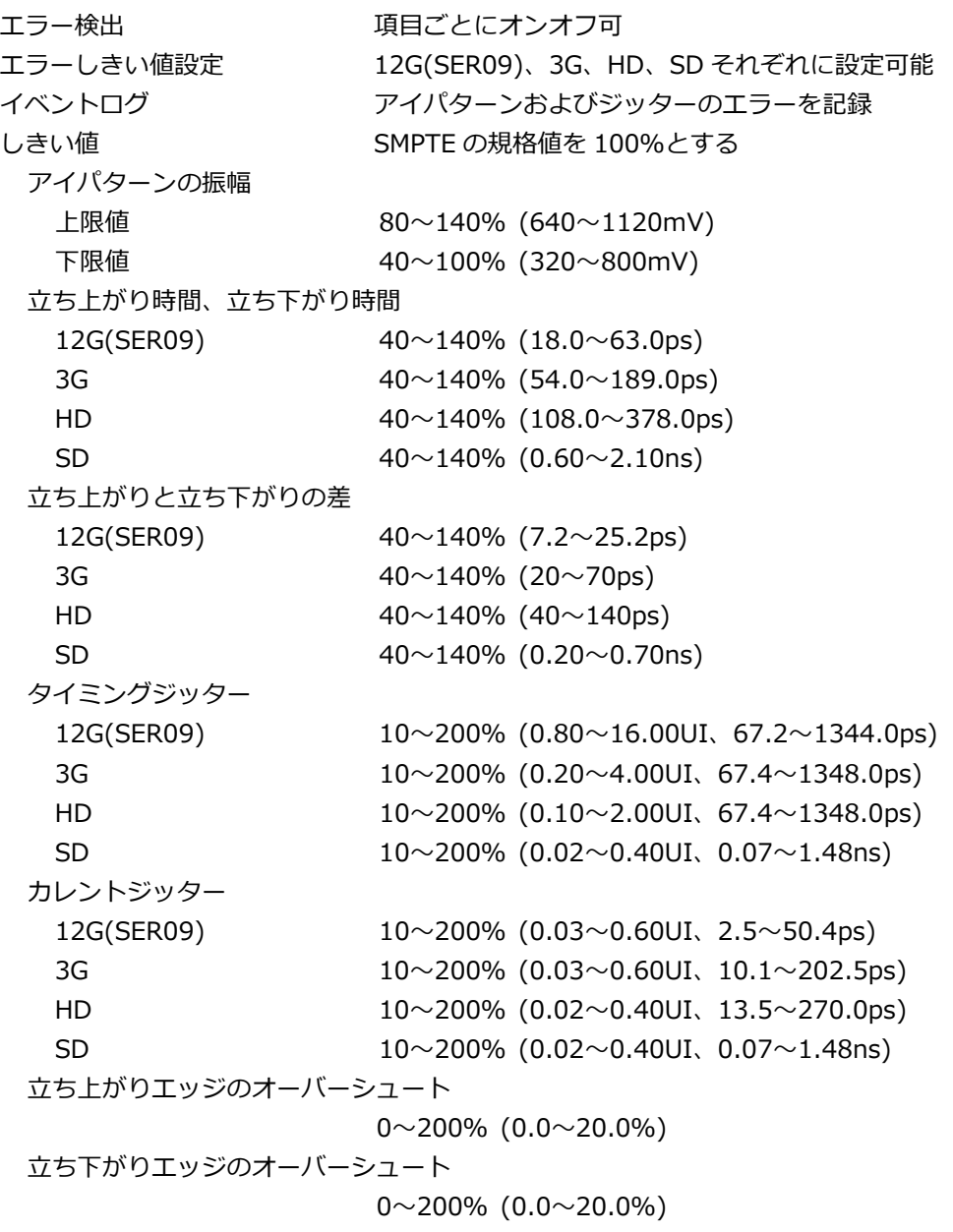

3.3.28 フォーカスアシスト表示 (SER04)

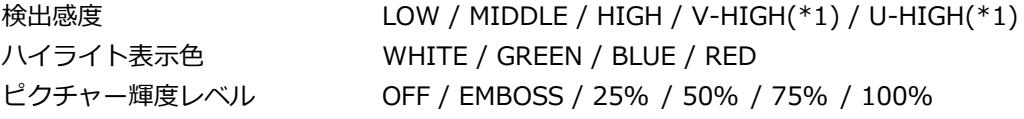

\*1 映像にノイズがある場合、ノイズも強調されます。

## 3.3.29 CIE 色度図表示 (SER05)

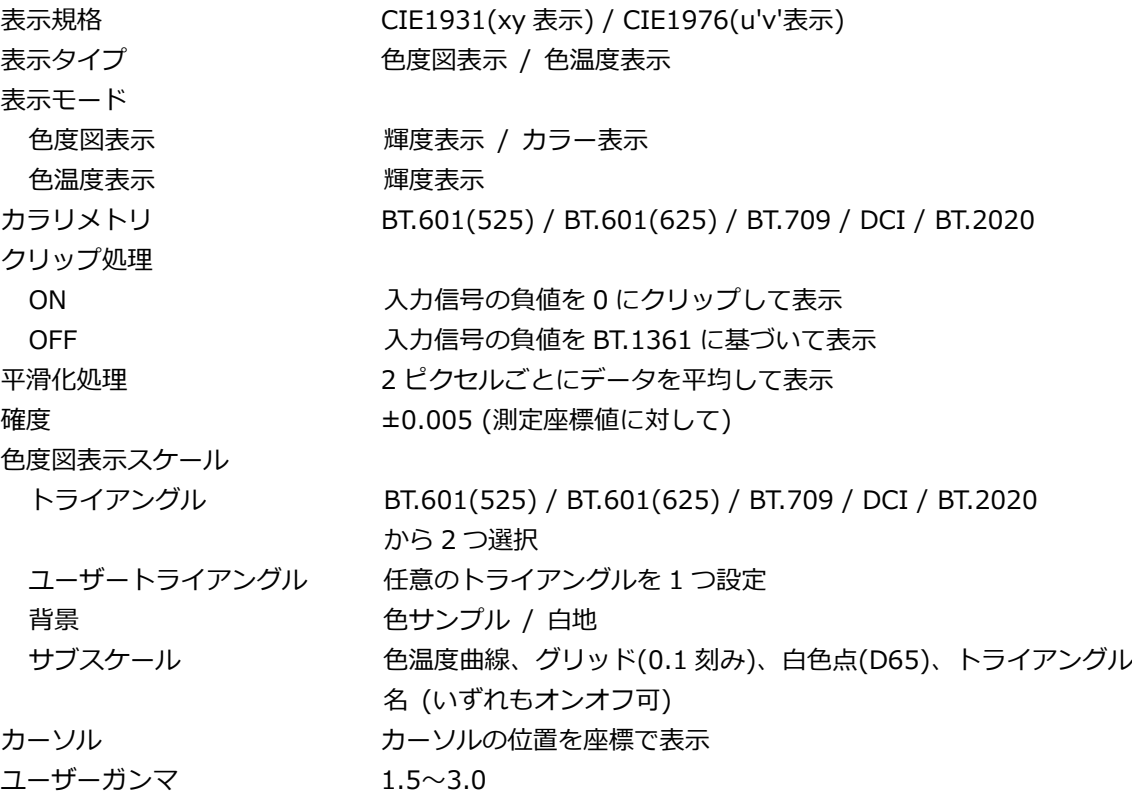

# 3.3.30 HDR 表示 (SER07)

対応規格 ARIB STD-B67 (HLG; Hybrid Log Gamma) SMPTE ST 2084 (PQ カーブ、Narrow Range のみ) S-Log3 対応フォーマット SD、XYZ 入力を除くすべて シネゾーン表示色 上限値以上 マゼンタ HDR 領域 インコンストリック 輝度に応じて着色 SDR 領域 しゅうしょう モノクロ 下限値以下 まいしゃ 黒い

3.3.31 IP(NMI)ステータス表示 (SER08)

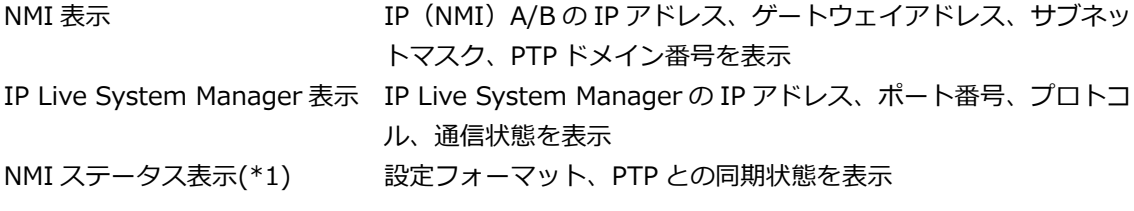

\*1 Network Media Interface (NMI) の信号のみ対応

# 3.3.32 ビデオノイズメーター (SER10)

測定機能

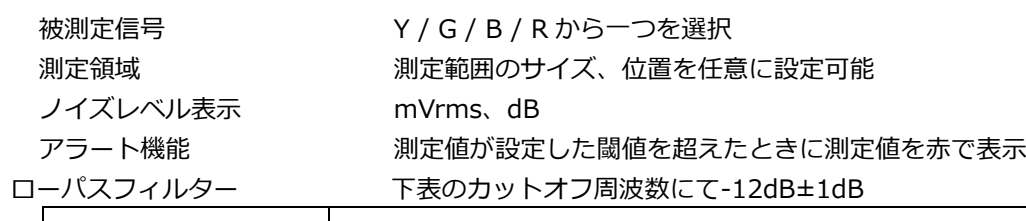

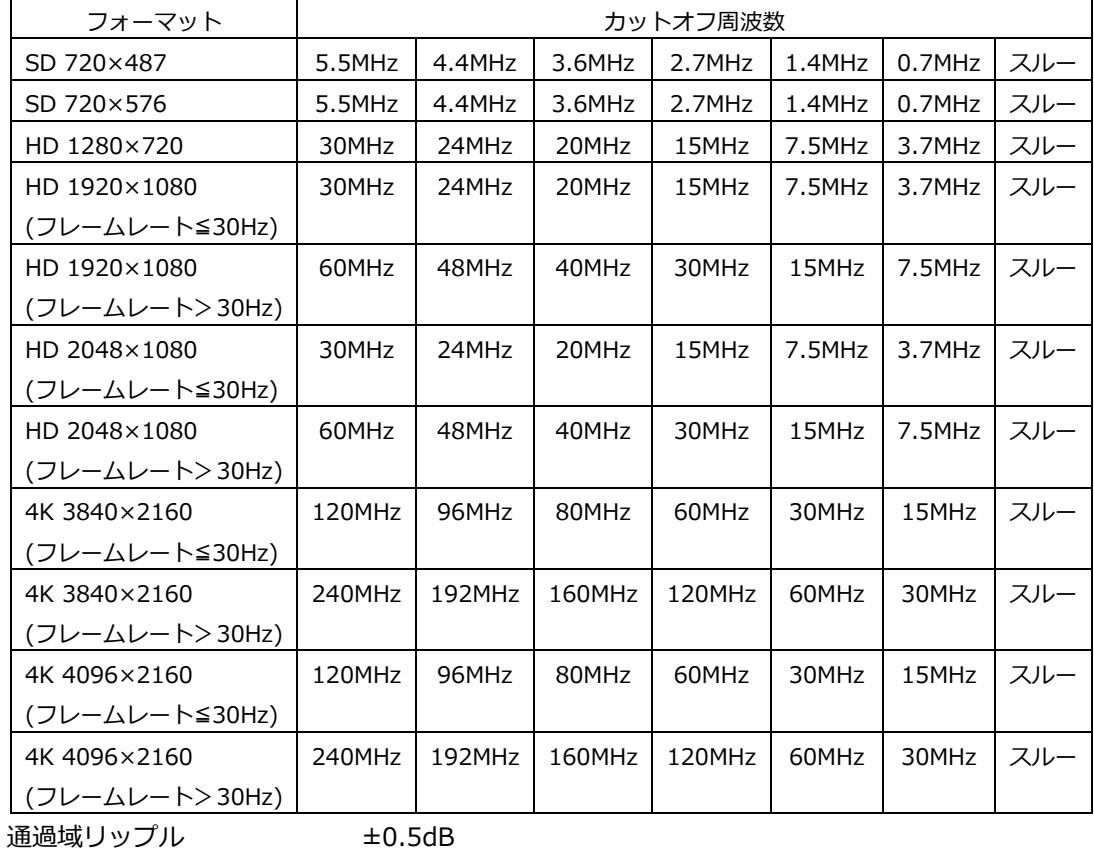

ハイパスフィルター 下表のカットオフ周波数にて-12dB±1dB

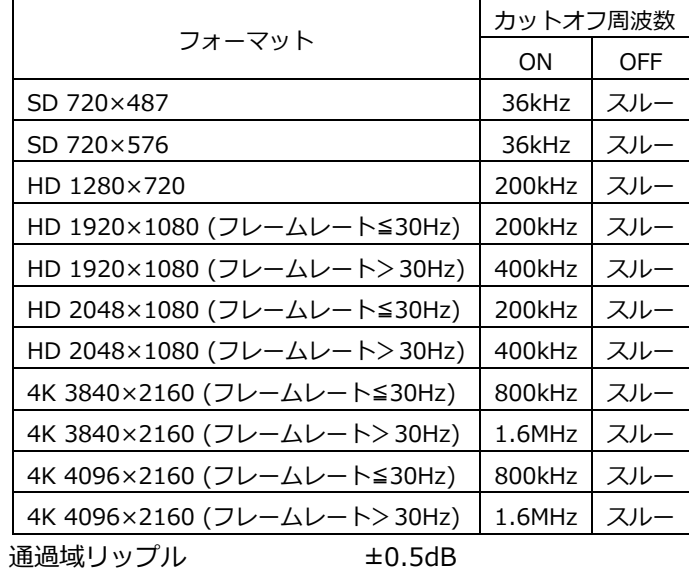

測定確度(フィルタースルー時)

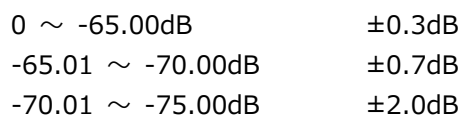

\* 本機能は、LV 5490 の一部の製品では対応できません。確認の方法は「[7.3](#page-157-0) システム情報の表示」を参照して ください。

3.3.33 一般仕様

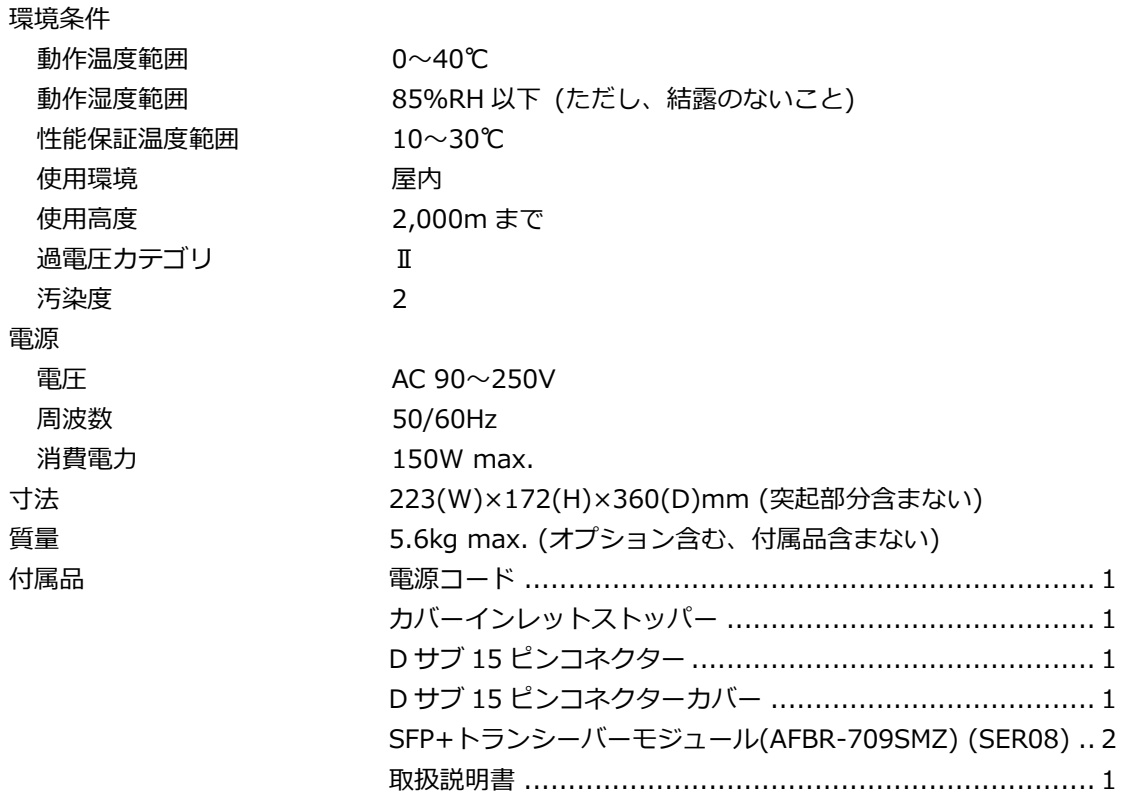

- 4. パネル面の説明
- 4.1 前面パネル

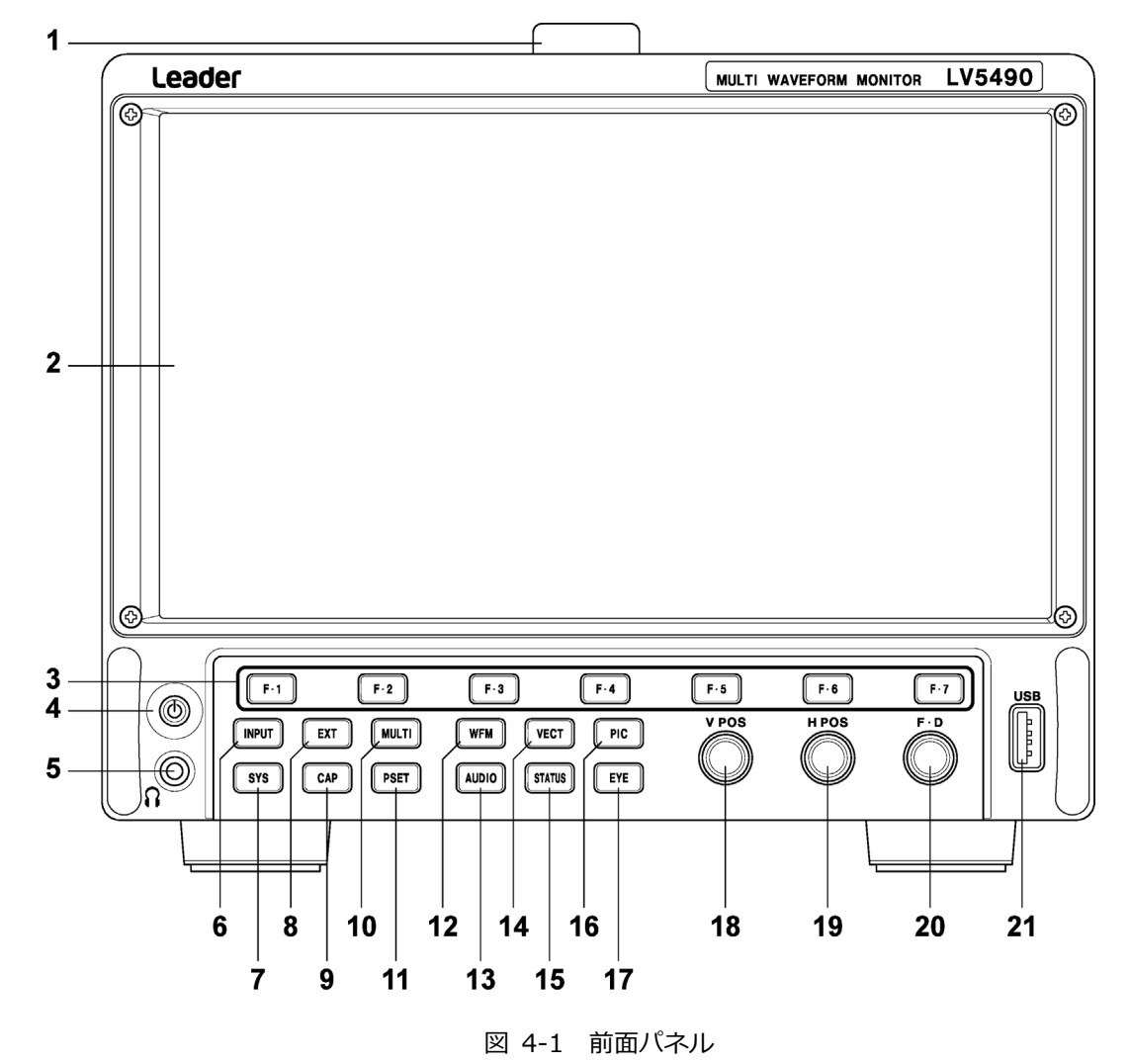

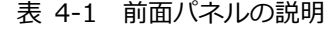

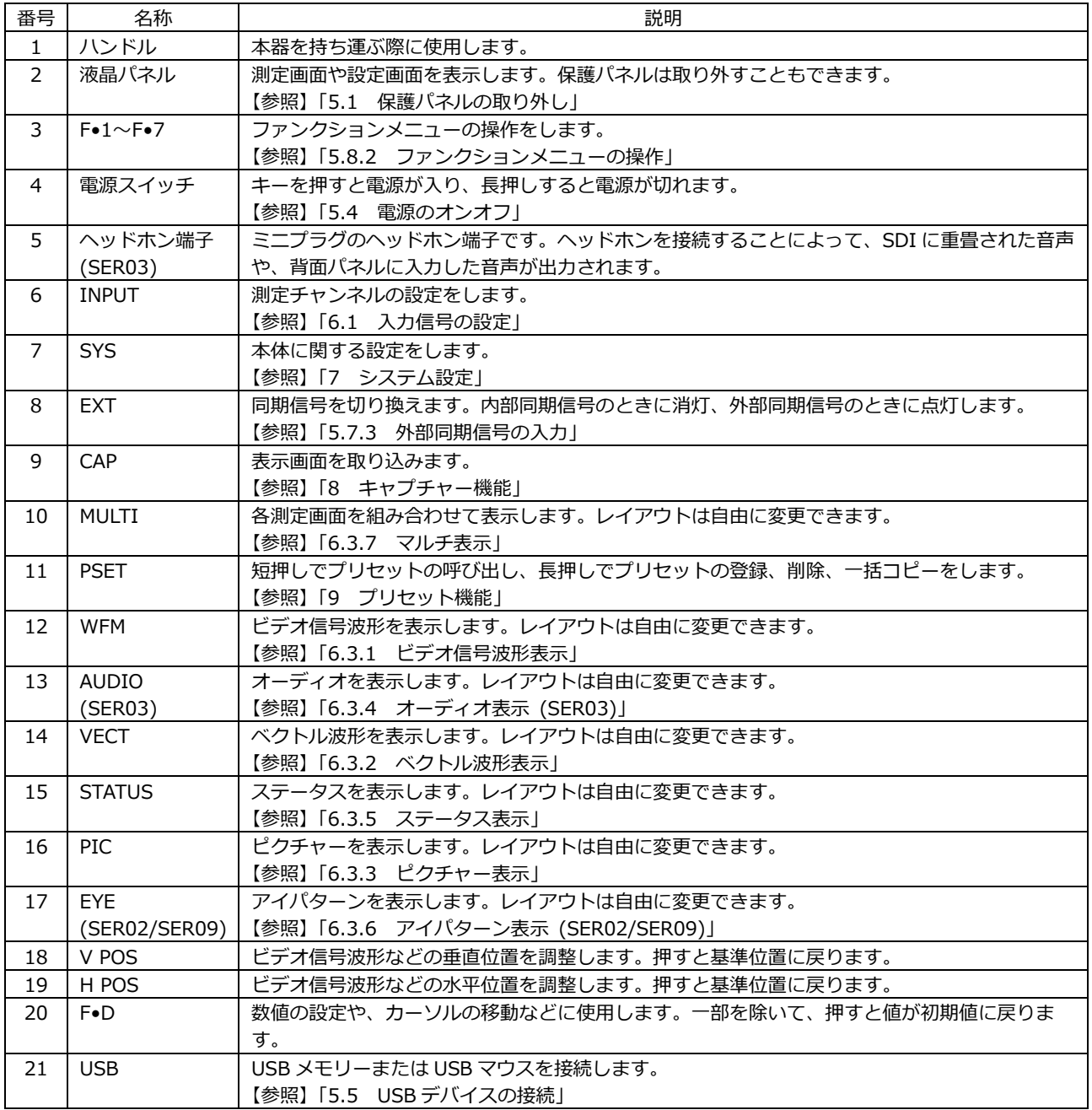

4.2 背面パネル

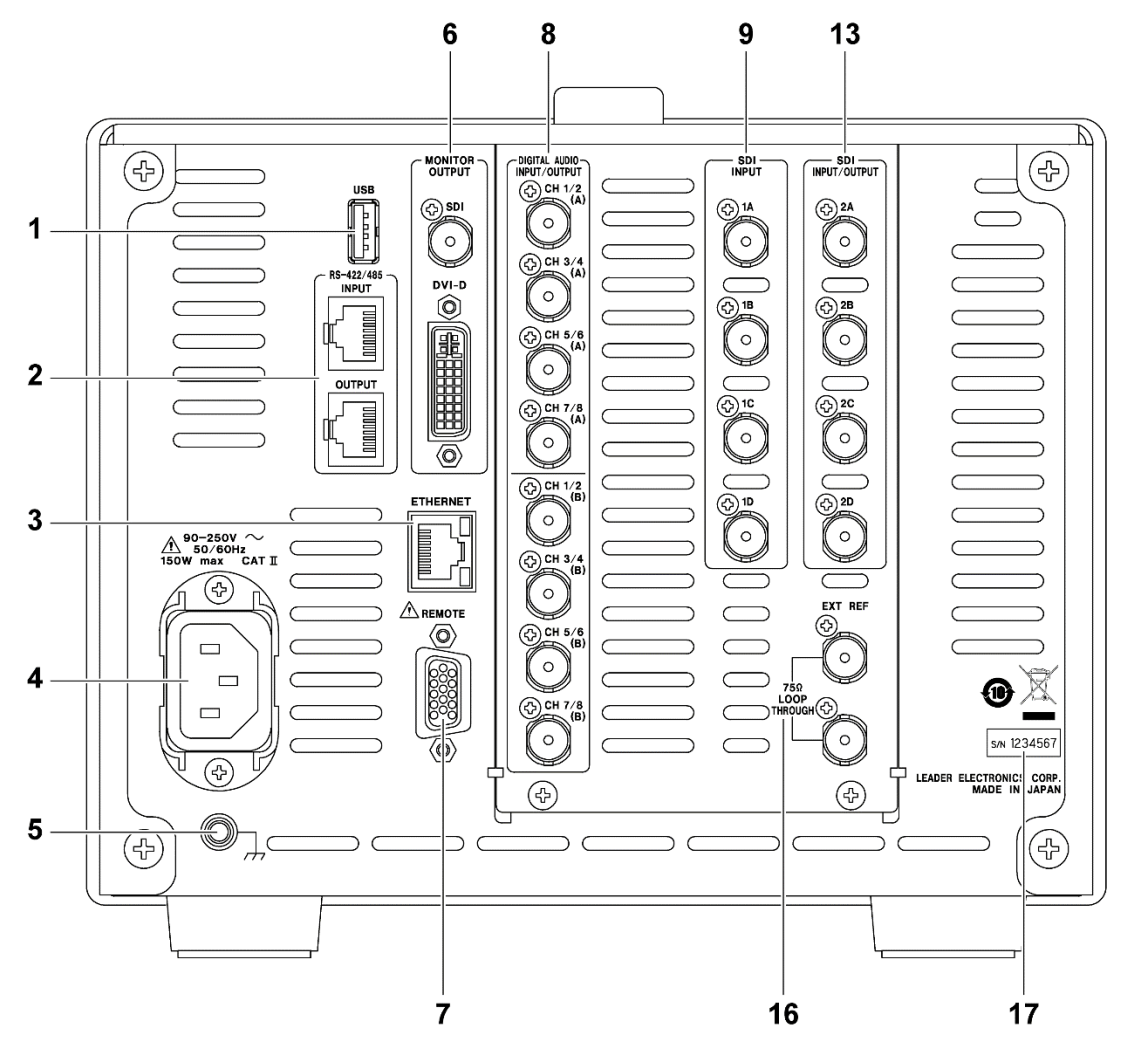

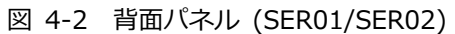

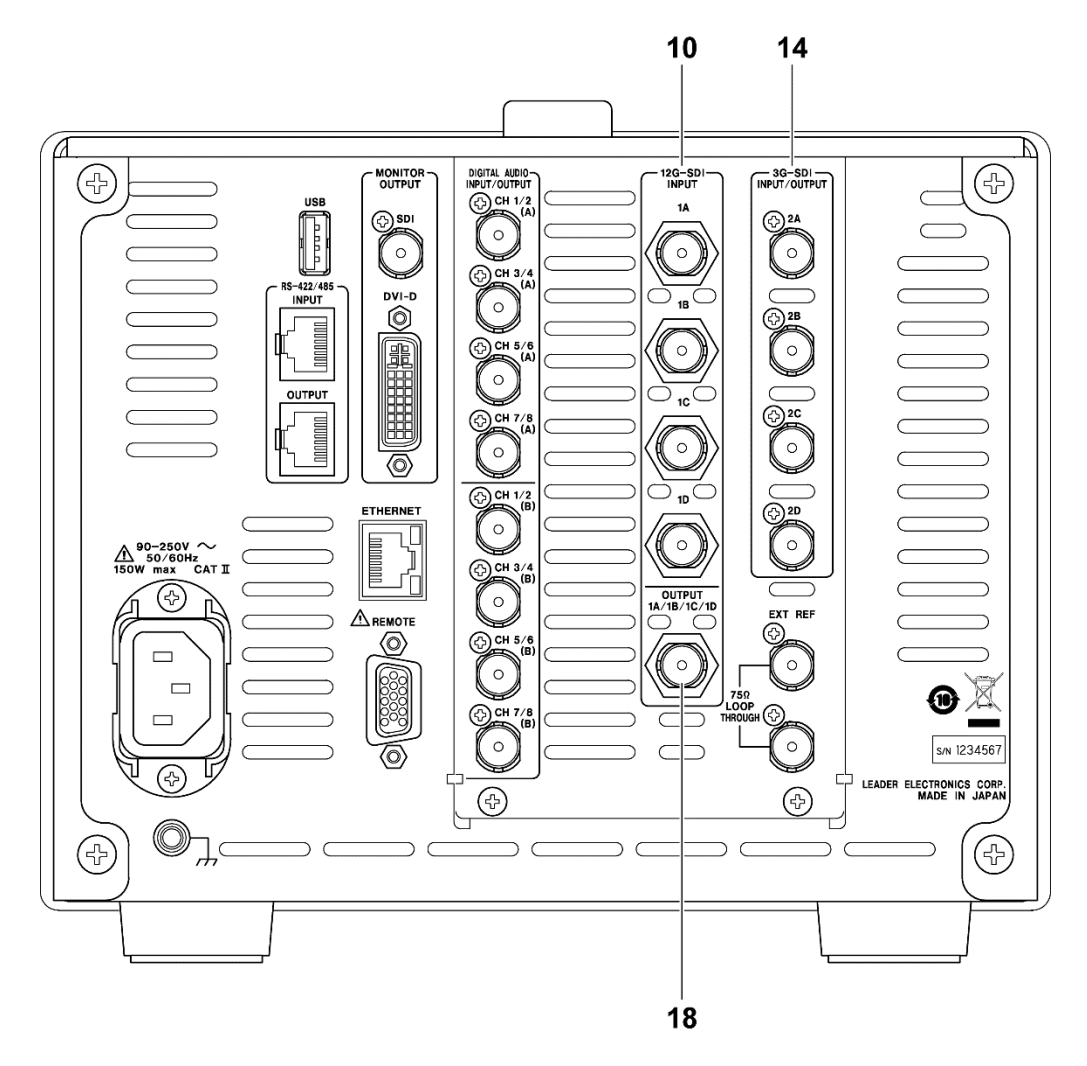

図 4-3 背面パネル (SER06)

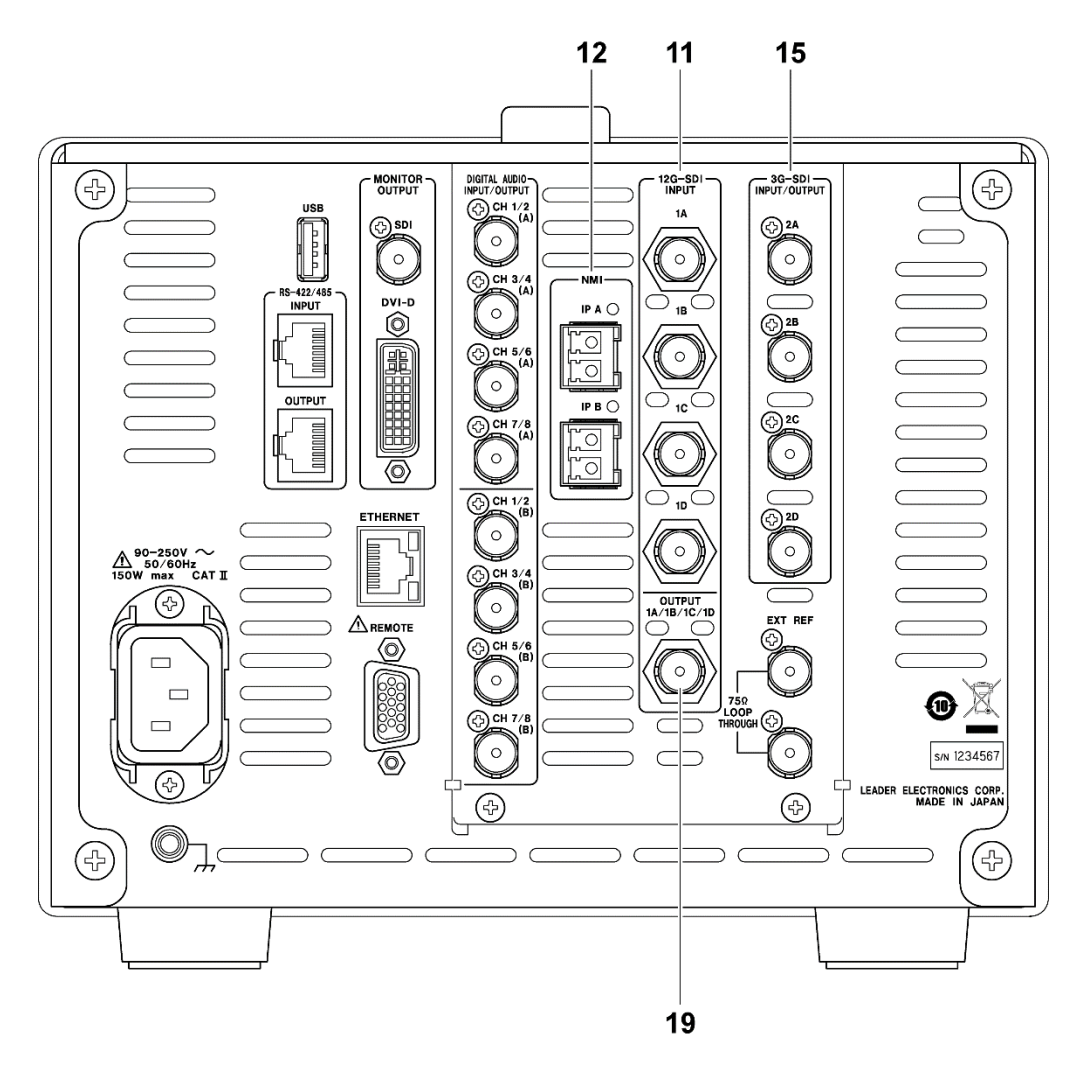

図 4-4 背面パネル (SER08)

| 番号             | 名称              | 説明                                               |
|----------------|-----------------|--------------------------------------------------|
| $\mathbf{1}$   | <b>USB</b>      | USB メモリーまたは USB マウスを接続します。                       |
|                |                 | 【参照】 「5.5 USB デバイスの接続」                           |
| 2              | RS-422/485      | シリアル通信で、カメラの ID を表示します。                          |
|                | (特注対応)          |                                                  |
| $\mathsf{3}$   | <b>ETHERNET</b> | イーサネット端子です。TELNET、FTP、SNMP、HTTP、SNTP に対応しています。   |
| $\overline{4}$ | 電源入力端子          | AC電源の入力端子です。付属のカバーインレットストッパーを取り付けてください。          |
|                |                 | 【参照】「5.1 カバーインレットストッパーの取り付け」                     |
| 5              | 接地端子            | 外部のグラウンドと接続します。                                  |
| 6              | <b>MONITOR</b>  | 画面イメージを出力します。SDI端子からは、SDI信号のリクロック出力もできます。        |
|                | OUTPUT          | 【参照】「5.7.5 モニター信号の出力」                            |
| $\overline{7}$ | <b>REMOTE</b>   | D-Sub 15p のリモートコントロール端子です。プリセットの呼び出しなどができます。     |
| 8              | DIGITAL AUDIO   | オーディオ信号の入出力端子です。入出力の切り換えは、システム設定で行います。           |
|                | INPUT/OUTPUT    | 【参照】「5.7.4 デジタルオーディオ信号の入出力 (SER03)」              |
|                | (SER03)         |                                                  |
| 9              | SDI INPUT       | SDI信号の入力端子です。                                    |
|                | (SER01/SER02)   | 【参照】「5.7.1 SDI信号の入出力」                            |
| 10             | 12G-SDI INPUT   |                                                  |
|                | (SER06)         |                                                  |
| 11             | 12G-SDI INPUT   |                                                  |
|                | (SER08)         |                                                  |
| 12             | <b>NMI</b>      | IP(NMI)信号の入力端子です。付属品の SFP+トランシーバーモジュールを取り付けて使用しま |
|                | (SER08)         | す。                                               |
|                |                 | 【参照】「5.6 SFP+トランシーバーモジュールの取り付け (SER08)」          |
| 13             | <b>SDI</b>      | SDI信号の入出力端子です。入出力の切り換えは、システム設定で行います。             |
|                | INPUT/OUTPUT    | アイパターンやケーブル長は測定できません。                            |
|                | (SER01/SER02)   | 【参照】 「5.7.1 SDI 信号の入出力                           |
| 14             | 3G-SDI          |                                                  |
|                | INPUT/OUTPUT    |                                                  |
|                | (SER06)         |                                                  |
| 15             | 3G-SDI          |                                                  |
|                | INPUT/OUTPUT    |                                                  |
|                | (SER08)         |                                                  |
| 16             | <b>EXT REF</b>  | 外部同期信号の入力端子です。ループスルーです。                          |
|                |                 | 【参照】「5.7.3 外部同期信号の入力」                            |
| 17             | シリアルシール         | 製造番号が印字されています。                                   |
| 18             | <b>OUTPUT</b>   | 12G SDI 信号の出力端子です。                               |
|                | (SER06)         | 1A~1Dのリクロック信号、またはテストパターンを出力します。                  |
| 19             | <b>OUTPUT</b>   | 【参照】「5.7.1 SDI信号の入出力」                            |
|                | (SER08)         |                                                  |

表 4-2 背面パネルの説明

- 5. 測定を始める前に
- <span id="page-65-0"></span>5.1 カバーインレットストッパーの取り付け

電源コードが引っぱられて電源入力端子から抜けることを防ぐために、抜け防止用のカバーインレット ストッパーが付属されています。以下の手順で取り付けてください。

- 取り付け
	- 1. カバーインレットストッパーを電源コードにかぶせます。

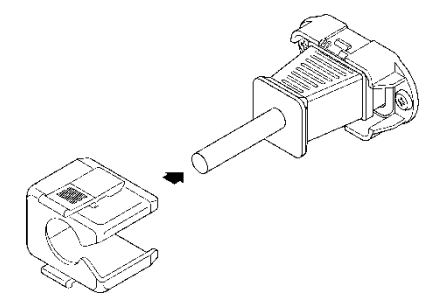

2. カバーインレットストッパーを、電源入力端子にカチッと音がするまで押し込みます。

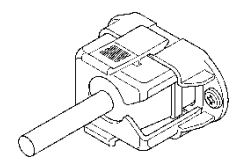

- 3. カバーインレットストッパーが電源入力端子にロックされていることを確認します。
- 取り外し
	- 1. カバーインレットストッパーのレバーの部分を 2 本の指で押して、ロックを外します。

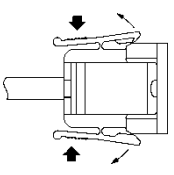

2. カバーインレットストッパーを、電源入力端子から引き抜きます。

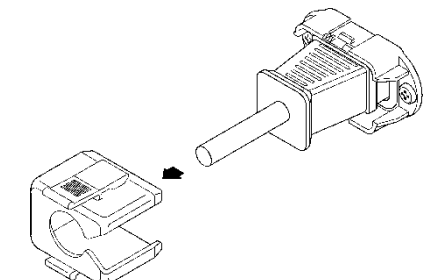

## 5.2 保護パネルの取り外し

衝撃やキズなどから液晶パネルを守るため、本器にはあらかじめ保護パネルが取り付けられています。 この保護パネルは、必要に応じて取り外すことができます。4 か所のねじを取り外してください。

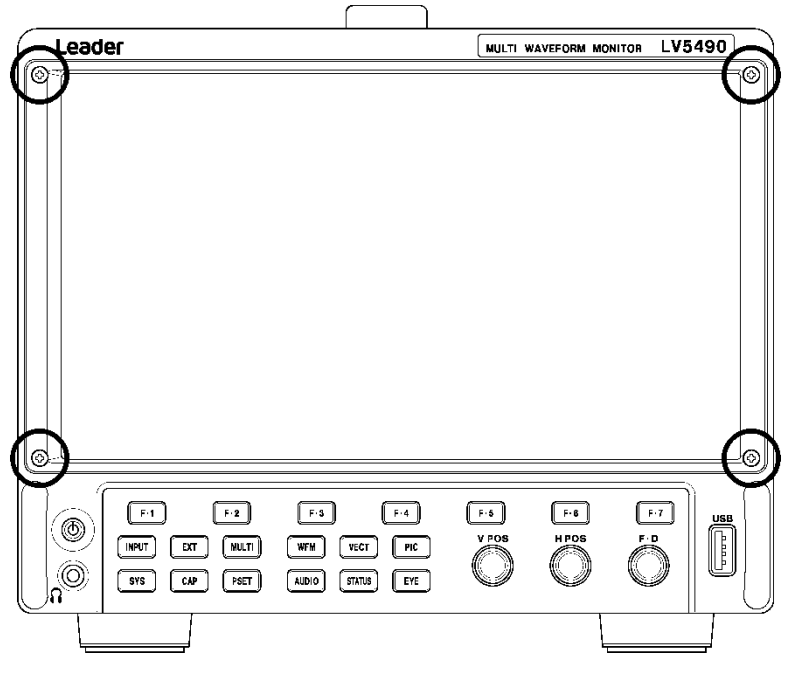

図 5-1 保護パネルの取り外し

5.3 スタンドの使用

スタンドを使用することによって本体に傾斜がつき、画面が見やすくなったり、操作性が向上したりし ます。必要に応じてスタンドを起こしてください。

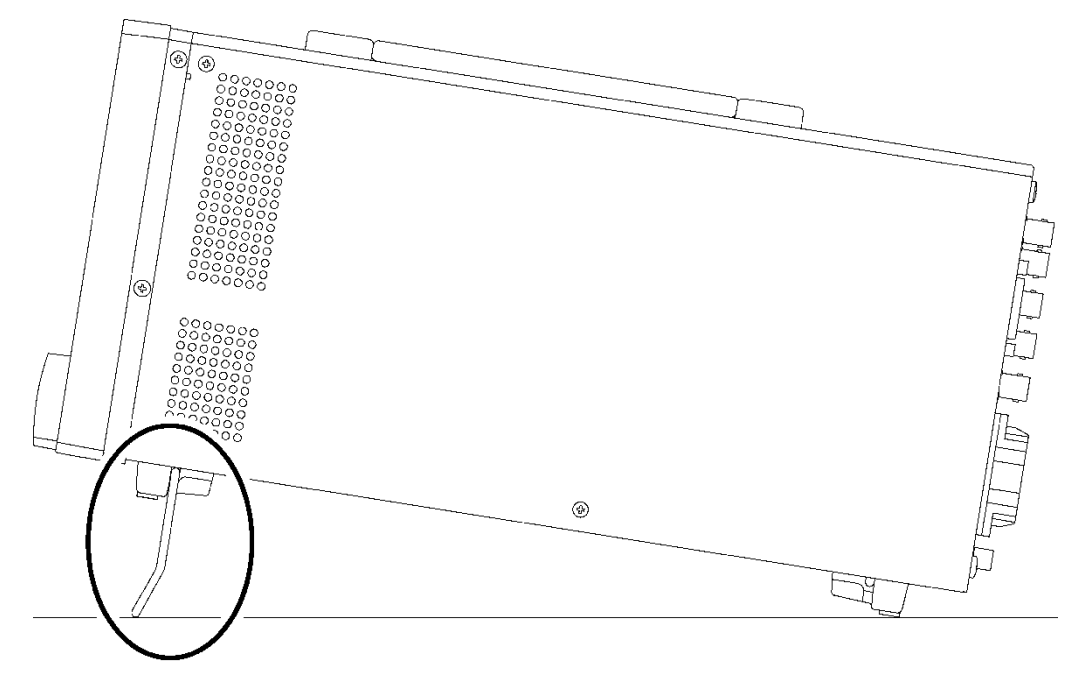

図 5-2 スタンドの使用

<span id="page-67-0"></span>5.4 電源のオンオフ

電源を入れるには、電源スイッチを押してください。電源スイッチの LED が点灯して、電源が入りま す。電源を入れると、前回電源を切ったときのパネル設定で起動します。

電源を切るには、電源スイッチを 2 秒以上長押ししてください。電源スイッチの LED が消灯して、電 源が切れます。

電源を入れてから起動するまでの時間は、システム設定の GENERAL SETUP タブで設定できます。 【参照】 GENERAL SETUP タブ →「[7.2.1](#page-151-0) 一般的な設定」

<span id="page-67-1"></span>5.5 USB デバイスの接続

前面パネルと背面パネルには USB 端子が 1 つずつあり、USB メモリーや USB マウスを接続できま す。どちらの USB 端子に接続しても構いませんが、2 つの USB メモリーや USB マウスを同時に接続 することはできません。

USB デバイスは、電源を入れたまま抜き差しできます。

• USB メモリー

USB メモリーを接続すると、画面右上に USB メモリーアイコン ◎ が表示されます。 USB メモリーには、各種測定データの保存ができます。

アイコンは通常緑色ですが、USB メモリーにアクセス中は赤色に変わります。このとき、電源を切 ったり USB メモリーを抜いたりしないでください。

• USB マウス

マウスを接続すると、画面右上にマウスアイコン <mark>3</mark>)が表示されます。 マウスを接続しなくても基本的な操作はできますが、測定画面のレイアウトにはマウスが必要で す。

【参照】 「[6.4](#page-115-0) 測定画面のレイアウト」

<span id="page-68-0"></span>5.6 SFP+トランシーバーモジュールの取り付け (SER08)

SER08 が実装された背面パネルには IP(NMI)入力端子が 2 つあります。付属品の SFP+トランシーバ ーモジュールを取り付けて使用してください。 SFP+トランシーバーモジュールは、電源を入れたまま抜き差しできます。 次の手順で取り付けてください。

- 取り付け
	- 1. SFP+トランシーバーモジュールを向きに注意して NMI 入力端子の IP A に差し込みます。

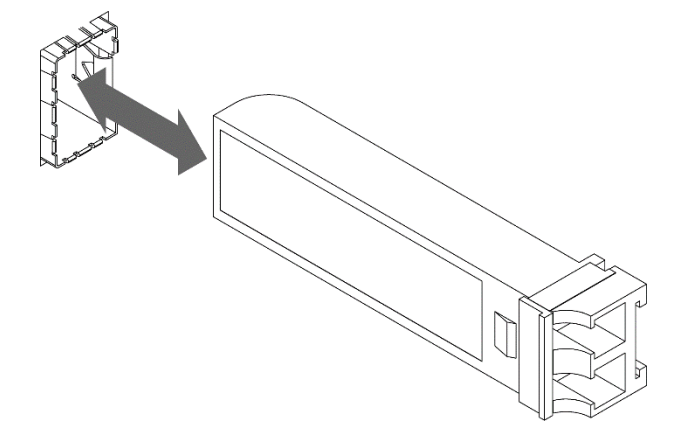

- 2. SFP+トランシーバーモジュールを、NMI 入力端子の IP A にカチッと音がするまで押し込みま す。
- 3. IP B も同様に取り付けます。
- 取り外し

SFP+トランシーバーモジュールを指でつかんで引き抜きます。ケーブルをつかまないでください。

- 5.7 信号の入出力
- <span id="page-69-0"></span>5.7.1 SDI 信号の入出力

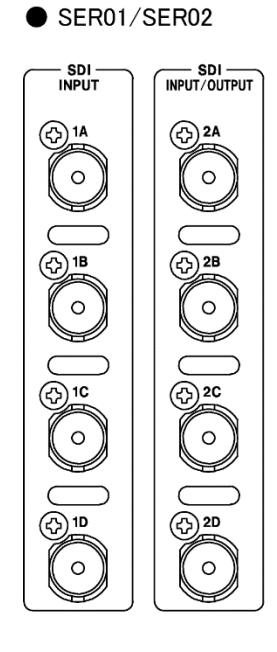

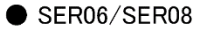

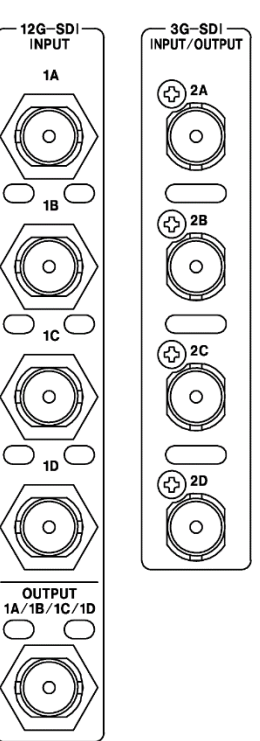

図 5-3 SDI 入出力端子

• 入出力の切り換え

1A~1D は入力専用ですが、2A~2D は入出力を切り換えて使用します。 システム設定の SDI OUT タブで、Input または Output を選択してください。 【参照】 SDI OUT タブ →「[7.1.4](#page-138-0) SDI 入出力端子の設定」

• SDI 信号の入力: 1A~1D、2A~2D

2A~2D を入力設定にしたときの、リンクシステムに対する入力端子を示します。 「[3.3.1](#page-25-0) SDI フォーマットと規格」で規定されている信号を入力してください。

表 5-1 SDI 信号の入力

| リンクシステム | 入力端子                                  |
|---------|---------------------------------------|
| シングルリンク | 1A、1B、1C、1D、2A、2B、2C、2D に入力 (最大 8 系統) |
| デュアルリンク | 1A/1B、1C/1D、2A/2B、2C/2D に入力 (最大4系統)   |
| クワッドリンク | 1A/1B/1C/1D、2A/2B/2C/2D に入力 (最大 2 系統) |

● 12G SDI 信号の入力: 1A~1D (SER06/SER08)

システム設定の SDI IN タブで SDI System を 4K 12G にしてから、1A~1D に入力します。 12G 測定時は、2A~2D を入力設定にしても、2A~2D に入力した信号は測定できません。ま た、2A~2D を出力設定(Input Through)にしても、1A~1D のリクロック信号は出力しません。 【参照】 SDI IN タブ →「[7.1.1](#page-129-1) SDI 入力端子の設定」

• SDI 信号の出力: 2A~2D

SDI 信号の出力設定には、Input Through と Test Signal の 2 種類があり、システム設定の SDI OUT タブで選択できます。

・Input Through

2A~2D からは、1A~1D に入力した信号のリクロック信号がそれぞれ出力されます。モニター 用として使用してください。

3G(DL)-4K のときは、出力信号が以下のように異なります。

- ・1A-1B 選択時: 2A-2B、2C-2D ともに、1A-1B に入力した信号のリクロック出力
- ・1C-1D 選択時: 2A-2B、2C-2D ともに、1C-1D に入力した信号のリクロック出力

シングルリンクのときは、2A 出力を Ach 固定にするか選択したチャンネルにするかを SDI OUT タブで選択できます。選択チャンネルにした場合、出力チャンネルは INPUT メニューや、各測定 画面の F•6 SELECT CH で選択します。

4K 12G のときは、3G-SDI×4ch に変換して 2A~2D へ出力します。ただし、3G-SDI の信号に 12G-SDI のペイロード ID が重畳されるため、受信側の装置にてフォーマットを手動で設定する 必要があります。

4K NMI のときは、NMI の信号を 3G-SDI×4ch に変換して 2A~2D へ出力します。

NMI のときは、NMI の信号を HD-SDI に変換して出力します。

・Test Signal

2A~2D からは、各種パターンが出力されます。ムービングボックスの重畳や位相の可変などが できます。信号発生器として使用できます。

• 12G SDI 信号の出力: 1A/1B/1C/1D (SER06)

12G SDI 信号の出力設定には、Input Through と Test Signal の 2 種類があり、システム設定の 12G SDI OUT タブで選択できます。 【参照】 12G SDI OUT タブ →「[7.1.8](#page-147-0) 12G SDI 出力端子の設定 (SER06)」

・Input Through

4K 12G、SD/HD/3G-A/3G-B-DL、3G-B-DS 測定時は INPUT メニューや各測定画面の F•6 SELECT CH で選択されたチャンネルが出力されます。モニター用として使用してください。

・Test Signal

OUTPUT からは、12G SDI 信号が出力されます。信号発生器として使用できます。

• 12G SDI 信号の出力: 1A/1B/1C/1D (SER08)

12G SDI 信号の出力は、Input Through 固定になります。

4K 12G、SD/HD/3G-A/3G-B-DL、3G-B-DS 測定時は INPUT メニューや各測定画面の F•6 SELECT CH で選択されたチャンネルが出力されます。モニター用として使用してください。

• 終端について

SDI 入力端子は内部で 75Ω に終端されているため、ターミネータの接続は不要です。接続ケーブ ルは、特性インピーダンスが 75Ω のものを使用してください。

• 測定チャンネルの設定

測定チャンネルは、システム設定の SDI IN タブと、INPUT メニューで設定します。 2A~2D に入力した信号のアイパターンやケーブル長は、測定できません。 【参照】 「[6.2](#page-89-0) 測定信号の設定」

• ケーブルについて

本器は、800mVp-p のストレスパターンを以下のケーブルで受信したときに、エラーが発生しな いことを検査しています。

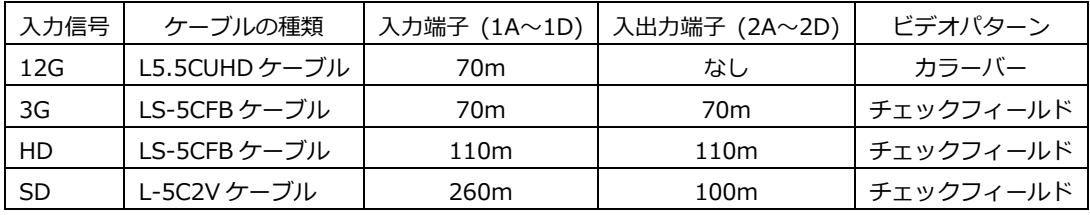
5.7.2 IP(NMI)信号の入力 (SER08)

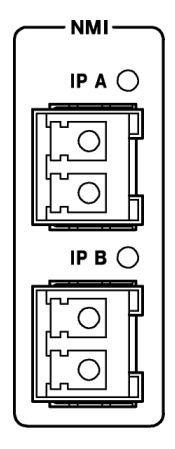

図 5-4 IP(NMI)入力端子

• IP(NMI)信号の入力: IP A、IP B (SER08)

システム設定の SDI IN タブで SDI System を 4K NMI または NMI にしてから、IP A、IP B に 入力します。

【参照】 SDI IN タブ →「[7.1.1](#page-129-0) SDI 入力端子の設定」

5.7.3 外部同期信号の入力

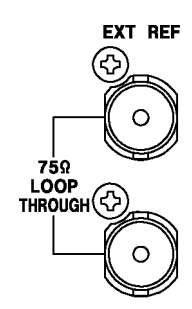

図 5-5 外部同期入力端子

ビデオ信号波形表示、ベクトル波形表示では、同期信号を外部から入力して表示できます。(\*1) 外 部同期入力端子に外部同期信号を入力してから、EXT キーを押してください。外部同期信号のフォ ーマットは、自動で判別されます。

外部同期入力端子は、以下のとおりループスルーになっています。入力信号は 2 つの端子のどちら かに接続して、他方の端子は 75Ω 終端するか、他の 75Ω 系の機器に接続してください。他の機器 に接続したときは、機器接続の末端で必ず 75Ω 終端します。接続ケーブルは、特性インピーダンス が 75Ω のものを使用してください。

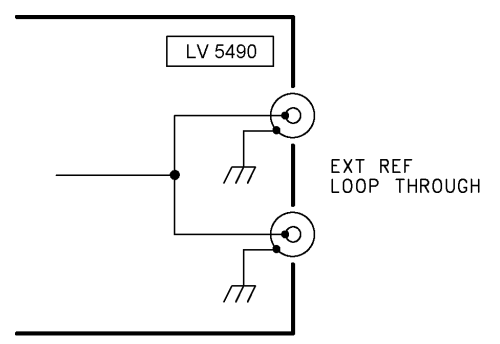

図 5-6 ループスルー

- \*1 以下のフォーマットでは、外部同期信号を使用した波形表示ができません。
	- ・3G の 720/30P、720/29.97P、720/25P、720/24P、720/23.98P
	- ・HD(DL)の 1080/60P、1080/59.94P、1080/50P
	- ・3G(DL)、3G(QL)、HD(QL)、12G(SER06/SER08)
	- ・フレーム周波数 48P、47.95P

入力信号に対応する外部同期信号を✓印で以下に示します。 ✓印以外の組み合わせでは、正しく測定できません。

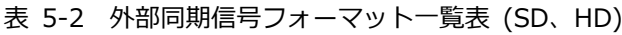

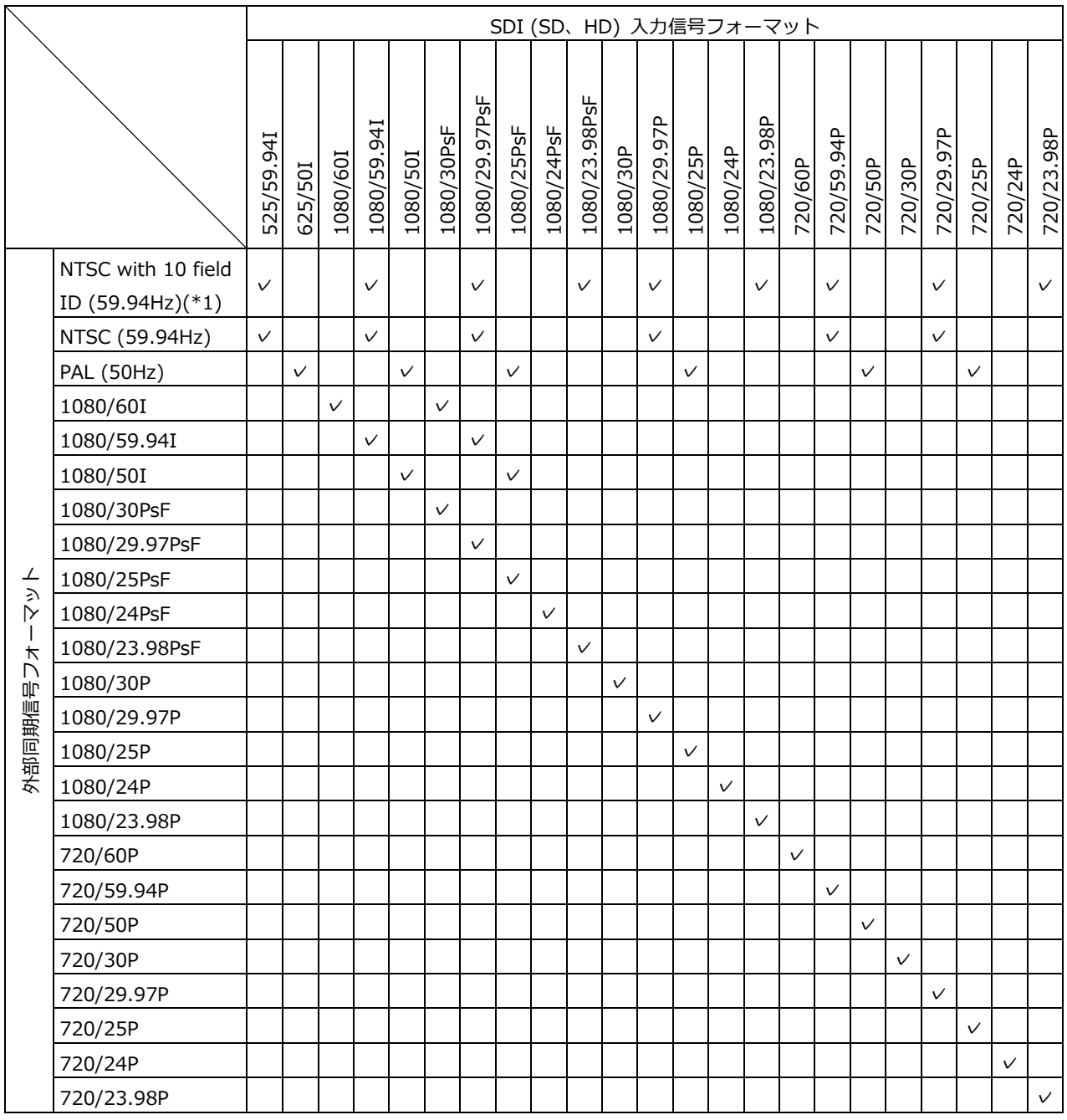

\*1 入力信号が 1080/23.98PsF または 1080/23.98P のときは、自動で 10 フィールド ID を認識します。

### 5. 測定を始める前に

#### 表 5-3 外部同期信号フォーマット一覧表 (3G)

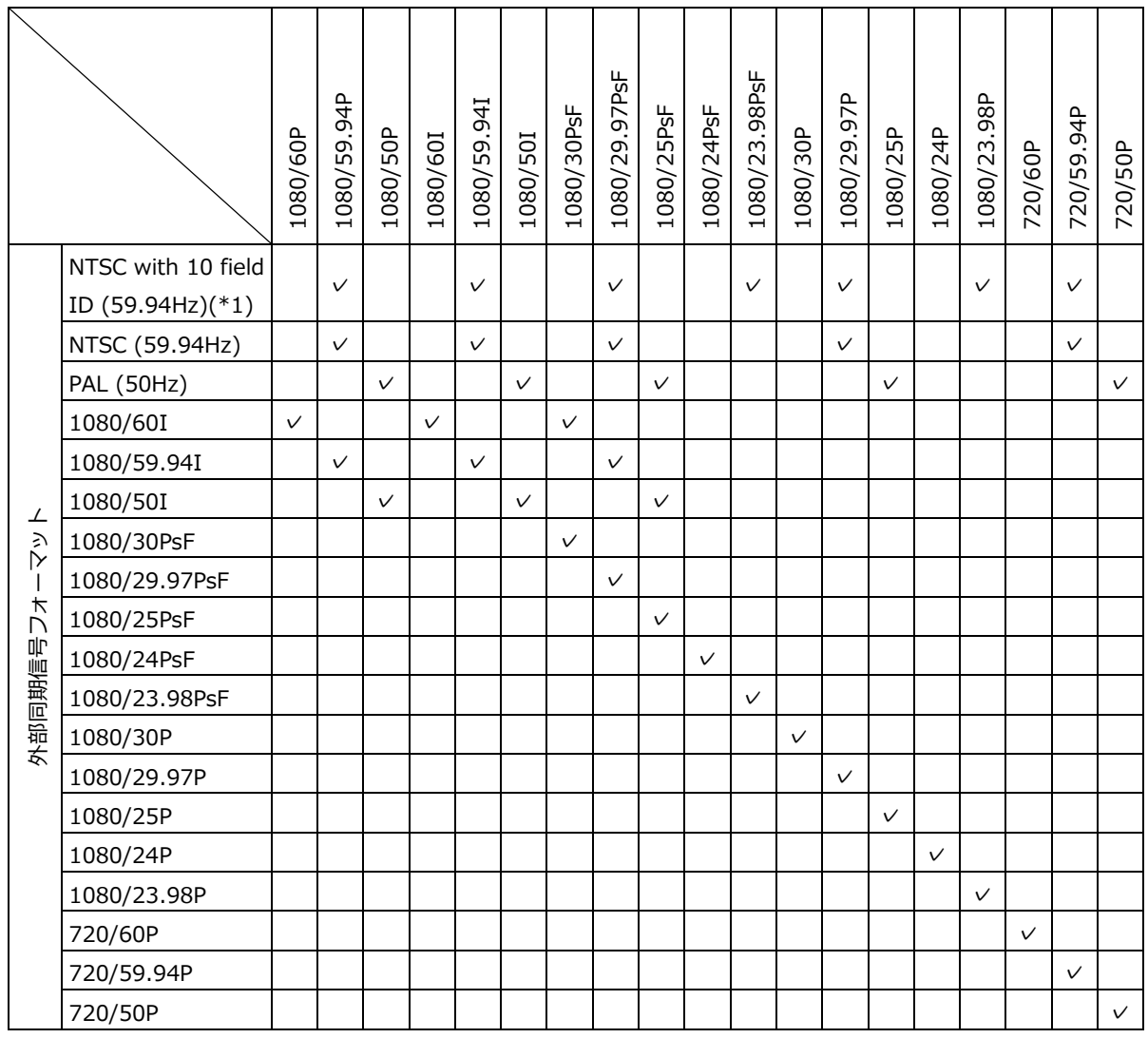

\*1 入力信号が 1080/23.98PsF または 1080/23.98P のときは、自動で 10 フィールド ID を認識します。

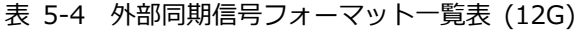

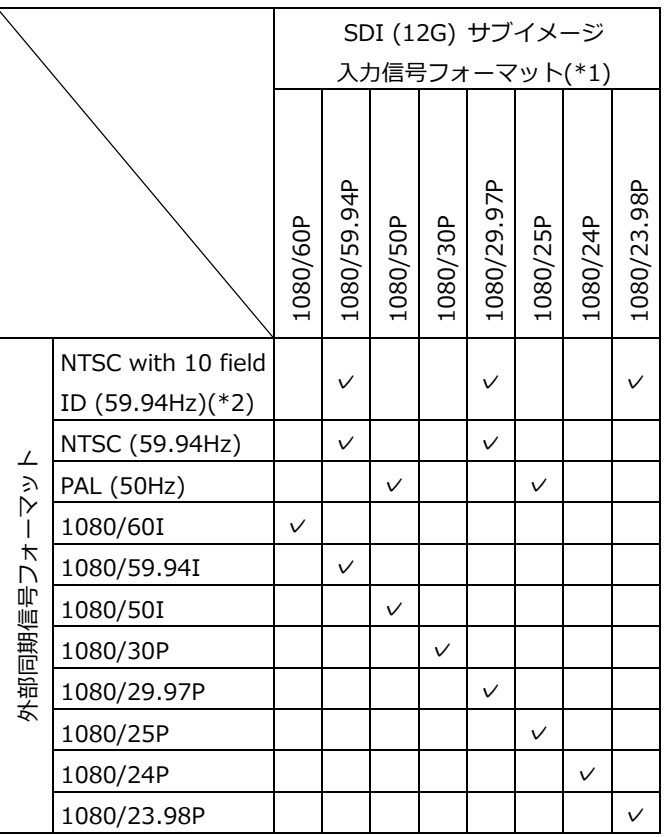

\*1 入力信号が 12G のときは、4k のサブイメージフォーマットに対して位相差測定を行います。

\*2 入力信号が 1080/23.98PsF または 1080/23.98P のときは、自動で 10 フィールド ID を認識します。

5.7.4 デジタルオーディオ信号の入出力 (SER03)

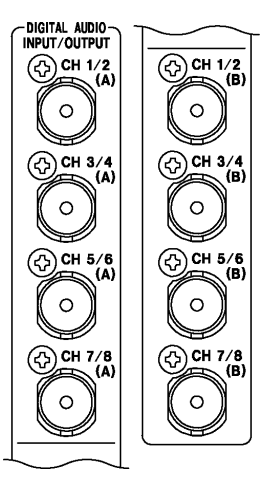

図 5-7 デジタルオーディオ入出力端子

• 入出力の切り換え

グループごと(A/B)に入出力を切り換えて使用します。 システム設定の AUDIO IN/OUT タブで、Input または Output を選択してください。 【参照】 AUDIO IN/OUT タブ →「[7.1.5](#page-143-0) オーディオ入出力端子の設定 (SER03)」

• オーディオ信号の出力

グループ A、グループ B のいずれかを出力設定にすると、以下の信号がそれぞれ出力されます。 モニター用として使用してください。

表 5-5 オーディオ信号の出力

| <b>INPUT</b>     | CH MODE | グループ A出力                    | グループ B出力                    |  |
|------------------|---------|-----------------------------|-----------------------------|--|
| <b>SDI</b>       | 8ch     | 1st GROUP と 2nd GROUP の 8ch | 1st GROUP と 2nd GROUP の 8ch |  |
|                  | 16ch    | 1st GROUP と 2nd GROUP の 8ch | 3rd GROUP と 4th GROUP の 8ch |  |
| <b>EXT AUDIO</b> | 8ch     | - (Input)                   | グループ A に入力した 8ch            |  |
|                  |         | グループ B に入力した 8ch            | - (Input)                   |  |
|                  | 16ch    | - (Input)                   | - (Input)                   |  |

5.7.5 モニター信号の出力

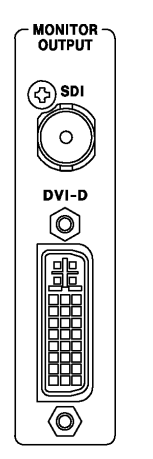

図 5-8 モニター出力端子

SDI 出力端子と DVI-D 出力端子からは、モニター用に本器の表示画面が出力されます。フル HD(1920×1080)対応のディスプレイに接続してください。

• 同期モードの選択

システム設定の MONITOR OUT タブで、内部同期または外部同期を選択できます。また、内部同 期にしたときは、出力フォーマットも選択できます。 【参照】 MONITOR OUT タブ →「[7.1.7](#page-146-0) モニター出力端子の設定」

• SDI ルーター出力

シングルリンク時(12G と 3G-B-DS を除く)、SDI 出力端子からは表示画面のほかに、SDI INPUT に入力した信号のリクロック信号も出力できます。システム設定の MONITOR OUT タブ で、INPUT ROUTER を選択してください。

INPUT ROUTER にしたときの出力チャンネルは、1 入力モード時は表示チャンネル、サイマルモ ード時は各測定画面の F•6 SELECT CH で選択したチャンネルです。

- 5.8 操作の基本
- <span id="page-79-0"></span>5.8.1 ファンクションメニューの表示

各項目についての設定をするにはファンクションメニューから行います。 通常、ファンクションメニューは表示されていますが、現在選択している測定キーを押すと消すこ とができます。また、システム設定の GENERAL SETUP タブで、自動で消える設定もできます。 【参照】 GENERAL SETUP タブ →「[7.2.1](#page-151-0) 一般的な設定」

測定メニューが消えたときは、以下の操作でメニューを再表示できます。

• 測定キーを押してメニュー表示

現在選択している測定キー(WFM キー、VECT キー、PIC キー、AUDIO キー、STATUS キー、 EYE キーのいずれか)を押すと、メニューが再表示します。このとき、メニュー階層はトップ階層 に戻ります。

- ファンクションキーを押してメニュー表示 ファンクションキーを押すと、メニューが再表示します。このとき、メニュー階層は前回消えた ときの階層を保持します。
- 5.8.2 ファンクションメニューの操作

ファンクションメニューの操作方法について、VECT メニューを例に説明します。

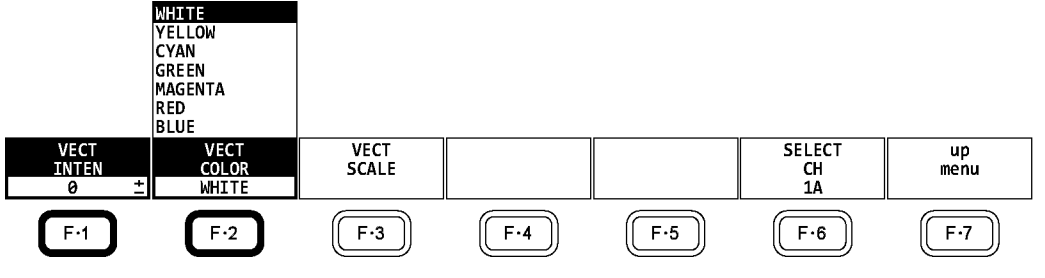

図 5-9 ファンクションメニューの操作

• 数値の設定

上図の F•1 VECT INTEN のように数値を設定するときは、 F•1 を押してからファンクションダ イヤル(F•D)を回します。数値の設定では、一部を除いてファンクションダイヤル(F•D)を押すと 値が初期値に戻ります。

• 設定項目の選択

上図の F•2 VECT COLOR のように、いくつかの選択肢から設定値を選択するときは、F•2 を数 回押して値を選択します。F•2 を押すごとに設定値が変わり、手を離したときに値が確定されて ポップアップが消えます。

#### <span id="page-80-0"></span>5.8.3 マウスの操作

画面上に表示されるキーを使用することによって、マウスでもキー操作と同様の設定ができます。 キーを表示するには、マウスを接続してから画面をクリックしてください。

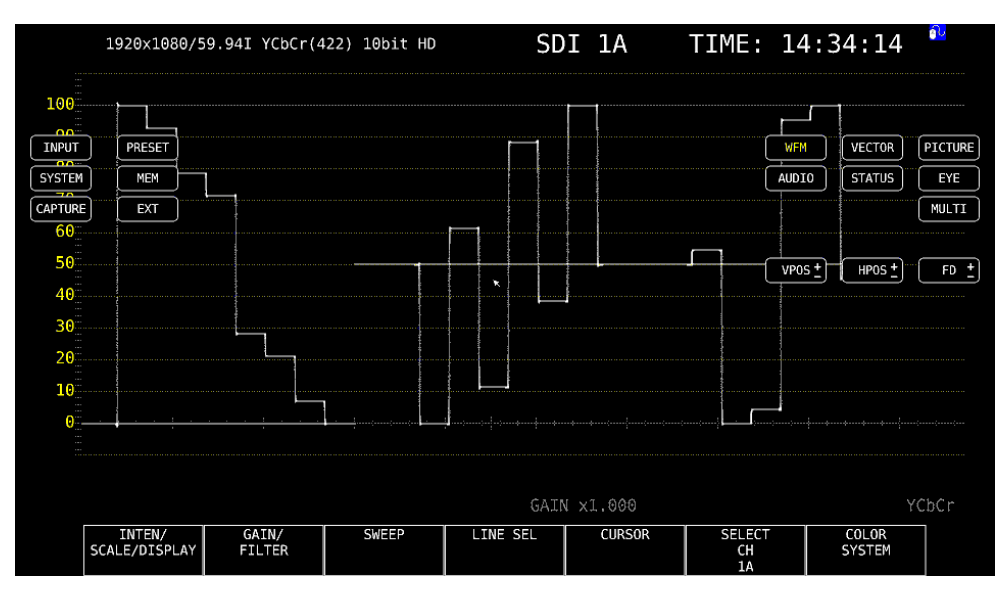

図 5-10 マウスの操作

• 測定画面の設定

画面上のキーとファンクションメニューを直接クリックすることで、設定できます。

ファンクションメニューの数値は、FD 右横の「+-」ボタンのほかに、数値右横の「+-」ボタ ンやホイールマウスでも変更できます。

プリセット機能について、画面上のキーでは「PRESET」と「MEM」に分かれています。 「PRESET」はプリセットの呼び出し、「MEM」はプリセットの登録にそれぞれ対応しています。

• タブ画面の設定

画面上の項目とファンクションメニューを直接クリックすることで、設定できます。

タブ画面の数値は、FD 右横の「+-」ボタンのほかに、ホイールマウスでも変更できます。

• カーソルの移動

ビデオ信号波形のカーソルは、マウスを使用することで簡単に移動できます。

これらを移動するには、カーソルをクリックして選択してから、任意の位置でクリックします。 選択の解除は、右クリックでできます。

カーソルの一部は、ホイールマウスでも移動できます。このときは、右クリックで位置を確定で きます。

• 右クリックメニュー

マウスを右クリックすると、以下のメニューが表示されます。 このうち LAYOUT は、マウスがないと設定できません。

表 5-6 右クリックメニュー

| メニュー             | 説明                          |
|------------------|-----------------------------|
| ALL CLEAR        | 画面上のキーとファンクションメニューを非表示にします。 |
|                  | 画面をクリックすると、再び表示します。         |
| <b>KFY CLEAR</b> | 画面上のキーを非表示にします。             |
|                  | 画面をクリックすると、再び表示します。         |
| MENU CLEAR       | ファンクションメニューを非表示にします。        |
|                  | 画面をクリックすると、再び表示します。         |
| I AYOUT          | 測定画面のレイアウトを作成します。           |
|                  | 【参照】「6.4 測定画面のレイアウト」        |

# 5.8.4 タブメニューの操作

各項目についての設定は通常ファンクションメニューで行いますが、一部の設定では以下のような タブメニューが表示されます。

タブメニューの操作方法について、GENERAL SETUP 画面を例に説明します。

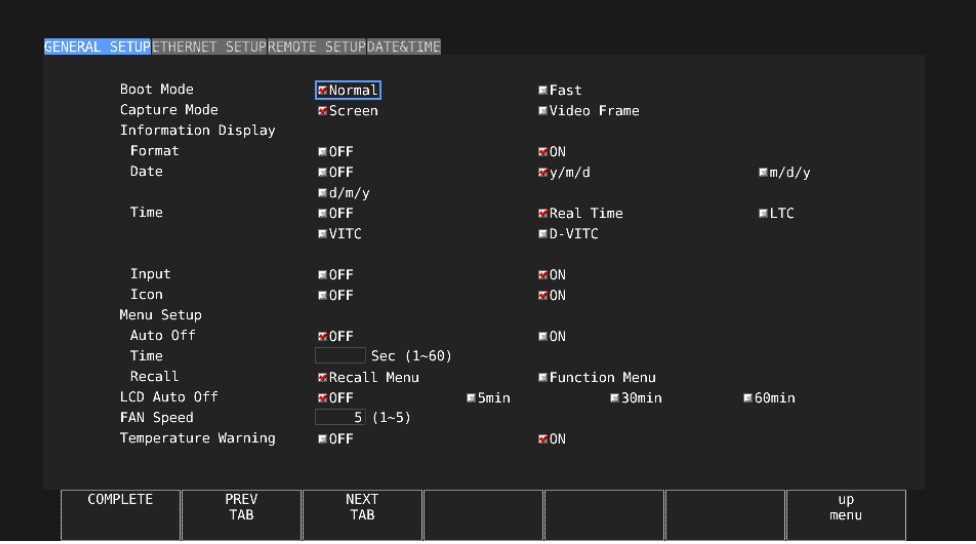

図 5-11 タブメニューの操作

• カーソルの移動

カーソルを移動するにはファンクションダイヤル(F•D)を回します。設定によっては、カーソルを 移動できない項目があります。

• タブの移動

上図のように複数のタブが存在する場合、F•2 PREV TAB と F•3 NEXT TAB でタブ間の移動を します。タブ間を移動しても設定した内容は保持されますが、F•1 COMPLETE を押すまでは確定 しません。

- チェックボックスにチェックの追加 チェックを入れる項目にカーソルを合わせて、ファンクションダイヤル(F•D)を押します。
- 数値の入力

数値を入力する項目にカーソルを合わせて、ファンクションダイヤル(F•D)を押します。ファンク ションダイヤル(F•D)を回して数値を設定してください。再度ファンクションダイヤル(F•D)を押 すと、数値が確定します。

- 設定の確定
	- F•1 COMPLETE を押すと、すべてのタブについての設定が適用され、1 つ上の階層に戻ります。
- 設定の取り消し F•7 up menu を押すと、すべてのタブについての設定がキャンセルされ、1 つ上の階層に戻りま す。
- <span id="page-82-0"></span>5.8.5 キーロックの設定

本体の誤操作を防ぐために、キーロックを設定できます。キーロックを設定すると、電源スイッチ を除くすべてのキー操作が無効になります。

● キーロックの設定

画面上に以下のメッセージが表示されるまで、SYS キーを長押ししてください。キーロックの設 定中は、画面右上にキーロックアイコン C が表示されます。

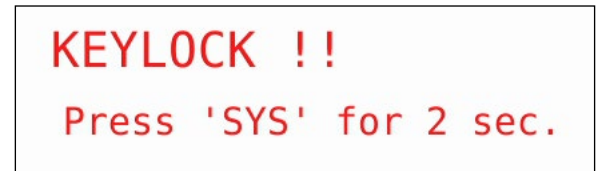

図 5-12 キーロックの設定

● キーロックの解除

画面上に以下のメッセージが表示されるまで、SYS キーを長押ししてください。

KEYLOCK !! Canceled.

図 5-13 キーロックの解除

### 5.9 測定画面の説明

測定画面は自由にレイアウトできますが、ここでは各画面に共通の表示について説明します。

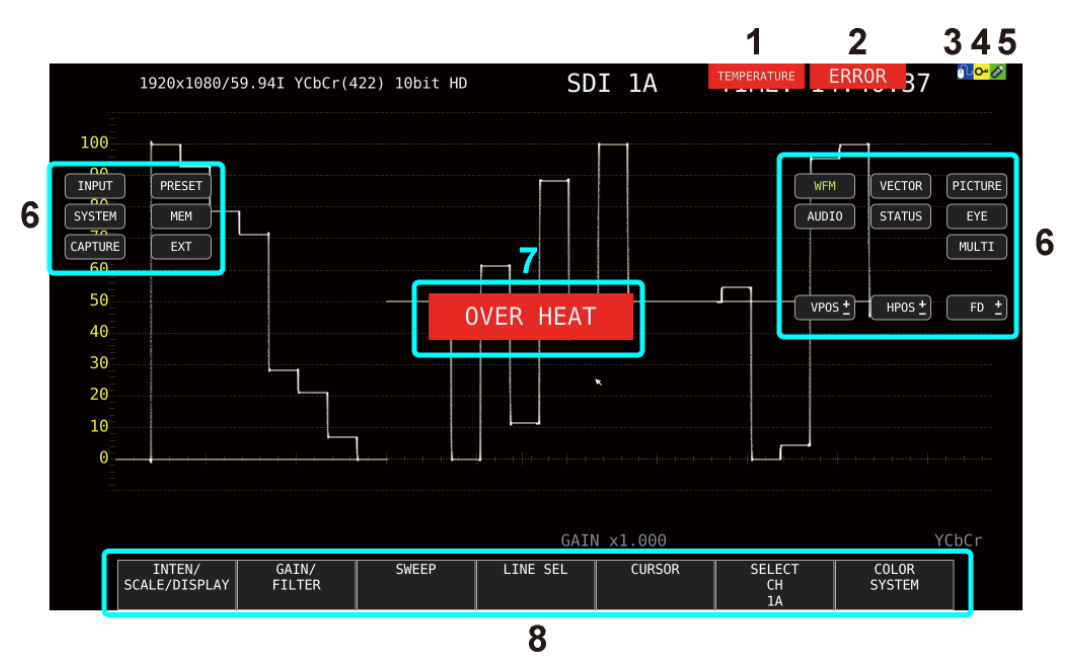

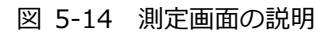

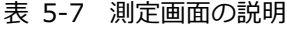

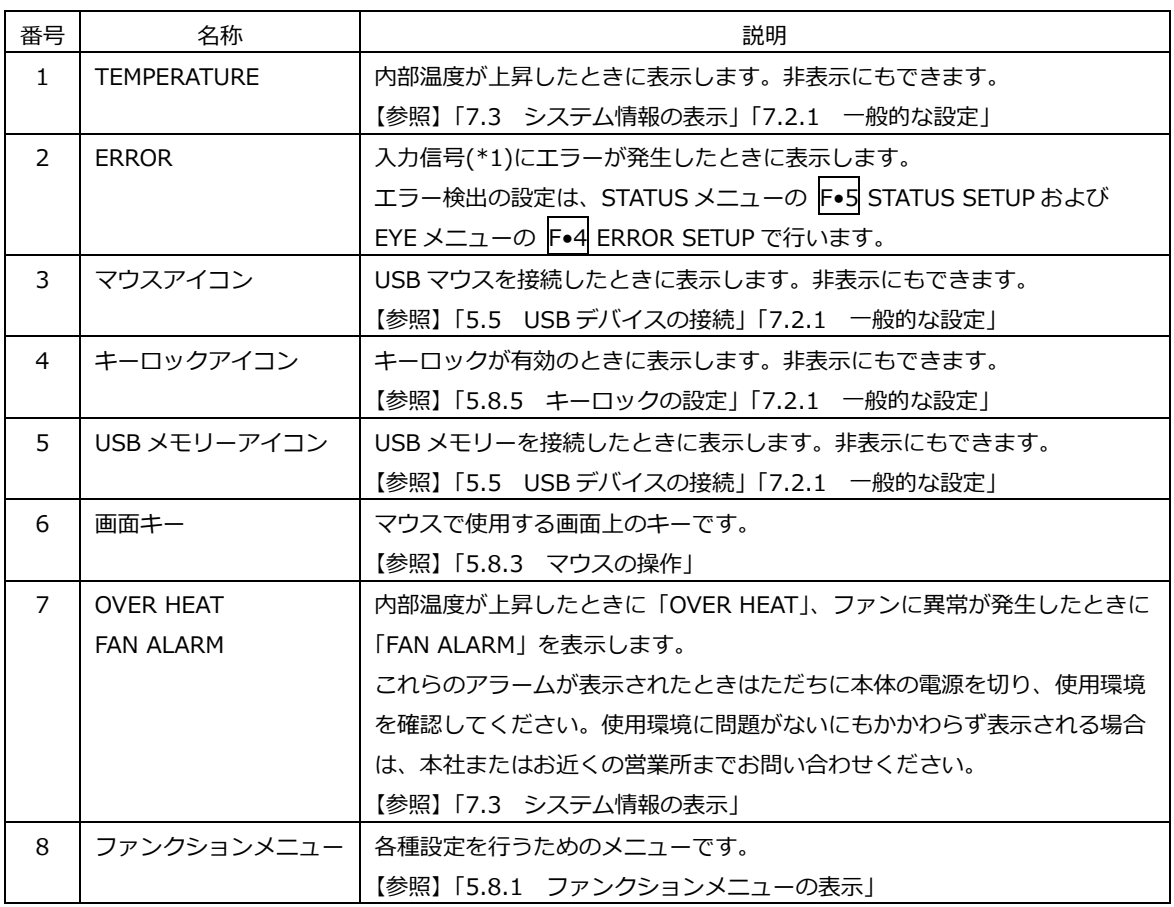

\*1 対象は、現在選択しているグループ(1A~1D または 2A~2D)の全チャンネルです。

ただし、3G-B-DS または 3G(DL)-4K の測定時は、現在表示しているチャンネルのみに対応しています。

# 6. 基本的な動作

6.1 入力信号の設定

ここでは、INPUT メニューの設定と入力フォーマットの表示について説明します。

### 6.1.1 入力モードの選択

SDI IN タブの SDI System が SD/HD/3G-A/3G-B-DL、HD Dual Link または NMI のとき、以下 の操作で入力モードを選択できます。

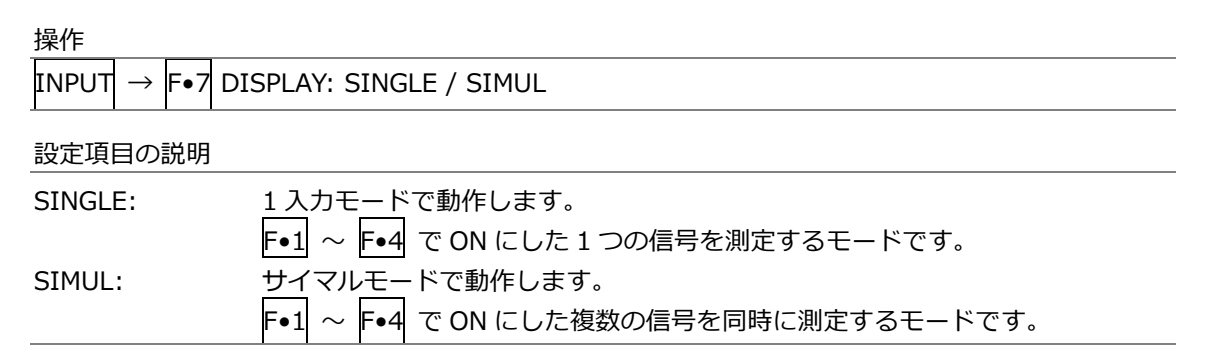

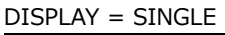

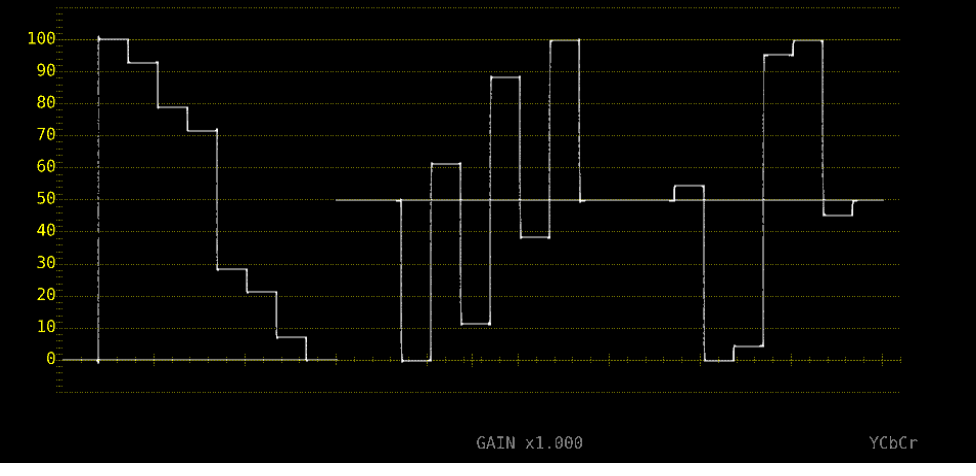

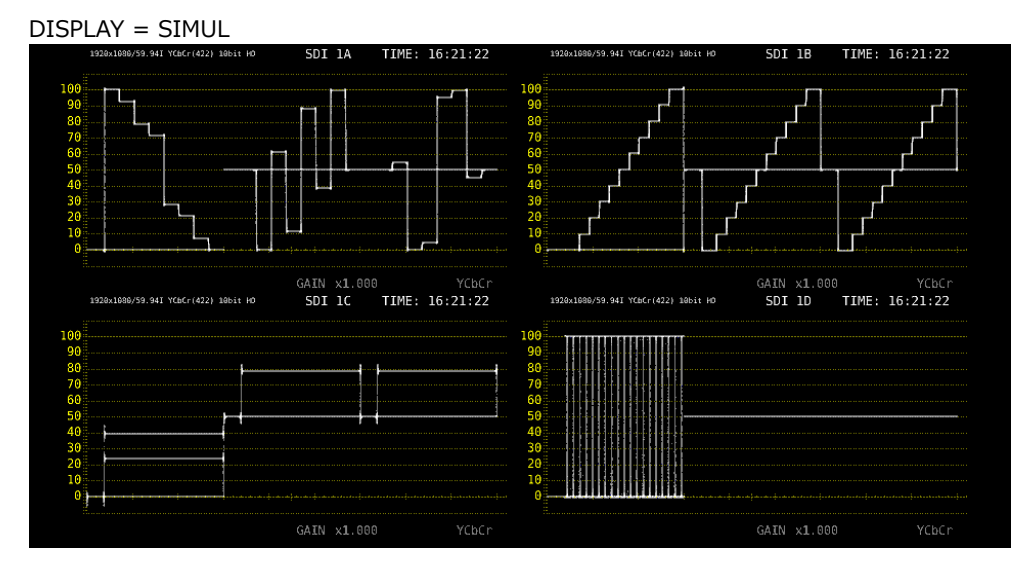

図 6-1 入力モードの選択

6.1.2 サイマル動作の選択

サイマルモードのとき、以下の操作で各チャンネルの設定方法を選択できます。 INDIVIDUAL から COM に変更した場合、すべての設定は各測定画面の F•6 SELECT CH で選択し たチャンネルの設定に変わります。

操作

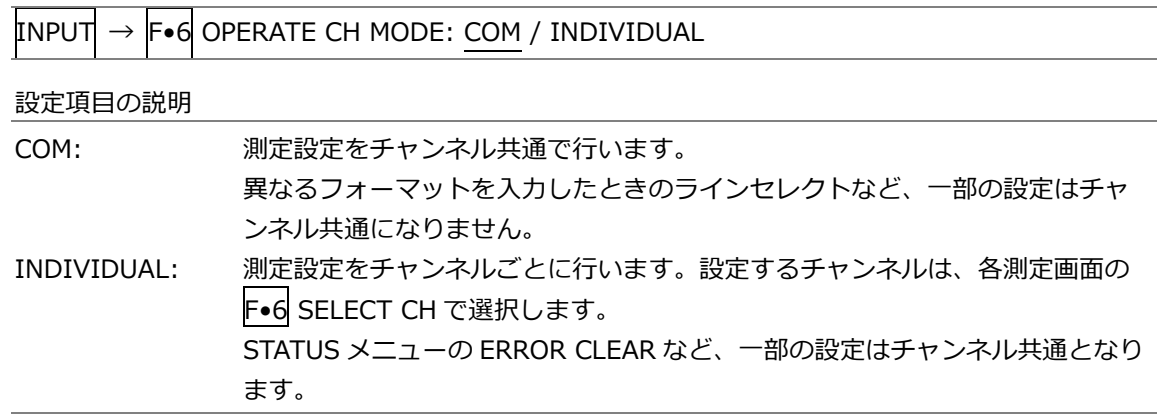

# 6.1.3 測定グループの選択

SDI OUT タブの SDI In/Out BNC が Input のとき、以下の操作で測定グループを選択できます。 SDI IN タブの SDI System が 4K 12G のときは 1 固定となり、このメニューは表示されません。

操作

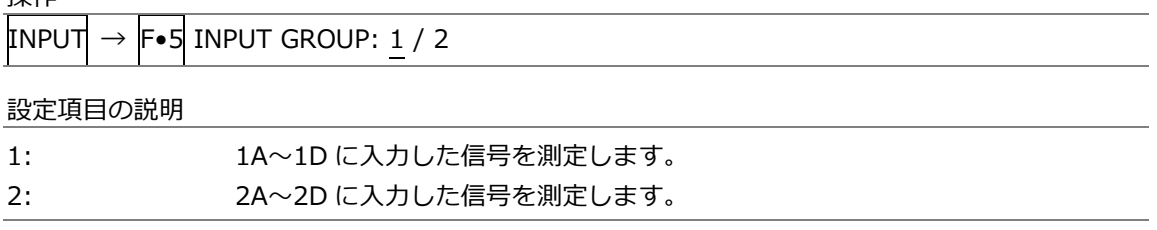

6.1.4 測定チャンネルの選択

以下の操作で、F•5 INPUT GROUP で選択したグループの、測定チャンネルを選択できます。

操作 (シングルリンクのとき) INPUT  $\rightarrow$  F•1 1A: ON / OFF F•1 2A: ON / OFF  $\rightarrow$  F•2 1B: ON / OFF F•2 2B: ON / OFF  $\rightarrow$  F•3 1C: ON / OFF F•3 2C: ON / OFF  $\rightarrow$  F•4 1D: ON / OFF F•4 2D: ON / OFF

操作 (デュアルリンクのとき)

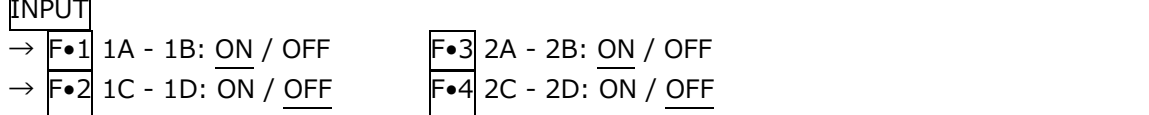

操作 (クワッドリンクのとき)

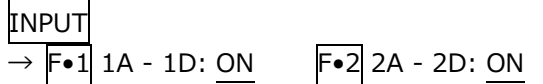

操作 (4K NMI のとき、SER08)

INPUT  $\rightarrow$  F•1 1 - 4: ON

操作 (NMI のとき、SER08)

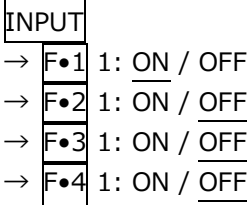

測定チャンネルは、各測定画面に表示される F•6 SELECT CH でも選択できます。 F•6 SELECT CH のはたらきは以下のとおりです。

- ・ 1 入力モードのとき、測定チャンネルを選択します。
- ・ SDI OUT タブの Select Out が A/B/C/D ch のとき、SDI OUTPUT(2A)から出力される信号を 選択します。
- ・ MONITOR OUT タブの Mode が INPUT ROUTER のとき、MONITOR OUTPUT(SDI)から出力 される信号を選択します。
- ・ INPUT メニューの F•6 OPERATE CH MODE が INDIVIDUAL のとき、設定するチャンネルを 選択します。
- ・ フレームキャプチャーデータの呼び出し先を選択します。

6.1.5 入力フォーマットのエラー表示

システム設定の SDI IN タブで設定した内容に対して、適切なフォーマットが入力されないと、フォ ーマットを赤色で表示したり、画面中央に INPUT FORMAT ウインドウを表示したりします。この ときは SDI IN タブの設定、入力信号、ペイロード ID を再確認してください。

フォーマットは、以下のときに赤色で表示します。

・3G(DL)-4K または 3G(QL)の 2 サンプルインターリーブで、リンクの順番が正しくないとき ・ペイロード ID が適切ではないとき

INPUT FORMAT ウインドウは、以下のときに表示します。

・マルチリンクで、SDI IN タブで設定したフォーマットが入力されていないとき

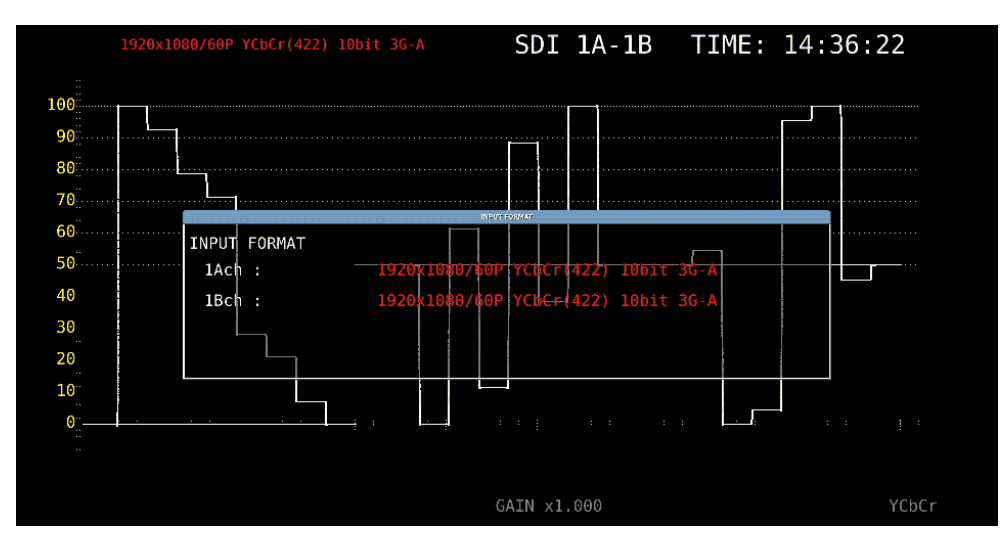

【参照】 SDI IN タブ →「[7.1.1](#page-129-0) SDI 入力端子の設定」

図 6-2 入力フォーマットのエラー表示

## 6.2 測定信号の設定

ここでは、信号を入力してから測定画面を表示するまでの手順について、入力信号ごとに説明します。

## 6.2.1 SD、HD、3G-A、3G-B-DL の測定

1. システム設定の SDI IN タブで、SDI System を SD/HD/3G-A/3G-B-DL にします。

| SYS<br><b>F•1 SIGNAL IN OUT <math>\rightarrow</math></b><br>$\rightarrow$                   |                                                                                                    |                                                                                                    |  |  |  |  |
|---------------------------------------------------------------------------------------------|----------------------------------------------------------------------------------------------------|----------------------------------------------------------------------------------------------------|--|--|--|--|
| SDI INFORMAT ALARMSDI OUTAUDIO IN/OUTMONITOR OUT                                            |                                                                                                    |                                                                                                    |  |  |  |  |
| SDI System                                                                                  | ■4K 3G Quad Link<br>■4K HD Quad Link<br>■HD Dual Link<br>$\blacksquare$ 3G-B-DS                                | ■4K 3G Dual Link<br>$TSD/HD/3G-A/3G-B-DL$<br>■3G Dual Link                                                         |  |  |  |  |
| COLORIMETRY<br>Format Setup<br>X2 Field Mode<br>Payload ID<br>Payload ID Not use or Missing | <b>TPayload ID ■BT-709</b><br><b>MOFF</b><br>$\blacksquare$ ON<br><b>WUse</b>                                  | $IBT-2020$<br>DCI ( SD:BT-601, XYZ:DCI fixed )<br>■Not Use                                                         |  |  |  |  |
| Division<br>i/PsF Select<br>Color System<br>Pixel Depth<br>XYZ Gamma Select                 | <b></b> ■ Square<br><b>T</b> Interlace<br>WYCbCr 422<br>■XYZ 444<br>$\blacksquare$ 10bit<br>GBottom Zero Gamma | ■ 2 Sample Interleave<br>■Segmented Frame(PsF)<br>$N$ YCbCr 444<br>$RGB$ 444<br>$\blacksquare$ 12bit<br>■DCI Gamma |  |  |  |  |

図 6-3 SDI IN タブ

2. 入力信号が HD または 3G のときは、ペイロード ID の設定をします。

Use または Not Use を選択してから、Not Use のときは以下の設定をします。 ・HD のとき: i/PsF Select を選択します。

・3G のとき: i/PsF Select、Color System、Pixel Depth を選択します。

【参照】 「[7.1.1](#page-129-0) SDI 入力端子の設定」

3. F•2 PREV TAB または F•3 NEXT TAB を押して、SDI In/Out BNC を選択します。 Input にすると、最大 8 系統(1A~1D、2A~2D)の信号を入力できます。 Output にすると、最大 4 系統(1A~1D)の信号を入力できます。(2A~2D は出力端子となりま

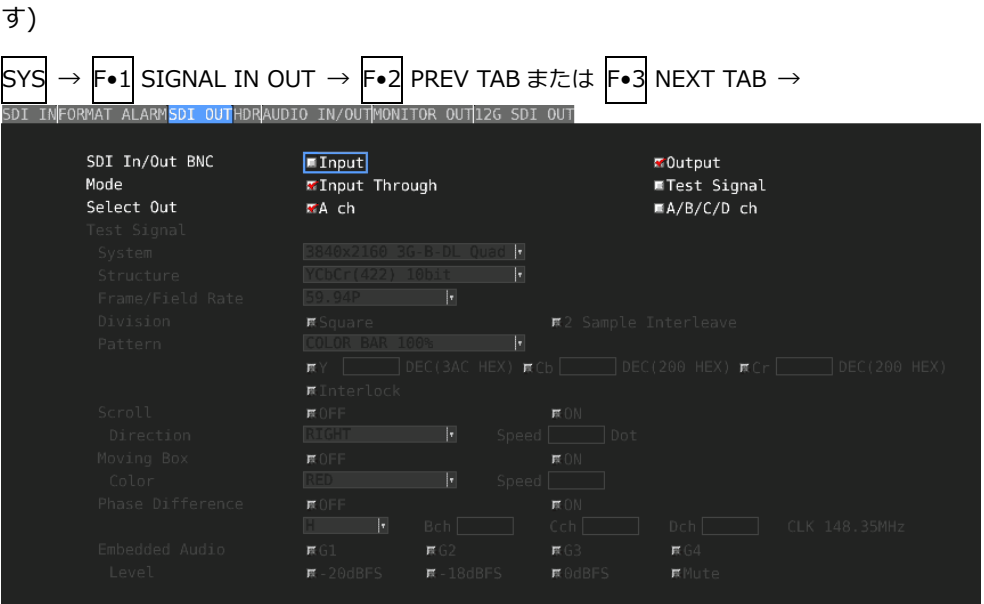

図 6-4 SDI OUT タブ

- 4. COMPLETE を押します。
- 5. 背面パネルの SDI INPUT に SDI 信号を入力します。

「手順 3」で Output にしたとき、2A~2D には入力しないでください。

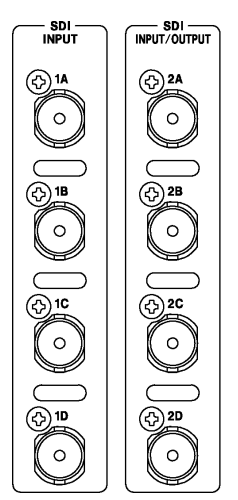

図 6-5 SDI 入力端子

6. INPUT キーを押して、測定するチャンネルを選択します。

まず F•7 DISPLAY で、単一のチャンネルを測定(SINGLE)するのか、複数のチャンネルを同時 に測定(SIMUL)するのか選択します。

次に F•5 INPUT GROUP で、1A~1D を測定(1)するのか、2A~2D を測定(2)するのか選択 します。「手順 3」で Output にしたときは表示されません。

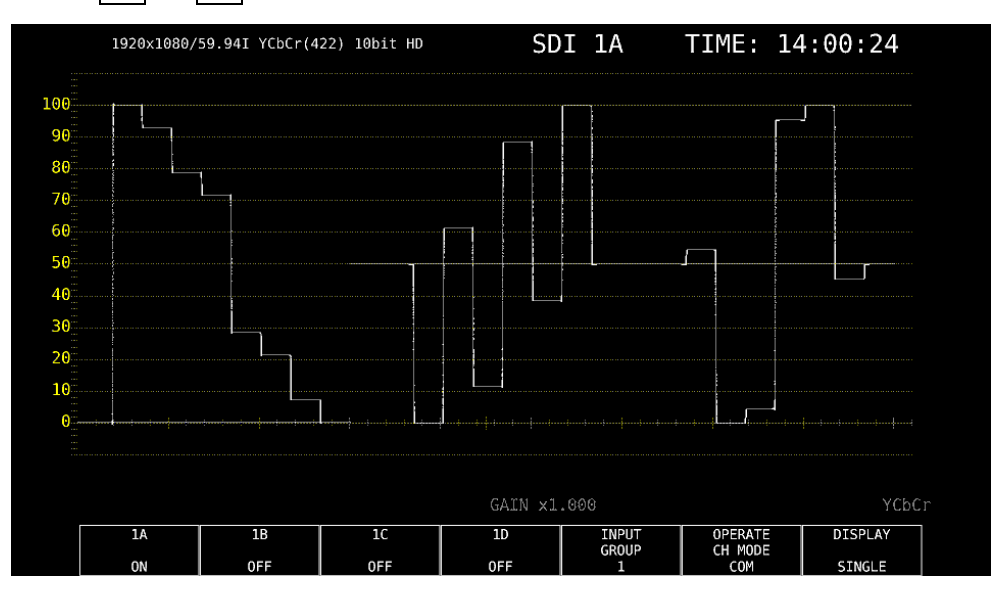

**最後に F•1 ~ F•4 で、測定するチャンネルを ON にします。** 

図 6-6 測定画面

#### 6.2.2 3G-B-DS の測定

1. システム設定の SDI IN タブで、SDI System を 3G-B-DS にします。

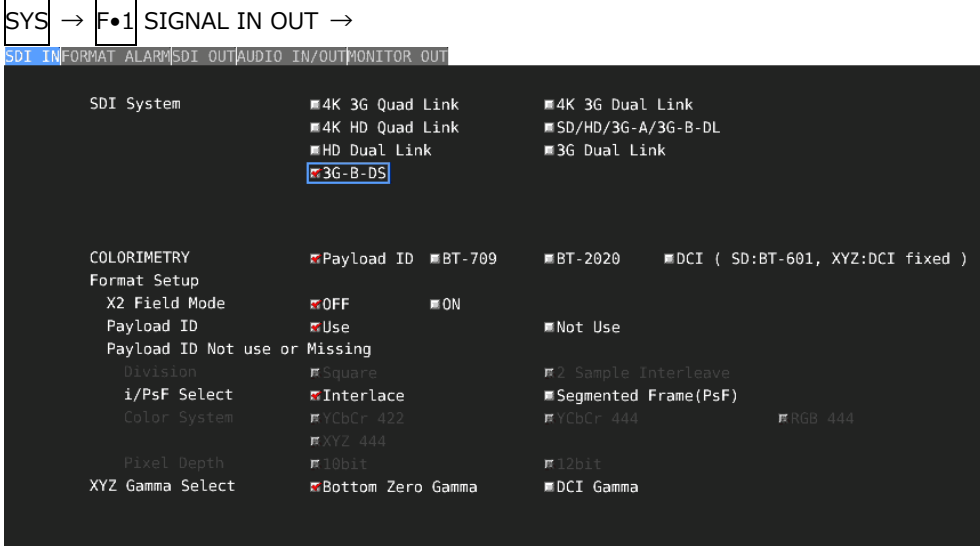

図 6-7 SDI IN タブ

2. ペイロード ID の設定をします。

Use または Not Use を選択してから、Not Use のときは i/PsF Select を選択します。 Use を選択しても、3G-B-DL 信号を入力すると 3G-B-DS 信号として認識します。 【参照】 「[7.1.1](#page-129-0) SDI 入力端子の設定」

3. F•2 PREV TAB または F•3 NEXT TAB を押して、SDI In/Out BNC を選択します。

Input にすると、最大 8 系統(1A~1D、2A~2D)の信号を入力できます。 Output にすると、最大 4 系統(1A~1D)の信号を入力できます。(2A~2D は出力端子となりま す)

SYS → F•1 SIGNAL IN OUT → F•2 PREV TAB または F•3 NEXT TAB → THO TO SCIENCE TRANSPORTED ATOMARDED

| SDI In/Out BNC<br>Mode | $\blacksquare$ Input<br>Tinput Through |                        |        | <b>MOutput</b><br><b>■Test Signal</b> |                                                                                                  |
|------------------------|----------------------------------------|------------------------|--------|---------------------------------------|--------------------------------------------------------------------------------------------------|
| Select Out             | <b>MA</b> ch                           |                        |        | ■A/B/C/D ch                           |                                                                                                  |
| Test Signal            |                                        |                        |        |                                       |                                                                                                  |
| System                 |                                        | H                      |        |                                       |                                                                                                  |
| Structure              |                                        | H                      |        |                                       |                                                                                                  |
| Frame/Field Rate       | 59.94P                                 | ×                      |        |                                       |                                                                                                  |
| Division               | <b>K</b> Square                        |                        |        | ■2 Sample Interleave                  |                                                                                                  |
| Pattern                | <b>COLOR BAR 100%</b>                  | $\left  \cdot \right $ |        |                                       |                                                                                                  |
|                        |                                        |                        |        |                                       | $\overline{R}Y$   DEC(3AC HEX) $\overline{R}$ Cb   DEC(200 HEX) $\overline{R}$ Cr   DEC(200 HEX) |
|                        | <b>原Interlock</b>                      |                        |        |                                       |                                                                                                  |
| Scroll                 | 原OFF                                   |                        | 森ON    |                                       |                                                                                                  |
| Direction              | <b>RIGHT</b>                           | H<br>Speed             | Dot.   |                                       |                                                                                                  |
| Moving Box             | 原OFF                                   |                        | 原 0N   |                                       |                                                                                                  |
| Color                  | <b>RED</b>                             | ×<br>Speed             |        |                                       |                                                                                                  |
| Phase Difference       | 原OFF                                   |                        | 原ON    |                                       |                                                                                                  |
|                        | H.<br>н.                               | Bch <sup>1</sup>       | Cch I  | Dch                                   | CLK 148.35MHz                                                                                    |
| Embedded Audio         | RGI                                    | R G2                   | 联G3    | R64                                   |                                                                                                  |
| Level                  | $R - 20dBFS$                           | $R - 18dBFS$           | 联0dBFS | <b>原</b> Mute                         |                                                                                                  |

図 6-8 SDI OUT タブ

- 4. COMPLETE を押します。
- 5. 背面パネルの SDI INPUT に 3G-B-DS 信号を入力します。

「手順 3」で Output にしたとき、2A~2D には入力しないでください。

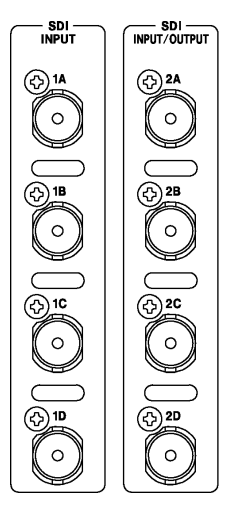

図 6-9 SDI 入力端子

6. INPUT キーを押して、測定するチャンネルを選択します。

まず F•5 INPUT GROUP で、1A~1D を測定(1)するのか、2A~2D を測定(2)するのか選択 します。「手順 3」で Output にしたときは表示されません。

次に F•1 ~ F•4 で、測定するチャンネルを ON にします。 サイマルモードにはできません。

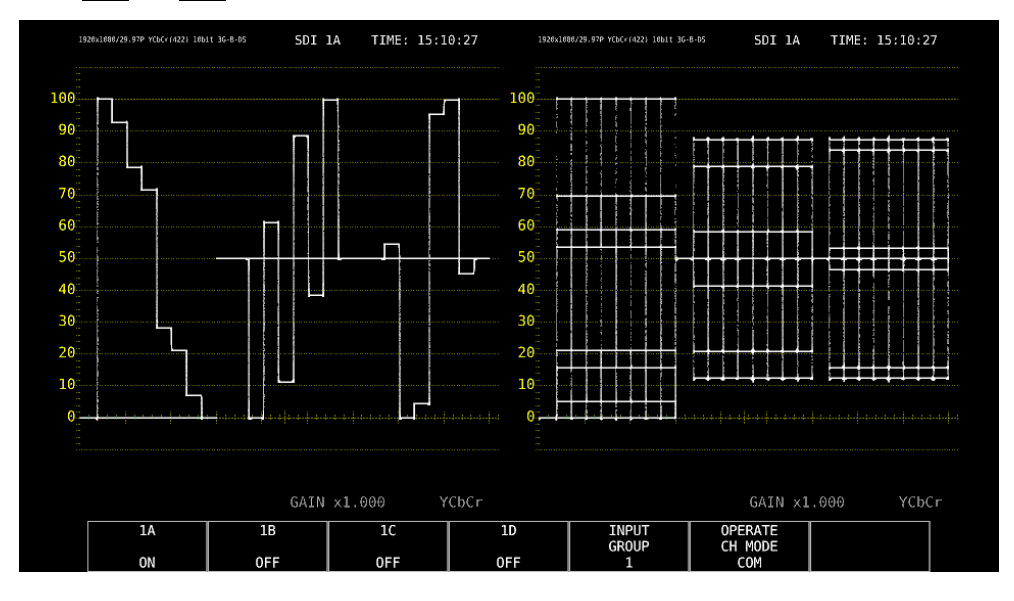

図 6-10 測定画面

## 6.2.3 12G の測定 (SER06/SER08)

1. システム設定の SDI IN タブで、SDI System を 4K 12G にします。

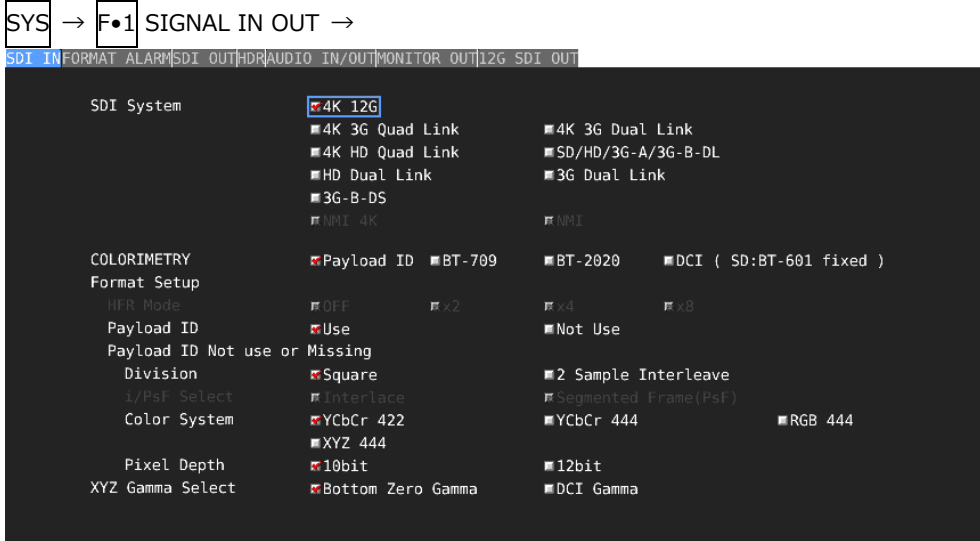

図 6-11 SDI IN タブ

2. ペイロード ID の設定をします。

Use または Not Use を選択してから、Not Use のときは Division、Color System、Pixel Depth を選択します。

【参照】 「[7.1.1](#page-129-0) SDI 入力端子の設定」

- 3. COMPLETE を押します。
- 4. 背面パネルの 12G-SDI INPUT(1A~1D)に 12G 信号を入力します。

SDI OUT タブの SDI In/Out BNC を Input にしても、2A~2D に入力した信号は測定できま せん。

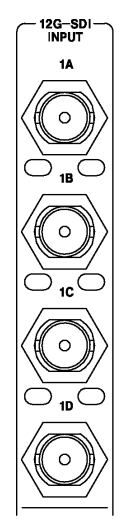

図 6-12 SDI 入力端子

5. INPUT キーを押して、測定するチャンネルを選択します。

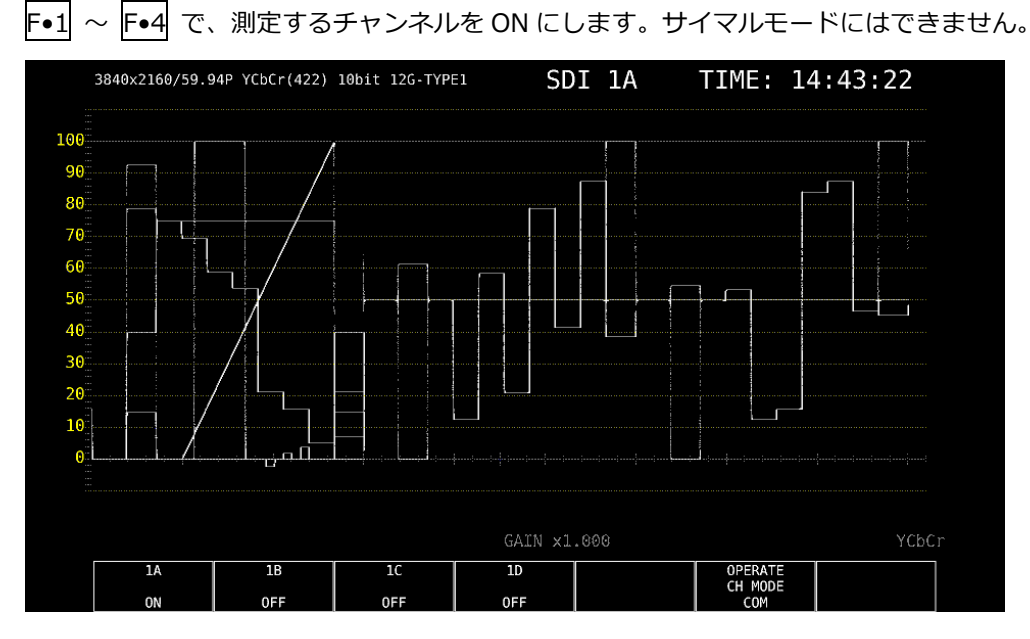

図 6-13 測定画面

\* 12G-SDI 信号の測定には、12G-SDI 信号の伝送に適したケーブル、コネクターを使用してください。12G-SDI 信号に対応していない、または劣化しているケーブルやコネクターを使用すると伝送特性が著しく劣化する場合 があります。

#### 6.2.4 HD(DL)の測定

1. システム設定の SDI IN タブで、SDI System を HD Dual Link にします。

| <b>SYS</b> | <b>F•1 SIGNAL IN OUT <math>\rightarrow</math></b><br>$\rightarrow$ |  |                                                         |                                                                                         |                   |                                                                                        |  |           |                                          |
|------------|--------------------------------------------------------------------|--|---------------------------------------------------------|-----------------------------------------------------------------------------------------|-------------------|----------------------------------------------------------------------------------------|--|-----------|------------------------------------------|
|            |                                                                    |  | SDI INFORMAT ALARMSDI OUTAUDIO IN/OUTMONITOR OUT        |                                                                                         |                   |                                                                                        |  |           |                                          |
|            |                                                                    |  | SDI System                                              | ■4K 3G Quad Link<br>■4K HD Quad Link<br><b>WHD Dual Link</b><br>$M = 3G - B - DS$       |                   | ■4K 3G Dual Link<br>$\blacksquare$ SD/HD/3G-A/3G-B-DL<br>■3G Dual Link                 |  |           |                                          |
|            |                                                                    |  | COLORIMETRY<br>Format Setup<br>X2 Field Mode            | <b>T</b> Payload ID ■BT-709<br><b>MOFF</b>                                              | $\blacksquare$ ON | ■BT-2020                                                                               |  |           | <b>■DCI</b> ( SD:BT-601, XYZ:DCI fixed ) |
|            |                                                                    |  | Payload ID<br>Payload ID Not use or Missing             | <b>W</b> Use                                                                            |                   | ■Not Use                                                                               |  |           |                                          |
|            |                                                                    |  | Division<br>i/PsF Select<br>Color System<br>Pixel Depth | <b>■</b> Square<br><b>T</b> Interlace<br>WYCbCr 422<br>■XYZ 444<br>$\blacksquare$ 10bit |                   | ■2 Sample Interleave<br>■Segmented Frame(PsF)<br>$N$ YCbCr 444<br>$\blacksquare$ 12bit |  | $RGB$ 444 |                                          |
|            |                                                                    |  | XYZ Gamma Select                                        | EBottom Zero Gamma                                                                      |                   | ■DCI Gamma                                                                             |  |           |                                          |

図 6-14 SDI IN タブ

2. ペイロード ID の設定をします。

Use または Not Use を選択してから、Not Use のときは i/PsF Select、Color System、Pixel Depth を選択します。

Use を選択しても、HD 信号を入力すると、HD(DL)信号として認識します。 【参照】 「[7.1.1](#page-129-0) SDI 入力端子の設定」

3. F•2 PREV TAB または F•3 NEXT TAB を押して、SDI In/Out BNC を選択します。

Input にすると、最大 4 系統(1A/1B、1C/1D、2A/2B、2C/2D)の信号を入力できます。 Output にすると、最大 2 系統(1A/1B、1C/1D)の信号を入力できます。(2A~2D は出力端子 となります)

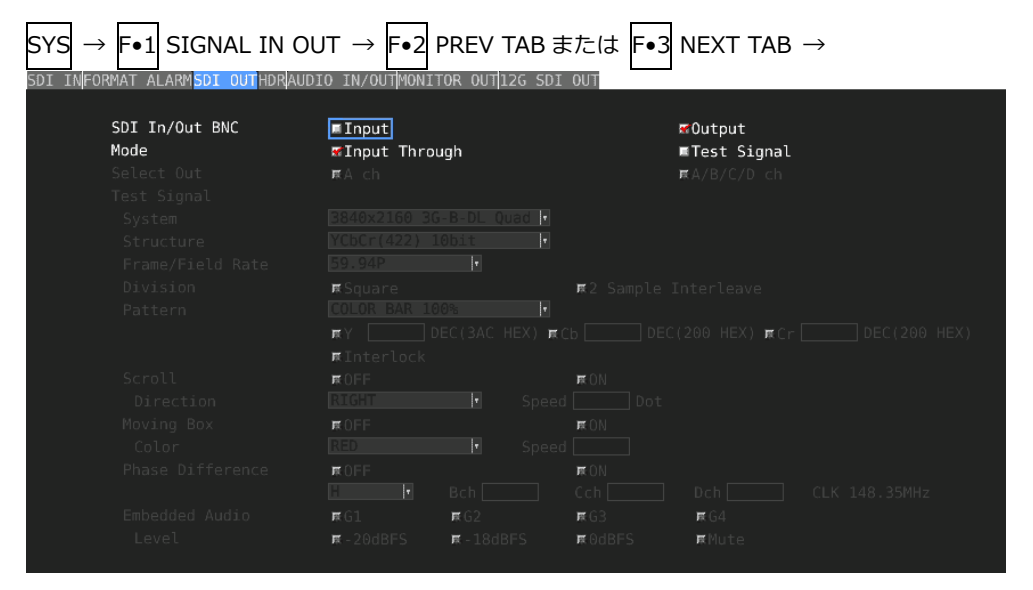

図 6-15 SDI OUT タブ

- 4. COMPLETE を押します。
- 5. 背面パネルの SDI INPUT に HD 信号を入力します。

1A/1B、1C/1D、2A/2B、2C/2D がペアとなります。 「手順 3」で Output にしたとき、2A~2D には入力しないでください。

SDI —<br>NPUT/OUTPUT – SDI –<br>Input  $\bigcirc$ <sup>1A</sup>  $\bigodot$ <sub>2A</sub> ັ໐່  $\circ$  $(5)$ <sup>18</sup> **B** ໌໐່  $\circ$ @ා **වා** 20  $\mathcal{L}_{\circ}$  $\circ$ **422 ⓒ≞**  $\circ$  $\circ$ 

図 6-16 SDI 入力端子

6. INPUT キーを押して、測定するチャンネルを選択します。

まず F•7 DISPLAY で、単一のチャンネルを測定(SINGLE)するのか、複数のチャンネルを同時 に測定(SIMUL)するのか選択します。

次に F•5 INPUT GROUP で、1A~1D を測定(1)するのか、2A~2D を測定(2)するのか選択 します。「手順 3」で Output にしたときは表示されません。

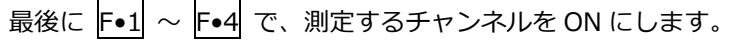

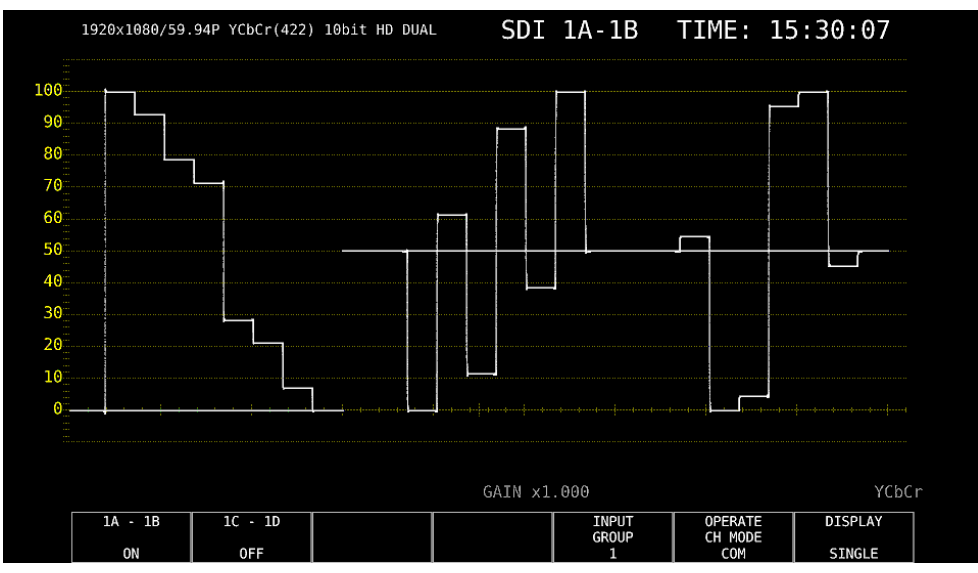

図 6-17 測定画面

#### 6.2.5 3G(DL)-2K の測定

1. システム設定の SDI IN タブで、SDI System を 3G Dual Link にします。

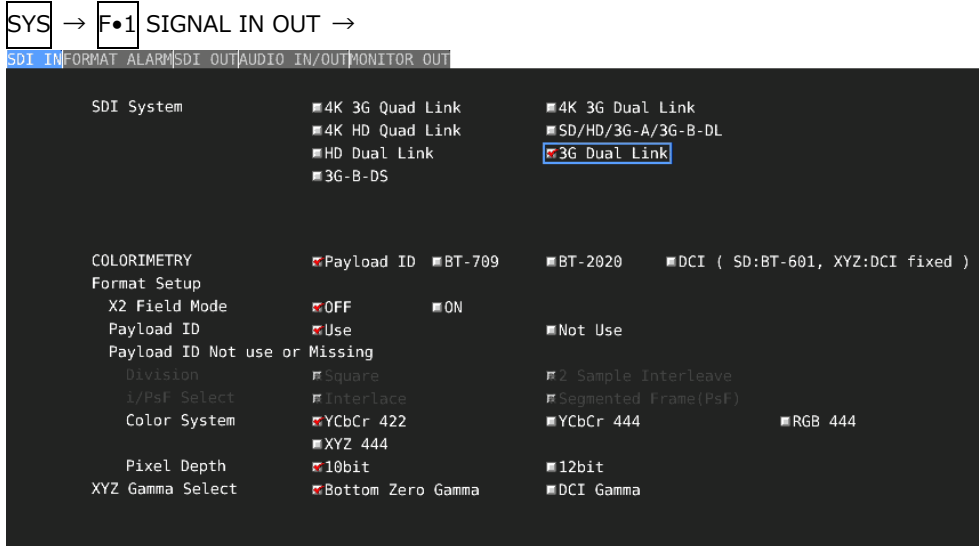

図 6-18 SDI IN タブ

2. ペイロード ID の設定をします。

Use または Not Use を選択してから、Not Use のときは Color System と Pixel Depth を選択 します。

Use を選択しても、3G-A または 3G-B-DL 信号を入力すると、3G(DL)-2K 信号として認識し ます。

【参照】 「[7.1.1](#page-129-0) SDI 入力端子の設定」

3. F•2 PREV TAB または F•3 NEXT TAB を押して、SDI In/Out BNC を選択します。

Input にすると、最大 4 系統(1A/1B、1C/1D、2A/2B、2C/2D)の信号を入力できます。 Output にすると、最大 2 系統(1A/1B、1C/1D)の信号を入力できます。(2A~2D は出力端子 となります)

 $\textsf{S} \textsf{Y} \textsf{S} \to \textsf{F}{\bullet} 1 \textsf{S}$ IGNAL IN OUT  $\to$   $\textsf{F}{\bullet} 2 \textsf{P}\textsf{REV}$  TAB または  $\textsf{F}{\bullet} 3 \textsf{N}\textsf{EXT}$  TAB  $\to$ 

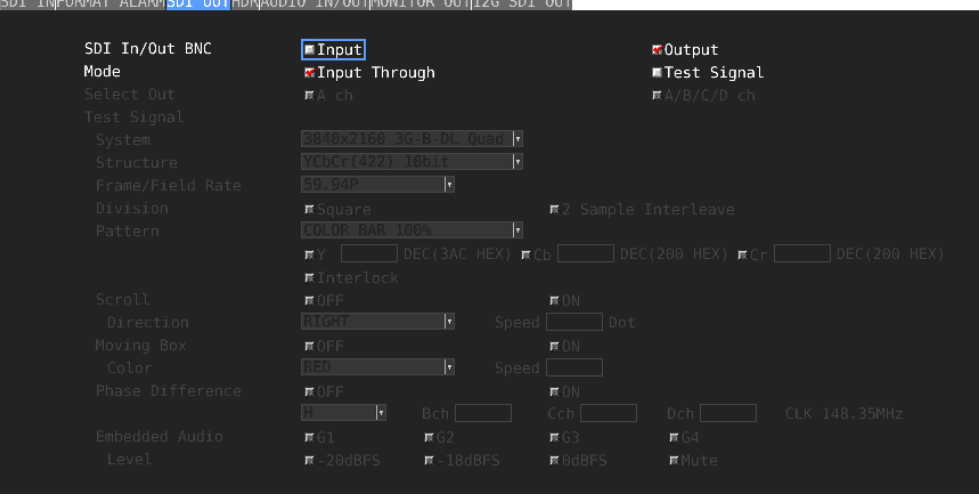

図 6-19 SDI OUT タブ

- 4. COMPLETE を押します。
- 5. 背面パネルの SDI INPUT に 3G-A または 3G-B-DL 信号を入力します。 1A/1B、1C/1D、2A/2B、2C/2D がペアとなります。

「手順 3」で Output にしたとき、2A~2D には入力しないでください。

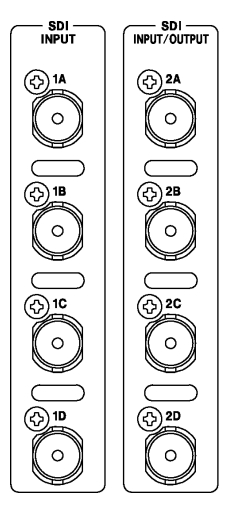

図 6-20 SDI 入力端子

6. INPUT キーを押して、測定するチャンネルを選択します。

まず F•7 DISPLAY で、単一のチャンネルを測定(SINGLE)するのか、複数のチャンネルを同時 に測定(SIMUL)するのか選択します。

次に F•5 INPUT GROUP で、1A~1D を測定(1)するのか、2A~2D を測定(2)するのか選択 します。「手順 3」で Output にしたときは表示されません。

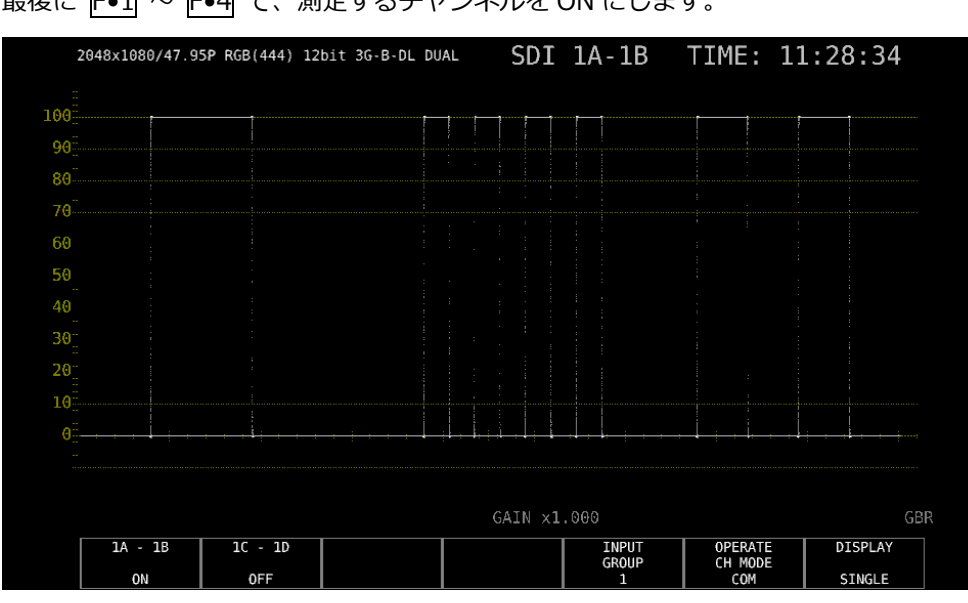

**最後に F•1 ~ F•4 で、測定するチャンネルを ON にします。** 

図 6-21 測定画面

#### 6.2.6 3G(DL)-4K の測定

1. システム設定の SDI IN タブで、SDI System を 4K 3G Dual Link にします。

| <b>SYS</b><br><b>F•1 SIGNAL IN OUT <math>\rightarrow</math></b><br>$\rightarrow$ |                                    |                                                        |  |  |  |  |  |
|----------------------------------------------------------------------------------|------------------------------------|--------------------------------------------------------|--|--|--|--|--|
| SDI INFORMAT ALARMSDI OUTAUDIO IN/OUTMONITOR OUT                                 |                                    |                                                        |  |  |  |  |  |
|                                                                                  |                                    |                                                        |  |  |  |  |  |
| SDI System                                                                       | ■4K 3G Quad Link                   | #4K 3G Dual Link                                       |  |  |  |  |  |
|                                                                                  | ■4K HD Quad Link                   | $\blacksquare$ SD/HD/3G-A/3G-B-DL                      |  |  |  |  |  |
|                                                                                  | ■HD Dual Link                      | ■3G Dual Link                                          |  |  |  |  |  |
|                                                                                  | $\blacksquare$ 3G-B-DS             |                                                        |  |  |  |  |  |
|                                                                                  |                                    |                                                        |  |  |  |  |  |
|                                                                                  |                                    |                                                        |  |  |  |  |  |
| COLORIMETRY                                                                      | <b>EPayload ID ■BT-709</b>         | $IBT-2020$<br><b>■DCI</b> ( SD:BT-601, XYZ:DCI fixed ) |  |  |  |  |  |
| Format Setup                                                                     |                                    |                                                        |  |  |  |  |  |
| X2 Field Mode                                                                    | $\times$ OFF.<br>$\blacksquare$ ON |                                                        |  |  |  |  |  |
| Payload ID                                                                       | <b>WUse</b>                        | ■Not Use                                               |  |  |  |  |  |
| Payload ID Not use or Missing                                                    |                                    |                                                        |  |  |  |  |  |
| Division                                                                         | <b>T</b> Square                    | ■2 Sample Interleave                                   |  |  |  |  |  |
| i/PsF Select                                                                     | <b>KInterlace</b>                  | ■Segmented Frame(PsF)                                  |  |  |  |  |  |
| Color System                                                                     | ■YCbCr 422                         | ■YCbCr 444 →<br><b>医RGB 444</b>                        |  |  |  |  |  |
|                                                                                  | <b>原XYZ 444</b>                    |                                                        |  |  |  |  |  |
| Pixel Depth                                                                      | ■10bit                             | <b>東12bit</b>                                          |  |  |  |  |  |
| XYZ Gamma Select                                                                 | EBottom Zero Gamma                 | ■DCI Gamma                                             |  |  |  |  |  |
|                                                                                  |                                    |                                                        |  |  |  |  |  |
|                                                                                  |                                    |                                                        |  |  |  |  |  |

図 6-22 SDI IN タブ

2. ペイロード ID の設定をします。

Use または Not Use を選択してから、Not Use のときは Division を選択します。 Use を選択しても、3G-B-DL 信号を入力すると、3G-B-DS 信号として認識します。 【参照】 「[7.1.1](#page-129-0) SDI 入力端子の設定」

3. F•2 PREV TAB または F•3 NEXT TAB を押して、SDI In/Out BNC を選択します。

Input にすると、最大 4 系統(1A/1B、1C/1D、2A/2B、2C/2D)の信号を入力できます。 Output にすると、最大 2 系統(1A/1B、1C/1D)の信号を入力できます。(2A~2D は出力端子 となります)

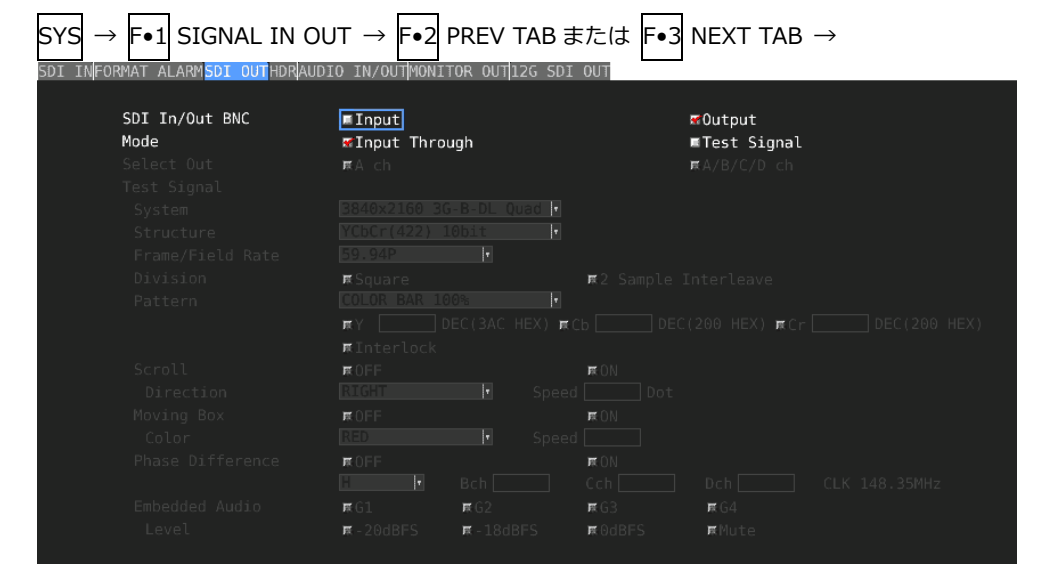

図 6-23 SDI OUT タブ

- 4. COMPLETE を押します。
- 5. 背面パネルの SDI INPUT に 3G-B-DS 信号を入力します。

1A/1B、1C/1D、2A/2B、2C/2D がペアとなります。 「手順 3」で Output にしたとき、2A~2D には入力しないでください。

– SDI –<br>Input SDI —<br>INPUT/OUTPUT  $\bigcirc$ <sup>1A</sup>  $\bigodot$ 2A  $\mathcal{L}_{\circ}$ ່໐  $\bigcirc$ <sup>18</sup>  $\bigodot$ <sub>2B</sub> ົ  $\circ$ **⊙10 වාදු** ົດ  $\circ$ ®≞ **32D**  $\circ$  $\circ$ 

図 6-24 SDI 入力端子

6. INPUT キーを押して、測定するチャンネルを選択します。

まず F•5 INPUT GROUP で、1A~1D を測定(1)するのか、2A~2D を測定(2)するのか選択 します。「手順 3」で Output にしたときは表示されません。

次に F•1 ~ F•4 で、測定するチャンネルを ON にします。 サイマルモードにはできません。

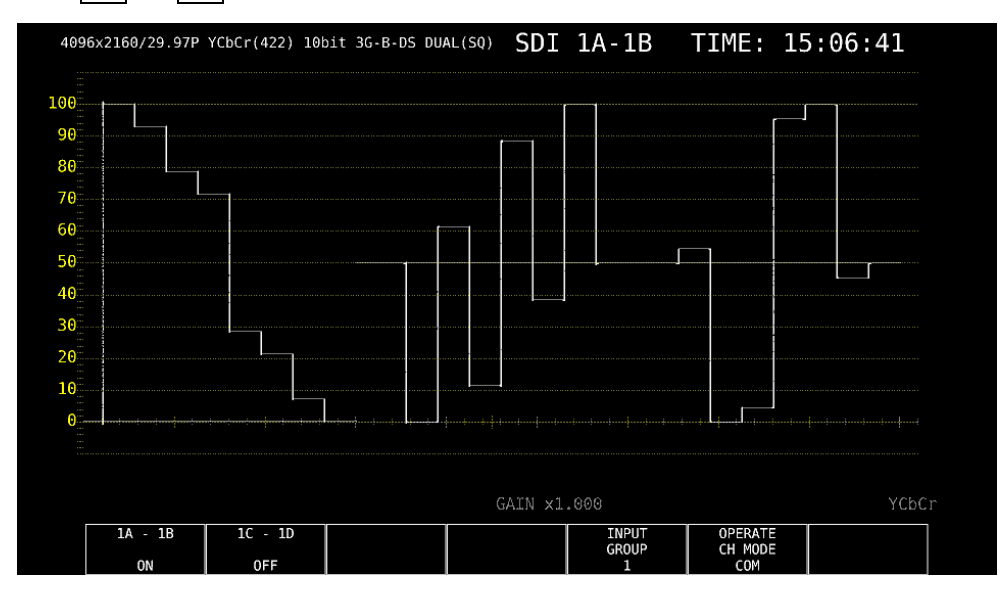

図 6-25 測定画面

# 6.2.7 HD(QL)の測定

1. システム設定の SDI IN タブで、SDI System を 4K HD Quad Link にします。

| SYS<br><b>F•1</b> SIGNAL IN OUT $\rightarrow$<br>$\rightarrow$ |                                                                                        |                                                                        |  |  |
|----------------------------------------------------------------|----------------------------------------------------------------------------------------|------------------------------------------------------------------------|--|--|
| SDI INFORMAT ALARMSDI OUTAUDIO IN/OUTMONITOR OUT               |                                                                                        |                                                                        |  |  |
| SDI System                                                     | ■4K 3G Quad Link<br><b>E4K HD Quad Link</b><br>■HD Dual Link<br>$\blacksquare$ 3G-B-DS | ■4K 3G Dual Link<br>$\blacksquare$ SD/HD/3G-A/3G-B-DL<br>■3G Dual Link |  |  |
| COLORIMETRY<br>Format Setup                                    | <b>FPayload ID ■BT-709</b>                                                             | $IBT-2020$<br><b>■DCI</b> ( SD:BT-601, XYZ:DCI fixed )                 |  |  |
| X2 Field Mode                                                  | $x$ OFF<br>$\blacksquare$ ON                                                           |                                                                        |  |  |
| Payload ID                                                     | <b>KUse</b>                                                                            | <b>原Not Use</b>                                                        |  |  |
| Payload ID Not use or Missing                                  |                                                                                        |                                                                        |  |  |
| Division                                                       | <b>R</b> Square                                                                        | <b>■ 2</b> Sample Interleave                                           |  |  |
| i/PsF Select                                                   | <b>K</b> Interlace                                                                     | <b>■Segmented Frame(PsF)</b>                                           |  |  |
| Color System                                                   | ■YCbCr 422                                                                             | ■YCbCr 444 →<br><b>尿RGB 444</b>                                        |  |  |
|                                                                | <b>原XYZ 444</b>                                                                        |                                                                        |  |  |
| Pixel Depth                                                    | ■10bit                                                                                 | $\mathbb{R}12$ bit                                                     |  |  |
| XYZ Gamma Select                                               | GBottom Zero Gamma                                                                     | ■DCI Gamma                                                             |  |  |
|                                                                |                                                                                        |                                                                        |  |  |
|                                                                |                                                                                        |                                                                        |  |  |

図 6-26 SDI IN タブ

2. F•2 PREV TAB または F•3 NEXT TAB を押して、SDI In/Out BNC を選択します。 Input にすると、最大 2 系統(1A~1D、2A~2D)の信号を入力できます。 Output にすると、1 系統(1A~1D)の信号を入力できます。(2A~2D は出力端子となります)

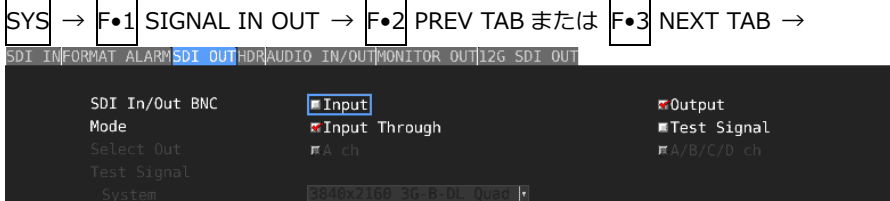

| System           | 40x2160 3G-B-DL QU8   | п                 |                              |               |                                                                                         |
|------------------|-----------------------|-------------------|------------------------------|---------------|-----------------------------------------------------------------------------------------|
| Structure        | CbCr(422) 10bit       | ×                 |                              |               |                                                                                         |
| Frame/Field Rate | 59.94P                | F.                |                              |               |                                                                                         |
| Division         | <b>医Square</b>        |                   | <b>■ 2</b> Sample Interleave |               |                                                                                         |
| Pattern          | <b>COLOR BAR 100%</b> | I.                |                              |               |                                                                                         |
|                  | 原丫上                   |                   |                              |               | $\sqrt{$ DEC(3AC HEX) $\pi$ Cb $\sqrt{ }$ DEC(200 HEX) $\pi$ Cr $\sqrt{ }$ DEC(200 HEX) |
|                  | <b>尿Interlock</b>     |                   |                              |               |                                                                                         |
| Scroll           | <b>尿OFF</b>           |                   | 探り付                          |               |                                                                                         |
| Direction        | <b>RIGHT</b>          | <b>F</b><br>Speed | Dot                          |               |                                                                                         |
| Moving Box       | <b>既OFF</b>           |                   | ■ ○ ○                        |               |                                                                                         |
| Color            | <b>RED</b>            | ŀ۰,               | Speed                        |               |                                                                                         |
| Phase Difference | 原OFF                  |                   | <b>原</b> ON                  |               |                                                                                         |
|                  | $\vert \cdot \vert$   | Bch               | Cch I                        | Dch           | CLK 148.35MHz                                                                           |
| Embedded Audio   | R <sub>0</sub>        | RG2               | RG3                          | R64           |                                                                                         |
| Level            | $R = 20dBFS$          | $E - 18$ dBFS     | <b>医</b> OdBFS               | <b>联</b> Mute |                                                                                         |
|                  |                       |                   |                              |               |                                                                                         |

図 6-27 SDI OUT タブ

- 3. COMPLETE を押します。
- 4. 背面パネルの SDI INPUT に HD 信号を入力します。

「手順 3」で Output にしたとき、2A~2D には入力しないでください。

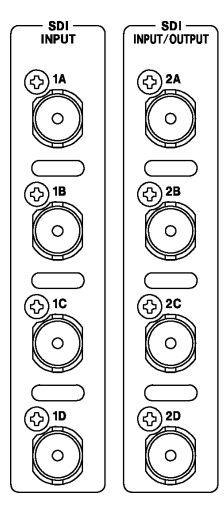

図 6-28 SDI 入力端子

5. INPUT キーを押して、測定するチャンネルを選択します。

F•5 INPUT GROUP で、1A~1D を測定(1)するのか、2A~2D を測定(2)するのか選択しま す。「手順 2」で Output にしたときは表示されません。

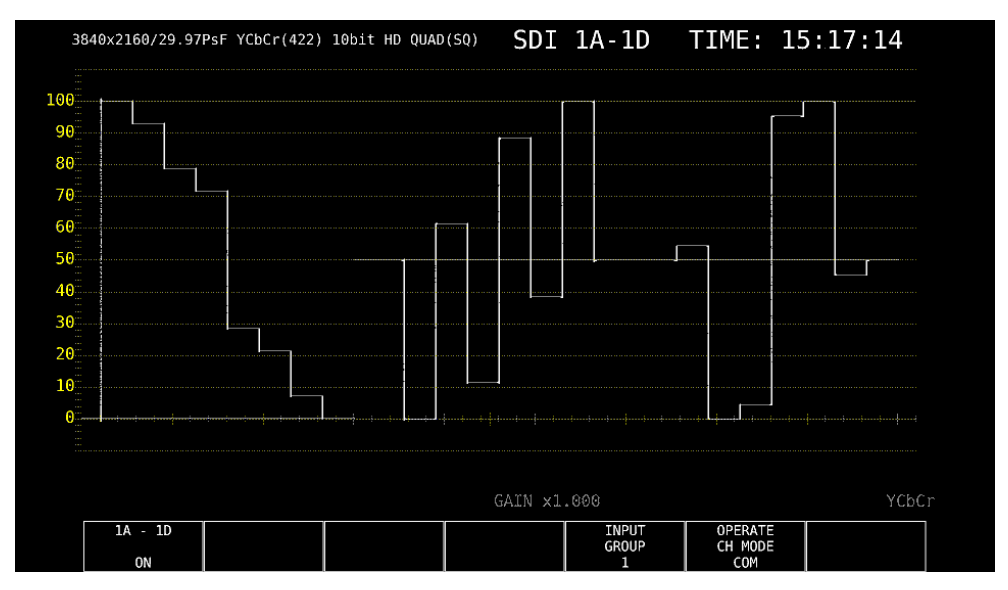

図 6-29 測定画面

### 6.2.8 3G(QL)の測定

1. システム設定の SDI IN タブで、SDI System を 4K 3G Quad Link にします。

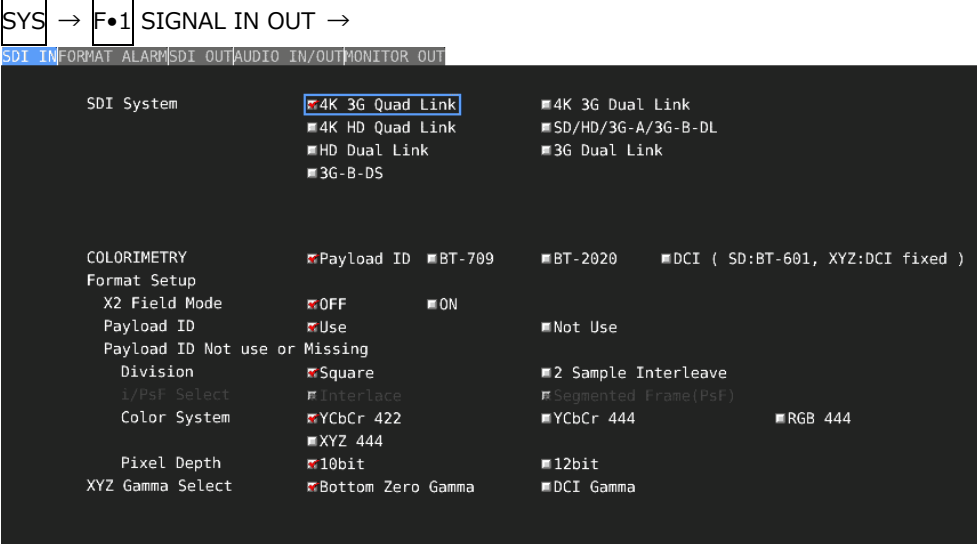

図 6-30 SDI IN タブ

2. ペイロード ID の設定をします。

Use または Not Use を選択してから、Not Use のときは Division、Color System、Pixel Depth を選択します。

Use を選択しても、3G-B-DS 信号を入力すると、3G-B-DL 信号として認識します。 【参照】 「[7.1.1](#page-129-0) SDI 入力端子の設定」

3. F•2 PREV TAB または F•3 NEXT TAB を押して、SDI In/Out BNC を選択します。

Input にすると、最大 2 系統(1A~1D、2A~2D)の信号を入力できます。 Output にすると、1 系統(1A~1D)の信号を入力できます。(2A~2D は出力端子となります)

 $\boxed{\text{sys}} \rightarrow \boxed{\text{F-1}}$  SIGNAL IN OUT  $\rightarrow \boxed{\text{F-2}}$  PREV TAB  $\pm$  7 Ext TAB  $\rightarrow$ 

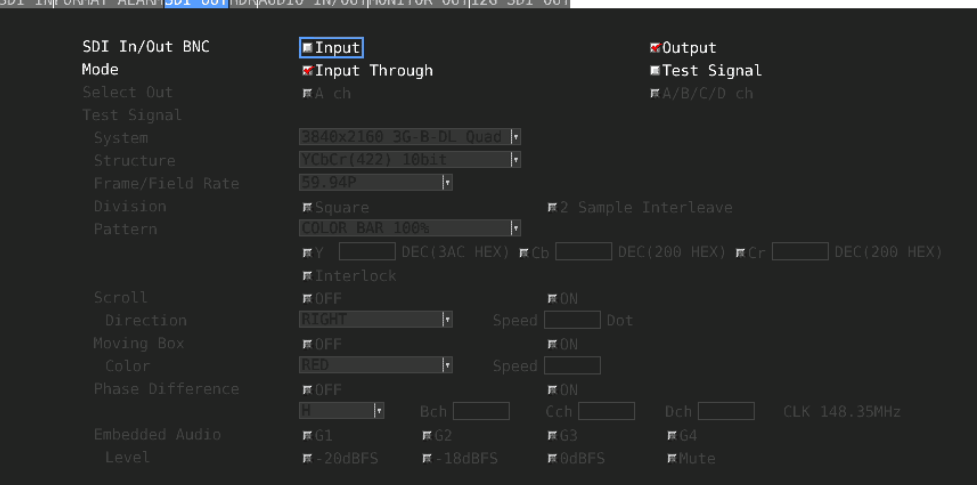

図 6-31 SDI OUT タブ

- 4. COMPLETE を押します。
- 5. 背面パネルの SDI INPUT に 3G-A または 3G-B-DL 信号を入力します。 「手順 3」で Output にしたとき、2A~2D には入力しないでください。

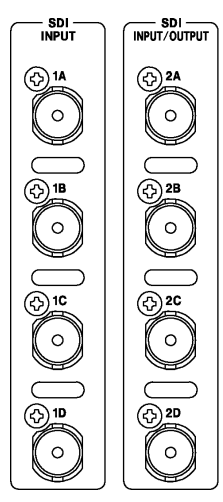

図 6-32 SDI 入力端子

6. INPUT キーを押して、測定するチャンネルを選択します。

F•5 INPUT GROUP で、1A~1D を測定(1)するのか、2A~2D を測定(2)するのか選択しま す。「手順 3」で Output にしたときは表示されません。

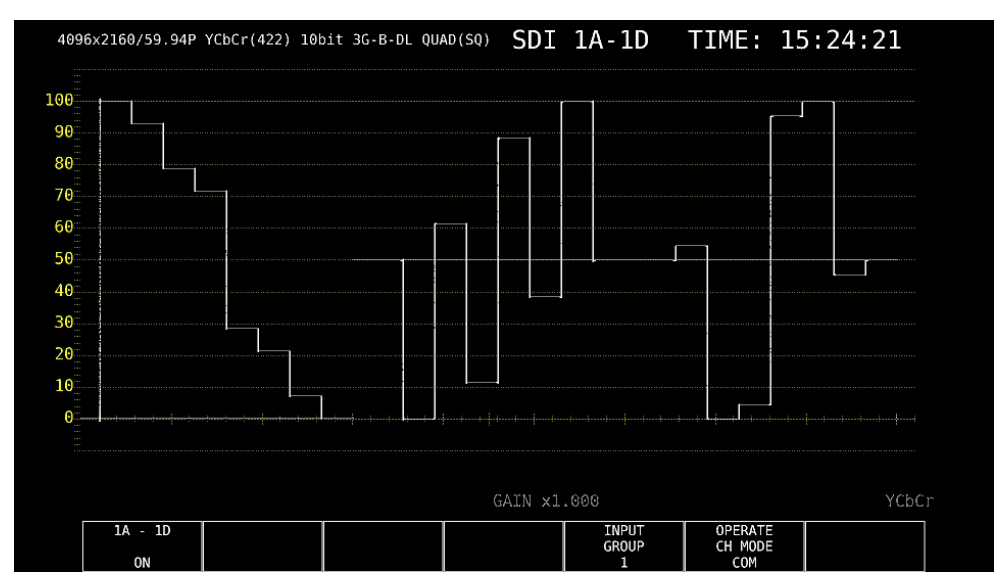

図 6-33 測定画面

### 6.2.9 4K NMI の測定 (SER08)

1. システム設定の SDI IN タブで、SDI System を 4K NMI にします。

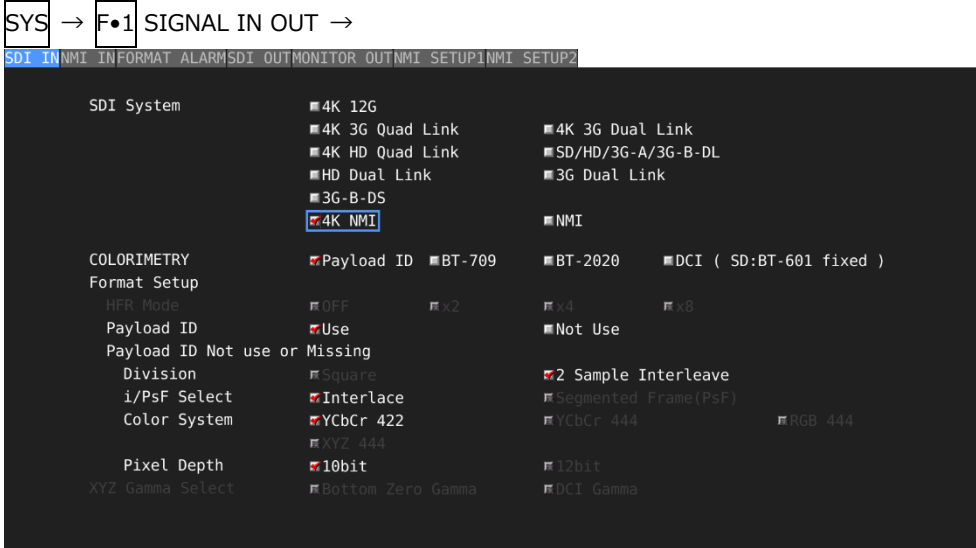

図 6-34 SDI IN タブ

2. ペイロード ID の設定をします。

Use または Not Use を選択します。Division は 2 Sample Interleave、i/PsF Select は Interlace、Color System は YCbCr 422、Pixel Depth は 10bit に固定になります。 Use を選択しても、4K NMI 信号を入力すると、4K NMI 信号として認識します。 【参照】 「[7.1.1](#page-129-0) SDI 入力端子の設定」

- 3. COMPLETE を押します。
- 4. 背面パネルの NMI に 4K NMI 信号を入力します。

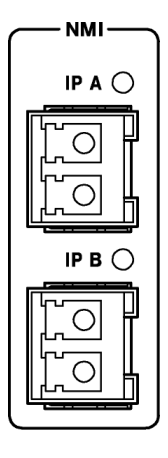

図 6-35 NMI 入力端子

5. INPUT キーを押して、測定するチャンネルを選択します。

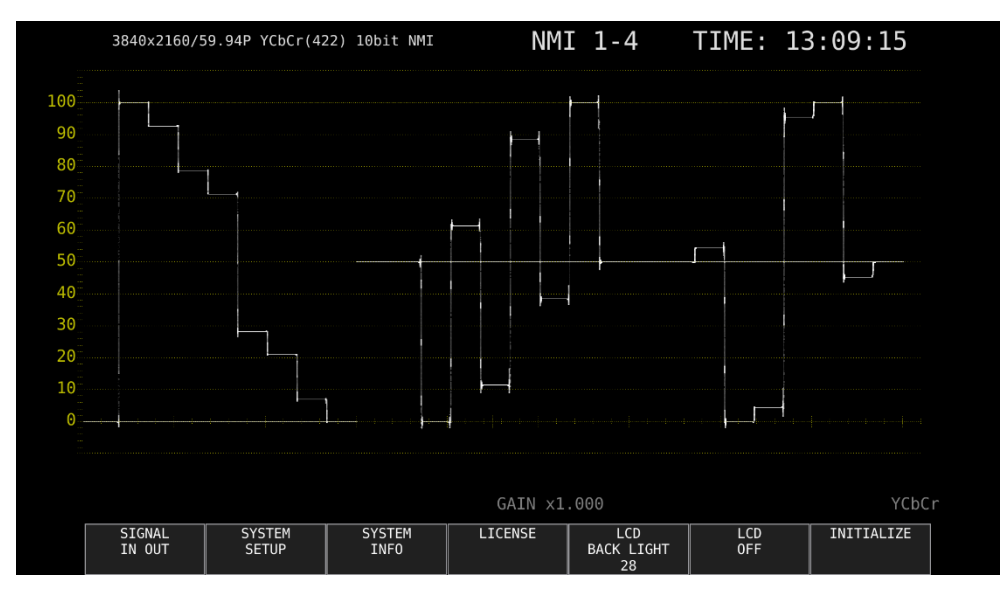

図 6-36 測定画面
# 6.2.10 NMI の測定 (SER08)

1. システム設定の SDI IN タブで、SDI System を NMI にします。

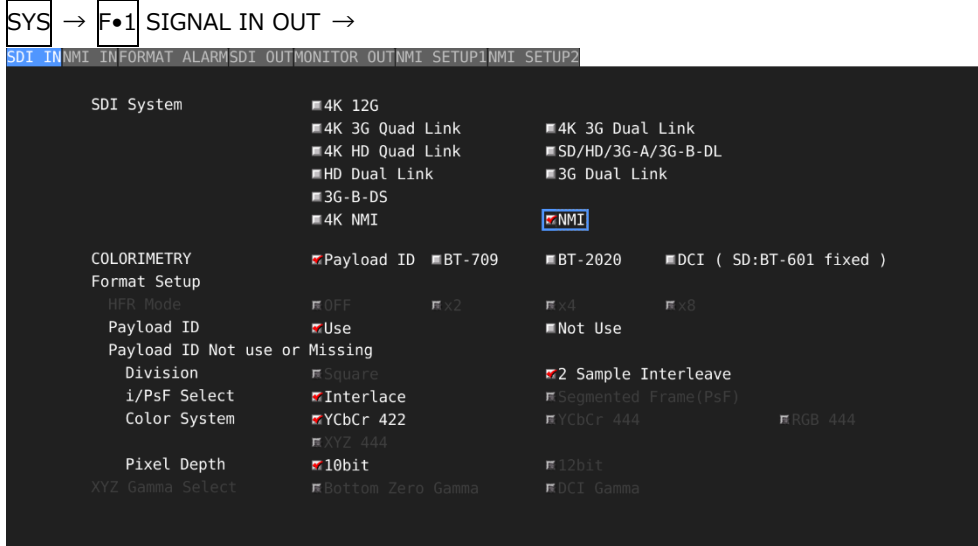

図 6-37 SDI IN タブ

2. ペイロード ID の設定をします。

Use または Not Use を選択します。Division は 2 Sample Interleave、i/PsF Select は Interlace、Color System は YCbCr 422、Pixel Depth は 10bit に固定になります。 Use を選択しても、NMI 信号を入力すると、NMI 信号として認識します。 【参照】 「[7.1.1](#page-129-0) SDI 入力端子の設定」

- 4. COMPLETE を押します。
- 5. 背面パネルの NMI に NMI 信号を入力します。

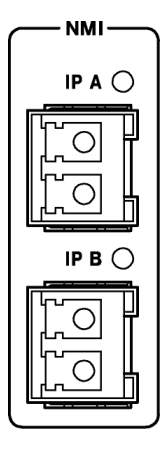

図 6-38 NMI 入力端子

6. INPUT キーを押して、測定するチャンネルを選択します。

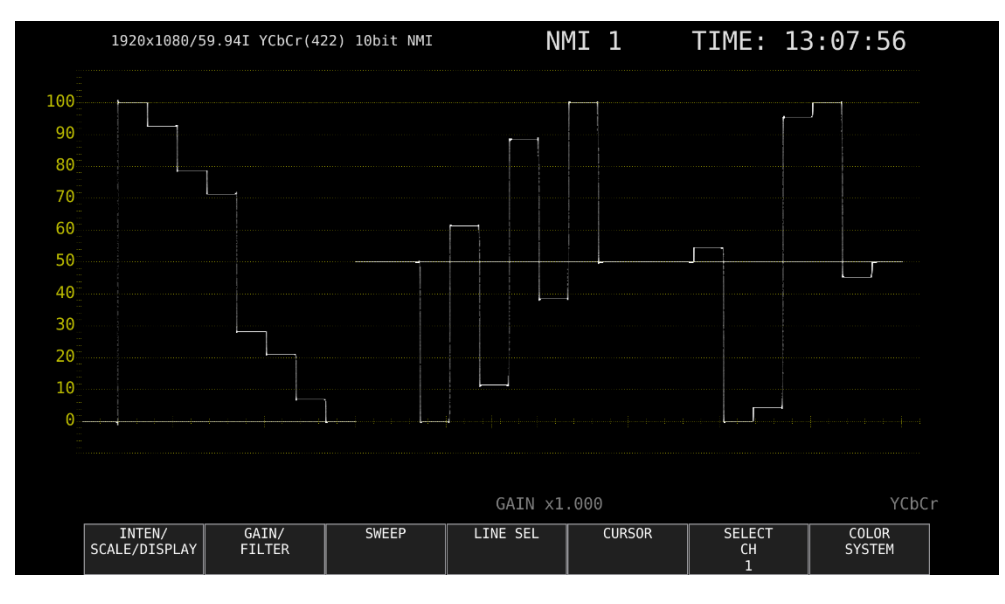

図 6-39 測定画面

6.3 測定モードの選択

測定画面には、WFM、VECT、PIC、AUDIO、STATUS、EYE の 6 種類と、これらを組み合わせた MULTI があります。前面パネルの測定キーを押してください。

6.3.1 ビデオ信号波形表示

WFM キーを押すと、ビデオ信号波形が表示されます。

選択したラインの波形を表示するラインセレクト表示、RGB 表示、疑似コンポジット表示などがで きます。

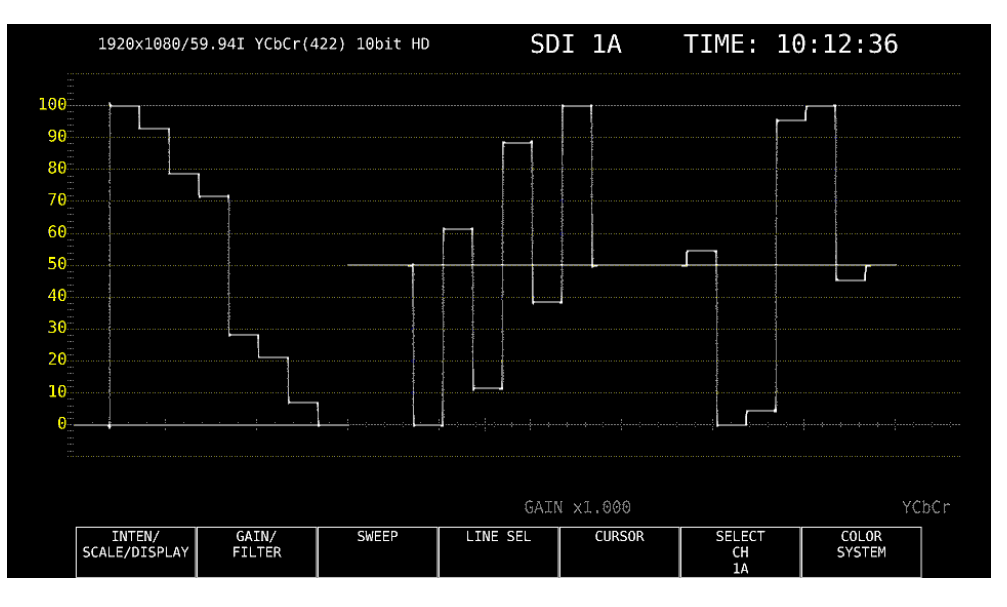

図 6-40 ビデオ信号波形表示

6.3.2 ベクトル波形表示

VECT キーを押すと、ベクトル波形が表示されます。

ラインセレクト表示、マーカー表示、疑似コンポジット表示、5 バー表示、CIE 色度図表示(SER05) などができます。

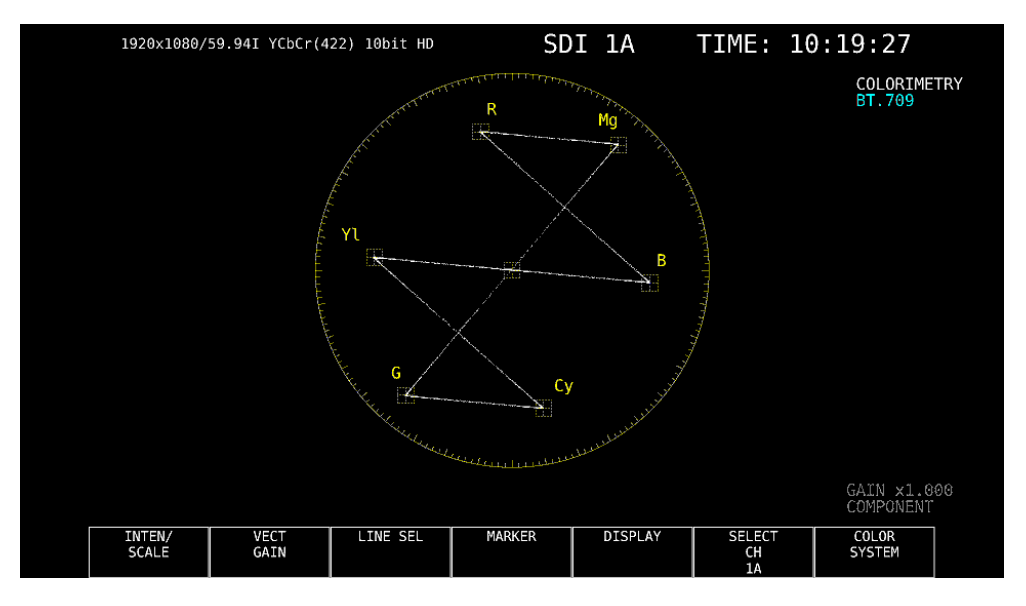

図 6-41 ベクトル波形表示

6.3.3 ピクチャー表示

PIC キーを押すと、ピクチャーが表示されます。 モノクロ表示、マーカー表示、ラインセレクト表示、フォーカスアシスト表示(SER04)などができ ます。

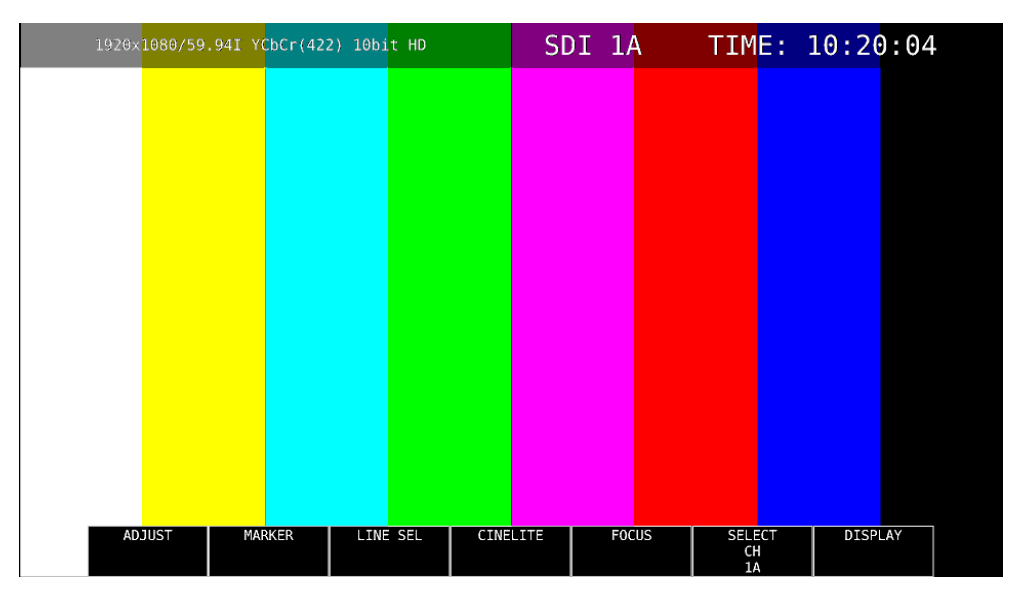

図 6-42 ピクチャー表示

6.3.4 オーディオ表示 (SER03)

AUDIO キーを押すと、オーディオが表示されます。(SER03 が実装されていないとき、AUDIO キ ーは無効です)

F•1 MAPPING で選択した信号の、リサージュ表示、サラウンド表示、メーター表示、ステータス 表示などができます。

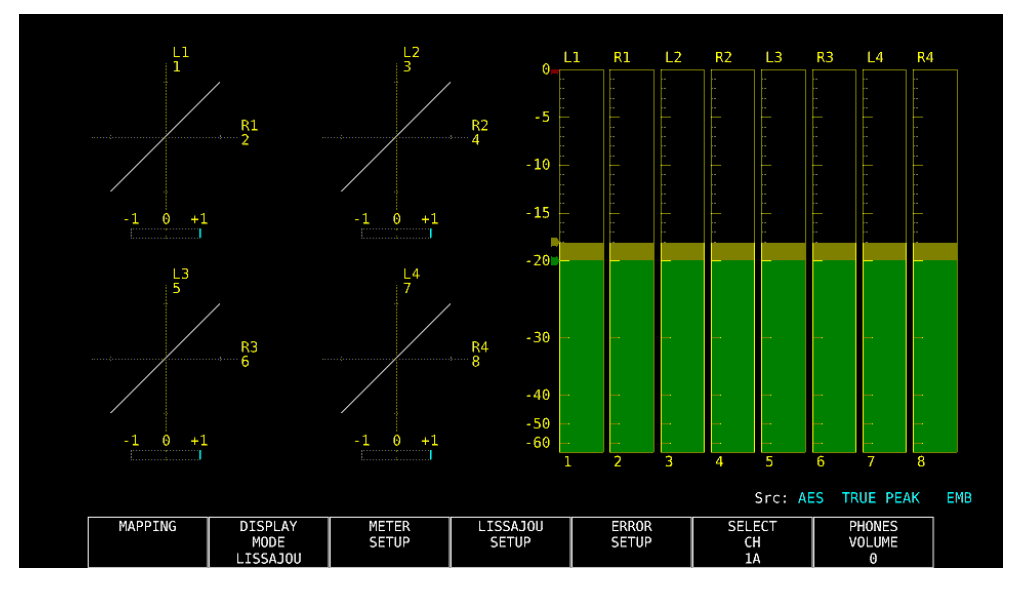

図 6-43 オーディオ表示

6.3.5 ステータス表示

STATUS キーを押すと、ステータスが表示されます。 イベントログ表示やデータダンプ表示などができます。

| 1A CH DETECT<br>1920x1080/59.94I HD<br>$-13.0$ ppm<br><b>ERROR</b><br>SDI<br>1A CH<br>ANC<br>Check Sum<br>CRC<br>$\boldsymbol{\theta}$<br>TRS Pos<br>Parity<br>$\theta$<br>$\boldsymbol{\theta}$<br>TRS Code<br><b>ILLEGAL Code</b><br>$\theta$<br>Line Number<br>$\boldsymbol{\theta}$<br>1A CH<br>Embedded Audio<br>Video Ouarity<br><b>BCH</b><br>$\boldsymbol{\theta}$<br>Freeze<br>Parity<br>$\theta$<br>Black<br>$\boldsymbol{\theta}$<br>DBN<br>Inhibit<br>$\theta$<br>Audio Sample<br>$\boldsymbol{\theta}$ | $1, 2, 3, 4, 5, 6, 7, 8, 9, 10, 11, 12, 13, 14, 15, 16$<br>1A CH |
|----------------------------------------------------------------------------------------------------|------------------------------------------------------------------|
|                                                                                                    |                                                                  |
|                                                                                                    |                                                                  |
|                                                                                                    |                                                                  |
|                                                                                                    | 0                                                                |
|                                                                                                    | $\theta$                                                         |
|                                                                                                    |                                                                  |
|                                                                                                    |                                                                  |
|                                                                                                    |                                                                  |
|                                                                                                    | 1A CH                                                            |
|                                                                                                    |                                                                  |
|                                                                                                    |                                                                  |
|                                                                                                    |                                                                  |
|                                                                                                    |                                                                  |
|                                                                                                    |                                                                  |
| SinceReset 00:00:13                                                                                                    |                                                                  |
| ANC DATA<br><b>STATUS</b><br><b>EVENT</b><br><b>SDT</b><br>ANC<br>ANALYSIS<br>LOG<br><b>VIEWER</b><br>PACKET<br><b>SETUP</b>                                                                                                    | <b>FRROR</b><br><b>SELECT</b>                                    |

図 6-44 ステータス表示

6.3.6 アイパターン表示 (SER02/SER09)

EYE キーを押すと、アイパターンが表示されます。(SER02/SER09 が実装されていないとき、EYE キーは無効です)

F•2 MODE を切り換えることによって、アイパターンのほかにジッターも表示できます。 サイマルモードには対応していません。また、2A~2D に入力した信号は表示できません。

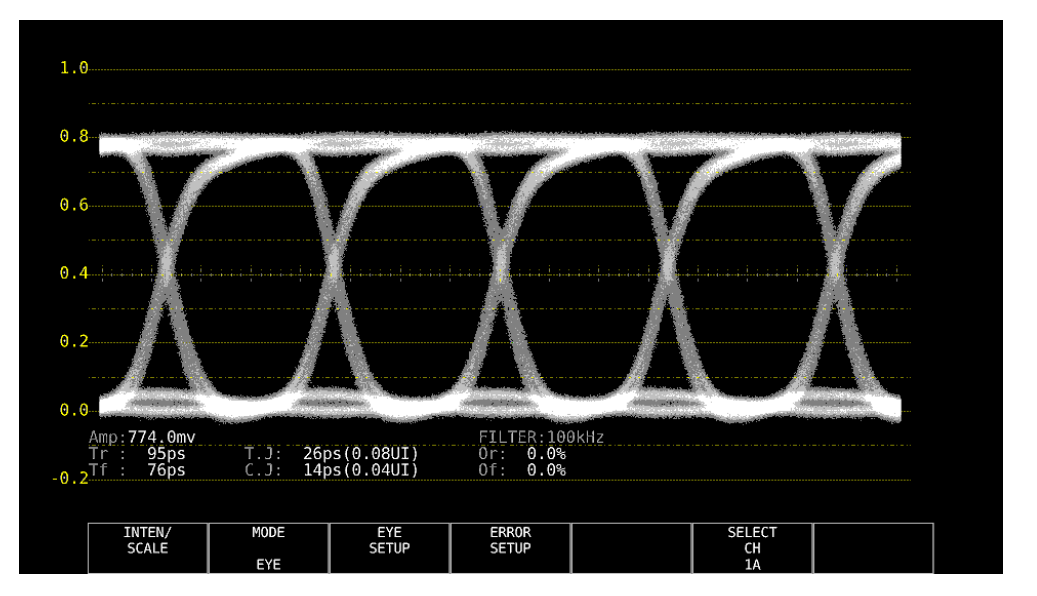

図 6-45 アイパターン表示

6.3.7 マルチ表示

MULTI キーを押すと、各測定画面を組み合わせたマルチ画面が表示されます。 F•1 LAYOUT SELECT を切り換えることで、5 種類のレイアウトを選択できます。 各測定画面の設定は、F•2 MULTI WFM ~ F•7 MULTI EYE で行います。

#### • USER 1

• USER 2

ベクトル波形、ビデオ信号波形、ステータス、ピクチャーを 4 分割して表示します。

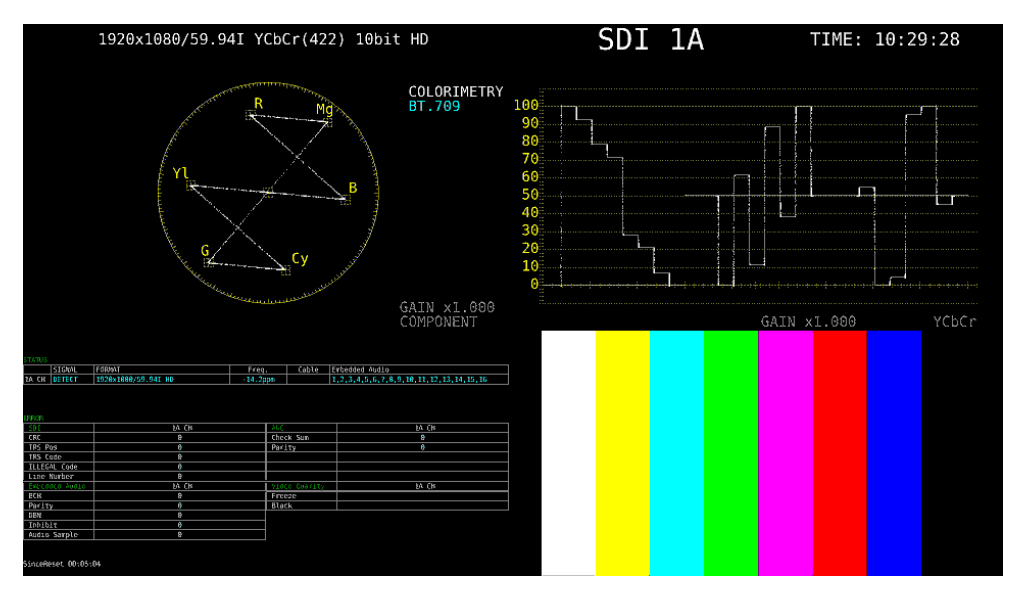

図 6-46 マルチ表示 (USER 1)

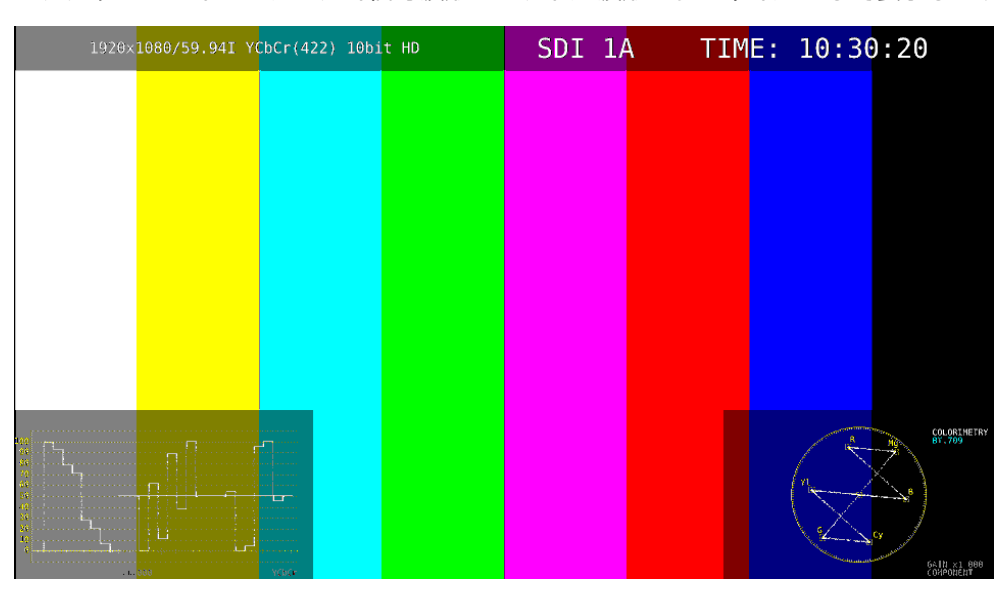

ピクチャーをメインに、ビデオ信号波形とベクトル波形をサムネイルとして表示します。

図 6-47 マルチ表示 (USER 2)

• USER 3

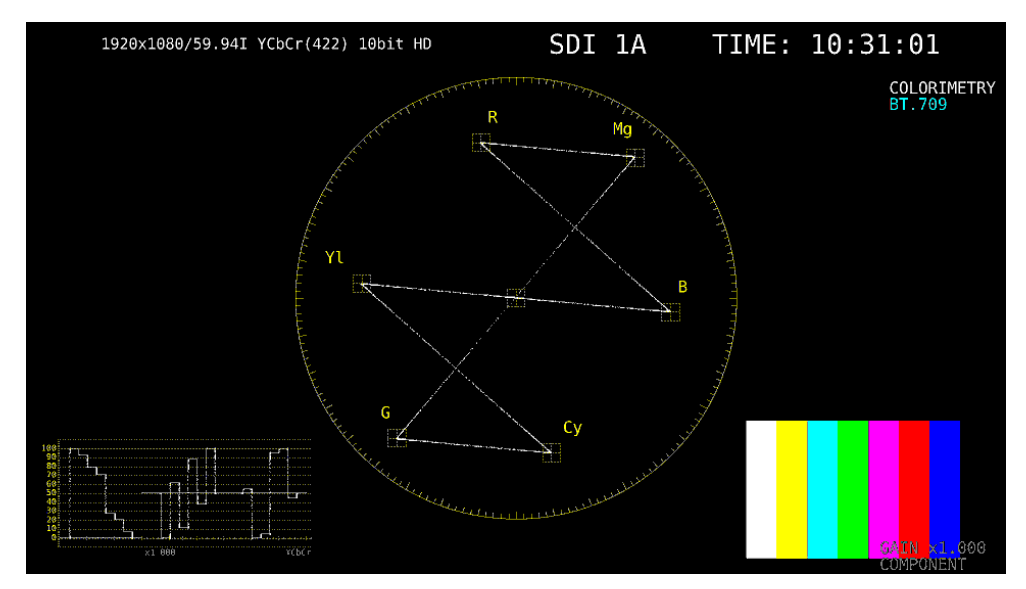

ベクトル波形をメインに、ビデオ信号波形とピクチャーをサムネイルとして表示します。

図 6-48 マルチ表示 (USER 3)

• USER 4

ピクチャー、ビデオ信号波形、ベクトル波形を縦に並べて表示します。 サイマルモードに適しています。

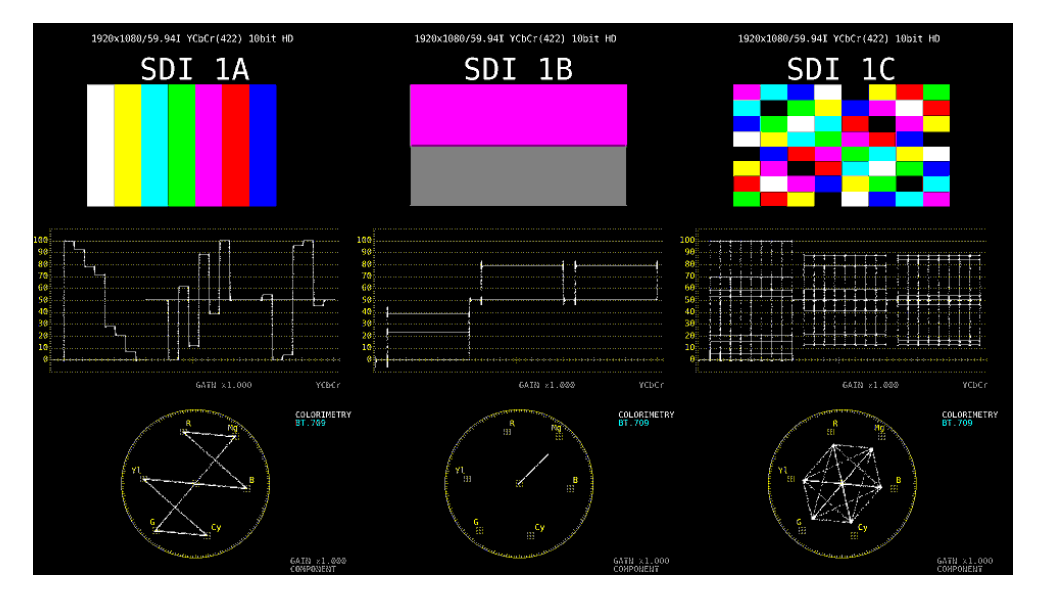

図 6-49 マルチ表示 (USER 4)

• USER 5

```
ピクチャーとビデオ信号波形を縦に並べて表示します。
サイマルモードに適しています。
```
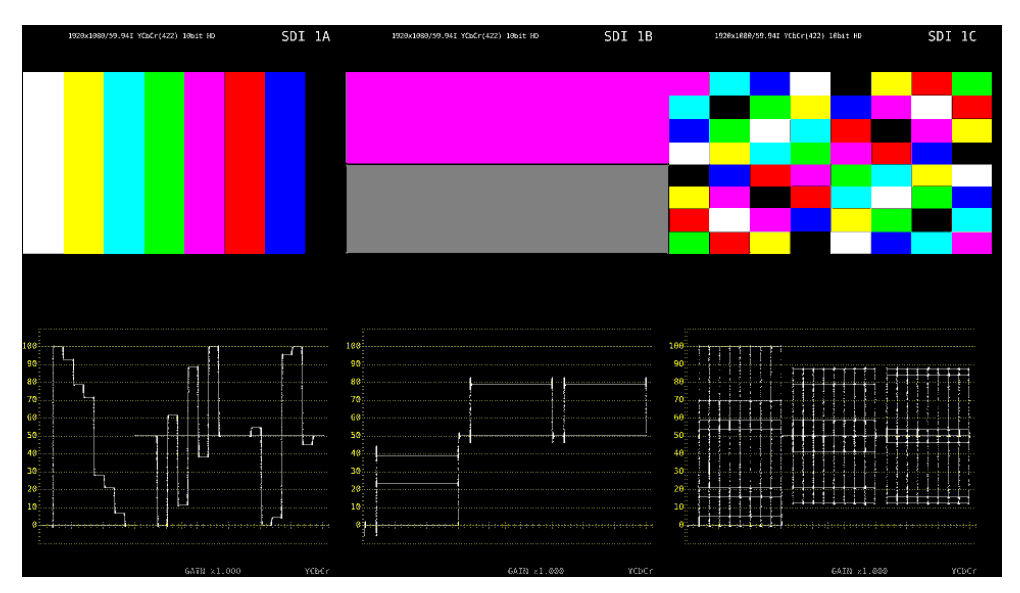

図 6-50 マルチ表示 (USER 5)

6.4 測定画面のレイアウト

WFM、VECT、PIC、AUDIO、STATUS、EYE キーを押したときの測定画面(各 1 種類)、および MULTI キーを押したときの測定画面(5 種類)は、自由にレイアウトの変更ができます。前面パネルま たは背面パネルの USB 端子にマウスを接続してから、操作してください。

変更したレイアウトは、設定の初期化を行っても初期化されません。初期化したいときは、以下のいず れかを行ってください。

【参照】 「[7.7](#page-161-0) 初期化」

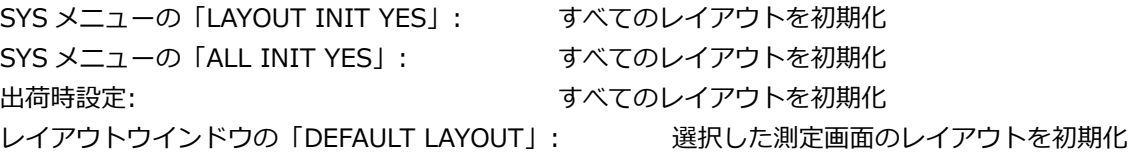

#### 6.4.1 注意事項

・ 配置できるアイテム数は、最大で「64÷測定チャンネル数(1~4)」となります。 ここでアイテムとは、Main タブおよび Sub タブのアイテムのほかに、Option タブの Format、 Input、Time も含みます。

6.4.2 レイアウト手順

ここでは例として、マルチ表示(ユーザー1)のレイアウトを変更する手順を、以下の流れで説明しま す。

- a) レイアウト画面の表示
- b) 画面右上の TIME を DATE に変更
- c) ベクトル波形をピクチャーに重ねる
- d) オーディオを追加
- e) ステータスに TIME を追加
- f) 変更の確定

#### 変更前

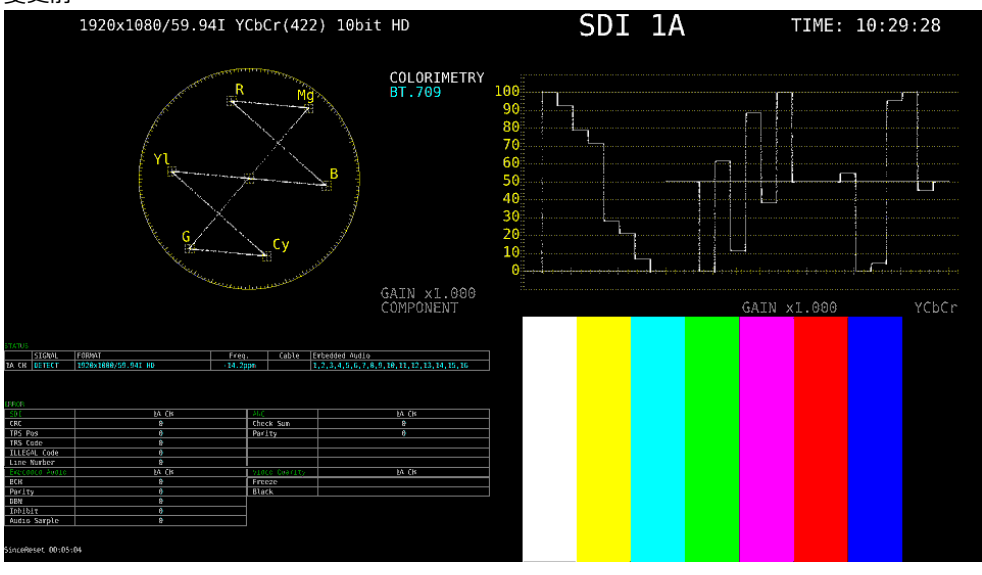

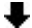

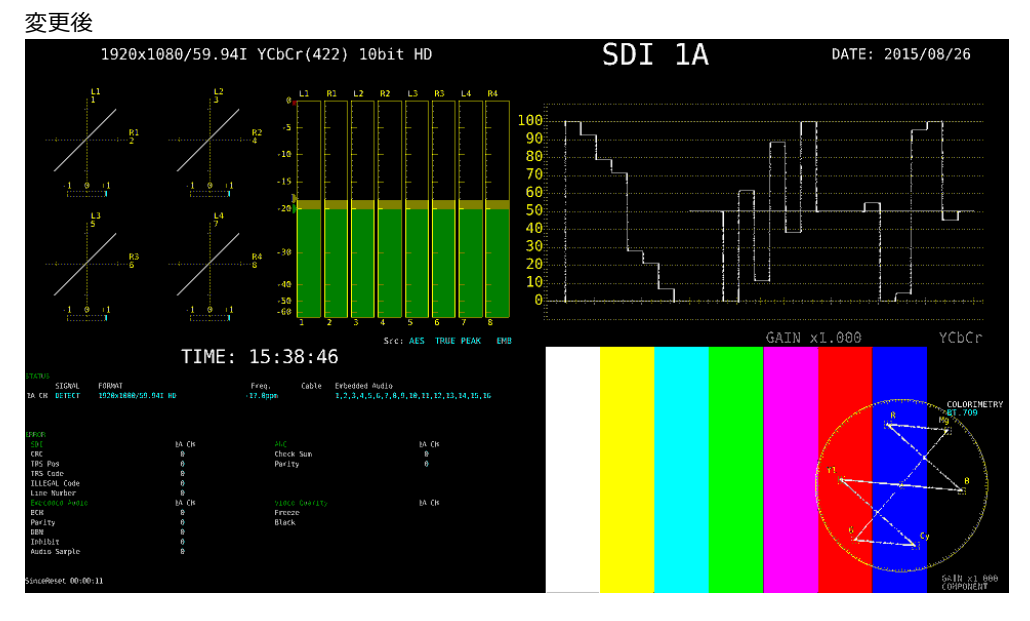

図 6-51 マルチ表示のレイアウト

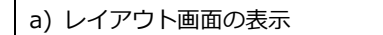

1. MULTI キーを押し、F•1 LAYOUT SELECT を USER 1 にします。

マルチ表示には 5 つのレイアウトがあり、USER 1~USER 5 を選択することによって切り換え られます。

2. 測定画面上で右クリックし、LAYOUT をクリックします。

レイアウト画面が表示されます。

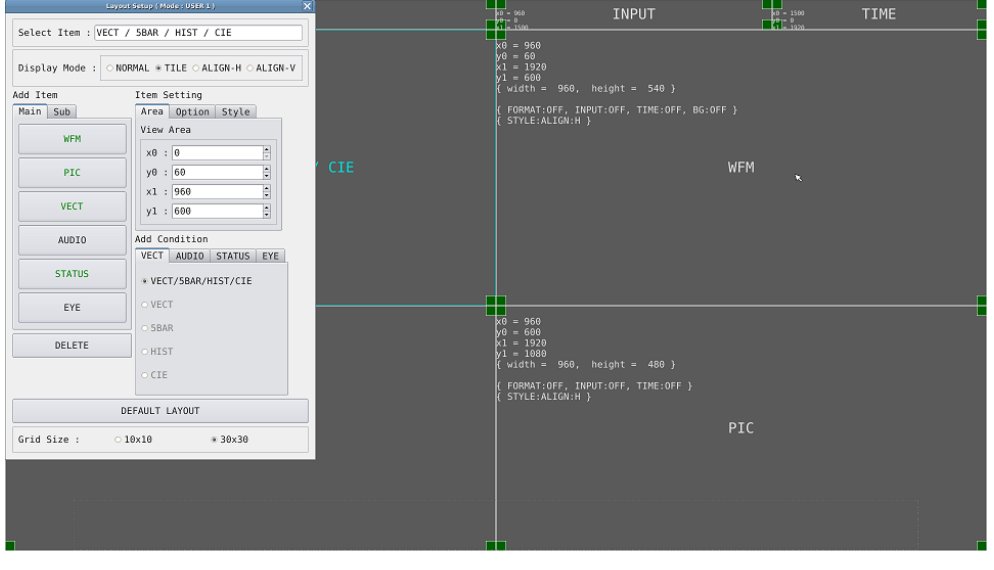

図 6-52 レイアウト画面

b) 画面右上の TIME を DATE に変更

3. 画面右上の TIME アイテムをクリックします。

枠の色と文字が水色に変わり、レイアウトウインドウの Select Item に TIME と表示されま す。これは、TIME アイテムが選択されていることを示します。

- 4. DELETE をクリックします。 TIME アイテムが削除されます。
- 5. Sub タブの DATE をクリックします。 DATE アイテムが表示されます。

6. DATE アイテムを TIME アイテムがあった場所に配置します。

アイテムを移動するには、アイテムをドラッグします。 アイテムのサイズを変更するには、アイテム四隅の緑枠をドラッグします。 いずれも、レイアウトウインドウの Grid Size で選択したグリッドにスナップします。

アイテムの移動やサイズ変更は、Area タブでも設定できます。 画面左上の座標を(0, 0)、右下の座標を(1920, 1080)として、アイテム左上の座標(x0, y0)と 右下の座標(x1, y1)を設定してください。 最小サイズは 90×60 です。 レイアウトウインドウが邪魔になる場合は、ウインドウを移動したり、閉じたりします。閉じ たウインドウを再び表示させるには、レイアウト画面上でダブルクリックしてください。

複数のアイテムが重なっている場合、背面のアイテムを選択できないことがあります。このと きは、Main タブまたは Sub タブのアイテムをクリックしてください。選択したアイテムが最 前面に表示されます。

c) ベクトル波形をピクチャーに重ねる

- 7. VECT アイテムを選択し、Option タブの Background Transparent をクリックします。 Background Transparent とは、ピクチャーと重ねたときに、背景を透過するかどうかの項目 です。
- 8. VECT アイテムをピクチャーの上に配置します。 必要に応じて、任意のサイズに変更します。

d) オーディオを追加

9. Main タブの AUDIO をクリックします。

AUDIO アイテムが表示されます。 SER03 が実装されていなくてもアイテムは配置できますが、メッセージ「Not installed.」が 表示されます。

10. AUDIO アイテムを VECT アイテムがあった場所に配置します。

e) ステータスに TIME を追加

- 11. STATUS アイテムをクリックします。
- 12. Option タブの Time をクリックします。

Sub タブの TIME が自由な位置に配置できできるアイテムであることに対し、Option タブの Time は選択したアイテムの上部に表示される情報となります。表示位置やサイズは変更できま せん。

f) 変更の確定

13. レイアウト画面上で右クリックし、COMPLETE をクリックします。

測定画面に戻ります。 CANCEL をクリックすると、それまでに設定した内容はキャンセルされます。

# 6.4.3 レイアウト画面の説明

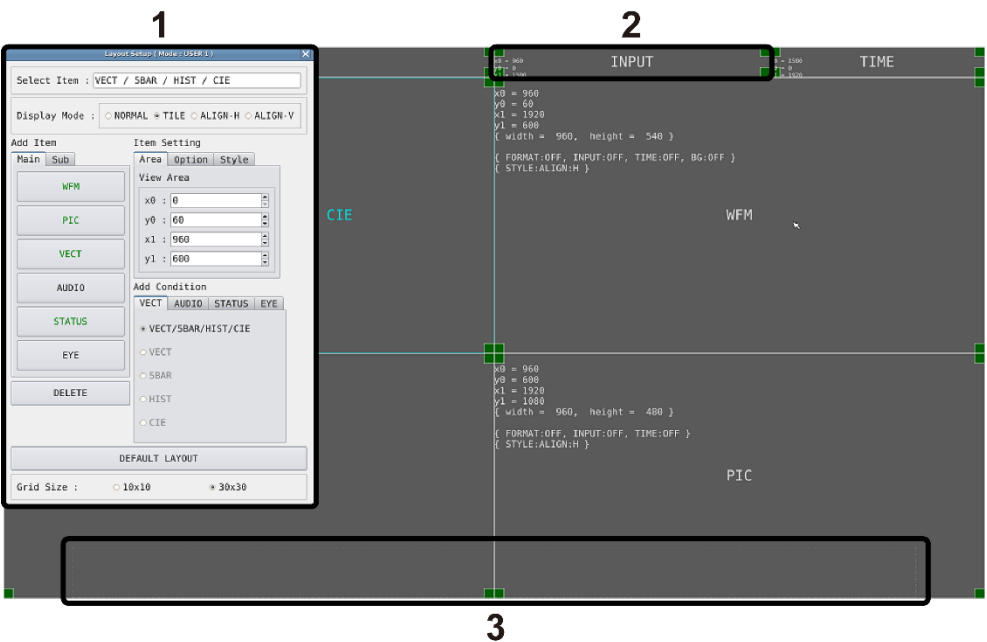

図 6-53 レイアウト画面

1 レイアウトウインドウ

レイアウトの作成に使用します。 ウインドウ上部の Mode には WFM や USER 1~USER 5 などが表示され、現在の測定モード を確認できます。 ウインドウをドラッグすると移動、右上の × をクリックすると閉じることができます。閉じ たウインドウを再び表示させるには、レイアウト画面上でダブルクリックしてください。

2 アイテム

Main タブや Sub タブで選択したアイテムを表示します。 枠内には、Item Setting で設定した内容が表示されます。 選択すると、枠の色が白から水色に変わります。

3 メニューガイド

この位置にファンクションメニューが表示されます。 アイテム配置時の目安としてください。

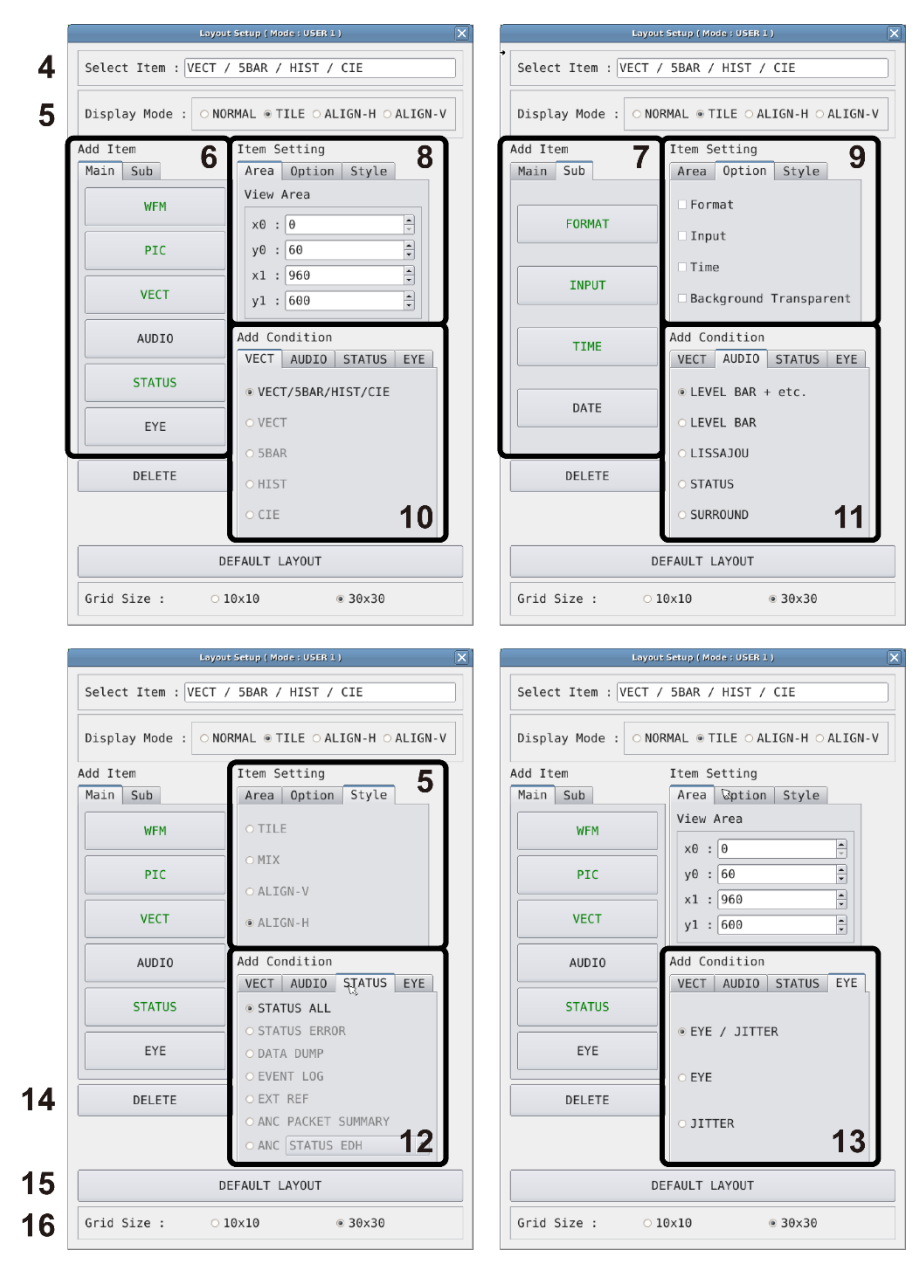

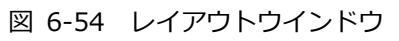

4 Select Item

現在選択しているアイテムを表示します。

5 Display Mode / Style

サイマルモードのときの表示形式を選択します。 Display Mode は画面全体に対して、Style は選択したアイテム対しての設定です。

Display Mode が NORMAL 以外のときや、選択したアイテムが AUDIO または EYE のとき、 Style は選択できません。

また、選択したアイテムが VECT(5BAR)、VECT(HIST)、VECT(CIE)、STATUS、Sub タブ内 のアイテムのとき、Style の MIX は選択できません。

Display Mode が NORMAL 以外のときは、AUDIO または EYE アイテムを配置しても、サイマ ルモードで複数チャンネルを表示していると、「Not supported.」と表示され、機能しませ ん。

たとえば、1 入力モードで以下のような画面があった場合、サイマルモードにしたときの表示 は、Display Mode によって以下のように変わります。

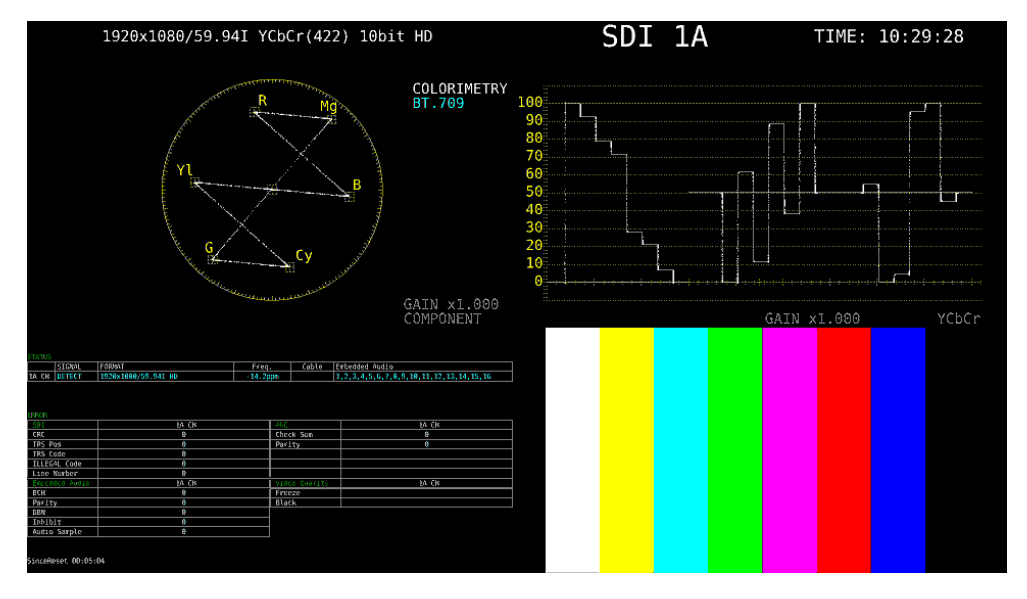

図 6-55 1 入力モード

・Display Mode が NORMAL のとき

アイテムの中でチャンネルごとに分割して表示します。分割形式は Style で選択します。

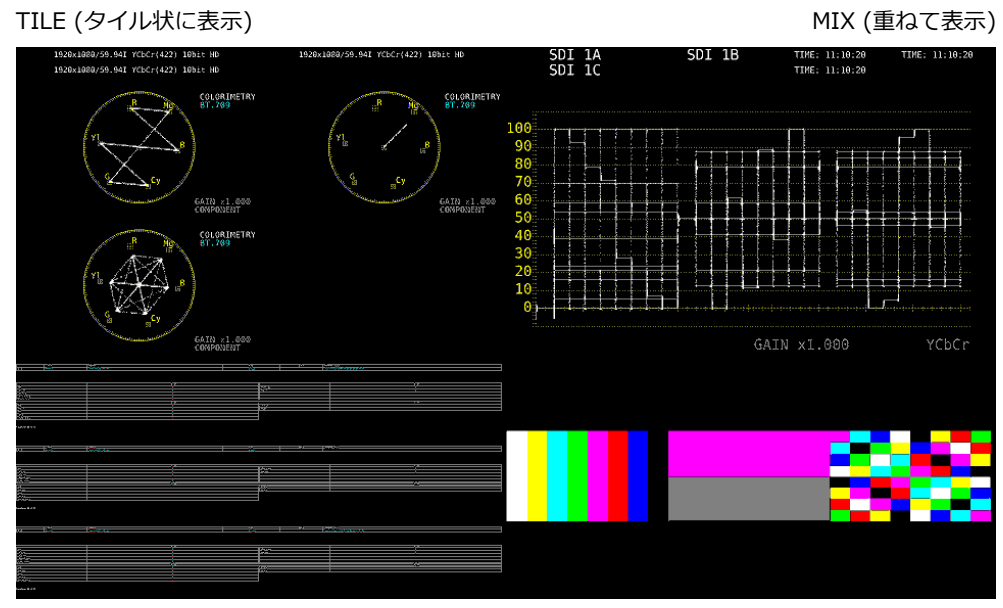

ALIGN-V (縦に並べて表示) インスティング ALIGN-H (横に並べて表示)

図 6-56 ノーマル表示

・Display Mode が TILE のとき

画面をチャンネルごとに分割して表示します。

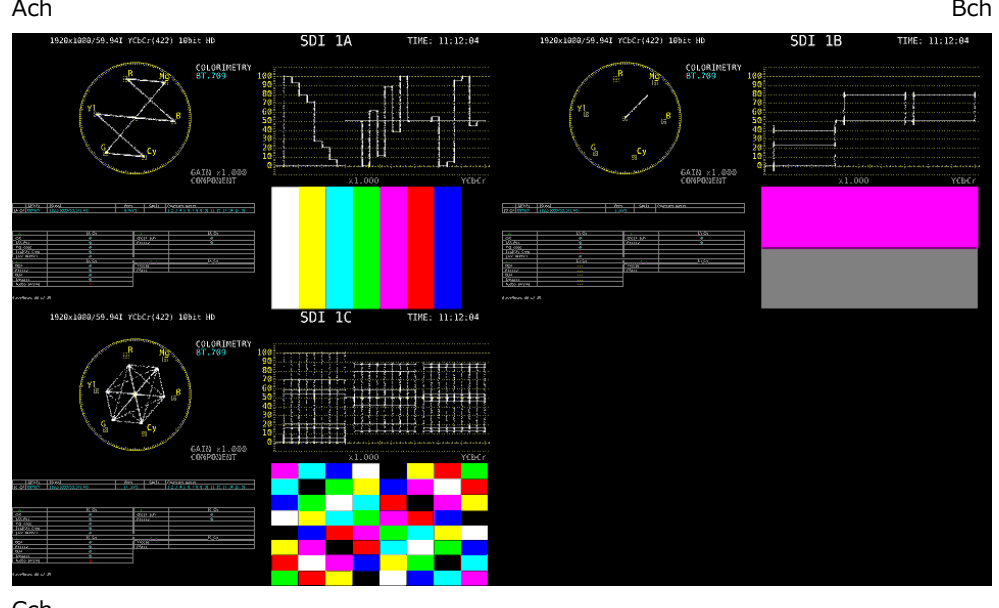

**Cch** 

図 6-57 タイル表示

・Display Mode が ALIGN-H のとき

画面をチャンネルごとに分割して横に並べて表示します。

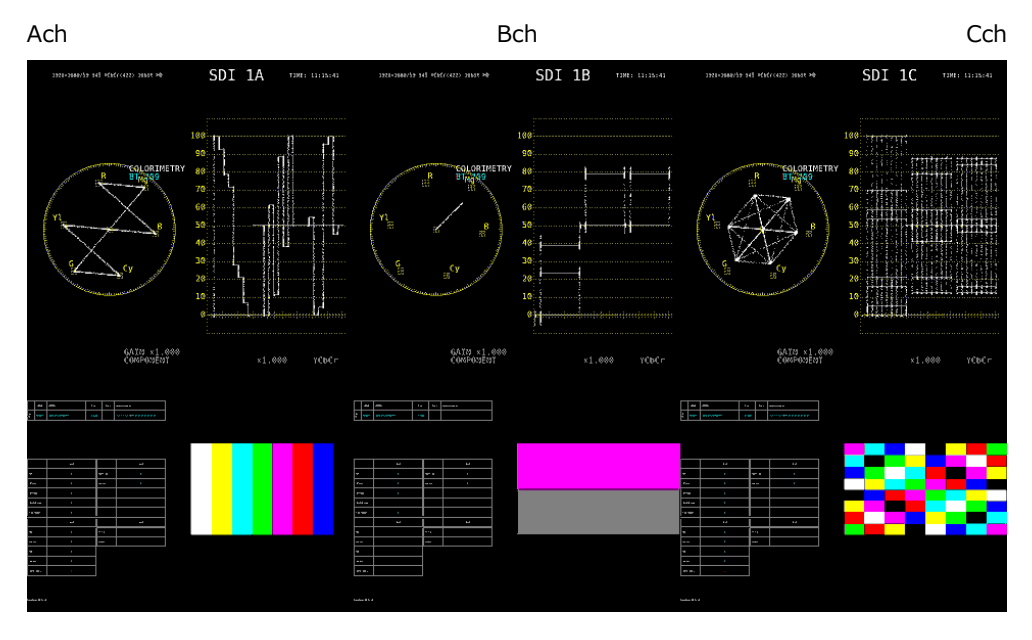

図 6-58 ALIGN-H 表示

・Display Mode が ALIGN-V のとき

画面をチャンネルごとに分割して縦に並べて表示します。

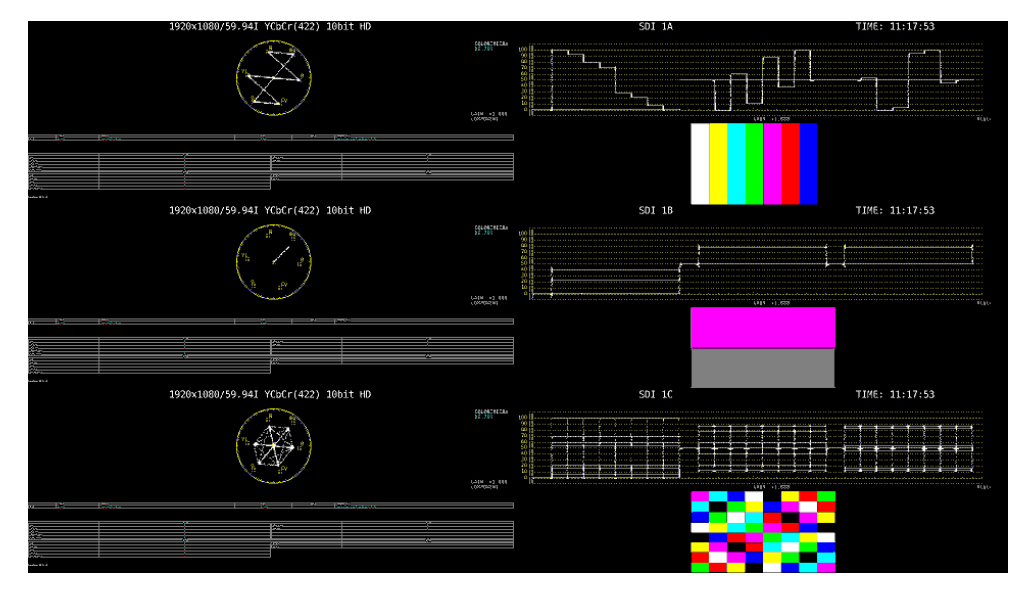

図 6-59 ALIGN-V 表示

6 Main

測定のためのアイテムです。

・WFM

ビデオ信号波形を表示します。

・PIC

ピクチャーを表示します。

・VECT

VECT タブの表示モードを選択してからクリックすることで、ベクトル波形を表示します。CIE 色度図表示(SER05)の場合は、ほかのアイテムに重なるように配置すると、正しく表示しませ ん。

・AUDIO

AUDIO タブの表示モードを選択してからクリックすることで、オーディオを表示します。 SER03 が実装されていないときは、メッセージ「Not installed.」を表示します。

・STATUS

STATUS タブの表示モードを選択してからクリックすることで、ステータスを表示します。

・EYE

EYE タブの表示モードを選択してからクリックすることで、アイパターンやジッターを表示し ます。

SER02/SER09 が実装されていないときは、メッセージ「Not installed.」を表示します。

7 Sub

情報表示のためのアイテムです。

・FORMAT

フォーマット(1920x1080/59.94I YCbCr(422) 10bit HD など)を表示します。 配置しておくと、システム設定の GENERAL SETUP タブでもオンオフできます。 通常は白色で表示されますが、適切なフォーマットが入力されないと赤色に変わります。

・INPUT

入力信号(SDI 1A など)を表示します。 配置しておくと、システム設定の GENERAL SETUP タブでもオンオフできます。

・TIME

時刻(TIME: 00:00:00 など)を表示します。 配置したときの表示形式は、システム設定の GENERAL SETUP タブで選択できます。

・DATE

日付(DATE: 2000/01/01 など)を表示します。 配置したときの表示形式は、システム設定の GENERAL SETUP タブで選択できます。 サイマル表示にしても、画面上には 1 点しか表示されません。

#### 8 Area

選択したアイテムの位置と大きさを設定します。 画面左上の座標を(0, 0)、右下の座標を(1920, 1080)として、(x0, y0)がアイテム左上の座 標、(x1, y1)がアイテム右下の座標となります。 数値は、▲▼ボタンまたはホイールマウスで変更できます。

9 Option

選択したアイテムに対するオプションを設定します。

・Format

フォーマット表示(1920x1080/59.94I YCbCr(422) 10bit HD など)をオンオフします。 AUDIO アイテム、EYE アイテム、Sub タブ内のアイテムには表示できません。 オンにしておくと、システム設定の GENERAL SETUP タブでもオンオフできます。 通常は白色で表示されますが、適切なフォーマットが入力されないと赤色に変わります。

・Input

入力信号表示(SDI 1A など)をオンオフします。 AUDIO アイテム、EYE アイテム、Sub タブ内のアイテムには表示できません。 オンにしておくと、システム設定の GENERAL SETUP タブでもオンオフできます。

・Time

時刻表示(TIME: 00:00:00 など)をオンオフします。 AUDIO アイテム、EYE アイテム、Sub タブ内のアイテムには表示できません。 オンにしたときの表示形式は、システム設定の GENERAL SETUP タブで選択できます。

・Background Transparent

ピクチャーと重ねたときの、背景の透過率を選択します。 オンにすると 100%透過、オフにすると 50%透過となります。 PIC アイテムには設定できません。

10 VECT

VECT アイテムの表示モードを選択します。VECT アイテムをクリックする前に選択してくだ さい。

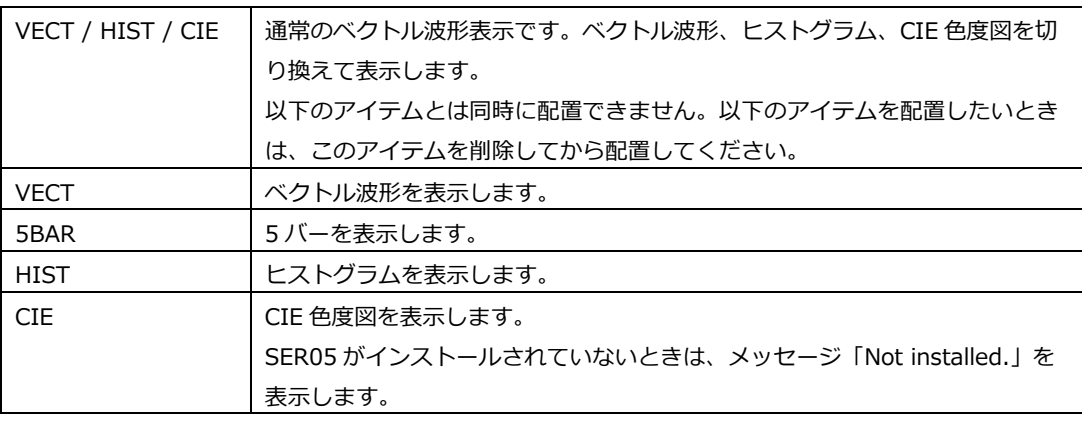

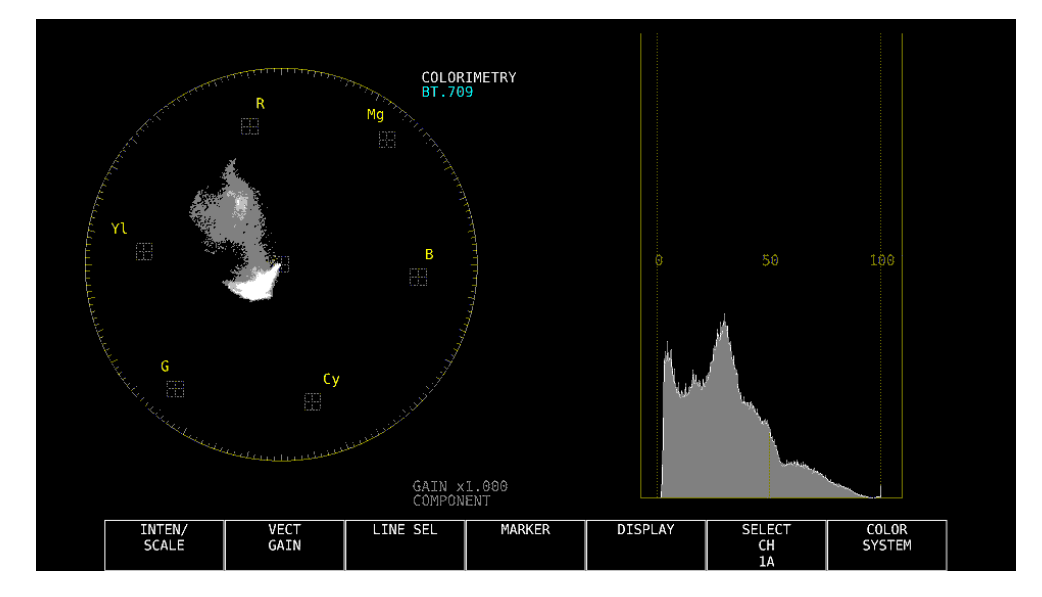

たとえば「VECT」と「HIST」を配置することで、これらを同時に表示できます。

図 6-60 ベクトル波形表示

#### 11 AUDIO

AUDIO アイテムの表示モードを選択します。AUDIO アイテムをクリックする前に選択してく ださい。

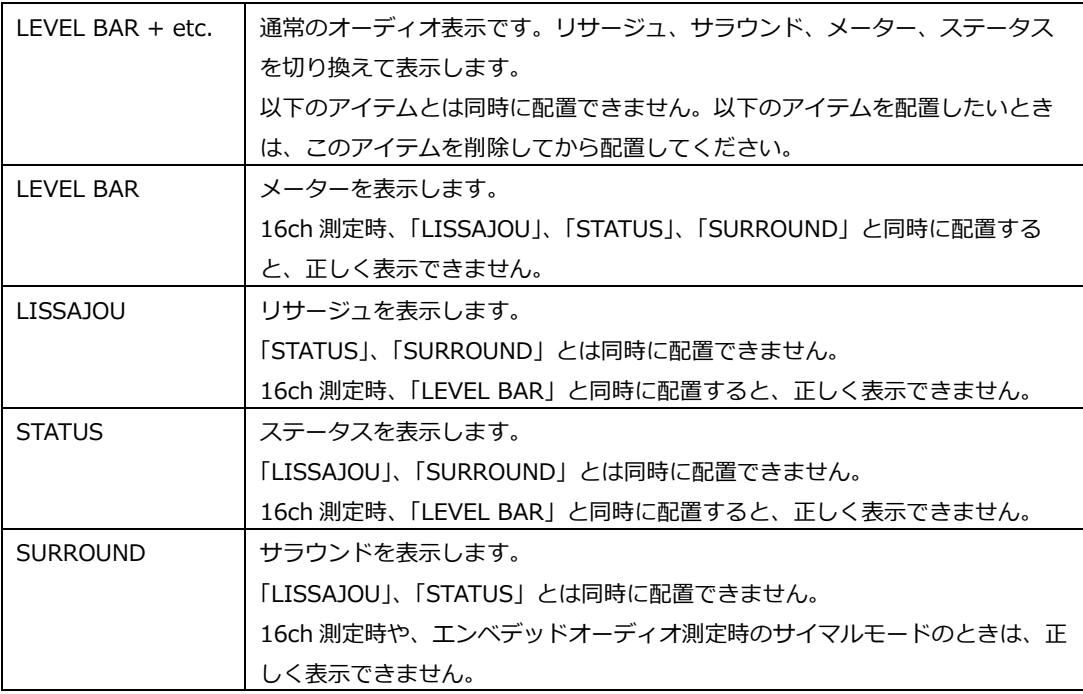

## 12 STATUS

STATUS アイテムの表示モードを選択します。STATUS アイテムをクリックする前に選択して ください。

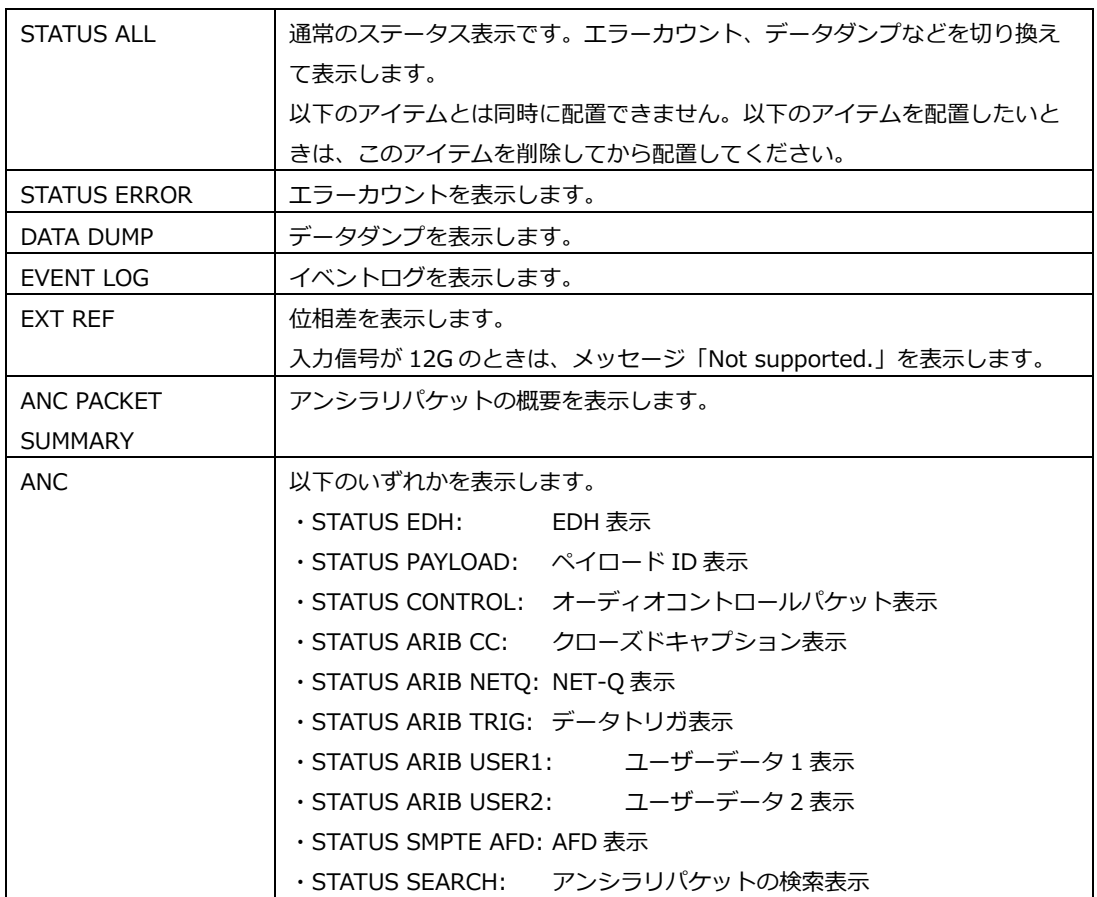

たとえば「DATA DUMP」、「EXT REF」、「ANC STATUS SEARCH」を配置することで、これら を同時に表示できます。

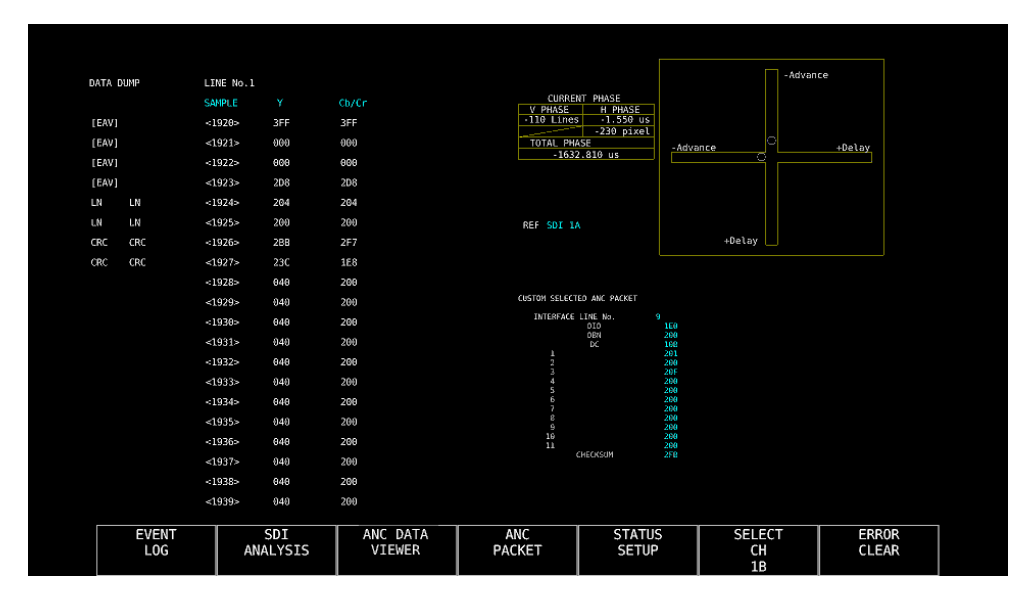

図 6-61 ステータス表示

13 EYE

EYE アイテムの表示モードを選択します。EYE アイテムをクリックする前に選択してくださ い。

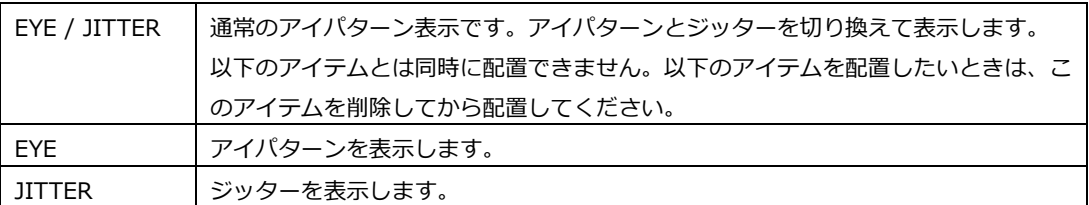

## たとえば「EYE」と「JITTER」を配置することで、これらを同時に表示できます。

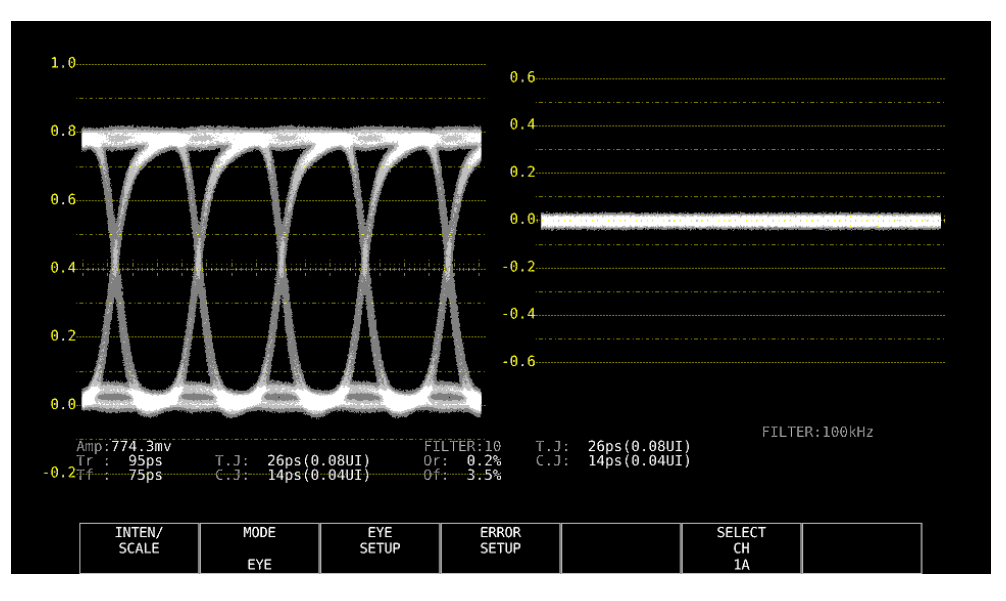

図 6-62 アイパターン表示

14 DELETE

選択したアイテムを削除します。

15 DEFAULT LAYOUT

レイアウトを、各測定モードで決められた初期設定に戻します。ただし、Grid Size は戻りませ ん。

16 Grid Size: 10x10 / 30x30

グリッドのサイズを選択します。 アイテムの移動やサイズ変更の際は、ここで設定したグリッドにスナップします。 7. システム設定

システム設定では、本体やユニットに関する設定ができます。 SYS キーを押して、SYS メニューから設定してください。

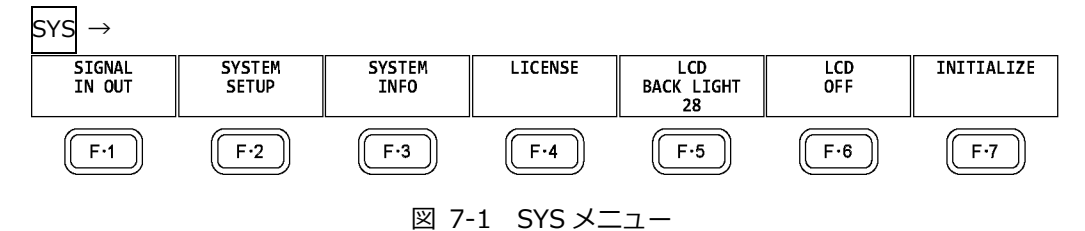

7.1 入出力端子の設定

入出力端子の設定は、SYS メニューの F.1 SIGNAL IN OUT で行います。

## <span id="page-129-0"></span>7.1.1 SDI 入力端子の設定

SDI IN タブでは、背面パネルの SDI INPUT に入力する SDI 信号、または NMI に入力する IP(NMI)信号のフォーマットについて設定します。

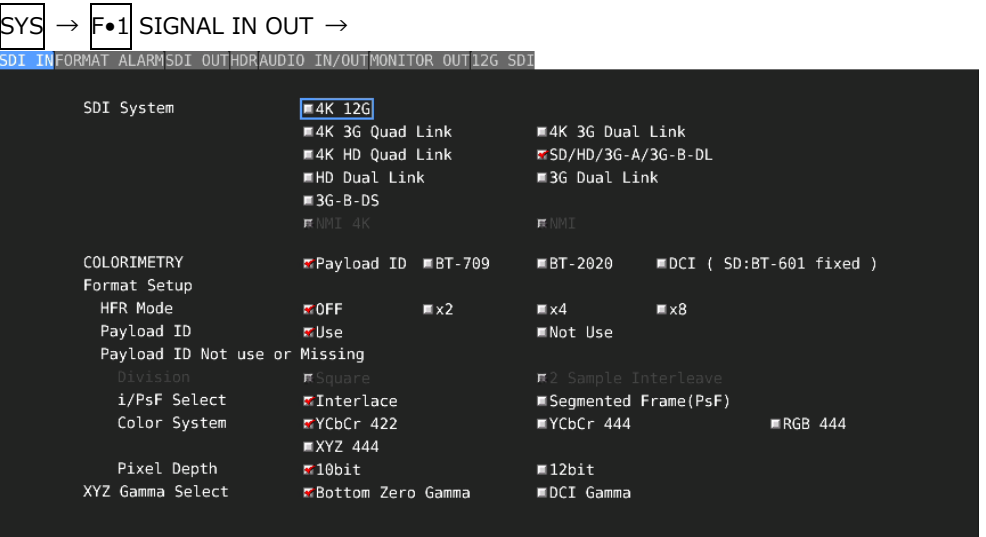

図 7-2 SDI IN タブ

• SDI System

入力フォーマットを選択します。

4K 12G / 4K 3G Quad Link / 4K 3G Dual Link / 4K HD Quad Link / SD/HD/3G-A/3G-B-DL / HD Dual Link / 3G Dual Link / 3G-B-DS / 4K NMI / NMI • COLORIMETRY

ビデオ信号波形表示、ベクトル波形表示、ピクチャー表示、CIE 色度図表示(SER05)に使用する カラリメトリを選択します。

XYZ 入力時に、BT-709 または BT-2020 と、DCI との間で設定を変更すると、F•1 COMPLETE を押したときに、メッセージ「TONE CURVE SETUP」が 10~20 秒程度表示されます。

現在適用しているカラリメトリは、ベクトル波形表示と CIE 色度図表示(SER05)にシアンで表示 します。Payload ID を選択した場合、3G(QL)、3G(DL)-4K、4K NMI および NMI では、すべて のリンクのカラリメトリが一致していないと黄色で表示します。

カラリメトリの選択にかかわらず、SD 入力時は BT.601 で動作します。

ピクチャー表示では、本器の LCD で適用されたカラリメトリの色域を表現できるものではありま せん。

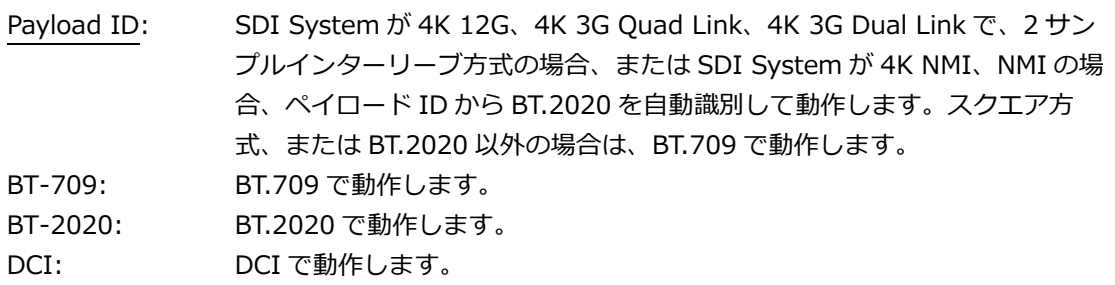

• HFR Mode

SDI System が SD/HD/3G-A/3G-B-DL または HD Dual Link のとき、フォーマットの表示形式 を選択します。フォーマットを HFR(High Frame Rate)に対応した表記に変換して表示できま す。SDI System が 4K NMI または NMI のときは選択できません。

OFF / x2 / x4 / x8

x2、x4、x8 を選択したときの表示形式を以下に示します。「-」の項目や OFF を選択したとき は、変換せずにそのまま表示します。

表 7-1 フォーマット表示形式の選択

|                     | 入力信号    |        | <b>HFR Mode</b> |            |            |  |
|---------------------|---------|--------|-----------------|------------|------------|--|
| SDI System          |         |        | x <sub>2</sub>  | x4         | x8         |  |
| SD/HD/3G-A/3G-B-    | 3G-B-DL | 50P    | 50I(x2)         | 50P(x4)    | 50I(x8)    |  |
| DL                  | 3G-B-DL | 59.94P | 59.94I(x2)      | 59.94P(x4) | 59.94I(x8) |  |
|                     | 3G-B-DL | 60P    | 60I(x2)         | 60P(x4)    | 60I(x8)    |  |
|                     | $3G-A$  | 50P    |                 | 50P(x4)    |            |  |
|                     | $3G-A$  | 59.94P |                 | 59.94P(x4) |            |  |
|                     | 3G-A    | 60P    |                 | 60P(x4)    |            |  |
|                     | HD      | 50I    |                 | 50I(x4)    |            |  |
|                     | HD      | 59.94I |                 | 59.94I(x4) |            |  |
|                     | HD      | 60I    |                 | 60I(x4)    |            |  |
| <b>HD Dual Link</b> | HD      | 50P    | 50I(x2)         |            |            |  |
|                     | HD      | 59.94P | 59.94I(x2)      |            |            |  |
|                     | HD      | 60P    | 60I(x2)         |            |            |  |

• Payload ID

入力フォーマットの識別に、ペイロード ID を使用するかどうか選択します。 SDI System が 4K HD Quad Link のときは選択できません。

Use / Not Use

Not Use にしたときは、以降の項目のうち、下表で Y の付いた項目を設定してください。ここで 設定した値を使用して動作します。

Use にしたときは、Y の付いた項目はペイロード ID から検出します。設定は不要ですが、入力信 号にペイロード ID が重畳されていないときは、ここで設定した値を使用して動作します。

なお、Use、Not Use にかかわらず、スキャニングやフレーム周波数などは TRS から検出しま す。

表 7-2 ペイロード ID の設定

| 入力信号         | Division                 | i/PsF Select   | Color System   | Pixel Depth |  |
|--------------|--------------------------|----------------|----------------|-------------|--|
| HD.          | 設定不可                     |                | 設定不要           | 設定不要        |  |
|              |                          |                | (YCbCr 422 固定) | (10bit 固定)  |  |
| <b>SD</b>    | 設定不可                     | 設定不要           | 設定不要           | 設定不要        |  |
|              |                          | (Interlace 固定) | (YCbCr 422 固定) | (10bit 固定)  |  |
| 3G-A、3G-B-DL | 設定不可                     |                |                |             |  |
| 3G-B-DS      | 設定不可                     | Υ              | 設定不可           | 設定不可        |  |
| 12G          |                          | 設定不可           | Υ              |             |  |
| HD(DL)       | 設定不可                     |                | Υ              | Υ           |  |
| 3G(DL)-2K    | 設定不可                     | 設定不可           | Υ              | Υ           |  |
| 3G(DL)-4K    |                          | 設定不可           | 設定不可           | 設定不可        |  |
| 3G(QL)       |                          | 設定不可           | Υ              |             |  |
| 4K NMI       | 設定不可                     | 設定不可           | 設定不可           | 設定不可        |  |
|              | (2 Sample Interleave 固定) | (Interlace 固定) | (YCbCr 422 固定) | (10bit 固定)  |  |
| NMI          | 設定不可                     | 設定不可           | 設定不可           | 設定不可        |  |
|              | (2 Sample Interleave 固定) | (Interlace 固定) | (YCbCr 422 固定) | (10bit 固定)  |  |

• Division

SDI System が 4K のとき、分割伝送方式を選択します。SDI System が 4K NMI または NMI の ときは 2 Sample Interleave 固定となり、選択できません。

Square / 2 Sample Interleave

• i/PsF Select

以下のフォーマットは本器で判別できないため、インタレースとセグメントフレームのどちらで 表示するかを選択します。

SDI System が 4K または 3G Dual Link のときは選択できません。SDI System が 4K NMI また は NMI のときは Interlace 固定となり、選択できません。

- ・1080/60I と 1080/30PsF
- ・1080/59.94I と 1080/29.97PsF
- ・1080/50I と 1080/25PsF

Interlace / Segmented Frame(PsF)

• Color System

入力信号のカラーシステムを選択します。 SDI System が 3G-B-DS、4K 3G Dual Link、4K NMI または NMI のときは YCbCr 422 固定と なり、選択できません。

YCbCr 422 / YCbCr 444 / RGB 444 / XYZ 444

• Pixel Depth

入力信号の量子化精度を選択します。 SDI System が 3G-B-DS、4K 3G Dual Link、4K NMI または NMI のときは 10bit 固定となり、 選択できません。

10bit / 12bit

• XYZ Gamma Select

XYZ 入力時のガンマ補正方式を選択します。

XYZ 信号は RGB 信号に変換してのビデオ信号波形表示やベクトル波形表示ができますが、規格に 定められた 12 ビットの量子化(DCI Gamma 選択時)では、入力 0%近傍で変換時の誤差が大きく なります。このため、SMPTE RP 431 のカラーバー(color patch)コードで RGB 表示やベクトル 波形表示をすると、輝線がスケールから大きくずれる箇所が発生します。

この誤差を小さくするために、本器では入力 0.05%まで 0%に固定した「Bottom Zero Gamma」が初期設定されています。機器を調整するときなどは、この設定を選択してくださ い。

Bottom Zero Gamma: DCI Gamma に対して、入力 0.05%まで 0%に固定したガンマ DCI Gamma: 入力×1/2.6 乗ガンマ

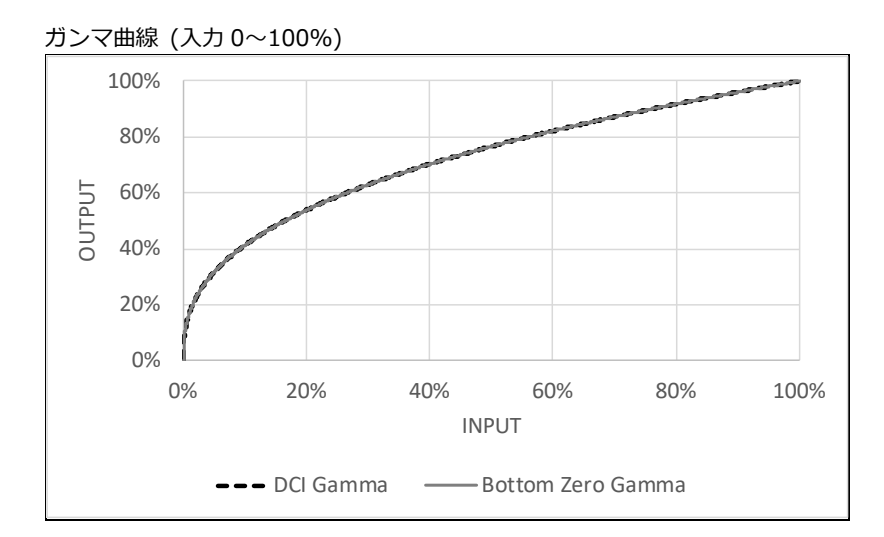

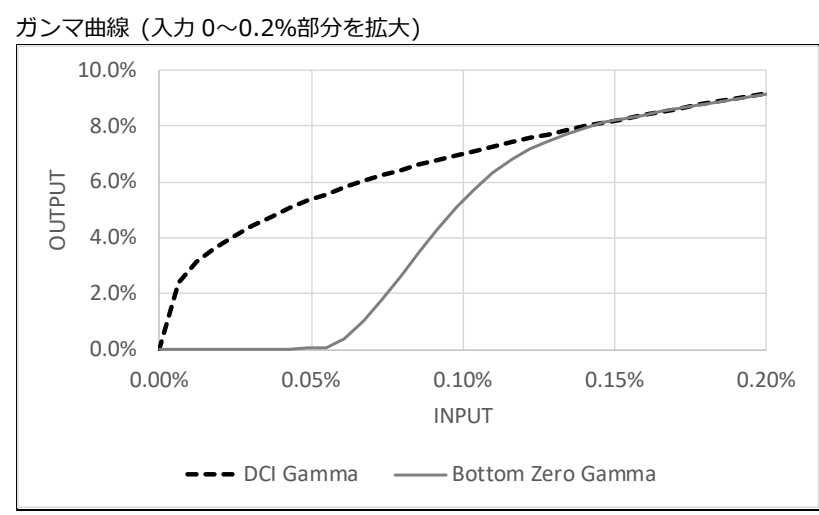

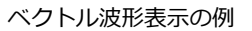

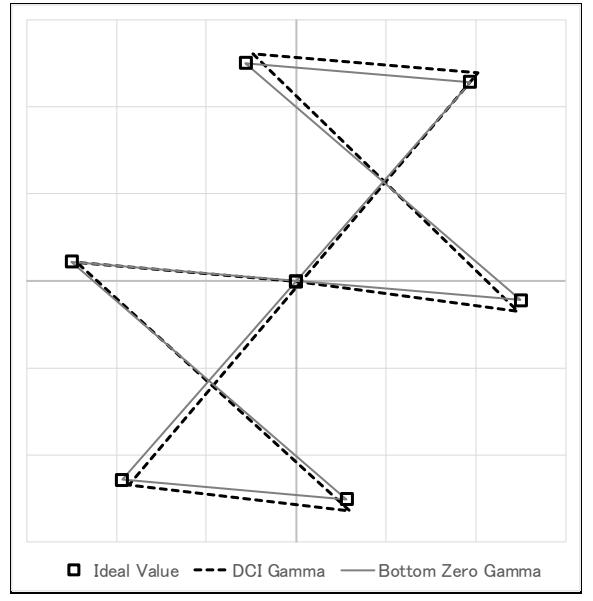

7.1.2 IP(NMI)入力の設定 (SER08)

NMI IN タブでは、SDI IN タブの SDI System が NMI のときの背面パネルの NMI に入力する IP(NMI)信号および SDI INPUT に入力する SDI 信号から入力を選択します。SDI IN タブの SDI System が 4K NMI のときは入力の選択はできません。

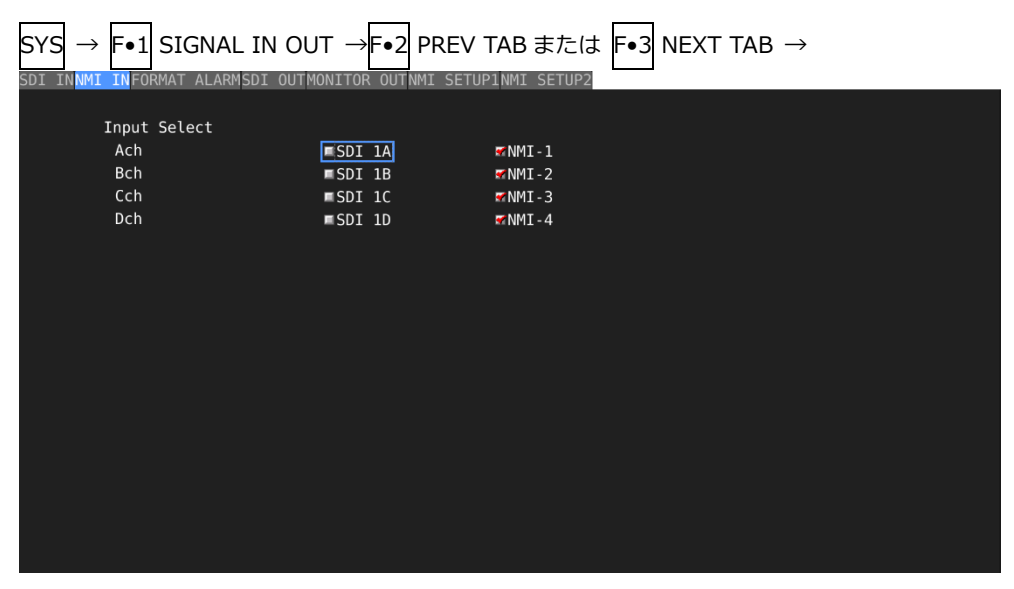

図 7-3 NMI IN タブ

• Ach

Ach への入力を選択します。

SDI 1A / NMI-1

• Bch

Bch への入力を選択します。

SDI 1B / NMI-2

• Cch

Cch への入力を選択します。

SDI 1C / NMI-3

• Dch

Dch への入力を選択します。

SDI 1D / NMI-4

# 7.1.3 フォーマットアラームの設定

FORMAT ALARM タブでは、SDI 信号の指定フォーマットについて設定します。 SDI System が 4K NMI、NMI のときは設定できません。

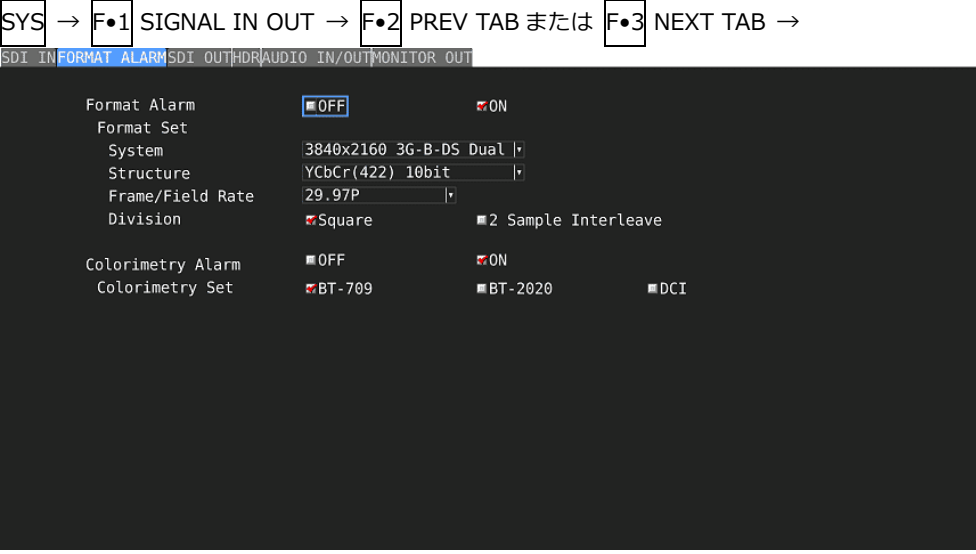

図 7-4 FORMAT ALARM タブ

• Format Alarm

フォーマットのアラーム検出をオンオフします。 アラーム検出を ON にすると、Format Set で指定したフォーマット以外が入力されたときに、以 下の動作をします。 ・フォーマットを黄色で表示

- ・ステータス表示のイベントログにエラーを表示
- ・画面右上に「ERROR」を表示
- ・リモート端子のアラーム出力

OFF / ON

## • Format Set

Format Alarm が ON のとき、フォーマットを指定します。設定できるフォーマットの組み合わ せは、「[3.3.1](#page-25-0) SDI フォーマットと規格」を参照してください。

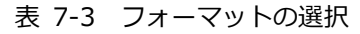

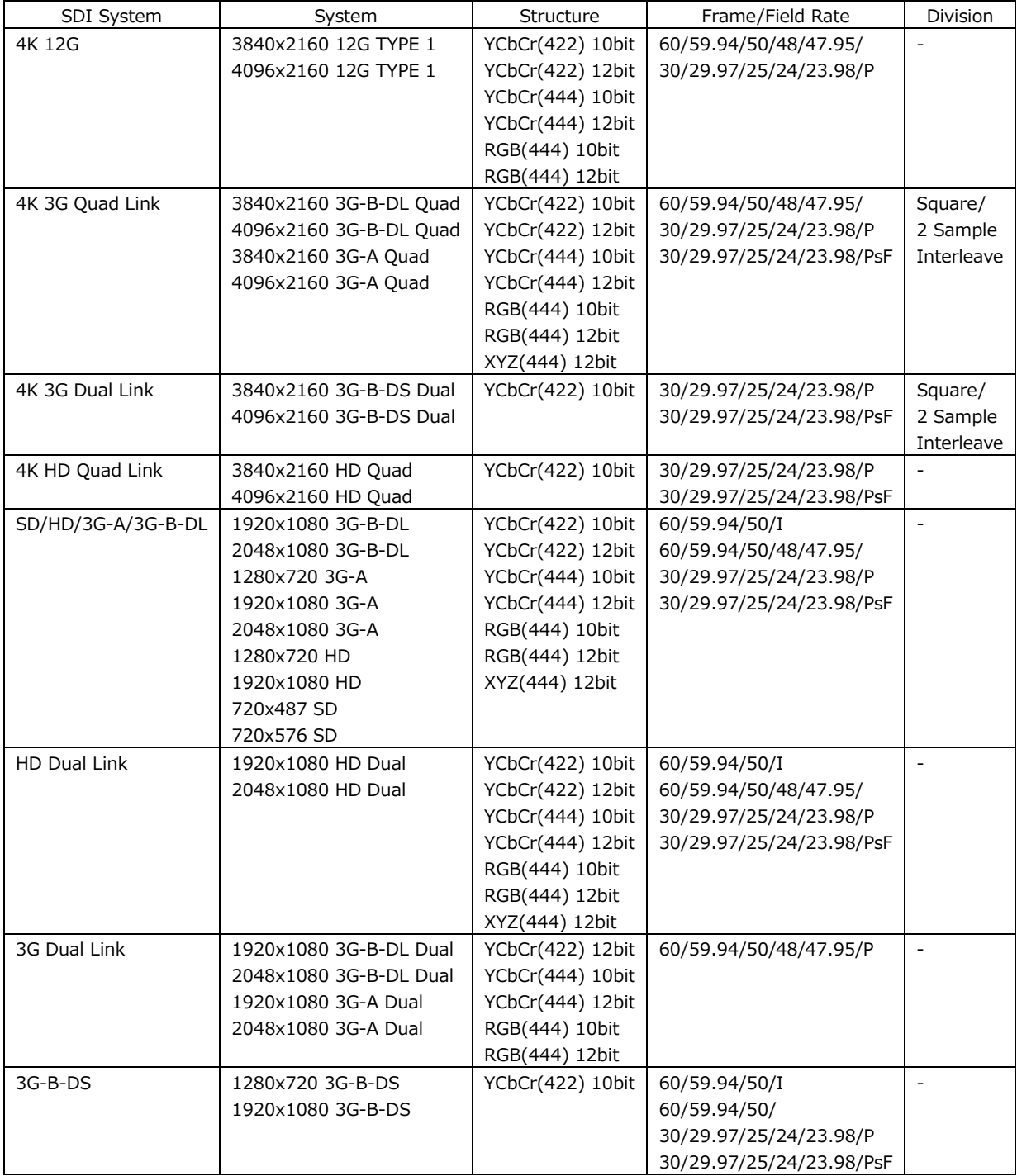

• Colorimetry Alarm

カラリメトリのアラーム検出をオンオフします。

通常、カラリメトリはベクトル波形表示と CIE 色度図表示(SER05)にシアンで表示しますが、 3G(QL)と 3G(DL)-4K では、すべてのカラリメトリが一致しないと黄色で表示します。

アラーム検出を ON にすると、Colorimetry Set で指定したカラリメトリ以外が入力されると、 赤色で表示します。また、ビデオ信号波形表示にも赤色で表示します。

なお、入力信号が SD のときは無効です。

OFF / ON

• Colorimetry Set

Colorimetry Alarm が ON のとき、カラリメトリを指定します。

BT-709 / BT-2020 / DCI

# 7.1.4 SDI 入出力端子の設定

SDI OUT タブでは、背面パネルの SDI INPUT/OUTPUT について設定します。

| F•1 SIGNAL IN OUT $\rightarrow$ F•2 PREV TAB $\pm \approx$ F•3 NEXT TAB $\rightarrow$<br>SY<br>INFORMAT ALARMSDI OUTHDRAUDIO IN/OUTMONITOR OUT12G SDI<br>SDI |                        |                                    |                      |                                                              |               |
|----------------------------------------------------------------------------------------------------|------------------------|------------------------------------|----------------------|--------------------------------------------------------------|---------------|
|                                                                                                    |                        |                                    |                      |                                                              |               |
| SDI In/Out BNC                                                                                                    | Input                  |                                    |                      | MOutput                                                      |               |
| Mode                                                                                                    | ■ Input Through        |                                    |                      | Test Signal                                                  |               |
| Select Out                                                                                                    | 联A ch                  |                                    |                      | 展A/B/C/D ch                                                  |               |
| Test Signal                                                                                                    |                        |                                    |                      |                                                              |               |
| System                                                                                                    | 3840x2160 3G-B-DL Quad |                                    |                      |                                                              |               |
| Structure                                                                                                    | YCbCr(422) 10bit       | H                                  |                      |                                                              |               |
| Frame/Field Rate                                                                                                    | 59.94P                 | H                                  |                      |                                                              |               |
| Division                                                                                                    | <b>E</b> Square        |                                    | ■2 Sample Interleave |                                                              |               |
| Pattern                                                                                                    | COLOR BAR 100%         | $\vert \cdot \vert$                |                      |                                                              |               |
|                                                                                                    | <b>WY</b>              | $\sqrt{\text{DEC}(3AC HEX)}$<br>Cb |                      | $\overline{)}$ dec(200 Hex) $\overline{m}$ Cr $\overline{ }$ | DEC(200 HEX)  |
|                                                                                                    | <b>■Interlock</b>      |                                    |                      |                                                              |               |
| Scroll                                                                                                    | $\bullet$ OFF          |                                    | $\blacksquare$ ON    |                                                              |               |
| Direction                                                                                                    | RIGHT                  | H<br>Speed                         | <b>IDot</b>          |                                                              |               |
| Moving Box                                                                                                    | $\bullet$ OFF          |                                    | $\blacksquare$ ON    |                                                              |               |
| Color                                                                                                    | RED.                   | H<br>Speed                         |                      |                                                              |               |
| Phase Difference                                                                                                    | $\bullet$ OFF          |                                    | $\blacksquare$ ON    |                                                              |               |
|                                                                                                    | H                      | Bch <sup>[</sup>                   | Cch I                | Dch I                                                        | CLK 148.35MHz |
| Embedded Audio                                                                                                    | $\sqrt{G1}$            | G2                                 | $\sqrt{G}$ 3         | G4                                                           |               |
| Level                                                                                                    | $\sim$ -20dBFS         | $\blacksquare$ - 18dBFS            | $\blacksquare$ 0dBFS | <b>EMute</b>                                                 |               |
|                                                                                                    |                        |                                    |                      |                                                              |               |

図 7-5 SDI OUT タブ

• SDI In/Out BNC

SDI INPUT/OUTPUT を入力端子とするか、出力端子とするか選択します。 SDI IN タブの SDI System が 4K 12G のときは、Input にしても 3G-SDI INPUT/OUTPUT に入 力した信号は測定できません。

Input / Output

• Mode

SDI In/Out BNC が Output のとき、SDI INPUT/OUTPUT から出力する信号を選択します。

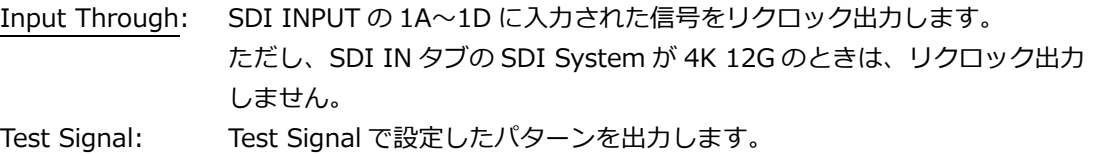

• Select Out

Mode が Input Through のとき、SDI INPUT/OUTPUT の 2A から出力する信号を選択します。 マルチリンク時は A ch 固定(3G(DL)-4K を除く)となり、選択できません。

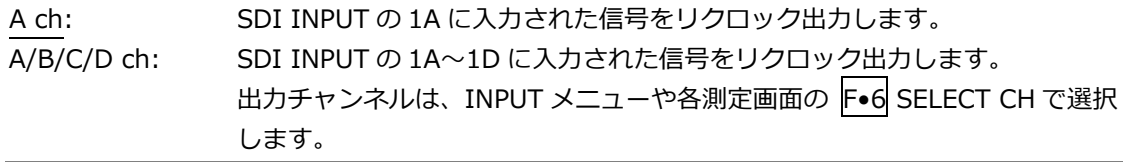

- System
- Structure
- Frame/Field Rate

出力フォーマットを設定します。設定できるフォーマットの組み合わせを以下に示します。初期 設定は 3840x2160 3G-B-DL Quad、YCbCr(422) 10bit、59.94P です。

表 7-4 出力フォーマットの選択

| System                 | Structure        | Frame/Field Rate         |
|------------------------|------------------|--------------------------|
| 3840x2160 3G-B-DL Quad | YCbCr(422) 10bit | 60/59.94/50/48/47.95/P   |
| 4096x2160 3G-B-DL Quad | YCbCr(444) 10bit | 30/29.97/25/24/23.98/P   |
| 3840x2160 3G-A Quad    | RGB(444) 10bit   | 30/29.97/25/24/23.98/PsF |
| 4096x2160 3G-A Quad    |                  |                          |
| 2048x1080 3G-B-DL      |                  |                          |
| 2048x1080 3G-A         |                  |                          |
| 3840x2160 3G-B-DS Dual | YCbCr(422) 10bit | 30/29.97/25/24/23.98/P   |
| 4096x2160 3G-B-DS Dual |                  | 30/29.97/25/24/23.98/PsF |
| 1920x1080 3G-B-DL      | YCbCr(422) 10bit | 60/59.94/50/48/47.95/P   |
| 1920x1080 3G-A         | YCbCr(444) 10bit | 60/59.94/50/I            |
|                        | RGB(444) 10bit   | 30/29.97/25/24/23.98/P   |
|                        |                  | 30/29.97/25/24/23.98/PsF |
| 1920x1080 HD           | YCbCr(422) 10bit | 60/59.94/50/I            |
|                        |                  | 30/29.97/25/24/23.98/P   |
|                        |                  | 30/29.97/25/24/23.98/PsF |

• Division

System が Quad または Dual のとき、分割伝送方式を選択します。

Square / 2 Sample Interleave

• Pattern

出力パターンを選択します。選択できるパターンを以下に示します。パターンによっては、 YCbCr または RGB を個別にオンオフできます。

COLOR RASTER では、YCbCr または RGB のレベルを個別に可変できます。さらに Structure が RGB のときは、Interlock にチェックを入れることで、RGB のレベルが連動します。

なお、MULTI COLOR BAR、COLOR RASTER、CROSS HATCH、10 STEP、LIMIT RAMP は帯 域制限していません。

表 7-5 出力パターンの選択

| Pattern             | YCbCr/RGB オンオフ | レベル可変 |
|---------------------|----------------|-------|
| COLOR BAR 100%      | Yes            | No    |
| COLOR BAR 75%       | Yes            | No    |
| MULTI COLOR BAR(*1) | Yes            | No    |
| <b>COLOR RASTER</b> | Yes            | Yes   |
| <b>CROSS HATCH</b>  | Yes            | No    |
| 10 STEP             | Yes            | No    |
| LIMIT RAMP          | Yes            | N٥    |

\*1 System が 4096x2160 または 2048x1080 のときは選択できません。

- \* パターンの切り替え時に、信号が瞬断します。
- Scroll

パターンをスクロールします。

ON にすると、Moving Box と Phase Difference は OFF になります。Pattern が CROSS HATCH のときは選択できません。

#### OFF / ON

• Direction

Scroll が ON のとき、スクロール方向を選択します。

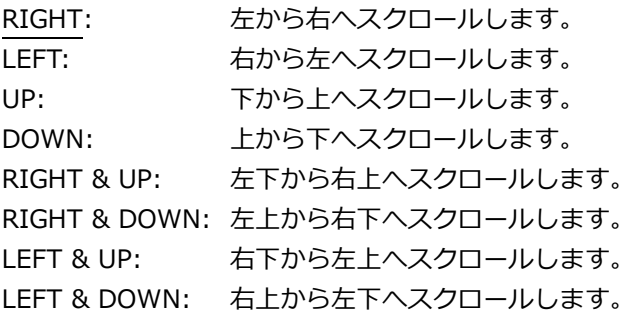

• Speed

Scroll が ON のとき、スクロールの速さを設定します。

4 - 124 Dot (4Dot ステップ)

• Moving Box

ランダムに動く正方形を重畳します。 ON にすると、Scroll と Phase Difference は OFF になります。

OFF / ON

• Color

Moving Box が ON のとき、ムービングボックスの色を選択します。

WHITE / YELLOW / CYAN / GREEN / MAGENTA / RED / BLUE / BLACK

• Speed

Moving Box が ON のとき、ムービングボックスの速さを設定します。 数値が大きいほど速く動きます。

1 - 3

• Phase Difference

System が Quad のとき、Ach に対する Bch、Cch、Dch の位相を可変します。 System が Dual のとき、Ach に対する Bch、Cch に対する Dch の位相を可変します。 ON にすると、Scroll と Moving Box は OFF になります。

OFF / ON

• Bch、Cch、Dch

Phase Difference が ON のとき、Bch、Cch、Dch の位相を可変します。H と V を切り換えるこ とによって、それぞれの値を設定できます。System が Dual のとき、Bch と Dch の位相は共通 となります。

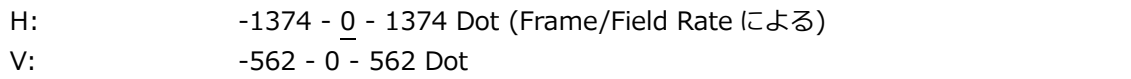

• Embedded Audio

Pattern が COLOR BAR 100%、COLOR BAR 75%、MULTI COLOR BAR のとき、SDI 信号に 重畳するオーディオチャンネルを選択します。

1~4ch を G1、5~8ch を G2、9~12ch を G3、13~16ch を G4 と呼んでいます。

重畳できるチャンネルは、System と Frame/Field Rate によって、以下のとおり 8ch または 16ch となります。

表 7-6 エンベデッドオーディオの設定

| System                 | Frame/Field Rate          |     | G <sub>2</sub> | G3         | G4         |
|------------------------|---------------------------|-----|----------------|------------|------------|
| 3840x2160 3G-B-DL Quad |                           | Yes | Yes            | <b>Yes</b> | Yes        |
| 3840x2160 3G-A Quad    |                           |     |                |            |            |
| 4096x2160 3G-A Quad    |                           |     |                |            |            |
| 3840x2160 3G-B-DS Dual |                           |     |                |            |            |
| 1920x1080 3G-B-DL      |                           |     |                |            |            |
| 1920x1080 3G-A         |                           |     |                |            |            |
| 2048x1080 3G-A         |                           |     |                |            |            |
| 1920x1080 HD           |                           |     |                |            |            |
| 4096x2160 3G-B-DL Quad | 60/59.94/30/29.97/P       | Yes | <b>Yes</b>     | No         | <b>No</b>  |
| 2048x1080 3G-B-DL      | 30/29.97/PsF              |     |                |            |            |
|                        | 50/48/47.95/25/24/23.98/P | Yes | Yes            | Yes        | Yes        |
|                        | 25/24/23.98/PsF           |     |                |            |            |
| 4096x2160 3G-B-DS Dual | 30/29.97/P                | Yes | <b>Yes</b>     | <b>No</b>  | No.        |
|                        | 30/29.97/PsF              |     |                |            |            |
|                        | 25/24/23.98/P             | Yes | Yes            | Yes        | <b>Yes</b> |
|                        | 25/24/23.98/PsF           |     |                |            |            |

#### • Level

エンベデッドオーディオのレベルを選択します。

-20dBFS / -18dBFS / 0dBFS / Mute

# 7.1.5 HDR の設定 (SER07)

HDR タブでは、HDR 測定について設定します。

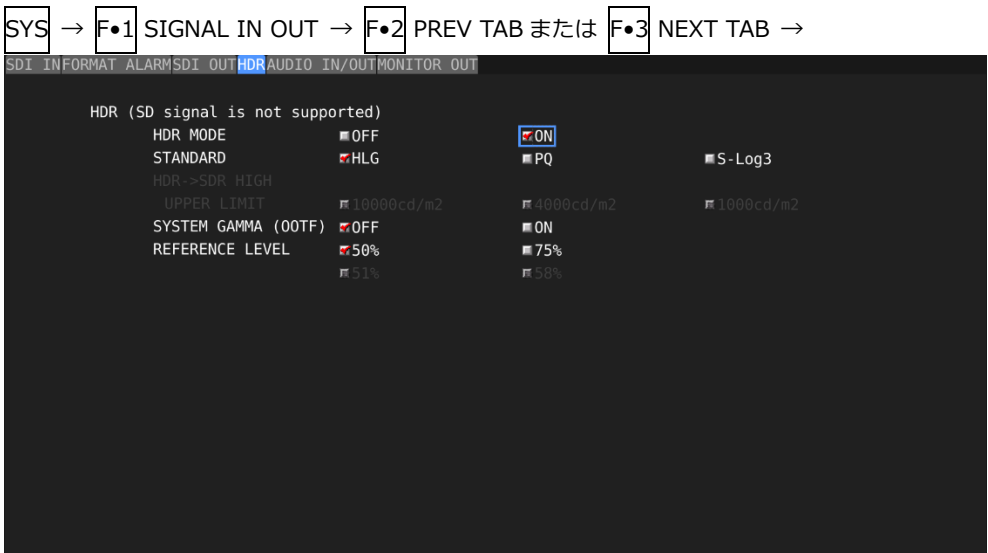

図 7-6 HDR タブ

• HDR MODE

HDR 測定をオンオフします。ON にすると、ビデオ信号波形表示、ベクトル波形表示、ピクチャ ー表示で HDR 信号の測定ができます。

設定を変更すると、F•1 COMPLETE を押したときに、メッセージ「TONE CURVE SETUP」が 10~20 秒程度表示されます。

HDR 測定をオンにすると次のようになります。

5 バー表示、ピクチャー上のガマットエラー表示、ステータス上のガマットエラー表示、コンポ ジットガマットエラー表示、輝度レベルエラー表示、色差レベルエラー表示のいずれかがオンに なると、SDR 変換形式の選択が DISABLE のみになります。SDR 変換形式の選択が DISABLE 以 外に設定されていたときは DISABLE に切り換わります。

OFF / ON

• STANDARD

HDR 信号の規格を選択します。 設定を変更すると、F•1 COMPLETE を押したときに、メッセージ「TONE CURVE SETUP」が 10~20 秒程度表示されます。

HLG は ARIB STD-B67(HLG)、PQ は SMPTE ST 2084(PQ curve)、S-Log3 は他社製カメラか ら出力される Log カーブを表します。

HLG / PQ / S-Log3

• HDR->SDR HIGH UPPER LIMIT

STANDARD が PQ のとき、表示範囲の上限値を選択します。 この設定は、SDR 変換で HIGH を選択したときに有効です。

10000cd/m2 / 4000cd/m2 / 1000cd/m2
• SYSTEM GAMMA (OOTF)

STANDARD が HLG または S-Log3 のとき、SYSTEM GAMMA (OOTF)を ON にすると、ビデオ 信号波形表示、ピクチャー表示の HDR 信号に対応したスケールを HLG 対応ディスプレイの表示 輝度である cd/m<sup>2</sup>で表示します。 STANDARD が HLG のときは、ピーク輝度 1000cd/m<sup>2</sup>のシステムガンマ 1.2 で計算されます。

STANDARD が S-Log3 のときは、ピーク輝度 3000cd/m<sup>2</sup>として表示されます。

OFF / ON

• REFERENCE LEVEL

STANDARD が HLG または PQ のとき、番組制作における基準レベルを選択します。 ビデオ信号波形表示では、スケール上に選択された基準レベルを一点破線で表示します。 ピクチャー表示では、HDR 信号のシネゾーン表示で、REF のデフォルト値が選択した基準レベル になります。REF のデフォルト値はファンクションダイヤル(F•D)を押したときに反映されま す。

STANDARD が HLG のとき

50% / 75%

#### STANDARD が PQ のとき

51% / 58%

7.1.6 オーディオ入出力端子の設定 (SER03)

AUDIO IN/OUT タブでは、背面パネルの DIGITAL AUDIO INPUT/OUTPUT について設定します。

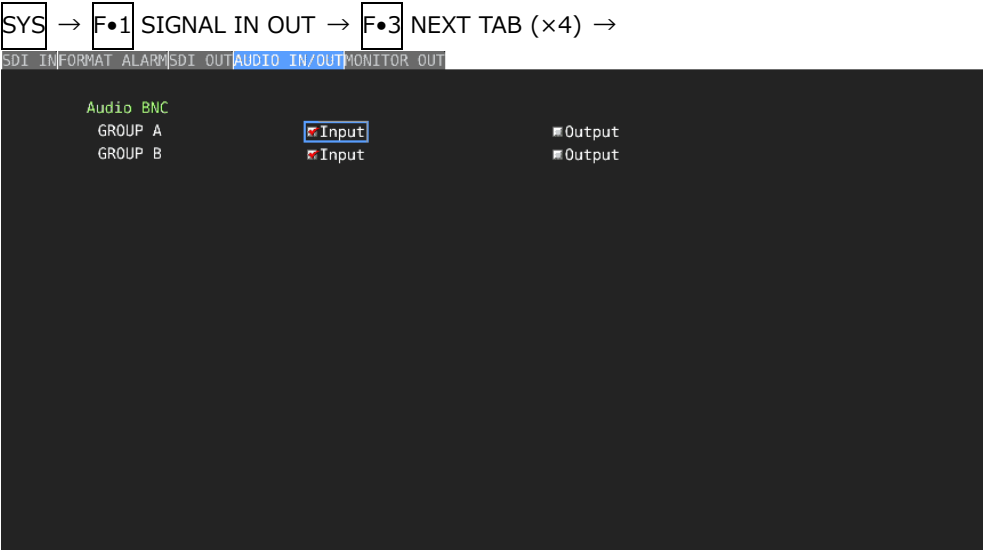

図 7-7 AUDIO IN/OUT タブ

• Audio BNC

DIGITAL AUDIO INPUT/OUTPUT を入力端子とするか出力端子とするか、グループごとに選択 します。

Input / Output

7.1.7 モニター出力端子の設定

MONITOR OUT タブでは、背面パネルの MONITOR OUTPUT と本器の液晶表示について設定しま す。

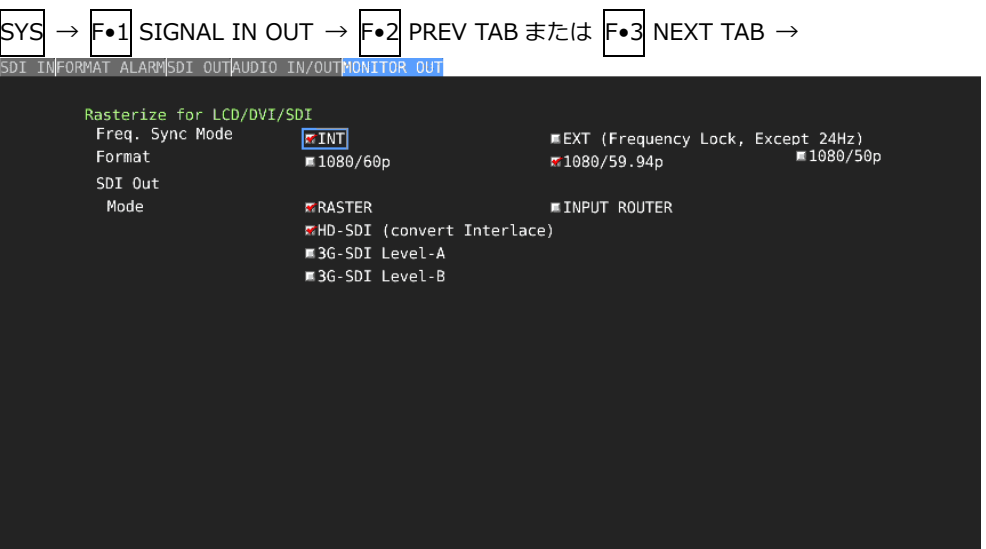

図 7-8 MONITOR OUT タブ

• Freq. Sync Mode

同期モードを選択します。

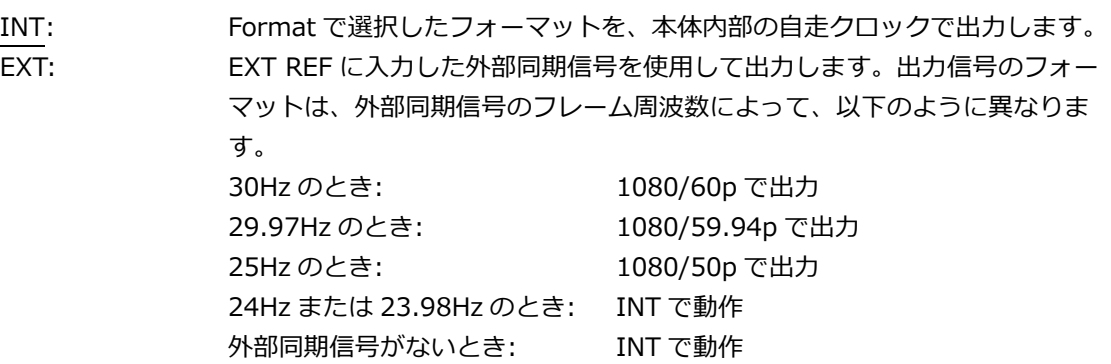

• Format

Freq Sync Mode が INT のとき、出力信号のフォーマットを選択します。

1080/60p / 1080/59.94p / 1080/50p

• SDI Out

MONITOR OUTPUT の SDI から出力する信号を選択します。

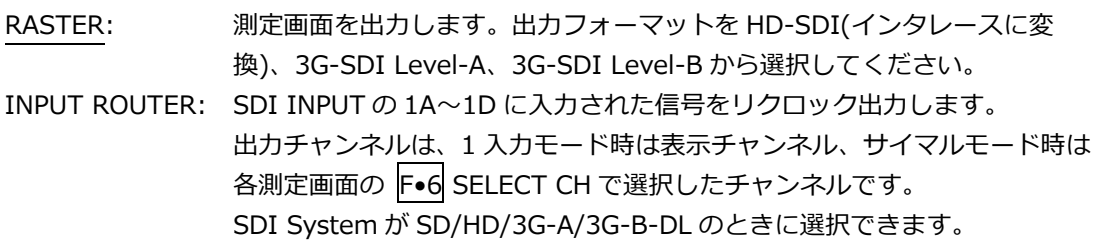

7.1.8 12G SDI 入出力端子の設定 (SER06)

12G SDI タブでは、背面パネルの 12G-SDI INPUT と 12G-SDI OUTPUT について設定します。

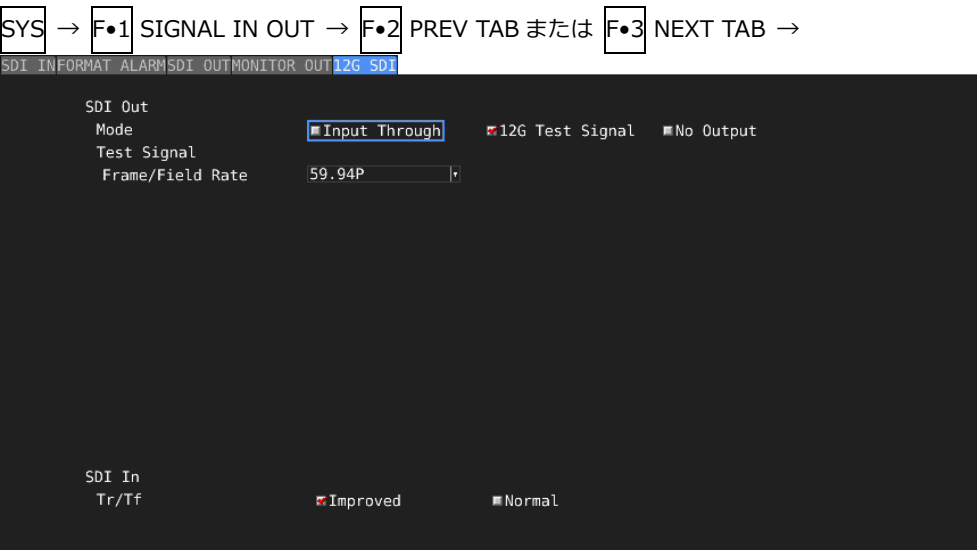

図 7-9 12G SDI タブ

• Mode

12G-SDI OUTPUT から出力する信号を選択します。

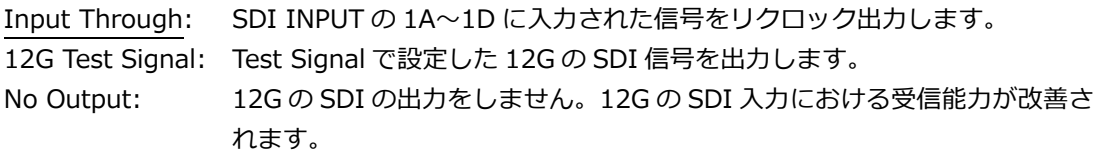

• Frame/Field Rate

Mode が 12G Test Signal のとき、出力信号のフレーム周波数を選択します。

60P / 59.94P / 50P

• Tr/Tf

12G-SDI を受信しているとき、Tr/Tf の自動測定アルゴリズムを選択します。

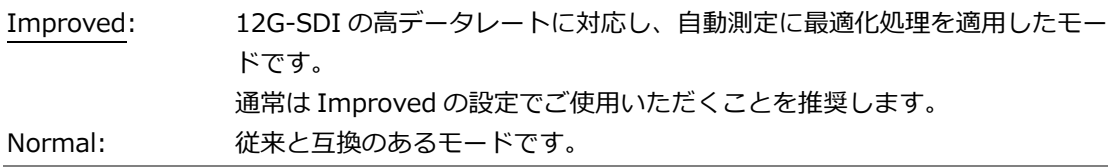

### 7.1.9 IP(NMI)の設定 1 (SER08)

NMI SETUP1 タブでは、背面パネルの NMI(IP A、IP B)について設定します。

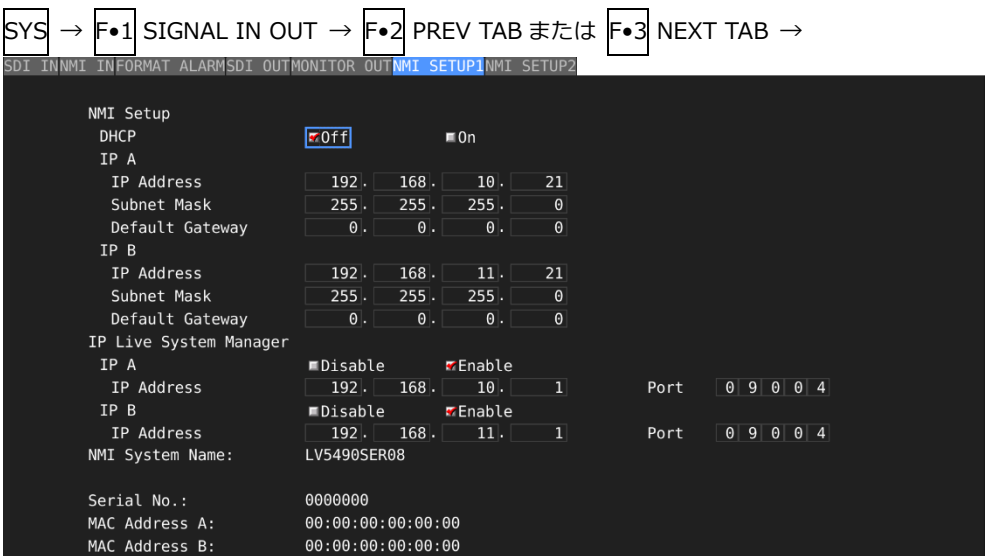

図 7-10 NMI SETUP1 タブ

• NMI Setup DHCP

IP アドレスの設定方法を選択します。

OFF にしたときは、IP A、IP B に接続する IP Live Production System の機器の IP アドレス、 サブネットマスク、デフォルトゲートウエイを手動で設定します。ON にしたときは、IP A、IP B に接続する機器の IP アドレス、サブネットマスク、デフォルトゲートウエイを自動で設定しま す。

OFF / ON

• NMI Setup IP A、IP B (IP Address / Subnet Mask / Default Gateway)

IP A、IP B に接続する IP Live Production System の機器の IP アドレス、サブネットマスク、 デフォルトゲートウエイを設定します。

• IP Live System Manager IP A

IP A と IP Live System Manager との通信を設定します。Enable にすると通信が有効になりま す。Enable にしたときは、IP Live System Manager の IP アドレスを設定します。

Disable / Enable

• IP Live System Manager IP A IP Address

IP A と接続した IP Live System Manager の IP アドレスを設定します

• IP Live System Manager IP B

IP B と IP Live System Manager との通信を設定します。Enable にすると通信が有効になりま す。Enable にしたときは、IP Live System Manager の IP Address を設定します。

Disable / Enable

• IP Live System Manager IP B IP Address

IP B と接続した IP Live System Manager の IP アドレスを設定します

• NMI System Name

IP Live System Manager から読み出す NMI システムネームを設定します。 初期設定では LV5490SER08 ですが、F•5 EDIT SYSTEM NAME で変更できます。 10 文字以内で入力してください。

NMI システムネーム入力画面でのキー動作は以下のとおりです。 |F•1| CLEAR ALL : すべての文字列を削除します。 F•2 DELETE はらしてはない けんじんの文字を削除します。 F•3 INSERT : カーソルの位置に選択した文字を挿入します。 **F•4 <= : カーソルを左に移動します。** F•5 => : カーソルを右に移動します。 F•6 CHAR SET : 文字を入力します。 ファンクションダイヤル(F•D) : 回して文字を選択、押して文字を入力します。  $\boxed{1}$  $\boxed{\phantom{1}^{\phantom{1}}\phantom{1}}$  $\sqrt{t}$  $\sqrt{ }$  $\sqrt{2}$  $\boxed{\delta}$  $\Box$  $\boxed{\left(\right)}$  $\boxed{)}$  $\boxed{+}$  $\boxed{\cdot}$  $\Box$  $\overline{\phantom{a}}$  $\boxed{1}$  $\boxed{\circ}$  $\boxed{1}$  $\boxed{2}$  $\overline{\overline{\mathbf{3}}}$  $\boxed{4}$  $\sqrt{5}$  $\boxed{6}$  $\boxed{7}$  $\boxed{8}$  $\boxed{9}$  $\Box$  $\boxed{\phantom{1}}$  $\overline{\phantom{a}}$  $\Box$  $\overline{\phantom{a}}$  $\sqrt{?}$  $\boxed{e}$  $\boxed{A}$  $\boxed{B}$  $\boxed{c}$  $\boxed{D}$  $\boxed{\epsilon}$  $F$  $\boxed{G}$  $\overline{H}$  $\boxed{I}$  $\boxed{J}$  $\sqrt{\kappa}$  $\boxed{\mathsf{L}}$  $\sqrt{M}$  $\sqrt{N}$  $\boxed{\circ}$  $\boxed{\mathsf{P}}$  $\boxed{\circ}$  $\boxed{v}$  $\sqrt{R}$  $\sqrt{s}$  $\boxed{\mathsf{T}}$  $\sqrt{v}$  $\sqrt{v}$  $\sqrt{x}$  $\sqrt{Y}$  $|z|$  $\Box$  $\boxed{\widehat{\phantom{a}}\phantom{a}}$  $\overline{\phantom{0}}$  $\boxed{\sqrt{ }}$  $\boxed{1}$  $\Box$  $\boxed{a}$  $\boxed{b}$  $\boxed{c}$  $\boxed{d}$  $\boxed{e}$  $\boxed{\mathsf{f}}$  $\boxed{g}$  $\boxed{i}$  $\boxed{\mathbf{j}}$  $\sqrt{k}$  $\sqrt{1}$  $\boxed{m}$  $\boxed{n}$  $\boxed{\circ}$  $\boxed{h}$  $\boxed{q}$  $\sqrt{s}$  $\boxed{\mathbf{t}}$  $\boxed{p}$  $\boxed{r}$  $\boxed{t}$  $\boxed{\cdot}$  $\sqrt{2}$  $|z|$  $\Box$  $F.D NoBI = CHAR SELECT$ ,  $F.D PUSH$  = CHAR SET & Function Key Edit CLEAR<br>ALL DELETE **INSERT** CHAR SET  $\overline{a}$ Б  $\frac{up}{menu}$ 

図 7-11 NMI SYSTEM NAME 入力画面

• Serial No.

SER08 の製造番号を表示します。

• MAC Address A、B

IP A、IP B の MAC アドレスを表示します。

7.1.10 IP(NMI)の設定 2 (SER08)

NMI SETUP2 タブでは、背面パネルの NMI(IP A、IP B)のフォーマットについて設定します。

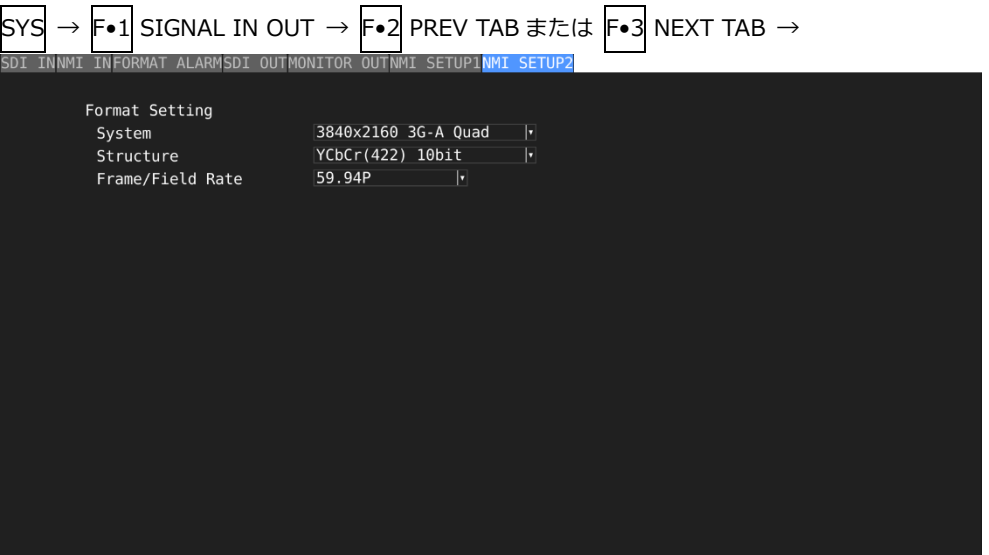

図 7-12 NMI SETUP2 タブ

• System

SDI IN タブの SDI System が 4K NMI のときは 3840X2160 3G-A Quad 固定、NMI のときは 1920x1080 HD 固定になります。

• Structure

YCbCr(422) 10bit 固定になります。

• Frame/Field Rate

SDI IN タブの SDI System が 4K NMI のときは 59.94P、50P から選択します。

59.94P / 50P

SDI IN タブの SDI System が NMI のときは 59.94I、50I から選択します。

59.94I / 50I

7.2 本体の設定

本体の設定は、SYS メニューの F•2 SYSTEM SETUP で行います。

<span id="page-151-0"></span>7.2.1 一般的な設定

GENERAL SETUP タブでは、本体についての一般的な設定をします。

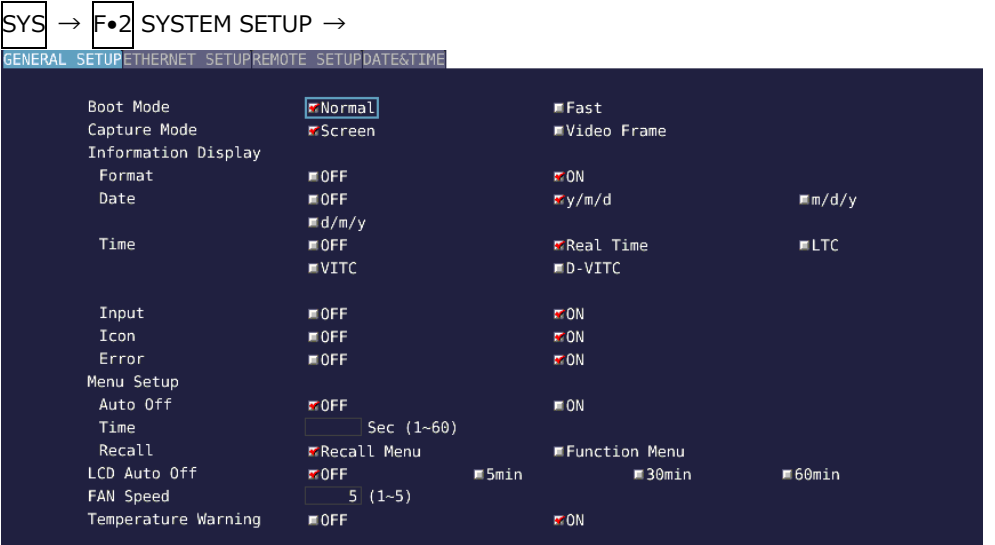

図 7-13 GENERAL SETUP タブ

• Boot Mode

起動時のモードを選択します。

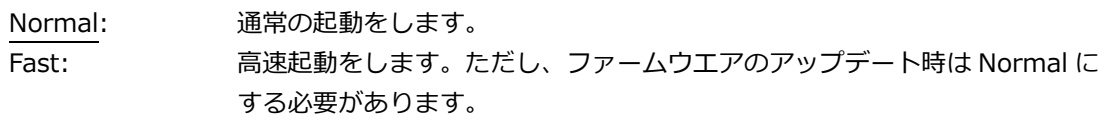

• Capture Mode

CAP キーを押したときの動作モードを選択します。 【参照】 「[8](#page-163-0) キャプチャー機能」

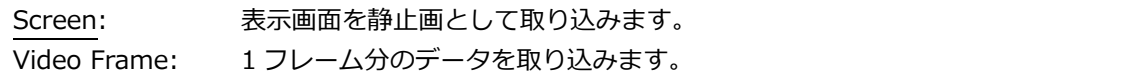

• Format

フォーマット表示(1920x1080/59.94I YCbCr(422) 10bit HD など)をオンオフします。 レイアウトで FORMAT アイテムまたは Format オプションを配置しているときに有効です。

OFF / ON

• Date

日付の表示形式を選択します。y が西暦、m が月、d が日となります。 レイアウトで DATE アイテムを配置しているときに有効です。

OFF / y/m/d / m/d/y / d/m/y

• Time

時刻の表示形式を選択します。 レイアウトで TIME アイテムまたは Time オプションを配置しているとき、およびステータス表 示のイベントログに有効です。

OFF / Real Time / LTC / VITC / D-VITC

• Input

入力信号表示(SDI 1A など)をオンオフします。 レイアウトで INPUT アイテムまたは Input オプションを配置しているときに有効です。

OFF / ON

• Icon

マウスアイコン <mark>タ</mark>↓、キーロックアイコン CH 、USB メモリーアイコン ◎ をオンオフします。

OFF / ON

• Error

測定画面右上のエラー表示をオンオフします。

【参照】 「[5.9](#page-83-0) 測定画面の説明」

OFF / ON

• Auto Off

ファンクションメニューを自動で消すかどうか選択します。

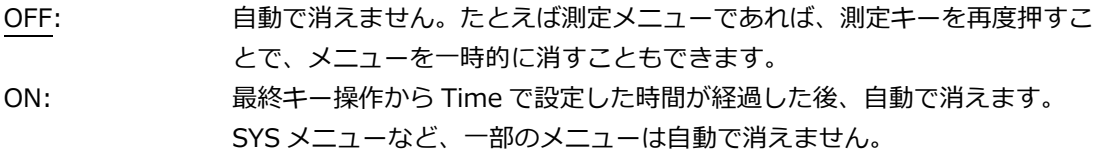

• Time

Auto Off が ON のとき、最終キー操作から自動でメニューが消えるまでの時間を設定します。

1 - 5 - 60 Sec

• Recall

プリセットの呼び出し時に表示するメニューを選択します。どちらかを選択してから、プリセッ トの登録をしてください。

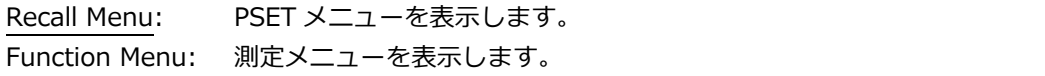

• LCD Auto Off

最終キー操作から自動でバックライトが消灯するまでの時間を選択します。 再び点灯させるには、電源スイッチを除くいずれかのキーを押すか、マウスでダブルクリックし てください。

OFF / 5min / 30min / 60min

• FAN Speed

ファンの回転速度を選択します。 数値が大きいほど速く回転し、冷却能力は高くなります。反対に、数値が小さいほどファンの回 転音は静かになります。

 $1 - 5$ 

• Temperature Warning

本体の内部温度が上昇したときのアラーム表示(TEMPERATURE)をオンオフします。 OFF にしても「OVER HEAT」は表示されます。 【参照】 「[7.3](#page-157-0) システム情報の表示」

OFF / ON

7.2.2 イーサネットの設定

ETHERNET SETUP タブでは、イーサネットの設定と MAC アドレスの表示をします。 ここで設定した内容は、設定の初期化を行っても初期化されません。また、プリセットにも登録さ れません。

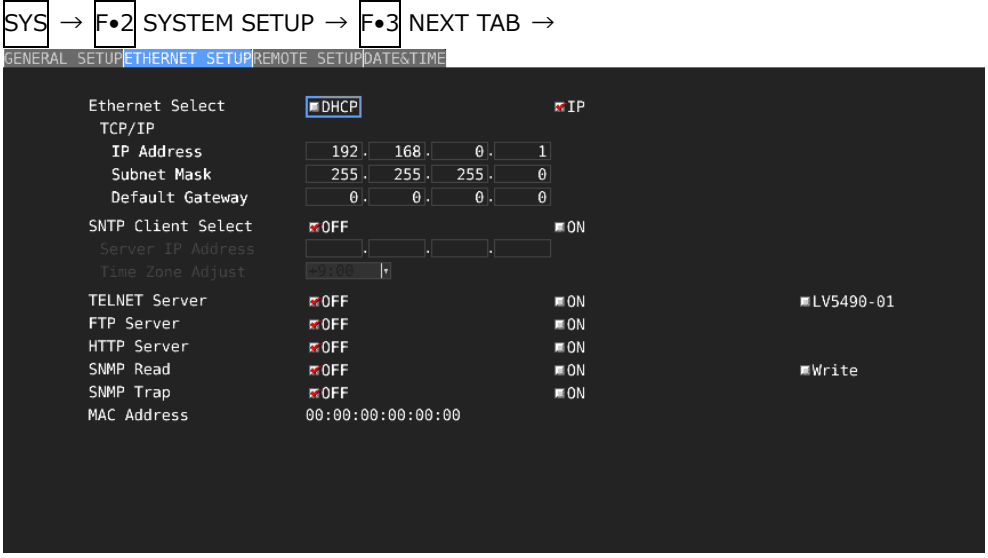

図 7-14 ETHERNET SETUP タブ

• Ethernet Select

IP アドレスの設定方法を選択します。

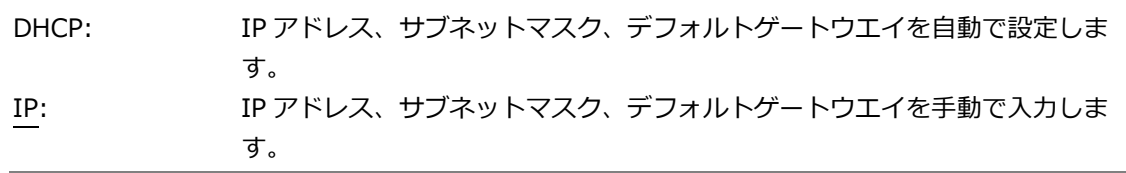

• SNTP Client Select

SNTP クライアント機能を有効にするかどうか選択します。 ON にしたときは、Server IP Address に NTP サーバーの IP アドレス、Time Zone Adjust に時 刻補正値を入力します。

OFF / ON

• TELNET Server

TELNET サーバー機能、および LV 5490-01(REMOTE CONTROLLER)を有効にするかどうか選 択します。TELNET と LV 5490-01 は同時に使用できません。

OFF / ON / LV5490-01

• FTP Server

FTP サーバー機能を有効にするかどうか選択します。

OFF / ON

• HTTP Server

HTTP サーバー機能を有効にするかどうか選択します。

OFF / ON

• SNMP Read

SNMP のアクセスモードを選択します。

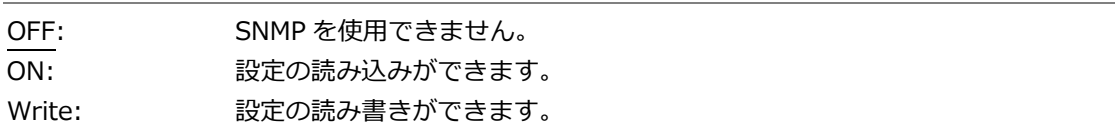

• SNMP Trap

TRAP 出力のオンオフを選択します。

OFF / ON

• MAC Address

MAC アドレスを表示します。

7.2.3 リモートの設定

REMOTE SETUP タブでは、リモートコントロールの設定をします。 ここで設定した内容は、設定の初期化を行っても初期化されません。また、プリセットにも登録さ れません。

【参照】 「[10](#page-180-0) リモートコントロール」

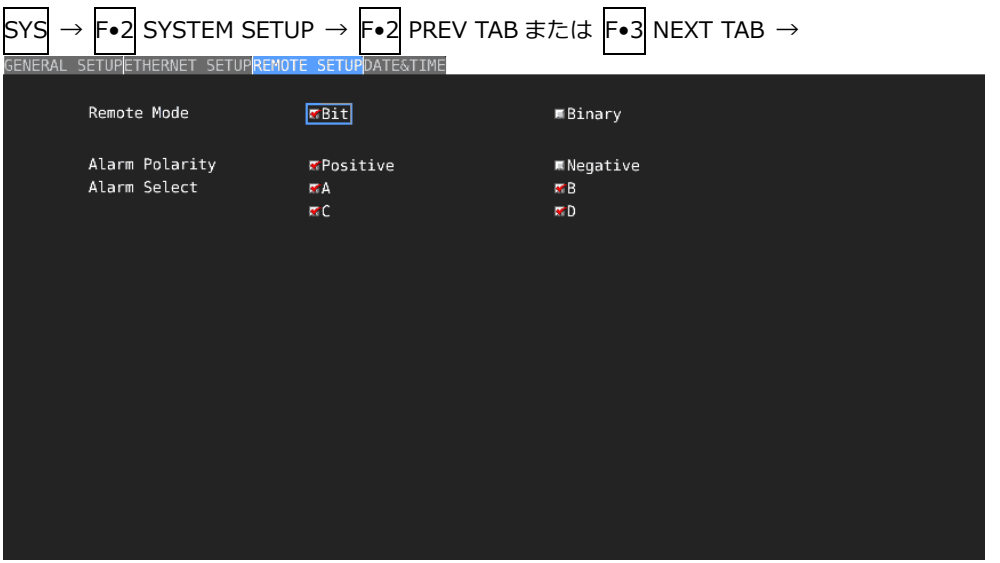

図 7-15 REMOTE SETUP タブ

• Remote Mode

プリセットの呼び出し方法を選択します。

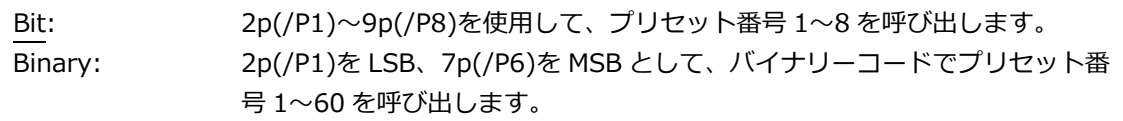

• Alarm Polarity

アラーム出力の極性を選択します。

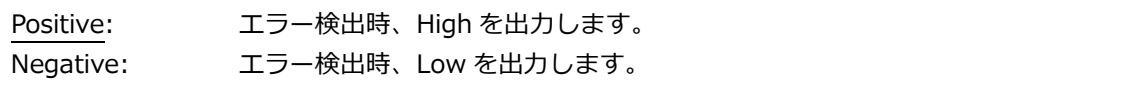

• Alarm Select

アラーム出力の対象となるチャンネルを選択します。 初期設定はすべてオンです。

A / B / C / D

7.2.4 日時の設定

DATE&TIME タブでは、日時の設定をします。 ここで設定した内容は、設定の初期化を行っても初期化されません。また、プリセットにも登録さ れません。

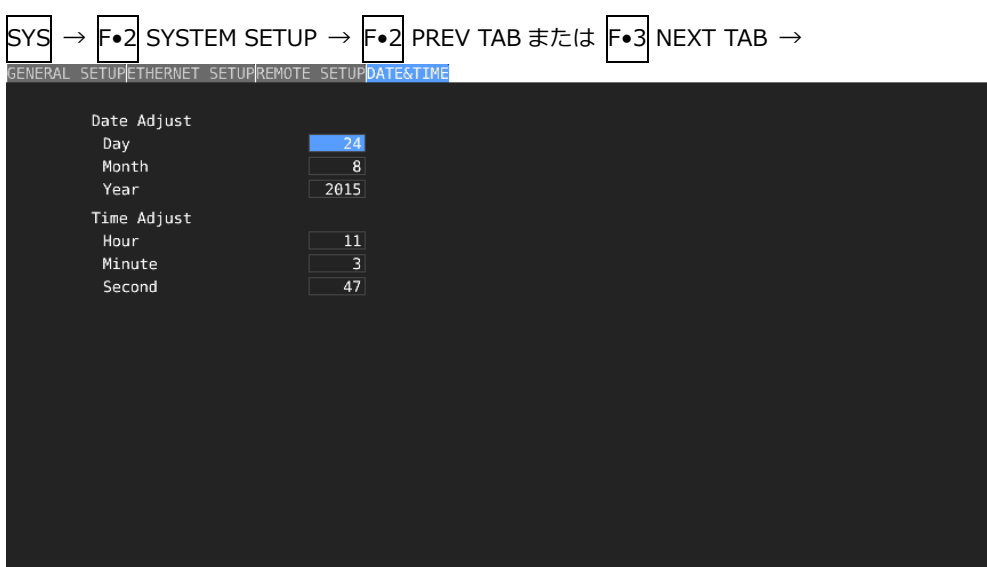

### 図 7-16 DATE&TIME タブ

<span id="page-157-0"></span>7.3 システム情報の表示

システム情報の表示は、SYS メニューの F•3 SYSTEM INFO で行います。 ここでは、本体のバージョンと内部温度を確認できます。

| <b>F•3 SYSTEM INFO <math>\rightarrow</math></b><br>SYS<br>$\rightarrow$<br>INFORMATION |                                  |    |           |         |            |           |            |
|----------------------------------------------------------------------------------------|----------------------------------|----|-----------|---------|------------|-----------|------------|
| LV5490 : MULTI WAVEFORM MONITOR                                                        |                                  |    |           |         |            |           |            |
|                                                                                        | Firmware                         | t. | 2.9       |         |            |           |            |
|                                                                                        | Mother                           |    | $:$ ID:00 | REV:01  | COMP: 0032 | PIC1:C048 | PIC2:0007  |
|                                                                                        | <b>CPU</b>                       |    | $:$ ID:00 | REV:00  | CPU : 3136 | CPLD:0003 | FPGA: 0038 |
|                                                                                        | <b>SERDES</b>                    |    | $:$ ID:00 | REV:00  | SER2:0027  | PAR2:0025 |            |
|                                                                                        | SDI/WFM                          |    | $:$ ID:00 | REV: 01 | WFM : 0048 | SDI :0072 |            |
| LV5490SER01 SDI Input                                                                  |                                  |    | : NONE    |         |            |           |            |
|                                                                                        | LV5490SER06 12G-SDI INPUT: ID:02 |    |           | REV:01  | 126:0006   | EYE: 0007 |            |
|                                                                                        | LV5490SER03 Digital Audio: ID:00 |    |           | REV:00  | FPGA: 0023 |           |            |
|                                                                                        | Temperature                      |    |           |         |            |           |            |
|                                                                                        |                                  |    |           |         |            |           |            |
|                                                                                        |                                  |    |           |         |            |           |            |
|                                                                                        |                                  |    |           |         |            |           |            |

図 7-17 INFORMATION タブ

• Firmware

ファームウエアのバージョンを表示します。

• Mother / CPU / SERDES / SDI/WFM 各種ハードウエアのバージョンを表示します。

LV 5490 のガマットエラー検出機能、5 バー表示機能、およびビデオノイズメーター(SER10)に対 応できない製品は、「Mother」の「PIC1:」に表示される 4 桁のバージョンの上位 2 桁が「00」以 外になります。この場合、ガマットエラー検出機能、5 バー表示機能、およびビデオノイズメーター のメニューが表示されません。

- LV5490SER01 / LV5490SER02 / LV5490SER03 / LV5490SER06 / LV5490SER08 実装されているユニットのバージョンを表示します。 「NONE」が表示されているユニットは、実装されていません。
- Temperature

本体の内部温度をバーグラフで表示します。

内部温度は 10 段階で表示され、緑色の範囲は適正な温度を表しています。温度が上昇して赤色の範 囲になると、画面上部にアラーム「TEMPERATURE」を表示します。

さらに内部温度が上昇すると、画面中央にアラーム「OVER HEAT」を表示し、規定の温度に達する と強制的に電源が切れます。

これらのアラームが表示されたときはただちに本体の電源を切り、使用環境を確認してください。 使用環境に問題がないにもかかわらず表示される場合は、本社またはお近くの営業所までお問い合 わせください。

7.4 オプションのインストール

オプションのインストールは、SYS メニューの F•4 LICENSE で行います。 ここでは MAC アドレスの表示と、オプションのインストールができます。 【参照】 「[2.3](#page-20-0) オプションについて」

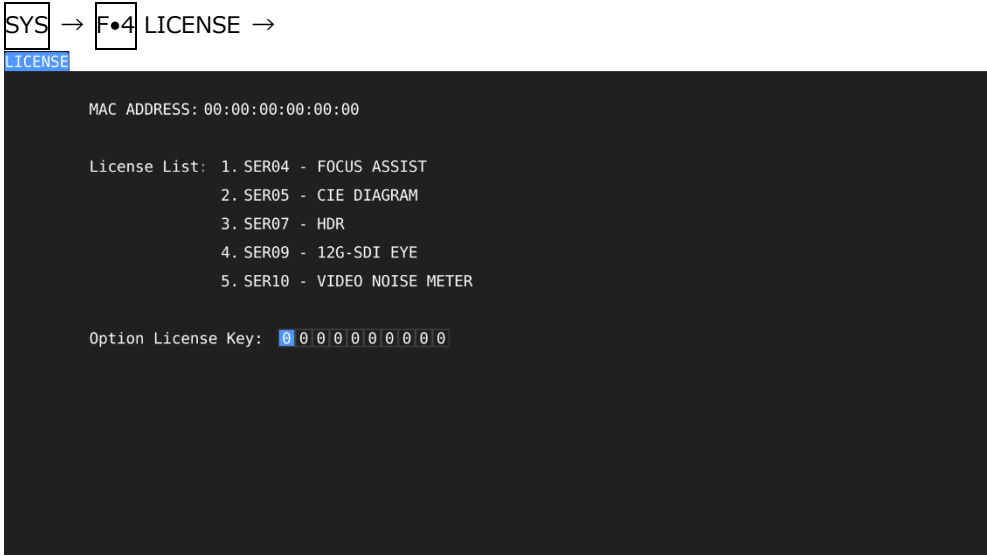

図 7-18 LICENSE タブ

• オプションのインストール

ライセンスキーをご用意のうえ、以下の手順で操作してください。

- 1. ファンクションダイヤル(F•D)を使用して、ライセンスキーの番号を入力します。 F•2 CLEAR を押すと、ライセンスキーを「0000000000」にクリアします。
- 2. F.3 REGISTER を押します。 ライセンスキーが正しく入力されると「Accepted.」と表示され、オプションが使用できるよ うになります。また、License List にインストールしたオプション名が表示されます。 ライセンスキーが異なると「Failed.」と表示されます。正しい番号を入力し直してください。
- オプションの解除

ライセンスキーをご用意のうえ、以下の手順で操作してください。

- 1. ファンクションダイヤル(F•D)を使用して、ライセンスキーの番号を入力します。 F•2 CLEAR を押すと、ライセンスキーを「0000000000」にクリアします。
- 2. F•4 REMOVE を押します。 ライセンスキーが正しく入力されると「Accepted.」と表示され、オプションが解除されま す。また、License List のオプション名が削除されます。 ライセンスキーが異なると「Failed.」と表示されます。正しい番号を入力し直してください。
- 3. 本体を再起動します。

7.5 バックライトの調整

バックライトの調整は、SYS メニューの F•5 LCD BACK LIGHT で行います。 数値が大きいほど明るくなり、ファンクションダイヤル(F•D)を押すと、初期値(28)に戻ります。

1 - 28 - 32

7.6 液晶パネルの消灯

液晶パネルの消灯は、SYS メニューの F•6 LCD OFF で行います。 再び点灯させるには、電源スイッチを除くいずれかのキーを押すか、マウスでダブルクリックしてくだ さい。

7.7 初期化

設定とレイアウトの初期化は、SYS メニューの F•7 INITIALIZE で行います。

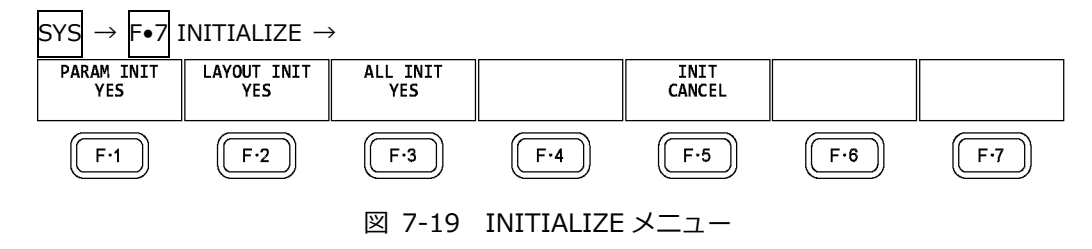

7.7.1 設定の初期化

設定を初期化するには、F•1 PARAM INIT YES を押します。 キャンセルするときは F•5 INIT CANCEL を押してください。 設定の初期化を行うと、以下を除いたすべての項目が初期化されます。初期設定については「[20](#page-394-0) メニューツリー」を参照してください。

- ・イーサネットの設定 (ETHERNET SETUP タブ)
- ・リモートの設定 (REMOTE SETUP タブ)
- ・日時の設定 (DATE&TIME タブ)
- ・プリセットの内容
- ・測定画面のレイアウト
- 工場出荷時設定

上記の項目(日時は除く)も初期化したい場合は、V POS ツマミと H POS ツマミを押しながら電源 を入れることで初期化できます。電源を入れてから 3 秒程度(キーLED が明点灯→暗点灯するま で)経過したら手を離し、F•3 SRAM/FLASH INIT YES を押してください。

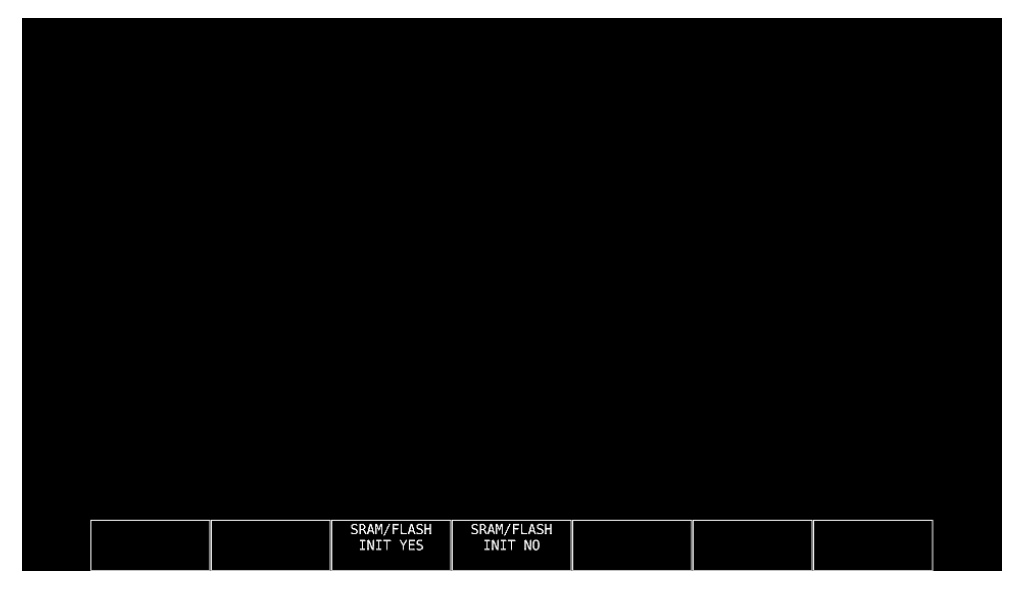

図 7-20 工場出荷時設定

7.7.2 レイアウトの初期化

レイアウトを初期化するには、|F•2| LAYOUT INIT YES を押します。 キャンセルするときは |F•5| INIT CANCEL を押してくたさい。

レイアウトの初期化を行うと、各測定画面(計 11 種類)に設定したレイアウトがすべて初期化されま す。測定画面ごとに初期化するには、レイアウトウインドウの「DEFAULT LAYOUT」をクリックし てください。

【参照】 DEFAULT LAYOUT →「[6.4.3](#page-119-0) レイアウト画面の説明」

7.7.3 設定とレイアウトの初期化

設定とレイアウトを同時に初期化するには、|F•3| ALL INIT YES を押します。 キャンセルするときは |F•5| INIT CANCEL を押してください。

## <span id="page-163-0"></span>8. キャプチャー機能

キャプチャー機能には、スクリーンキャプチャーとフレームキャプチャーの 2 種類があります。

• スクリーンキャプチャー

表示画面を静止画データとして本体に取り込む機能です。取り込んだキャプチャーデータは USB メモ リーに保存したり、入力信号に重ねて本体に表示したりすることができます。

• フレームキャプチャー

SDI 信号の 1 フレーム分のデータを本体に取り込む機能です。取り込んだフレームデータは USB メモ リーに保存したり、入力信号に重ねて本体に表示したりすることができます。

フレームデータとして本体に取り込むため、表示モードを変えて本体に表示できます。対応する表示モ ードは、ビデオ信号波形表示、ベクトル波形表示、ピクチャー表示、ステータス表示(データダンプ表 示)です。データダンプ表示については、ファンクションメニュー説明書を参照してください。

• スクリーンキャプチャーとフレームキャプチャーの切り換え

GENERAL SETUP タブの Capture Mode で切り換えます。

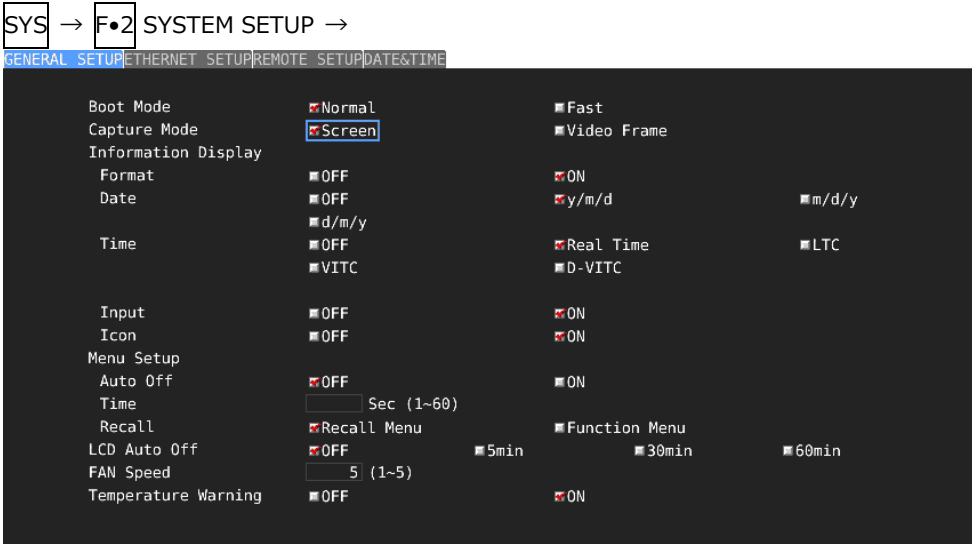

図 8-1 GENERAL SETUP タブ

- 8.1 スクリーンキャプチャー
- 8.1.1 表示画面の取り込み

表示画面をキャプチャーするには、以下の手順で操作を行います。 タブメニューやファイルリスト画面など、一部の画面はキャプチャーできません。

- 1. キャプチャーする画面を表示します。
- 2. CAP キーを押します。

CAP キーを押した時点で、表示画面が内部メモリーにキャプチャーされます。CAP メニューが 表示されているときは、F•2 REFRESH を押してもキャプチャーできます。

なお、表示画面をキャプチャーした後に以下の操作を行った場合、キャプチャーデータが削除 されますので注意してください。

- ・測定画面を変更した場合
- ・INPUT キー、MULTI キー、SYS キー、PSET キーを押した場合
- ・電源を切った場合

 $CAP \rightarrow$ 

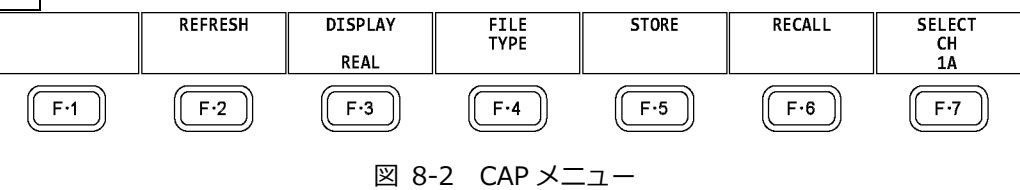

8.1.2 キャプチャーデータの表示

CAP キーを押して本体に取り込んだキャプチャーデータは、本体に表示したり、現在の入力信号と 重ねて表示したりすることができます。

本体に表示できるキャプチャーデータは、ビデオ信号波形、ベクトル波形、ピクチャー、オーディ オ波形、アイパターン波形です。これら以外のデータ(ステータス、スケールなど)は表示できませ ん。ただし、BMP 形式で USB メモリーに保存することはできます。

キャプチャーデータの表示は、CAP メニューの F•3 DISPLAY で行います。

| REAL: | 現在の入力信号を表示します。                      |
|-------|-------------------------------------|
| HOLD: | キャプチャーデータを表示します。ビデオ信号波形、ベクトル波形、アイパタ |
|       | ーン波形はシアンで表示します。                     |
| BOTH: | 現在の入力信号とキャプチャーデータの輝度を半分にして、重ねて表示しま  |
|       | す。                                  |

8.1.3 USB メモリーへの保存

CAP キーを押して本体に取り込んだキャプチャーデータは、測定画面を変更するなどで削除されま すが、BSG 形式で USB メモリーに保存することで、電源を切った後でも本体に表示できます。 また、BMP 形式で保存することで、キャプチャーデータを PC で確認することもできます。

- 1. 本体に USB メモリーを接続します。
- 2. CAP メニューの F•4 FILE TYPE を押します。 FILE TYPE メニューが表示されます。

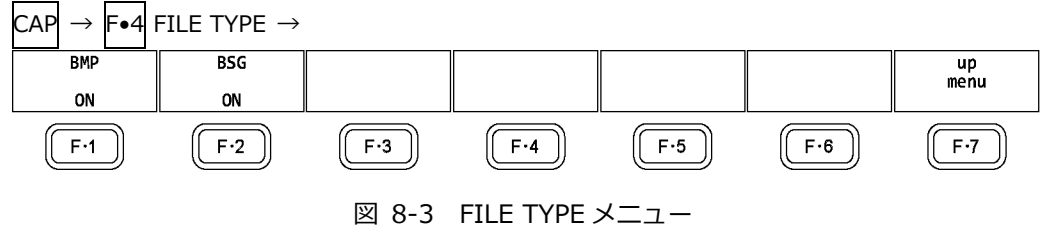

3. ファイル形式を選択します。

F•1 BMP を ON にすると、USB メモリーに BMP 形式で保存します。保存したデータは、PC で確認できます。

F•2 BSG を ON にすると、USB メモリーに BSG 形式で保存します。保存したデータは、再度 本体に表示できます。

初期設定は F•1 BMP、F•2 BSG ともに ON です。両方の設定を OFF にすることはできませ ん。

- 4. F•7 up menu を押します。 CAP メニューが表示されます。
- 5. F.S STORE を押します。

画面上にメッセージ「Please wait. Saving file...」が表示され、USB メモリーにキャプチャー データが保存されます。

保存にかかる時間は約 10 秒、ファイルサイズは BMP が約 6MB、BSG が約 9MB です。

ファイル名はシステム設定で設定した日時が、西暦、月、日、時間、分、秒の順に自動で付き ます。(例:20090501100859.bmp)

キャプチャーデータの保存先は以下のとおりです。

- USB メモリー
- $L$   $\Box$  LV5490\_USER

 $L \nightharpoonup RMP$ 

- $\vdash$   $\Box$  yyyymmddhhmmss.bmp
- $\Box$  yyyymmddhhmmss.bsg

8.1.4 USB メモリーのキャプチャーデータ表示

USB メモリーに BSG 形式で保存したキャプチャーデータは、以下の手順で本体に表示したり、現在 の入力信号と重ねて表示したりすることができます。 (BMP 形式で保存したキャプチャーデータや、他機種で保存した BSG 形式のキャプチャーデータを 本体に表示することはできません)

- 1. 本体に USB メモリーを接続します。
- 2. CAP キーを押します。 CAP メニューが表示されます。
- 3. F.6 RECALL を押します。

ファイルリスト画面が表示されます。

| No.                  |                    | Filename      |  | <b>Date&amp;Time</b> | Size(byte) |
|----------------------|--------------------|---------------|--|----------------------|------------|
| 120131002105747.bmp  |                    |               |  | 2013/10/02 10:57:53  | 6,220,854  |
| 220131002105747.bsg  |                    |               |  | 2013/10/02 10:57:52  | 8,847,360  |
| 3 20131002105816.bmp |                    |               |  | 2013/10/02 10:58:22  | 6,220,854  |
| 420131002105816.bsg  |                    |               |  | 2013/10/02 10:58:21  | 8,847,360  |
| 520131002105900.bmp  |                    |               |  | 2013/10/02 10:59:05  | 6,220,854  |
| 620131002105900.bsg  |                    |               |  | 2013/10/02 10:59:04  | 8,847,360  |
|                      |                    |               |  |                      |            |
|                      |                    |               |  |                      |            |
|                      |                    |               |  |                      |            |
|                      |                    |               |  |                      |            |
|                      |                    |               |  |                      |            |
|                      |                    |               |  |                      |            |
|                      |                    |               |  |                      |            |
|                      |                    |               |  |                      |            |
|                      |                    |               |  |                      |            |
|                      |                    |               |  |                      |            |
|                      |                    |               |  |                      |            |
|                      |                    |               |  |                      |            |
|                      |                    |               |  |                      |            |
|                      |                    |               |  |                      |            |
|                      |                    |               |  |                      |            |
|                      |                    |               |  |                      |            |
|                      |                    |               |  |                      |            |
| Disk Size:           | 8,158,744,576 Byte |               |  |                      |            |
| Free Size:           | 8,113,516,544 Byte |               |  |                      |            |
|                      |                    |               |  |                      |            |
|                      |                    |               |  |                      |            |
| RECALL               |                    | <b>DELETE</b> |  |                      | up         |

図 8-4 ファイルリスト画面

- 4. ファンクションダイヤル(F•D)を回して、表示する BSG 形式のファイルを選択します。
- 5. F. 1 RECALL を押します。 ファイルリスト画面から抜けて、CAP メニューが表示されます。
- 6. F•3 DISPLAY を押して、表示形式を選択します。 F•1 RECALL を押した直後の表示形式は BOTH になります。

8.1.5 USB メモリーのキャプチャーデータ削除

USB メモリーに保存したキャプチャーデータは、以下の手順で削除できます。(PC でも削除できま す)

- 1. 本体に USB メモリーを接続します。
- 2. CAP キーを押します。 CAP メニューが表示されます。
- 3. F.6 RECALL を押します。 ファイルリスト画面が表示されます。

|                                                                                           | External USB Flash Drive Capture File List |  |                                                                                          |                                                  |
|-------------------------------------------------------------------------------------------|--------------------------------------------|--|------------------------------------------------------------------------------------------|--------------------------------------------------|
| No.                                                                                       | Filename                                   |  | <b>Date&amp;Time</b>                                                                     | Size(byte)                                       |
| 120131002105747.bmp                                                                       |                                            |  | 2013/10/02 10:57:53                                                                      | 6,220,854                                        |
| 220131002105747.bsg                                                                       |                                            |  | 2013/10/02 10:57:52                                                                      | 8,847,360                                        |
| 3 20131002105816.bmp<br>420131002105816.bsg<br>520131002105900.bmp<br>620131002105900.bsq |                                            |  | 2013/10/02 10:58:22<br>2013/10/02 10:58:21<br>2013/10/02 10:59:05<br>2013/10/02 10:59:04 | 6,220,854<br>8,847,360<br>6,220,854<br>8,847,360 |
|                                                                                           |                                            |  |                                                                                          |                                                  |
| Disk Size:<br>Free Size:                                                                  | 8,158,744,576 Byte<br>8,113,516,544 Byte   |  |                                                                                          |                                                  |
| <b>RECALL</b>                                                                             | <b>DELETE</b><br>FILE                      |  |                                                                                          | <b>up</b><br>menu                                |

図 8-5 ファイルリスト画面

- 4. ファンクションダイヤル(F•D)を回して、削除するファイルを選択します。
- 5. F•3 DELETE FILE を押します。 DELETE FILE メニューが表示されます。

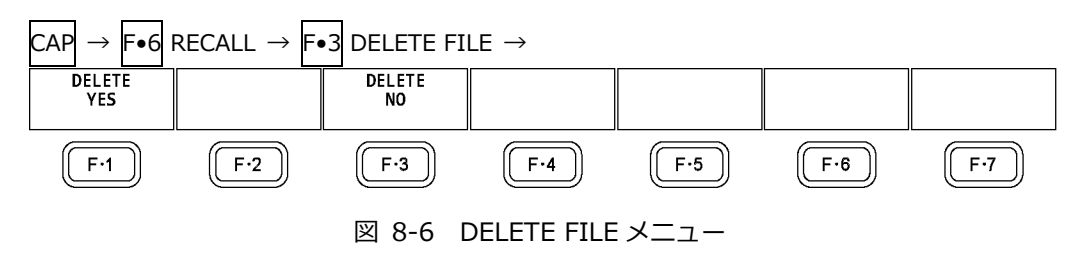

6. F. DELETE YES を押します。 削除をキャンセルするときは F•3 DELETE NO を押してください。

- 8.2 フレームキャプチャー
- 8.2.1 フレームデータの取り込み

フレームデータの取り込みには、手動で取り込む方法と、エラーが発生したときに自動で取り込む 方法(エラーキャプチャー)の 2 種類があります。

エラーキャプチャーの場合、1 入力モードで使用してください。サイマルモードでは動作しません。

- 1. キャプチャーする画面を表示します。 画面にビデオ信号波形、ベクトル波形、ピクチャーのいずれかが表示されていることが必要で す。ただし、アイパターン(SER02/SER09)やオーディオ(SER03)が同一画面に表示されてい るときはキャプチャーできません。 ベクトル波形のときは、F•6 DISPLAY → F•1 MODE を VECTOR にしてください。5 バー表 示には対応していません。
- 2. CAP キーを押します。

CAP メニューが表示されます。

スクリーンキャプチャーとは異なり、CAP キーを押した時点では取り込まれません。

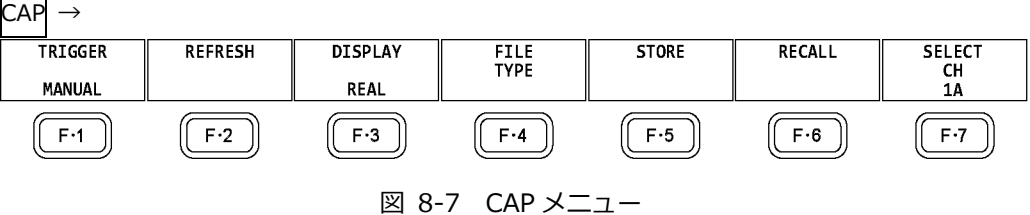

• 手動で取り込む場合

- 3. F•1 TRIGGER を MANUAL にします。
- 4. F.2 REFRESH を押します。

1 フレーム分のデータを本体に取り込みます。

- 自動で取り込む場合 (エラーキャプチャー)
- 3. F•1 TRIGGER を ERROR にします。
- 4. F. 7 SELECT CH でチャンネルを選択します。
- 5. F•2 REFRESH を押します。

選択したチャンネルのエラーキャプチャーを開始します。

他のチャンネルも開始する場合、「手順 4」、「手順 5」を繰り返します。エラーの待機状態とな り、画面右上にキャプチャーを開始したチャンネルが表示されます。

F•1 TRIGGER を MANUAL にすることで、待機状態は解除されます。

サイマルモードでは、「Capture is invalid」と表示され、キャプチャー機能は動作しません。

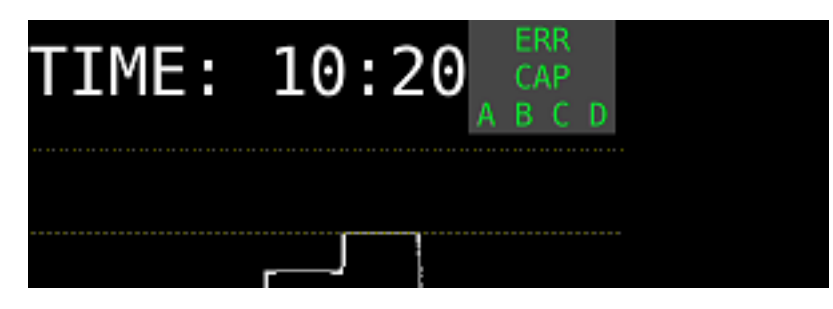

図 8-8 エラー待機中

6. 以下のメッセージが表示されたら、電源キー以外のいずれかのキーを押します。

エラーの待機中にエラーが発生すると、その時点のフレームデータを本体に取り込み、停止し ます。

対象となるエラーは、以下の「対象となるエラー」のうち、STATUS メニューの F•5 STATUS SETUP で検出設定を ON にしたエラーです。

表 8-1 エラーキャプチャーの対象となるエラー

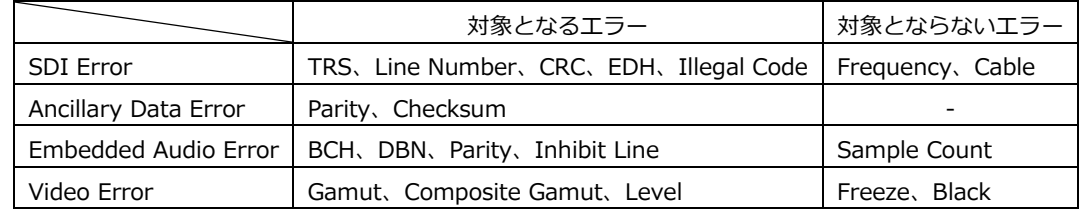

8. キャプチャー機能

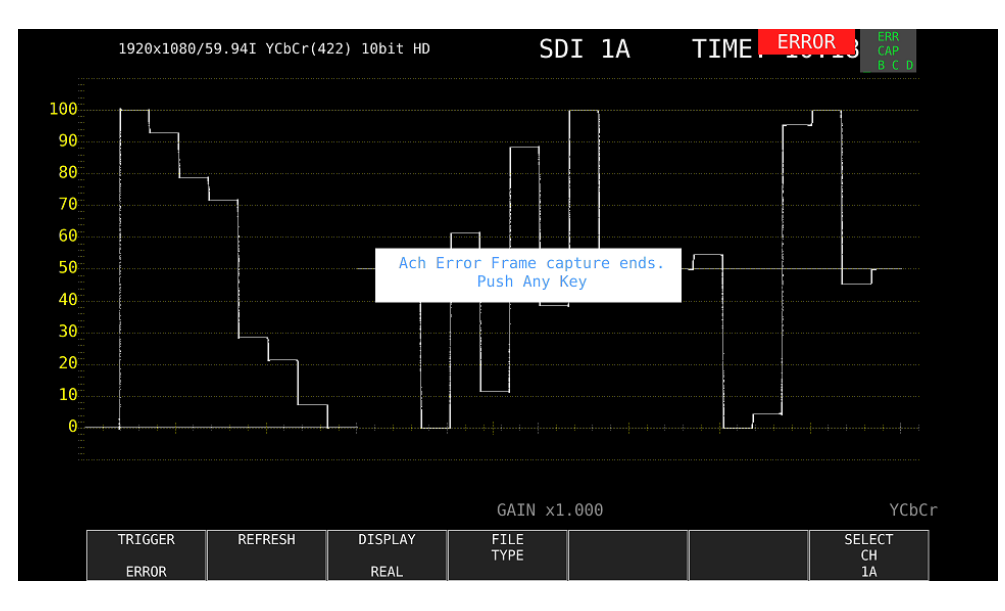

図 8-9 エラーキャプチャー終了

8.2.2 フレームデータの表示

本体に取り込んだフレームデータは、本体に表示したり、現在の入力信号と重ねて表示したりする ことができます。また、表示モードを切り換えての表示も可能です。 以下の操作で、表示形式を選択できます。

- ・ あらかじめ、ビデオ信号波形、ベクトル波形(5 バー表示を除く)、ピクチャーのいずれかを表示 しておいてください。
- ・ フレームデータの表示には、取り込んだデータと同一フォーマットの信号が入力されていること が必要です。
- ・ V POS ツマミ、H POS ツマミ、ファンクションダイヤル(F•D)の操作で、画面が点滅することが あります。
- ・ スケールや測定値は、取り込んだデータのものではなく、現在の情報を表示します。

操作

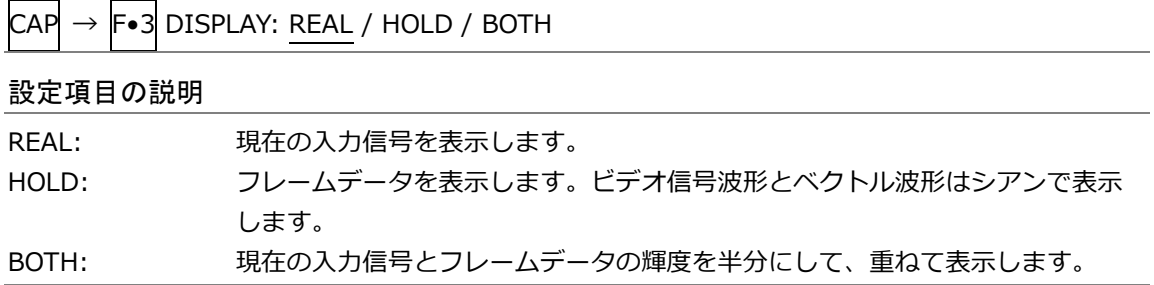

8.2.3 USB メモリーへの保存

本体に取り込んだフレームデータは電源を切るなどでクリアされますが、以下の操作で USB メモリ ーに保存することで、電源を切った後でも本体に表示できます。(保存形式を FRM にしたとき)

- 1. 本体に USB メモリーを接続します。
- 2. CAP メニューの F•4 FILE TYPE を押します。 FILE TYPE メニューが表示されます。

 $\mathsf{CAP} \to \mathsf{F}{\bullet}4$  file type  $\to$ **DPX**  $\overline{TIF}$ FRM up<br>menu ON ON ON  $F1$  $\sqrt{F\cdot 2}$  $F-3$  $F-5$  $F·6$  $F-4$  $F - 7$ 図 8-10 FILE TYPE  $X = 7 -$ 

3. ファイル形式を選択します。

保存するファイル形式を ON にします。初期設定はすべて ON です。すべての設定を OFF にす ることはできません。

F•3 DPX: ピクチャー部分のみを 10bit の DPX 形式で保存します。

入力信号が 12bit であっても、10bit に丸めて保存します。

F•4 TIF: ピクチャー部分のみを TIF 形式で保存します。 このデータは、DPX を TIF に変換したものです。

F•5 FRM: 1 フレーム分のデータを保存します。

- 4. F•7 up menu を押します。 CAP メニューが表示されます。
- 5. F.S STORE を押します。

画面上にメッセージ「Please wait. Saving file...」が表示され、USB メモリーにフレームデー タが保存されます。フレームデータが本体に取り込まれていないとき、このメニューは表示さ れません。

入力信号が 1080i/59.94 で、F•4 FILE TYPE がすべて ON のとき、保存にかかる時間は約 50 秒です。また、ファイルサイズは DPX が約 7.9MB、TIF が約 11.8MB、FRM が約 9.4MB で す。

ファイル名はシステム設定で設定した日時が、西暦、月、日、時間、分、秒、CH の順に自動で 付きます。(例:20090501100859A.bmp)

フレームデータの保存先は以下のとおりです。

- USB メモリー
- $L$   $\Box$  LV5490 USER
	- $\overline{\phantom{a}}$  BMP
		- $\vdash$   $\Box$  yyymmddhhmmss.dpx
		- $\vdash$   $\Box$  yyyymmddhhmmss.frm
		- $L \Box$  yyyymmddhhmmss.tif

8.2.4 USB メモリーのフレームデータ表示

USB メモリーに FRM 形式で保存したフレームデータは、以下の手順で本体に表示したり、現在の入 力信号と重ねて表示したりすることができます。 (他機種で保存した FRM 形式のフレームデータを本体に表示することはできません)

- 1. 本体に USB メモリーを接続します。
- 2. CAP キーを押します。 CAP メニューが表示されます。
- 3. F.6 RECALL を押します。

ファイルリスト画面が表示されます。

| No.                                                               |                    | Filename      | <b>Date&amp;Time</b>                                              | Size(byte)                           |
|-------------------------------------------------------------------|--------------------|---------------|-------------------------------------------------------------------|--------------------------------------|
| 120140221131806.dpx<br>220140221131806.frm<br>320140221131806.tif |                    |               | 2014/02/21 13:18:28<br>2014/02/21 13:18:40<br>2014/02/21 13:18:38 | 8,296,480<br>9,900,064<br>12,450,600 |
| 420140221132935.dpx                                               |                    |               | 2014/02/21 13:30:05                                               | 8,296,480                            |
| 5 20140221132935.frm<br>620140221132935.tif                       |                    |               | 2014/02/21 13:30:19<br>2014/02/21 13:30:18                        | 9,900,064<br>4, 151, 874             |
|                                                                   |                    |               |                                                                   |                                      |
|                                                                   |                    |               |                                                                   |                                      |
|                                                                   |                    |               |                                                                   |                                      |
|                                                                   |                    |               |                                                                   |                                      |
|                                                                   |                    |               |                                                                   |                                      |
|                                                                   |                    |               |                                                                   |                                      |
|                                                                   |                    |               |                                                                   |                                      |
|                                                                   |                    |               |                                                                   |                                      |
| Disk Size:                                                        | 4,001,431,552 Byte |               |                                                                   |                                      |
| Free Size:                                                        | 3,938,385,920 Byte |               | FORMAT: 1920x1080/59.94I YCbCr(422) 10bit HD                      |                                      |
|                                                                   |                    | <b>DELETE</b> |                                                                   | up                                   |

図 8-11 ファイルリスト画面

- 4. ファンクションダイヤル(F•D)を回して、表示する FRM 形式のファイルを選択します。
- 5. F.1 RECALL を押します。 フレームデータの表示には、保存したデータと同一フォーマットの信号が入力されていること が必要です。画面下部の FORMAT には保存したデータのフォーマットが表示され、現在のフォ ーマットと同一のときは緑色、異なるときは赤色になります。FORMAT が赤色のとき、F•1 RECALL は表示されません。
- 6. F.3 DISPLAY を押して、表示形式を選択します。

8.2.5 USB メモリーのフレームデータ削除

USB メモリーに保存したフレームデータは、以下の手順で削除できます。(PC でも削除できます)

- 1. 本体に USB メモリーを接続します。
- 2. CAP キーを押します。

CAP メニューが表示されます。

3. F.6 RECALL を押します。

ファイルリスト画面が表示されます。

| No.                                        |                    | Filename      |                                              | <b>Date&amp;Time</b>                       | Size(byte)              |
|--------------------------------------------|--------------------|---------------|----------------------------------------------|--------------------------------------------|-------------------------|
| 120140221131806.dpx                        |                    |               |                                              | 2014/02/21 13:18:28                        | 8,296,480               |
| 220140221131806.frm<br>320140221131806.tif |                    |               |                                              | 2014/02/21 13:18:40<br>2014/02/21 13:18:38 | 9,900,064<br>12,450,600 |
| 420140221132935.dpx                        |                    |               |                                              | 2014/02/21 13:30:05                        | 8,296,480               |
| 520140221132935.frm                        |                    |               |                                              | 2014/02/21 13:30:19                        | 9,900,064               |
| 620140221132935.tif                        |                    |               |                                              | 2014/02/21 13:30:18                        | 4, 151, 874             |
|                                            |                    |               |                                              |                                            |                         |
|                                            |                    |               |                                              |                                            |                         |
|                                            |                    |               |                                              |                                            |                         |
|                                            |                    |               |                                              |                                            |                         |
|                                            |                    |               |                                              |                                            |                         |
|                                            |                    |               |                                              |                                            |                         |
|                                            |                    |               |                                              |                                            |                         |
|                                            |                    |               |                                              |                                            |                         |
|                                            |                    |               |                                              |                                            |                         |
|                                            |                    |               |                                              |                                            |                         |
|                                            |                    |               |                                              |                                            |                         |
|                                            |                    |               |                                              |                                            |                         |
|                                            |                    |               |                                              |                                            |                         |
|                                            |                    |               |                                              |                                            |                         |
|                                            |                    |               |                                              |                                            |                         |
|                                            |                    |               |                                              |                                            |                         |
| Disk Size:                                 | 4,001,431,552 Byte |               |                                              |                                            |                         |
| Free Size:                                 | 3,938,385,920 Byte |               | FORMAT: 1920x1080/59.94I YCbCr(422) 10bit HD |                                            |                         |
| <b>RECALL</b>                              |                    | <b>DELETE</b> |                                              |                                            | up                      |

図 8-12 ファイルリスト画面

- 4. ファンクションダイヤル(F•D)を回して、削除するファイルを選択します。
- 5. F•3 DELETE FILE を押します。

DELETE FILE メニューが表示されます。

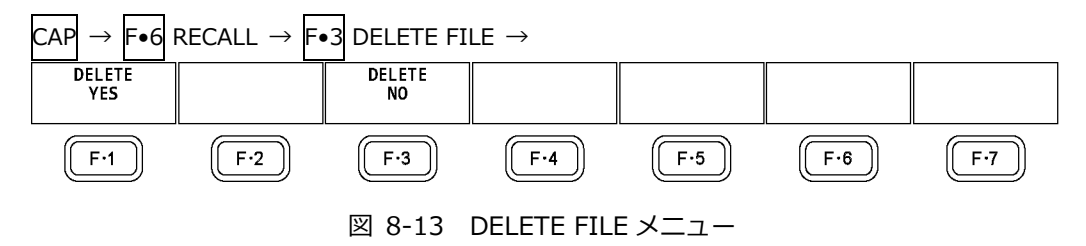

6. F.1 DELETE YES を押します。 削除をキャンセルするときは F•3 DELETE NO を押してください。 9. プリセット機能

プリセット機能とは、パネル設定を 60 点まで登録できる機能で、決まった設定を簡単に呼び出すことが できます。また、登録したプリセットデータは USB メモリーに一括コピーできるため、複数の本体を同 一の設定で使用できます。

プリセットには、以下を除いたすべての項目が登録されます。登録された内容は、設定の初期化を行って も削除されません。

- ・イーサネットの設定 (ETHERNET SETUP タブ)
- ・リモートの設定 (REMOTE SETUP タブ)
- ・日時の設定 (DATE&TIME タブ)
- 9.1 プリセットの登録

プリセットを登録するには、以下の手順で操作を行います。

1. 登録する画面を表示します。 あらかじめシステム設定の GENERAL SETUP タブで Recall を選択することによって、プリセッ トを呼び出したときのメニューを設定できます。

【参照】 GENERAL SETUP タブ →「[7.2.1](#page-151-0) 一般的な設定」

2. PSET キーを長押しします。

プリセット登録画面が表示されます。

| No.<br>Comment                            | <b>Date&amp;Time</b><br>Size(byte)         |
|-------------------------------------------|--------------------------------------------|
| 1.                                        | ----/--/-- --:--:--                        |
| <u> 2</u> <del>.</del>                    | $- - - -$ / $- -$ / $-  - -$ : $-$ : $-$ : |
| .                                         | ----/--/-- --:--:--                        |
| <u>.</u>                                  | $---/--/------------$                      |
| .                                         |                                            |
| <u></u>                                   | $---/--/------------$                      |
| 7                                         | $---/--/---------------$                   |
| 8 - - - - - - - - - - - - - - - -         |                                            |
| 9 - - - - - - - - - - - - - - - -         | $---/--/------:---:-$                      |
| $10 - 10 - 10$                            | $---/--/---------------$                   |
| 11                                        | ----/--/-- --:--:--                        |
|                                           | $---/--/------:---:-$                      |
| 13                                        |                                            |
| 14 - - - - - - - - - - - - - - - -        | ----/--/-- --:--:--                        |
| 15 - - - - - - - - - - - - - - - -        |                                            |
| 16 - - - - - - - - - - - - - - - -        | $- - - -$ / $- -$ / $-  - -$ : $-$ : $-$ : |
| $17 - - - - - - - - - - - - - - -$        | ----/--/-- --:--:--                        |
| 18 - - - - - - - - - - - - - - - -        | $---/--/------:---:-$                      |
| 19                                        |                                            |
| 20 - - - - - - - - - - - - - - - -        | ----/--/-- --:--:--                        |
| 21 - - - - - - - - - - - - - - - -        | ----/--/-- --:--:--                        |
| <i>22</i> - - - - - - - - - - - - - - - - | $---/--/---------------$                   |
| 23 - - - - - - - - - - - - - - - -        |                                            |
|                                           | Setup Memory Comment                       |

図 9-1 プリセット登録画面

3. F. 1 COMMENT INPUT を押します。

コメント入力画面が表示されます。

コメントはすでに保存してあるプリセットのコメントからコピーすることもできます。コメント をコピーするには、プリセット登録画面でコピーしたいプリセットにカーソルを合わせてから、 ファンクションダイヤル(F•D)を押してください。

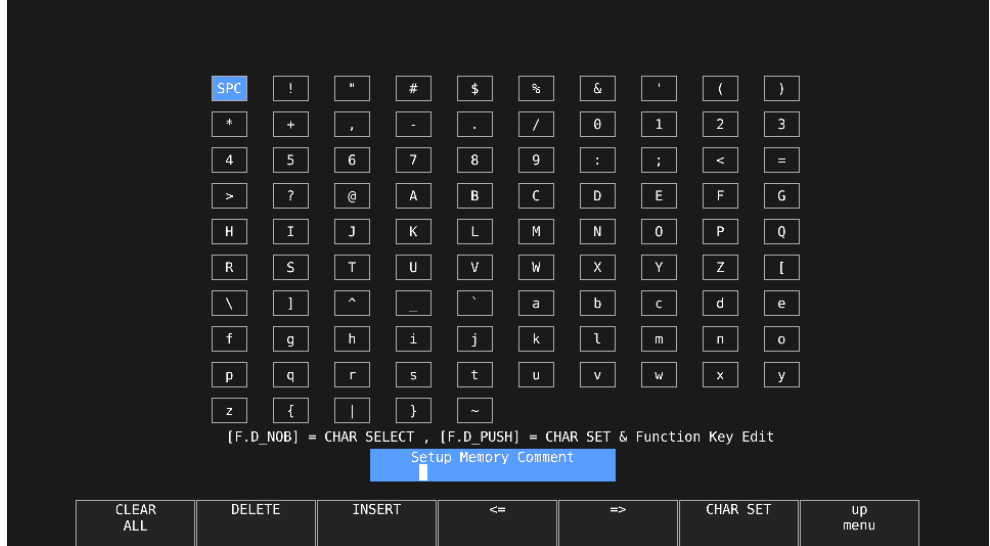

図 9-2 コメント入力画面

4. 16 文字以内でコメントを入力します。

コメント入力画面でのキー動作は以下のとおりです。

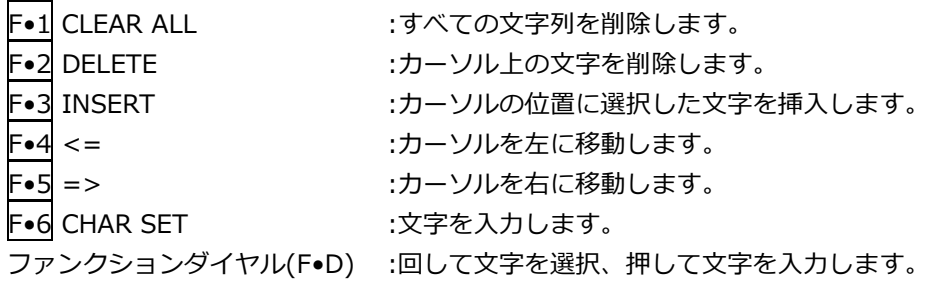

- 5. F•7 up menu を押します。
- 6. ファンクションダイヤル(F•D)を回して、登録するプリセット番号を選択します。
- 7. F.2 STORE を押します。

選択した番号にすでにプリセットが登録してあるときは、STORE メニューが表示されます。上書 きするときは F•1 OVER WRITE YES、登録をキャンセルするときは F•3 OVER WRITE NO を 押してください。

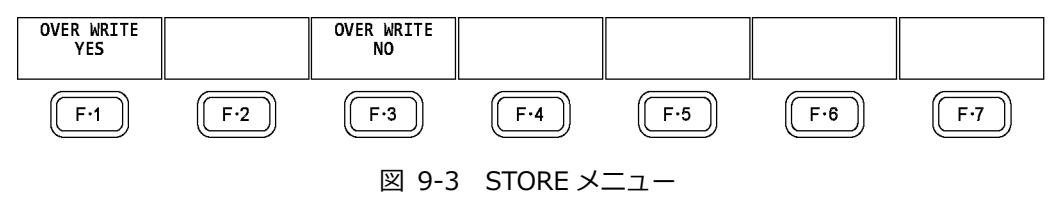

# 9.2 プリセットの呼び出し

プリセットを呼び出すには、以下の手順で操作を行います。

1. PSET キーを押します。

PSET メニューが表示されます。

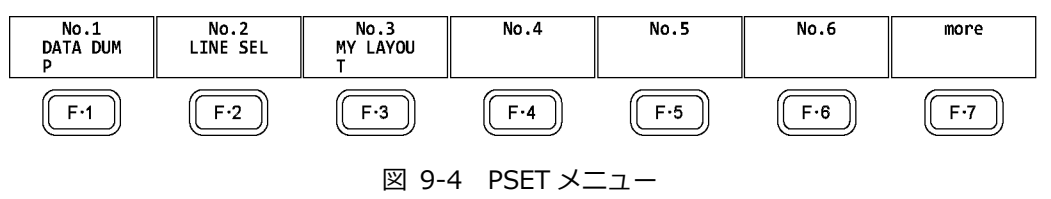

2. F•1 No.1 ~ F•6 No.6 を押します。 呼び出すプリセットが No.7 以降のときは、F•7 more を押すか、ファンクションダイヤル(F•D) を回してください。

呼び出した直後のメニューは、プリセット登録時の GENERAL SETUP タブの設定によって、 PSET メニューまたは測定メニューのいずれかとなります。 【参照】 GENERAL SETUP タブ →「[7.2.1](#page-151-0) 一般的な設定」

9.3 プリセットの削除

プリセットを削除するには、以下の手順で操作を行います。

1. PSET キーを長押しします。

プリセット登録画面が表示されます。

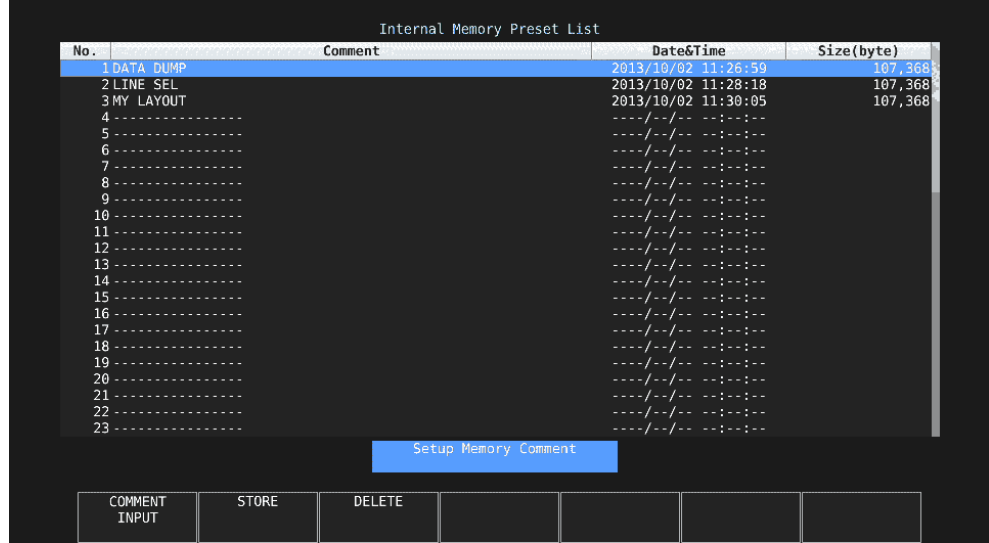

図 9-5 プリセット登録画面

- 2. ファンクションダイヤル(F•D)を回して、削除するファイルを選択します。
- 3. F•3 DELETE を押します。

DELETE メニューが表示されます。

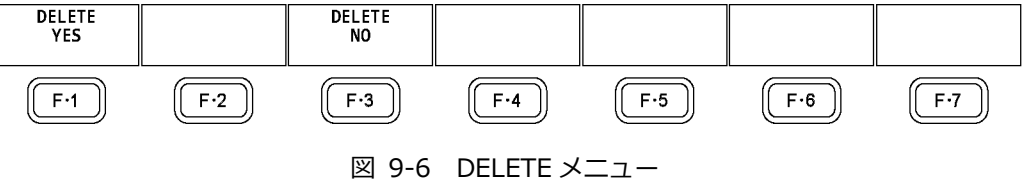

4. F•1 DELETE YES を押します。 削除をキャンセルするときは、F•3 DELETE NO を押してください。 9.4 本体から USB メモリーへの一括コピー

本体のプリセットを USB メモリーに一括コピーするには、以下の手順で操作を行います。

- 1. 本体に USB メモリーを接続します。
- 2. PSET キーを長押しします。

プリセット登録画面が表示されます。

| No.                                       |              | Comment       |                      |                          | <b>Date&amp;Time</b>       | Size(byte) |
|-------------------------------------------|--------------|---------------|----------------------|--------------------------|----------------------------|------------|
| <b>1 DATA DUMP</b>                        |              |               |                      |                          | 2013/10/02 11:26:59        | 107,368    |
| 2 LINE SEL                                |              |               |                      |                          | 2013/10/02 11:28:18        | 107,368    |
| 3 MY LAYOUT                               |              |               |                      |                          | 2013/10/02 11:30:05        | 107,368    |
| 4 - - - - - - - - - - - - - - -           |              |               |                      |                          | $---/--/------------$      |            |
| 5                                         |              |               |                      |                          |                            |            |
| 6 - - - - - - - - - - - - - - - -         |              |               |                      |                          | $---/--/------:----:--:-$  |            |
| .                                         |              |               |                      |                          | $---/--/------:---$        |            |
| 8 - - - - - - - - - - - - - - - -         |              |               |                      |                          | ----/--/-- --:--:--        |            |
| 9 - - - - - - - - - - - - - - - -         |              |               |                      |                          | $---/--/------:----:--:--$ |            |
|                                           |              |               |                      |                          | $---/--/------:---$        |            |
| 11 <del>.</del> .                         |              |               |                      |                          | ----/--/-- --:--:--        |            |
| 12 - - - - - - - - - - - - - - - -        |              |               |                      |                          | $---/--/------:----:--:--$ |            |
| 13                                        |              |               |                      |                          |                            |            |
| 14 - - - - - - - - - - - - - - - -        |              |               |                      |                          | ----/--/-- --:--:--        |            |
| 15 - - - - - - - - - - - - - - - -        |              |               |                      |                          | $---/--/------:-:-:-:-$    |            |
| 16 - - - - - - - - - - - - - - - -        |              |               |                      |                          |                            |            |
|                                           |              |               |                      |                          | ----/--/-- --:--:--        |            |
| 18 - - - - - - - - - - - - - - - -        |              |               |                      |                          | $---/--/------:-:-:-:-$    |            |
| 19                                        |              |               |                      |                          | $---/--/------:---$        |            |
|                                           |              |               |                      |                          | ----/--/-- --:--:--        |            |
| 21                                        |              |               |                      |                          | $---/--/---------------$   |            |
| <b>22 - - - - - - - - - - - - - - -</b> - |              |               |                      |                          |                            |            |
| 23 - - - - - - - - - - - - - - - -        |              |               |                      |                          | ----/--/-- --:--:--        |            |
|                                           |              |               | Setup Memory Comment |                          |                            |            |
| COMMENT<br>INPUT                          | <b>STORE</b> | <b>DELETE</b> |                      | ALL COPY<br>$USB - >INT$ | ALL COPY<br>$INT - > USB$  |            |

図 9-7 プリセット登録画面

3. F•6 ALL COPY INT->USB を押します。

ALL COPY INT->USB メニューが表示されます。

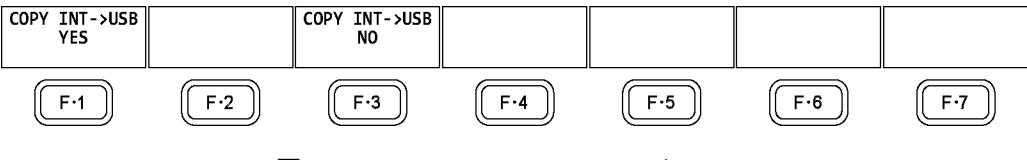

図 9-8 ALL COPY INT->USB メニュー

4. F.1 COPY INT->USB YES を押します。

コピーをキャンセルするときは、F•3 COPY INT->USB NO を押してください。USB メモリーに すでにプリセットが存在するときは、上書きされます。

プリセットの保存先は以下のとおりです。

USB メモリーのファイル名を PC で変更すると、USB メモリーのプリセットを本体にコピーでき なくなりますので、注意してください。

- USB メモリー
- $L$   $\Box$  LV5490\_USER
	- $\mathsf{L}$   $\Box$  pset
		- $\Box$  PRESET\_01.PRE (~PRESET\_60.PRE)

9.5 USB メモリーから本体への一括コピー

USB メモリーのプリセットを本体に一括コピーするには、以下の手順で操作を行います。

- 1. 本体に USB メモリーを接続します。
- 2. PSET キーを長押しします。

プリセット登録画面が表示されます。

| No.                                       | Comment                       |                          | <b>Date&amp;Time</b>      | Size(byte) |
|-------------------------------------------|-------------------------------|--------------------------|---------------------------|------------|
| <b>1 DATA DUMP</b>                        |                               |                          | 2013/10/02 11:26:59       | 107, 368   |
| 2 LINE SEL                                |                               |                          | 2013/10/02 11:28:18       | 107.368    |
| 3 MY LAYOUT                               |                               |                          | 2013/10/02 11:30:05       | 107,368    |
| 4 - - - - - - - - - - - - - - -           |                               |                          | $---/--/------:---:-$     |            |
| 5                                         |                               |                          |                           |            |
| 6 - - - - - - - - - - - - - - - -         |                               |                          | ----/--/-- --:--:--       |            |
| 7 - - - - - - - - - - - - - - - -         |                               |                          | $---/--/---------------$  |            |
| 8 - - - - - - - - - - - - - - - -         |                               |                          |                           |            |
| 9 - - - - - - - - - - - - - - - -         |                               |                          | ----/--/-- --:--:--       |            |
| $10 - 10 - 10$                            |                               |                          |                           |            |
| 11 <del>.</del> .                         |                               |                          | $---/--/------------$     |            |
| 12 - - - - - - - - - - - - - - - -        |                               |                          | $---/--/------------$     |            |
| 13                                        |                               |                          |                           |            |
| 14 - - - - - - - - - - - - - - - -        |                               |                          | ----/--/-- --:--:--       |            |
| 15 - - - - - - - - - - - - - - - -        |                               |                          | ----/--/-- --:--:--       |            |
| 16 - - - - - - - - - - - - - - - -        |                               |                          | $---/--/------:---:-$     |            |
|                                           |                               |                          | ----/--/-- --:--:--       |            |
| 18 - - - - - - - - - - - - - - - -        |                               |                          | $---/--/------:-:-:-:-$   |            |
| 19                                        |                               |                          |                           |            |
|                                           |                               |                          |                           |            |
| 21 - - - - - - - - - - - - - - - -        |                               |                          | $---/--/------------$     |            |
| <b>22 - - - - - - - - - - - - - - -</b> - |                               |                          |                           |            |
| 23 - - - - - - - - - - - - - - - -        |                               |                          | $---/--/------:----:--:-$ |            |
|                                           |                               | Setup Memory Comment     |                           |            |
| COMMENT<br>INPUT                          | <b>DELETE</b><br><b>STORE</b> | ALL COPY<br>$USB - >INT$ | ALL COPY<br>$INT - > USB$ |            |

図 9-9 プリセット登録画面

3. F.5 ALL COPY USB->INT を押します。

ALL COPY USB->INT メニューが表示されます。

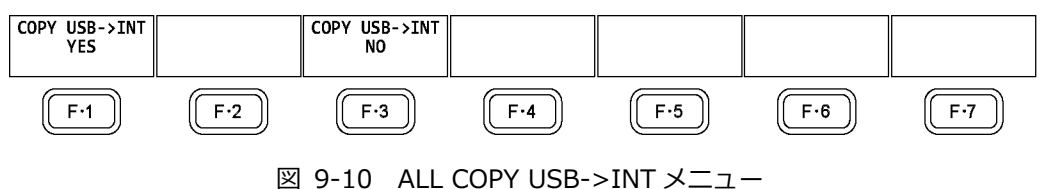

4. F.1 COPY USB->INT YES を押します。

**──**<br>コピーをキャンセルするときは、F•3 COPY USB->INT NO を押してください。本体にすでにプ リセットが存在するときは、上書きされます。
# 10. ビデオ信号波形表示

ビデオ信号波形を表示するには、WFM キーを押します。

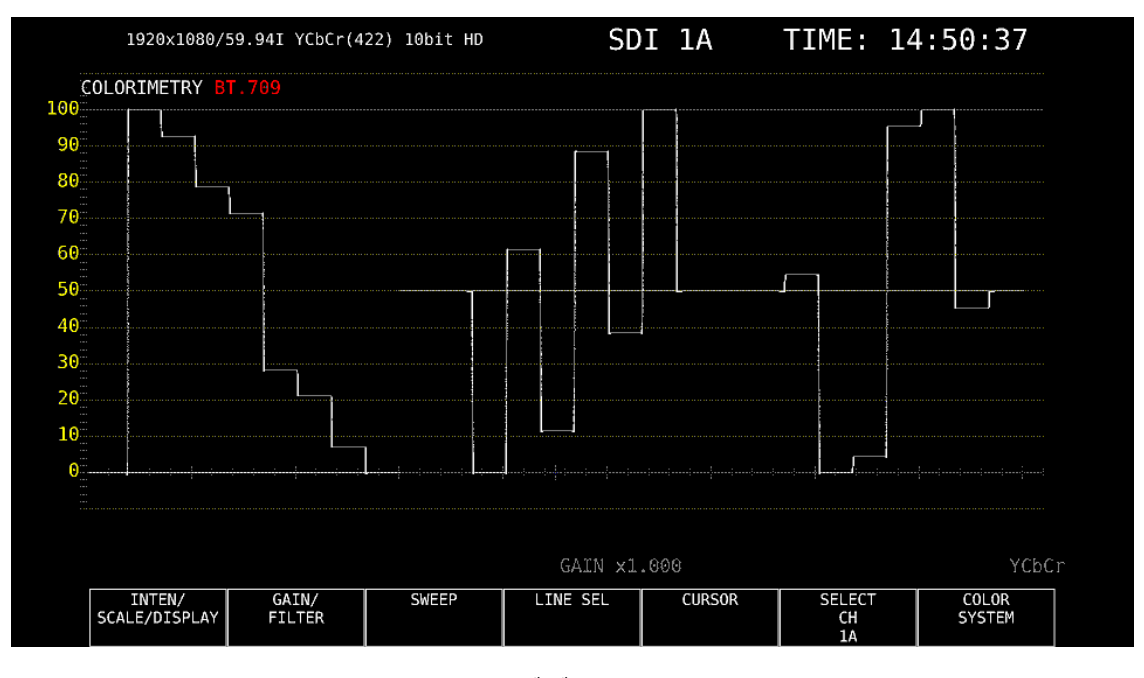

図 10-1 ビデオ信号波形表示

• カラリメトリについて

通常カラリメトリは表示しませんが、システム設定のカラリメトリアラームが ON のときは、指定した カラリメトリ以外が入力されると、画面左上に赤色で表示します。

#### 10.1 波形表示位置の設定

V POS ツマミと H POS ツマミを使用して、ビデオ信号波形の表示位置を調整できます。 マルチ表示では、MULTI メニューの F•2 MULTI WFM を押したときに有効です。

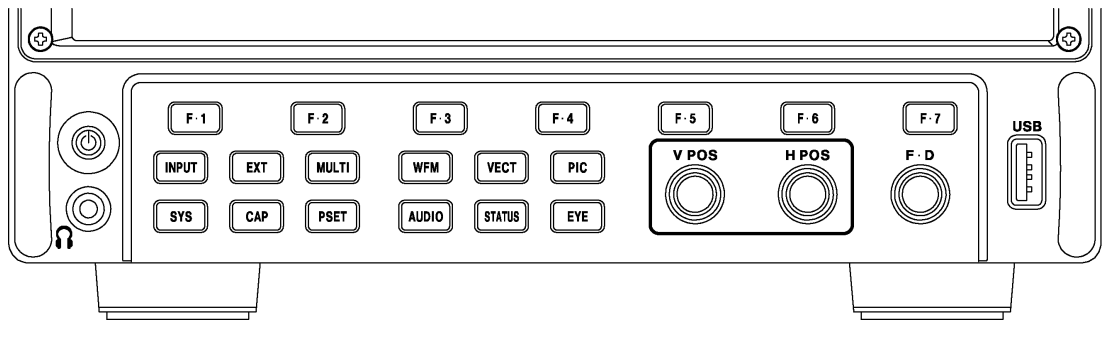

図 10-2 V POS ツマミと H POS ツマミ

• V POS ツマミ

ビデオ信号波形の垂直位置を調整します。 ツマミを押すと、波形の位置が基準位置に戻ります。

• H POS ツマミ

ビデオ信号波形の水平位置を調整します。 ツマミを押すと、波形の位置が基準位置に戻ります。 10.2 表示の設定

表示の設定は、WFM メニューの F•1 INTEN/SCALE/DISPLAY で行います。

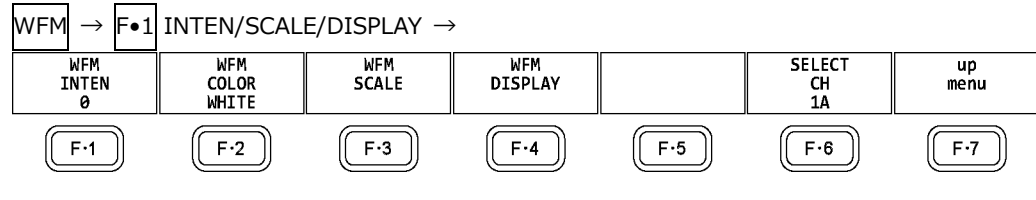

図 10-3 INTEN/SCALE/DISPLAY メニュー

10.2.1 波形の輝度調整

以下の操作で、ビデオ信号波形の輝度を調整できます。 ファンクションダイヤル(F•D)を押すと、設定値が初期値(0)に戻ります。

操作

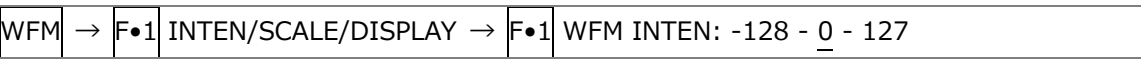

10.2.2 波形色の選択

以下の操作で、ビデオ信号波形の色を選択できます。 MULTI のときは、ビデオ信号波形に以下の色を割り当てて表示します。 Y: 白 Cb: シアン Cr: マゼンタ G: 緑 B: 青 R: 赤 X: 白 Y: 白 Z: 白

COMPOSIT: 白

操作 (3G-B-DS 以外のとき)

 $WFM \rightarrow F \cdot 1$  INTEN/SCALE/DISPLAY  $\rightarrow F \cdot 2$  WFM COLOR: WHITE / YELLOW / CYAN / GREEN / MAGENTA / RED / BLUE / MULTI

操作 (3G-B-DS のとき)

 $WFM \rightarrow F\cdot 1$  INTEN/SCALE/DISPLAY  $\rightarrow F\cdot 2$  WFM COLOR

 $\rightarrow$  F•1 STREAM1 COLOR: WHITE / YELLOW / CYAN / GREEN / MAGENTA / RED / BLUE / MULTI

 $\rightarrow$  F•2 STREAM2 COLOR: WHITE / YELLOW / CYAN / GREEN / MAGENTA / RED / BLUE / MULTI

## 10.2.3 スケールの輝度調整

スケールの設定は、INTEN/SCALE/DISPLAY メニューの F•3 WFM SCALE で行います。

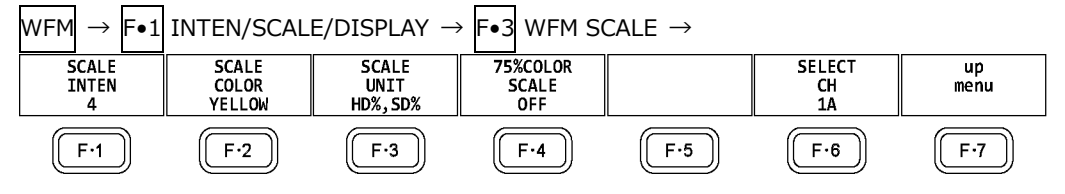

図 10-4 WFM SCALE メニュー

以下の操作で、スケールの輝度を調整できます。 ファンクションダイヤル(F•D)を押すと、設定値が初期値(4)に戻ります。

```
操作
{\sf WFM}\rightarrow {\sf F}{\bullet}1] INTEN/SCALE/DISPLAY \rightarrow {\sf F}{\bullet}3] WFM SCALE \rightarrow {\sf F}{\bullet}1] SCALE INTEN: -8 - 4 - 7
```
10.2.4 スケール色の選択

以下の操作で、スケールの色を選択できます。

操作

```
{\sf WFM}\rightarrow {\sf F}{\bullet}1| INTEN/SCALE/DISPLAY \rightarrow {\sf F}{\bullet}3| WFM SCALE \rightarrow {\sf F}{\bullet}2| SCALE COLOR: WHITE /
YELLOW / CYAN / GREEN / MAGENTA / RED / BLUE
```
## 10.2.5 スケール単位の選択

以下の操作で、スケールの単位を選択できます。

COLOR MATRIX が XYZ のときは、HD%,SD%または 150%となります。

COLOR MATRIX が COMPOSIT で、コンポジット表示フォーマットが NTSC のときは、

HD%,SD%固定となります。また、コンポジット表示フォーマットが PAL のときは HDV,SDV 固定となります。

ビデオ信号の白 100%は、スケール上で 0.7V または 100%となります。 ビデオ信号の黒 0%は、スケール上で 0V または 0%となります。 【参照】 COLOR MATRIX →「[10.7.1](#page-206-0) カラーマトリックスの選択」

操作

 $WFM \rightarrow F \cdot 1$  INTEN/SCALE/DISPLAY  $\rightarrow$  F $\cdot$ 3 WFM SCALE  $\rightarrow$  F $\cdot$ 3 SCALE UNIT: HDV,SD% / HDV,SDV / HD%,SD% / 150% / 1023 / 1023,255 / 3FF

設定項目の説明

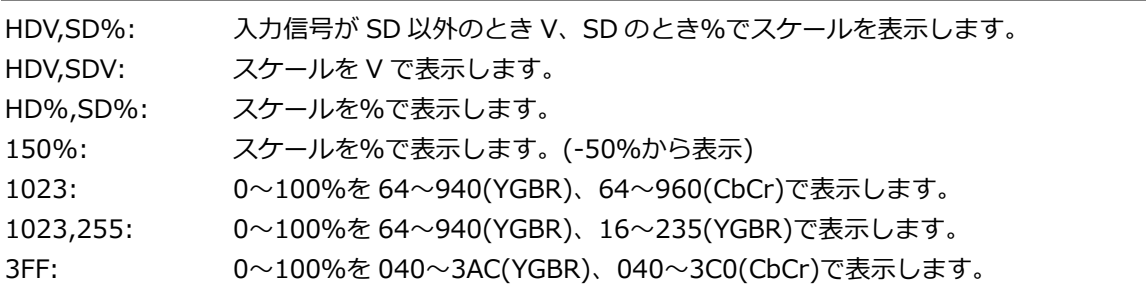

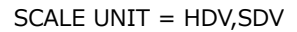

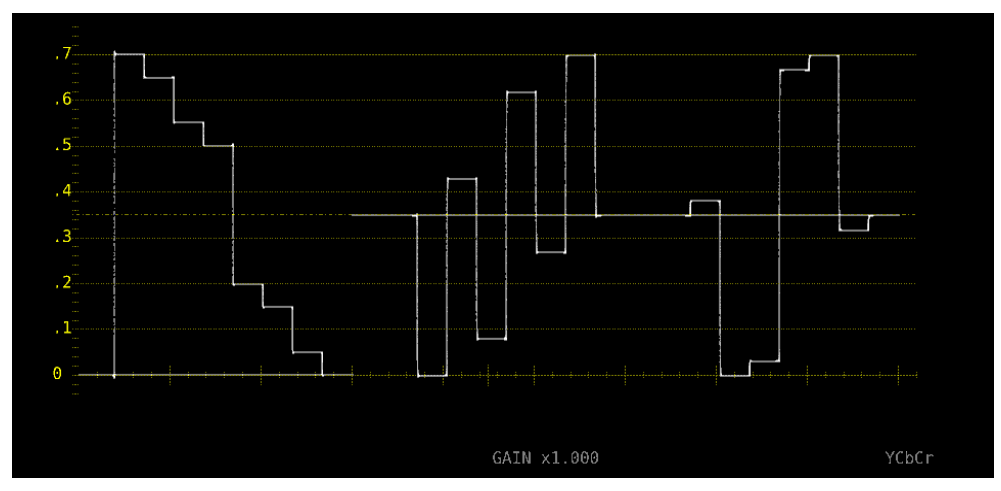

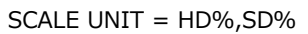

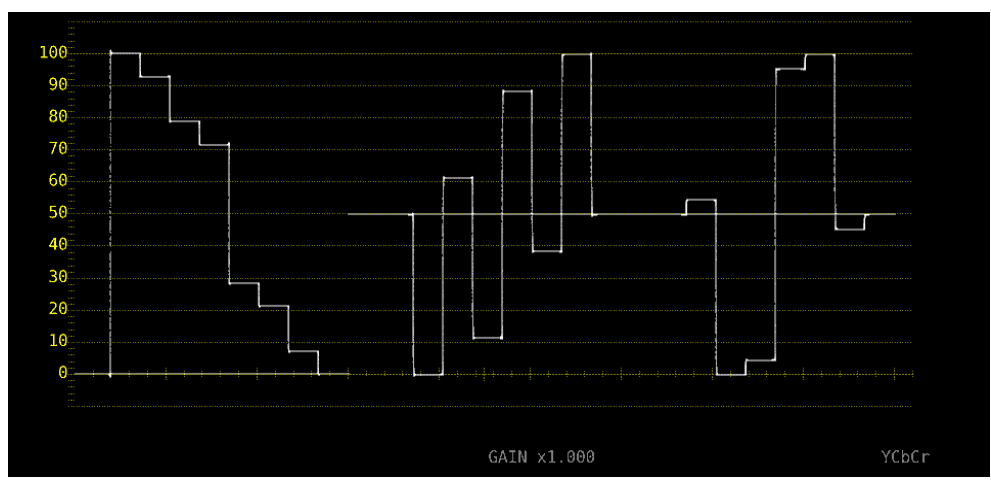

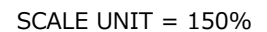

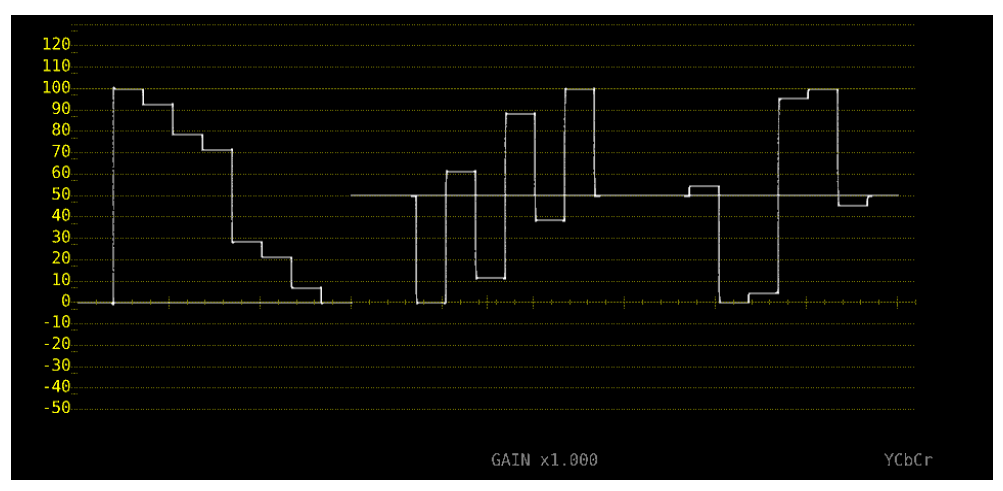

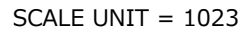

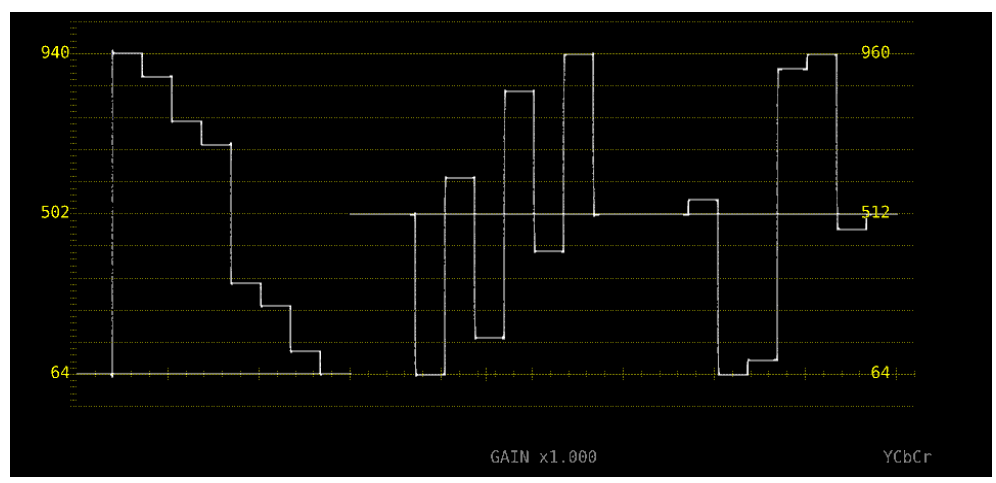

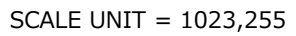

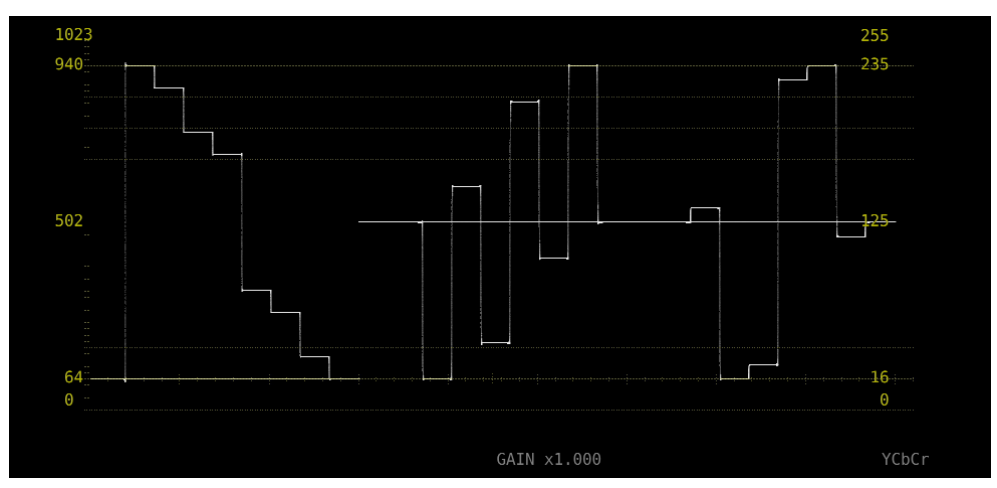

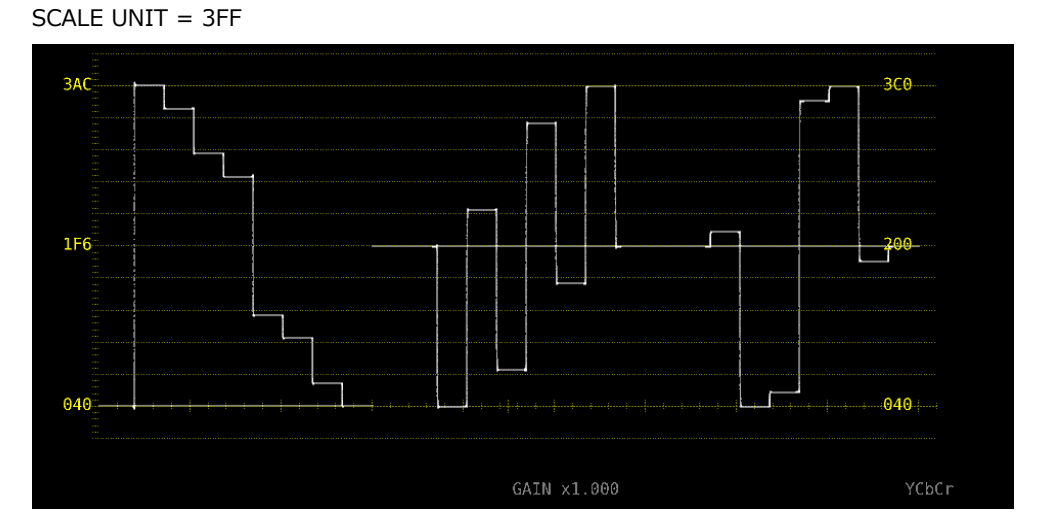

図 10-5 スケール単位の選択

10.2.6 75%カラーバー用スケールの表示

COLOR MATRIX が YCbCr のとき、以下の操作で 75%カラーバーを入力したときに、色差信号のピ ークレベルに合うようなスケールを表示できます。

【参照】 COLOR MATRIX →「[10.7.1](#page-206-0) カラーマトリックスの選択」

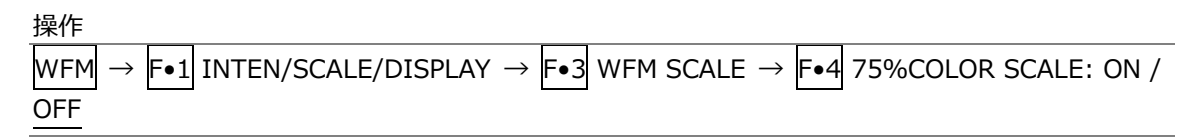

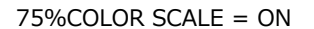

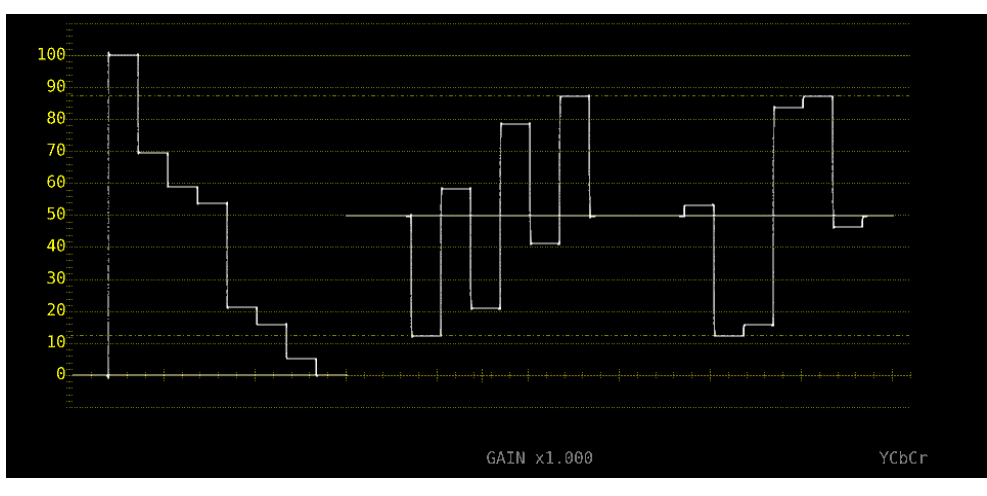

図 10-6 75%カラーバー用スケールの表示

10.2.7 表示モードの選択

表示の設定は、INTEN/SCALE/DISPLAY メニューの F•4 WFM DISPLAY で行います。

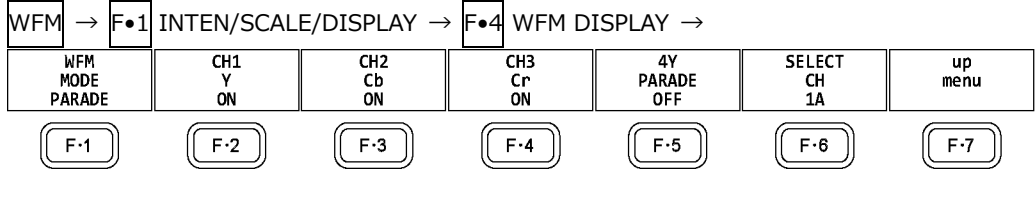

図 10-7 WFM DISPLAY メニュー

以下の操作で、ビデオ信号波形の表示モードを選択できます。 COLOR MATRIX が COMPOSIT のとき、この設定は無効です。 【参照】 COLOR MATRIX →「[10.7.1](#page-206-0) カラーマトリックスの選択」

操作

 $WFM \rightarrow F \cdot 1$  INTEN/SCALE/DISPLAY  $\rightarrow$  F $\cdot 4$  WFM DISPLAY  $\rightarrow$  F $\cdot 1$  WFM MODE: OVERLAY / PARADE

設定項目の説明

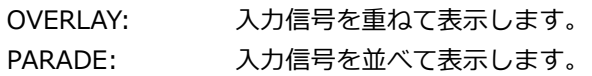

WFM MODE = OVERLAY

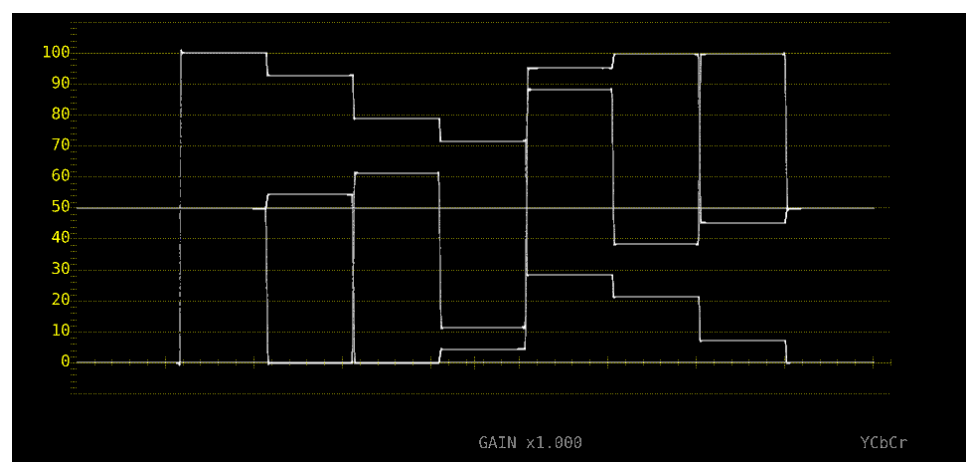

WFM MODE = PARADE

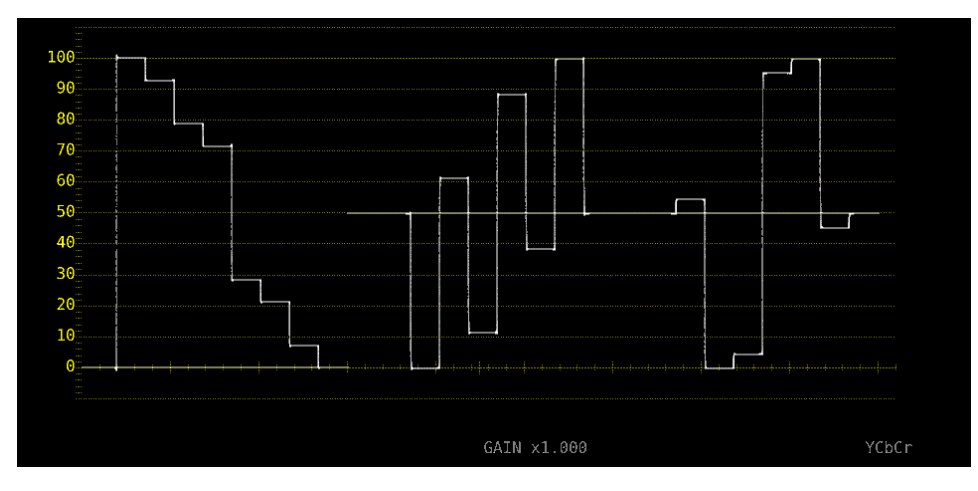

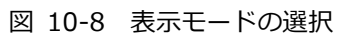

10.2.8 チャンネルのオンオフ

以下の操作で、チャンネルごとに波形をオンオフできます。 CH1~CH3 をすべてオフにすることはできません。 COLOR MATRIX が COMPOSIT のときや YGBR または YRGB が ON のとき、このメニューは表示 されません。

【参照】 COLOR MATRIX →「[10.7.1](#page-206-0) カラーマトリックスの選択」 YGBR、YRGB → 「[10.7.2](#page-208-0) 輝度信号のオンオフ」

操作

 $WFM \rightarrow F\bullet 1$  INTEN/SCALE/DISPLAY  $\rightarrow$  F $\bullet 4$  WFM DISPLAY

 $\rightarrow$   $\left| \left[ \begin{array}{c} -\text{F-2} \end{array} \right]$  CH1 Y / CH1 X / CH1 G / CH1 R:  $\overline{\text{ON}}$  / OFF

 $\rightarrow$  F•3 CH2 Cb / CH1 Y / CH2 B / CH2 G: ON / OFF

 $\rightarrow$  F•4 CH3 Cr / CH1 Z / CH3 R / CH3 B: ON / OFF

## 10.2.9 4Y パレードの表示

以下の操作で、A~Dch の Y 信号を抜き出し、横に並べて表示できます。

4Y パレードの表示条件は以下のとおりです。

- ・シングルリンク
- ・サイマルモード
- ・WFM メニューの F•7 COLOR SYSTEM → F•1 COLOR MATRIX が YCbCr または COMPOSIT
- ・INPUT メニューの F•6 OPERATE CH MODE が COM
- ・レイアウトの Display Mode が NORMAL

また、以下の点に注意してください。

- ・INPUT メニューで ON にしたチャンネルのみ表示します。
- ・レイアウトの Option は非表示になります。
- ・レイアウトの Style は無効です。
- ・スケールジャンプ機能は使用できません。

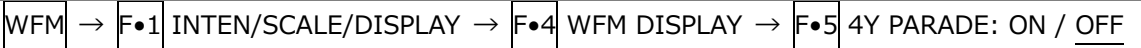

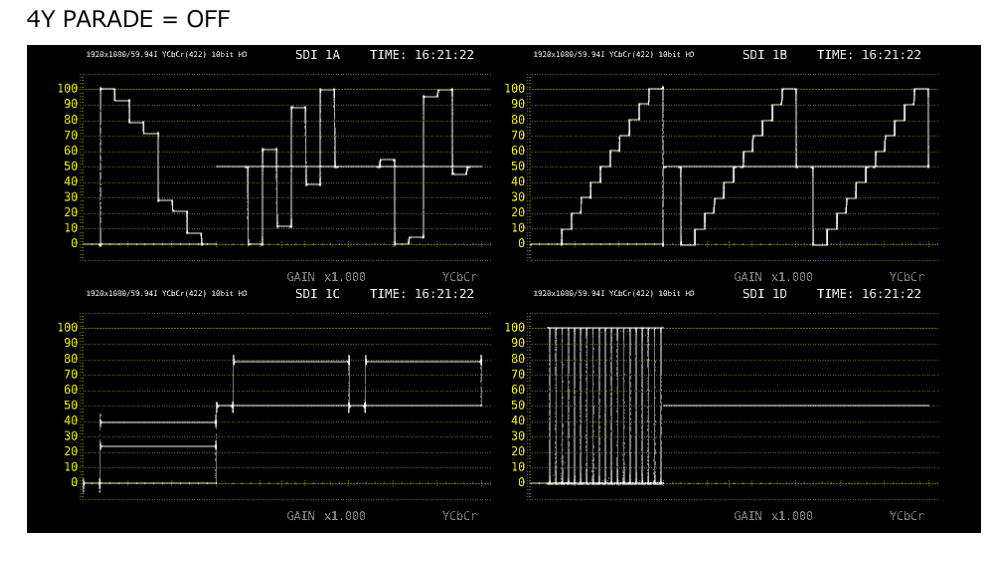

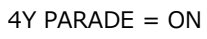

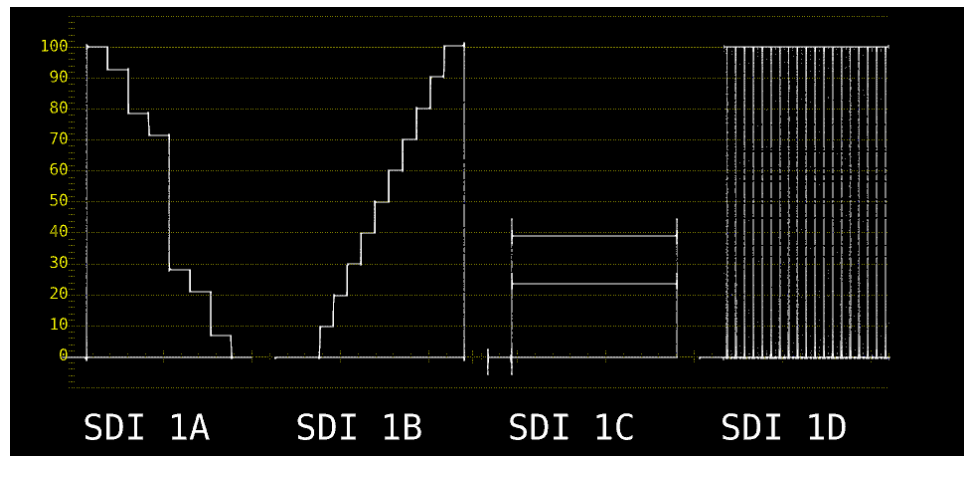

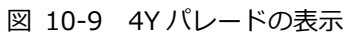

## 10.2.10 3G-B-DS 表示の設定

3G-B-DS 測定時、以下の操作で表示形式を選択できます。

操作

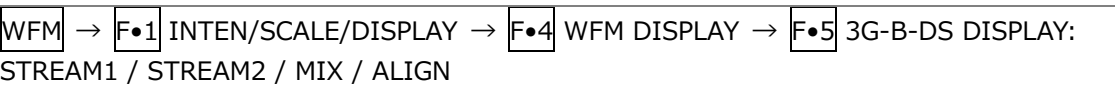

#### 設定項目の説明

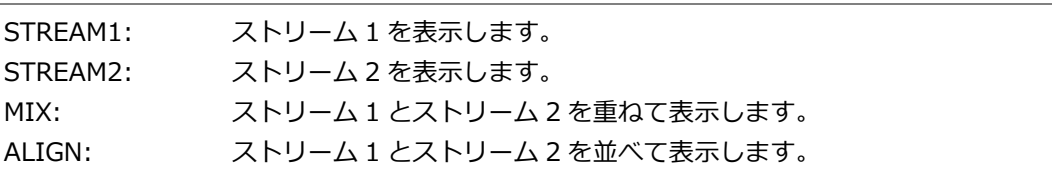

3G-B-DS DISPLAY = MIX

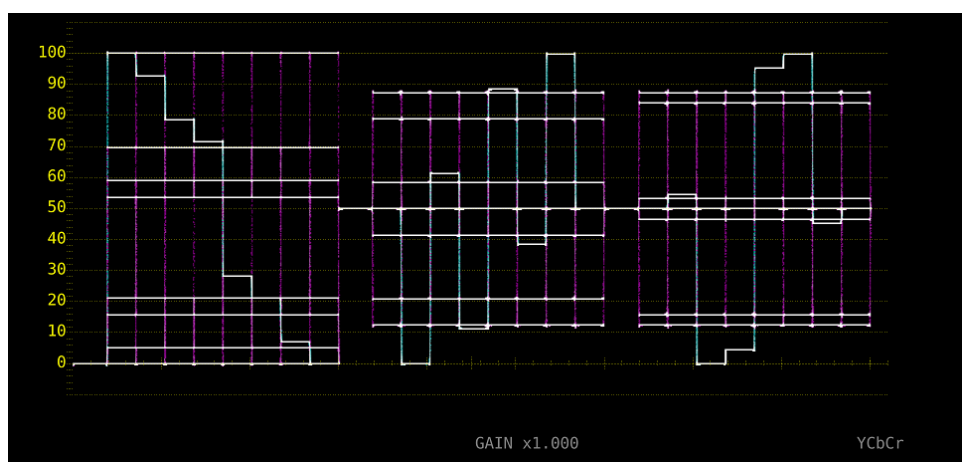

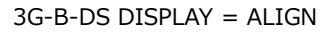

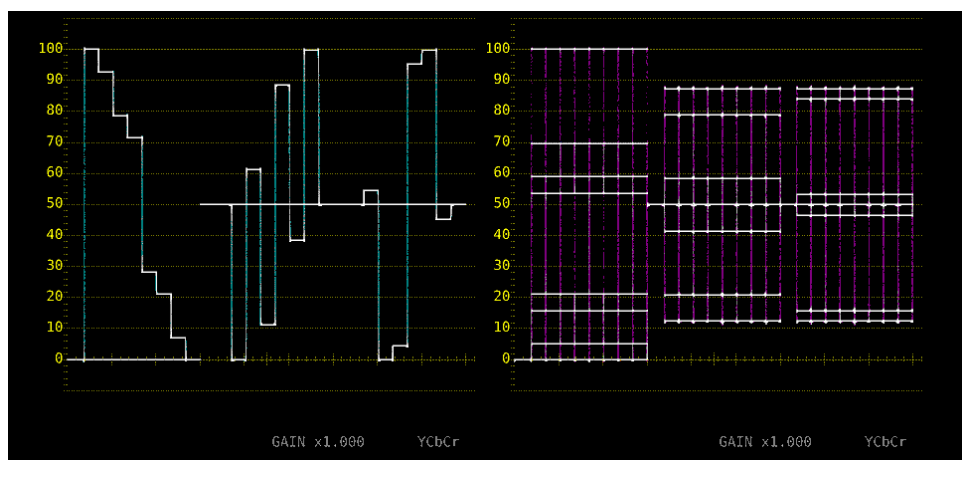

図 10-10 3G-B-DS 表示の設定

10.3 倍率とフィルターの設定

倍率とフィルターの設定は、WFM メニューの F•2 GAIN/FILTER で行います。

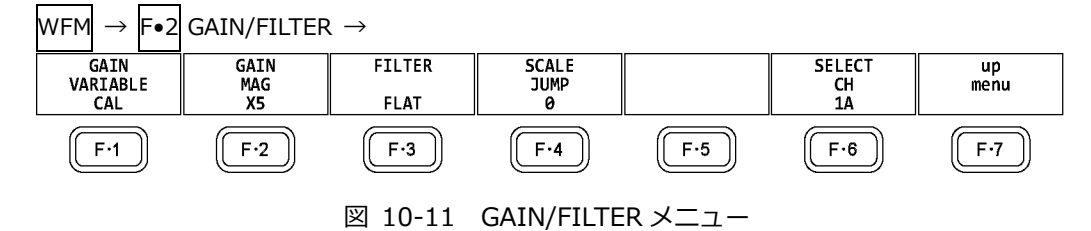

10.3.1 固定倍率の選択

以下の操作で、ビデオ信号波形の固定倍率を選択できます。

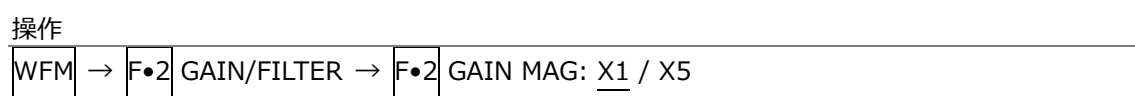

#### 10.3.2 可変倍率の設定

以下の操作で、ビデオ信号波形の倍率を設定できます。

操作

 $WFM \rightarrow F\bullet 2$  GAIN/FILTER  $\rightarrow F\bullet 1$  GAIN VARIABLE: CAL / VARIABLE

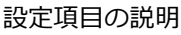

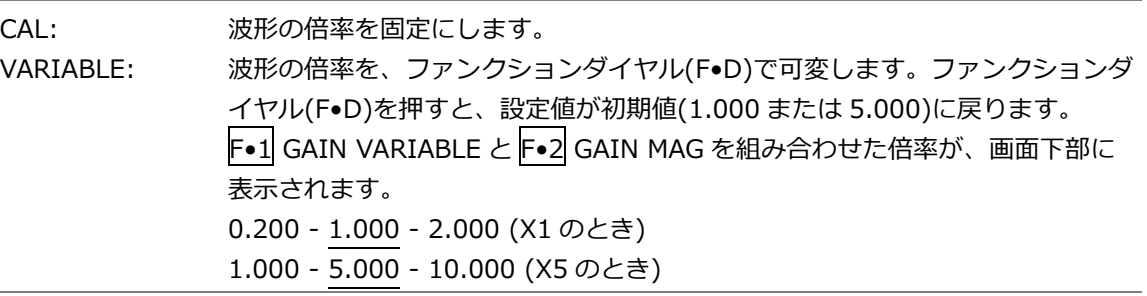

#### 10.3.3 フィルターの選択

以下の操作で、ビデオ信号波形に適用するフィルターを選択できます。 選択できるフィルターは、COLOR MATRIX の設定によって異なります。 【参照】 COLOR MATRIX →「[10.7.1](#page-206-0) カラーマトリックスの選択」

操作 (COLOR MATRIX が YCbCr、XYZ、GBR、RGB のとき)  $WFM \rightarrow F\bullet 2$  Gain/filter  $\rightarrow F\bullet 3$  filter: Flat / Lowpass

設定項目の説明

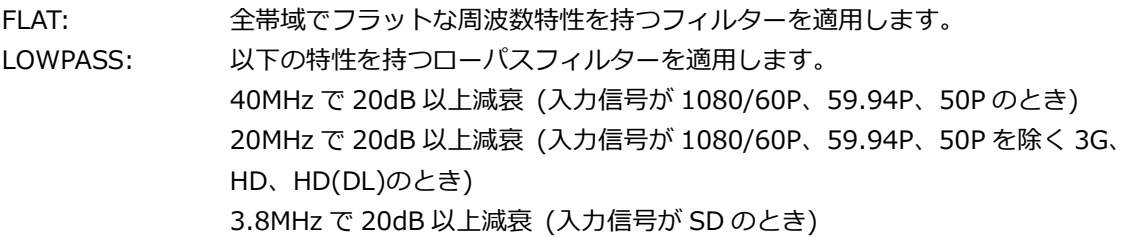

FILTER = FLAT

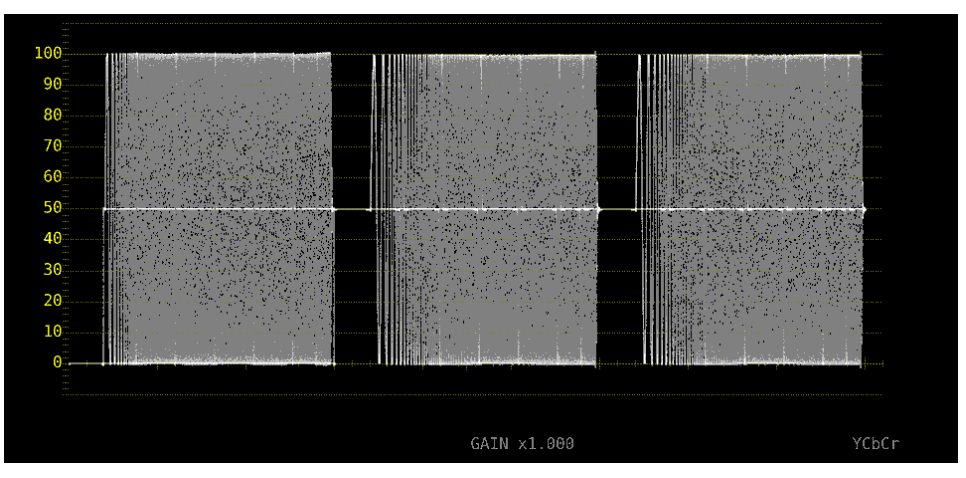

FILTER = LOWPASS

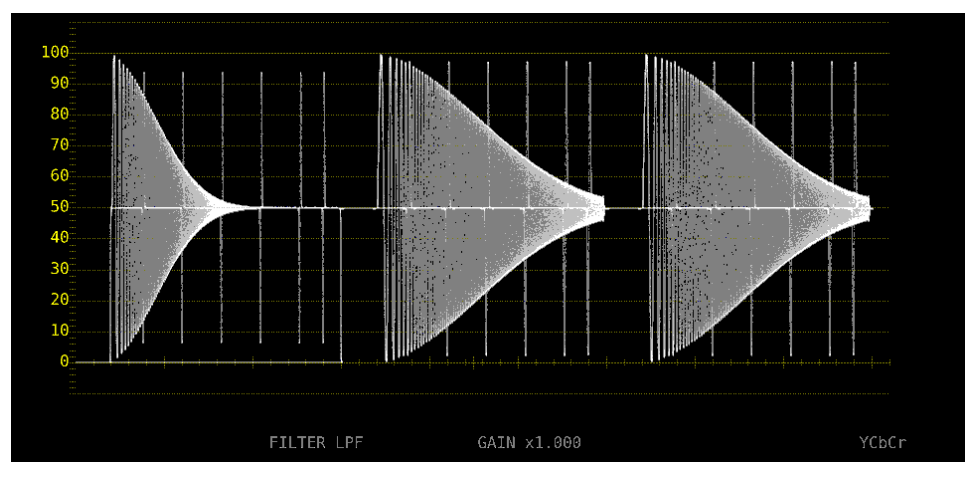

図 10-12 フィルターの選択 (コンポーネント)

#### 10. ビデオ信号波形表示

操作 (COLOR MATRIX が COMPOSIT のとき)

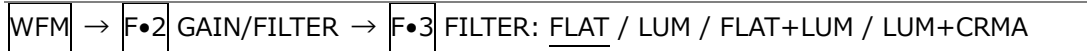

設定項目の説明

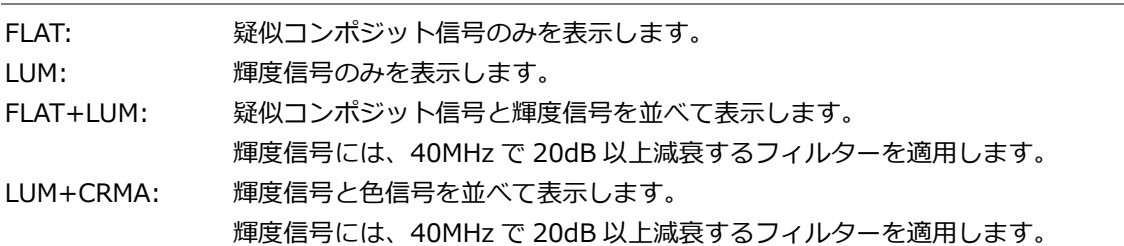

#### $FILTER = FLAT$

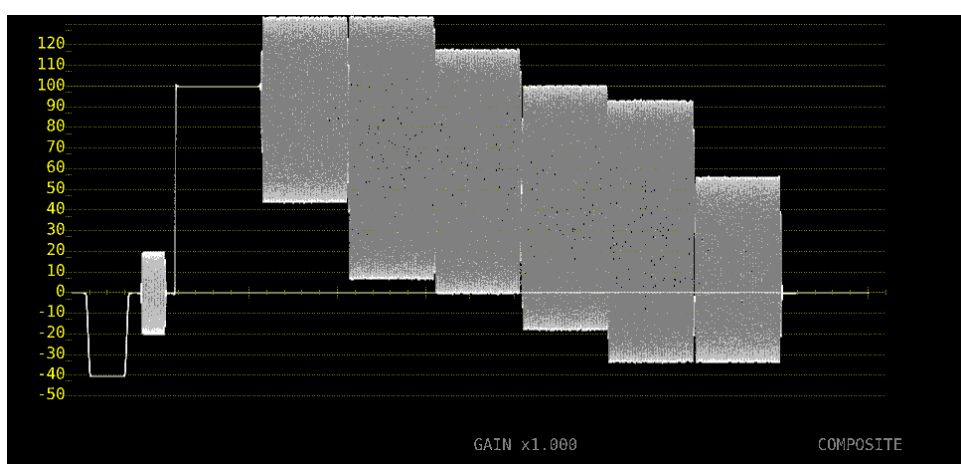

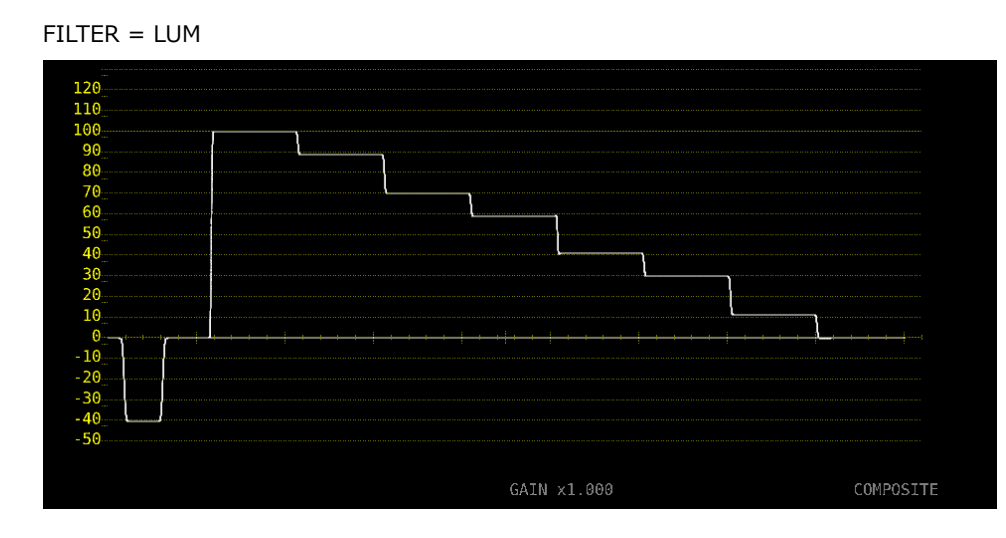

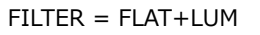

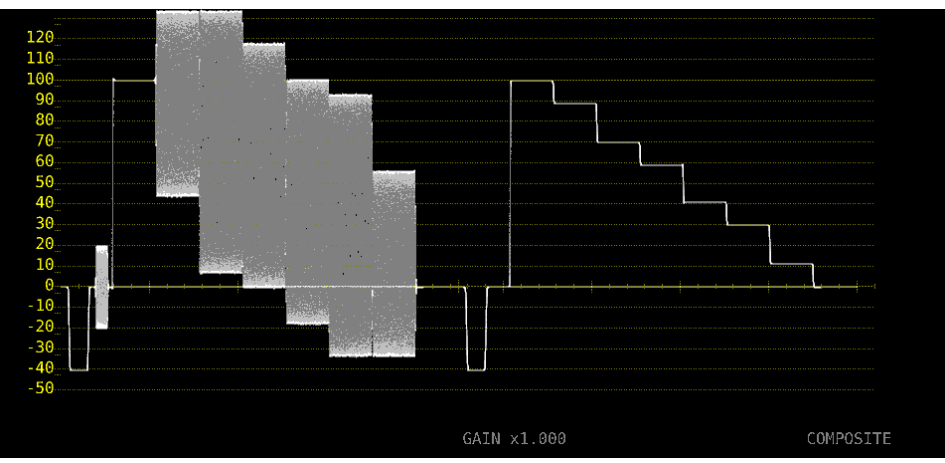

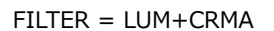

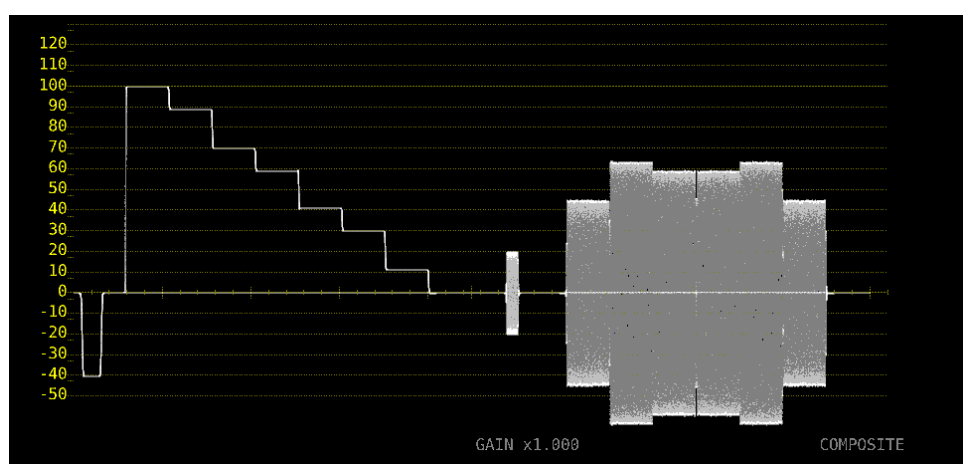

図 10-13 フィルターの選択 (コンポジット)

- 10.3.4 スケールジャンプの設定
	- F•2 GAIN MAG を X5 にすると、波形は Y 軸方向に 5 倍の拡大表示をしますが、以下の操作で拡大 表示したい部分を選択できます。全体に対して現在表示している部分は、画面右側のスケール で確認できます。
	- このメニューは、F•1 GAIN VARIABLE が CAL のときに表示されます。VARIABLE のときは 0 固 定となり、画面右側のスケールも表示しません。

操作

 $WFM \rightarrow F\cdot 2$  GAIN/FILTER

- → F•4 SCALE JUMP: 0 / 10 / 20 / 30 / 40 / 50 / 60 / 70 / 80 / 90 / CURSOR (スケール単位 が V 以外のとき)
- → F•4 SCALE JUMP: .0 / .1 / .2 / .3 / .4 / .5 / .6 / .7 / CURSOR (スケール単位が V のとき)

● 0~90 について

本器には Y 軸方向に 10 種類の表示画面があり、0~90 でこの表示画面を切り換えます。 たとえばスケール単位が%で YCbCr 表示のときは、0 を選択すると 0~20%、10 を選択すると 10~30%、90 を選択すると 90~110%の範囲を表示します。

.0~.7 についても同様です。

- CURSOR について
	- Y 軸カーソルを基準に動作し、現在選択しているカーソル(▼マーク)付近を拡大表示します。操作 方法の一例を以下に示します。

【準備】

- 1. CURSOR メニューの F•1 CURSOR を ON、F•2 XY SEL を Y にします。
- 2. GAIN/FILTER メニューの F•2 GAIN MAG を X5 にします。
- 3. F•4 SCALE JUMP を CURSOR にします。

【運用】

- 4. F•2 GAIN MAG を X1 にします。
- 5. 拡大表示したい部分に、Y 軸カーソルを配置します。(カーソルは、GAIN/FILTER メニュー 内で移動でき、ファンクションダイヤル(F•D)を押すことで REF/DELTA/TRACK を切り換え られます)
- 6. F•2 GAIN MAG を X5 にすると、配置した Y 軸カーソル付近を拡大表示します。

#### SCALE JUMP = CURSOR

|                       | 1920x1080/59.94I YCbCr(422) 10bit HD | SDI 1A      |  | TIME: 14:53:34  |
|-----------------------|--------------------------------------|-------------|--|-----------------|
| 60                    |                                      |             |  |                 |
| $58 -$                |                                      |             |  |                 |
| 56<br>54 <sup>°</sup> |                                      |             |  | 54.5% [Y]       |
| 52 <sub>1</sub>       |                                      |             |  |                 |
| 50                    |                                      |             |  |                 |
| 48 <sub>1</sub><br>46 |                                      |             |  | $-45 - 4% - 14$ |
| 44 <sub>1</sub>       |                                      |             |  |                 |
| $42+$<br>40           | aktor 197<br>a dia an                |             |  |                 |
|                       |                                      |             |  |                 |
|                       |                                      | GAIN x5.000 |  | 9.1%<br>YCbCr   |

図 10-14 スケールジャンプの設定

10.4 掃引の設定

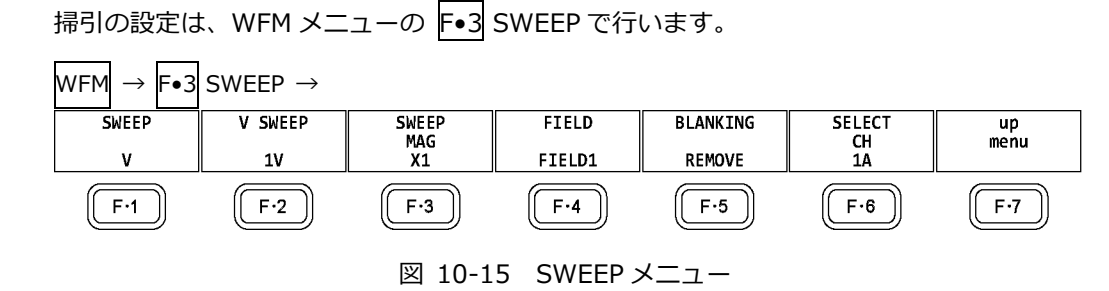

<span id="page-196-0"></span>10.4.1 掃引方式の選択

以下の操作で、ビデオ信号波形の掃引方式を選択できます。

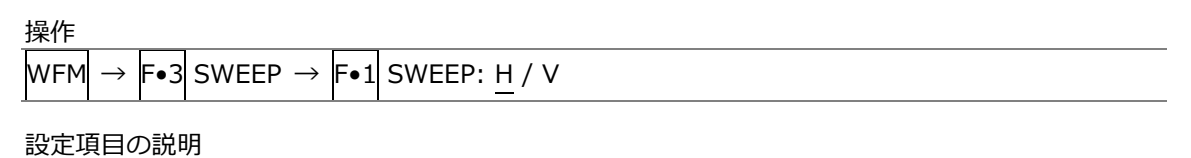

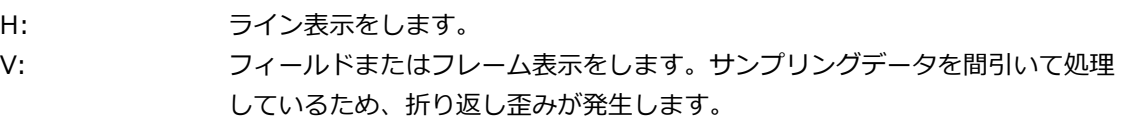

 $SWEEP = H$ 

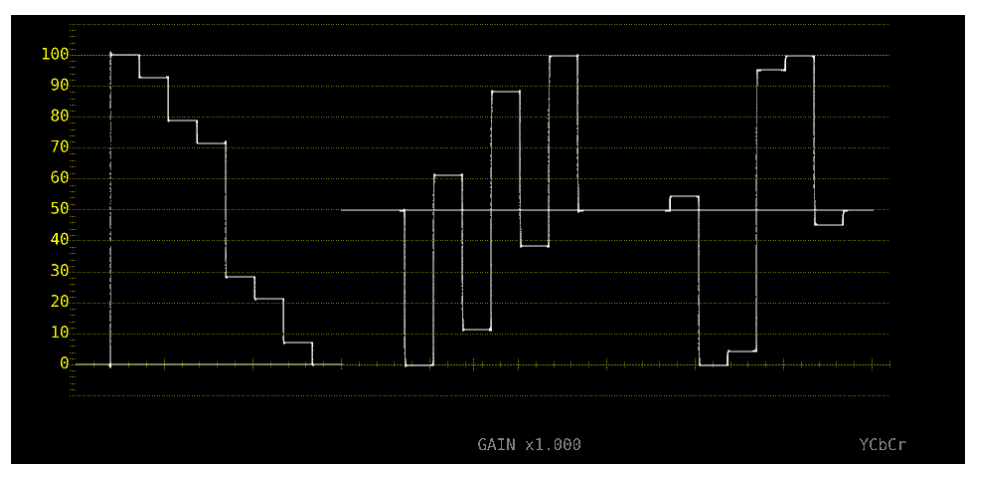

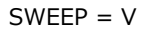

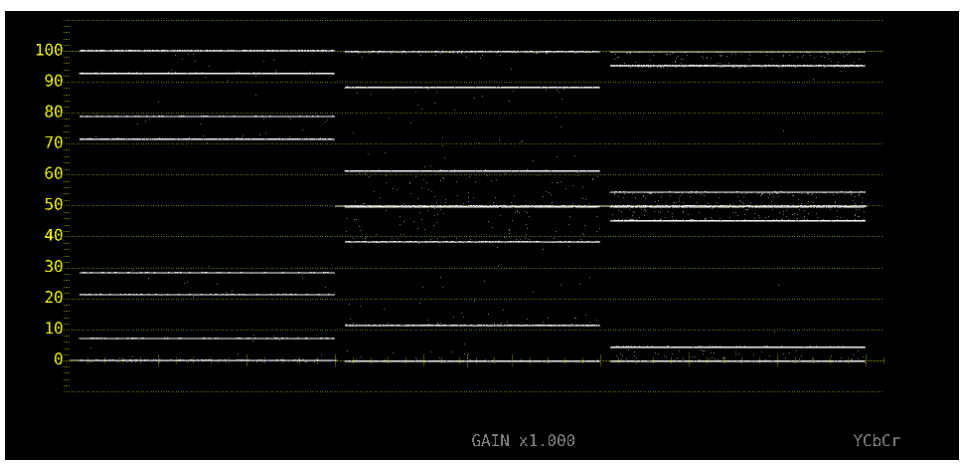

図 10-16 掃引方式の選択

10.4.2 ライン表示形式の選択

F•1 SWEEP が H のとき、以下の操作で掃引時間を選択できます。

 $\sim$   $\sim$ 

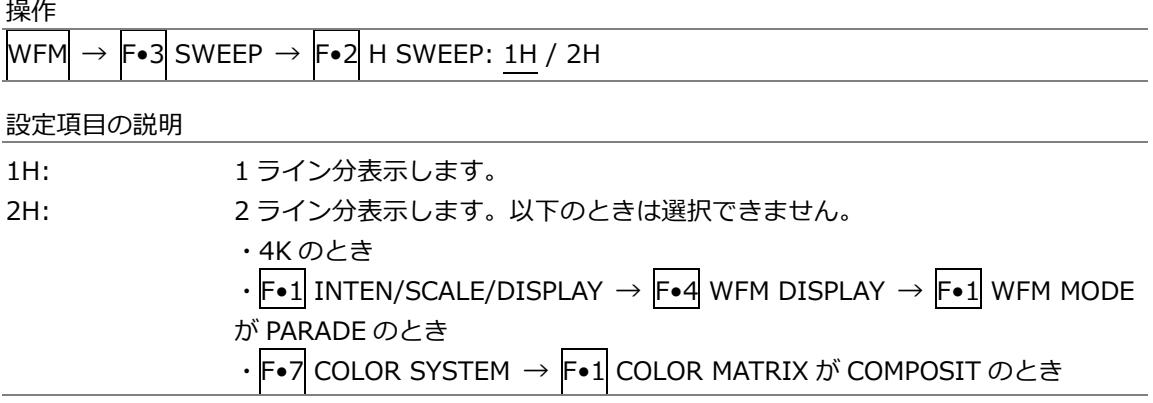

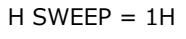

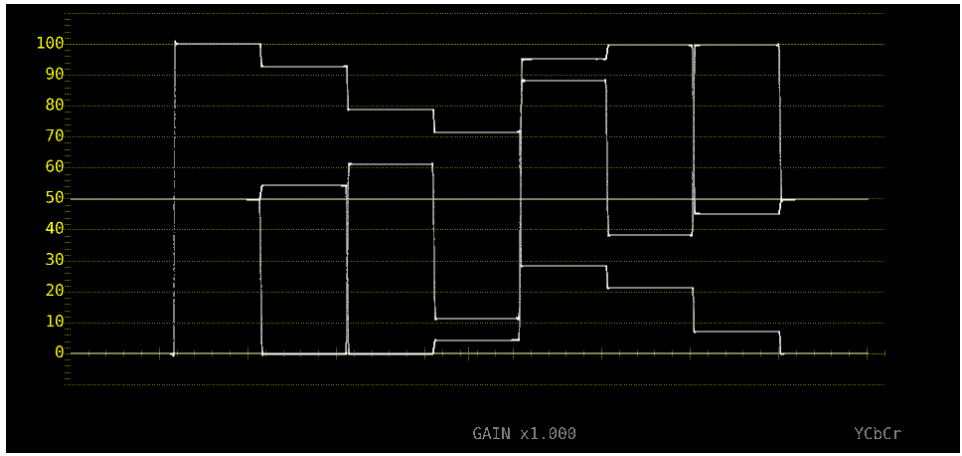

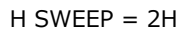

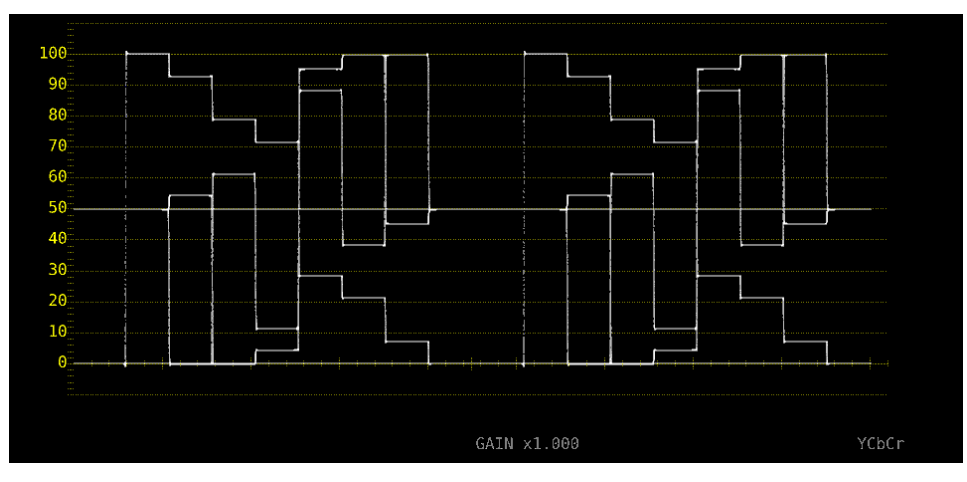

図 10-17 ライン表示形式の選択

10.4.3 フィールド表示形式の選択

F•1 SWEEP が V のとき、以下の操作で掃引時間を選択できます。

操作

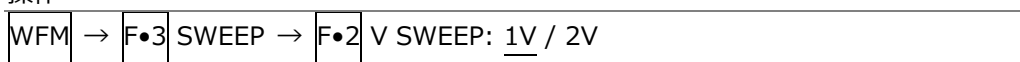

設定項目の説明

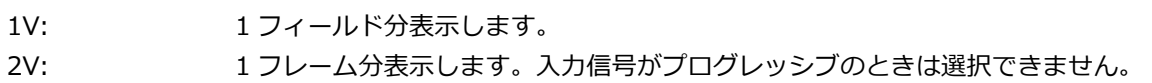

 $V$  SWEEP = 1V

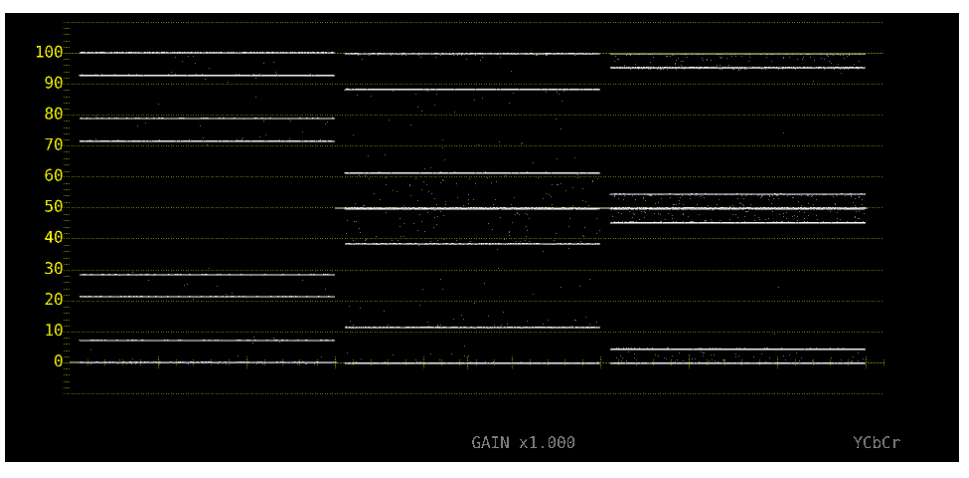

 $V$  SWEEP = 2V

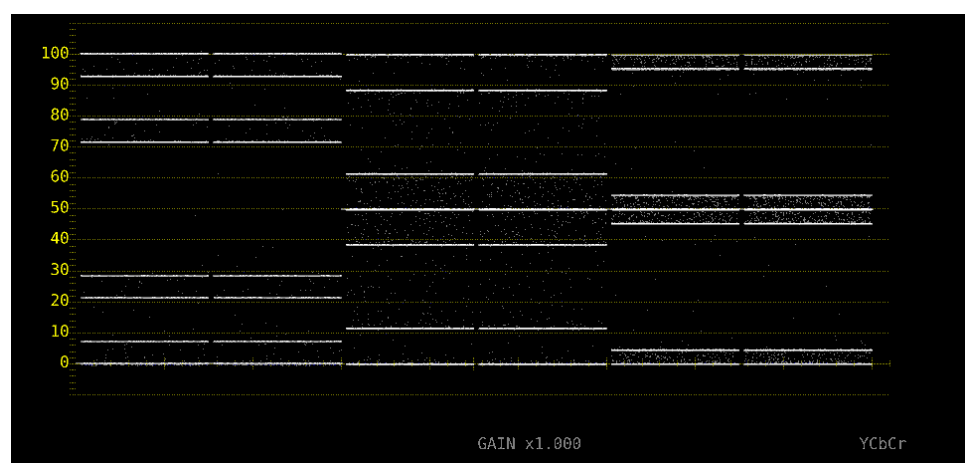

図 10-18 フィールド表示形式の選択

さらに、入力信号がインタレースまたはセグメントフレームで、F•2 V SWEEP が 1V のときは、以 下の操作で表示フィールドを選択できます。

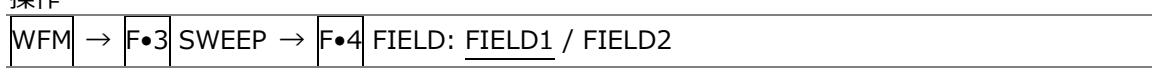

#### 10.4.4 水平方向の倍率選択

## 以下の操作で、水平方向の倍率を選択できます。選択できる倍率は、COLOR MATRIX などの設定に よって、以下のように異なります。

【参照】 COLOR MATRIX →「[10.7.1](#page-206-0) カラーマトリックスの選択」

#### 表 10-1 水平方向の倍率

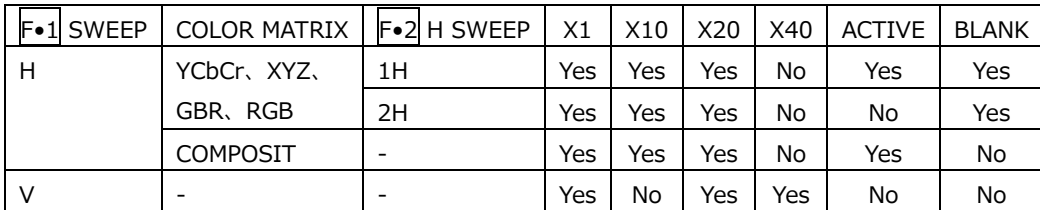

(Yes: 設定可 No: 設定不可)

操作

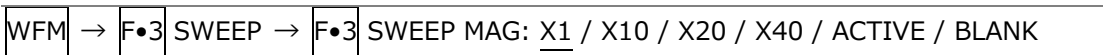

設定項目の説明

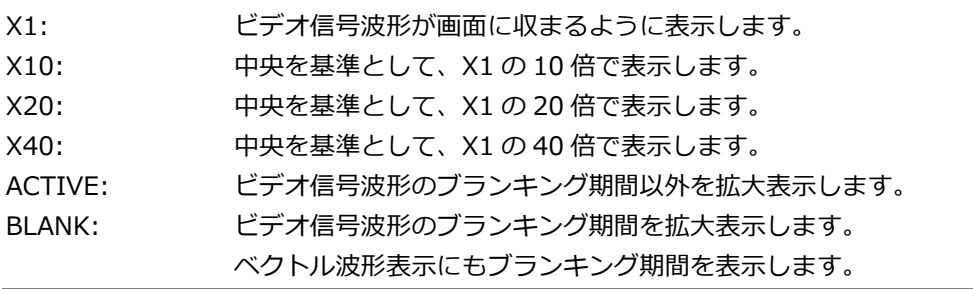

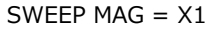

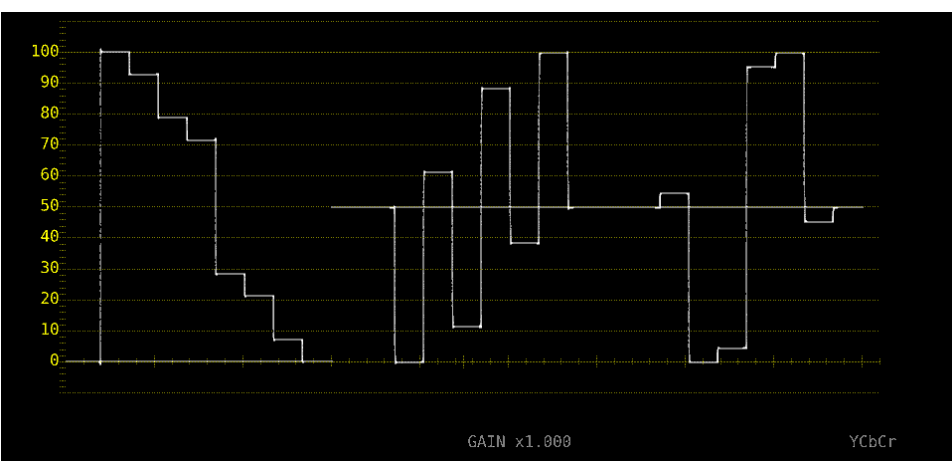

#### 10. ビデオ信号波形表示

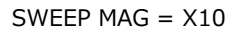

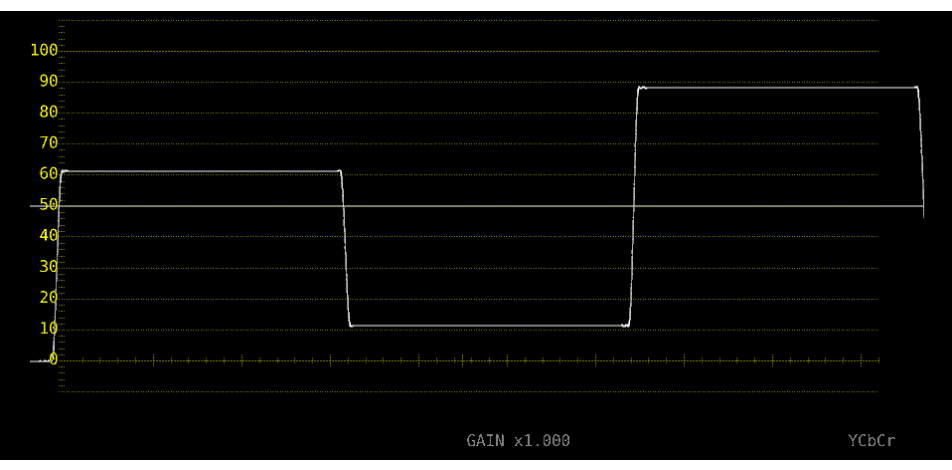

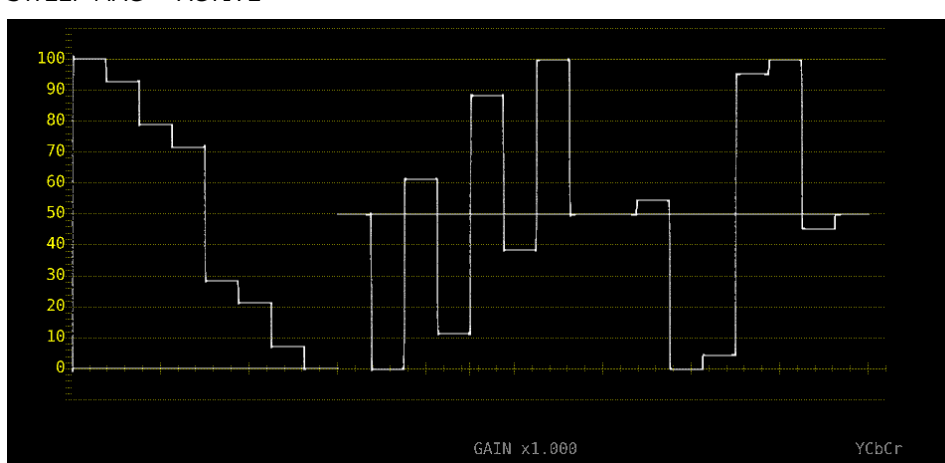

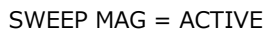

SWEEP MAG = BLANK

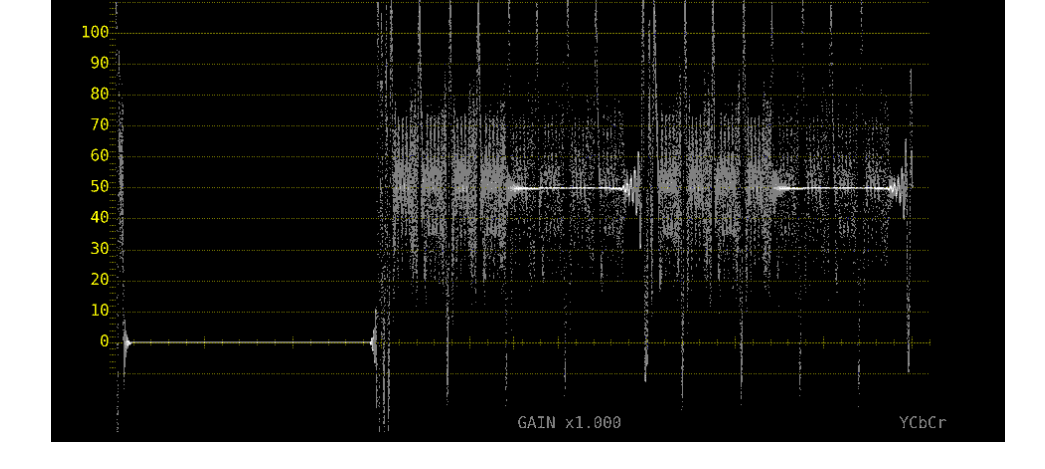

図 10-19 水平方向の倍率

10.4.5 ブランキング期間の表示

以下の操作で、ブランキング期間の波形を表示できます。 REMOVE 以外にすると、ベクトル波形表示にもブランキング期間を表示します。 【参照】 COLOR MATRIX →「[10.7.1](#page-206-0) カラーマトリックスの選択」

操作

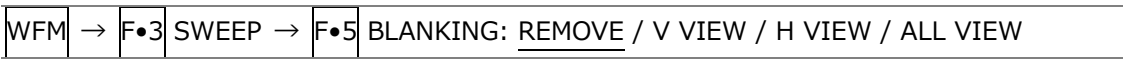

設定項目の説明

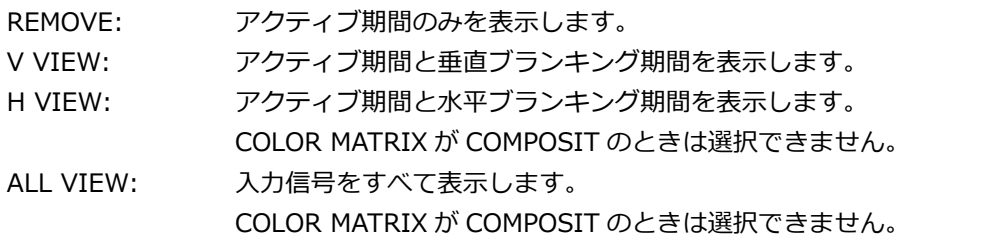

BLANKING = ALL VIEW

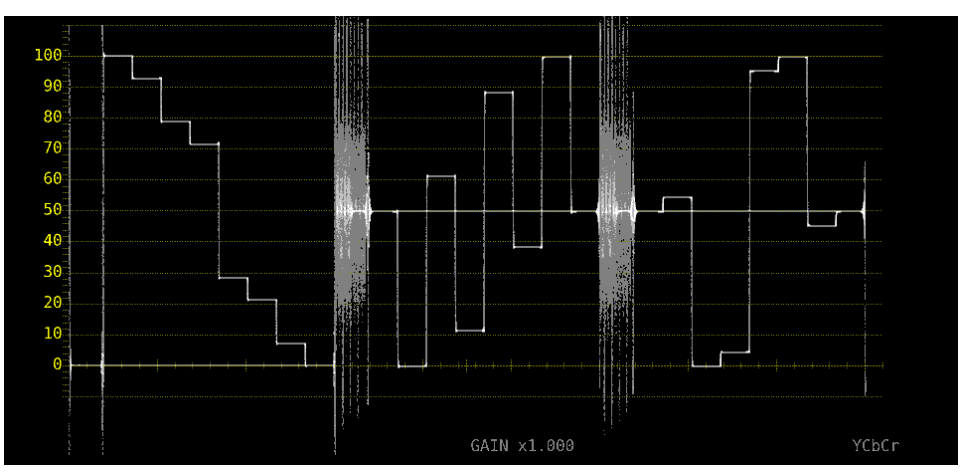

図 10-20 ブランキング期間の表示

10.5 ラインセレクトの設定

ラインセレクトの設定は、WFM メニューの F•4 LINE SEL で行います。

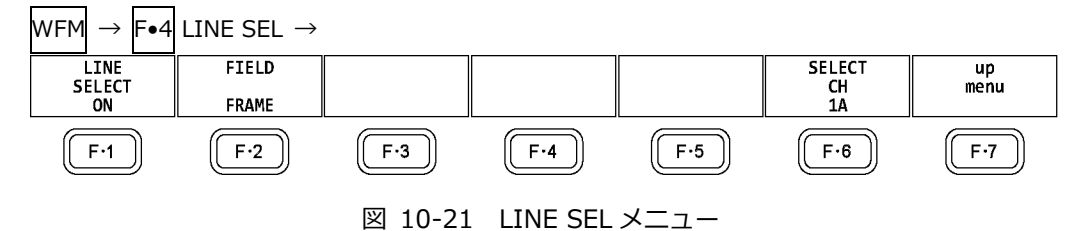

10.5.1 ラインセレクトのオンオフ

以下の操作で、選択したラインの波形を表示できます。ラインはファンクションダイヤル(F•D)で選 択し、選択したラインは画面左下に表示されます。

ここで設定した内容は、ベクトル波形表示、ピクチャー表示のラインセレクト設定と連動します。 SWEEP が V のとき、このメニューは表示されません。 【参照】 SWEEP →「[10.4.1](#page-196-0) 掃引方式の選択」

操作

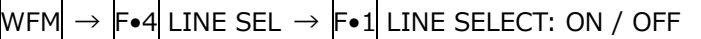

LINE SELECT = ON

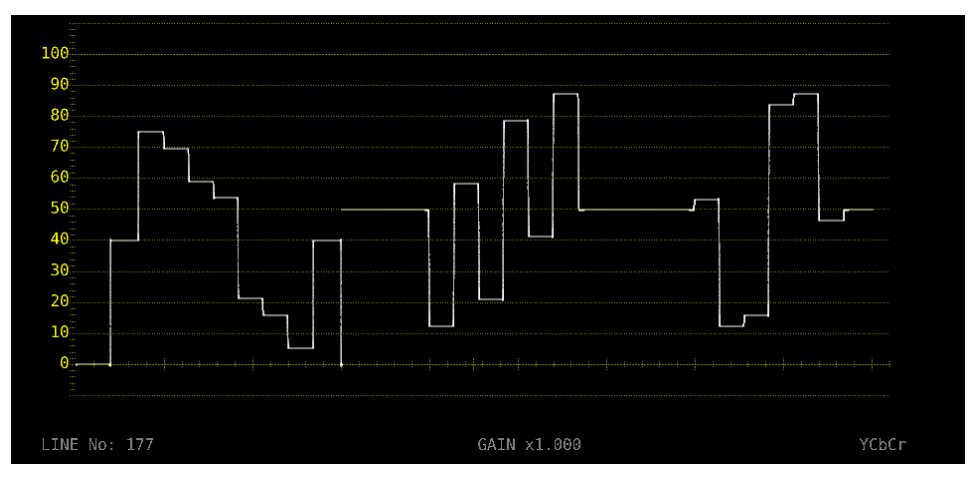

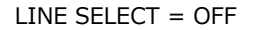

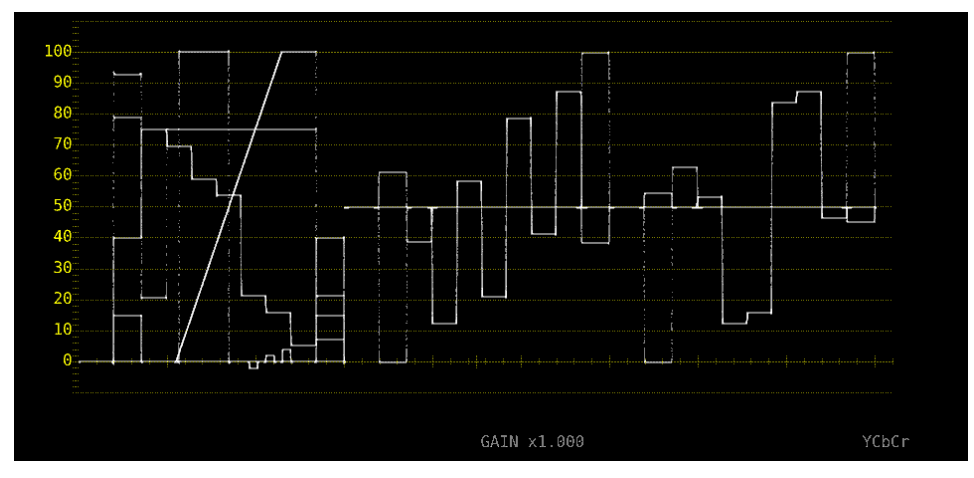

図 10-22 ラインセレクトのオンオフ

- 10.5.2 ライン選択範囲の設定
	- F•1 LINE SELECT が ON で、入力信号がインタレースまたはセグメントフレームのとき、以下の操 作でラインの選択範囲を設定できます。
	- ここで選択したラインは、ベクトル波形表示、ピクチャー表示、ステータス表示(データダンプ)の選 択ラインと連動します。

操作

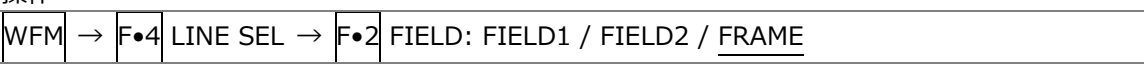

設定項目の説明

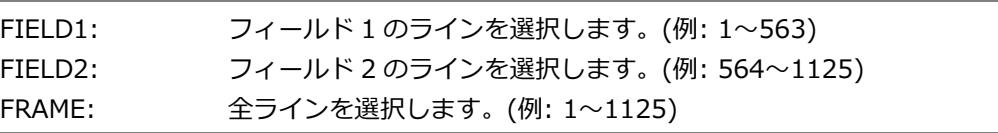

## 10.6 カーソルの設定

カーソルの設定は、WFM メニューの F•5 CURSOR で行います。

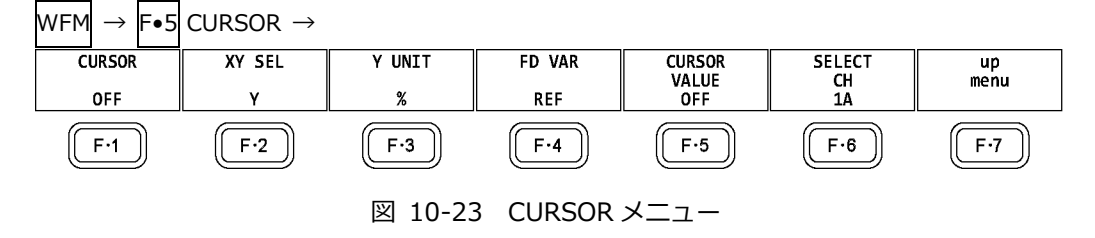

10.6.1 カーソルのオンオフ

以下の操作で、カーソルをオンオフできます。

REF カーソルが青色、DELTA カーソルが緑色で表示され、DELTA-REF が測定値として画面右下に 表示されます。(F•3 Y UNIT が DEC または HEX のときは、絶対値表示となります) ON XY を選択すると、X 軸カーソルと Y 軸カーソルを同時に表示します。

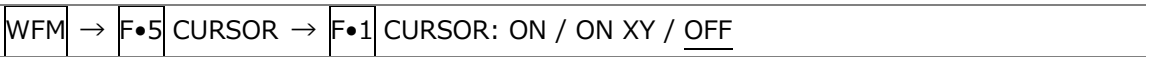

10.6.2 カーソルの選択

以下の操作で、X 軸カーソル(時間測定)または Y 軸カーソル(振幅測定)を選択します。 F•1 CURSOR が ON XY のときは、移動するカーソルをここで選択します。

操作

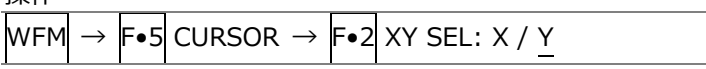

 $XY$  SEL =  $X$ 

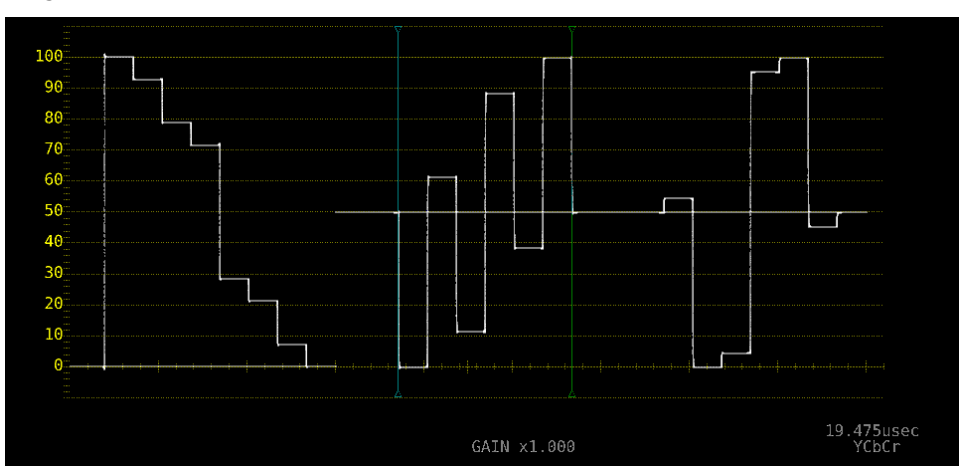

 $XY$  SEL =  $Y$ 

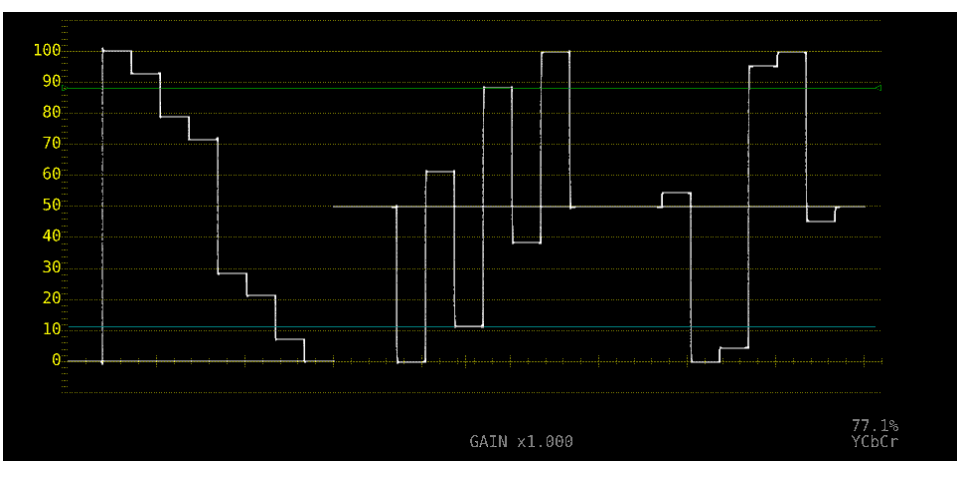

図 10-24 カーソルの選択

- 10.6.3 カーソルの移動
	- 以下の操作で移動するカーソルを選択してから、ファンクションダイヤル(F•D)を回すことで、カー ソルを移動できます。選択したカーソルの両端には、▽マークが表示されます。
	- カーソルの選択はファンクションダイヤル(F•D)を押しても行えます。ファンクションダイヤル(F• D)を押すごとに、REF→DELTA→TRACK の順でカーソルが切り換わります。

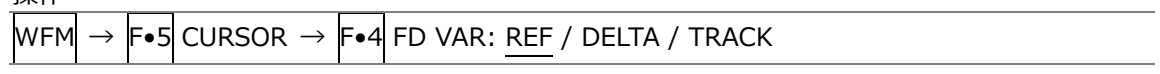

10.6.4 Y 軸測定単位の選択

F•2 XY SEL が Y のとき、以下の操作で Y 軸カーソルの測定単位を選択できます。 【参照】 COLOR MATRIX →「[10.7.1](#page-206-0) カラーマトリックスの選択」

操作

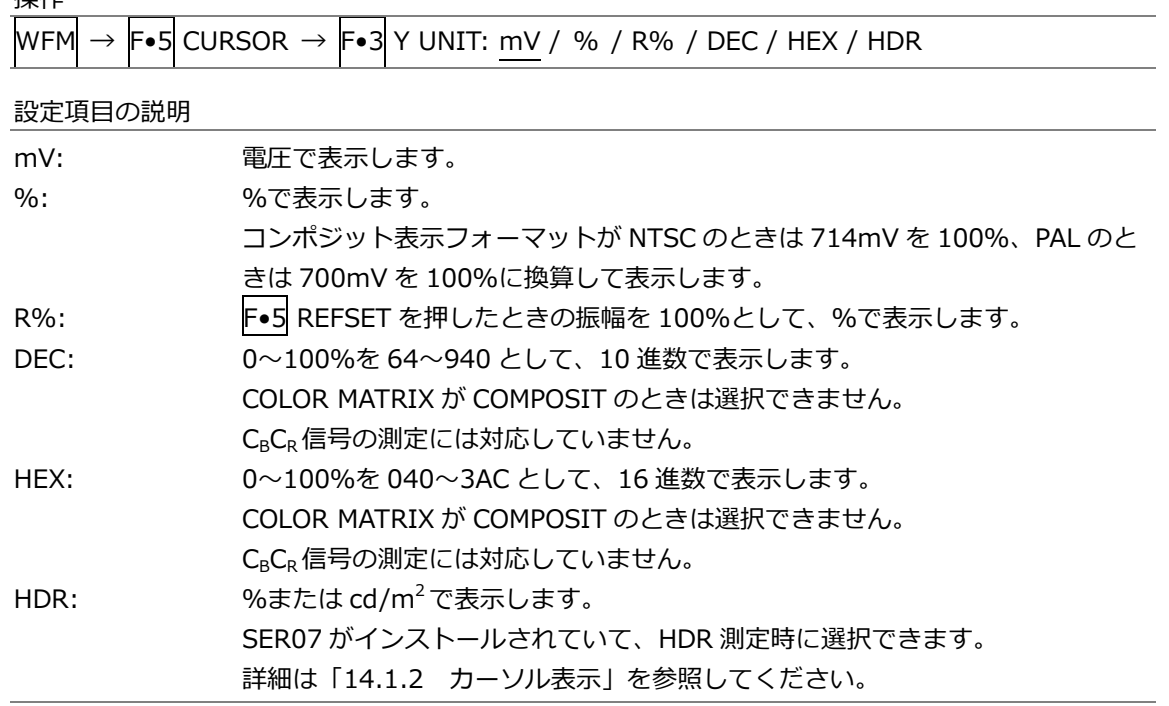

## 10.6.5 X 軸測定単位の選択

F•2 XY SEL が X のとき、以下の操作で X 軸カーソルの測定単位を選択できます。

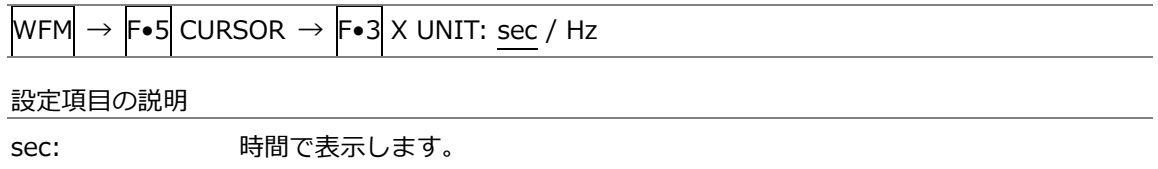

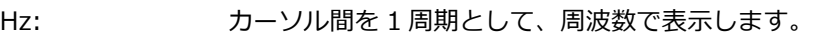

10.6.6 カーソル値表示のオンオフ

以下の操作で、カーソルの値を表示できます。(F•3 Y UNIT が R%のときを除く) 表示単位は、F•3 Y UNIT または F•3 X UNIT で選択した単位となります。 F•1 CURSOR が ON XY のときは、F•2 XY SEL で選択したカーソルに値を表示します。

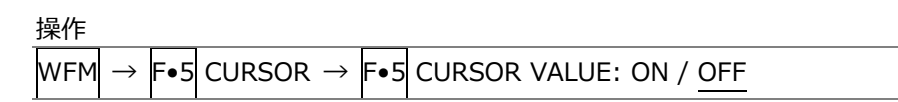

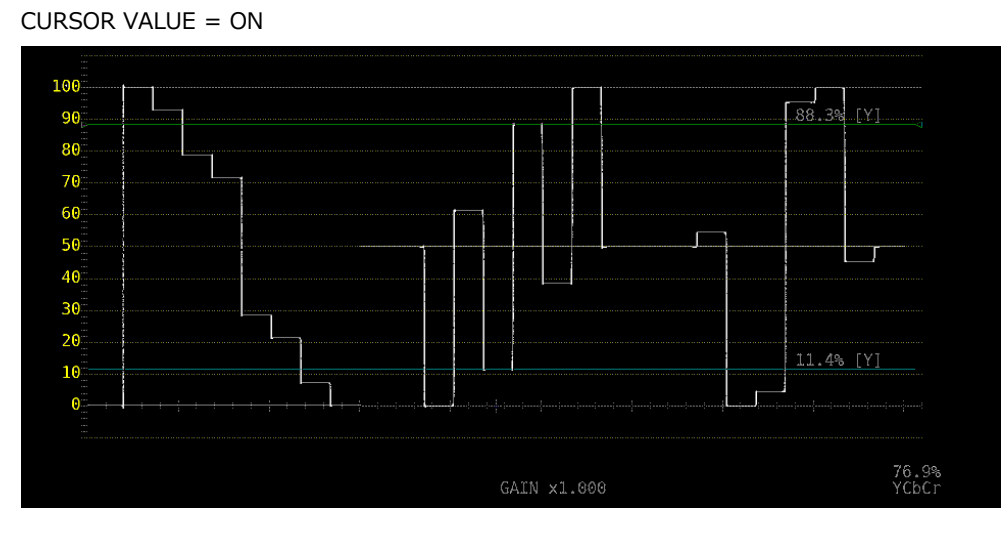

図 10-25 カーソル値表示のオンオフ

10.7 カラーシステムの設定

カラーシステムの設定は、WFM メニューの F•7 COLOR SYSTEM で行います。

<span id="page-206-0"></span>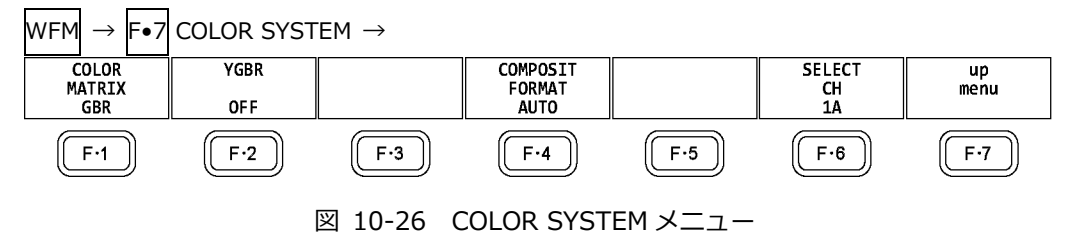

- 10.7.1 カラーマトリックスの選択
	- 本器では、入力信号を GBR 信号、RGB 信号、疑似コンポジット信号にマトリックス変換して表示 できます。以下の操作で、波形の表示形式を選択します。選択した表示形式は、画面右下に表 示されます。

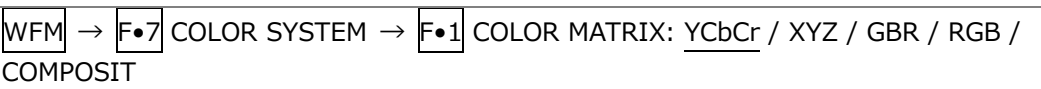

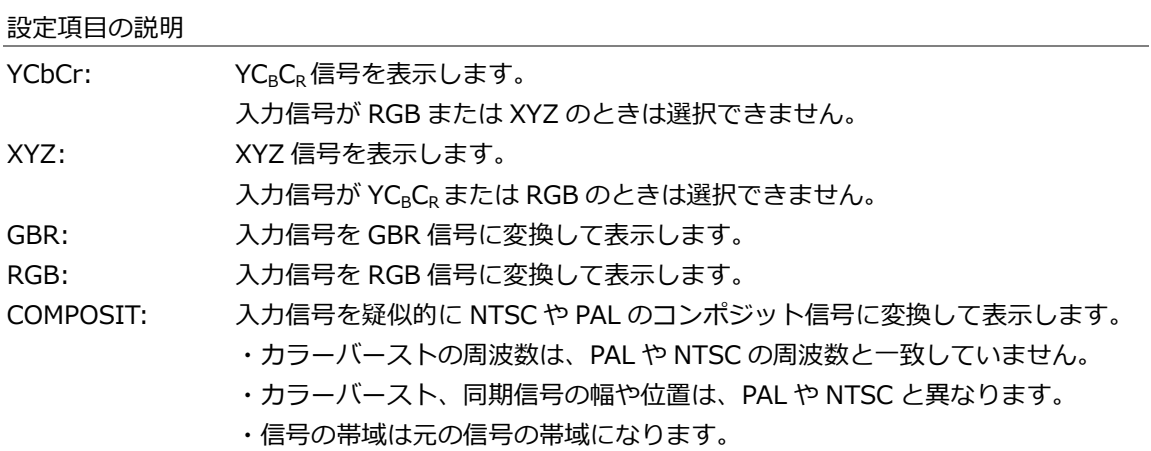

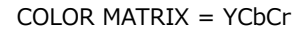

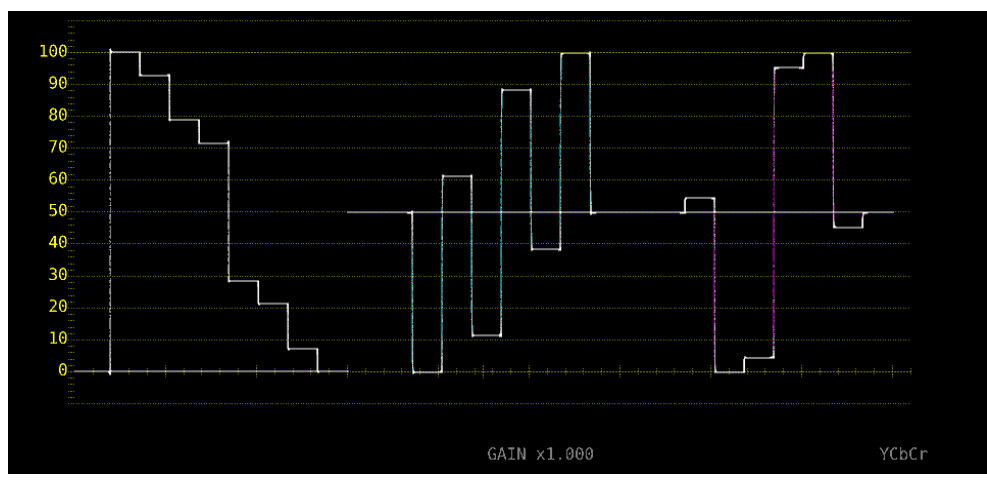

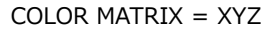

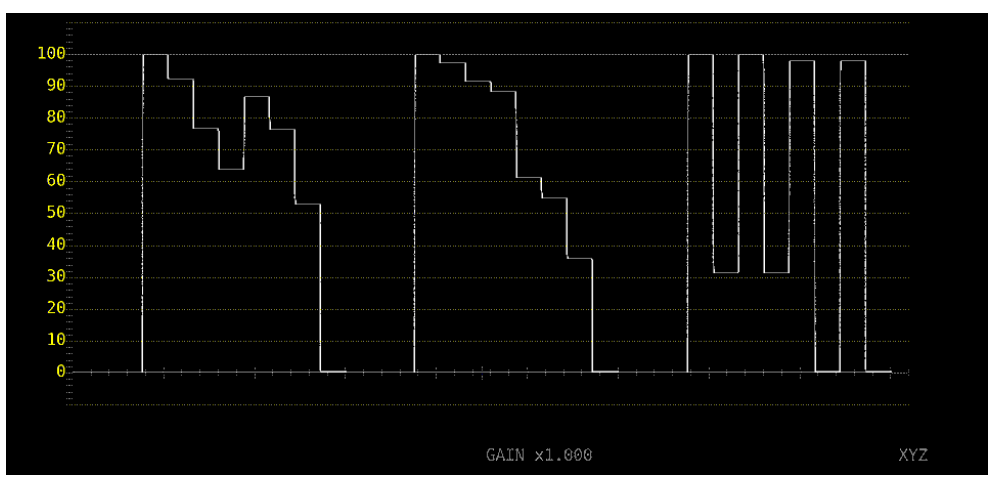

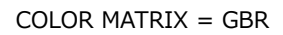

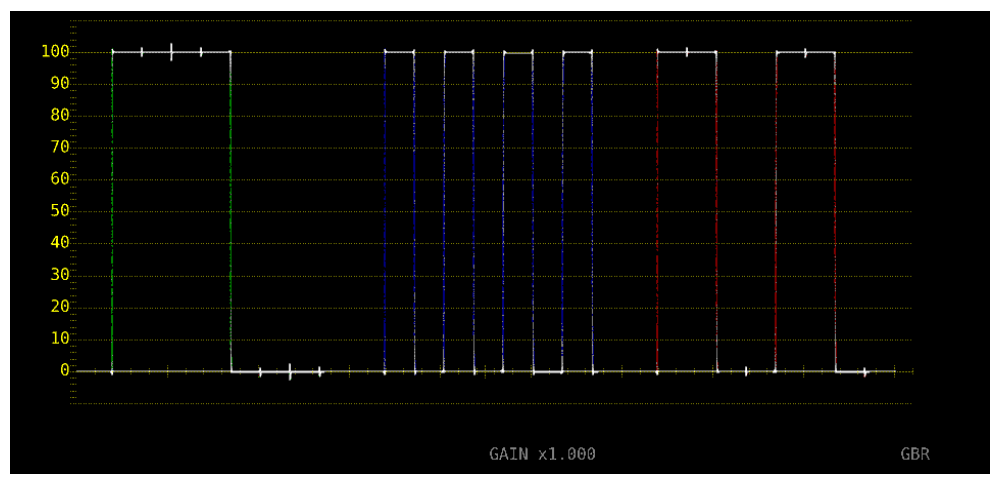

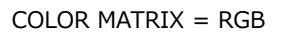

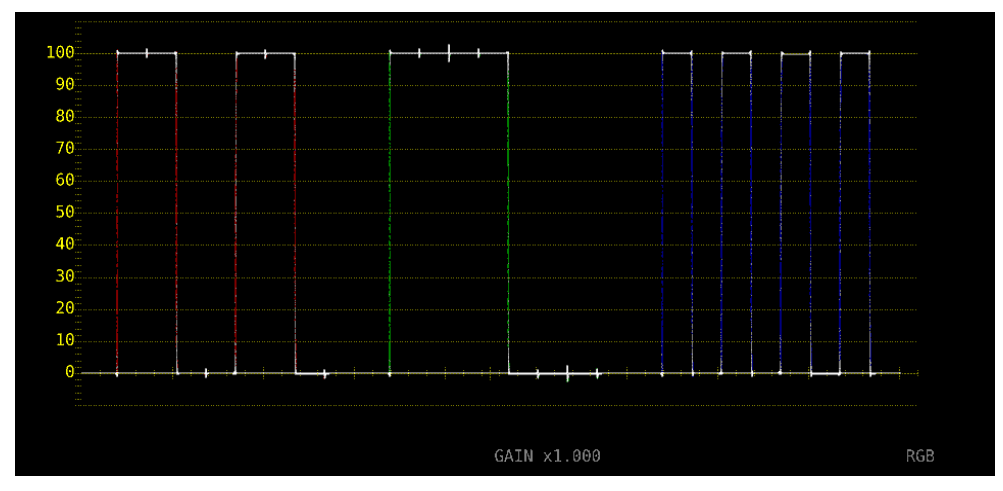

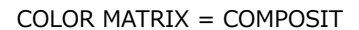

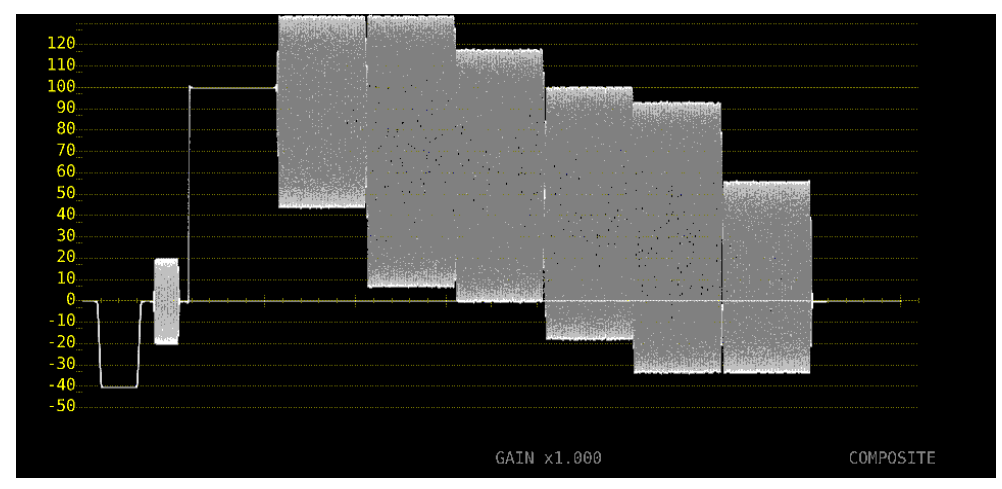

<span id="page-208-0"></span>図 10-27 カラーマトリックスの選択

10.7.2 輝度信号のオンオフ

F•1 COLOR MATRIX が GBR または RGB のとき、以下の操作で輝度信号(Y)のオンオフができま す。

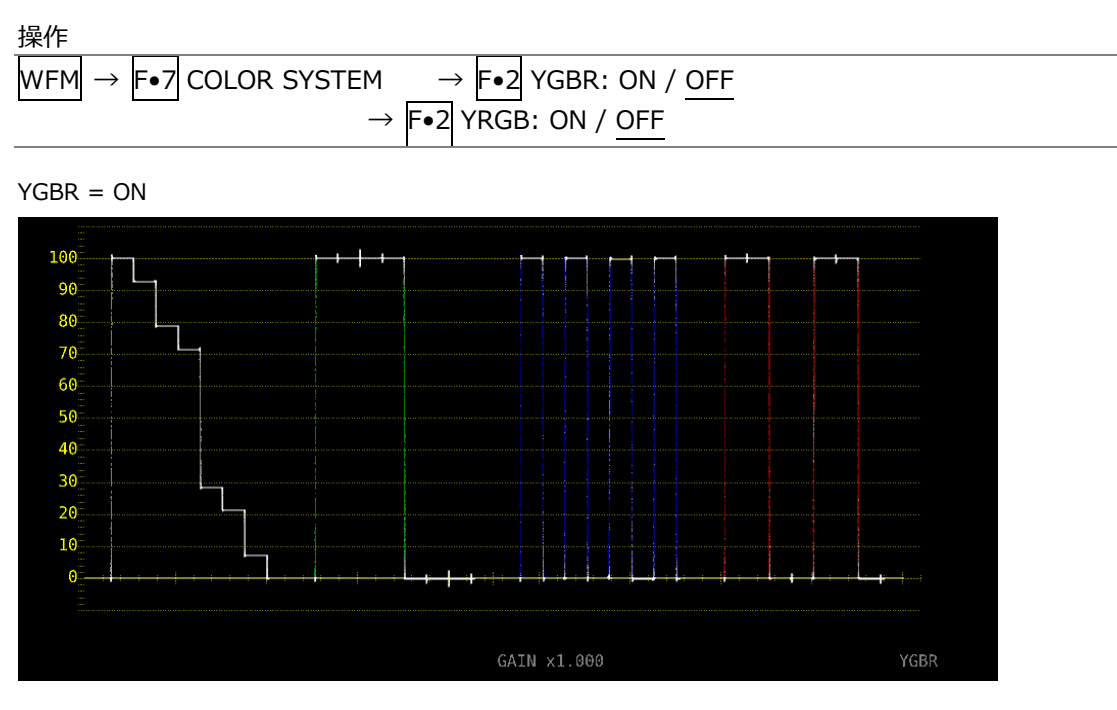

図 10-28 輝度信号のオンオフ

10.7.3 コンポジット表示フォーマットの選択

以下の操作で、コンポジット表示フォーマットを選択できます。

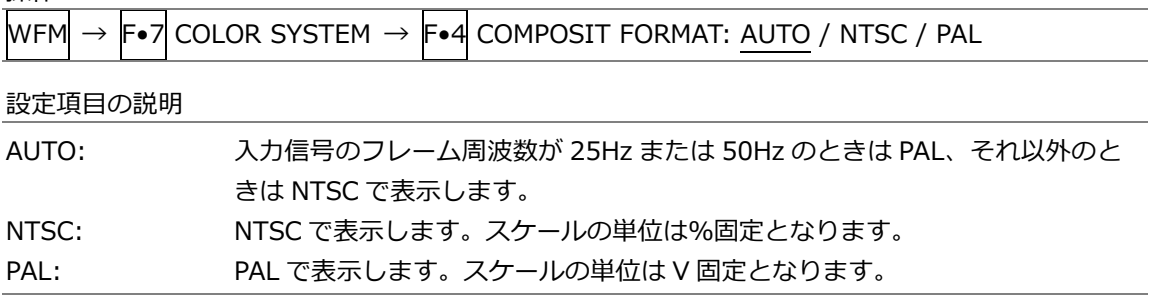

10.7.4 セットアップレベルの選択

F•1 COLOR MATRIX が COMPOSIT のとき、以下の操作でセットアップレベルを選択できます。 コンポジット表示フォーマットが PAL のとき、このメニューは表示されません。

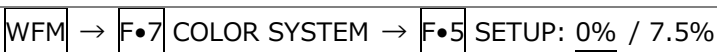

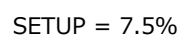

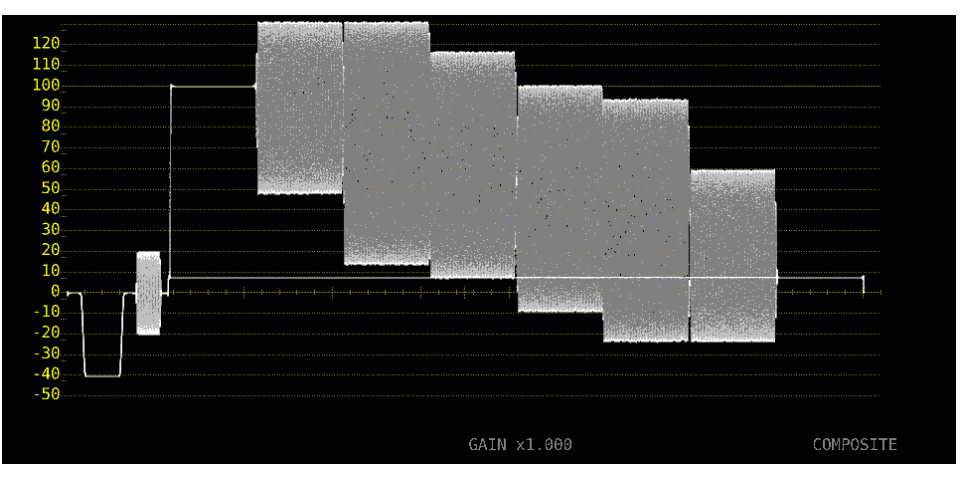

図 10-29 セットアップレベルの選択

11. ベクトル波形表示

ベクトル波形を表示するには、VECT キーを押してから、F•5 DISPLAY → F•1 MODE を VECTOR に します。

MODE を 5BAR にしたときの説明は「[11.7](#page-223-0) 5 バー表示」、HISTOGRAM にしたときの説明は「[11.8](#page-225-0) ヒストグラム表示」、CIE DIAGRAM にしたときの説明は「[12](#page-226-0) CIE 色度図表示 (SER05)」を参照して ください。CIE DIAGRAM は、SER05 がインストールされているときに選択できます。

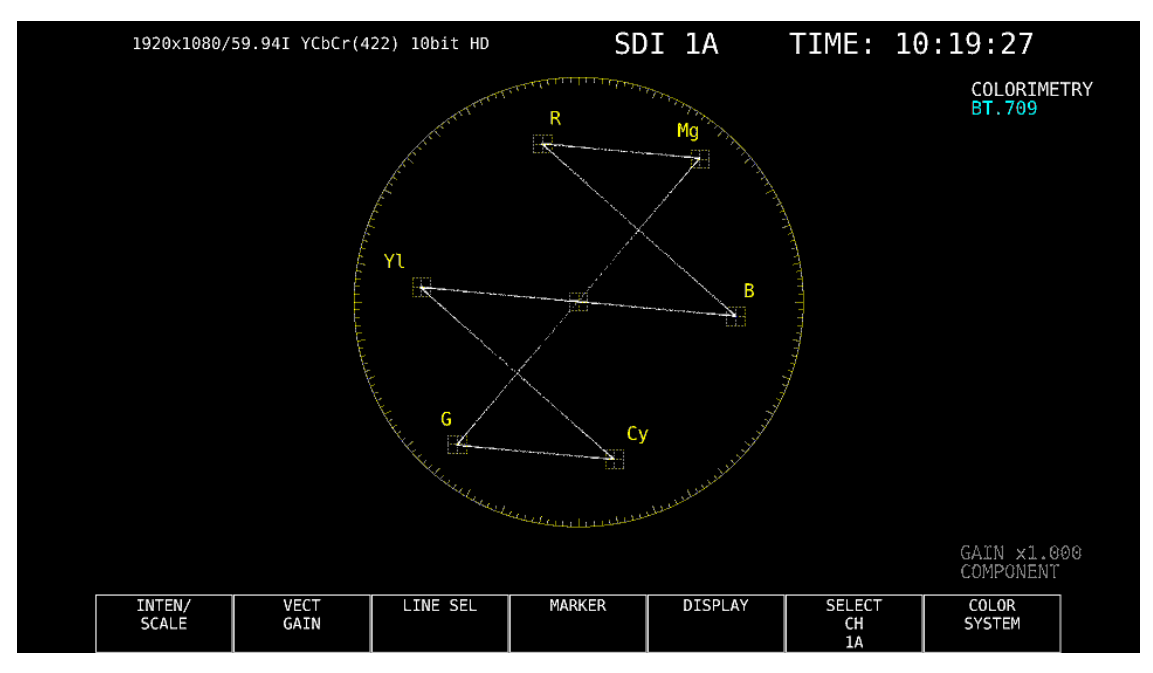

図 11-1 ベクトル波形表示

• ベクトル波形について

コンポーネント信号の波形表示は、C<sub>B</sub>(水平)、C<sub>B</sub>(垂直)による X-Y 表示です。 また、スケールの仕様は以下のとおりです。

- 枠: フルスケール値 0.7V の±5% (コンポーネント表示のとき) フルスケール値 0.7V の±3% (疑似コンポジット表示のとき)
- 円: グリーンに対して+20%
- ブランキングについて

通常、ベクトル波形にブランキング期間は表示しませんが、WFM メニューの SWEEP MAG を BLANK にしたり、BLANKING を REMOVE 以外にしたりすると、表示されます。

• カラリメトリについて

システム設定で選択したカラリメトリを、画面右上にシアンで表示します。 ただし 3G(DL)-4K または 3G(QL)のときは、ペイロード ID ですべてのリンクのカラリメトリ情報が 一致していないと、黄色で表示します。 システム設定のカラリメトリアラームが ON のときは、指定したカラリメトリ以外が入力されると、赤 色で表示します。

11.1 輝度とスケールの設定

輝度とスケールの設定は、VECT メニューの F•1 INTEN/SCALE で行います。

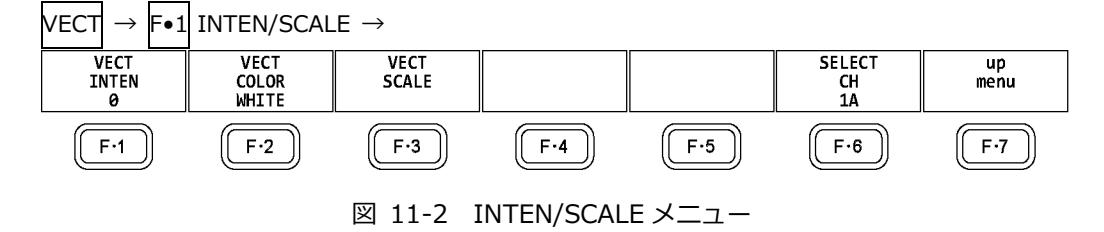

11.1.1 波形の輝度調整

以下の操作で、ベクトル波形の輝度を調整できます。 ファンクションダイヤル(F•D)を押すと、設定値が初期値(0)に戻ります。

操作

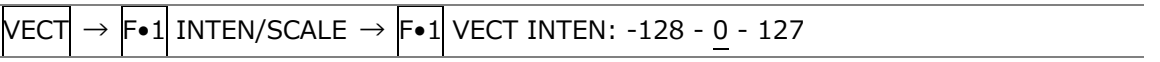

11.1.2 波形色の選択

以下の操作で、ベクトル波形の色を選択できます。

操作 (3G-B-DS 以外のとき)

 $\ket{\texttt{PCT}} \rightarrow \ket{\texttt{F-1}}$  inten/scale  $\rightarrow \ket{\texttt{F-2}}$  vect color: white / yellow / cyan / green / MAGENTA / RED / BLUE

操作 (3G-B-DS のとき)

 $|{\sf VECT}| \rightarrow |{\sf F}{\bullet}1|$  INTEN/SCALE  $\rightarrow$   $\overline{|{\sf F}{\bullet}2|}$  VECT COLOR

 $\rightarrow$  F•1 STREAM1 COLOR: WHITE / YELLOW / CYAN / GREEN / MAGENTA / RED / BLUE

 $\rightarrow$  F•2 STREAM2 COLOR: WHITE / YELLOW / CYAN / GREEN / MAGENTA / RED / BLUE

11.1.3 スケールの輝度調整

スケールの設定は、INTEN/SCALE メニューの F•3 VECT SCALE で行います。

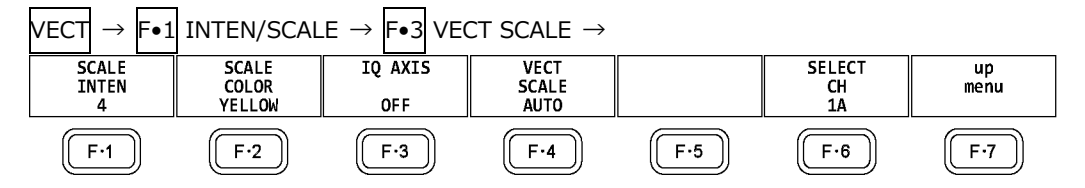

図 11-3 VECT SCALE メニュー

以下の操作で、スケールの輝度を調整できます。

ファンクションダイヤル(F•D)を押すと、設定値が初期値(4)に戻ります。

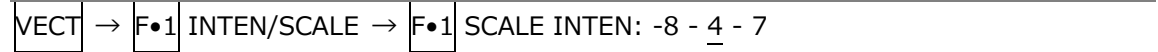

#### 11.1.4 スケール色の選択

以下の操作で、スケールの色を選択できます。

操作

```
\overline{\text{VECT}} \rightarrow \overline{\text{F-1}} INTEN/SCALE \rightarrow \overline{\text{F-2}} SCALE COLOR: WHITE / YELLOW / CYAN / GREEN /
MAGENTA / RED / BLUE
```
### 11.1.5 IQ 軸のオンオフ

以下の操作で、IQ 軸をオンオフできます。 VECT SCALE が DCI または BT.2020 のとき、このメニューは表示されません。 フルスケール値 0.7V を 100%としたとき、IQ 軸は以下の値で表示されます。

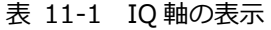

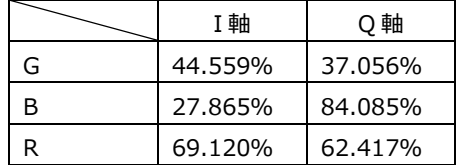

操作

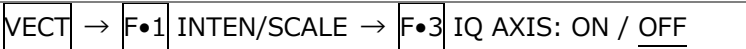

IQ AXIS = ON

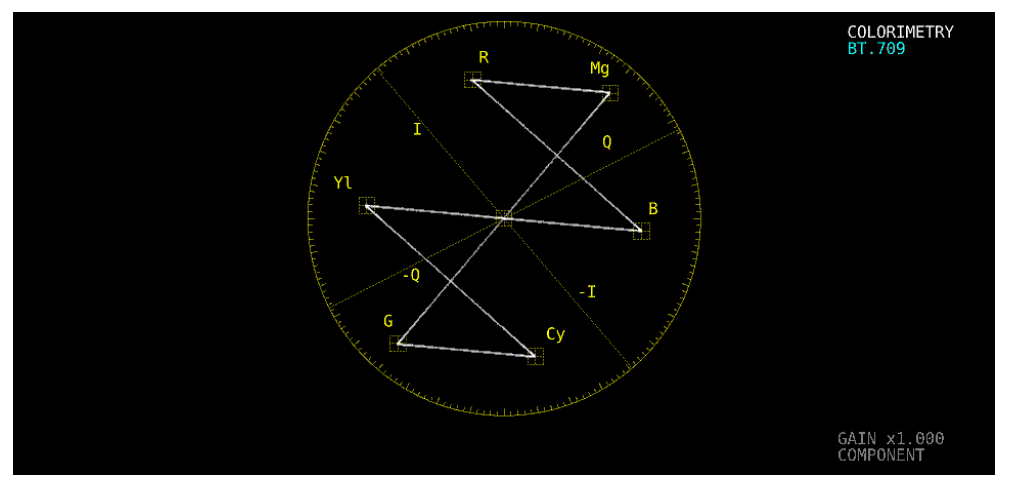

図 11-4 IQ 軸のオンオフ

11.1.6 スケールの選択

COLOR MATRIX が COMPONEN のとき、以下の操作でスケールの種類を選択できます。 【参照】 COLOR MATRIX →「[11.6.1](#page-220-0) カラーマトリックスの選択」

操作

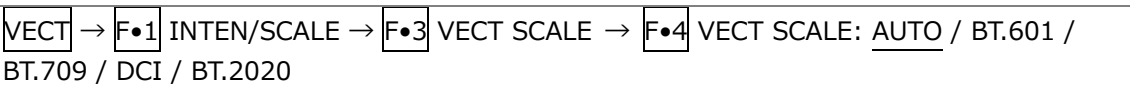

設定項目の説明

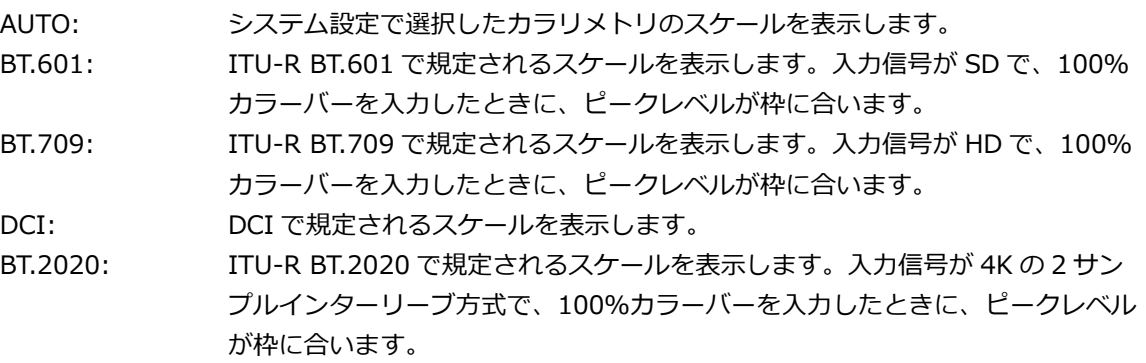

## 11.2 倍率の設定

倍率の設定は、VECT メニューの F•2 VECT GAIN で行います。

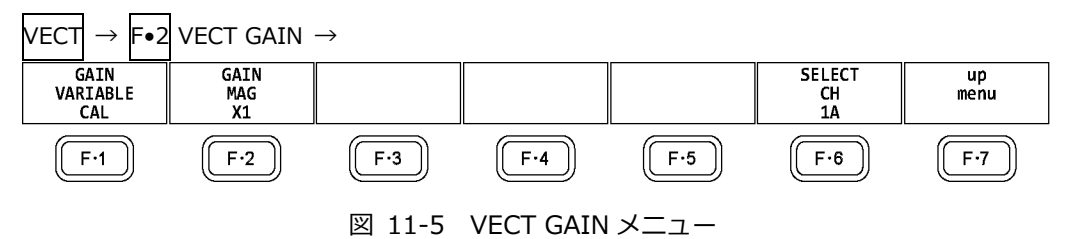

# 11.2.1 固定倍率の選択

以下の操作で、ベクトル波形の固定倍率を選択できます。

操作

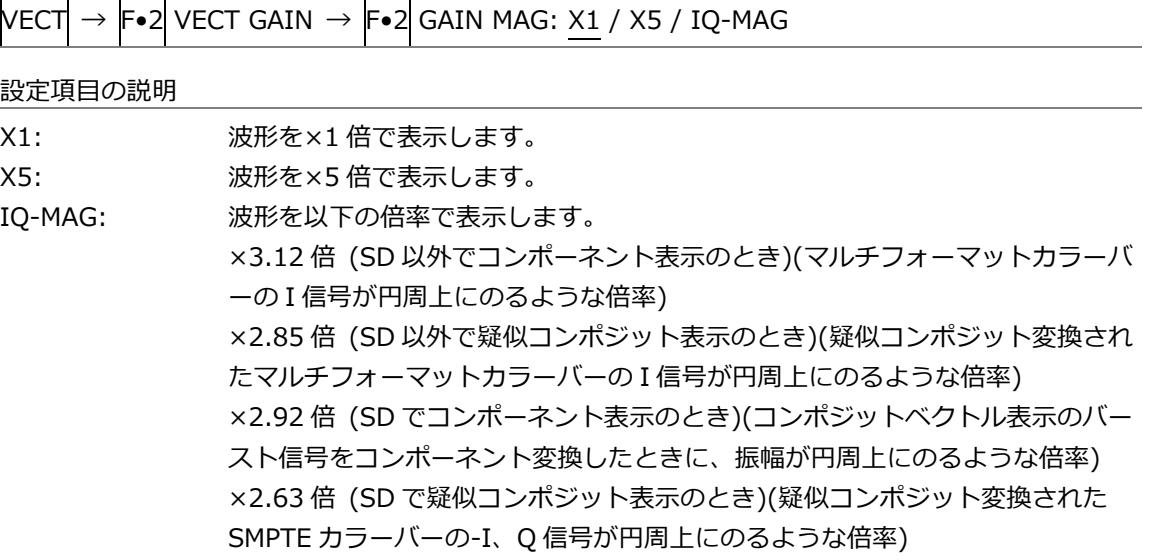

## 11.2.2 可変倍率の設定

以下の操作で、ベクトル波形の倍率を設定できます。

操作

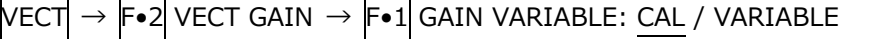

設定項目の説明

CAL: 波形の倍率を固定にします。

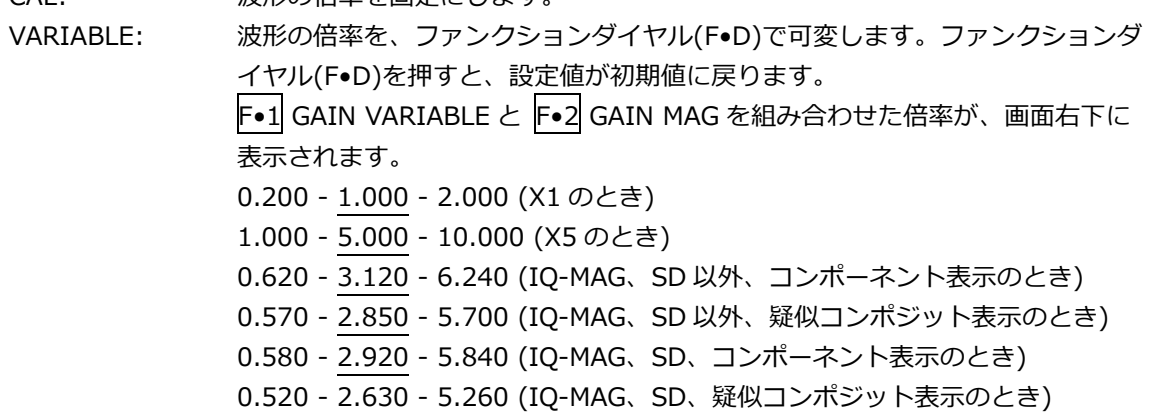
11.3 ラインセレクトの設定

ラインセレクトの設定は、VECT メニューの F•3 LINE SEL で行います。

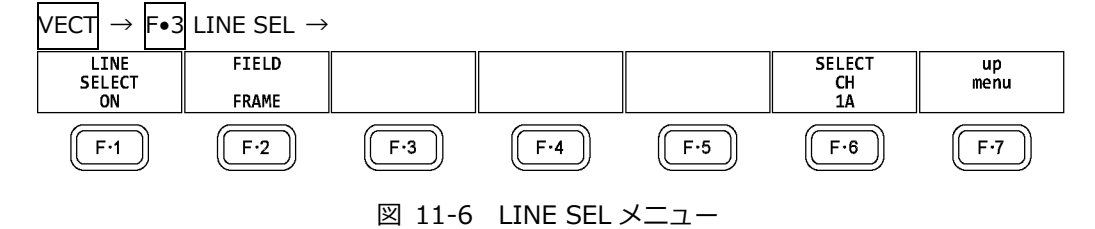

- 11.3.1 ラインセレクトのオンオフ
	- 以下の操作で、選択したラインの波形を表示できます。ラインはファンクションダイヤル(F•D)で選 択し、選択したラインは画面左下に表示されます。

ここで設定した内容は、ビデオ信号波形表示、ピクチャー表示のラインセレクト設定と連動しま す。

WFM メニューの SWEEP が V のとき、このメニューは表示されません。

【参照】 SWEEP →「[10.4.1](#page-196-0) 掃引方式の選択」

操作

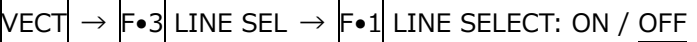

LINE  $SEL = ON$ 

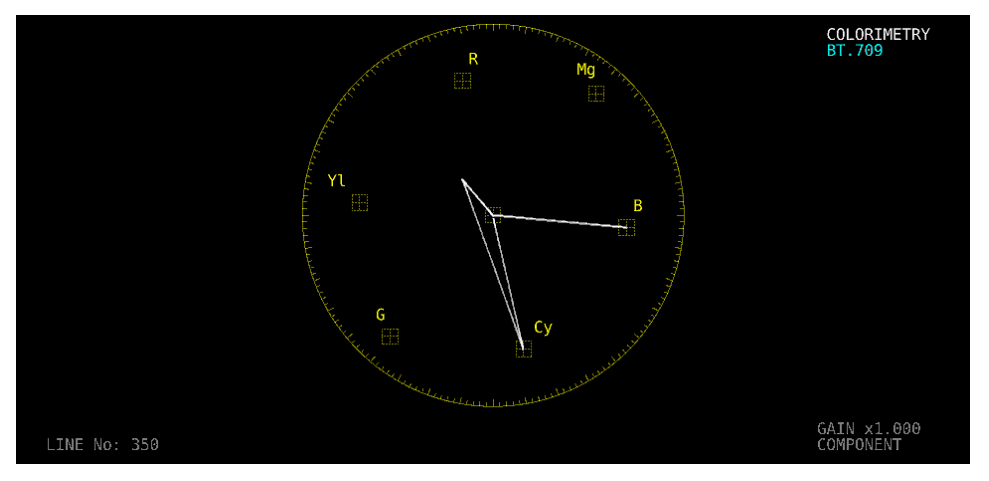

LINE SEL = OFF

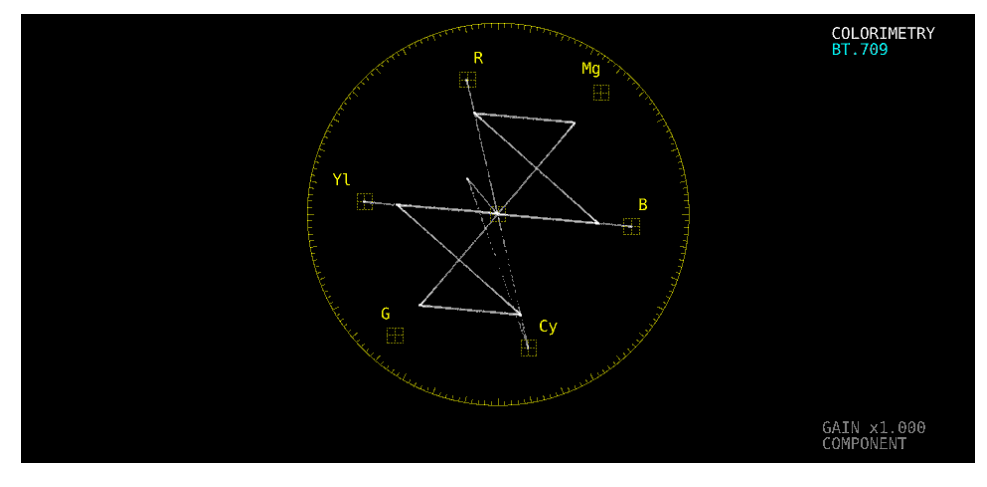

図 11-7 ラインセレクトのオンオフ

- 11.3.2 ライン選択範囲の設定
	- F•1 LINE SELECT が ON で、入力信号がインタレースまたはセグメントフレームのとき、以下の操 作でラインの選択範囲を設定できます。
	- ここで選択したラインは、ビデオ信号波形表示、ピクチャー表示、ステータス表示(データダンプ)の 選択ラインと連動します。

操作

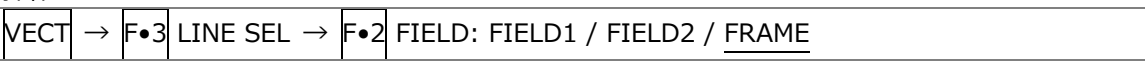

設定項目の説明

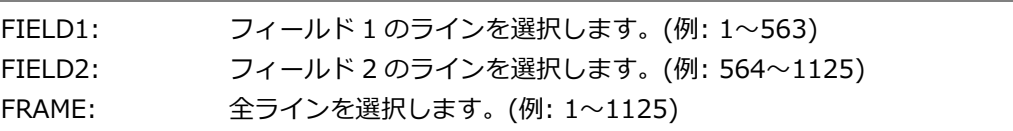

#### 11.4 マーカーの設定

 $\overline{\phantom{0}}$  $\sim$ 

マーカーの設定は、VECT メニューの F•4 MARKER で行います。

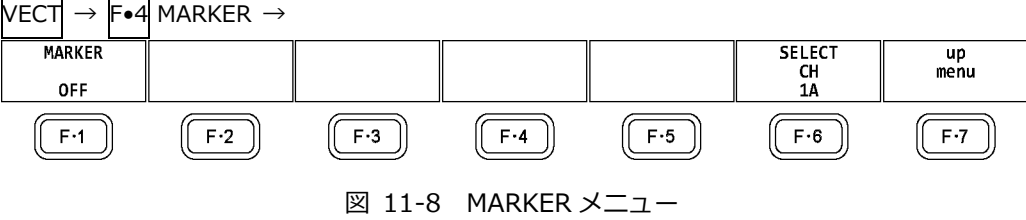

11.4.1 ベクトルマーカーの表示

以下の操作で、ベクトル波形にマーカーを表示できます。

- マーカーは H POS ツマミで水平方向、V POS ツマミで垂直方向に移動でき、画面右下には測定値が 表示されます。また、H POS ツマミを押すと Cb=0.0%、V POS ツマミを押すと Cr=0.0%の 位置にマーカーが移動します。
- 測定値は、B の位置を Cb=100.0%、R の位置を Cr=100.0%とし、中心からの距離を d、色相を deg で表しています。
- 通常マーカーは緑色で表示されますが、表示エリアの外側になると、赤色の点滅表示に変わりま す。このとき、測定値の上には「OVER」と表示されます。

操作

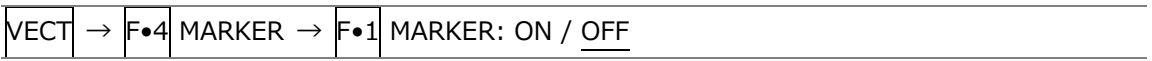

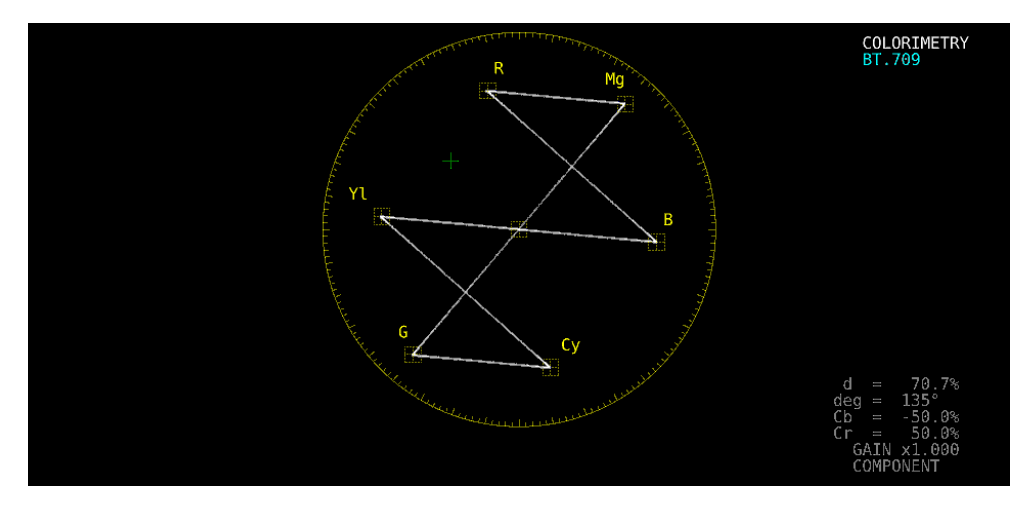

図 11-9 ベクトルマーカーの表示

## <span id="page-218-1"></span>11.5 表示の設定

表示の設定は、VECT メニューの F.5 DISPLAY で行います。  $\text{Vect} \rightarrow \textsf{F\text{-}5}$  DISPLAY  $\rightarrow$ 3G-B(DS)<br>DISPLAY<br>ALIGN SELECT<br>CH<br>1A MODE  $\frac{up}{\text{ menu}}$ **VECTOR**  $F \cdot 3$  $(\boxed{\mathsf{F} \cdot 2}$  $\sqrt{F\cdot 4}$  $F-1$  $F-5$  $F·6$  $F - 7$ 図 11-10 DISPLAY メニュー

<span id="page-218-0"></span>11.5.1 表示モードの切り換え

以下の操作で、表示モードを切り換えられます。

操作

 $|{\sf VECT}| \rightarrow |{\sf F}{\bullet}5|$  DISPLAY  $\rightarrow |{\sf F}{\bullet}1|$  MODE: VECTOR / 5BAR / HISTOGRAM / CIE DIAGRAM

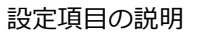

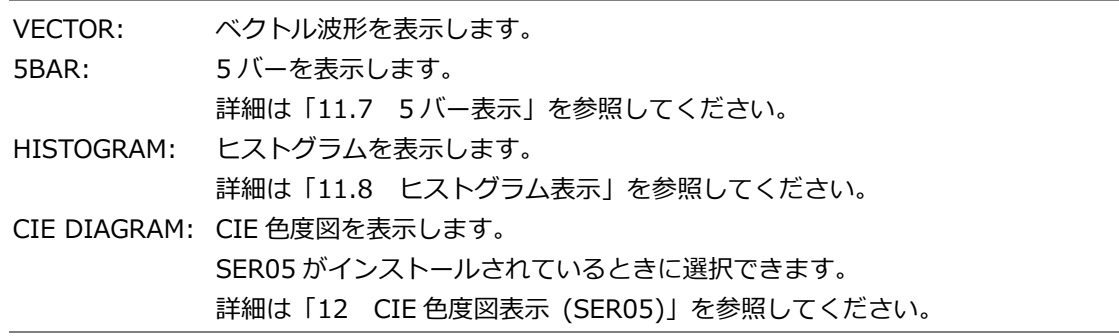

## 11.5.2 3G-B-DS 表示の設定

3G-B-DS 測定時、以下の操作で表示形式を選択できます。

操作

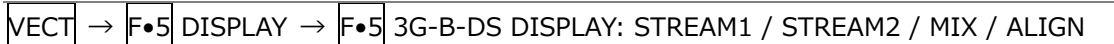

設定項目の説明

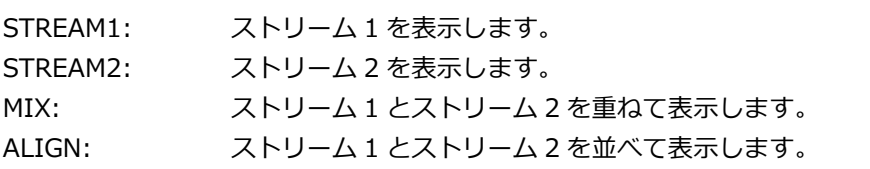

3G-B-DS DISPLAY = MIX

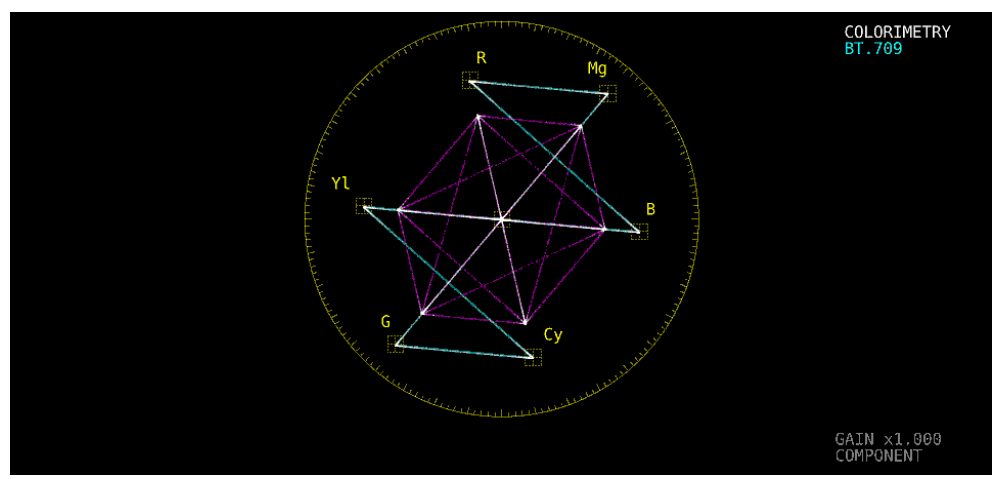

3G-B-DS DISPLAY = ALIGN

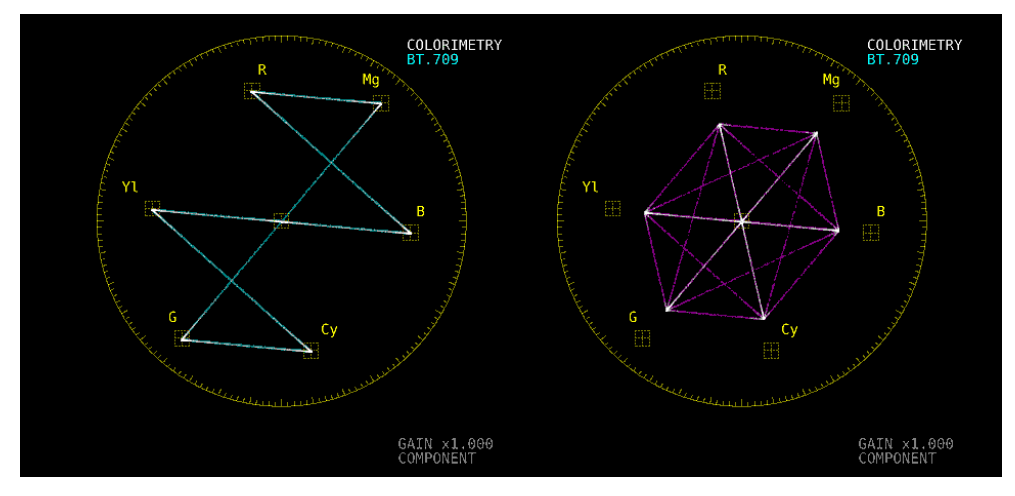

図 11-11 3G-B-DS 表示の設定

11.6 カラーシステムの設定

カラーシステムの設定は、VECT メニューの F•7 COLOR SYSTEM で行います。

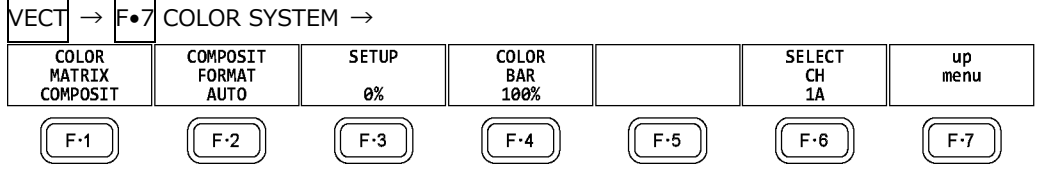

図 11-12 COLOR SYSTEM メニュー

11.6.1 カラーマトリックスの選択

以下の操作で、波形の表示形式を選択できます。選択した表示形式は、画面右下に表示されます。

操作

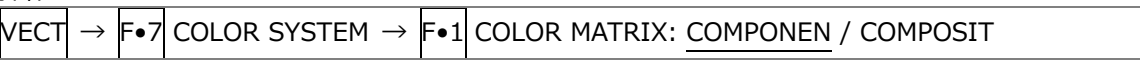

設定項目の説明

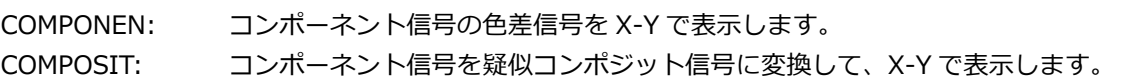

COLOR MATRIX = COMPONEN

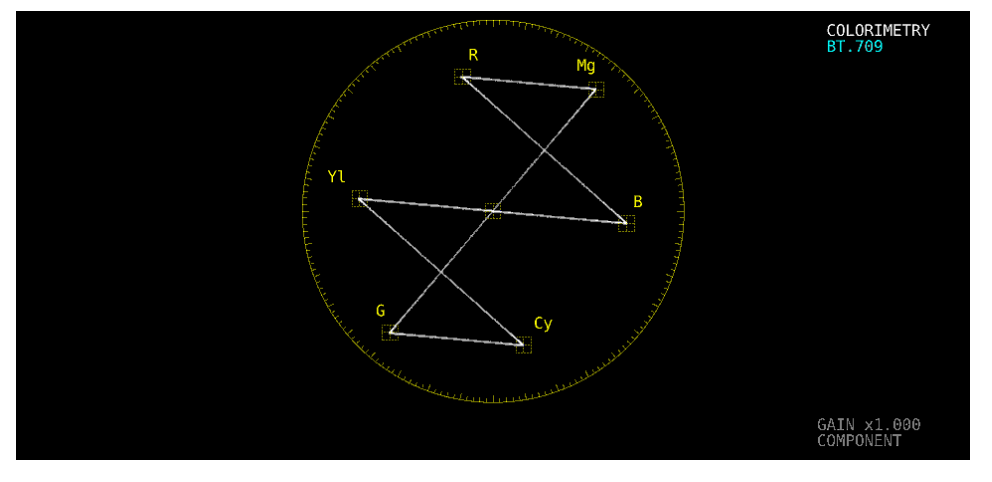

COLOR MATRIX = COMPOSIT

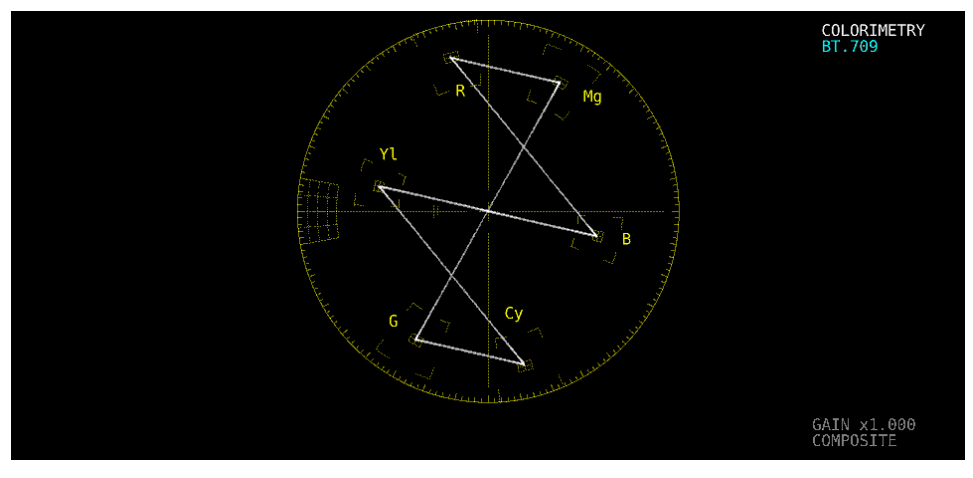

<span id="page-220-0"></span>図 11-13 カラーマトリックスの選択

11.6.2 コンポジット表示フォーマットの選択

以下の操作で、コンポジット表示フォーマットを選択できます。

操作

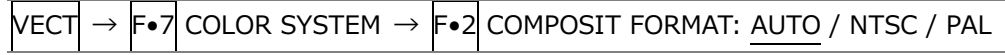

設定項目の説明

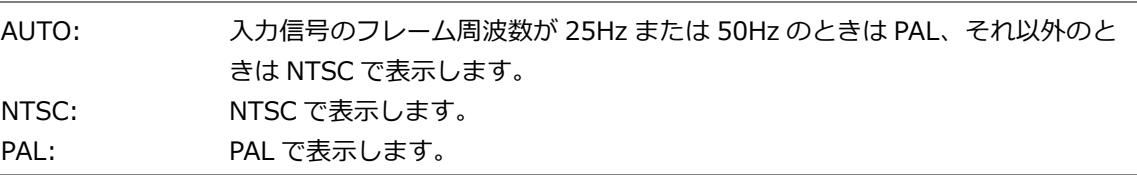

COMPOSIT FORMAT = NTSC

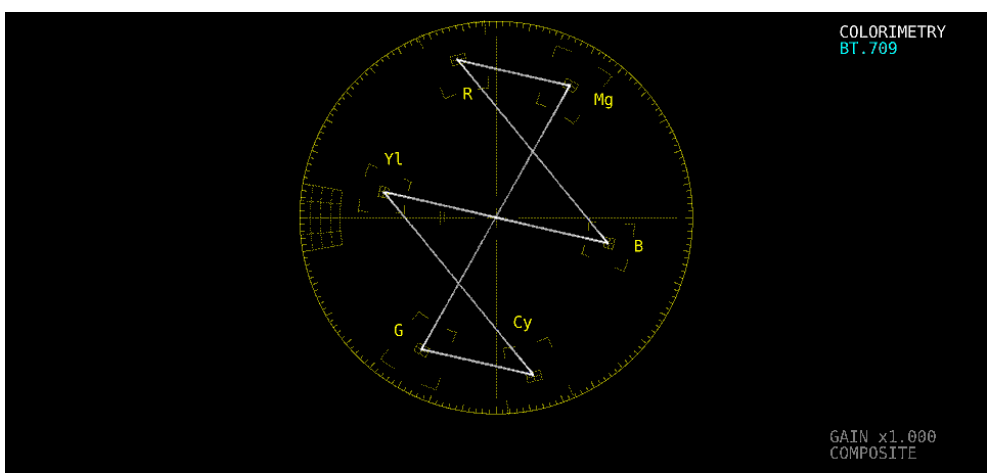

COMPOSIT FORMAT = PAL

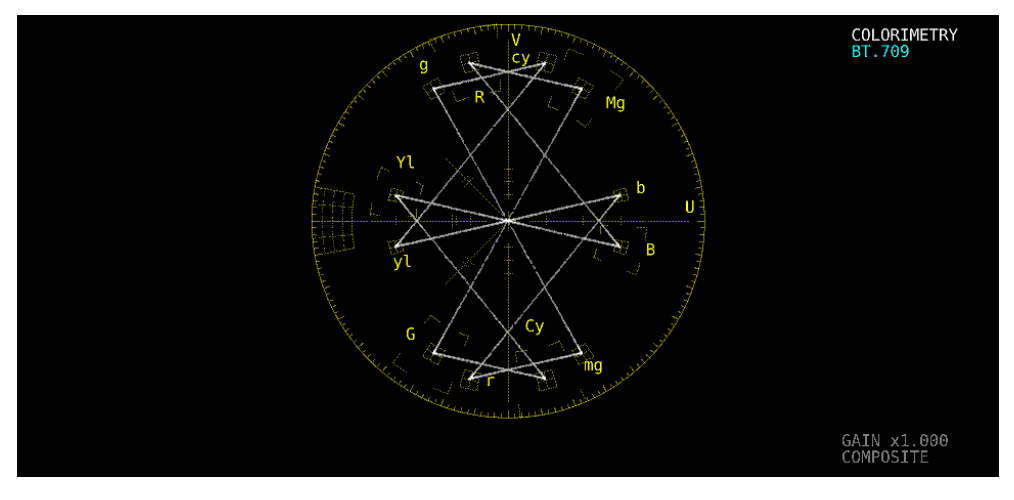

図 11-14 コンポジット表示フォーマットの選択

11.6.3 セットアップレベルの選択

F.1 COLOR MATRIX が COMPOSIT のとき、以下の操作でセットアップレベルを選択できます。 コンポジット表示フォーマットが PAL のとき、このメニューは表示されません。

操作

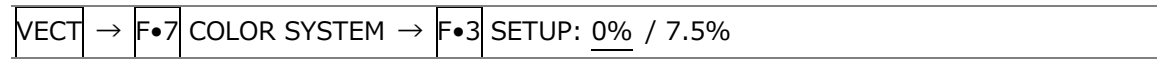

11.6.4 75%カラーバー用スケールの表示

以下の操作で、75%カラーバー用のスケールを表示できます。

操作

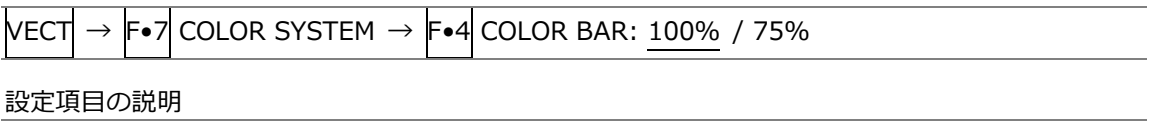

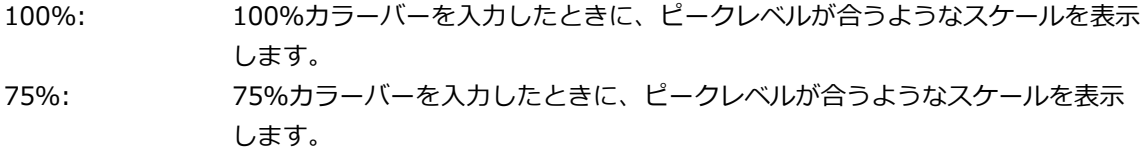

COLOR BAR  $= 75%$ 

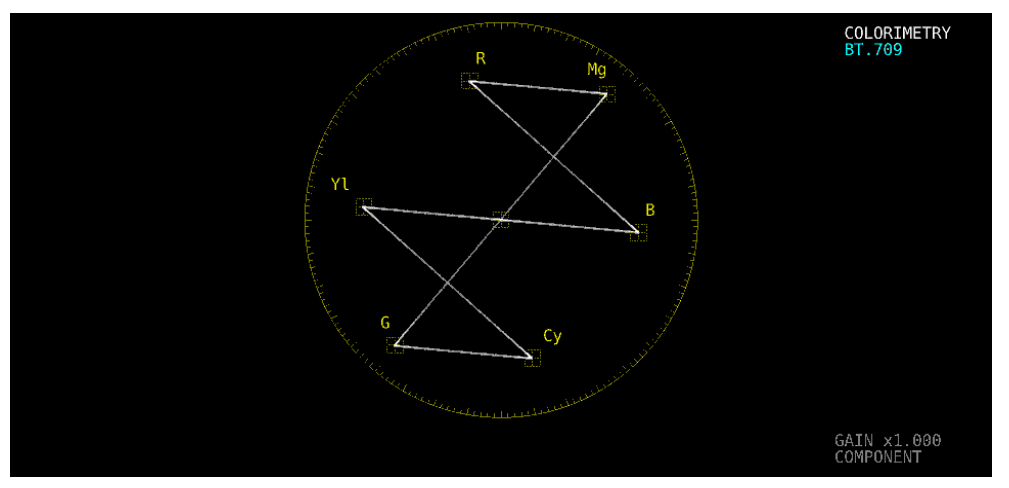

図 11-15 75%カラーバー用スケールの表示 (75%カラーバー入力時)

<span id="page-223-0"></span>11.7 5 バー表示

5 バー表示は、YCBCR信号を GBR 信号、および疑似コンポジット信号に変換したときのピークレベル を、Y、G、B、R、CMP(COMPOSITE)の 5 本のバーで同時に表示したものです。

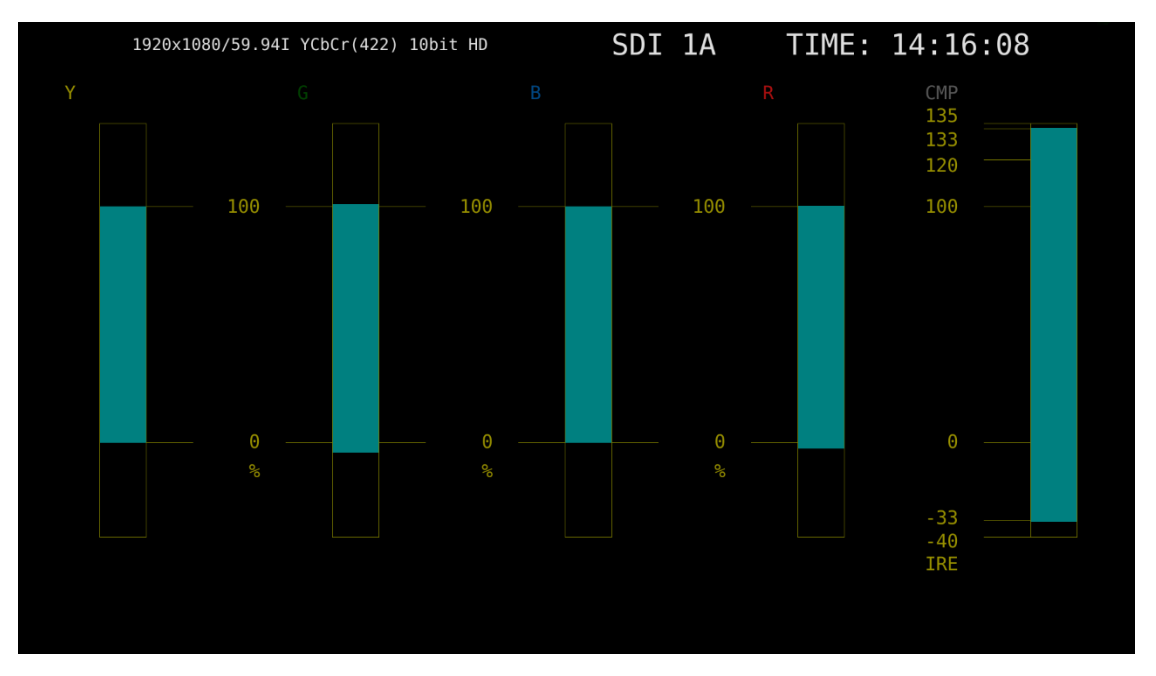

図 11-16 5 バー表示画面

• Y について

ステータスメニューの Luminance Upper/Lower で設定した範囲外のレベルが赤く表示されます。 【参照】 Luminance Upper/Lower →「[16.2.4](#page-315-0) エラー設定 4」

• GBR について

ステータスメニューの Gamut Upper/Lower で設定した範囲外のレベルが赤く表示されます。 【参照】 Gamut Upper/Lower →「[16.2.3](#page-313-0) エラー設定 3」

• CMP について

ステータスメニューの Composite Upper/Lower で設定した範囲外のレベルが赤く表示されます。 【参照】 Composite Upper/Lower →「[16.2.3](#page-313-0) エラー設定 3」

• メニューについて

5 バー表示の設定は、ベクトルメニューで行います。

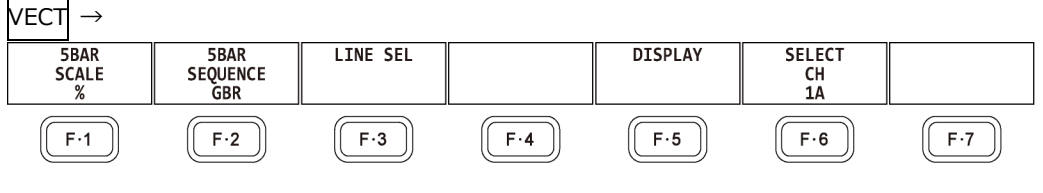

図 11-17 ベクトルメニュー

#### 11.7.1 スケール単位の選択

MODE が 5BAR のとき、以下の操作でスケールの単位を選択できます。 【参照】 MODE →「[11.5.1](#page-218-0) 表示モードの切り換え」 「[11.6.2](#page-220-0) コンポジット表示フォーマットの選択」

操作

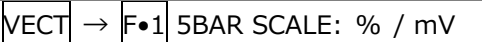

設定項目の説明

%: YGBR を%で、CMP を IRE で表示します。 mV: mV で表示します。スケールは、コンポジット表示フォーマットによって、以下 のように異なります。 NTSC のとき: 100% = 700mV (YGBR) / 100IRE = 714mV (CMP) PAL のとき: 100%(IRE) = 700mV

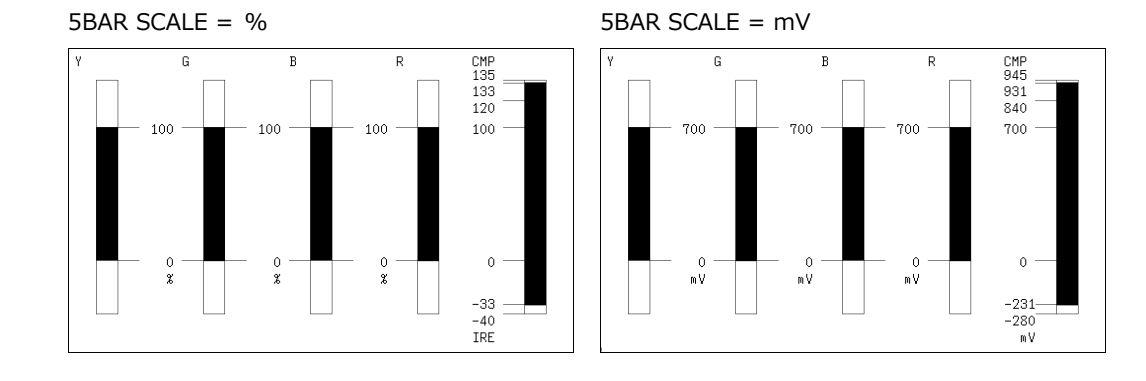

図 11-18 スケール単位の選択

11.7.2 表示順の選択

以下の操作で、5 バーの表示順を選択できます。

操作

VECT → F•2 5BAR SEQUENCE: GBR / RGB

設定項目の説明

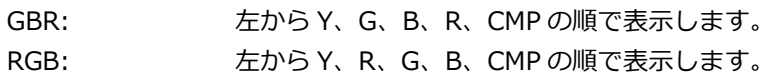

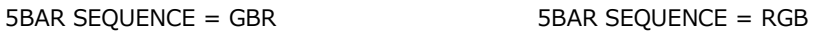

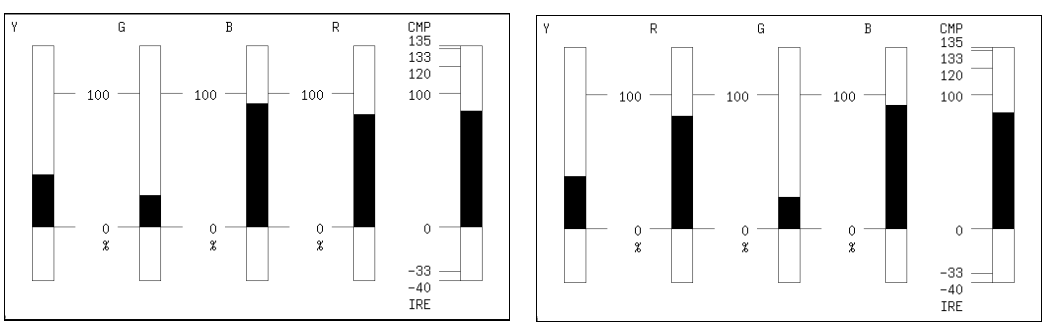

図 11-19 表示順の選択

<span id="page-225-0"></span>11.8 ヒストグラム表示

ヒストグラムを表示するには、VECT キーを押してから、F•5 DISPLAY → F•1 MODE を HISTOGRAM にします。

ヒストグラム表示では、横軸に輝度レベル、縦軸に輝度レベルごとの画素数を積み上げて、画像のデー タ分布を表示します。

SER07 がインストールされていると、横軸のスケールを変更できます。「[14.2.1](#page-273-0) ヒストグラム表 示」を参照してください。

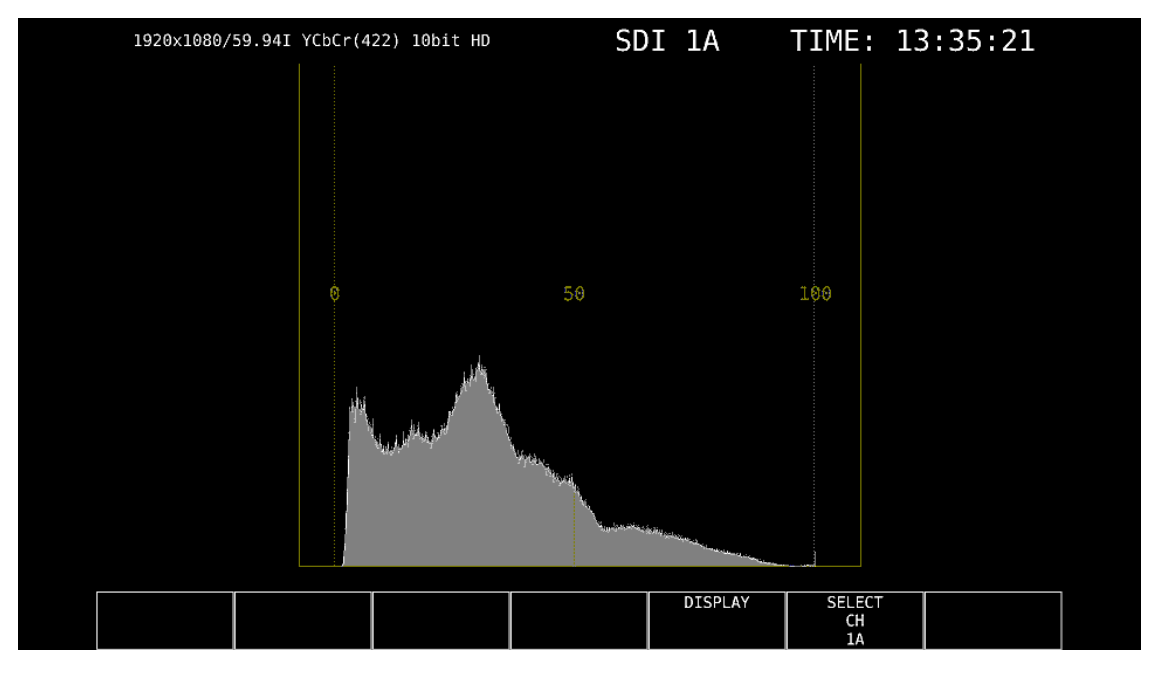

図 11-20 ヒストグラム表示

# <span id="page-226-0"></span>12. CIE 色度図表示 (SER05)

CIE 色度図を表示するには、VECT キーを押してから、F•5 DISPLAY → F•1 MODE を CIE DIAGRAM にします。

MODE を VECTOR または HISTOGRAM にしたときの説明は、「[11](#page-211-0) ベクトル波形表示」を参照してくだ さい。

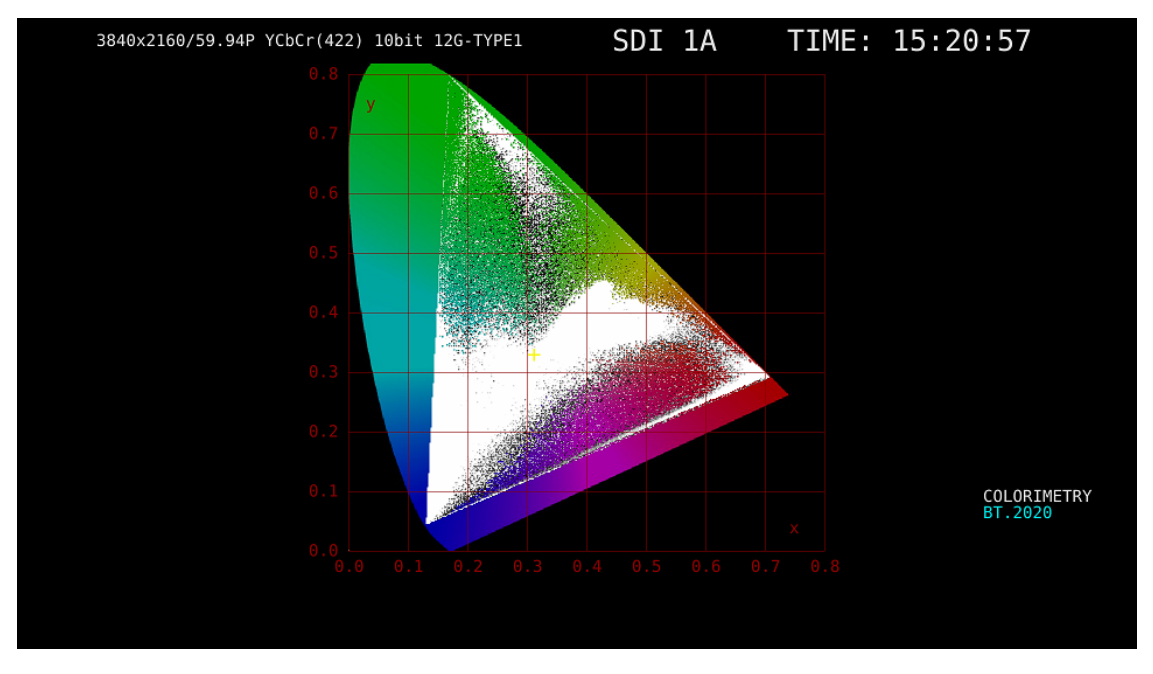

図 12-1 CIE 色度図表示

• カラリメトリについて

システム設定で選択したカラリメトリを、画面右下にシアンで表示します。 ただし 3G(DL)-4K または 3G(QL)のときは、ペイロード ID ですべてのリンクのカラリメトリ情報が 一致していないと、黄色で表示します。

12.1 スケールの設定

スケールの設定は、VECT メニューの F.1 SCALE で行います。 DISP TYPE が TEMP のとき、このメニューは表示されません。 【参照】 DISP TYPE →「[12.2.1](#page-231-0) 表示タイプの選択」

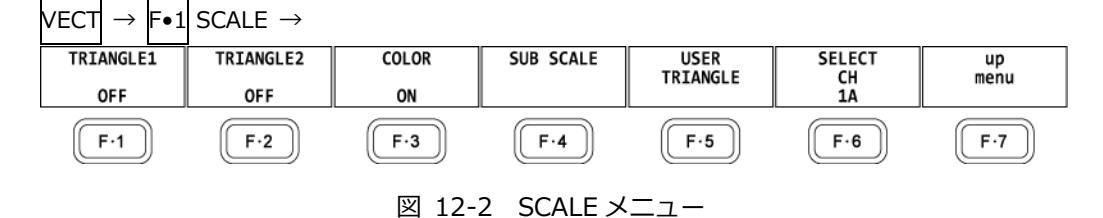

12.1.1 トライアングルの選択

以下の操作で、カラートライアングルを 3 つまで表示できます。

操作

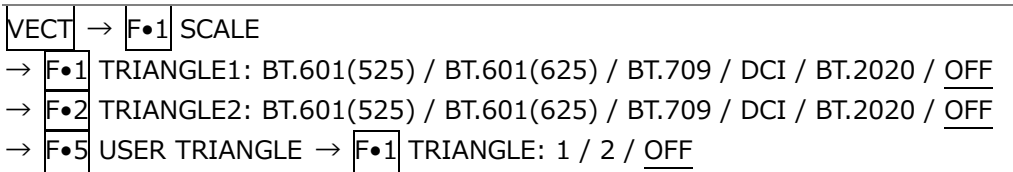

カラートライアングルの頂点座標は、以下のとおりです。 u'v'座標は、xy 座標から算出した値を使用しています。

表 12-1 カラートライアングルの頂点座標

| TRIANGLE1<br>F•1 |   | CIE1931 |       | CIE1976 |       |
|------------------|---|---------|-------|---------|-------|
| F.2 TRIANGLE2    |   | X       | у     | u'      | v'    |
| BT.601(525)      | R | 0.630   | 0.340 | 0.433   | 0.526 |
|                  | G | 0.310   | 0.595 | 0.130   | 0.563 |
|                  | B | 0.155   | 0.070 | 0.176   | 0.178 |
| BT.601(625)      | R | 0.640   | 0.330 | 0.451   | 0.523 |
|                  | G | 0.290   | 0.600 | 0.121   | 0.561 |
|                  | B | 0.150   | 0.060 | 0.175   | 0.158 |
| <b>BT.709</b>    | R | 0.640   | 0.330 | 0.451   | 0.523 |
|                  | G | 0.300   | 0.600 | 0.125   | 0.563 |
|                  | B | 0.150   | 0.060 | 0.175   | 0.158 |
| DCI              | R | 0.680   | 0.320 | 0.496   | 0.526 |
|                  | G | 0.265   | 0.690 | 0.099   | 0.578 |
|                  | B | 0.150   | 0.060 | 0.175   | 0.158 |
| BT.2020          | R | 0.708   | 0.292 | 0.557   | 0.517 |
|                  | G | 0.170   | 0.797 | 0.056   | 0.587 |
|                  | B | 0.131   | 0.046 | 0.159   | 0.126 |

12.1.2 ユーザートライアングルの設定

ユーザートライアングルの設定は、SCALE メニューの F•5 USER TRIANGLE で行います。 ユーザートライアングルは 2 つまで設定できます。F•1 TRIANGLE で 1 または 2 を選択してくださ い。

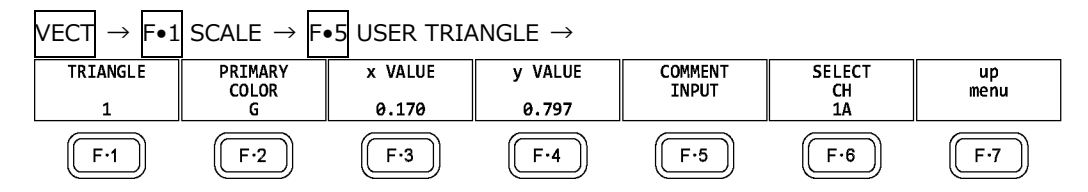

図 12-3 USER TRIANGLE メニュー

以下の操作で、カラートライアングルの頂点座標を変更できます。F•2 PRIMARY COLOR で変更す る頂点を選択してから、F•3 x VALUE と F•4 y VALUE で座標を設定してください。初期設定 は、BT.2020 の座標と同等です。

操作

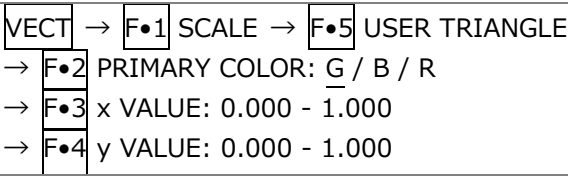

ユーザートライアングルでは、F•5 COMMENT INPUT で任意の名前を付けられます。 8 文字以内で入力してください。

|                             |                            | <b>SPC</b>                          | $\mathbf{u}$<br>$\#$                                               | $\frac{4}{3}$<br>$\mathcal{R}_\mathbf{S}$ | $\boldsymbol{\delta}$    |                                           |            |  |  |  |
|-----------------------------|----------------------------|-------------------------------------|--------------------------------------------------------------------|-------------------------------------------|--------------------------|-------------------------------------------|------------|--|--|--|
|                             |                            | *<br>۰                              | ٠<br>$\mathbf{r}$                                                  |                                           | $\theta$<br>$\mathbf{1}$ | $\overline{\mathbf{3}}$<br>$\overline{2}$ |            |  |  |  |
|                             |                            | 5<br>$\overline{a}$                 | $\overline{7}$<br>6                                                | 9<br>8                                    | ÷<br>÷                   | $\,<$<br>$=$                              |            |  |  |  |
|                             |                            | $\overline{\cdot}$<br>$\rightarrow$ | e<br>А                                                             | c<br>B                                    | E<br>D                   | F<br>G                                    |            |  |  |  |
|                             |                            | H<br>I                              | К<br>J                                                             | M<br>L                                    | N<br>$\mathbf{0}$        | $\mathsf{P}$<br>$\mathbf 0$               |            |  |  |  |
|                             |                            | S.<br>R                             | T<br>U                                                             | W<br>v                                    | X<br>Y                   | z<br>$\mathbf{r}$                         |            |  |  |  |
|                             |                            |                                     | $\hat{\phantom{a}}$                                                | a                                         | b<br>$\mathsf{c}$        | $\mathbf d$<br>e                          |            |  |  |  |
|                             |                            | $\mathbf{f}$<br>g                   | h<br>i                                                             | $\mathbf k$<br>j                          | ι<br>$\blacksquare$      | $\circ$<br>$\mathsf{n}$                   |            |  |  |  |
|                             |                            | $\mathsf{p}$<br>q                   | $\sf s$<br>г                                                       | $^\mathrm{t}$<br>U.                       | $\mathsf{v}$<br>w        | y<br>$\mathsf{x}$                         |            |  |  |  |
|                             |                            | ł<br>$\mathbb Z$                    |                                                                    | ۰                                         |                          |                                           |            |  |  |  |
|                             |                            |                                     | [F.D_NOB] = CHAR SELECT, [F.D_PUSH] = CHAR SET & Function Key Edit |                                           |                          |                                           |            |  |  |  |
| Setup User Triangle Comment |                            |                                     |                                                                    |                                           |                          |                                           |            |  |  |  |
|                             | <b>CLEAR</b><br><b>ALL</b> | <b>DELETE</b>                       | <b>INSERT</b>                                                      | $\leq$                                    | $\Rightarrow$            | CHAR SET                                  | up<br>menu |  |  |  |

図 12-4 トライアングル名入力画面

トライアングル名入力画面でのキー動作は以下のとおりです。

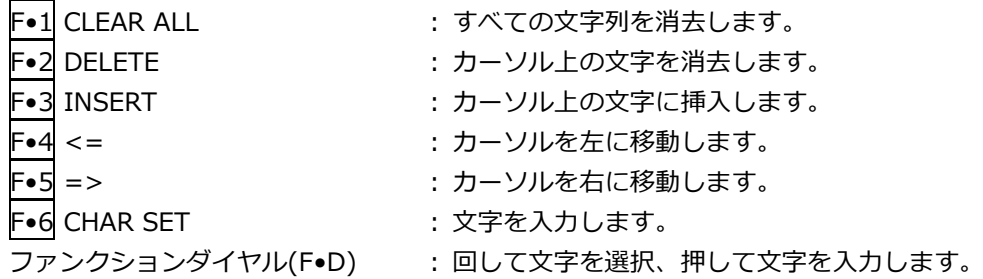

12.1.3 カラースケールの選択

以下の操作で、馬蹄形状のカラースケールを選択できます。

操作

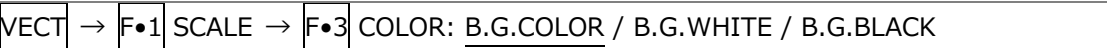

設定項目の説明

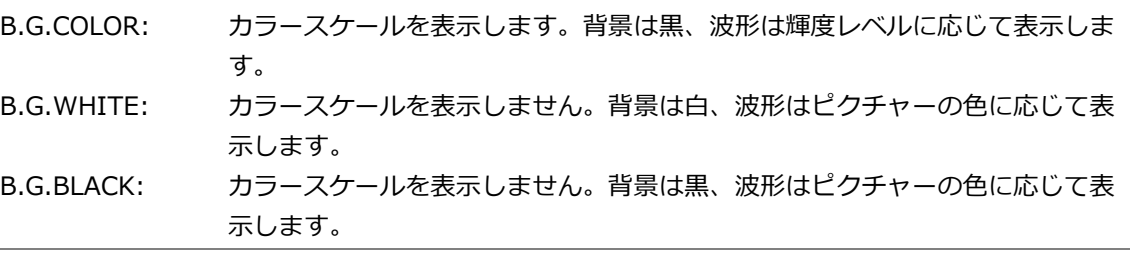

COLOR = B.G.WHITE

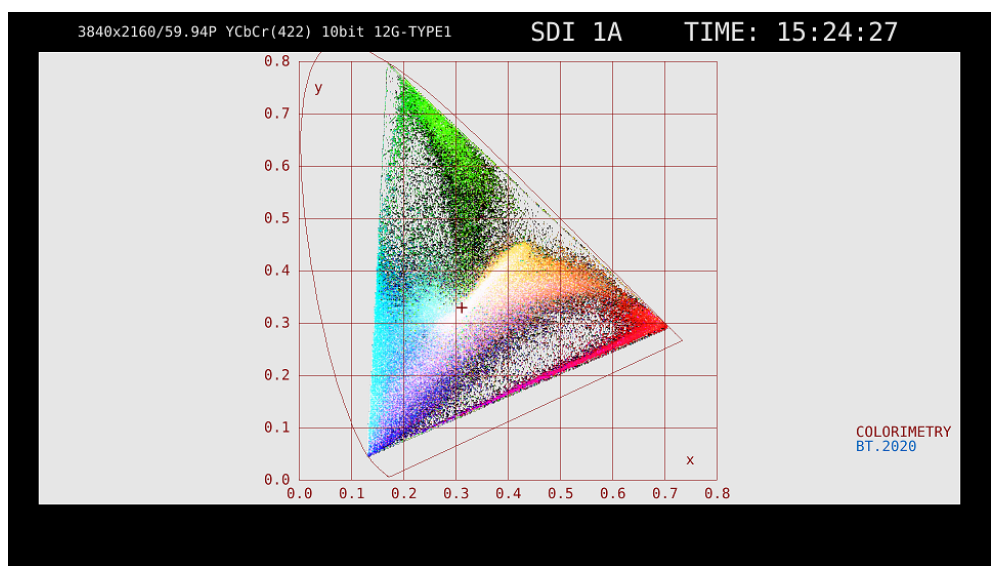

図 12-5 カラースケールの選択

12.1.4 サブスケールのオンオフ

サブスケールの設定は、SCALE メニューの F•4 SUB SCALE で行います。

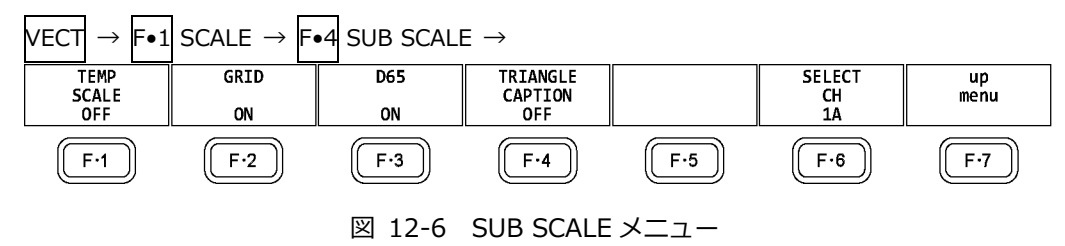

以下の操作で、色温度曲線、グリッド、白色点(D65)、トライアングル名を個別にオンオフできま す。

操作

 $|{\sf VECT}| \rightarrow |{\sf F} \bullet 1|$  SCALE  $\rightarrow |{\sf F} \bullet 4|$  SUB SCALE  $\rightarrow$  F•1 TEMP SCALE: ON / OFF  $\rightarrow$  F•2 GRID: ON / OFF  $\rightarrow$  F•3 D65: ON / OFF  $\rightarrow$  F•4 TRIANGLE CAPTION: ON / OFF

TEMP SCALE =  $ON / GRID = ON / D65 = ON / TRIANGLE CAPTION = ON$ 

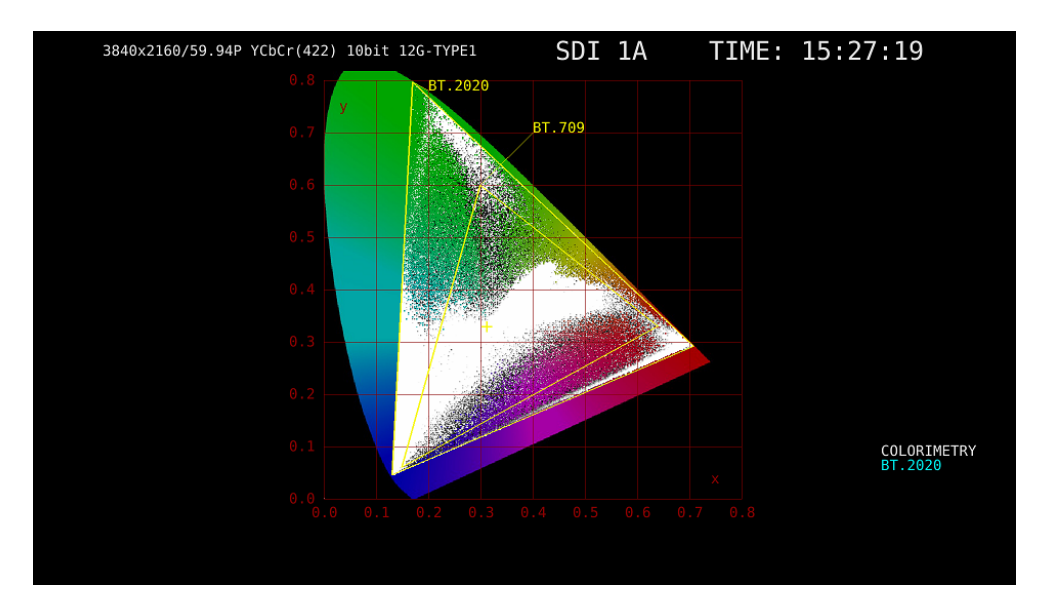

図 12-7 サブスケールのオンオフ

12.2 色度図モードの設定

色度図モードの設定は、VECT メニューの F•2 CIE DIAGRAM で行います。

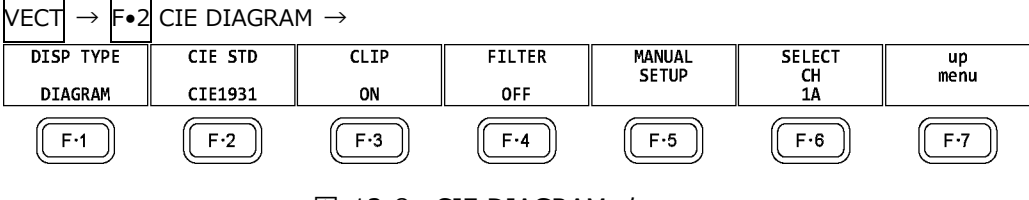

- 図 12-8 CIE DIAGRAM メニュー
- <span id="page-231-0"></span>12.2.1 表示タイプの選択

以下の操作で、表示タイプを選択できます。

操作

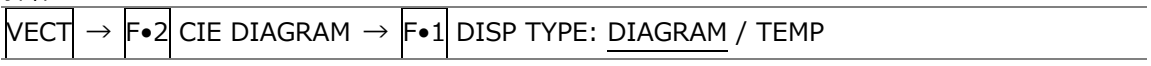

設定項目の説明

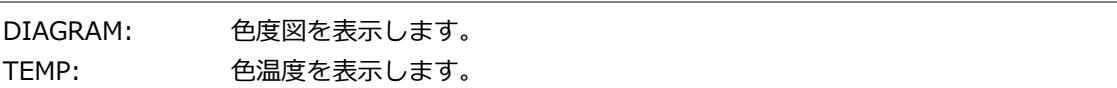

DISP TYPE = TEMP

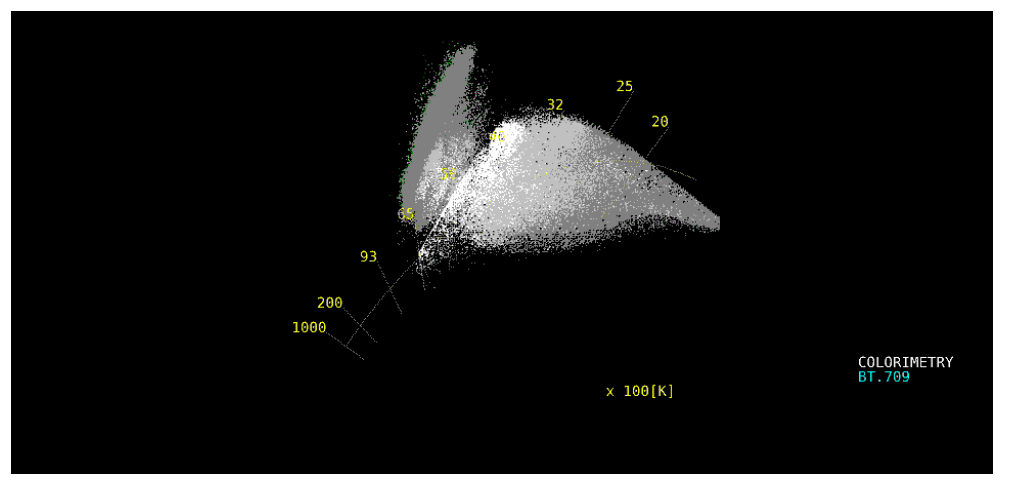

図 12-9 表示タイプの選択

<u>and the company of the company of the company of the company of the company of the company of the company of the company of the company of the company of the company of the company of the company of the company of the com</u>

### 12.2.2 表示規格の選択

以下の操作で、表示規格を選択できます。

操作

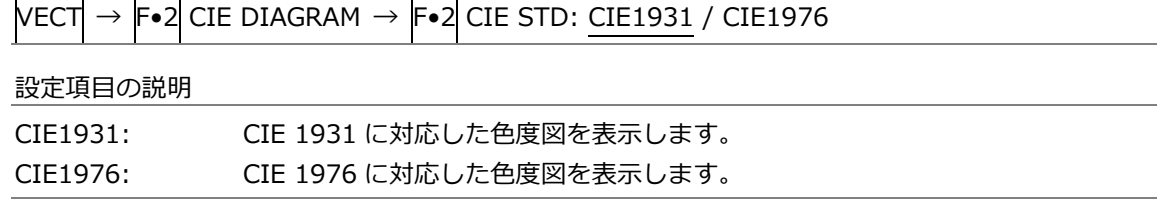

### 12.2.3 クリップのオンオフ

以下の操作で、クリップ処理をオンオフできます。

操作

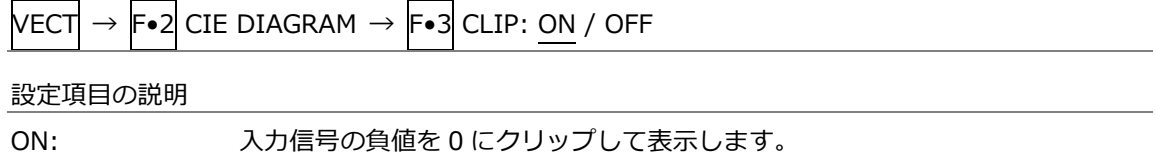

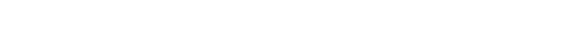

12.2.4 フィルターのオンオフ

以下の操作で、フィルター処理をオンオフできます。 ON にすると、2 ピクセルごとにデータを平均して表示します。

OFF: 入力信号の負値を BT.1361 に基づいて表示します。

操作

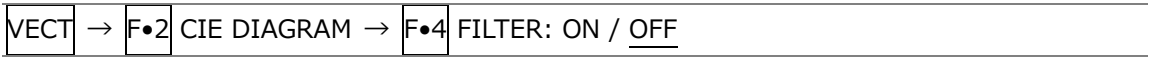

12.2.5 ガンマ値の設定

以下の操作で、ガンマ値を設定できます。

操作

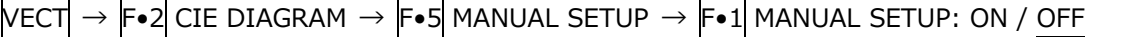

 $\overline{\phantom{a}}$ 

設定項目の説明

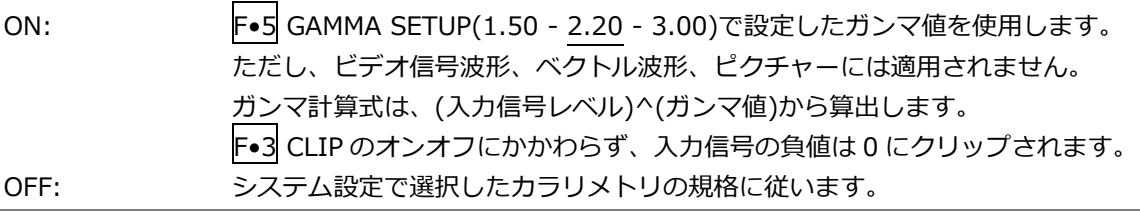

12.3 ラインセレクトの設定

ラインセレクトの設定は、VECT メニューの F•3 LINE SEL で行います。 「[11.3](#page-215-0) ラインセレクトの設定」を参照してください。

12.4 カーソルの設定

カーソルの設定は、VECT メニューの F•4 CURSOR で行います。

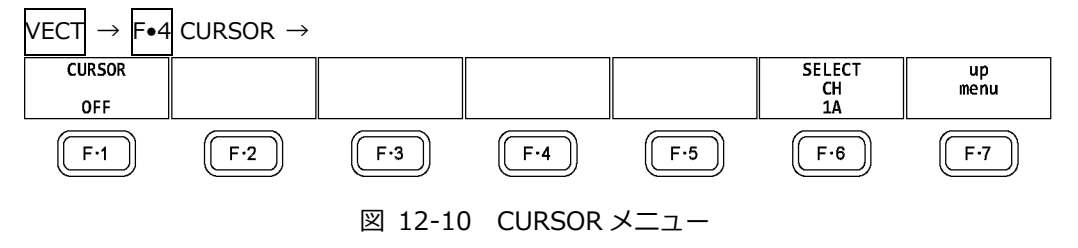

#### 12.4.1 色度図カーソルの表示

以下の操作で、色度図にカーソルを表示できます。

カーソルは H POS ツマミで水平方向、V POS ツマミで垂直方向に移動でき、画面右上には測定値が 表示されます。また、H POS ツマミと V POS ツマミをを押すと、以下の位置にカーソルが移 動します。

色度図表示のとき: (x, y) = (u', v') = (0, 0) 色温度表示のとき: 画面左下

操作

 $\mathsf{VECT}\rightarrow \mathsf{F}{\bullet}$ 4 CURSOR  $\rightarrow \mathsf{F}{\bullet}$ 1 CURSOR: ON / OFF

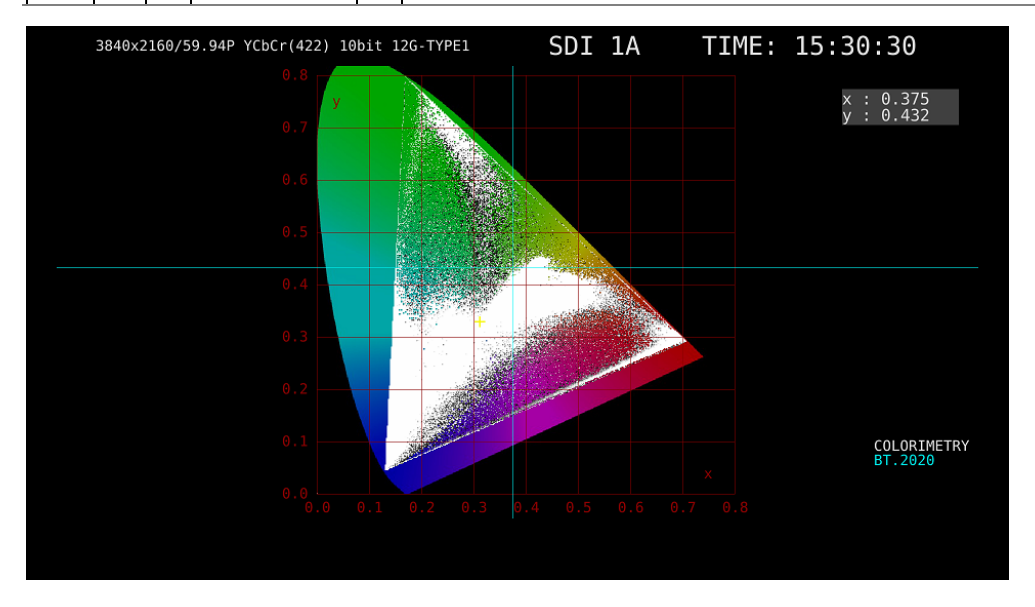

図 12-11 色度図カーソルの表示

12.5 表示の設定

表示の設定は、VECT メニューの F•5 DISPLAY で行います。 「[11.5](#page-218-1) 表示の設定」を参照してください。

# 13. ピクチャー表示

ピクチャーを表示するには、PIC キーを押します。

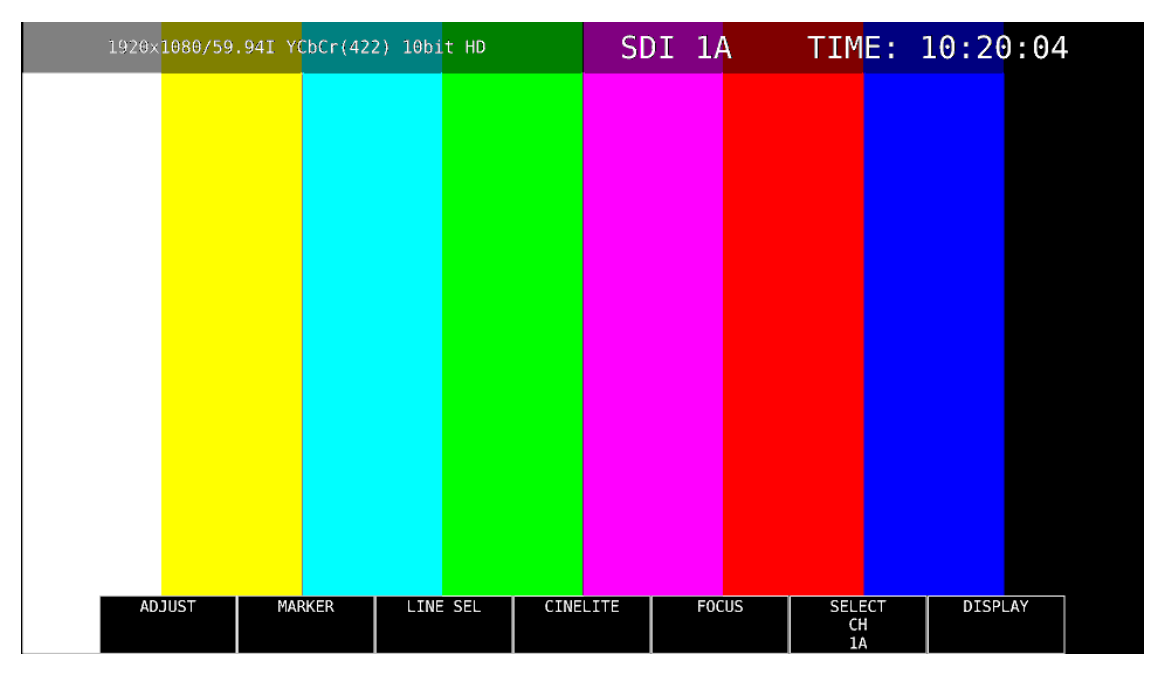

#### 図 13-1 ピクチャー表示

13.1 ピクチャーの調整

ピクチャーの調整は、PIC メニューの F•1 ADJUST で行います。

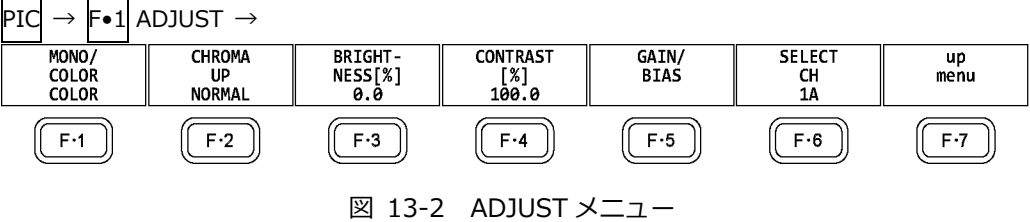

13.1.1 カラー表示とモノクロ表示の切り換え

以下の操作で、カラー表示とモノクロ表示を切り換えられます。

操作

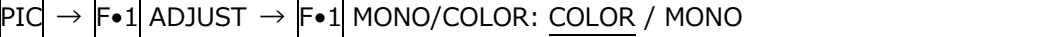

#### 13.1.2 クロマゲインの設定

以下の操作で、クロマゲインの設定を切り換えることができます。

UP: クロマゲインを 2 倍(200.0%)にします。

操作

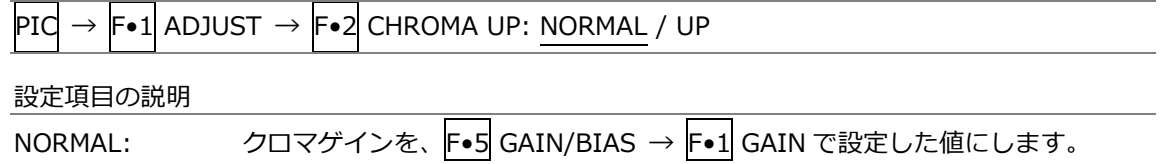

13.1.3 ブライトネスの調整

以下の操作で、ブライトネスを調整できます。 ファンクションダイヤル(F•D)を押すと、設定値が初期値(0.0)に戻ります。

操作

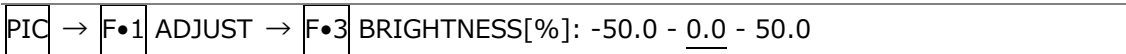

13.1.4 コントラストの調整

以下の操作で、コントラストを調整できます。 ファンクションダイヤル(F•D)を押すと、設定値が初期値(100.0)に戻ります。

操作

- $PIG \rightarrow F \cdot 1$  ADJUST  $\rightarrow$  F $\cdot 4$  CONTRAST[%]: 0.0 100.0 200.0
- 13.1.5 ゲインの調整

**ゲインの調整は、GAIN/BIAS メニューの F•1 GAIN で行います。**  $\texttt{PIC} \rightarrow \texttt{F-1}$  adjust  $\rightarrow \texttt{F-5}$  gain/bias  $\rightarrow \texttt{F-1}$  gain  $\rightarrow$ **CHROMA**<br>GAIN[%]<br>100.0 SELECT<br>CH  $\frac{up}{menu}$ G<br>GAIN[%]<br>100.0 GAIN[%]<br>100.0 B<br>GAIN[%]<br>100.0  $\overline{1A}$  $F-1$  $\sqrt{F \cdot 2}$  $F-3$  $F-4$  $\sqrt{F·5}$  $F·6$  $F-7$ 図 13-3 GAIN メニュー

以下の操作で、RGB 信号およびクロマ信号のゲインをそれぞれ調整できます。

ファンクションダイヤル(F•D)を押すと、設定値が初期値(100.0)に戻ります。

F•2 CHROMA UP が UP のとき、F•4 CHROMA GAIN は表示されません。200.0 固定となりま す。

操作

 $PIG \rightarrow F \cdot 1$  ADJUST  $\rightarrow F \cdot 5$  GAIN/BIAS  $\rightarrow F \cdot 1$  GAIN

- $\rightarrow$  F•1 R GAIN[%]: 0.0 100.0 200.0
- $\rightarrow$  F•2 G GAIN[%]: 0.0 100.0 200.0
- $\rightarrow$  F•3 B GAIN[%]: 0.0 100.0 200.0
- $\rightarrow$  F•4 CHROMA GAIN[%]: 0.0 100.0 200.0

13.1.6 バイアスの調整

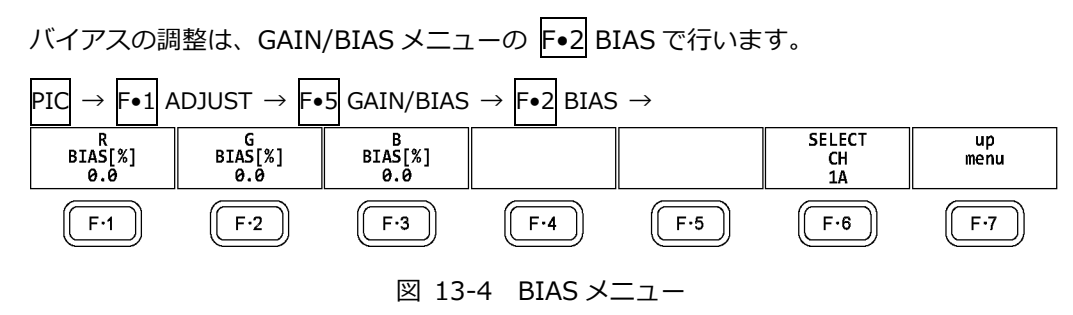

以下の操作で、RGB 信号のバイアスをそれぞれ調整できます。 ファンクションダイヤル(F•D)を押すと、設定値が初期値(0.0)に戻ります。

操作

- $PIG \rightarrow F \cdot 1$  ADJUST  $\rightarrow F \cdot 5$  GAIN/BIAS  $\rightarrow F \cdot 2$  BIAS  $\rightarrow$  F•1 R BIAS[%]: -50.0 - 0.0 - 50.0  $\rightarrow$  F•2 G BIAS[%]: -50.0 - 0.0 - 50.0  $\rightarrow$  F•3 B BIAS[%]: -50.0 - 0.0 - 50.0
- 13.2 マーカーの設定

マーカーの設定は、PIC メニューの F•2 MARKER で行います。 SIZE が FIT 以外のとき、このメニューは表示されません。 【参照】 SIZE →「[13.8.1](#page-265-0) 表示サイズの選択」

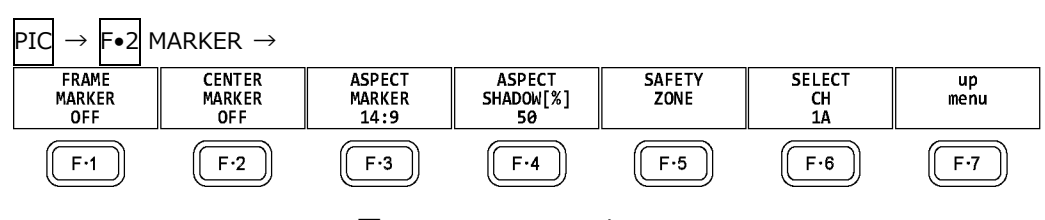

図 13-5 MARKER メニュー

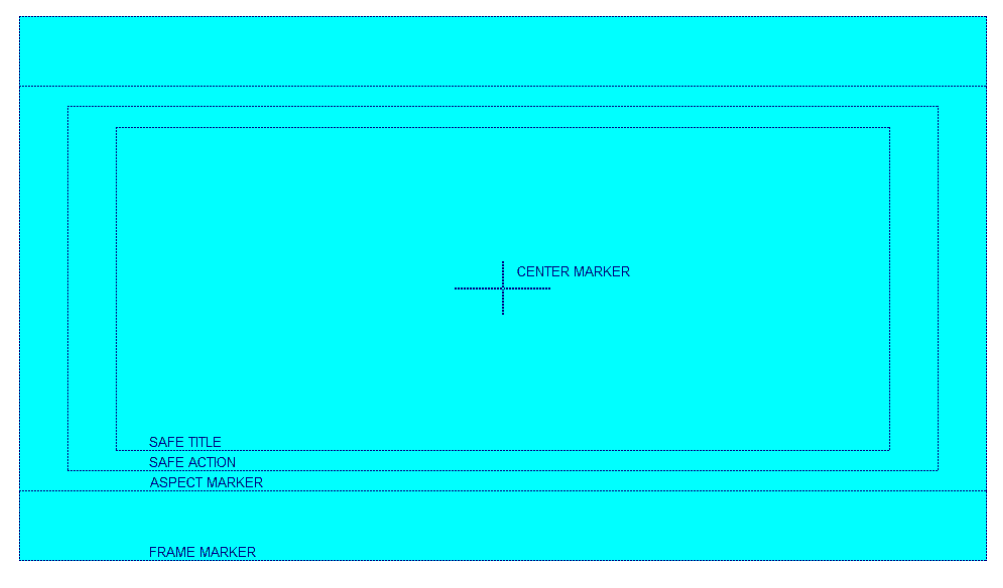

図 13-6 マーカー表示

13.2.1 フレームマーカーのオンオフ

以下の操作で、フレームマーカーをオンオフできます。

操作

 $\text{PId} \rightarrow \text{F} \cdot 2$  MARKER  $\rightarrow \text{F} \cdot 1$  FRAME MARKER: ON / OFF

13.2.2 センターマーカーのオンオフ

以下の操作で、センターマーカーをオンオフできます。

操作

 $PIG \rightarrow F\bullet 2$  MARKER  $\rightarrow F\bullet 2$  CENTER MARKER: ON / OFF

13.2.3 アスペクトマーカーの設定

以下の操作で、アスペクトマーカーを表示できます。

操作

 $P$ IC  $\rightarrow$  F•2 MARKER  $\rightarrow$  F•3 ASPECT MARKER: OFF / 17:9 / 16:9 / 14:9 / 13:9 / 4:3 / 2.39:1 / AFD

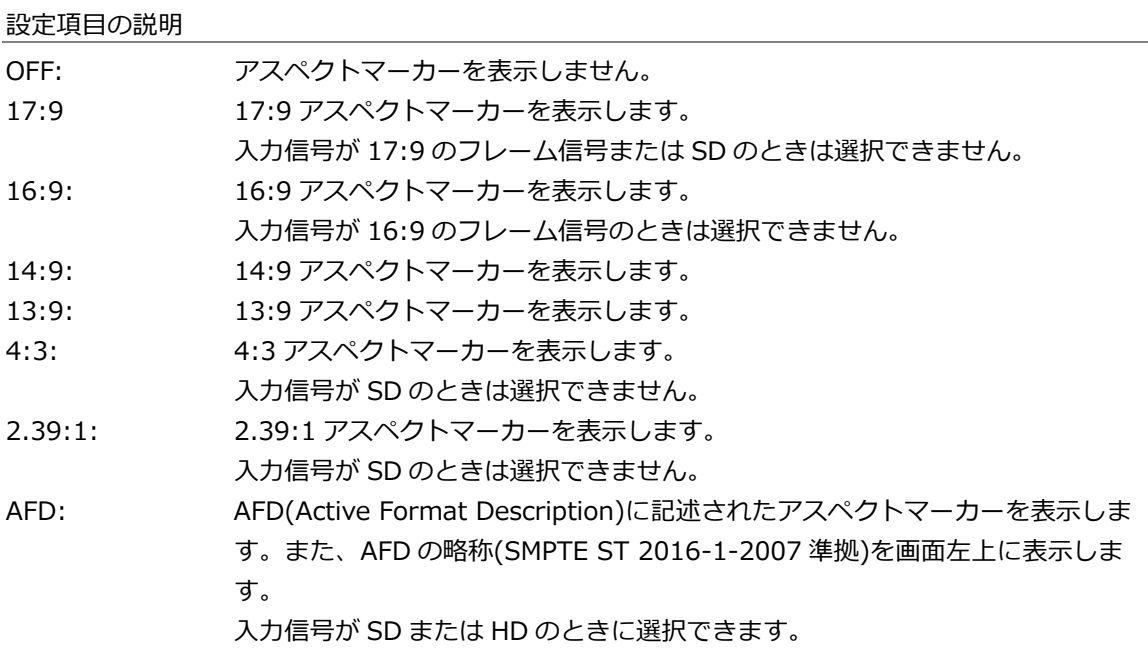

画面左上に表示される AFD の略称は、Coded Frame および AFD Code に応じて以下のようになり ます。入力信号に AFD パケットが重畳されていない場合は「---------」となります。

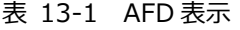

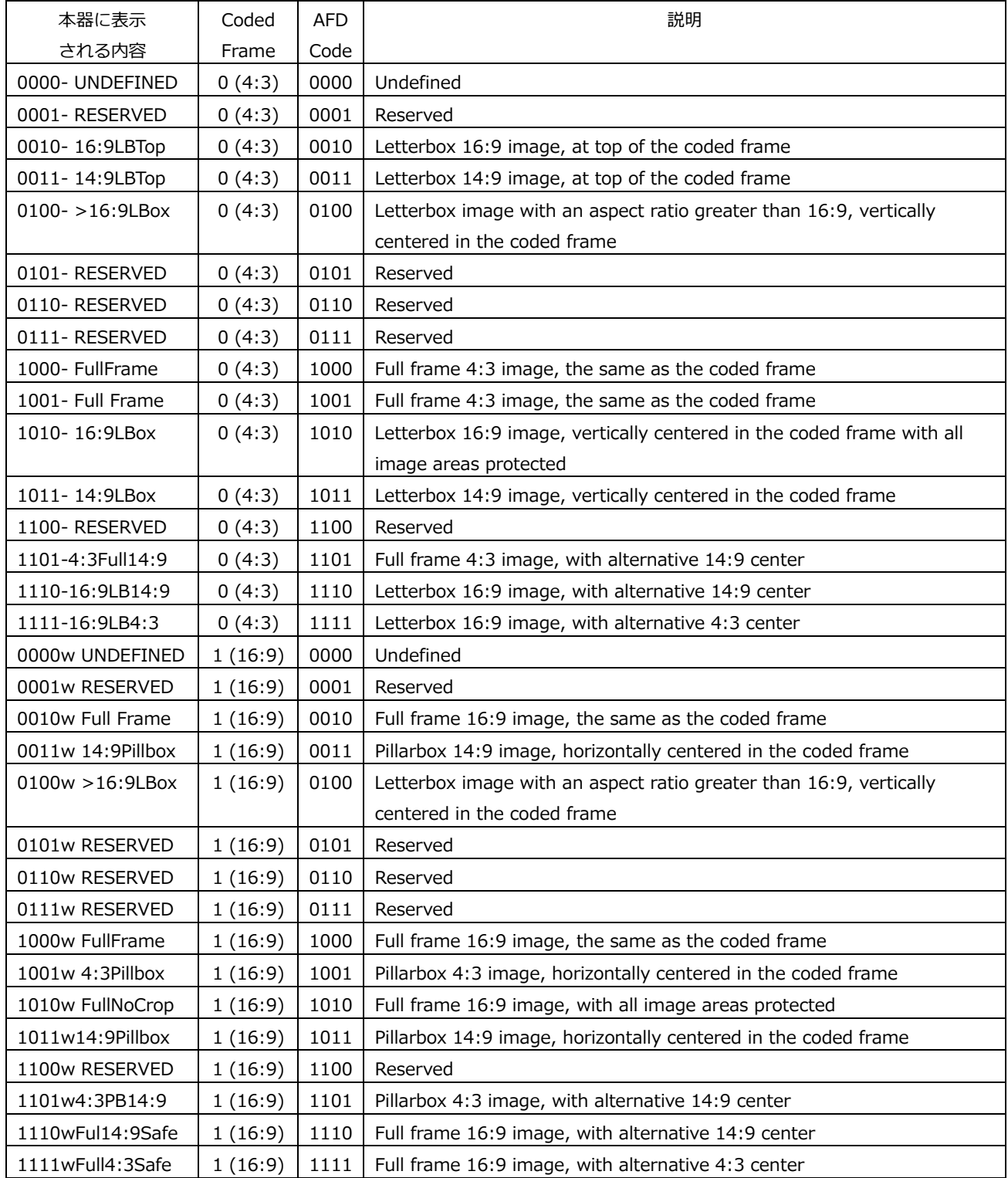

13.2.4 アスペクトシャドウの設定

F•3 ASPECT MARKER が OFF 以外のとき、以下の操作でアスペクトマーカーの影の濃さを調整で きます。数値が大きくなるほど影は濃くなり、0 を選択するとラインで表示します。 ファンクションダイヤル(F•D)を押すと、設定値が初期値(50)に戻ります。

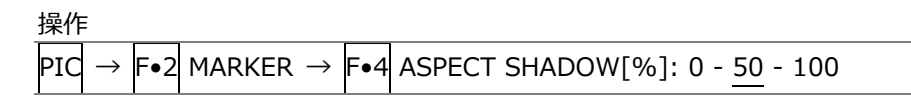

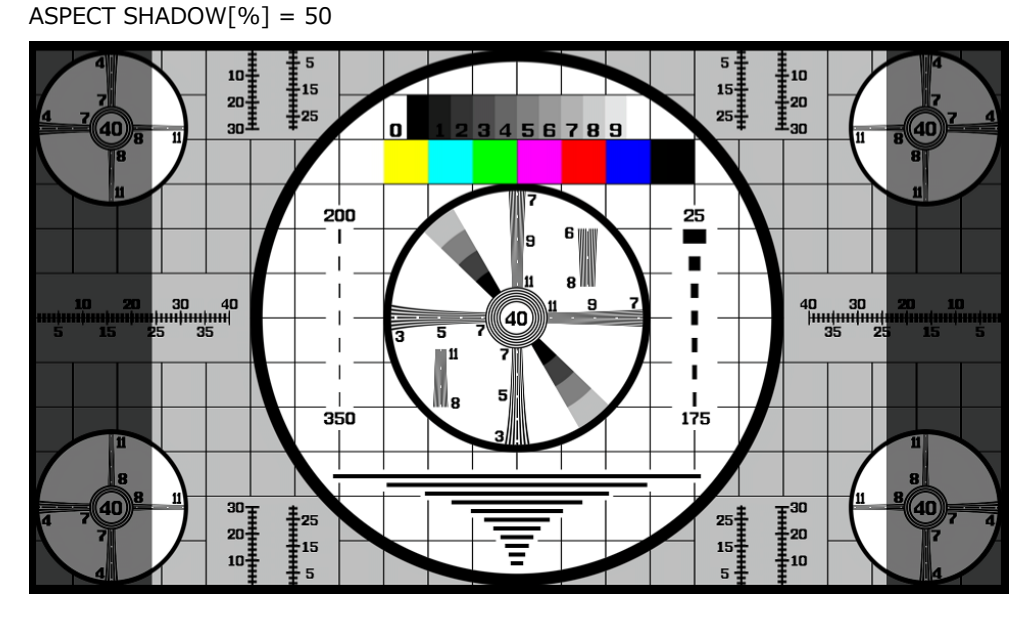

図 13-7 アスペクトシャドウの設定

13.2.5 セーフアクションマーカーの設定

セーフティマーカーの設定は、MARKER メニューの F•5 SAFETY ZONE で行います。 F•3 ASPECT MARKER が AFD のとき、このメニューは選択できません。

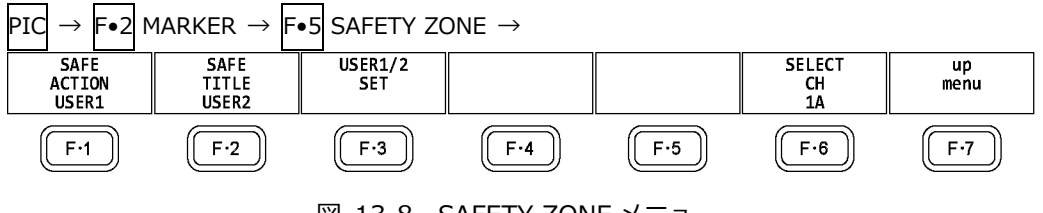

図 13-8 SAFETY ZONE メニュー

以下の操作で、セーフアクションマーカーを表示できます。 アスペクトマーカーを表示しているときは、アスペクトマーカーに対して表示します。

操作

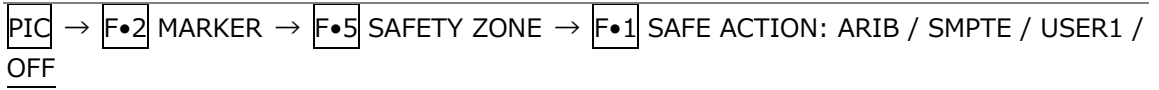

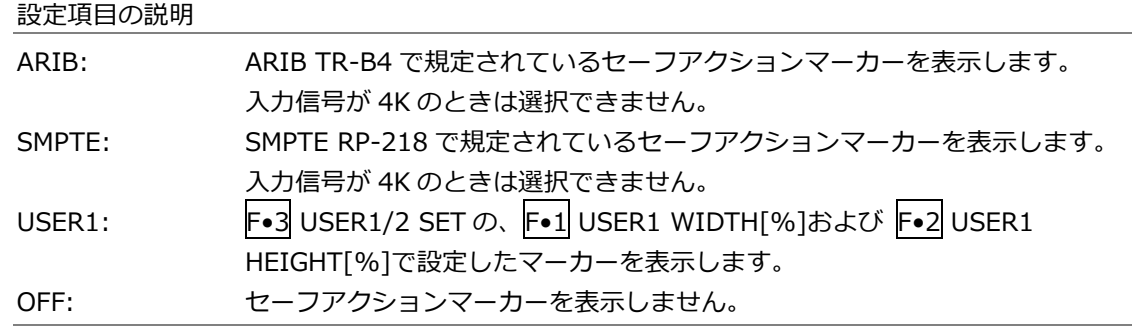

13.2.6 セーフタイトルマーカーの設定

以下の操作で、セーフタイトルマーカーを表示できます。 アスペクトマーカーを表示しているときは、アスペクトマーカーに対して表示します。

操作

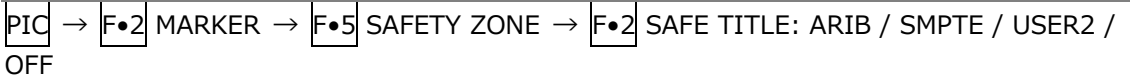

設定項目の説明

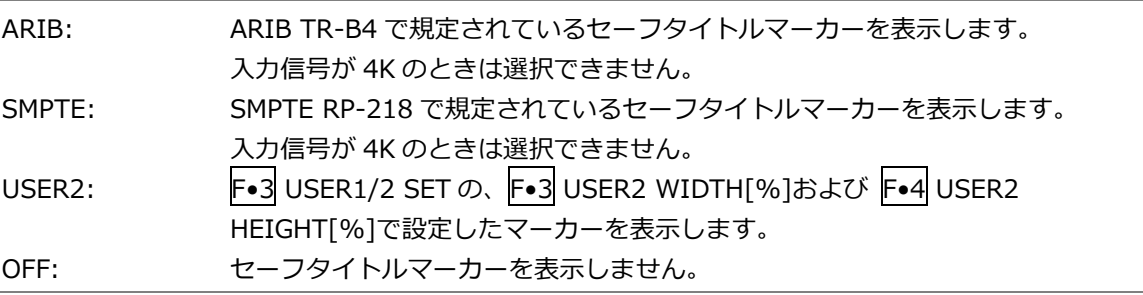

13.2.7 ユーザーマーカーの設定

F•1 SAFE ACTION で USER1、F•2 SAFE TITLE で USER2 を選択することによって、ユーザーが 任意に設定したマーカーを 2 点まで表示できます。

ユーザーマーカーの設定は、SAFETY ZONE メニューの F•3 USER1/2 SET で行います。

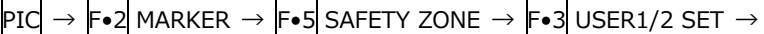

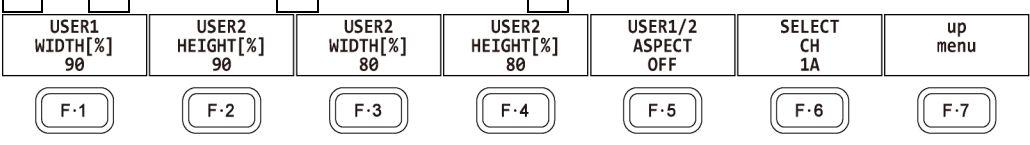

図 13-9 USER1/2 SET メニュー

以下の操作で、ユーザーマーカーの幅と高さおよびアスペクト表示のオンオフを設定できます。 ファンクションダイヤル(F•D)を押すと、幅と高さの設定値が初期値に戻ります。 アスペクト比表示のオンオフは、ユーザー1、ユーザー2 共通になります。

操作

 $PIG \rightarrow F\bullet 2$  MARKER  $\rightarrow F\bullet 5$  SAFETY ZONE  $\rightarrow F\bullet 3$  USER1/2 SET  $\rightarrow$  F•1 USER1 WIDTH[%]: 0 - 90 - 100  $\rightarrow$  F•2 USER1 HEIGHT[%]: 0 - 90 - 100  $\rightarrow$  F•3 USER2 WIDTH[%]: 0 - 80 - 100

- $\rightarrow$  F•4 USER2 HEIGHT[%]: 0 80 100
- $\rightarrow$  F•5 USER1/2 ASPECT: ON / OFF

13.3 ラインセレクトの設定

ラインセレクトの設定は、PIC メニューの F•3 LINE SEL で行います。 SIZE が FIT 以外のとき、このメニューは表示されません。 【参照】 SIZE →「[13.8.1](#page-265-0) 表示サイズの選択」

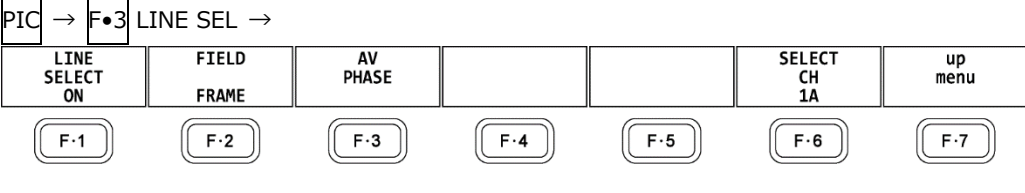

図 13-10 LINE SEL メニュー

- 13.3.1 ラインセレクトのオンオフ
	- 以下の操作で、選択したラインにマーカーを表示できます。ラインはファンクションダイヤル(F•D) で選択し、選択したラインは画面左上に表示されます。
	- ここで設定した内容は、ビデオ信号波形表示、ベクトル波形表示のラインセレクト設定と連動しま す。

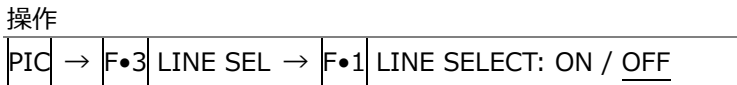

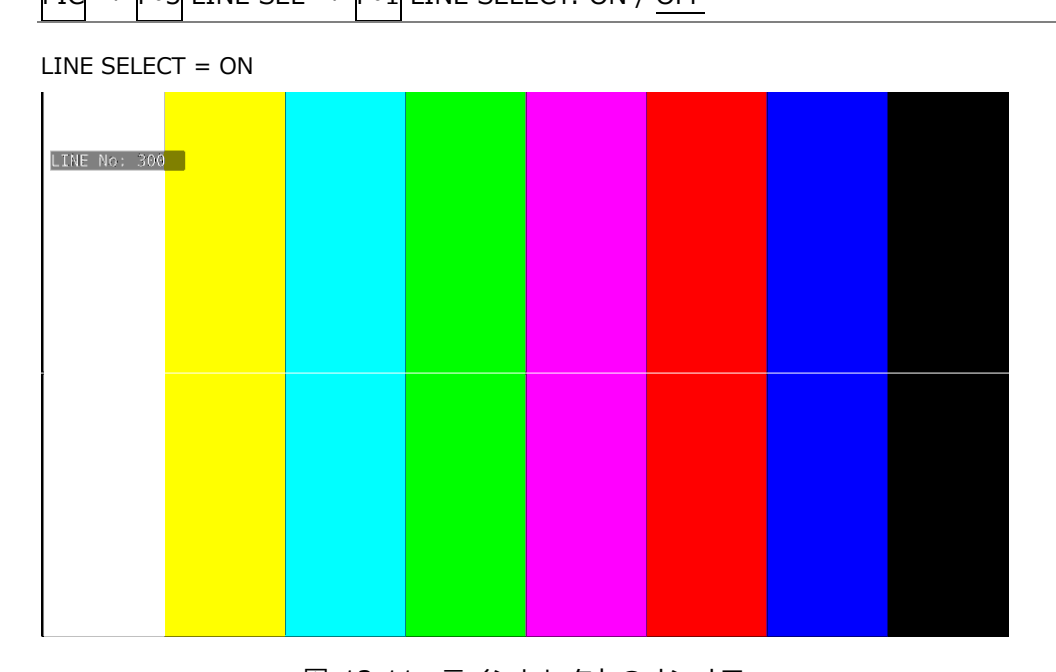

図 13-11 ラインセレクトのオンオフ

- 13.3.2 ライン選択範囲の設定
	- F•1 LINE SELECT が ON で、入力信号がインタレースまたはセグメントフレームのとき、以下の操 作でラインの選択範囲を設定できます。
	- ここで選択したラインは、ビデオ信号波形表示、ベクトル波形表示、ステータス表示(データダンプ) の選択ラインと連動します。

操作

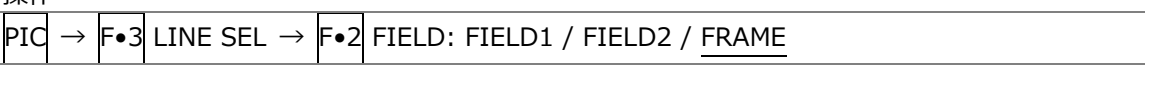

設定項目の説明

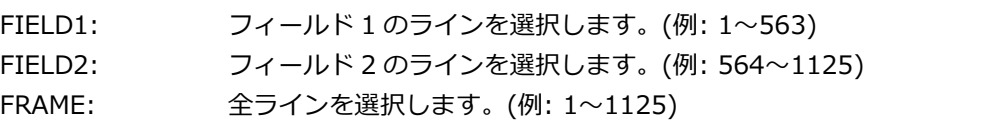

13.3.3 リップシンク測定範囲の設定 (SER03)

リップシンク測定範囲は、LINE SELCT メニューの F•3 AV PHASE で設定します。

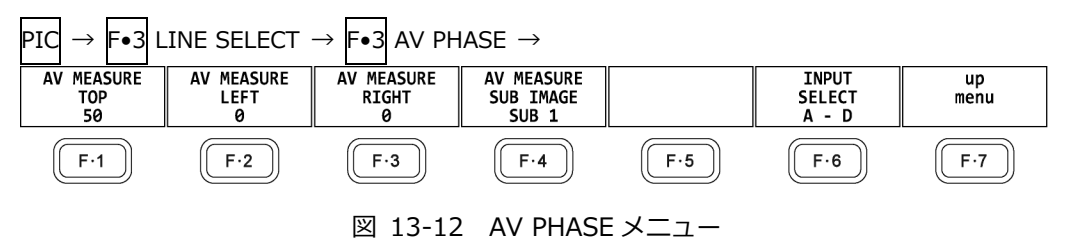

- 以下の操作で、リップシンク測定の測定範囲を設定できます。設定したラインには、マーカーが表 示されます。
- これらは STATUS メニューの AV PHASE SETUP でも設定できますが、ここではピクチャーを見な がら設定できます。設定項目の詳細は「[16.7.3](#page-338-0) 測定範囲の設定」を参照してください。

操作

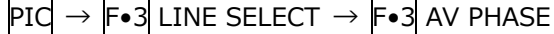

- $\rightarrow$  F•1 AV MEASURE TOP: 0 50 100
- $\rightarrow$  F•2 AV MEASURE LEFT: 0 99
- $\rightarrow$  F•3 AV MEASURE RIGHT: 0 99
- $\rightarrow$  F•4 AV MEASURE SUB IMAGE: SUB 1 / SUB 2 / SUB 3 / SUB 4

13.4 シネライトの設定

シネライト機能はビデオ信号の輝度レベルをピクチャー上に表示する機能です。 シネライトの表示は、PIC メニューの F•4 CINELITE で行います。

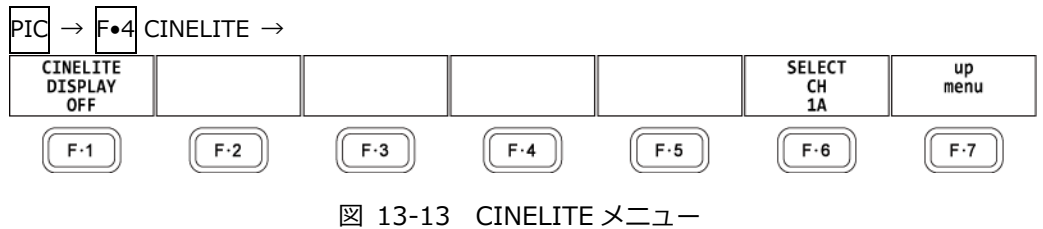

以下の操作で、シネライトの表示画面に切り換えられます。

操作

 $\text{PId} \rightarrow \text{F-4}$  CINELITE  $\rightarrow \text{F-1}$  CINELITE DISPLAY: OFF / f Stop / %DISPLAY / CINEZONE

#### 設定項目の説明

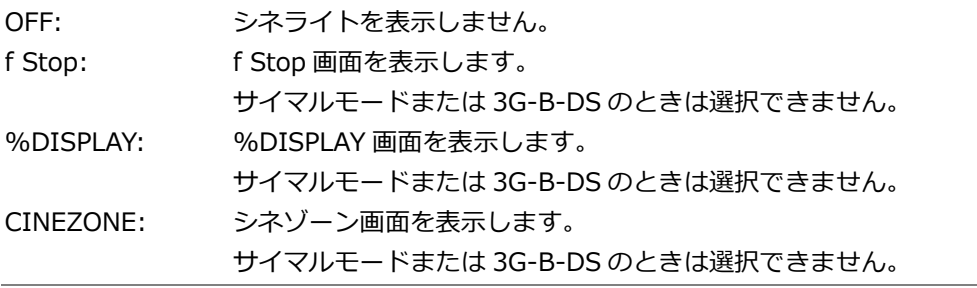

13.4.1 f Stop 表示画面の説明

f Stop の設定は、F•1 CINELITE DISPLAY で f Stop を選択し、F•2 f Stop SETUP で行います。

f Stop 画面では、輝度レベルをカメラの絞り値(露出)の単位で表示します。

測定値は通常白色で表示されますが、測定ポイントの f Stop 値が輝度レベル 80%以上に相当すると きは黄色で表示されます。また、f Stop 値が輝度レベル 0%以下に相当するときは測定できま せん。黄色で「\*\*\*\*」と表示されます。

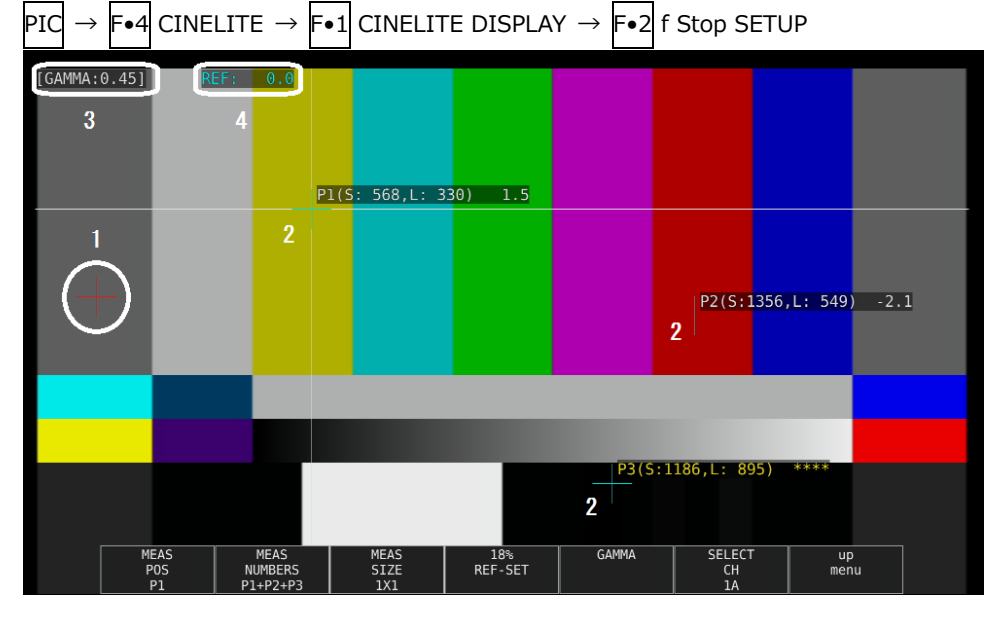

図 13-14 f Stop 表示画面

1 基準位置表示

F•4 18% REF-SET を押したときのカーソル位置が赤色で表示されます。f Stop 測定の基準位 置となります。

2 カーソル表示

カーソルは最大で 3 点まで設定することができ、カーソルの座標がサンプル番号とライン番号 でそれぞれ表示されます。また、基準位置に対する f Stop 値がそれぞれ表示されます。

3 GAMMA 表示

F•5 GAMMA → F•5 GAMMA SELECT で選択したガンマ補正値が表示されます。

4 REF 表示

基準位置の f Stop 値が表示されます。F•4 18% REF-SET を押した直後は 0.0 ですが、ピク チャーが変わると REF 表示も変わります。

13.4.2 f Stop 画面の表示手順

例として、18%グレーチャートに対する輝度レベルを f Stop で表示する手順を以下に示します。撮 影セットの中に、あらかじめ 18%グレーチャートを置いておいてください。

- 1. PIC キーを押します。
- 2. F.4 CINELITE を押します。
- 3. F•1 CINELITE DISPLAY で f Stop を選択します。
- 4. F.2 f Stop SETUP を押します。
- 5. F•5 GAMMA → F•1 GAMMA SELECT を押して、ガンマ補正テーブルの種類を選択します。 ガンマ補正値は初期設定で 0.45 に設定されていますが、使用するカメラのガンマ特性に合わ せたユーザー補正テーブルを設定することもできます。詳細は、「[13.4.7](#page-251-0) ユーザー補正テーブ ルの設定」を参照してください。 選択したガンマ補正値は、画面左上に表示されます。
- 6. F•7 up menu を押します。
- 7. カーソルが 18%グレーチャート上にあることを確認して、F•4 18% REF-SET を押します。 18%グレーチャートの f Stop 値が 0.0 となり、画面上部の「REF:」に表示されます。また、 基準位置は赤いカーソルで表示されます。
- <span id="page-246-0"></span>8. 測定ポイントを、カーソルで設定します。 18%グレーチャートに対する f Stop 値が、カーソルの近くに表示されます。測定ポイントは、 3 点まで設定できます。

13.4.3 %DISPLAY 表示画面の説明

%DISPLAY の設定は、F•1 CINELITE DISPLAY で%DISPLAY を選択し、F•2 %DISPLAY SETUP で行います。

%DISPLAY 画面では、輝度レベルを Y%、RGB%、RGB255、CODE VALUE、CODE VALUE DEC のいずれかで表示します。表示形式の選択は F•4 UNIT SELECT で行います。

測定値は通常白色で表示されますが、測定ポイントの輝度レベルが 80%以上または 0%以下のとき は、黄色で表示されます。

• Y%表示

輝度レベルを%で表示します。

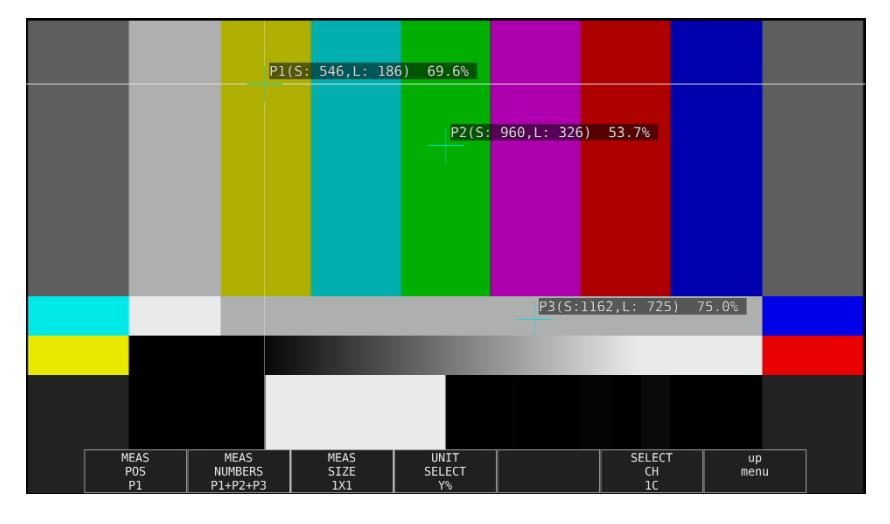

図 13-15 Y%表示画面

• RGB%表示

RGB レベルを成分ごとに%で表示します。画面左には、左から RGB の順でレベルがバー表示さ れます。

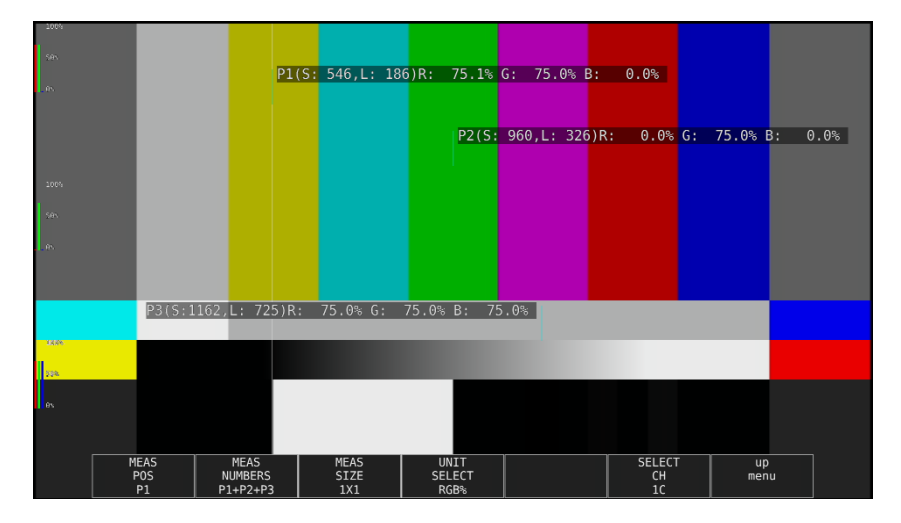

図 13-16 RGB%表示画面

• RGB255 表示

RGB レベルを成分ごとに 0~255 の 256 階調で表示します。画面左には、左から RGB の順でレ ベルがバー表示されます。

測定値は、RGB レベルが 100%以上のときは 255、0%以下のときは 0 となります。

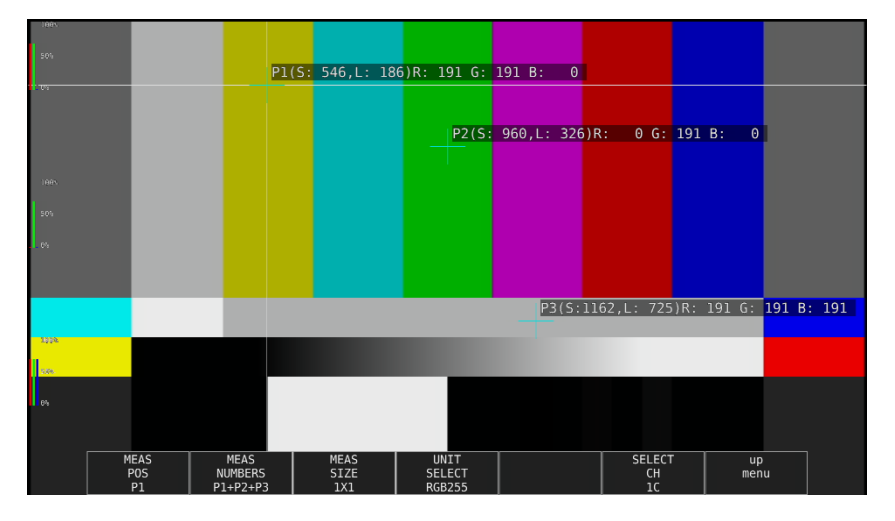

図 13-17 RGB255 表示画面

• CODE VALUE 表示

SDI 信号の映像データを 16 進数で表示します。

入力信号が YCbCr のときは YCbCr、RGB のときは RGB、XYZ のときは RGB へ変換した値(黒レ ベルのオフセットを加算)で表示します。

F•3 MEAS SIZE が 1×1 のときのみ、CODE VALUE が選択できます。

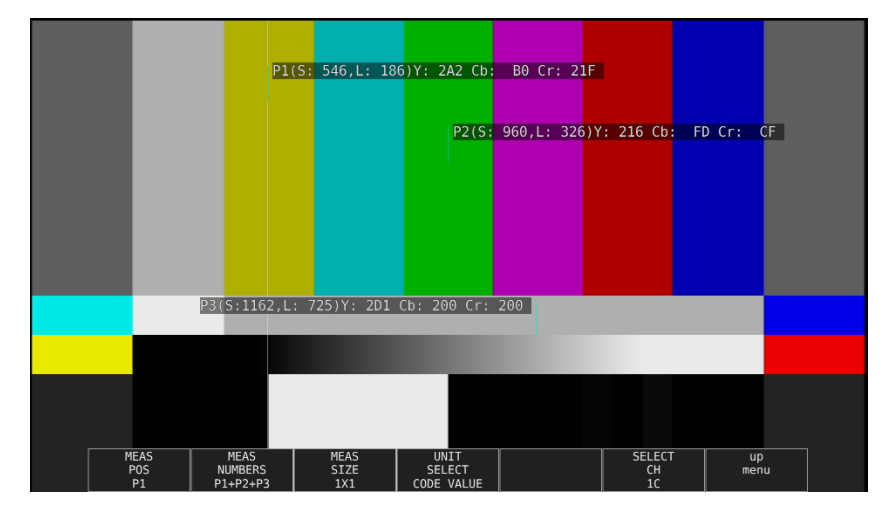

図 13-18 CODE VALUE 表示画面

• CODE VALUE DEC 表示

SDI 信号の映像データを 10 進数で表示します。

入力信号が YCbCr のときは YCbCr、RGB のときは RGB、XYZ のときは RGB へ変換した値(黒レ ベルのオフセットを加算)で表示します。

F•3 MEAS SIZE が 1×1 のときのみ、CODE VALUE DEC が選択できます。

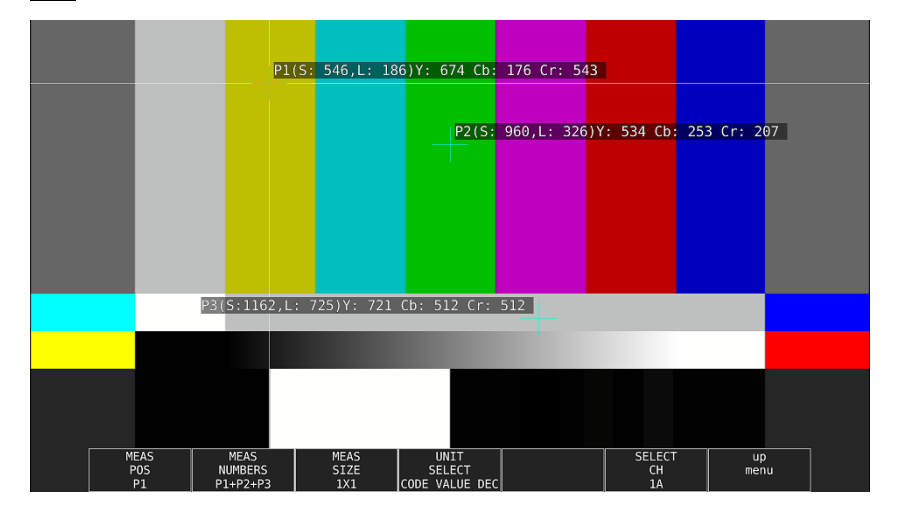

図 13-19 CODE VALUE DEC 表示画面

13.4.4 表示ポイントの選択

測定ポイントは P1~P3 の 3 点まで設定できますが、以下の操作で、表示する測定ポイントを選択 できます。

操作

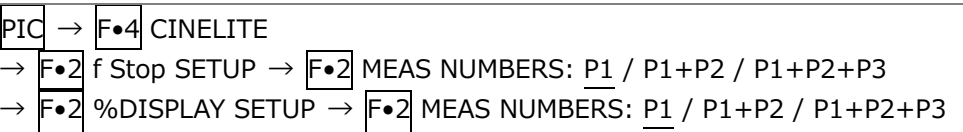

設定項目の説明

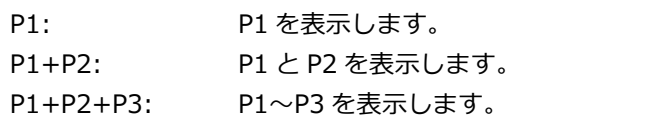

13.4.5 測定ポイントの設定

以下の操作で、カーソルを移動する測定ポイントを選択してから、H POS ツマミで X カーソル、V POS ツマミで Y カーソルを移動します。H POS ツマミと V POS ツマミを押すと、カーソルがピク チャーの中央に移動します。

カーソルがブランキング期間に存在するとき、カーソルは表示されません。カーソルを表示すると きは、画面内にカーソルを移動してください。

f Stop で設定した測定ポイントと、%DISPLAY で設定した測定ポイントは連動しています。

操作

 $PIC \rightarrow F \bullet 4$  CINELITE

- $\rightarrow$  F•2 f Stop SETUP  $\rightarrow$  F•1 MEAS POS: P1 / P2 / P3
- $\rightarrow$  F•2 %DISPLAY SETUP  $\rightarrow$  F•1 MEAS POS: P1 / P2 / P3
- 13.4.6 測定サイズの選択

以下の操作で、測定サイズを選択できます。この設定は、P1~P3 と REF に適用されます。 なお、f Stop で設定した測定サイズと、%DISPLAY で設定した測定サイズは連動しています。

操作

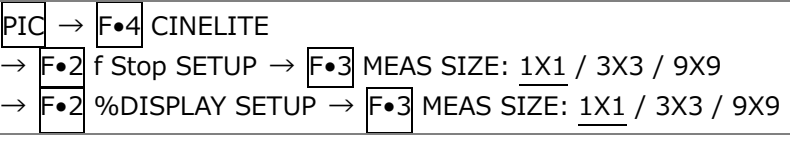

設定項目の説明

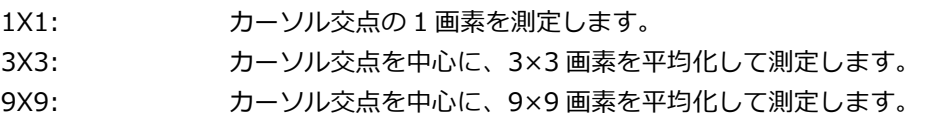

<span id="page-251-0"></span>13.4.7 ユーザー補正テーブルの設定

f Stop を測定する際のガンマ補正値は、初期設定で 0.45 に設定されていますが、使用するカメラの ガンマ特性に合わせたユーザー補正テーブルを設定することもできます。

ユーザー補正テーブルは、本体で作成する USER1~USER3 と、PC 等で作成した補正テーブルを本 体に読み込んだ USER A~USER E の 2 種類があります。これらのテーブルは、本体で初期化を行 っても削除されません。

• ユーザー補正テーブルを本体で作成する

ユーザー補正テーブルは 3 点まで本体に作成できます。

例として、撮影用カメラのガンマ特性に合わせたユーザー補正テーブルを作成する手順を、以下に 示します。

あらかじめカメラの絞り値を F5.6 に設定し、撮影セットの中に 18%グレーチャートを置いておい てください。

1. 絞り値を F5.6 に設定したカメラで、18%グレーチャートの輝度レベルが 45.0%(例)になるよ うに、照明を調整します。

詳しくは「[13.4.3](#page-246-0) %DISPLAY 表示画面の説明」を参照してください。

- 2. F•7 up menu を押します。
- 3. F•1 CINELITE DISPLAY で f Stop を選択します。
- 4. F•2 f Stop SETUP を押します。
- 5. F•5 GAMMA → F•1 GAMMA SELECT を押して、USER1 を選択します。 ここでは USER1 について説明しますが、USER2 と USER3 についても同様に作成できます。
- 6. F•2 GAMMA CAL を押します。

F•2 GAMMA CAL を押すと、画面左下にユーザー補正テーブル、カーソルの近くに輝度レベル が 10bit データ(0%: 64、100%: 940)で表示されます。

このメニューは、F•1GAMMA SELECT が USER1~USER3 のときに表示されます。

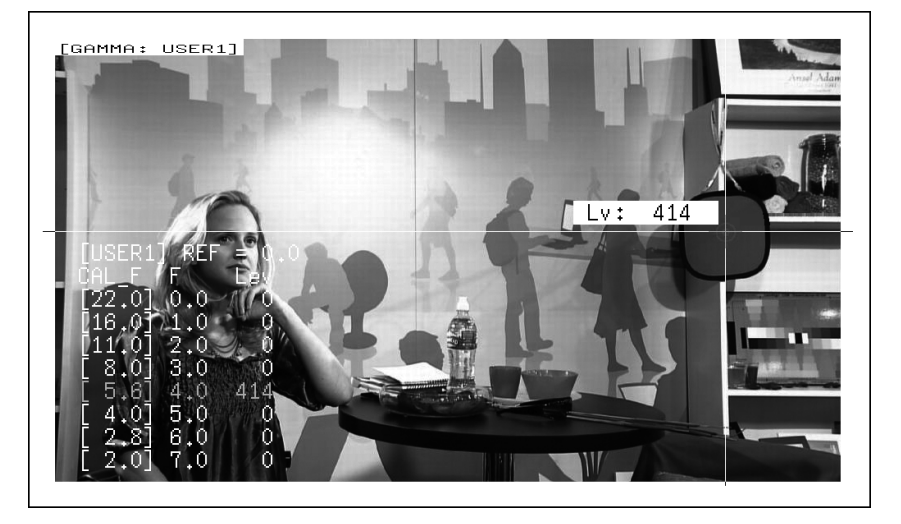

図 13-20 ユーザー補正テーブル作成画面
- 7. F. TABLE CLEAR を押します。 編集中のユーザー補正テーブルが全て初期化されます。新たに補正テーブルを作成する場合は 必ず初期化をしてください。
- 8. F.1 CLEAR YES を押します。 ユーザー補正テーブルの初期化をキャンセルするときは、F•3 CLEAR NO を押してください。
- 9. カーソルを 18%グレーチャート上に合わせます。
- 10. F•4 CAL F を押して 5.6 を選択します。
- 11. F.3 CAL SET を押します。

カメラの絞り値が F5.6 のときの輝度レベルが、ユーザー補正テーブルの Lev に入力されま す。1 行分のデータを消去したいときは、F•2 1 DATA CLEAR を押してください。

- 12. F•4 CAL F とカメラの絞り値を 4.0→2.8→2.0→8.0→11.0→16.0→22.0 の順で同時に変更 し、F•3 CAL SET を押して輝度レベルをそれぞれ入力します。
	- このとき、照明と 18%グレーチャートの位置を変更しないでください。

また、22.0 から 2.0 までの Lev が単調増加になることを確認してください。

ユーザー補正テーブルの REF は、f Stop 表示の F•4 18% REF-SET を押したときに値が入力され ます。

たとえば下記左のテーブルを使用したとき、カーソルの輝度(10bit データ)が 416 の位置で F•4 18% REF-SET を押すと、そのときの F 値(3.0)が REF に表示されます。

| [USER1] REF=0.0                    | [USER1] REF=3.0                          |       |
|------------------------------------|------------------------------------------|-------|
| CAL F F Lev                        | CAL F F Lev                              |       |
| [22.0] 0.0, 152                    |                                          | -1521 |
| [16.0] 1.0, 240                    | [16.0] 1.0, 240                          |       |
| $\lceil 11, 0 \rceil$ 2.0,<br>3281 | [11.0] 2.0,                              | 328   |
| [ 8.0] 3.0,<br>416                 | [[ 8.0] 3.0,                             | 416   |
| $[5,6]$ 4.0,<br>504L               | IF 5.6] 4.0,                             | 504   |
| $\lceil$ 4.0] 5.0,<br>592L         | $\begin{bmatrix} 4.0 \end{bmatrix} 5.0,$ | 592   |
| $2,8$ ] $6,0$<br>6801              | IF 2.81 6.0,                             | 680   |
| $2.0$ ] 7.0,<br>7681               | IF 2.01 7.0.                             | 768   |

図 13-21 ユーザー補正テーブル

このときの f Stop 値は、以下のように表示されます。各補正値間は直線補間されます。

Lv = 152 のときf Stop = -3.0 Lv = 240 のときf Stop = -2.0 Lv = 328 のときf Stop = -1.0 Lv = 416 のときf Stop = 0.0 Lv = 504 のときf Stop = 1.0 Lv = 592 のときf Stop = 2.0 Lv = 680 のときf Stop = 3.0 Lv = 768 のときf Stop = 4.0

• ユーザー補正テーブルを本体に読み込む

ユーザー補正テーブルは本体に 5 点まで読み込むことができます。 補正テーブルを本体に読み込むには、以下の手順で操作を行います。

1. 補正テーブルを作成します。

作成例 (TEST.CLT)

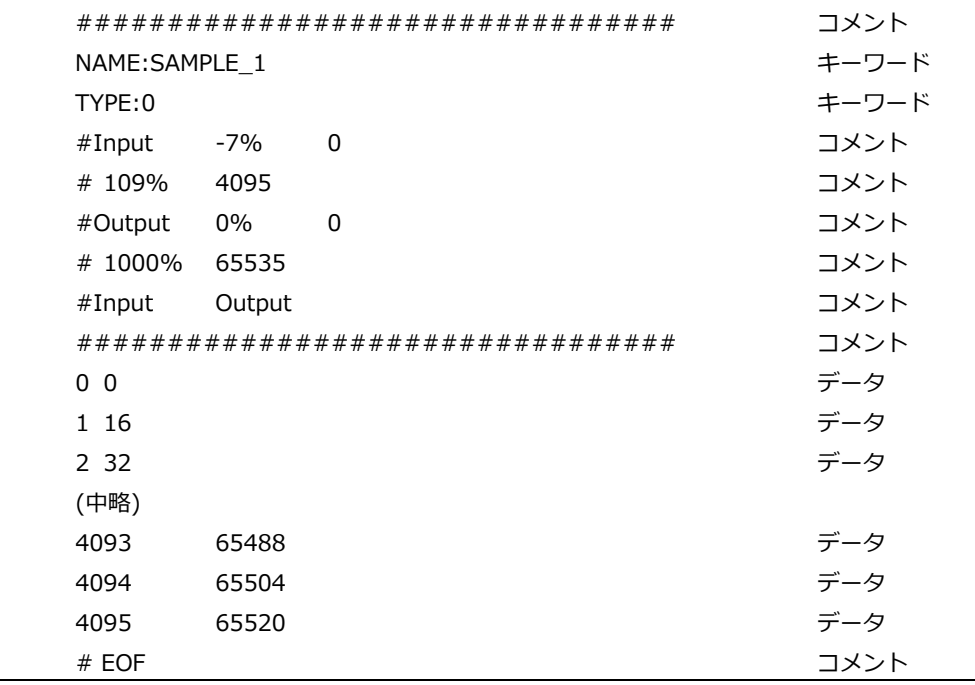

補正テーブルは、以下の仕様に従って作成してください。

ファイル全体

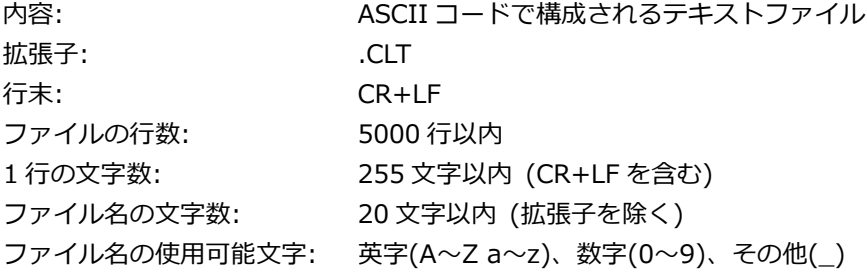

コメント

行の先頭をシャープ(#)にするとコメントとして扱われ、動作には影響しません。 記述位置は自由です。

キーワード

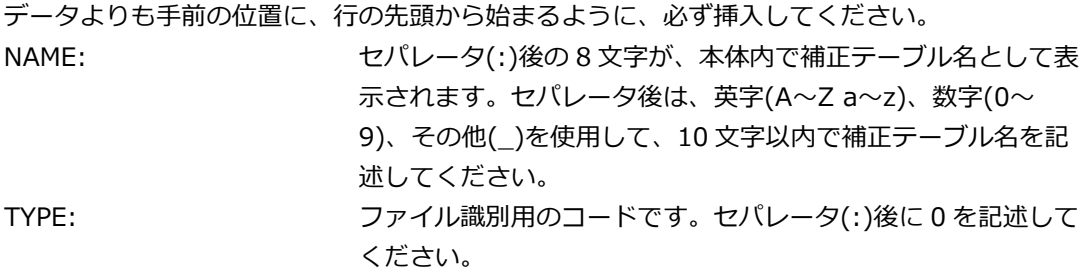

データ 行の先頭から、入力数値、セパレータ、出力数値の順に記述します。 入力数値: 0~4095(12bit)まで、行ごとに 1 ずつ増加するように記述して ください。 輝度レベル 100%を 940(10bit)×4 = 3760(12bit)、 輝度レベル 0%を 64(10bit)×4 = 256(12bit)、 と定義しています。 セパレータ: 1 つの TAB コードを記述してください。 出力数値: 0~65535(16bit)の範囲で記述してください。

2. 補正テーブルを USB メモリーに保存して、本体に接続します。 補正テーブルは、以下の階層に置いてください。

USB メモリー  $L \Box$  IV5490\_USER  $\overline{\phantom{a}}$  CLT  $\perp$   $\Box$  TEST.CLT (例)

- 3. PIC キーを押します。
- 4. F•4 CINELITE を押します。
- 5. F•1 CINELITE DISPLAY で f Stop を選択します。
- 6. F•2 f Stop SETUP を押します。
- 7. F•5 GAMMA → F•1 GAMMA SELECT を押して、USER\_A を選択します。 ここでは USER\_A について説明しますが、USER\_B~USER\_E についても同様に設定できま す。
- 8. F.2 GAMMA FILE を押します。 このメニューは、F•1 GAMMA SELECT が USER\_A~USER\_E のときに表示されます。
- 9. F•1 FILE LIST を押します。

ファイルリスト画面が表示されます。このメニューは、USB メモリーが接続されているときに 表示されます。

USER\_A に設定した補正テーブルを削除するときは、ここで F•2 TABLE CLEAR を押してく ださい。

- 10. ファンクションダイヤル(F•D)で、コピー元のファイルを USB メモリーの中から選択します。
- 11. F.3 FILE LOAD を押します。

USER A に USB メモリーの補正テーブルをコピーします。ファイルリスト画面が消えて、測 定画面に戻るとコピー完了です。

すでに USER\_A に補正テーブルが存在する場合は、上書き確認のメニューが表示されます。上 書きするときは F•1 OVER WR YES、上書きしないときは F•3 OVER WR NO を押してくだ さい。

補正テーブルをコピーした後にシネライトメニューで F•1 GAMMA SELECT を押すと、コピーした 補正テーブルを選択できます。補正テーブル名はキーワード(NAME)で設定した名前が付きます。

13.4.8 連携マーカーの表示

以下の操作で、シネライト画面で設定した測定ポイント P1~P3 および REF を、ベクトル波形画面 やビデオ信号波形画面にも連携してマーカー表示できます。 連携マーカーは、マルチ画面表示の同じ画面上に、f Stop 画面または%画面を表示しているときの み表示できます。

以下のとき、ビデオ信号波形にはマーカー表示できません。

・ビデオ信号波形メニューの SWEEP が V、または H SWEEP が 2H のとき

・ビデオ信号波形メニューの COLOR MATRIX が COMPOSIT のとき

また、外部同期信号を使用しての波形表示時は、正しくマーカー表示できません。

操作

 $P$ IC  $\rightarrow$  F•4 CINELITE  $\rightarrow$  F•4 CINELITE ADVANCE: OFF / ON

CINELITE ADVANCE = ON

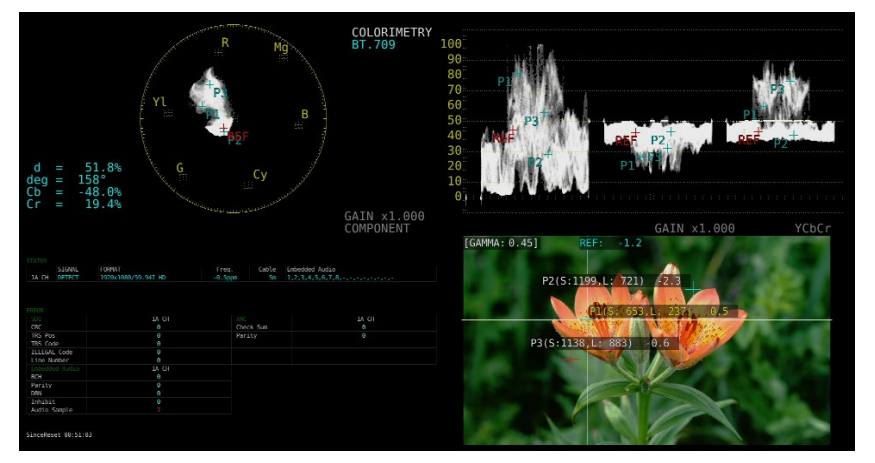

図 13-22 連携マーカーの表示

13.5 シネゾーンの設定

シネゾーン機能には、ピクチャーの輝度レベルを RGB に置き換えて表示するグラデーション(ステッ プ)表示機能と、設定した輝度レベルのみ緑色で表示するサーチ表示機能があります。 いずれも設定はピクチャーメニューの F•4 CINELITE → F•2 CINEZONE SETUP で行います。 【参照】 CINEZONE SETUP →「[13.3.3](#page-243-0) シネライトの設定」

### <span id="page-256-0"></span>13.5.1 グラデーション表示

以下の操作で、ピクチャーの輝度レベルをグラデーションで表示できます。グラデーション表示で は、輝度レベルを 1024 色に置き換えて表示します。

また、輝度レベルが F•2 UPPER 以上のときは白で、F•3 LOWER 未満のときは黒で、ピクチャー を表示します。

輝度レベルに対する表示色は、画面右側に表示されるスケールで確認できます。

F•2 UPPER - F•3 LOWER が 1%のときに F•2 UPPER を下げると、1%の差を保ったまま F•3 LOWER も下がります。同様に F•3 LOWER を上げると、1%の差を保ったまま F•2 UPPER も上 がります。

F•2 UPPER、F•3 LOWER は、F•1 CINEZONE FORM を GRADATE または STEP にしたときに表 示されます。

操作

 $\overline{P1C} \rightarrow \overline{F} \bullet 4$  CINELITE  $\rightarrow \overline{F} \bullet 1$  CINELITE DISPLAY  $\rightarrow \overline{F} \bullet 2$  CINEZONE SETUP  $\rightarrow \overline{F} \bullet 1$ CINEZONE FORM で GRADATE を選択

 $\rightarrow$  F•2 UPPER: -6.3 - 100.0 - 109.4

 $\rightarrow$  F•3 LOWER: -7.3 - 0.0 - 108.4

ピクチャー表示 グラデーション表示 (0% = B、50% = G、100% = R)

図 13-23 グラデーション表示

13.5.2 ステップ表示

以下の操作で、ピクチャーの輝度レベルをステップで表示できます。 ステップ表示では、輝度レベルを 10%刻みの 12 色に置き換えて表示します。F•2 UPPER、F•3 LOWER については、「[13.5.1](#page-256-0) グラデーション表示」を参照してください。

操作

```
\boxed{PIC \rightarrow \boxed{\vdash\bullet4} CINELITE \rightarrow \boxed{\vdash\bullet1} CINELITE DISPLAY \rightarrow \boxed{\vdash\bullet2} CINEZONE SETUP \rightarrow \boxed{\vdash\bullet1}CINEZONE FORM で STEP を選択
```
- $\rightarrow$  F•2 UPPER
- $\rightarrow$  F•3 LOWER

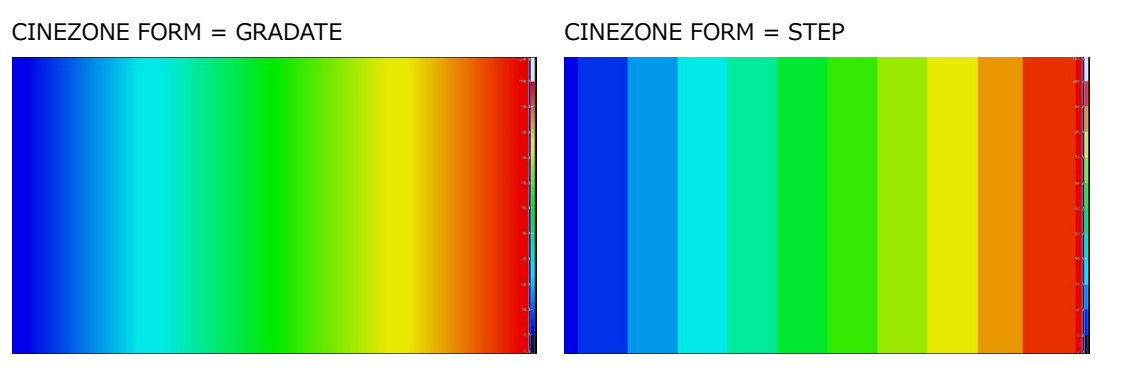

図 13-24 ステップ表示

13.5.3 サーチ表示

サーチ表示では、モノクロで表示されたピクチャーの上に、設定した輝度レベル±0.5%のみを緑色 で表示します。

また、輝度レベルが F•2 UPPER 以上のときは赤で、F•3 LOWER 未満のときは青で、ピクチャー を表示します。

以下の操作で、緑色表示するレベルを設定できます。

F•2 LEVEL は、F•1 CINEZONE FORM を SEARCH にしたときに表示されます。

F•2 UPPER、F•3 LOWER は、F•1 CINEZONE FORM を GRADATE または STEP にして設定しま す。「[13.5.1](#page-256-0) グラデーション表示」を参照してください。

操作

 $\boxed{PG \rightarrow \textsf{F}\bullet 4}$  CINELITE  $\rightarrow \textsf{F}\bullet 1$  CINELITE DISPLAY  $\rightarrow \textsf{F}\bullet 2$  CINEZONE SETUP  $\rightarrow \textsf{F}\bullet 1$ CINEZONE FORM で SEARCH を選択

 $\rightarrow$  F•2 LEVEL: -7.3 - 40.0 - 109.4

CINEZONE FORM = SEARCH

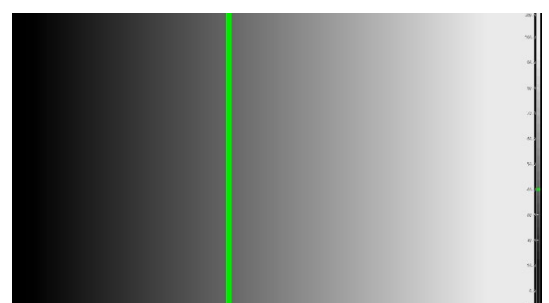

図 13-25 サーチ表示

13.6 フォーカスアシスト表示 (SER04)

フォーカスアシスト表示は、検出したエッジの量に応じてハイライト表示することによって、フォーカ スを確認しやすくしたものです。

フォーカスアシストの設定は、PIC メニューの F•5 FOCUS で行います。 SIZE が FULL FRM のとき、このメニューは表示されません。 【参照】 SIZE →「[13.8.1](#page-265-0) 表示サイズの選択」

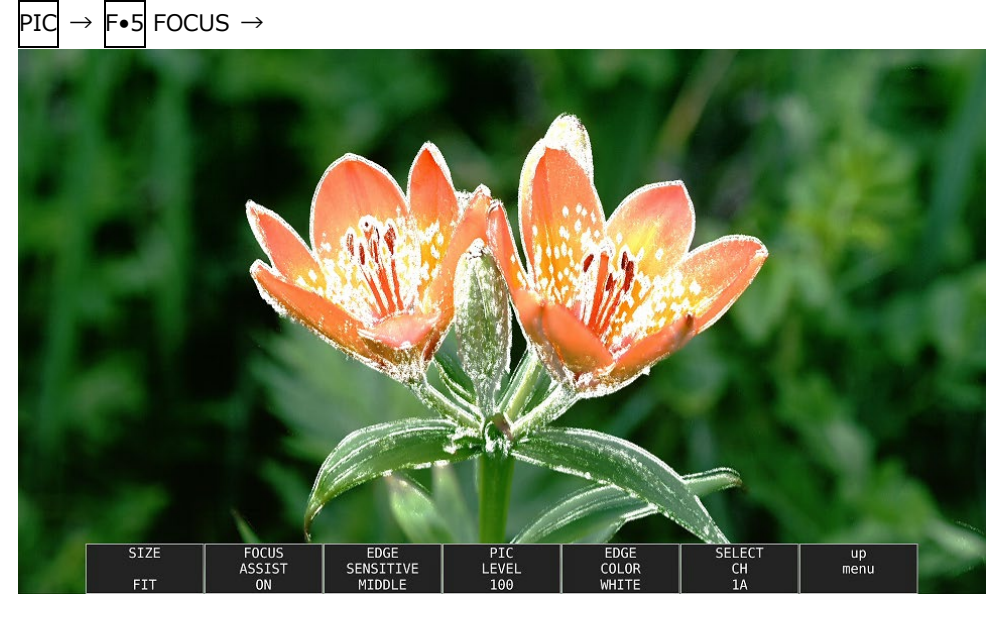

図 13-26 フォーカスアシスト表示

13.6.1 表示サイズの選択

以下の操作で、ピクチャーの表示サイズを選択できます。 詳細は「[13.8.1](#page-265-0) 表示サイズの選択」を参照してください。

操作

 $PIG \rightarrow F \bullet 5$  FOCUS  $\rightarrow F \bullet 1$  SIZE: FIT / REAL / X2

13.6.2 フォーカスアシストのオンオフ

以下の操作で、フォーカスアシスト表示をオンオフできます。

操作

 $PId \rightarrow F \bullet 5$  FOCUS  $\rightarrow F \bullet 2$  FOCUS ASSIST: ON / OFF

13.6.3 検出感度の選択

F•2 FOCUS ASSIST が ON のとき、以下の操作でエッジの検出感度を選択できます。

操作

 $\text{PId} \rightarrow \text{F-S}$  FOCUS  $\rightarrow \text{F-S}$  EDGE SENSITIVE: LOW / MIDDLE / HIGH / V-HIGH / U-HIGH

13.6.4 輝度レベルの選択

F•2 FOCUS ASSIST が ON のとき、以下の操作でピクチャーの輝度レベルを%単位で選択できま す。

OFF を選択すると、ピクチャーを表示しません。また、EMBOSS を選択すると、エッジを浮き彫り にして表示します。

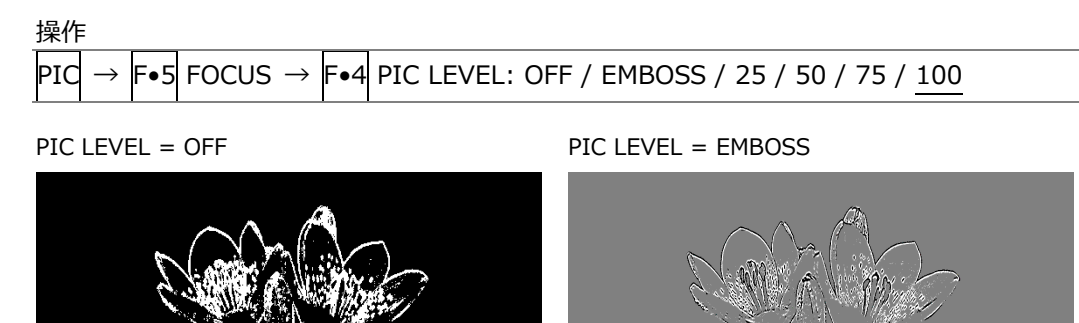

図 13-27 輝度レベルの選択

13.6.5 ハイライト色の選択

F•4 PIC LEVEL が 25、50、75、100 のとき、以下の操作でエッジの表示色を選択できます。

操作

 $\text{PIG} \rightarrow \text{F-S}$  FOCUS  $\rightarrow \text{F-S}$  EDGE COLOR: WHITE / RED / GREEN / BLUE

13.7 ビデオノイズメーター (SER10)

ビデオノイズメーターは、本器に入力された SDI 信号の Y、G、B、R のいずれかの信号に含まれるビ デオノイズを測定し、ピクチャー上に表示します。

ビデオノイズメーターの設定は、PIC メニューの F•4 NOISE SETUP および F•5 NOISE STOP/START で行います。

SER10 がインストールされていないとき、このメニューは表示されません。

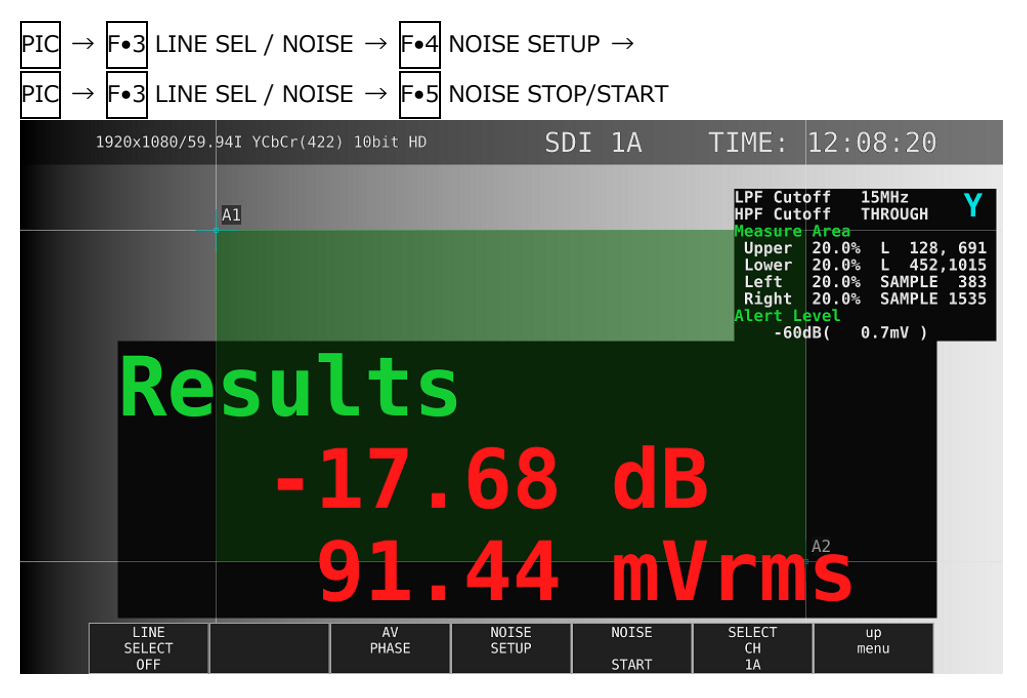

図 13-28 ビデオノイズメーター

13.7.1 ビデオノイズメーターのオンオフ

以下の操作で、ビデオノイズメーターをオンオフできます。

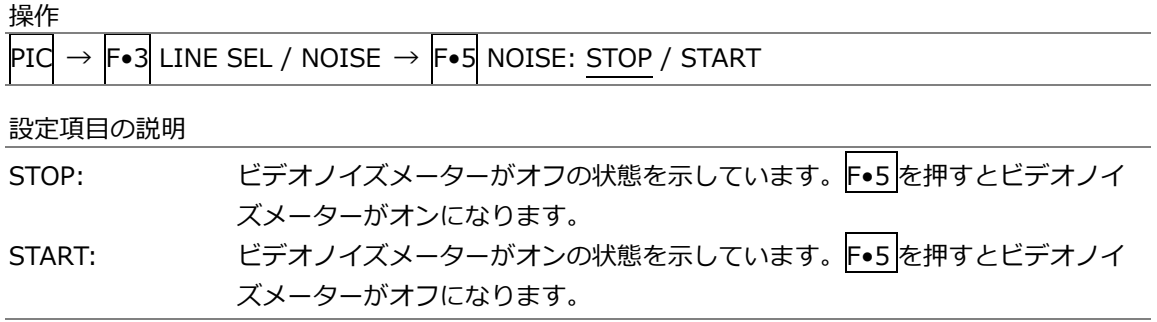

13.7.2 測定ウインドウの設定

以下の操作で、ピクチャー表示上に、ビデオノイズを測定するためのウインドウを設定できます。 サイズ、領域を 1 ピクセルおよび 1 ライン単位で設定できます。 カーソル A1 とカーソル A2 に対角で囲まれた緑色部分が測定ウインドウになります。 ビデオノイズメーターがオンの状態で設定してください。

操作

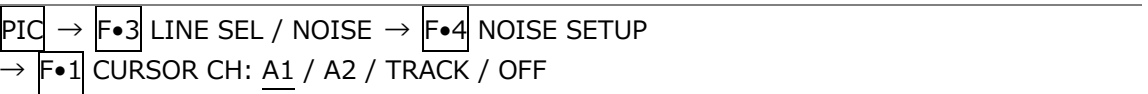

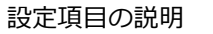

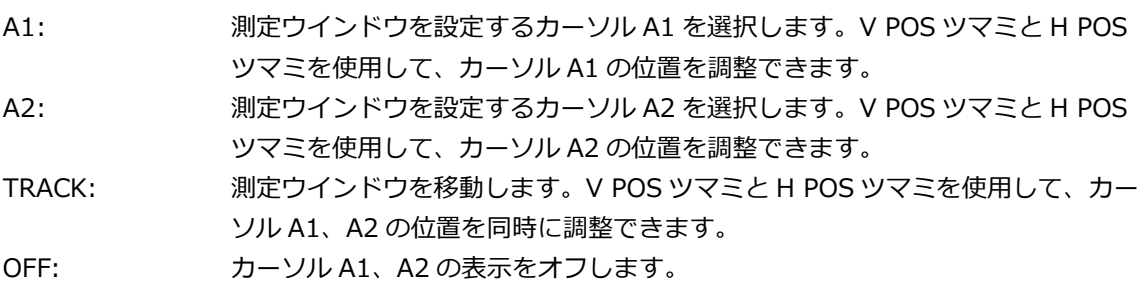

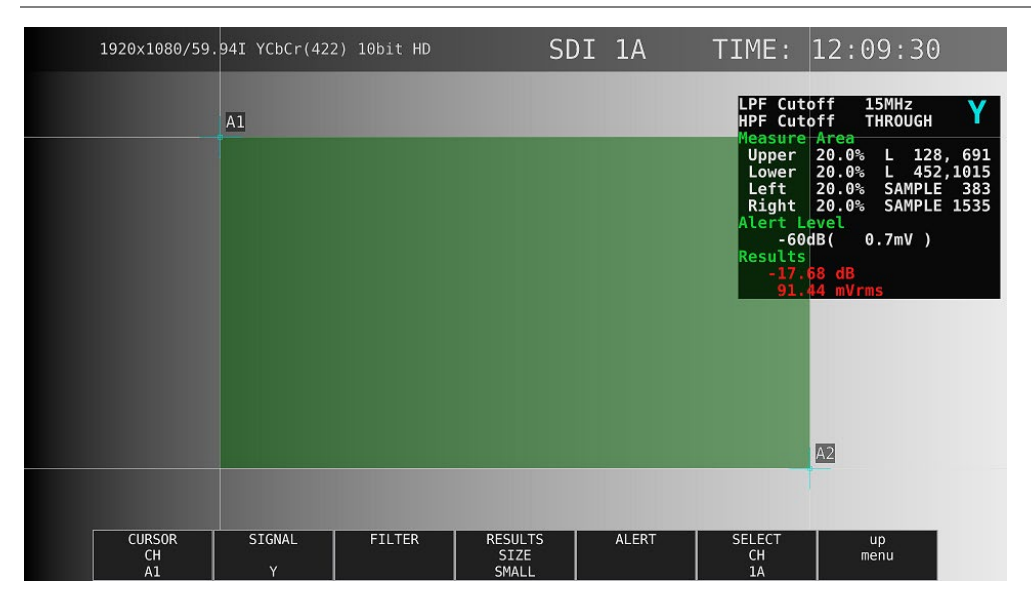

図 13-29 測定ウインドウ

- \* 測定ウインドウは平均ビデオレベルが均一な部分に設定してください。レンズの影響などで映像の周辺が暗くな る部分や被写体のビデオ信号がフラットでない部分を測定ウインドウ内に含めると正確なビデオノイズ測定がで きない場合があります。
- 入力した映像信号によって、波形の立ち上がり、立下り部分にオーバーシュート、アンダーシュートやリンギン グが発生してビデオノイズ測定が正確にできない場合があります。この場合、立ち上がり、立ち下がり部分から 数%内側に測定ウインドウを設定してください。

### 13.7.3 測定信号の選択

以下の操作で、測定信号を選択できます。

操作

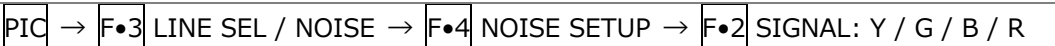

13.7.4 フィルターの選択

以下の操作で、ローパスフィルターとハイパスフィルターのカットオフ周波数を選択できます。

操作

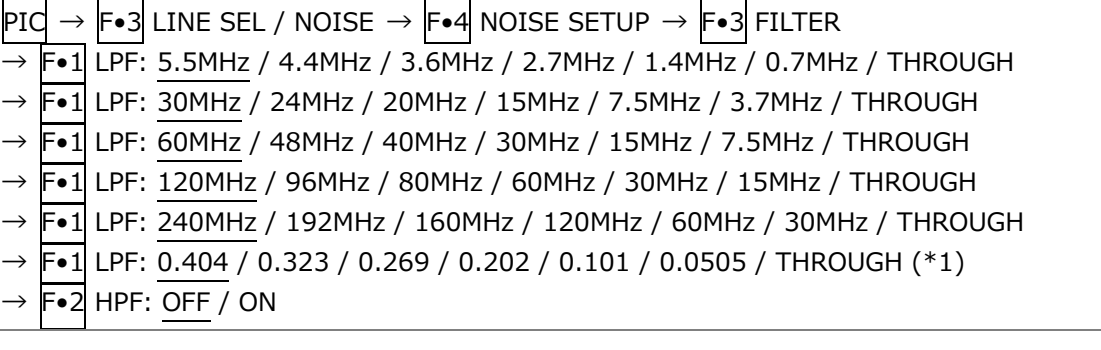

- \*1 入力フォーマットが認識できないときは、正規化周波数を表示します。
- ローパスフィルター、ハイパスフィルターのカットオフ周波数は、入カフォーマットによって変化します。詳細 は「[3.3.32](#page-56-0) ビデオノイズメーター (SER10)」を参照してください。

#### 13.7.5 測定結果表示サイズの選択

以下の操作で、測定結果表示サイズを選択できます。

操作

 $\text{PIC} \rightarrow \text{F-3}$  LINE SEL / NOISE  $\rightarrow \text{F-4}$  NOISE SETUP  $\rightarrow$  F•4 RESULTS SIZE: SMALL / LARGE

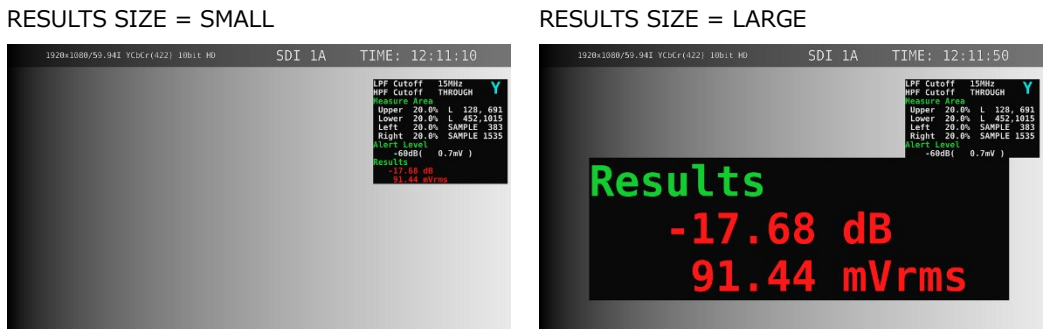

図 13-30 測定結果表示サイズの選択

13.7.6 アラート機能のオンオフ

以下の操作で、アラート機能をオンオフできます。 オンのとき F•2 ALART LEVEL が表示されてアラート機能のしきい値を設定できます。

操作

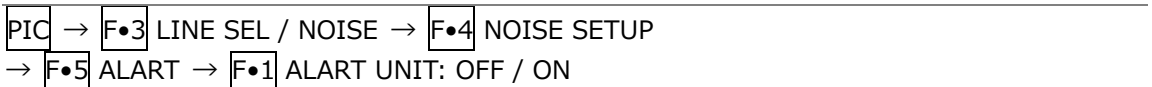

13.7.7 アラート機能のしきい値の設定

アラート機能がオンのとき、以下の操作で、アラート機能のしきい値を設定できます。 測定結果が設定したしきい値以上になると、測定結果表示が赤色になります。

操作

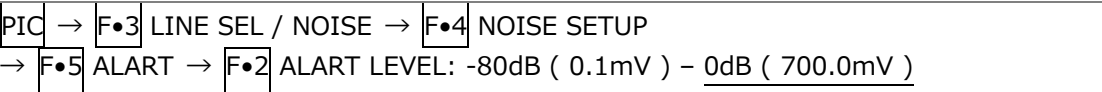

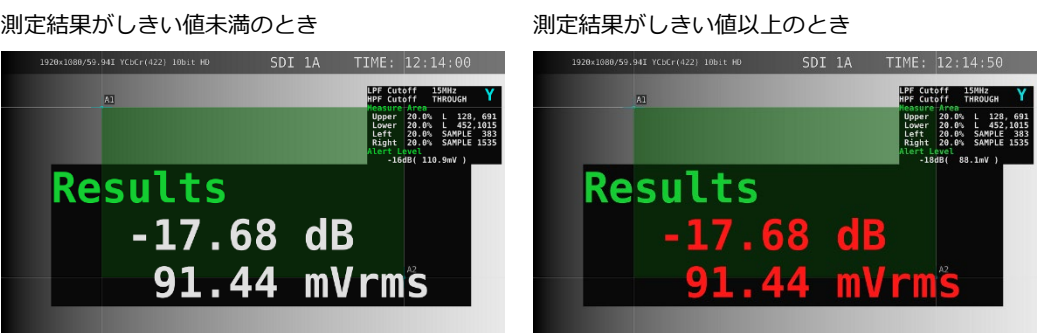

図 13-31 アラート表示

13.8 表示の設定

表示の設定は、PIC メニューの F•7 DISPLAY で行います。  $\overline{\mathsf{PIC}} \rightarrow \overline{\mathsf{F} \bullet 7}$  DISPLAY  $\rightarrow$ STATUS<br>INFO<br>ON SELECT<br>CH<br>1A  $STZE$ 3G-B(DS)<br>DISPLAY<br>ALIGN  $\frac{up}{menu}$ FIT  $\sqrt{F\cdot 2}$  $(\fbox{F-5})$  $(F.6)$  $F - 7$  $F-1$  $F-3$  $F-4$ 図 13-32 DISPLAY メニュー

<span id="page-265-0"></span>13.8.1 表示サイズの選択

以下の操作で、ピクチャーの表示サイズを選択できます。

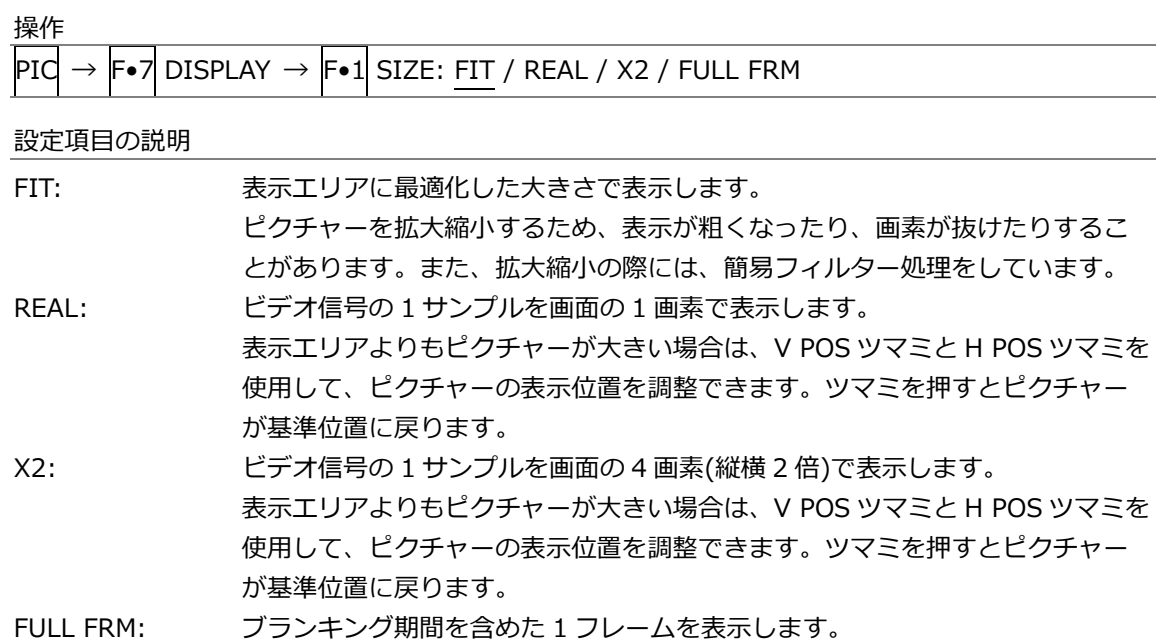

 $SIZE = FIT$  SIZE = REAL

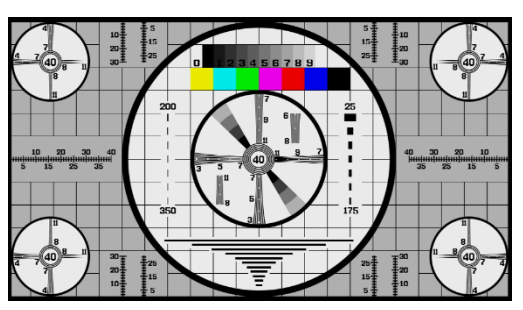

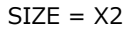

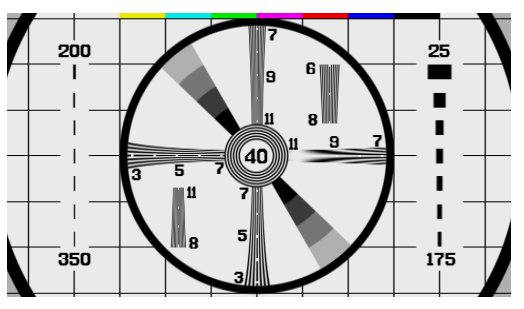

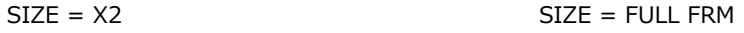

13. ピクチャー表示

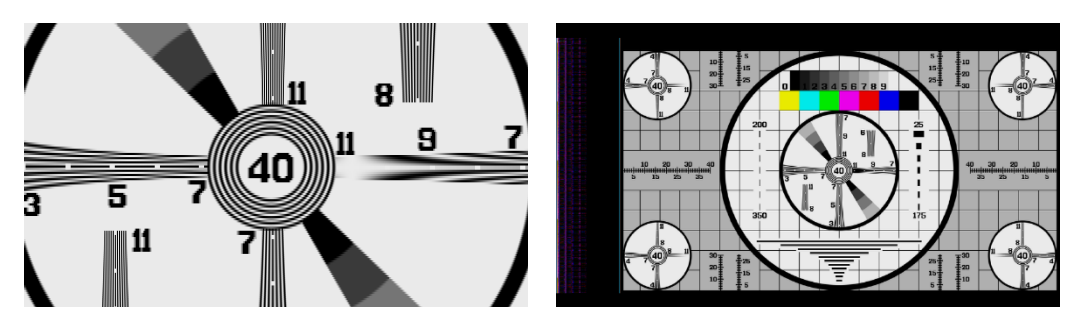

図 13-33 表示サイズの選択

## 13.8.2 ガマットエラーの表示

以下の操作で、ピクチャー上にガマットエラーおよびルミナンスエラーが発生している場所を表示 できます。

ステータスメニューの Gamut Upper/Lower、Composite Upper/Lower、Luminance

Upper/Lower で設定した範囲外がエラーとなります。Gamut Error、Composite Gamut Error、 Level Error が OFF のとき、該当するエラーは表示されません。

【参照】 Gamut Upper/Lower、Composite Upper/Lower →「[16.2.3](#page-313-0) エラー設定 3」 Luminance Upper/Lower → 「[16.2.4](#page-315-0) エラー設定 4」

操作

 $\overline{\text{PIC}} \rightarrow \overline{\text{F}} \bullet \overline{\text{7}}$  display  $\rightarrow \overline{\text{F}} \bullet 2$  gamut err disp: Off / white / Red / Mesh

設定項目の説明

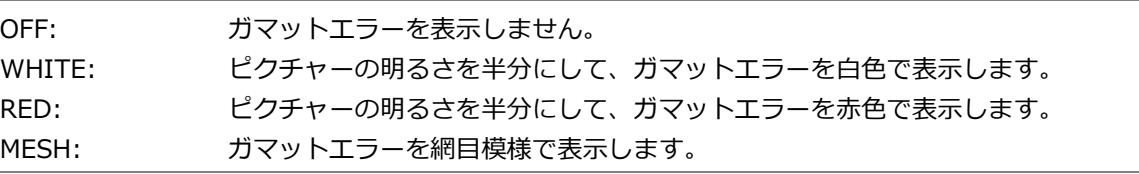

13.8.3 情報のオンオフ

以下の操作で、レイアウトで配置した下記の情報表示をオンオフできます。 この設定は、PIC キーを押したときの画面でのみ有効です。マルチ表示など、他の画面では ON 固 定となります。

・Sub タブのアイテム (FORMAT、INPUT、TIME、DATE)

・Option タブのオプション (Format、Input、Time)

操作

 $\overline{\text{PIC}} \rightarrow \overline{\text{F-7}}$  display  $\rightarrow \overline{\text{F-4}}$  status info: on / off

STATUS INFO = ON

| 1920×1080/59.94I YCbCr(422) 10bit HD | SDI 1A | TIME: 15:46:58 |
|--------------------------------------|--------|----------------|
|                                      |        |                |
|                                      |        |                |
|                                      |        |                |
|                                      |        |                |
|                                      |        |                |
|                                      |        |                |
|                                      |        |                |
|                                      |        |                |
|                                      |        |                |
|                                      |        |                |
|                                      |        |                |

図 13-34 情報のオンオフ

## 13.8.4 3G-B-DS 表示の設定

3G-B-DS 測定時、以下の操作で表示形式を選択できます。

操作

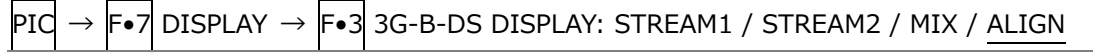

設定項目の説明

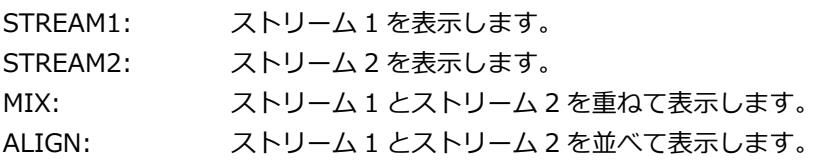

#### 3G-B-DS DISPLAY = MIX

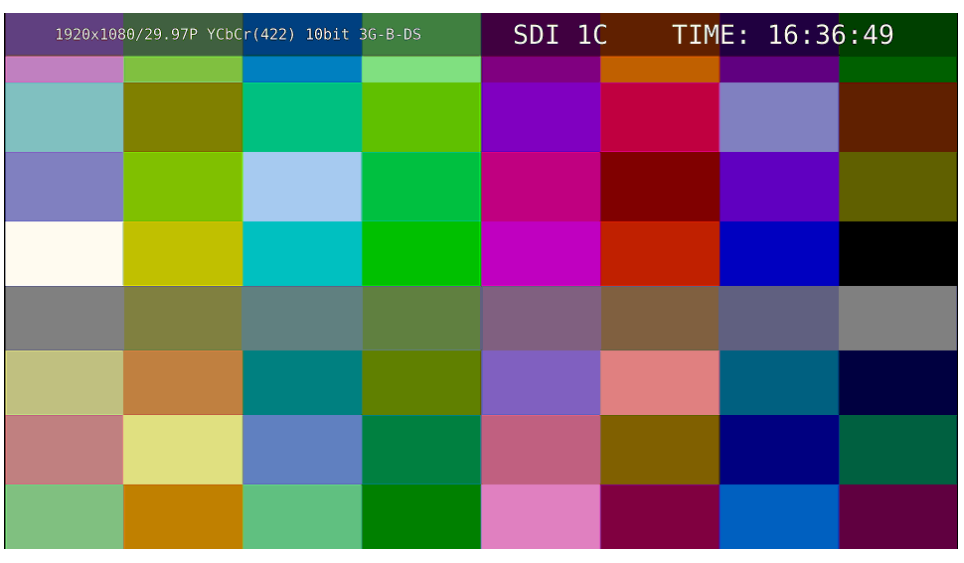

3G-B-DS DISPLAY = ALIGN

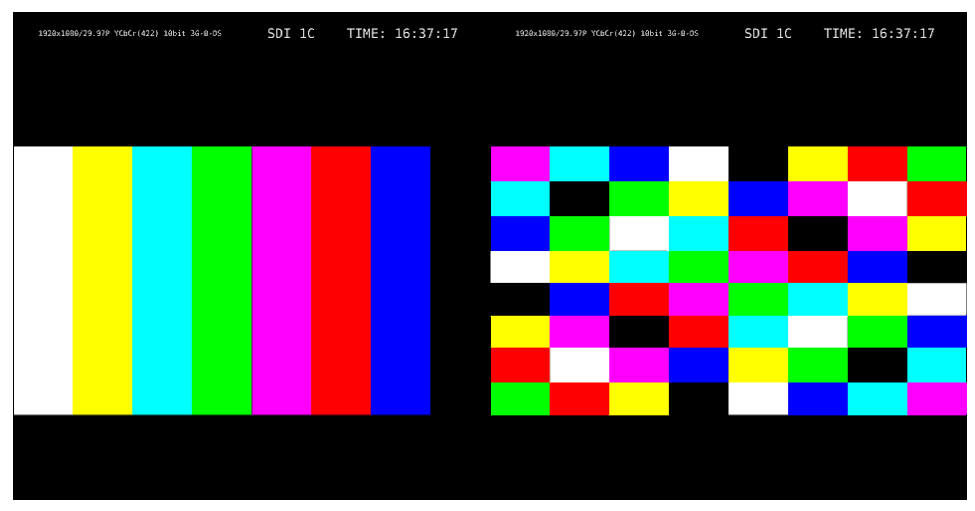

図 13-35 3G-B-DS 表示の設定

14. HDR 表示 (SER07)

SER07 をインストールすることによって、HDR 信号の測定ができます。HDR 信号の測定は、SD、およ び XYZ を除くすべてのフォーマットに対応しています。

HDR 信号を測定するには、SYS → F.1 SIGNAL IN OUT → HDR タブで、HDR MODE を ON にして ください。必要に応じて、STANDARD、HDR->SDR HIGH UPPER LIMIT、SYSTEM GAMMA (OOTF) や REFERENCE LEVEL も設定します。詳細は「[7.1.5](#page-143-0) HDR の設定 (SER07)」を参照してください。

HDR 測定をオンにすると次のようになります。

5 バー表示、ピクチャー上のガマットエラー表示、またはステータス上のガマットエラー表示、コンポジ ットガマットエラー表示、輝度レベルエラー表示、色差レベルエラー表示のいずれかがオンになると、 SDR 変換形式の選択が DISABLE のみになります。SDR 変換形式の選択が DISABLE 以外に設定されて いたときは DISABLE に切り換わります。

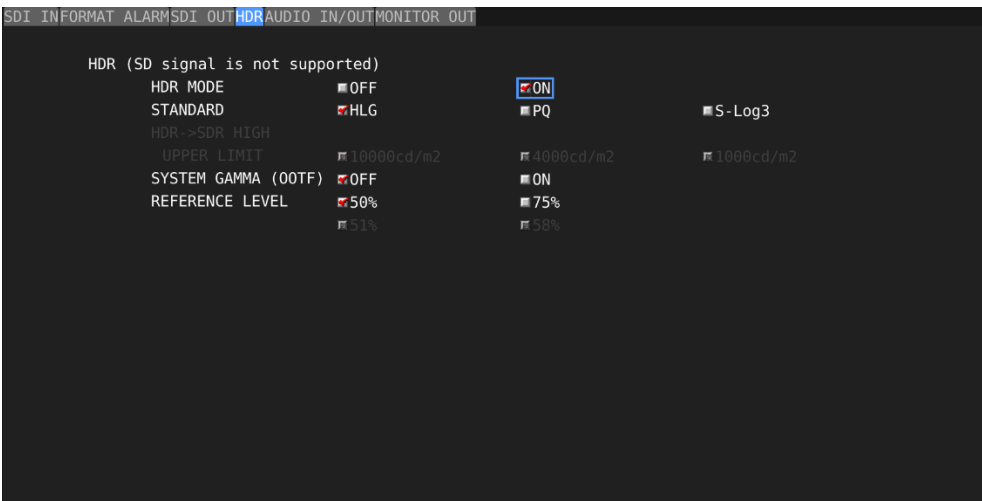

図 14-1 HDR タブ

14.1 ビデオ信号波形表示

ビデオ信号波形表示では、HDR 信号に対応したスケールやカーソルを表示できます。

14.1.1 スケール表示

HDR 測定時、ビデオ信号波形の右側に HDR 信号に対応したスケールを表示します。 右側のスケールは、HDR タブの STANDARD と SYSTEM GAMMA (OOTF)によって以下のように異 なります。

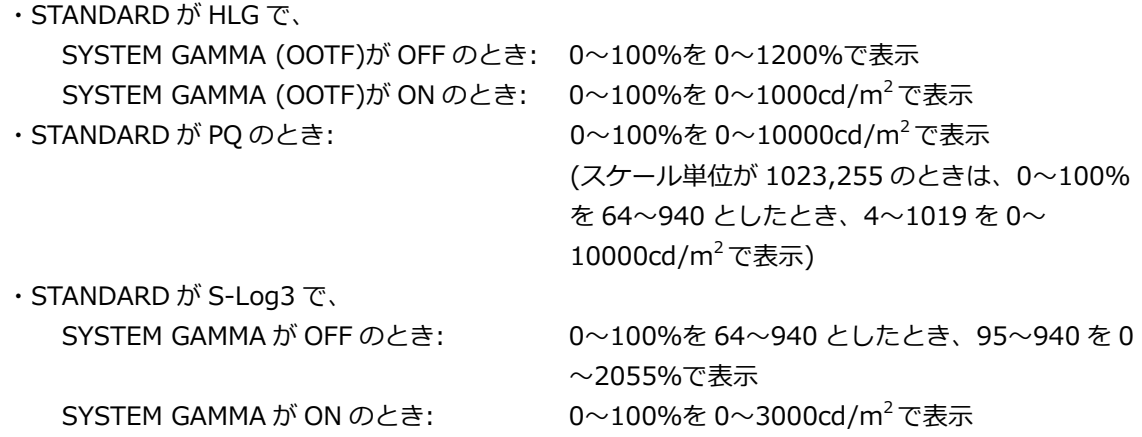

GAIN VARIABLE が VARIABLE のときや COLOR MATRIX が COMPOSITE のとき、右側のスケー ルは表示しません。

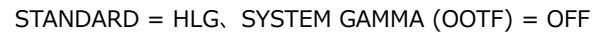

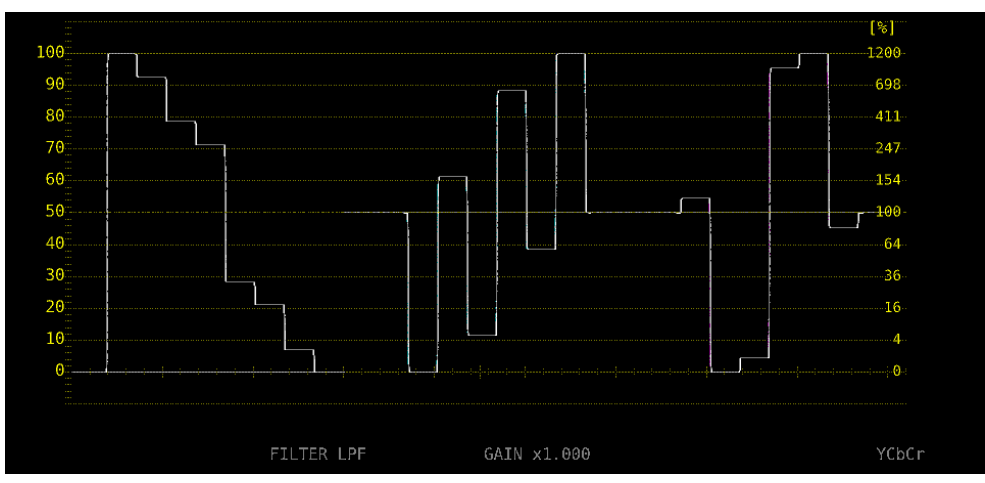

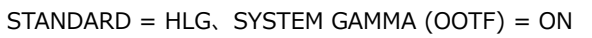

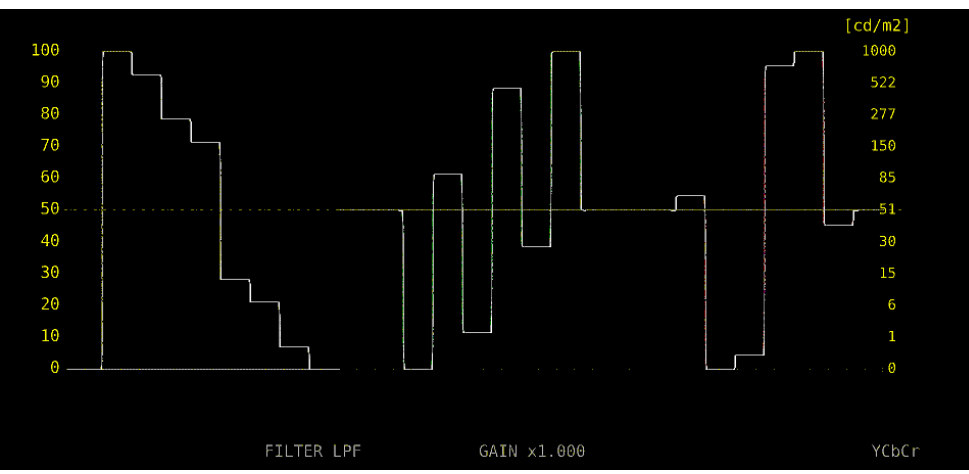

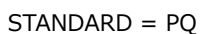

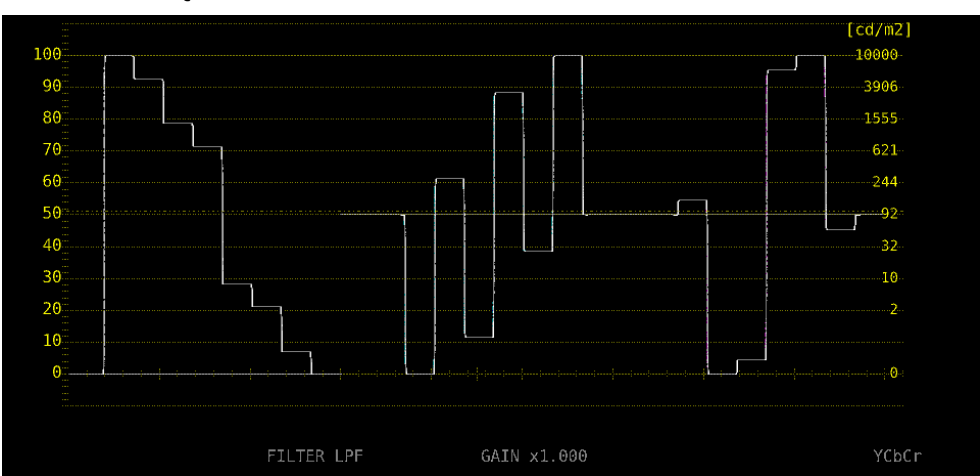

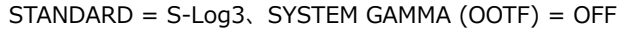

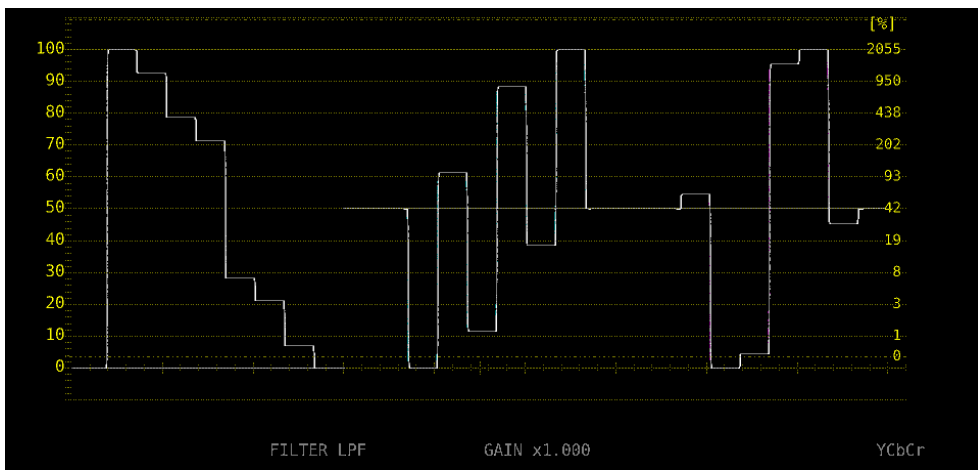

STANDARD = S-Log3、SYSTEM GAMMA (OOTF) = ON

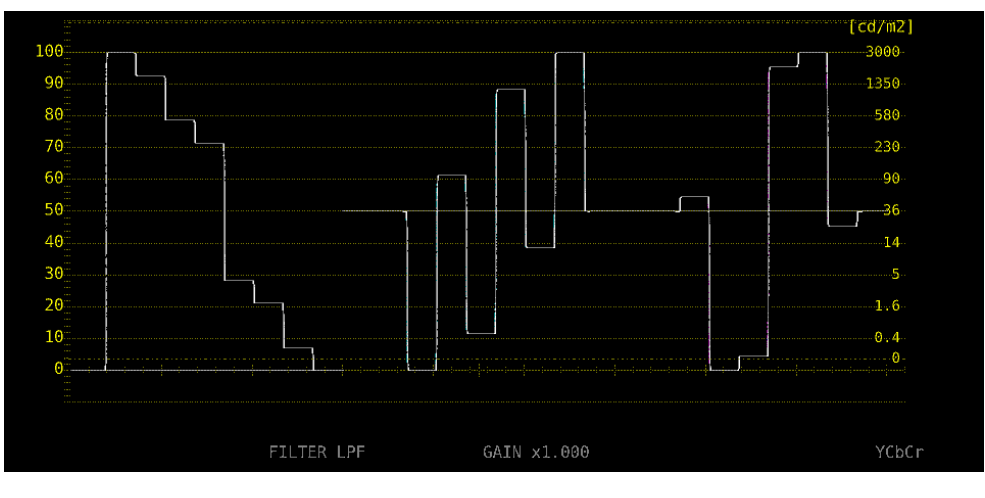

図 14-2 スケール表示

# 14.1.2 カーソル表示

カーソル測定時、以下の操作で HDR 信号に対応した測定値を表示できます。 測定単位は、HDR タブの STANDARD が HLG または S-Log3 で SYSTEM GAMMA (OOTF)が OFF のとき%、STANDARD が HLG または S-Log3 で SYSTEM GAMMA (OOTF)が ON のとき、または STANDARD が PQ のとき cd/m<sup>2</sup> となります。

なお、GAIN VARIABLE が VARIABLE のときや GAIN MAG が X5 のときは、HDR を選択しても、 HDR 信号に対応した測定値を表示しません。Y UNIT を mV にしたときと同様の表示をします。

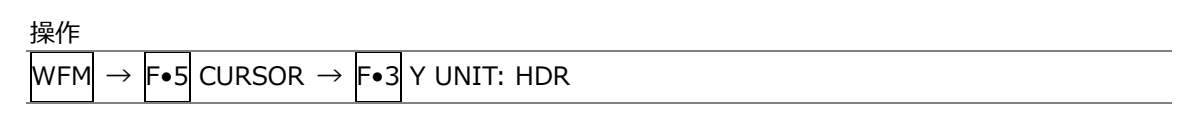

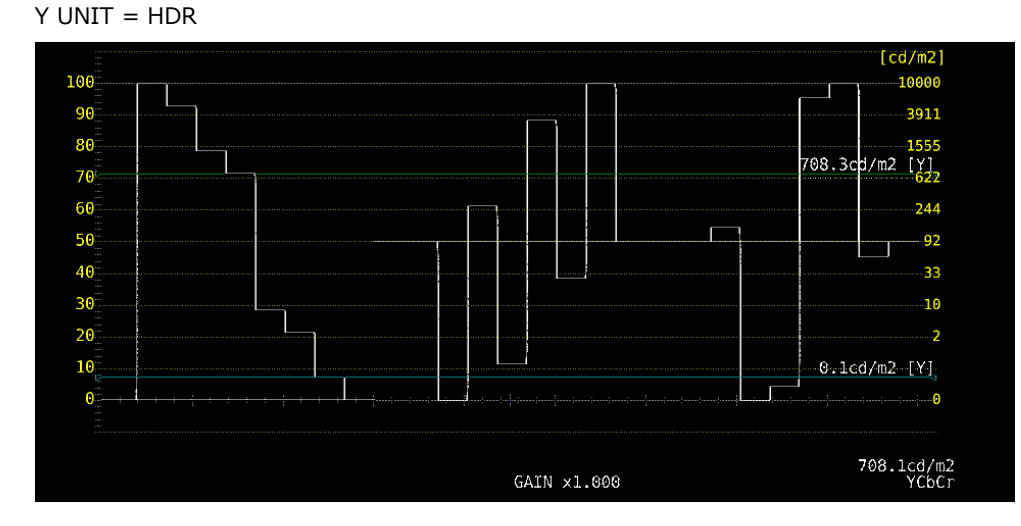

図 14-3 カーソル表示 (PQ)

#### 14.2 ベクトル波形表示

ベクトル波形表示では、HDR 信号に対応したヒストグラムを表示できます。

### 14.2.1 ヒストグラム表示

ヒストグラム表示時、以下の操作で横軸のスケールを選択できます。

操作

 $\text{NECT} \rightarrow \text{F-1}$  SCALE  $\rightarrow \text{F-3}$  HIST SCALE: % / HDR

HDR にしたときのスケールは、HDR タブの設定や PIC メニューの HDR->SDR によって、以下の ように異なります。

#### 表 14-1 ヒストグラムスケール

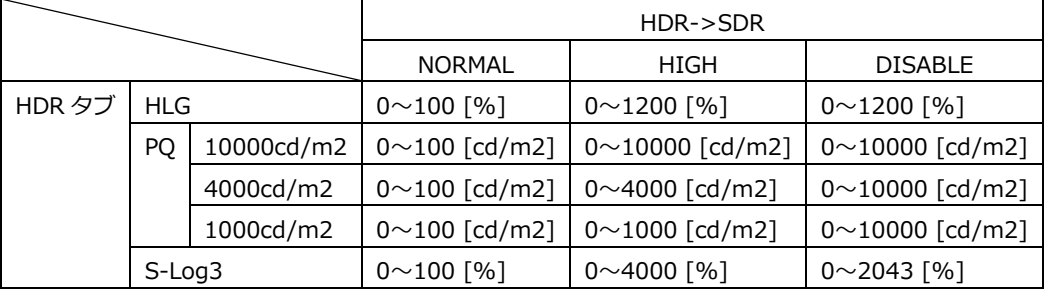

HIST SCALE = HDR

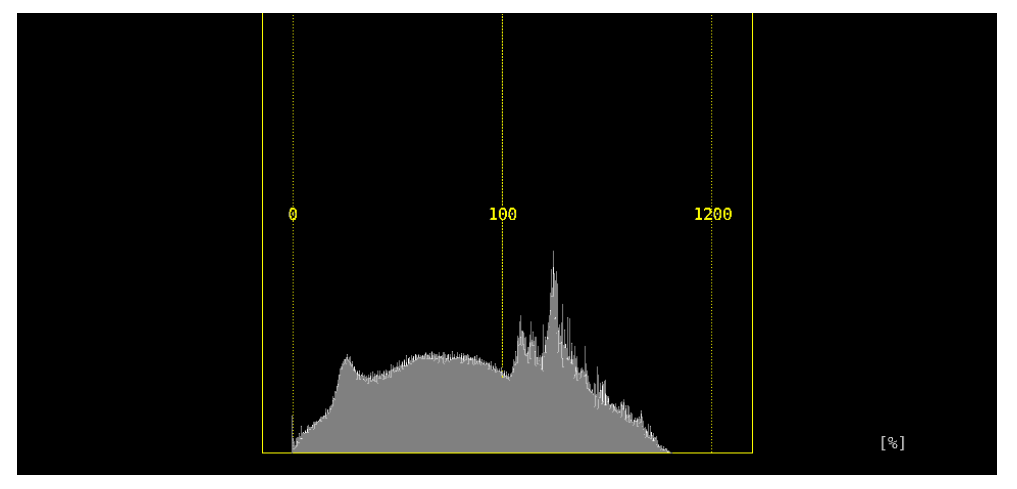

図 14-4 ヒストグラム表示 (HLG)

14.3 ピクチャー表示

ピクチャー表示では、HDR 信号に対応したシネライト、シネゾーンを表示できます。 HDR 測定時は、PIC メニューの F•4 CINELITE が F•4 CINELITE/HDR に変わり、シネライトやシ ネゾーンの表示はここから行います。

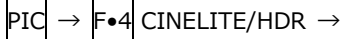

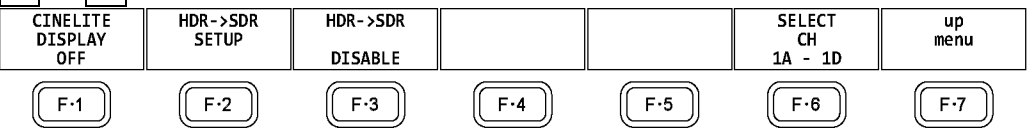

図 14-5 CINELITE/HDR メニュー

## 14.3.1 輝度情報のオンオフ

以下の操作で ON にすると、画面上部に最大輝度(MAX)、最小輝度(MIN)、平均輝度(AVG)を表示で きます。また、シネゾーン表示では、画面左上に表示色設定の HDR 換算値も表示できます。

操作

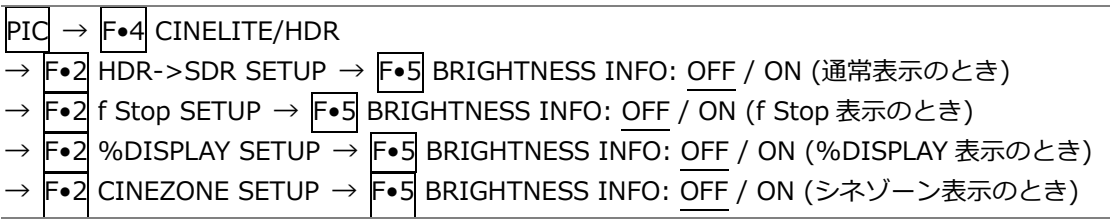

BRIGHTNESS INFO = ON

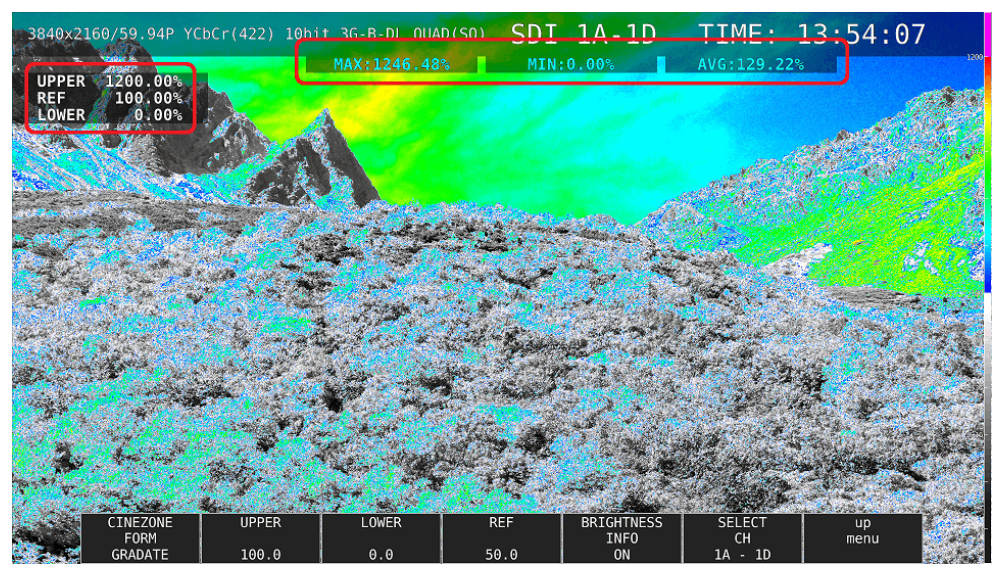

図 14-6 輝度情報のオンオフ

# 14.3.2 SDR 変換形式の選択

以下の操作で、HDR 信号を SDR 信号に変換するときの変換形式を選択できます。

操作

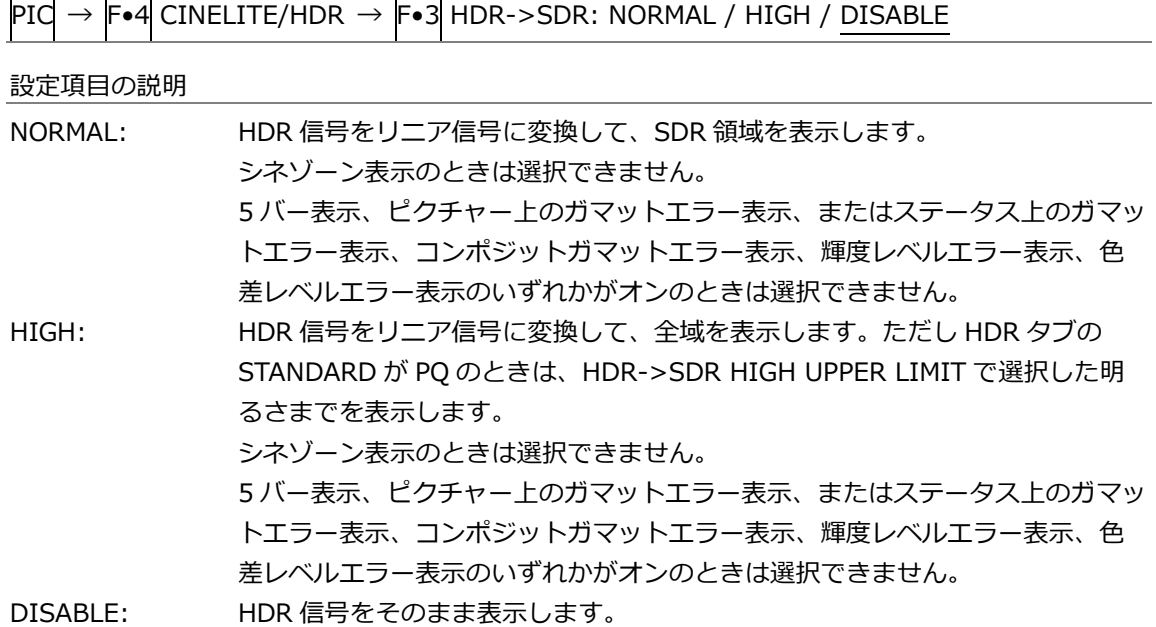

HDR->SDR = NORMAL

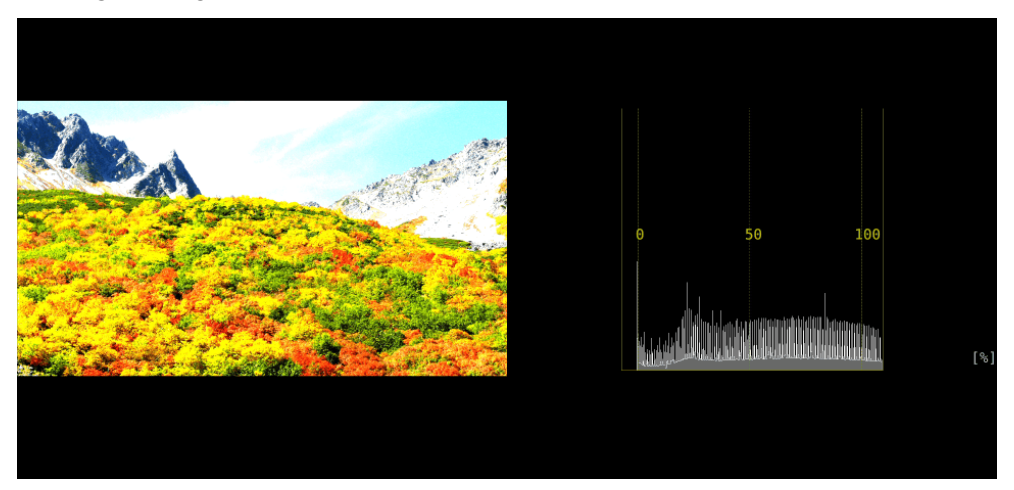

 $HDR->SDR = HIGH$ 

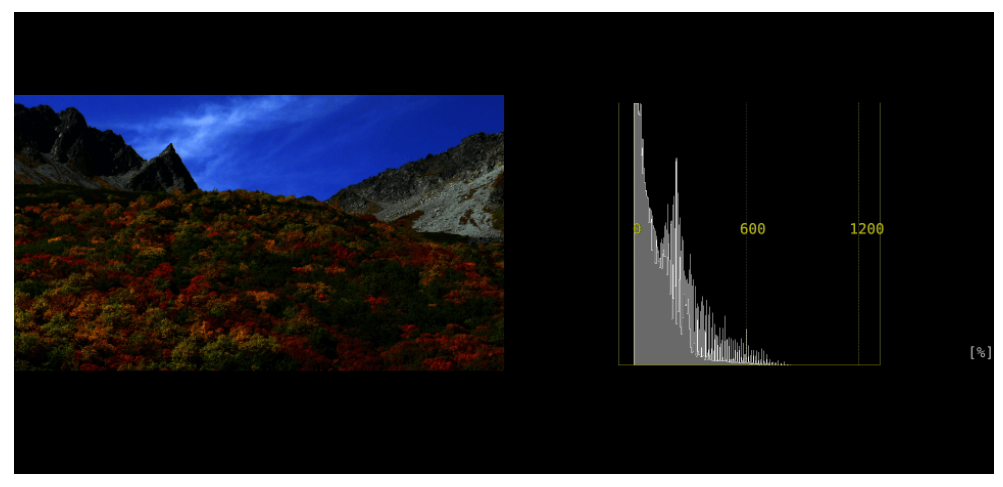

HDR->SDR = DISABLE

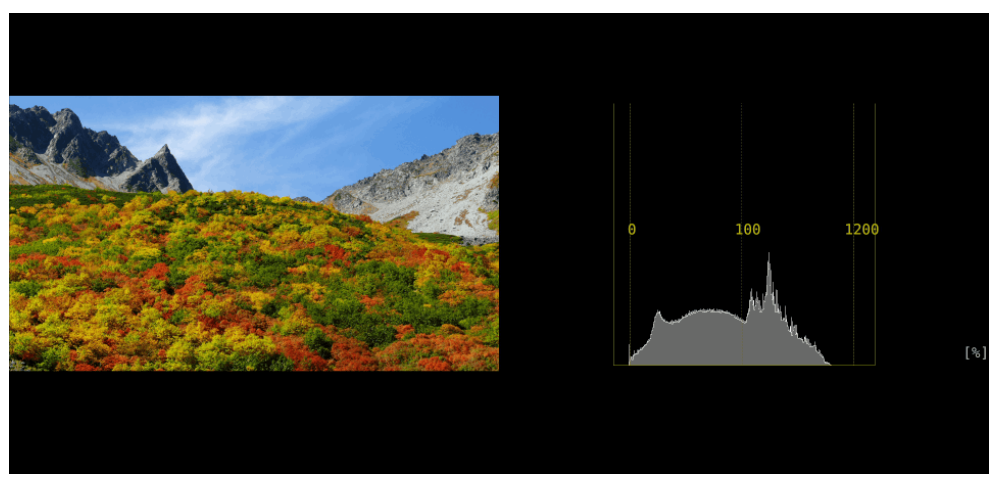

図 14-7 SDR 変換形式の選択

# 14.3.3 f Stop 表示

HDR 信号の f Stop 表示では、HDR タブの STANDARD で選択した規格によって、画面左上の GAMMA に HLG、PQ、S-Log3 のいずれかを表示します。また、輝度レベルが 80%以上であって も、測定値は黄色ではなく、白色で表示します。

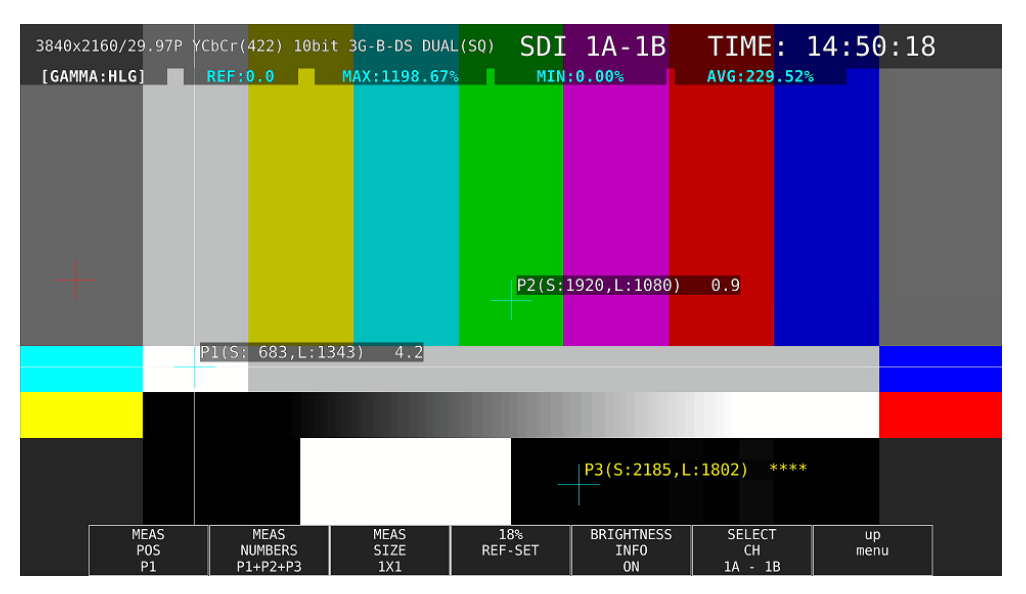

図 14-8 f Stop 表示

14.3.4 %DISPLAY 表示

HDR 信号の%DISPLAY 表示では、以下の操作で HDR 信号に対応した測定値を表示できます。ま た、輝度レベルが 80%以上や 0%以下であっても、測定値は黄色ではなく、白色で表示します。

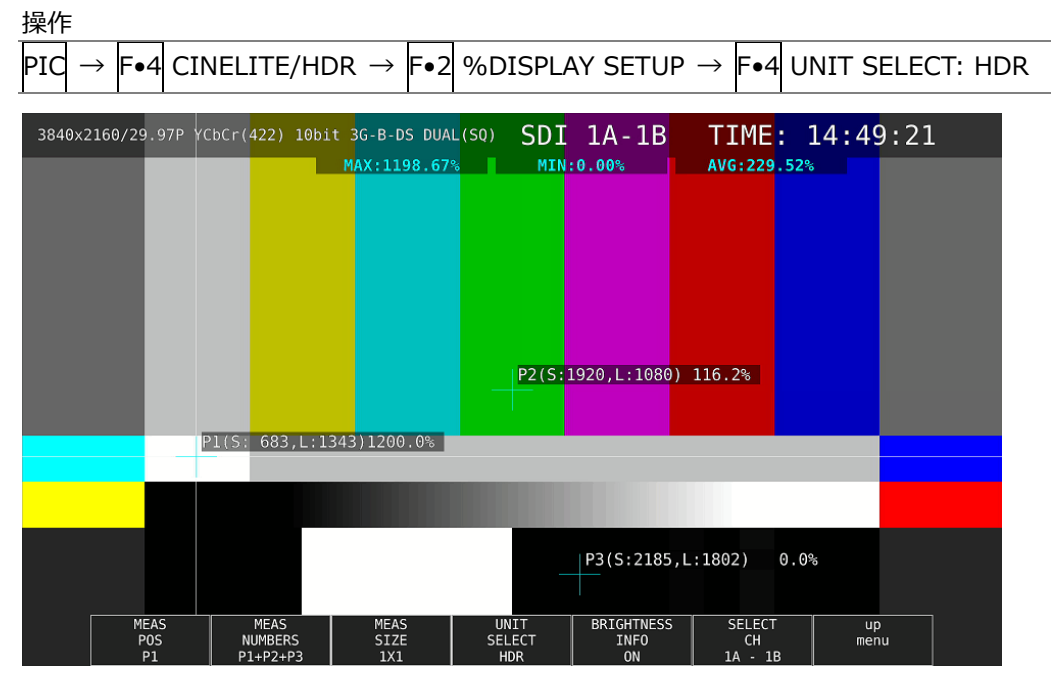

図 14-9 %DISPLAY 表示

14.3.5 シネゾーン表示

HDR 信号のシネゾーン表示では、以下の操作で ON にすることで、SDR 領域をモノクロ、HDR 領 域をカラーで表示できます。

なお、F•5 HDR ZONE が ON のとき、F•1 CINEZONE FORM の STEP と SEARCH は選択できま せん。

操作

|  |  |  | $\mathsf{PIC}\rightarrow \mathsf{F}{\bullet}\mathsf{4}\!\!  \mathsf{CINELITE}/\mathsf{HDR} \rightarrow \mathsf{F}{\bullet}\mathsf{5}\!\!  \mathsf{HDR}$ ZONE: ON / OFF |  |  |  |  |  |
|--|--|--|----------------------------------------------------------------------------------------------------|--|--|--|--|--|
|--|--|--|----------------------------------------------------------------------------------------------------|--|--|--|--|--|

HDR ZONE = OFF

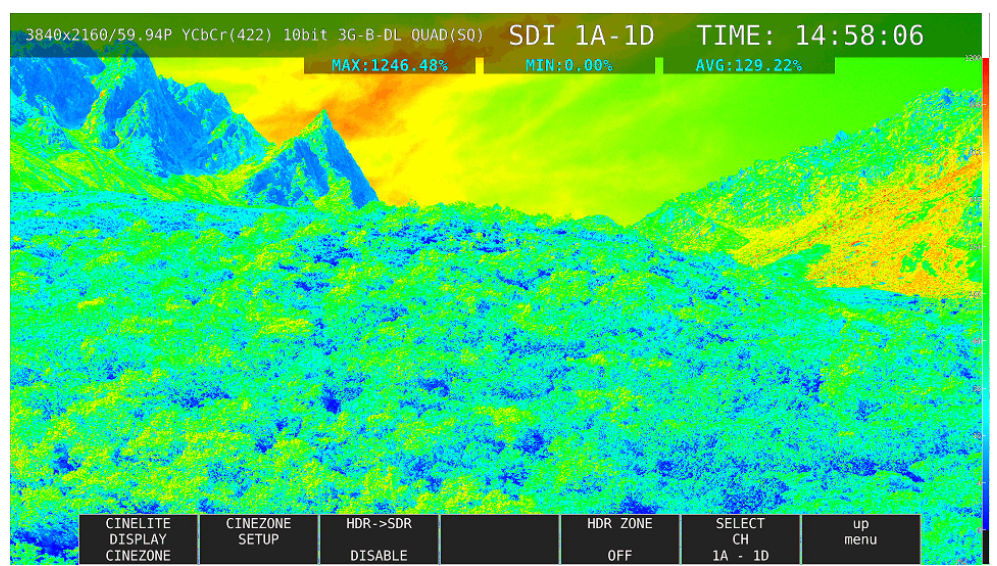

HDR ZONE = ON

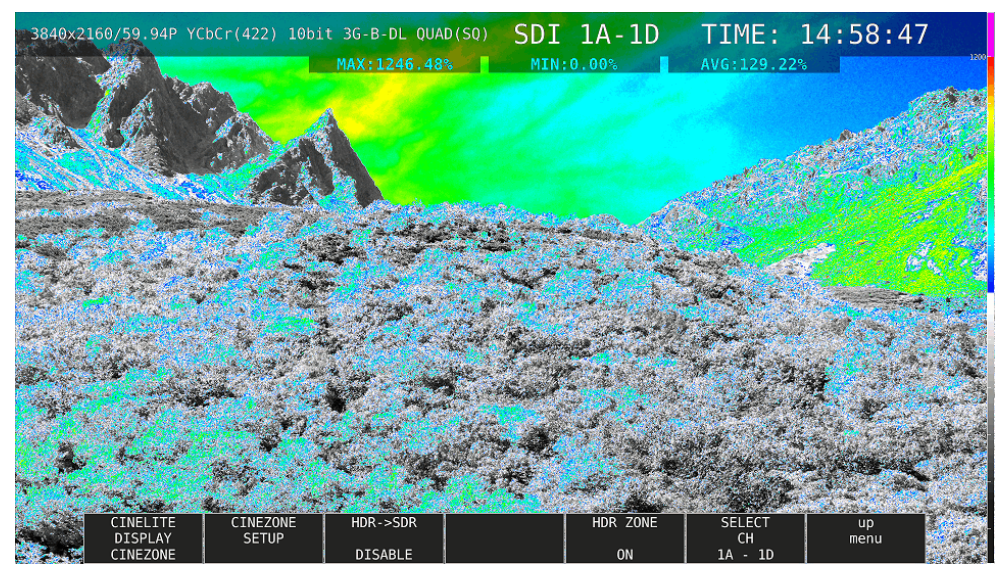

図 14-10 シネゾーン表示

以下の操作で、表示色の設定ができます。REF を SDR 領域と HDR 領域の堺にすることで、SDR 領 域をモノクロ、HDR 領域をカラーで表示できます。

UPPER 以上: マゼンタ REF 以上、UPPER 以下: 青~赤のグラデーション LOWER 以上、REF 以下: モノクロ LOWER 以下: 黒

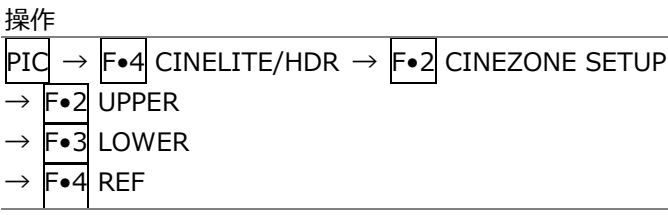

設定値は、HDR タブの設定によって、以下のように異なります。

入力ビデオレベルを 0.0~100.0%として、%単位で設定します。F•5 BRIGHTNESS INFO を ON にすると、HDR 換算値を画面左上に表示します。

表 14-2 表示色設定値

|        |            |            | 設定範囲             | UPPER 初期設定 | LOWER 初期設定 | REF 初期設定 |
|--------|------------|------------|------------------|------------|------------|----------|
| HDR タブ | <b>HLG</b> |            | $0.0{\sim}100.0$ | 100.0      | 0.0        | 50.0     |
|        | PO         | 10000cd/m2 | $0.0 \sim 100.0$ | 100.0      | 0.0        | 50.8     |
|        |            | 4000cd/m2  | $0.0{\sim}100.0$ | 90.0       | 0.0        | 50.8     |
|        |            | 1000cd/m2  | $0.0{\sim}100.0$ | 75.2       | 0.0        | 50.8     |
|        | $S-Log3$   |            | $3.5 \sim 109.4$ | 100.0      | 3.5        | 61.0     |

15. オーディオ表示 (SER03)

オーディオを表示するには、AUDIO キーを押します。

オーディオ表示では、SDI INPUT に入力したエンベデッドオーディオ信号と、DIGITAL AUDIO INPUT に入力した外部オーディオ信号を測定できます。DIGITAL AUDIO INPUT は、システム設定の AUDIO IN/OUT で切り換えることによって、出力端子として使用することもできます。

エンベデッドオーディオ測定時は、サイマルモードにすると、SDI 入力 A~D を組み合わせて表示できま す。(INPUT メニューの F•1 1A(2A) ~ F•4 1D(2D)が OFF であっても表示できます)

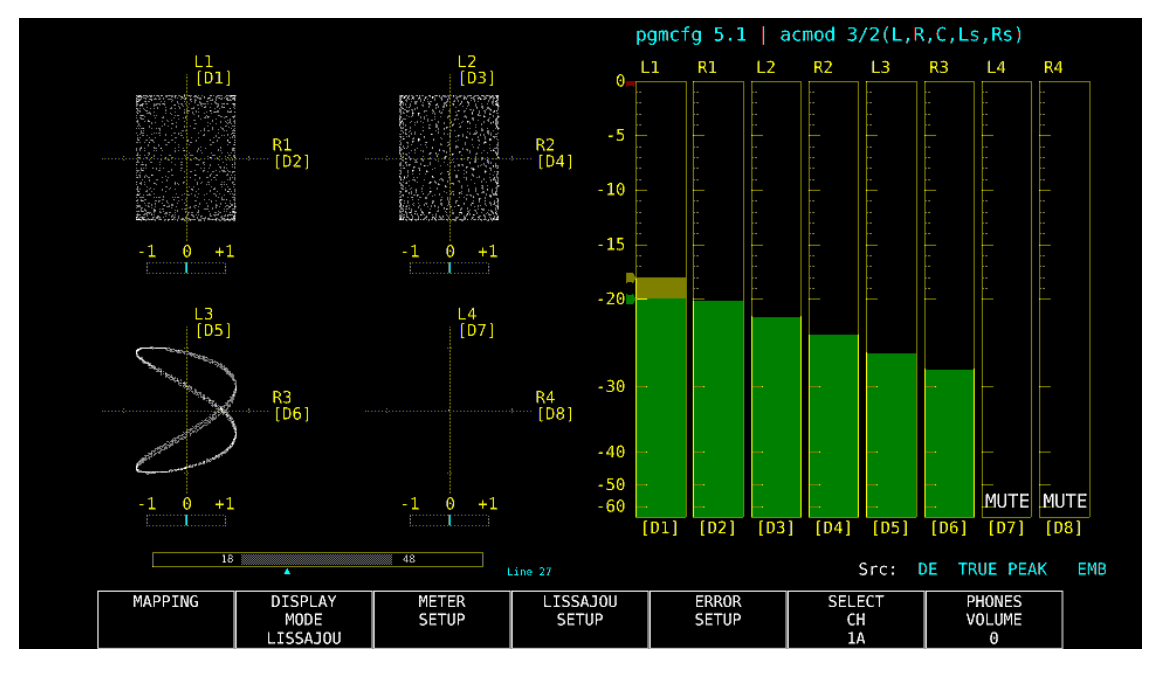

図 15-1 オーディオ表示

• インジケーターについて (オプション)

Dolby E 測定時、DOLBY SETTING タブの Dolby E LINE POSITION を ON にすることで、リサージ ュ表示、およびサラウンド表示の下にフレームロケーションの値を Line と▲で表示します。これらは 通常シアンで表示しますが、設定したしきい値を超えると赤色に変わります。

• pgmcfg、acmod について (オプション) Dolby 測定時、画面右上にプログラムコンフィグとオーディオコーディングモードを表示します。 • Src について

画面右下の「Src」には、左から順に以下の情報を表示します。

#### 表 15-1 Src の説明

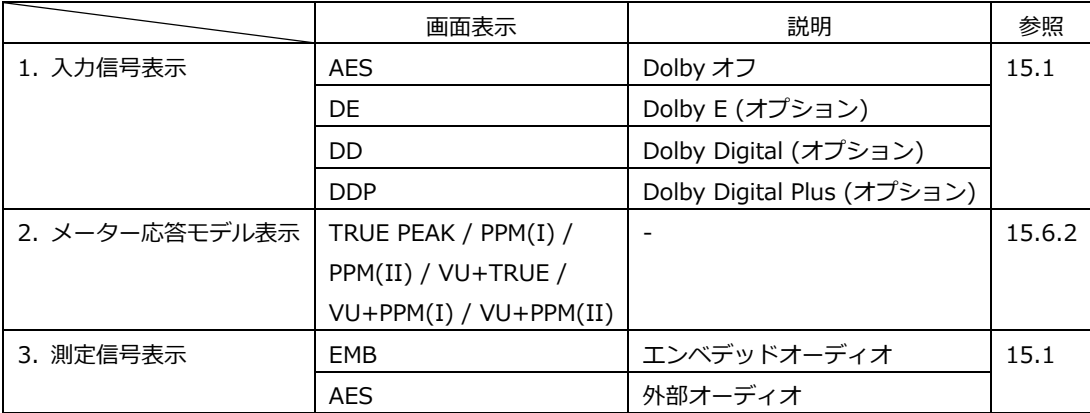

# <span id="page-280-0"></span>15.1 測定信号の設定

以下の操作で、測定信号の設定ができます。 ここでは、入力信号の選択やチャンネルの割り当てをします。

# 操作

 $AUDIO \rightarrow F \bullet 1$  MAPPING

| AUDIO MAPPINGDOLBY SETTING                                          |                    |                     |                     |                     |                     |                     |                      |                                           |       |                      |           |           |             |    |
|---------------------------------------------------------------------|--------------------|---------------------|---------------------|---------------------|---------------------|---------------------|----------------------|-------------------------------------------|-------|----------------------|-----------|-----------|-------------|----|
| <b>INPUT</b>                                                        | <b>MSDI</b>        |                     |                     |                     | <b>EXT AUDIO</b>    |                     |                      | 3G-B STREAM SELECT   1 LINK SELECT   INC. |       |                      |           |           |             |    |
| <b>DOLBY</b>                                                        | $\blacksquare$ OFF | $\blacksquare$ ON   |                     |                     |                     |                     |                      |                                           |       |                      |           |           |             |    |
| MIX                                                                 | <b>原OFF</b>        | 原ON                 |                     |                     |                     |                     |                      |                                           |       |                      |           |           |             |    |
| DECODE CH GROUP <b>CHL/2</b>                                        |                    |                     |                     | $\vert \cdot \vert$ |                     |                     |                      |                                           |       |                      |           |           |             |    |
|                                                                     |                    |                     |                     |                     |                     |                     |                      |                                           |       |                      |           |           |             |    |
| CH MODE M8ch                                                        |                    |                     |                     | 16ch                |                     |                     |                      |                                           |       |                      |           |           |             |    |
| <b>GROUP SELECT</b>                                                 |                    |                     |                     |                     |                     |                     |                      |                                           |       |                      |           |           |             |    |
| 1st GROUP G1                                                        |                    | $\vert \cdot \vert$ |                     | 2nd GROUP           | G2                  | $\vert \cdot \vert$ |                      | 3rd GROUP                                 | G3    | $\mathbf{E}$         | 4th GROUP |           | Þ<br>G4     |    |
|                                                                     |                    | SDI A               |                     |                     |                     | SDI B <sub>V</sub>  |                      |                                           | SDI C | $\vert$ - $\vert$    |           |           | SDI D<br>Ŀ. |    |
| EXT AUDIO INPUT GROUP $\begin{array}{ c c c }\n\hline\n\end{array}$ |                    |                     |                     |                     |                     |                     |                      |                                           |       |                      |           |           |             |    |
| LISSAJOU MAPPING                                                    |                    |                     |                     |                     |                     |                     |                      |                                           |       |                      |           |           |             |    |
| <b>SINGLE</b>                                                       | $L$ CH1            |                     | $\vert \cdot \vert$ | $\mathsf{R}$        | CH <sub>2</sub>     | H                   |                      |                                           |       |                      |           |           |             |    |
| MULTI                                                               |                    | 1st GROUP           |                     | $L1$ CH1            | $\vert \cdot \vert$ |                     | $R1$ CH <sub>2</sub> | H                                         |       | $L2$ CH <sub>3</sub> | H         | $R2$ CH4  | H           |    |
|                                                                     |                    | 2nd GROUP           |                     | $L3$ CH5            | H                   |                     | R3 CH6               | H                                         |       | $L4$ CH7             | Ŀ         | R4 CH8    | H           |    |
|                                                                     |                    | 3rd GROUP           |                     | $L5$ $CH1$          | H                   | R5                  | CH2                  | H                                         | L6    | CH3                  | H         | R6        | ŀ<br>CH4    |    |
|                                                                     |                    | 4th GROUP           |                     | L7 CHL              | H                   |                     | R7 CH <sub>2</sub>   | ŀ.                                        | L8    | CH <sub>3</sub>      | H         | R8 0-4    | Ŀ           |    |
| <b>SURROUND</b>                                                     | L.                 | CH1                 | ŀ۱                  | $\mathsf{R}$        | CH2                 | H                   | $\mathsf{C}$         |                                           | CH3   | H                    | LFE.      |           | CH4         | H  |
|                                                                     | Ls -               | CH <sub>5</sub>     | H                   | <b>Rs</b>           | CH <sub>6</sub>     | H                   |                      | Lt/Lo(LL)                                 | CH7   | H                    |           | Rt/Ro(RR) | CH8         | ŀ۱ |
| <b>PHONES</b>                                                       | L.                 | CH1                 | H                   | $\mathsf{R}$        | CH2                 | H                   |                      |                                           |       |                      |           |           |             |    |
|                                                                     |                    |                     |                     |                     |                     |                     |                      |                                           |       |                      |           |           |             |    |

図 15-2 AUDIO MAPPING タブ

#### 表 15-2 AUDIO MAPPING タブの説明

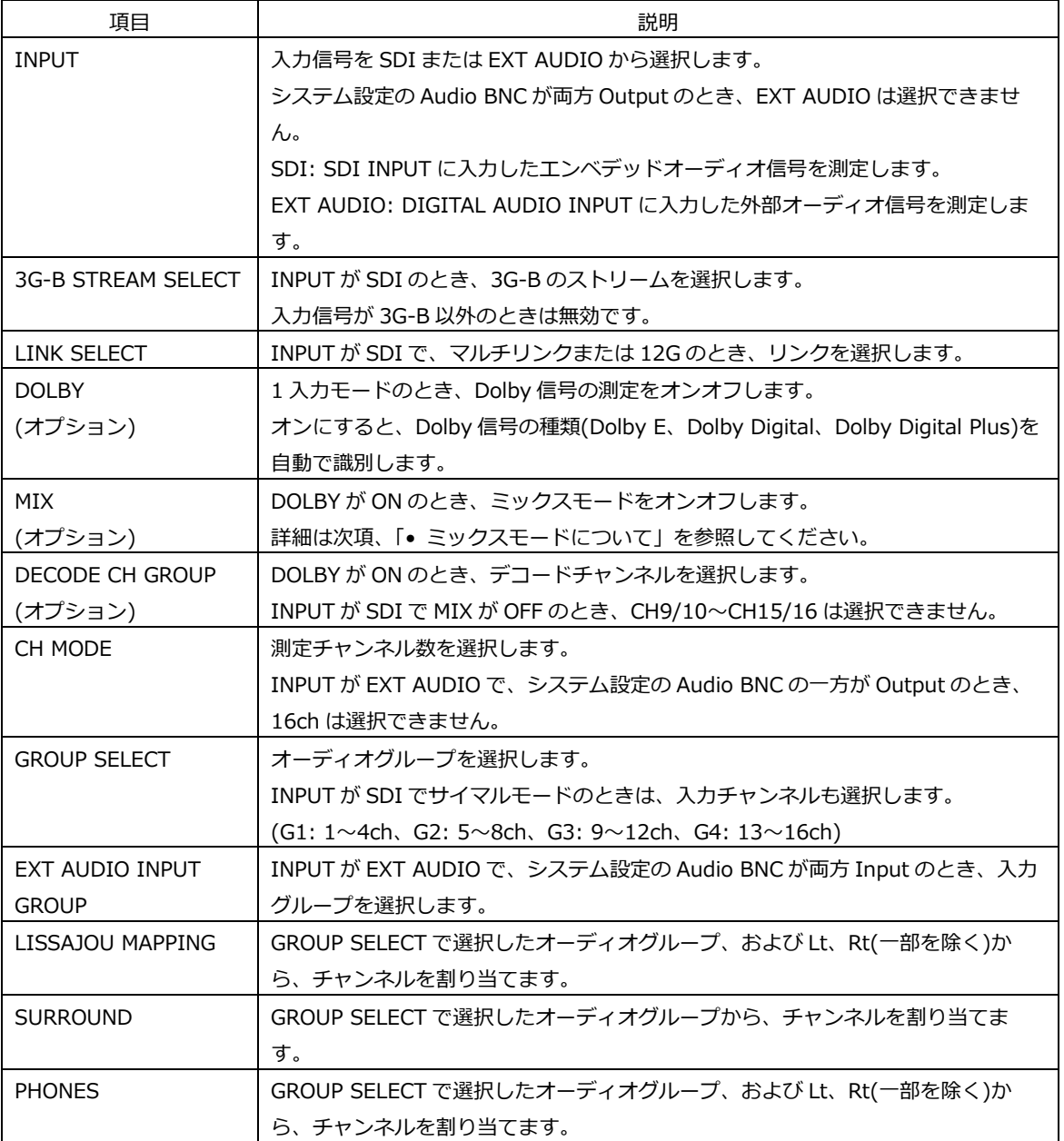

• ミックスモードについて

ミックスモードとは、デコード前のオーディオ信号とデコード後の Dolby 信号を同時に表示する機 能です。測定信号は、INPUT と MIX の設定によって、以下のとおり変わります。

・INPUT が SDI で、MIX が OFF のとき

DECODE CH GROUP で選択したチャンネルをデコードした信号 D1~D8ch を表示します。

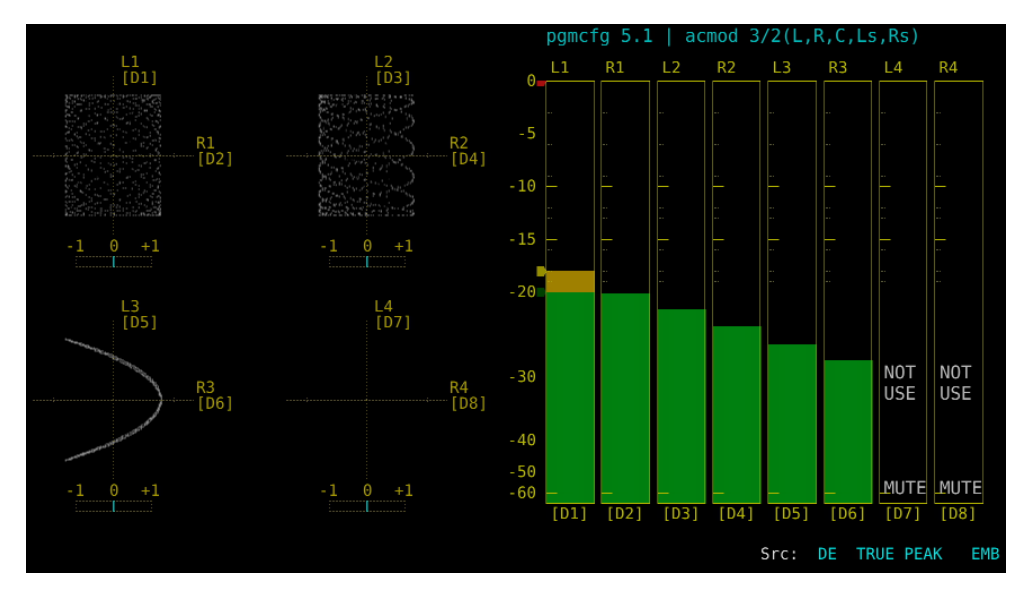

図 15-3 EMB Dolby 表示

・INPUT が SDI で、MIX が ON のとき

左半分には、GROUP SELECT で選択したチャンネルのエンベデットオーディオ信号を表示しま す。

右半分には、DECODE CH GROUP で選択したチャンネルをデコードした信号 D1~D8ch を表示 します。

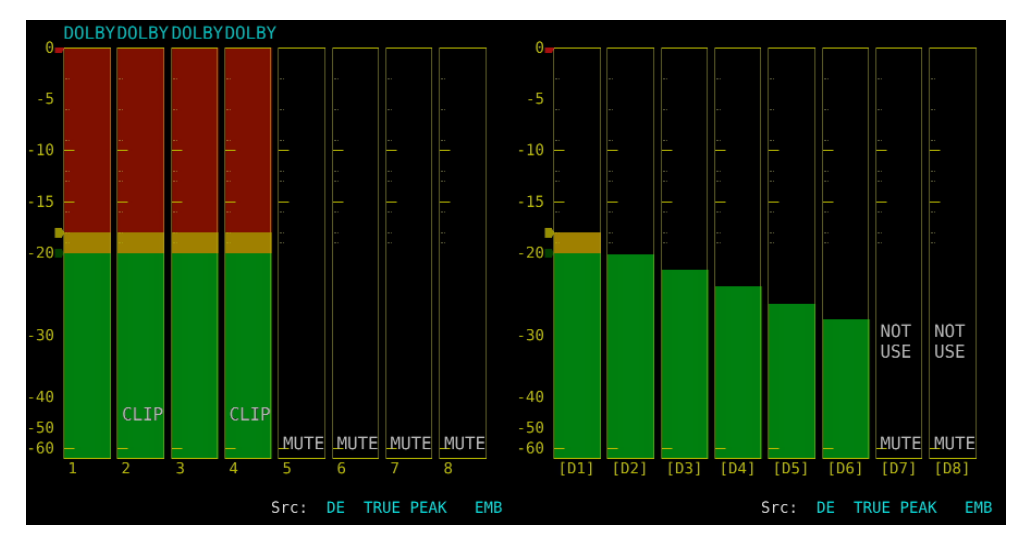

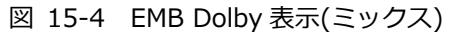

・INPUT が EXT AUDIO で、MIX が OFF のとき

DECODE CH GROUP で選択したチャンネルをデコードした信号 D1~D8ch を表示します。

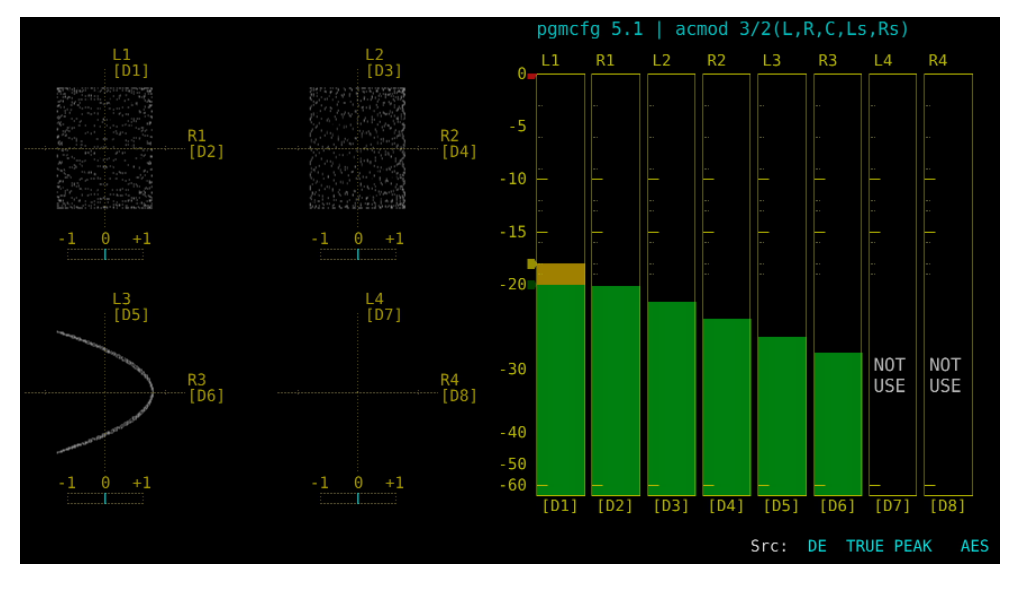

図 15-5 AES Dolby 表示

・INPUT が EXT AUDIO で、MIX が ON のとき

左半分には、EXT AUDIO INPUT GROUP で選択したグループの外部オーディオ信号を表示しま す。

右半分には、DECODE CH GROUP で選択したチャンネルをデコードした信号 D1~D8ch を表示 します。

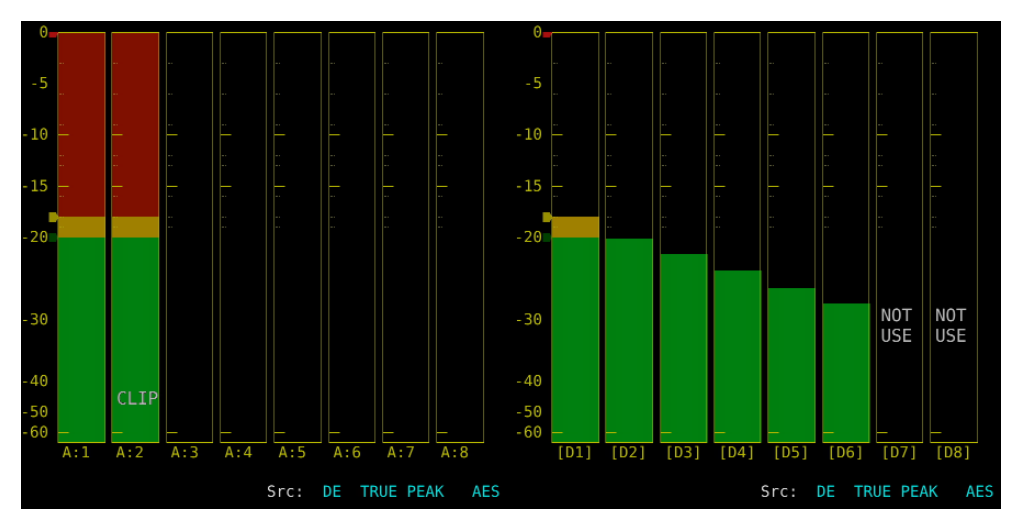

図 15-6 AES Dolby 表示(ミックス)

15.2 Dolby の設定 (オプション)

DOLBY が ON のとき、以下の操作で Dolby の設定ができます。

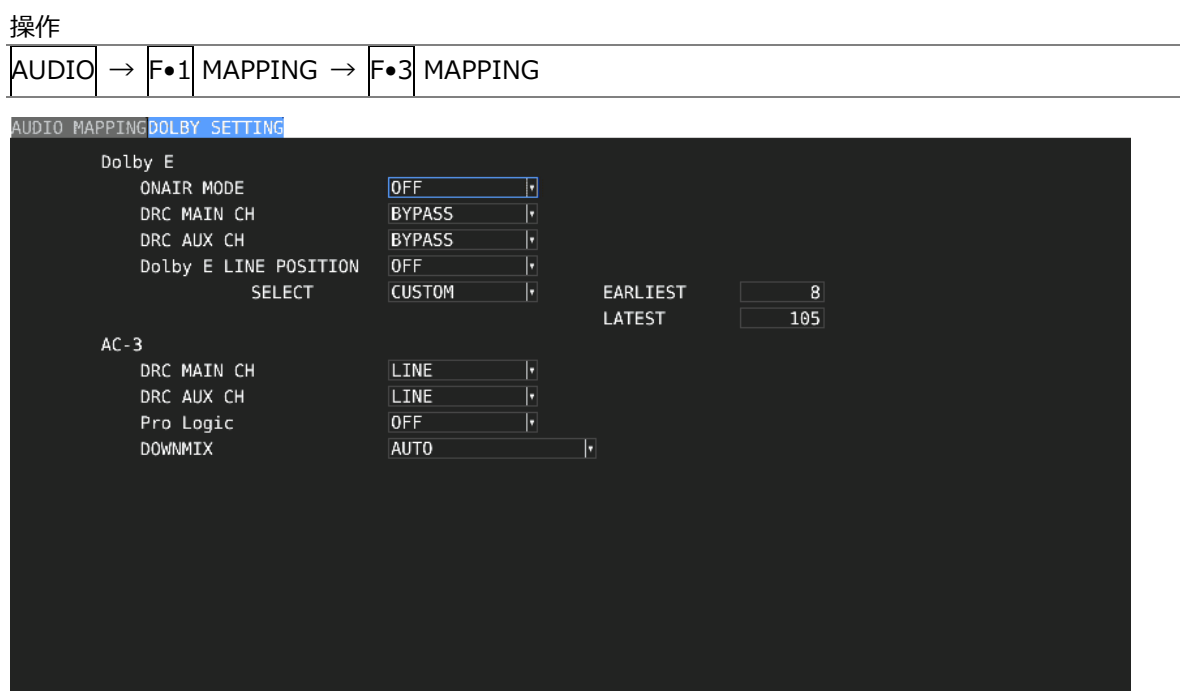

図 15-7 DOLBY SETTING タブ

表 15-3 DOLBY SETTING タブの説明

|                 | 項目                    | 説明                                         |
|-----------------|-----------------------|--------------------------------------------|
| Dolby E         | <b>ONAIR MODE</b>     | ONAIR MODE をオンオフします。                       |
|                 | DRC MAIN CH           | DRC を選択します。                                |
|                 | DRC AUX CH            | Auxiliary の DRC を選択します。                    |
|                 | Dolby E LINE POSITION | フレームロケーションのインジケーター表示をオンオフしま                |
|                 |                       | す。                                         |
|                 | <b>SELECT</b>         | フレームロケーションのしきい値の種類を選択します。                  |
|                 |                       | 下限値(EARLIEST)と上限値(LATEST)は、VALID または IDEAL |
|                 |                       | にしたときは、フォーマットによって自動で変わります。                 |
|                 |                       | CUSTOM にしたときは、8~105 の範囲で任意に設定できま           |
|                 |                       | す。                                         |
| $AC-3$          | DRC MAIN CH           | DRC を選択します。                                |
| (Dolby Digital) | DRC AUX CH            | Auxiliary の DRC を選択します。                    |
|                 | Pro Logic             | Pro Logic II をオンオフします。                     |
|                 | <b>DOWNMIX</b>        | ダウンミックスモードを選択します。                          |

## 15.3 表示モードの選択

以下の操作で、表示モードを選択できます。

操作

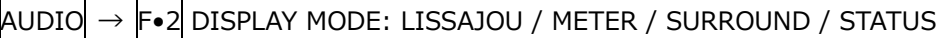

設定項目の説明

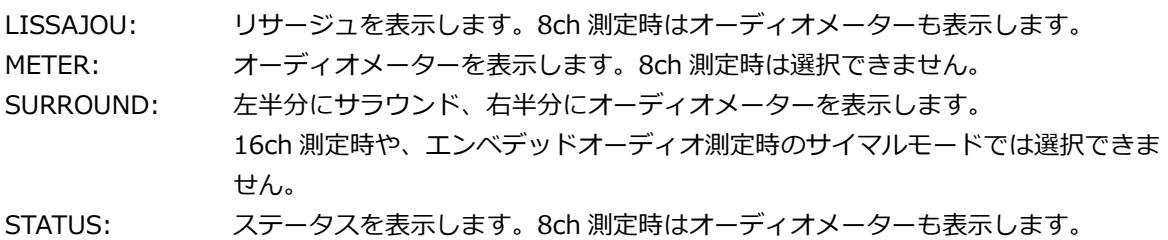

### DISPLAY MODE = LISSAJOU

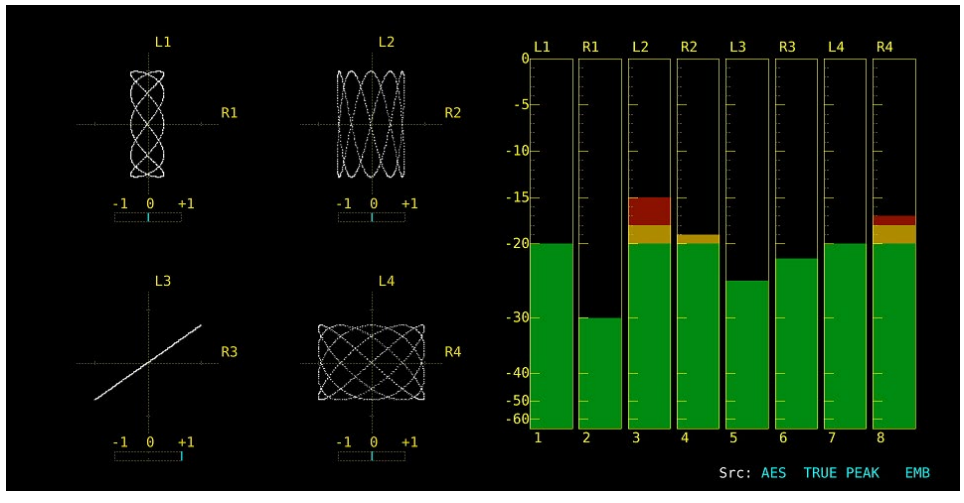

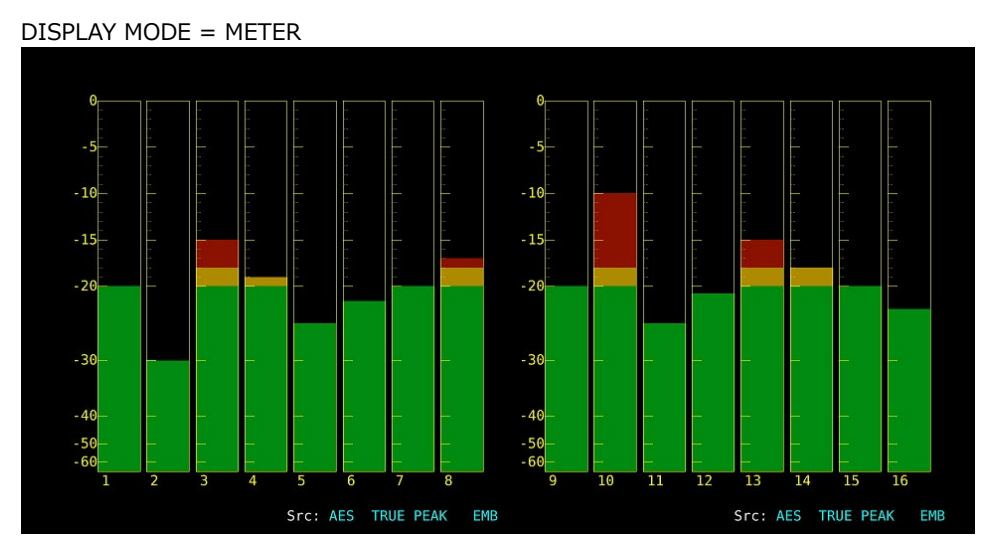

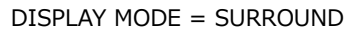

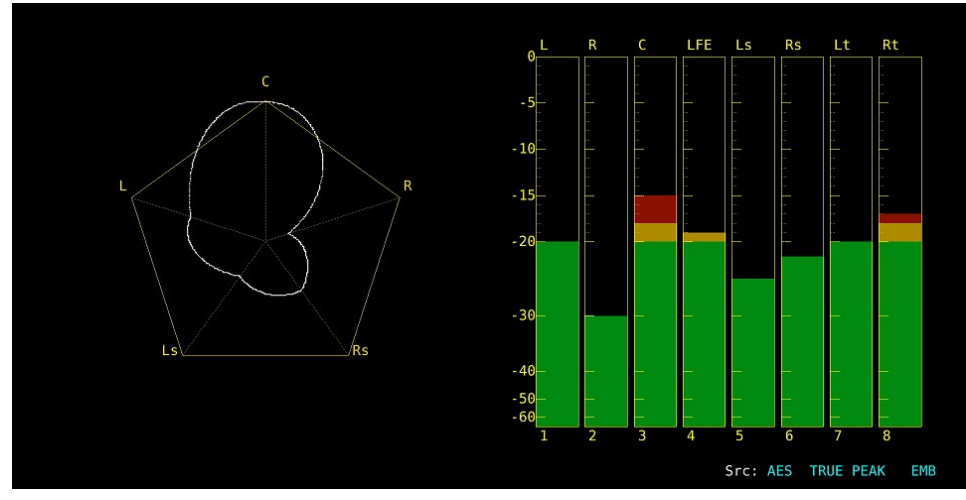

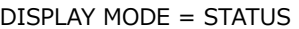

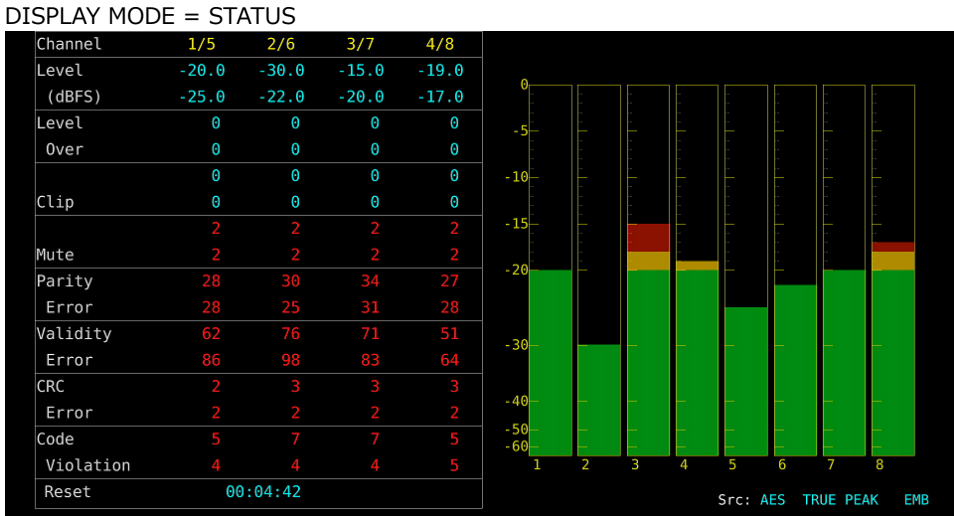

図 15-8 表示モードの選択

# 15.4 エラー検出の設定

以下の操作で、エラー検出とメーター表示の設定ができます。

| 操作                                     |                    |                      |                  |                    |                   |  |
|----------------------------------------|--------------------|----------------------|------------------|--------------------|-------------------|--|
| $\rightarrow$ F•5 ERROR SETUP<br>AUDIO |                    |                      |                  |                    |                   |  |
| <b>ERROR SETUP</b>                     |                    |                      |                  |                    |                   |  |
|                                        |                    |                      |                  |                    |                   |  |
| AUDIO ERROR SETUP                      |                    |                      |                  |                    |                   |  |
| Level Over                             | $F$ OFF            | $\blacksquare$ ON    | METER INDICATION |                    |                   |  |
| Clip                                   | IOFF               | <b>MON</b>           | Clip             | $\blacksquare$ OFF | $\blacksquare$ ON |  |
| Duration                               |                    | $1$ sample(1 ~ 100)  | Mute             | $\blacksquare$ OFF | $\blacksquare$ ON |  |
| Mute                                   | IOFF               | $\blacksquare$ ON    |                  |                    |                   |  |
| Duration                               |                    | $1000$ ms (1 ~ 5000) | Dolby E Acmod    | $\blacksquare$ OFF | $\blacksquare$ ON |  |
| Parity Error                           | IOFF               | <b>MON</b>           |                  |                    |                   |  |
| Validity Error                         | IOFF               | $\blacksquare$ ON    |                  |                    |                   |  |
| CRC Error                              | IOFF               | MON                  |                  |                    |                   |  |
| Code Violation                         | $\blacksquare$ OFF | MON                  |                  |                    |                   |  |
|                                        |                    |                      |                  |                    |                   |  |
|                                        |                    |                      |                  |                    |                   |  |
|                                        |                    |                      |                  |                    |                   |  |
|                                        |                    |                      |                  |                    |                   |  |
|                                        |                    |                      |                  |                    |                   |  |
|                                        |                    |                      |                  |                    |                   |  |
|                                        |                    |                      |                  |                    |                   |  |
|                                        |                    |                      |                  |                    |                   |  |
|                                        |                    |                      |                  |                    |                   |  |
|                                        |                    |                      |                  |                    |                   |  |

図 15-9 ERROR SETUP タブ

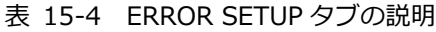

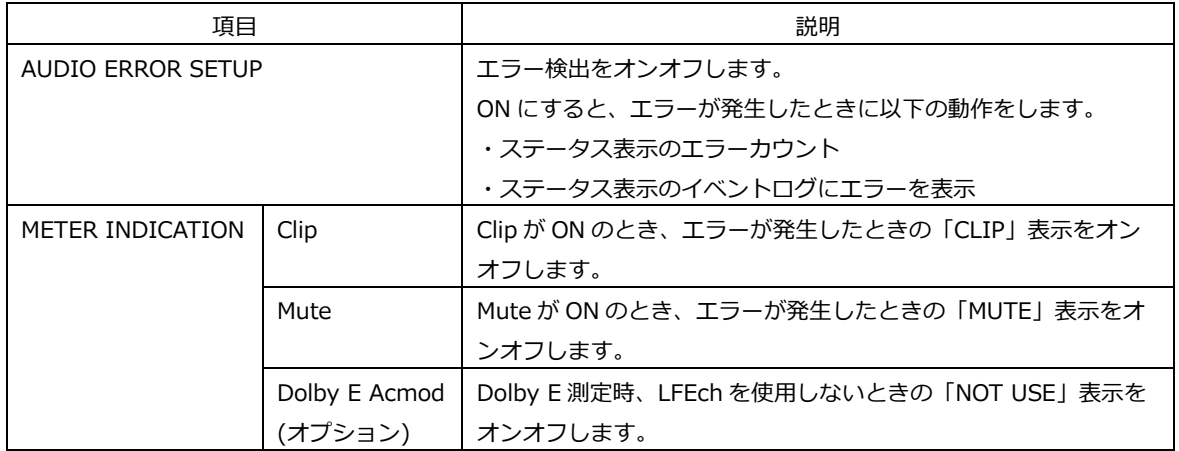
## 15.5 音量の調整

以下の操作で、ヘッドホンの音量を調整できます。 ファンクションダイヤル(F•D)を押すと、設定値が初期値(0)に戻ります。

操作

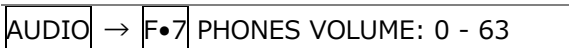

15.6 メーター表示

16ch 測定時のリサージュ表示、ステータス表示を除いて、メーターは常に表示されます。 メーター表示の設定は、AUDIO メニューの F•3 METER SETUP で行います。

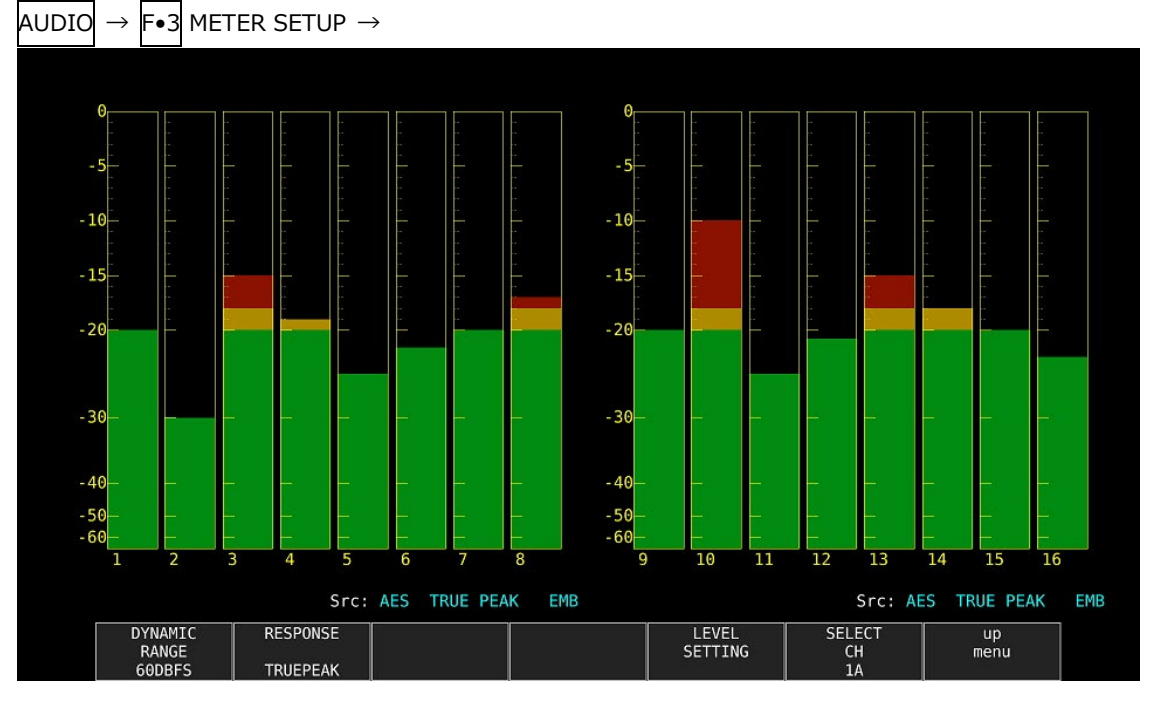

図 15-10 メーター表示

15.6.1 スケールの選択

以下の操作で、メーターのスケールを選択できます。

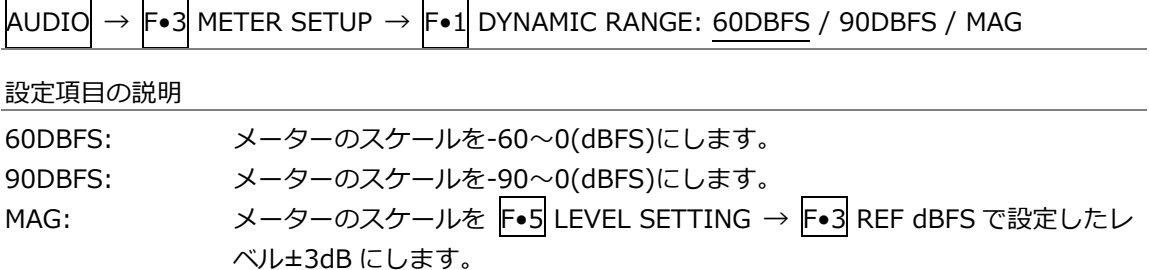

15.6.2 応答モデルの選択

以下の操作で、メーターの応答モデルを選択できます。選択した応答モデルは、画面右下に表示さ れます。

操作

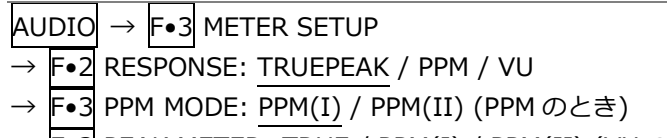

→ F•3 PEAK METER: TRUE / PPM(I) / PPM(II) (VUのとき)

応答モデルの詳細は以下のとおりです。

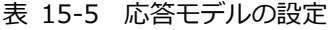

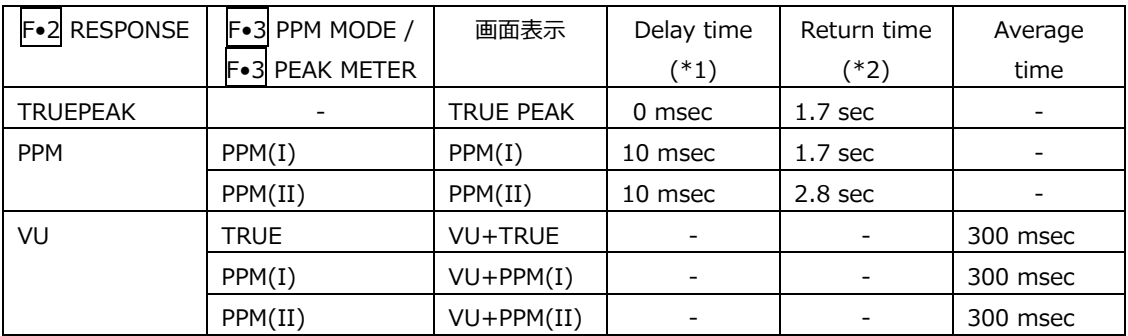

\*1 無入力状態から-20dBFS/1kHz の正弦波を入力したときに、メーターの指示値が-20dBFS を指すまでの時間を表 します。

\*2 -20dBFS/1kHz の正弦波を入力した状態から無入力状態にしたときに、メーターの指示値が-40dBFS を指すまで の時間を表します。

# 15.6.3 ピークホールドの設定

F•2 RESPONSE が VU のとき、以下の操作でピーク値の保持時間を選択できます。設定単位は sec で、0.5sec ステップで設定できます。

ファンクションダイヤル(F•D)を押すと、設定値が初期値(0.5)に戻ります。

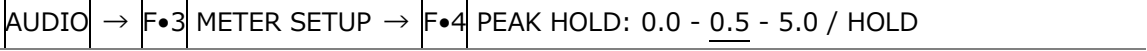

<span id="page-290-0"></span>15.6.4 基準レベルの設定

基準レベルの設定は、METER SETUP メニューの F•5 LEVEL SETTING で行います。

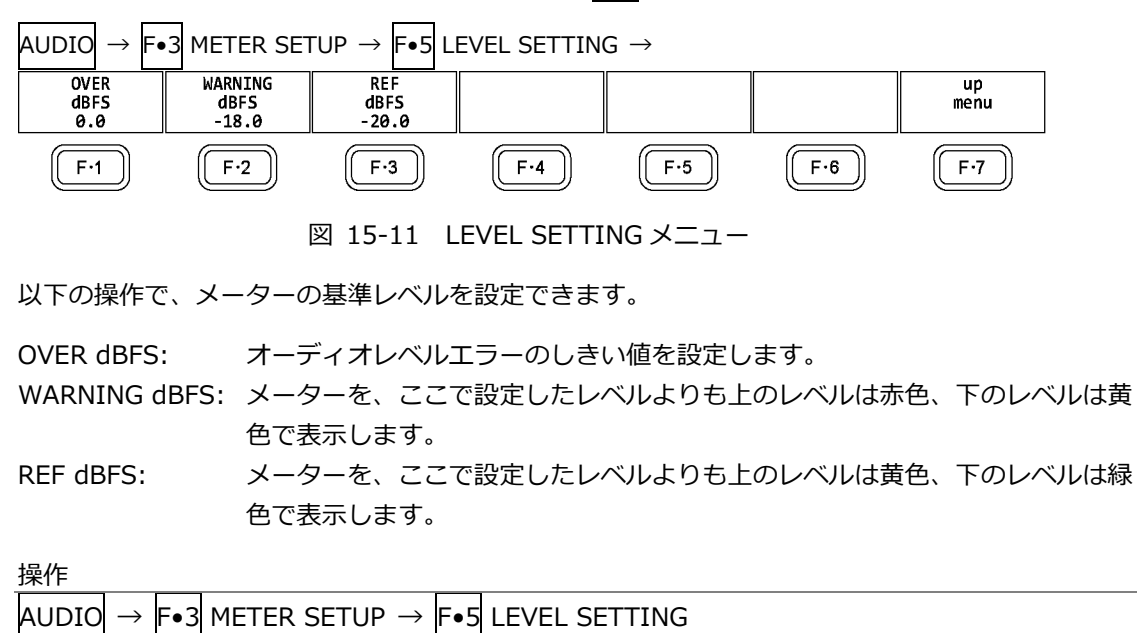

 $\rightarrow$  F•1 OVER dBFS: -40.0 - 0.0

- $\rightarrow$  F•2 WARNING dBFS: -40.0 -18.0 0.0
- $\rightarrow$  F•3 REF dBFS: -40.0 -20.0 0.0

15.7 リサージュ表示

リサージュを表示するには、AUDIO メニューの F•2 DISPLAY MODE を LISSAJOU にします。 リサージュ表示の設定は、F•4 LISSAJOU SETUP で行います。このメニューは、F•2 DISPLAY MODE が LISSAJOU のときに表示されます。

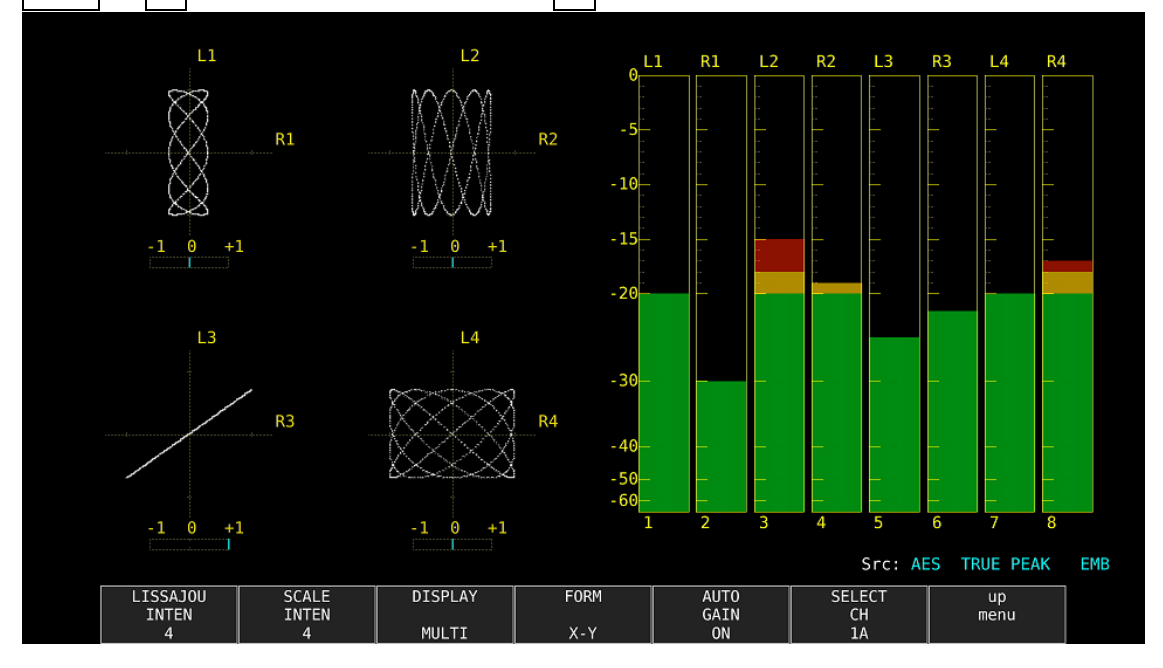

 $\text{ADD} \rightarrow \text{F} \bullet 2$  DISPLAY MODE  $\text{\&}$  LISSAJOU  $\rightarrow \text{F} \bullet 4$  LISSAJOU SETUP  $\rightarrow$ 

図 15-12 リサージュ表示

• 相関計について

相関計は 2 信号間の位相を表し、+1 のときは同相、-1 のときは逆相、0 のときは無相関を意味し ます。

15.7.1 リサージュ波形の輝度調整

以下の操作で、リサージュ波形の輝度を調整できます。 ファンクションダイヤル(F•D)を押すと、設定値が初期値(0)に戻ります。

操作

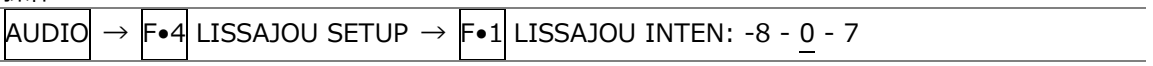

15.7.2 スケールの輝度調整

以下の操作で、リサージュスケールとメータースケールの輝度を調整できます。 ファンクションダイヤル(F•D)を押すと、設定値が初期値(4)に戻ります。

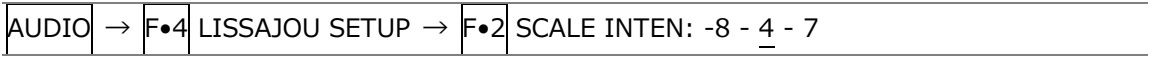

15.7.3 リサージュ表示形式の選択

以下の操作で、リサージュの表示形式を選択できます。

操作

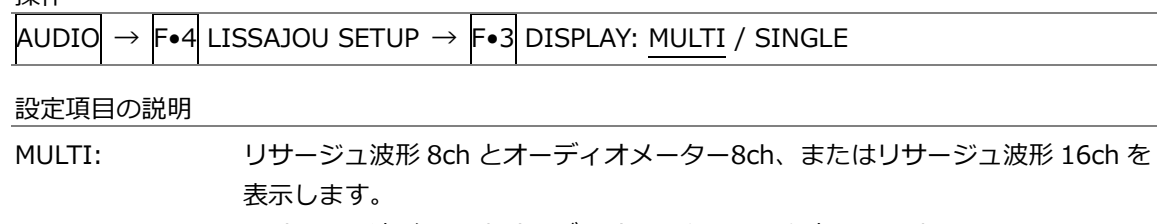

SINGLE: リサージュ波形 2ch とオーディオメーター8ch を表示します。 サイマルモードのときや 16ch 測定時は選択できません。

DISPLAY = MULTI

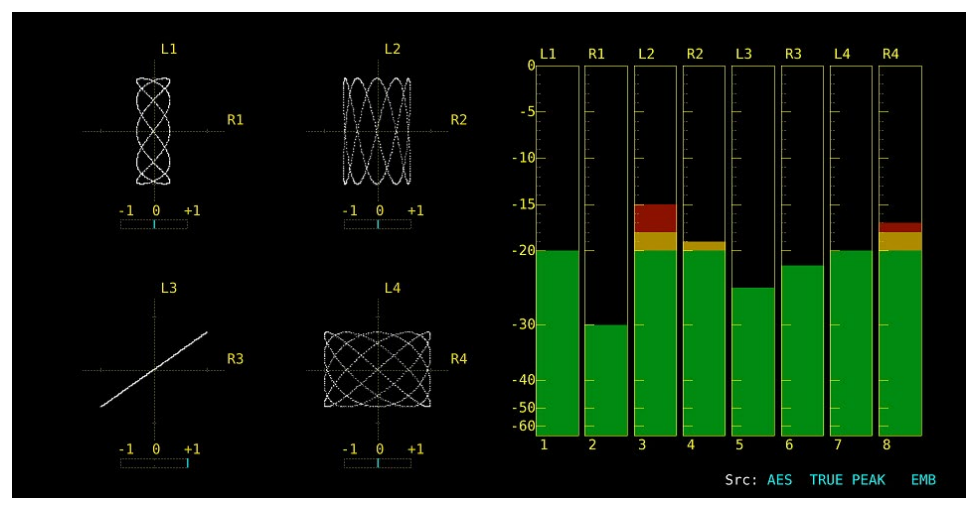

DISPLAY = SINGLE

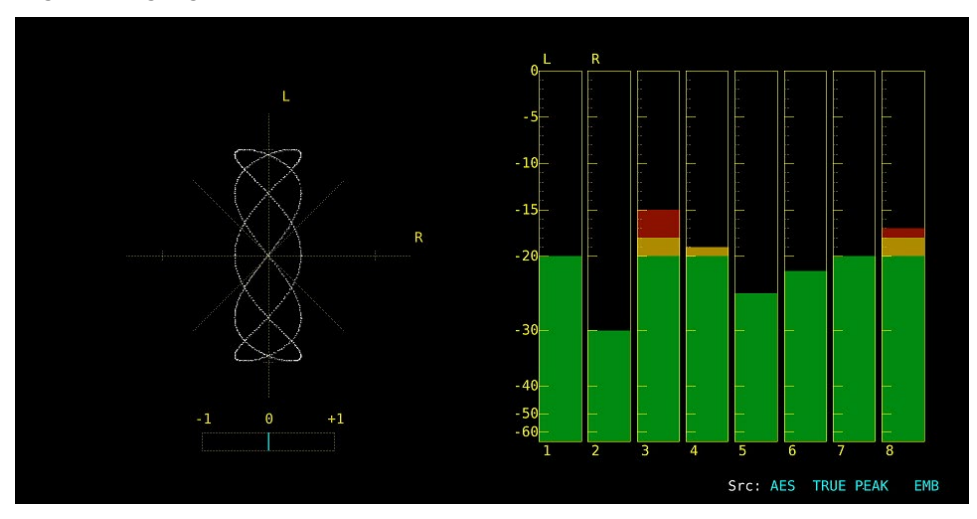

図 15-13 リサージュ表示形式の選択

# 15.7.4 スケール表示形式の選択

以下の操作で、スケールの表示形式を選択できます。

操作

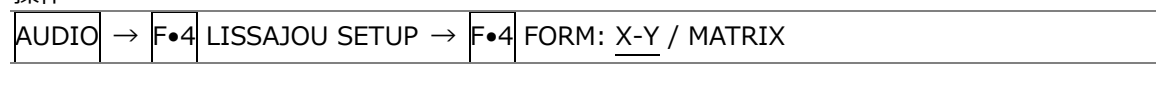

設定項目の説明

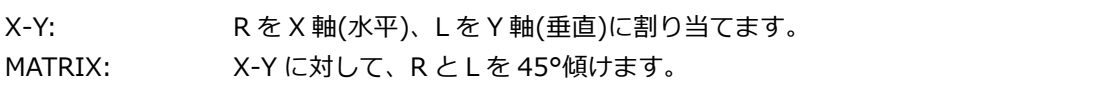

 $FORM = X-Y$  FORM = MATRIX

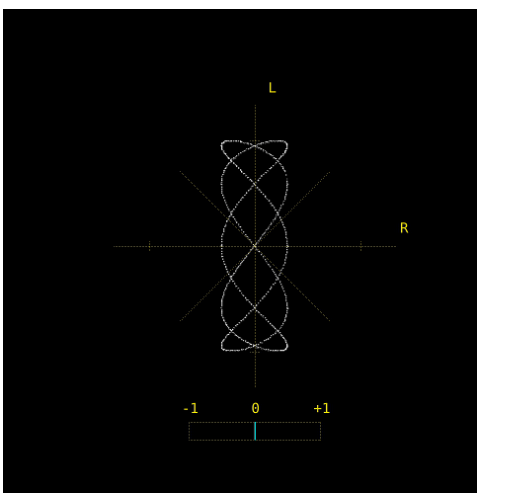

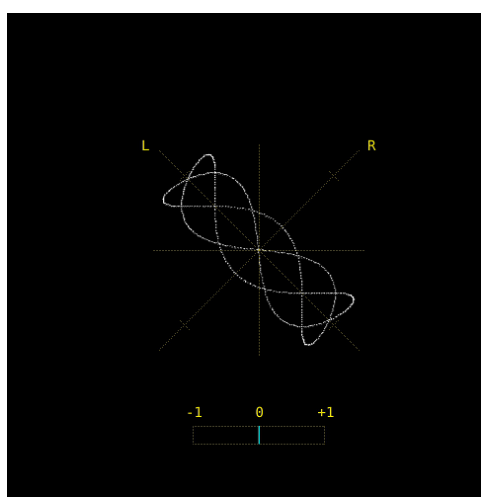

図 15-14 スケール表示形式の選択

15.7.5 リサージュ波形の倍率設定

以下の操作で、リサージュ波形の倍率を選択できます。

操作

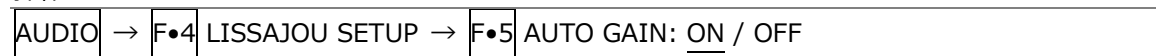

設定項目の説明

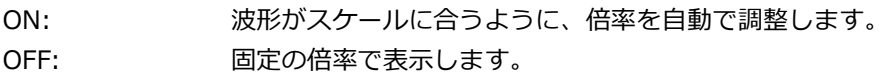

AUTO GAIN = ON AUTO GAIN = OFF

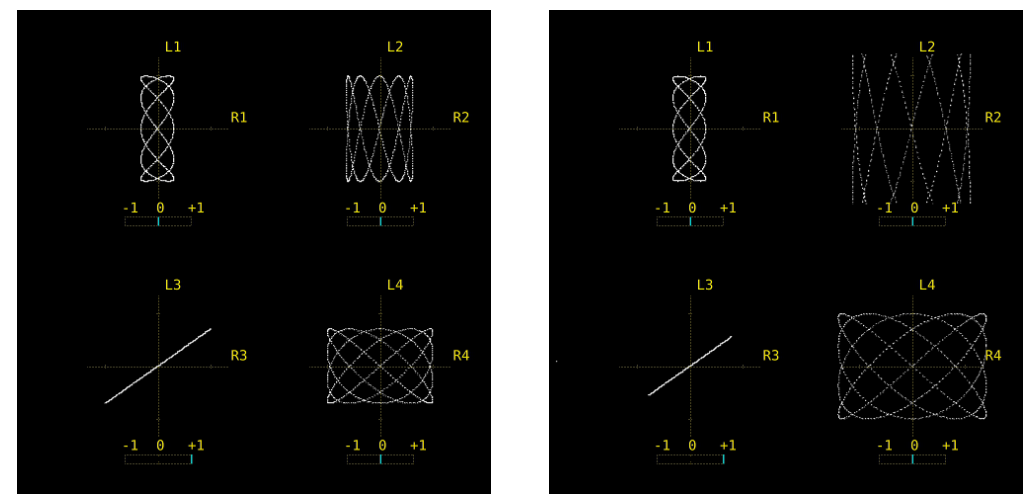

図 15-15 リサージュ波形の倍率設定

15.8 サラウンド表示

サラウンドを表示するには、AUDIO メニューの F•2 DISPLAY MODE を SURROUND にします。 サラウンド表示の設定は、F•4 SURROUND SETUP で行います。このメニューは、F•2 DISPLAY MODE が SURROUND のときに表示されます。

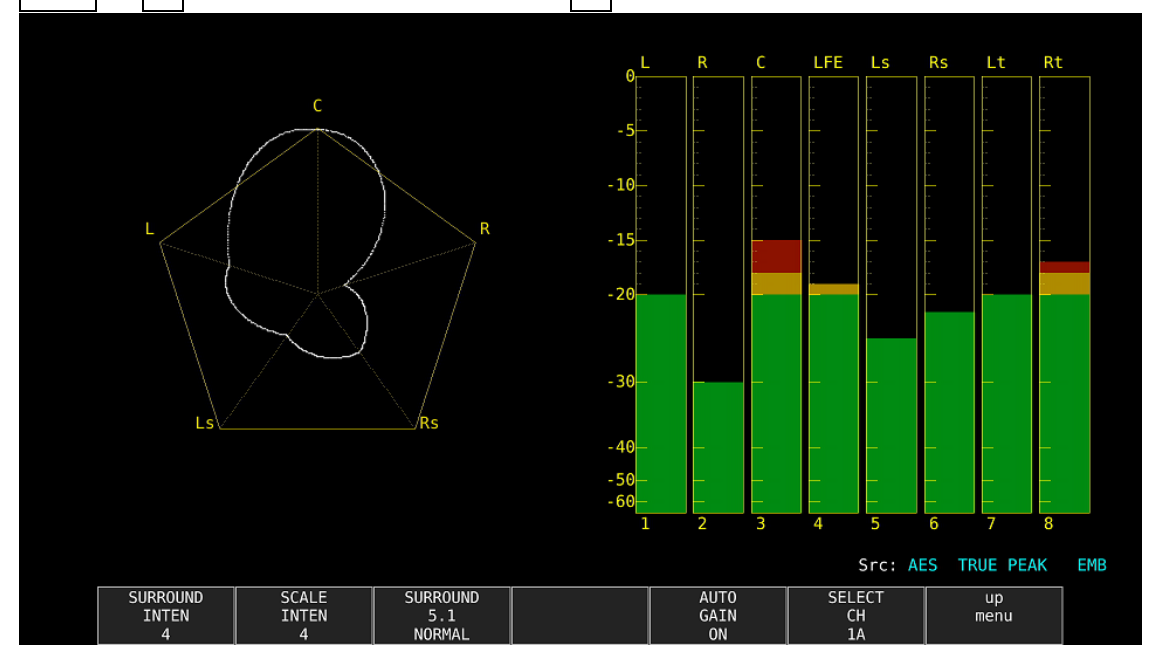

AUDIO → F•2 DISPLAY MODE を SURROUND → F•4 SURROUND SETUP →

図 15-16 サラウンド表示

15.8.1 サラウンド波形の輝度調整

以下の操作で、サラウンド波形の輝度を調整できます。 ファンクションダイヤル(F•D)を押すと、設定値が初期値(4)に戻ります。

操作

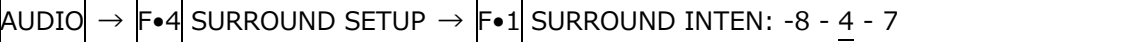

## 15.8.2 スケールの輝度調整

以下の操作で、サラウンドスケールとメータースケールの輝度を調整できます。 ファンクションダイヤル(F•D)を押すと、設定値が初期値(4)に戻ります。

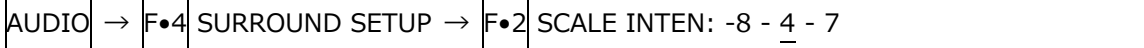

15.8.3 サラウンド表示形式の選択

以下の操作で、サラウンド表示の表示形式を選択できます。

操作  $A$ UDIO  $\rightarrow$  F•4 SURROUND SETUP  $\rightarrow$  F•3 SURROUND 5.1: NORMAL / PHANTOM 設定項目の説明 NORMAL: Lch、Rch、Lsch、Rsch、Cch(ハードセンター)を組み合わせた波形を表示しま す。 PHANTOM: Lch、Rch、Lsch、Rsch、ファントムセンターを組み合わせた波形と、Cch(ハ ードセンター)の波形を分離して表示します。 SURROUND 5.1 = NORMAL SURROUND 5.1 = PHANTOM

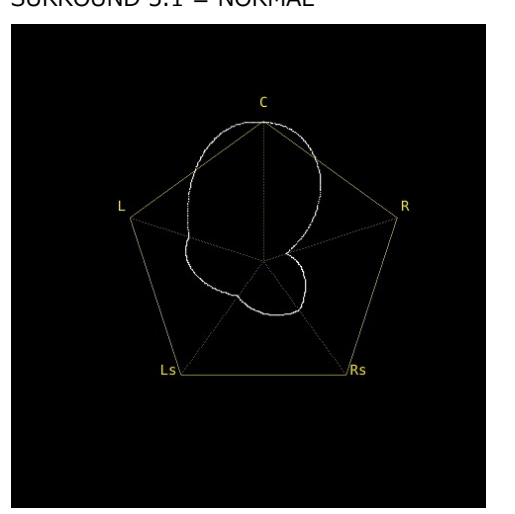

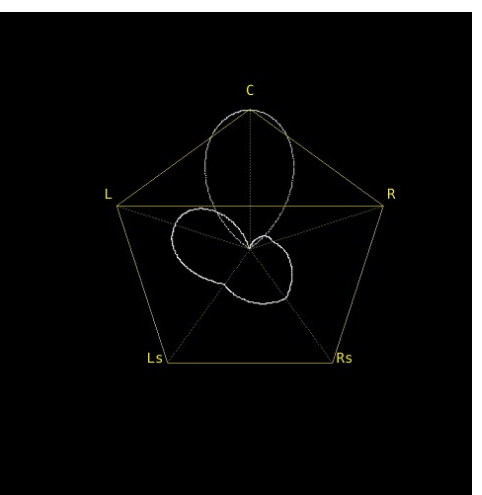

図 15-17 サラウンド表示形式の選択

15.8.4 サラウンド波形の倍率設定

以下の操作で、サラウンド波形の倍率を選択できます。

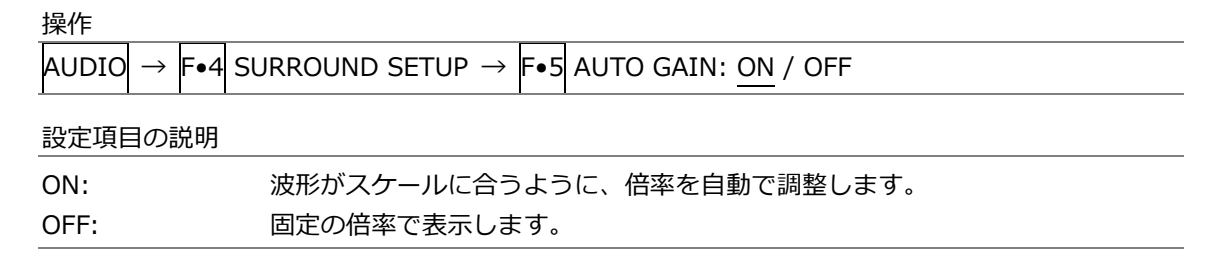

15.9 ステータス表示

ステータスを表示するには、AUDIO メニューの F•2 DISPLAY MODE を STATUS にします。 ステータス表示の設定は、F•4 STATUS SETUP で行います。このメニューは、F•2 DISPLAY MODE が STATUS のときに表示されます。

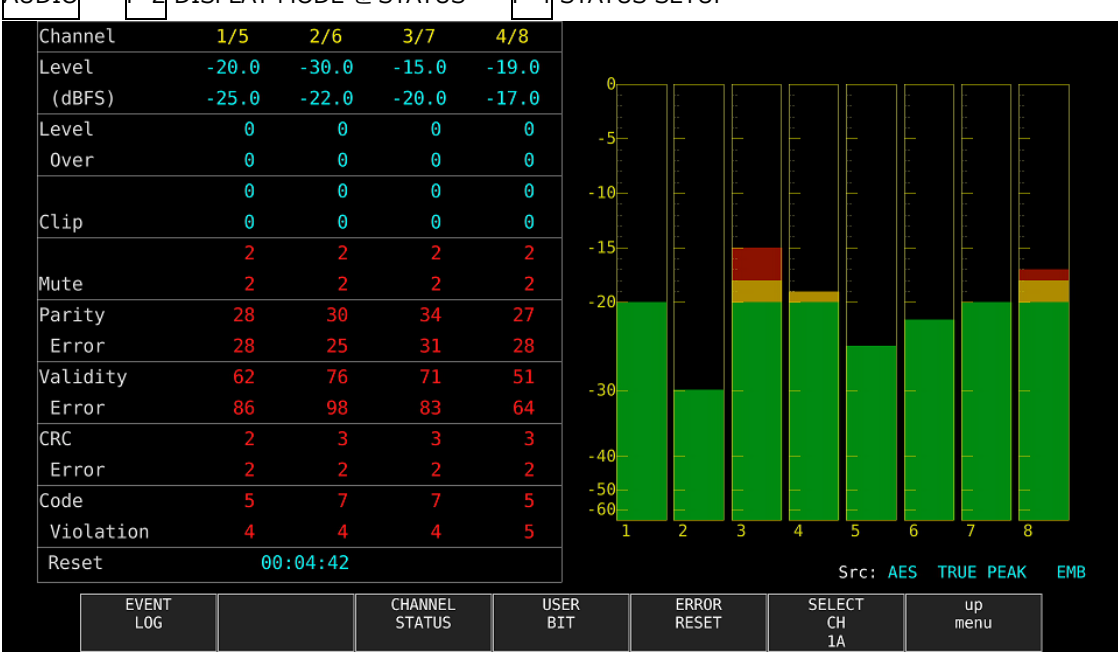

 $A$ UDIO  $\rightarrow$  F•2 DISPLAY MODE  $\&$  STATUS  $\rightarrow$  F•4 STATUS SETUP  $\rightarrow$ 

図 15-18 ステータス表示

15.9.1 ステータス画面の説明

ステータス画面では、選択したチャンネルのレベルとエラーカウント(9999 まで)を表示します。エ ラー検出は、「[15.4](#page-287-0) エラー検出の設定」で ON にした項目についてのみ行います。

• Channel

チャンネルを表示します。以下、/(スラッシュ)の左側を上段、右側を下段に表示します。

• Level (dBFS)

レベルを数値で表示します。

• Level Over

レベルが「[15.6.4](#page-290-0) 基準レベルの設定」で設定した OVER dBFS 以上のときにカウントします。

• Clip

「[15.4](#page-287-0) エラー検出の設定」で設定したサンプル数を超える最大値信号が、連続して入力されたと きにカウントします。

• Mute

「[15.4](#page-287-0) エラー検出の設定」で設定した期間を超えるミュート信号が、連続して入力されたときに カウントします。

• Parity Error

入力信号のパリティビットと、再計算したパリティビットの値が異なるときにカウントします。

• Validity Error

入力信号のバリディティビットが 1 のときにカウントします。

• CRC Error

チャンネルステータスビットの CRC 値と、再計算した CRC 値が異なるときにカウントします。

• Code Violation

入力信号のバイフェーズ変調の状態が異常であるときにカウントします。

• Reset

F•6 ERROR RESET を押してからの経過時間を表示します。

Dolby 信号の測定では、エラー検出数のほかに Frame Location(ヘッダーの位置とモード)を表示し ます。ただし、外部オーディオ測定時、H と mode は表示しません。

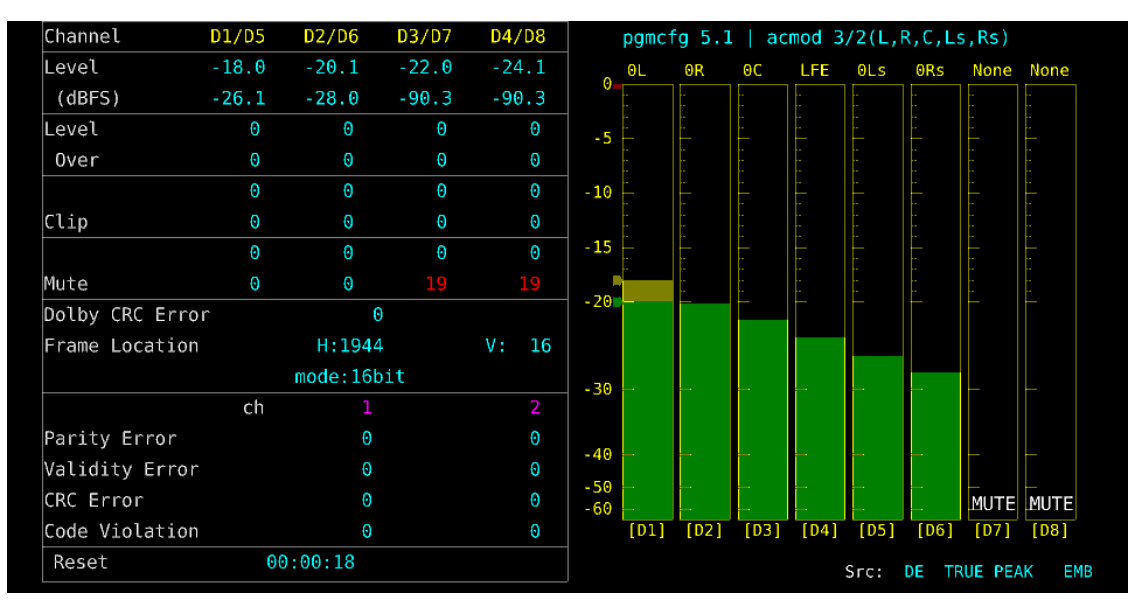

図 15-19 ステータス表示 (Dolby E)

15.9.2 イベントログ表示

以下の操作で、イベントログ画面を表示できます。 この画面は、ステータス表示のイベントログ画面と同じものです。詳細は「[16.4](#page-318-0) イベントログの 設定」を参照してください。

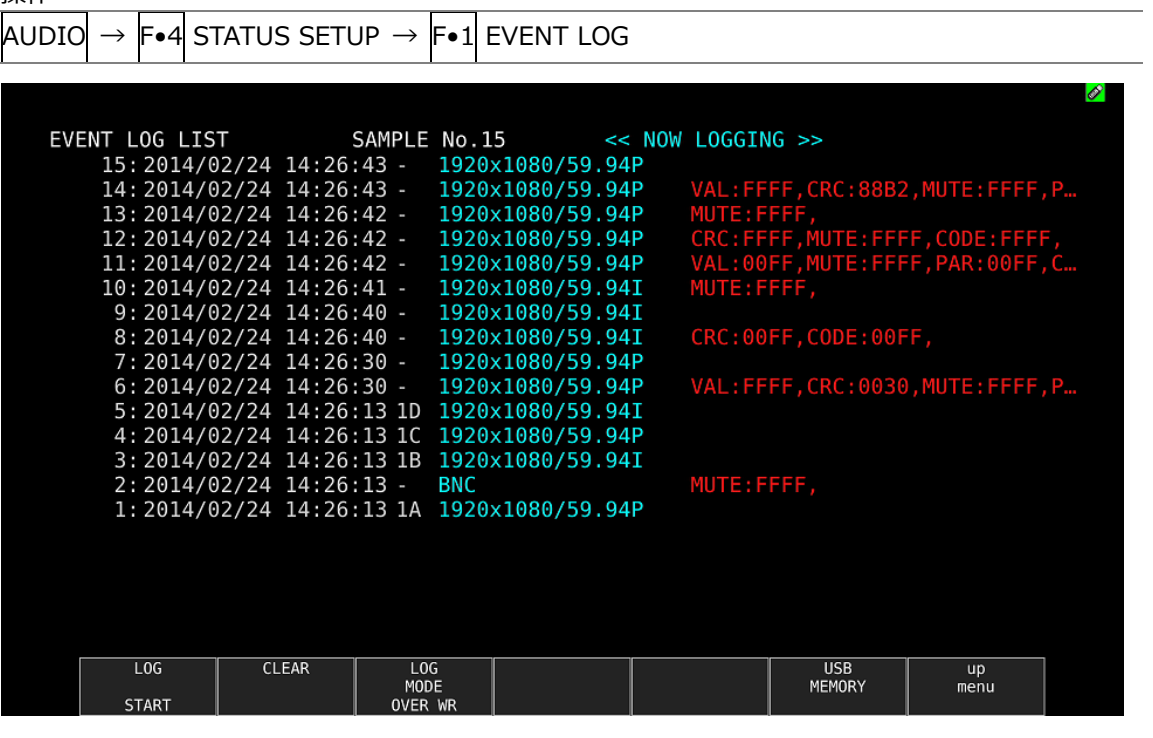

図 15-20 イベントログ表示

- 15.9.3 メタデータ表示 (オプション)
	- Dolby E メタデータ表示

Dolby E 測定時、以下の操作で選択したプログラム番号のメタデータを確認できます。 プログラム番号の選択は F•1 DOLBY PROGRAM で行います。

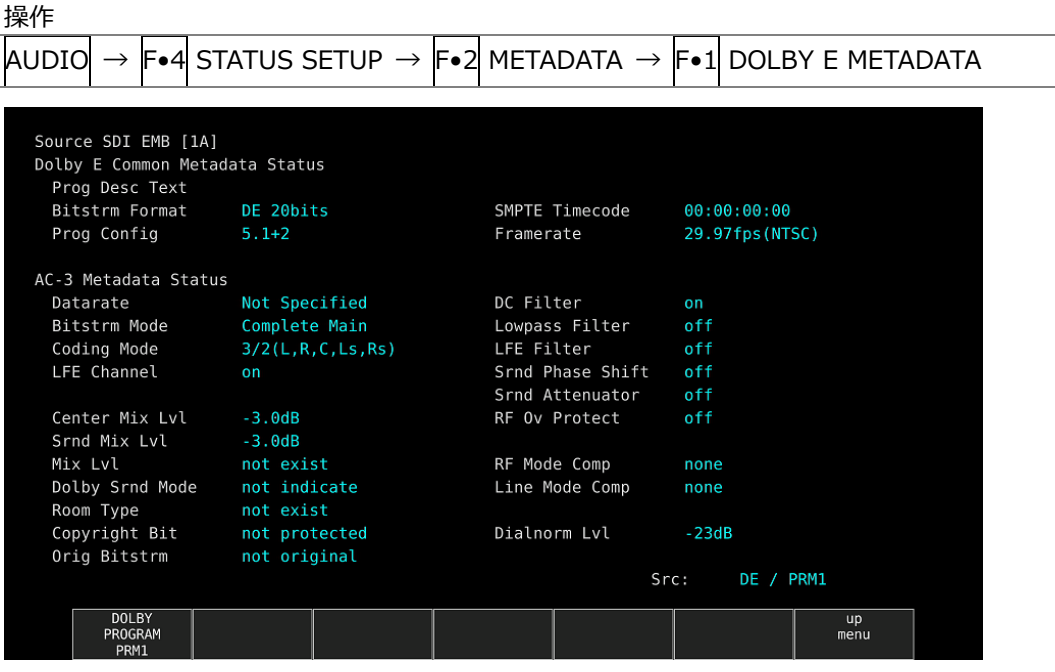

図 15-21 Dolby E メタデータ表示

• Dolby E EBI メタデータ表示

Dolby E 測定時、以下の操作で選択したプログラム番号の EBI(Extended Bitstream Info)メタデ ータを確認できます。

プログラム番号の選択は F•1 DISPLAY PROGRAM で行います。

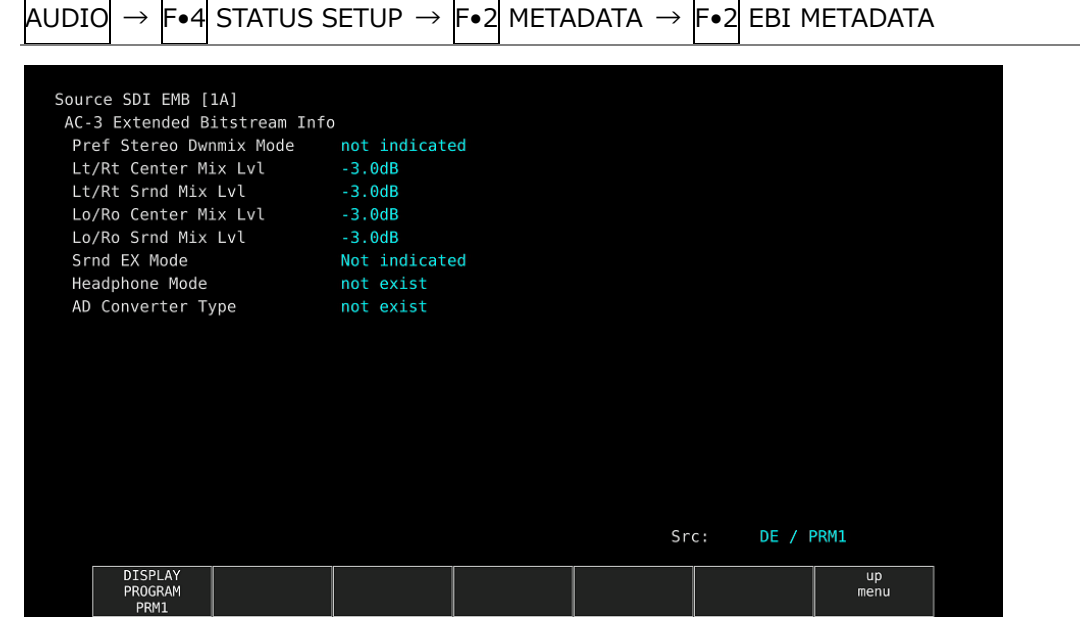

図 15-22 Dolby E EBI メタデータ表示

• Dolby Digital メタデータ表示

Dolby Digital 測定時、以下の操作でメタデータを確認できます。

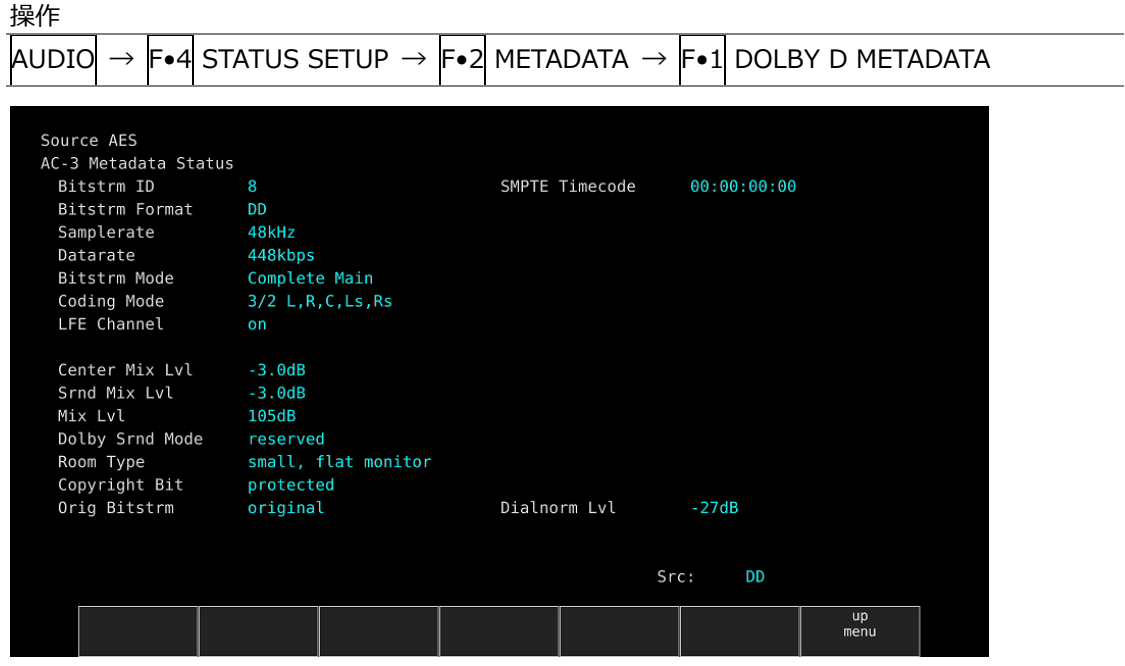

 $\overline{\phantom{0}}$ 

図 15-23 Dolby Digital メタデータ表示

• Dolby Digital EBI メタデータ表示

Dolby Digital 測定時、以下の操作で EBI(Extended Bitstream Info)メタデータを確認できま す。

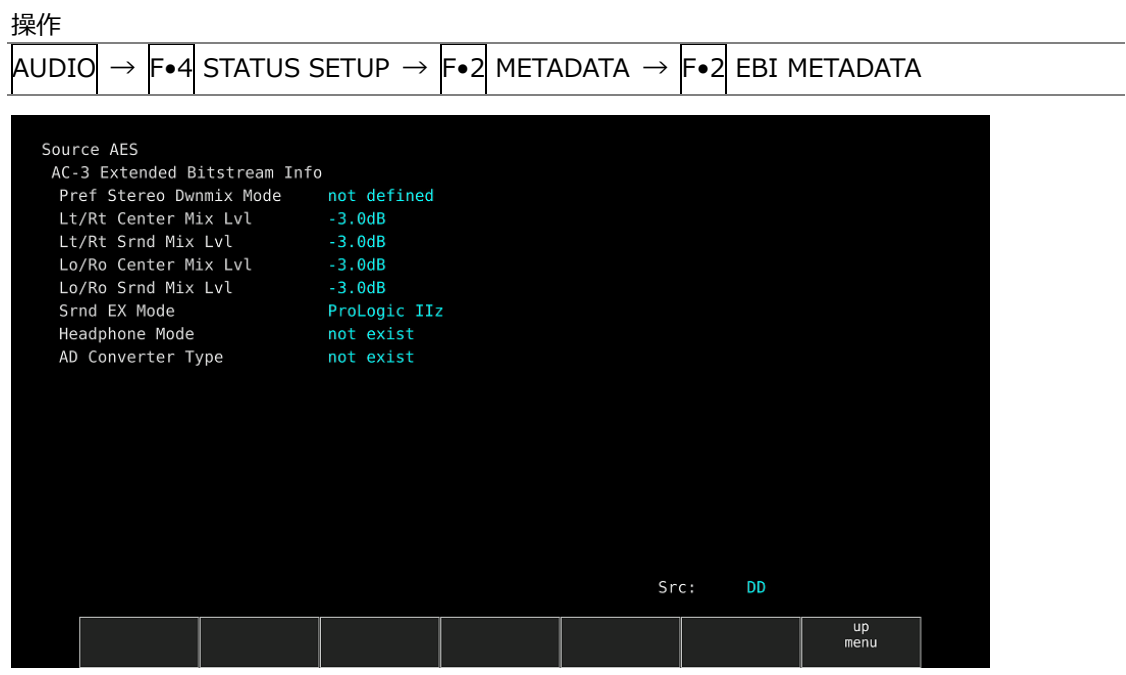

図 15-24 Dolby Digital EBI メタデータ表示

• Dolby Digital Plus メタデータ表示

Dolby Digital Plus 測定時、以下の操作でメタデータを確認できます。

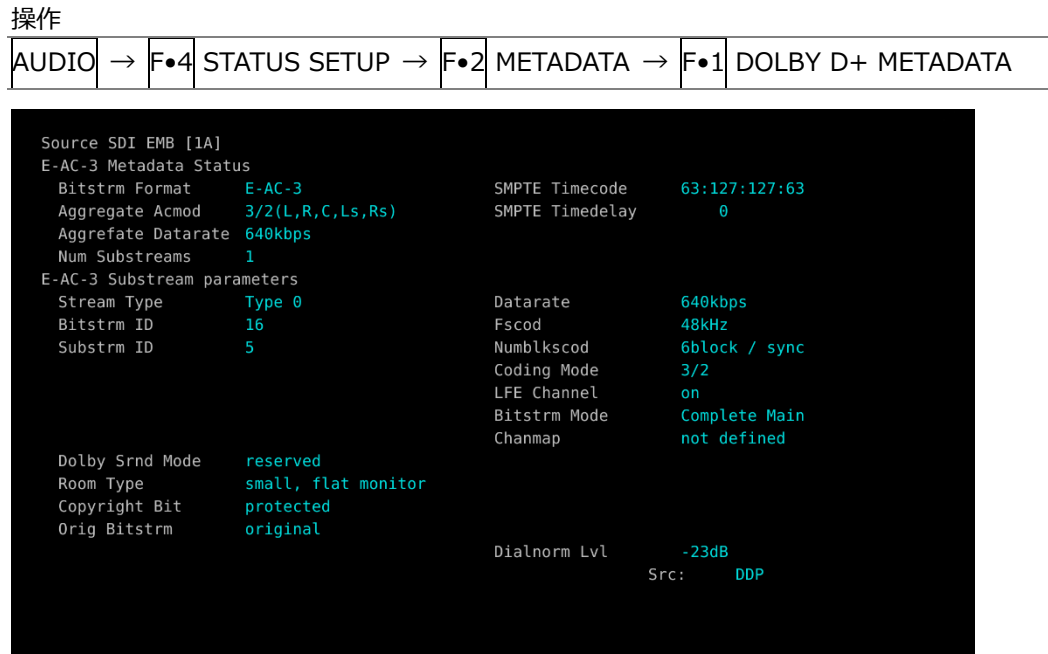

図 15-25 Dolby Digital Plus メタデータ表示

• Dolby Digital Plus EBI メタデータ表示

Dolby Digital Plus 測定時、以下の操作で EBI メタデータを確認できます。

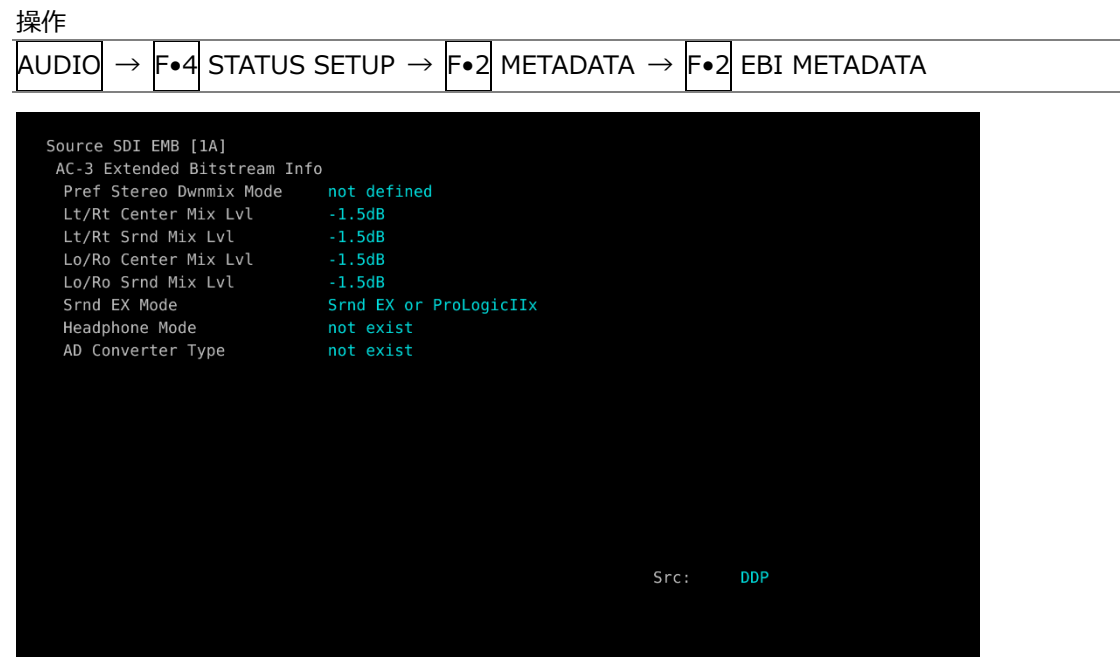

図 15-26 Dolby Digital Plus EBI メタデータ表示

15.9.4 チャンネルステータス表示

以下の操作で、選択したチャンネルのステータスを表示できます。 チャンネルの選択は F•1 DISPLAY CHANNEL で行います。また、F•2 ALIGN でビットの並び順を 選択できます。

| ᅟᅠ    |                                                                 |              |                 |        |      |            |               |              |           |  |  |  |  |
|-------|-----------------------------------------------------------------|--------------|-----------------|--------|------|------------|---------------|--------------|-----------|--|--|--|--|
| AUDIO | $\rightarrow$ F•4 STATUS SETUP $\rightarrow$ F•3 CHANNEL STATUS |              |                 |        |      |            |               |              |           |  |  |  |  |
|       |                                                                 |              |                 |        |      |            |               |              |           |  |  |  |  |
|       |                                                                 |              |                 |        |      |            |               |              |           |  |  |  |  |
|       | AES/EBU CHANNEL STATUS DISPLAY AES-3                            |              |                 |        |      |            |               |              |           |  |  |  |  |
|       |                                                                 |              |                 |        |      |            |               |              |           |  |  |  |  |
|       | FORMAT                                                          |              | : Professional  | Byte : |      | 01234567   |               |              | 01234567  |  |  |  |  |
|       | AUDIO DATA                                                      | $:$ PCM      |                 | 00     |      | : 10100001 | 12 :          |              | 00000000  |  |  |  |  |
|       | <b>EMPHASIS</b>                                                 |              | : No emphasis   | 01     | -9   | 00010001   | 13 :          |              | 00000000  |  |  |  |  |
|       | SIGNAL LOCK                                                     | : Locked     |                 | 02     | -91  | 00010100   | 14            | J.           | 00000000  |  |  |  |  |
|       | SAMPLING FREQ: 48kHz                                            |              |                 | 03     | ÷    | 00000000   | 15:           |              | 00000000  |  |  |  |  |
|       | REFERENCE                                                       |              | : Not reference | $04$ : |      | 00000000   | 16 :          |              | 00000000  |  |  |  |  |
|       | CH MODE                                                         |              | : Two-channel   | 05     | -90  | 00000000   | 17:           |              | 00000000  |  |  |  |  |
|       |                                                                 |              |                 | 06     | ×    | 00000000   | 18            | $\mathbf{r}$ | 00000000  |  |  |  |  |
|       | RESOLUTION                                                      | : 20bits     |                 | 07:    |      | 00000000   | 19 :          |              | 00000000  |  |  |  |  |
|       | ALIGNMENT                                                       |              | : Not indicated | 08     | - 11 | 00000000   | 20            | $\mathbf{r}$ | 00000000  |  |  |  |  |
|       | ORIGIN                                                          |              |                 | 09     | ×.   | 00000000   | 21:           |              | 00000000  |  |  |  |  |
|       | DESTINATION                                                     |              |                 | 10     | 20   | 00000000   | 22 :          |              | 00000000  |  |  |  |  |
|       | TIME-OF-DAY                                                     | н            | 00:00:00        | 11:    |      | 00000000   | 23:           |              | 01010111  |  |  |  |  |
|       | CRC                                                             | : NORMAL     |                 |        |      |            |               |              |           |  |  |  |  |
|       | <b>DISPLAY</b>                                                  | <b>ALIGN</b> |                 |        |      |            | <b>SELECT</b> |              | <b>up</b> |  |  |  |  |
|       | <b>CHANNEL</b>                                                  |              |                 |        |      |            | <b>CH</b>     |              | menu      |  |  |  |  |
|       | 1                                                               | LSB 1st      |                 |        |      |            | 1A            |              |           |  |  |  |  |

図 15-27 チャンネルステータス表示

15.9.5 ユーザービット表示

以下の操作で、選択したチャンネルのユーザービットを表示できます。 チャンネルの選択は F•1 DISPLAY CHANNEL で行います。また、F•2 ALIGN でビットの並び順を 選択できます。

操作

| $371$ 1                                                                                                   |                               |                         |  |
|----------------------------------------------------------------------------------------------------|-------------------------------|-------------------------|--|
| AUDIO<br>$\textsf{F}\bullet 4$ STATUS SETUP $\rightarrow$ $\textsf{F}\bullet 4$ USER BIT<br>$\rightarrow$ |                               |                         |  |
|                                                                                                    |                               |                         |  |
| AES/EBU USER BIT DISPLAY AES-3                                                                            |                               |                         |  |
| MANAGEMENT : 192-bit                                                                                      | 01234567<br>Byte :            | 01234567                |  |
|                                                                                                    | 00<br>00000000<br>к.          | 00000000<br>12 :        |  |
|                                                                                                    | 00000000<br>01<br>×.          | 00000000<br>13<br>н     |  |
|                                                                                                    | 02<br>00000000<br>n.          | 00000000<br>14<br>н     |  |
|                                                                                                    | 03<br>00000000<br><b>PAGE</b> | 00000000<br>15<br>÷     |  |
|                                                                                                    | 00000000<br>04<br>п.          | 00000000<br>16<br>÷     |  |
|                                                                                                    | 00000000<br>05<br>-9          | 00000000<br>17<br>÷.    |  |
|                                                                                                    | 00000000<br>06<br>a.          | 00000000<br>18<br>÷     |  |
|                                                                                                    | 00000000<br>07<br>- 11        | 00000000<br>19 :        |  |
|                                                                                                    | 08<br>00000000<br><b>P</b>    | 00000000<br>20<br>÷     |  |
|                                                                                                    | 00000000<br>09<br>×           | 00000000<br>21<br>х     |  |
|                                                                                                    | 00000000<br>10<br>×.          | 00000000<br>22:         |  |
|                                                                                                    | 00000000<br>11:               | 00000000<br>23:         |  |
|                                                                                                    |                               |                         |  |
| <b>DISPLAY</b><br>ALIGN                                                                                   |                               | <b>SELECT</b><br>up     |  |
| CHANNEL<br>LSB 1st<br>1                                                                                   |                               | <b>CH</b><br>menu<br>1A |  |
|                                                                                                    |                               |                         |  |

図 15-28 ユーザービット表示

15.9.6 エラーのリセット

以下の操作で、ステータス表示のエラーカウントを 0 にリセットできます。 また、左下の Reset も 00:00:00 に戻ります。

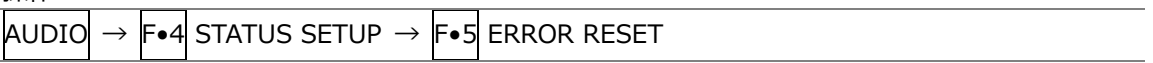

16. ステータス表示

ステータスを表示するには、STATUS キーを押します。

ただし、システム設定の SDI IN タブで SDI System が 4K NMI または NMI に設定されているときは、 STATUS キーを押すと IP(NMI)ステータスを表示します。

【参照】 「[16.10](#page-358-0) IP(NMI)ステータス画面の説明 (SER08)」

IP(NMI)ステータスから通常のステータスを表示するには、F•1 STATUS を押します。ステータスから、 もう一度 IP(NMI)ステータスへ戻るには、F•2 SDI ANALYSIS → F•3 NMI INFO を押します。

|                        | 1920x1080/59.94I YCbCr(422) 10bit HD                |                                                                        |                      | SDI 1A                        |                | TIME: 10:24:38            |                              |  |  |  |
|------------------------|-----------------------------------------------------|------------------------------------------------------------------------|----------------------|-------------------------------|----------------|---------------------------|------------------------------|--|--|--|
| <b>STATUS</b>          |                                                     |                                                                        |                      |                               |                |                           |                              |  |  |  |
| SIGNAL                 | FORMAT                                              |                                                                        | Freq.                | Cable                         | Embedded Audio |                           |                              |  |  |  |
| <b>DETECT</b><br>1A CH | 1920x1080/59.94I HD                                 | $1, 2, 3, 4, 5, 6, 7, 8, 9, 10, 11, 12, 13, 14, 15, 16$<br>$-13.0$ ppm |                      |                               |                |                           |                              |  |  |  |
|                        |                                                     |                                                                        |                      |                               |                |                           |                              |  |  |  |
|                        |                                                     |                                                                        |                      |                               |                |                           |                              |  |  |  |
| <b>ERROR</b>           |                                                     |                                                                        |                      |                               |                |                           |                              |  |  |  |
| SDI                    |                                                     | 1A CH                                                                  | ANC                  |                               |                | 1A CH                     |                              |  |  |  |
| CRC                    |                                                     | Θ                                                                      | Check Sum            |                               |                | $\boldsymbol{\Theta}$     |                              |  |  |  |
| TRS Pos                |                                                     | 0                                                                      | Parity               |                               |                | $\theta$                  |                              |  |  |  |
| TRS Code               |                                                     | Θ                                                                      |                      |                               |                |                           |                              |  |  |  |
| <b>ILLEGAL Code</b>    |                                                     | Θ                                                                      |                      |                               |                |                           |                              |  |  |  |
| Line Number            |                                                     | Θ                                                                      |                      |                               |                |                           |                              |  |  |  |
| Embedded Audio         |                                                     | 1A CH                                                                  |                      | Video Ouarity                 |                | 1A CH                     |                              |  |  |  |
| <b>BCH</b>             |                                                     | Θ                                                                      |                      | Freeze                        |                |                           |                              |  |  |  |
| Parity                 |                                                     | 0                                                                      |                      | Black                         |                |                           |                              |  |  |  |
| DBN                    |                                                     | Θ                                                                      |                      |                               |                |                           |                              |  |  |  |
| Inhibit                |                                                     | Θ                                                                      |                      |                               |                |                           |                              |  |  |  |
| Audio Sample           |                                                     | 0                                                                      |                      |                               |                |                           |                              |  |  |  |
| SinceReset 00:00:13    |                                                     |                                                                        |                      |                               |                |                           |                              |  |  |  |
| EVENT<br>LOG           | ANC DATA<br>SDI<br><b>ANALYSIS</b><br><b>VIEWER</b> |                                                                        | ANC<br><b>PACKET</b> | <b>STATUS</b><br><b>SETUP</b> |                | <b>SELECT</b><br>CH<br>1A | <b>ERROR</b><br><b>CLEAR</b> |  |  |  |

図 16-1 ステータス表示

- 16.1 ステータス画面の説明
	- SIGNAL

SDI 信号が入力されているかどうかを、「DETECT」または「NO SIGNAL」で表示します。 「NO SIGNAL」の場合、以降の項目は表示しません。

• FORMAT/SUB IMAGE FORMAT

入力信号のフォーマットを表示します。通常は水色で表示されますが、適切なフォーマットが入力 されないと赤色に変わります。

• Freq

サンプリング周波数の偏差を表示します。 通常は水色で表示されますが、ERROR SETUP1 タブの Frequency Error を ON にすることで、± 10ppm を超えたときに赤色に変わります。 表示範囲は「<-100ppm、-100~+100ppm、>+100ppm」で、精度は±2ppm です。 【参照】 ERROR SETUP1 タブ →「[16.2.1](#page-309-0) エラー設定 1」

• Cable (SER01/SER02 の  $1A \sim 1D \text{ } \text{O}$ み)

入力信号の減衰量を、選択したケーブルの長さに換算して表示します。 通常は水色で表示されますが、ERROR SETUP1 タブの Cable Error を ON にすることで、Warning で設定した値を超えたときは黄色、Error で設定した値を超えたときは赤色に変わります。 表示範囲は以下のとおりで、精度は±20m です。

3G: < 10m、10~105m、> 105m(5m ステップ) HD: < 5m、5~130m、> 130m (5m ステップ) SD: < 50m、50~300m、> 300m(5m ステップ)

【参照】 ERROR SETUP1 タブ →「[16.2.1](#page-309-0) エラー設定 1」

• Embedded Audio

入力信号に重畳されているエンベデッドオーディオのチャンネルを表示します。 入力信号が 3G-B-DL のときは、ストリーム 1 のみ表示します。(3G-B-DS 測定時は、ストリーム 2 も表示します)

• ERROR

F•5 STATUS SETUP で検出設定を ON にした項目のエラーがカウントされます。エラーは 1 秒、 または 1 フィールドごとにカウントされ、最大値は 999999 です。 ビデオフォーマットや入力チャンネルの切り換え時には信号が乱れ、エラーがカウントされること があります。

・CRC (SD 以外)

入力信号に重畳されている CRC と、本体で算出した CRC が一致しないときにエラーをカウントし ます。

・EDH (SD のみ)

EDH パケット内に、補助データエラーフラグ、アクティブピクチャーエラーフラグ、フルフィール ドエラーフラグのいずれかが存在するときや、ビデオデータから算出した CRC と EDH パケット内 の CRC が一致しないときにエラーをカウントします。

・TRS Pos

入力信号の TRS(Timing Reference Signal)エラーを表示します。

EAV(End of Active Video)と SAV(Start of Active Video)のヘッダワード(3FFh、000h、000h)の 位置が誤っているときや、TRS プロテクションビットの F、V、H ビットがビデオ規格外(ブランキ ングの長さが異なる等)のときにエラーをカウントします。

・TRS Code

入力信号の TRS(Timing Reference Signal)プロテクションビットのエラーを表示します。 EAV(End of Active Video)と SAV(Start of Active Video)のプロテクションビット(XYZ)中にある F、V、H と、誤り訂正フラグ P3、P2、P1、P0 の対応がビデオ規格外のときにエラーをカウントし ます。

・ILLEGAL Code

入力信号のデータが、タイミング識別コード(TRS)領域、または補助データフラグ(ADF)で規定され ているデータ以外で、「000h~003h」および「3FCh~3FFh」を検出するとエラーをカウントしま す。

SDI 信号では、10 ビットデータで「000h~003h」および「3FCh~3FFh」は、タイミング識別コ ードや補助データフラグで使用することになっているため、ビデオ信号データやアンシラリデータ として使用することはできません。タイミング識別コードや補助データフラグ以外でこれらの領域 にデータが存在すると、エラーとみなされます。

・Line Number (SD 以外)

入力信号に重畳されているラインナンバーと、本体内部でカウントしたラインナンバーが異なると きにエラーをカウントします。

・Check Sum

入力信号のアンシラリデータに含まれるチェックサムを用いて、エラーをカウントします。

・Parity

入力信号のアンシラリデータヘッダ部分に含まれるパリティビットを用いて、エラーをカウントし ます。

・BCH (SD 以外)

入力信号に重畳されているエンベデッドオーディオの、BCH 符号によるエラーをカウントします。

・Parity (SD 以外)

入力信号に重畳されているエンベデッドオーディオの、パリティによるエラーをカウントします。

・DBN

入力信号に重畳されているエンベデッドオーディオの、連続性によるエラーをカウントします。 エンベデッドオーディオパケットには、パケットの連続性を示すデータブロック番号ワード(DBN) が含まれ、パケットごとに 1 から 255 までの値を繰り返します。この DBN がパケットごとに連続 していないとき、エラーとみなされます。

・Inhibit

エンベデッドオーディオパケットが、重畳禁止ラインに重畳されているときにエラーをカウントし ます。重畳禁止ラインは以下の通りです。

ただし、3G-B-DL の 60p、59.94p、50p、48p、47.95p については伝送上のスキャン方式はイン タレースとなります。

表 16-1 重畳禁止ライン

|       | フォーマット    | 伝送上のスキャン方式 |            |  |  |  |  |  |
|-------|-----------|------------|------------|--|--|--|--|--|
|       |           | プログレッシブ    | インタレース     |  |  |  |  |  |
| HD/3G | 1280×720  | 8 ライン      |            |  |  |  |  |  |
|       | 1920×1080 | 8 ライン      | 8、570 ライン  |  |  |  |  |  |
| SD    | 720×487   |            | 11、274 ライン |  |  |  |  |  |
|       | 720×576   |            | 7、320 ライン  |  |  |  |  |  |

・Audio Sample

映像に非同期な音声が重畳されたときにエラーをカウントします。映像と音声が同期している場 合、一定のビデオフレーム数のなかに、重畳されるべき音声データサンプル数が決められていま す。そのサンプル数が重畳されていないときに、エラーとみなされます。

・Freeze

映像のフレーム間で、映像データが一致した場合にエラーをカウントします。検出を行う映像領域 の指定や、エラーとして検知するまでのフレームの連続性を設定します。 映像データの比較はチェックサム方式です。

・Black

映像の輝度レベルが、設定値以下になった場合にエラーとしてカウントします。 エラー画素とみなす輝度レベルや、1 フレームに対するエラー画素の割合、エラーとして検知するま でのフレームの連続性を設定します。

・Gamut

ガマットエラーをカウントします。 エラーとして検出するための上限値と下限値や、1 フレームに対するエラー画素の割合、エラーとし て検知するまでのフレームの連続性を設定します。

・Comp Gamut

コンポジットガマットエラーをカウントします。 エラーとして検出するための上限値と下限値や、1 フレームに対するエラー画素の割合、エラーとし て検知するまでのフレームの連続性を設定します。

・Level Y

輝度レベルが設定した範囲を超えた場合にエラーとしてカウントします。 エラーとして検出するための上限値と下限値を設定します。

・Level C

色差レベルが設定した範囲を超えた場合にエラーとしてカウントします。 エラーとして検出するための上限値と下限値を設定します。

• SinceReset

F•7 ERROR CLEAR、初期化、電源のオンオフで 00:00:00 になり、経過時間を表示します。

16.2 エラー検出の設定

F•5 STATUS SETUP で、エラー検出の設定ができます。 エラー検出を ON にすると、エラーが発生したときに以下の動作をします。 ・ステータス表示のエラーカウント ・ステータス表示のイベントログにエラーを表示 ・画面右上に「ERROR」を表示

・リモート端子のアラーム出力

### <span id="page-309-0"></span>16.2.1 エラー設定 1

ERROR SETUP1 タブでは、SDI 信号のエラー検出について設定します。

| <b>F</b> •5 STATUS SETUP $\rightarrow$<br>STATUSJ $\,\rightarrow\,$ |              |                   |
|---------------------------------------------------------------------|--------------|-------------------|
| ERROR SETUPIERROR SETUPZERROR SETUP3                                |              |                   |
|                                                                     |              |                   |
| SDI Error Setup                                                     |              |                   |
| Error Counter                                                       | <b>K</b> Sec | <b>■Field</b>     |
| TRS Error                                                           | ■OFF         | <b>CON</b>        |
| Line Number Error(Except SD)                                        | ■OFF         | $\sim$ ON         |
| CRC Error(Except SD)                                                | ■OFF         | <b>MON</b>        |
| EDH Error(SD)                                                       | ■OFF         | <b>MON</b>        |
| Illegal Code Error                                                  | ■OFF         | $\sim$ ON         |
| Frequency Error                                                     | <b>MOFF</b>  | $\blacksquare$ ON |
| Cable Error                                                         | <b>MOFF</b>  | <b>KON</b>        |
| 3G Cable                                                            | $r$ LS-5CFB  | ■1694A            |
| 3G Cable Error                                                      | $105$ m      |                   |
| 3G Cable Warning                                                    | $105$ m      |                   |
| HD Cable                                                            | $TLS-5CFB$   | ■1694A            |
| HD Cable Error                                                      | 130 m        |                   |
| HD Cable Warning                                                    | 130 m        |                   |
| SD Cable                                                            | $rL - 5C2V$  | ■8281             |
| SD Cable Error                                                      | $300 \, m$   |                   |
| SD Cable Warning                                                    | $300 \, m$   |                   |
|                                                                     |              |                   |
|                                                                     |              |                   |

図 16-2 ERROR SETUP1 タブ

• Error Counter

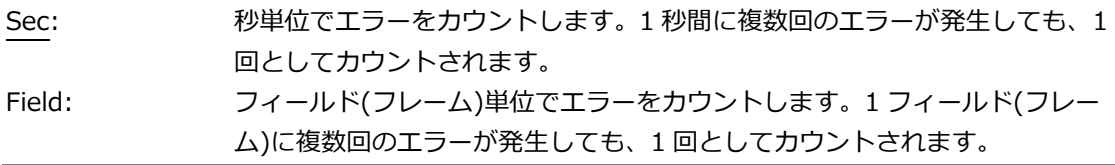

• TRS Error

TRS Pos、TRS Code エラー検出のオンオフを選択します。

OFF / ON

• Line Number Error(Except SD)

ラインナンバーエラー検出のオンオフを選択します。この設定は、入力信号が SD 以外のときに 有効です。

OFF / ON

• CRC Error(Except SD)

CRC エラー検出のオンオフを選択します。この設定は、入力信号が SD 以外のときに有効です。

OFF / ON

• EDH Error(SD)

EDH エラー検出のオンオフを選択します。この設定は、入力信号が SD のときに有効です。

OFF / ON

- Illegal Code Error
- イリーガルコードエラー検出のオンオフを選択します。

OFF / ON

• Frequency Error

周波数偏差エラー検出のオンオフを選択します。 OFF にしても、ステータス画面に周波数偏差は表示します。

OFF / ON

• Cable Error

ケーブルエラー検出のオンオフを選択します。 OFF にしても、ステータス画面にケーブル長は表示します。

OFF / ON

• 3G Cable

入力信号が 3G のときの、ケーブル長測定に使用するケーブルを選択します。

LS-5CFB / 1694A

• 3G Cable Error

入力信号が 3G のときの、ケーブルエラーの上限値を設定します。設定値を超えたときにエラー となり、ステータス画面の測定値が赤色で表示されます。

10 - 105 m

• 3G Cable Warning

入力信号が 3G のときの、ケーブルウォーニングの上限値を設定します。設定値を超えたときに ウォーニングとなり、ステータス画面の測定値が黄色で表示されます。

10 - 105 m

• HD Cable

入力信号が HD のときの、ケーブル長測定に使用するケーブルを選択します。

LS-5CFB / 1694A

• HD Cable Error

入力信号が HD のときの、ケーブルエラーの上限値を設定します。設定値を超えたときにエラー となり、ステータス画面の測定値が赤色で表示されます。

5 - 130 m

• HD Cable Warning

入力信号が HD のときの、ケーブルウォーニングの上限値を設定します。設定値を超えたときに ウォーニングとなり、ステータス画面の測定値が黄色で表示されます。

5 - 130 m

• SD Cable

入力信号が SD のときの、ケーブル長測定に使用するケーブルを選択します。

L-5C2V / 8281

• SD Cable Error

入力信号が SD のときの、ケーブルエラーの上限値を設定します。設定値を超えたときにエラー となり、ステータス画面の測定値が赤色で表示されます。

50 - 300 m

• SD Cable Warning

入力信号が SD のときの、ケーブルウォーニングの上限値を設定します。設定値を超えたときに ウォーニングとなり、ステータス画面の測定値が黄色で表示されます。

50 - 300 m

16.2.2 エラー設定 2

ERROR SETUP2 タブでは、アンシラリデータとエンベデッドオーディオのエラー検出に関する設定 をします。

| STATUS → F•5 STATUS SETUP → F•2 PREV TAB または F•3 NEXT TAB →<br>ERROR SETUP1ERROR SETUP2ERROR SETUP3 |                    |            |  |  |
|----------------------------------------------------------------------------------------------------|--------------------|------------|--|--|
|                                                                                                    |                    |            |  |  |
| Ancilary Data Error Setup                                                                           |                    |            |  |  |
| Parity Error                                                                                        | $\blacksquare$ OFF | <b>KON</b> |  |  |
| Checksum Error                                                                                      | $\blacksquare$ OFF | <b>MON</b> |  |  |
| Embedded Audio Error Setup                                                                          |                    |            |  |  |
| BCH Error(Except SD)                                                                                | EOFF               | <b>KON</b> |  |  |
| DBN Error                                                                                           | EOFF               | <b>KON</b> |  |  |
| Parity Error(Except SD)                                                                             | EOFF               | <b>RON</b> |  |  |
| Inhibit Line Error                                                                                  | EOFF               | $6$ ON     |  |  |
| Sample Count Error                                                                                  | $\blacksquare$ OFF | <b>KON</b> |  |  |
|                                                                                                    |                    |            |  |  |
|                                                                                                    |                    |            |  |  |
|                                                                                                    |                    |            |  |  |
|                                                                                                    |                    |            |  |  |
|                                                                                                    |                    |            |  |  |
|                                                                                                    |                    |            |  |  |
|                                                                                                    |                    |            |  |  |
|                                                                                                    |                    |            |  |  |
|                                                                                                    |                    |            |  |  |

図 16-3 ERROR SETUP2 タブ

• Parity Error

アンシラリデータのパリティエラー検出のオンオフを選択します。

OFF / ON

• Checksum Error

アンシラリデータのチェックサムエラー検出のオンオフを選択します。

OFF / ON

• BCH Error(Except SD)

エンベデッドオーディオの BCH エラー検出のオンオフを選択します。この設定は、入力信号が SD 以外のときに有効です。

OFF / ON

• DBN Error

エンベデッドオーディオの DBN エラー検出のオンオフを選択します。

OFF / ON

• Parity Error(Except SD)

エンベデッドオーディオのパリティエラー検出のオンオフを選択します。この設定は、入力信号 が SD 以外のときに有効です。

OFF / ON

• Inhibit Line Error

エンベデッドオーディオの重畳エラー検出のオンオフを選択します。

OFF / ON

• Sample Count Error

エンベデッドオーディオのサンプル数エラー検出のオンオフを選択します。 映像に非同期な音声が重畳された場合に、エラーがカウントされます。一定のビデオフレーム数 のなかに一定の音声データサンプル数が重畳されていないときに、エラーとみなされます。 (SMPTE ST 299、SMPTE ST 272 で規定)

OFF / ON

16.2.3 エラー設定 3

ERROR SETUP3 タブでは、ガマットエラーに関する設定をします。

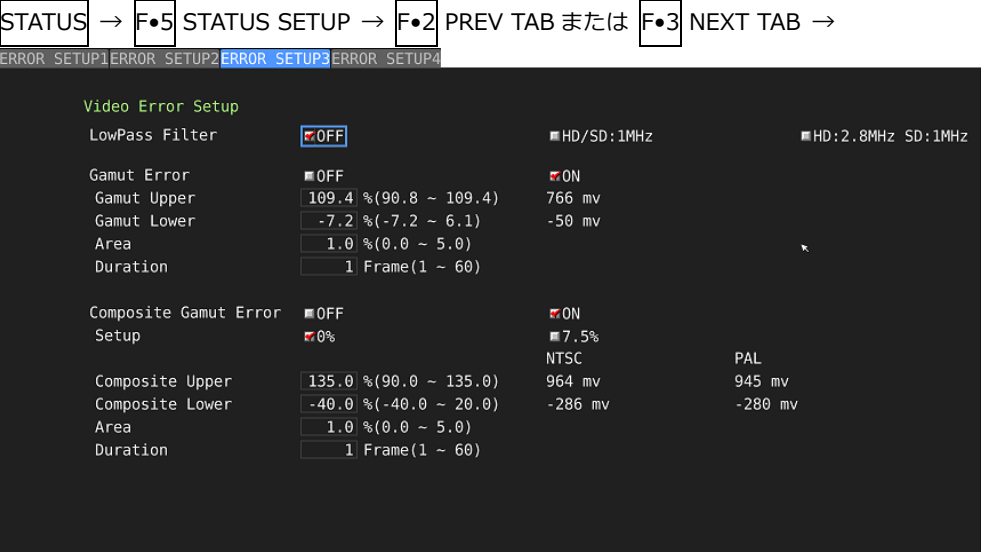

図 16-4 ERROR SETUP3 タブ

• LowPass Filter

ガマットエラーおよびコンポジットガマットエラー検出時のローパスフィルターの周波数特性を 選択します。オーバーシュートなどでの過渡的なエラーを除去するために設定します。

HD/SD:1MHz / HD:2.8MHz SD:1MHz / OFF

• Gamut Error

ガマットエラー検出のオンオフを選択します。

ON / OFF

• Gamut Upper

ガマットエラーの上限値を設定します。設定値を上回ったときにエラーになります。 5 バー表示の GBR では、設定値以上が赤色で表示されます。

90.8 - 109.4%

• Gamut Lower

ガマットエラーの下限値を設定します。設定値を下回ったときにエラーになります。 5 バー表示の GBR では、設定値以下が赤色で表示されます。

 $-7.2 - 6.1%$ 

• Area

アクティブピクチャー領域の何%以上にエラーが発生するとエラーにするかを設定します。 Gamut Error が OFF のときは設定できません。

 $0.0 - 1.0 - 5.0%$ 

• Duration

エラーを含む映像フレームが、何フレーム以上連続するとエラーにするかを設定します。Gamut Error が OFF のときは設定できません。

1 - 60 Frames

• Composite Gamut Error

コンポジットガマットエラー検出のオンオフを選択します。

ON / OFF

• Setup

コンポーネント信号をコンポジット信号に変換したときのセットアップを選択します。

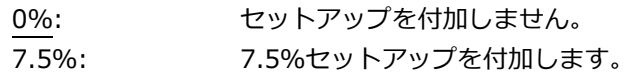

• Composite Upper

コンポジットガマットエラーの上限値を設定します。設定値を上回ったときにエラーになりま す。

5 バー表示の CMP では、設定値以上が赤色で表示されます。

90.0 - 135.0%

• Composite Lower

コンポジットガマットエラーの下限値を設定します。設定値を下回ったときにエラーになりま す。

5 バー表示の CMP では、設定値以下が赤色で表示されます。

-40.0 - 20.0%

• Area

アクティブピクチャー領域の何%以上にエラーが発生するとエラーにするかを設定します。 Composite Gamut Error が OFF のときは設定できません。

0.0 - 1.0 - 5.0%

• Duration

エラーを含む映像フレームが、何フレーム以上連続するとエラーにするかを設定します。 Composite Gamut Error が OFF のときは設定できません。

1 - 60 Frames

# 16.2.4 エラー設定 4

ERROR SETUP4 タブでは、フリーズエラー、ブラックエラーおよびレベルエラーに関する設定をし ます。

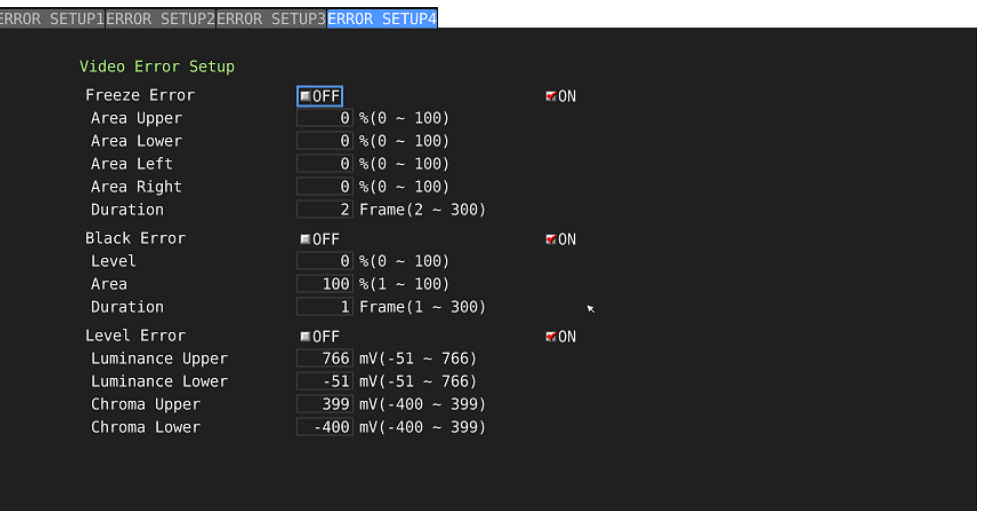

図 16-5 ERROR SETUP4 画面タブ

• Freeze Error

フリーズエラー検出のオンオフを選択します。OFF のとき、以下の設定はできません。

ON / OFF

• Area Upper / Area Lower / Area Left / Area Right

アクティブピクチャー領域の何%をエラー検出の対象外にするかを、上下左右それぞれ設定しま す。

0 - 100%

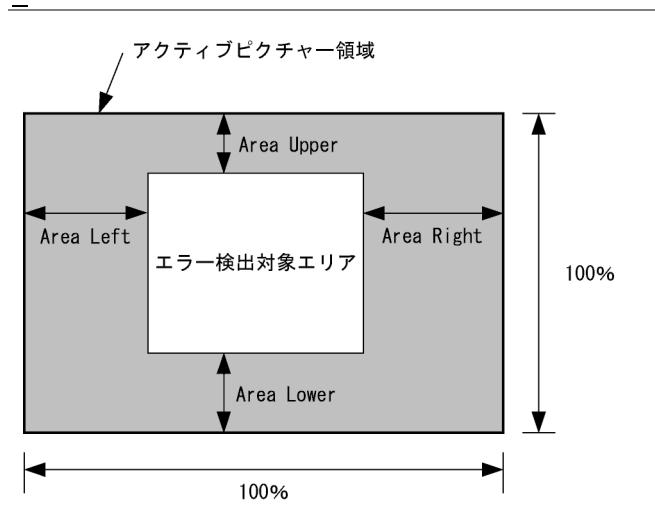

• Duration

エラーを含む映像フレームが、何フレーム以上連続するとエラーにするかを設定します。

2 - 300 Frames

• Black Error

ブラックエラー検出のオンオフを選択します。OFF のとき、以下の設定はできません。

ON / OFF

• Level

ブラックエラーのエラーレベルを設定します。設定値以下の信号がエラーとなります。

0 - 100%

• Area

アクティブピクチャー領域の何%以上にエラーが発生するとエラーにするかを設定します。

1 - 100%

• Duration

エラーを含む映像フレームが、何フレーム以上連続するとエラーにするかを設定します。

1 - 300 Frames

#### 16. ステータス表示

#### • Level Error

レベルエラー検出のオンオフを選択します。OFF のとき、以下の設定はできません。

ON / OFF

#### • Luminance Upper

輝度レベルエラーの上限値を設定します。設定値を上回ったときにエラーになります。 5 バー表示の Y では、設定値以上が赤色で表示されます。

-51 - 766mV

• Luminance Lower

輝度レベルエラーの下限値を設定します。設定値を下回ったときにエラーになります。 5 バー表示の Y では、設定値以下が赤色で表示されます。

-51 - 766mV

• Chroma Upper

色差レベルエラーの上限値を設定します。設定値を上回ったときにエラーになります。

-400 - 399mV

• Chroma Lower

色差レベルエラーの下限値を設定します。設定値を下回ったときにエラーになります。

-400 - 399mV

16.3 エラーカウントのクリア

以下の操作で、エラーカウントと SinceReset の値をクリアできます。

操作

 $STATUS \rightarrow F$ •7 ERROR CLEAR

 $STATUS \rightarrow F \cdot 1$  EVENT LOG

<span id="page-318-0"></span>16.4 イベントログの設定

以下の操作で、イベントログを表示できます。 イベントログでは、発生したイベントのログを一覧で表示します。 イベント検出の対象は、現在選択しているグループ(1A~1D または 2A~2D)の全チャンネルです。た だし、3G-B-DS、3G(DL)-4K、12G の測定時は、現在表示しているチャンネルのみイベント検出しま す。NMI の測定時は、NMI IN タブで選択されているチャンネルのイベント検出をします。

操作

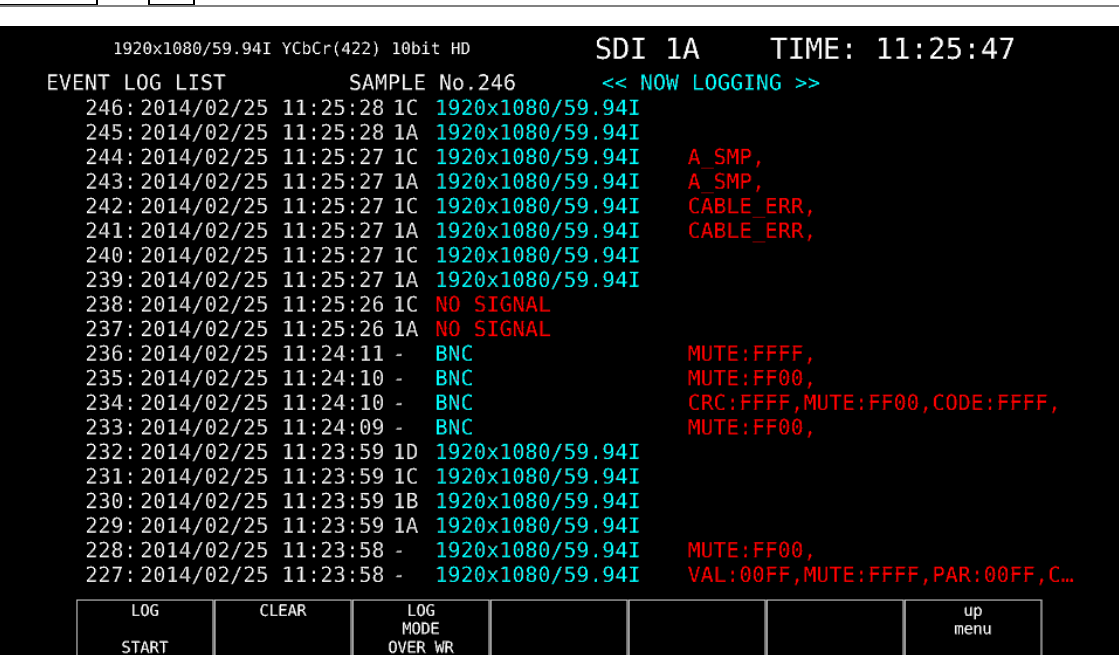

図 16-6 イベントログ表示

16.4.1 イベントログ画面の説明

イベントログ画面では、イベントが発生時刻順に表示されます。 ファンクションダイヤル(F•D)を右に回すと画面がスクロールして、古いイベントを閲覧できます。 また、ファンクションダイヤル(F•D)を押すと、最新のイベントが表示されます。

- 注意事項
- ・ 同じイベントが連続して発生したときや、同時に多数のイベントが発生したときは、1 つのイベ ントとして扱います。
- ・ 同時に多数のイベントが発生すると、画面上ですべてのイベントを確認できないことがありま す。そのときは USB メモリーに保存することで、すべてのイベントを確認できます。
- ・ イベント表示は、電源のオンオフで消去されます。
- ・ ビデオフォーマットや入力チャンネルの切り換え時には信号が乱れ、エラーが表示されることが あります。
- 時刻表示

SYS → F•2 SYSTEM SETUP の Time で選択した形式で表示します。

• チャンネル表示

入力チャンネルを表示します。 SER03 で検出したオーディオに関するイベントには、「-」を表示します。 SER08 で検出した IP(NMI)入力信号に関するイベントには、「N1/N2•N3/N4」を表示します。

• フォーマット表示

入力フォーマットを表示します。 入力信号がない場合は、「NO SIGNAL」を表示します。 SER03 で検出した外部オーディオに関するイベントには、「BNC」を表示します。

• イベント表示

イベントログで表示されるイベント名を以下に示します。

以下のうち、SYS メニューの FORMAT ALARM タブ、STATUS メニューの STATUS SETUP、 EYE メニューの ERROR SETUP、AUDIO メニューの ERROR SETUP で検出設定を ON にした項 目のみを表示します。

表 16-2 イベント一覧表

| 対象ユニット                  | イベント名          | 説明                                  |  |  |  |  |
|-------------------------|----------------|-------------------------------------|--|--|--|--|
| SER01/SER02/SER06/SER08 | FORMAT_ALARM   | Format Alarm                        |  |  |  |  |
|                         | TRS_P          | <b>TRS Position Error</b>           |  |  |  |  |
|                         | TRS_C          | TRS Code Error                      |  |  |  |  |
|                         | <b>LINE</b>    | Line Number Error(Except SD)        |  |  |  |  |
|                         | <b>CRC</b>     | CRC Error(Except SD)                |  |  |  |  |
|                         | <b>EDH</b>     | EDH Error(SD)                       |  |  |  |  |
|                         | <b>ILLEGAL</b> | Illegal Code Error                  |  |  |  |  |
|                         | <b>FREQ</b>    | <b>Frequency Error</b>              |  |  |  |  |
|                         | CABLE ERR      | Cable Error                         |  |  |  |  |
|                         | CABLE WAR      | Cable Warning                       |  |  |  |  |
|                         | <b>PRTY</b>    | Ancillary Data Parity Error         |  |  |  |  |
|                         | <b>CHK</b>     | Ancillary Data Checksum Error       |  |  |  |  |
|                         | A BCH          | Embedded Audio BCH Error(Except SD) |  |  |  |  |

16. ステータス表示

| 対象ユニット      | イベント名           | 説明                                     |  |  |  |  |  |  |
|-------------|-----------------|----------------------------------------|--|--|--|--|--|--|
|             | A DBN           | Embedded Audio DBN Error               |  |  |  |  |  |  |
|             | A PRTY          | Embedded Audio Parity Error(Except SD) |  |  |  |  |  |  |
|             | A_INH           | Embedded Audio Inhibit Line Error      |  |  |  |  |  |  |
|             | A_SMP           | Embedded Audio Sample Count Error      |  |  |  |  |  |  |
|             | <b>GMUT</b>     | Gamut Error                            |  |  |  |  |  |  |
|             | GMUT_ST1        | Gamut Error Stream 1                   |  |  |  |  |  |  |
|             | <b>GMUT ST2</b> | Gamut Error Stream 2                   |  |  |  |  |  |  |
|             | <b>CGMUT</b>    | Composite Gamut Error                  |  |  |  |  |  |  |
|             | CGMUT_ST1       | Composite Gamut Error Stream 1         |  |  |  |  |  |  |
|             | CGMUT_ST2       | Composite Gamut Error Stream 2         |  |  |  |  |  |  |
|             | <b>FRZ</b>      | Freeze Error                           |  |  |  |  |  |  |
|             | FRZ_ST1         | Freeze Error Stream 1                  |  |  |  |  |  |  |
|             | FRZ ST2         | Freeze Error Stream 2                  |  |  |  |  |  |  |
|             | <b>BLK</b>      | <b>Black Error</b>                     |  |  |  |  |  |  |
|             | BLK_ST1         | Black Error Stream 1                   |  |  |  |  |  |  |
|             | BLK_ST2         | Black Error Stream 2                   |  |  |  |  |  |  |
|             | LVL_Y           | Luminance Error                        |  |  |  |  |  |  |
|             | LVL Y ST1       | Luminance Error Stream 1               |  |  |  |  |  |  |
|             | LVL_Y_ST2       | Luminance Error Stream 2               |  |  |  |  |  |  |
|             | LVL_C           | Chroma Error                           |  |  |  |  |  |  |
|             | LVL_C_ST1       | Chroma Error Stream 1                  |  |  |  |  |  |  |
|             | LVL_C_ST2       | Chroma Error Stream 2                  |  |  |  |  |  |  |
| SER02/SER09 | EYE_3G_AMP      | 3G Amplitude Error                     |  |  |  |  |  |  |
|             | EYE_3G_TR       | 3G Risetime Error                      |  |  |  |  |  |  |
|             | EYE 3G TF       | 3G Falltime Error                      |  |  |  |  |  |  |
|             | EYE_3G_TR_TF    | 3G Deltatime Error(Tr-Tf)              |  |  |  |  |  |  |
|             | EYE_3G_T_JIT    | 3G Timing Jitter Error                 |  |  |  |  |  |  |
|             | EYE_3G_A_JIT    | 3G Current Jitter Error                |  |  |  |  |  |  |
|             | EYE_3G_OR       | 3G Overshoot Rising Error              |  |  |  |  |  |  |
|             | EYE_3G_OF       | 3G Overshoot Falling Error             |  |  |  |  |  |  |
|             | EYE HD AMP      | HD Amplitude Error                     |  |  |  |  |  |  |
|             | EYE_HD_TR       | HD Risetime Error                      |  |  |  |  |  |  |
|             | EYE_HD_TF       | HD Falltime Error                      |  |  |  |  |  |  |
|             | EYE_HD_TR_TF    | HD Deltatime Error(Tr-Tf)              |  |  |  |  |  |  |
|             | EYE_HD_T_JIT    | HD Timing Jitter Error                 |  |  |  |  |  |  |
|             | EYE_HD_A_JIT    | HD Current Jitter Error                |  |  |  |  |  |  |
|             | EYE_HD_OR       | HD Overshoot Rising Error              |  |  |  |  |  |  |
|             | EYE_HD_OF       | HD Overshoot Falling Error             |  |  |  |  |  |  |
|             | EYE_SD_AMP      | SD Amplitude Error                     |  |  |  |  |  |  |
|             | EYE_SD_TR       | SD Risetime Error                      |  |  |  |  |  |  |
|             | EYE_SD_TF       | SD Falltime Error                      |  |  |  |  |  |  |
|             | EYE_SD_TR_TF    | SD Deltatime Error(Tr-Tf)              |  |  |  |  |  |  |
|             | EYE_SD_T_JIT    | SD Timing Jitter Error                 |  |  |  |  |  |  |
|             | EYE_SD_A_JIT    | SD Current Jitter Error                |  |  |  |  |  |  |
|             | EYE_SD_OR       | SD Overshoot Rising Error              |  |  |  |  |  |  |

16. ステータス表示

| 対象ユニット            | イベント名           | 説明                          |  |  |  |  |  |
|-------------------|-----------------|-----------------------------|--|--|--|--|--|
|                   | EYE_SD_OF       | SD Overshoot Falling Error  |  |  |  |  |  |
| SER <sub>09</sub> | EYE_12G_AMP     | 12G Amplitude Error         |  |  |  |  |  |
|                   | $EYE_12G_TR$    | 12G Risetime Error          |  |  |  |  |  |
|                   | $EYE_12G_TF$    | 12G Falltime Error          |  |  |  |  |  |
|                   | EYE_12G_TR_TF   | 12G Deltatime Error(Tr-Tf)  |  |  |  |  |  |
|                   | $EYE_12G_T_JIT$ | 12G Timing Jitter Error     |  |  |  |  |  |
|                   | EYE_12G_A_JIT   | 12G Current Jitter Error    |  |  |  |  |  |
|                   | $EYE_12G_OR$    | 12G Overshoot Rising Error  |  |  |  |  |  |
|                   | EYE_12G_OF      | 12G Overshoot Falling Error |  |  |  |  |  |
| SER <sub>03</sub> | <b>OVER</b>     | Level Over                  |  |  |  |  |  |
|                   | <b>CLIP</b>     | Clip                        |  |  |  |  |  |
|                   | <b>MUTE</b>     | Mute                        |  |  |  |  |  |
|                   | <b>PAR</b>      | Parity Error                |  |  |  |  |  |
|                   | <b>VAL</b>      | Validity Error              |  |  |  |  |  |
|                   | <b>CRC</b>      | <b>CRC</b> Error            |  |  |  |  |  |
|                   | <b>CODE</b>     | Code Violation              |  |  |  |  |  |

• イベント発生チャンネル表示 (SER03)

SER03 で検出したオーディオに関するイベントには、イベント名の後ろにイベントが発生したチ ャンネルを 16 進数で表示します。

・8ch 測定時

16 進数が示す 8 ビットは、以下のとおり入力チャンネルに対応しています。

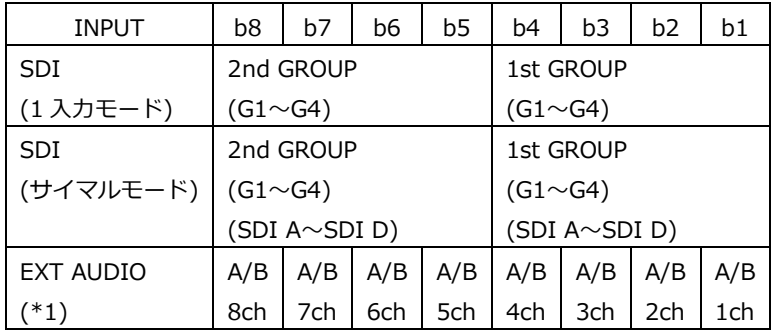

\*1 EXT AUDIO INPUT GROUP(A/B)で選択したチャンネルに対応します。

たとえば、INPUT が SDI、サイマルモード、1st GROUP が SDI B の G3、2nd GROUP が SDI A の G4 の場合、「48」は、B12ch と A15ch にイベントが発生したことを表しています。

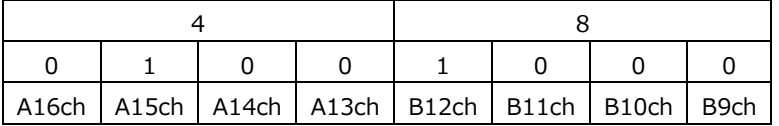

・16ch 測定時

16 進数が示す 16 ビットは、以下のとおり入力チャンネルに対応しています。

| <b>INPUT</b>  | <b>b16</b>           | b15 | <b>b14</b> | b13                  | b12 | b11 | b10            | b <sub>9</sub> | b8 | b7 | b6                   | b5 | b4 | b3             | b2             | b1             |
|---------------|----------------------|-----|------------|----------------------|-----|-----|----------------|----------------|----|----|----------------------|----|----|----------------|----------------|----------------|
| SDI (1 入力モード) | 16                   | 15  | 14         | 13                   | 12  | 11  | 10             | Q              | 8  |    | 6                    |    | Δ  |                |                |                |
| SDI (サイマルモード) | 4th GROUP            |     |            | 3rd GROUP            |     |     | 2nd GROUP      |                |    |    | 1st GROUP            |    |    |                |                |                |
|               | $(G1 \sim G4)$       |     |            | (G1 $\sim$ G4)       |     |     | $(G1 \sim G4)$ |                |    |    | $(G1 \sim G4)$       |    |    |                |                |                |
|               | (SDI A $\sim$ SDI D) |     |            | (SDI A $\sim$ SDI D) |     |     | (SDI A∼SDI D)  |                |    |    | (SDI A $\sim$ SDI D) |    |    |                |                |                |
| EXT AUDIO     | B <sub>8</sub>       | B7  | <b>B6</b>  | <b>B5</b>            | B4  | B3  | B <sub>2</sub> | <b>B1</b>      | A8 | A7 | A6                   | A5 | A4 | A <sub>3</sub> | A <sub>2</sub> | A <sub>1</sub> |

たとえば、INPUT SELECT が EXT AUDIO の場合、「1248」は、A4ch、A7ch、B2ch、B5ch にイベントが発生したことを表しています。

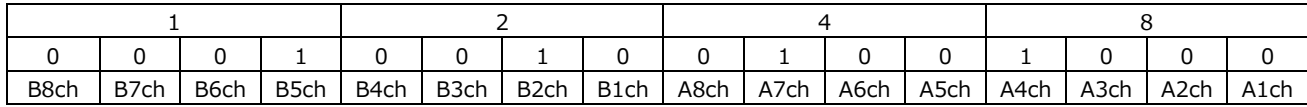

# 16.4.2 イベントログの開始

以下の操作で、イベントログを開始できます。

操作

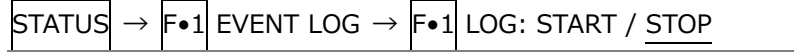

設定項目の説明

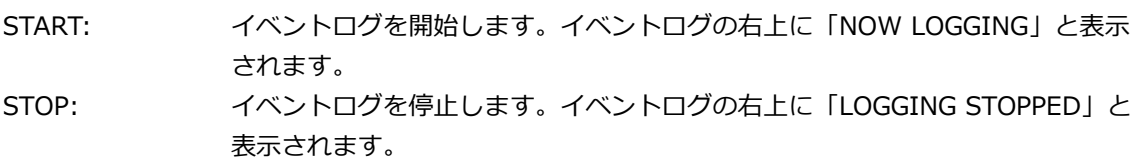

## 16.4.3 イベントログの消去

以下の操作で、イベントログを消去できます。

操作

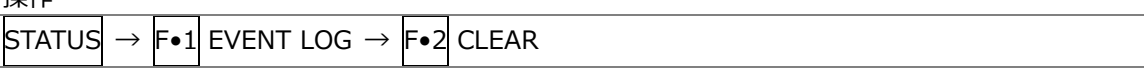

# 16.4.4 上書きモードの選択

イベントは、最大 1000 項目まで表示できます。以下の操作で、1001 項目以降のイベントが発生し たときの動作を選択できます。

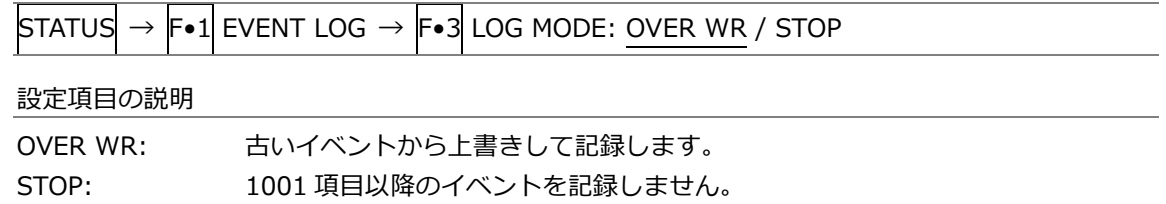
<span id="page-324-0"></span>16.4.5 USB メモリーへの保存

イベントログは、USB メモリーにテキスト形式で保存できます。 ファイル名を手動で付けて保存する手順を、以下に示します。

- 1. USB メモリーを接続します。
- 2. F•6 USB MEMORY を押します。

ファイルリスト画面が表示されます。

このメニューは、USB メモリーが接続されているときに表示されます。

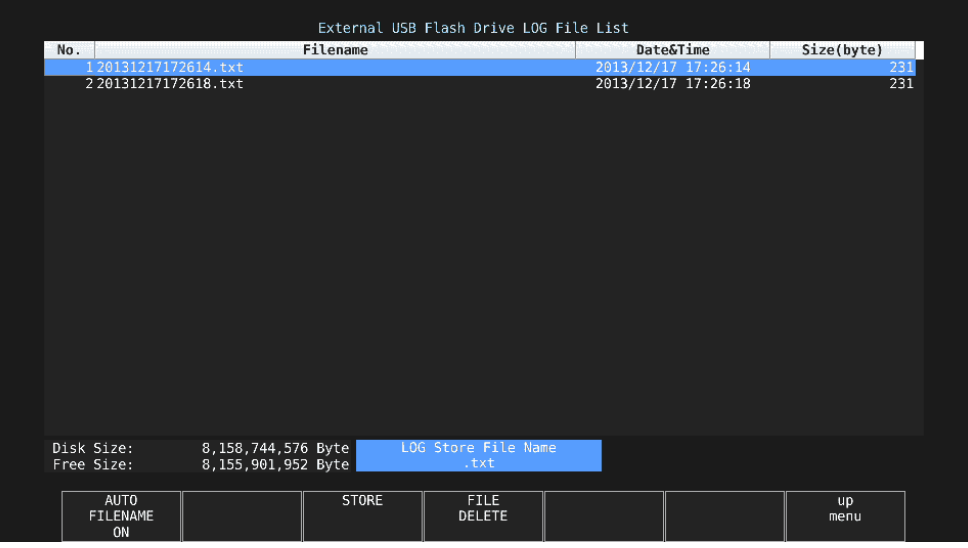

図 16-7 ファイルリスト画面

- 3. F.1 AUTO FILENAME を OFF にします。
- 4. F.2 NAME INPUT を押します。

ファイル名入力画面が表示されます。

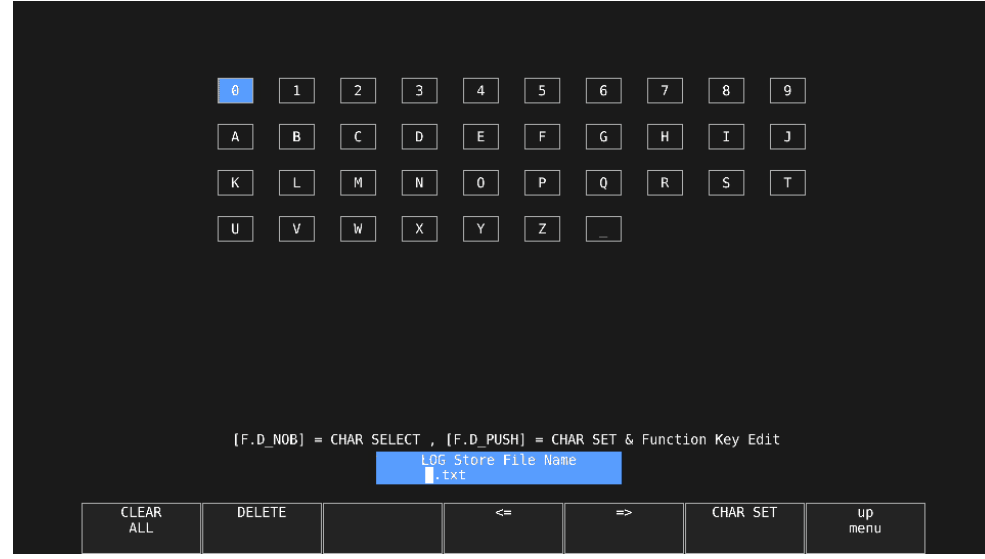

### 図 16-8 ファイル名入力画面

5. 14 文字以内でファイル名を入力します。

ファイル名入力画面でのキー動作は以下のとおりです。

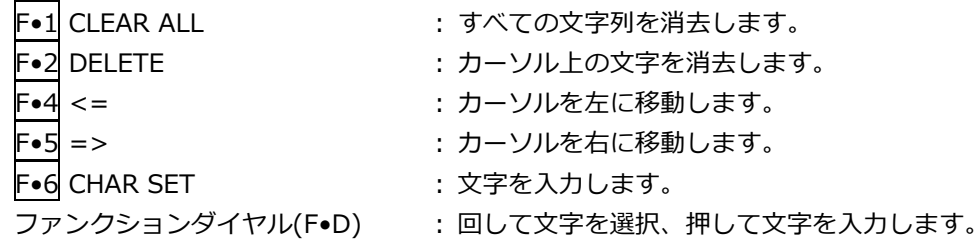

ファイル名は、すでに保存してあるファイル名からコピーすることもできます。ファイル名を コピーするには、ファイルリスト画面でコピーしたいファイルにカーソルを合わせてから、フ ァンクションダイヤル(F•D)を押してください。

- 6. F•7 up menu を押します。
- 7. F.3 STORE を押します。

USB メモリーに同じ名前のファイルが存在するときは、上書き確認のメニューが表示されま す。上書きするときは F•1 OVER WR YES、保存をキャンセルするときは F•3 OVER WR NO を押してください。

• イベントログの削除

• ファイル名の自動生成

F•1 AUTO FILENAME を ON にすると、保存したときに「YYYYMMDDhhmmss」形式で、ファ イル名が自動で付きます。このとき、F•2 NAME INPUT は表示されません。

• USB メモリーのフォルダ構成

イベントログは、「LOG」フォルダの下に保存されます。

- USB メモリー
- $L$   $\Box$  LV5490\_USER
	- $L \Box$  LOG

 $L \Box$  YYYYMMDDhhmmss.txt

USB メモリーに保存したイベントログを削除するには、ファイルリスト画面でファイルを選択し てから、F•4 FILE DELETE を押します。削除するときは F•1 DELETE YES、削除をキャン セルするときは F•3 DELETE NO を押してください。

16.5 データダンプの設定

以下の操作で、データダンプを表示できます。 データダンプでは、選択したラインのデータを一覧で表示します。ライン番号は V POS ツマミ、サン プル番号は H POS ツマミで可変できます。(ファンクションダイヤル(F•D)でも可変できます) ここで選択したラインは、ビデオ信号波形表示、ベクトル波形表示、ピクチャー表示の選択ラインと連 動します。(4K の一部の設定を除く)

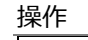

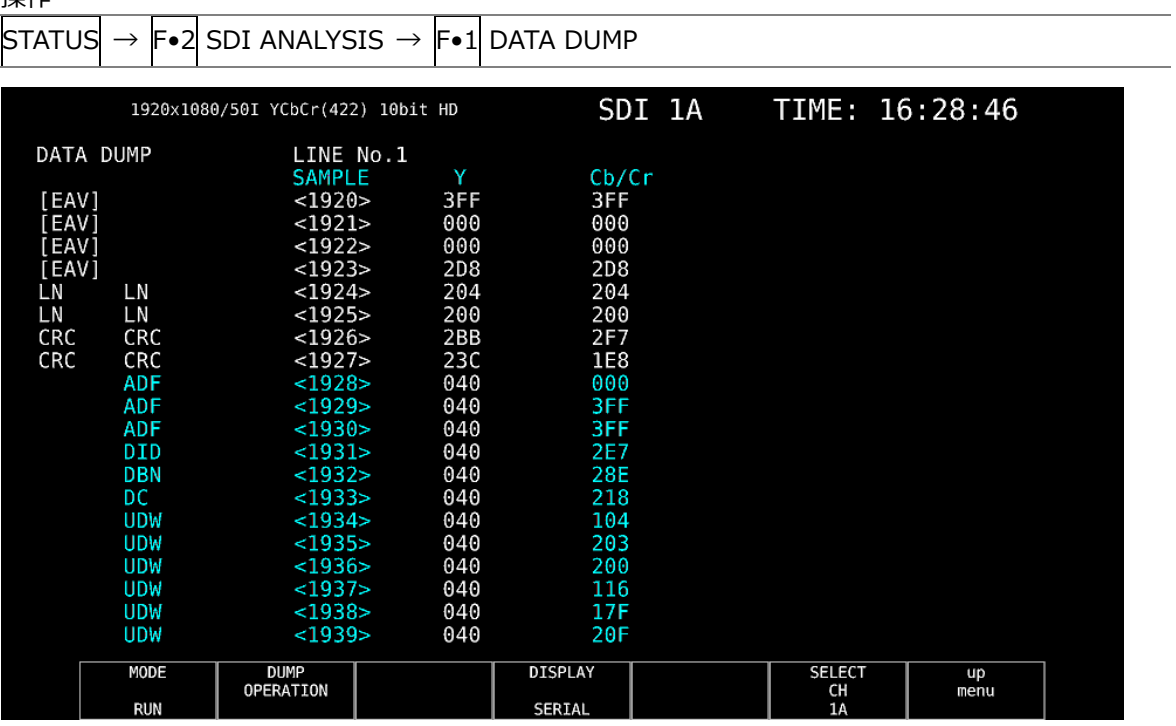

- 図 16-9 データダンプ表示
- 16.5.1 データダンプ画面の説明
	- 検出コード表示

入力信号に重畳された補助データを検出し、以下のとおり検出コードを表示します。

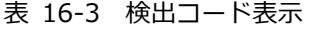

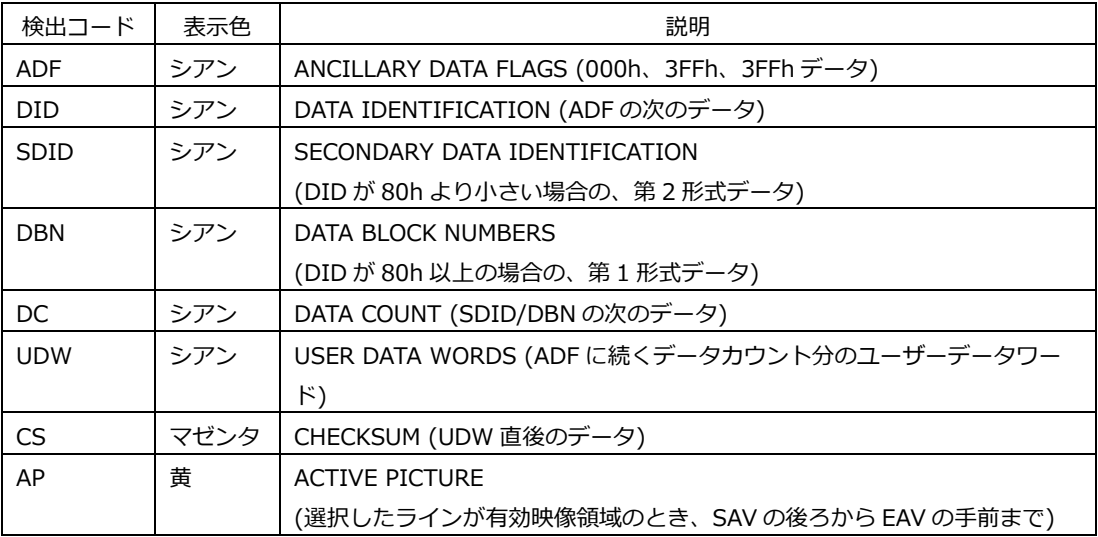

- ライン番号表示
	- SDI 信号で伝送するピクチャーには、伝送フォーマットとしてライン番号が付加されています。 画面上部には、以下のいずれかの形式でライン番号を表示します。

表 16-4 ライン番号表示

| ライン番号表示      | 説明                          |
|--------------|-----------------------------|
| LINE No.     | ピクチャーの走査ライン番号と伝送時のライン番号が一致  |
| I/F LINE No. | ピクチャーの走査ライン番号と伝送時のライン番号が不一致 |
|              | 伝送時のライン番号を表示                |
| PIC LINE No. | ピクチャーの走査ライン番号と伝送時のライン番号が不一致 |
|              | ピクチャーの走査ライン番号を表示            |

- 通常、ピクチャーの走査ライン番号と、そのライン番号を格納する伝送時のライン番号は一致し ていますが、以下のフォーマットが入力されたときは一致しません。
- このときは、ピクチャーの走査ライン番号(PICTURE)と、伝送時のライン番号を切り換えて表示 できます。

表 16-5 フォーマット

| フォーマット      | フレームレート                | 切り換え操作                                |
|-------------|------------------------|---------------------------------------|
| 3G-B-DL     | 60/59.94/50/48/47.95/P | F.4 DISPLAY (PICTURE/STREAM1/STREAM2) |
| HD(DL)      | 60/59.94/50/48/47.95/P | F•5 LINK (PICTURE/A/B)                |
| $3G(DL)-2K$ | 60/59.94/50/48/47.95/P | $F \cdot 5$ LINK (PICTURE/1/2)        |

- 例として、3G-B-DL(1920×1080/59.94P)を入力し、ピクチャーの走査ライン番号を 42 にした 場合の切り換え方法を以下に示します。
- 1. データダンプを表示します。
- 2. F•4 DISPLAY を PICTURE にします。
- 3. V POS ツマミで PIC LINE No.を 42 にします。
- 4. F•4 DISPLAY を STREAM1 にします。

ライン番号の表示が I/F LINE No.21 に変わります。

これは、ピクチャーの走査ライン番号 42 が格納されている伝送時のライン番号が 21 であること を示しています。

その他、3G-B-DL のライン番号の関係は以下のとおりです。

表 16-6 3G-B-DL ライン番号の関係

| ピクチャーの走査ライン番号  | 伝送時のライン番号        |             |
|----------------|------------------|-------------|
| (PIC LINE No.) | $(I/F$ LINE No.) |             |
| <b>PICTURE</b> | STREAM1          | STREAM2     |
|                | 563              | 1125        |
|                |                  | 563         |
| n (奇数)         | $(n+1)/2+562$    | $(n-1)/2$   |
| m (偶数)         | m/2              | $m/2 + 562$ |

#### 16.5.2 表示モードの選択

以下の操作で、データダンプの表示モードを選択できます。

操作

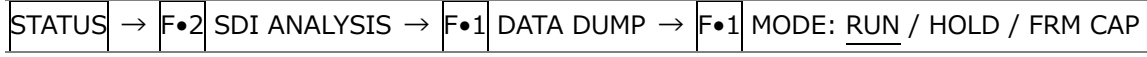

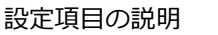

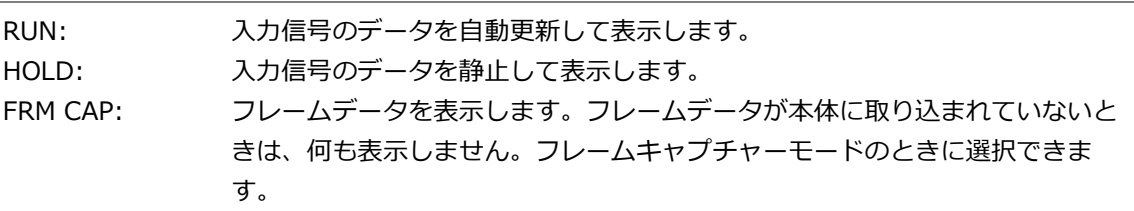

### 16.5.3 表示形式の選択

以下の操作で、データダンプの表示形式を選択できます。 F•5 LINK または F•5 SUB が PICTURE のとき、このメニューは表示されません。

#### 操作

 $STATUS \rightarrow F\bullet 2$  SDI ANALYSIS  $\rightarrow$  F $\bullet 1$  DATA DUMP  $\rightarrow$  F $\bullet 4$  DISPLAY : SERIAL / COMPO / BINARY (HD、SD、3G-A、HD(QL)、3G(QL)で 3G-A、12G のとき) : PICTURE / STREAM1 / STREAM2 (3G-B-DL、3G(QL)で 3G-B-DL のとき) : STREAM12 / STREAM1 / STREAM2 (3G(DL)-2K で 3G-B-DL のとき) : S1 SERIAL / S1 COMPO / S1 BINARY / S2 SERIAL / S2 COMPO / S2 BINARY (3G(DL)- 4K、3G-B-DS のとき)

設定項目の説明

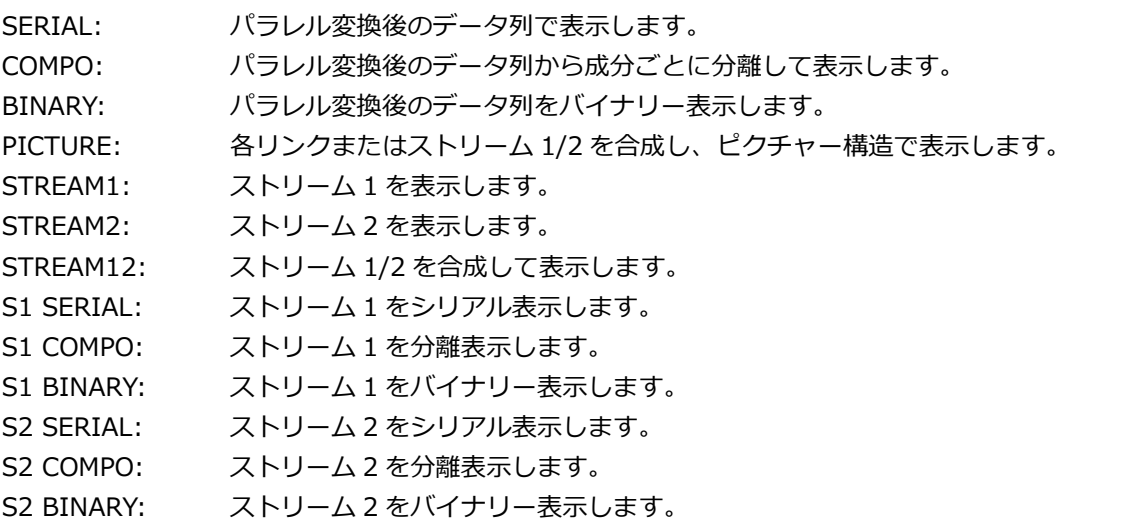

DISPLAY = SERIAL

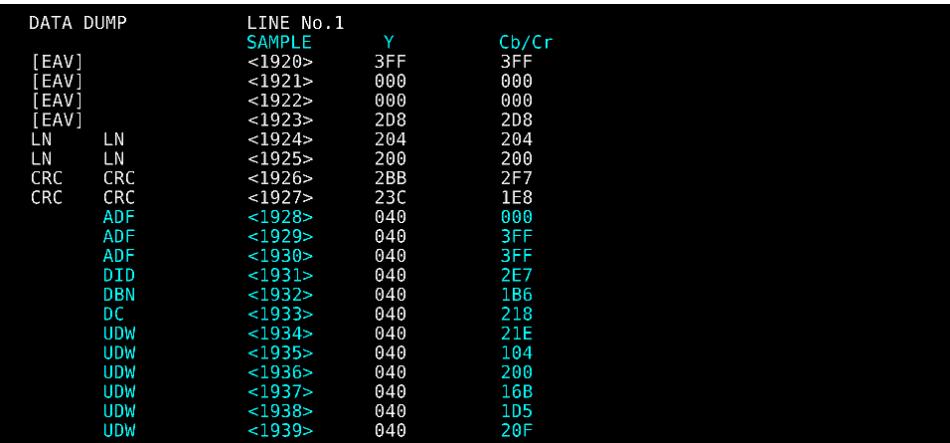

#### DISPLAY = COMPO

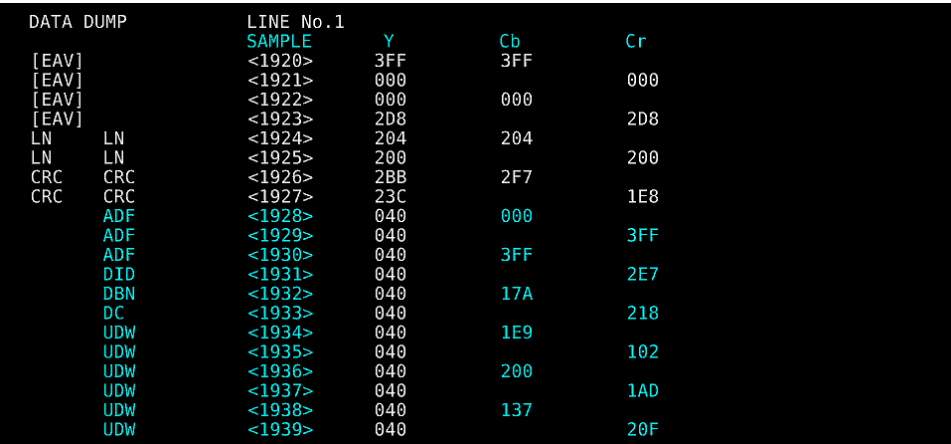

#### DISPLAY = BINARY

| ٧<br><b>SAMPLE</b><br>Cb/Cr<br>[EAV]<br><1920><br>1111111111<br>1111111111<br>[EAV]<br>0000000000<br>0000000000<br><1921><br>[EAV]<br><1922><br>0000000000<br>0000000000<br>[EAV]<br>1011011000<br>1011011000<br><1923><br>LN<br>LN<br>1000000100<br>1000000100<br><1924><br>LN<br>LN<br><1925><br>1000000000<br>1000000000<br><b>CRC</b><br>1010111011<br>1011110111<br>CRC<br><1926><br>CRC<br>CRC<br><1927><br>1000111100<br>0111101000<br>0001000000<br>0000000000<br>ADF<br><1928><br><b>ADF</b><br><1929><br>0001000000<br>11111111111<br>ADF<br><1930><br>0001000000<br>1111111111<br>DID<br>0001000000<br>1011100111<br><1931><br>1011011011<br><1932><br>0001000000<br><b>DBN</b><br>0001000000<br>1000011000<br>DC<br>$<$ 1933><br><b>UDW</b><br><1934><br>0001000000<br>1000011110<br><b>UDW</b><br>0001000000<br>0100000100<br>$<$ 1935><br><b>UDW</b><br>0001000000<br>1000000000<br>$<$ 1936><br><b>UDW</b><br><1937><br>0001000000<br>0101100001<br><b>UDW</b><br>0001000000<br>1001111000<br>$<$ 1938> | <b>DATA DUMP</b> |            | LINE No.1 |            |            |
|----------------------------------------------------------------------------------------------------|------------------|------------|-----------|------------|------------|
|                                                                                                    |                  |            |           |            |            |
|                                                                                                    |                  |            |           |            |            |
|                                                                                                    |                  |            |           |            |            |
|                                                                                                    |                  |            |           |            |            |
|                                                                                                    |                  |            |           |            |            |
|                                                                                                    |                  |            |           |            |            |
|                                                                                                    |                  |            |           |            |            |
|                                                                                                    |                  |            |           |            |            |
|                                                                                                    |                  |            |           |            |            |
|                                                                                                    |                  |            |           |            |            |
|                                                                                                    |                  |            |           |            |            |
|                                                                                                    |                  |            |           |            |            |
|                                                                                                    |                  |            |           |            |            |
|                                                                                                    |                  |            |           |            |            |
|                                                                                                    |                  |            |           |            |            |
|                                                                                                    |                  |            |           |            |            |
|                                                                                                    |                  |            |           |            |            |
|                                                                                                    |                  |            |           |            |            |
|                                                                                                    |                  |            |           |            |            |
|                                                                                                    |                  |            |           |            |            |
|                                                                                                    |                  | <b>UDW</b> | $<$ 1939> | 0001000000 | 0110000000 |

図 16-10 表示形式の選択

16.5.4 表示内容の選択

マルチリンクまたは 12G のとき、以下の操作でデータダンプの表示内容を選択できます。各リンク またはストリーム 1/2 を合成し、ピクチャー構造で表示します。

操作 (マルチリンクのとき)

- $\overline{\text{STATus}} \rightarrow \overline{\text{F} \cdot 2}$  SDI ANALYSIS  $\rightarrow \overline{\text{F} \cdot 1}$  DATA DUMP  $\rightarrow \overline{\text{F} \cdot 5}$  LINK : PICTURE / A[1A] / B[1B] / A[1C] / B[1D] / A[2A] / B[2B] / A[2C] / B[2D] (HD(DL)のとき)
- : PICTURE / 1[1A] / 2[1B] / 1[1C] / 2[1D] / 1[2A] / 2[2B] / 1[2C] / 2[2D] (3G(DL)のとき)
- : PICTURE / 1[1A] / 2[1B] / 3[1C] / 4[1D] / 1[2A] / 2[2B] / 3[2C] / 4[2D] (3G(QL)、HD(QL)のとき)

操作 (12G のとき)

 $\overline{\text{STATus}} \rightarrow \overline{\text{F-2}}$  SDI ANALYSIS  $\rightarrow \overline{\text{F-1}}$  DATA DUMP  $\rightarrow \overline{\text{F-5}}$  SUB : PICTURE / 1[1A] / 2[1B] / 3[1C] / 4[1D]

#### 16.5.5 表示位置のジャンプ

データダンプ操作の設定は、DATA DUMP メニューの F•2 DUMP OPERATION で行います。

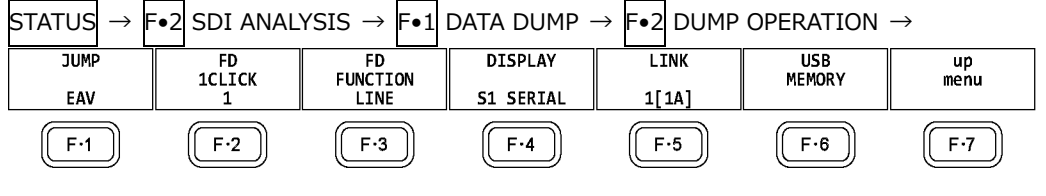

図 16-11 DUMP OPERATION メニュー

以下の操作で、データダンプのサンプル番号を指定の位置にジャンプできます。

操作

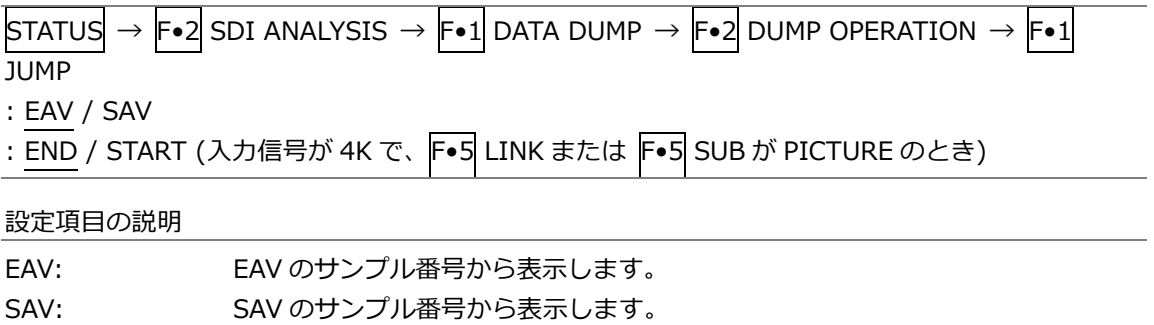

- END: サンプル番号の最終を表示します。
- START: サンプル番号 0 から表示します。

16.5.6 可変ステップの選択

以下の操作で、ファンクションダイヤル(F•D)を回したときの、ライン番号またはサンプル番号の可 変ステップを選択できます。

操作

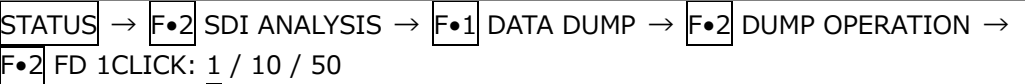

16.5.7 可変内容の選択

以下の操作で、ファンクションダイヤル(F•D)を回したときに、ライン番号とサンプル番号のどちら を可変するかを選択できます。ライン番号は V POS ツマミ、サンプル番号は H POS ツマミでも可 変できます。

操作

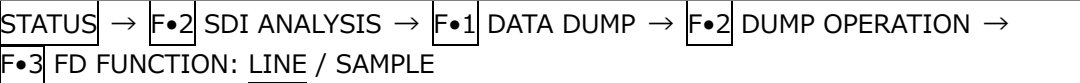

設定項目の説明

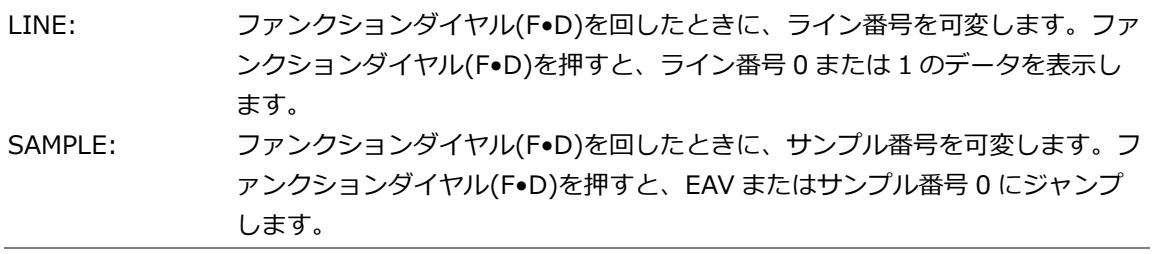

16.5.8 USB メモリーへの保存

データダンプは、USB メモリーにテキスト形式で保存できます。保存方法は、イベントログの保存 と同様です。「[16.4.5](#page-324-0) USB メモリーへの保存」を参照してください。 データダンプは、「DUMP」フォルダの下に保存されます。

- USB メモリー
- $\Box$  LV5490\_USER

 $\mathsf{L}$   $\square$  DUMP

└ YYYYMMDDhhmmss.txt

16.6 位相差測定の設定

以下の操作で位相差測定画面を表示できます。 位相差測定画面では、SDI 信号と外部同期信号、あるいは SDI 信号間の位相差を測定します。

操作  $\overline{\text{STATUS}} \rightarrow \overline{\text{F-2}}$  SDI ANALYSIS  $\rightarrow \overline{\text{F-2}}$  ext ref phase 1920x1080/59.94P YCbCr(422) 10bit 3G-B-DL SDI 1A TIME: 09:41:03 -Advance **CURRENT PHASE** H PHASE V PHASE  $2$  Lines  $3.869$  us 574 pixel **TOTAL PHASE** -Advance +Delav 33.528 us  $\overline{O}$ REF EXT HD: DEFAULT +Delay OH<br>TIMING<br>LEGACY REF SET **REF SET<br>DEFAULT** REF<br>SELECT SELECT<br>CH  $\frac{up}{menu}$ EVT

図 16-12 位相差測定画面

• SDI 信号と外部同期信号の位相差測定

F•3 REF SELECT を EXT にすることで、外部同期信号を基準とした SDI 信号の位相差が測定でき ます。外部同期信号を入力してください。

なお、以下の入力フォーマットには対応していません。

- ・3G の 720/30P、720/29.97P、720/25P、720/24P、720/23.98P
- ・フレーム周波数 48P、47.95P
- SDI 信号間の位相差測定

F•3 REF SELECT を SDI にすることで、SDI 信号間の位相差が測定できます。SYS → F•1 SIGNAL IN OUT → SDI IN タブの SDI System が 3G-B-DS のとき、この測定はできません。 基準となる信号は、入力信号によって以下のように変わります。

表 16-7 基準信号

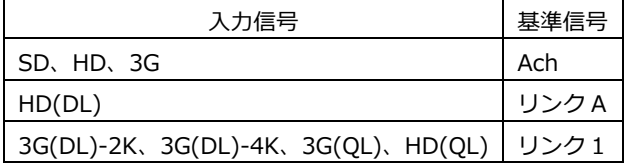

#### 16.6.1 位相差測定画面の説明

• CURRENT PHASE

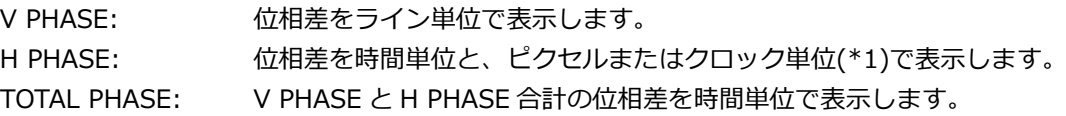

\*1 入力信号が HD(DL)の 1080/60P、1080/59.94P、1080/50P、および SD のときにクロック単位となりま す。ピクセル表示が映像のサンプリング周波数単位であることに対して、クロック単位はパラレルビデオの伝 送クロック周波数単位となります。

• REF

基準となる信号について、以下のいずれかで表示します。

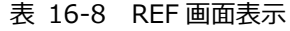

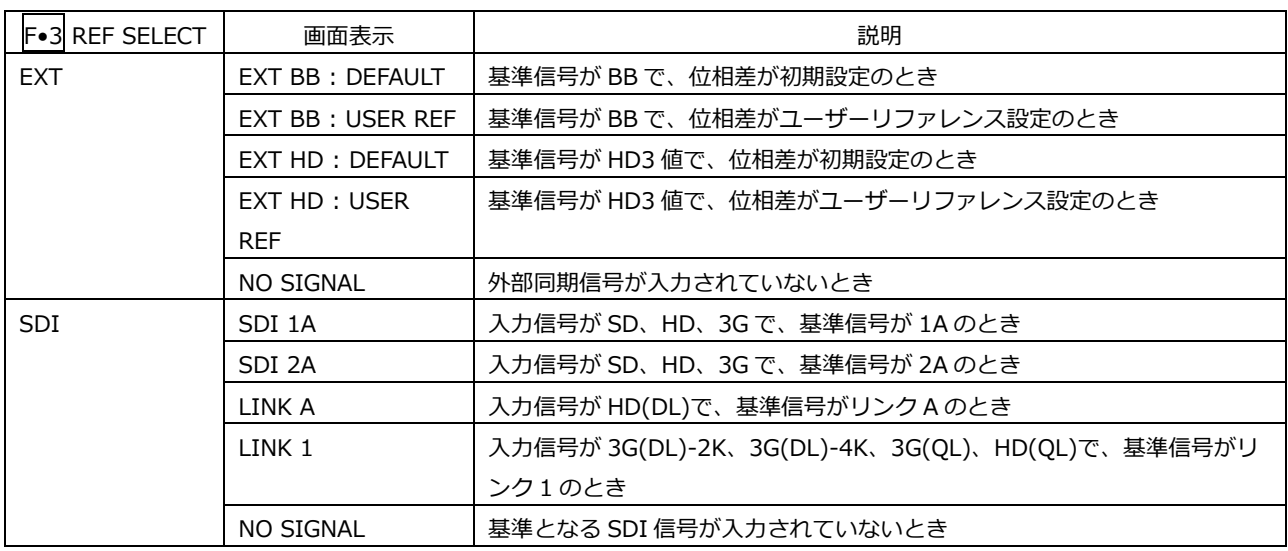

・位相差のユーザーリファレンス設定について

F•3 REF SELECT が EXT のとき、F•1 REF SET USER を押すことで、現在の位相差をゼロにで きます。使用システムに合わせて、任意の基準を設定できます。(マルチリンク時は、リンク A またはリンク 1 の位相差をゼロにします)

位相差を初期設定(以下参照)に戻すには、F•2 REF SET DEFAULT を押します。

・位相差の初期設定について

- 入力信号が HD または SD で F•3 REF SELECT が EXT のとき、F•4 0H TIMING で位相差が 0 となる基準を選択できます。
- いずれの場合も、LEGACY または SERIAL を選択できる当社製信号発生器を使用するときは、本 器に合わせて設定する必要があります。また、信号発生器の出力精度や本器の測定精度によ って、0±4 クロック程度の表示の違いが発生することがあります。
- LEGACY: 当社製信号発生器から出力した、タイミングオフセットなしの外部同期信号と SDI 信号を受信した場合に、位相差を 0 とします。
- SERIAL: 受信した外部同期信号と SDI 信号が、信号規格で定義されたタイミングの場合 に、位相差を 0 とします。
- グラフィック表示
	- 縦方向が V 方向のライン差、横方向が H 方向の時間差を表しています。V、H の位相差を表す 2 つのサークルがセンターで重なったときが位相差なしとなります。

サークルは通常白色で表示されますが、以下のときは緑色になります。

- H 方向: センター±3clock のとき
- V 方向: センター±0clock のとき
- 基準信号に対して遅れている場合は Delay(+)、進んでいる場合は Advance(-)で表示します。V 方向、H 方向ともに、センターに対して約+1/2 フレームまでが Delay 軸、約-1/2 フレーム までが Advance 軸で表示されます。(下表参照)
- なお、SDI 信号と外部同期信号の位相差測定時、H 方向の位相差は信号の切り換え時などに、±1 クロックの範囲で変動することがあります。SDI 信号間の位相差測定時は、同様に±2 クロ ックの範囲で変動することがあります。

|           |                                |              |              |        | Advance 軸で表示 |              |            |              |              |
|-----------|--------------------------------|--------------|--------------|--------|--------------|--------------|------------|--------------|--------------|
|           |                                |              |              |        |              |              | Delay 軸で表示 |              |              |
|           | 3G-A、3G-B、HD、SD フォーマット         | $\vee$       | H            |        | $\vee$       | H            |            | $\vee$       | H            |
|           |                                | <b>PHASE</b> | <b>PHASE</b> |        | <b>PHASE</b> | <b>PHASE</b> |            | <b>PHASE</b> | <b>PHASE</b> |
|           |                                | [Lines]      | [us]         |        | [Lines]      | [us]         |            | [Lines]      | [us]         |
| $3G-A$    | 1080/59.94P                    | $-562$       | $-14.822$    | $\sim$ | $\Omega$     | $\Omega$     | $\sim$     | 562          | $\Omega$     |
|           | 1080/60P                       | $-562$       | $-14.808$    | $\sim$ | $\mathbf 0$  | $\mathbf 0$  | $\sim$     | 562          | $\Omega$     |
|           | 1080/50P                       | $-532$       | $-17.771$    | $\sim$ | $\mathbf 0$  | $\mathbf 0$  | $\sim$     | 562          | $\mathbf 0$  |
| $3G-B$    | 1080/59.94P                    | $-1124$      | $-14.822$    | $\sim$ | $\Omega$     | $\Omega$     | $\sim$     | 1125         | $\Omega$     |
|           | 1080/60P                       | $-1124$      | $-14.808$    | $\sim$ | $\Omega$     | $\Omega$     | $\sim$     | 1125         | $\Omega$     |
|           | 1080/50P                       | $-1124$      | $-17.771$    | $\sim$ | $\Omega$     | $\mathbf 0$  | $\sim$     | 1125         | $\Omega$     |
| $3G-A$    | 1080/59.94I, 1080/29.97P,      | $-562$       | $-29.645$    | $\sim$ | $\Omega$     | $\Omega$     | $\sim$     | 562          | $\Omega$     |
| $3G-B$    | 1080/29.97PsF                  |              |              |        |              |              |            |              |              |
| <b>HD</b> | 1080/60I, 1080/30P, 1080/30PsF | $-562$       | $-29.616$    | $\sim$ | $\Omega$     | $\mathbf 0$  | $\sim$     | 562          | $\Omega$     |
|           | 1080/50I, 1080/25P, 1080/25PsF | $-562$       | $-35.542$    | $\sim$ | $\mathbf 0$  | 0            | $\sim$     | 562          | $\mathbf 0$  |
|           | 1080/23.98P, 1080/23.98PsF     | $-562$       | $-37.060$    | $\sim$ | $\Omega$     | $\mathbf 0$  | $\sim$     | 562          | $\Omega$     |
|           | 1080/24P, 1080/24PsF           | $-562$       | $-37.023$    | $\sim$ | $\Omega$     | $\mathbf 0$  | $\sim$     | 562          | $\Omega$     |
|           | 720/59.94P                     | $-375$       | $\Omega$     | $\sim$ | $\Omega$     | $\Omega$     | $\sim$     | 374          | 22.230       |
|           | 720/60P                        | $-375$       | $\Omega$     | $\sim$ | $\Omega$     | $\mathbf 0$  | $\sim$     | 374          | 22.208       |
|           | 720/50P                        | $-375$       | $\mathbf 0$  | $\sim$ | $\Omega$     | $\mathbf 0$  | $\sim$     | 374          | 26.653       |
|           | 720/29.97P                     | $-375$       | $\Omega$     | $\sim$ | $\Omega$     | $\mathbf 0$  | $\sim$     | 374          | 44.475       |
|           | 720/30P                        | $-375$       | $\Omega$     | $\sim$ | $\Omega$     | $\mathbf 0$  | $\sim$     | 374          | 44.430       |
|           | 720/25P                        | $-375$       | $\Omega$     | $\sim$ | $\Omega$     | $\mathbf 0$  | $\sim$     | 374          | 53.319       |
|           | 720/23.98P                     | $-375$       | $\mathbf 0$  | $\sim$ | $\Omega$     | $\mathbf 0$  | $\sim$     | 374          | 55.597       |
|           | 720/24P                        | $-375$       | $\Omega$     | $\sim$ | $\Omega$     | 0            | $\sim$     | 374          | 55.542       |
| <b>SD</b> | 525/59.94I                     | $-262$       | $-63.518$    | $\sim$ | $\Omega$     | 0            | $\sim$     | 262          | 0            |
|           | 625/50I                        | $-312$       | $-63.962$    | $\sim$ | $\mathbf 0$  | $\mathbf 0$  | $\sim$     | 312          | 0            |

表 16-9 Delay 軸と Advance 軸の表示範囲 (3G-A、3G-B、HD、SD)

#### 16. ステータス表示

|     |                  |                |                             |        | Advance 軸で表示   |          |        |                |          |
|-----|------------------|----------------|-----------------------------|--------|----------------|----------|--------|----------------|----------|
|     |                  |                |                             |        |                |          |        | Delay 軸で表示     |          |
|     | 12G サブイメージフォーマット | <b>V PHASE</b> | H PHASE                     |        | <b>V PHASE</b> | H PHASE  |        | <b>V PHASE</b> | H PHASE  |
|     |                  | [Lines]        | $\lceil \mathsf{us} \rceil$ |        | [Lines]        | [us]     |        | [Lines]        | [us]     |
| 12G | 1080/59.94P      | $-562$         | $-14.822$                   | $\sim$ | 0              | 0        | $\sim$ | 562            | 0        |
|     | 1080/60P         | $-562$         | $-14.808$                   | $\sim$ | $\Omega$       | 0        | $\sim$ | 562            | 0        |
|     | 1080/50P         | $-532$         | $-17.771$                   | $\sim$ | $\Omega$       | 0        | $\sim$ | 562            | 0        |
|     | 1080/29.97P      | $-562$         | $-29.645$                   | $\sim$ | $\Omega$       | $\Omega$ | $\sim$ | 562            | 0        |
|     | 1080/30P         | $-562$         | $-29.616$                   | $\sim$ | $\Omega$       | $\Omega$ | $\sim$ | 562            | $\Omega$ |
|     | 1080/25P         | $-562$         | $-35.542$                   | $\sim$ | $\Omega$       | $\Omega$ | $\sim$ | 562            | $\Omega$ |
|     | 1080/23.98P      | $-562$         | $-37.060$                   | $\sim$ | $\Omega$       | $\Omega$ | $\sim$ | 562            | $\Omega$ |
|     | 1080/24P         | $-562$         | $-37.023$                   | $\sim$ | $\Omega$       | $\Omega$ | $\sim$ | 562            | 0        |

表 16-10 Delay 軸と Advance 軸の表示範囲 (12G)

16.7 リップシンク測定の設定 (SER03)

以下の操作で、リップシンク測定画面を表示できます。 リップシンク測定画面では、当社製リップシンク対応信号発生器と本器を組み合わせることによって、 伝送経路で生じる映像信号と音声信号のずれを測定できます。

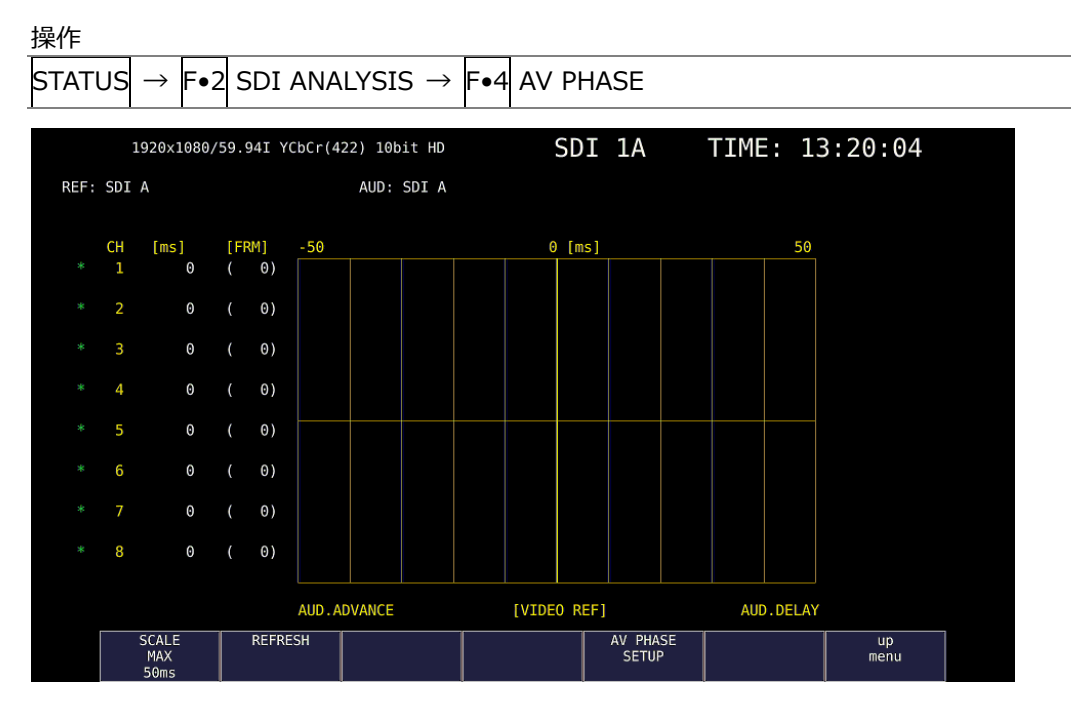

図 16-13 リップシンク測定画面

ここでは例として、リップシンク対応信号発生器に LT4600A、LT4610(フォーマットに応じて、 LT4610-SER02 が実装されていること、および LT4610-SER24 がインストールされていること)、ま たは LT4611(LT4610-SER22 がインストールされていること、フォーマットに応じて LT4610- SER02 が実装されていること、および LT4611-SER24 がインストールされていること)を使用し、オ ーディオ出力を SDI エンベデッドオーディオとしたときの操作手順を示します。

- 1. リップシンク対応信号発生器のリップシンクをオンにします。
	- LT4600A のとき

SDI SETTING→SDI→LIPSYNC でリップシンクをオンにします。AES/EBU SETTING→ AES/EBU 1→LIPSYNC ENABLE でオーディオの設定をします。詳細は LT4600A の取扱説明 書を参照してください。

• IT4610 または IT4611 のとき

フォーマットに応じて、ETC→LIPSYNC→SDI1+AES / SDI2、または 12G OPTION→SDI 1 / 2 / 3 / 4→VIDEO→LIPSYNC でリップシンクをオンにし、SDI→ SDI1 / 2→ AUDIO、ま たは 12G OPTION→SDI 1 / 2 / 3 / 4→AUDIO でオーディオの設定をします。詳細は LT4610 / LT4611 の取扱説明書を参照してください。

2. リップシンク対応信号発生器の SDI 出力端子から出力した信号を伝送経路に入力し、伝送経路か ら出力した信号を本器の SDI 入力端子に入力します。 出力オーディオが外部オーディオの場合は、映像信号を SDI 入力端子、音声信号をデジタルオー ディオ入出力端子に入力します。

3. オーディオ信号の設定をします。

本器の AUDIO → F•1 MAPPING → AUDIO MAPPING タブで、オーディオ信号を SDI(エンベ デッド オーディオのとき)または EXT AUDIO(デジタルオーディオ入出力端子のとき)から選択し ます。EXT AUDIO のときは、SYS メニューの AUDIO IN/OUT タブが INPUT になっている必要 があります。

4. リップシンク測定画面を表示します。 STATUS → F•2 SDI ANALYSIS → F•4 AV PHASE を押します。

映像信号の輝度レベル(入力信号が RGB のときは G 信号のレベル)が指定した値を超えたときと、 音声信号のレベルが指定した値を超えたときの時間差を測定し、チャンネルごとに数値とグラフ で表示します。

測定値は時間とフレームで表示されますが、音声信号が検出できないときは「UNLOCK」、正しく 測定できないときは「MISSING」と表示します。また、測定値の更新時には、チャンネルの横に 「\*」を表示します。

映像信号の測定範囲、映像信号の輝度レベル、音声信号のレベルは、F•5 AV PHASE SETUP で 設定できます。

16.7.1 測定レンジの選択

以下の操作で、グラフの測定レンジを選択できます。

操作

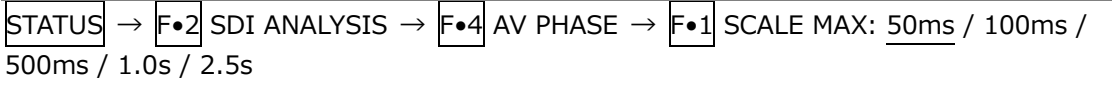

16.7.2 測定画面の更新

以下の操作で、測定画面を更新できます。

操作

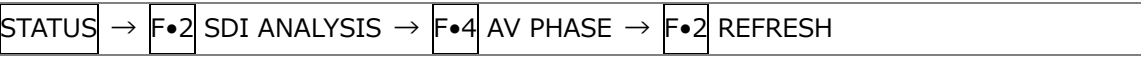

#### 16.7.3 測定範囲の設定

以下の操作で、測定範囲の設定ができます。これらの設定は、AV PHASE SETUP タブで行います。

操作

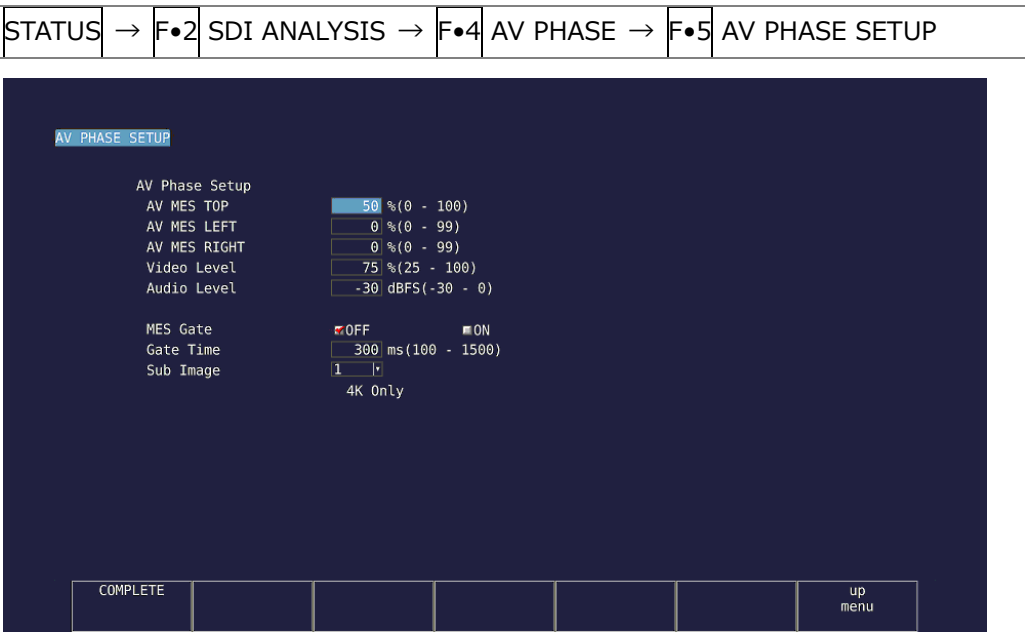

図 16-14 AV PHASE SETUP タブ

• AV MES TOP

ピクチャーの上端を 0%、下端を 100%として、映像信号の測定ラインを設定します。 PIC メニューの LINE SELECT で、ピクチャーを見ながら設定することもできます。 【参照】「[13.3.3](#page-243-0) リップシンク測定範囲の設定 (SER03)」

0 - 50 - 100%

• AV MES LEFT

ピクチャーの左端を 0%、右端を 100%として、映像信号の測定範囲(左側)を設定します。AV MES RIGHT で設定したラインよりも右側に設定することはできません。 PIC メニューの LINE SELECT で、ピクチャーを見ながら設定することもできます。 【参照】「[13.3.3](#page-243-0) リップシンク測定範囲の設定 (SER03)」

- 0 99%
- AV MES RIGHT

ピクチャーの右端を 0%、左端を 100%として、映像信号の測定範囲(右側)を設定します。AV MES LEFT で設定したラインよりも左側に設定することはできません。 PIC メニューの LINE SELECT で、ピクチャーを見ながら設定することもできます。 【参照】「[13.3.3](#page-243-0) リップシンク測定範囲の設定 (SER03)」

0 - 99%

16. ステータス表示

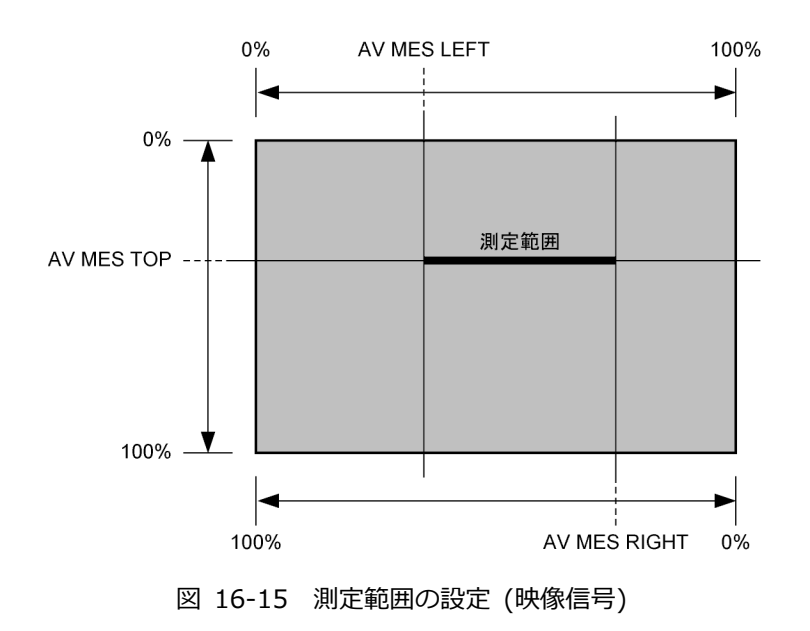

• Video Level

映像信号の輝度レベルを設定します。AV MES で設定した測定範囲の輝度レベルが、ここで設定 したレベルを超えたときに、音声信号との時間差を測定します。

25 - 75 - 100%

• Audio Level

音声信号のレベルを設定します。音声信号のレベルが、ここで設定したレベルを超えたときに、 映像信号との時間差を測定します。

-30 - 0dBFS

• MES Gate

音声信号の測定範囲を指定するかどうか、選択します。1 つの映像信号に対して、複数の音声信 号があるパターンを使用する場合などに ON にします。

OFF / ON

• Gate Time

MES Gate が ON のとき、音声信号の測定範囲を設定します。「映像信号の立ち上がり±Gate Time で設定した時間」が測定範囲となります。

100 - 300 - 1500

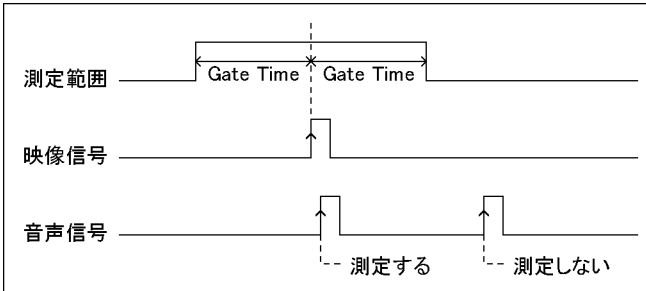

図 16-16 測定範囲の設定 (音声信号)

• Sub Image

入力信号が 4K (スクエア方式、2 サンプルインターリーブ方式いずれも)のとき、測定範囲の設 定をするサブイメージを選択します。

 $1 / 2 / 3 / 4$ 

16.8 アンシラリデータの一覧表示

以下の操作で、アンシラリデータを一覧表示できます。

操作

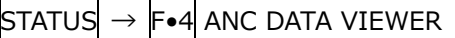

| 3840x2160/29.97P YCbCr(422) 10bit 3G-B-DS DUAL(SQ) $SDI$ $1A$ - $1B$ |                     |                      |                          |                   |                        | TIME: 10:47:25 |
|----------------------------------------------------------------------|---------------------|----------------------|--------------------------|-------------------|------------------------|----------------|
| ANC DATA VIEWER                                                      |                     |                      |                          | LINK 1[1A]        |                        | 1/4            |
| <b>STANDARD</b>                                                      | DID/SDID            | STATUS               |                          | LINE No.          | PACKET                 |                |
| S291M MARK DEL                                                       | $80/- -$            | <b>MISSING</b>       |                          |                   |                        |                |
| S291M END PKT                                                        | $84/ - -$           | MISSING              |                          |                   |                        |                |
| S291M START PKT                                                      | $88/ - -$           | MISSING              |                          |                   |                        |                |
| ARIB B.27 CC                                                         |                     | $CF/-$<br>MISSING    |                          |                   |                        |                |
| S299M ctrl G4                                                        | E0/--<br>كالاستنبار | DETECT               |                          | 571/--            | 2/FRAME                |                |
| S299M ctrl G3                                                        | $E1/-$              | <b>DETECT</b>        |                          | 571/--            | 2/FRAME                |                |
| S299M ctrl G2                                                        | $E2/- -$            | DETECT               |                          | $571/-$           | 2/FRAME                |                |
| S299M ctrl G1                                                        |                     | E3/--<br>DETECT      |                          | $571/-$           | 2/FRAME                |                |
| S299M aud G4                                                         | $E4/- -$            | DETECT               |                          | 923/-- 1601/FRAME |                        |                |
| S299M aud G3                                                         |                     | E5/--<br>DETECT      |                          | $923/-$           | 1601/FRAME             |                |
| S299M aud G2                                                         | E6/--               | DETECT               |                          | 923/-- 1601/FRAME |                        |                |
| S299M aud G1                                                         | E7/--               | DETECT               |                          | 923/-- 1601/FRAME |                        |                |
| S272M ctrl G4                                                        | $EC/--$             | MISSING              |                          |                   |                        |                |
| S272M ctrl G3                                                        | ED/--               | MISSING              |                          |                   |                        |                |
| S272M ctrl G2                                                        | EE/--               | MISSING              |                          |                   |                        |                |
| S272M ctrl G1                                                        | EF/--               | MISSING              |                          |                   |                        |                |
| RP165 EDH                                                            | $F4/ - -$           | MISSING              |                          |                   |                        |                |
| S272M ext G4                                                         |                     | $F8/ - -$<br>MISSING |                          |                   |                        |                |
| S272M aud G4                                                         |                     | F9/--<br>MISSING     |                          |                   |                        |                |
| S272M ext G3                                                         |                     | $FA/- -$<br>MISSING  |                          |                   |                        |                |
| $S272M$ aud $G3$                                                     |                     | FB/--<br>MISSING     |                          |                   |                        |                |
| S272M ext G2                                                         | $FC/- -$            | MISSING              |                          |                   |                        |                |
| ANC DUMP                                                             | <b>PAGE</b>         | PAGE                 | <b>STREAM</b>            | <b>LINK</b>       | SELECT                 | <b>up</b>      |
|                                                                      | UP                  | <b>DOMN</b>          | <b>SELECT</b><br>STREAM1 | 1[1A]             | <b>CH</b><br>$1A - 1B$ | menu           |

図 16-17 アンシラリデータ画面

16.8.1 アンシラリデータ画面の説明

アンシラリデータ画面では、規格番号ごとにデータが一覧表示されます。STATUS 欄には、それぞ れのデータが検出されると「DETECT」、検出されないと「MISSING」と表示されます。

- データの閲覧
	- ファンクションダイヤル(F•D)を右に回すと画面がスクロールして、データ全体を閲覧できます。 画面右上には「ページ数/総ページ数」が表示され、ページ間の移動は F•2 PAGE UP と F•3 PAGE DOWN でも行えます。

また、ファンクションダイヤル(F•D)を押すと、カーソルをデータの先頭に戻すことができます。

• 表示ストリームの選択

入力信号が 3G または 12G のとき、F•4 STREAM SELECT で表示ストリームを STREAM1 と STREAM2 から選択できます。

• 表示内容の選択

入力信号がマルチリンクのときは F•5 LINK、12G のときは F•5 SUB で、表示内容を選択でき ます。

16.8.2 アンシラリデータのダンプ表示

操作

以下の操作で、アンシラリデータ画面で選択したデータを、ダンプ表示できます。 ファンクションダイヤル(F•D)を右に回すと画面がスクロールして、データ全体を閲覧できます。ま た、ファンクションダイヤル(F•D)を押すと、カーソルをデータの先頭に戻すことができます。

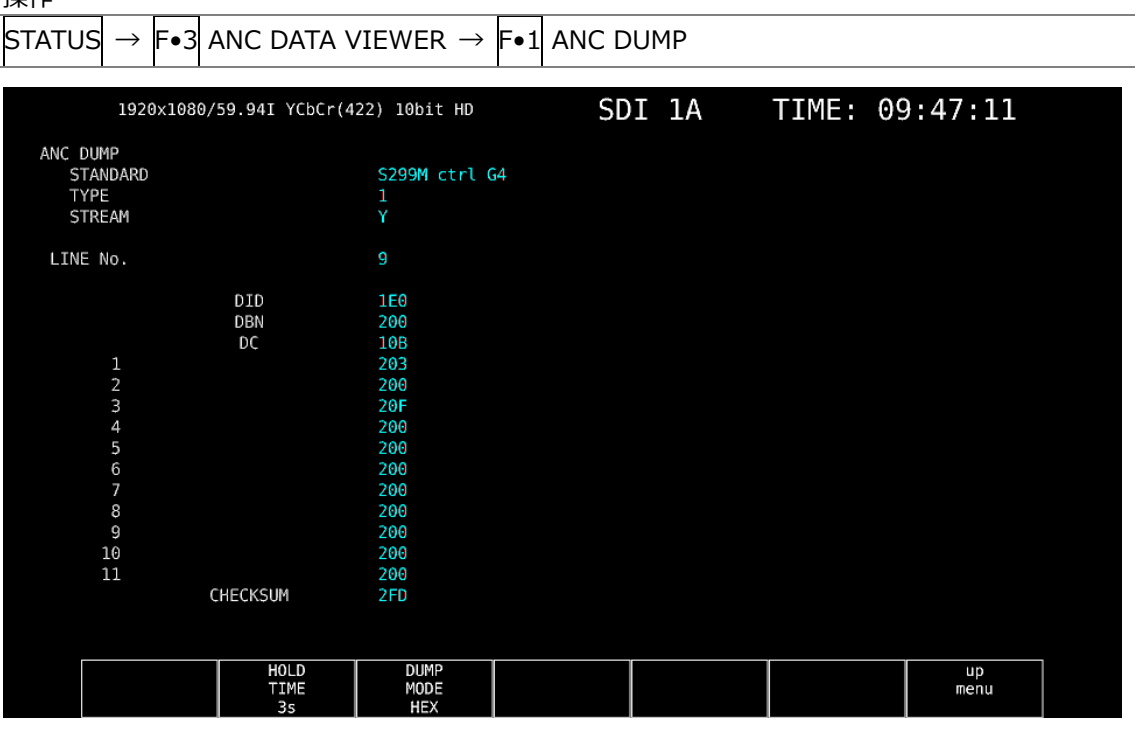

図 16-18 アンシラリダンプ画面

16.8.3 ダンプ表示の更新

選択したデータが複数のラインに多重されているとき、アンシラリダンプ画面ではライン番号を定 期的に切り換えて表示します。(ただし、ライン番号の切り換わり順は不定です) 以下の操作で、ダンプ表示の更新時間を選択できます。

操作

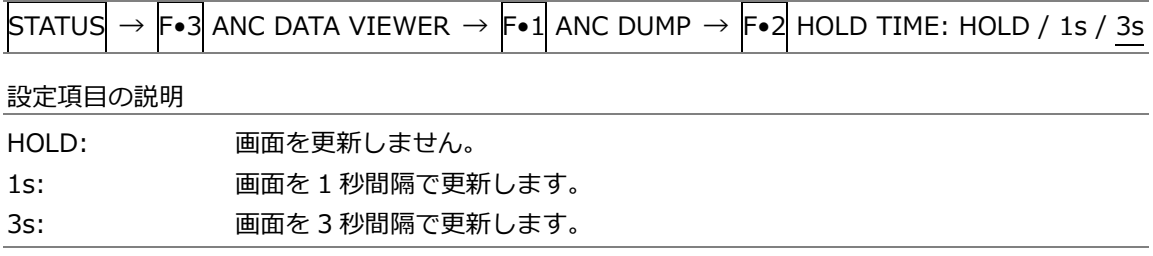

# 16.8.4 ダンプモードの選択

以下の操作で、ダンプモードを選択できます。

操作

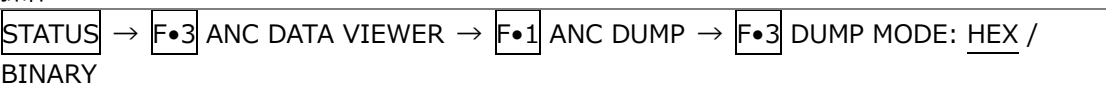

設定項目の説明

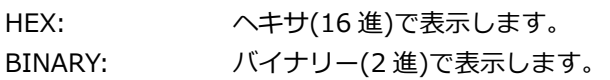

DUMP MODE = HEX

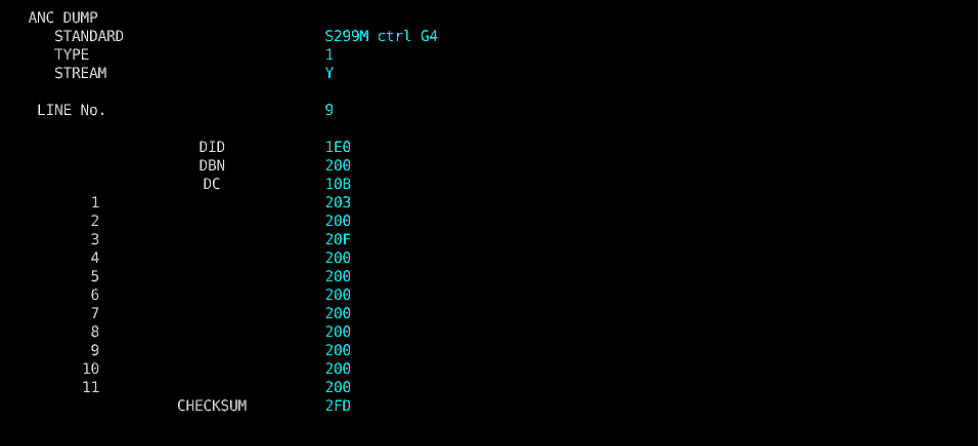

DUMP MODE = BINARY

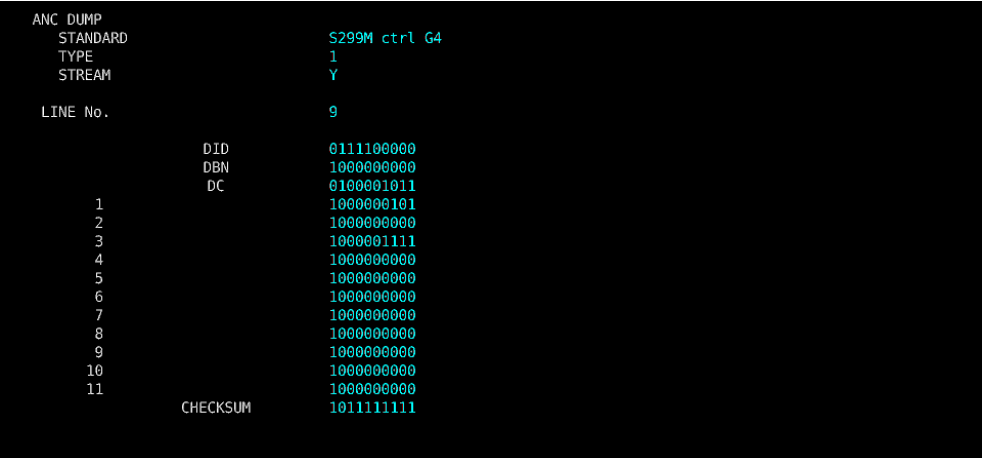

図 16-19 ダンプモードの選択

16.9 アンシラリパケットの検出

以下の操作で、アンシラリパケット画面を表示できます。 アンシラリパケットが検出されると「DETECT」、検出できないと「MISSING」、ダミーパケットが検 出されると「DUMMY」と表示されます。

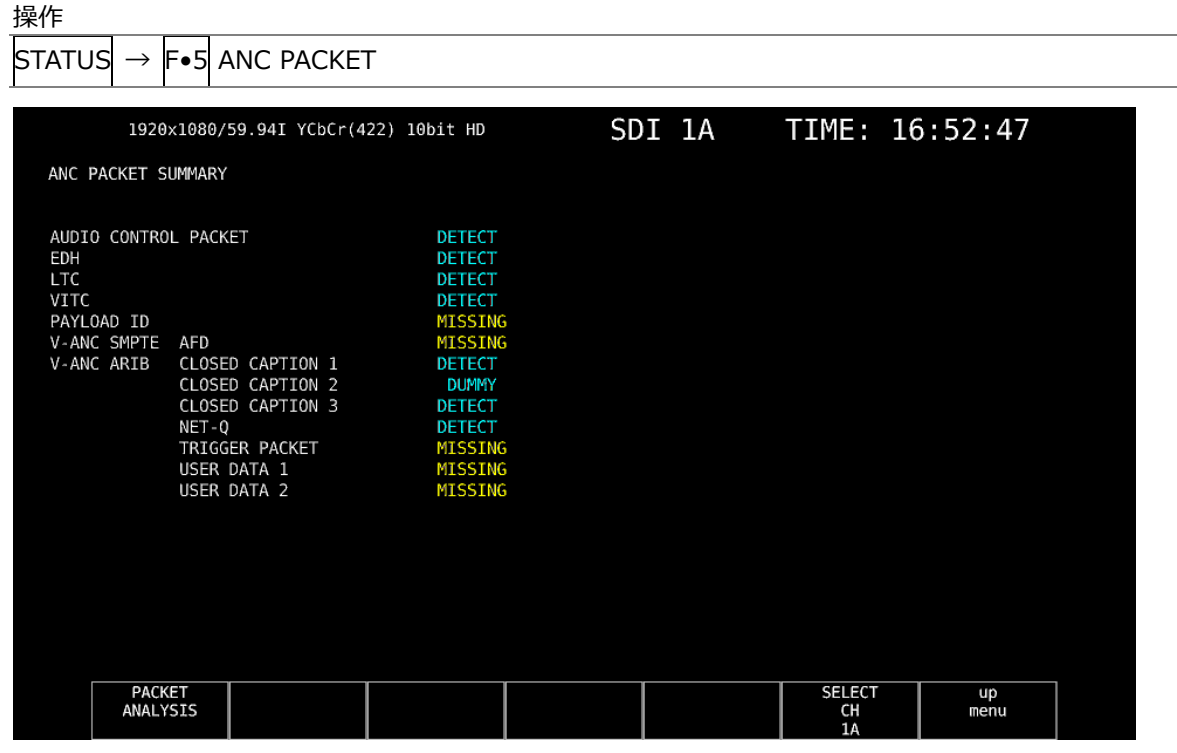

図 16-20 アンシラリパケット画面

- 16.9.1 アンシラリパケット画面の説明
	- AUDIO CONTROL PACKET
		- エンベデッドオーディオは 4 チャンネルで 1 グループとして構成され、全部で 4 グループ 16 チ ャンネルの重畳が可能です。音声制御パケットは、1 グループごとに 1 つのパケットが重畳 されます。

【参照】 「[16.9.4](#page-348-0) 音声制御パケットの表示」

• EDH (Error Detection and Handling) (SD のとき)

伝送エラー検出用のパケットです。複数の機器が接続されている場合、どの機器でエラーが起き たかを検出できます。フルフィールドとアクティブピクチャーでエラー検出をしています。 【参照】 「[16.9.2](#page-345-0) EDH パケットの表示」

• LTC (Linear/Longitudinal Time Code)

タイムコードの 1 つで、フレームに 1 回重畳されます。

• VITC (Vertical Interval Time Code) タイムコードの 1 つで、フィールドに 1 回重畳されます。 • PAYLOAD ID

ビデオフォーマットを識別するためのパケットで、SMPTE ST 352 規格に対応しています。 【参照】 「[16.9.3](#page-347-0) ペイロード ID の表示」

• AFD

V-ANC 領域に重畳されています。 【参照】 「[16.9.11](#page-355-0) AFD パケットの表示」

- CLOSED CAPTION 1~3 (HD または SD のとき) V-ANC 領域に多重される字幕情報パケットで、最大 3 つの字幕データを多重できます。 【参照】 「[16.9.6](#page-349-0) 字幕パケットの表示」
- NET-Q (HD または SD のとき) 放送局間制御信号です。 【参照】 「[16.9.7](#page-350-0) 放送局間制御信号の表示」
- TRIGGER PACKET (HD または SD のとき) データ放送トリガ信号です。 【参照】 「[16.9.8](#page-353-0) データ放送トリガ信号の表示」
- <span id="page-345-0"></span>● USER DATA 1、2 (HD または SD のとき) ユーザーデータ 1、2 のパケットです。 【参照】 「[16.9.9](#page-354-0) ユーザーデータの表示」

16.9.2 EDH パケットの表示

入力信号が SD のとき、以下の操作で EDH パケット画面を表示できます。

操作

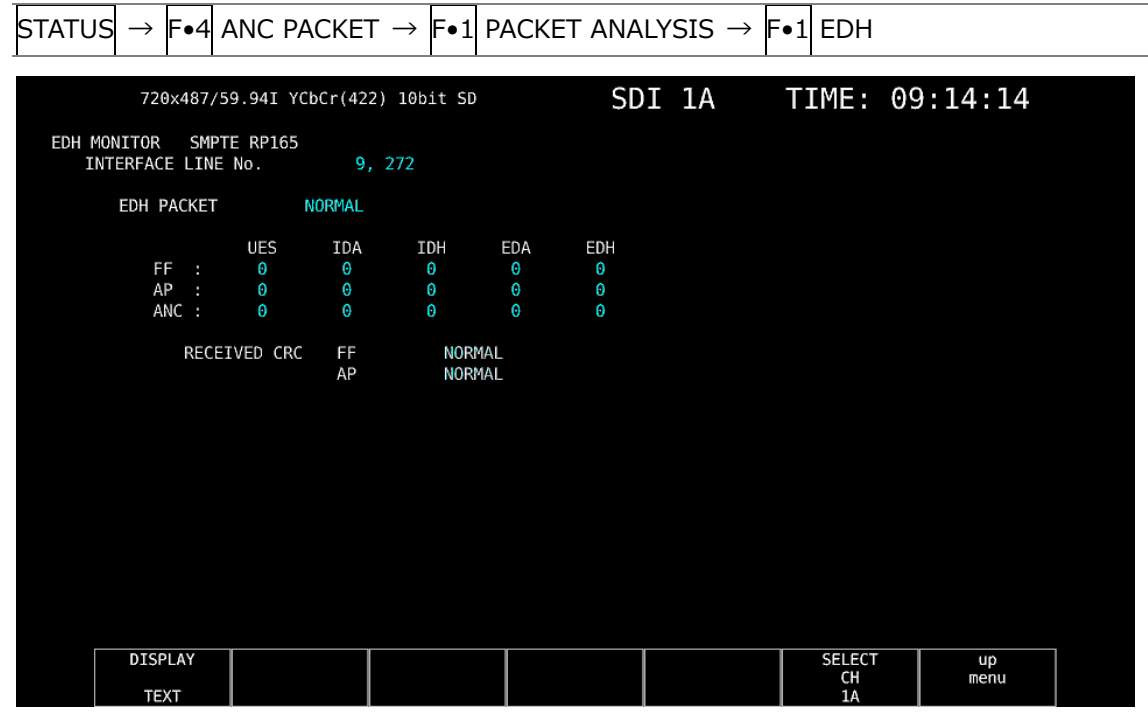

図 16-21 EDH パケット画面

• 表示形式の選択

F•1 DISPLAY で、表示形式を TEXT(テキスト表示)と DUMP(ダンプ表示)から選択できます。 DUMP を選択するとダンプ表示となり、ファンクションダイヤル(F•D)でデータ全体を閲覧でき ます。また、ファンクションダイヤル(F•D)を押すと、表示をデータの先頭に戻すことがで きます。

• ダンプモードの選択

F•1 DISPLAY が DUMP のとき、F•2 DUMP MODE でダンプモードを HEX(16 進表示)と BINARY(2 進表示)から選択できます。

<span id="page-347-0"></span>16.9.3 ペイロード ID の表示

以下の操作で、ペイロード ID 画面を表示できます。

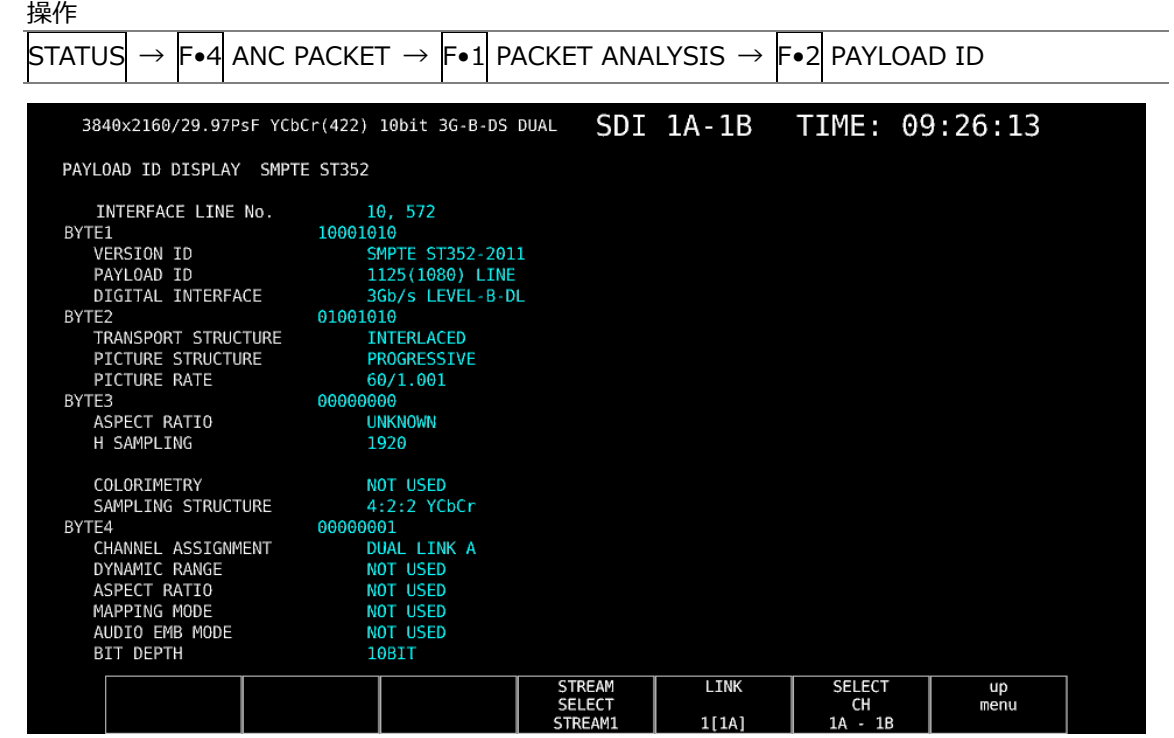

図 16-22 ペイロード ID 画面

• 表示ストリームの選択

入力信号が 3G または 12G のとき、F•4 STREAM SELECT で表示ストリームを STREAM1 と STREAM2 から選択できます。

- 表示内容の選択
	- 入力信号がマルチリンクのときは F•5 LINK、12G のときは F•5 SUB で、表示内容を選択でき ます。

<span id="page-348-0"></span>16.9.4 音声制御パケットの表示

以下の操作で、音声制御パケット画面を表示できます。

| 操作                                                                                                    |                                                                                                    |                                                                   |                                              |  |
|----------------------------------------------------------------------------------------------------|----------------------------------------------------------------------------------------------------|-------------------------------------------------------------------|----------------------------------------------|--|
| <b>STATUS</b>                                                                                         | $\rightarrow$  F•4  ANC PACKET $\rightarrow$  F•1  PACKET ANALYSIS $\rightarrow$  F•3  CONTROL PACKET       |                                                                   |                                              |  |
| INTERFACE LINE No.                                                                                    | 3840x2160/29.97PsF YCbCr(422) 10bit 3G-B-DS DUAL<br>AUDIO CONTROL PACKET MONITOR SMPTE ST299-1<br>9, 571    | SDI 1A-1B                                                         | TIME: 09:27:53                               |  |
| CONTROL PACKET<br>GROUP<br>FRAME No.<br>SAMPLE RATE<br>SYNC MODE<br>ACTIVE CH<br>DELAY1-2<br>DELAY3-4 | -1<br>1<br>48kHz<br><b>SYNCHRONOUS</b><br>÷<br>1, 2, 3, 4,<br>INVALID +0000000<br>+0000000<br>INVALID<br>÷. |                                                                   |                                              |  |
| <b>DISPLAY</b><br><b>TEXT</b>                                                                         | <b>GROUP</b>                                                                                                | <b>LINK</b><br><b>STREAM</b><br><b>SELECT</b><br>1[1A]<br>STREAM1 | <b>SELECT</b><br>up<br>CH<br>menu<br>1A - 1B |  |

図 16-23 音声制御パケット画面

• 表示形式の選択

F•1 DISPLAY で、表示形式を TEXT(テキスト表示)と DUMP(ダンプ表示)から選択できます。 DUMP を選択するとダンプ表示となり、ファンクションダイヤル(F•D)でデータ全体を閲覧でき ます。また、ファンクションダイヤル(F•D)を押すと、表示をデータの先頭に戻すことがで きます。

• ダンプモードの選択

F•1 DISPLAY が DUMP のとき、F•2 DUMP MODE でダンプモードを HEX(16 進表示)と BINARY(2 進表示)から選択できます。

- 表示グループの選択 F•3 GROUP で、表示グループを 1~4 から選択できます。オーディオ信号は 4 チャンネルで 1 グループとなります。
- 表示ストリームの選択
	- 入力信号が 3G-B のとき、F•4 STREAM SELECT で表示ストリームを STREAM1 と STREAM2 から選択できます。
- 表示内容の選択

入力信号がマルチリンクのときは F•5 LINK、12G のときは F•5 SUB で、表示内容を選択でき ます。

16.9.5 V-ANC ARIB 表示

ARIB で規定されている V ブランキングアンシラリパケットの表示は、ARIB メニューで行います。 入力信号が 3G または 12G のとき、このメニューは表示されません。

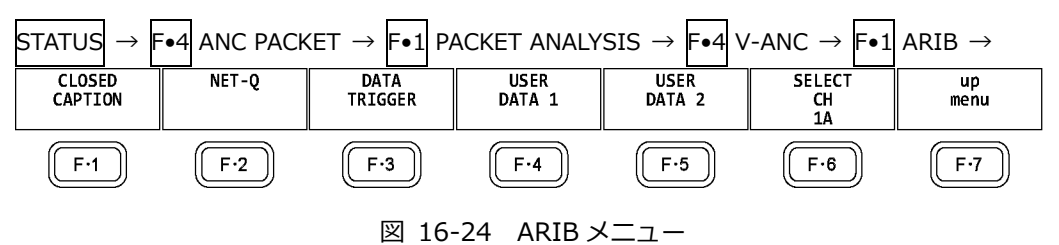

<span id="page-349-0"></span>16.9.6 字幕パケットの表示

以下の操作で、字幕パケット画面を表示できます。

#### 操作

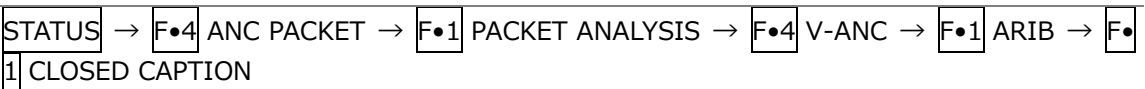

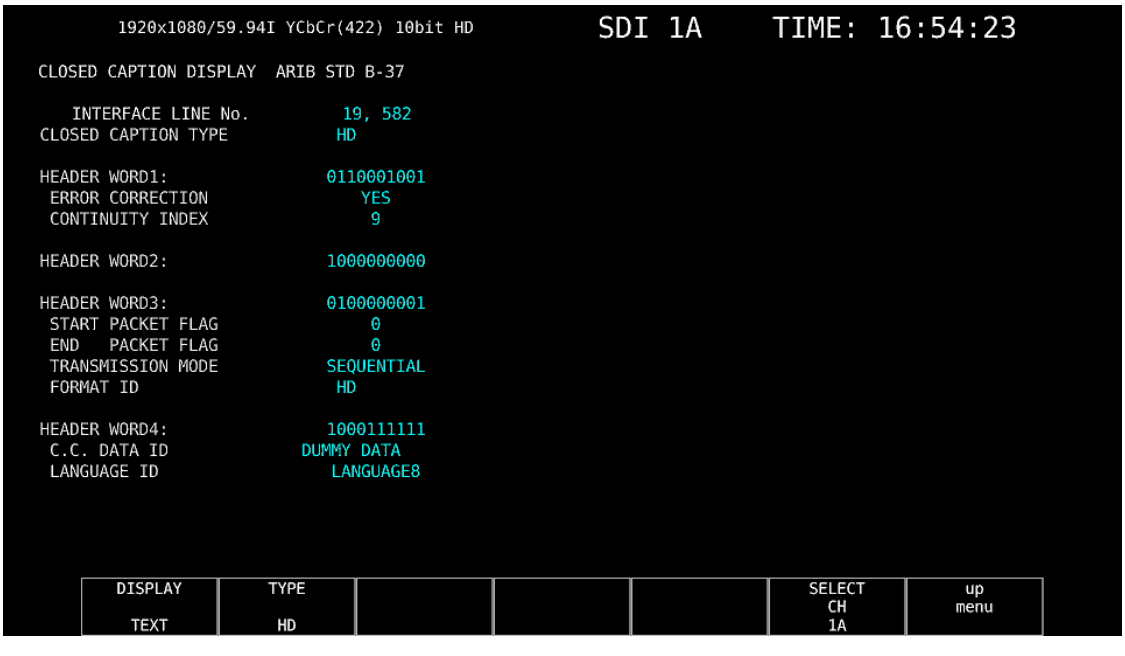

図 16-25 字幕パケット画面

• 字幕タイプの選択

F•2 TYPE で、字幕タイプを HD、SD、ANALOG、CELLULAR から選択できます。

• 表示形式の選択

F•1 DISPLAY で、表示形式を TEXT(テキスト表示)と DUMP(ダンプ表示)から選択できます。 DUMP を選択するとダンプ表示となり、ファンクションダイヤル(F•D)でデータ全体を閲覧でき ます。また、ファンクションダイヤル(F•D)を押すと、表示をデータの先頭に戻すことがで きます。

● ダンプモードの選択

F•1 DISPLAY が DUMP のとき、F•3 DUMP MODE でダンプモードを HEX(16 進表示)と BINARY(2 進表示)から選択できます。

• 表示内容の選択

入力信号が HD(DL)または HD(QL)のとき、F•5 LINK で表示内容を選択できます。

### <span id="page-350-0"></span>16.9.7 放送局間制御信号の表示

以下の操作で、放送局間制御信号画面を表示できます。

操作

STATUS  $\rightarrow$  F•4 ANC PACKET  $\rightarrow$  F•1 PACKET ANALYSIS  $\rightarrow$  F•4 V-ANC  $\rightarrow$  F•1 ARIB  $\rightarrow$  F• NET-Q

|                                   |                                                                                                    |                  |                                |                                                        |                       | 1920x1080/59.94I YCbCr(422) 10bit HD |                       |                                                        | SDI 1A   |                          |                       |               |          | TIME: 16:58:41 |          |
|-----------------------------------|----------------------------------------------------------------------------------------------------|------------------|--------------------------------|--------------------------------------------------------|-----------------------|--------------------------------------|-----------------------|--------------------------------------------------------|----------|--------------------------|-----------------------|---------------|----------|----------------|----------|
| INTER-STATIONARY CONTROL DATA     |                                                                                                    |                  |                                |                                                        | ARIB STD-B39          |                                      |                       |                                                        |          |                          |                       |               |          |                |          |
|                                   | INTERFACE LINE No.<br><b>ERROR CORRECTION</b><br>CONTINUITY INDEX<br>STATION CODE<br>DATE & TIME<br>VIDEO CURRENT:<br>AUDIO CURRENT:<br>DOWN MIX CURRENT: |                  | YES<br>4<br><b>LEADER</b><br>S | 20.583<br>2007/11/19<br>1125i/29.97<br><b>NOT USED</b> |                       | 13:12:03<br>NEXT:<br>NEXT:<br>NEXT:  |                       | <b>RESERVED/</b><br><b>NOT USED</b><br><b>NOT USED</b> |          | COUNTDOWN:<br>COUNTDOWN: |                       | 255<br>255    |          |                |          |
| TRIGGER SIGNAL<br>01:             | Θ                                                                                                    | 02:              | $\Theta$                       | 03:                                                    | $\theta$              | 04:                                  | $\boldsymbol{\Theta}$ | 0.5:                                                   | $\theta$ | 06:                      | $\boldsymbol{\Theta}$ | 07:           | $\Theta$ | 08:            | $\Theta$ |
| 0.9:                              | Θ                                                                                                    | 010:             | Θ                              | 011:                                                   | $\boldsymbol{\Theta}$ | 012:                                 | $\boldsymbol{\Theta}$ | 013:                                                   | $\theta$ | Q14:                     | $\boldsymbol{\Theta}$ | 015:          | $\Theta$ | Q16:           | Θ        |
| Q17:                              | $\Theta$                                                                                                    | 018:             | Θ                              | 019:                                                   | $\theta$              | 020:                                 | $\boldsymbol{\Theta}$ | Q21:                                                   | $\theta$ | Q22:                     | Θ                     | Q23:          | Θ        | Q24:           | Θ        |
| 025:                              | Θ                                                                                                    | 026:             | Θ                              | 027:                                                   | 0                     | 028:                                 | $\boldsymbol{\Theta}$ | 029:                                                   | $\theta$ | 030:                     | Θ                     | 031:          | Θ        | 032:           | Θ        |
| COUNTER                           |                                                                                                    | 01:              | $\overline{2}$                 | 02:                                                    | 255                   | 03:                                  | 255                   | $04$ :                                                 | 255      |                          |                       |               |          |                |          |
| COUNTDOWN<br><b>STATUS SIGNAL</b> |                                                                                                    | 01:              | 255                            | $Q_2$ :                                                | 255                   | $Q_3$ :                              | 255                   | 04:                                                    | 255      |                          |                       |               |          |                |          |
| S <sub>1</sub> :                  | Θ                                                                                                    | S <sub>2</sub> : | 0                              | $S3$ :                                                 | $\theta$              | $S_4$ :                              | $\bullet$             | S <sub>5</sub> :                                       | $\theta$ | S <sub>6</sub> :         | $\boldsymbol{\Theta}$ | $S$ 7:        | $\Theta$ | $S_8$ :        | $\Theta$ |
| S <sub>9</sub> :                  | Θ                                                                                                    | S10:             | 0                              | S11:                                                   | $\bullet$             | 512:                                 | $\boldsymbol{\Theta}$ | S13:                                                   | $\theta$ | S14:                     | $\boldsymbol{\Theta}$ | S15:          | $\Theta$ | S16:           | $\Theta$ |
|                                   | <b>DISPLAY</b>                                                                                                    |                  |                                |                                                        |                       | BIT                                  |                       |                                                        |          |                          |                       | <b>SELECT</b> |          | up             |          |
|                                   |                                                                                                    |                  |                                |                                                        |                       | <b>MASK</b>                          |                       |                                                        |          |                          |                       | CH            |          | menu           |          |
|                                   | <b>TEXT</b>                                                                                                    |                  |                                |                                                        |                       |                                      |                       |                                                        |          |                          |                       | 1A            |          |                |          |

図 16-26 放送局間制御信号画面

### • 表示形式の選択

F•1 DISPLAY で、表示形式を TEXT(テキスト表示)、DUMP(ダンプ表示)、Q LOG(Q 信号ログ表 示)、FORMAT(フォーマット ID 表示)から選択できます。

DUMP を選択するとダンプ表示、Q LOG を選択するとログ表示となり、ファンクションダイヤル (F•D)でデータ全体を閲覧できます。また、ファンクションダイヤル(F•D)を押すと、表示を データの先頭に戻すことができます。

 $DISPI AY = DIIMP$ 

|                               | INTER-STATIONARY CONTROL DATA ARIB STD-B39 |  |  |
|-------------------------------|--------------------------------------------|--|--|
| INTERFACE LINE No.            | 20, 583                                    |  |  |
| DID                           | 25F                                        |  |  |
| SDID                          | 1FE                                        |  |  |
| DC                            | 2FF                                        |  |  |
| <b>HEADER</b><br>$\mathbf{1}$ | 18A                                        |  |  |
| STATION CODE1<br>2            | 14C                                        |  |  |
| STATION CODE2<br>3            | 145                                        |  |  |
| STATION CODE3<br>4            | 241                                        |  |  |
| STATION CODE4<br>5            | 244                                        |  |  |
| STATION CODE5<br>6            | 145                                        |  |  |
| STATION CODE6<br>7            | 152                                        |  |  |
| STATION CODE7<br>8            | 120                                        |  |  |
| STATION CODE8<br>9            | 120                                        |  |  |
| <b>YEAR</b><br>10             | 107                                        |  |  |
| 11<br>MONTH                   | 211                                        |  |  |
| DAY<br>12                     | 119                                        |  |  |
| WEEK<br>13                    | 101                                        |  |  |
| <b>HOUR</b><br>14             | 113                                        |  |  |
| MINUTE<br>15                  | 212                                        |  |  |
| SECOND<br>16                  | 239                                        |  |  |
| MULTI SECOND<br>17            | 200                                        |  |  |
| MULTI SECOND<br>18            | 271                                        |  |  |

#### DISPLAY = QLOG

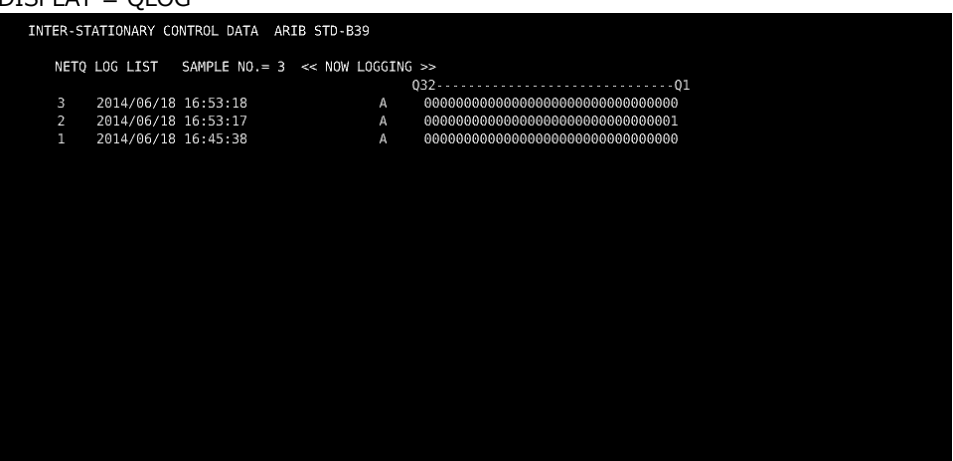

DISPLAY = FORMAT

| FORMAT ID DISPLAY ARIB STD-B39 |                      |
|--------------------------------|----------------------|
| INTERFACE LINE No. 20, 583     |                      |
| BYTE1                          | 10000101             |
| VERSION ID                     | $\mathbf{1}$         |
| PAYLOAD ID                     | 1125(1080) LINE      |
| DIGITAL INTERFACE              | $1.485$ Gb/s         |
| BYTE2                          | 00000110             |
| TRANSPORT STRUCTURE INTERLACED |                      |
| <b>PICTURE STRUCTURE</b>       | INTERLACED           |
| PICTURE RATE<br>BYTE3          | 30/1.001<br>10100000 |
| ASPECT RATIO                   | 16:9                 |
| H SAMPLING                     | <b>RESERVED</b>      |
| DISP ASPECT RATIO 16:9         |                      |
| SAMPLING STRUCTURE             | 4:2:2 YCbCr          |
| BYTE4                          | 00000001             |
| CHANNEL ASSIGNMENT             | <b>RESERVED</b>      |
| <b>BIT DEPTH</b>               | 10BIT                |
|                                |                      |
|                                |                      |
|                                |                      |
|                                |                      |
|                                |                      |

図 16-27 表示形式の選択

• ダンプモードの選択

F•1 DISPLAY が DUMP のとき、F•2 DUMP MODE でダンプモードを HEX(16 進表示)と BINARY(2 進表示)から選択できます。

- 0信号ログのクリア F•1 DISPLAY が Q LOG のとき、F•2 Q LOG CLEAR で Q 信号のログをクリアできます。
- ビットマスクの設定

F•1 DISPLAY が TEXT のとき、F•3 BIT MASK で Q 信号とステータス信号を個別にマスクでき ます。

F•4 ALL ON を押すとすべてオン、F•5 ALL OFF を押すとすべてオフになります。

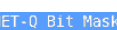

| $\sqrt{60}$ $\sqrt{10}$ $\sqrt{10}$<br>Q1<br>017<br>S1<br>$\blacksquare$ ON $\blacksquare$ OFF<br>$\sqrt{ON}$ $\blacksquare$ OFF<br>Q <sub>2</sub><br>018<br>S <sub>2</sub><br>$\sim$ ON $\equiv$ OFF<br>$\sim$ ON $\equiv$ OFF<br>$\bullet$ ON $\blacksquare$ OFF<br>Q3<br>Q19<br>S3<br>$\approx$ ON $\equiv$ OFF<br>$\approx$ ON $\equiv$ OFF<br>$\sqrt{ON}$ $\blacksquare$ OFF<br>Q <sub>4</sub><br>Q20<br>S4<br>$\sim$ ON $\equiv$ OFF<br>$\sim$ ON $\equiv$ OFF<br>$\sqrt{ON}$ $\blacksquare$ OFF<br>Q5<br>Q21<br>S <sub>5</sub><br>$\sqrt{20}$ $\sqrt{20}$ $\sqrt{20}$<br>$\sim$ ON $\equiv$ OFF<br>$\sim$ ON $\equiv$ OFF |
|----------------------------------------------------------------------------------------------------|
|                                                                                                    |
|                                                                                                    |
|                                                                                                    |
|                                                                                                    |
|                                                                                                    |
| 06<br>Q22<br>S <sub>6</sub><br><b>MON HOFF</b><br>$\triangledown$ ON $\blacksquare$ OFF<br><b>MON HOFF</b>                                                                                                    |
| 07<br>Q23<br>S7<br>$\sqrt{2}$ ON $\equiv$ OFF<br>$\blacksquare$ ON $\blacksquare$ OFF<br>$\blacksquare$ ON $\blacksquare$ OFF                                                                                                    |
| <b>Q8</b><br>024<br>S8<br>$\blacksquare$ ON $\blacksquare$ OFF<br>$\blacksquare$ ON $\blacksquare$ OFF<br>$\sqrt{ON}$ $\blacksquare$ OFF                                                                                                    |
| Q9<br>Q <sub>25</sub><br>S9<br>$\approx$ ON $\equiv$ OFF<br>$\sqrt{2}$ ON $\sqrt{2}$ OFF<br>$\blacksquare$ ON $\blacksquare$ OFF                                                                                                    |
| 010<br>Q26<br><b>S10</b><br>$\approx$ ON $\equiv$ OFF<br>$\approx$ ON $\equiv$ OFF<br>$\sqrt{ON}$ = OFF                                                                                                    |
| Q27<br><b>Q11</b><br>S <sub>11</sub><br>$\sim$ ON $\equiv$ OFF<br>$\approx$ ON $\equiv$ OFF<br>$\sqrt{2}$ ON $\equiv$ OFF                                                                                                    |
| Q12<br>Q28<br><b>S12</b><br>$\sim$ ON $\equiv$ OFF<br>$\sim$ ON $\equiv$ OFF<br>$\sqrt{ON}$ $\blacksquare$ OFF                                                                                                    |
| 013<br><b>S13</b><br>Q29<br>$\sim$ ON $\equiv$ OFF<br>$\bullet$ ON $\bullet$ OFF<br>$\sqrt{2}$ ON $\equiv$ OFF                                                                                                    |
| 014<br>030<br>S <sub>14</sub><br><b>MON HOFF</b><br>$\blacksquare$ ON $\blacksquare$ OFF<br>$\sqrt{2}$ ON $\equiv$ OFF                                                                                                    |
| 015<br>031<br><b>S15</b><br>$\blacksquare$ ON $\blacksquare$ OFF<br>$\blacksquare$ ON $\blacksquare$ OFF<br>$\blacksquare$ ON $\blacksquare$ OFF                                                                                                    |
| 016<br>032<br>S <sub>16</sub><br>$\sim$ ON $\equiv$ OFF<br>$\sim$ ON $\equiv$ OFF<br>$\sim$ ON $\equiv$ OFF                                                                                                    |
|                                                                                                    |
|                                                                                                    |
|                                                                                                    |

図 16-28 NET-Q Bit Mask タブ

• 表示内容の選択

入力信号が HD(DL)または HD(QL)のとき、F•5 LINK で表示内容を選択できます。

- USB メモリーへの保存
	- F•1 DISPLAY が Q LOG のとき、F•6 USB MEMORY で Q 信号ログを USB メモリーに CSV 形式 で保存できます。保存方法は、イベントログの保存と同様です。「[16.4.5](#page-324-0) USB メモリーへ の保存」を参照してください。

Q 信号ログは、「NETQ」フォルダの下に保存されます。

- USB メモリー
- $L$   $\Box$  LV5490\_USER
	- $\overline{\phantom{a}}$  NETO
		- └ YYYYMMDDhhmmss.csv

<span id="page-353-0"></span>16.9.8 データ放送トリガ信号の表示

以下の操作で、データ放送トリガ信号を表示できます。

操作

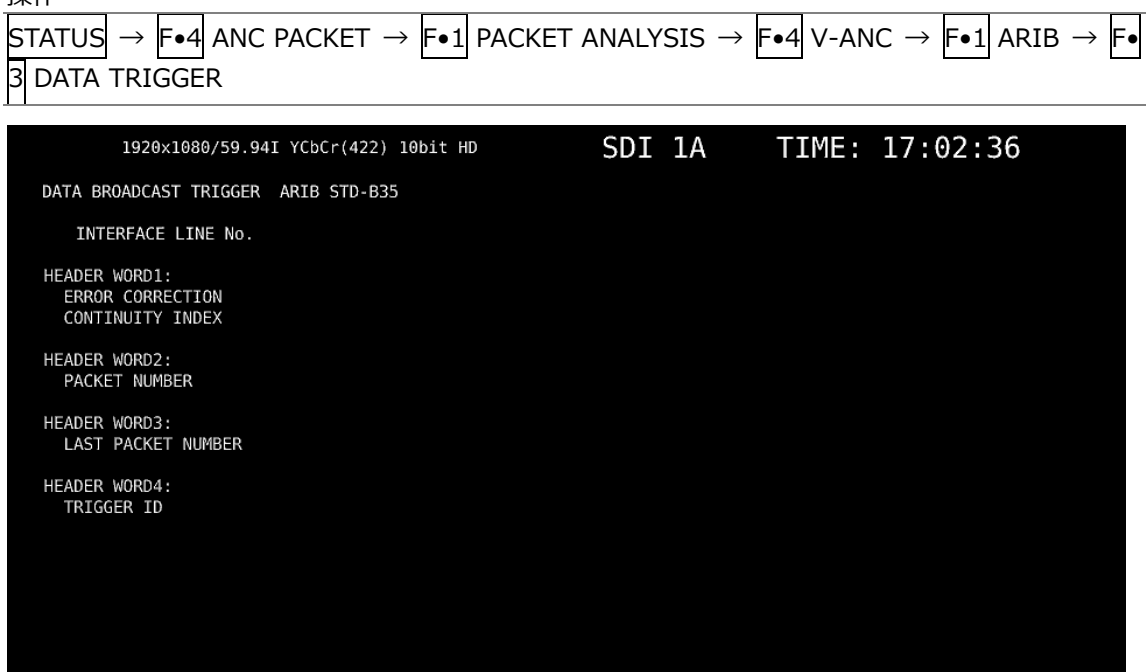

図 16-29 データ放送トリガ信号画面

SELECT<br>CH<br>1A

 $\frac{up}{memu}$ 

• 表示形式の選択

**DISPLAY** 

TEX1

F•1 DISPLAY で、表示形式を TEXT(テキスト表示)と DUMP(ダンプ表示)から選択できます。 DUMP を選択するとダンプ表示となり、ファンクションダイヤル(F•D)でデータ全体を閲覧でき ます。また、ファンクションダイヤル(F•D)を押すと、表示をデータの先頭に戻すことがで きます。

• ダンプモードの選択

F•1 DISPLAY が DUMP のとき、F•2 DUMP MODE でダンプモードを HEX(16 進表示)と BINARY(2 進表示)から選択できます。

• 表示内容の選択

入力信号が HD(DL)または HD(QL)のとき、F•5 LINK で表示内容を選択できます。

<span id="page-354-0"></span>16.9.9 ユーザーデータの表示

以下の操作で、ユーザーデータ 1、2 を表示できます。 ファンクションダイヤル(F•D)でデータ全体を閲覧できます。また、ファンクションダイヤル(F•D) を押すと、表示をデータの先頭に戻すことができます。

操作 STATUS  $\rightarrow$  F•4 ANC PACKET  $\rightarrow$  F•1 PACKET ANALYSIS  $\rightarrow$  F•4 V-ANC  $\rightarrow$  F•1 ARIB  $\rightarrow$  F•4 USER DATA 1  $\rightarrow$  F•5 USER DATA 2

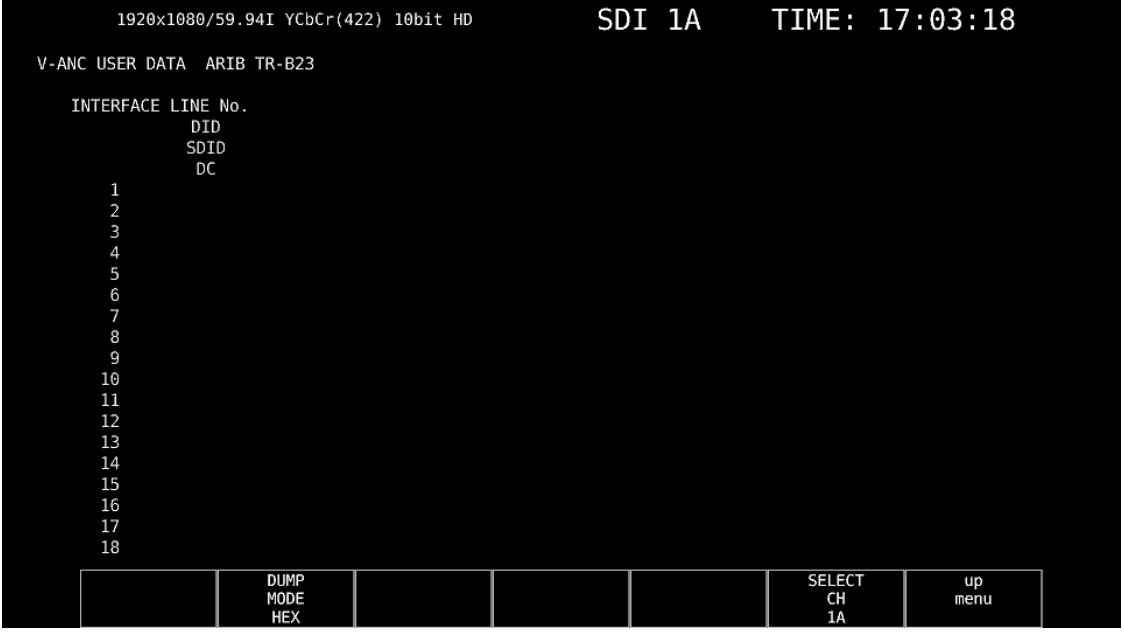

図 16-30 ユーザーデータ画面

• ダンプモードの選択

F•2 DUMP MODE で、ダンプモードを HEX(16 進表示)と BINARY(2 進表示)から選択できま す。

• 表示内容の選択

入力信号が HD(DL)または HD(QL)のとき、F•5 LINK で表示内容を選択できます。

### 16.9.10 V-ANC SMPTE 表示

SMPTE で規定されている V ブランキングアンシラリパケットの表示は、SMPTE メニューで行いま す。

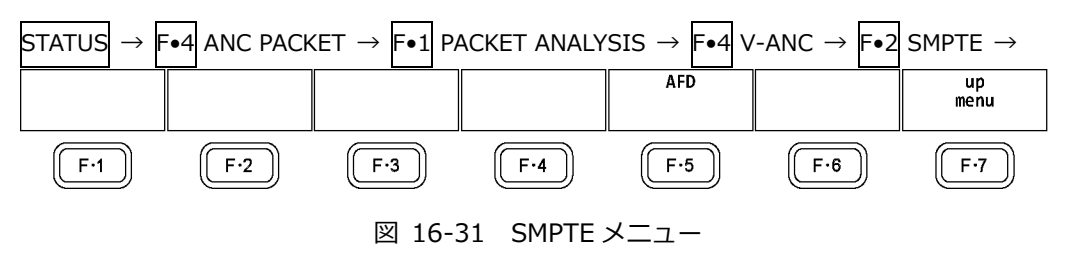

<span id="page-355-0"></span>16.9.11 AFD パケットの表示

以下の操作で、AFD パケットを表示できます。

操作

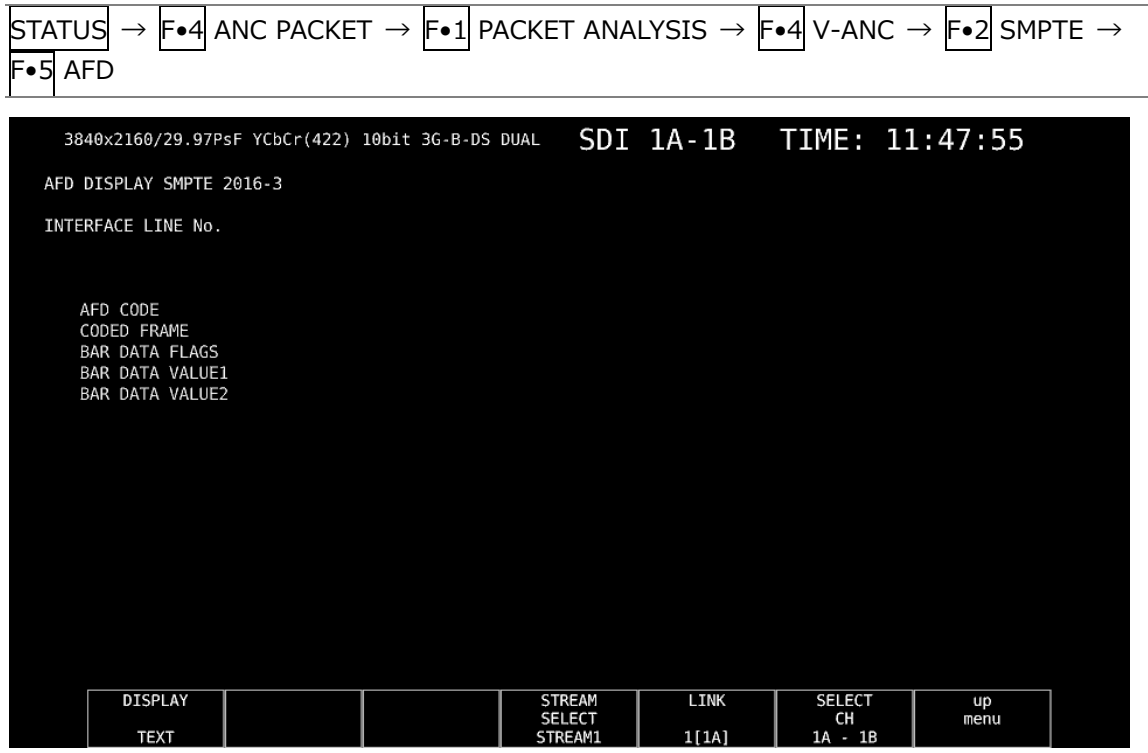

図 16-32 AFD パケット画面

• 表示形式の選択

F•1 DISPLAY で、表示形式を TEXT(テキスト表示)と DUMP(ダンプ表示)から選択できます。 DUMP を選択するとダンプ表示となり、ファンクションダイヤル(F•D)でデータ全体を閲覧でき ます。また、ファンクションダイヤル(F•D)を押すと、表示をデータの先頭に戻すことがで きます。

• ダンプモードの選択

F•1 DISPLAY が DUMP のとき、F•2 DUMP MODE でダンプモードを HEX(16 進表示)と BINARY(2 進表示)から選択できます。

• 表示ストリームの選択

入力信号が 3G-B のとき、F•4 STREAM SELECT で表示ストリームを STREAM1 と STREAM2 から選択できます。

• 表示内容の選択

入力信号がマルチリンクのときは F•5 LINK、12G のときは F•5 SUB で、表示内容を選択でき ます。

16.9.12 カスタムサーチ

以下の操作で、カスタムサーチ画面を表示できます。 ファンクションダイヤル(F•D)でデータ全体を閲覧できます。また、ファンクションダイヤル(F•D) を押すと、表示をデータの先頭に戻すことができます。

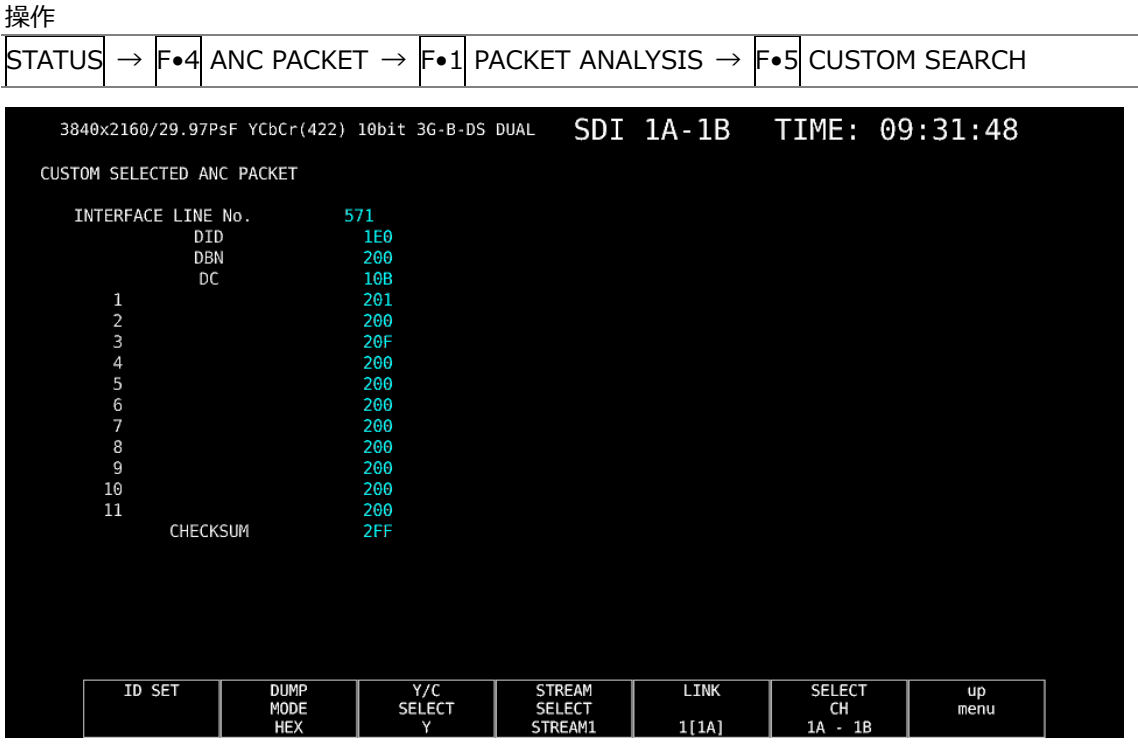

図 16-33 カスタムサーチ画面

• アンシラリパケットの検索

アンシラリパケットの検索は、CUSTOM SEARCH メニューの F•1 ID SET で行います。

 $STATUS \rightarrow$  F•4 ANC PACKET  $\rightarrow$  F•1 PACKET ANALYSIS  $\rightarrow$  F•5 CUSTOM SEARCH  $\rightarrow$  F•1 ID SET  $\rightarrow$ 

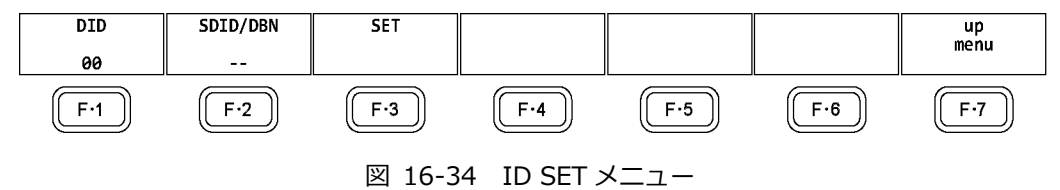

- F•1 DID と F•2 SDID/DBN を設定することによって、DID と SDID/DBN の組み合わせによる アンシラリパケットを表示します。
- F•1 DID の設定範囲は 00~FF で、ファンクションダイヤル(F•D)を押すと初期値(00)に戻りま す。
- F•2 SDID/DBN の設定範囲は--(設定なし)、00~FF で、ファンクションダイヤル(F•D)を押すと 初期値(--)に戻ります。
- F•3 SET を押すと、F•1 DID または F•2 SDID/DBN に設定されていた青色カーソルが解除され ます。ファンクションダイヤル(F•D)でデータ全体を閲覧したいときに使用してください。
- ダンプモードの選択 F•2 DUMP MODE で、ダンプモードを HEX(16 進表示)と BINARY(2 進表示)から選択できま す。
- 表示信号の選択 入力信号が SD 以外のとき、F•3 Y/C SELECT で表示信号を Y 信号と C 信号から選択できます。
- 表示ストリームの選択 入力信号が 3G-B のとき、F•4 STREAM SELECT で表示ストリームを STREAM1 と STREAM2 から選択できます。
- 表示内容の選択
	- 入力信号がマルチリンクのときは F•5 LINK、12G のときは F•5 SUB で、表示内容を選択でき ます。

## 16.10 IP(NMI)ステータス画面の説明 (SER08)

システム設定の SDI IN タブで SDI System が 4K NMI または NMI に設定されているときは、STATUS キーを押すと IP(NMI)ステータスを表示します。

IP(NMI)ステータスから通常のステータスを表示するには、F•1STATUS を押します。

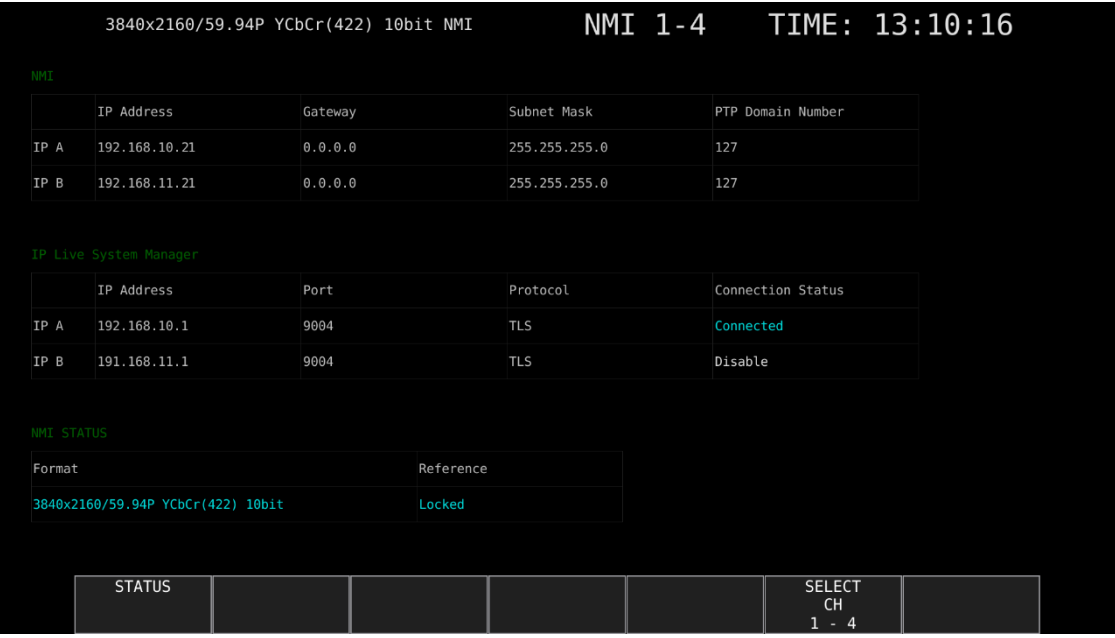

図 16-35 NMI ステータス表示

- NMI
- ・IP Address / Gateway / Subnet Mask / PTP Domain Number

背面パネルの NMI 入力端子 IP A、IP B の IP アドレス、ゲートウェイ、サブネットマスク、PTP の ドメイン番号です。

- IP Live System Manager
- ・IP Address / Port / Protocol

背面パネルの NMI 入力端子 IP A、IP B に接続している IP Live System Manager の IP アドレス、 ポート、プロトコルです。

・Connection Status

背面パネルの NMI 入力端子 IP A、IP B と IP Live System Manager との接続状況です。

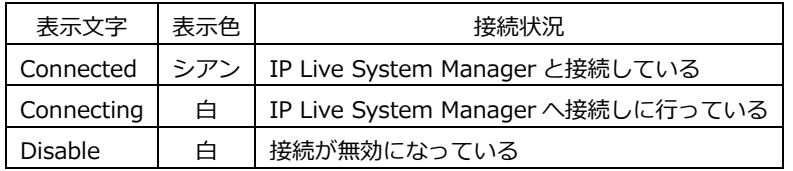

- NMI STATUS
- ・Format

フォーマット情報です。通常は文字色がシアンですが、フォーマットが適切ではないときは赤にな ります。

・Reference

IP(NMI)のネットワークゲンロックの状態です。

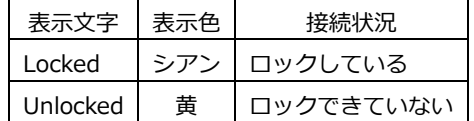
17. アイパターン表示 (SER02/SER09)

アイパターンを表示するには、EYE キーを押します。

アイパターン表示では、F•2 MODE を切り換えることによって、アイパターンとジッターを表示できま す。

表示できるチャンネルは、F•6 SELECT CH と F•5 LINK SELECT で選択した 1 系統となり、サイマル モードには対応していません。また、2A~2D に入力した信号は表示できません。

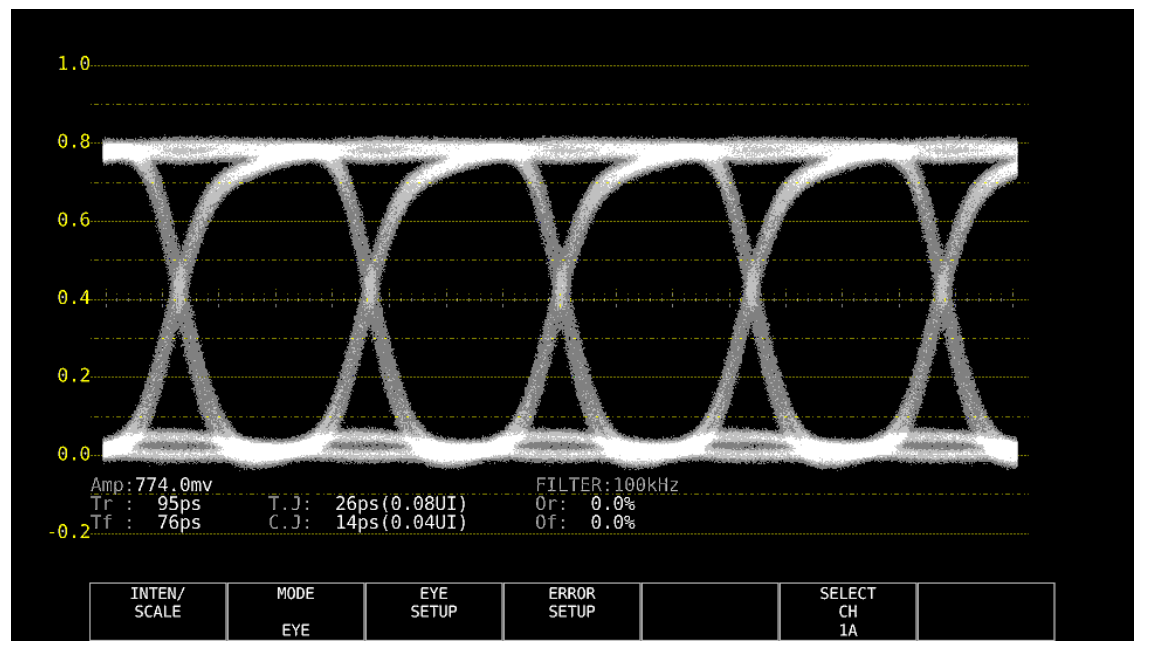

図 17-1 アイパターン表示

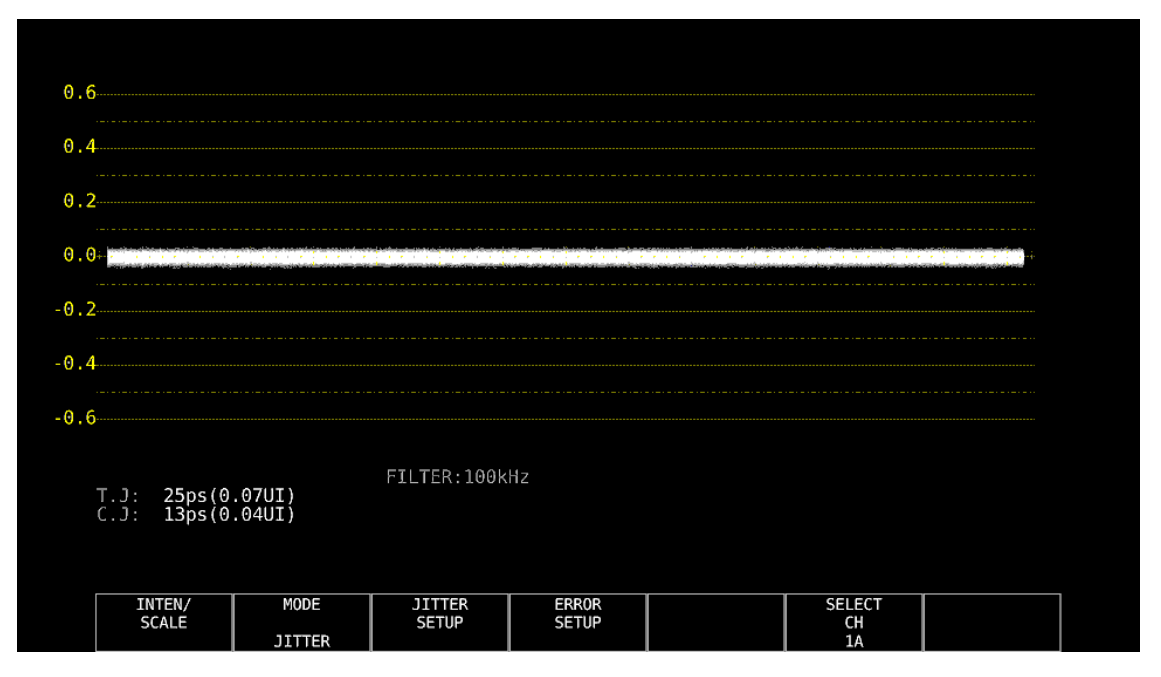

図 17-2 ジッター表示

• アイパターンとジッターの同時表示について

レイアウト機能を使用することによって、アイパターンとジッターを同時に表示することもできます。 詳細は「[6.4](#page-115-0) 測定画面のレイアウト」を参照してください。

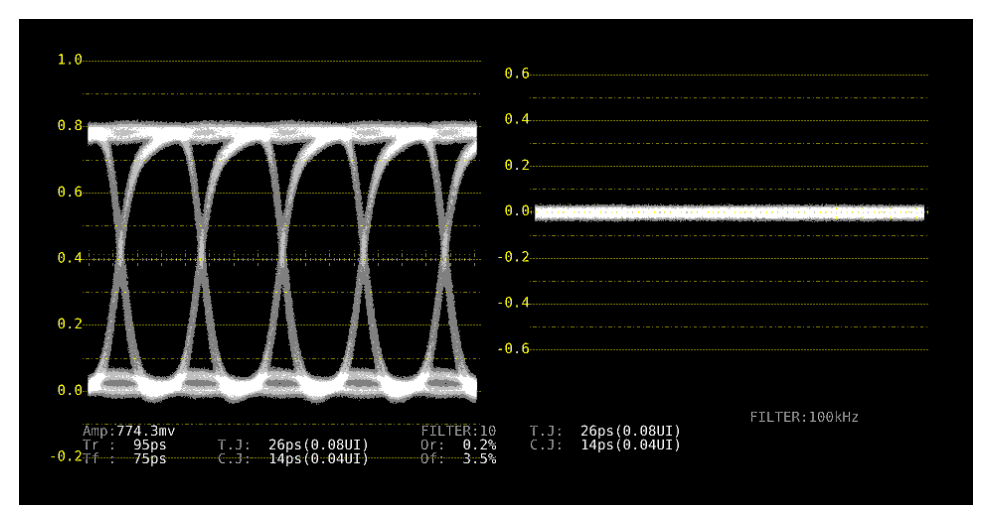

図 17-3 アイパターンとジッター表示

- 17.1 アイパターン表示画面の説明
	- 自動測定について

アイパターン表示画面では、アイパターンの振幅やジッター値などを自動測定して表示します。測 定値は通常白色で表示されますが、測定値が安定するまでの間は黄色、エラーセットアップで設定 した値を超えると赤色で表示されます。また、波形にノイズが多いなど自動測定できない場合は「-- --」で表示されます。このときはカーソルを使用して手動で測定してください。 【参照】 「[17.9](#page-377-0) エラー検出の設定」

測定項目のうち、タイミングジッター、カレントジッターは、ジッター表示モードで測定した値を 表示しています。測定方式は、位相検波器による方式です。

その他の測定項目では、アイパターン波形から算出した測定値を表示しています。そのため、波形 が著しく劣化すると、自動測定値とカーソル測定値の差が大きくなることがあります。

• 測定項目について

自動測定できる項目は以下のとおりです。

表 17-1 測定項目一覧表

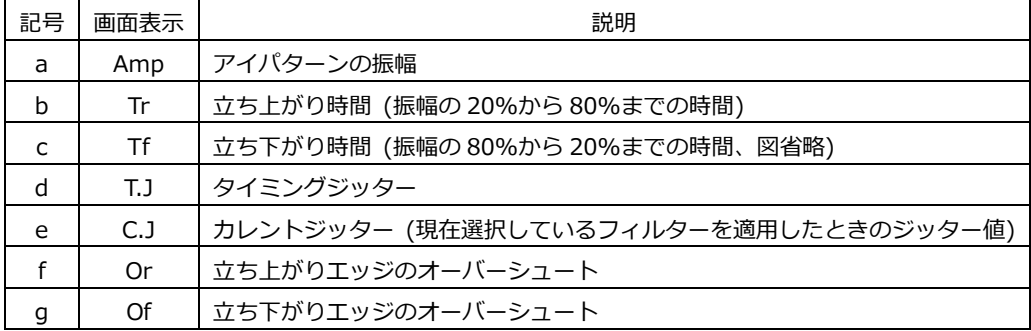

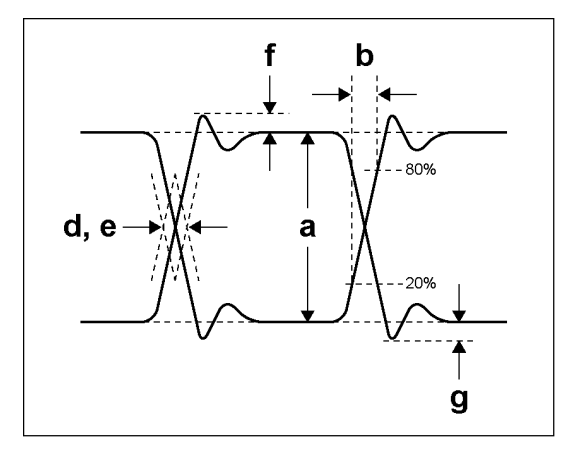

図 17-4 測定項目の説明

• ユニットインターバルについて

本ユニットでは、ジッターの測定単位にユニットインターバル(UI)を使用しています。 アイパターンの 1 サイクルを 1UI とし、1UI に相当する時間は入力信号によって以下のように異な ります。

表 17-2 1UI に相当する時間

| 入力信号 | ビットレート          | 1UI に相当する時間 |
|------|-----------------|-------------|
| 3G   | 2.970/1.001Gbps | 337.0ps     |
|      | 2.970Gbps       | 336.7ps     |
| HD   | 1.485/1.001Gbps | 674.1ps     |
|      | 1.485Gbps       | 673.4ps     |
| SD   | 270Mbps         | 3.7ns       |

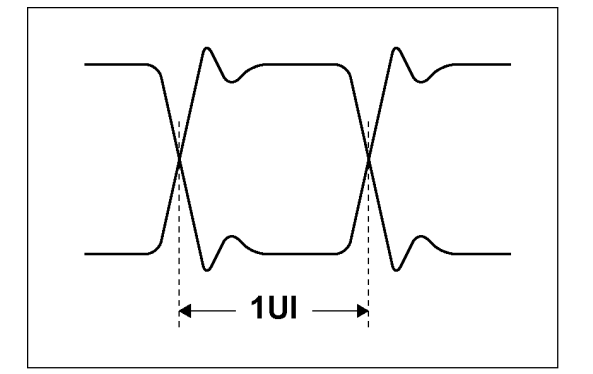

図 17-5 ユニットインターバル

- 17.2 ジッター表示画面の説明
	- 測定について

ジッター表示モードは、入力信号からジッター成分のみを取り出し、時間軸で表示するモードで す。時間軸(水平軸)は、SDI 信号で伝送しているラインや、フィールドまたはフレームのデータ期 間に応じて表示できます。

• 自動測定について

ジッター表示画面では、タイミングジッター(T.J)とカレントジッター(C.J)を自動測定して表示しま す。測定範囲は 0.00~9.60UI です。

SMPTE ではジッター測定の方法として、アイパターンから求める方法と、位相検波器を用いる方法 の 2 種類が定義されています。

アイパターンから求める方法は、アイが開いていないと測定しにくいだけでなく、ノイズやサグな どの波形歪みとジッターの判別が難しいため、誤差が出やすい欠点があります。

一方、位相検波器を用いる方法は、アイパターンが閉じた場合や 1UI 以上のジッターがある場合で も、誤差の少ないジッター測定ができます。

本ユニットでは、この位相検波器を用いる方法を採用しています。

測定値は通常白色で表示されますが、エラーセットアップで設定した値を超えると、赤色で表示さ れます。また、10.00UI を超えると「OVER」表示に変わります。

【参照】 「[17.9](#page-377-0) エラー検出の設定」

17.3 波形表示位置の設定

V POS ツマミと H POS ツマミを使用して、波形の表示位置を調整できます。 マルチ表示では、MULTI メニューの F•7 MULTI EYE を押したときに有効です。

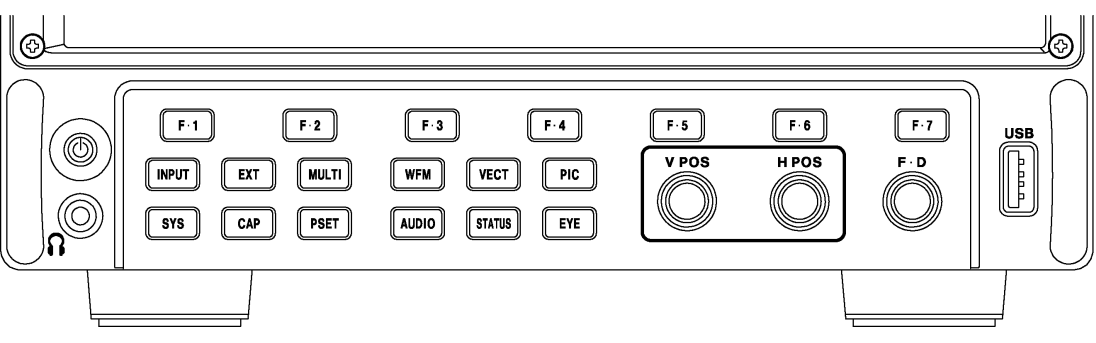

図 17-6 V POS ツマミと H POS ツマミ

• V POS ツマミ

波形の垂直位置を調整します。 ツマミを押すと、波形の位置が基準位置に戻ります。

• H POS ツマミ

波形の水平位置を調整します。 ツマミを押すと、波形の位置が基準位置に戻ります。

17.4 アイパターンとジッターの切り換え

以下の操作で、アイパターンとジッターを切り換えることができます。

操作  $EYE \rightarrow F\cdot 2$  MODE: EYE / JITTER

17.5 表示リンクの選択

アイパターンでは、複数のチャンネルを同時に表示することができません。 マルチリンクのときは、以下の操作で表示リンクを選択します。 このメニューは他の階層でも表示されますが、同様に選択できます。

操作 (HD(DL)のとき)

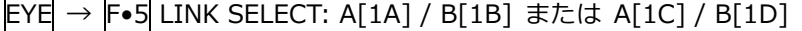

操作 (3G(DL)-4K のとき)

EYE → F•5 LINK SELECT: 1[1A] / 2[1B] または 1[1C] / 2[1D]

操作 (3G(QL)のとき)

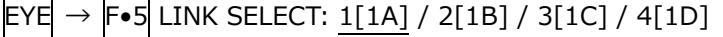

17.6 輝度とスケールの設定

輝度とスケールの設定は、EYE メニューの F•1 INTEN/SCALE で行います。 アイパターンとジッターとで、別々に設定できます。

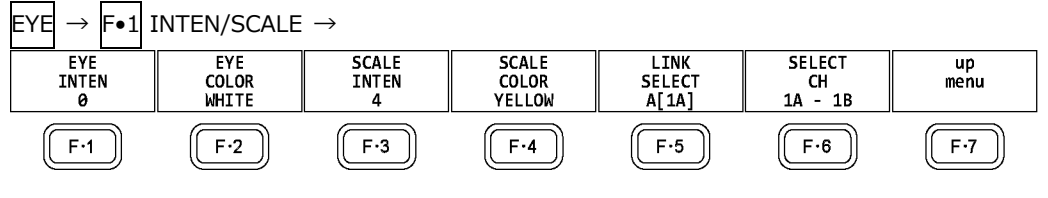

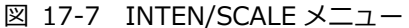

17.6.1 波形の輝度調整

以下の操作で、アイパターンとジッターの輝度を調整できます。 ファンクションダイヤル(F•D)を押すと、設定値が初期値(0)に戻ります。

操作

 $EYE \rightarrow F-1$  INTEN/SCALE  $\rightarrow$  F•1 EYE INTEN: -128 - 0 - 127  $\rightarrow$  F•1 JITTER INTEN: -128 - 0 - 127

17.6.2 波形色の選択

以下の操作で、アイパターンとジッターの色を選択できます。

操作

 $EYE \rightarrow F-1$  INTEN/SCALE  $\rightarrow$  F•2 EYE COLOR: WHITE / YELLOW / CYAN / GREEN / MAGENTA / RED / BLUE  $\rightarrow$  F•2 JITTER COLOR: WHITE / YELLOW / CYAN / GREEN / MAGENTA / RED / BLUE

17.6.3 スケールの輝度調整

以下の操作で、スケールの輝度を調整できます。 ファンクションダイヤル(F•D)を押すと、設定値が初期値(4)に戻ります。

操作

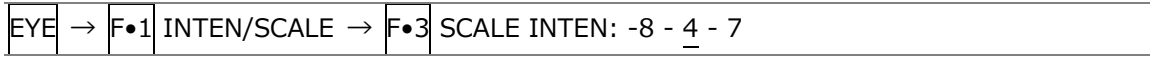

17.6.4 スケール色の選択

以下の操作で、スケールの色を選択できます。

操作

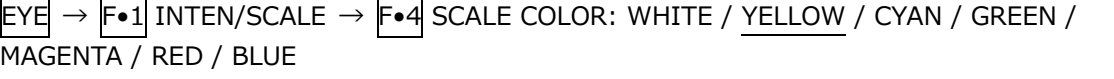

17.7 アイパターン表示の設定

アイパターン表示の設定は、EYE メニューの F•3 EYE SETUP で行います。 このメニューは、F•2 MODE が EYE のときに表示されます。

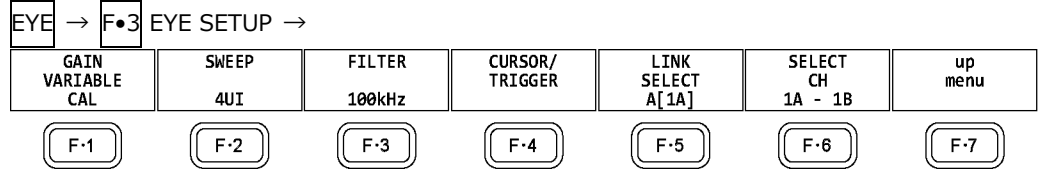

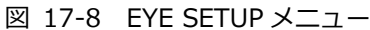

17.7.1 倍率の調整

以下の操作で、アイパターンの倍率を調整できます。

操作

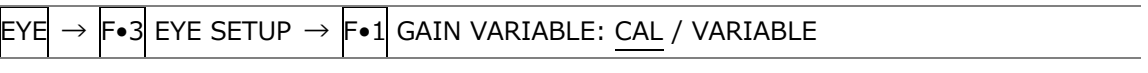

設定項目の説明

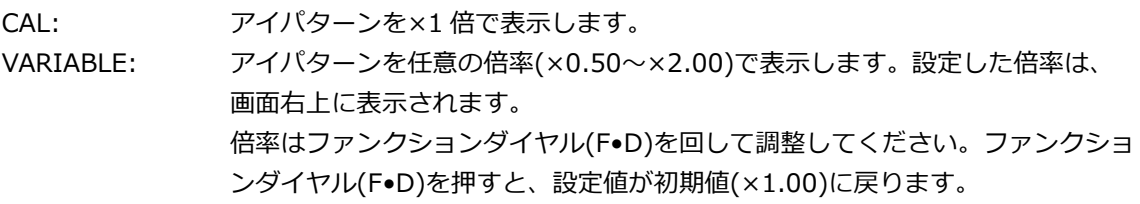

### 17.7.2 掃引時間の選択

以下の操作で、アイパターンの掃引時間を選択できます。

操作

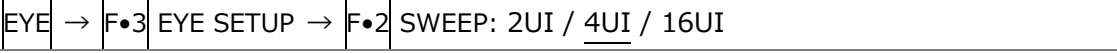

#### 設定項目の説明

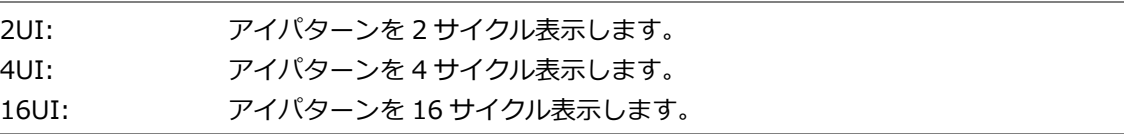

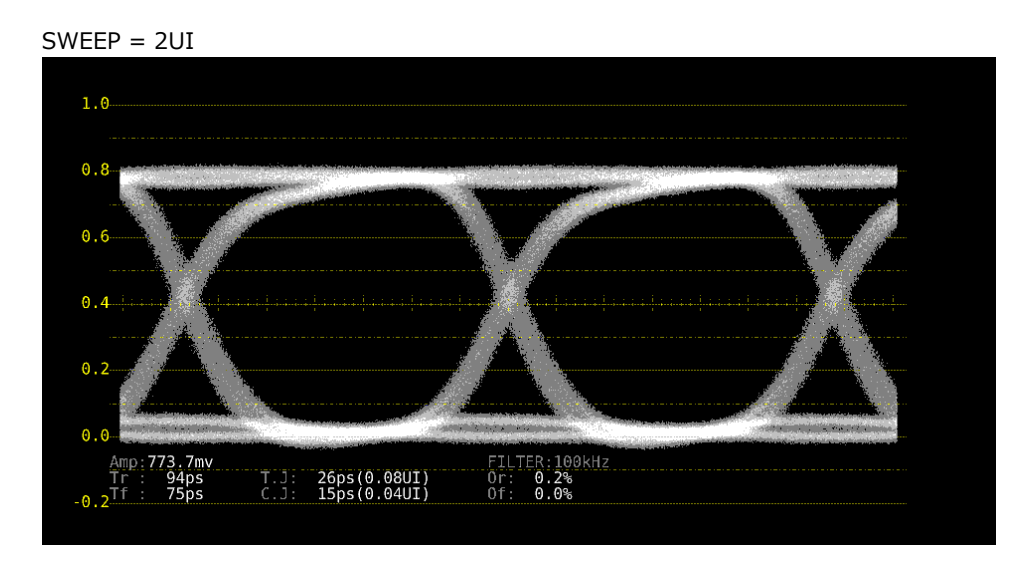

 $SWEEP = 16UI$ 

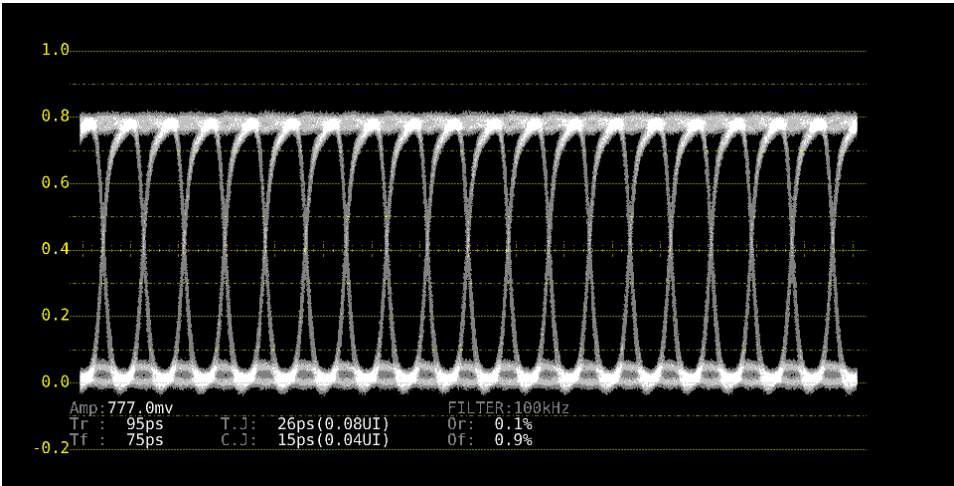

図 17-9 掃引時間の選択

<span id="page-367-0"></span>17.7.3 フィルターの選択

以下の操作で、ジッター測定時のフィルターを選択できます。選択したフィルターは画面右下に表 示されます。

ここで選択した内容は、ジッター表示で選択したフィルターと連動しています。 【参照】 「[17.8.3](#page-372-0) フィルターの選択」

操作

 $\text{EYE} \rightarrow \text{F-3}$  EYE SETUP  $\rightarrow \text{F-3}$  FILTER: 100kHz / 1kHz / 100Hz / 10Hz / TIMING / **ALIGNMENT** 

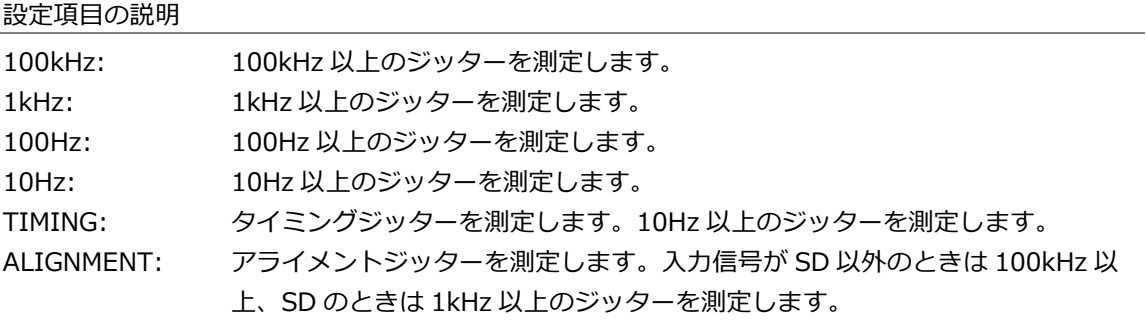

17.7.4 カーソルのオンオフ

カーソルの設定は、EYE SETUP メニューの F•4 CURSOR/TRIGGER で行います。

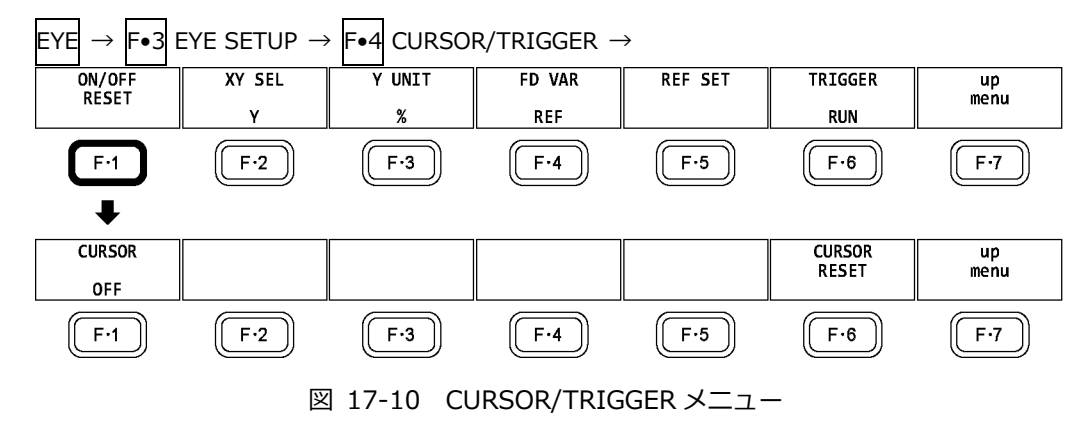

以下の操作で、カーソルをオンオフできます。

ON にすると REF カーソルが黄色(X)と水色(Y)、DELTA カーソルが紫色(X)と緑色(Y)で表示され、 DELTA-REF が測定値として画面上部に表示されます。

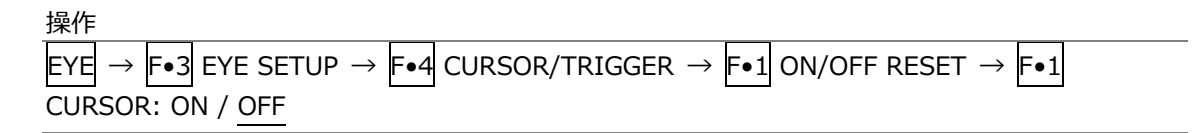

 $CURSOR = ON$ 

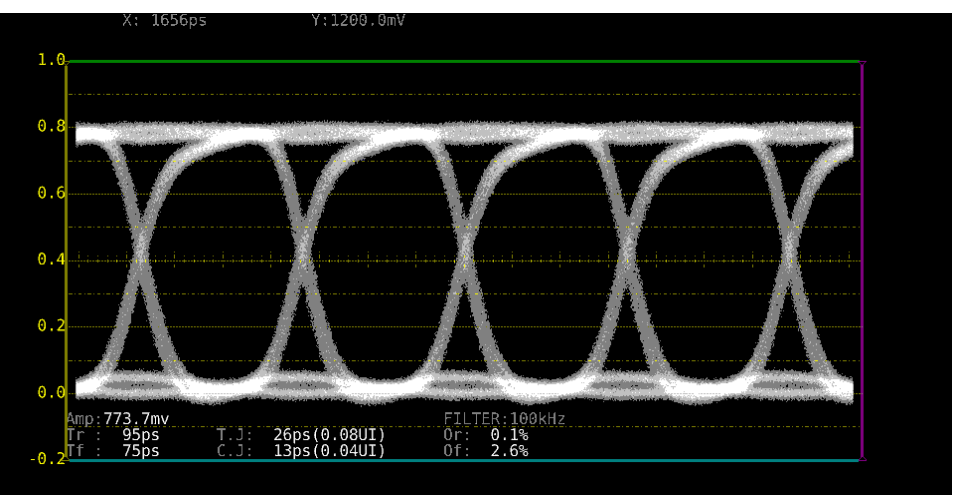

図 17-11 カーソル表示

17.7.5 カーソルの選択

X 軸カーソルと Y 軸カーソルは同時に表示されますが、ファンクションダイヤル(F•D)で移動できる カーソルはどちらか一方となります。以下の操作で、移動するカーソルを選択できます。

操作

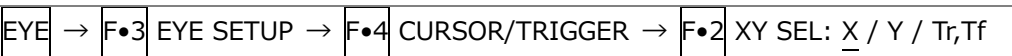

Tr,Tf を選択すると、立ち上がり時間(Tr)と立ち下がり時間(Tf)を測定できます。以下の手順で操作 を行ってください。

- 1. F•2 XY SEL を Tr,Tf にします。 Y 軸カーソルが選択された状態になります。
- 2. ファンクションダイヤル(F•D)を回して、カーソルをアイパターンの振幅に合わせます。

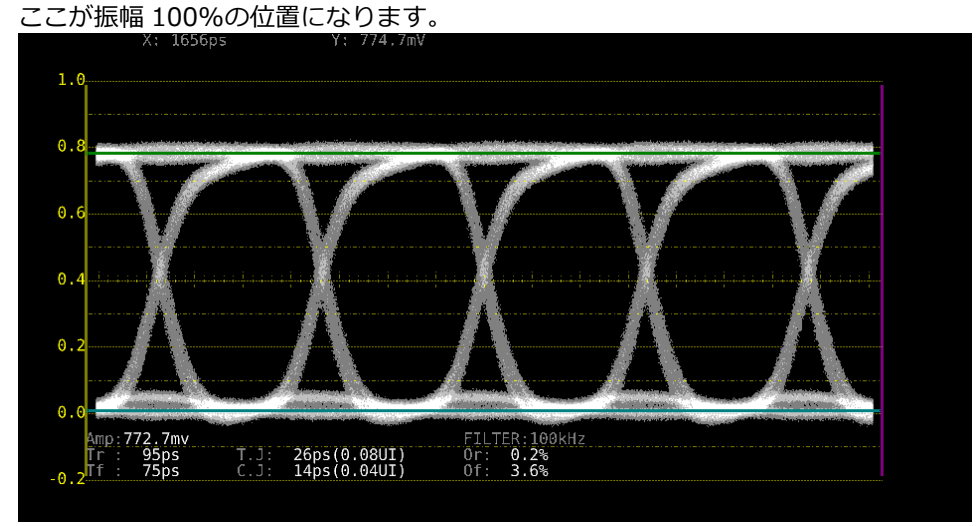

図 17-12 Tr、Tf の測定 1

3. F.5 REF SET キーを押します。

振幅の 20%、80%の位置に Y 軸カーソルが移動して、F•2 XY SEL が X になります。

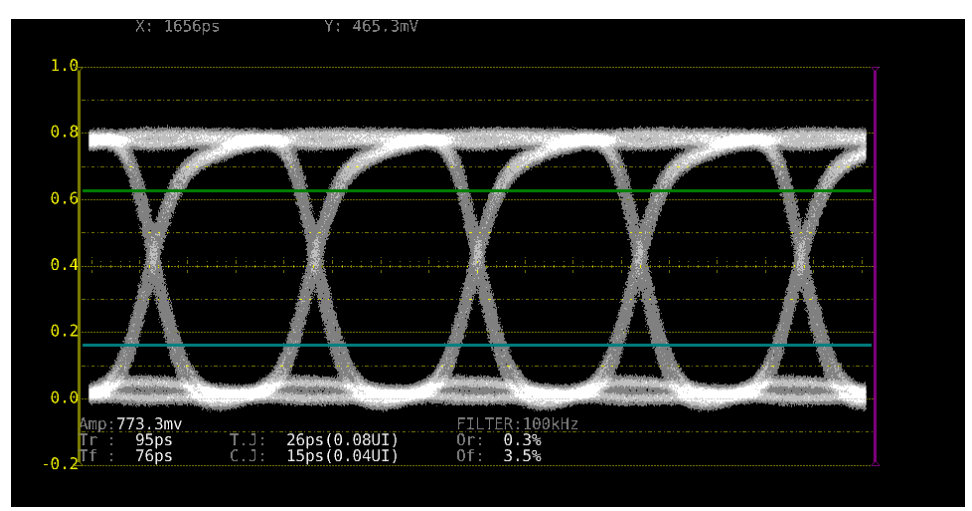

図 17-13 Tr、Tf の測定 2

4. Y 軸カーソルとアイパターンの交点に X 軸カーソルを合わせます。

アイパターンの立ち上がりに合わせることで Tr、立ち下がりにあわせることで Tf が測定できま す。 (図 [17-14](#page-370-0) は Tr の例)

測定値は画面上部の X に表示されます。

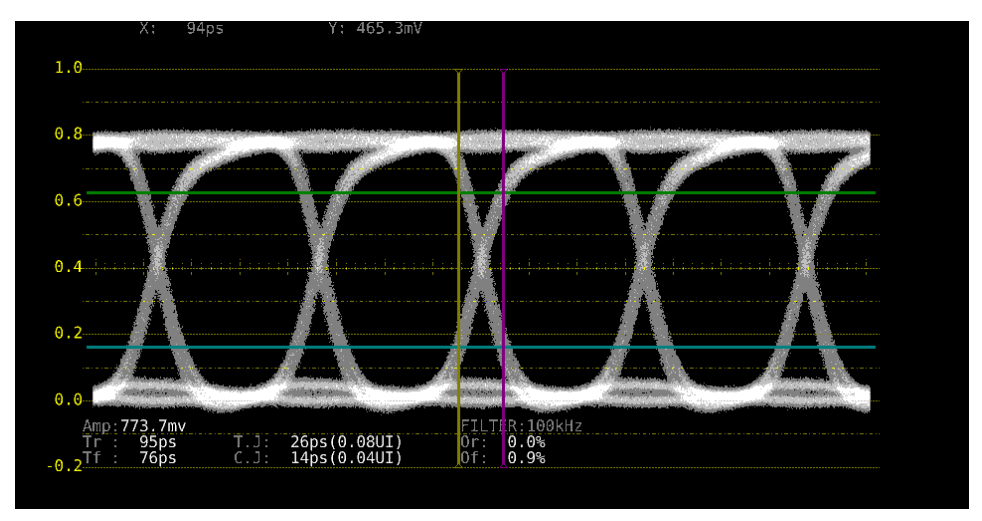

図 17-14 Tr、Tf の測定 3

<span id="page-370-0"></span>17.7.6 カーソルの移動

以下の操作で移動するカーソルを選択してから、ファンクションダイヤル(F•D)を回すことで、カー ソルを移動できます。選択したカーソルの両端には、▽マークが表示されます。

カーソルの選択はファンクションダイヤル(F•D)を押しても行えます。ファンクションダイヤル(F• D)を押すごとに、REF→DELTA→TRACK の順でカーソルが切り換わります。

操作

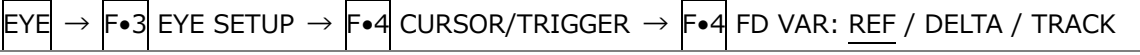

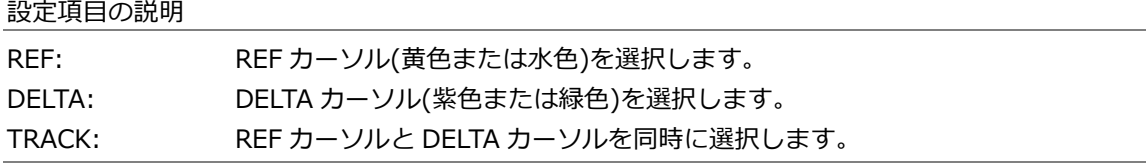

## 17.7.7 X 軸測定単位の選択

F•2 XY SEL が X のとき、以下の操作で X 軸カーソルの測定単位を選択できます。

操作

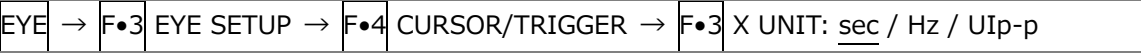

#### 設定項目の説明

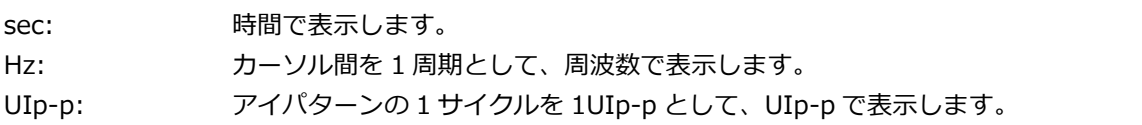

17.7.8 Y 軸測定単位の選択

F•2 XY SEL が Y のとき、以下の操作で Y 軸カーソルの測定単位を選択できます。

操作

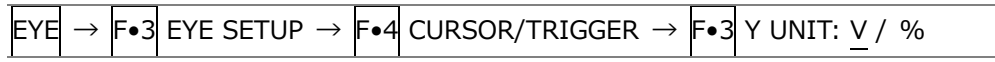

設定項目の説明

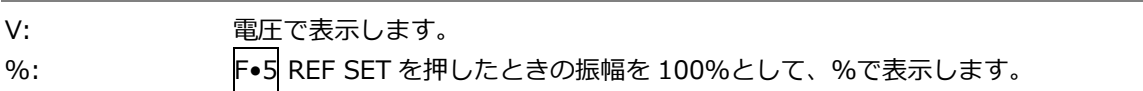

17.7.9 表示モードの選択

以下の操作で、アイパターンの表示モードを選択できます。 アイパターンとジッターを同時に表示しているときは、ここで選択した内容がジッターにも適用さ れます。

操作

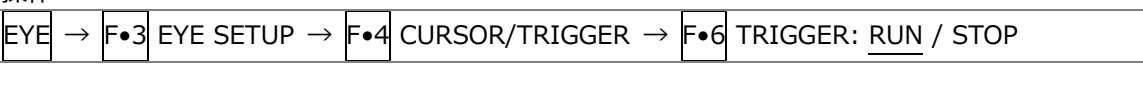

設定項目の説明

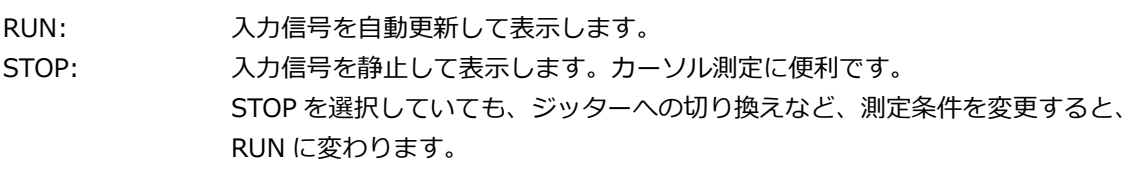

# 17.7.10 カーソルのリセット

以下の操作で、カーソルの位置をリセットできます。

操作

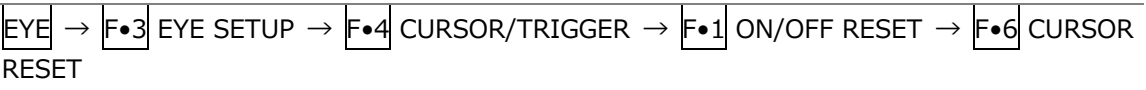

17.8 ジッター表示の設定

ジッター表示の設定は、EYE メニューの F•3 JITTER SETUP で行います。 このメニューは、F•2 MODE が JITTER のときに表示されます。

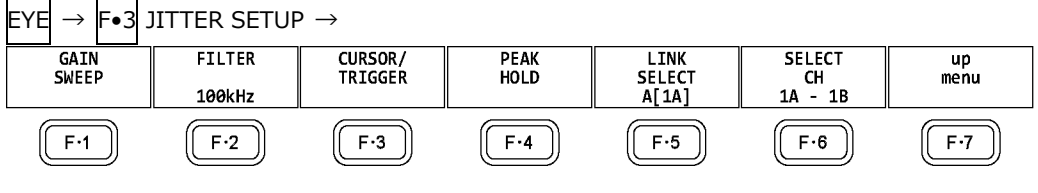

図 17-15 JITTER SETUP メニュー

17.8.1 倍率の選択

倍率と掃引の設定は、JITTER SETUP メニューの F•1 GAIN SWEEP で行います。

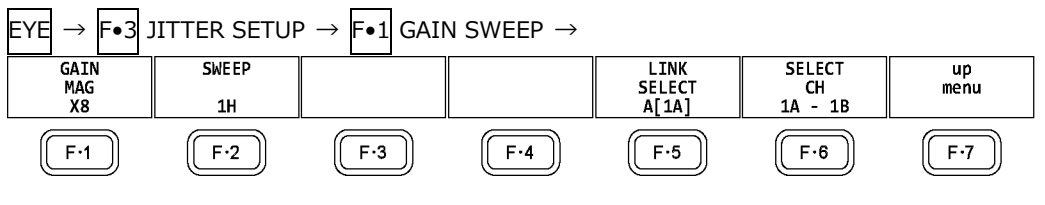

図 17-16 GAIN SWEEP メニュー

以下の操作で、ジッターの倍率を選択できます。

#### 操作

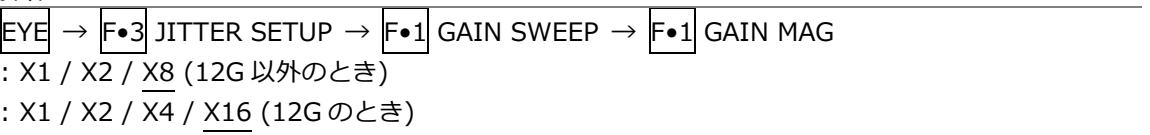

### 17.8.2 掃引時間の選択

以下の操作で、掃引時間を選択できます。

操作

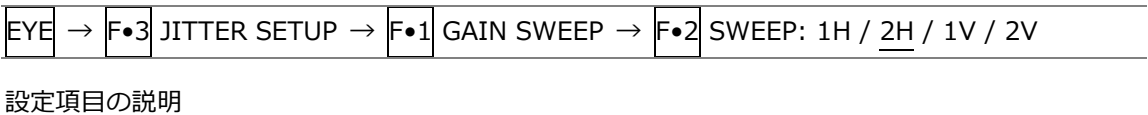

<span id="page-372-0"></span>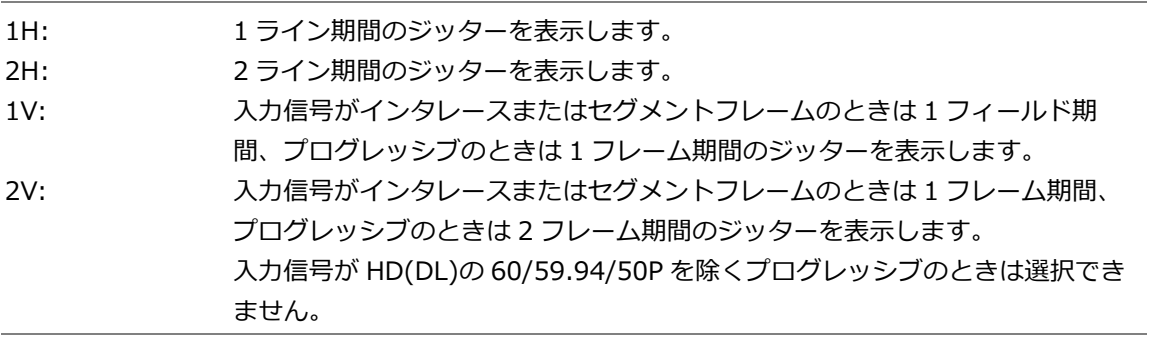

17.8.3 フィルターの選択

以下の操作で、ジッター測定時のフィルターを選択できます。選択したフィルターは画面右下に表 示されます。 ここで設定した内容は、アイパターン表示で選択したフィルターと連動しています。 【参照】 「[17.7.3](#page-367-0) フィルターの選択」

操作

 $EYE \rightarrow F \bullet 3$  JITTER SETUP  $\rightarrow F \bullet 3$  FILTER: 100kHz / 1kHz / 100Hz / 10Hz / TIMING / ALIGNMENT

17.8.4 カーソルのオンオフ

カーソルの設定は、JITTER SETUP メニューの F•3 CURSOR/TRIGGER で行います。

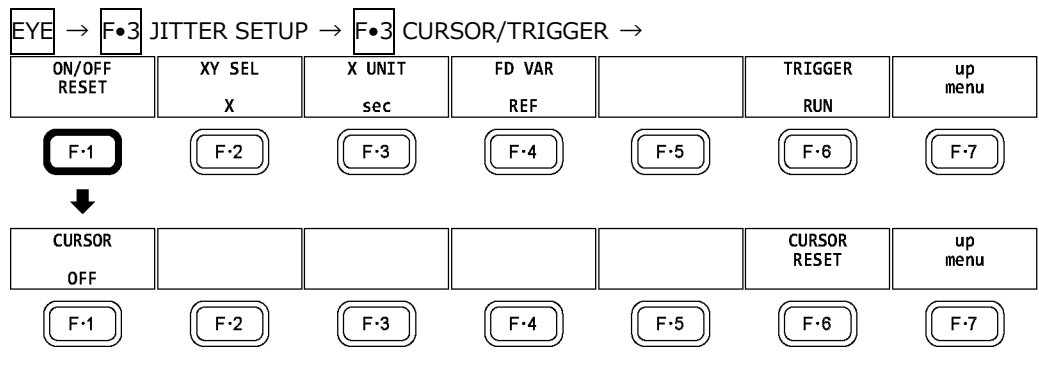

図 17-17 CURSOR/TRIGGER メニュー

以下の操作で、カーソルをオンオフできます。

ON にすると REF カーソルが黄色(X)と水色(Y)、DELTA カーソルが紫色(X)と緑色(Y)で表示され、 DELTA-REF が測定値として画面上部に表示されます。

操作

 $EYE \rightarrow F\cdot 3$  JITTER SETUP  $\rightarrow F\cdot 3$  CURSOR/TRIGGER  $\rightarrow F\cdot 1$  ON/OFF RESET  $\rightarrow F\cdot 1$ CURSOR: ON / OFF

 $CURSOR = ON$ 

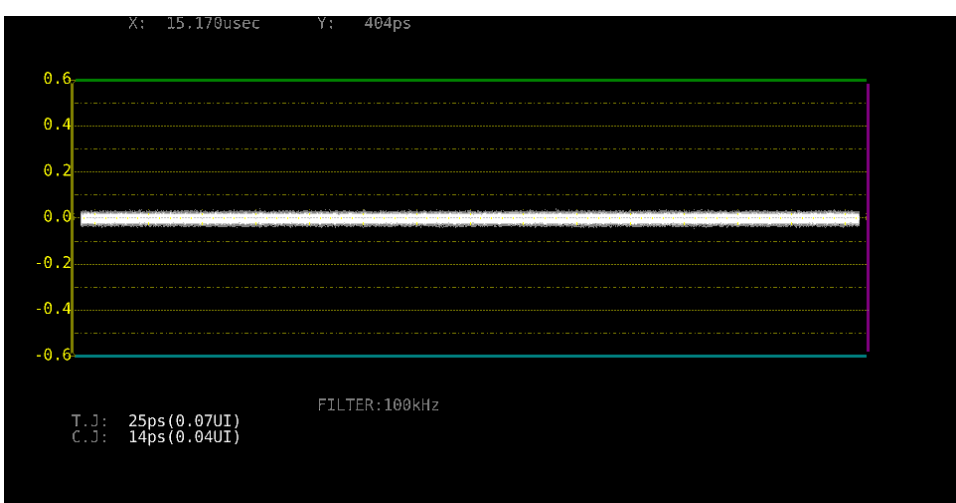

図 17-18 カーソル表示

17.8.5 カーソルの選択

X 軸カーソルと Y 軸カーソルは同時に表示されますが、ファンクションダイヤル(F•D)で移動できる カーソルはどちらか一方となります。以下の操作で、移動するカーソルを選択できます。

操作

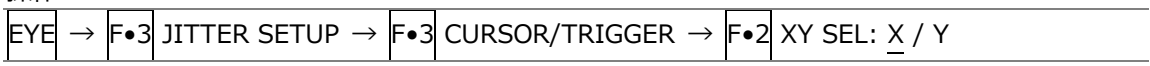

17.8.6 カーソルの移動

以下の操作で移動するカーソルを選択してから、ファンクションダイヤル(F•D)を回すことで、カー ソルを移動できます。選択したカーソルの両端には、▽マークが表示されます。

カーソルの選択はファンクションダイヤル(F•D)を押しても行えます。ファンクションダイヤル(F• D)を押すごとに、REF→DELTA→TRACK の順でカーソルが切り換わります。

操作

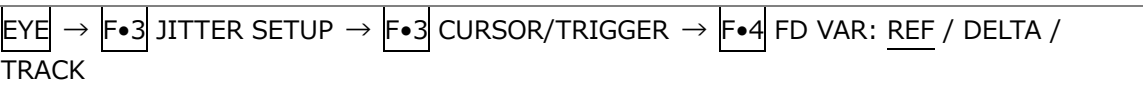

設定項目の説明

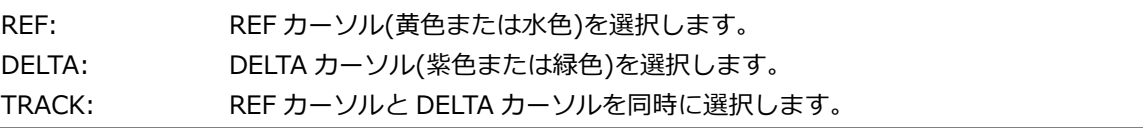

# 17.8.7 X 軸測定単位の選択

F•2 XY SEL が X のとき、以下の操作で X 軸カーソルの測定単位を選択できます。

操作

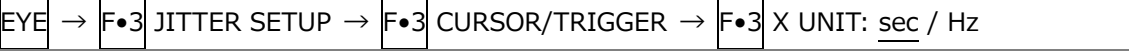

設定項目の説明

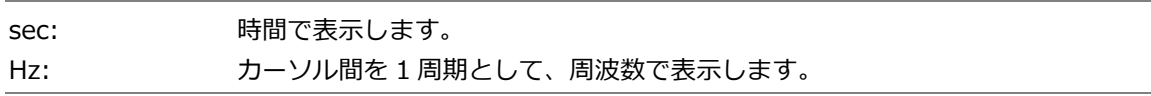

## 17.8.8 Y 軸測定単位の選択

F•2 XY SEL が Y のとき、以下の操作で Y 軸カーソルの測定単位を選択できます。

操作

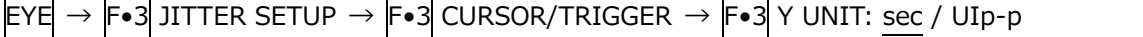

#### 設定項目の説明

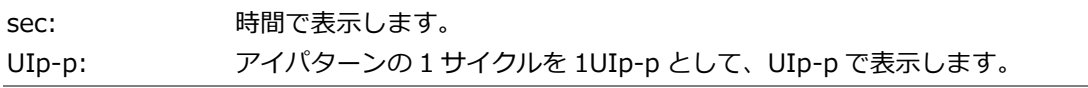

17.8.9 表示モードの選択

以下の操作で、ジッターの表示モードを選択できます。 アイパターンとジッターを同時に表示しているときは、ここで選択した内容がアイパターンにも適 用されます。

操作

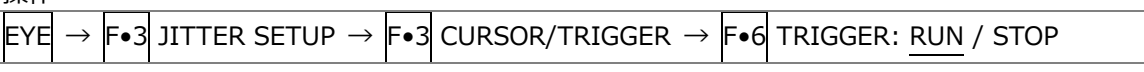

設定項目の説明

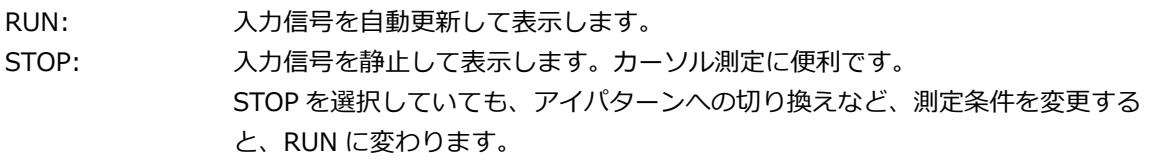

17.8.10 カーソルのリセット

以下の操作で、カーソルの位置をリセットできます。

操作

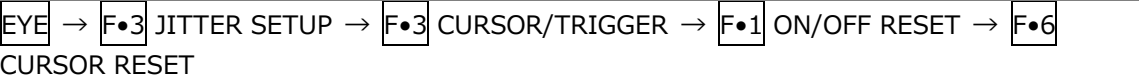

17.8.11 ピークホールドのオンオフ

ピークホールドの設定は、JITTER SETUP メニューの F•4 PEAK HOLD で行います。

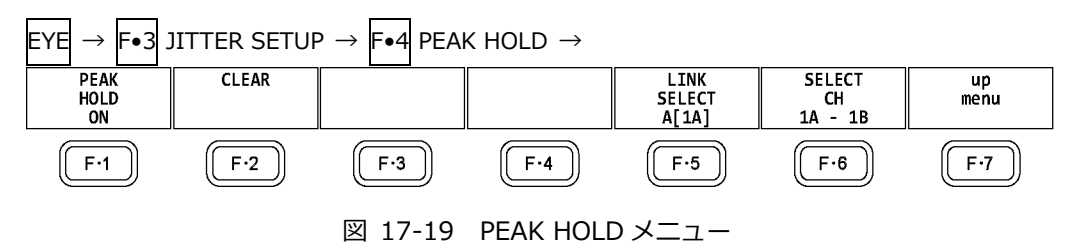

以下の操作で、タイミングジッター(T.J)とカレントジッター(C.J)のピーク値を測定できます。 ON にすると、画面下部の「PEAK」にピーク値が表示されます。ピーク値は F•2 CLEAR を押すま で保持され、10.00UI を超えると「OVER」表示に変わります。

操作

 $EYE \rightarrow F \bullet 3$  JITTER SETUP  $\rightarrow F \bullet 4$  PEAK HOLD  $\rightarrow F \bullet 1$  PEAK HOLD: ON / OFF

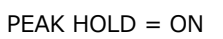

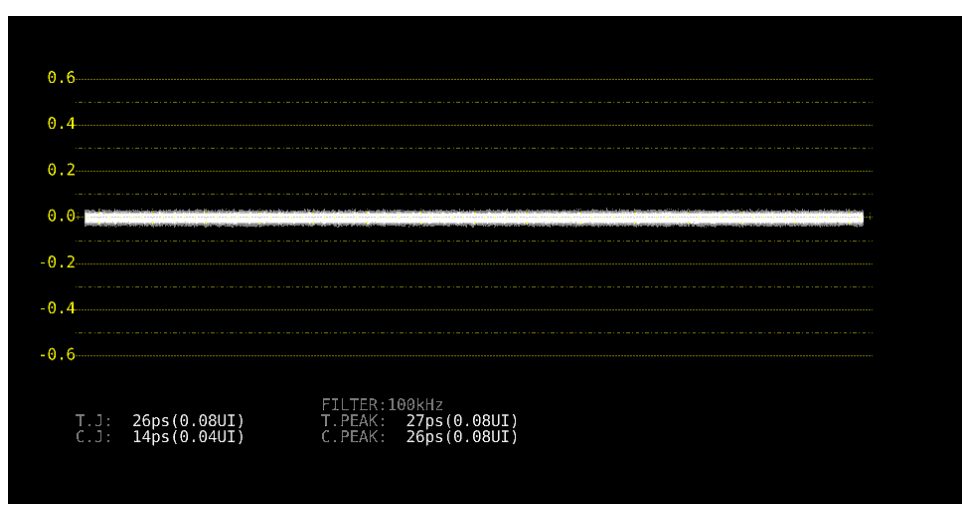

図 17-20 ピークホールド表示

17.8.12 ピークホールドのクリア

F•1 PEAK HOLD が ON のとき、以下の操作でピーク値をクリアできます。

操作

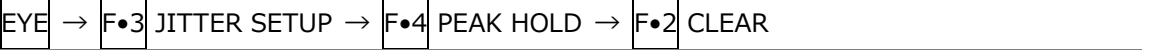

<span id="page-377-0"></span>17.9 エラー検出の設定

F•4 ERROR SETUP で、エラー検出の設定ができます。 エラー検出を ON にすると、エラーが発生したときに以下の動作をします。 ・アイパターン表示、ジッター表示の測定値を赤く表示 ・ステータス表示のイベントログにエラーを表示 ・画面右上に「ERROR」を表示 ・リモート端子のアラーム出力 【参照】 「[16.4.1](#page-318-0) イベントログ画面の説明」

17.9.1 12G エラー設定

12G-SDI ERROR SETUP タブでは、12G 信号のエラー検出について設定します。

しきい値はエラー検出を ON にしたときに設定できます。SMPTE ST 2082-1 で規定されている測 定値を 100%としています。

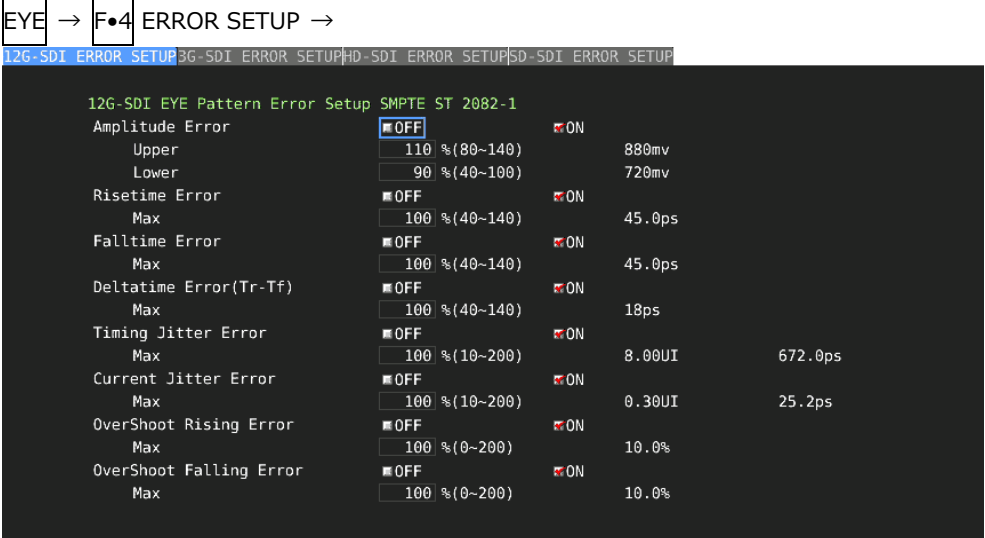

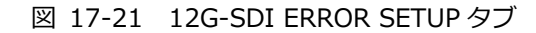

SMPTE ST 2082-1 に対応したしきい値の設定例を以下に示します。

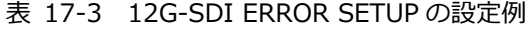

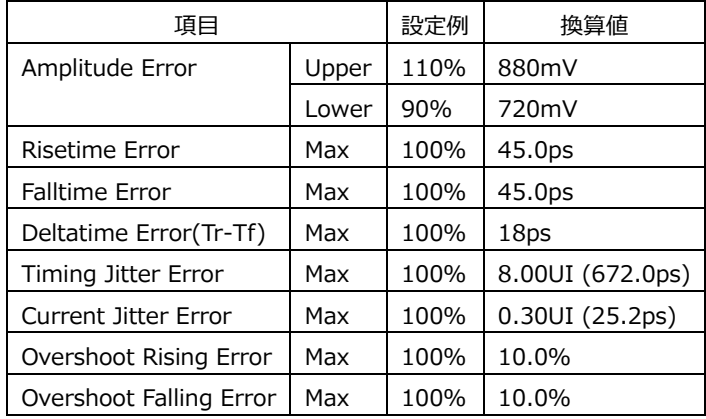

・Amplitude Error

アイパターンの振幅に関するエラー検出をオンオフします。 設定範囲内であっても、Upper より Lower が大きくなる設定はできません。

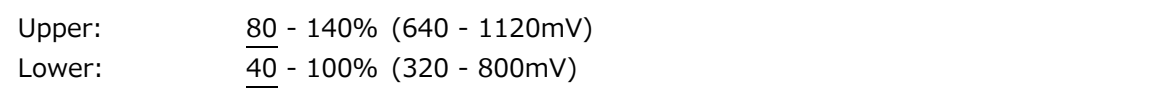

・Risetime Error

アイパターンの立ち上がり時間(振幅の 20%-80%の時間)に関するエラー検出をオンオフします。

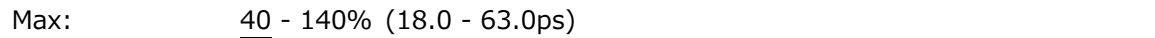

・Falltime Error

アイパターンの立ち下がり時間(振幅の 80%-20%の時間)に関するエラー検出をオンオフします。

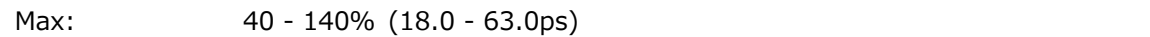

・Deltatime Error(Tr-Tf)

アイパターンの立ち上がり時間と立ち下がり時間の差に関するエラー検出をオンオフします。測定 値が設定値を超えると、Tr と Tf の両方が赤く表示されます。

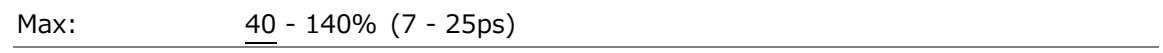

・Timing Jitter Error

アイパターンとジッターの、タイミングジッターに関するエラー検出をオンオフします。

Max: 10 - 200% (0.80 - 16.00UI、67.2 - 1344.0ps)

・Current Jitter Error

アイパターンとジッターの、カレントジッターに関するエラー検出をオンオフします。

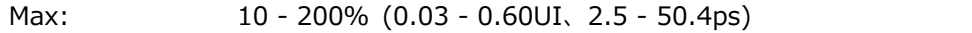

・Overshoot Rising Error

立ち上がりエッジのオーバーシュートに関するエラー検出をオンオフします。

Max: 0 - 100 - 200% (0.0 - 20.0%)

・Overshoot Falling Error

立ち下がりエッジのオーバーシュートに関するエラー検出をオンオフします。

Max: 0 - 100 - 200% (0.0 - 20.0%)

# 17.9.2 3G エラー設定

3G-SDI ERROR SETUP タブでは、3G 信号のエラー検出について設定します。

しきい値はエラー検出を ON にしたときに設定できます。SMPTE ST 424 で規定されている測定値 を 100%としています。

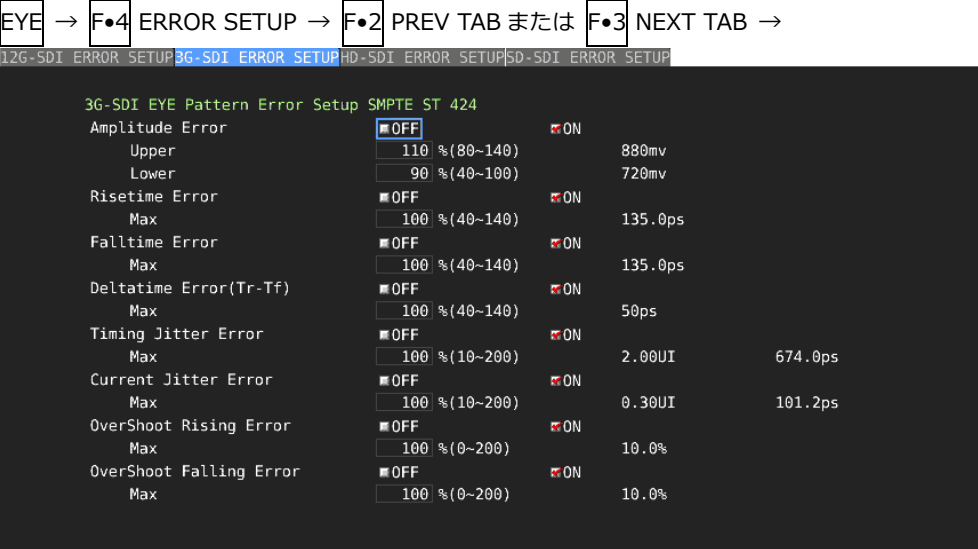

### 図 17-22 3G-SDI ERROR SETUP タブ

SMPTE ST 424 に対応したしきい値の設定例を以下に示します。

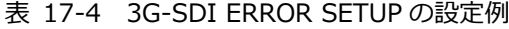

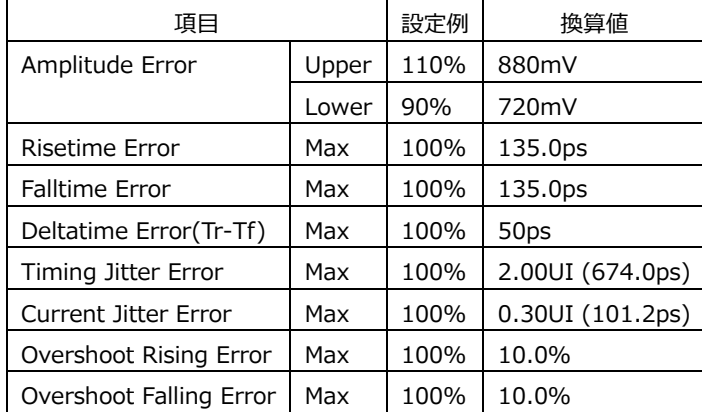

・Amplitude Error

アイパターンの振幅に関するエラー検出をオンオフします。 設定範囲内であっても、Upper より Lower が大きくなる設定はできません。

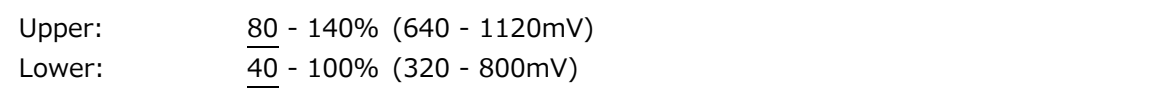

・Risetime Error

アイパターンの立ち上がり時間(振幅の 20%-80%の時間)に関するエラー検出をオンオフします。

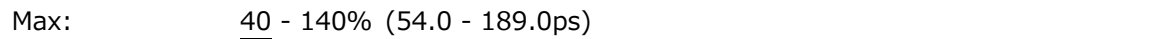

・Falltime Error

アイパターンの立ち下がり時間(振幅の 80%-20%の時間)に関するエラー検出をオンオフします。

Max: 40 - 140% (54.0 - 189.0ps)

・Deltatime Error(Tr-Tf)

アイパターンの立ち上がり時間と立ち下がり時間の差に関するエラー検出をオンオフします。測定 値が設定値を超えると、Tr と Tf の両方が赤く表示されます。

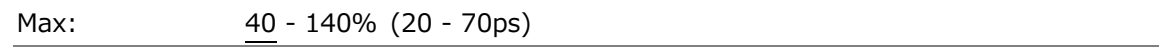

・Timing Jitter Error

アイパターンとジッターの、タイミングジッターに関するエラー検出をオンオフします。

Max: 10 - 200% (0.20 - 4.00UI、67.4 - 1348.0ps)

・Current Jitter Error

アイパターンとジッターの、カレントジッターに関するエラー検出をオンオフします。

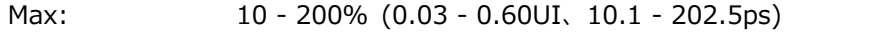

・Overshoot Rising Error

立ち上がりエッジのオーバーシュートに関するエラー検出をオンオフします。

Max: 0 - 100 - 200% (0.0 - 20.0%)

・Overshoot Falling Error

立ち下がりエッジのオーバーシュートに関するエラー検出をオンオフします。

Max: 0 - 100 - 200% (0.0 - 20.0%)

# 17.9.3 HD エラー設定

HD-SDI ERROR SETUP タブでは、HD 信号のエラー検出について設定します。

しきい値はエラー検出を ON にしたときに設定できます。SMPTE ST 292 で規定されている測定値 を 100%としています。

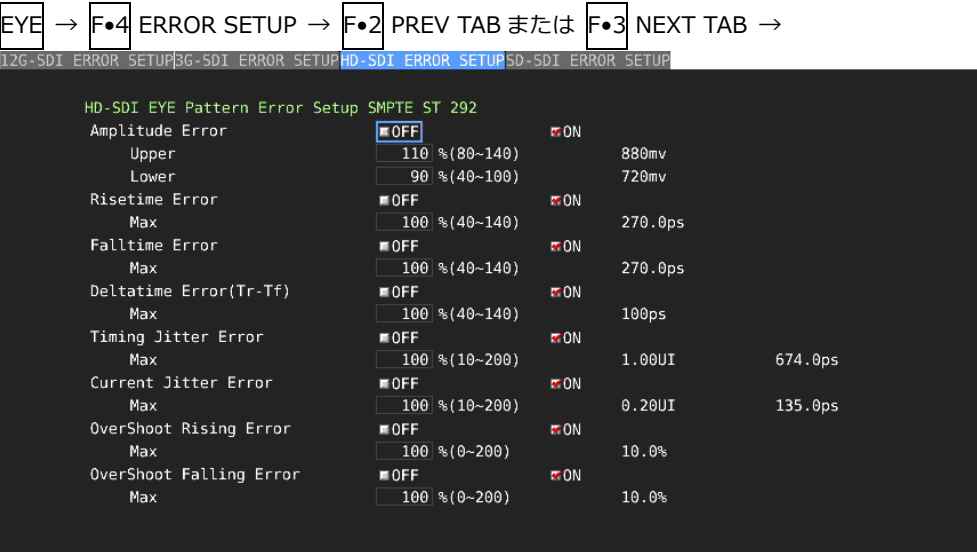

### 図 17-23 HD-SDI ERROR SETUP タブ

SMPTE ST 292 に対応したしきい値の設定例を以下に示します。

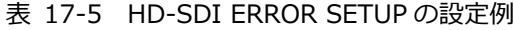

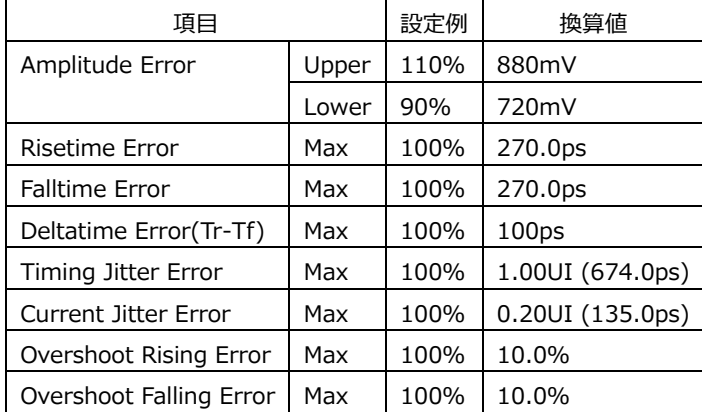

・Amplitude Error

アイパターンの振幅に関するエラー検出をオンオフします。 設定範囲内であっても、Upper より Lower が大きくなる設定はできません。

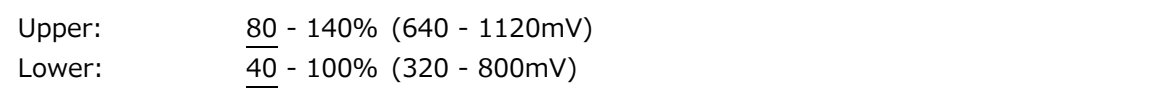

・Risetime Error

アイパターンの立ち上がり時間(振幅の 20%-80%の時間)に関するエラー検出をオンオフします。

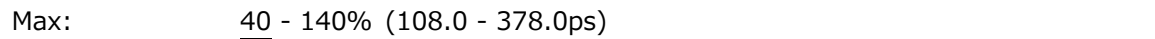

・Falltime Error

アイパターンの立ち下がり時間(振幅の 80%-20%の時間)に関するエラー検出をオンオフします。

Max: 40 - 140% (108.0 - 378.0ps)

・Deltatime Error(Tr-Tf)

アイパターンの立ち上がり時間と立ち下がり時間の差に関するエラー検出をオンオフします。測定 値が設定値を超えると、Tr と Tf の両方が赤く表示されます。

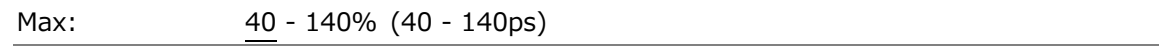

・Timing Jitter Error

アイパターンとジッターの、タイミングジッターに関するエラー検出をオンオフします。

Max: 10 - 200% (0.10 - 2.00UI、67.4 - 1348.0ps)

・Current Jitter Error

アイパターンとジッターの、カレントジッターに関するエラー検出をオンオフします。

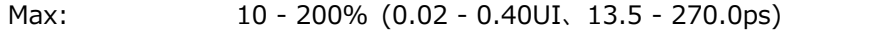

・Overshoot Rising Error

立ち上がりエッジのオーバーシュートに関するエラー検出をオンオフします。

Max: 0 - 100 - 200% (0.0 - 20.0%)

・Overshoot Falling Error

立ち下がりエッジのオーバーシュートに関するエラー検出をオンオフします。

Max: 0 - 100 - 200% (0.0 - 20.0%)

## 17.9.4 SD エラー設定

SD-SDI ERROR SETUP タブでは、SD 信号のエラー検出について設定します。

しきい値はエラー検出を ON にしたときに設定できます。SMPTE ST 259 で規定されている測定値 を 100%としています。

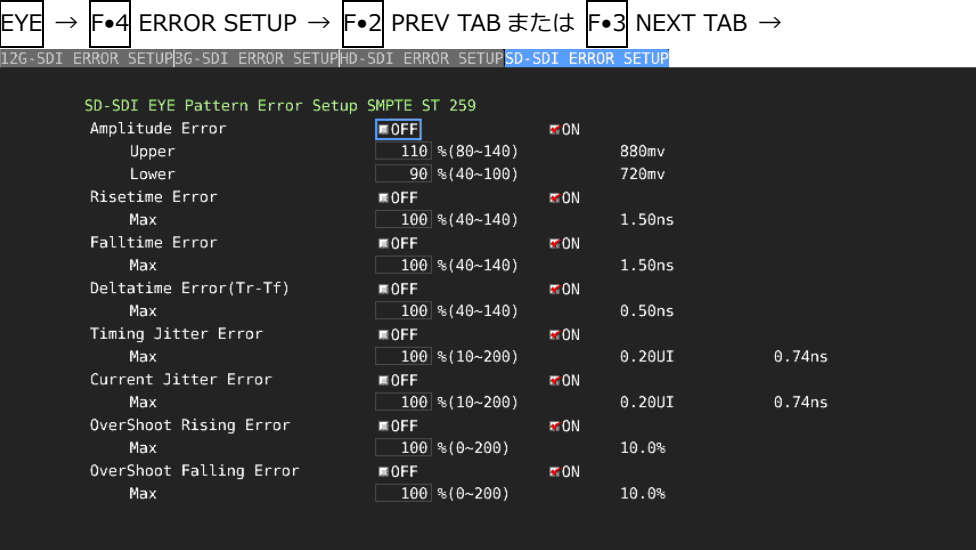

## 図 17-24 SD-SDI ERROR SETUP タブ

SMPTE ST 259 に対応したしきい値の設定例を以下に示します。

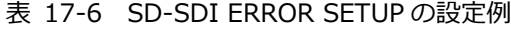

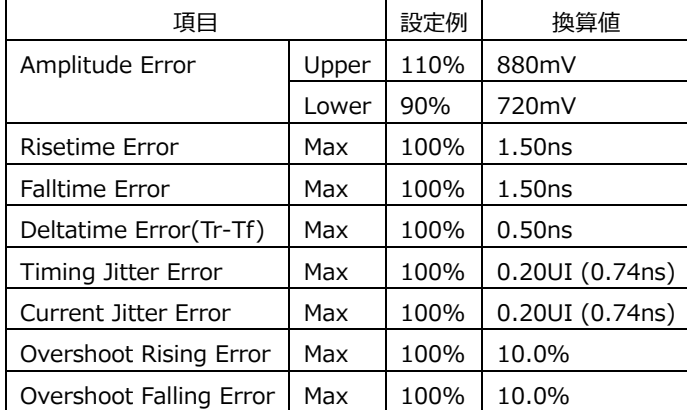

・Amplitude Error

アイパターンの振幅に関するエラー検出をオンオフします。 設定範囲内であっても、Upper より Lower が大きくなる設定はできません。

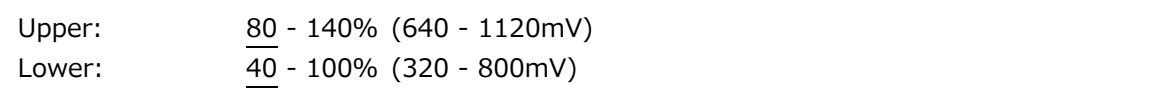

・Risetime Error

アイパターンの立ち上がり時間(振幅の 20%-80%の時間)に関するエラー検出をオンオフします。

Max: 40 - 140% (0.60 - 2.10ns)

・Falltime Error

アイパターンの立ち下がり時間(振幅の 80%-20%の時間)に関するエラー検出をオンオフします。

Max: 40 - 140% (0.60 - 2.10ns)

・Deltatime Error(Tr-Tf)

アイパターンの立ち上がり時間と立ち下がり時間の差に関するエラー検出をオンオフします。測定 値が設定値を超えると、Tr と Tf の両方が赤く表示されます。

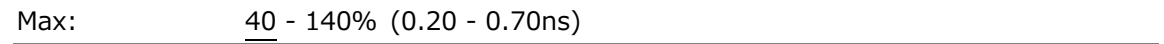

・Timing Jitter Error

アイパターンとジッターの、タイミングジッターに関するエラー検出をオンオフします。

Max: 10 - 200% (0.02 - 0.40UI、0.07 - 1.48ns)

・Current Jitter Error

アイパターンとジッターの、カレントジッターに関するエラー検出をオンオフします。

Max: 10 - 200% (0.02 - 0.40UI、0.07 - 1.48ns)

・Overshoot Rising Error

立ち上がりエッジのオーバーシュートに関するエラー検出をオンオフします。

Max: 0 - 100 - 200% (0.0 - 20.0%)

・Overshoot Falling Error

立ち下がりエッジのオーバーシュートに関するエラー検出をオンオフします。

Max: 0 - 100 - 200% (0.0 - 20.0%)

18. プラグインのインストール (SER08)

IP Live System Manager から SER08 を制御するには、プラグインをインストールする必要がありま す。

プラグイン名: LEADERCorporation.LV5490SER08.V\*.\*\*.Jar

※ \*.\*\*はプラグインのバージョンです。

以下の手順で IP Live System Manager にプラグインをインストールしてください。

1. IP Live System Manager を起動するとログイン画面が表示されます。 ––––––––––––– の上段にユーザー 名、下段にパスワードを入力し、 4 をクリックしてログインします。

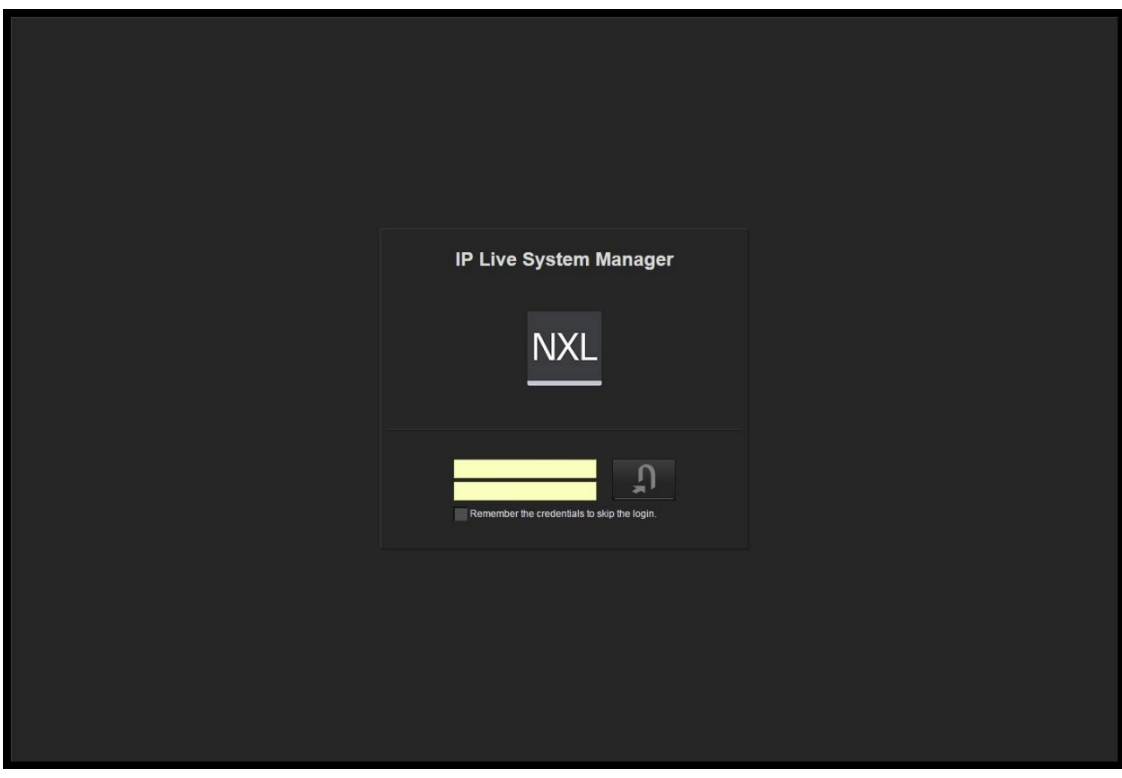

図 18-1 ログイン画面

2. トップ画面が表示されます。左側 2 列目の Plug-in をクリックします。

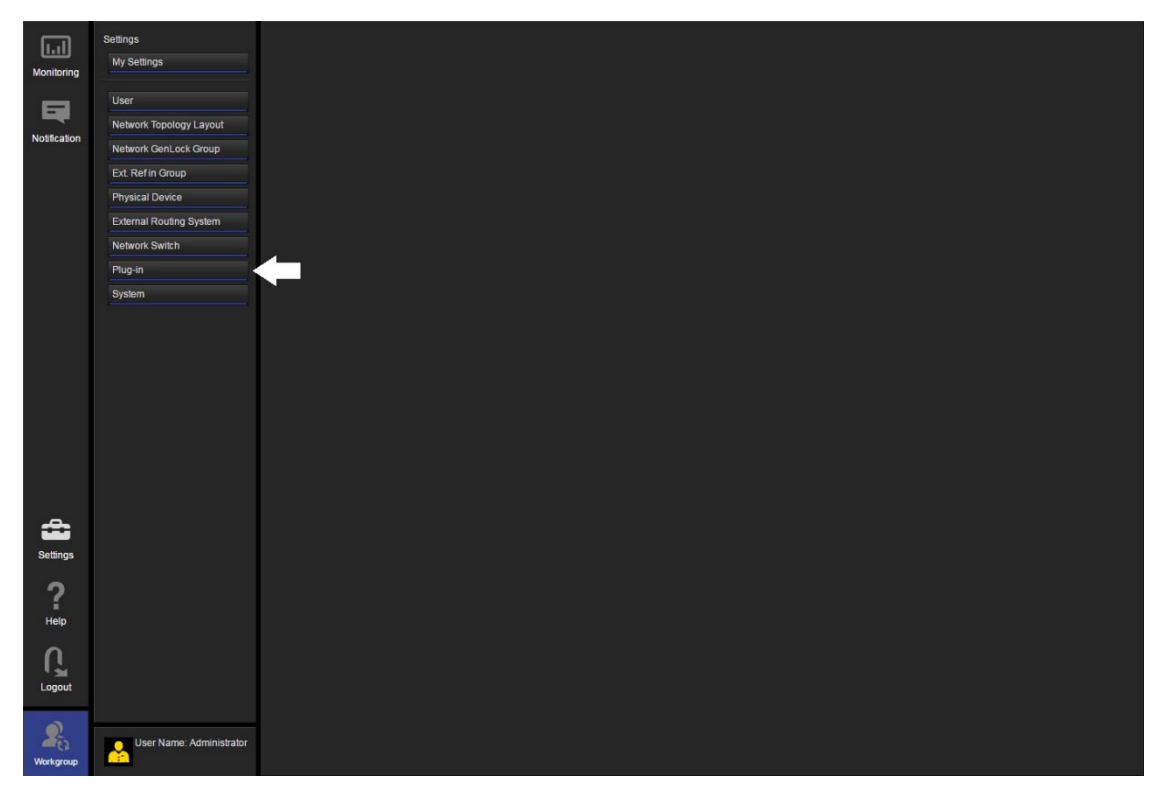

図 18-2 トップ画面

3. プラグイン一覧画面が表示されます。右下側の Install をクリックします。

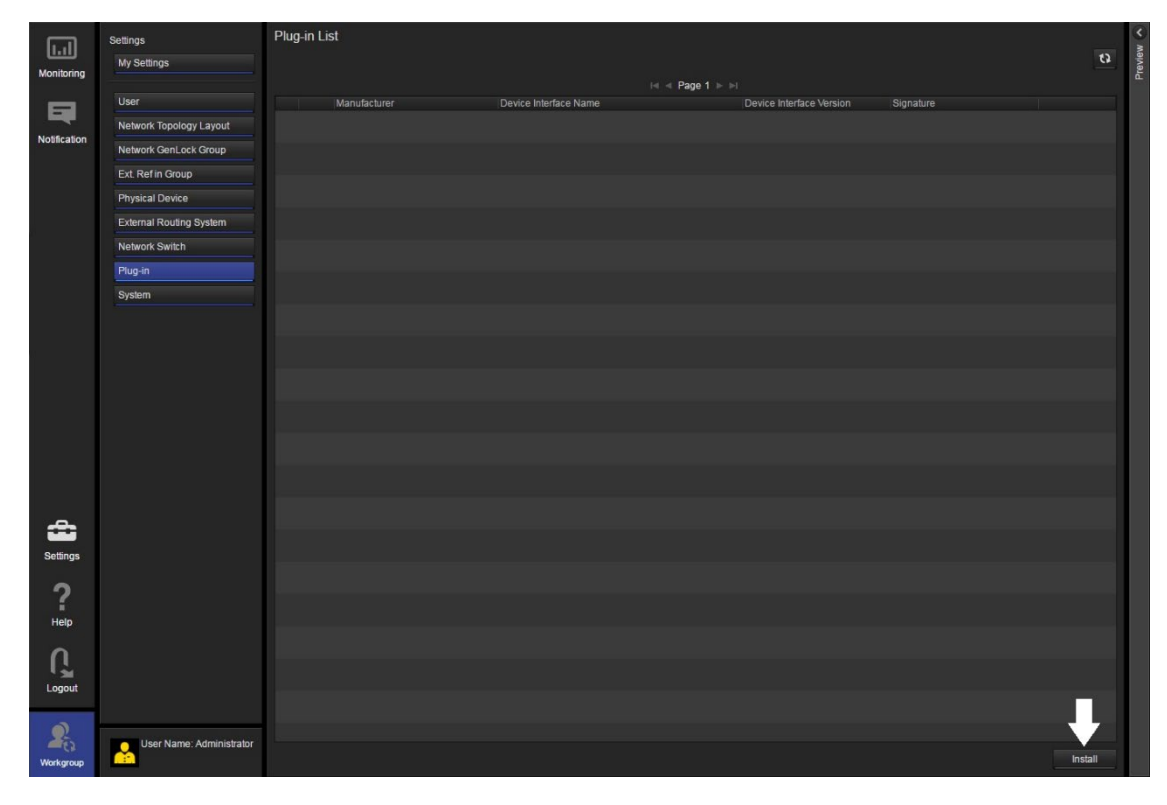

図 18-3 プラグイン一覧画面

4. 画面中央に Select Install File ダイアログが表示されます。プラグイン (LEADERCorporation.LV5490SER08.V\*.\*\*.Jar)右側の Browse をクリックしプラグインを選択し てから、OK をクリックします。

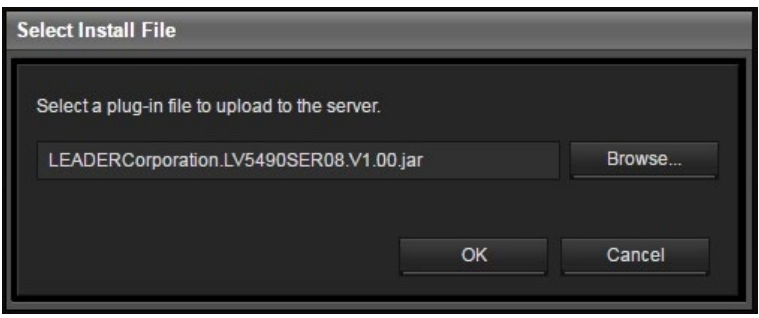

図 18-4 Select Install File ダイアログ

5. インストールが成功すると Select Install File ダイアログに File upload is succeeded が表示されま すので、OK をクリックしてインストールを完了します。

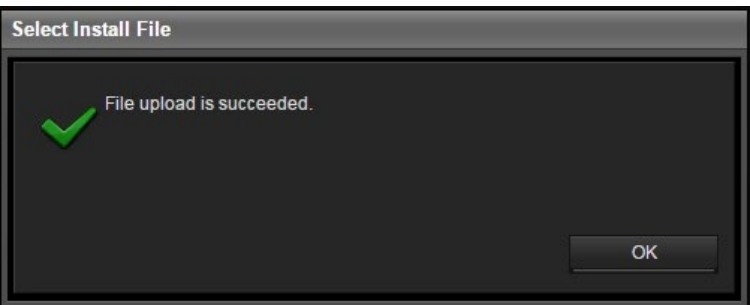

図 18-5 Select Install File ダイアログ

6. プラグイン一覧画面に戻り、Plug-in List にインストールしたプラグインが表示されます。

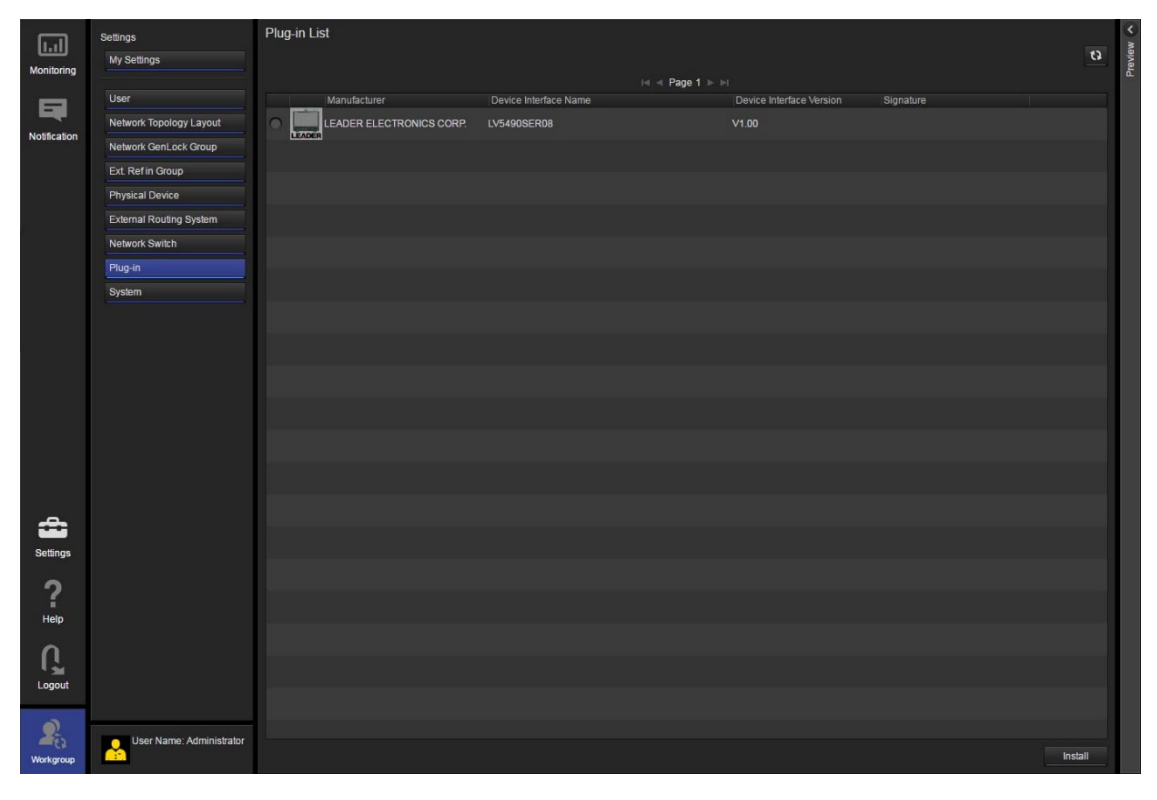

図 18-6 プラグイン一覧画面 (インストール後)

19. リモートコントロール

背面パネルのリモート端子を介して、プリセットの呼び出しやアラームの出力などができます。付属の D サブ 15 ピンコネクターを使用して、コントロールしてください。

• ピン配列

背面パネルから見たリモート端子図と、ピン配列を以下に示します。

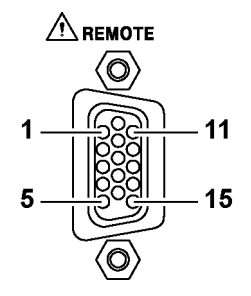

図 19-1 リモート端子図 (メス、インチねじ)

表 19-1 リモート端子のピン配列

| ピン番号 | 名称           | $I/O$ (*1) | 機能          |  |  |
|------|--------------|------------|-------------|--|--|
| 1    | OPEN         |            | オープン (*2)   |  |  |
| 2    | /P1          | I          | プリセットリコール 1 |  |  |
| 3    | /P2          | I          | プリセットリコール 2 |  |  |
| 4    | /P3          | T          | プリセットリコール3  |  |  |
| 5    | /P4          | I          | プリセットリコール 4 |  |  |
| 6    | /P5          | I          | プリセットリコール5  |  |  |
| 7    | /P6          | T          | プリセットリコール 6 |  |  |
| 8    | /P7          | I          | プリセットリコール7  |  |  |
| 9    | /P8          | T          | プリセットリコール8  |  |  |
| 10   | /ACH         | T          | Ach 選択      |  |  |
| 11   | /BCH         | I          | Bch 選択      |  |  |
| 12   | /CCH         | I          | Cch 選択      |  |  |
| 13   | /DCH         | T          | Dch 選択      |  |  |
| 14   | <b>ALARM</b> | O          | アラーム出力      |  |  |
| 15   | <b>GND</b>   |            | グラウンド       |  |  |

\*1 I(入力)は、すべて+3.3V にプルアップされていますが、+5V 入力できます。

\*2 何も接続しないでください。

• 本体の設定

リモート端子の設定はシステム設定で行います。「[7.2.3](#page-156-0) リモートの設定」を参照してください。

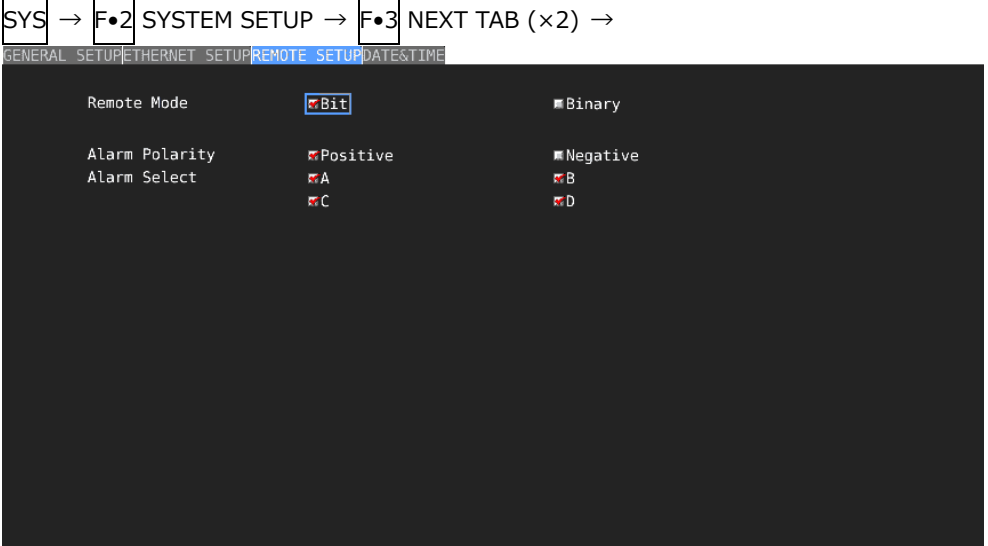

図 19-2 REMOTE SETUP タブ

• コントロール

入力端子の制御は Low アクティブです。+5V を超える電圧やマイナスの電圧を加えないでください。 また、設定は 350ms 以上の安定した状態を保ち、一度設定した後は 1 秒以上の間隔を空けてから次の 設定をしてください。

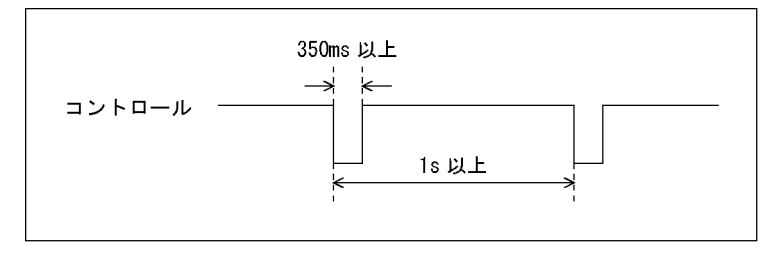

図 19-3 コントロールタイミング 1

なお、設定から動作完了まで 3 秒程度かかることがあります。動作完了前に次の設定を続けて行うと 最後の設定のみが有効となり、途中の設定は無効になりますので注意してください。(以下の場合、コ ントロール 2 が無効となります)

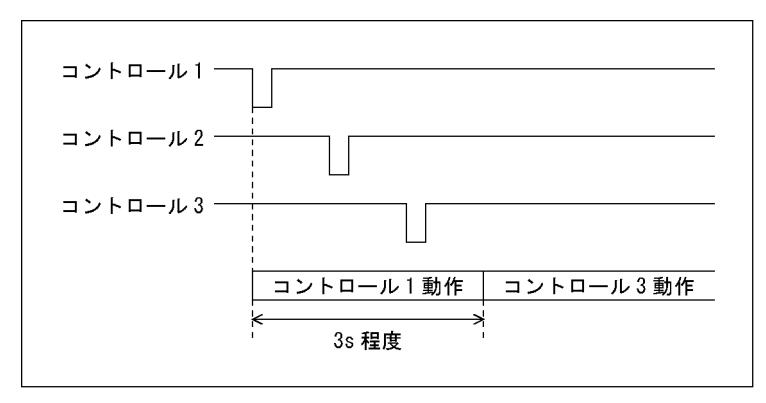

図 19-4 コントロールタイミング 2

• プリセットの呼び出し

Remote Mode が Bit のときのコントロール表を以下に示します。

| プリセット | 9p  | 8p  | 7p  | 6p  | 5p  | 4p  | 3p  | 2p  |
|-------|-----|-----|-----|-----|-----|-----|-----|-----|
| No.   | /P8 | /P7 | /P6 | /P5 | /P4 | /P3 | /P2 | /P1 |
| 1     | н   | н   | H   | н   | Н   | H   | H   | L   |
| 2     | н   | н   | н   | Н   | н   | н   | L   | н   |
| 3     | H   | H   | H   | H   | Η   | L   | Н   | H   |
| 4     | н   | н   | н   | н   | L   | н   | Н   | H   |
| 5     | H   | H   | H   | L   | н   | н   | H   | H   |
| 6     | н   | H   | L   | Н   | H   | н   | H   | н   |
| 7     | н   | L   | н   | н   | Н   | н   | H   | H   |
| 8     |     | н   | н   | Н   | Н   | н   | н   | н   |

表 19-2 プリセットの呼び出し (Bit)

Remote Mode が Binary のときのコントロール表を以下に示します。

| プリセット                    | 7p  | 6p  | 5p  | 4p             | 3p                      | 2p             |
|--------------------------|-----|-----|-----|----------------|-------------------------|----------------|
| No.                      | /P6 | /P5 | /P4 | /P3            | /P2                     | /P1            |
| $\mathbf{1}$             | H   | H   | H   | Н              | Н                       | L              |
| $\overline{c}$           | H   | Н   | Н   | Н              | L                       | $\mathsf{H}$   |
| 3                        | H   | H   | H   | Н              | L                       | L              |
| $\overline{\mathcal{L}}$ | H   | H   | H   | L              | H                       | $\overline{H}$ |
| 5                        | Н   | Н   | Н   | L              | Н                       | L              |
| 6                        | H   | H   | H   | L              | L                       | $\mathsf{H}$   |
| 7                        | H   | H   | H   | L              | L                       | L              |
| 8                        | Н   | Н   | L   | Н              | Н                       | H              |
| 9                        | H   | H   | L   | H              | H                       | L              |
| 10                       | H   | Н   | L   | H              | L                       | Н              |
| 11                       | H   | Н   | L   | Н              | L                       | L              |
| 12                       | H   | H   | L   | L              | H                       | $\mathsf{H}$   |
| 13                       | H   | Н   | L   | L              | Η                       | L              |
| 14                       | H   | Н   | L   | L              | L                       | $\mathsf{H}$   |
| 15                       | H   | H   | L   | L              | L                       | L              |
| 16                       | H   | L   | H   | $\overline{H}$ | $\overline{\mathsf{H}}$ | H              |
| 17                       | H   | L   | H   | Н              | Н                       | L              |
| 18                       | H   | L   | H   | H              | L                       | H              |
| 19                       | H   | L   | H   | H              | L                       | L              |
| 20                       | Н   | L   | Н   | L              | Н                       | Н              |
| 21                       | H   | L   | H   | L              | Н                       | L              |
| 22                       | H   | L   | H   | L              | L                       | Н              |
| 23                       | Н   | L   | Н   | L              | L                       | L              |
| 24                       | H   | Ĺ   | L   | H              | H                       | $\mathsf{H}$   |
| 25                       | H   | L   | L   | H              | Η                       | L              |
| 26                       | Н   | L   | L   | Н              | L                       | H              |

表 19-3 プリセットの呼び出し (Binary)

19. リモートコントロール

| プリセット | 7p  | 6p  | 5p  | 4p  | 3p  | 2p           |
|-------|-----|-----|-----|-----|-----|--------------|
| No.   | /P6 | /P5 | /P4 | /P3 | /P2 | /P1          |
| 27    | H   | L   | L   | Н   | L   | L            |
| 28    | H   | L   | L   | L   | Н   | H            |
| 29    | H   | L   | L   | L   | Н   | L            |
| 30    | H   | L   | L   | L   | L   | Н            |
| 31    | Н   | L   | L   | L   | L   | L            |
| 32    | L   | H   | H   | Н   | Н   | Н            |
| 33    | L   | Н   | H   | Н   | Н   | L            |
| 34    | L   | Н   | H   | Н   | L   | Н            |
| 35    | L   | Н   | H   | Н   | L   | L            |
| 36    | L   | H   | H   | L   | Н   | Н            |
| 37    | L   | Η   | Η   | L   | Н   | L            |
| 38    | L   | Н   | H   | L   | L   | Н            |
| 39    | L   | Н   | H   | L   | L   | L            |
| 40    | L   | Н   | L   | H   | Н   | $\mathsf{H}$ |
| 41    | L   | H   | L   | Н   | Н   | L            |
| 42    | L   | Н   | L   | Η   | L   | Н            |
| 43    | L   | Н   | L   | Н   | L   | L            |
| 44    | L   | Η   | L   | L   | Н   | $\mathsf{H}$ |
| 45    | L   | Н   | L   | L   | Н   | L            |
| 46    | L   | Н   | Г   | L   | L   | $\mathsf{H}$ |
| 47    | L   | Н   | L   | L   | L   | L            |
| 48    | L   | L   | H   | Н   | Н   | H            |
| 49    | L   | L   | Η   | Н   | Н   | L            |
| 50    | L   | L   | H   | Н   | L   | $\mathsf{H}$ |
| 51    | L   | L   | H   | Н   | L   | L            |
| 52    | L   | L   | H   | L   | Н   | $\mathsf{H}$ |
| 53    | L   | L   | н   | L   | Η   | L            |
| 54    | L   | L   | Н   | L   | L   | Н            |
| 55    | L   | L   | Н   | L   | L   | L            |
| 56    | L   | L   | L   | Н   | Н   | H            |
| 57    | L   | L   | L   | Н   | Н   | L            |
| 58    | L   | L   | Г   | Н   | L   | Η            |
| 59    | L   | L   | L   | Н   | L   | L            |
| 60    | L   | L   | L   | L   | Н   | Н            |

• アラーム出力

以下のときに、14p(ALARM)からアラームを出力します。 アラーム出力の対象は、現在選択しているグループ(1A~1D または 2A~2D)の全チャンネルです。た だし、3G-B-DS または 3G(DL)-4K の測定時は、現在表示しているチャンネルのみアラーム出力しま す。

- ・SYS メニューの FORMAT ALARM タブの Format Set で指定したフォーマット以外が入力されたと き
- ・STATUS メニューの F•5 STATUS SETUP で ON にした項目にエラーが発生したとき
- ・EYE メニューの F•4 ERROR SETUP で ON にした項目にエラーが発生したとき
- ・ファンに異常が発生したとき
- ・内部温度が上昇したとき
- (SYS メニューの F•3 SYSTEM INFO で Temperature が赤くなったとき)

20. イーサネットコントロール

背面パネルのイーサネット端子を介して、本器のリモートコントロールができます。 なお、イーサネットによるリモートコントロールは、ローカルネットワーク環境でのみ動作確認していま す。いかなるネットワーク環境での動作を保証するものではありません。

20.1 TELNET

ネットワークに接続された PC から、パネル操作とほぼ同等の操作をリモートコントロールできます。

- 20.1.1 使用方法
	- 1. ETHERNET SETUP 画面で、イーサネットの設定をします。

IP Address を設定し、TELNET Server を ON にします。 TELNET の使用中、LV5490-01(REMOTE CONTROLLER)は使用できません。また、LV5490- 01 を ON にすると、TELNET は使用できません。 【参照】 「[7.2.2](#page-154-0) イーサネットの設定」

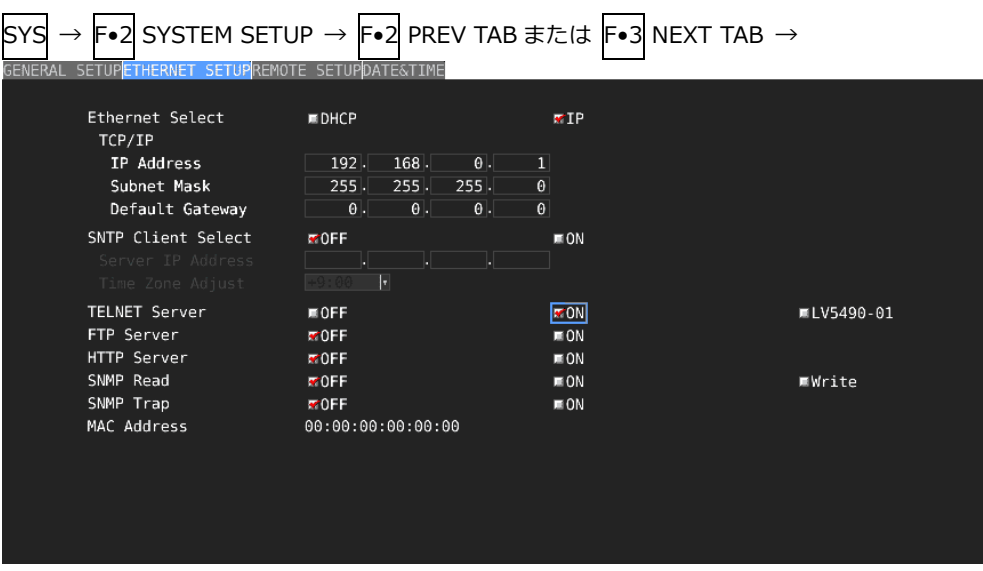

図 20-1 ETHERNET SETUP タブ

- 2. F•1 COMPLETE を押します。
- 3. 本体のイーサネット端子と外部ネットワーク機器を接続します。
- 4. PC 上で TELNET を起動します。

たとえば Windows 7 の場合、「スタートメニュー」→「ファイル名を指定して実行」→ 「TELNET (手順 1 で設定した IP アドレス)」→「OK」で起動できます。 (TELNET を使用するには、「コントロール パネル」→「プログラムと機能」→「Windows の 機能の有効化または無効化」→「Telnet クライアント」をオンにする必要があります)

5. ログイン名とパスワードを入力します。

ログイン名とパスワードは「LV5490」です。大文字で入力してください。 ログイン名とパスワードが正しく入力されると、「LV5490@LV5490:~\$」が表示されます。

LV5490 login: LV5490 Password: \*\*\*\*\*\* LV5490@LV5490:~\$

6. TELNET コマンドを入力します。

「[20.1.2](#page-395-0) コマンドの入力方法」「[20.1.3](#page-396-0) TELNET コマンド」を参照して、コマンドを入力し てください。 TELNET を終了するときは、小文字で「exit」を入力します。

LV5490@LV5490:~\$ exit

<span id="page-395-0"></span>20.1.2 コマンドの入力方法

コマンドの書式は以下のとおりです。(パラメーターはない場合もあります) 現在の値を問い合わせる場合は、パラメーターを「?」としてください。

LV5490@LV5490:~\$ [コマンド] + [半角スペース] + [パラメーター]

コマンドの入力例を以下に示します。

• ステータス表示画面を表示するとき

LV5490@LV5490:~\$ STATUS

• ピクチャーにセンターマーカーを表示するとき

LV5490@LV5490:~\$ PIC:MARKER:CENTER ON

• ベクトル波形の輝度を問い合わせるとき

LV5490@LV5490:~\$ VECTOR:INTEN ?

- コマンドは大文字、小文字のどちらでも使用できます。
- 表示チャンネルの選択コマンドは、シングル、サイマル表示モードや SDI 信号の入力設定によって、異なります ので INPUT KEY コマンドを確認してください。
- \* 測定値/検出値を取得する場合は、INPUT KEY コマンドで取得したいチャンネルの測定画面を表示している必要 があります。

さらに、4K 3G QUAD LINK、4K 3G DUAL LINK 、4K HD QUAD LINK、3G DUAL LINK、HD DUAL LINK 設 定では、各測定項目のリンクの選択コマンドに従って、リンクも選択する必要があります。
## 20.1.3 TELNET コマンド

TELNET コマンドは、本体またはユニットのメニュー構成に準じています。各項目についての説明 は、本書またはファンクションメニュー説明書を参照してください。現在の設定によっては、記載 の一部が無効となることがあります。

• INPUT KEY

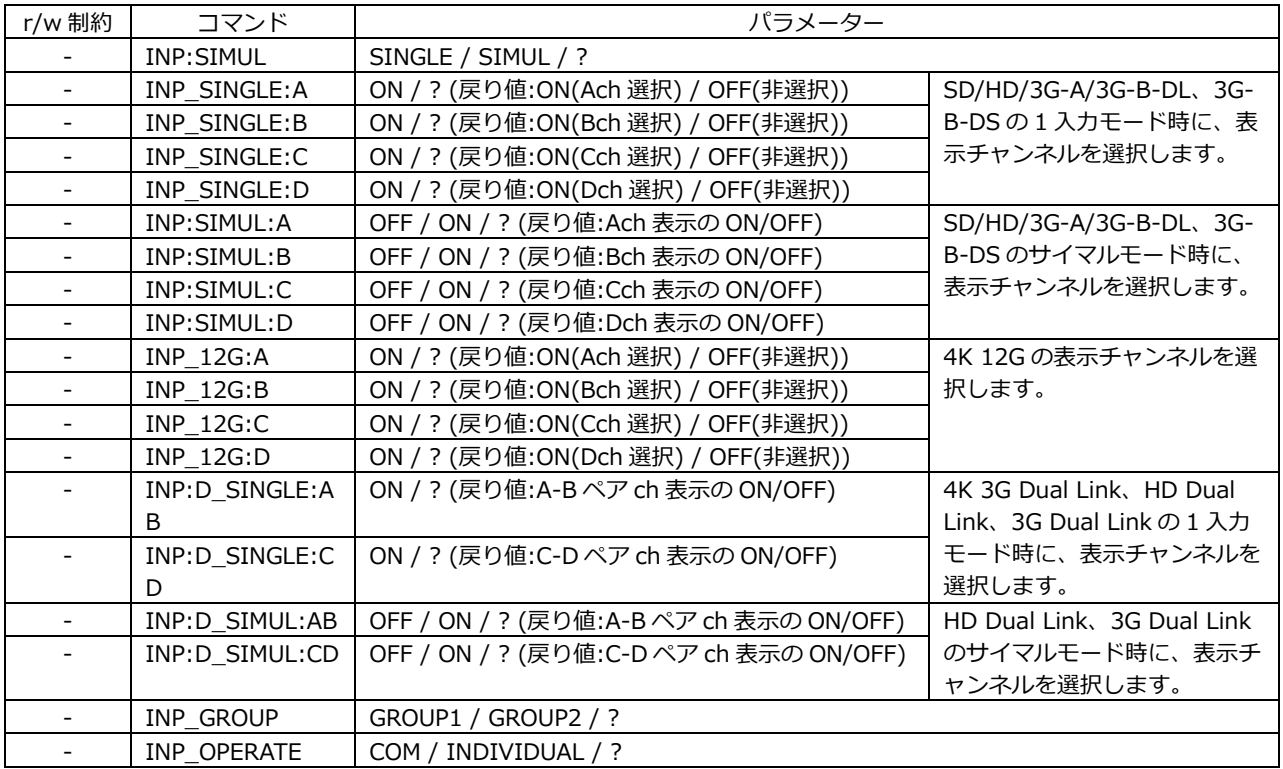

#### • EXT KEY

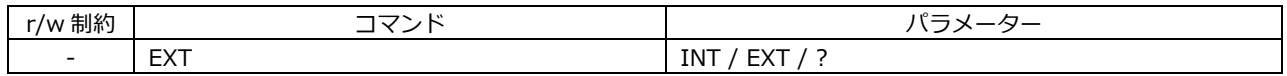

#### • MULTI KEY

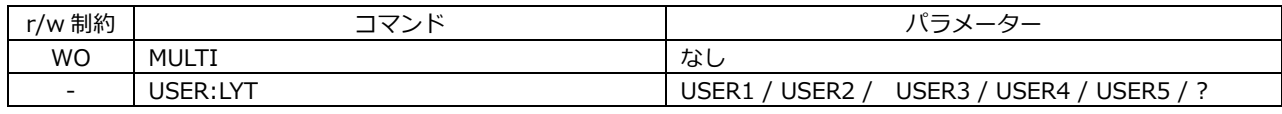

• CAP KEY

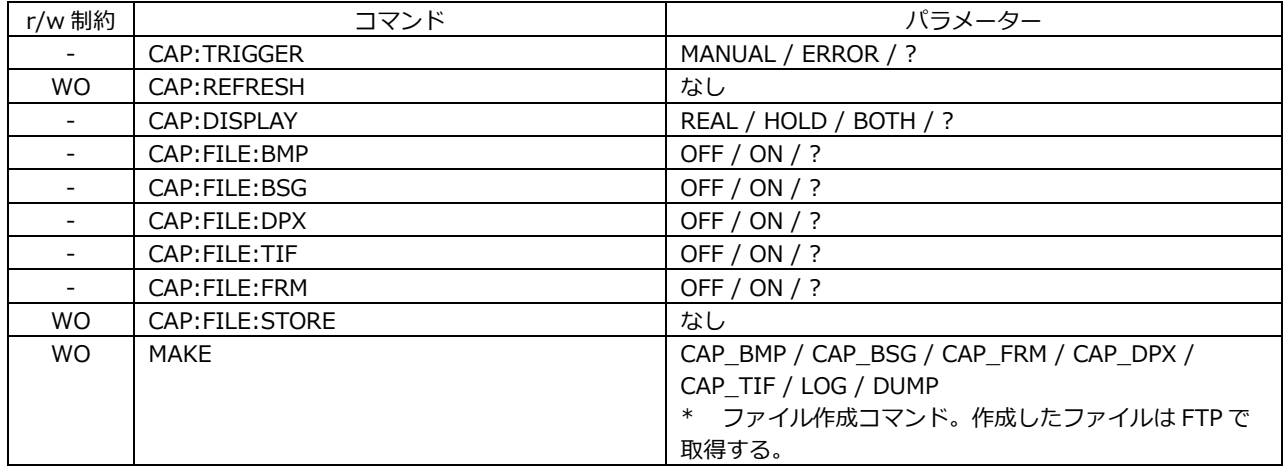

#### • PSET KEY

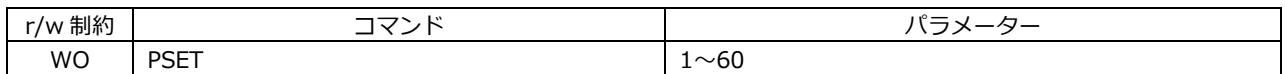

• SYS KEY

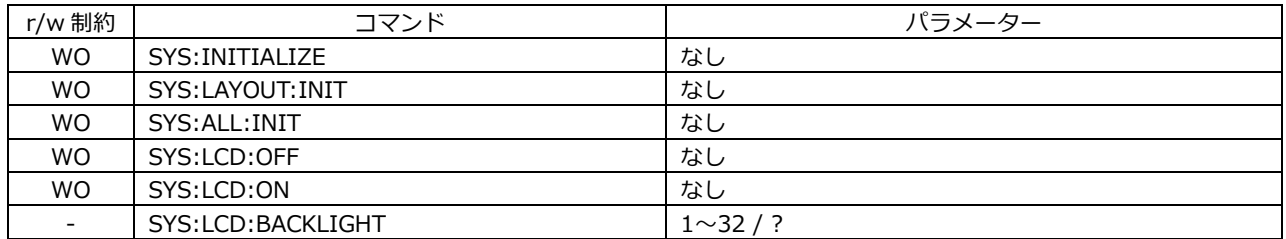

#### • SDI IN TAB MENU (SYS  $\rightarrow$  SIGNAL IN OUT) (\*1)

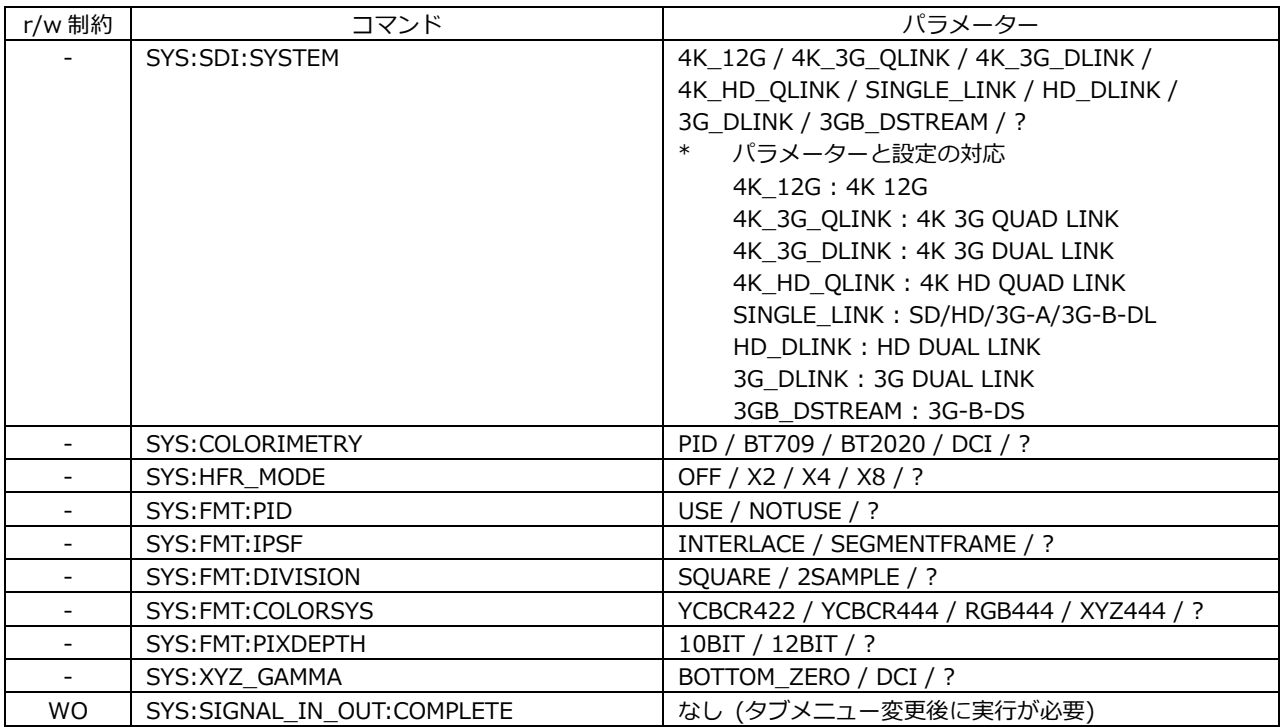

\*1 設定後は SYS:SIGNAL\_IN\_OUT:COMPLETE を実行してください。

## • FORMAT ALARM TAB MENU (SYS  $\rightarrow$  SIGNAL IN OUT) (\*1)

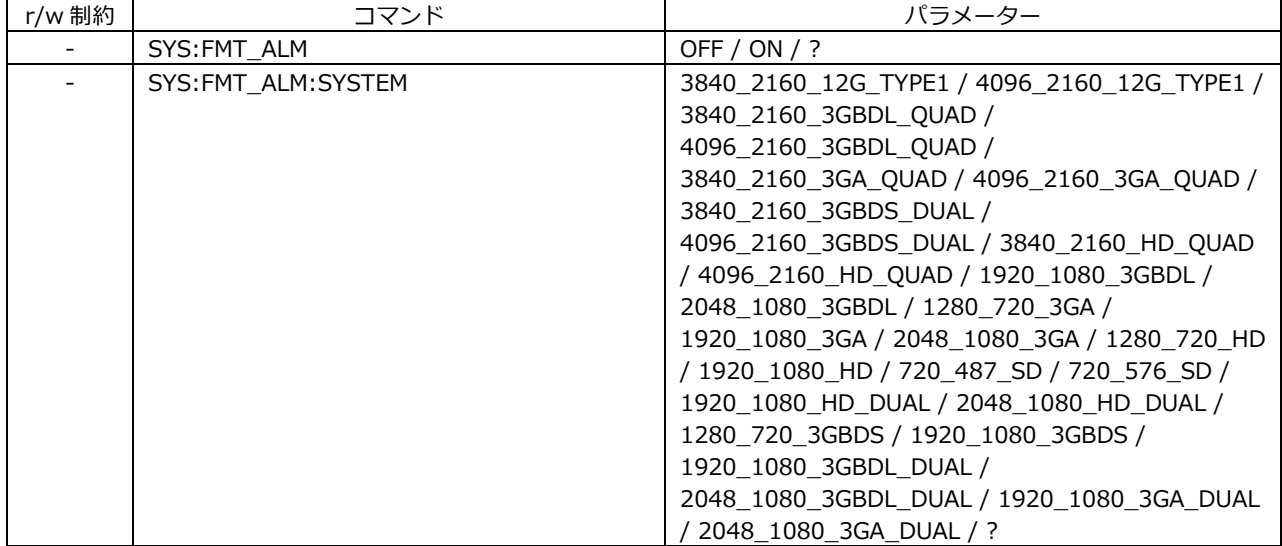

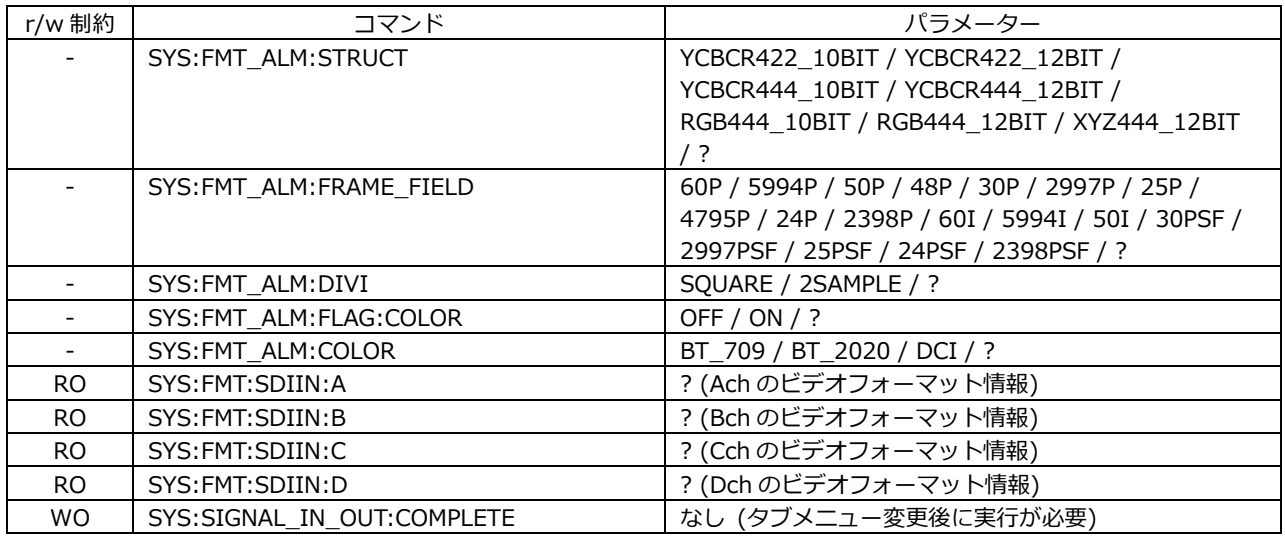

\*1 設定後は SYS:SIGNAL\_IN\_OUT:COMPLETE を実行してください。

• SDI OUT TAB MENU (SYS  $\rightarrow$  SIGNAL IN OUT) (\*1)

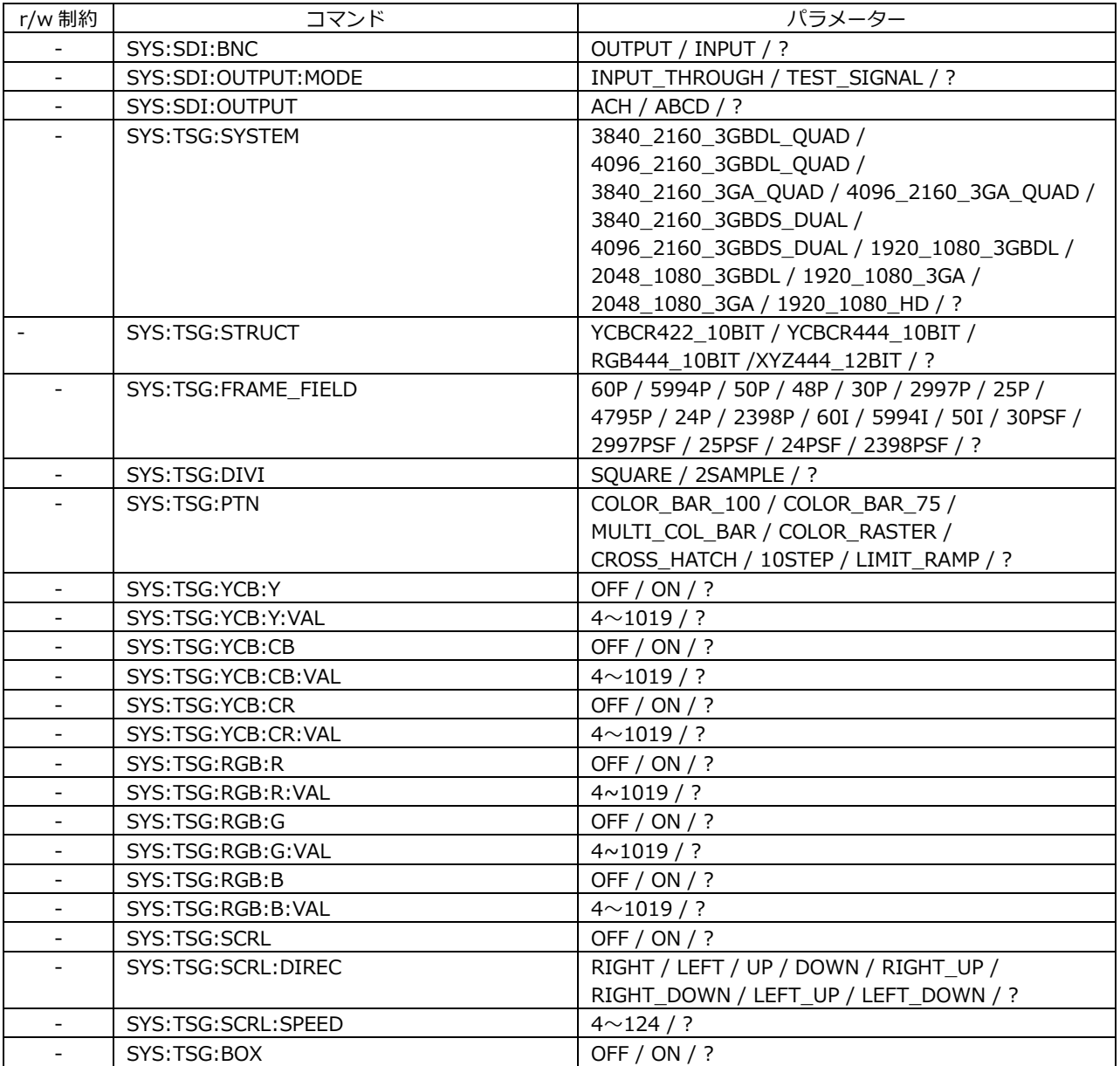

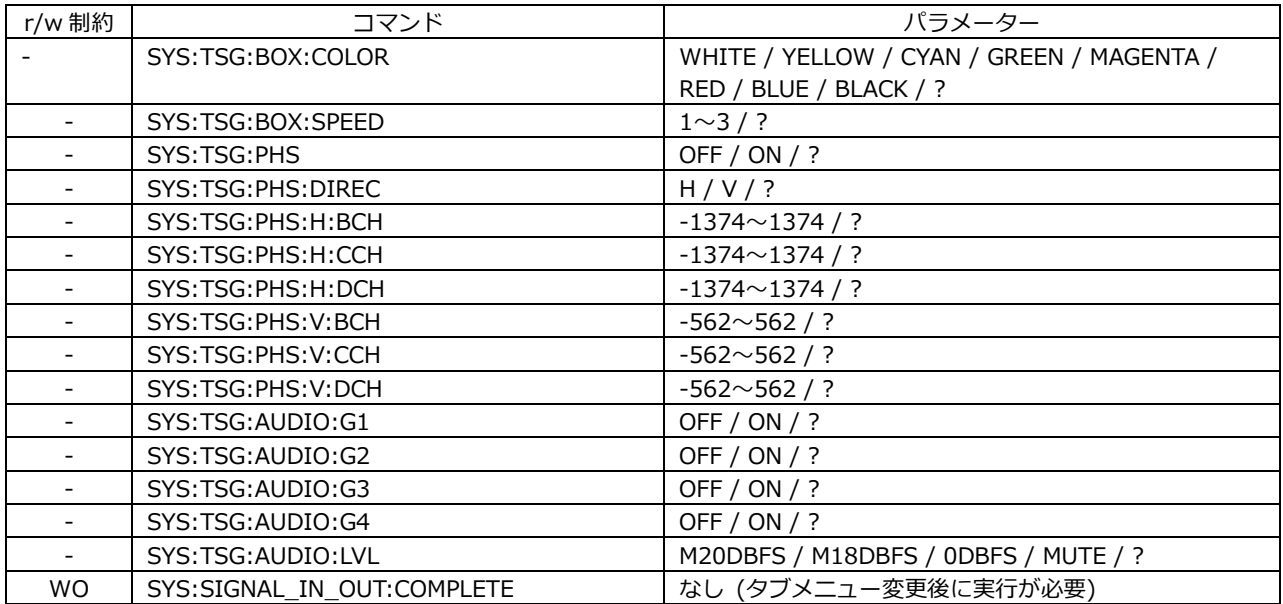

\*1 設定後は SYS:SIGNAL\_IN\_OUT:COMPLETE を実行してください。

• HDR TAB MENU (SYS  $\rightarrow$  SIGNAL IN OUT) (\*1)

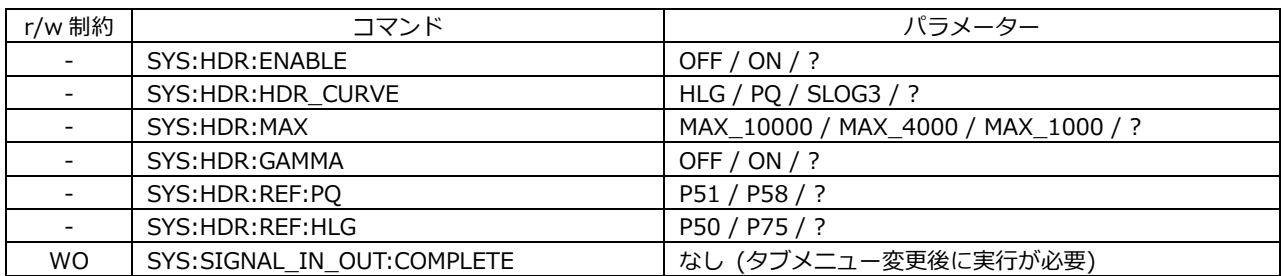

\*1 設定後は SYS:SIGNAL\_IN\_OUT:COMPLETE を実行してください。

#### • AUDIO IN/OUT TAB MENU (SYS  $\rightarrow$  SIGNAL IN OUT) (\*1)

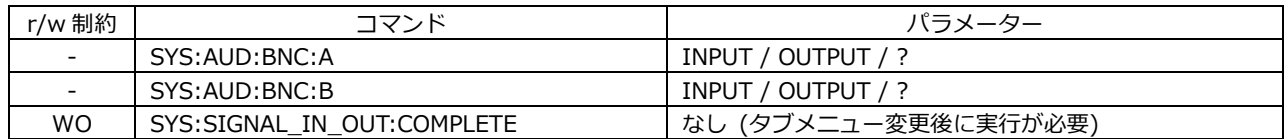

\*1 設定後は SYS:SIGNAL\_IN\_OUT:COMPLETE を実行してください。

#### • MONITOR OUT TAB MENU (SYS  $\rightarrow$  SIGNAL IN OUT) (\*1)

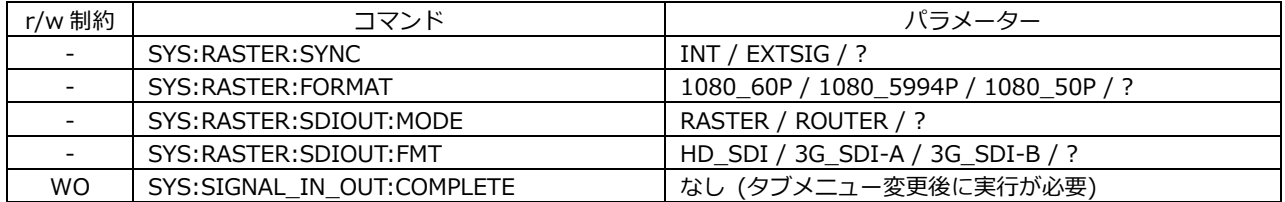

\*1 設定後は SYS:SIGNAL\_IN\_OUT:COMPLETE を実行してください。

#### • 12G SDI OUT TAB MENU (SYS  $\rightarrow$  SIGNAL IN OUT) (\*1)

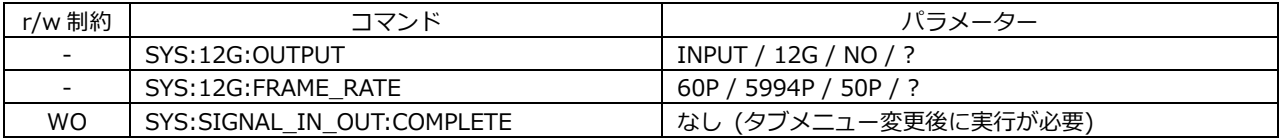

\*1 設定後は SYS:SIGNAL\_IN\_OUT:COMPLETE を実行してください。

## • GENERAL SETUP TAB MENU (SYS  $\rightarrow$  SYSTEM SETUP) (\*2)

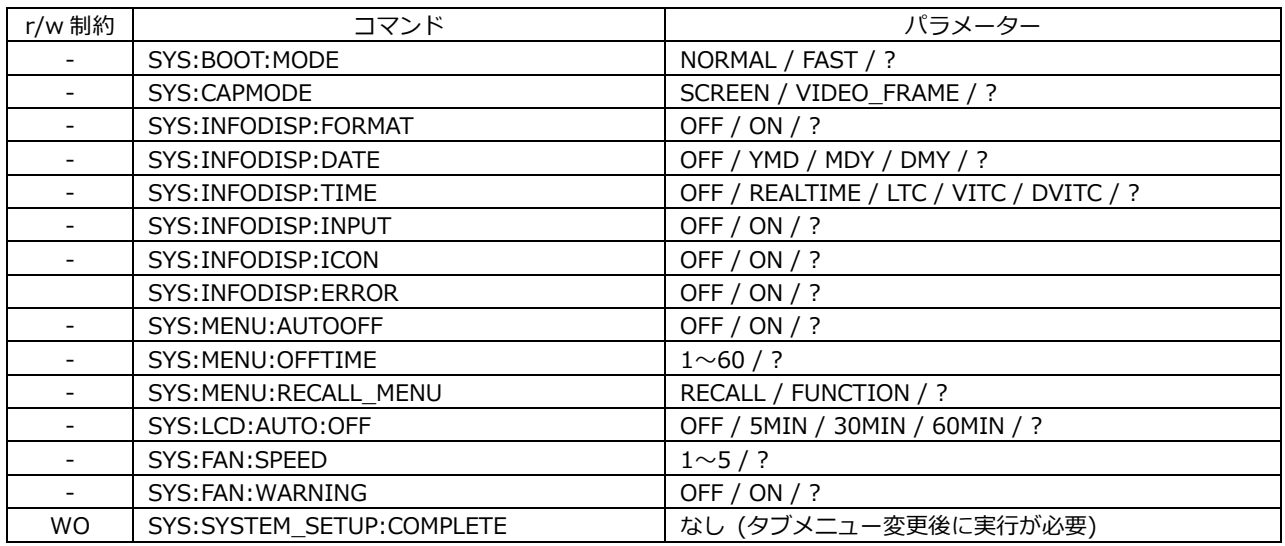

\*2 設定後は SYS:SYSTEM\_SETUP:COMPLETE を実行してください。

#### • ETHERNET SETUP TAB MENU (SYS  $\rightarrow$  SYSTEM SETUP) (\*3)

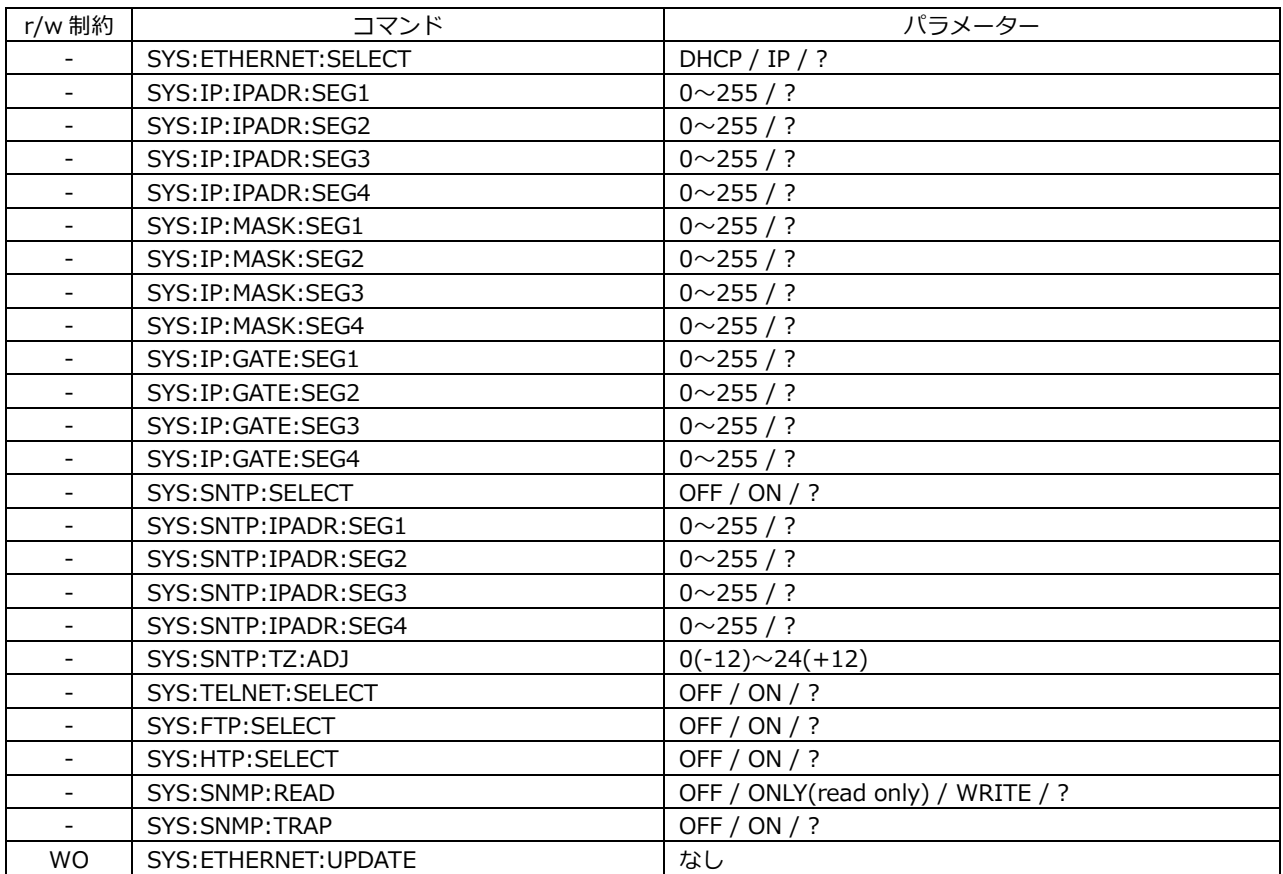

\*3 設定後は SYS:ETHERNET:UPDATE を実行してください。

#### • REMOTE SETUP TAB MENU (SYS  $\rightarrow$  SYSTEM SETUP) (\*2)

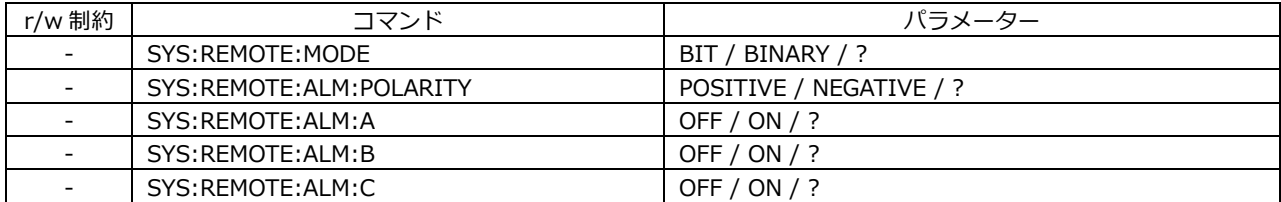

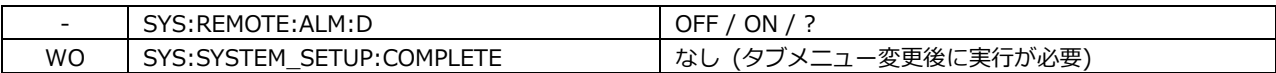

\*2 設定後は SYS:SYSTEM\_SETUP:COMPLETE を実行してください。

## • DATA & TIME TAB MENU (SYS  $\rightarrow$  SYSTEM SETUP) (\*4)

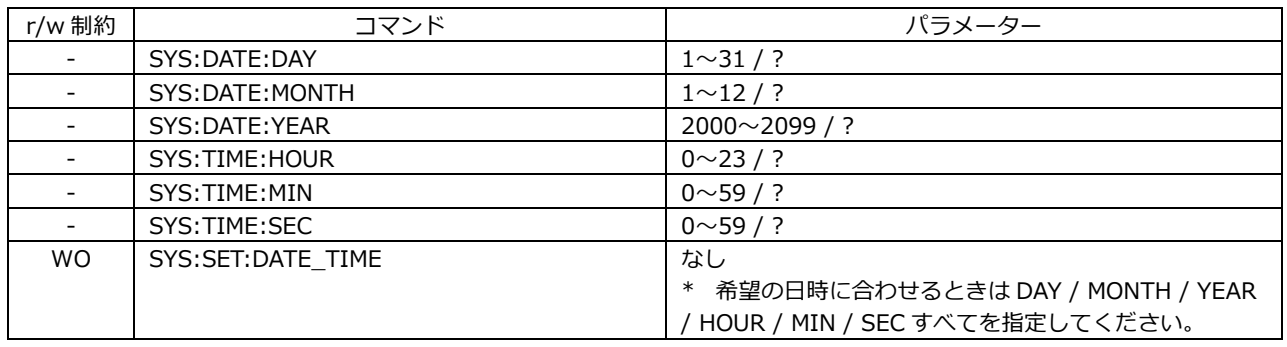

#### \*4 設定後は SYS:SET:DATE\_TIME を実行してください。

#### • INFORMATION TAB MENU (SYS  $\rightarrow$  SYSTEM INFO)

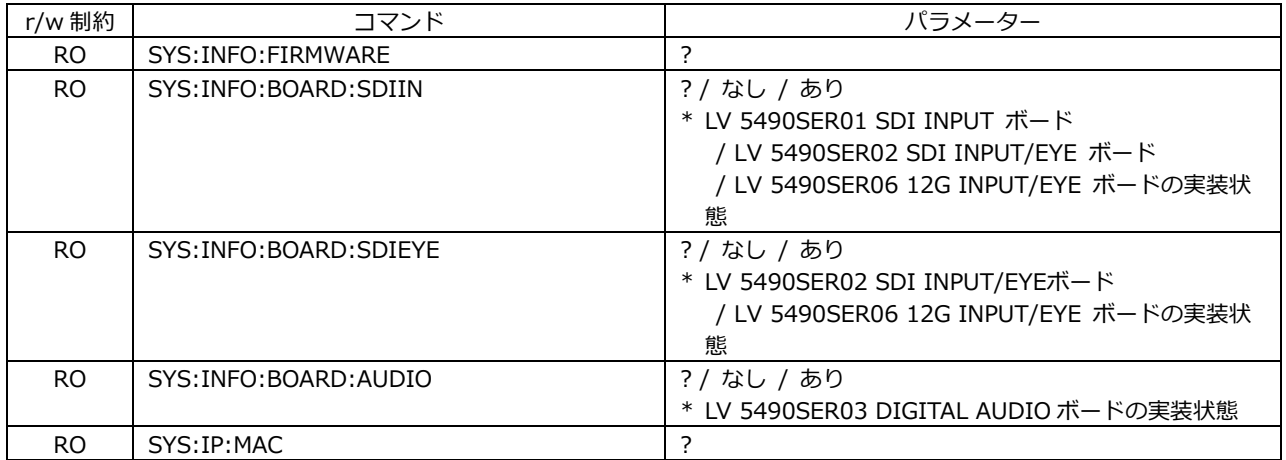

#### • WFM KEY

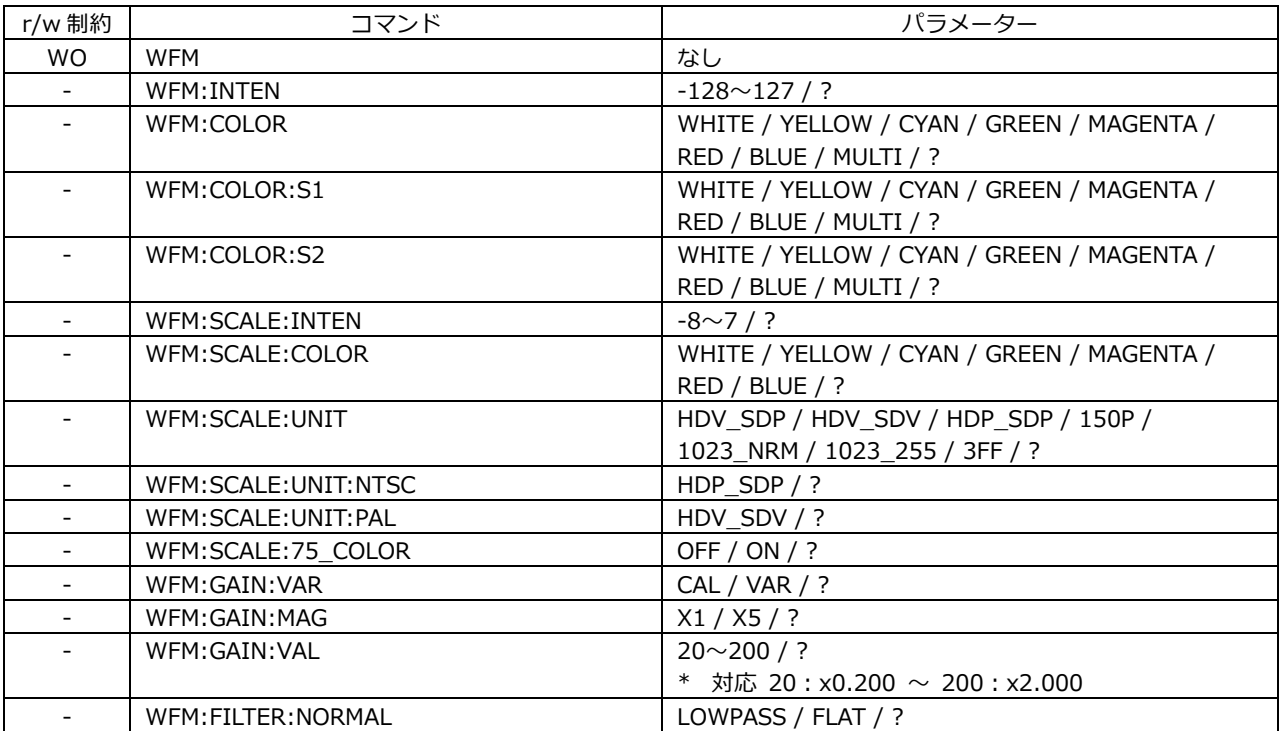

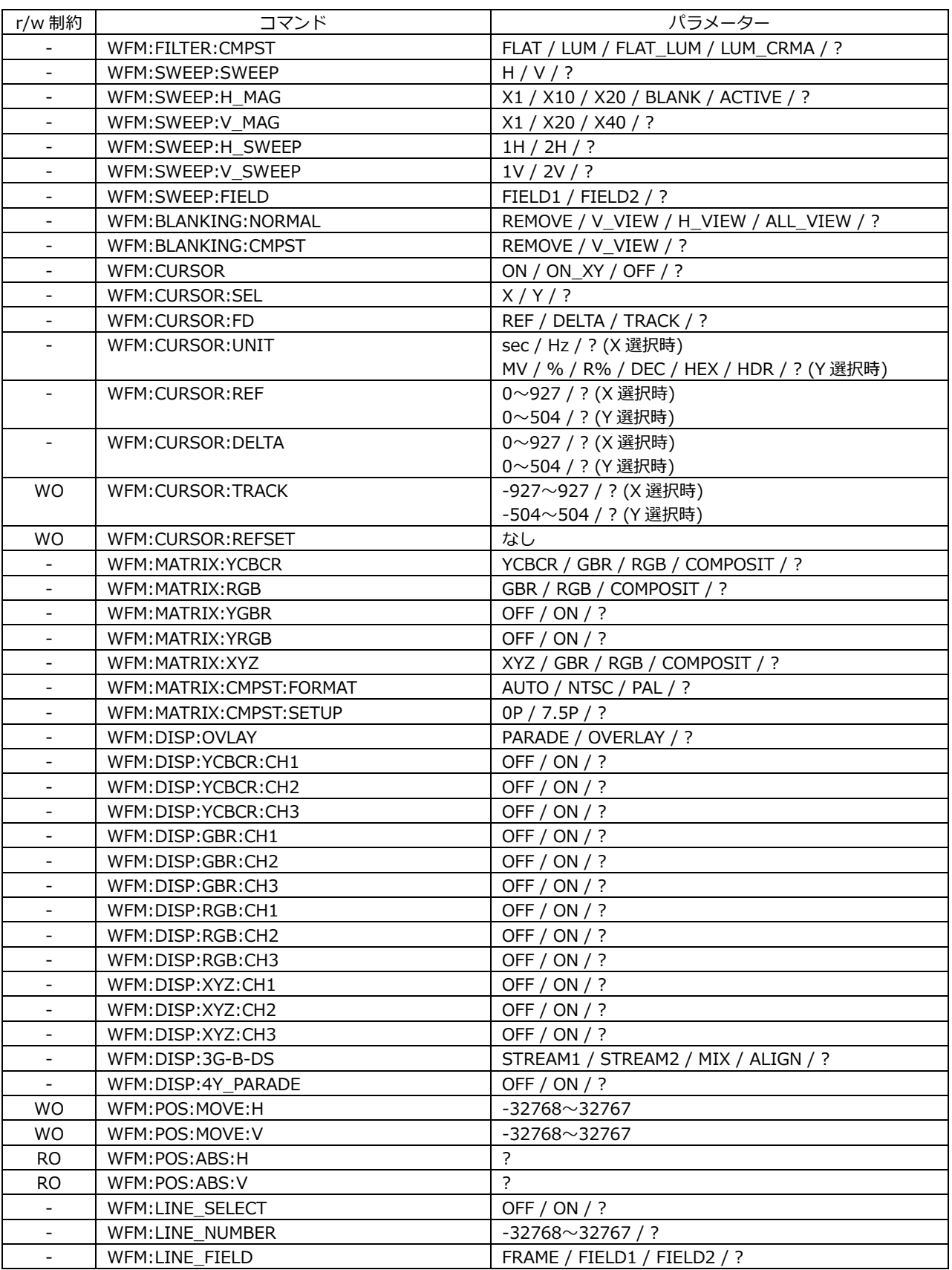

#### • VECTOR KEY

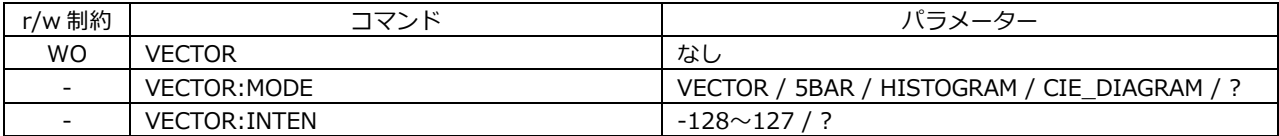

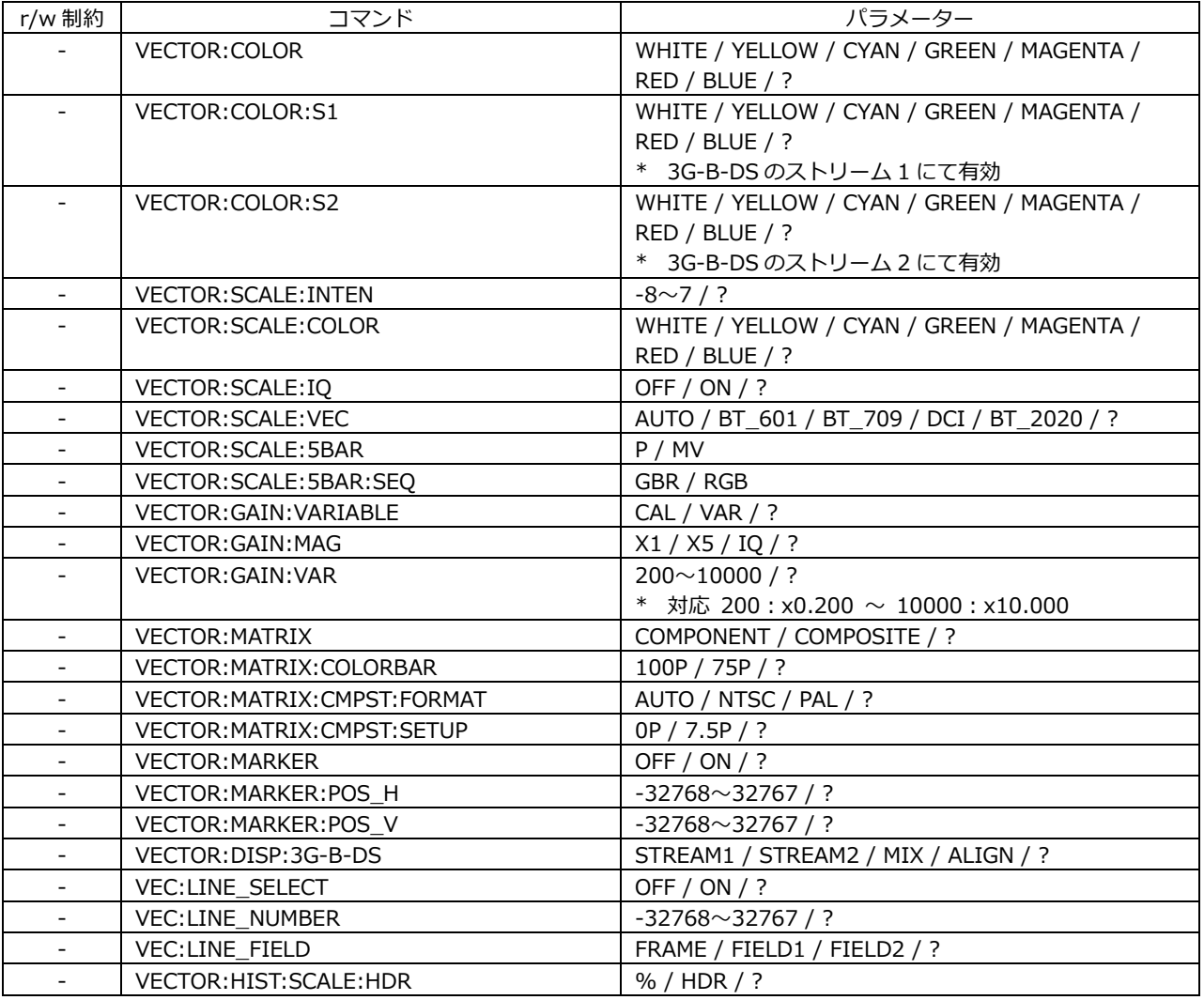

## • LV5490SER05 CIE DIAGRAM

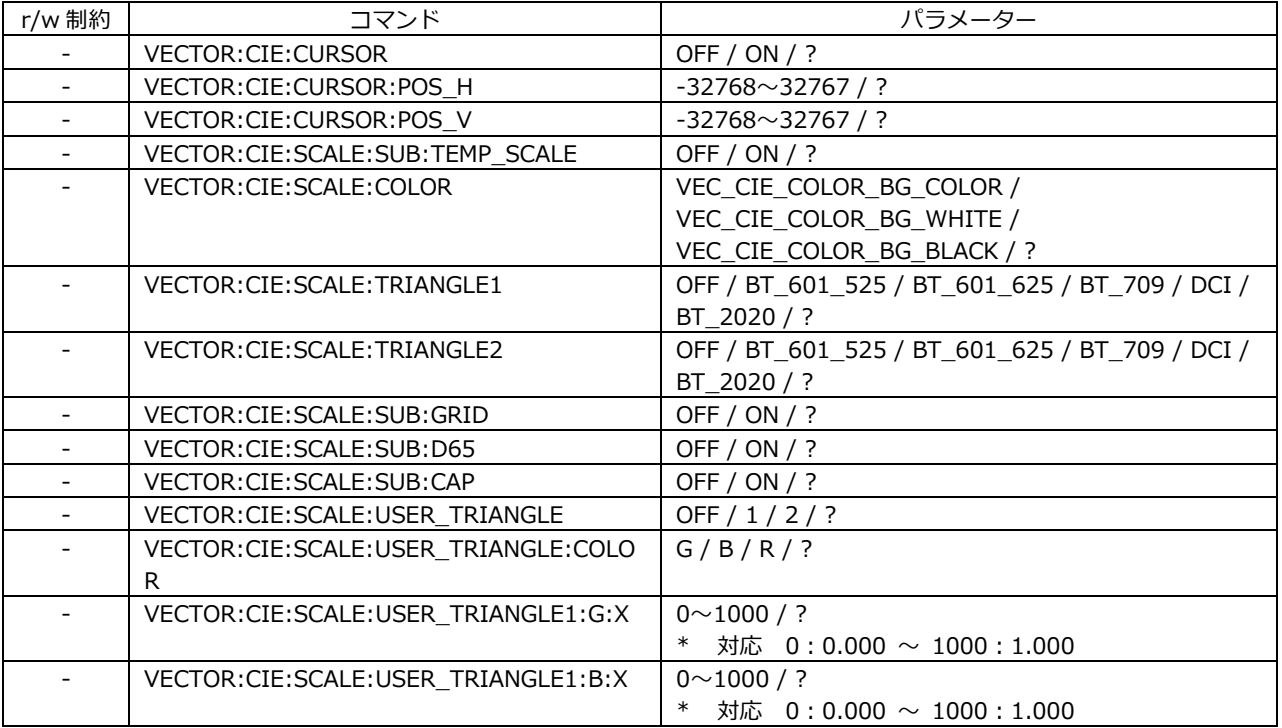

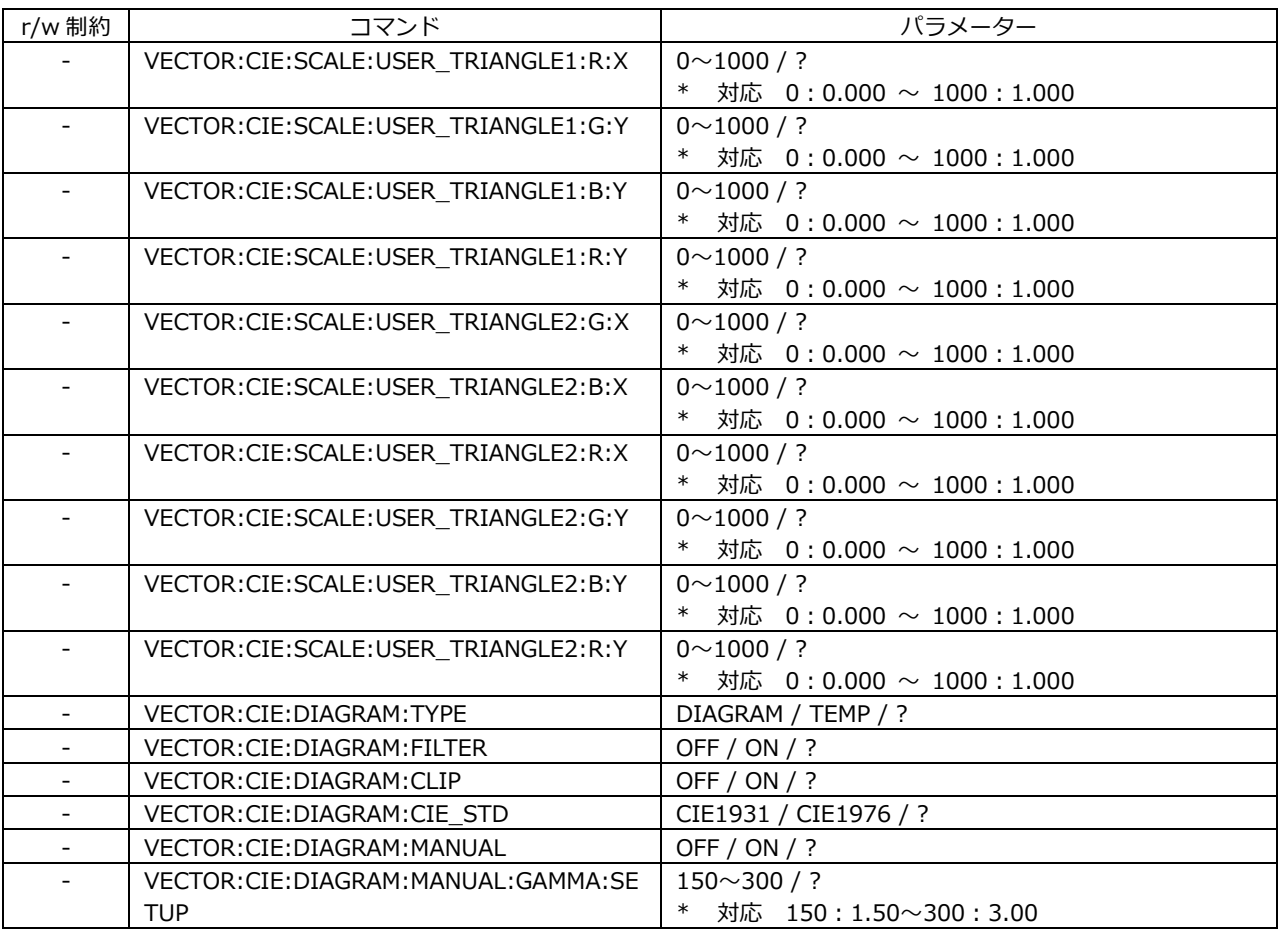

• PICTURE KEY

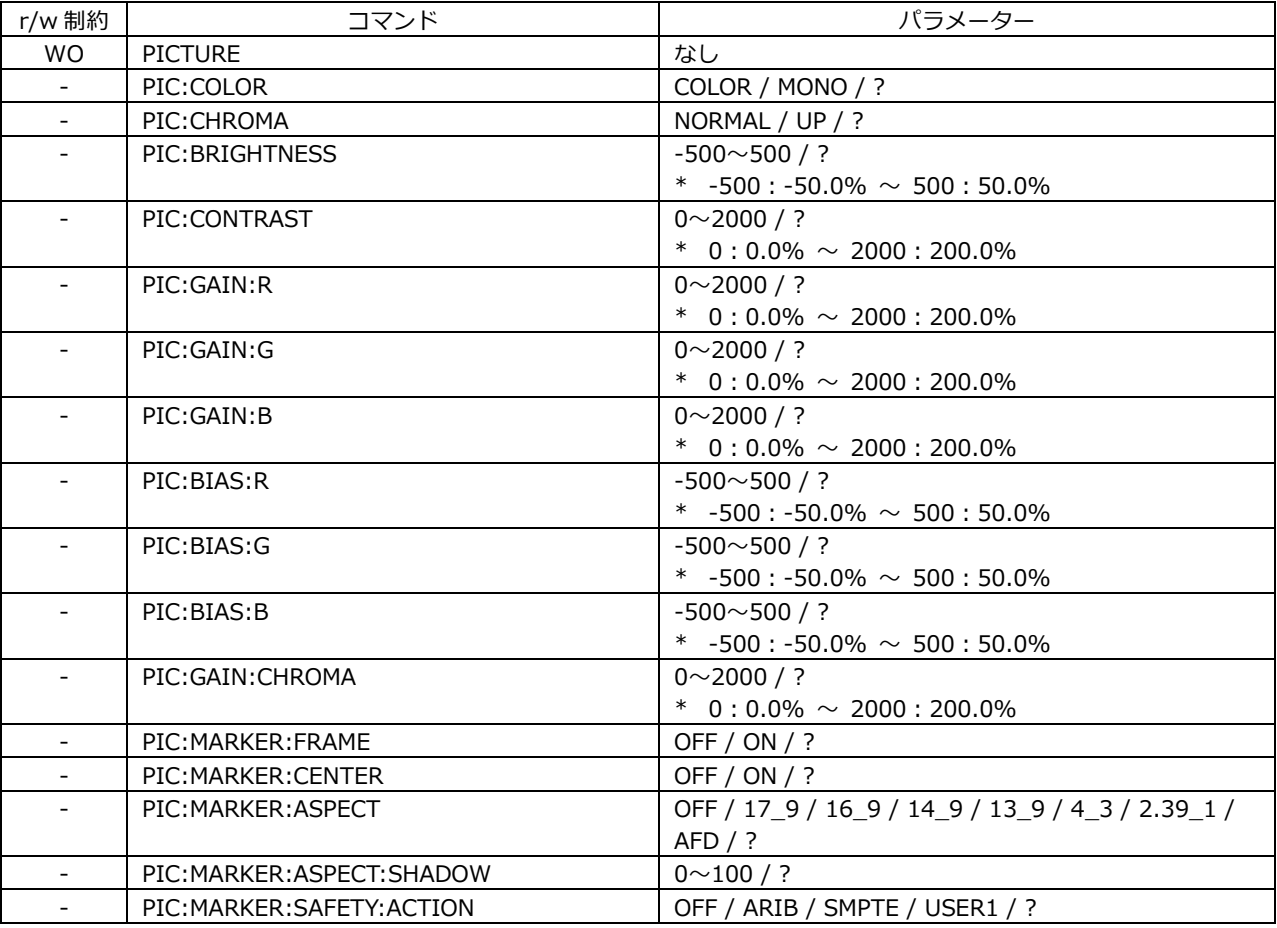

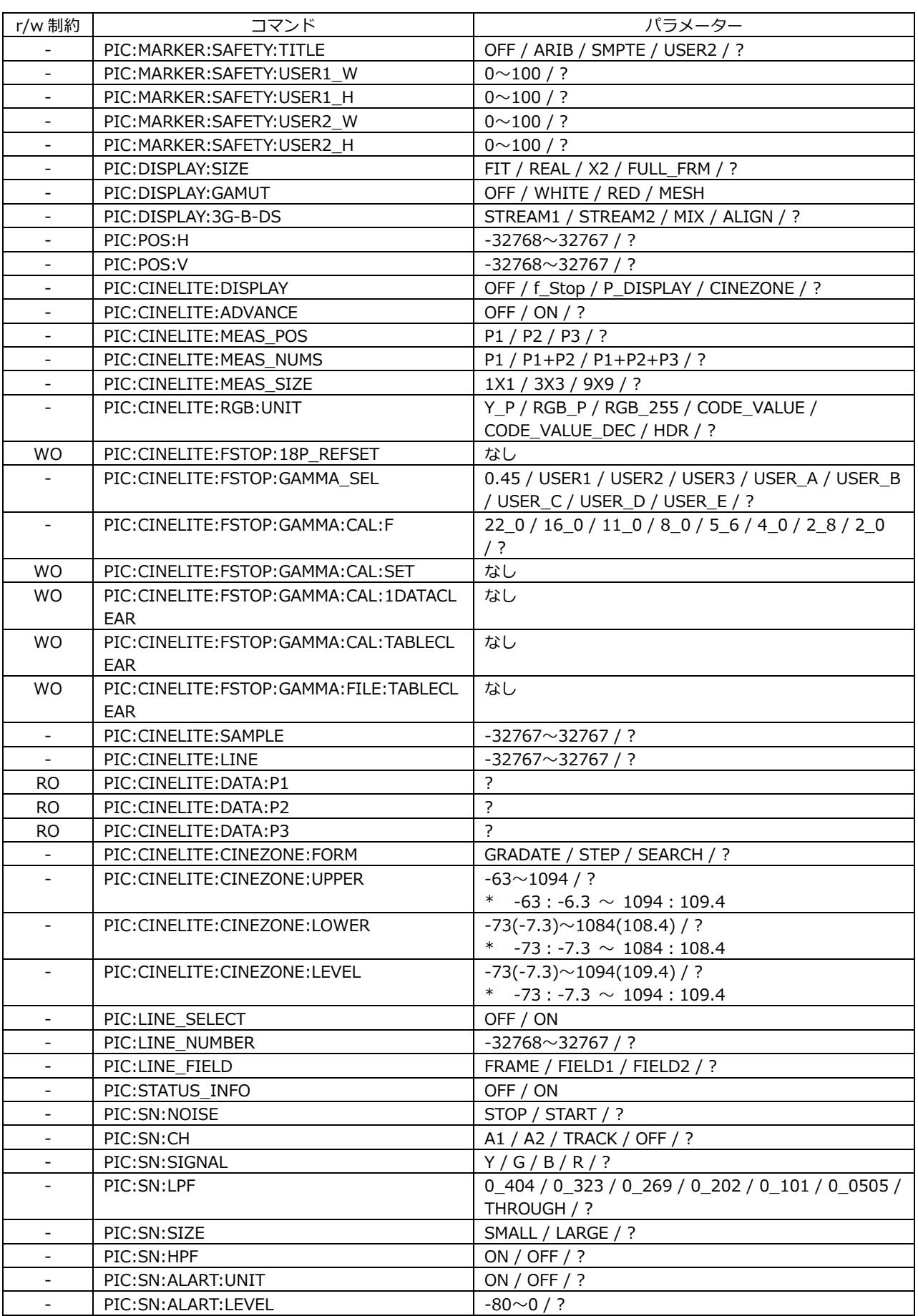

#### • LV 5490SER04 FOCUS ASSIST

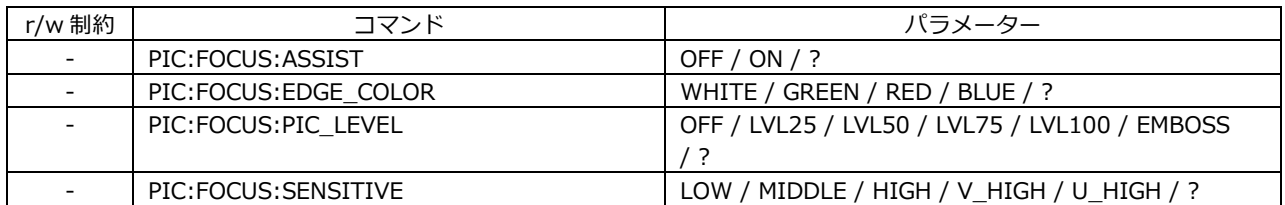

#### • LV 5490SER07 HDR

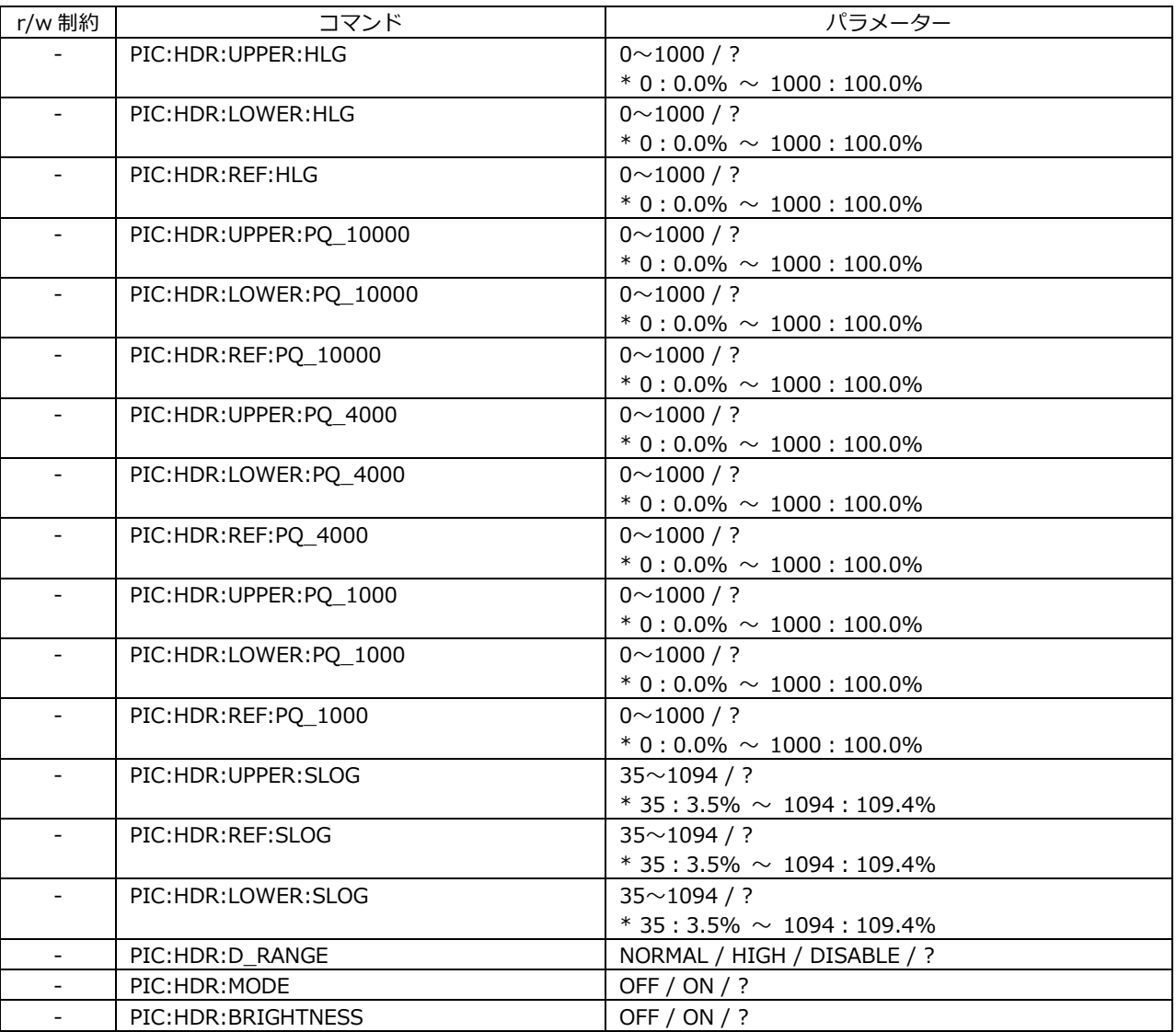

#### • STATUS KEY

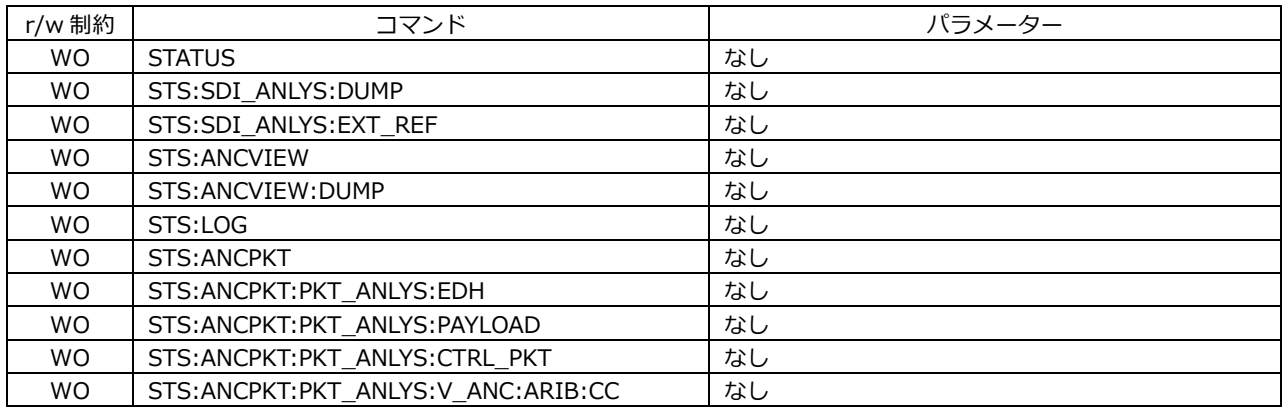

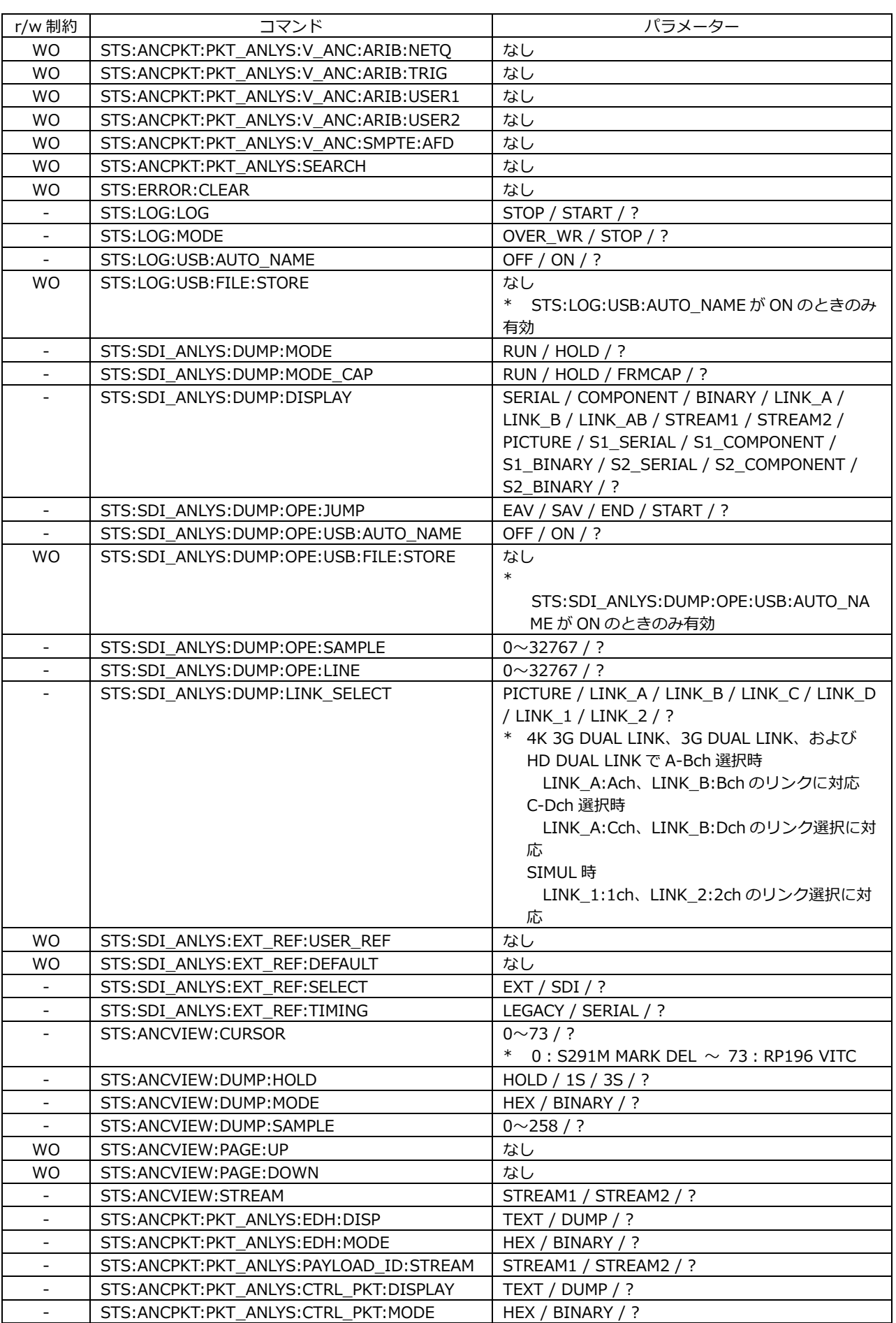

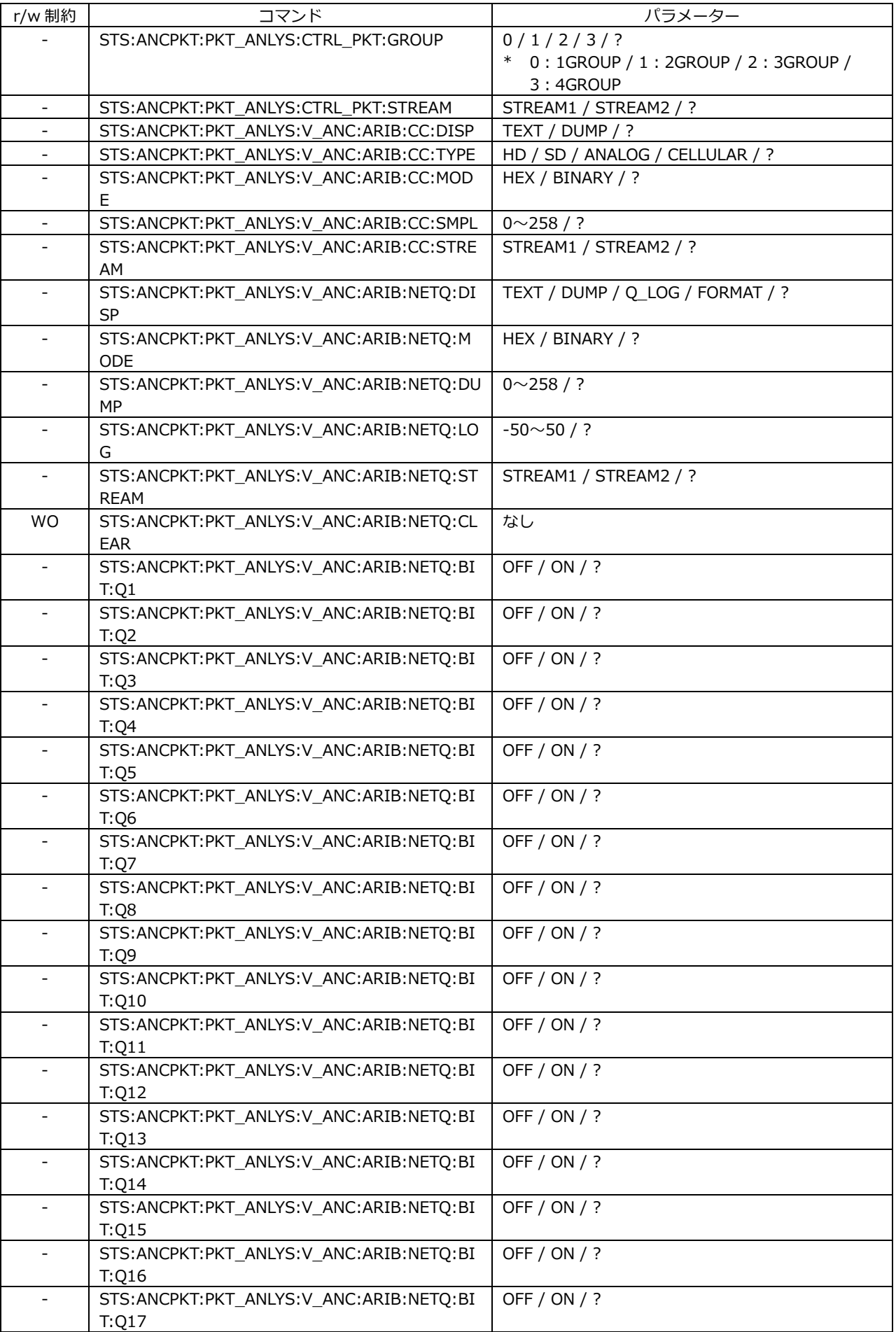

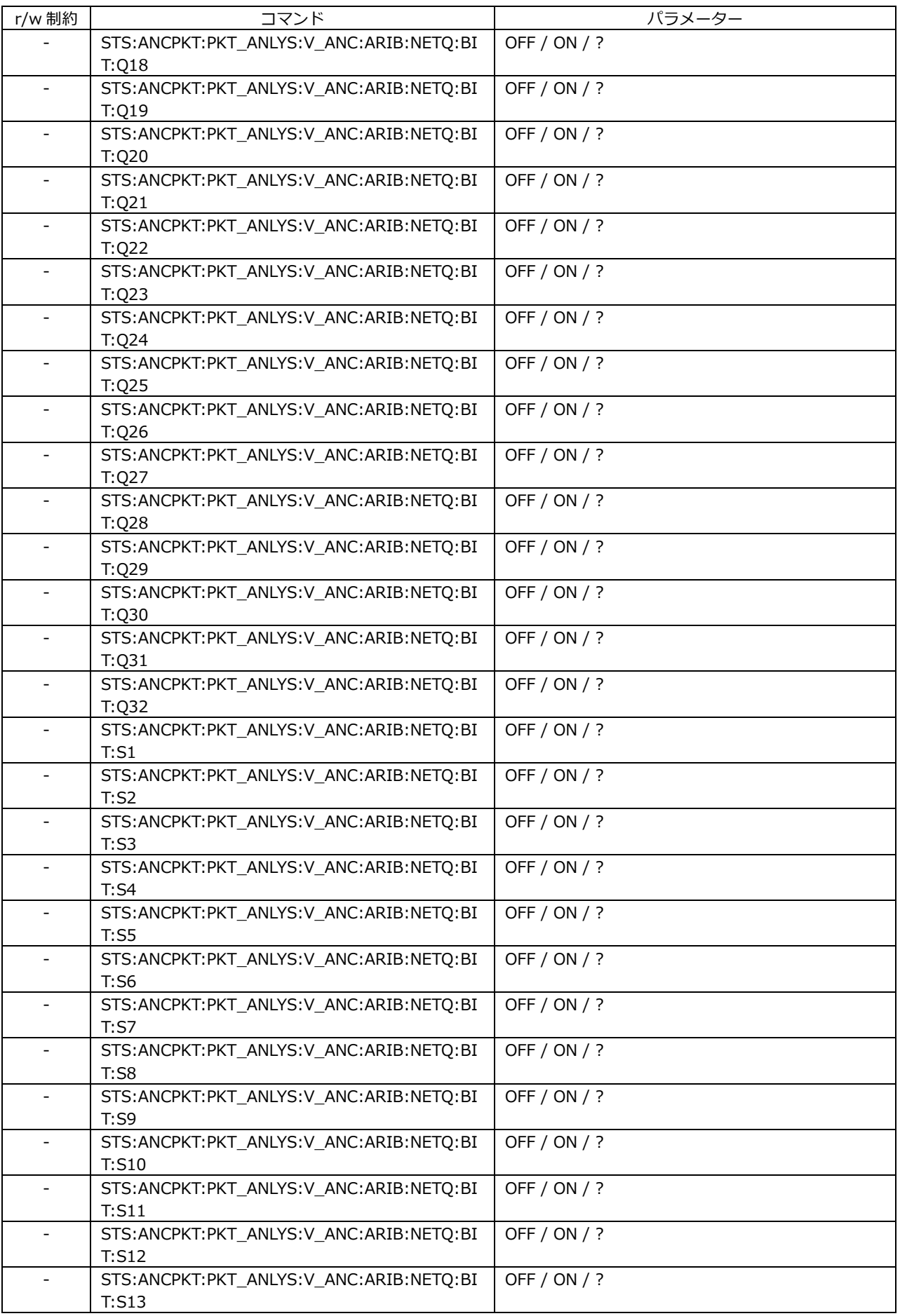

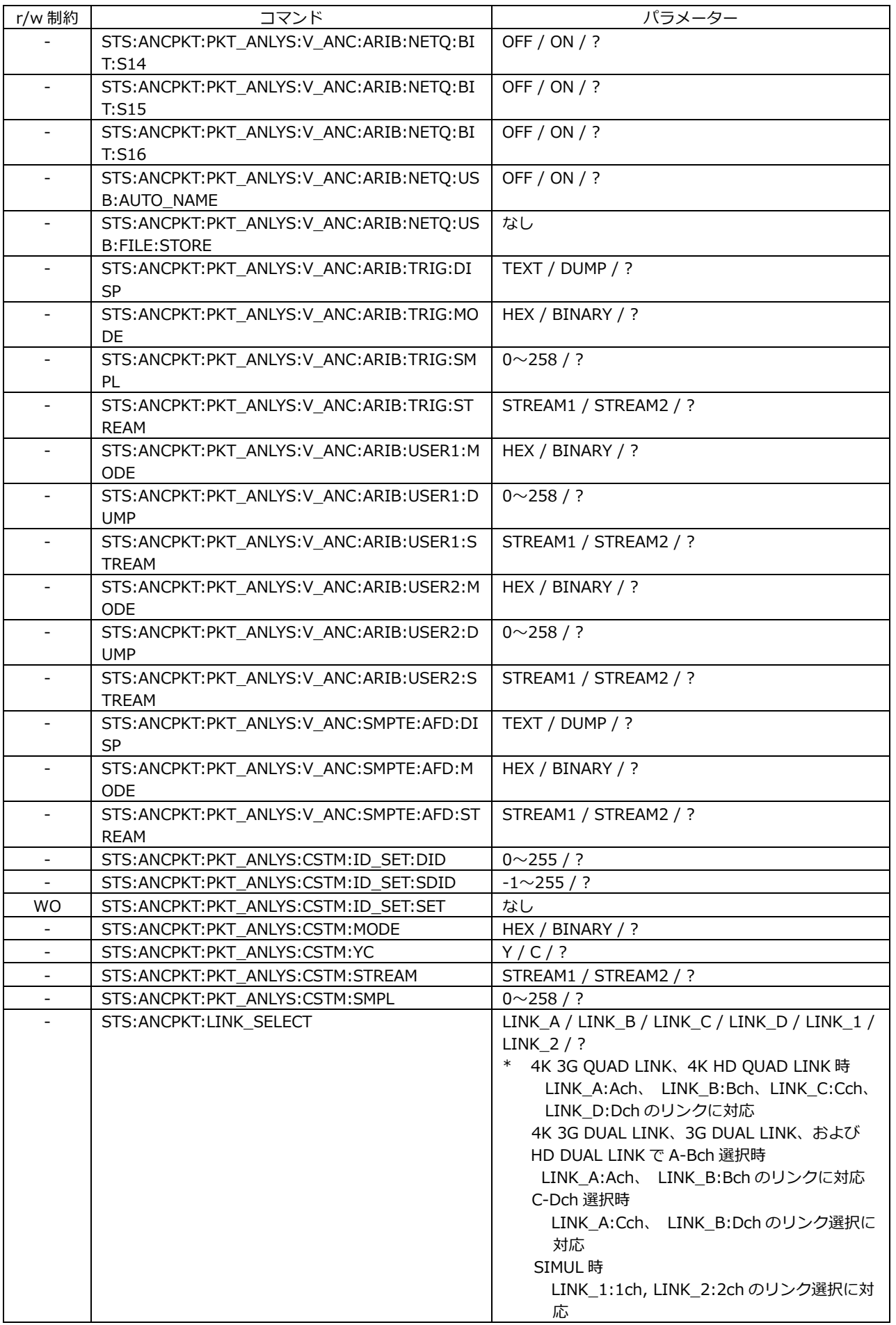

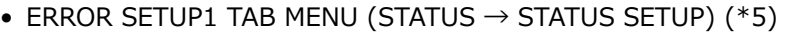

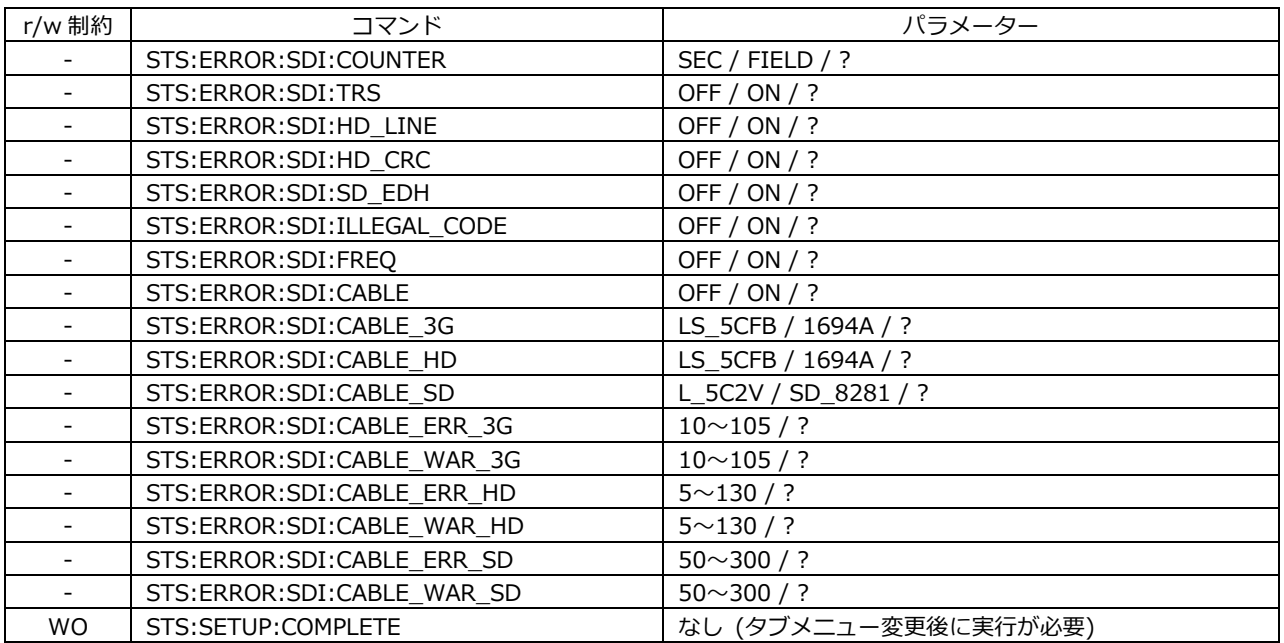

\*5 設定後は STS:SETUP:COMPLETE を実行してください。

#### • ERROR SETUP2 TAB MENU (STATUS  $\rightarrow$  STATUS SETUP) (\*5)

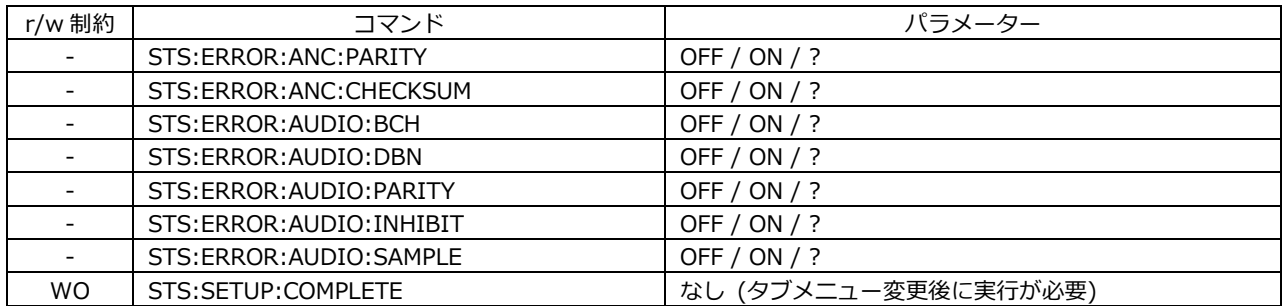

\*5 設定後は STS:SETUP:COMPLETE を実行してください。

## • ERROR SETUP3 TAB MENU (STATUS  $\rightarrow$  STATUS SETUP) (\*5)

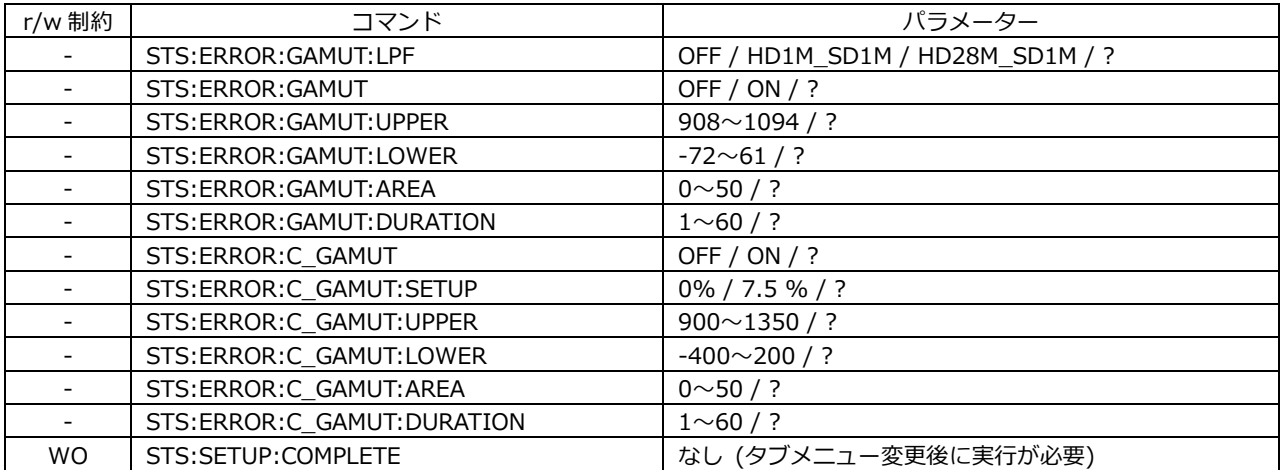

\*5 設定後は STS:SETUP:COMPLETE を実行してください。

## • ERROR SETUP4 TAB MENU (STATUS  $\rightarrow$  STATUS SETUP) (\*5)

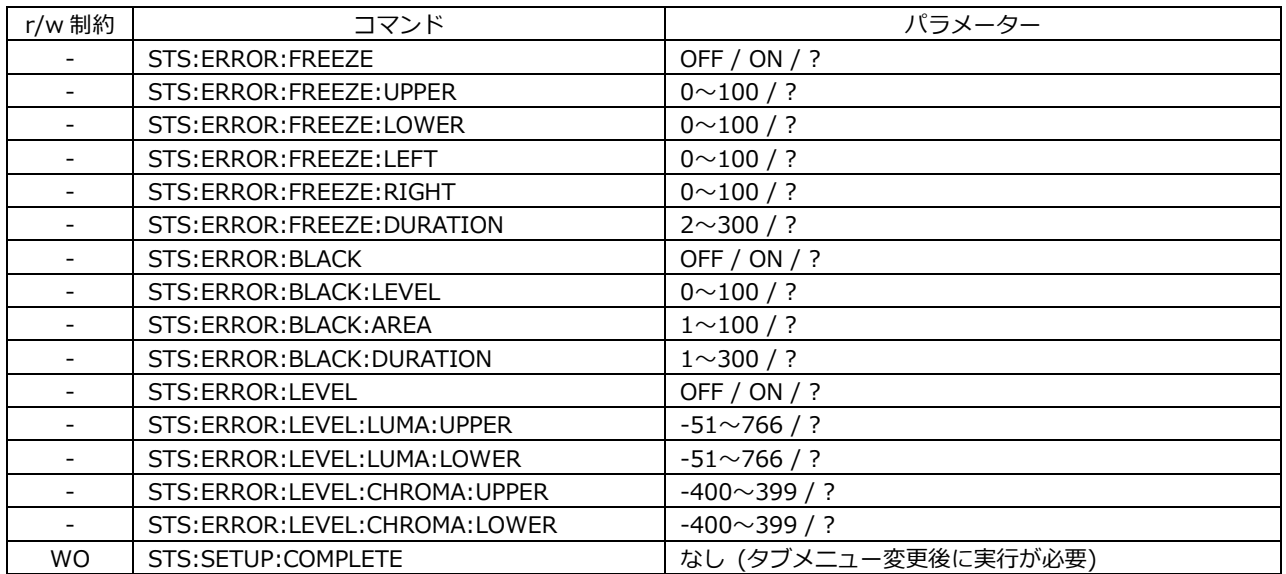

\*5 設定後は STS:SETUP:COMPLETE を実行してください。

## • STATUS 測定値/検出値の取得

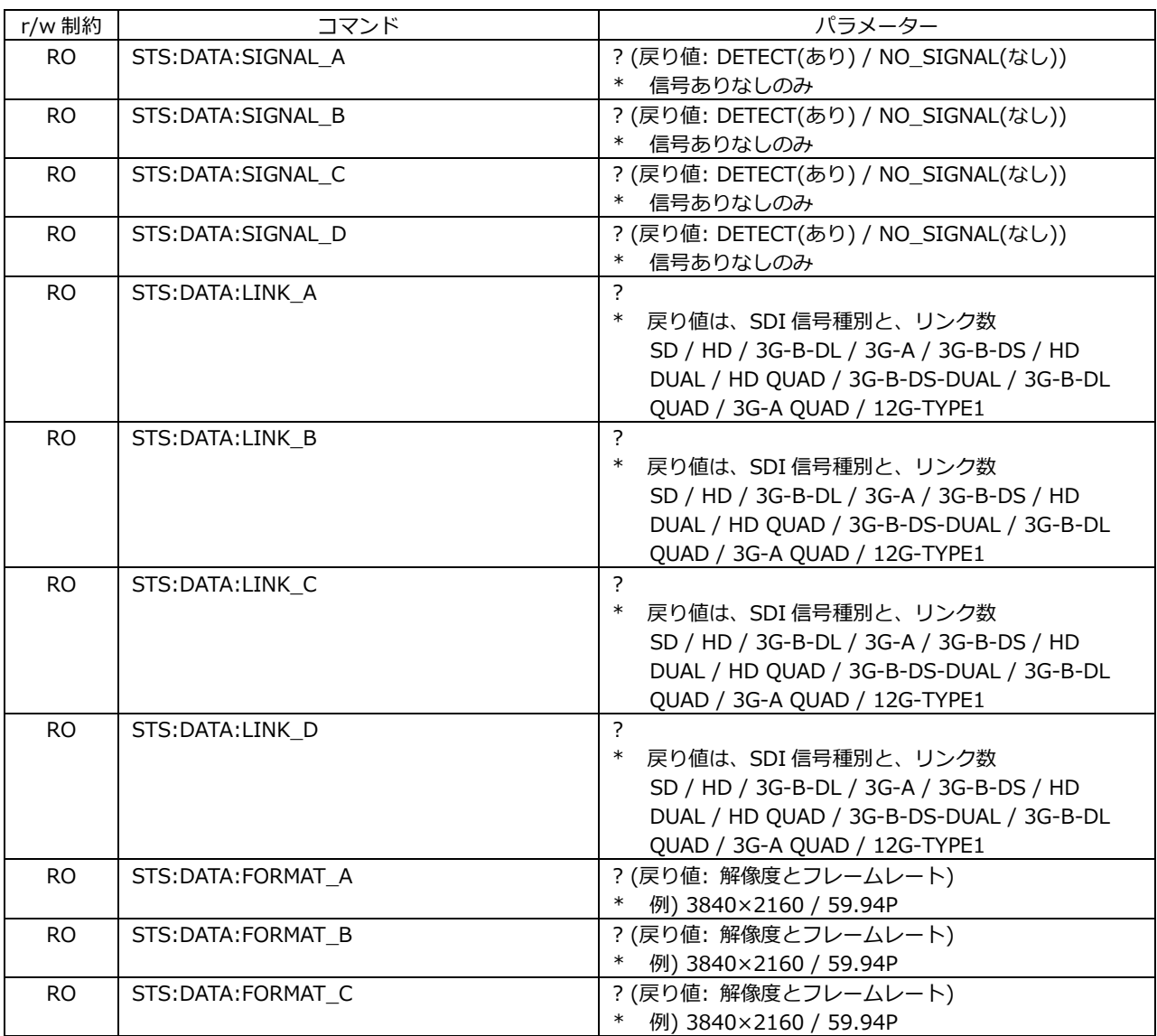

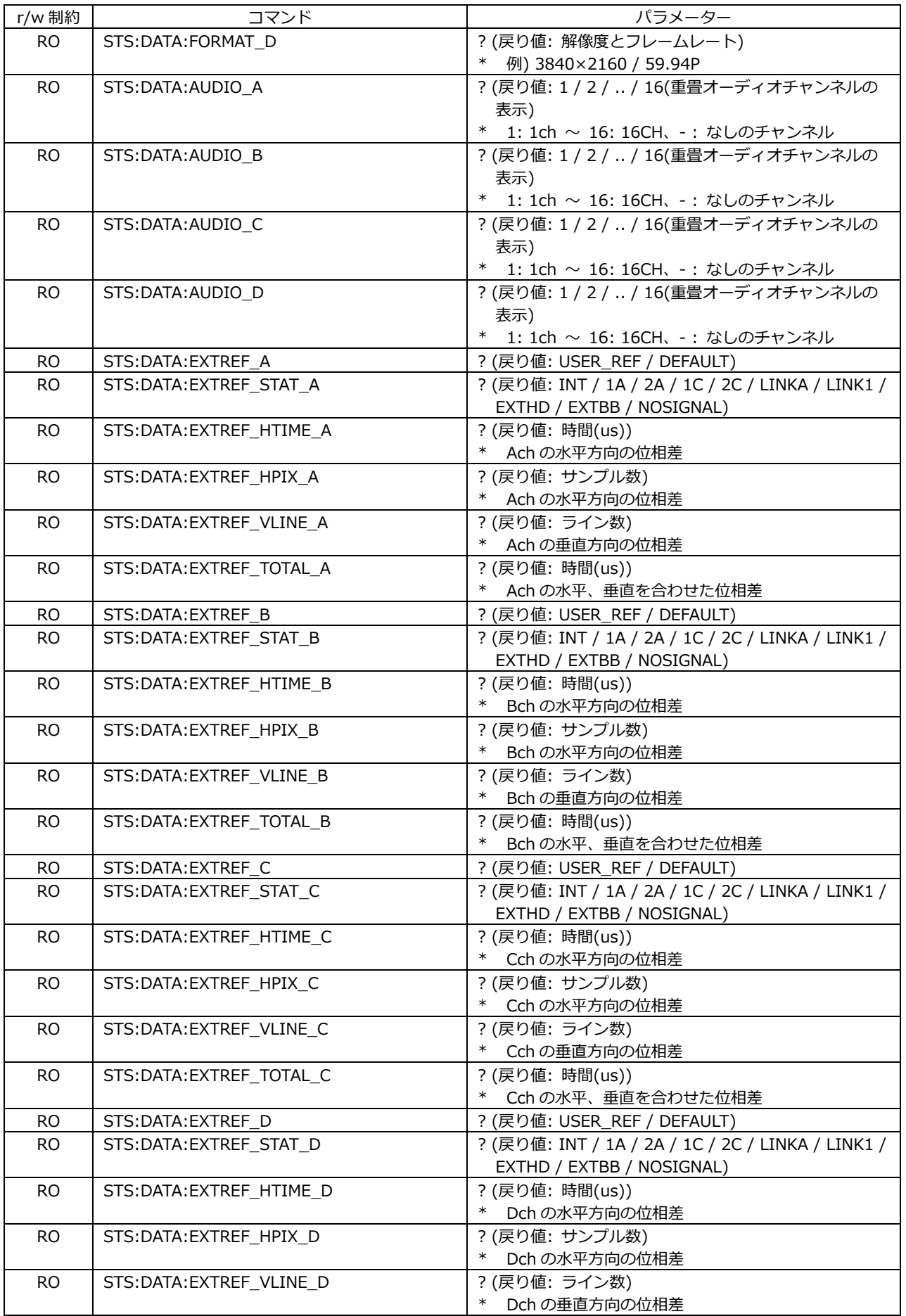

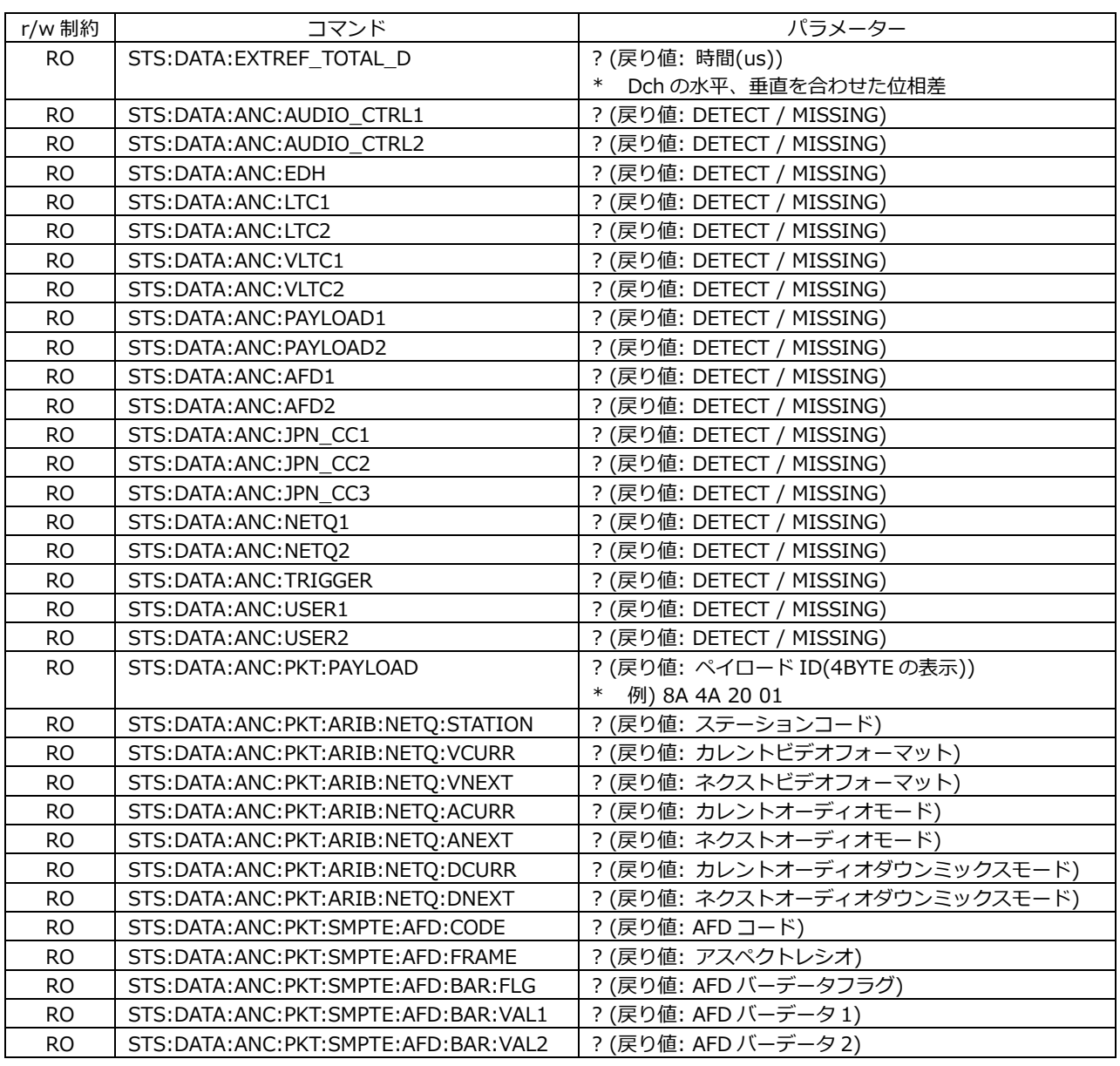

#### • EYE KEY

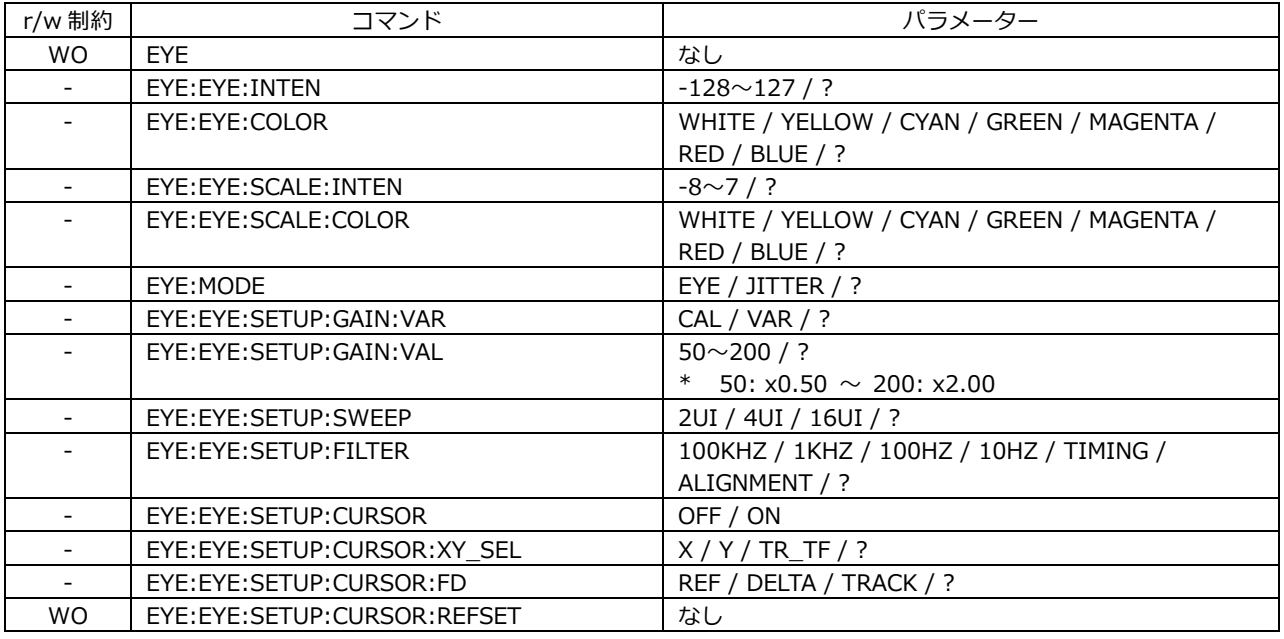

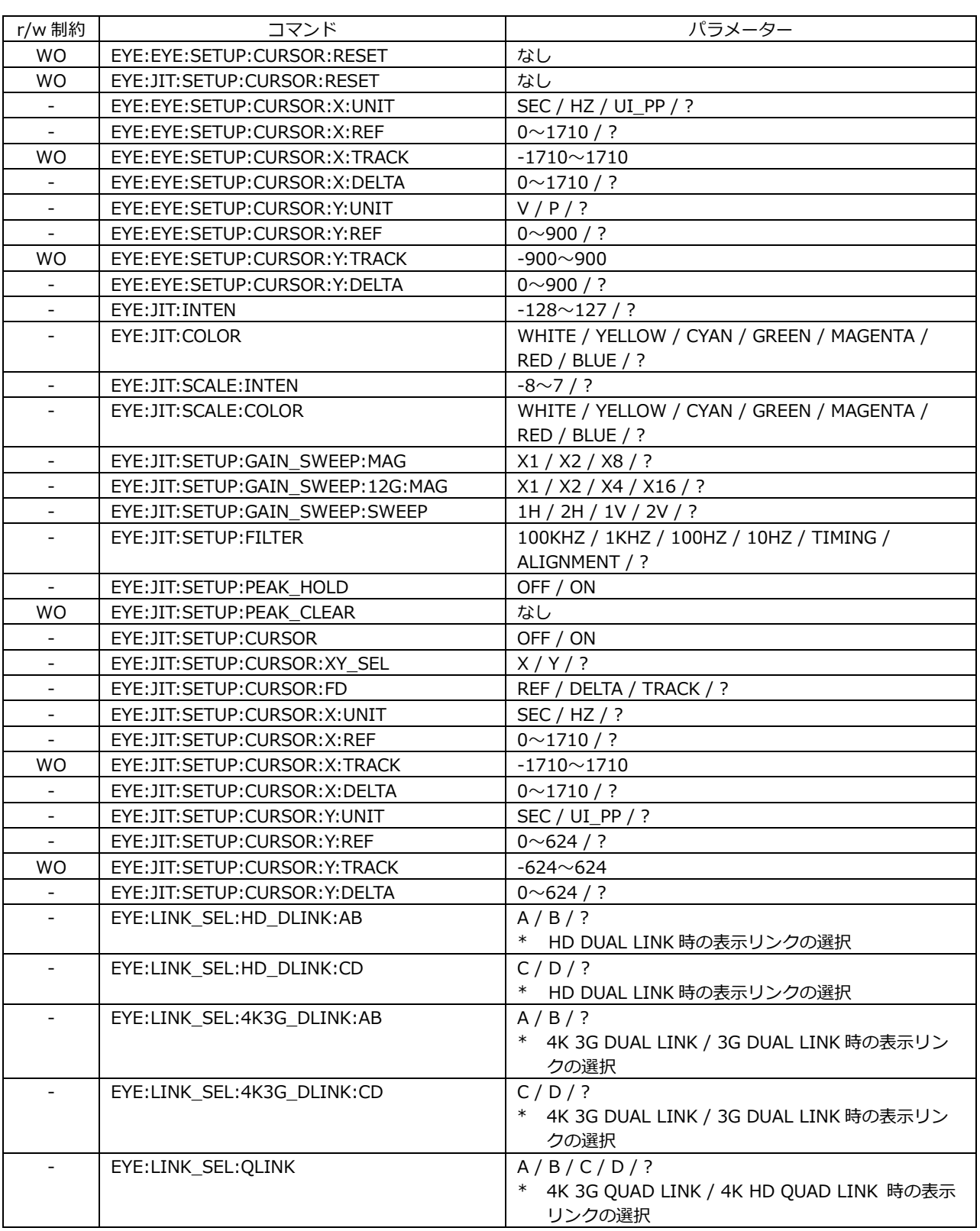

## • 12G-SDI ERROR SETUP TAB MENU (EYE  $\rightarrow$  ERROR SETUP) (\*6)

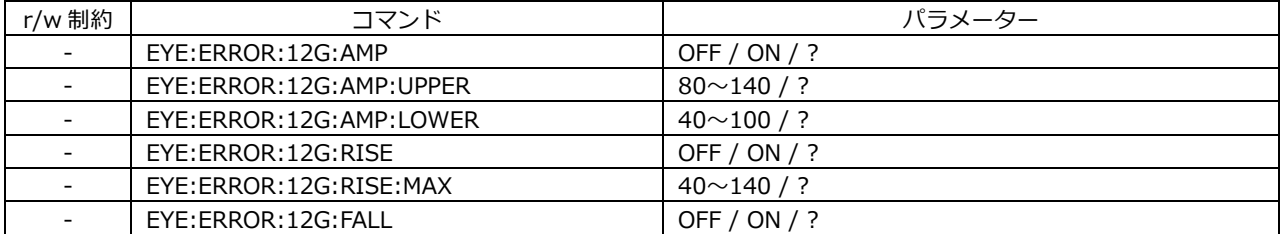

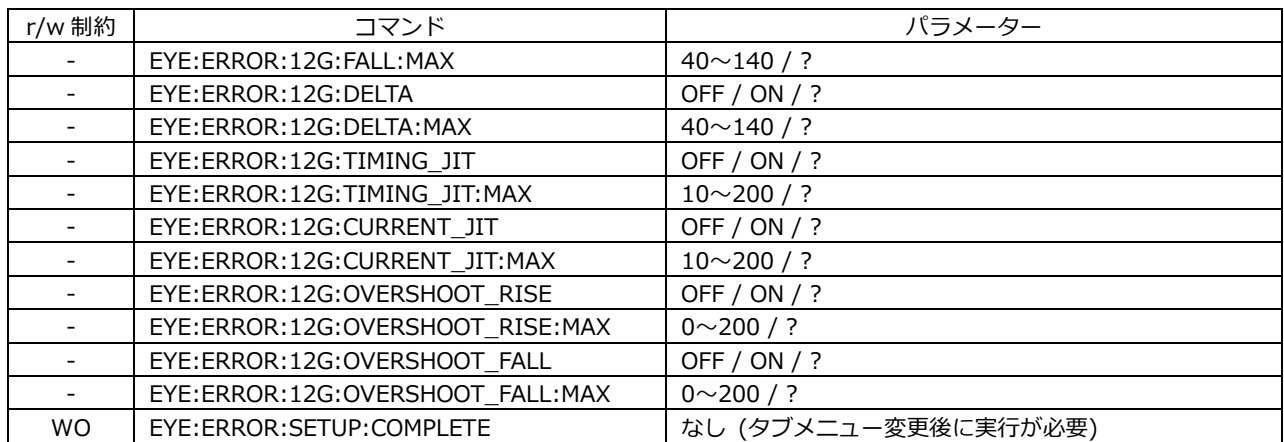

\*6 設定後は EYE:ERROR:SETUP:COMPLETE を実行してください。

#### • 3G-SDI ERROR SETUP TAB MENU (EYE  $\rightarrow$  ERROR SETUP) (\*6)

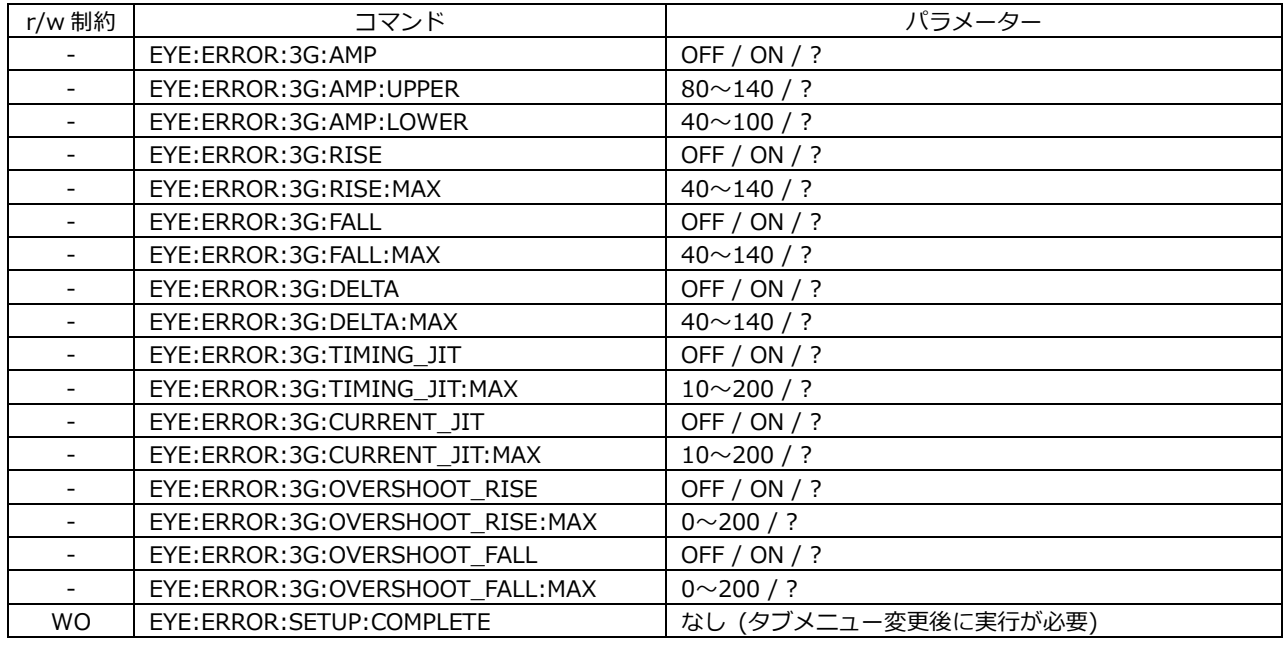

\*6 設定後は EYE:ERROR:SETUP:COMPLETE を実行してください。

#### • HD-SDI ERROR SETUP TAB MENU (EYE  $\rightarrow$  ERROR SETUP) (\*6)

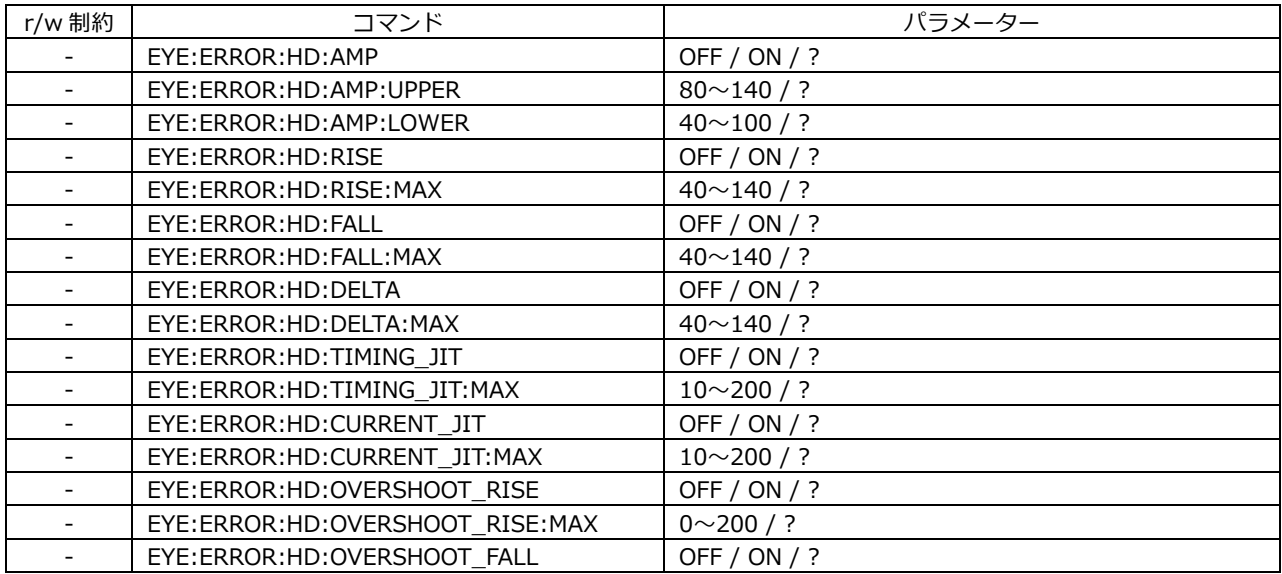

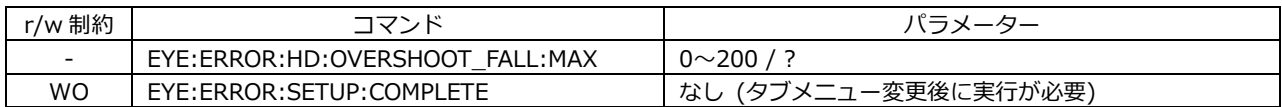

\*6 設定後は EYE:ERROR:SETUP:COMPLETE を実行してください。

#### • SD-SDI ERROR SETUP TAB MENU (EYE  $\rightarrow$  ERROR SETUP) (\*6)

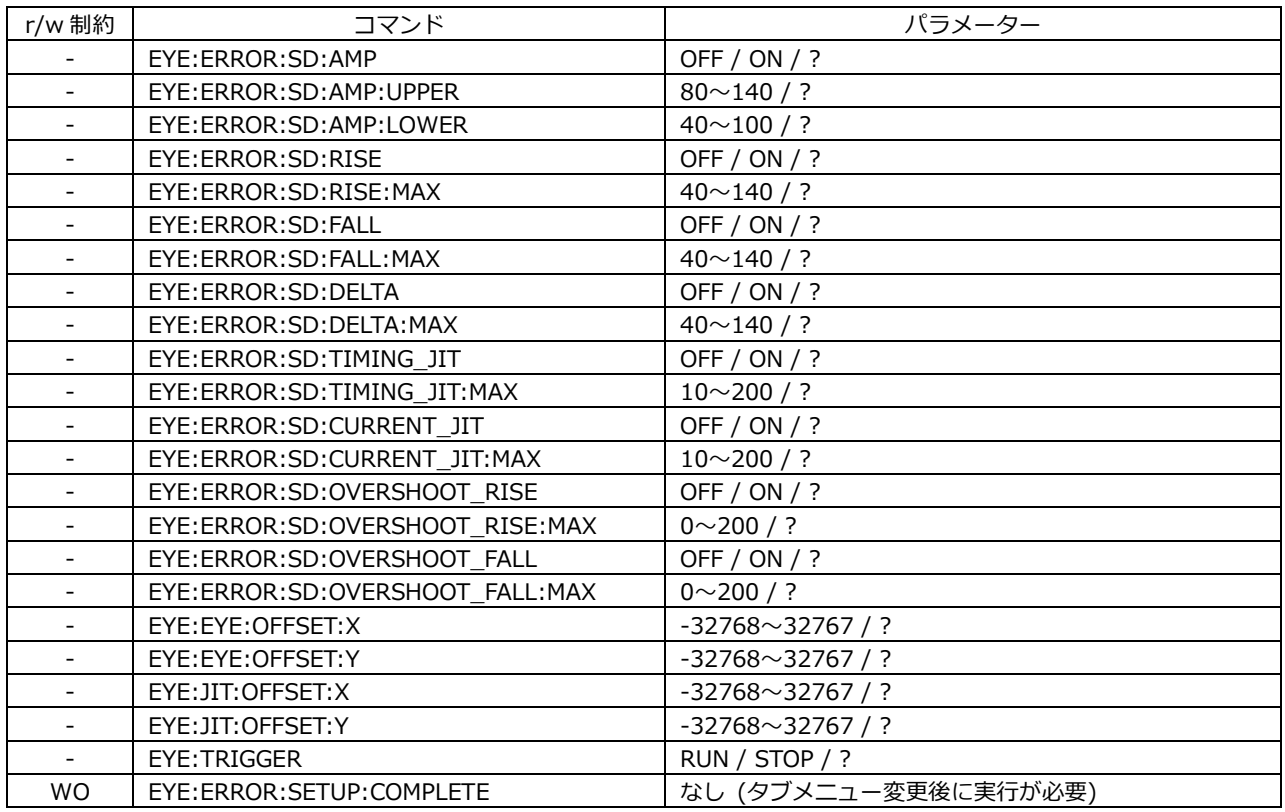

\*6 設定後は EYE:ERROR:SETUP:COMPLETE を実行してください。

#### • EYE 測定値/検出値の取得

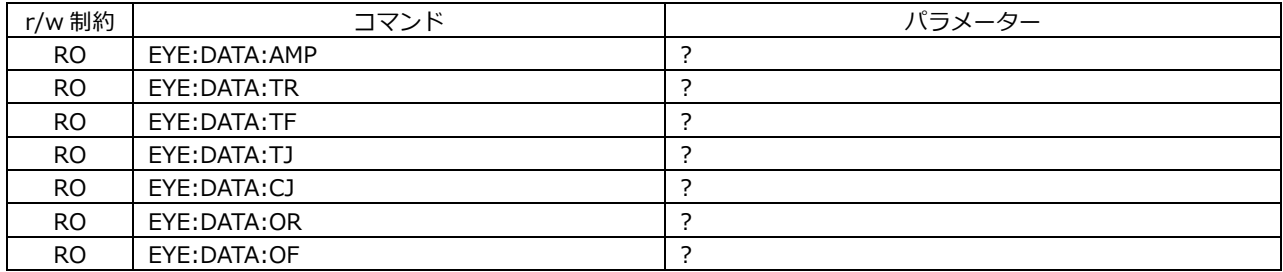

#### • AUDIO KEY

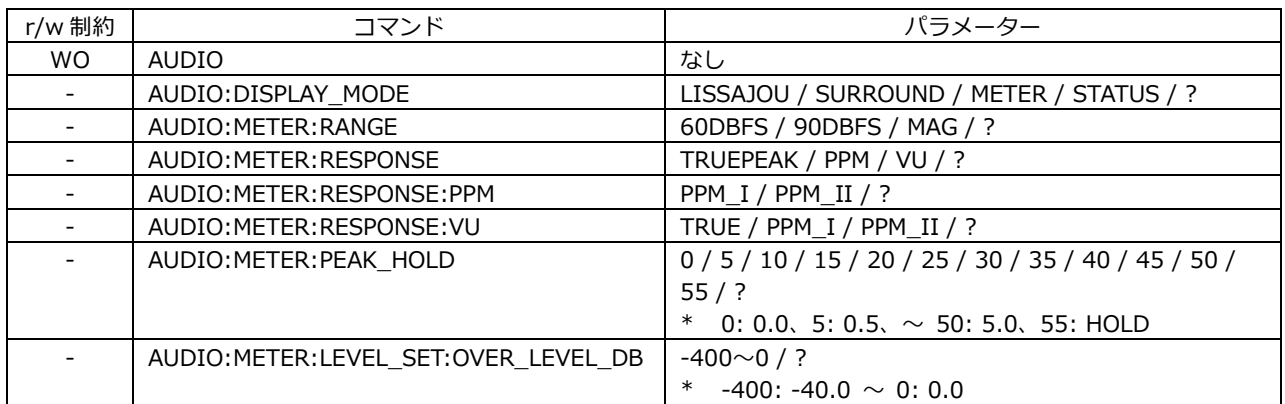

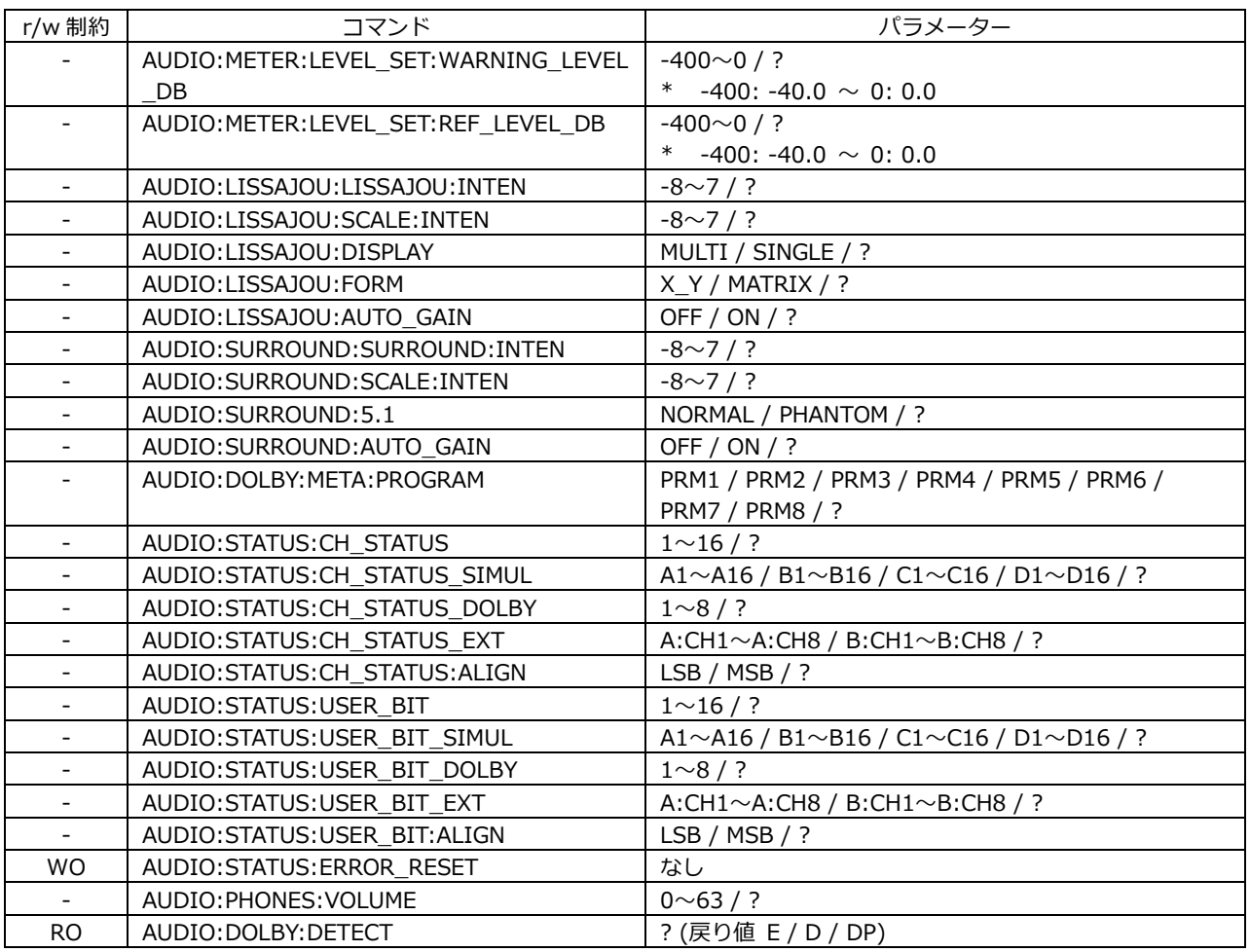

## • AUDIO MAPPING (AUDIO  $\rightarrow$  MAPPING) (\*7)

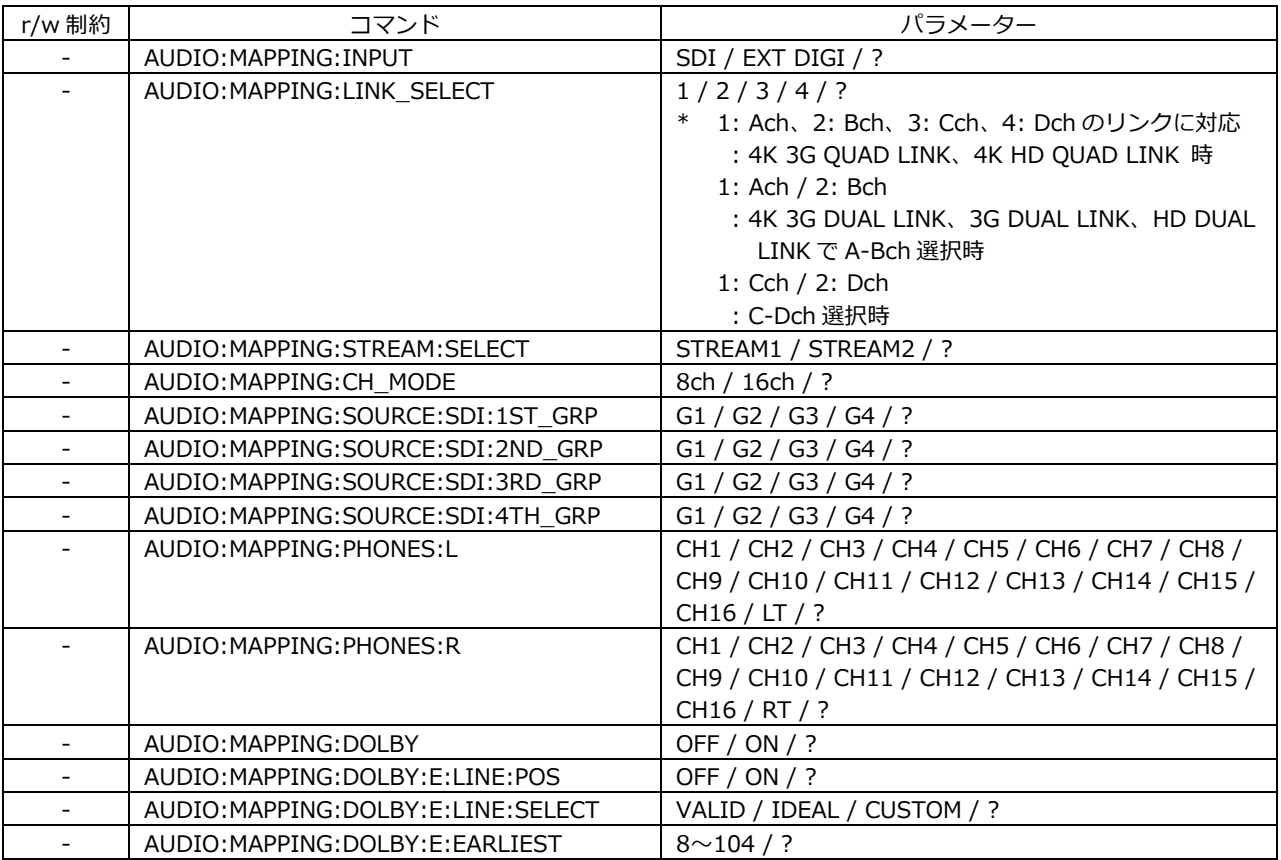

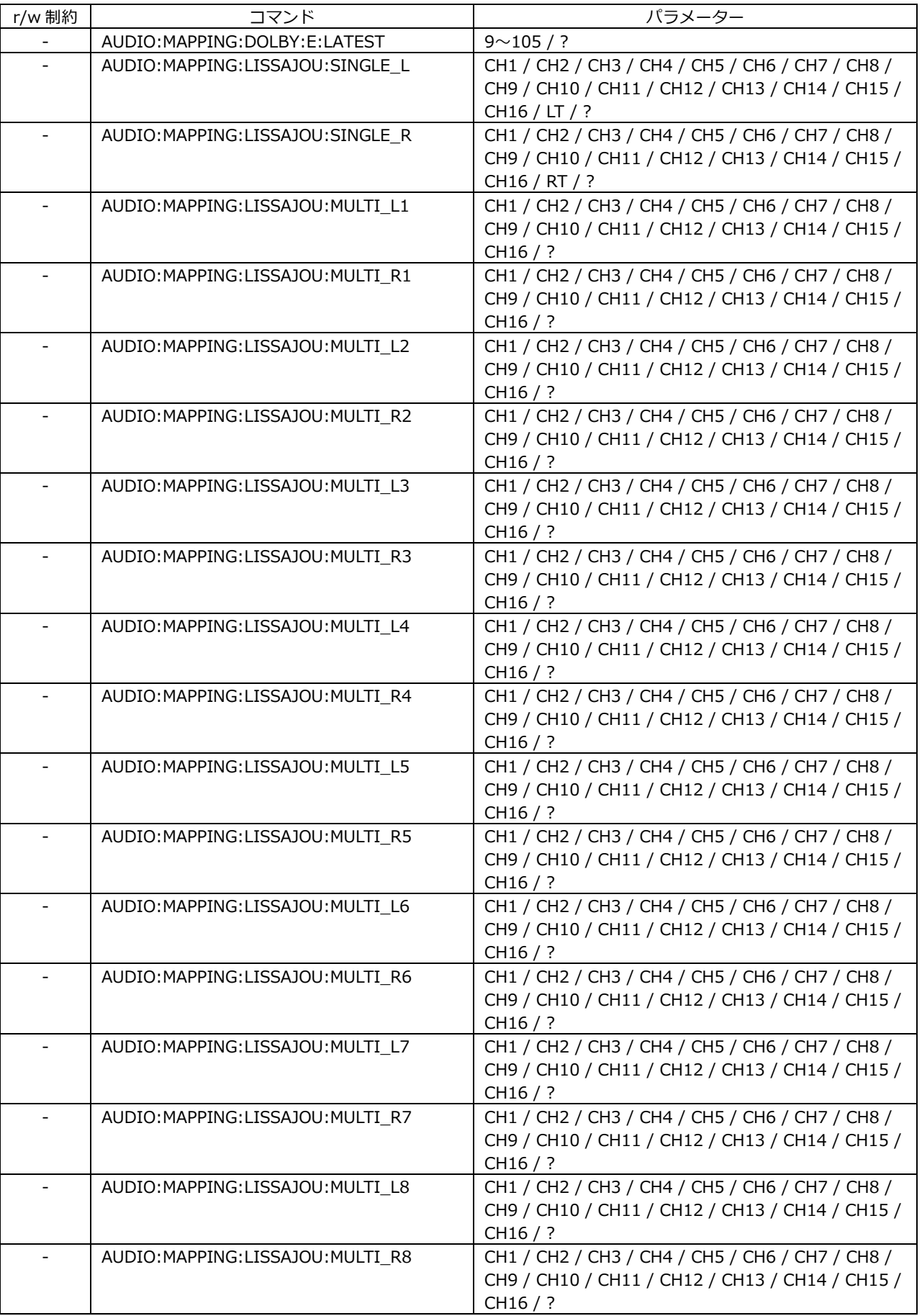

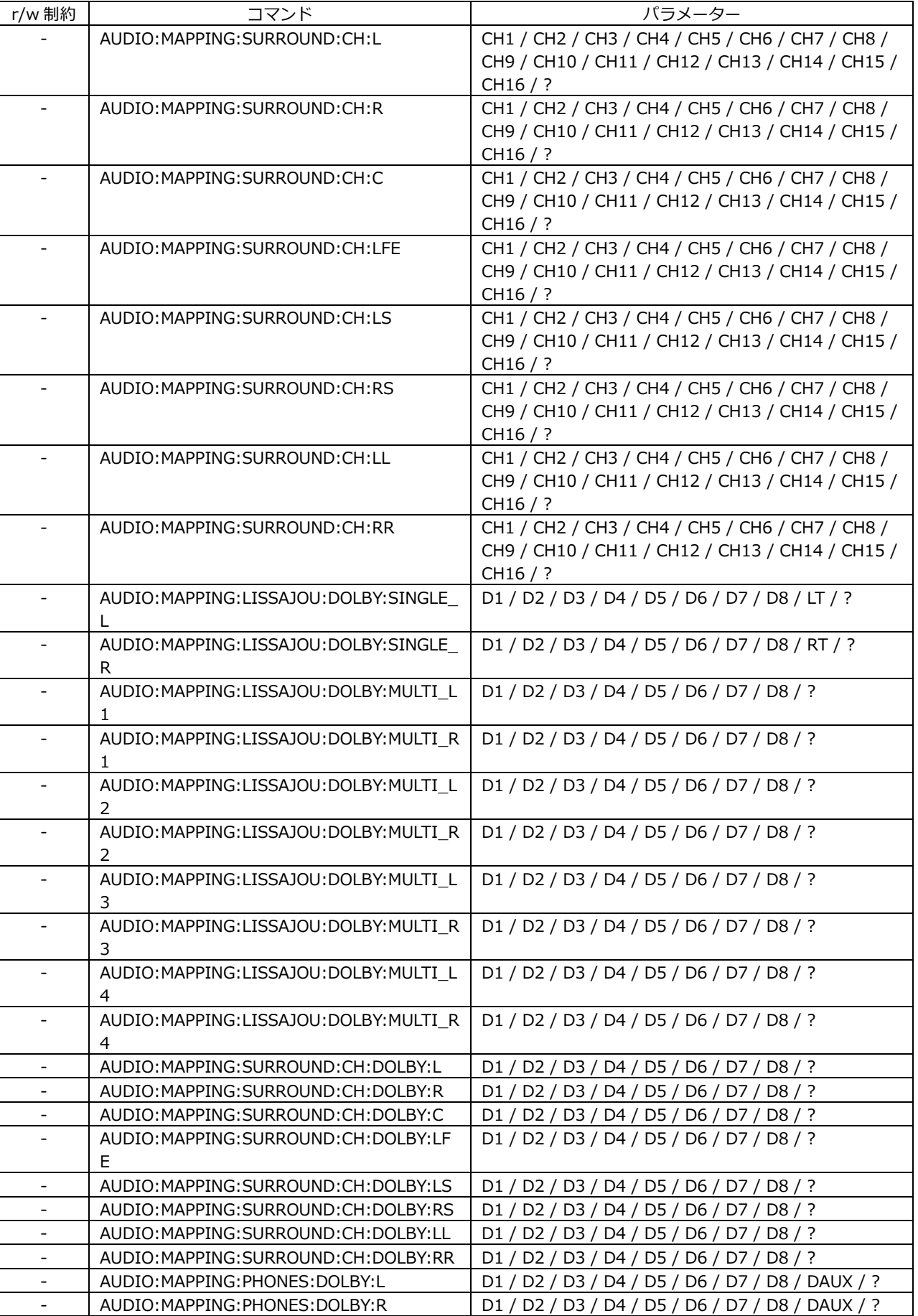

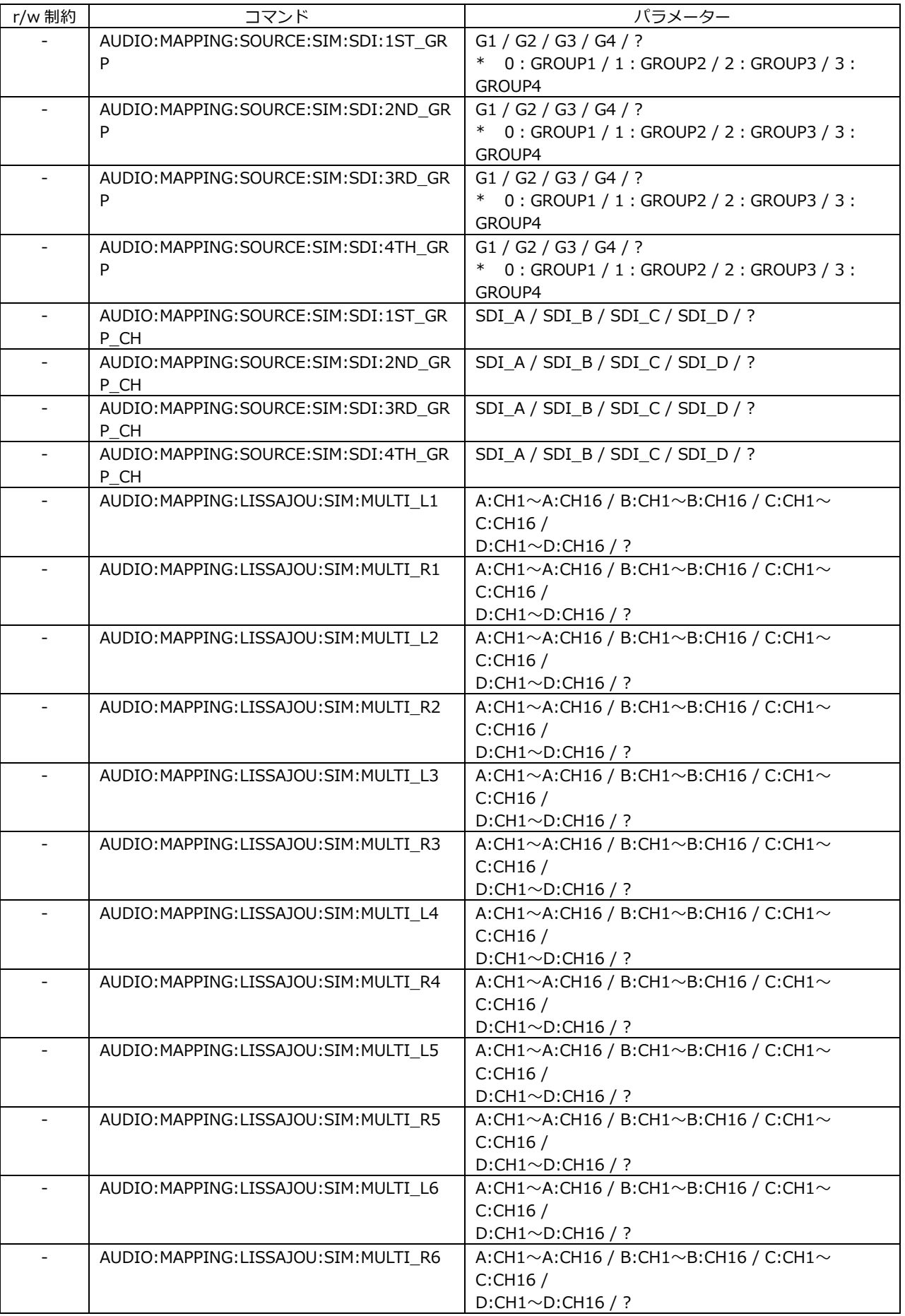

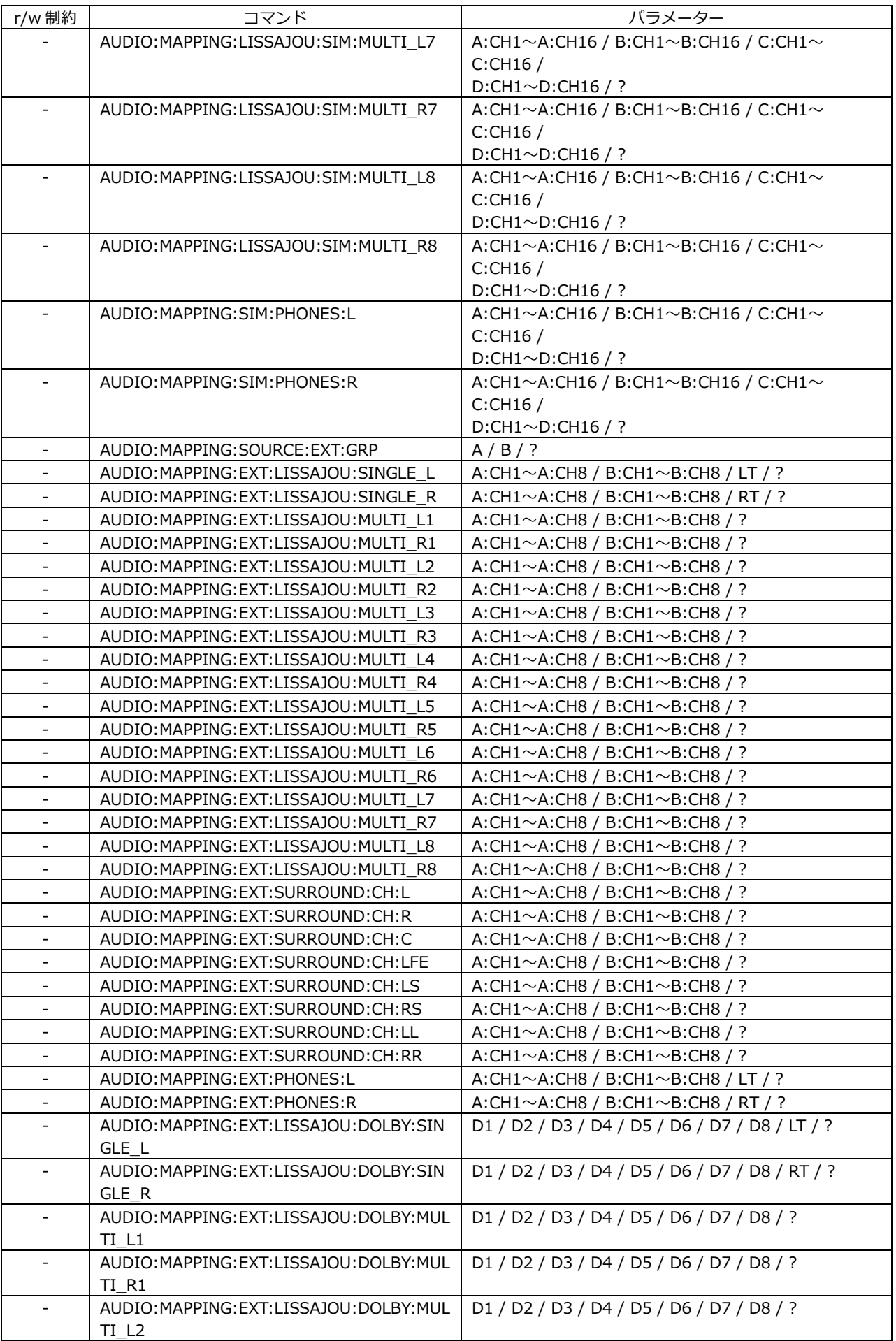

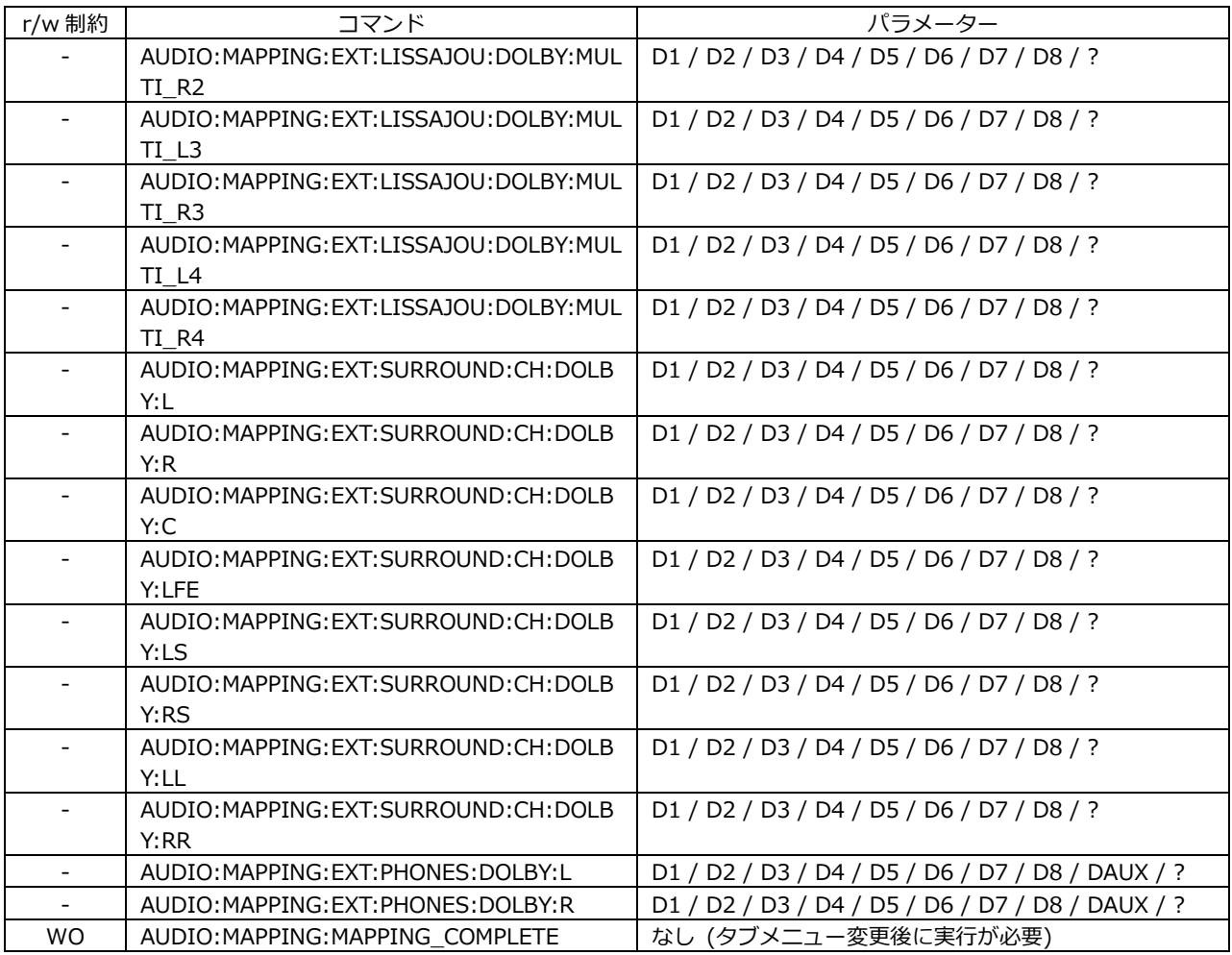

\*7 設定後は AUDIO:MAPPING:MAPPING\_COMPLETE を実行してください。

## • DOLBY SETTING (AUDIO  $\rightarrow$  MAPPING) (\*7)

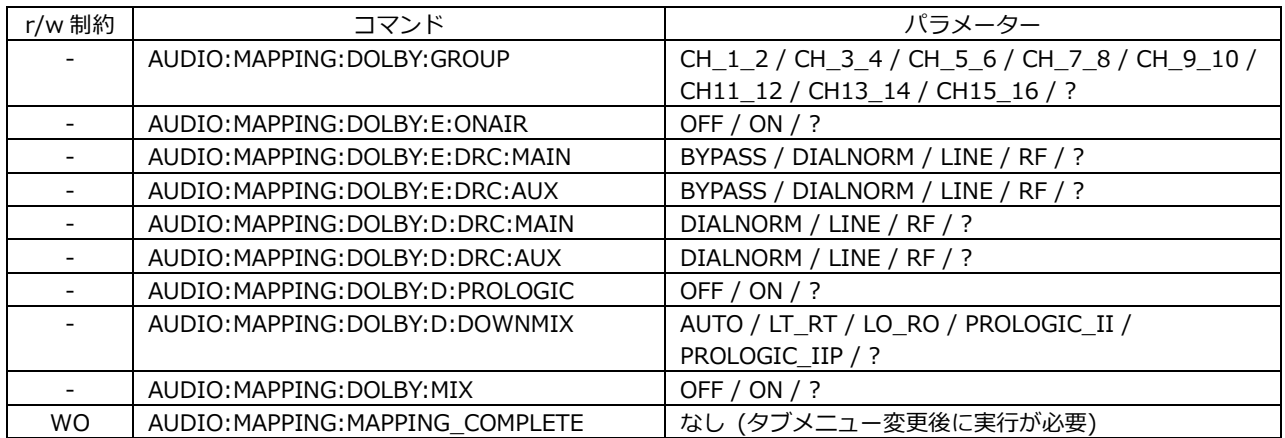

\*7 設定後は AUDIO:MAPPING:MAPPING\_COMPLETE を実行してください。

## • ERROR SETUP (AUDIO  $\rightarrow$  ERROR SETUP) (\*8)

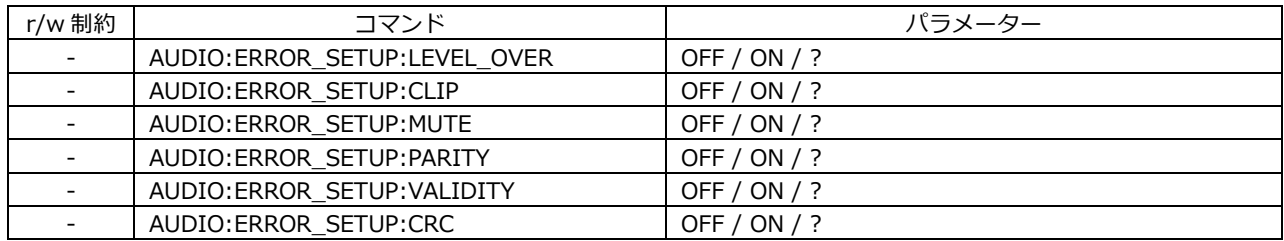

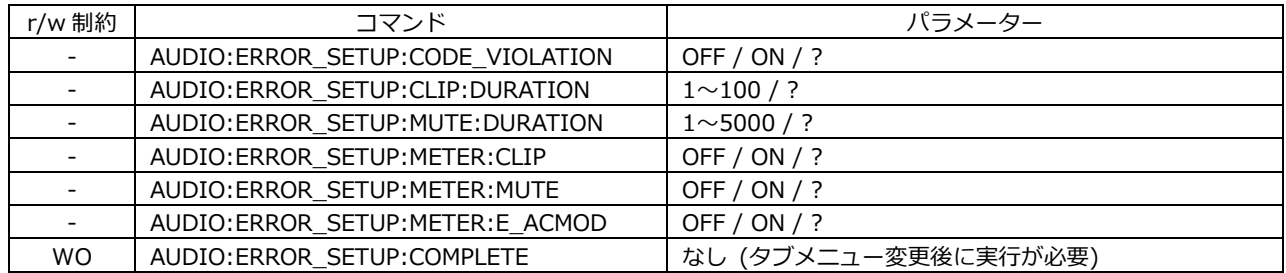

\*8 設定後は AUDIO:ERROR\_SETUP:COMPLETE を実行してください。

#### • AUDIO 測定値/検出値の取得

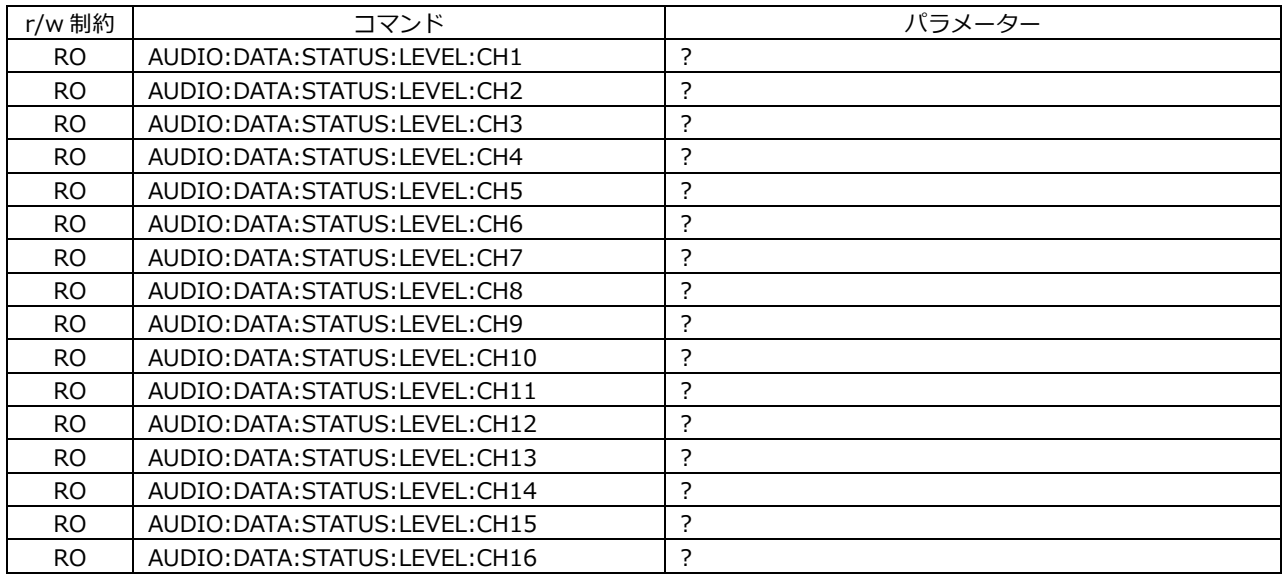

#### 20.2 FTP

本器で生成したファイルを、ネットワークに接続された PC へ転送できます。

- 20.2.1 使用方法
	- 1. ETHERNET SETUP 画面で、イーサネットの設定をします。

IP Address を設定し、FTP Server を ON にします。

【参照】 「[7.2.2](#page-154-0) イーサネットの設定」

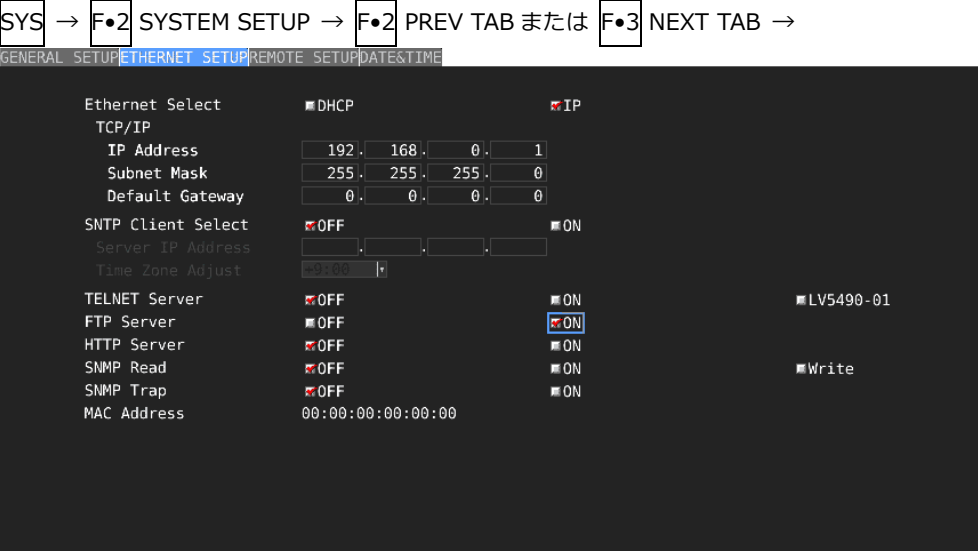

図 20-2 ETHERNET SETUP タブ

- 2. F.1 COMPLETE を押します。
- 3. 本体のイーサネット端子と外部ネットワーク機器を接続します。
- 4. PC 上で FTP を起動します。

たとえば Windows 7 の場合、「スタートメニュー」→「ファイル名を指定して実行」→ 「FTP(手順 1 で設定した IP アドレス)」→「OK」で起動できます。

5. ログイン名とパスワードを入力します。

ログイン名とパスワードは「LV5490」です。大文字で入力してください。 ログイン名とパスワードが正しく入力されると、「ftp>」が表示されます。

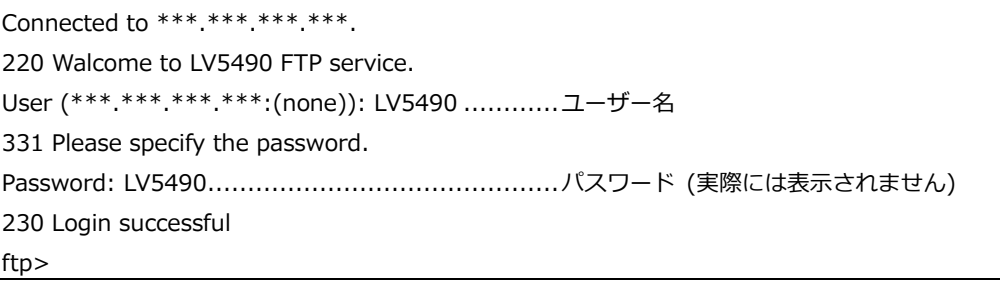

6. FTP コマンドを入力します。

「[20.2.2](#page-426-0) コマンドの入力方法」「[20.2.3](#page-426-1) FTP コマンド」を参照して、コマンドを入力してく ださい。コマンドを入力する前に、あらかじめ TELNET の「MAKE」コマンドでファイルを生 成する必要があります。

FTP を終了するときは、「bye」を入力します。

ftp> bye

#### <span id="page-426-0"></span>20.2.2 コマンドの入力方法

コマンドの書式は以下のとおりです。

ftp> [コマンド] + [半角スペース] + [パラメーター1] + [半角スペース] + [パラメーター2]

コマンドの入力例を以下に示します。

ftp> get log.txt D:\log.txt ...................イベントログファイルを PC に転送 200 PORT Command successful............戻り値 … $\mathcal{L}_{\mathcal{L}}$ ftp>

## <span id="page-426-1"></span>20.2.3 FTP コマンド

## 表 20-1 FTP コマンド

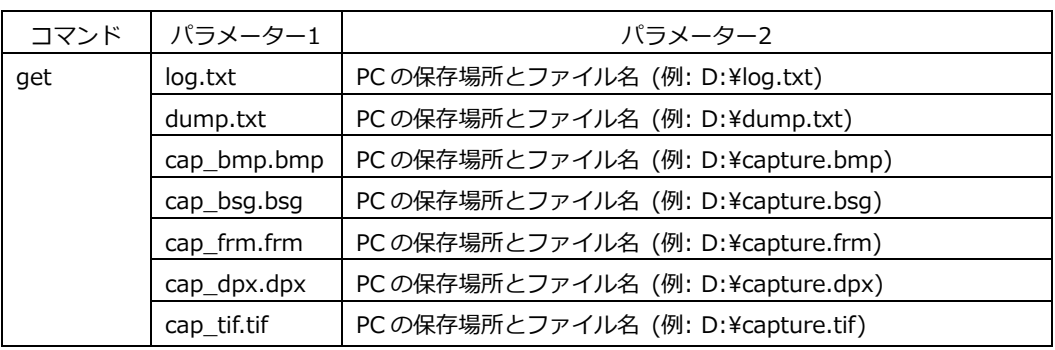

## 20.3 SNMP

SNMP(Simple Network Management Protocol)を使用して、SNMP マネージャから本器のコントロ ールができます。また、本器で発生したエラーを SNMP マネージャに通知することもできます。 本製品は SNMPv2 に対応しています。

#### 20.3.1 SMI 定義

INPORTS MODULE-IDENTITY, OBJECT-TYPE, NOTIFICATION-TYPE, enterprises FROM SNMPv2-SMI DisplayString FROM SNMPv2-TC OBJECT-GROUP, MODULE-COMPLIANCE FROM SNMPv2-CONF;

#### 20.3.2 使用方法

1. ETHERNET SETUP 画面で、イーサネットの設定をします。

IP Address を設定し、SNMP Read を Write、SNMP Trap を ON にします。 【参照】 「[7.2.2](#page-154-0) イーサネットの設定」

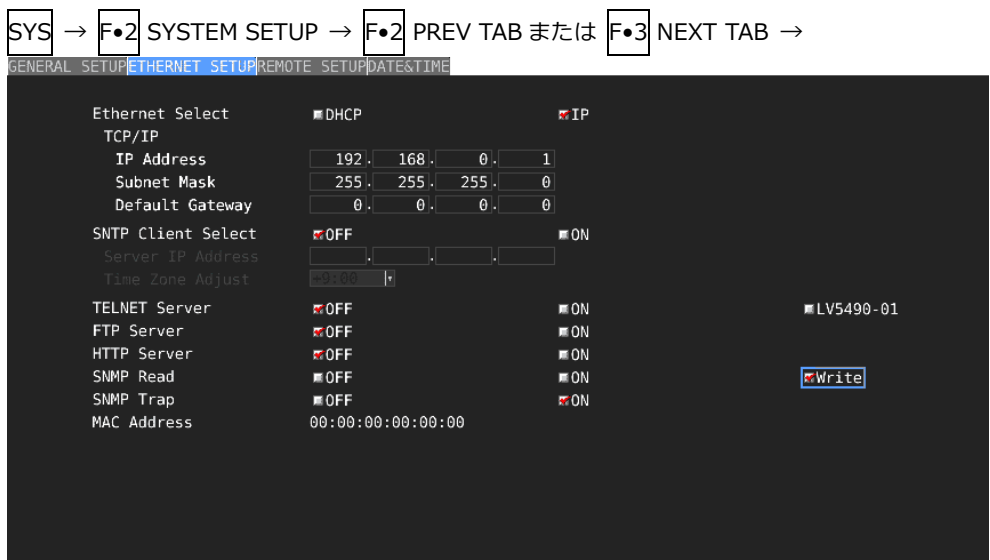

図 20-3 ETHERNET SETUP タブ

- 2. F.1 COMPLETE を押します。
- 3. 本体のイーサネット端子と外部ネットワーク機器を接続します。
- 4. PC 上で SNMP マネージャを起動します。 SNMP マネージャはお客様自身でご用意ください。 コミュニティ名は以下のとおりです。

Read community: LDRUser Write community: LDRAdm TRAP community: LDRUser

- 5. SNMP マネージャから GET、SET 操作ができることを確認します。
- 6. SNMP マネージャから以下の MIB 項目へ、SNMP マネージャの IP アドレスを設定します。 4 か所まで設定できます。

[TRAP 送信先 1 の IP アドレス] 1.3.6.1.4.1.leader(20111).lv5490(30).lv5490ST1(1).l30trapTBL(9).l30trapIpTBL(1).l3 0trapIp1TBL(1).l30trapManagerIp1(1).0

[TRAP 送信先 2 の IP アドレス] 1.3.6.1.4.1.leader(20111).lv5490(30).lv5490ST1(1).l30trapTBL(9).l30trapIpTBL(1).l3 0trapIp2TBL(2).l30trapManagerIp1(1).0

[TRAP 送信先 3 の IP アドレス] 1.3.6.1.4.1.leader(20111).lv5490(30).lv5490ST1(1).l30trapTBL(9).l30trapIpTBL(1).l3 0trapIp3TBL(3).l30trapManagerIp1(1).0

[TRAP 送信先 4 の IP アドレス] 1.3.6.1.4.1.leader(20111).lv5490(30).lv5490ST1(1).l30trapTBL(9).l30trapIpTBL(1).l3 0trapIp4TBL(4).l30trapManagerIp1(1).0

7. TRAP 送信先を有効にします。

通信負荷の原因となるため、使用しない送信先は無効にしてください。出荷時は無効に設定さ れています。

[TRAP 送信先 1 の有効(1)/無効(2)] 1.3.6.1.4.1.leader(20111).lv5490(30).lv5490ST1(1).l30trapTBL(9).l30trapIpTBL(1).l3 0trapIp1TBL(1).l30trapManagerIp1Act(2).0

[TRAP 送信先 2 の有効(1)/無効(2)] 1.3.6.1.4.1.leader(20111).lv5490(30).lv5490ST1(1).l30trapTBL(9).l30trapIpTBL(1).l3 0trapIp2TBL(2).l30trapManagerIp1Act(2).0

[TRAP 送信先 3 の有効(1)/無効(2)] 1.3.6.1.4.1.leader(20111).lv5490(30).lv5490ST1(1).l30trapTBL(9).l30trapIpTBL(1).l3 0trapIp3TBL(3).l30trapManagerIp1Act(2).0

[TRAP 送信先 4 の有効(1)/無効(2)] 1.3.6.1.4.1.leader(20111).lv5490(30).lv5490ST1(1).l30trapTBL(9).l30trapIpTBL(1).l3 0trapIp4TBL(4).l30trapManagerIp1Act(2).0

- 8. LV 5490 を再起動します。
- 9. 本体起動時に SNMP マネージャで、標準 TRAP「coldStart(0)」の受信を確認します。

## 20.3.3 標準 MIB

本器は下記の標準 MIB を使用しています。

- $\cdot$  RFC1213 (MIB-II)
- ・RFC1354 ( IP Forwarding Table MIB)

表中の「ACCESS」、「SUPPORT」の意味は以下のとおりです。

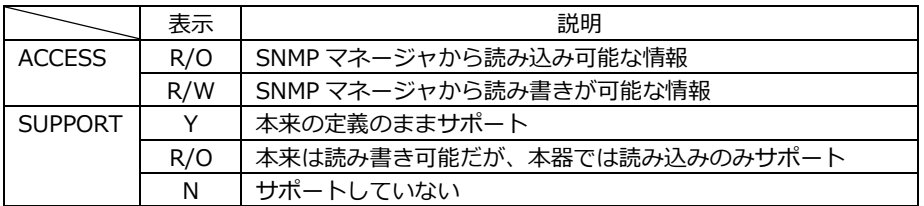

#### • system グループ

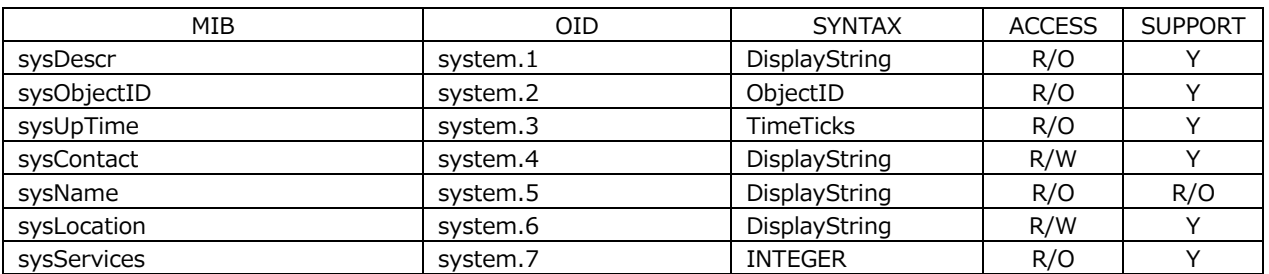

## • interface グループ

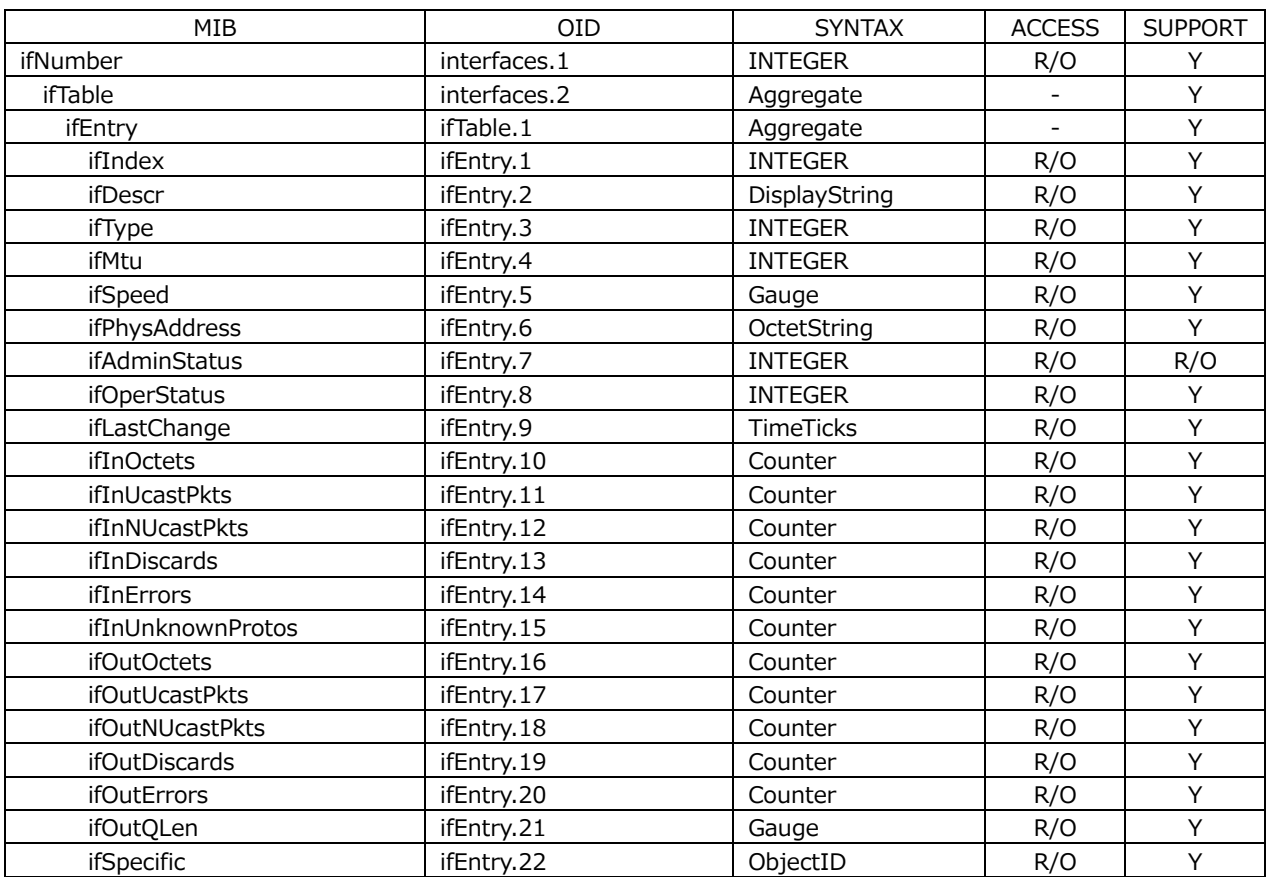

• ip グループ

| MIB                     | <b>OID</b>          | <b>SYNTAX</b>  | <b>ACCESS</b>            | <b>SUPPORT</b>           |
|-------------------------|---------------------|----------------|--------------------------|--------------------------|
| ipForwarding            | ip.1                | <b>INTEGER</b> | R/O                      | Y                        |
| ipDefaultTTL            | ip.2                | <b>INTEGER</b> | R/O                      | R/O                      |
| ipInReceives            | ip.3                | Counter        | R/O                      | Y                        |
| ipInHdrErrors           | ip.4                | Counter        | R/O                      | Υ                        |
| ipInAddrErrors          | ip.5                | Counter        | R/O                      | Υ                        |
| ipForwDatagrams         | ip.6                | Counter        | R/O                      | Υ                        |
| ipInUnknownProtos       | ip.7                | Counter        | R/O                      | Υ                        |
| ipInDiscards            | ip.8                | Counter        | R/O                      | Υ                        |
| ipInDelivers            | ip.9                | Counter        | R/O                      | $\overline{Y}$           |
| <i>ipOutRequests</i>    | ip.10               | Counter        | R/O                      | Υ                        |
| ipOutDiscards           | ip.11               | Counter        | R/O                      | Υ                        |
| ipOutNoRoutes           | ip.12               | Counter        | R/O                      | Υ                        |
| ipReasmTimeout          | ip.13               | <b>INTEGER</b> | R/O                      | Υ                        |
| ipReasmReqds            | ip.14               | Counter        | R/O                      | Υ                        |
| ipReasmOKs              | ip.15               | Counter        | R/O                      | Υ                        |
| ipReasmFails            | ip.16               | Counter        | R/O                      | Υ                        |
| ipFragOKs               | ip.17               | Counter        | R/O                      | Υ                        |
| ipFragFails             | ip.18               | Counter        | R/O                      | Υ                        |
| ipFragCreates           | ip.19               | Counter        | R/O                      | Υ                        |
| ipAddrTable             | ip.20               | Aggregate      |                          | $\blacksquare$           |
| ipAddrEntry             | ipAddrTable.1       |                | R/O                      | Υ                        |
| ipAdEntAddr             | ipAddrEntry.1       | IpAddress      | R/O                      | Υ                        |
| ipAdEntIfIndex          | ipAddrEntry.2       | <b>INTEGER</b> | R/O                      | Υ                        |
| ipAdEntNetMask          | ipAddrEntry.3       | IpAddress      | R/O                      | Υ                        |
| ipAdEntBcastAddr        | ipAddrEntry.4       | <b>INTEGER</b> | R/O                      | Υ                        |
| ipAdEntReasmMaxSize     | ipAddrEntry.5       | <b>INTEGER</b> | R/O                      | Υ                        |
| ipRouteTable            | ip.21               | Aggregate      | $\overline{\phantom{a}}$ | $\overline{\phantom{a}}$ |
| ipRouteEntry            | ipRouteTable.1      | Aggregate      | $\overline{a}$           | $\overline{\phantom{a}}$ |
| ipRouteDest             | ipRouteEntry.1      | IpAddress      | R/O                      | R/O                      |
| ipRouteIfIndex          | ipRouteEntry.2      | <b>INTEGER</b> | R/O                      | R/O                      |
| ipRouteMetric1          | ipRouteEntry.3      | <b>INTEGER</b> | R/O                      | R/O                      |
| ipRouteMetric2          | ipRouteEntry.4      | <b>INTEGER</b> | R/O                      | R/O                      |
| ipRouteMetric3          | ipRouteEntry.5      | <b>INTEGER</b> | R/O                      | R/O                      |
| ipRouteMetric4          | ipRouteEntry.6      | <b>INTEGER</b> | R/O                      | R/O                      |
| ipRouteNextHop          | ipRouteEntry.7      | IpAddress      | R/O                      | R/O                      |
| ipRouteType             | ipRouteEntry.8      | <b>INTEGER</b> | R/O                      | R/O                      |
| <i>ipRouteProto</i>     | ipRouteEntry.9      | <b>INTEGER</b> | R/O                      | Y                        |
| ipRouteAge              | ipRouteEntry.10     | <b>INTEGER</b> |                          | N                        |
| ipRouteMask             | ipRouteEntry.11     | IpAddress      | R/O                      | R/O                      |
| ipRouteMetric5          | ipRouteEntry.12     | <b>INTEGER</b> |                          | N                        |
| ipRouteInfo             | ipRouteEntry.13     | ObjectID       | R/O                      | Υ                        |
| ipNetToMediaTable       | ip.22               | Aggregate      |                          | $\overline{\phantom{a}}$ |
| ipNetToMediaEntry       | ipNetToMediaTable.1 | Aggregate      |                          |                          |
| ipNetToMediaIfIndex     | ipNetToMediaEntry.1 | <b>INTEGER</b> | R/O                      | R/O                      |
| ipNetToMediaPhysAddress | ipNetToMediaEntry.2 | OctetString    | R/O                      | R/O                      |
| ipNetToMediaNetAddress  | ipNetToMediaEntry.3 | IpAddress      | R/O                      | R/O                      |
| ipNetToMediaType        | ipNetToMediaEntry.4 | <b>INTEGER</b> | R/O                      | R/O                      |
| ipRoutingDiscards       | ip.23               | Counter        | R/O                      | Y                        |

# • icmp グループ

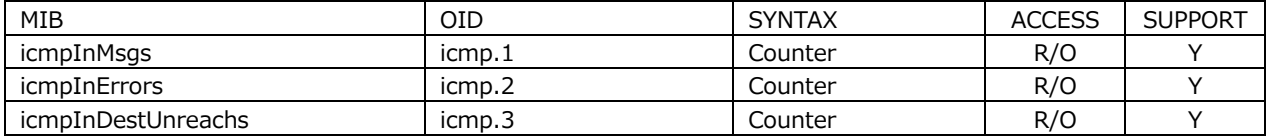

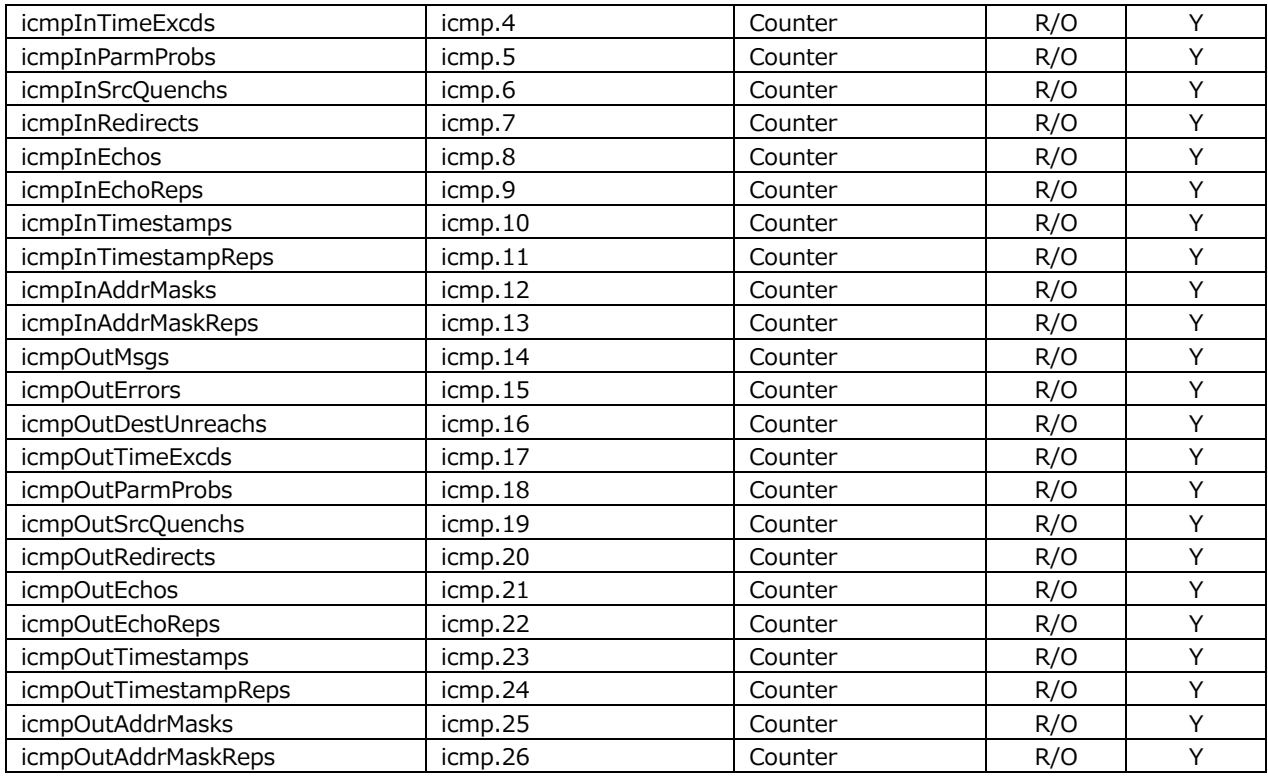

## • tcp グループ

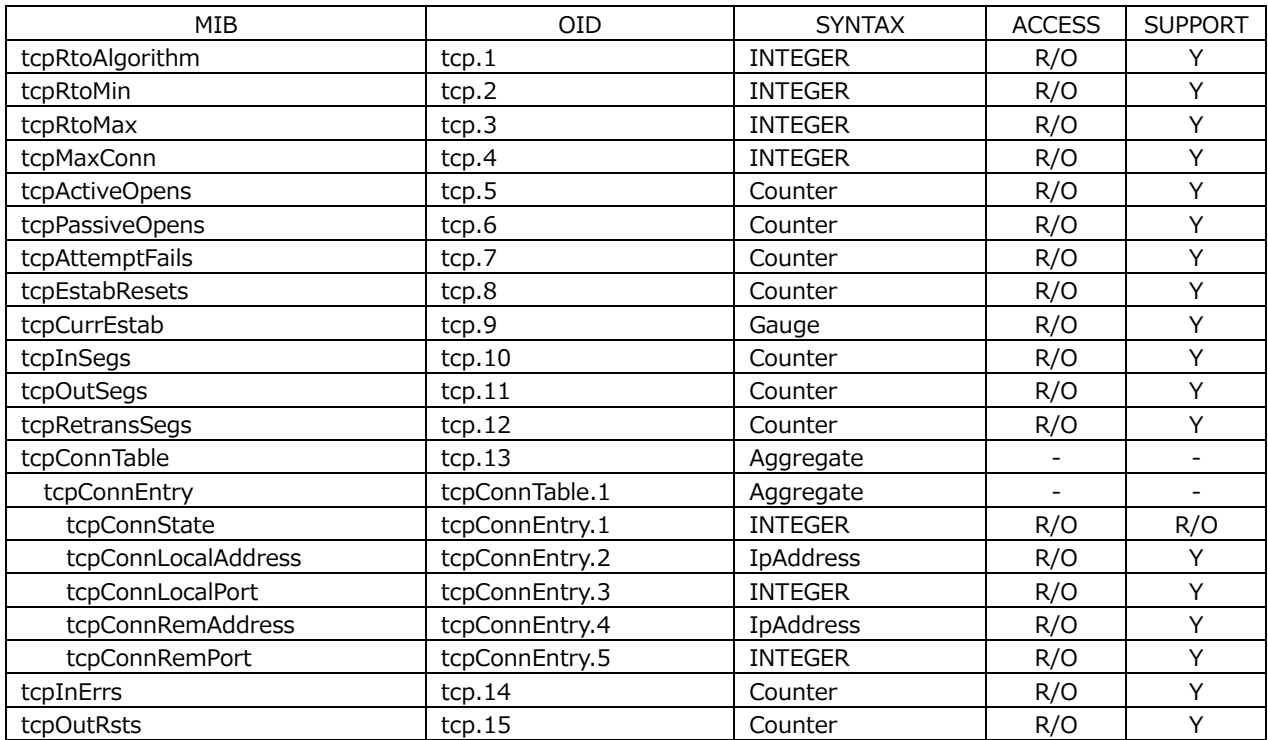

## • udp グループ

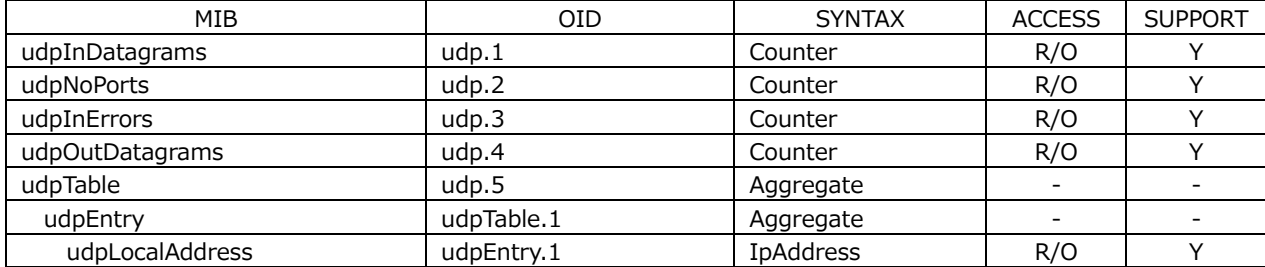
# 20. イーサネットコントロール

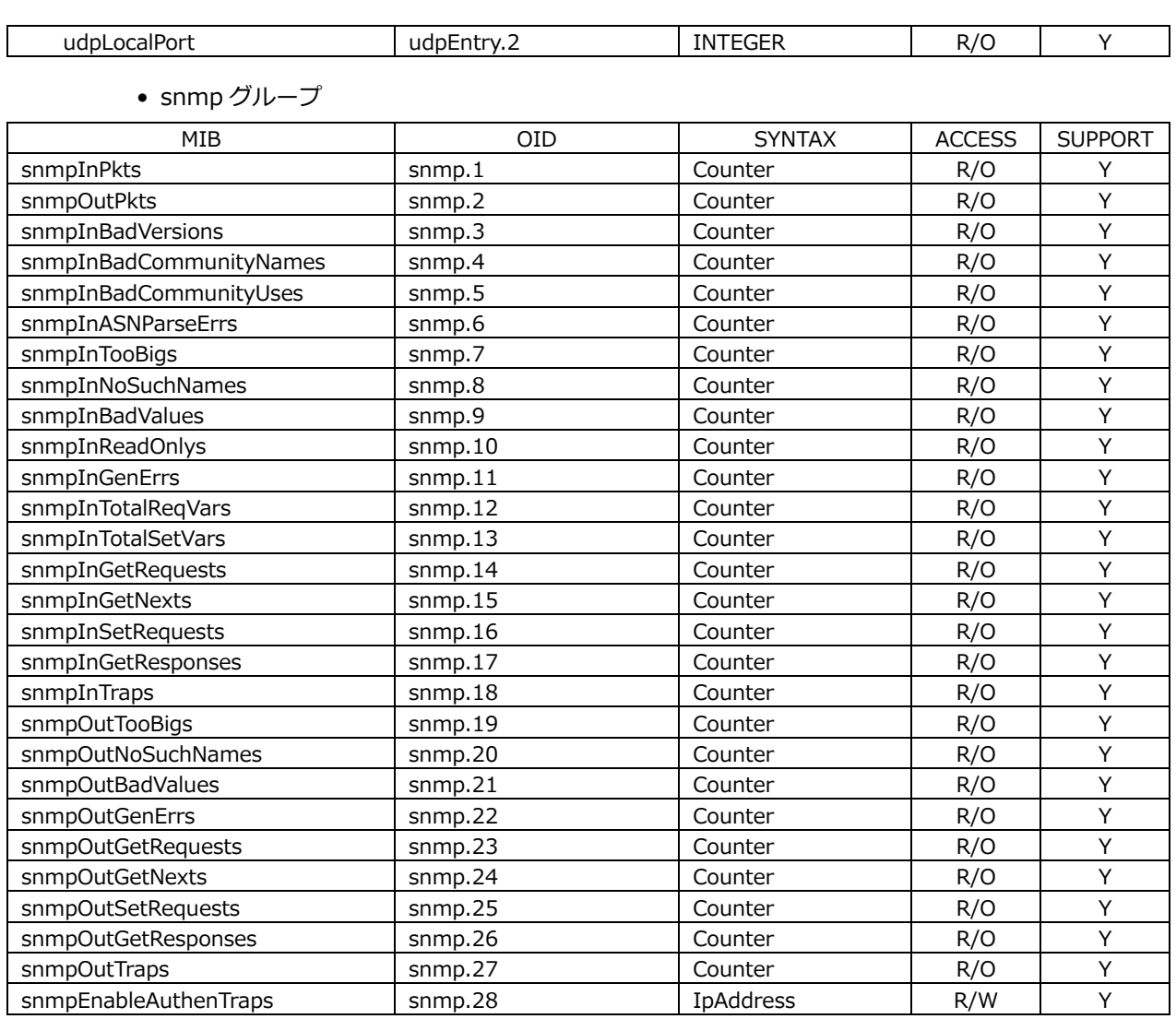

#### 20.3.4 拡張 MIB

#### • 企業番号

リーダー電子の企業番号(Enterprise Number)は「20111」です。 iso(1).org(3).dod(6).internet(1).private(4).enterprises(1).leader(20111)

• 拡張 MIB ファイル

FTP を使用して、本体から取得してください。 ファイル名は「lv5490.my」です。(例: GET lv5490.my D:\lv5490.my)

• 拡張 MIB 構造

拡張 MIB 構造を以下に示します。各ユニットが実装されていない製品では、ユニット用の MIB は制御できません。

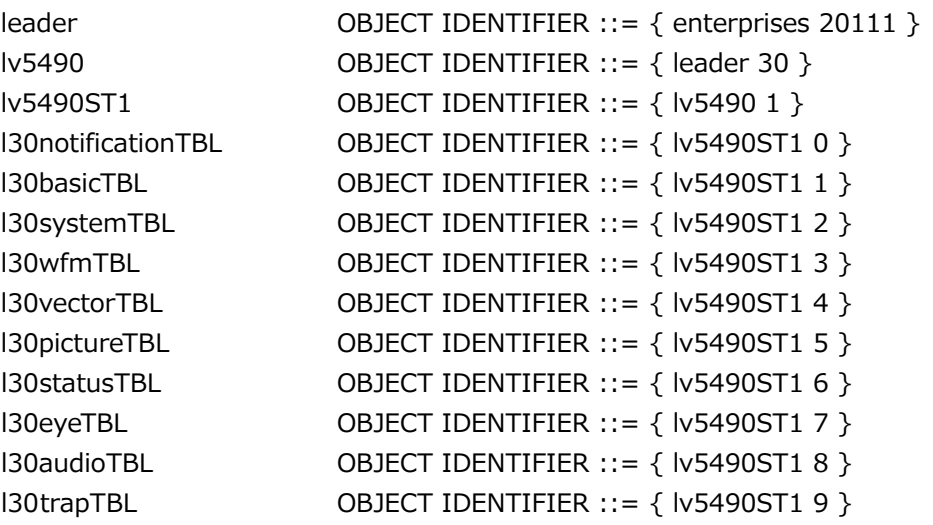

• ACCESS

表中「ACCESS」の意味は以下のとおりです。

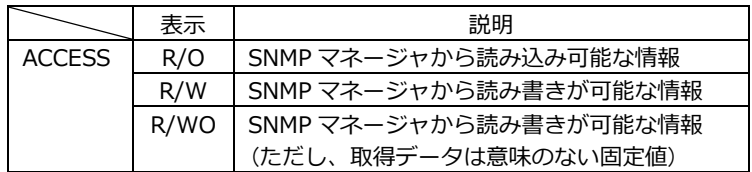

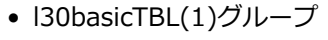

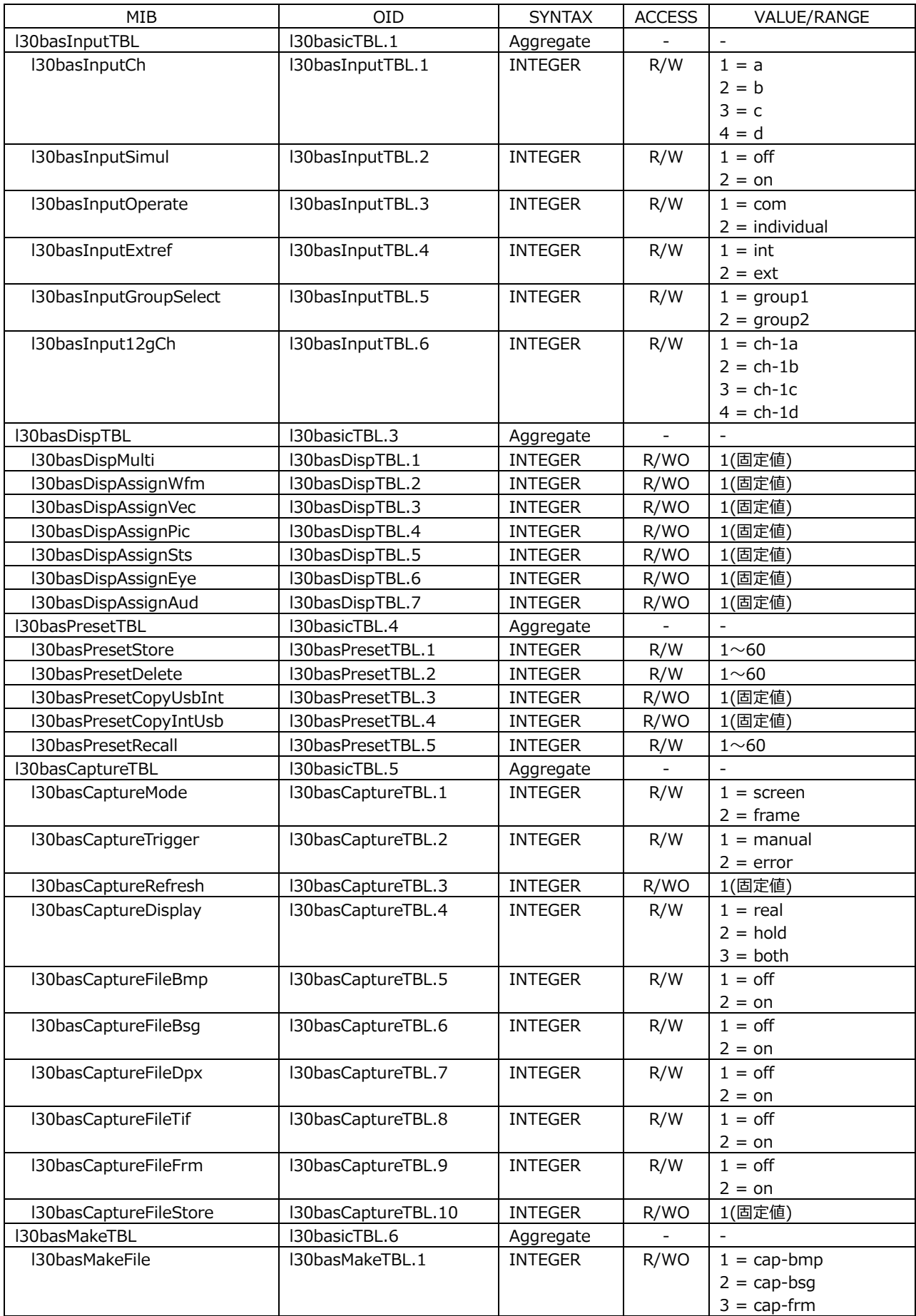

# 20. イーサネットコントロール

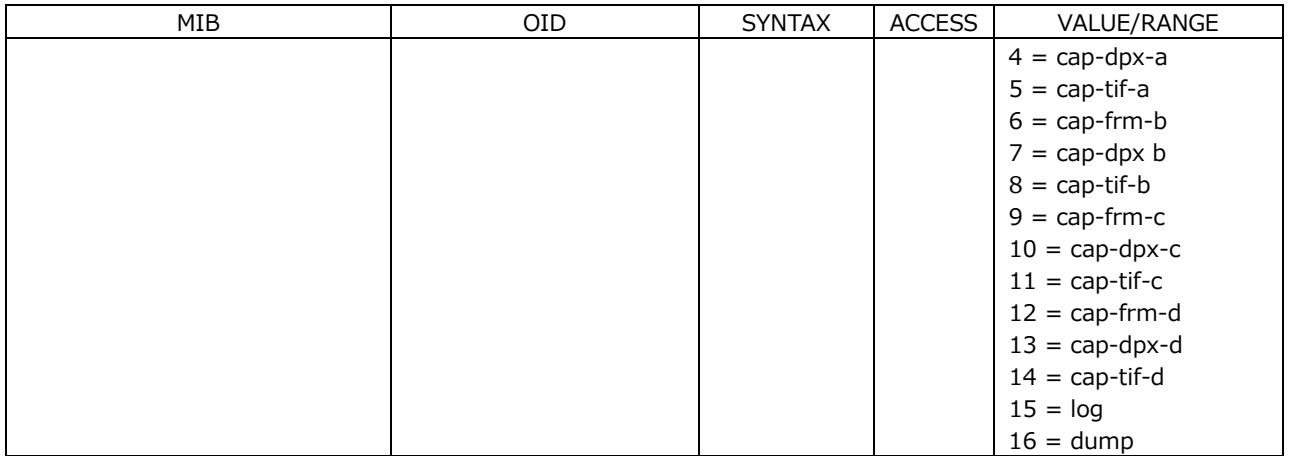

## • l30systemTBL(2)グループ

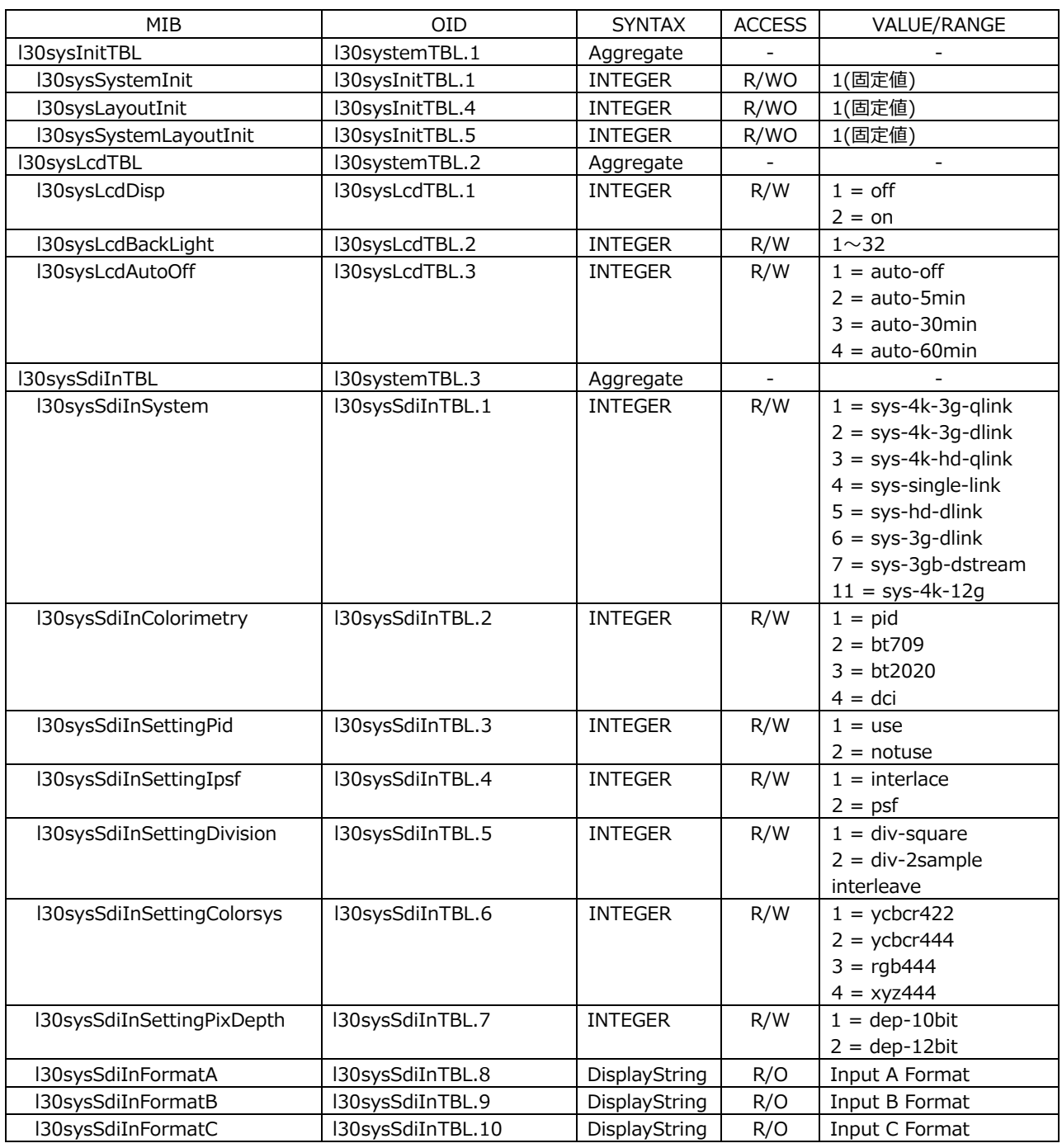

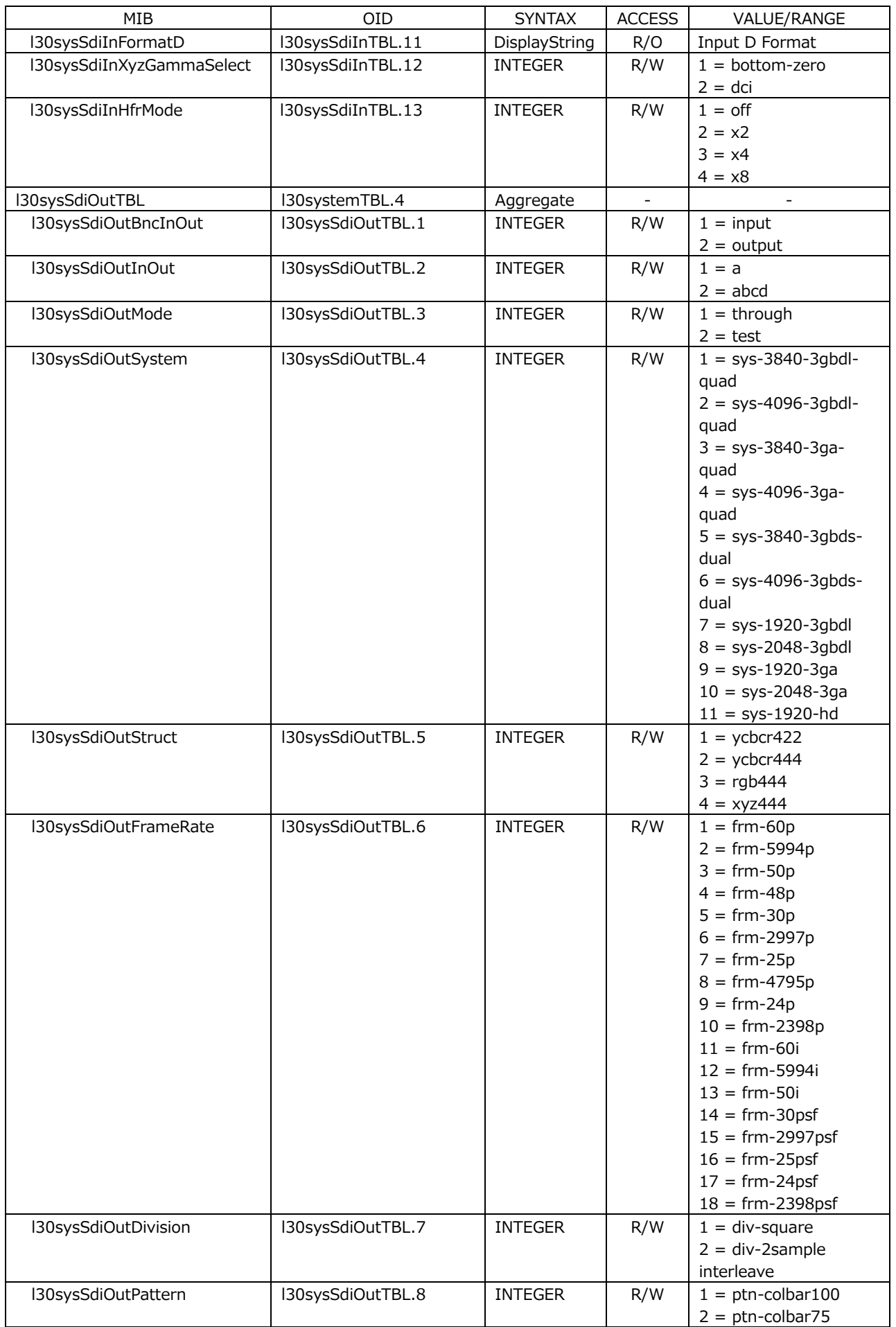

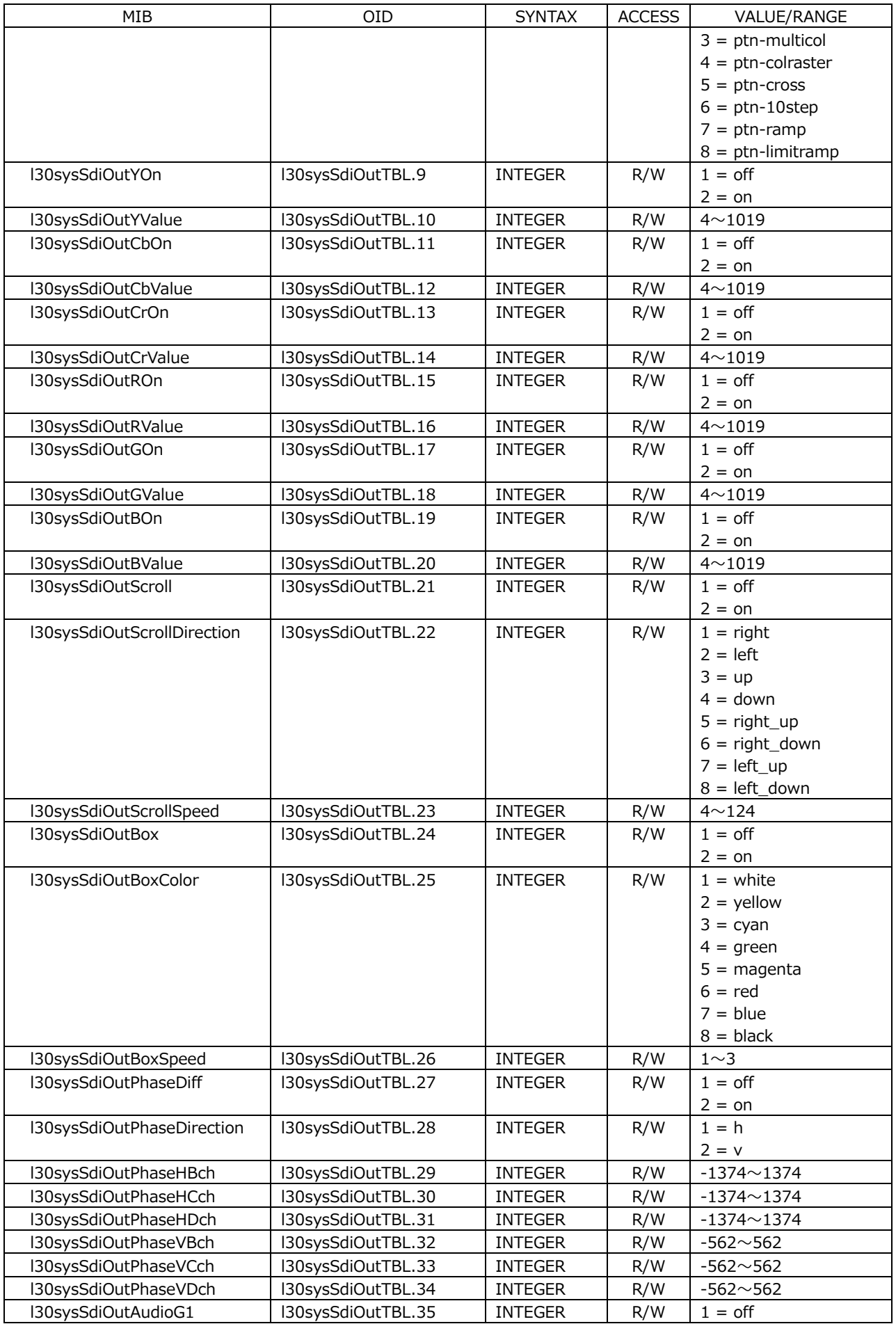

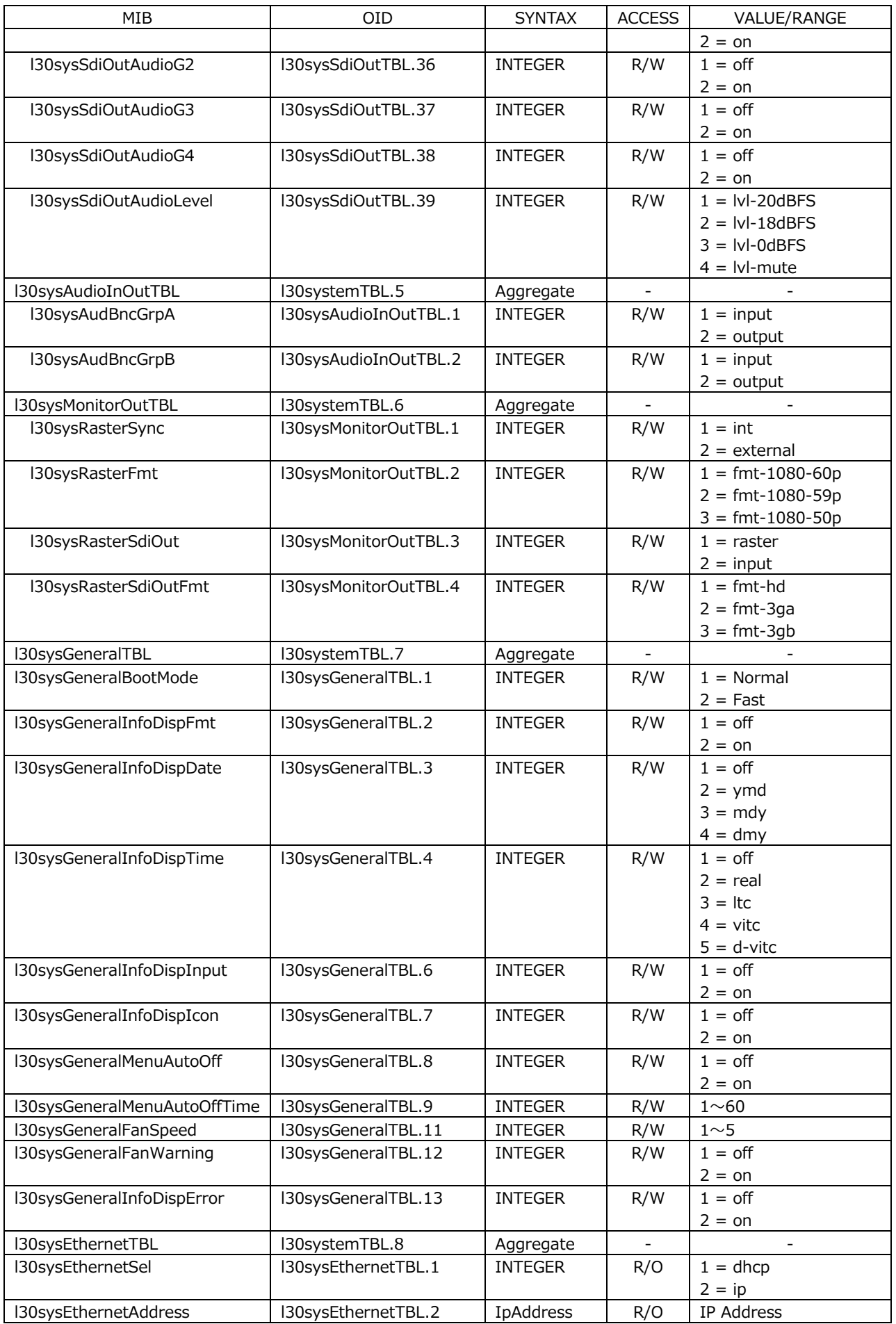

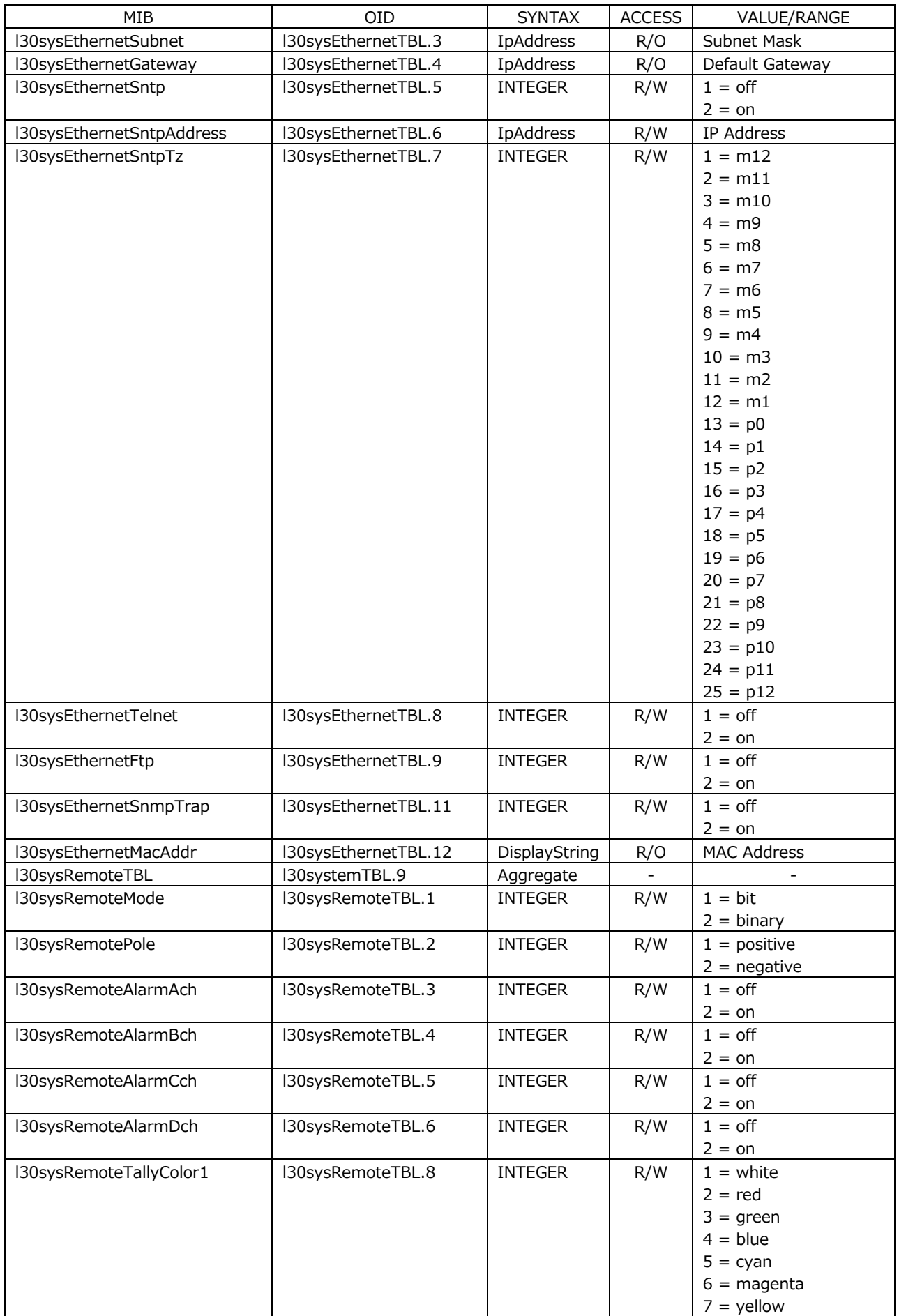

#### 20. イーサネットコントロール

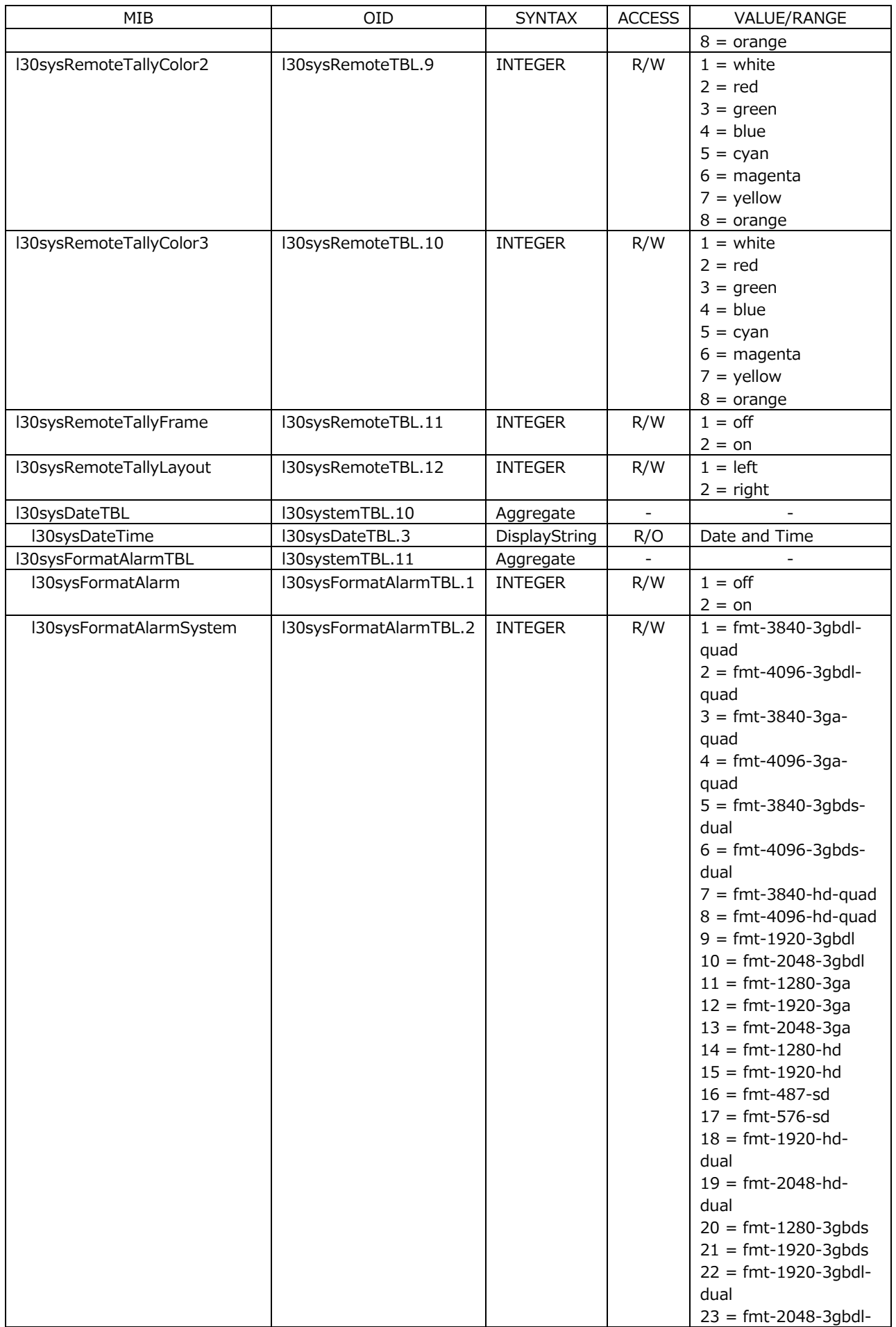

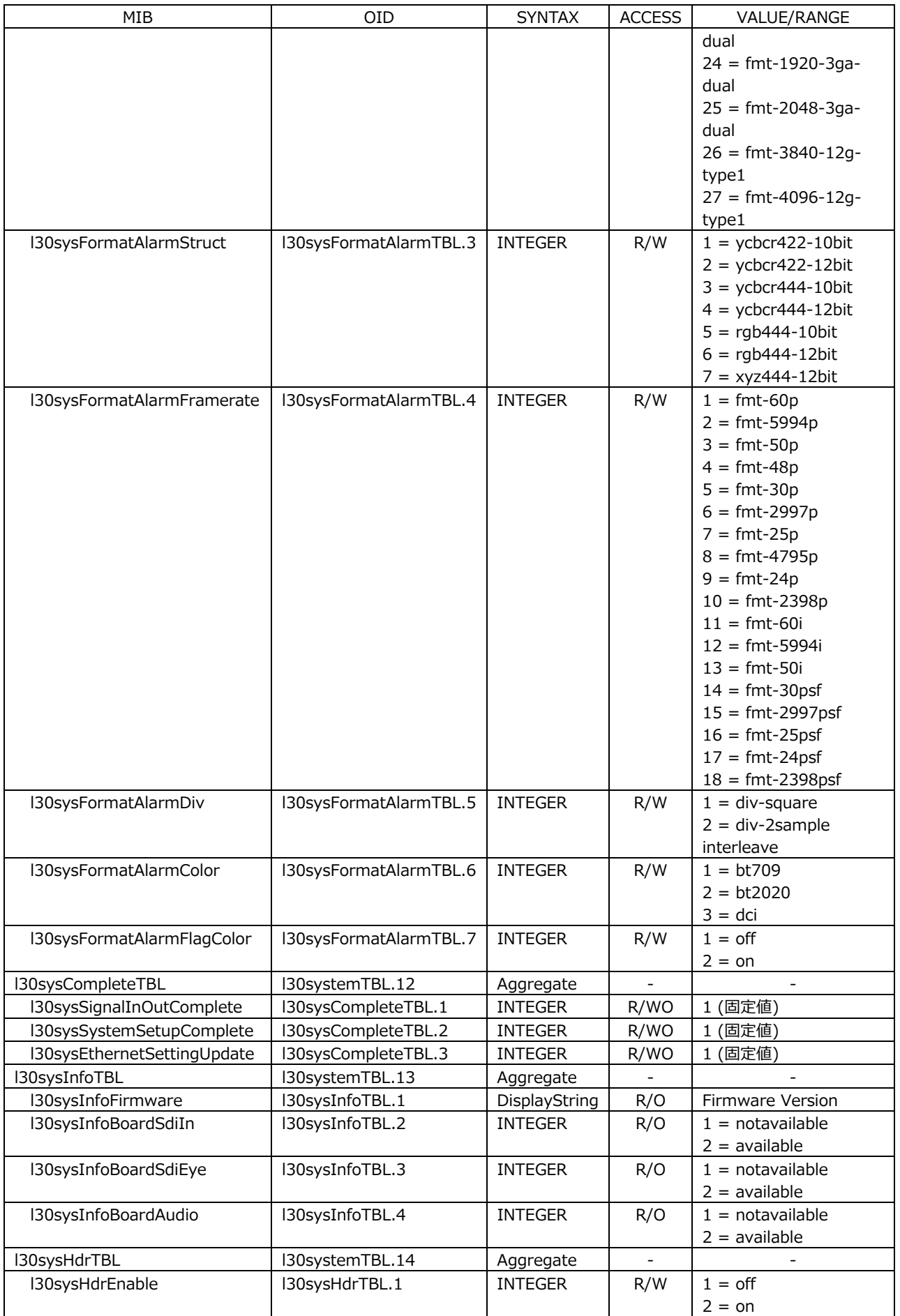

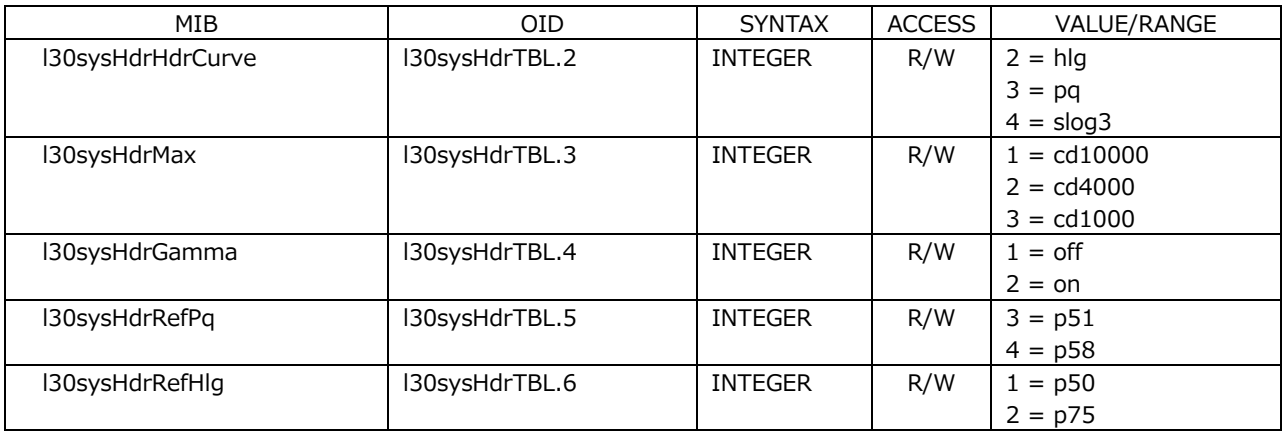

## • l30wfmTBL(1)グループ

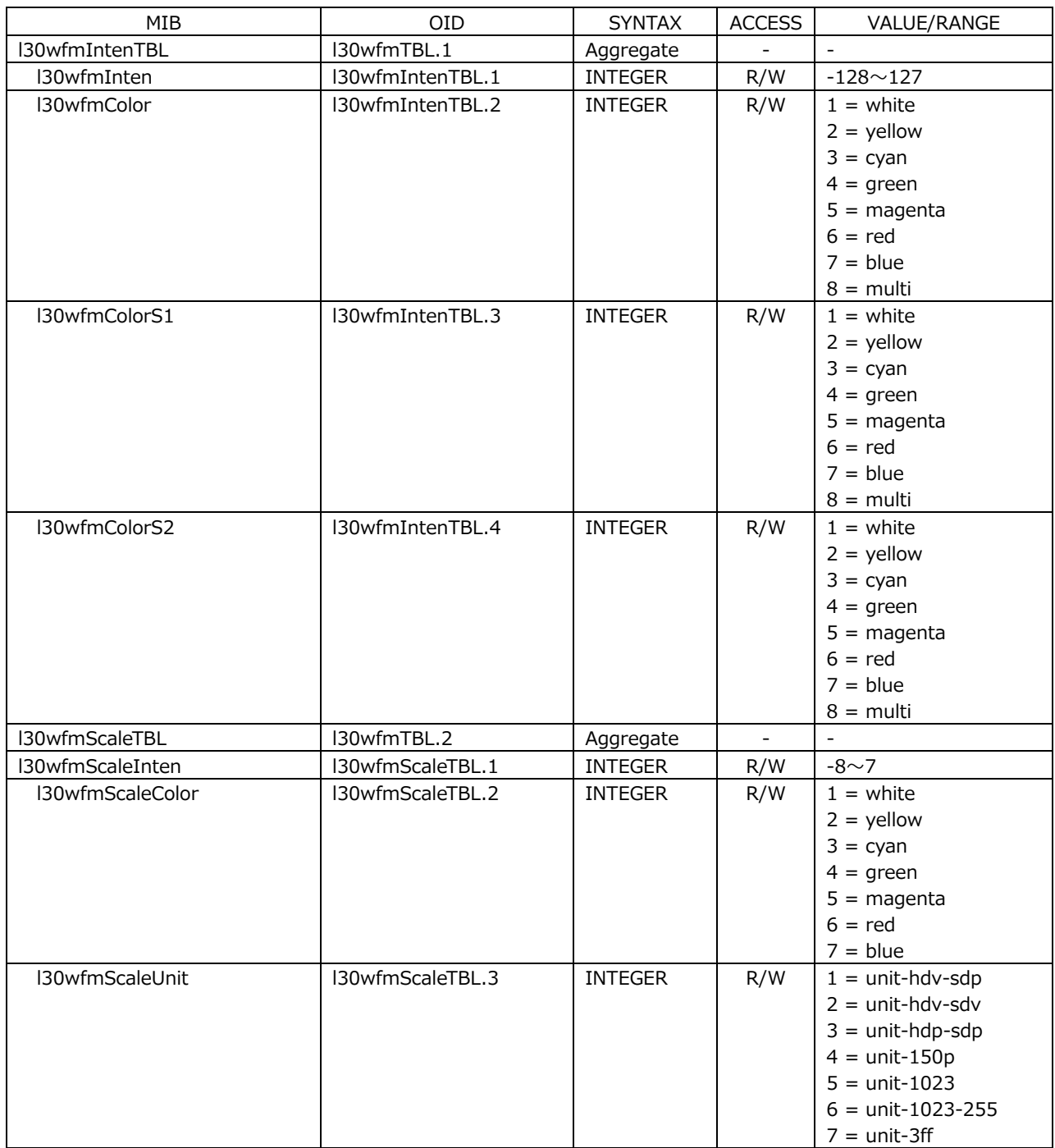

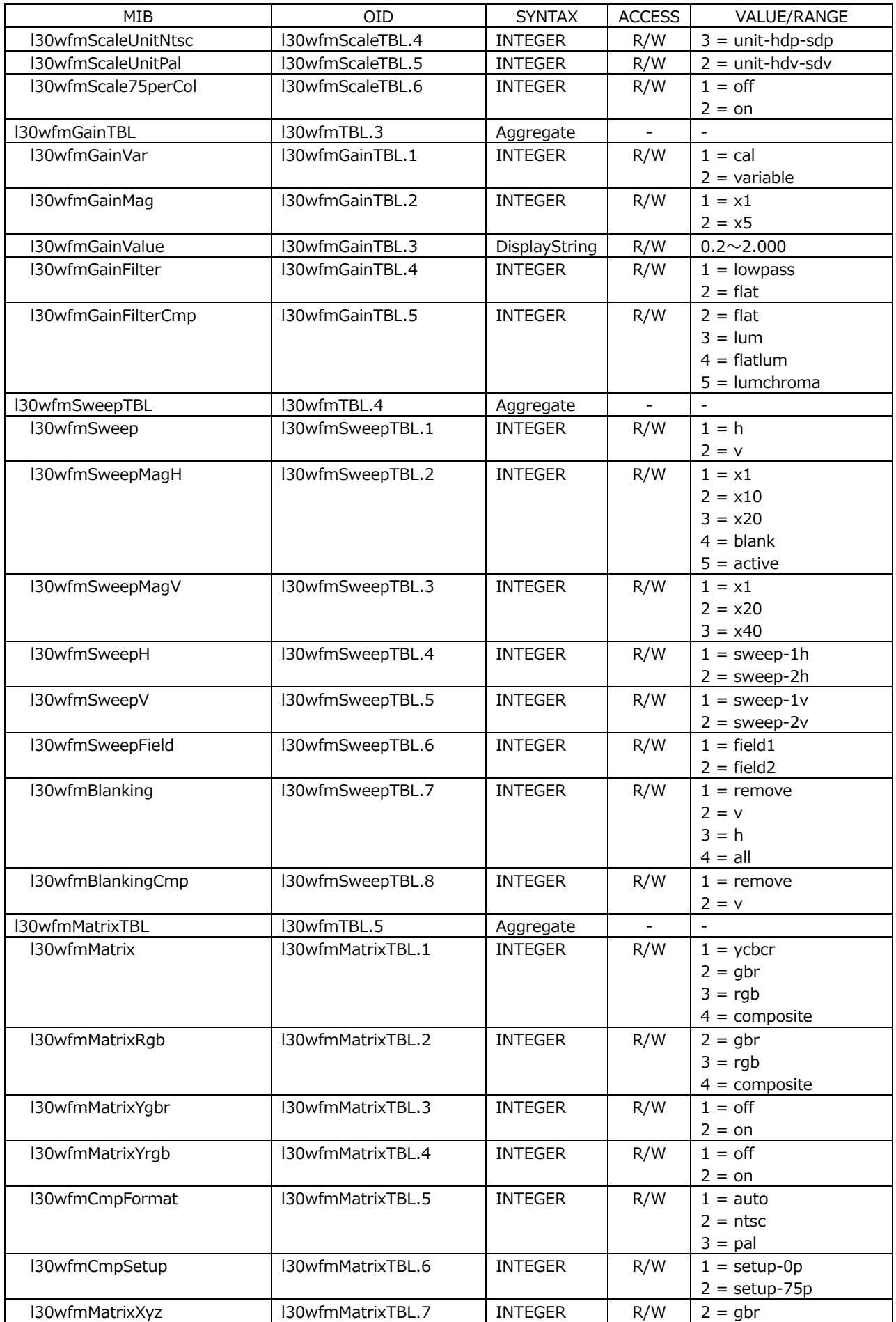

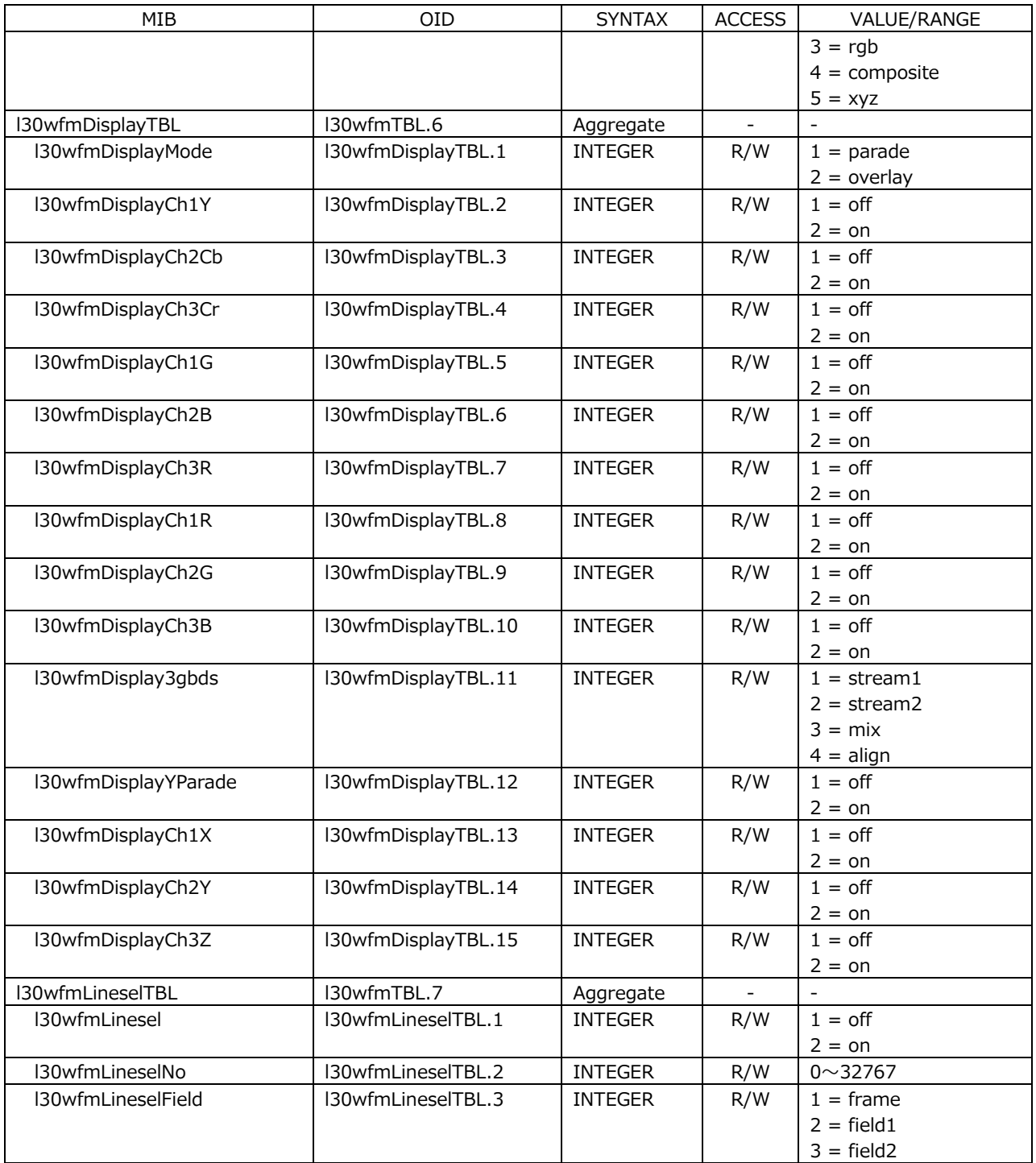

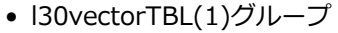

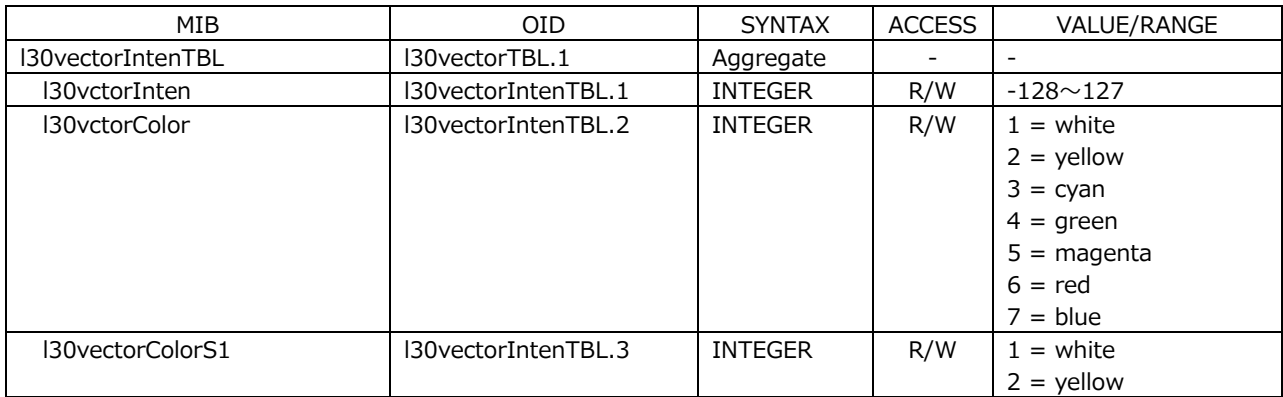

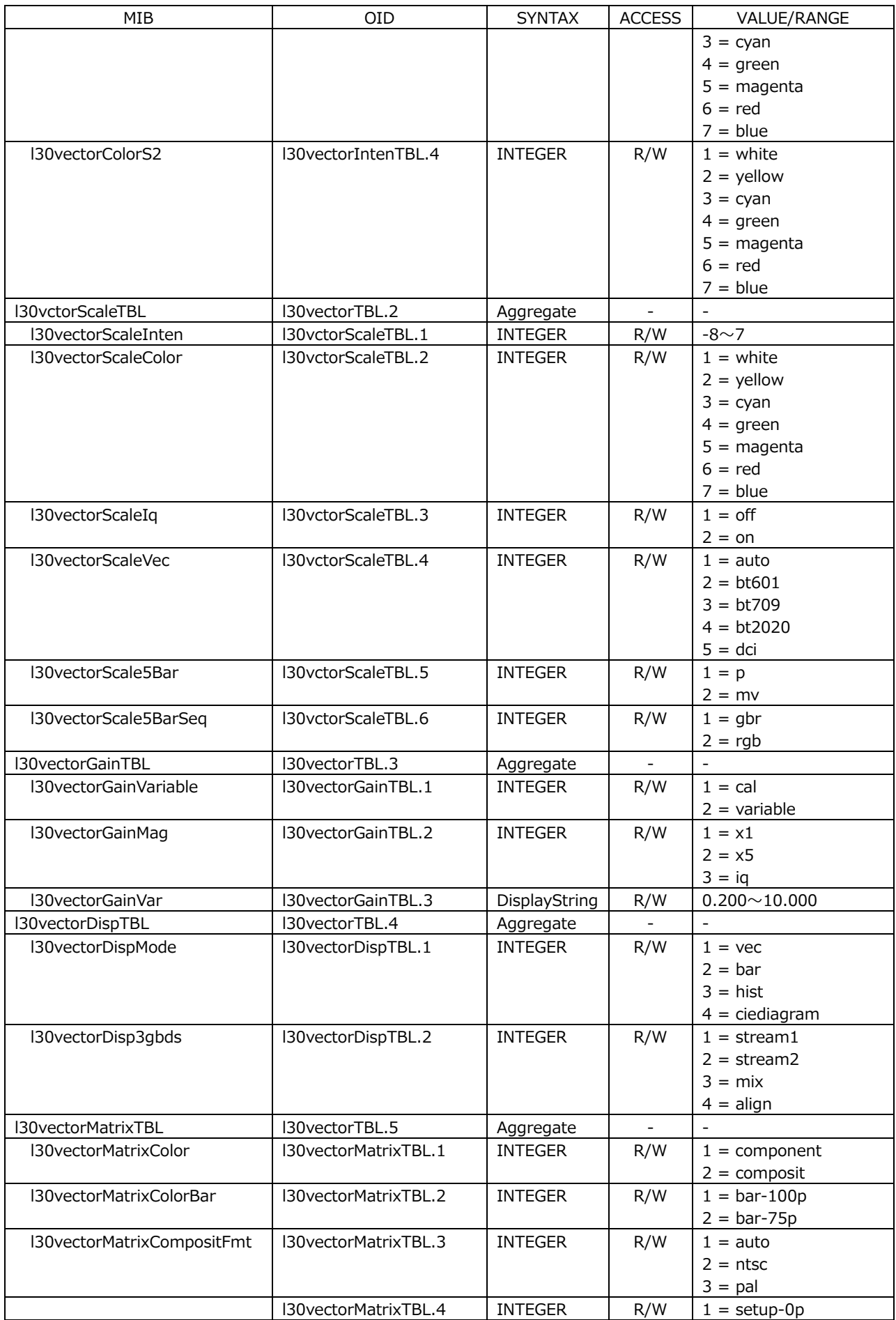

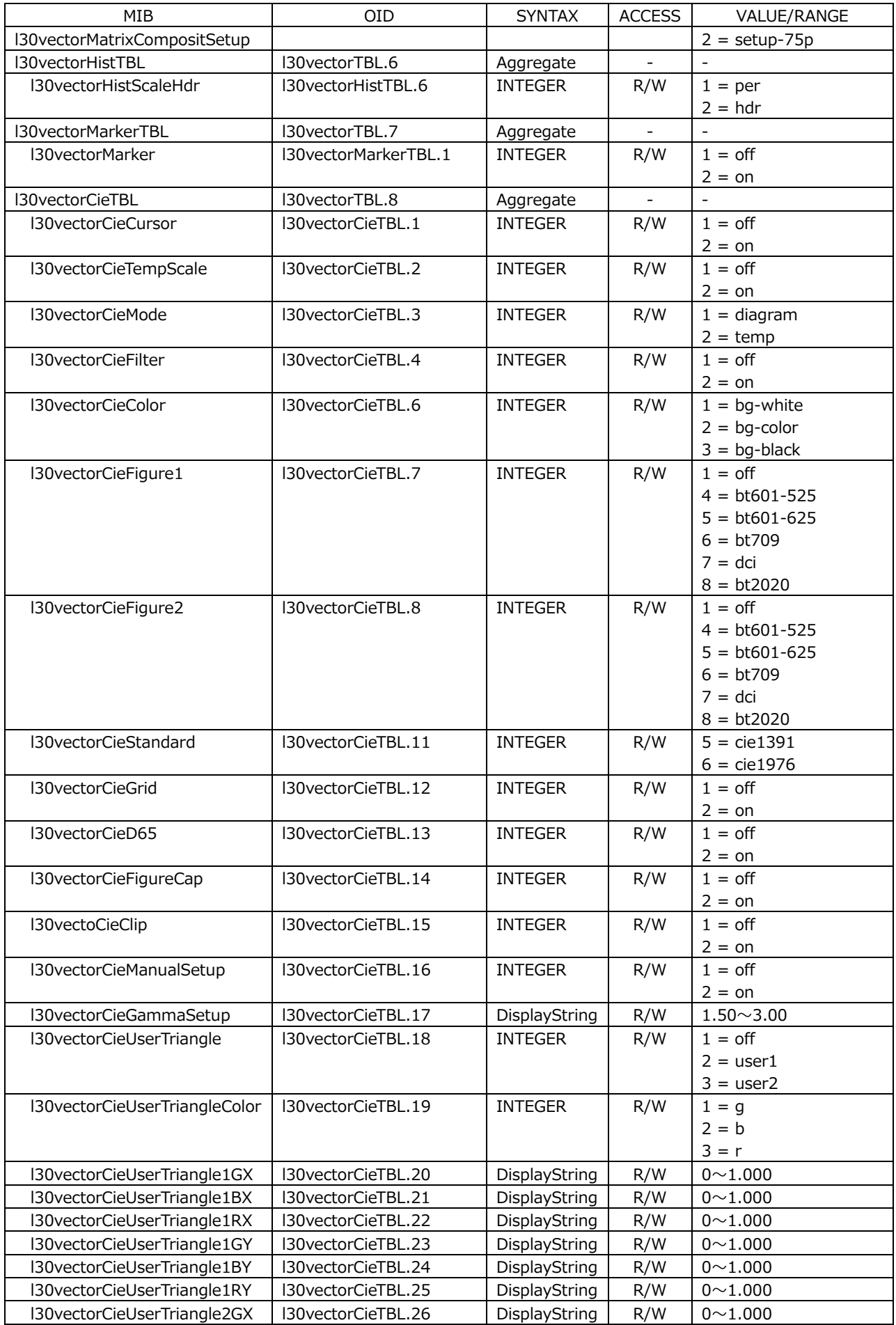

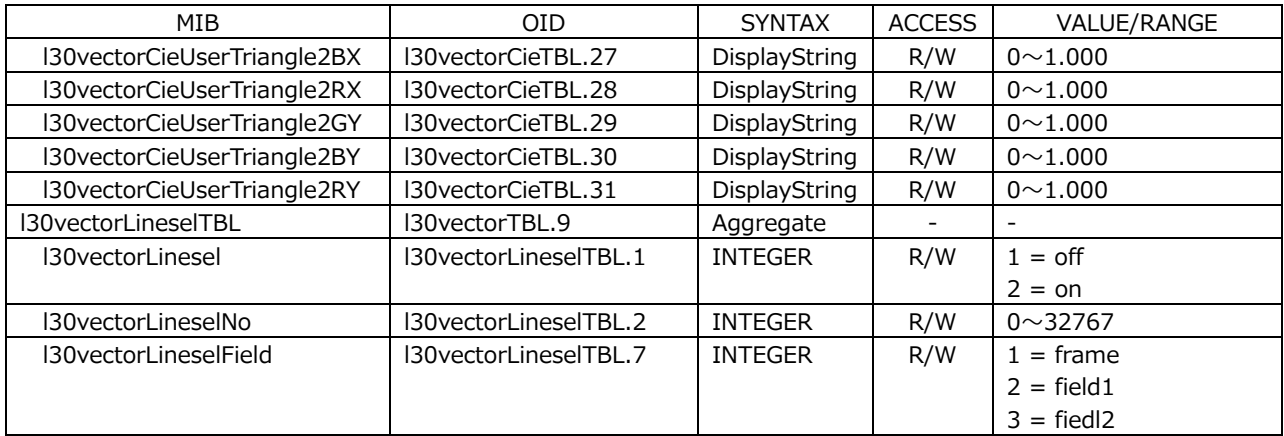

# • l30pictureTBL(1)グループ

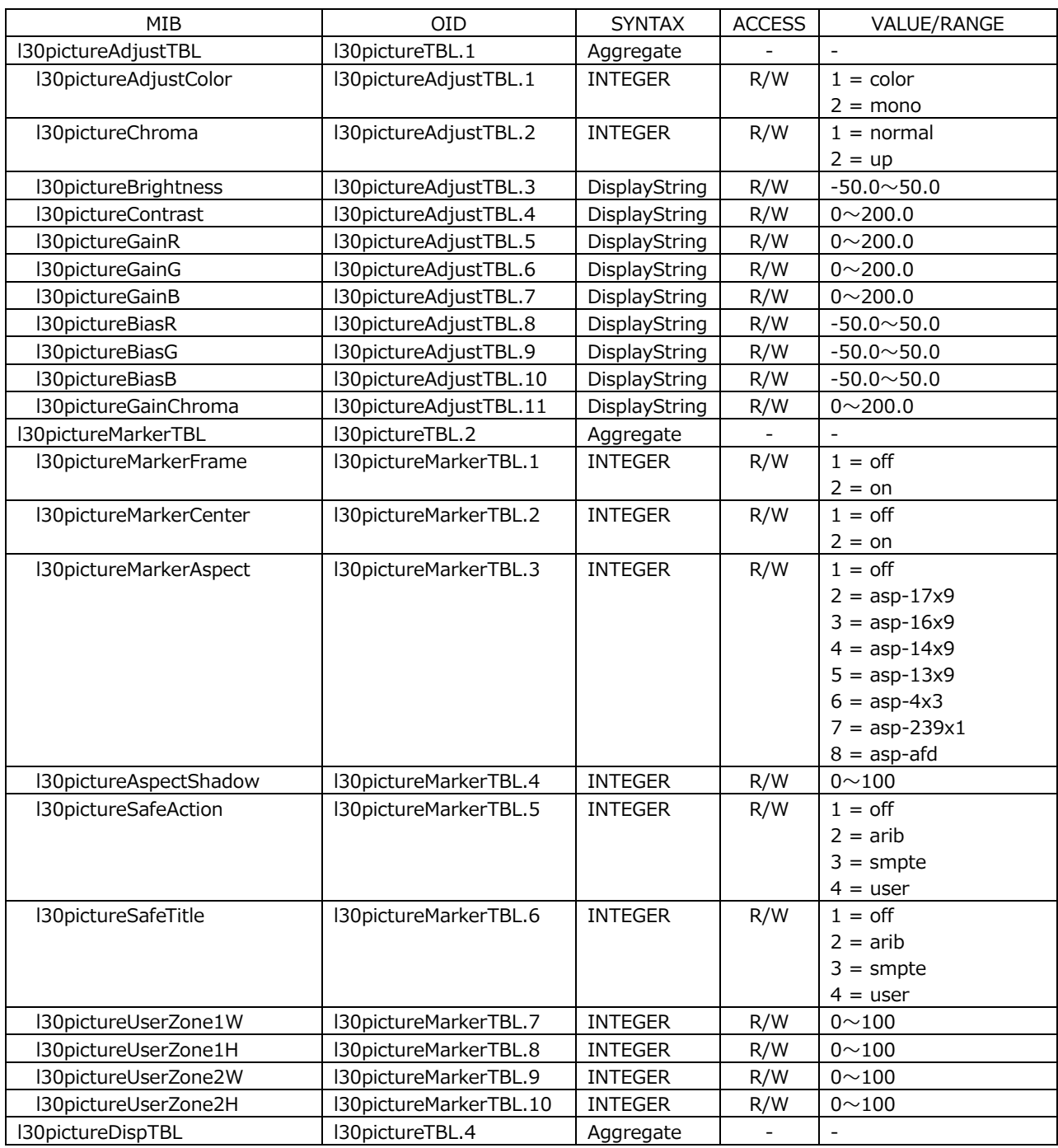

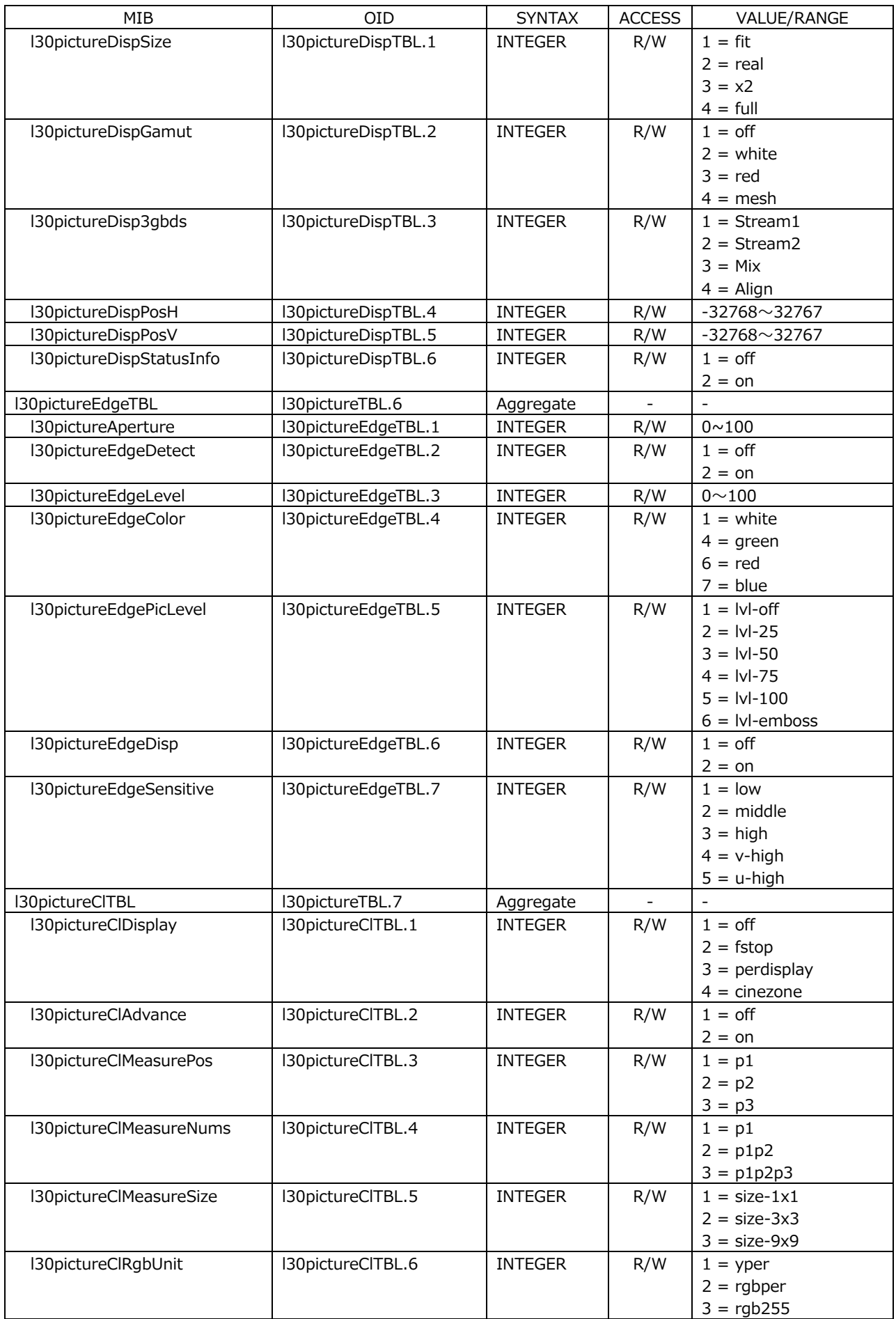

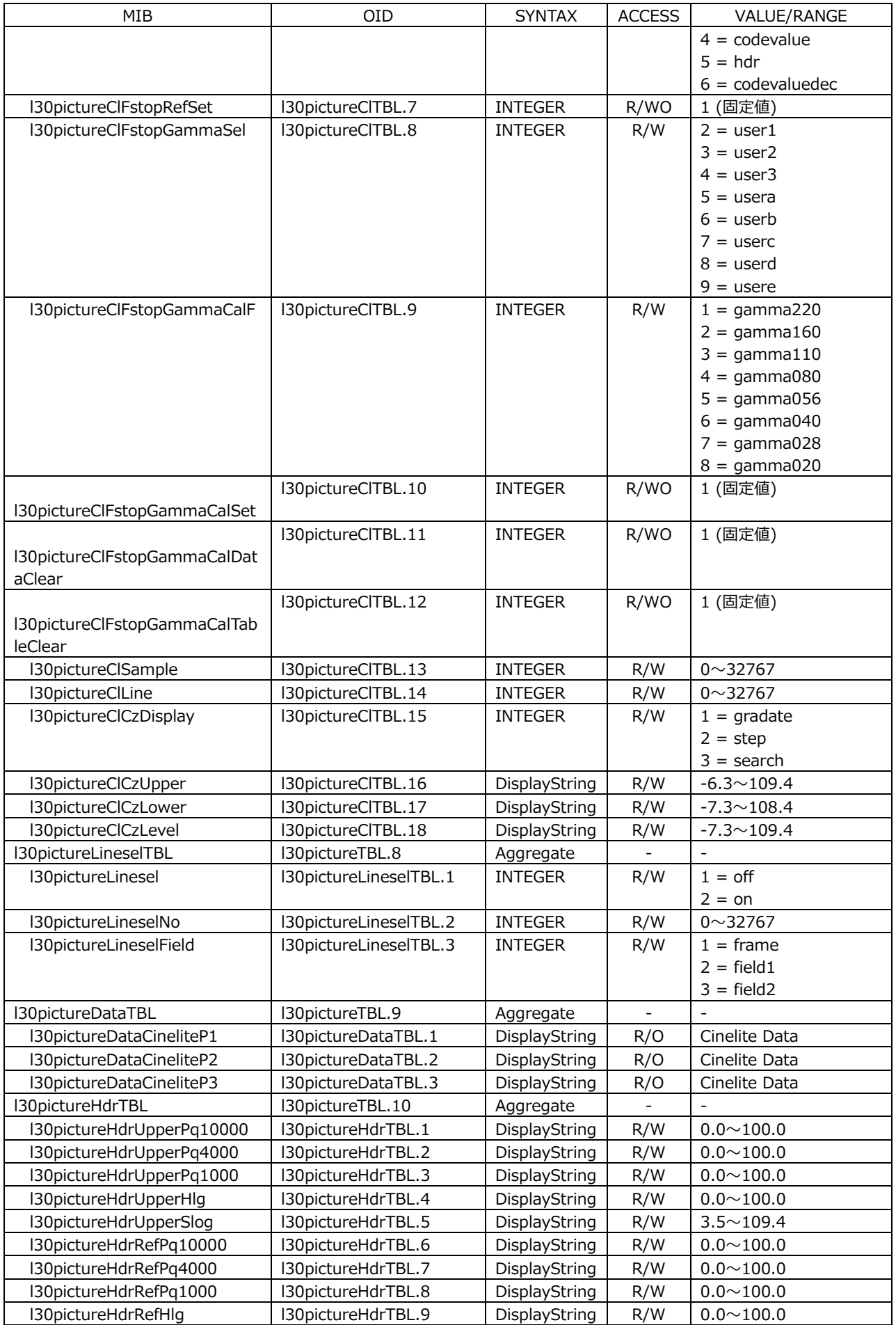

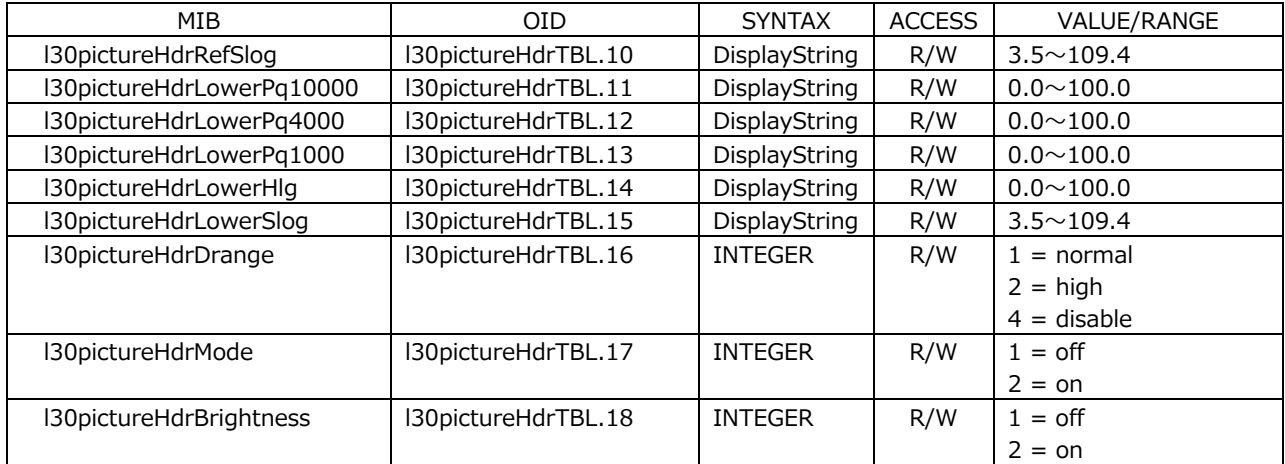

## • l30statusTBL(1)グループ

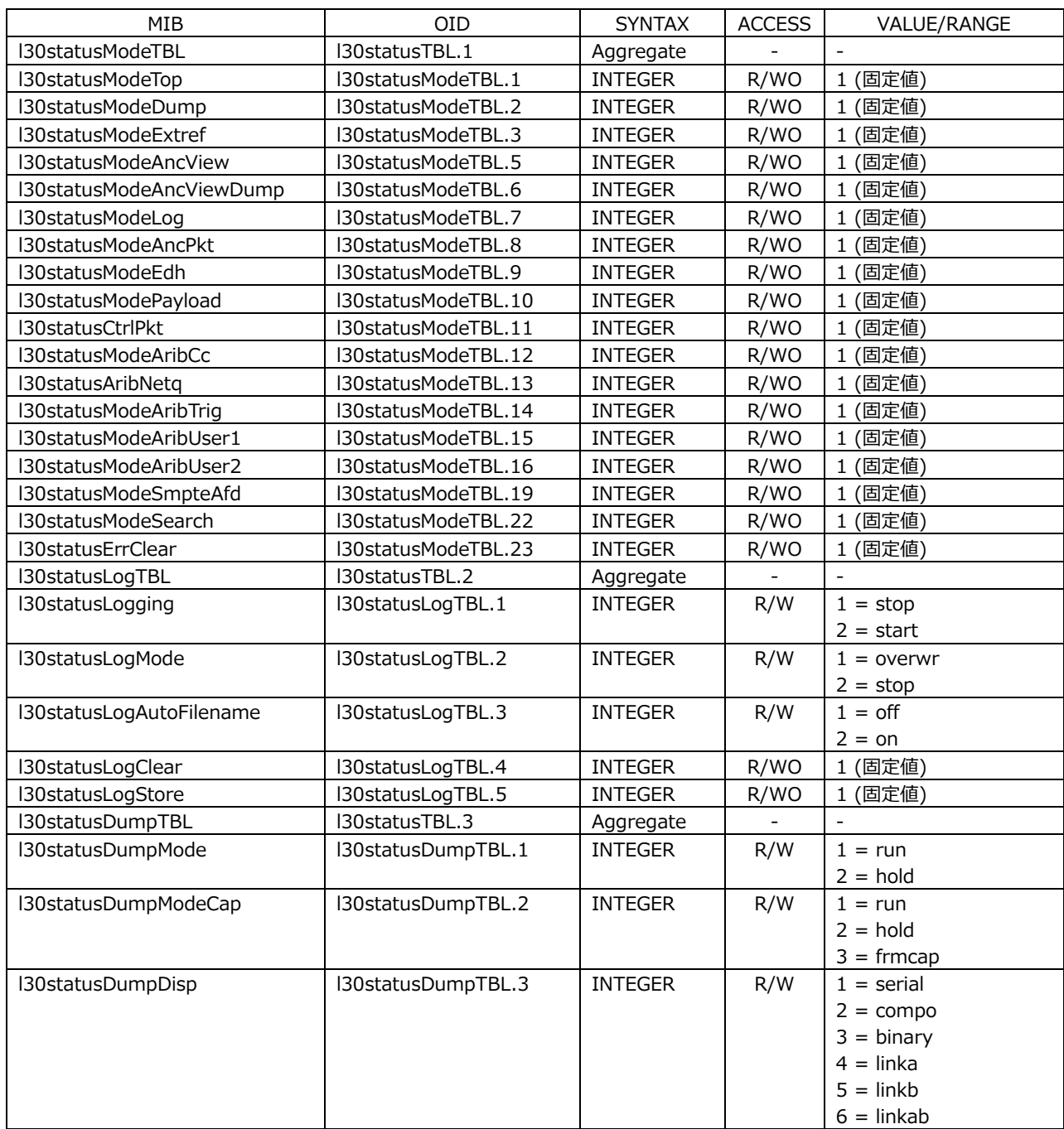

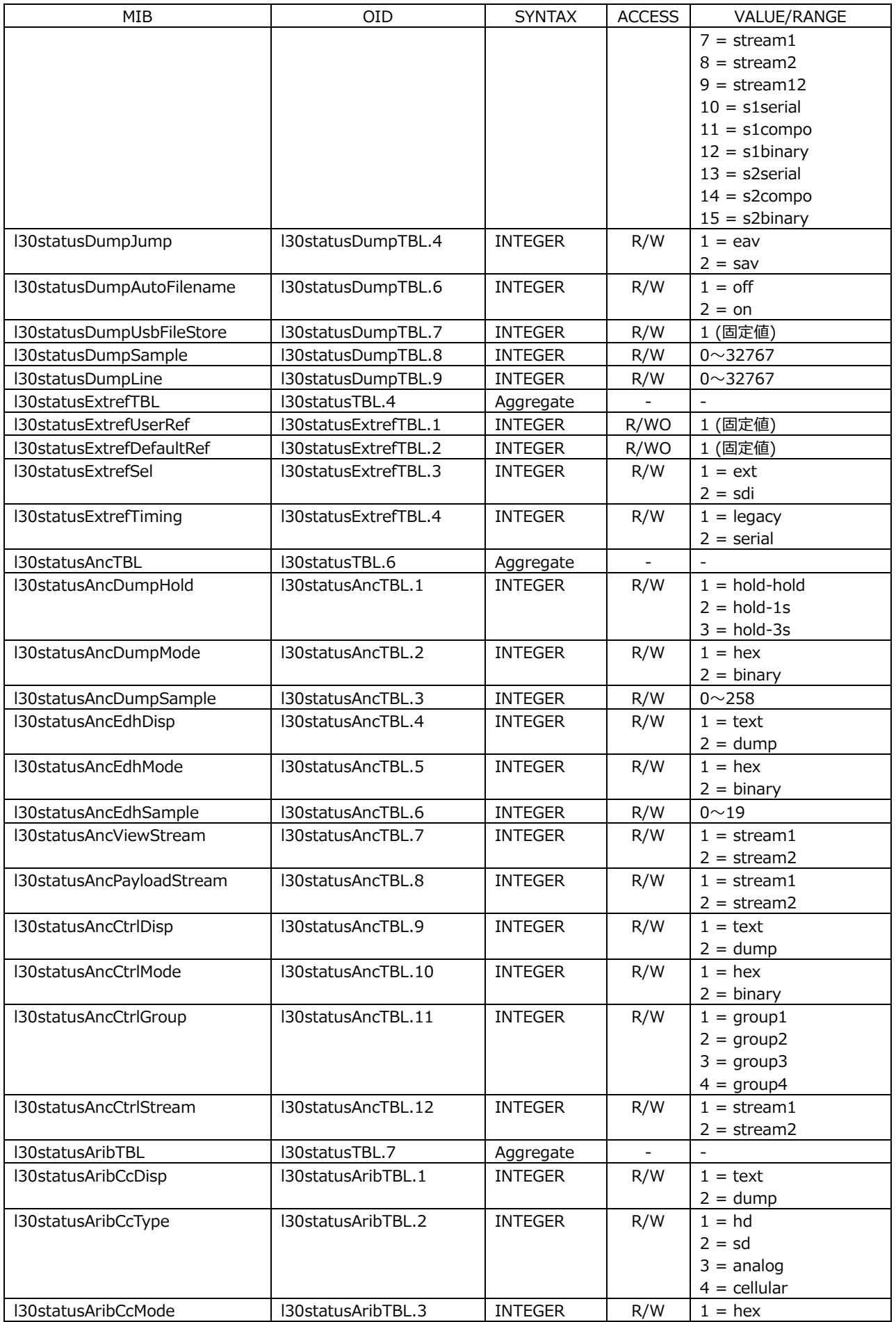

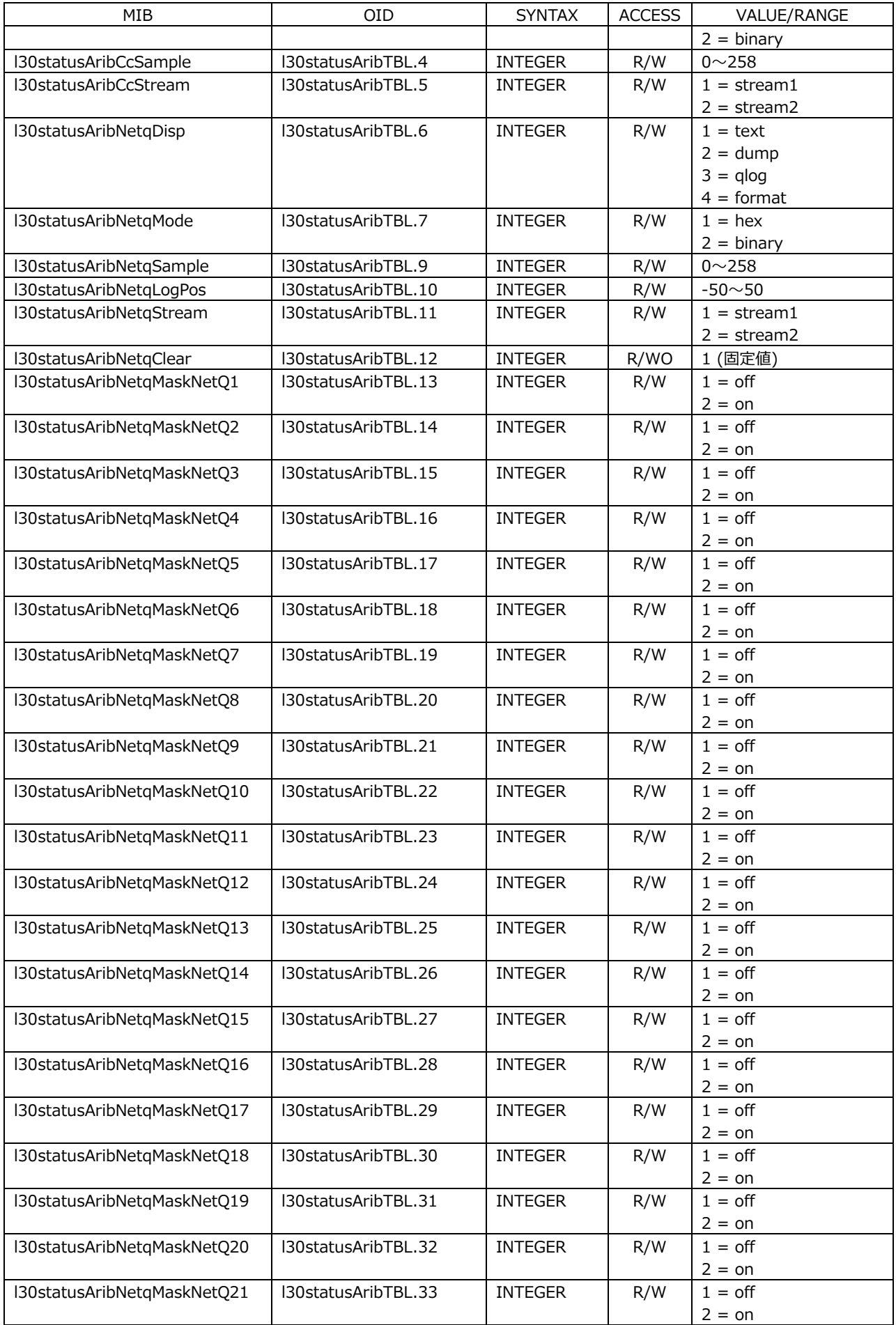

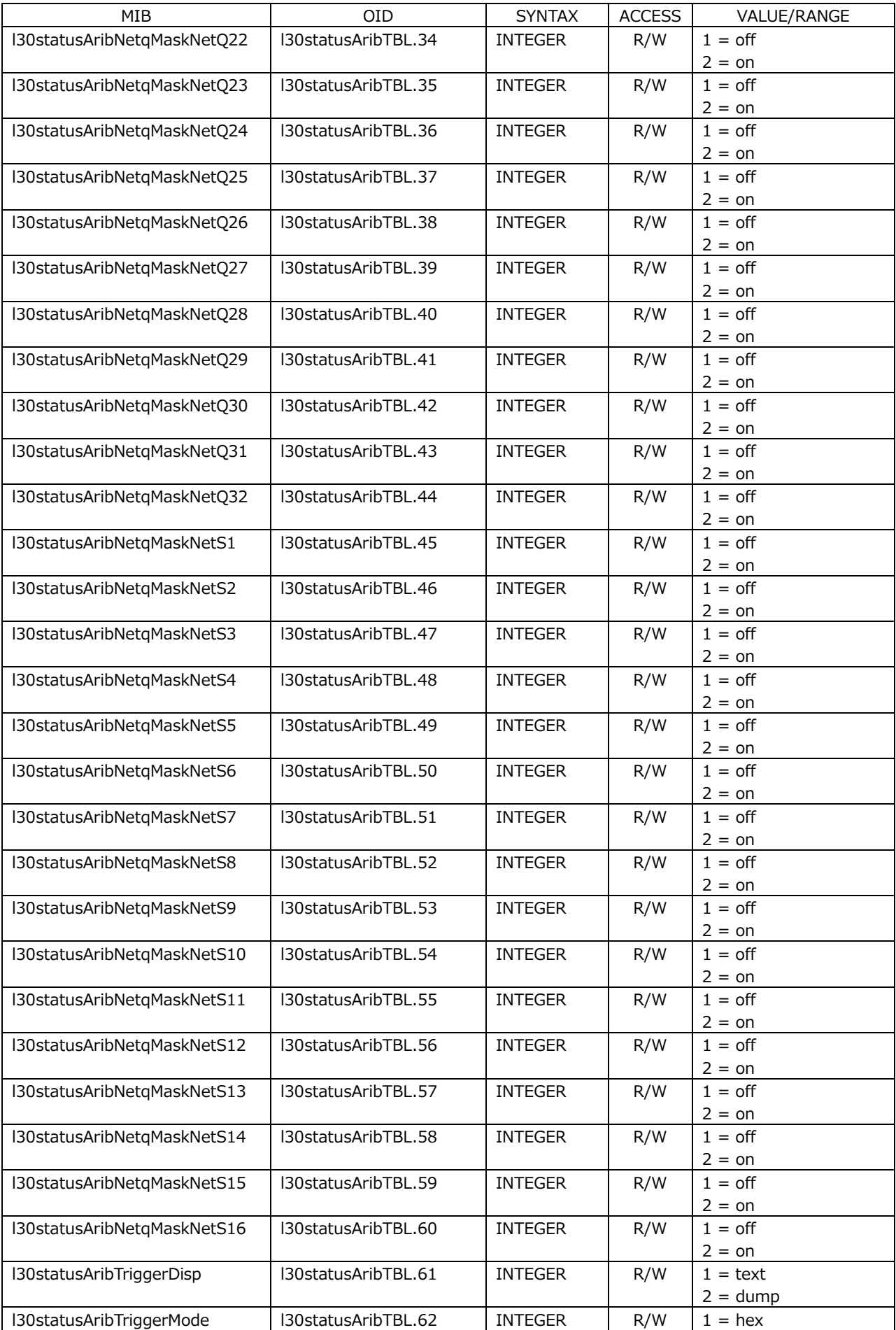

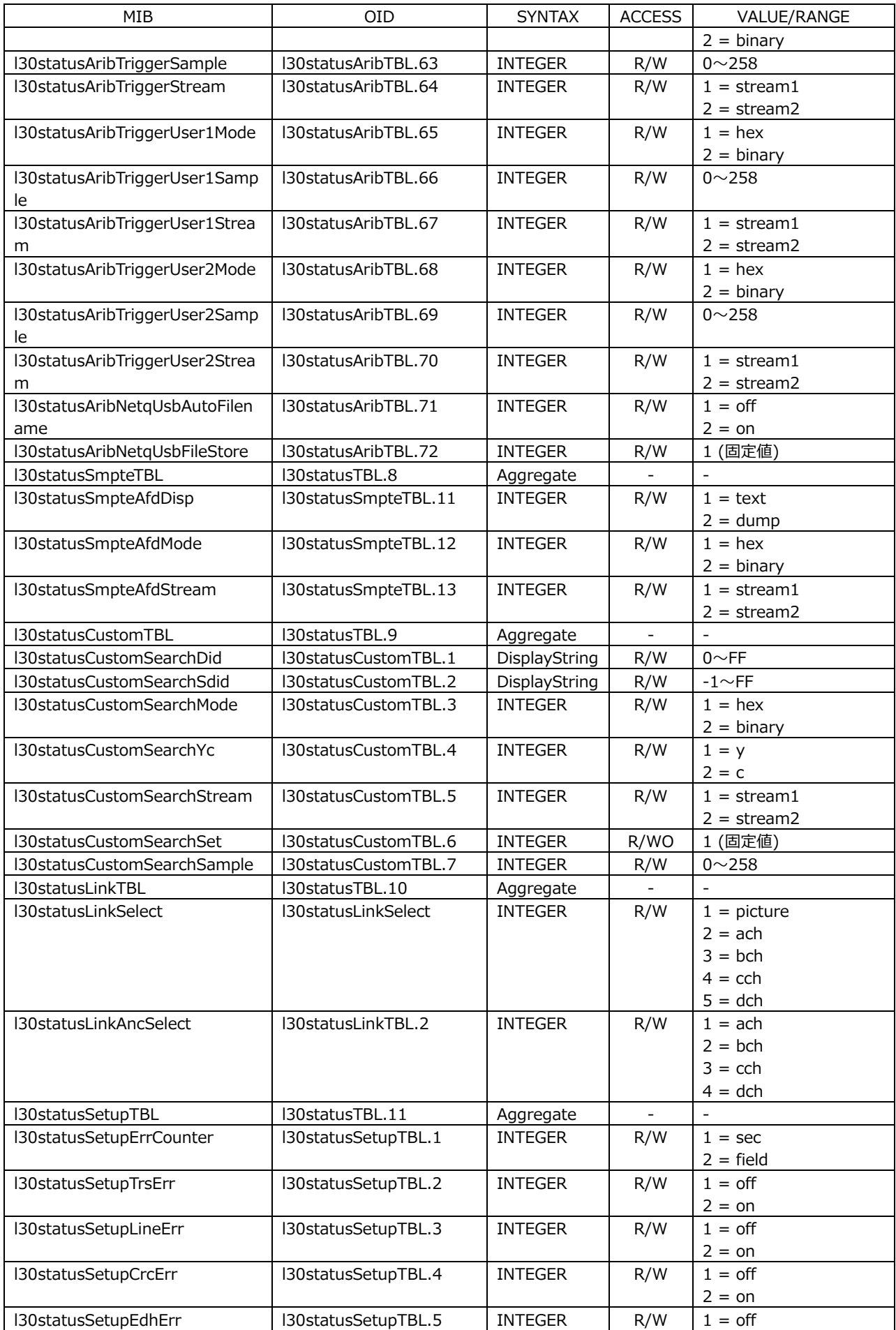

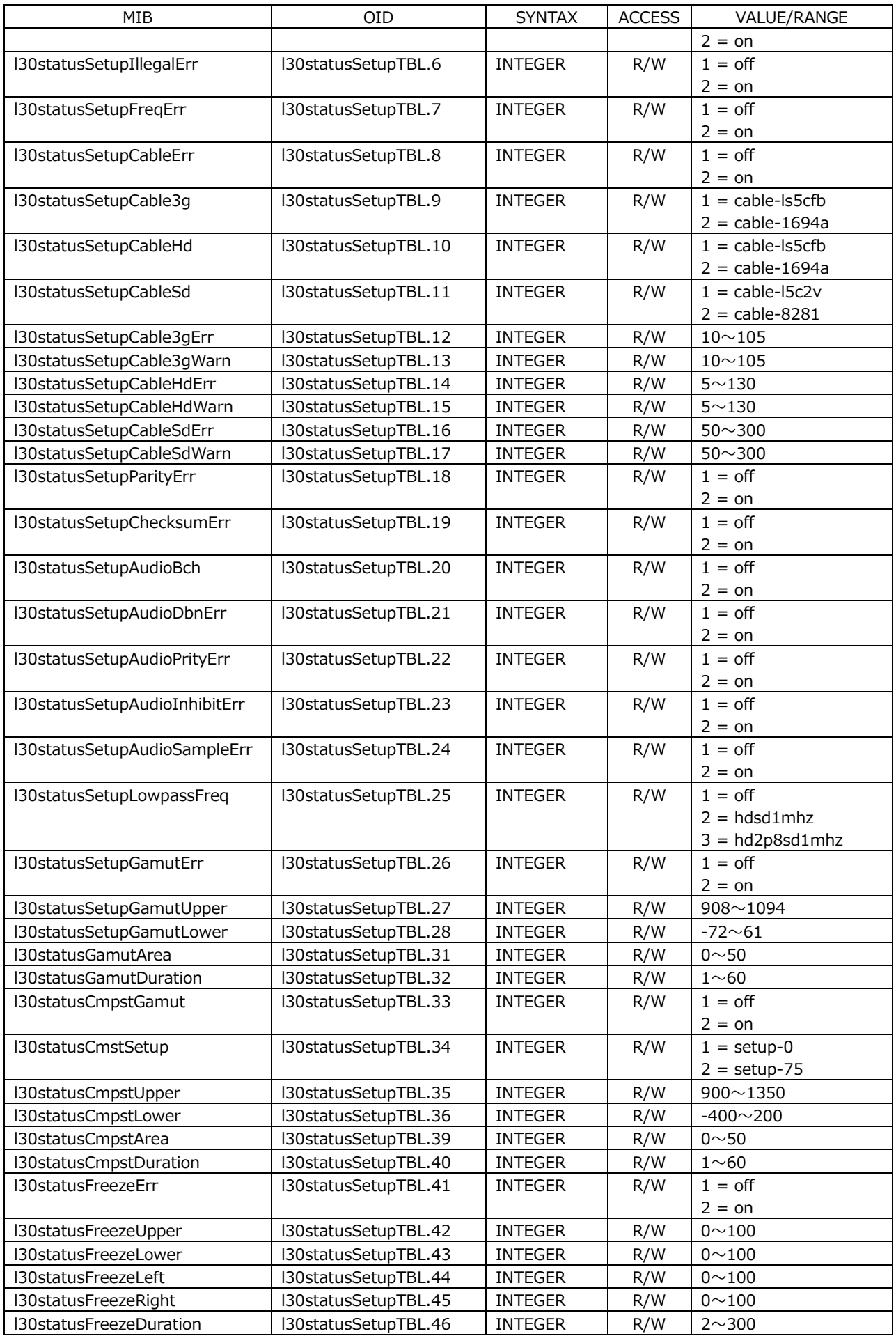

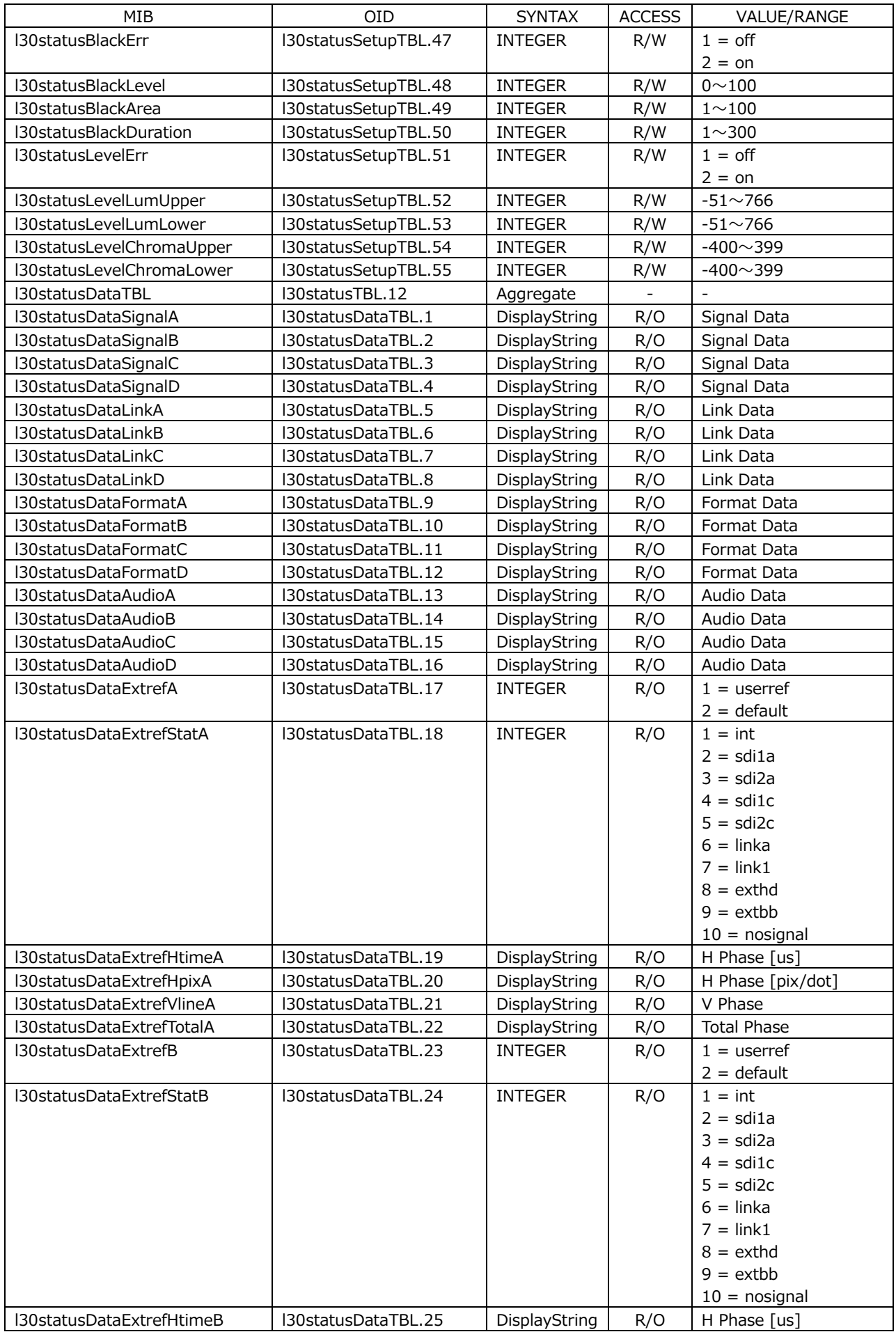

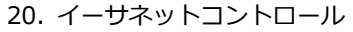

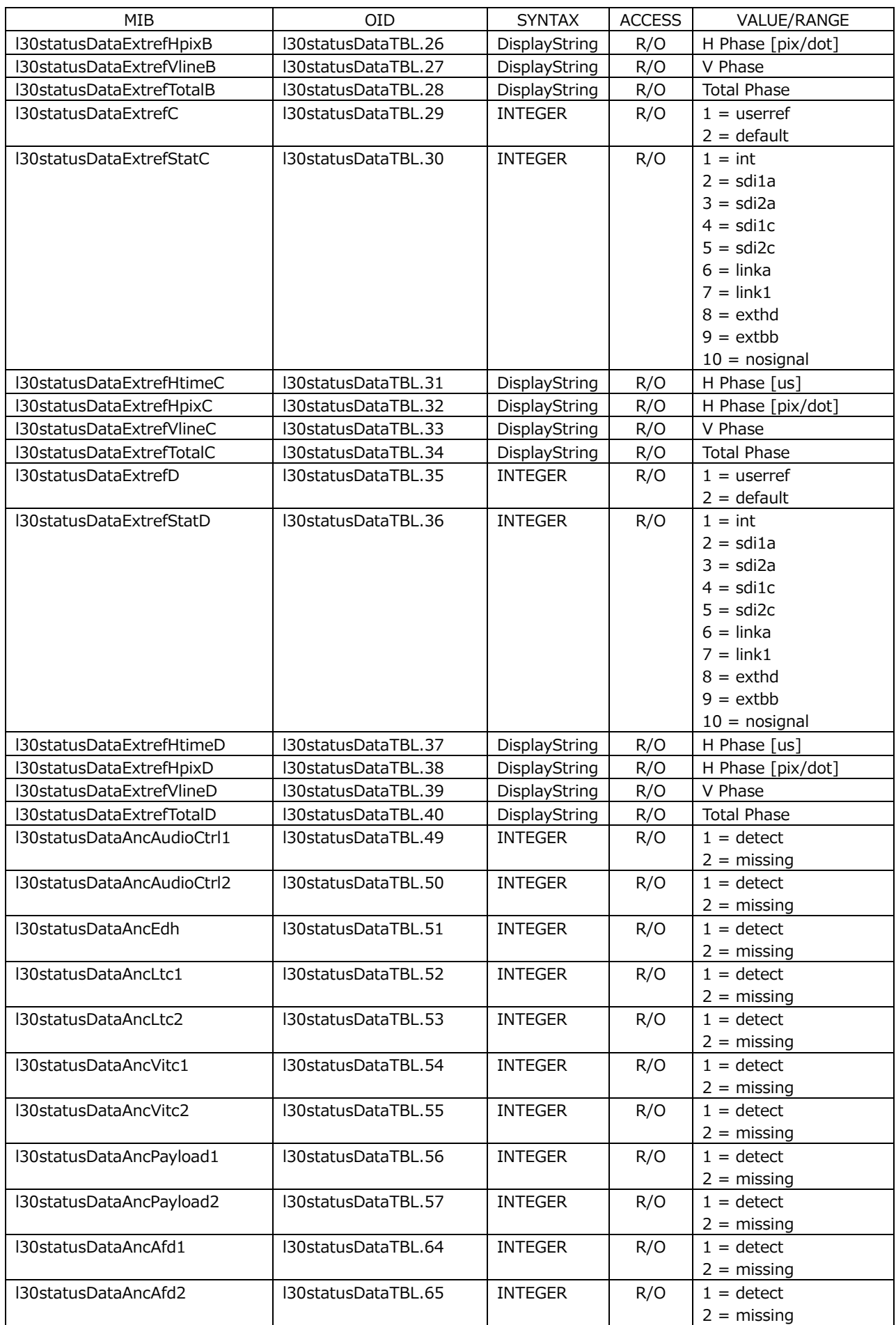

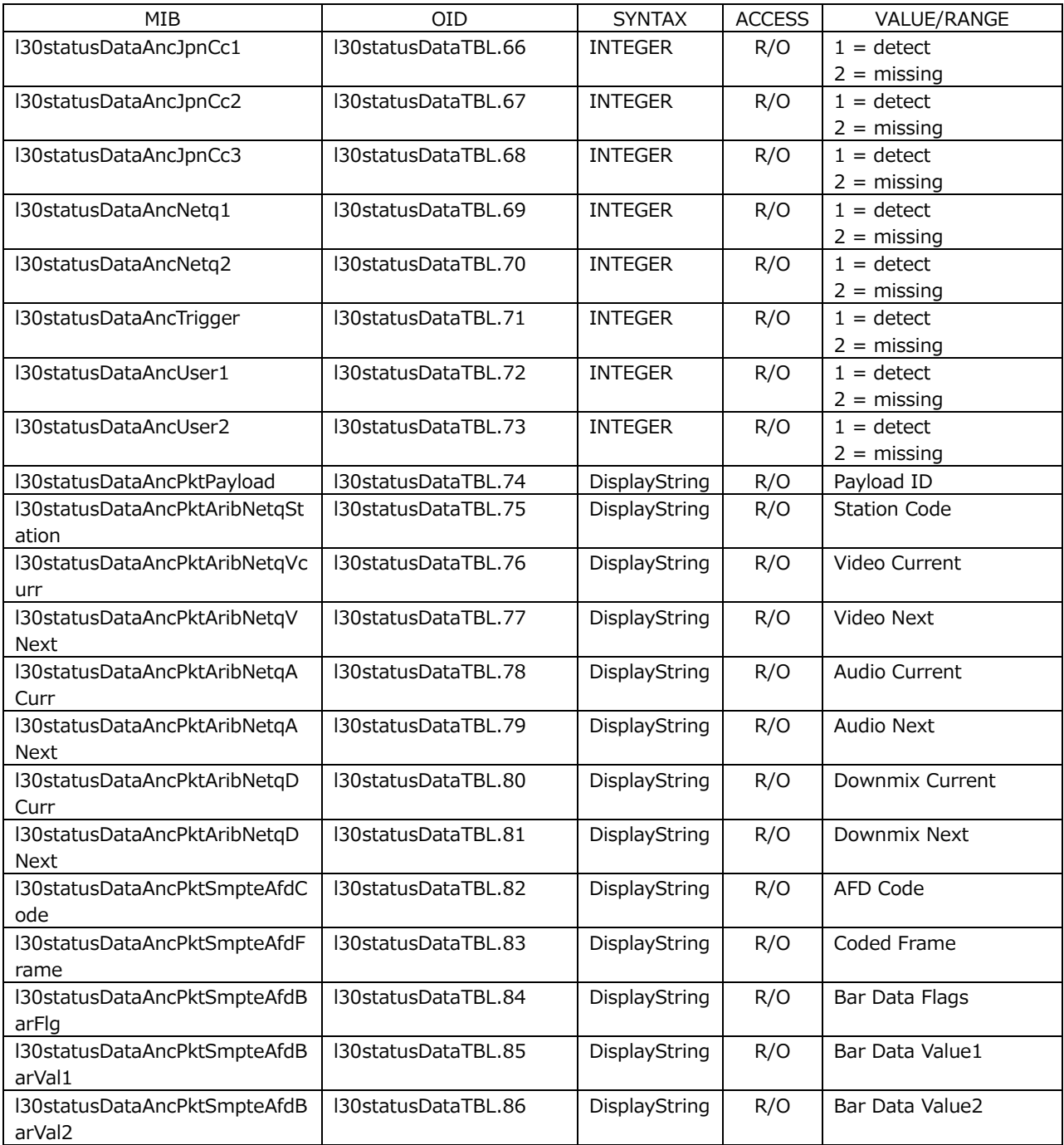

# • l30eyeTBL(1)グループ

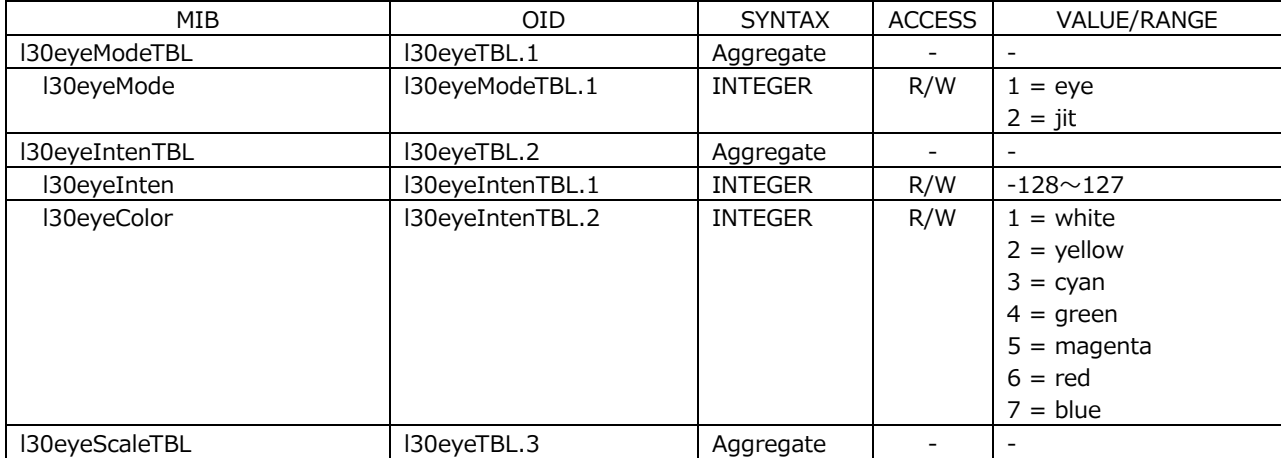

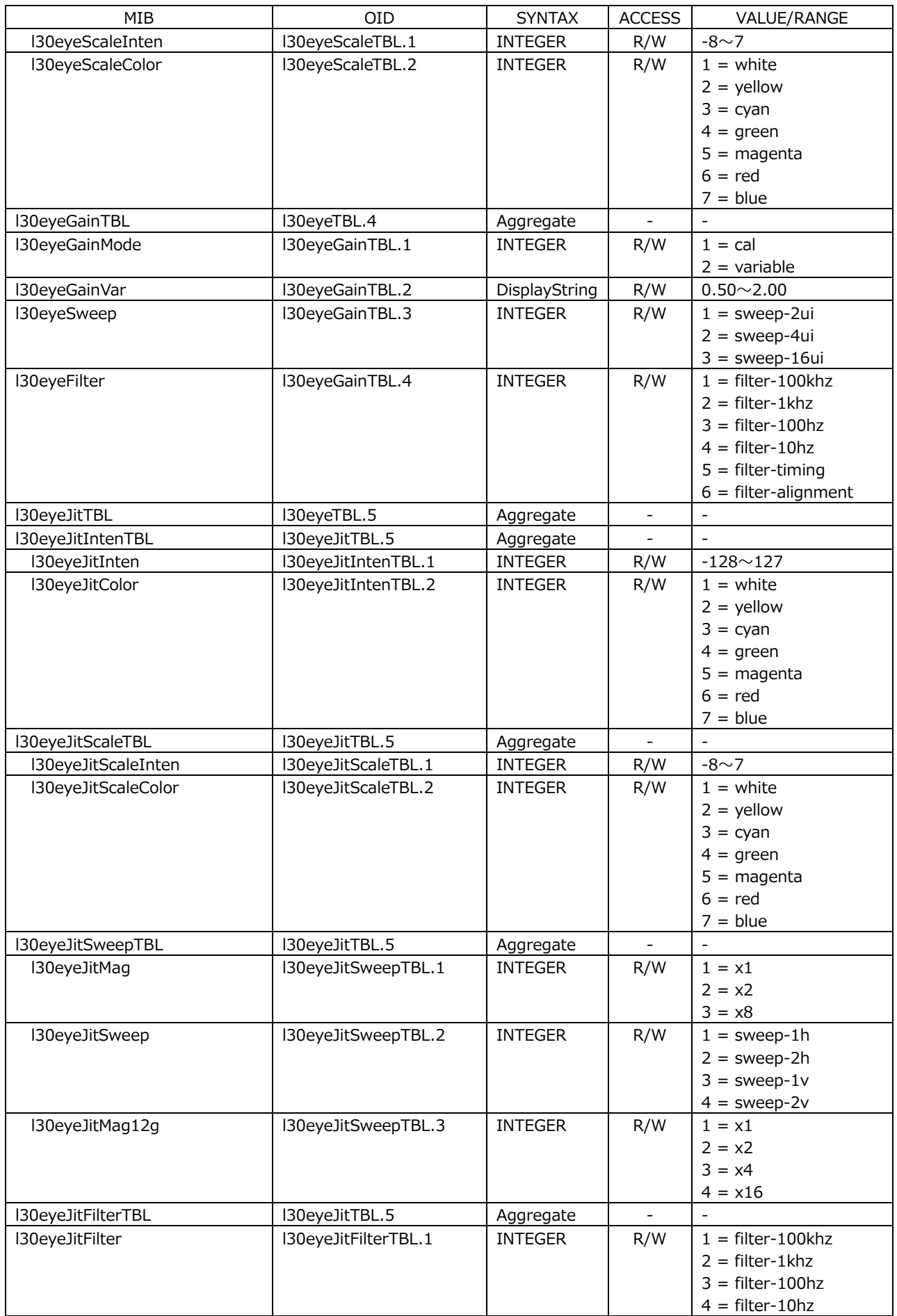

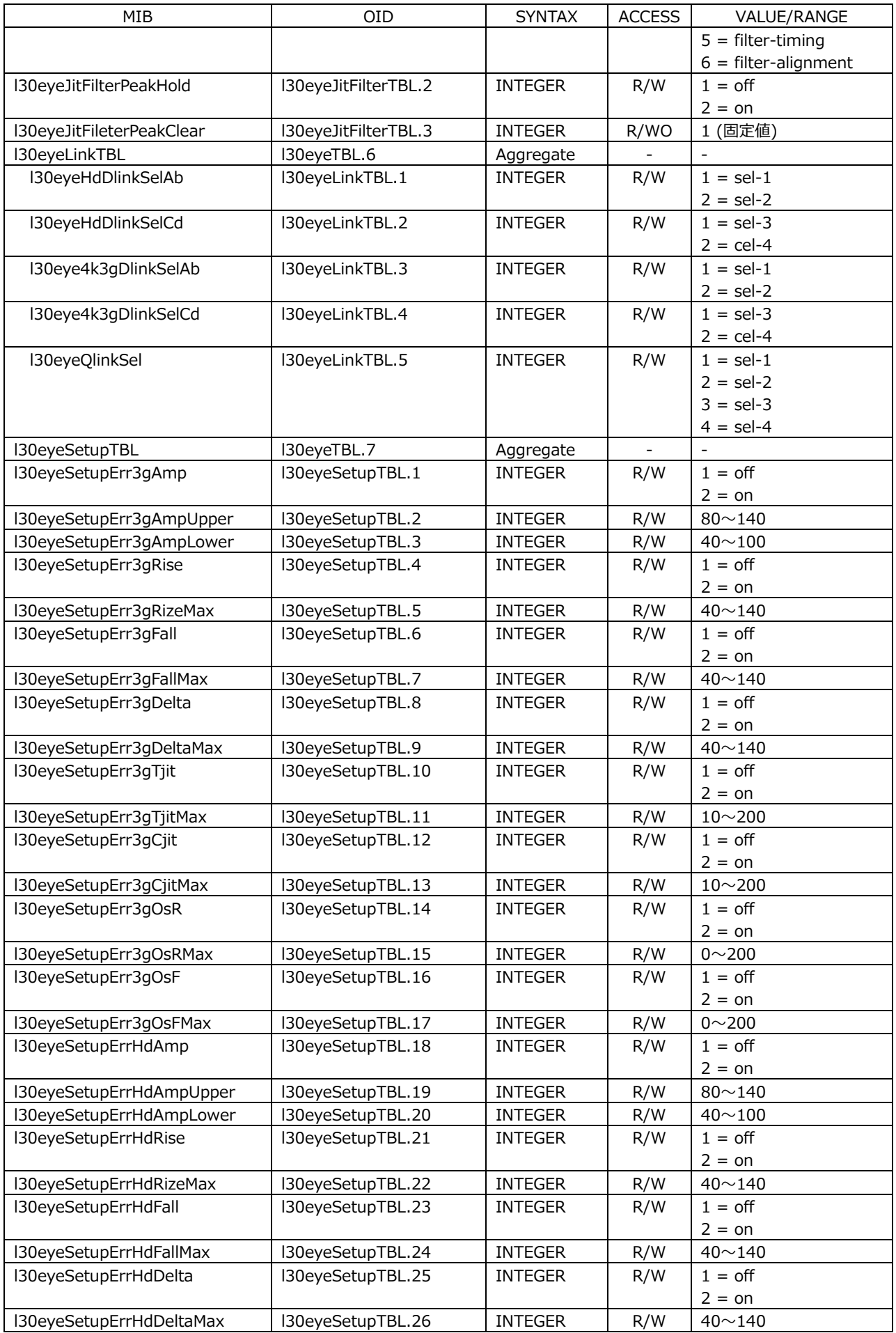

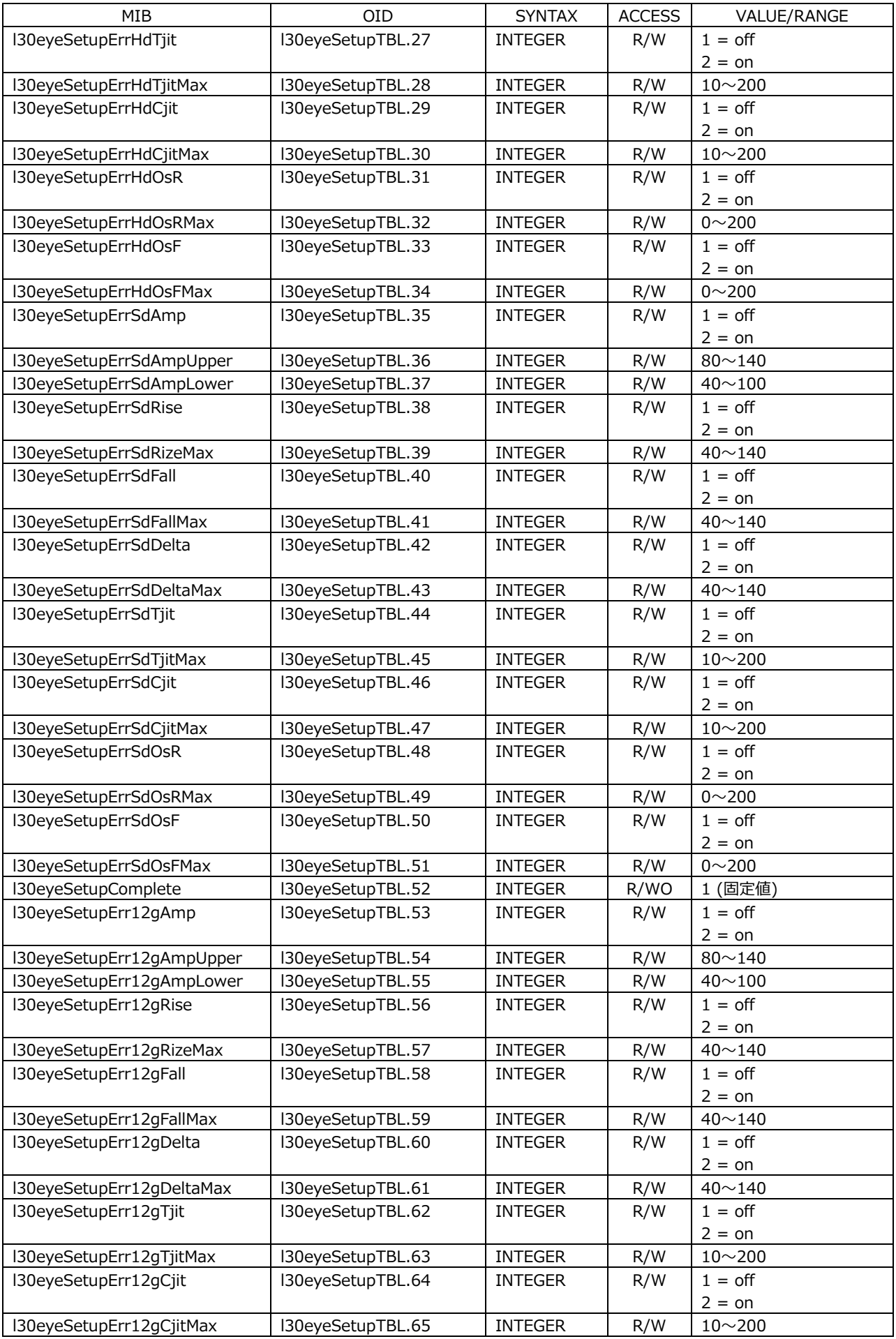

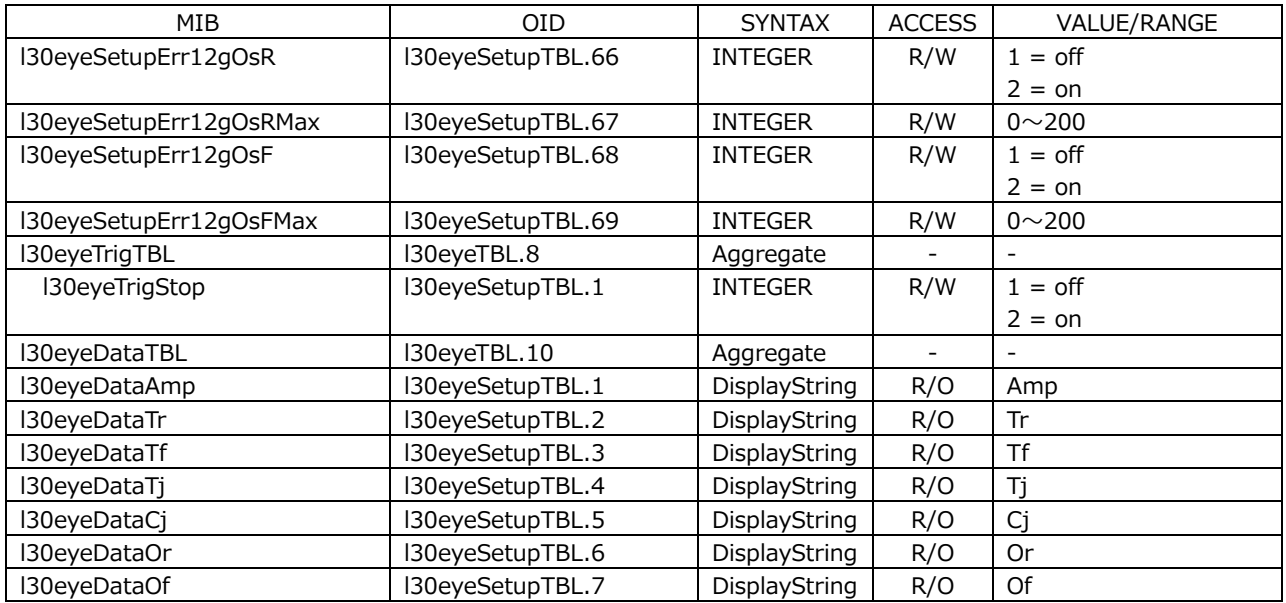

# • l30audioTBL(1)グループ

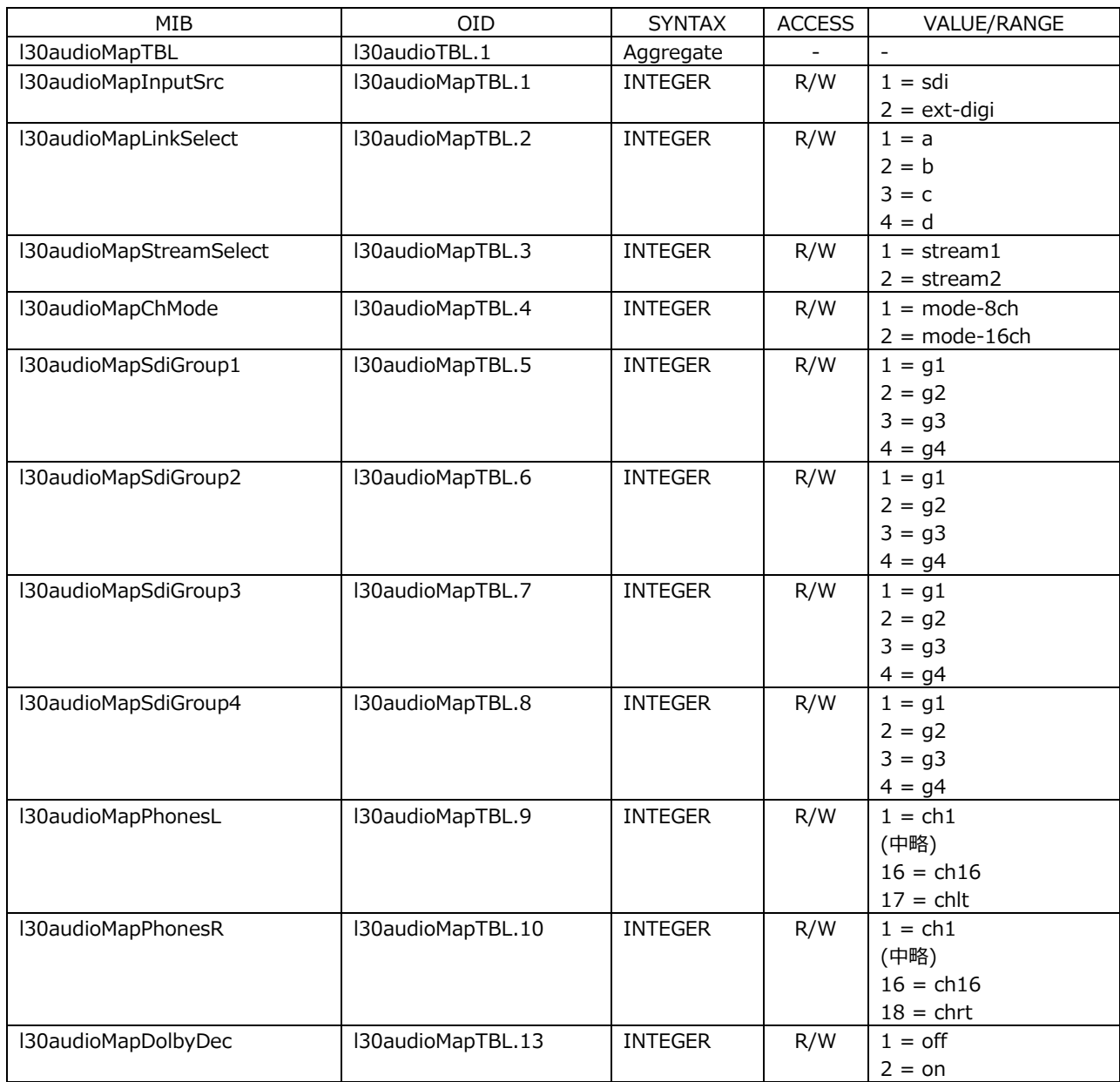

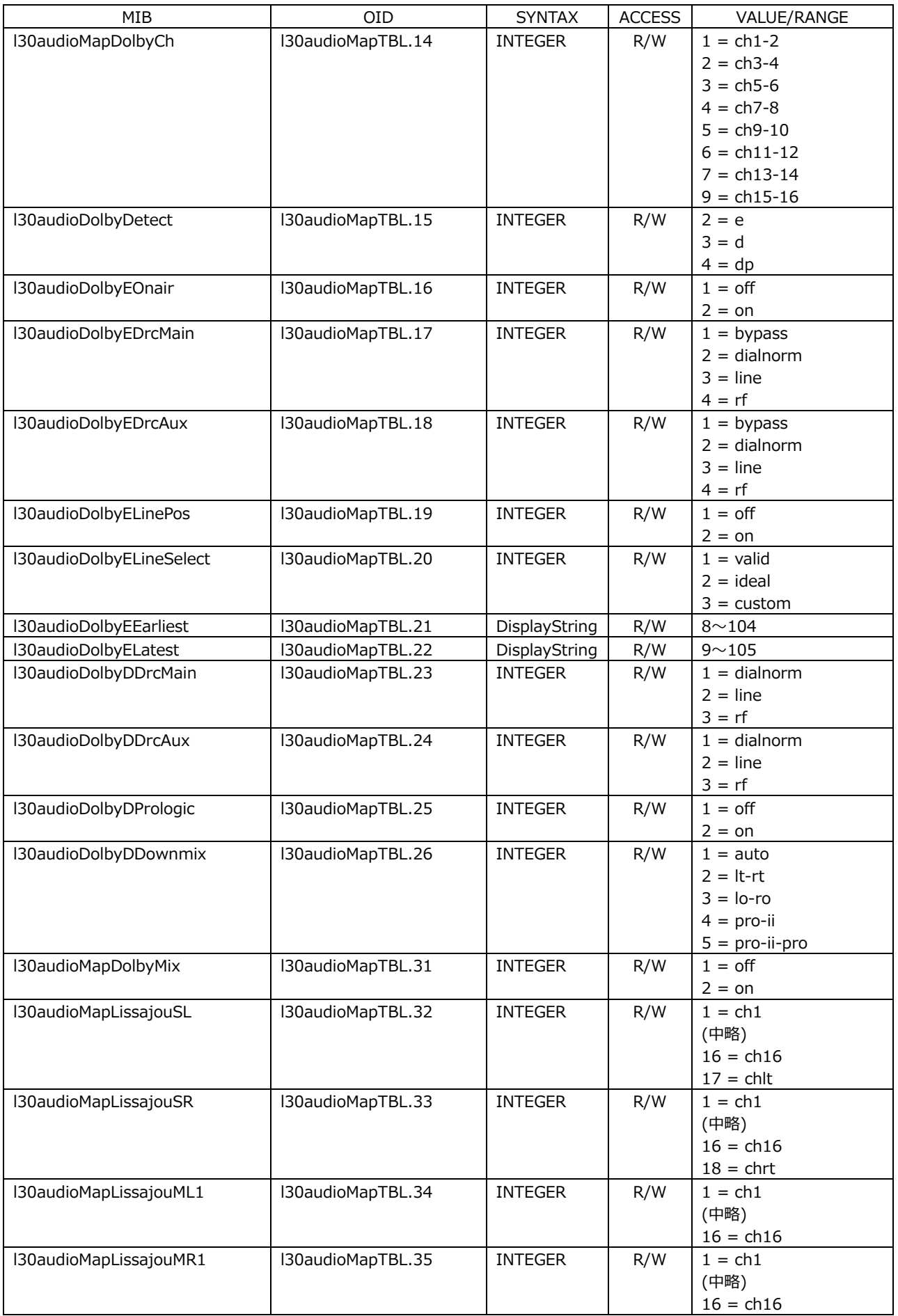

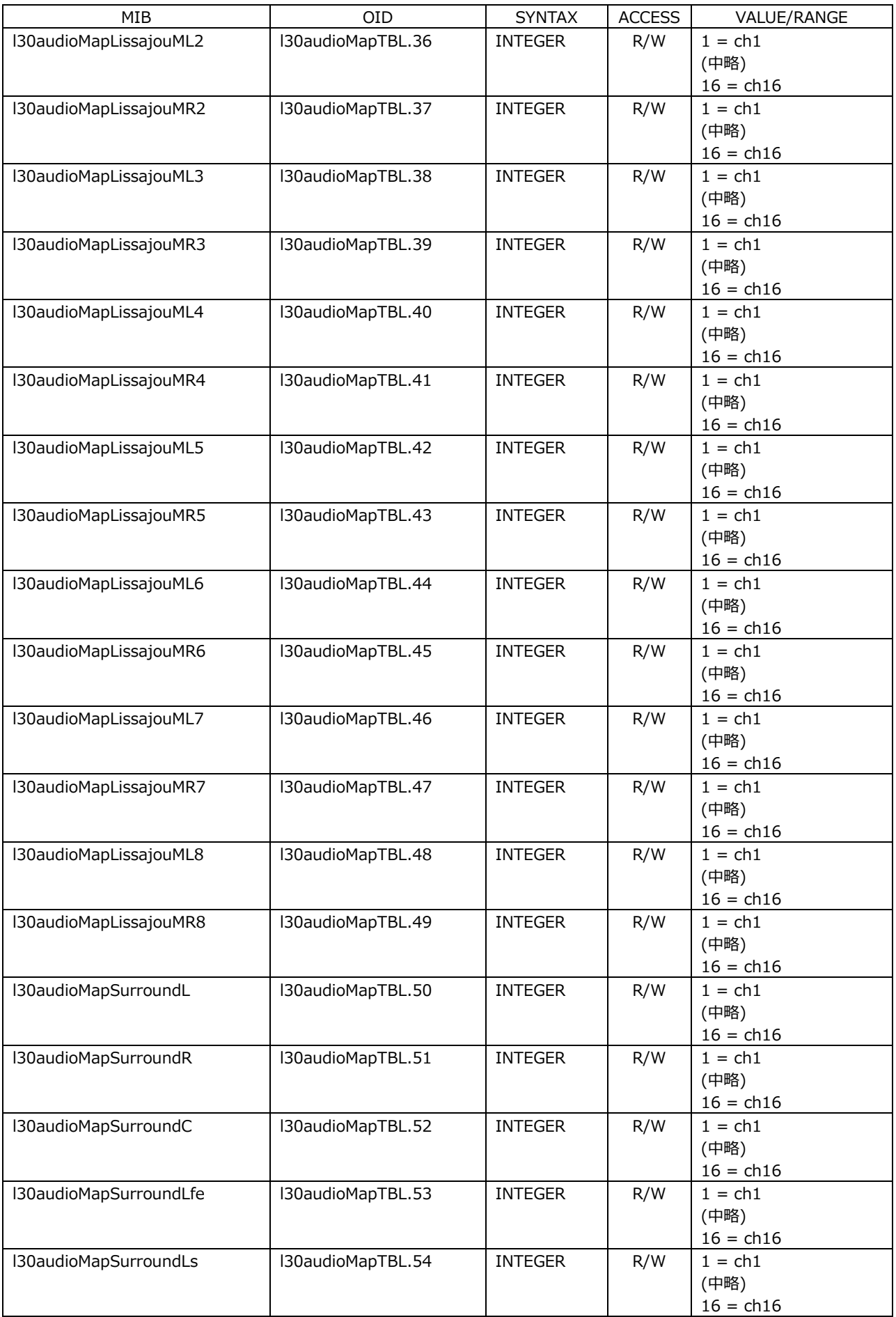

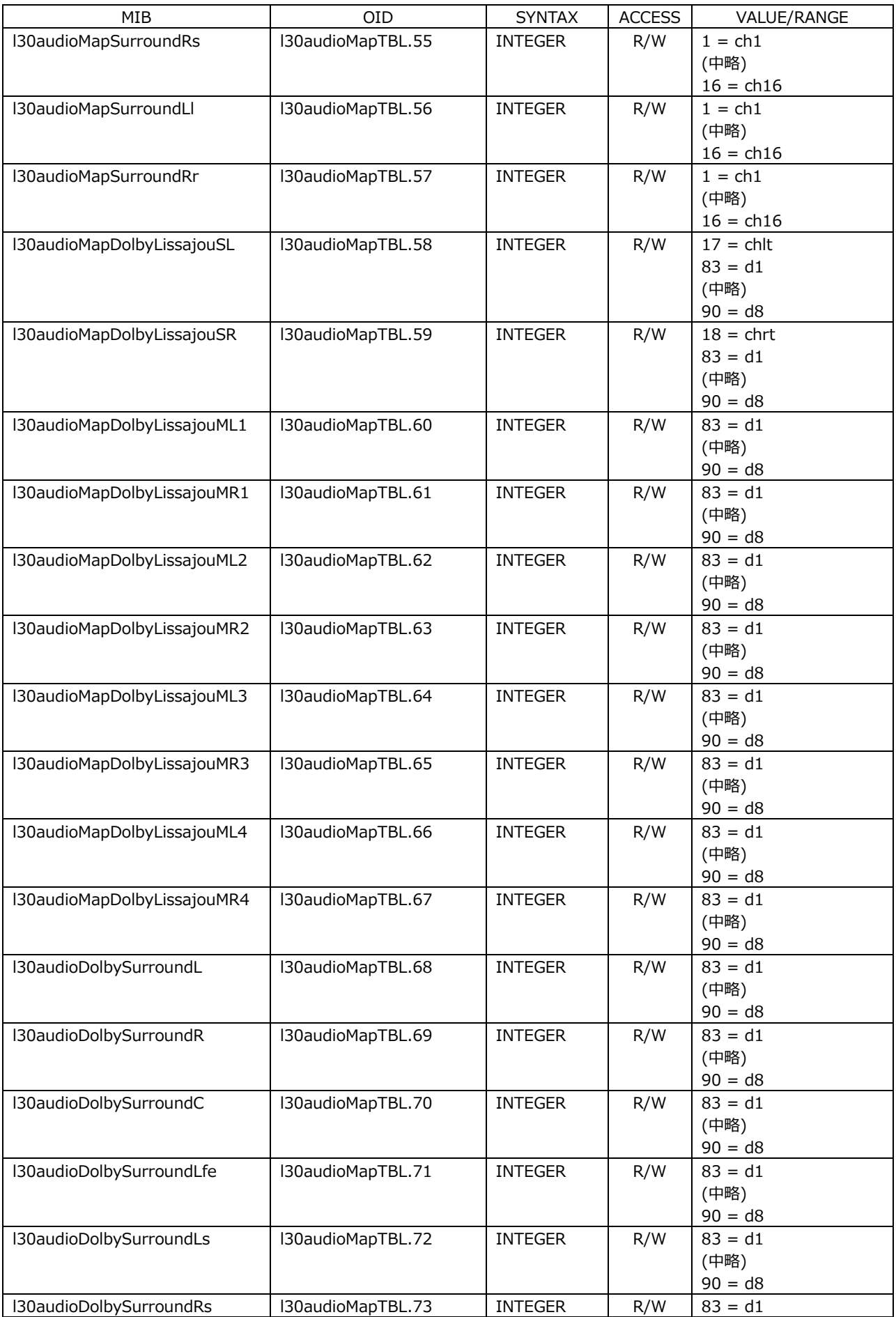

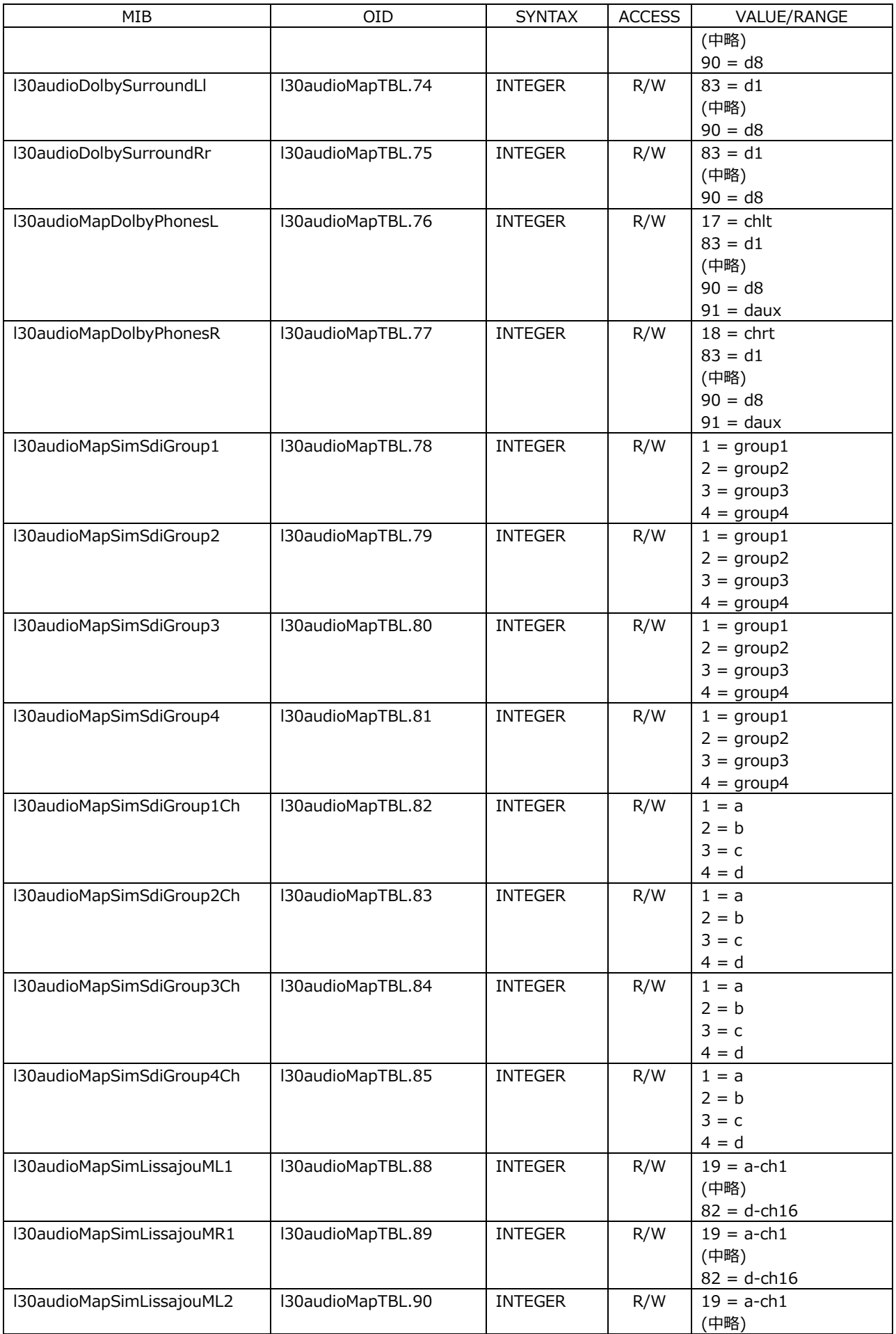

20. イーサネットコントロール

| MIB                       | <b>OID</b>         | <b>SYNTAX</b>  | <b>ACCESS</b> | VALUE/RANGE         |
|---------------------------|--------------------|----------------|---------------|---------------------|
|                           |                    |                |               | $82 = d$ -ch16      |
| I30audioMapSimLissajouMR2 | I30audioMapTBL.91  | <b>INTEGER</b> | R/W           | $19 = a$ -ch1       |
|                           |                    |                |               | (中略)                |
|                           |                    |                |               | $82 = d$ -ch16      |
| I30audioMapSimLissajouML3 | I30audioMapTBL.92  | <b>INTEGER</b> | R/W           | $19 = a$ -ch1       |
|                           |                    |                |               | (中略)                |
|                           |                    |                |               | $82 = d$ -ch16      |
| I30audioMapSimLissajouMR3 | I30audioMapTBL.93  | <b>INTEGER</b> | R/W           | $19 = a$ -ch1       |
|                           |                    |                |               | (中略)                |
|                           |                    |                |               | $82 = d$ -ch16      |
| I30audioMapSimLissajouML4 | I30audioMapTBL.94  | <b>INTEGER</b> | R/W           | $19 = a$ -ch1       |
|                           |                    |                |               | (中略)                |
|                           |                    |                |               | $82 = d$ -ch16      |
| I30audioMapSimLissajouMR4 | I30audioMapTBL.95  | <b>INTEGER</b> | R/W           | $19 = a$ -ch1       |
|                           |                    |                |               | (中略)                |
|                           |                    |                |               | $82 = d$ -ch16      |
| I30audioMapSimLissajouML5 | I30audioMapTBL.96  | <b>INTEGER</b> | R/W           | $19 = a$ -ch1       |
|                           |                    |                |               | (中略)                |
|                           |                    |                |               | $82 = d$ -ch16      |
| I30audioMapSimLissajouMR5 | I30audioMapTBL.97  | <b>INTEGER</b> | R/W           | $19 = a$ -ch1       |
|                           |                    |                |               | (中略)                |
|                           |                    |                |               | $82 = d$ -ch16      |
| I30audioMapSimLissajouML6 | I30audioMapTBL.98  | <b>INTEGER</b> | R/W           | $19 = a$ -ch1       |
|                           |                    |                |               | (中略)                |
|                           |                    |                |               | $82 = d$ -ch16      |
| I30audioMapSimLissajouMR6 | I30audioMapTBL.99  | <b>INTEGER</b> | R/W           | $19 = a$ -ch1       |
|                           |                    |                |               | (中略)                |
|                           |                    |                |               | $82 = d$ -ch16      |
| I30audioMapSimLissajouML7 | I30audioMapTBL.100 | <b>INTEGER</b> | R/W           | $19 = a$ -ch1       |
|                           |                    |                |               | (中略)                |
|                           |                    |                |               | $82 = d$ -ch16      |
| I30audioMapSimLissajouMR7 | I30audioMapTBL.101 | <b>INTEGER</b> | R/W           | $19 = a$ -ch1       |
|                           |                    |                |               | (中略)                |
|                           |                    |                |               | $82 = d$ -ch16      |
| I30audioMapSimLissajouML8 | I30audioMapTBL.102 | <b>INTEGER</b> | R/W           | $19 = a$ -ch1       |
|                           |                    |                |               | (中略)                |
|                           |                    |                |               | $82 = d$ -ch16      |
| I30audioMapSimLissajouMR8 | I30audioMapTBL.103 | <b>INTEGER</b> | R/W           | $19 = a$ -ch1       |
|                           |                    |                |               | (中略)                |
|                           |                    |                |               | $82 = d$ -ch16      |
| I30audioMapSimPhonesL     | I30audioMapTBL.104 | <b>INTEGER</b> | R/W           | $19 = a$ -ch1       |
|                           |                    |                |               | (中略)                |
|                           |                    |                |               | $82 = d$ -ch16      |
| I30audioMapSimPhonesR     | I30audioMapTBL.105 | <b>INTEGER</b> | R/W           | $19 = a$ -ch1       |
|                           |                    |                |               | (中略)                |
|                           |                    |                |               | $82 = d$ -ch16      |
| I30audioMapExtInputGroup  | I30audioMapTBL.108 | <b>INTEGER</b> | R/W           | $1 = \text{group}1$ |
|                           |                    |                |               | $2 = group2$        |
| I30audioMapExtLissajouSL  | I30audioMapTBL.109 | <b>INTEGER</b> | R/W           | $19 = a$ -ch1       |
|                           |                    |                |               | (中略)                |
|                           |                    |                |               | $50 = b$ -ch16      |
|                           |                    |                |               | $17 = \text{chlt}$  |
| I30audioMapExtLissajouSR  | I30audioMapTBL.110 | <b>INTEGER</b> | R/W           | $19 = a$ -ch1       |
|                           |                    |                |               | (中略)                |
|                           |                    |                |               | $50 = b$ -ch16      |
|                           |                    |                |               | $18 = \text{chrt}$  |
| I30audioMapExtLissajouML1 | I30audioMapTBL.111 | <b>INTEGER</b> | R/W           | $19 = a$ -ch1       |
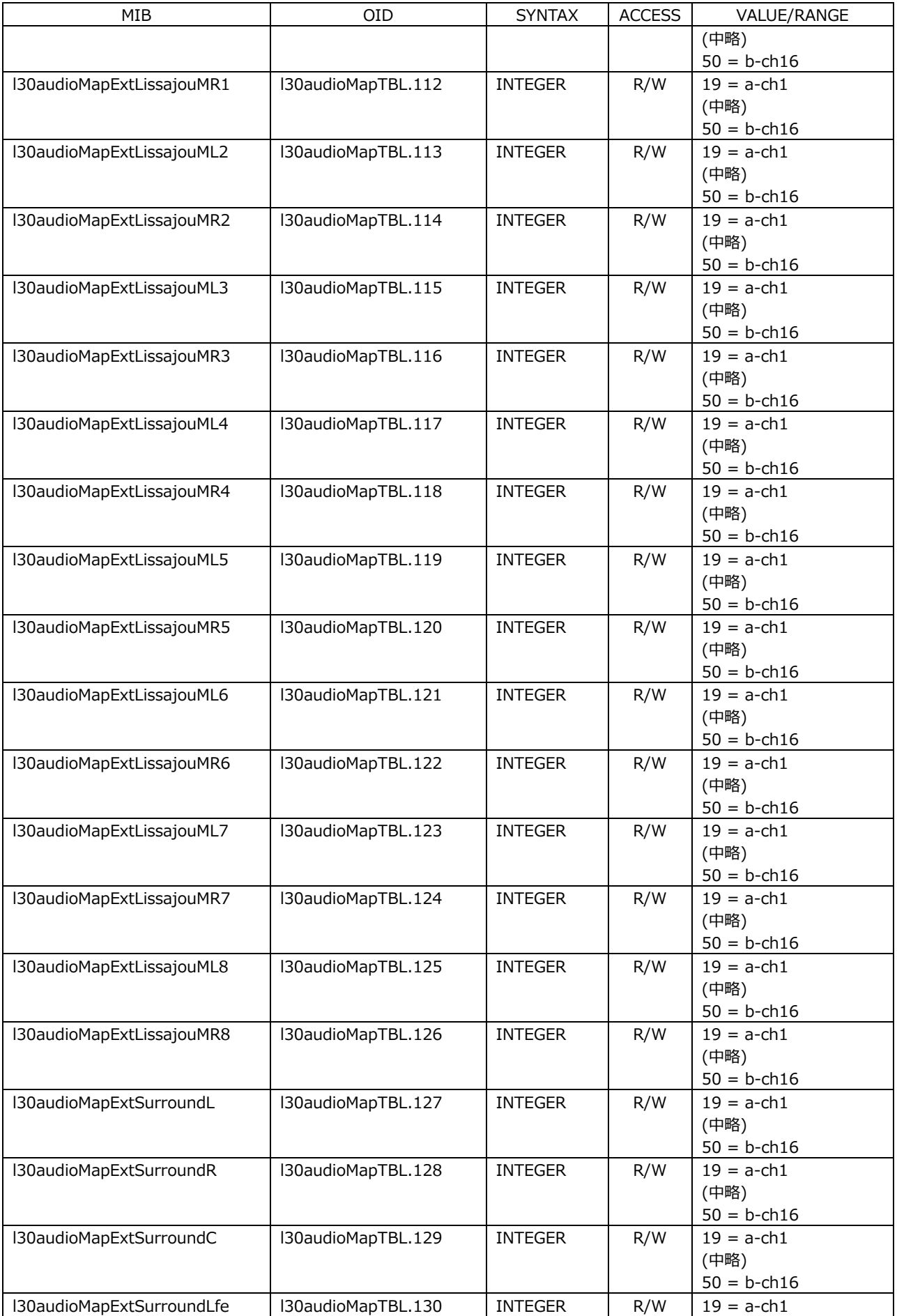

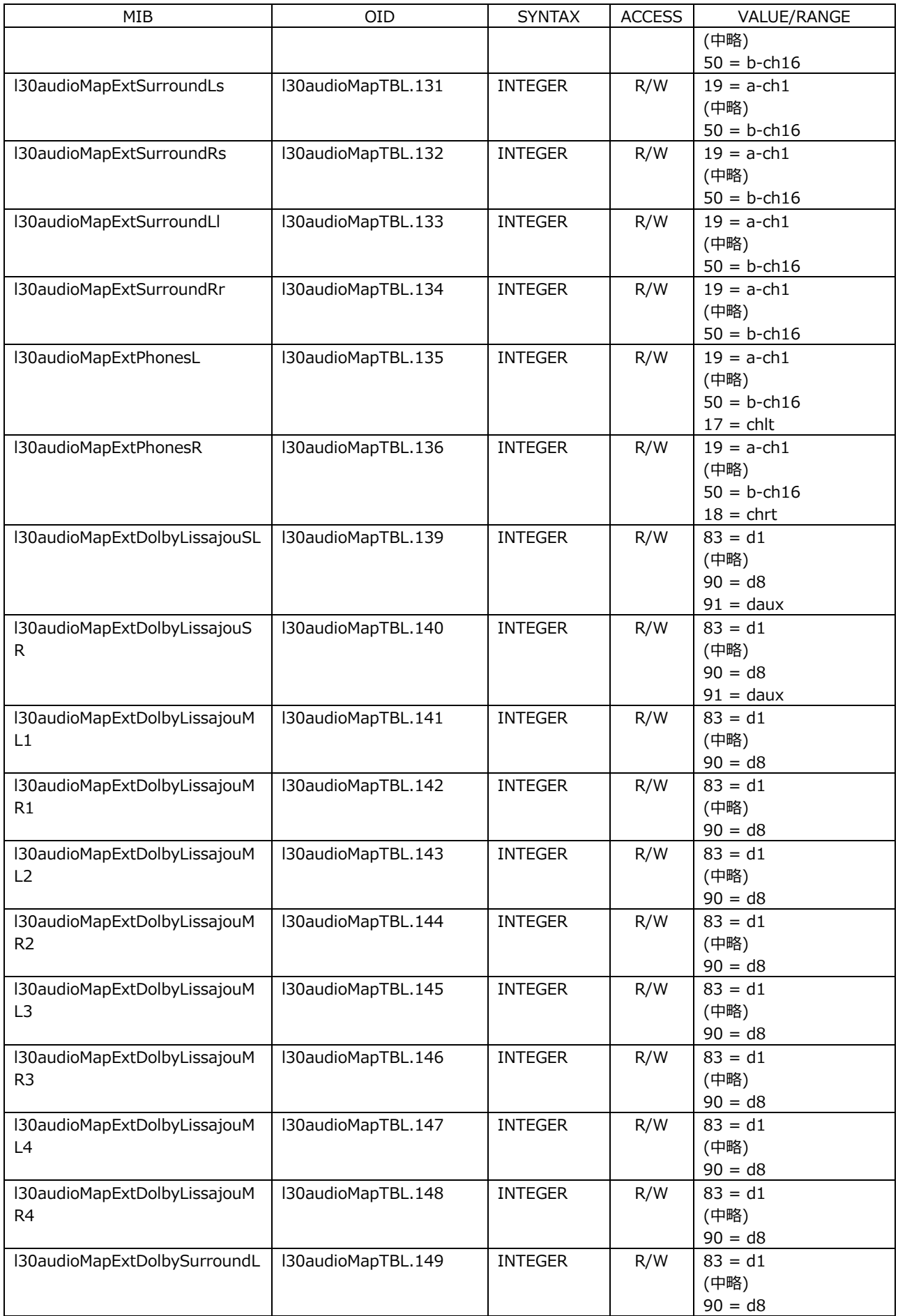

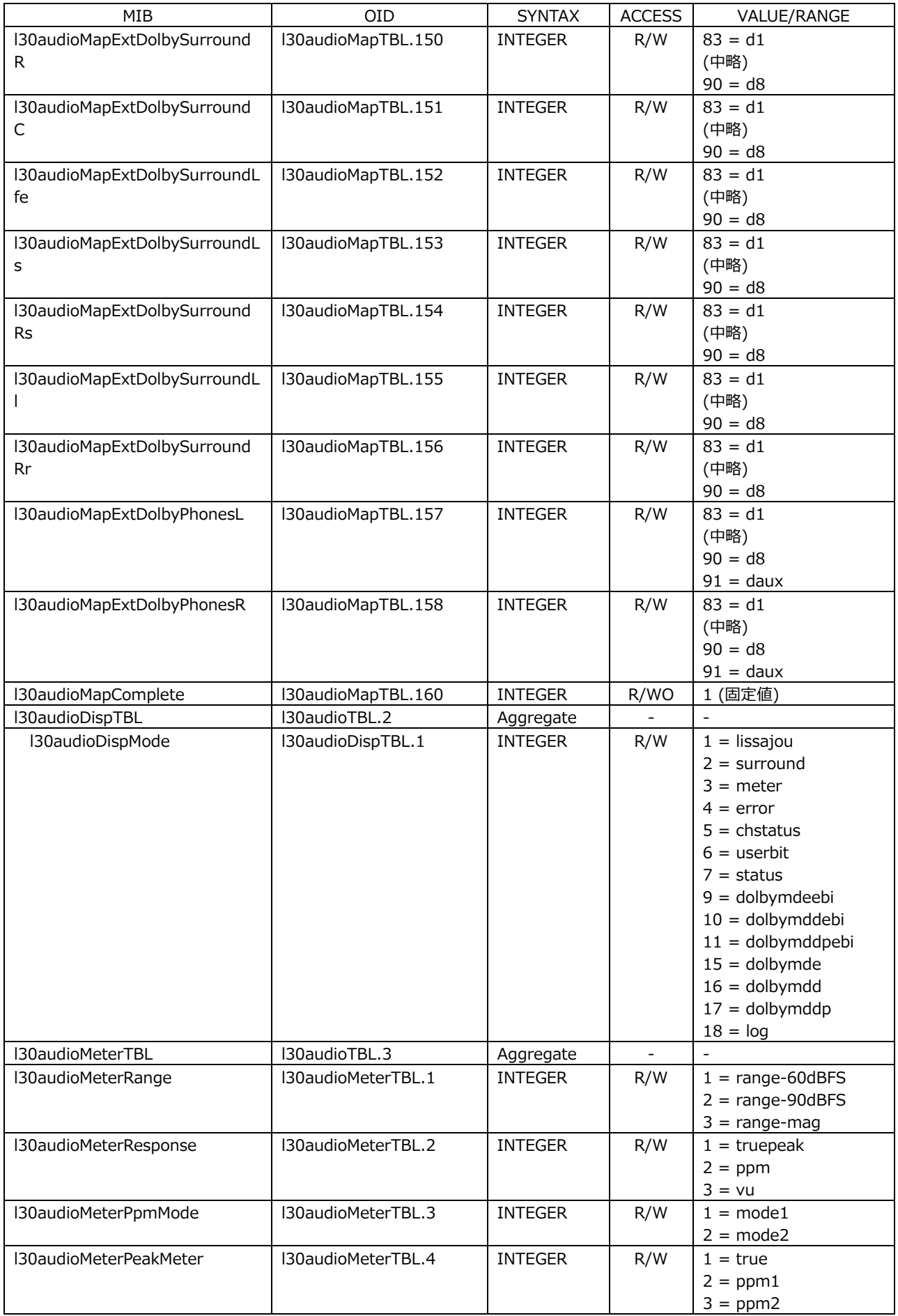

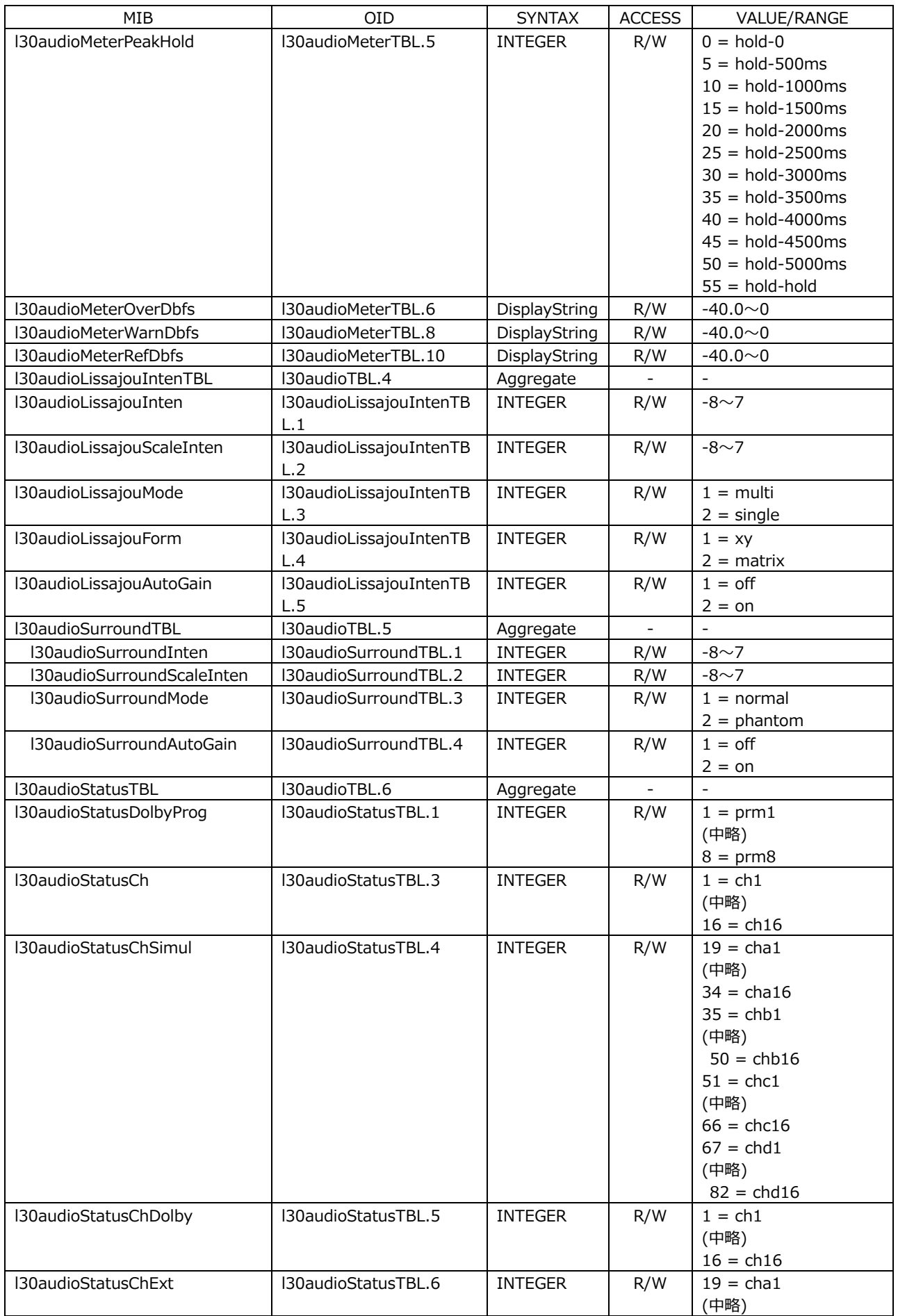

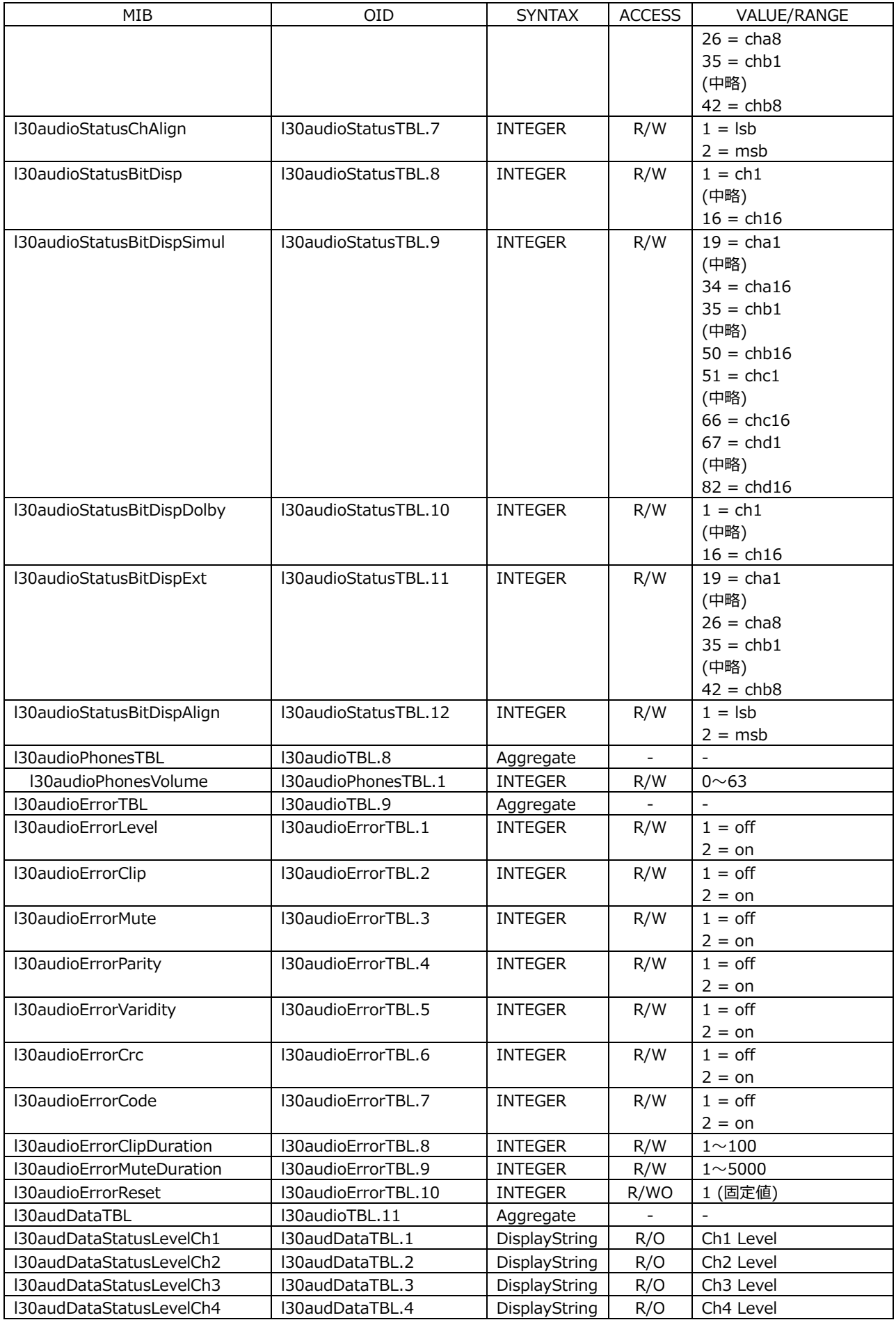

## 20. イーサネットコントロール

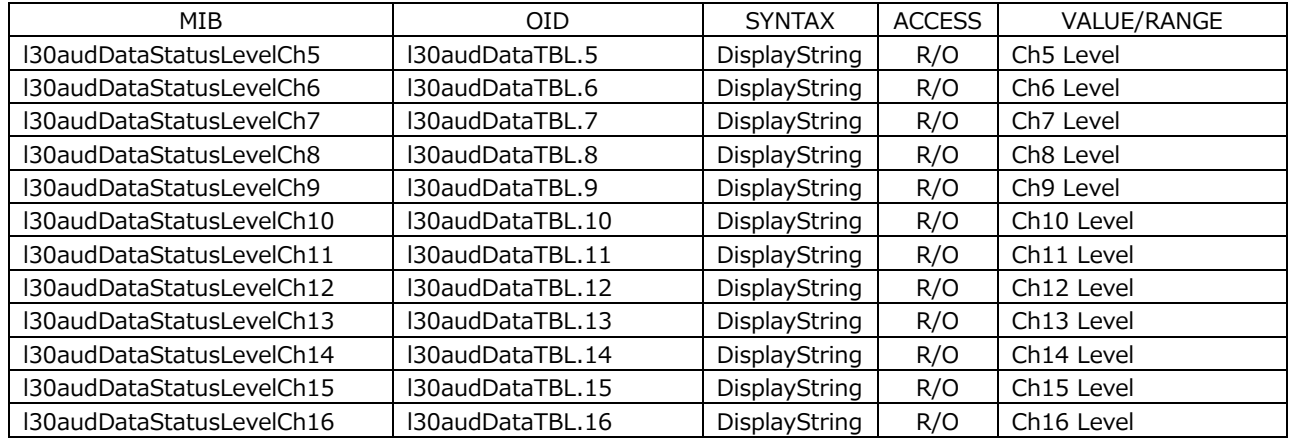

## • l30trapTBL(1)グループ

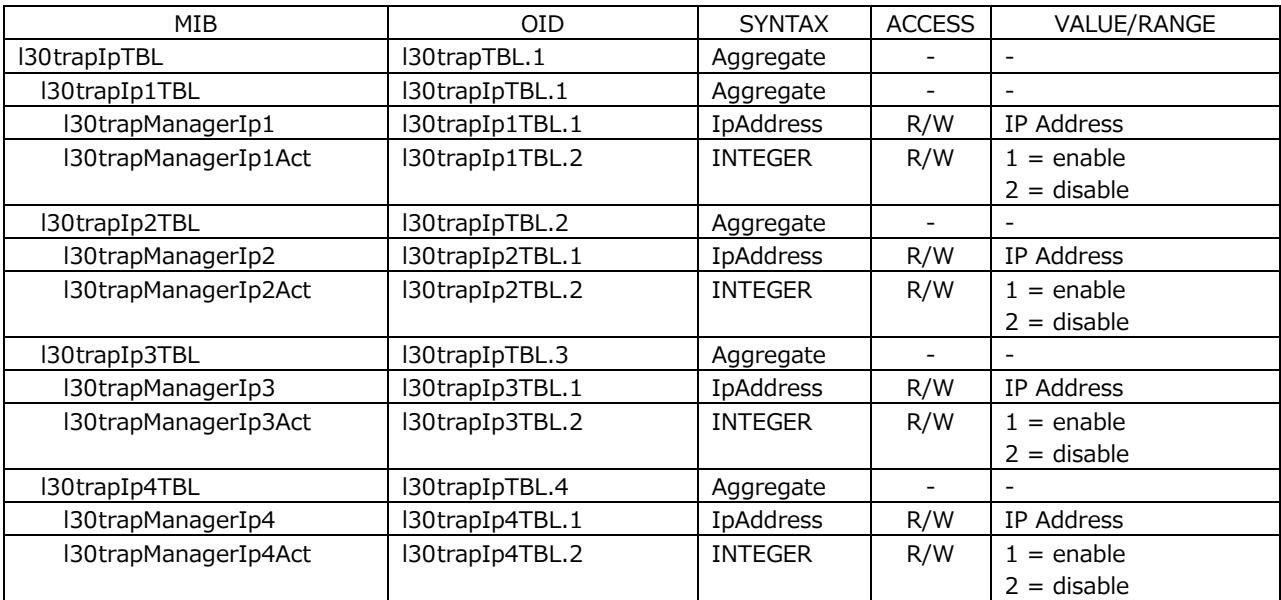

20.3.5 拡張 TRAP (Variable Binding List)

```
index 1
   OID: iso(1).org(3).dod(6).internet(1).mgmt(2).mib-2(1).system(1).
           sysUpTime(3).0
   Syntax: TimeTicks
   範囲: 1~4294967295 (範囲を超えた場合はオーバーフローする)
   内容: エージェント起動後経過時間
   • index 2
   OID: iso(1).org(3).dod(6).internet(1).snmpV2(6).snmpModules(3).
           snmpMIB(1).snmpMIBObjects(1).snmpTrap(4).snmpTrapOID(1).0
   Syntax: OBJECT IDENTIFIER
   範囲: ---
   内容: トラップ OID
   • index 3
   OID: leader(20111).lv5490(30).lv5490ST1(1).l30notificationTBL(0).
           l30trapStrTBL(2).l30trapCounter(1)
   Syntax: Counter32
   範囲: 1~4294967295
   内容: 起動してからの Enterprise Trap の送出累計数
   • index 4
   OID: leader(20111).lv5490(30).lv5490ST1(1).l30notificationTBL(0).
           l30trapStrTBL(2).l30trapInternalTimestamp(2)
   Syntax: DisplayString
   範囲: 最大 20 文字
   内容: エラー発生の日時
• index 5
   OID: leader(20111).lv5490(30).lv5490ST1(1).l30notificationTBL(0).
           l30trapStrTBL(2).l30trapInputCh(3)
   Syntax: INTEGER
   範囲: a(1), b(2), c(3), d(4)
   内容: エラー発生の入力チャンネル(A/B/C/D)
• index 6
   OID: leader(20111).lv5490(30).lv5490ST1(1).l30notificationTBL(0).
           l30trapStrTBL(2).l30trapInputSignal(4)
   Syntax: DisplayString
   範囲: 最大 20 文字
```
内容: フォーマット情報

• index 7

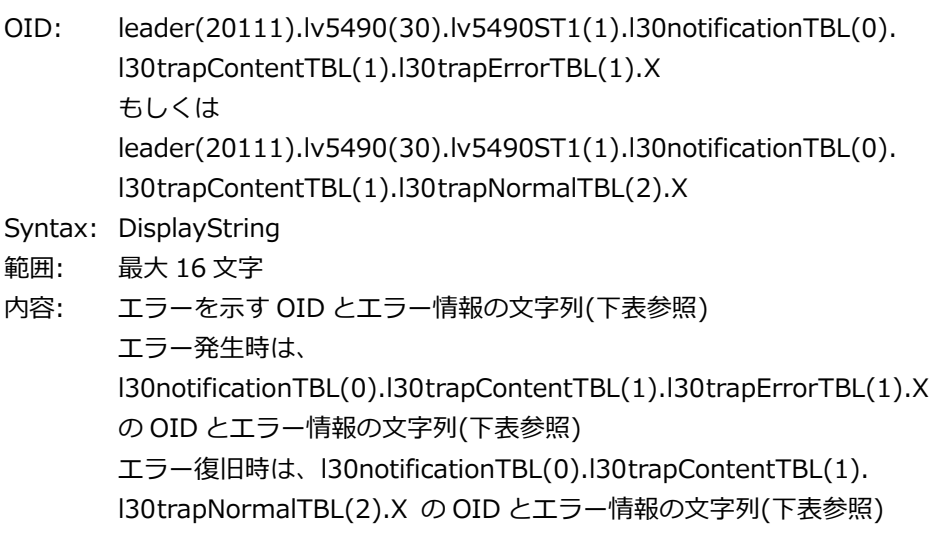

• index 8

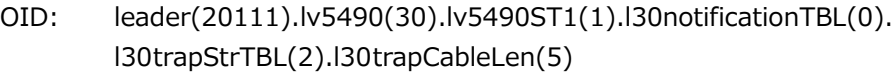

Syntax: INTEGER

範囲: 1~32767

内容: ケーブル長

index7 が、l30trapContentTBL(1).l30TrapErrorTBL(1). l30trapErrorCableWarn(5)のときのみ送出される。

## • l30notificationTBL(1)グループ

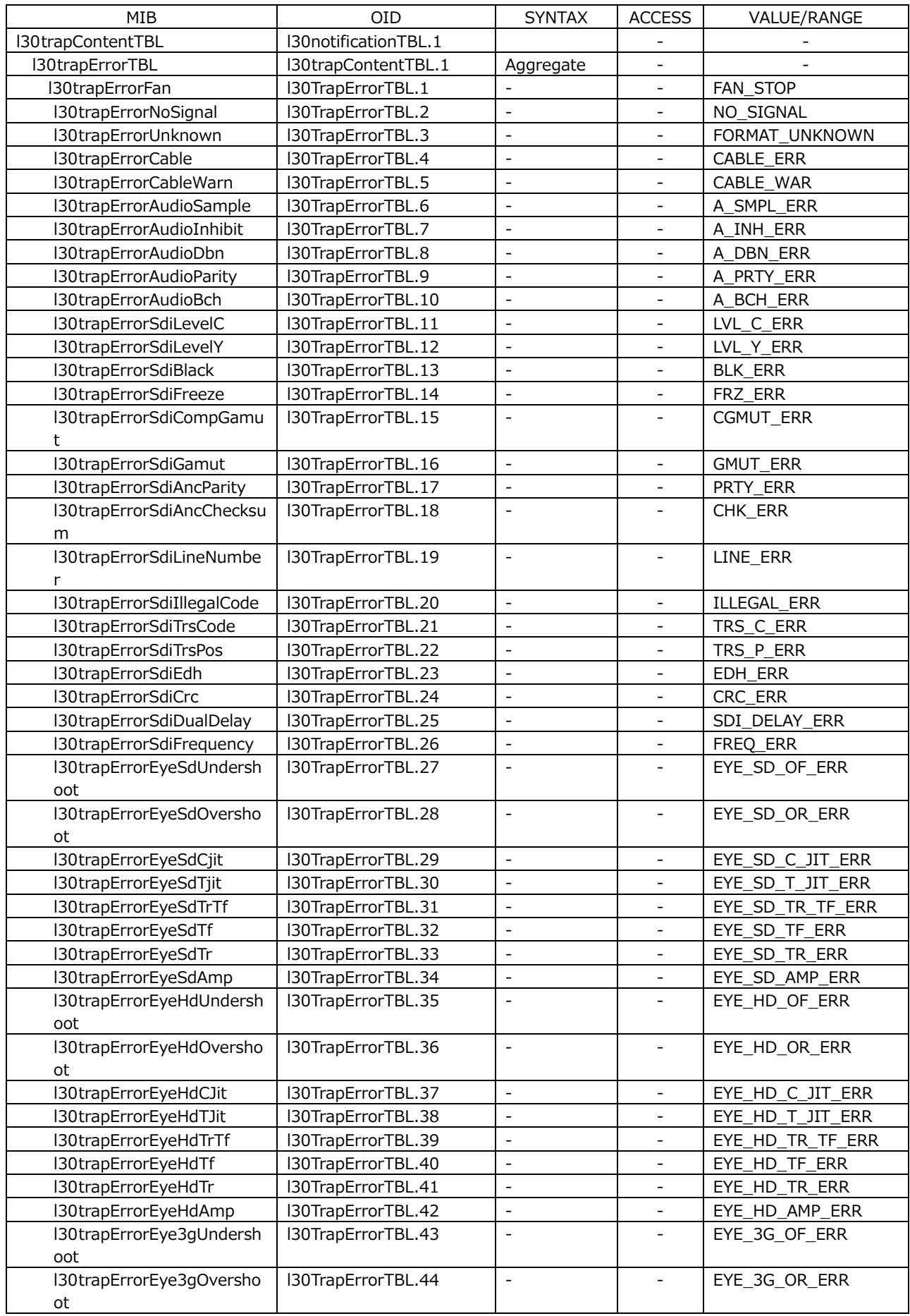

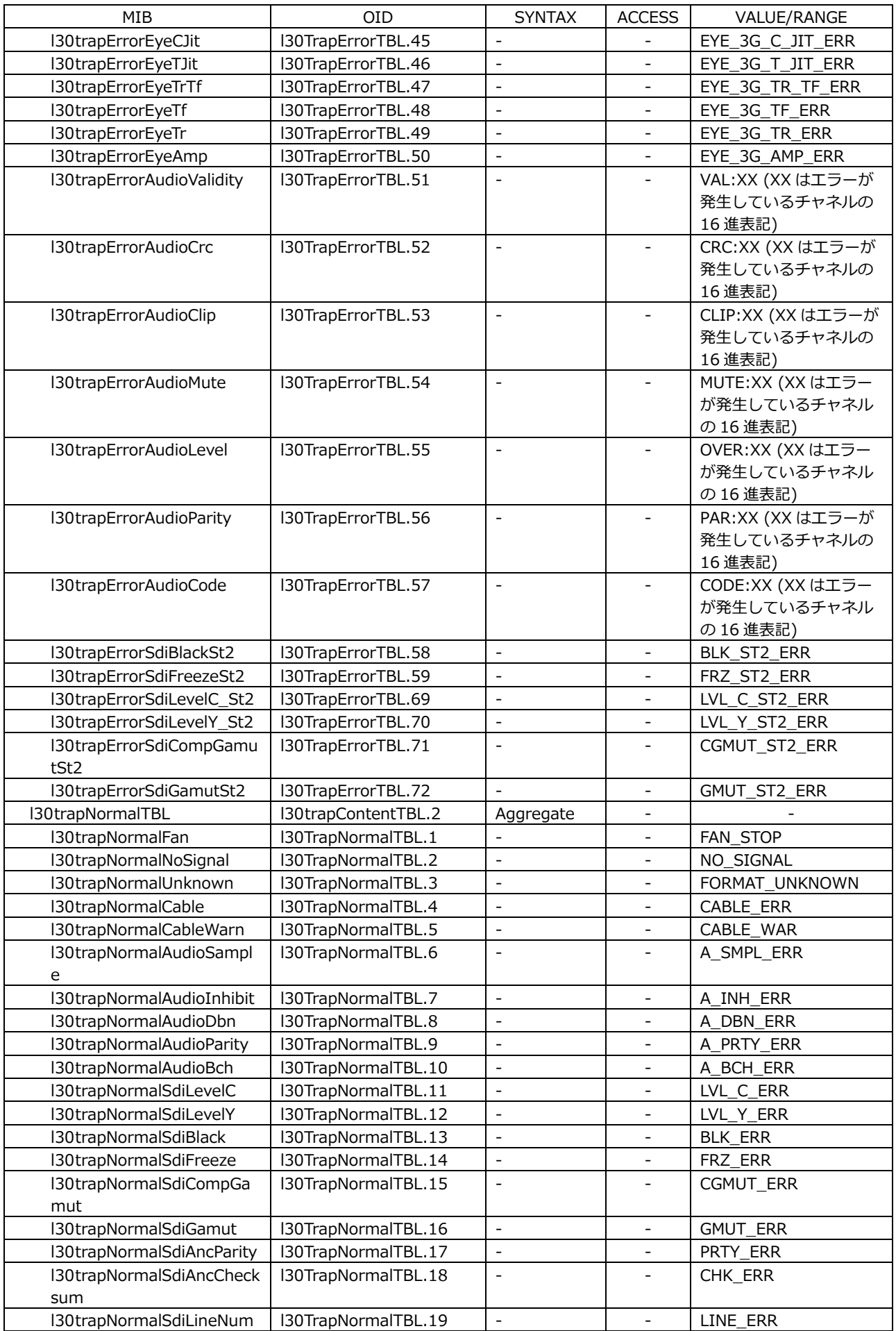

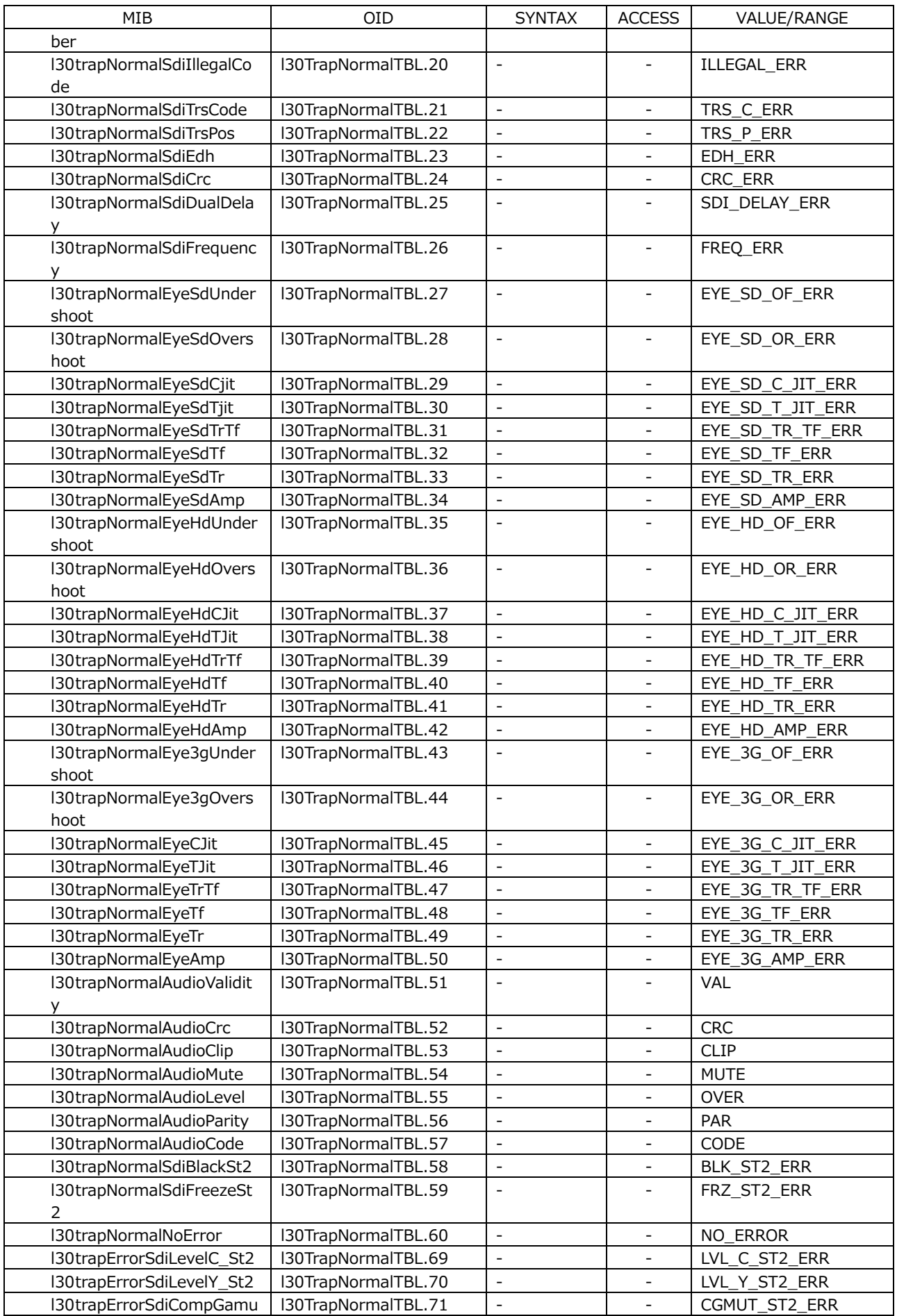

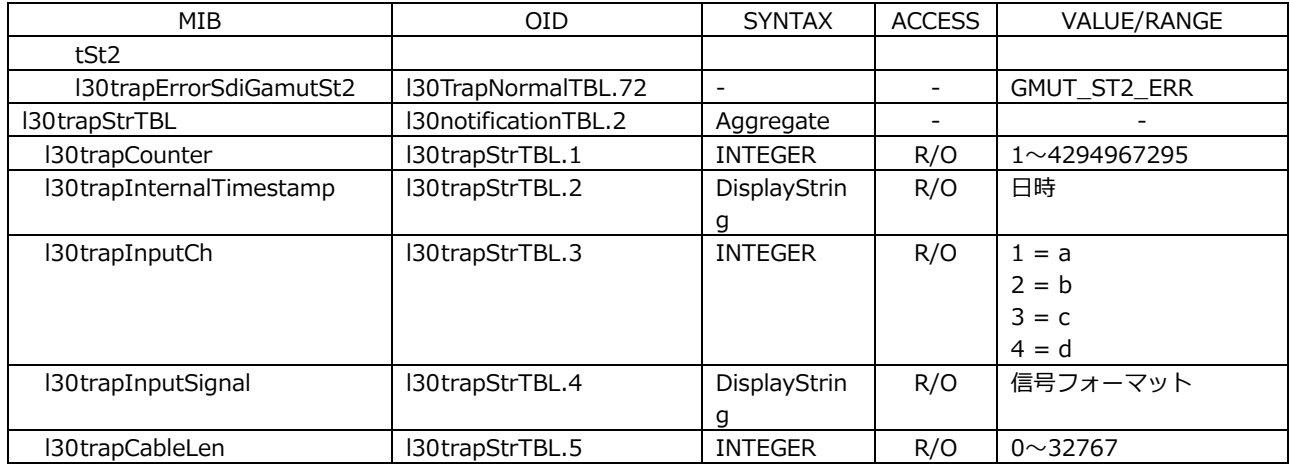

• エラー情報一覧

| エラー番号(*1)      | エラー情報文字列         | 内容                                |
|----------------|------------------|-----------------------------------|
| 1              | FAN_STOP         | FAN 停止の検出                         |
| $\overline{2}$ | NO_SIGNAL        | 入力信号なしの検出                         |
| 3              | FORMAT_UNKNOWN   | 不明な信号フォーマットの検出                    |
| 4              | CABLE_ERR        | 線長計エラーの検出                         |
| 5              | CABLE_WAR        | 線長計ウォーニングの検出                      |
| 6              | A_SMPL_ERR       | (EMB AUDIO) SAMPLE エラーの検出         |
| $\overline{7}$ | A_INH_ERR        | (EMB AUDIO) INH エラーの検出            |
| 8              | A_DBN_ERR        | (EMB AUDIO) DBN エラーの検出            |
| 9              | A_PRTY_ERR       | (EMB AUDIO) PARITY エラーの検出         |
| 10             | A_BCH_ERR        | (EMB AUDIO) BCH エラーの検出            |
| 11             | LVL_C_ERR        | 色差レベルエラーの検出                       |
| 12             | LVL_Y_ERR        | 輝度レベルエラーの検出                       |
| 13             | BLK ERR          | ブラックエラーの検出                        |
| 14             | FRZ ERR          | フリーズエラーの検出                        |
| 15             | CGMUT_ERR        | コンポジットガマットエラーの検出                  |
| 16             | GMUT_ERR         | ガマットエラーの検出                        |
| 17             | PRTY_ERR         | パリティエラーの検出                        |
| 18             | CHK ERR          | チェックサムエラーの検出                      |
| 19             | LINE ERR         | ラインナンバーエラーの検出                     |
| 20             | ILLEGAL_ERR      | イリーガルコードエラーの検出                    |
| 21             | TRS_C_ERR        | TRS Code エラーの検出                   |
| 22             | TRS_P_ERR        | TRS Pos エラーの検出                    |
| 23             | EDH_ERR          | EDH エラーの検出                        |
| 24             | CRC_ERR          | CRC エラーの検出                        |
| 25             | SDI_DELAY_ERR    | SDI DELAY エラーの検出                  |
| 26             | FREQ_ERR         | FREQUENCY エラーの検出                  |
| 27             | EYE_SD_OF_ERR    | (EYE) SD Overshoot Falling エラーの検出 |
| 28             | EYE_SD_OR_ERR    | (EYE) SD Overshoot Rising エラーの検出  |
| 29             | EYE_SD_C_JIT_ERR | (EYE) SD Current ジッターエラーの検出       |
| 30             | EYE_SD_T_JIT_ERR | (EYE) SD Timing ジッターエラーの検出        |
| 31             | EYE_SD_TR_TF_ERR | (EYE) SD Delta Time エラーの検出        |
| 32             | EYE_SD_TF_ERR    | (EYE) SD Fall Time エラーの検出         |
| 33             | EYE_SD_TR_ERR    | (EYE) SD Rise Time エラーの検出         |
| 34             | EYE_SD_AMP_ERR   | (EYE) SD 振幅エラーの検出                 |
| 35             | EYE_HD_OF_ERR    | (EYE) HD Overshoot Falling エラーの検出 |
| 36             | EYE HD OR ERR    | (EYE) HD Overshoot Rising エラーの検出  |
| 37             | EYE_HD_C_JIT_ERR | (EYE) HD Current ジッターエラーの検出       |
| 38             | EYE HD T JIT ERR | (EYE) HD Timing ジッターエラーの検出        |
| 39             | EYE_HD_TR_TF_ERR | (EYE) HD Delta Time エラーの検出        |
| 40             | EYE_HD_TF_ERR    | (EYE) HD Fall Time エラーの検出         |
| 41             | EYE HD TR ERR    | (EYE) HD Rise Time エラーの検出         |
| 42             | EYE_HD_AMP_ERR   | (EYE) HD 振幅エラーの検出                 |
| 43             | EYE_3G_OF_ERR    | (EYE) 3G Overshoot Falling エラーの検出 |
| 44             | EYE_3G_OR_ERR    | (EYE) 3G Overshoot Rising エラーの検出  |
| 45             | EYE_3G_C_JIT_ERR | (EYE) 3G Current ジッターエラーの検出       |
| 46             | EYE_3G_T_JIT_ERR | (EYE) 3G Timing ジッターエラーの検出        |
| 47             | EYE_3G_TR_TF_ERR | (EYE) 3G Delta Time エラーの検出        |
| 48             | EYE 3G TF ERR    | (EYE) 3G Fall Time エラーの検出         |
| 49             | EYE_3G_TR_ERR    | (EYE) 3G Rise Time エラーの検出         |
| 50             | EYE_3G_AMP_ERR   | (EYE) 3G 振幅エラーの検出                 |
| 51             | <b>VAL</b>       | (AUDIO) VALIDITY エラーの検出           |
| 52             | <b>CRC</b>       | (AUDIO) CRC エラーの検出                |
| 53             | <b>CLIP</b>      | (AUDIO) CLIP エラーの検出               |
| 54             | <b>MUTE</b>      | (AUDIO) MUTE エラーの検出               |

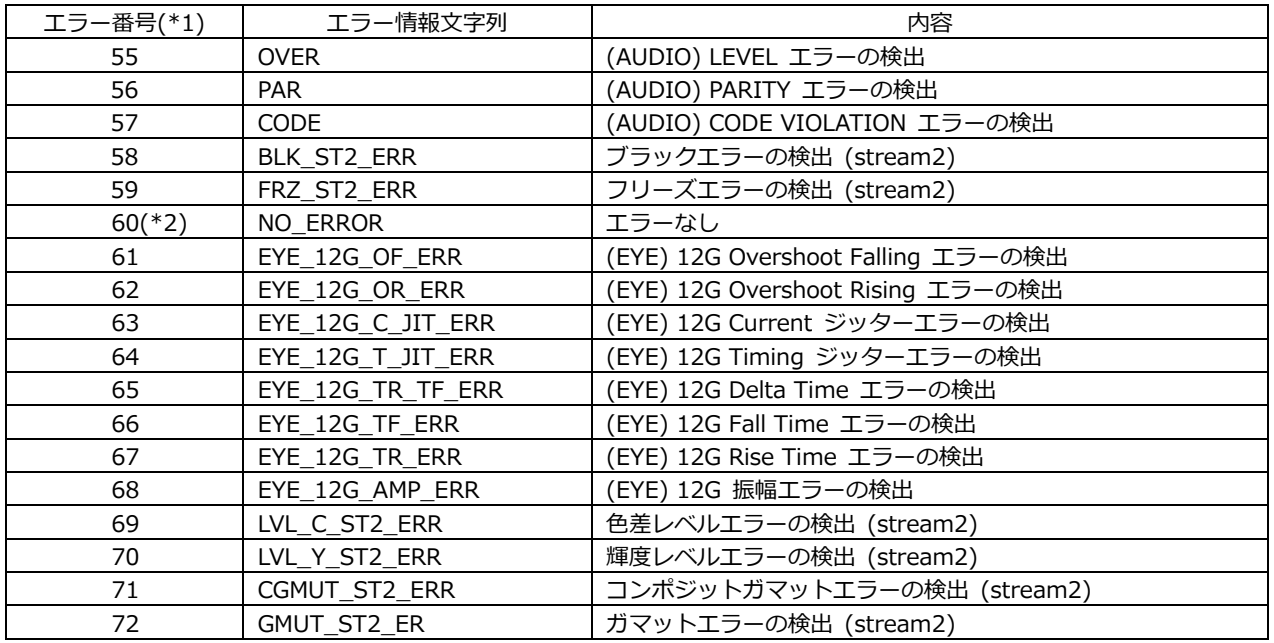

\*1 l30trapContentTBL(1)の l30TrapErrorTBL(1)および l30TrapNormalTBL(2)の各 OID の番号

\*2 l30trapNormalNoError(60)は l30trapNormalTBL(2)にのみ定義されており、l30trapErrorTBL(1)には存在し ない。

#### 20.4 HTTP サーバー機能

PC 上の汎用 WEB ブラウザから、パネル操作と同じ感覚で本器をコントロールできます。

#### 20.4.1 動作環境

以下の WEB ブラウザで動作することを確認しています。

- ・ Internet Explorer Ver.11.0
- ・ Mozilla Firefox Ver.37.0.2

#### 20.4.2 注意事項

- ・ WEB ブラウザ上のキーを押した後は、画面が更新されるのを待ってから次の操作を行ってくだ さい。キーを連打すると画像生成が間に合わず、一時的に画面全体がグレーになることがありま す。(数秒で元に戻ります)
- ・ HTTP サーバー機能を使用している間は、できるだけ本体でのパネル操作は行わないでくださ い。画像生成を行っている間は本体内部の処理負荷が上がるため、本体でパネル操作を行うと 1 ~2 秒程度の遅れが生じます。
- ・ PC から HTTP サーバー機能への同時接続可能数は 1 つです。複数接続には対応していません。

## 20.4.3 使用方法

1. LV 5490 の ETHERNET SETUP 画面で、イーサネットの設定をします。

IP Address を設定し、HTTP Server Select を ON にします。 【参照】 「[7.2.2](#page-154-0) イーサネットの設定」

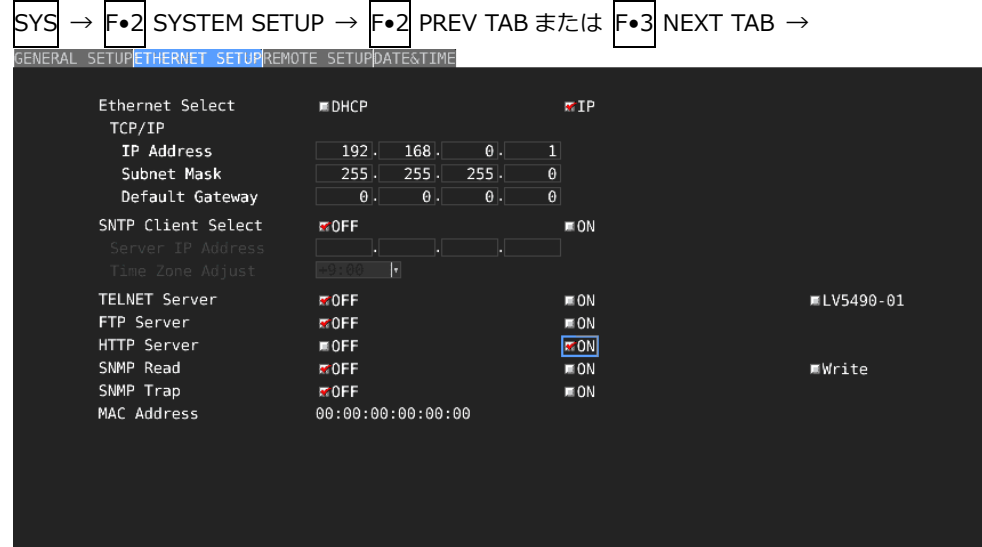

図 20-4 ETHERNET SETUP 画面

- 2. F•1 COMPLETE を押します。
- 3. LV 5490 のイーサネット端子と外部ネットワーク機器を接続します。
- 4. PC 上で WEB ブラウザを起動します。 HTTP サーバー機能では、JavaScript を使用しています。 JavaScript の設定を有効にしてください。
- 5. アドレス欄に「http://(手順 1 で設定した IP アドレス)」を入力します。

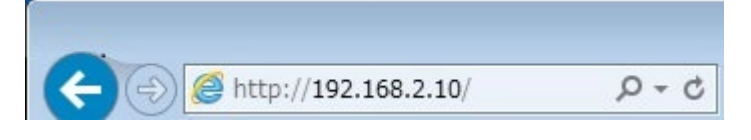

図 20-5 IP アドレス入力

6. 表示選択画面が表示されたら、Web Server (with Display)または Web Server から選択しま す。

Web Server (with Display)は、LV 5490 と同じイメージで表示されますが、操作に対する応 答時間が約 4~10 秒、自動表示更新周期が 10 秒かかります。

Web Server は、画面表示を行わない分、操作に対する応答時間が約 2~3 秒と短くなります。 目的に応じて選択してください。

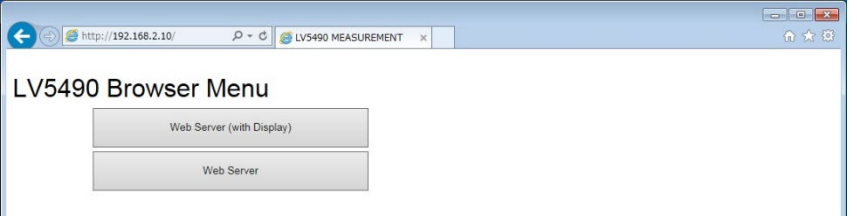

図 20-6 表示選択画面

7. メイン画面が表示されたら、WEB ブラウザ上のキーをクリックすることで、LV 5490 をコント ロールできます。

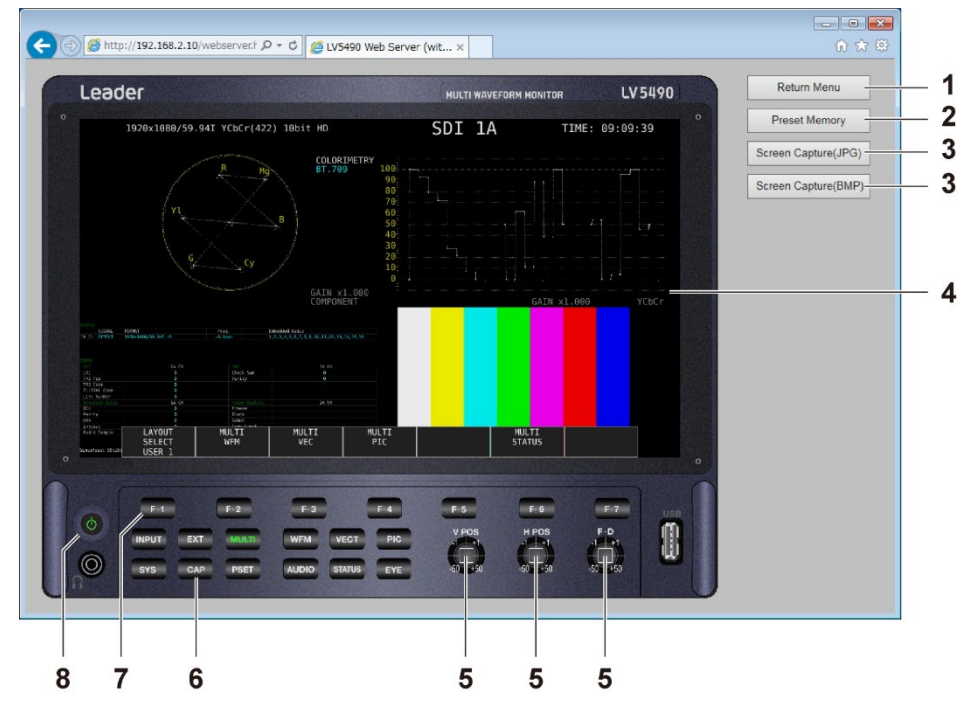

図 20-7 メイン画面

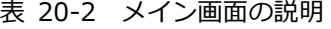

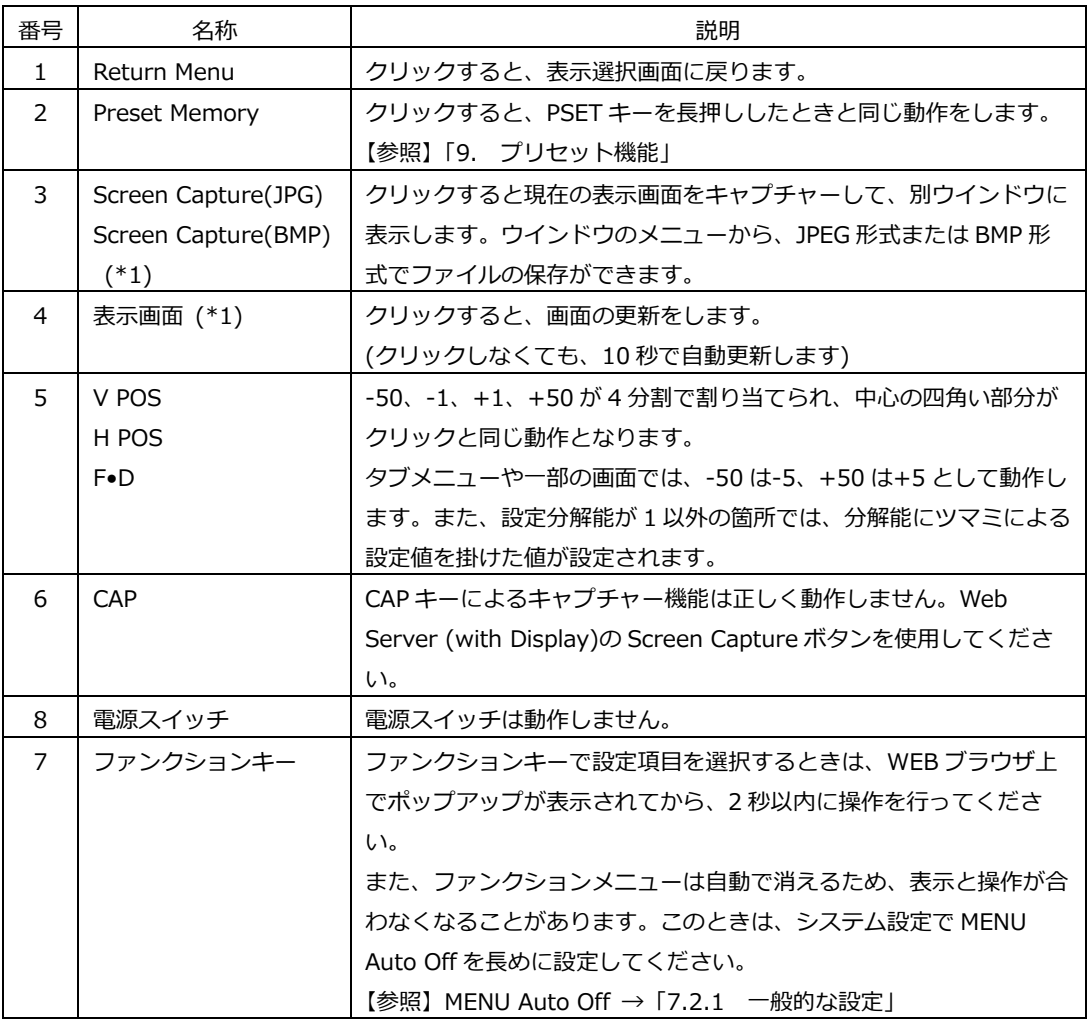

\*1 Web Server では表示されません。

#### 20.5 SNTP クライアント機能

ネットワーク上の NTP サーバーに同期した時刻表示ができます。

#### 20.5.1 使用方法

1. ETHERNET SETUP 画面で、イーサネットの設定をします。

SNTP Client Select を ON にし、IP Address、Sever IP Address、Time Zone Adjust を設定 します。Time Zone Adjust については、次項を参照してください。 【参照】 「[7.2.2](#page-154-0) イーサネットの設定」

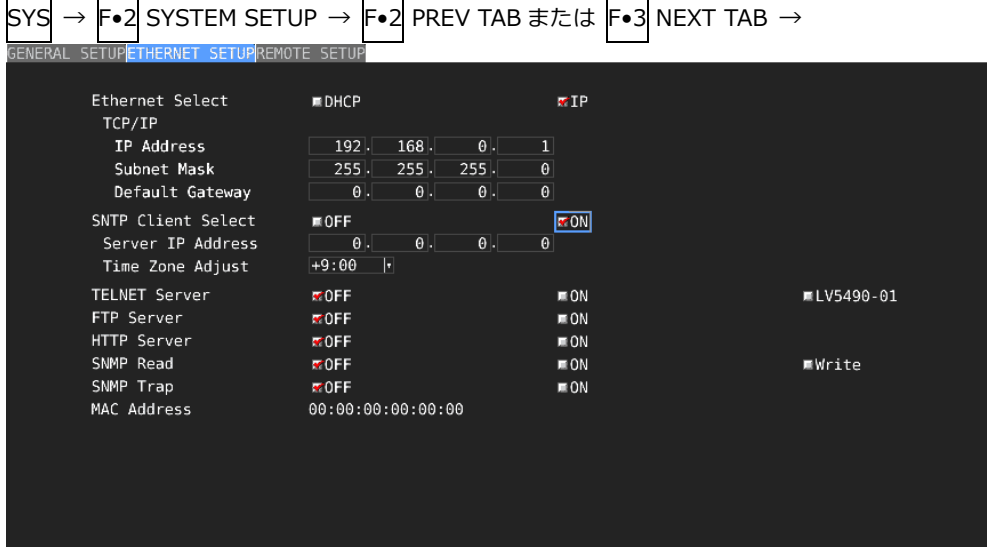

図 20-8 ETHERNET SETUP タブ

- 2. F.1 COMPLETE を押します。
- 3. 本体のイーサネット端子と外部ネットワーク機器を接続します。

以下のタイミングで、本器は NTP サーバーに接続します。

· SYSTEM SETUP で F•1 COMPLETE を押したとき

・約 10 分に 1 回

NTP サーバーに正しく接続できると、画面右上に時刻が表示されます。 正しく接続できない場合は、TIME 欄に赤字で「NTP ERROR」と表示されます。

## 20.5.2 時刻補正値

NTP(SNTP)で送受信される日時は、基本的に協定世界時(UTC - Coordinated Universal Time)と なります。このため、実際に機器を使用する国や地域に合わせて時刻補正を行う必要があります。 ETHERNET SETUP 画面の Time Zone Adjust に以下の値を入力してください。

表 20-3 時刻補正値一覧表

| 使用する国や地域                             | Time Zone Adjust |
|--------------------------------------|------------------|
| エニウェトク、クエジェリン                        | $-12:0$          |
| ミッドウェー島、サモア                          | $-11:0$          |
| ハワイ                                  | $-10:0$          |
| アラスカ                                 | $-9:0$           |
| 太平洋標準時(米国、カナダ)、ティファナ                 | $-8:0$           |
| 山地標準時(米国、カナダ)、アリゾナ                   | $-7:0$           |
| 中部標準時(米国、カナダ)、中央アメリカ、サスカチュワン、メキシコシティ | $-6:0$           |
| 東部標準時(米国、カナダ)、インディアナ東部、ボゴタ、リマ、キト     | $-5:0$           |
| 大西洋標準時(カナダ)、ラパス、サンティアゴ               | $-4:0$           |
| グリーンランド、ブエノスアイレス、ジョージタウン、ブラジリア       | $-3:0$           |
| 中央大西洋                                | $-2:0$           |
| アゾレス諸島、ガーボベルデ諸島                      | $-1:0$           |
| グリニッジ標準時(ダブリン、エジンバラ、リスボン、ロンドン)、      | $-/-0:0$         |
| カサブランカ、モンロビア                         |                  |
| アムステルダム、ベルリン、ベルン、ローマ、ストックホルム、        | $+1:0$           |
| サラエボ、スコピエ、ソフィア、ビリニュス、ワルシャワ、ザグレブ、     |                  |
| ブリュッセル、マドリード、コペンハーゲン、パリ、ベオグラード、      |                  |
| プラチスラバ、ブダペスト、リュブリャナ、プラハ、西中央アフリカ      |                  |
| アテネ、イスタンブール、ミンスク、エルサレム、カイロ、          | $+2:0$           |
| ハラーレ、プレトリア、ブカレスト、ヘルシンキ、リガ、タリン        |                  |
| クウェート、リヤド、ナイロビ、バクダット、モスクワ、ボルゴグラード、   | $+3:0$           |
| サンクトペテルブルグ                           |                  |
| アブダビ、マスカット、バグ、トビリシ、エレバン              | $+4:0$           |
| イスラマバード、カラチ、タシケント、エカテリンバーグ           | $+5:0$           |
| アスタナ、ダッカ、アルマティ、ノボシビルスク、              | $+6:0$           |
| クラスノヤルスク、バンコク、ハノイ、ジャカルタ              | $+7:0$           |
| イルクーツク、ウランバートル、クアラルンプール、シンガポール、パース、  | $+8:0$           |
| 台北、北京、重慶、香港、ウルムチ                     |                  |
| ソウル、ヤクーツク、大阪、札幌、東京                   | $+9:0$           |
| ウラジオストク、キャンベラ、メルボルン、シドニー、グアム、        | $+10:0$          |
| ポートモレスビー、ブリスベン、ホバート                  |                  |
| マガダン、ソロモン諸島、 ニューカレドニア                | $+11:0$          |
| オークランド、ウェリントン、フィジー、カムチャッカ、マーシャル諸島    | $+12:0$          |

各キーを押したときのメニューツリーを示します。 下線部(\_)は初期値を表しています。 表示されるメニューは、本体の設定や USB メモリーの接続状況によって異なります。

21.1 MULTI メニュー

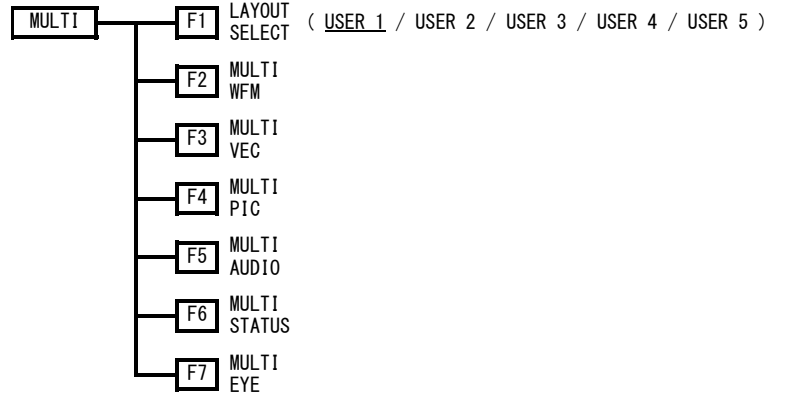

21.2 INPUT メニュー

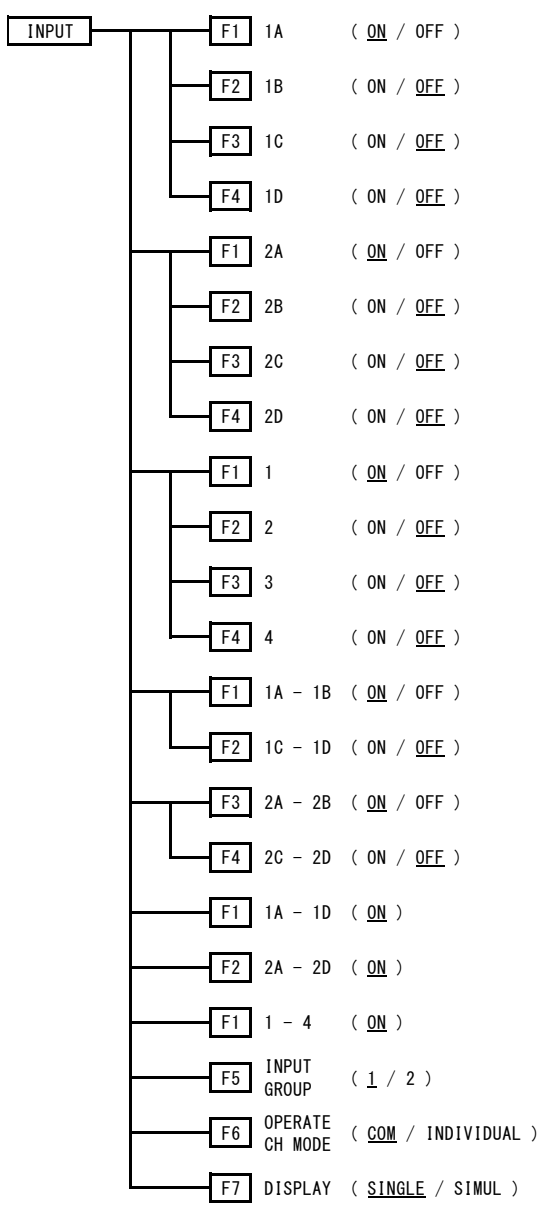

21.3 SYS メニュー

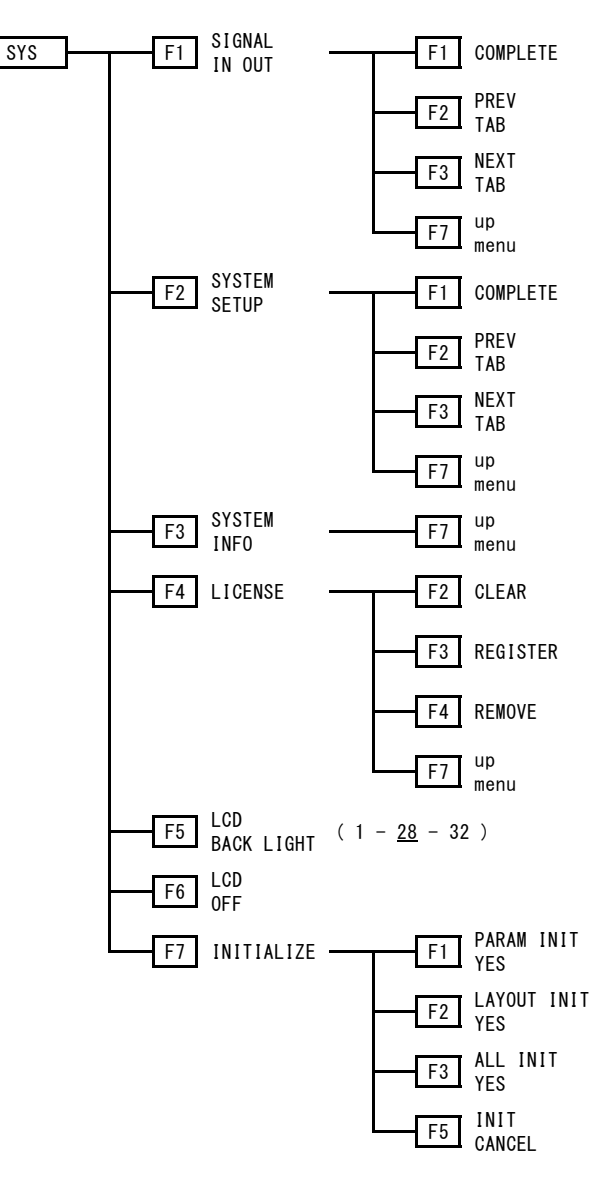

## 21.4 CAP メニュー

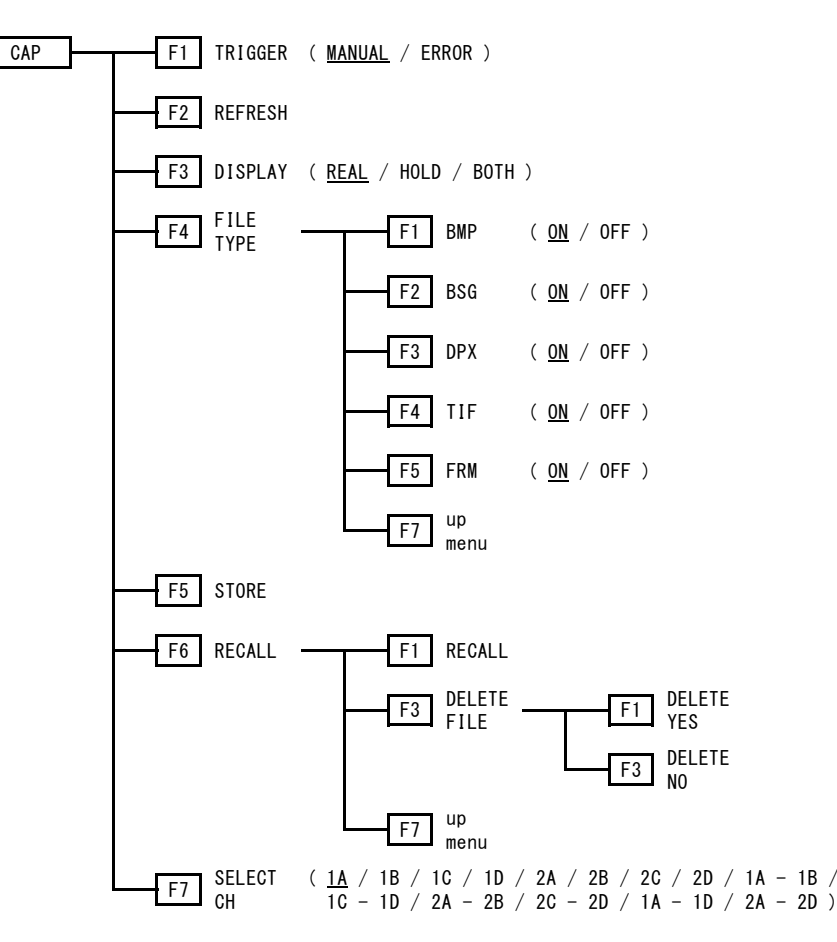

21.5 PSET メニュー

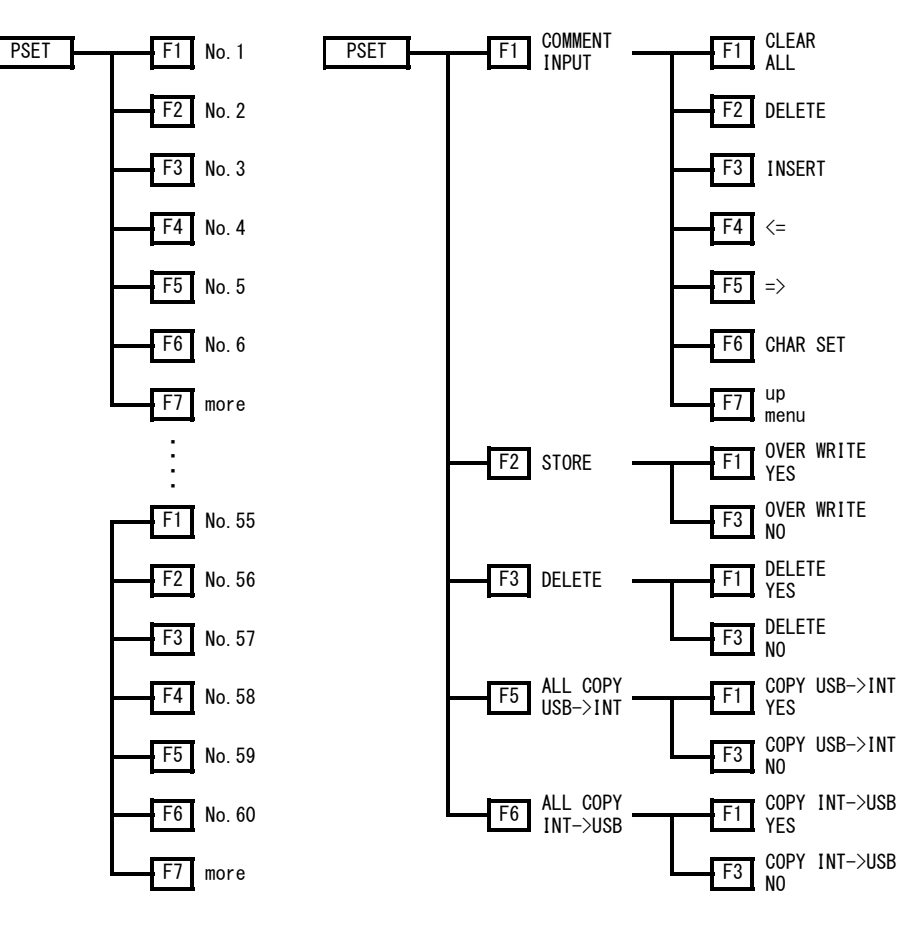

21.6 WFM メニュー

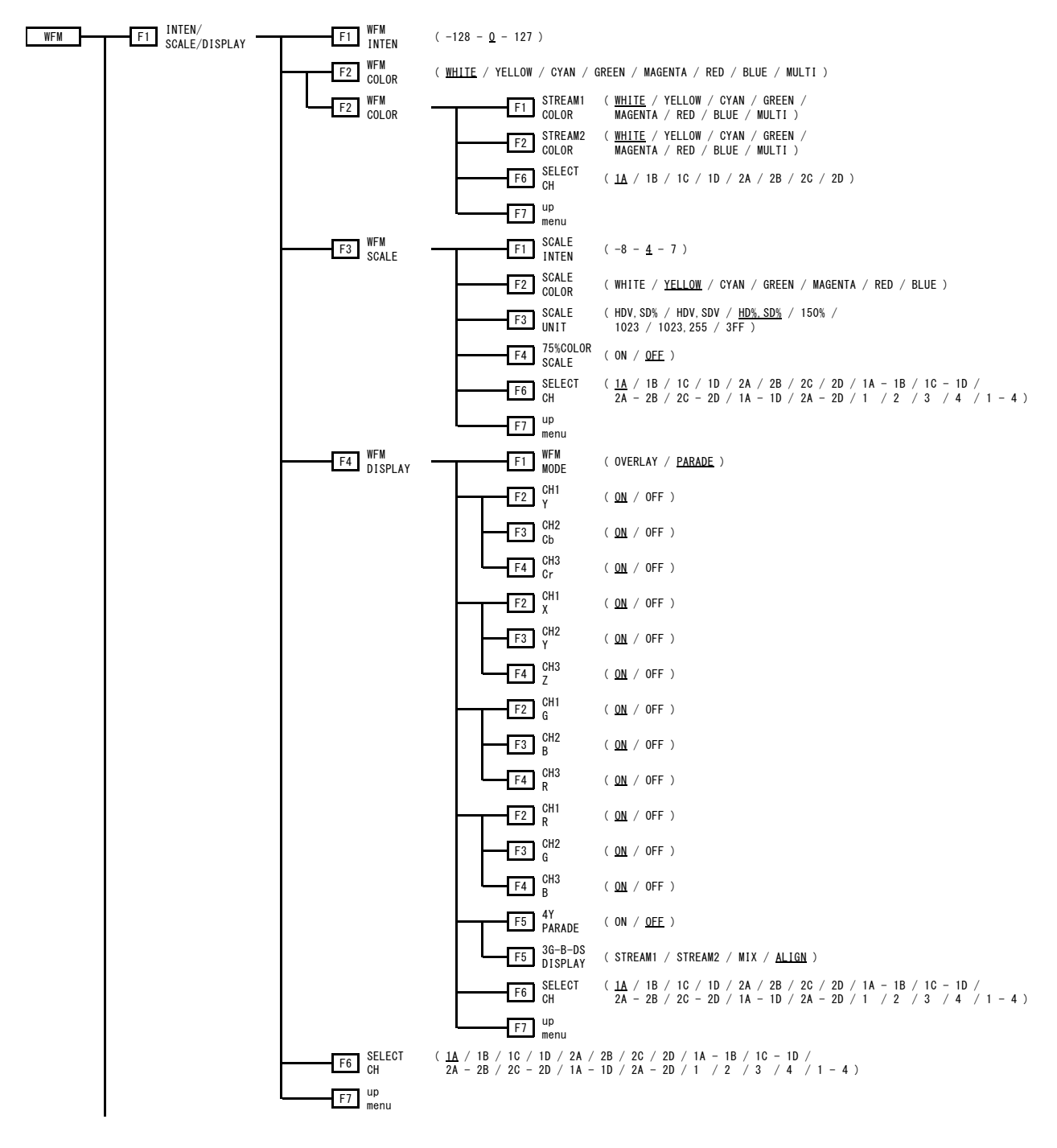

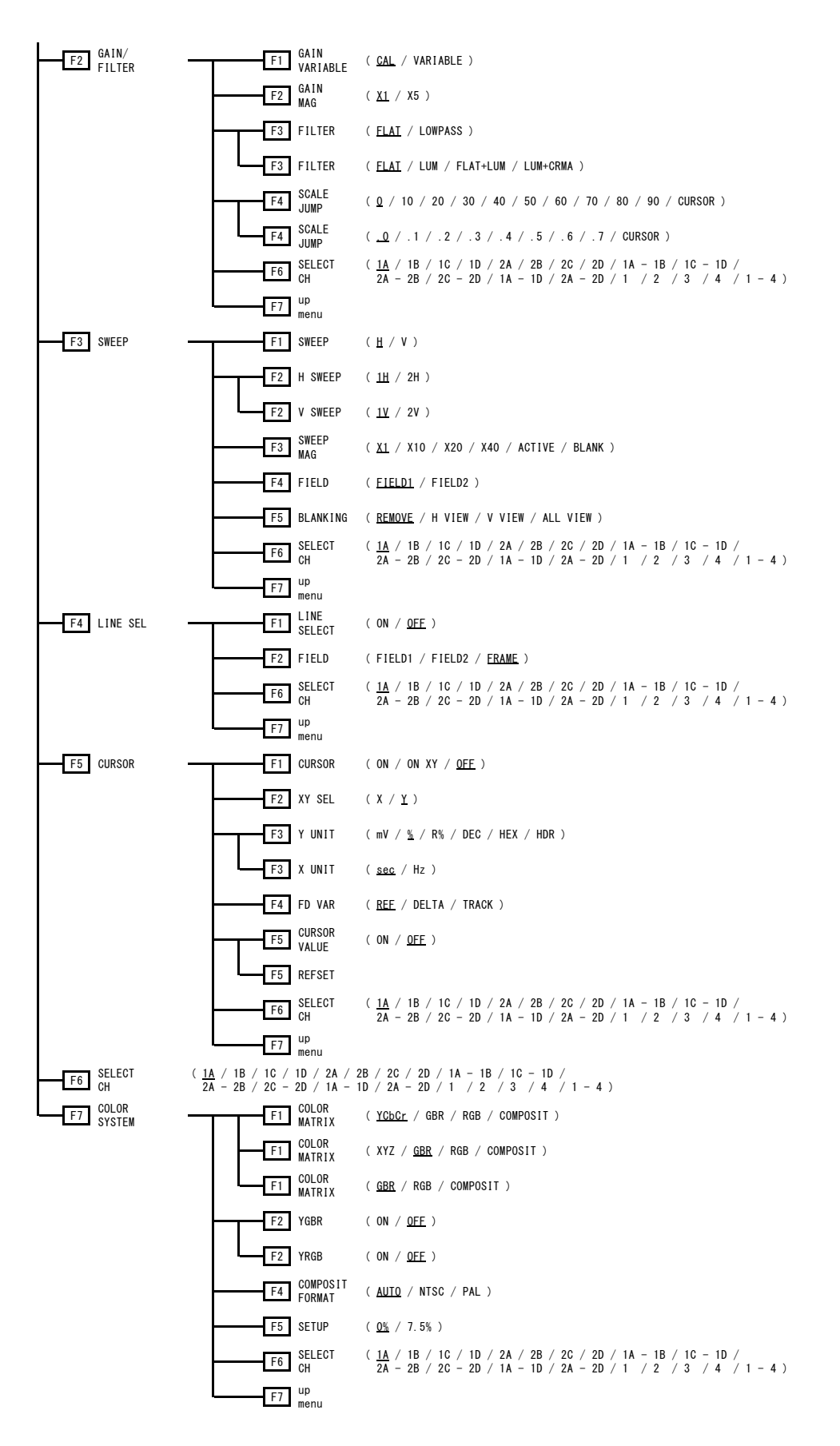

21.7 VECT メニュー F1 ( % / mV ) 5BAR  $F1$  SBAR<br>SCALE  $\begin{array}{lllllll} \text{FELET} & ( & \underline{1A} ~ / ~ 1B ~ / ~ 1C ~ / ~ 1D ~ / ~ 2A ~ / ~ 2B ~ / ~ 2C ~ / ~ 2D ~ / ~ 1A ~ - ~ 1B ~ / ~ 1C ~ - ~ 1D ~ / \\ \text{CH} & 2A ~ - ~ 2B ~ / ~ 2C ~ - ~ 2D ~ / ~ 1A ~ - ~ 1D ~ / ~ 2A ~ - ~ 2D ~ / ~ 1 & ~ / ~ 2 & ~ / ~ 3 & ~ / ~ 4 & ~ / ~ 1 ~ - ~ 4 ~ ) \end{array}$ F4 TRIANGLE (ON / <u>OFF</u> ) ( ON / OFF ) ( ON / OFF ) TRIANGLE  $(1 / 2 / 0FE)$ ( ON / OFF ) ( WHITE / YELLOW / CYAN / GREEN / MAGENTA / RED / BLUE )  $(-8 - 4 - 7)$ F4 y VALUE ( 0.000 - <u>0.292</u> - 1.000 ) F4 y VALUE ( $0.000 - 0.046 - 1.000$ ) F4 y VALUE  $(0.000 - 0.797 - 1.000)$ F3 x VALUE ( 0.000 - <u>0.708</u> - 1.000 ) F3 x VALUE (  $0.000 - 0.131 - 1.000$  ) F3  $x$  VALUE (0.000 - 0.170 - 1.000) F2 PRIMARY (G/B/R) ( 1A / 1B / 1C / 1D / 2A / 2B / 2C / 2D / 1A - 1B / 1C - 1D / 2A - 2B / 2C - 2D / 1A - 1D / 2A - 2D / 1 / 2 / 3 / 4 / 1 - 4 )  $\frac{1A}{16}$  SELECT (  $\frac{1A}{2B}$  / 1B / 1C / 1D / 2A / 2B / 2C / 2D / 1A - 1B / 1C - 1D / 2A - 2D / 1 / 2 / 3 / 4 / 1 - 4 ) ( AUTO / BT.601 / BT.709 / DCI / BT.2020 ) F3 IQ AXIS ( ON / <u>OFF</u> ) up menu F7  $\frac{14}{10}$  / 1B / 1C / 1D / 2A / 2B / 2C / 2D ) F2 STREAM2 (W<u>HITE</u> / YELLOW / CYAN / GREEN /<br>COLOR MAGENTA / RED / BLUE / MULTI ) ( WHITE / YELLOW / CYAN / GREEN / MAGENTA / RED / BLUE / MULTI ) STREAM1 COLOR F2 F1 VECT ( WHITE / YELLOW / CYAN / GREEN / MAGENTA / RED / BLUE )  $(-128 - 0 - 127)$ up menu F7 F5 <sup>USER</sup><br>Triangle **Telesting** F7 up menu F3 D65 F2 GRID  $F1$  TEMP<br>SCALE  $F4$  SUB SCALE  $-F3$  COLOR ( <u>ON</u> / OFF ) F2 TRIANGLE2 ( BT.601(525) / BT.601(625) / BT.709 / DCI / BT.2020 / OFF ) F1 SCALE F1 TRIANGLE1 ( BT.601(525) / BT.601(625) / BT.709 / DCI / BT.2020 / OFF ) up menu F7 E6 SELECT<br>CH **F4** VECT<br>SCALE **F2** SCALE<br>COLOR F3 VECT SCALE F3 F1 SCALE INTEN F2 VECT<br>COLOR F2 VECT COLOR VECT THE F1 INTEN/ THE F1 VECT THE F1 INTEN F1 VECT F1 SCALE  $\overline{F3}$   $\overline{H1ST}$  (%/ $\overline{HDR}$ )  $F6$  SELECT  $(1A - 1B / 1C - 1D / 2A - 2B / 2C - 2D / 1A - 1D / 2A - 2D / 1 / 2 / 3 / 4 / 1 - 4)$ up menu F7

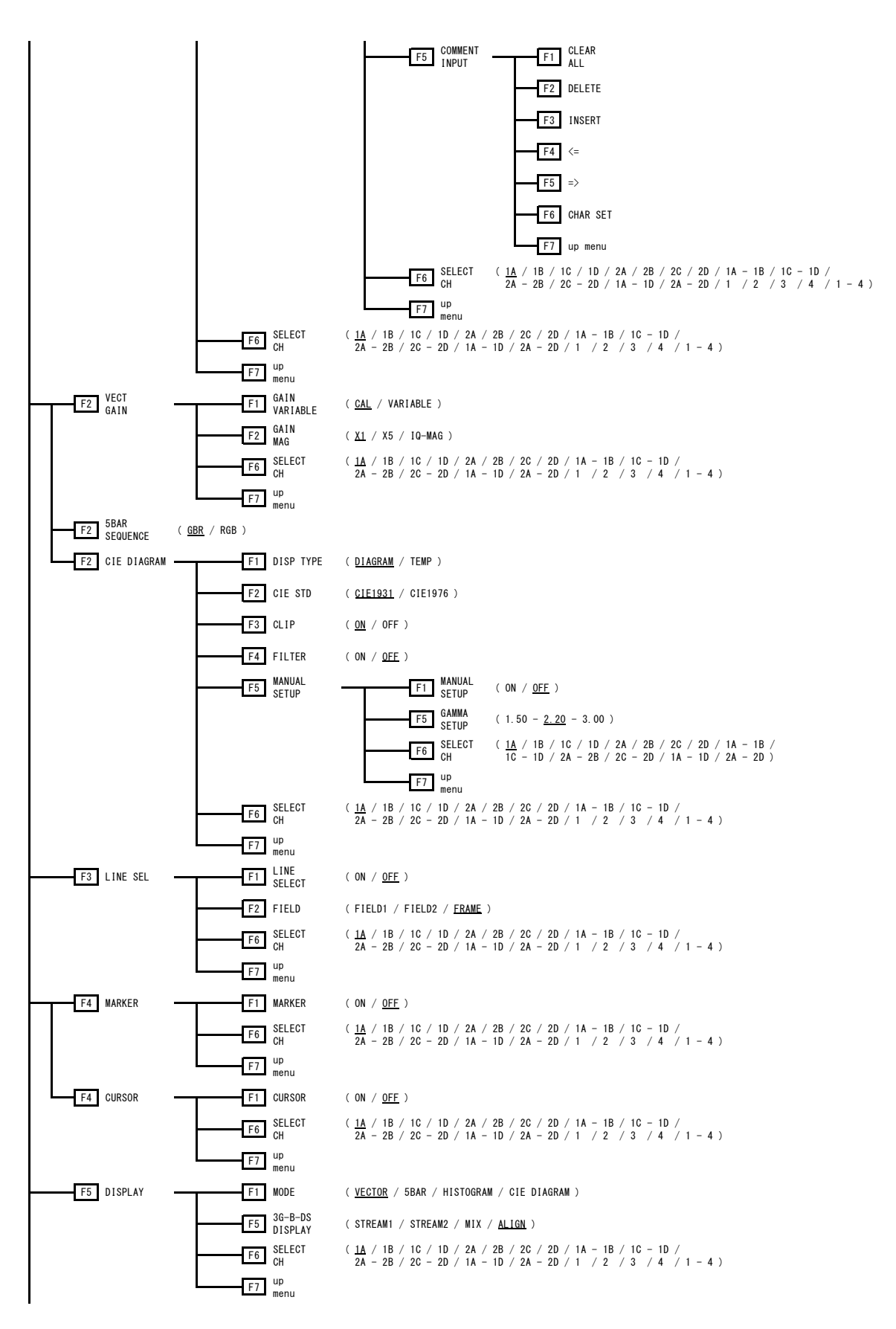

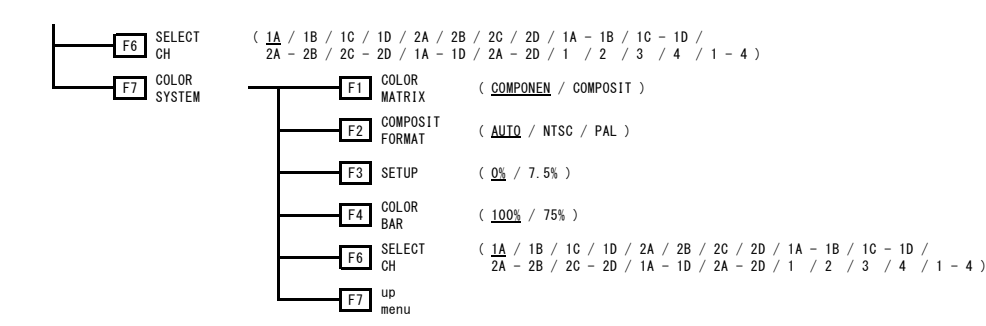

### 21.8 PIC メニュー

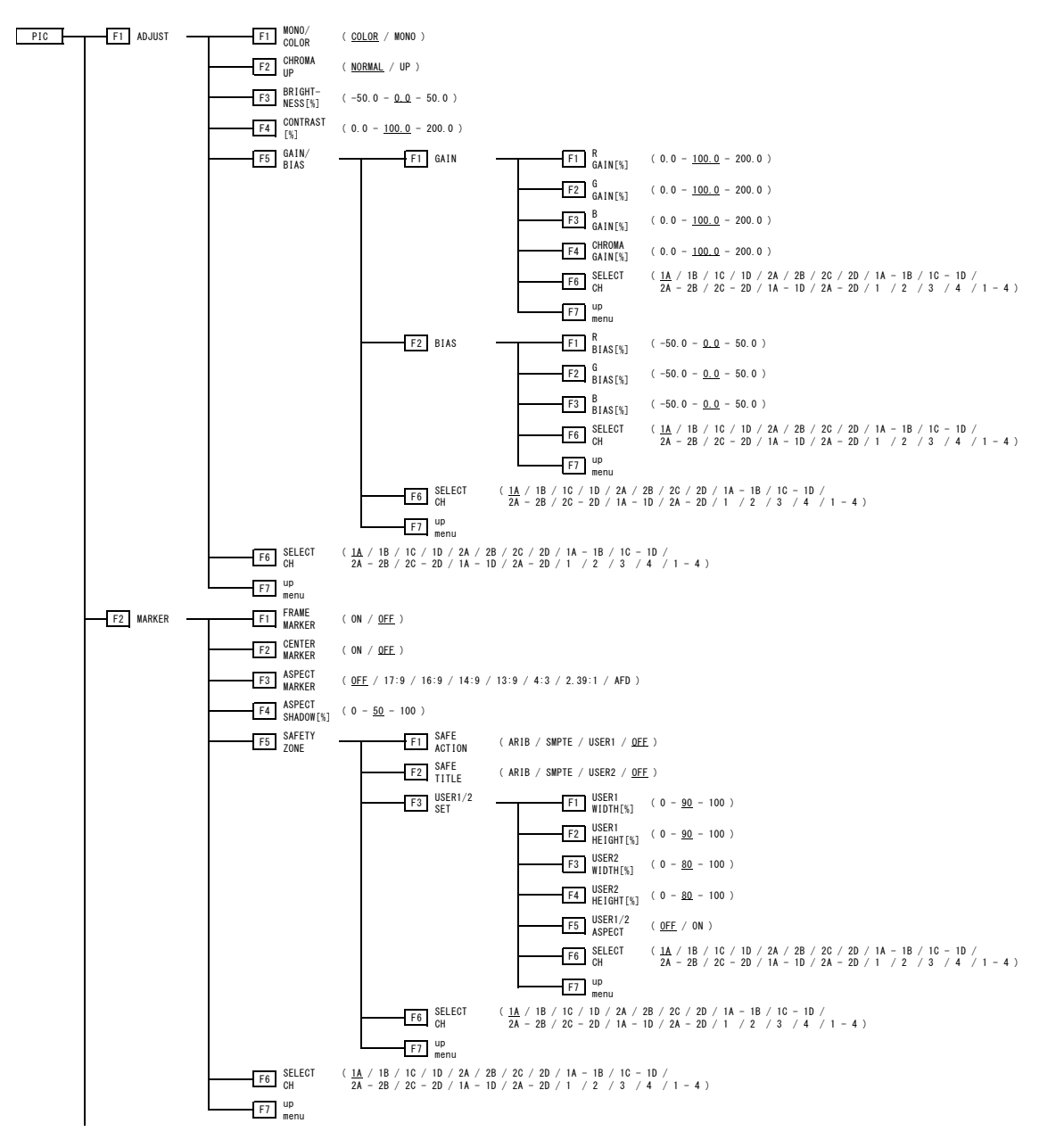

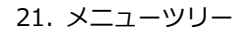

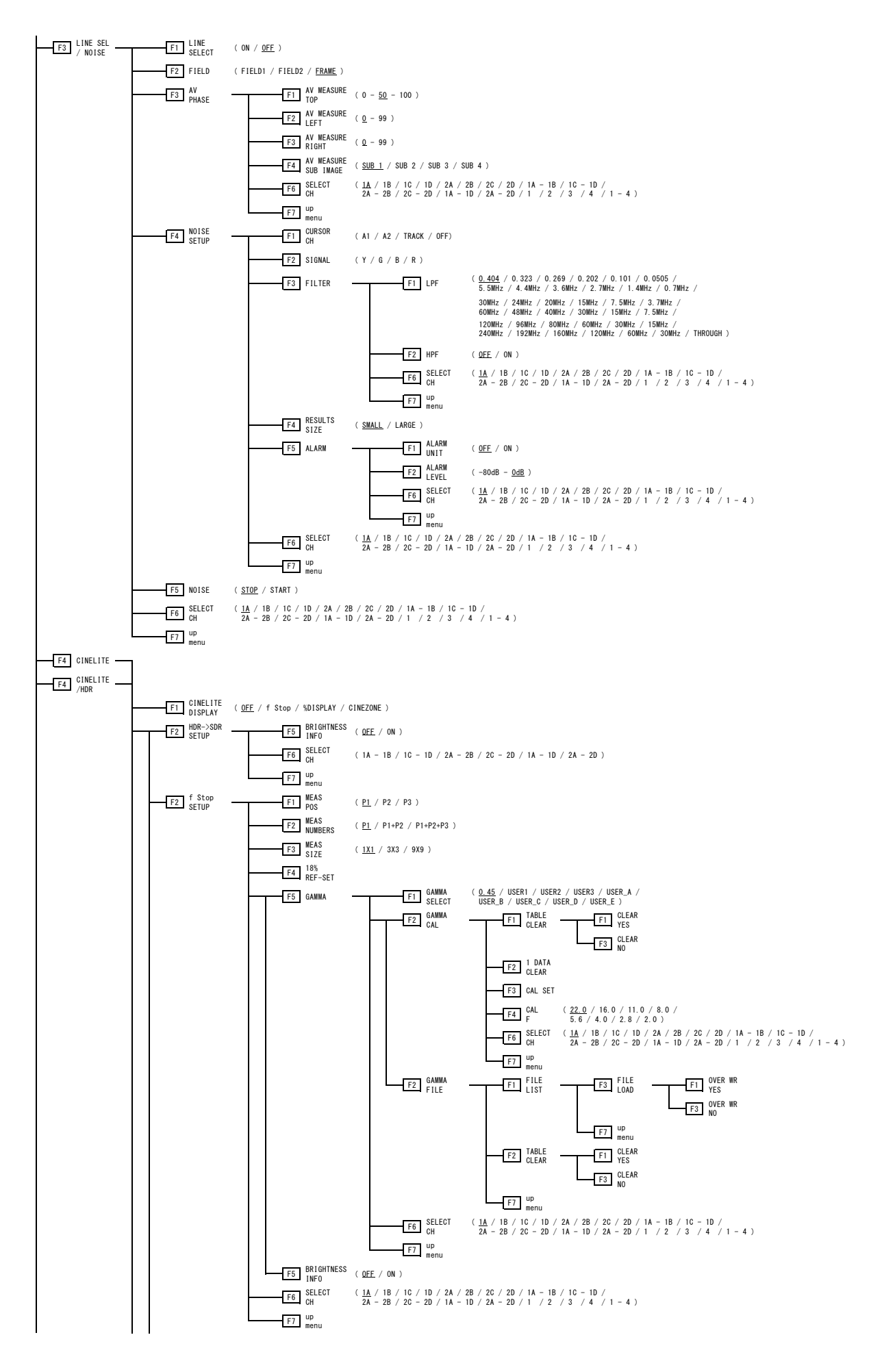

21. メニューツリー

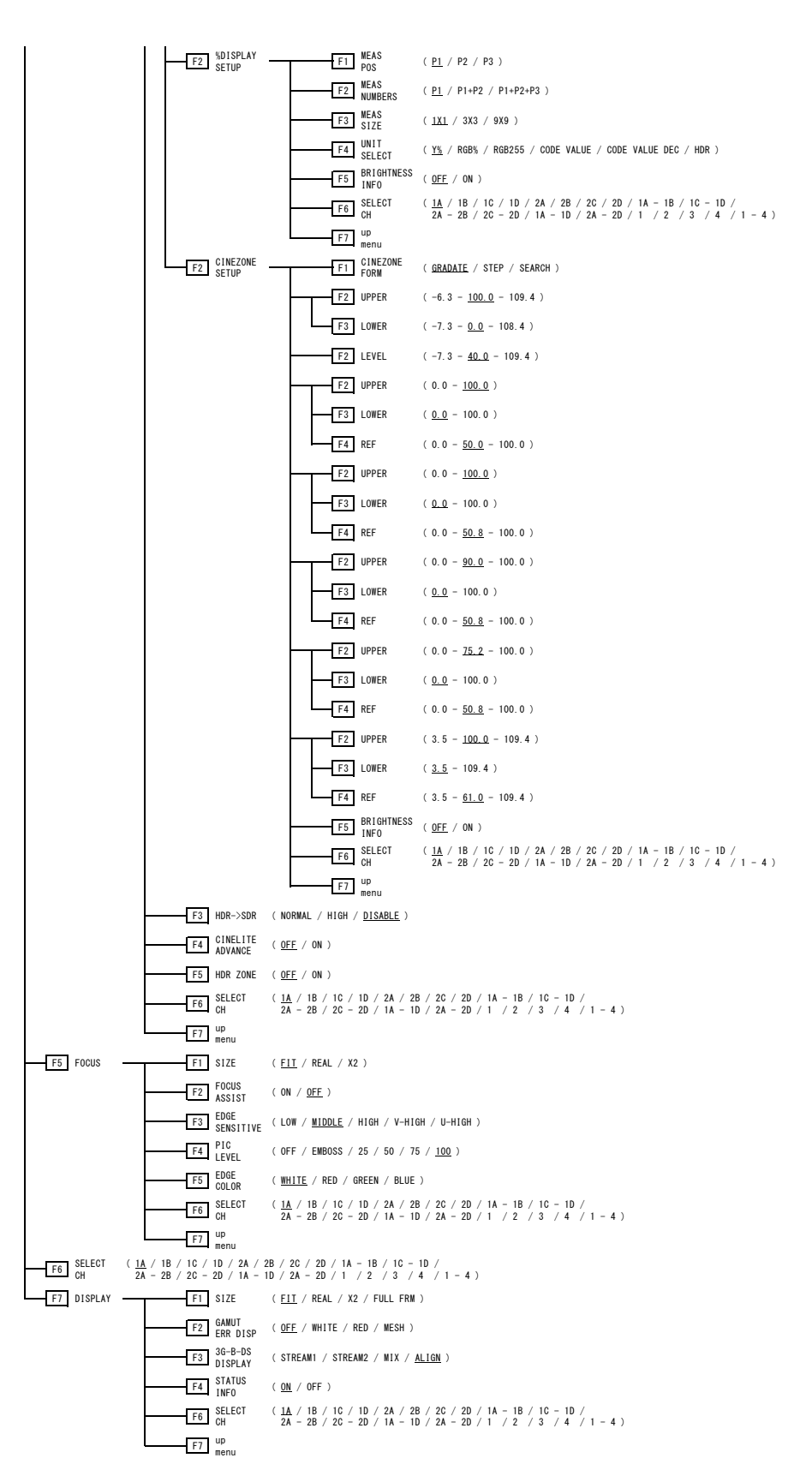

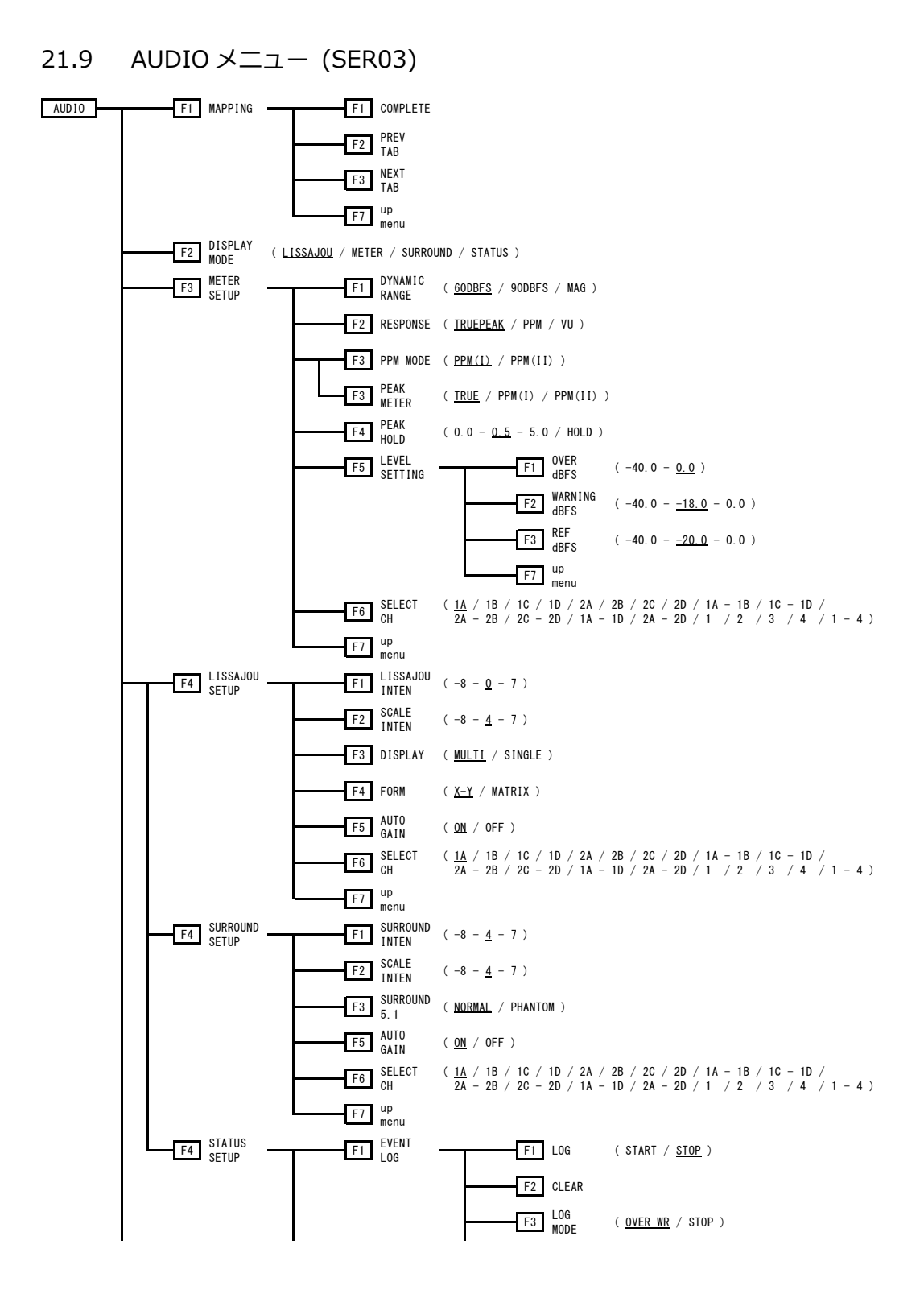

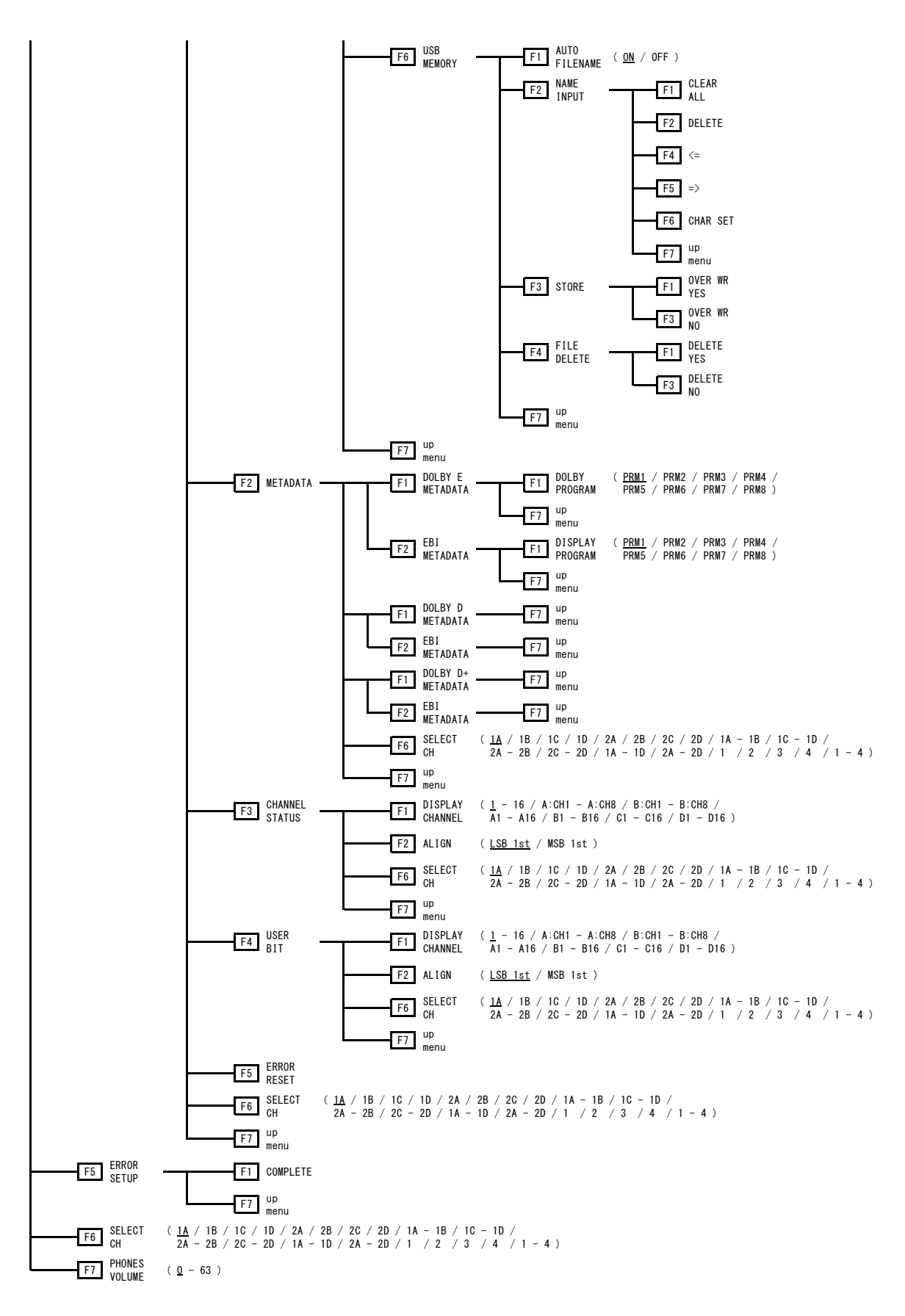

## 21.10 STATUS メニュー

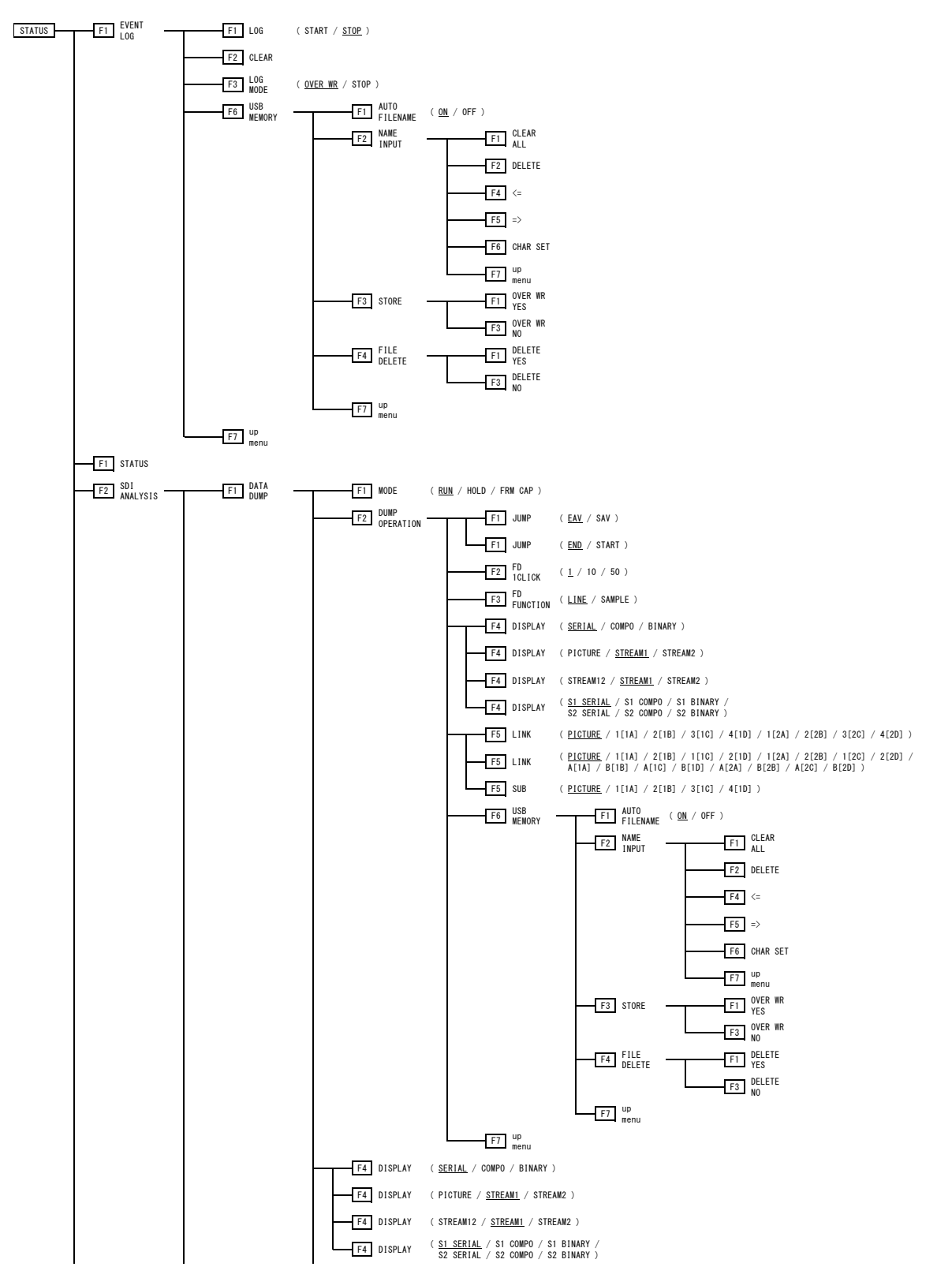
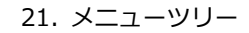

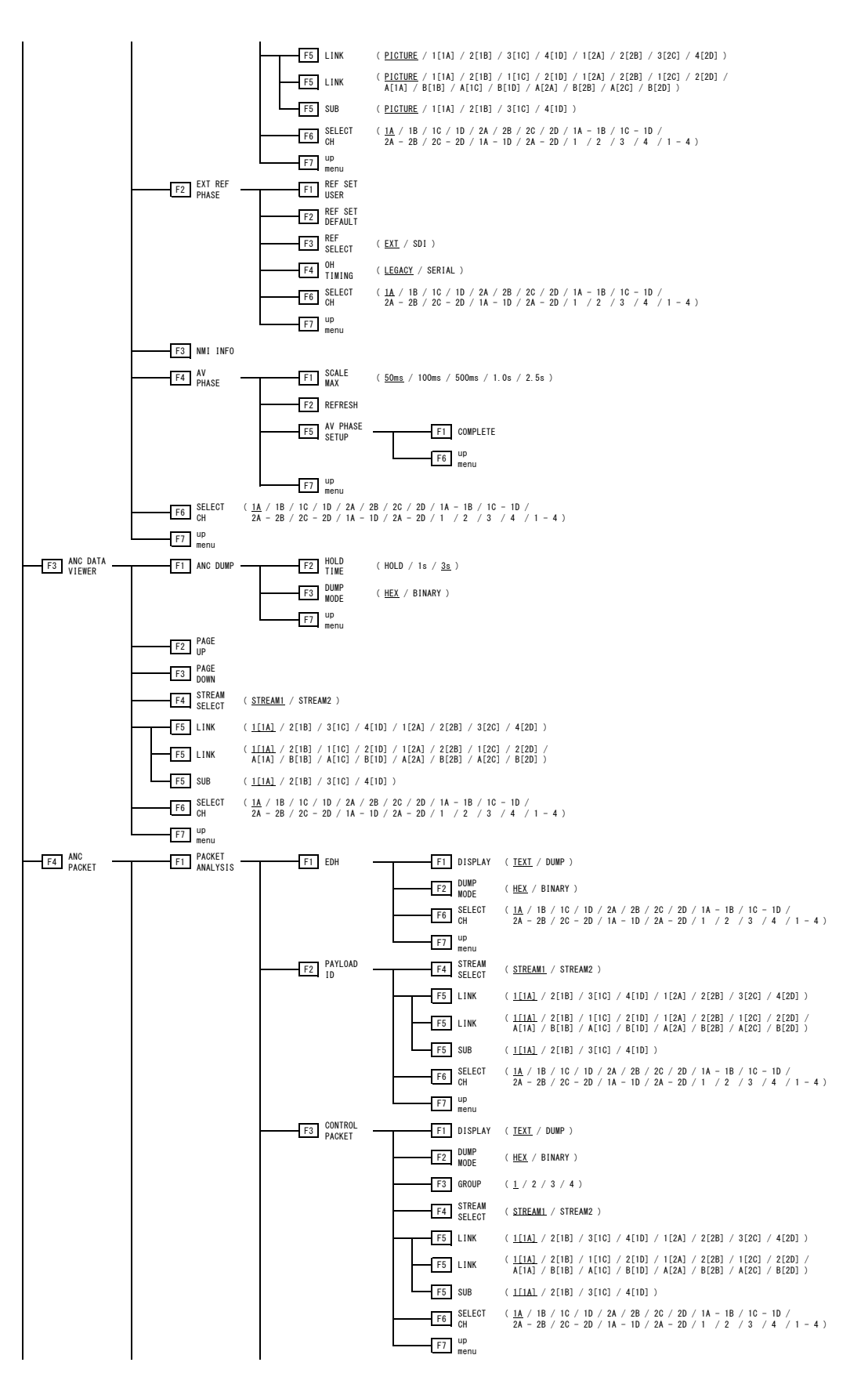

21. メニューツリー

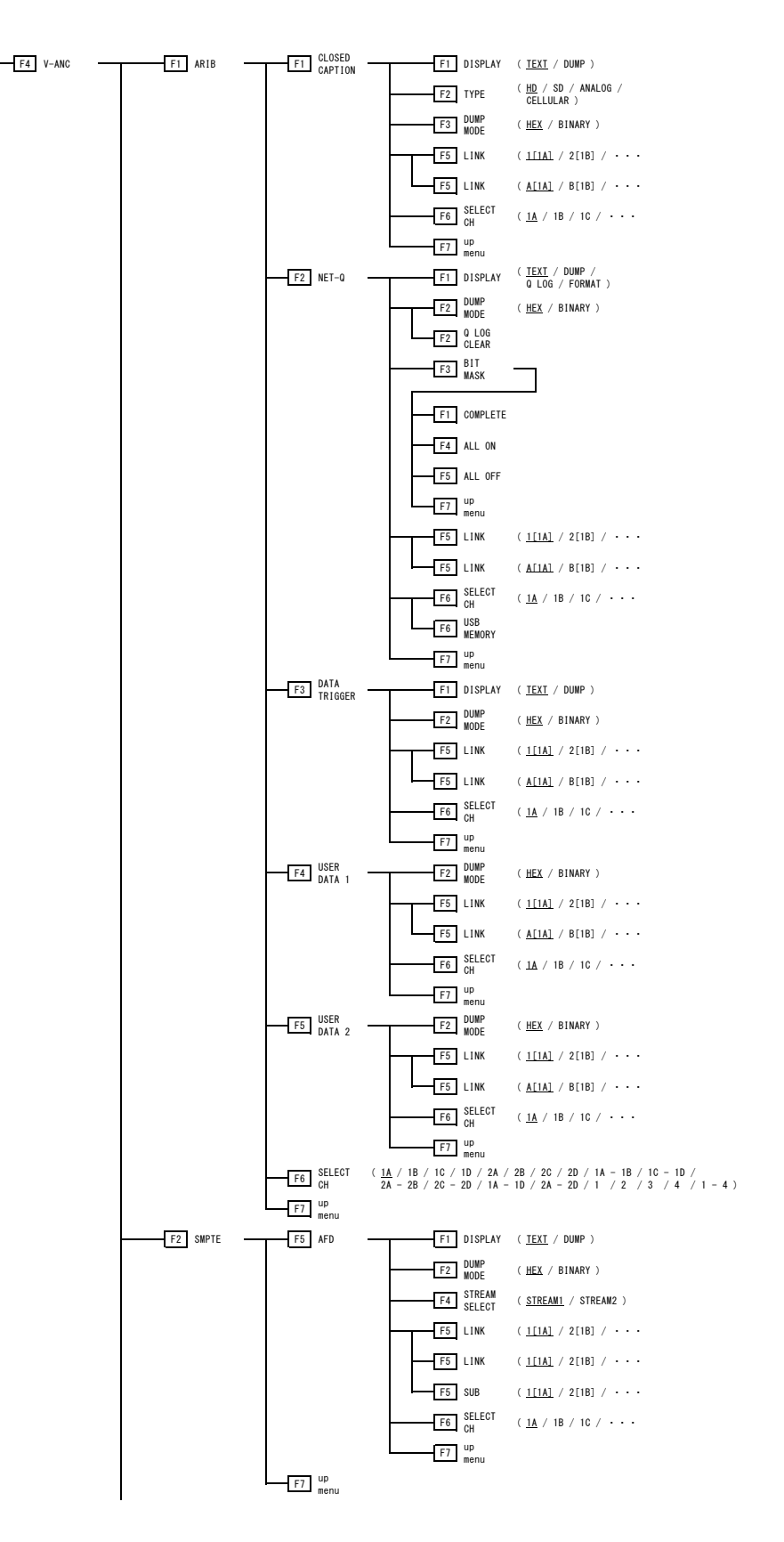

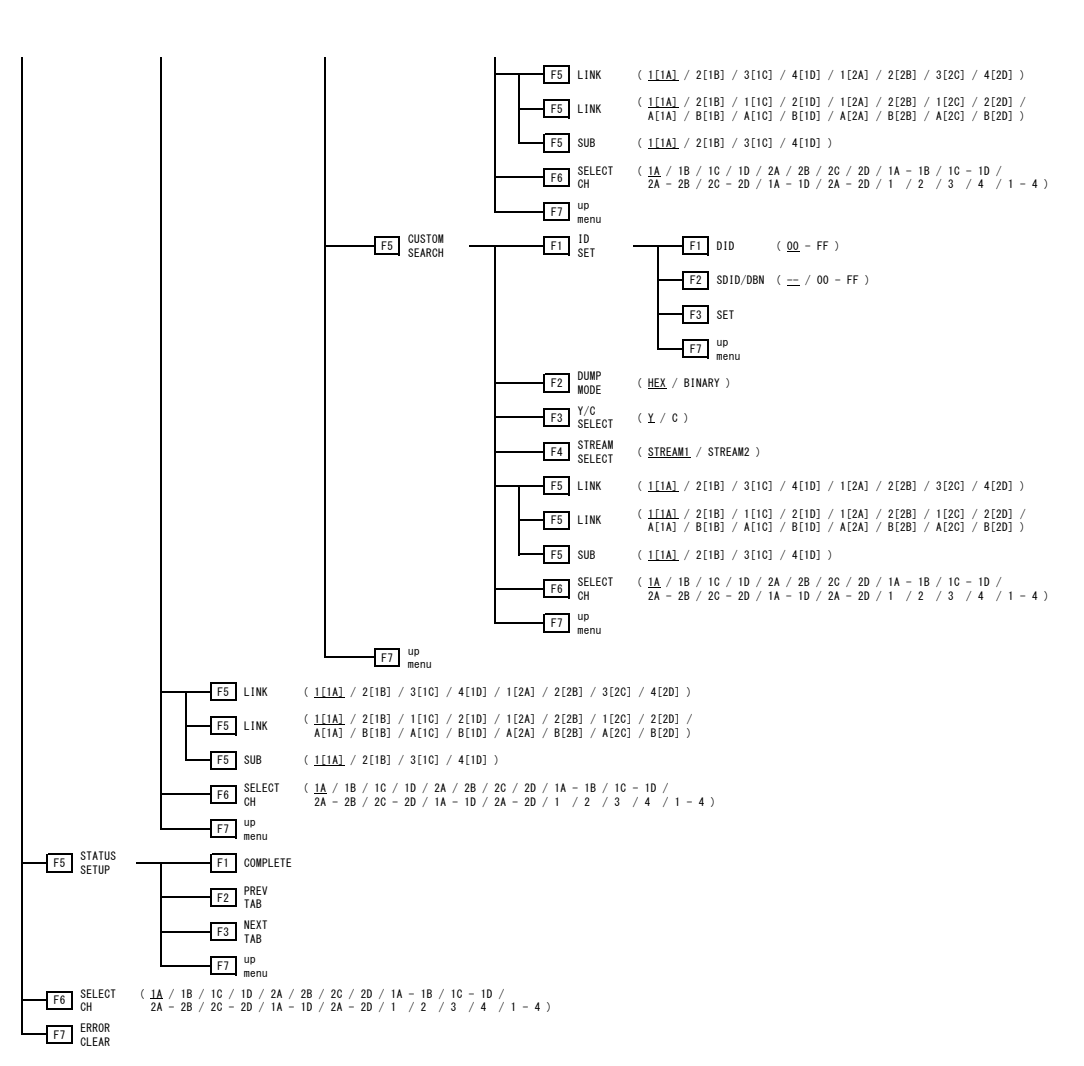

21. メニューツリー

#### 21.11 EYE メニュー (SER02/SER09)

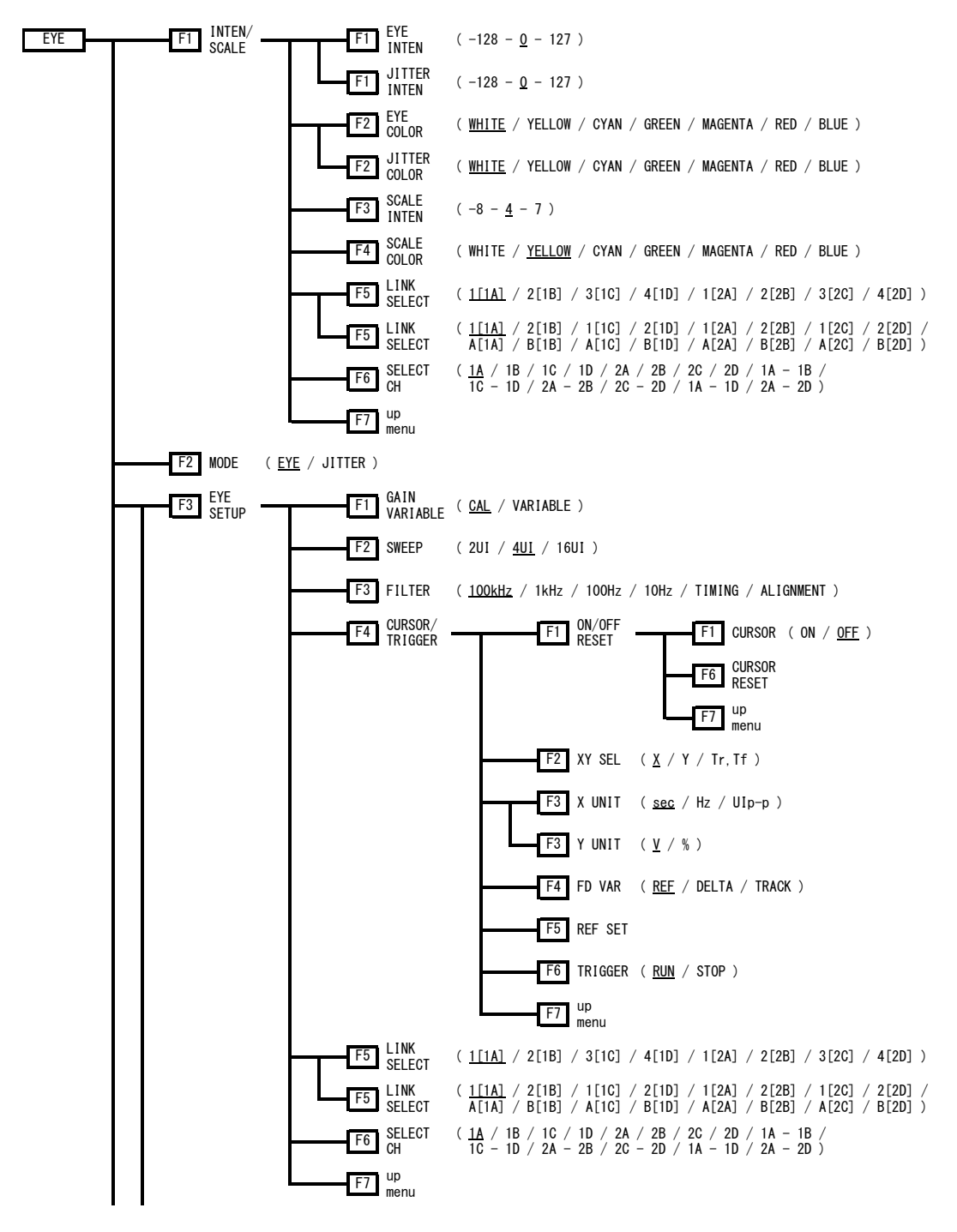

21. メニューツリー

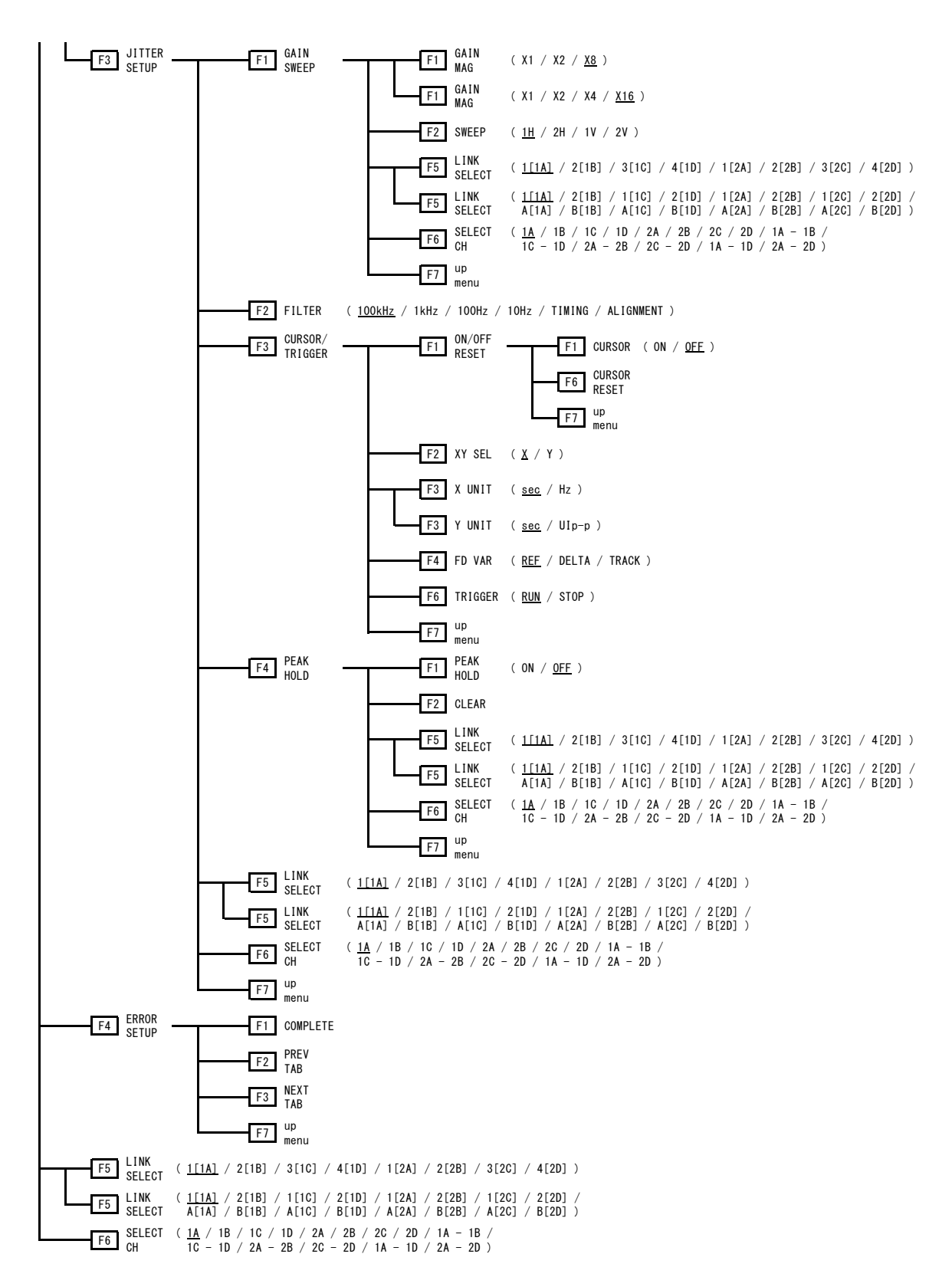

493

### 22. ファームウエアの変更履歴

本書は、以下のファームウエアバージョンに基づいて作成されています。 ・Ver. 6.0 (LV 5490) ・Ver. 4.4 (LV 5480) ファームウエアバージョンは、SYS メニューの F•3 SYSTEM INFO で確認できます。

- Ver. 6.0 (LV 5490) / Ver. 4.4 (LV 5480)
- ・ 軽微な変更
- Ver. 5.9 (LV 5490) / Ver. 4.3 (LV 5480)
- ・ [SER08] NMI の信号における PTP の BMCA に対応。
- Ver. 5.8 (LV 5490) / Ver. 4.2 (LV 5480)
- ・ 軽微な変更
- Ver. 5.7 (LV 5490) / Ver. 4.1 (LV 5480)
- ・ 軽微な変更
- Ver. 5.6 (LV 5490) / Ver. 4.0 (LV 5480)
- ・ 軽微な変更
- Ver. 5.5 (LV 5490) / Ver. 3.9 (LV 5480)
- ・ [SER06] 全ラインに CRC エラーを含む SDI 信号でも受信出来るように修正。
- Ver. 5.4 (LV 5490) / Ver. 3.8 (LV 5480)
- ・ 軽微な変更
- Ver. 5.3 (LV 5490) / Ver. 3.7 (LV 5480)
- ・ 軽微な変更
- Ver. 5.2 (LV 5490) / Ver. 3.6 (LV 5480)
- ・ [SER03] リップシンク測定機能を追加。
- Ver. 5.1 (LV 5490) / Ver. 3.5 (LV 5480)
- ・ [SER01/02/06/08] 4K の NETQ に対応するように改善。
- Ver. 5.0 (LV 5490) / Ver. 3.4 (LV 5480)
- ・ 軽微な変更
- Ver. 4.9 (LV 5490) / Ver. 3.3 (LV 5480)
- ・ [SER07] PQ 時 HD% / 1023 / 1023,255 / 3FF の波形スケールを、4000、2000、1000cd/m<sup>2</sup>等きりが 良い数値へ変更し、補助線を入れ、観測性を改善。
- ・ [SER07] Slog3 のシステムガンマ時に 3000cd/m<sup>2</sup>以上も表示するように改善。
- Ver. 4.8 (LV 5490) / Ver. 3.2 (LV 5480)
- ・ 軽微な変更
- Ver. 4.7 (LV 5490) / Ver. 3.1 (LV 5480)
- ・ [LV 5490/5480] 画面左上に表示される ERROR の ON/OFF ができるように改善。
- ・ [LV 5490/5480] 新ロゴ対応の為、起動時等のロゴの表示を修正。
- ・ [SER05] CIE 色度図表示において、背景黒を追加し、色度図波形を色表示した場合の視認性を改善。
- Ver. 4.6 (LV 5490) / Ver. 3.0 (LV 5480)
- ・ 軽微な変更
- Ver. 4.5 (LV 5490) / Ver. 2.9 (LV 5480)
- ・ 軽微な変更
- Ver. 4.4 (LV 5490) / Ver. 2.8 (LV 5480)
- ・ [SER06] 12G-SDI アイパターンにおいて、TrTf 自動測定に最適化処理を適用した Improved モード を追加し、最新広帯域オシロスコープとの指示差を改善。また、Normal モードで従来互換表示を対 応。これらのモード切り換えは 12G-SDI タブメニューで行なう。なお TrTf の設定はプリセットの対 象外。
- Ver. 4.3 (LV 5490) / Ver. 2.7 (LV 5480)
- ・ 軽微な変更
- Ver. 4.2 (LV 5490) / Ver. 2.6 (LV 5480)
- ・ 軽微な変更
- Ver. 4.1 (LV 5490) / Ver. 2.5 (LV 5480)
- ・ 軽微な変更
- Ver. 4.0 (LV 5490) / Ver. 2.4 (LV 5480)
- ・ 軽微な変更
- Ver. 3.9 (LV 5490) / Ver. 2.3 (LV 5480)
- ・ [LV 5490/5480] 外部リモート制御(D-SUB 15 ピン端子)によるプリセットリコール機能の速度を改善。
- Ver. 3.8 (LV 5490) / Ver. 2.2 (LV 5480)
- ・ [SER06/08] 12G-SDI の位相差表示機能に対応。
- Ver. 3.7 (LV 5490) / Ver. 2.1 (LV 5480)
- ・ [SER10] LV 5490SER10(VIDEO NOISE METER)に対応。
- Ver. 3.6 (LV 5490) / Ver.2.0 (LV 5480)
- ・ 軽微な変更
- Ver. 3.5 (LV 5490) / Ver. 1.9 (LV 5480)
- ・ 軽微な変更
- Ver. 3.4 (LV 5490) / Ver. 1.8 (LV 5480)
- ・ 軽微な変更
- Ver. 3.3 (LV 5490) / Ver. 1.7 (LV 5480)
- ・ [SER08] LV 5490SER08(IP(NMI))に対応。
- Ver. 3.2 (LV 5490) / Ver. 1.6 (LV 5480)
- ・ [SER01/02/06] ガマットエラー検出機能を追加。
- ・ [SER01/02/06] 5 バー表示機能を追加。
- ・ [SER01/02/06] ピクチャー表示のユーザーマーカーにアスペクト比の表示を追加。
- Ver. 3.1 (LV 5490) / Ver. 1.5 (LV 5480)
- ・ 軽微な変更
- Ver. 3.0 (LV 5490) / Ver. 1.4 (LV 5480)
- ・ 軽微な変更
- Ver. 2.9 (LV 5490) / Ver. 1.3 (LV 5480)
- ・ [SER06] LV 5490SER06(12G-SDI INPUT)に対応。
- ・ [SER09] LV 5490SER09(12G-SDI EYE)に対応。
- Ver. 2.8 (LV 5490) / Ver. 1.2 (LV 5480)
- ・ 軽微な変更
- Ver. 2.7 (LV 5490) / Ver. 1.1 (LV 5480)
- ・ [LV 5490/5480] キャプチャー時の波形色をシアンに変更。
- ・ [LV 5490/5480] XYZ 入力時、BT.709、BT.2020 の色域に対応。
- ・ [LV 5490/5480] カラリメトリアラーム機能を追加。
- ・ [SER01/SER02] 波形表示のカーソル測定で、カーソル値表示と X/Y 同時表示に対応。
- ・ [SER01/SER02] ステータス表示の周波数偏差測定で、表示範囲を±50ppm から±100ppm に改 善。
- ・ [LV 5480SER01/SER02] ステータス表示の Q 信号ログを USB メモリーに保存できるように改善。
- ・ [SER03] Dolby オプションで、フレームロケーション表示に対応。
- ・ [SER07] LV 5490SER07(HDR)に対応。
- Ver. 2.6 (LV 5490)
- ・ 軽微な変更
- Ver. 2.5 (LV 5490)
- ・ [SER01/SER02] XYZ 信号に対応。
- ・ [SER01/SER02] ベクトル波形表示にヒストグラム機能を追加。
- ・ [LV 5490SER01/SER02] ステータス表示の Q 信号ログを USB メモリーに保存できるように改善。
- Ver. 2.4 (LV 5490)
- ・ 軽微な変更
- Ver. 2.3 (LV 5490) / Ver. 1.0 (LV 5480)
- ・ [LV 5490] WEB サーバーに対応。
- ・ [LV 5480] LV 5480(MULTI WAVEFORM MONITOR)に対応。
- ・ [SER01/SER02] フリーズ、ブラックエラーに対応。
- ・ [SER01/SER02] テスト信号発生機能で、パターンの斜めスクロールに対応。
- ・ [SER01/SER02] 波形表示、ベクトル表示、シネライト表示で、DCI の色域に対応。
- ・ [SER01/SER02] 波形表示、ベクトル表示の色域を、システムメニューで一括設定できるように改 善。
- ・ [SER05] 色度図表示の色域を、システムメニューで一括設定できるように改善し、マニュアルによる 色域設定を削除。
- Ver. 2.2 (LV 5490)
- ・ 軽微な変更
- Ver. 2.1 (LV 5490)
- ・ 軽微な変更
- Ver. 2.0 (LV 5490)
- ・ [LV 5490] TELNET、FTP、SNMP によるリモート操作に対応。
- ・ [LV 5490] SNTP サーバーによる時刻構成機能に対応。
- ・ [LV 5490] LV 5490-01 リモートコントローラに対応。(別売)
- ・ [LV 5490] ユーザーレイアウトの DISPLAY MODE に ALIGN-H、ALIGN-V を追加。
- ・ [SER01/SER02] テスト信号発生機能で、エンベデッドオーディオに対応。
- ・ [SER01/SER02] テスト信号発生機能で、マルチフォーマットカラーバーパターンに対応。
- ・ [SER01/SER02] 2 倍速フォーマット表示に対応。
- ・ [SER01/SER02] シネライトの%ディスプレイに、ビデオデータ値を表示する CODE VALUE を追 加。
- ・ [SER03] Dolby に対応。(オプション)
- ・ [SER05] 色度図に任意のトライアングルを表示する、ユーザートライアングルに対応。
- ・ [SER05] ガンマを 1.5~3.0 に可変する、ユーザーガンマに対応。
- ・ [SER05] シネライトアドバンスの連携マーカーに、座標値の表示を追加。
- Ver. 1.9 (LV 5490)
- ・ 軽微な変更
- Ver. 1.8 (LV 5490)
- ・ [SER01/SER02] 3G-SDI デュアルリンク、RGB 444 等のフォーマットに対応。
- ・ [SER01/SER02] 指定フォーマット以外の SDI 信号入力に対して、警告表示を行う機能を追加。
- ・ [SER01/SER02] ステータス表示で、ANC DATA VIEWER に対応。
- ・ [SER01/SER02] 波形表示、ベクトル表示で、色域 2020 に対応。
- ・ [SER01/SER02] シネライトⅡに対応。
- ・ [SER01/SER02] フレームキャプチャーで USB メモリーに保存する際、プログレスバーを表示する ように改善。
- ・ [SER01/SER02] 波形表示に、1023、255 スケールを追加。
- Ver. 1.7 (LV 5490)
- ・ 軽微な変更
- Ver. 1.6 (LV 5490)
- ・ 軽微な変更
- Ver. 1.5 (LV 5490)
- ・ [SER01/SER02] フォーカスアシストオプション(LV 5490SER04)に対応。
- ・ [SER01/SER02] CIE 色度図オプション(LV 5490SER05)に対応。
- ・ [SER01/SER02] フォーマット表示に、スクエア(SQ)と 2 サンプルインターリーブ(2S)の識別を追 加。
- ・ [SER01/SER02] ピクチャー表示のアスペクトマーカーに、16:9 を追加。(画角 17:9 入力時)
- ・ [SER01/SER02] ステータス表示のデータダンプで、ラインとサンプルを V POS ツマミと HPOS ツ マミで選択できるように改善。
- ・ [SER01/SER02] ステータス表示の位相差測定で、3G-B(1080/60P、59.94P、60P)の測定範囲を± 1 フレームに変更。
- ・ [SER01/SER02] ステータス表示の位相差測定に、0H 基準の設定(レガシーまたはシリアル)を追 加。
- ・ [SER01/SER02] ステータス表示に、ARIB のアンシラリ解析機能を追加。
- Ver. 1.4 (LV 5490)
- ・ [LV 5490] テスト信号発生機能を追加。
- ・ [LV 5490] 高速起動モードを追加。
- ・ [LV 5490] フリーレイアウトのステータスとオーディオに、同時に複数機能をレイアウトする機能を 追加。
- ・ [LV 5490] リコール時のメニューをリコールメニュー、またはファンクションメニューのいずれかに してプリセットできる機能を追加。
- ・ [LV 5490] USB 接続時などに表示されるアイコンを消す機能を追加。
- ・ [LV 5490] 電源を再投入するまでは、前回操作したタブメニューが表示されるように改善。
- ・ [LV 5490] システム設定のイニシャライズに ALL INIT を追加。
- ・ [SER01/SER02] フレームキャプチャー機能を追加。
- ・ [SER01/SER02] 4K HD クワッドリンクに対応。
- ・ [SER01/SER02] SDI 信号と、SDI 信号に重畳したペイロード ID および SDI のシステム設定がお互 いに適切ではない場合に、フォーマット表示を赤くするように改善。
- ・ [SER01/SER02] ピクチャー表示のアスペクトマーカーに、シャドウ機能を追加。
- ・ [SER01/SER02] ピクチャー表示のアスペクトマーカーに、AFD 機能を追加。
- ・ [SER01/SER02] ピクチャー表示に、フルフレーム表示と 2 倍表示を追加。
- ・ [SER01/SER02] ステータス表示に、位相差表示機能を追加。
- ・ [SER01/SER02] ステータス表示に、EDH、ペイロード ID、オーディオコントロールパケット、カ スタムサーチ、AFD のアンシラリ解析機能を追加。
- ・ [SER03] ステータス表示機能を追加。
- ・ [SER03] マルチリサージュとシングルリサージュを切り換えたときに、スケールとリサージュ波形の 更新が同じになるように改善。
- Ver. 1.2 (LV 5490)
- ・ [LV 5490] D サブ 15 ピン端子による、リモート制御機能の追加。
- ・ [LV 5490] LCD バックライトを自動で消灯できるように改善。
- ・ [LV 5490] 測定画面のレイアウトを一括で初期化できるように改善。
- ・ [SER01] HD デュアルリンク、3G-SDI レベル B デュアルストリームに対応。
- ・ [SER01] ステータス表示に、イベントログ機能を追加。
- ・ [SER02] LV 5490SER02(SDI INPUT / EYE)に新規対応。
- Ver. 1.1 (LV 5490)
- ・ 新規リリース

# 所含有毒有害物质信息

## 部件号码: LV 5490 / LV 5480

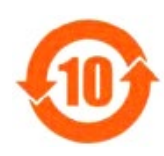

此标志适用于在中国销售的电子信息产品,依据2006年2月28日公布的 《电子信息产品污染控制管理办法》以及SJ/T11364-2006《电子信息产品污染 控制标识要求》,表示该产品在使用完结后可再利用。数字表示的是环境保护使 用期限,只要遵守与本产品有关的安全和使用上的注意事项,从制造日算起在数 字所表示的年限内,产品不会产生环境污染和对人体、财产的影响。 产品适当使用后报废的方法请遵从电子信息产品的回收、再利用相关法令。 详细请咨询各级政府主管部门。

| 部件名称      | 有毒有害物质或元素<br>Hazardous Substances in each Part |            |            |            |            |            |
|-----------|------------------------------------------------|------------|------------|------------|------------|------------|
| Parts     | 铅                                              | 汞          | 镉          | 六价铬        | 多溴联苯       | 多溴二苯醚      |
|           | (Pb)                                           | (Hg)       | (Cd)       | (Cr(W))    | (PBB)      | (PBDE)     |
| 实装基板      | $\times$                                       | $\bigcirc$ | $\bigcirc$ | $\bigcirc$ | $\bigcirc$ | $\bigcirc$ |
| 主体部       | $\times$                                       | $\bigcirc$ | $\bigcirc$ | $\bigcirc$ | $\bigcirc$ | $\bigcirc$ |
| 液晶显示模组    | $\times$                                       | $\bigcirc$ | $\bigcirc$ | $\bigcirc$ | $\bigcirc$ | $\bigcirc$ |
| 开关电源      | $\times$                                       | $\bigcirc$ | O          | $\bigcirc$ | $\bigcirc$ | $\bigcirc$ |
| 风扇        | $\times$                                       | $\bigcirc$ | $\bigcirc$ | $\bigcirc$ | $\bigcirc$ | $\bigcirc$ |
| 外筐        | $\times$                                       | $\bigcirc$ | $\bigcirc$ | $\bigcirc$ | $\bigcirc$ | $\bigcirc$ |
| 线材料一套     | $\times$                                       | $\bigcirc$ | $\bigcirc$ | $\bigcirc$ | $\bigcirc$ | $\bigcirc$ |
| 附件        | $\times$                                       | $\bigcirc$ | $\bigcirc$ | $\bigcirc$ | $\bigcirc$ | $\bigcirc$ |
| 包装材       | $\bigcirc$                                     | $\bigcirc$ | $\bigcirc$ | $\bigcirc$ | $\bigcirc$ | $\bigcirc$ |
| 电池        | $\bigcirc$                                     | $\bigcirc$ | $\bigcirc$ | $\bigcirc$ | $\bigcirc$ | $\bigcirc$ |
| 选件        |                                                |            |            |            |            |            |
| 5490SER01 | $\times$                                       | $\bigcirc$ | $\bigcirc$ | $\bigcirc$ | $\bigcirc$ | $\bigcirc$ |
| 5490SER02 | $\times$                                       | $\bigcirc$ | O          | $\bigcirc$ | $\bigcirc$ | $\bigcirc$ |
| 5490SER03 | $\times$                                       | $\bigcirc$ | $\bigcirc$ | $\bigcirc$ | $\bigcirc$ | $\bigcirc$ |
| 5490SER06 | $\times$                                       | $\bigcirc$ | $\bigcirc$ | $\bigcirc$ | $\bigcirc$ | $\bigcirc$ |
| .         |                                                |            |            |            |            |            |

产品中有毒有害物质或元素的名称及含量

备注)

○:表示该有毒有害物质在该部件所有均质材料中的含量均在SJ/T11363-2006 规定的限量要求以下。

 ×:表示该有毒有害物质或元素至少在该部件的某一均质材料中的含量超出SJ/T11363-2006 标准规定的限量要求。

Ver.4

#### 製品に関するお問合せ

本社 国内営業部 電話 045-541-2122 Fax 045-541-2120 E メール sales@leader.co.jp

## リーダー電子株式会社

〒223-8505 神奈川県横浜市港北区綱島東 2 丁目 6 番 33 号 www.leader.co.jp

2021.8.4 Ver.19 (Firmware Ver.6.0)